# **C Series Reference and Procedures**

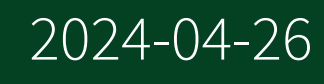

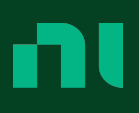

# **Contents**

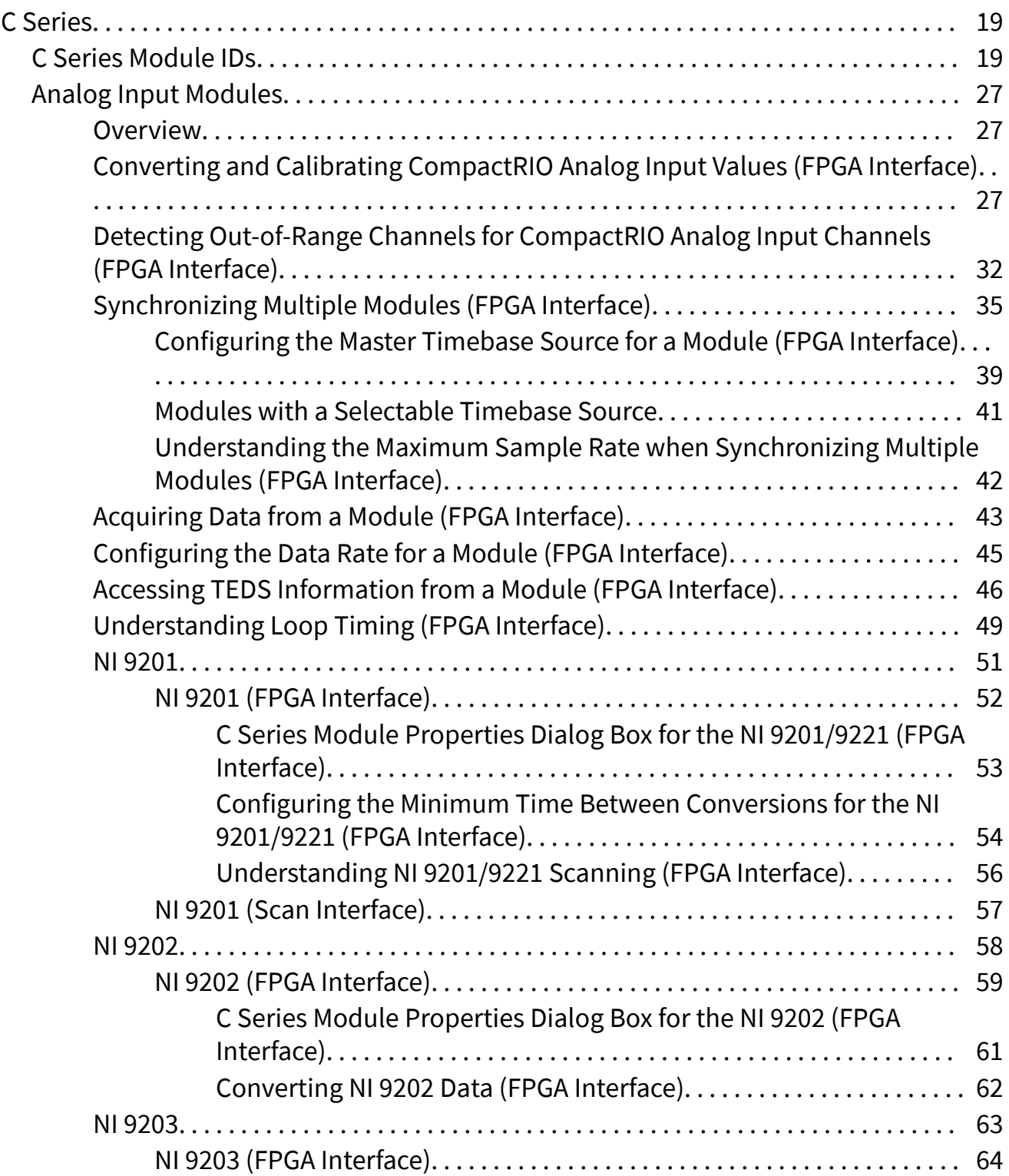

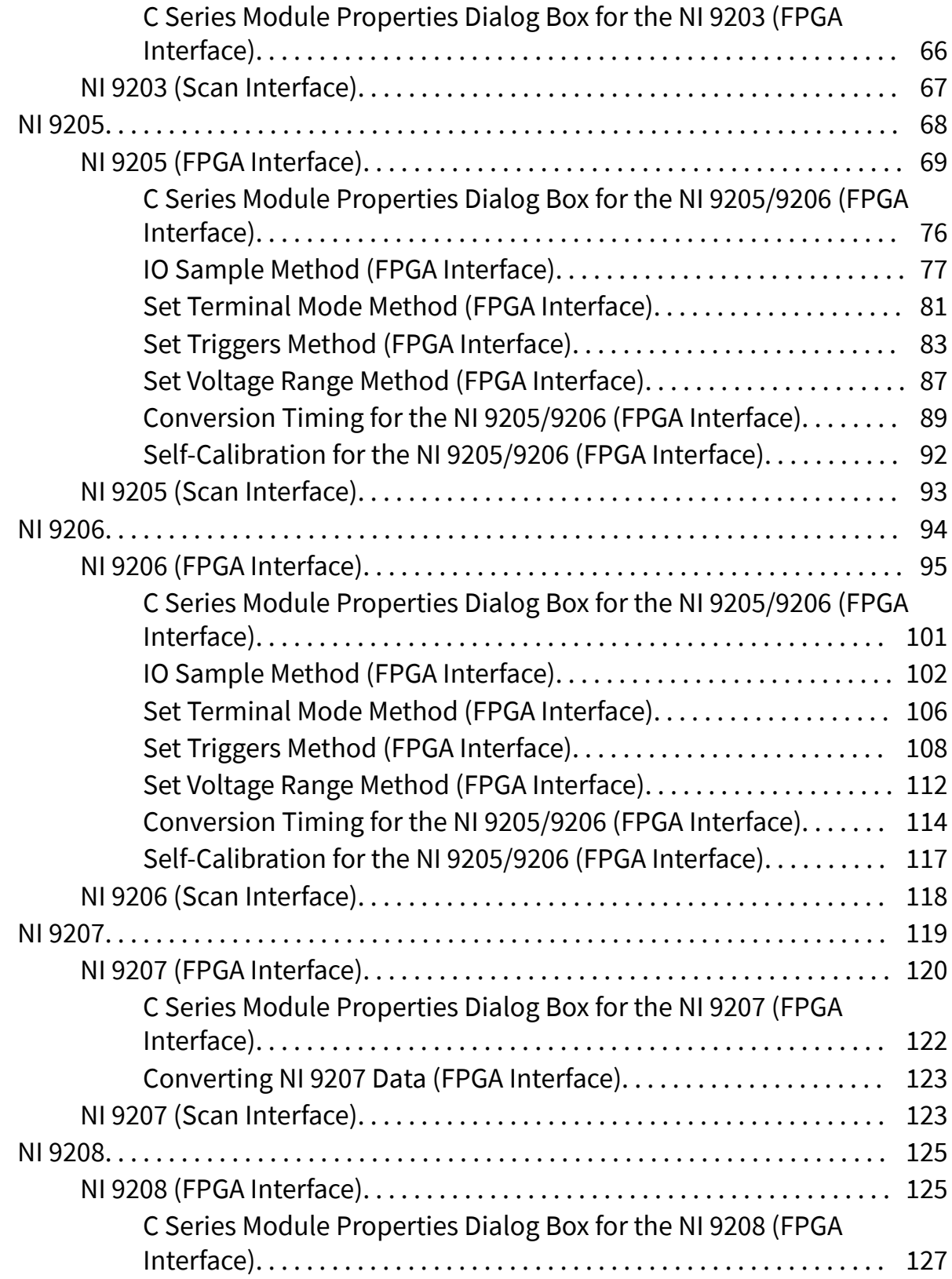

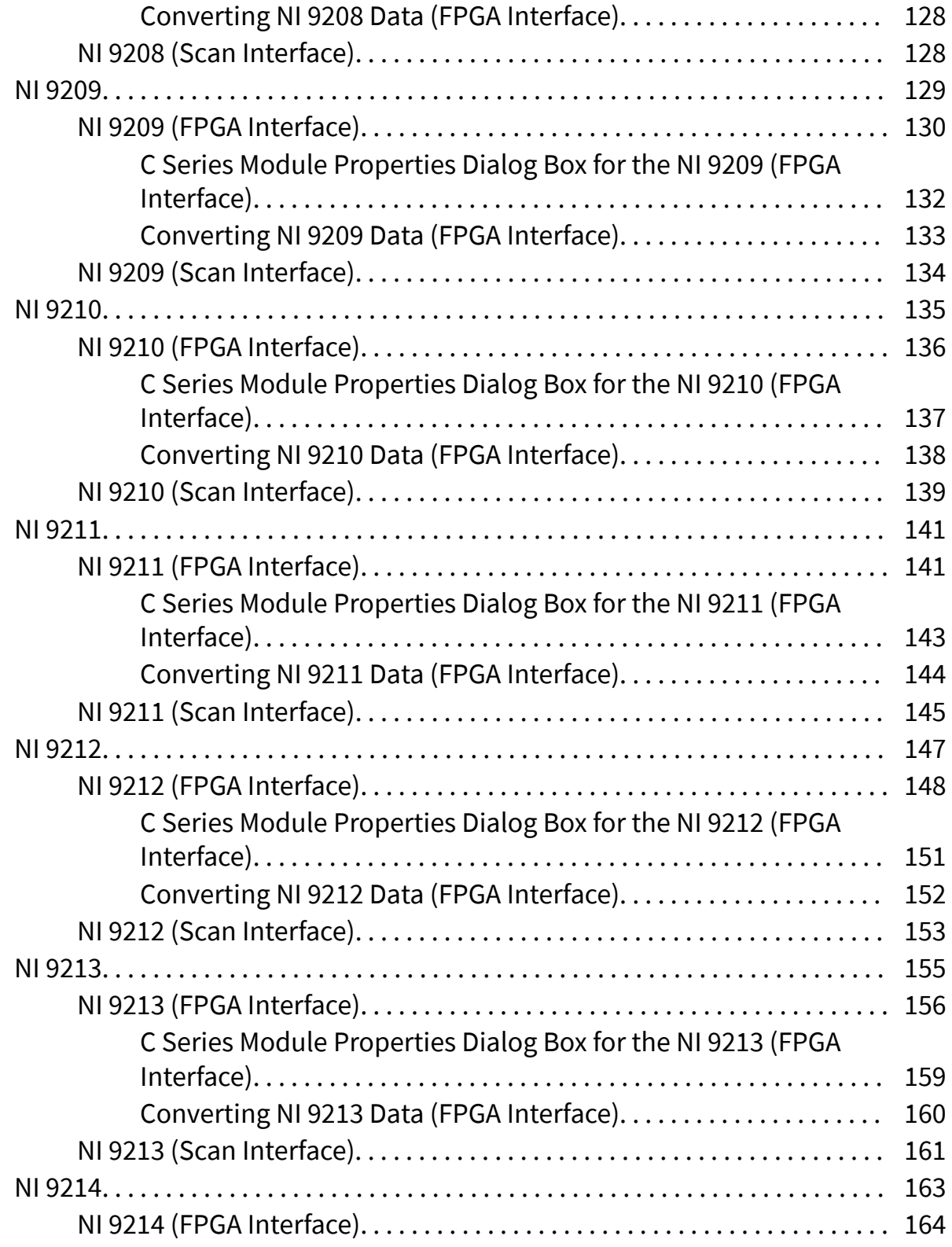

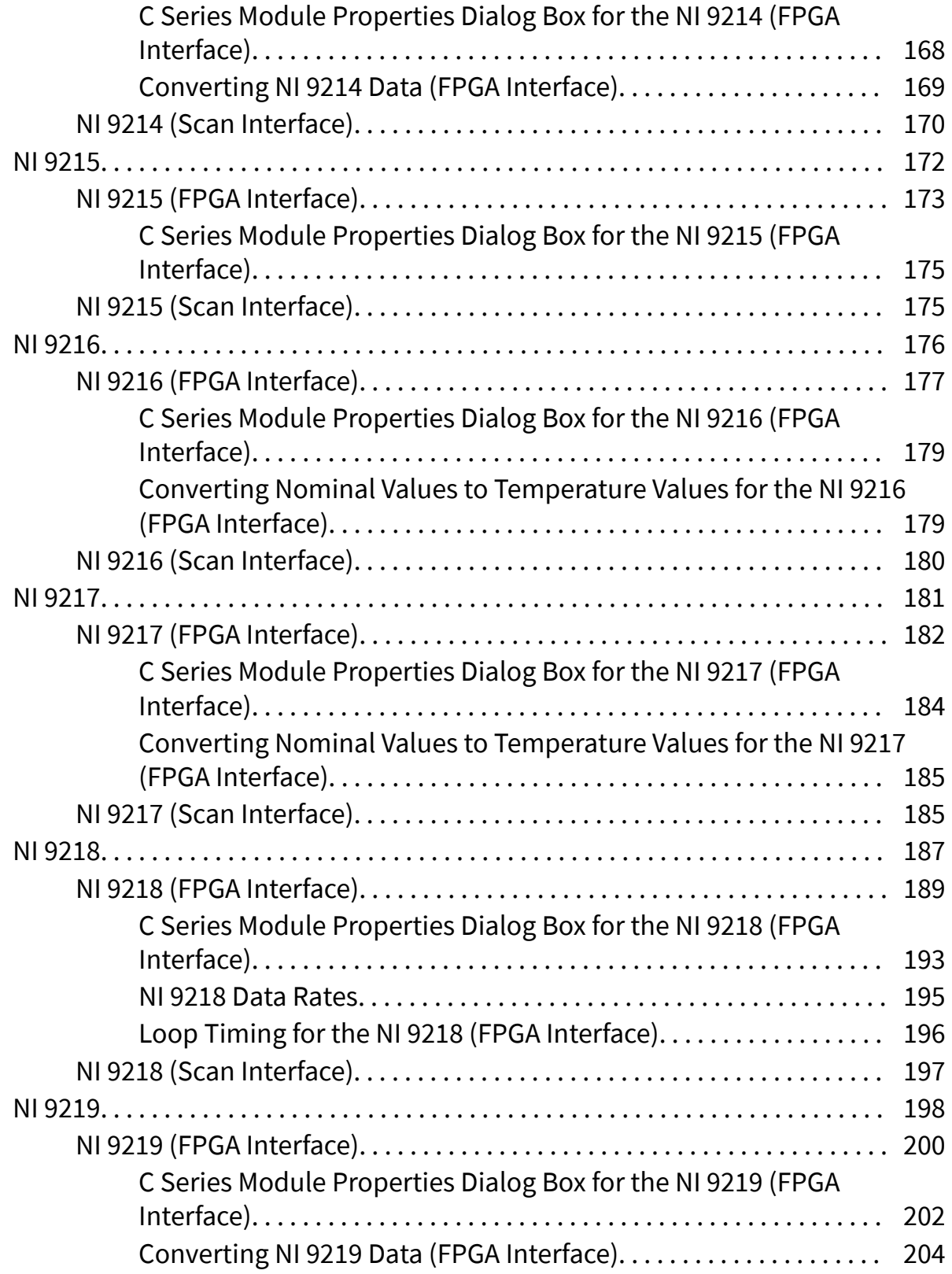

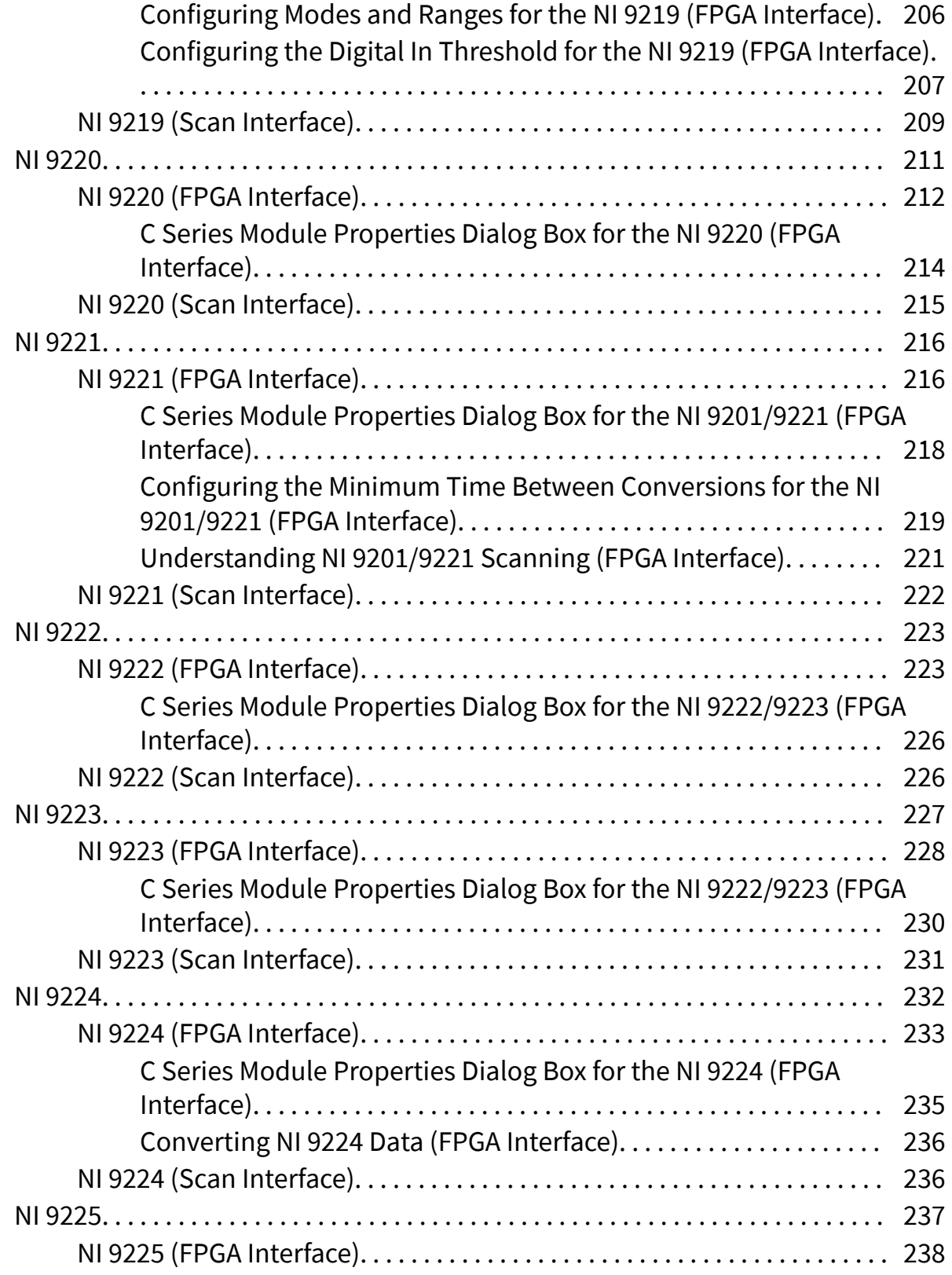

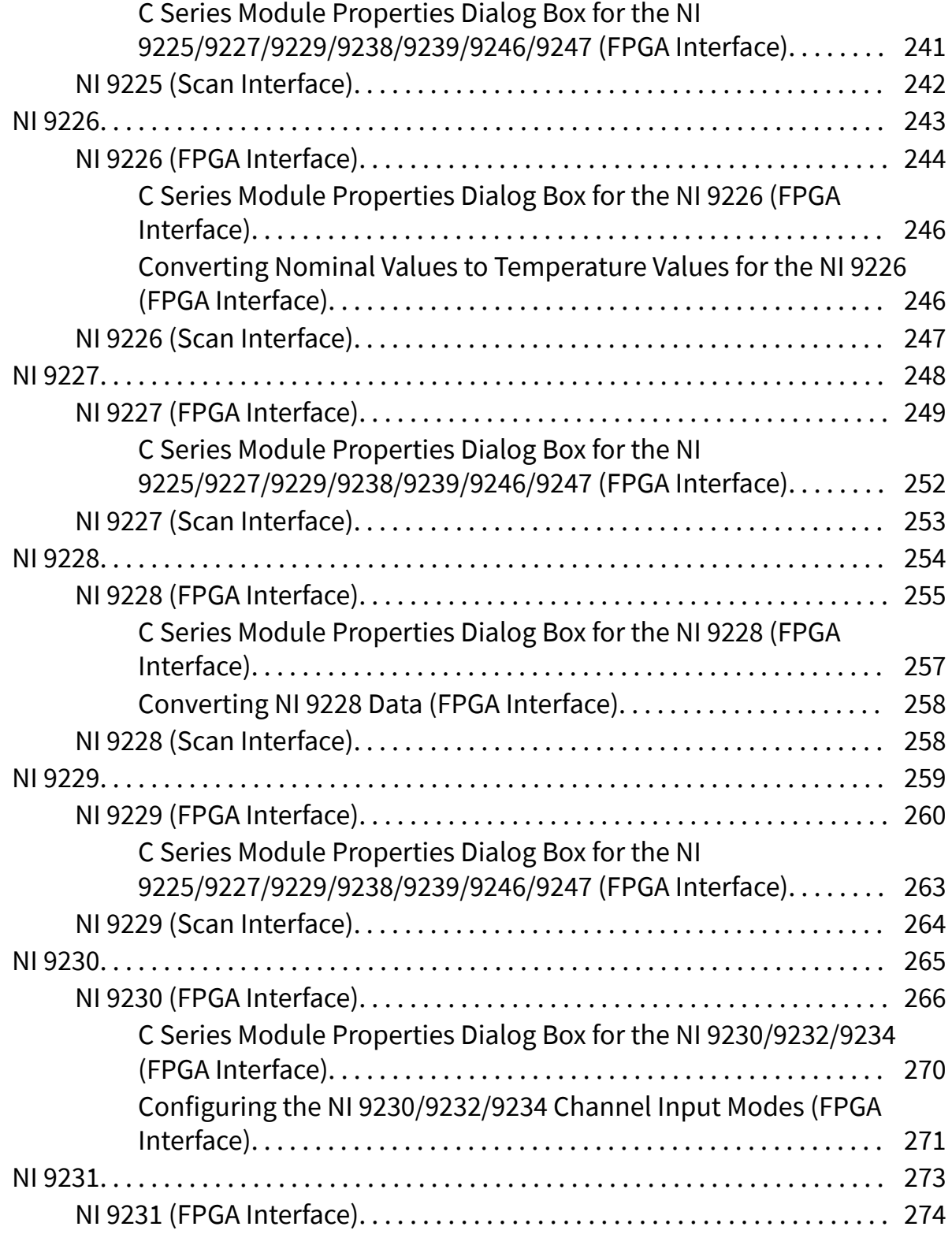

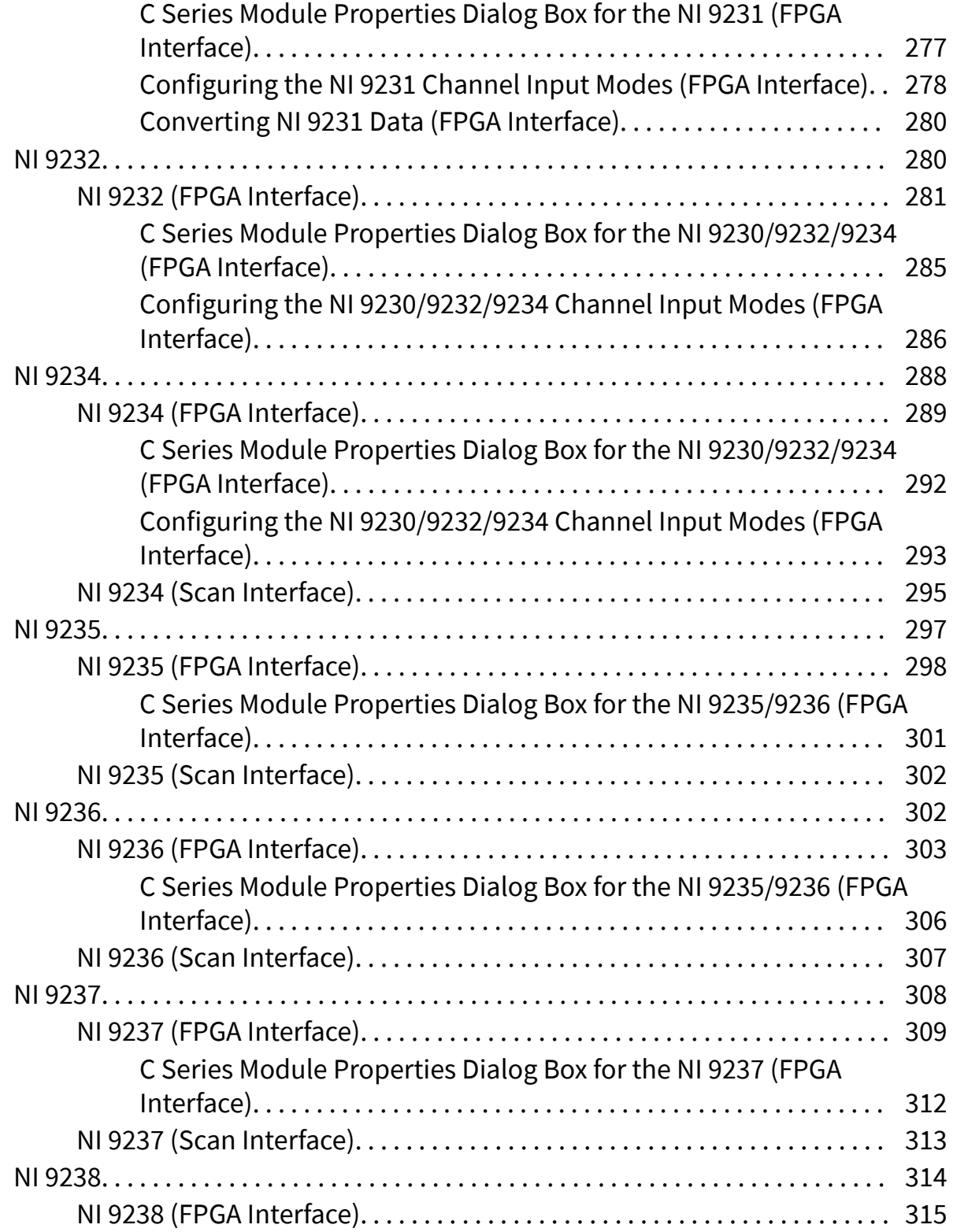

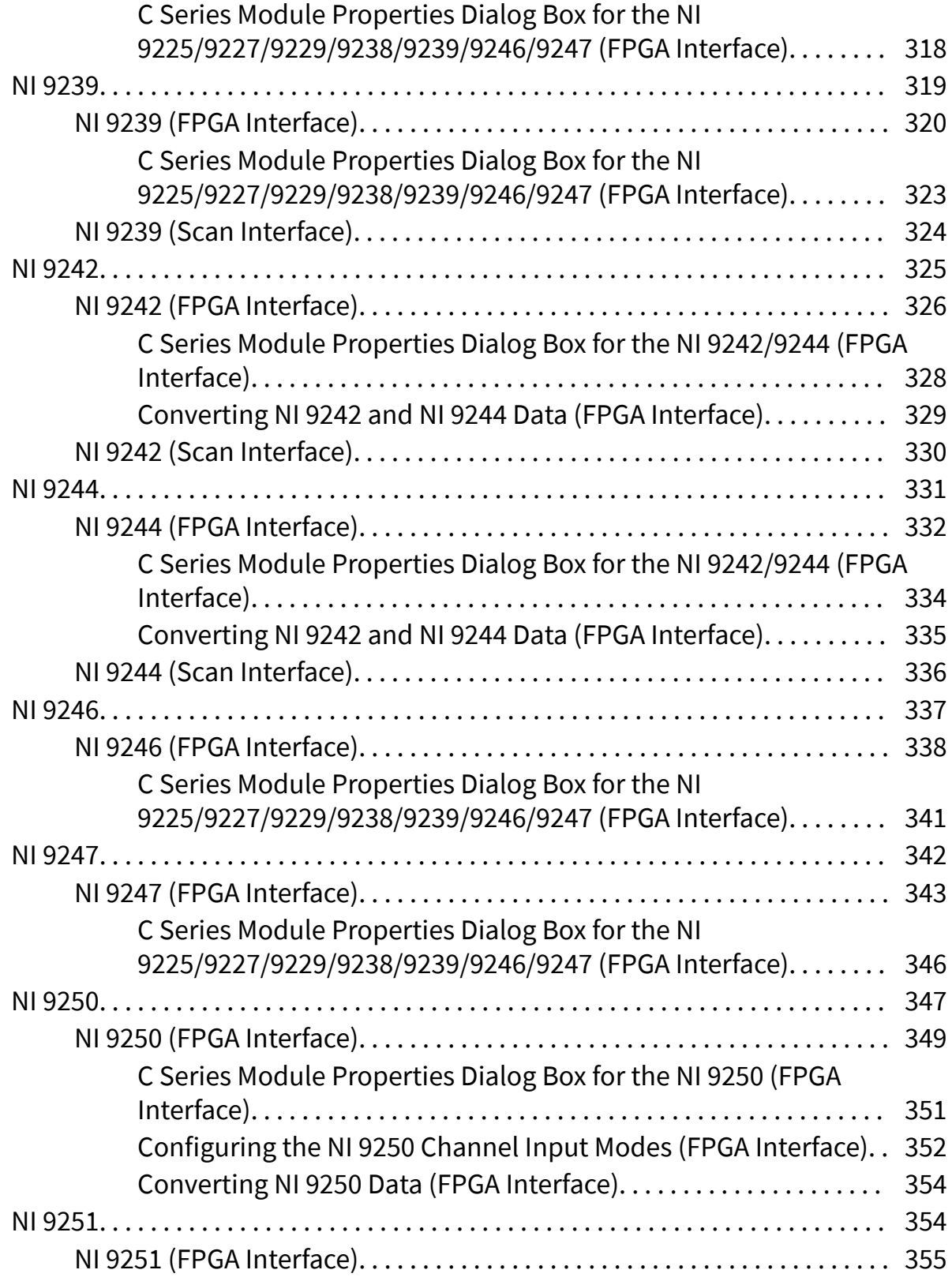

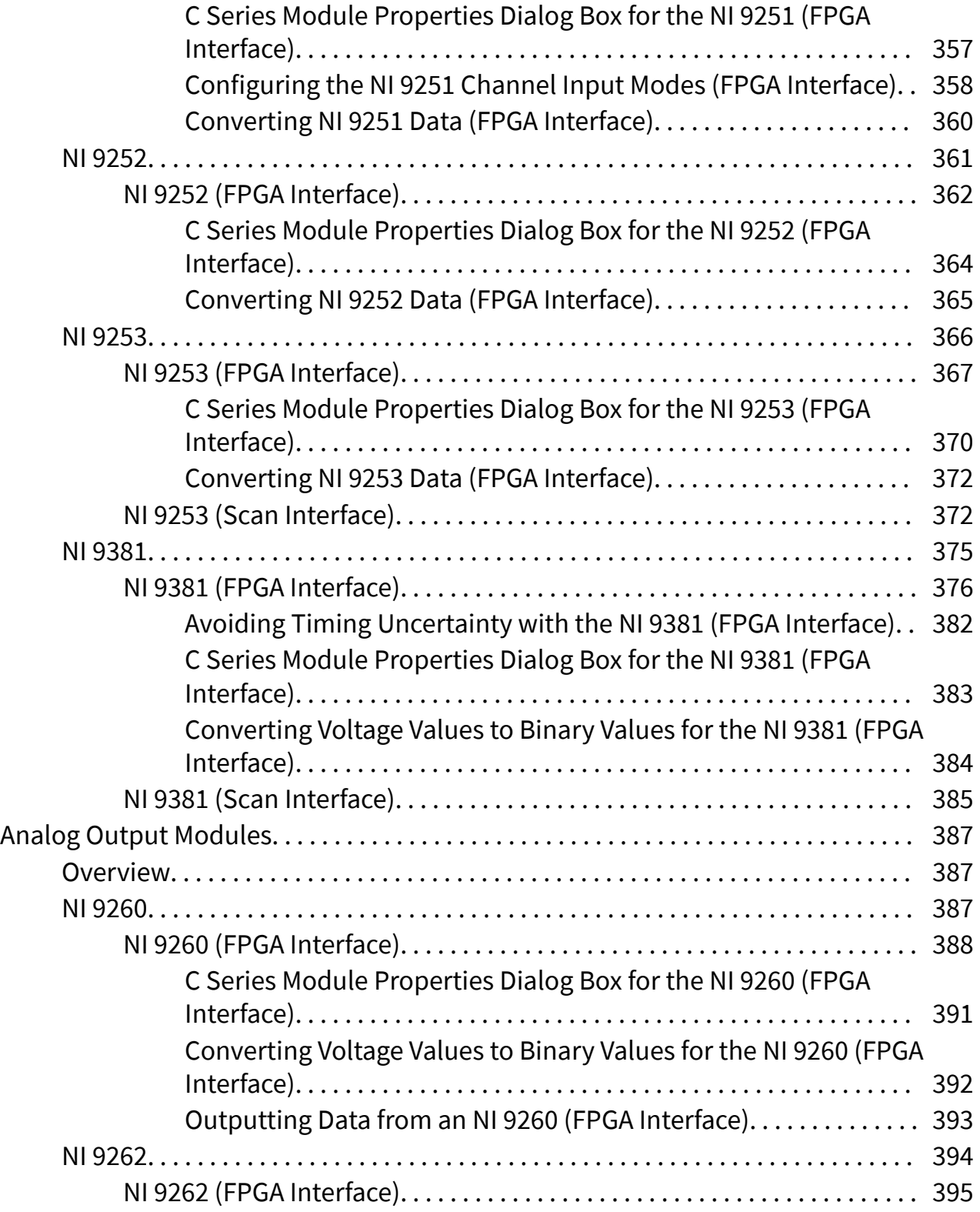

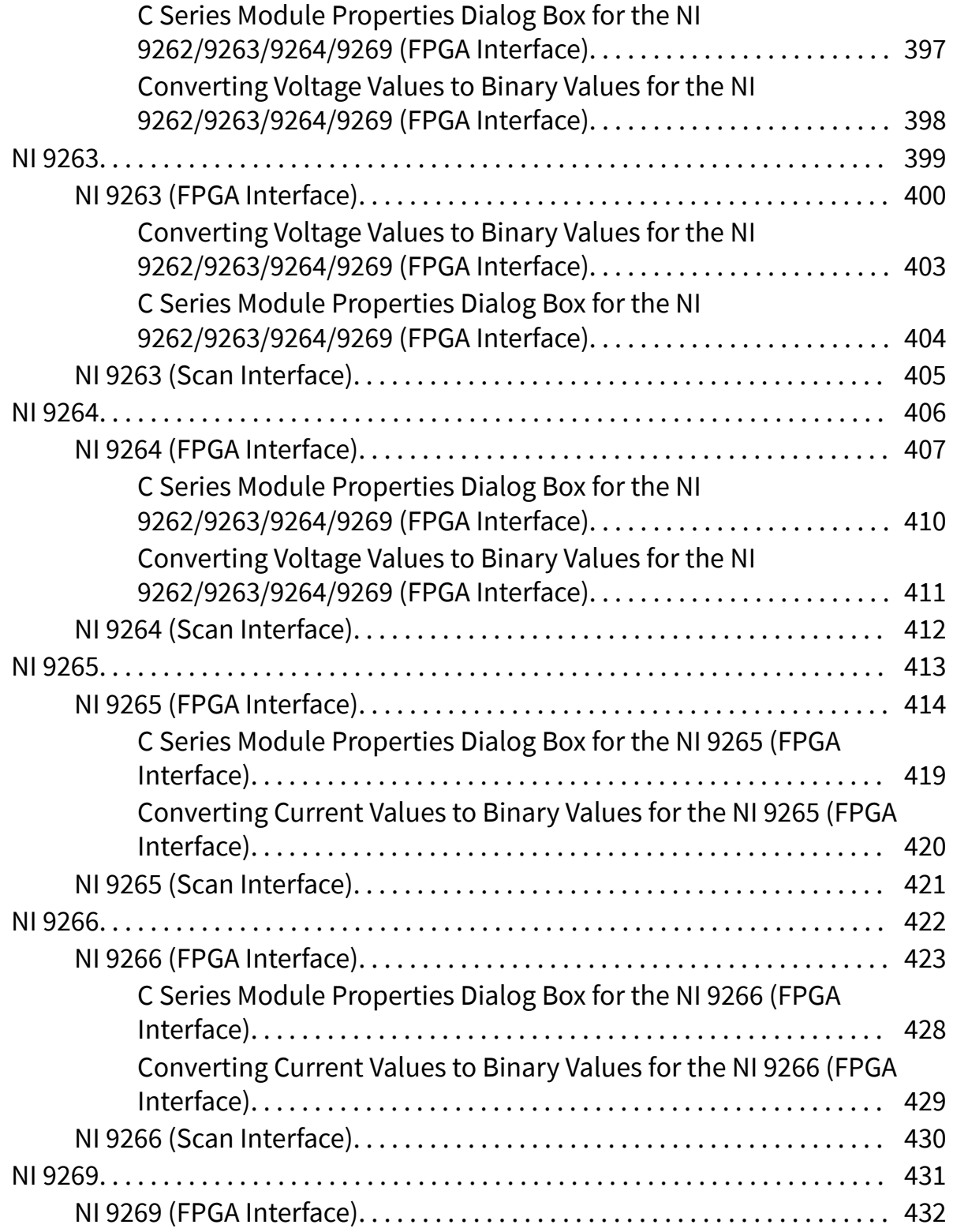

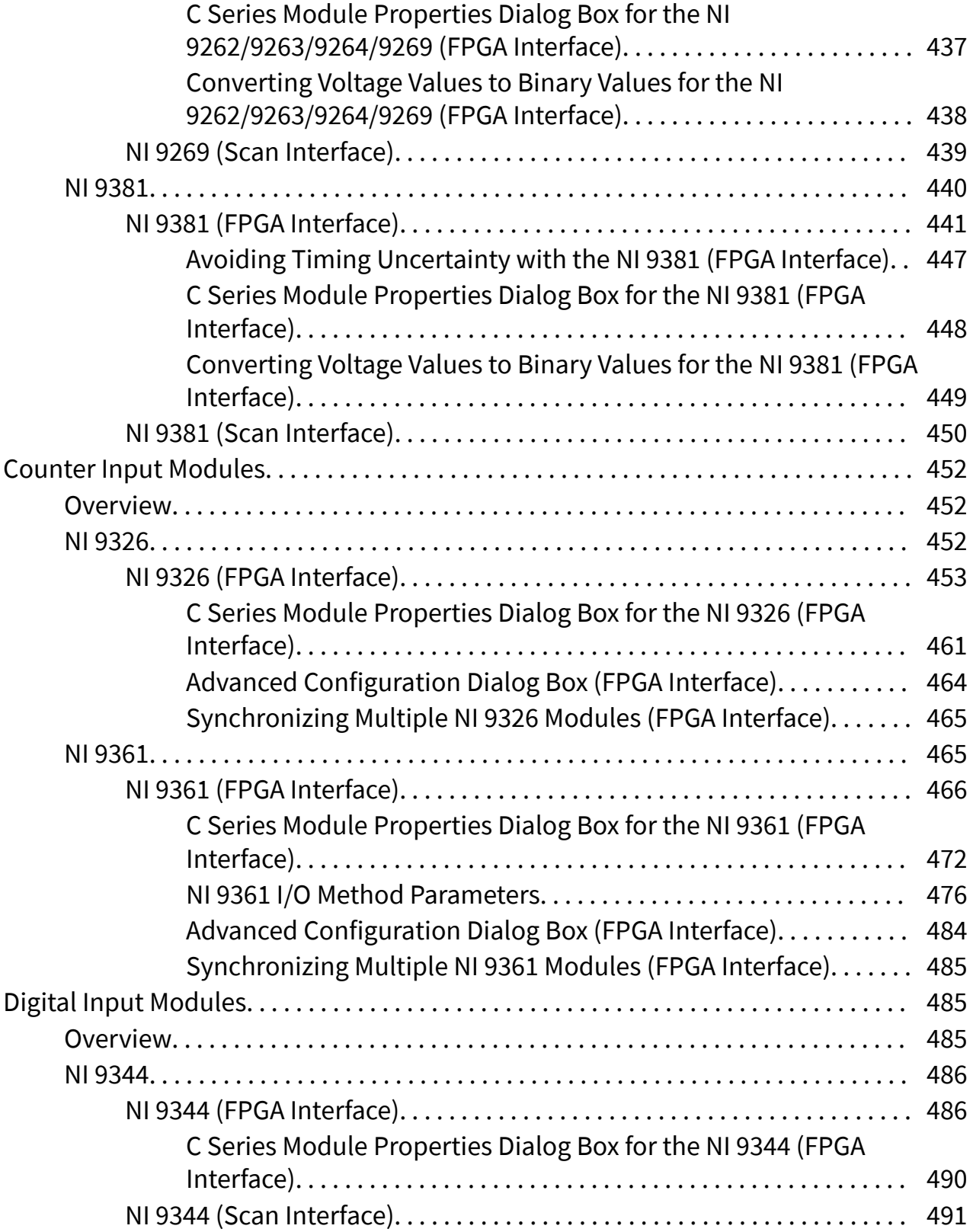

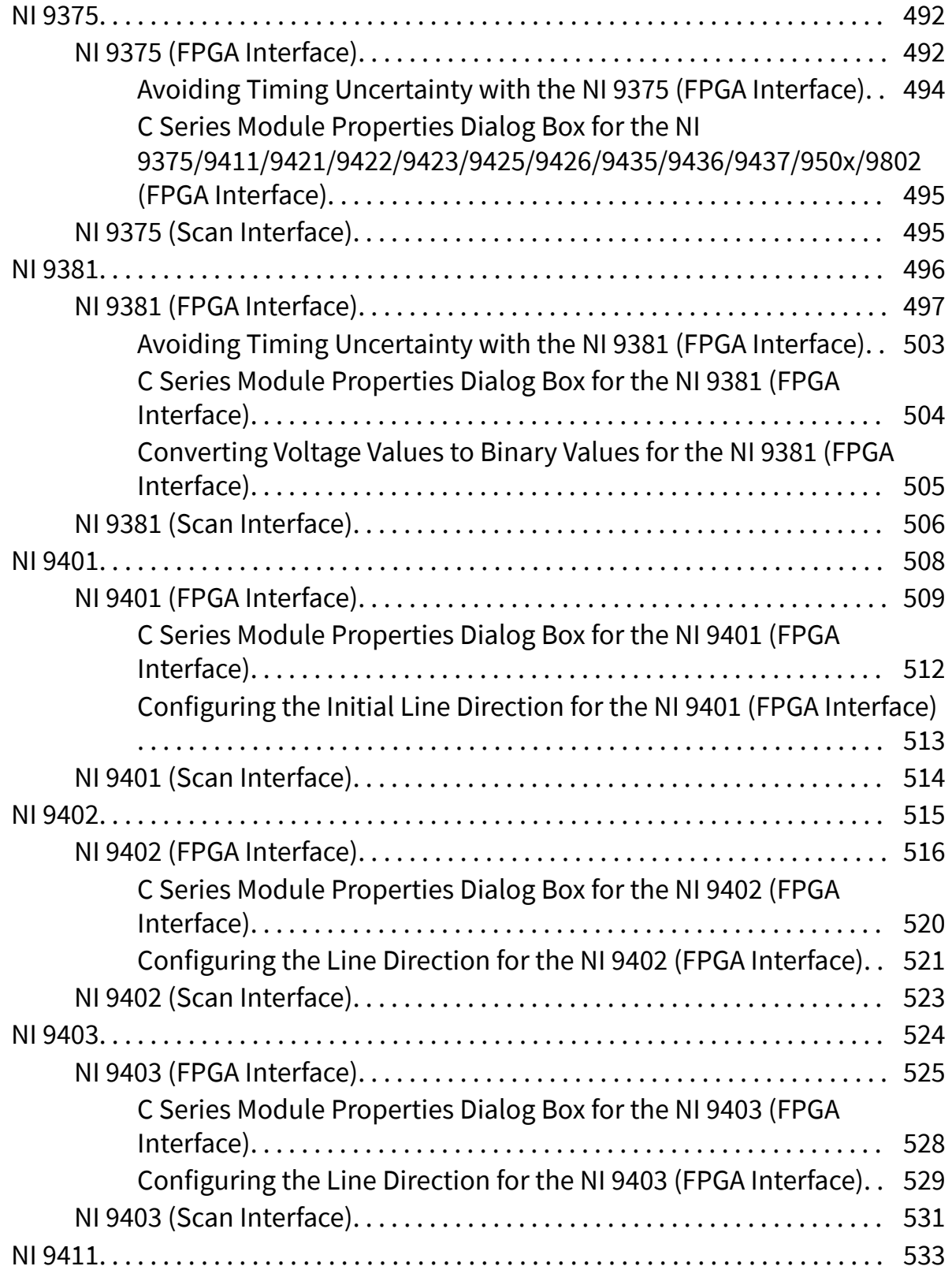

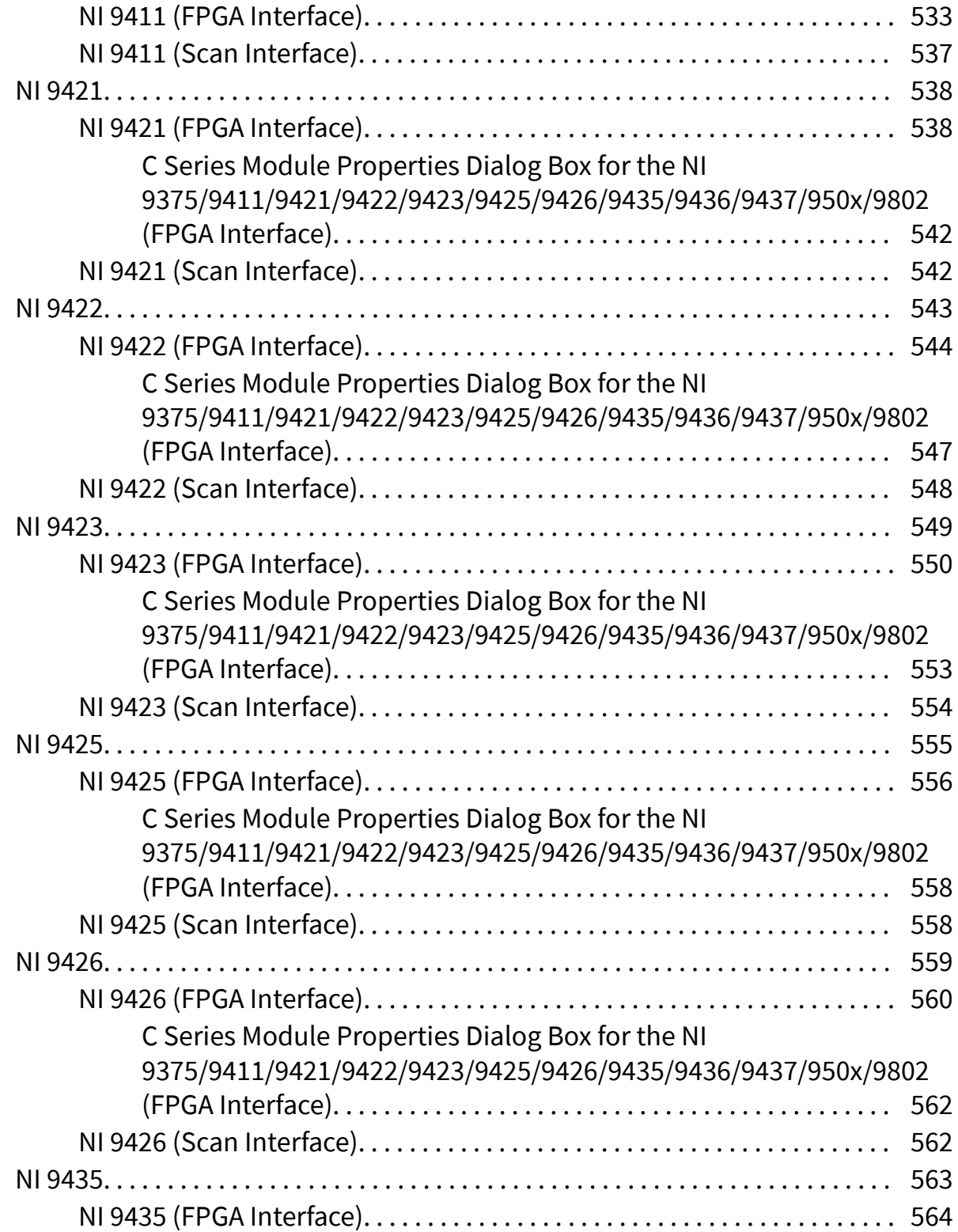

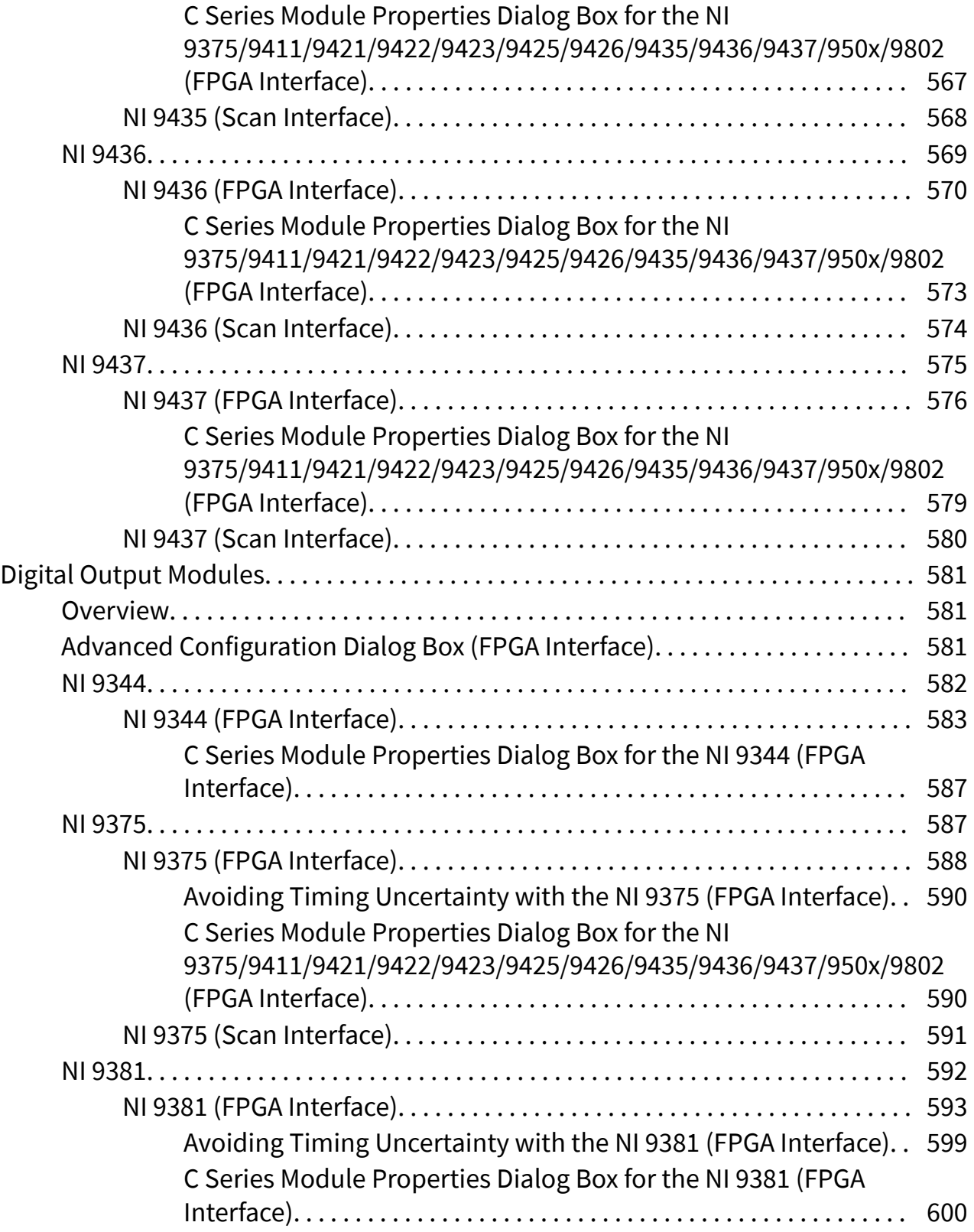

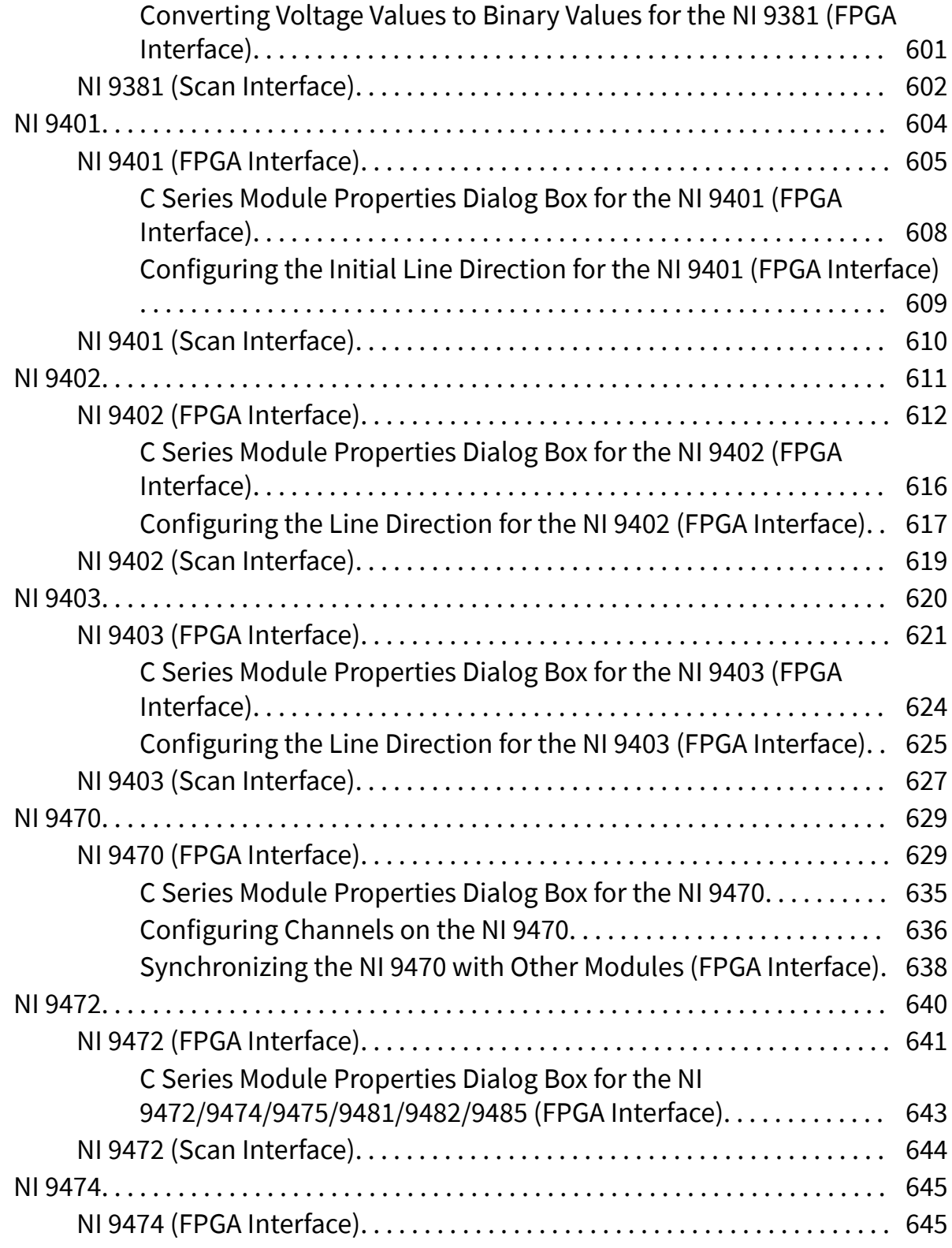

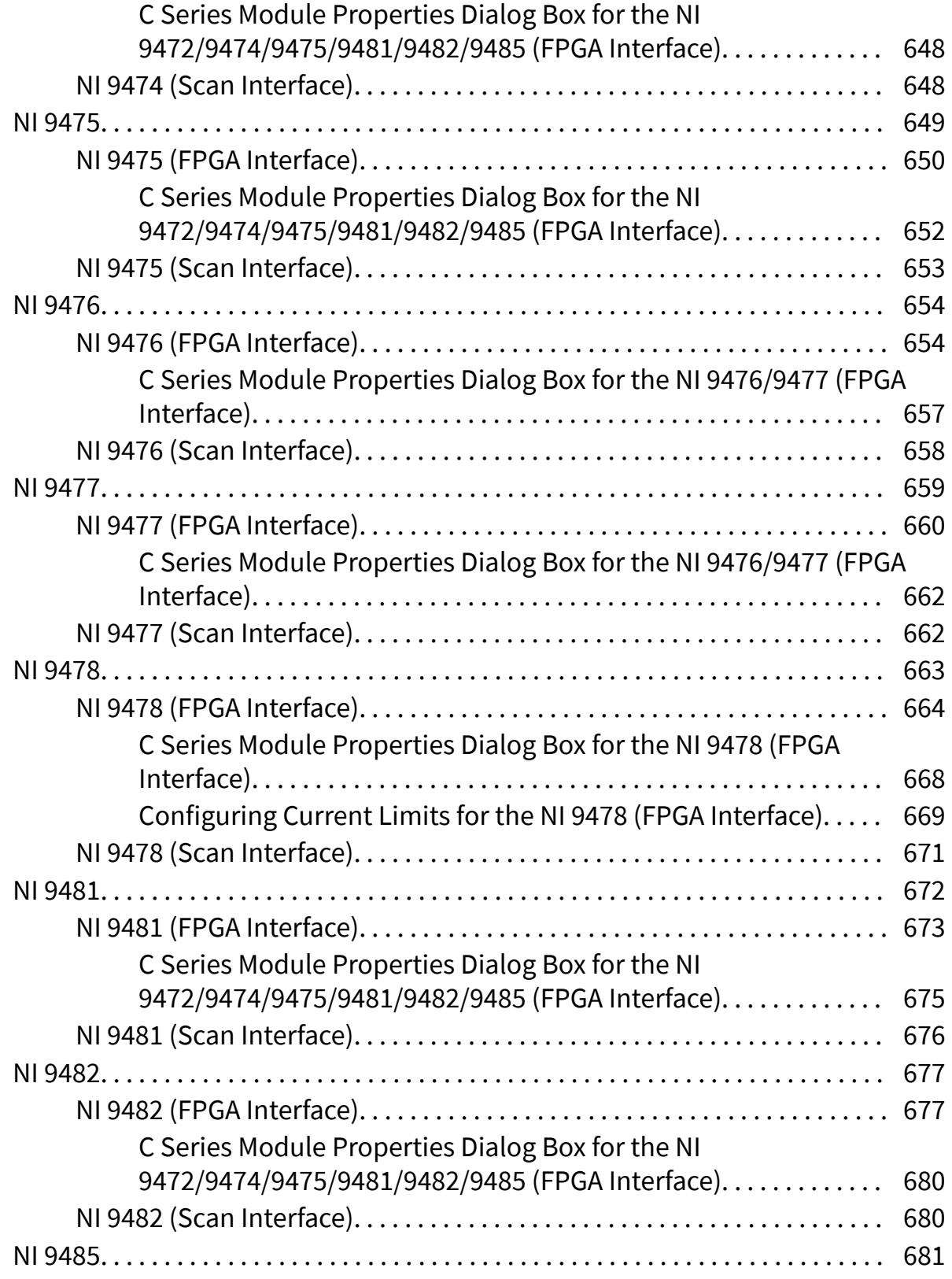

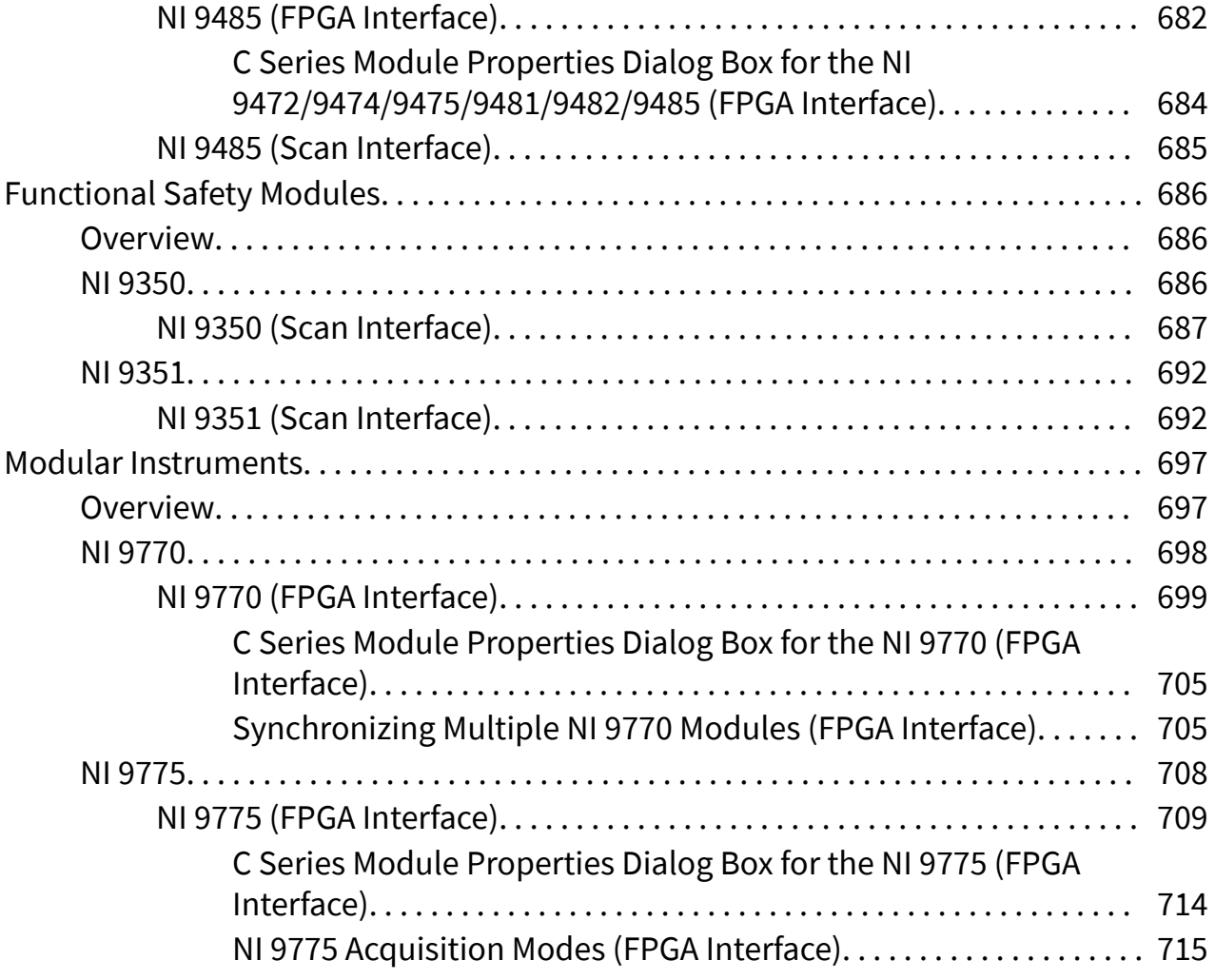

# <span id="page-18-0"></span>C Series Reference and Procedures

Use this book as a reference for information about using C Series modules with NI CompactRIO Device Drivers in LabVIEW. This book contains information about the FPGA I/O functions, I/O resources, arbitration options, methods, and properties each C Series module supports in FPGA Programming mode; and information about the I/O variables and properties each C Series module supports in Scan Interface mode.

ҝ

To view related topics, click the Locate button, shown at left, in the toolbar at the top of this window. The **LabVIEW Help** highlights this topic in the Contents tab so you can navigate the related topics.

© 2004–2023 National Instruments. All rights reserved.

# C Series Module IDs

You can use the Module ID property with the [FPGA I/O Property Node](https://www.ni.com/docs/csh?topicname=lvfpga/io_property_node.html) to read the IDs associated with C Series modules. You also can wire a reference to a module in Scan Interface mode to a generic-class property node in a VI block diagram, and select the ProductID property to read the ID programmatically. Note that the ProductID output will be displayed in decimal by default, and the following IDs are in hexadecimal.

By ID

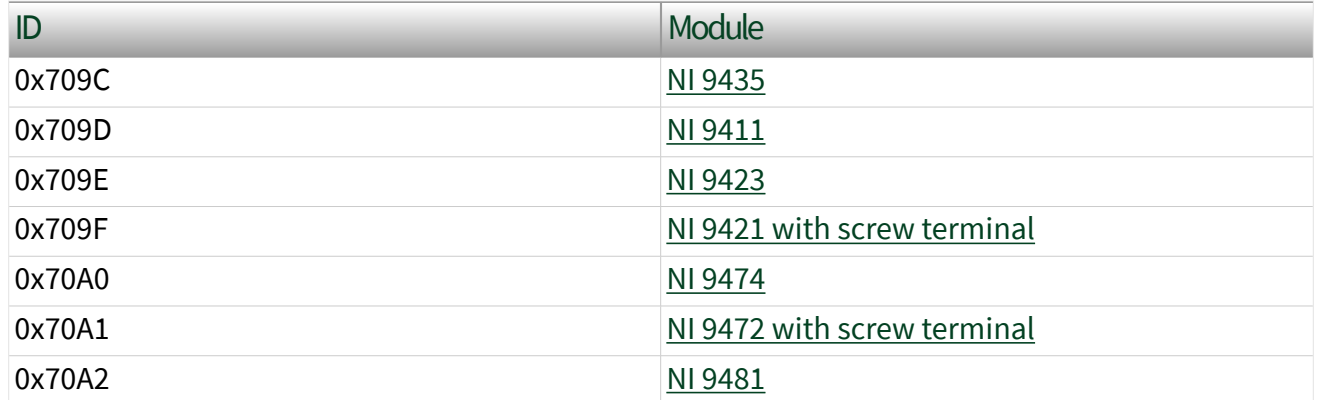

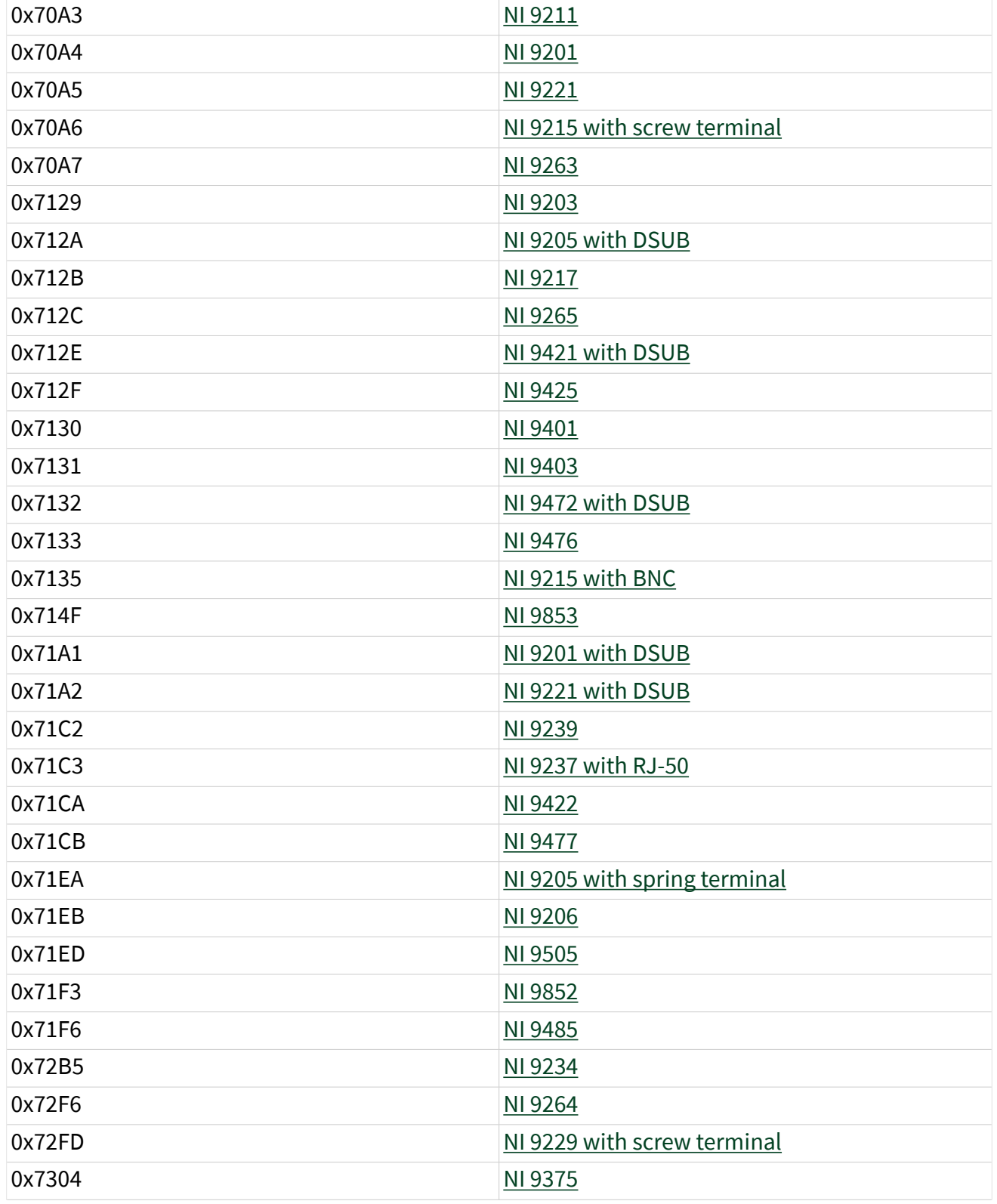

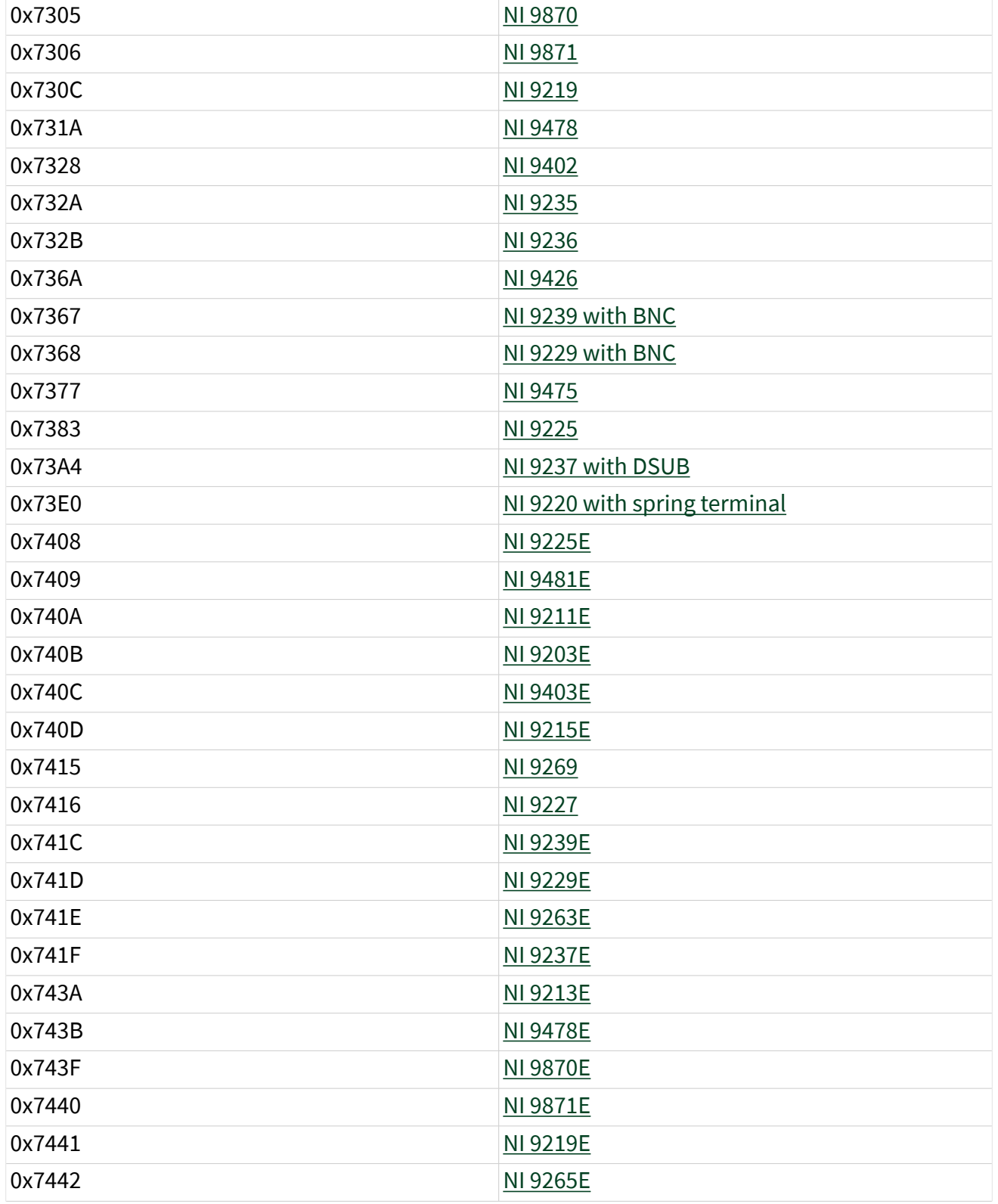

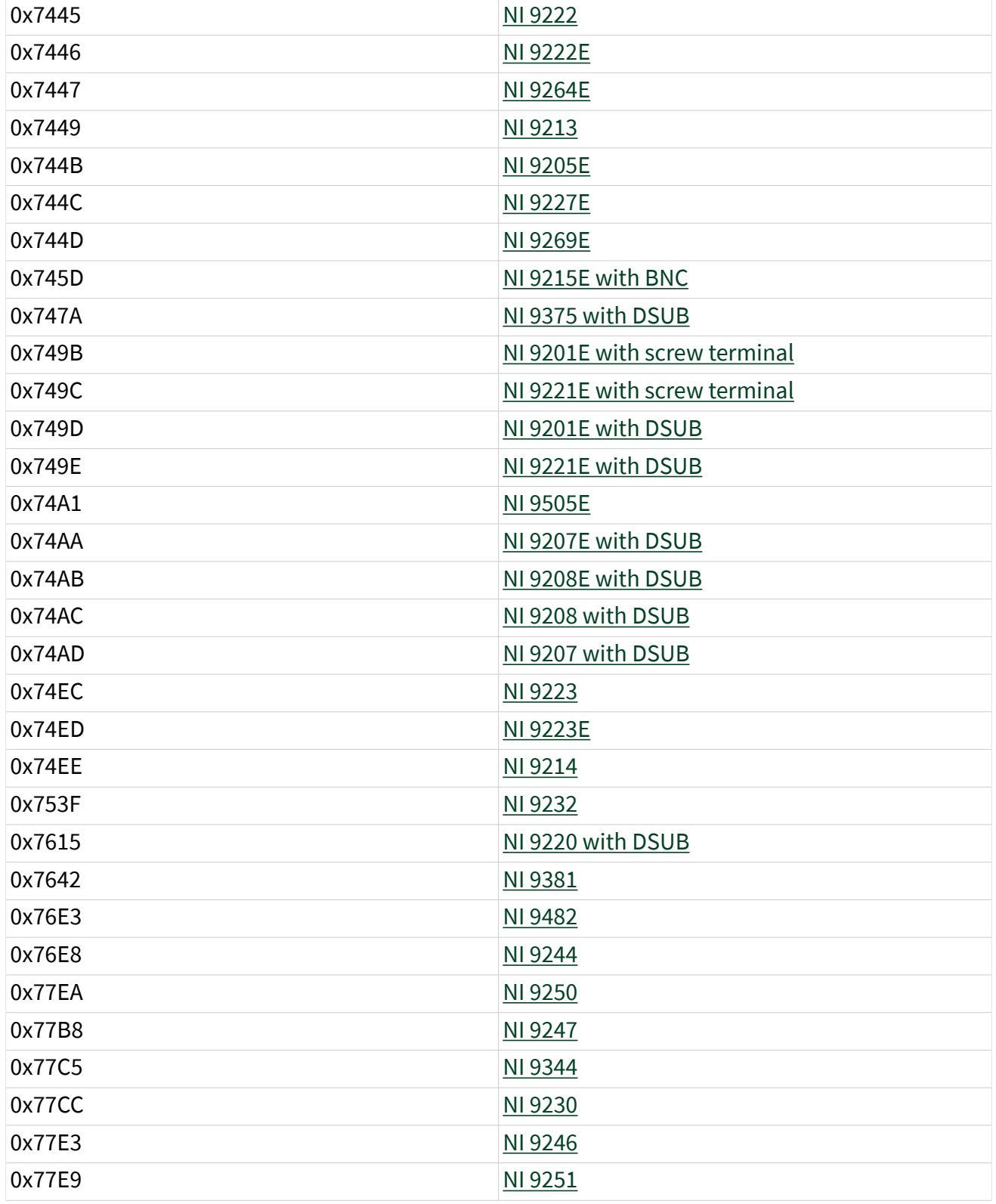

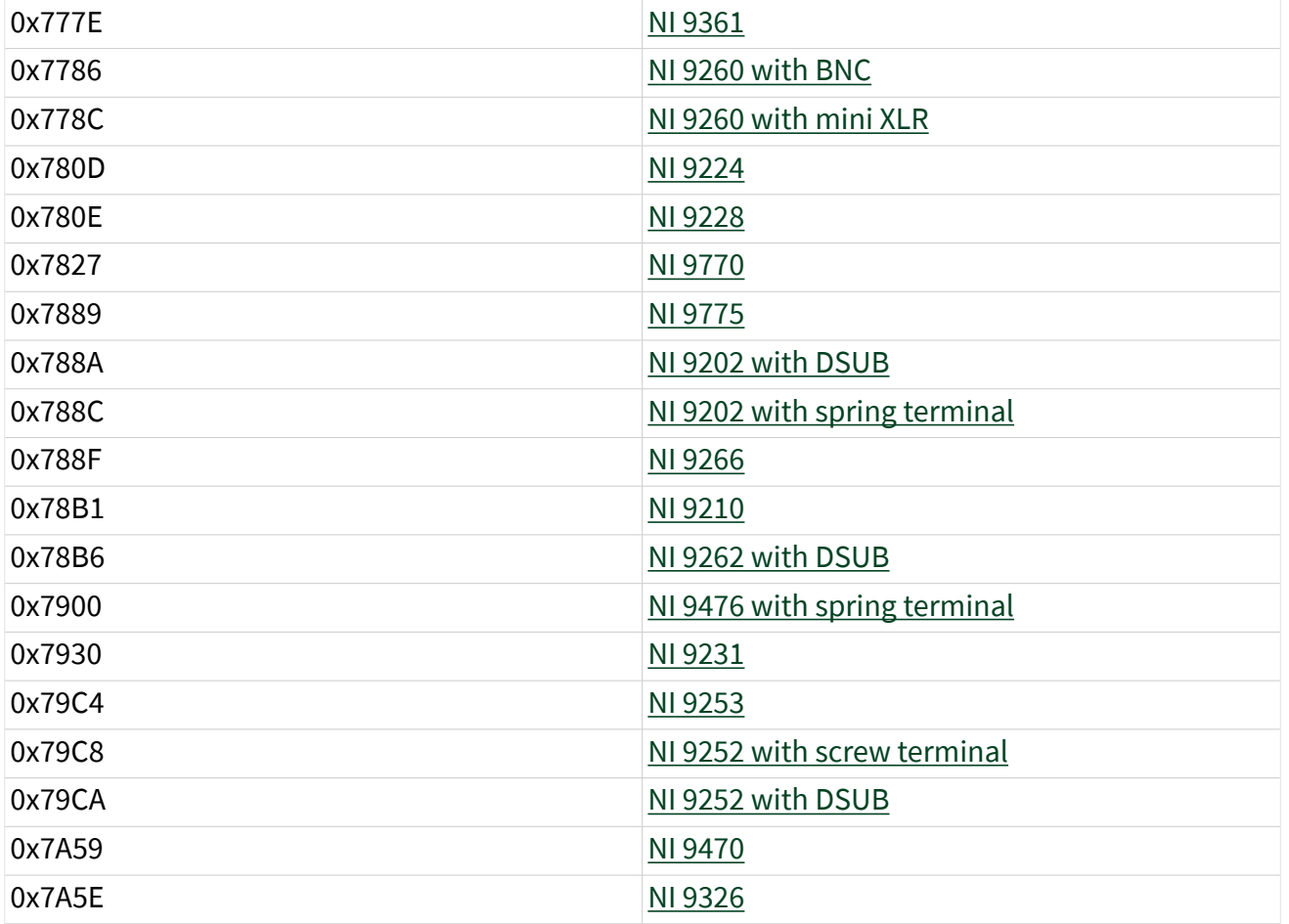

# By Module

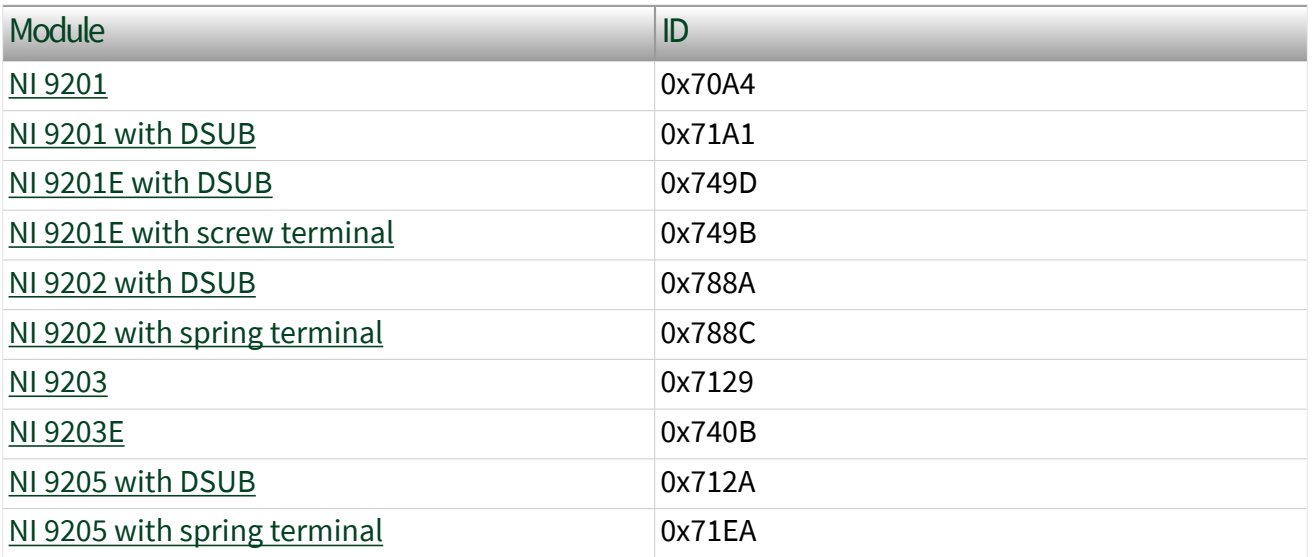

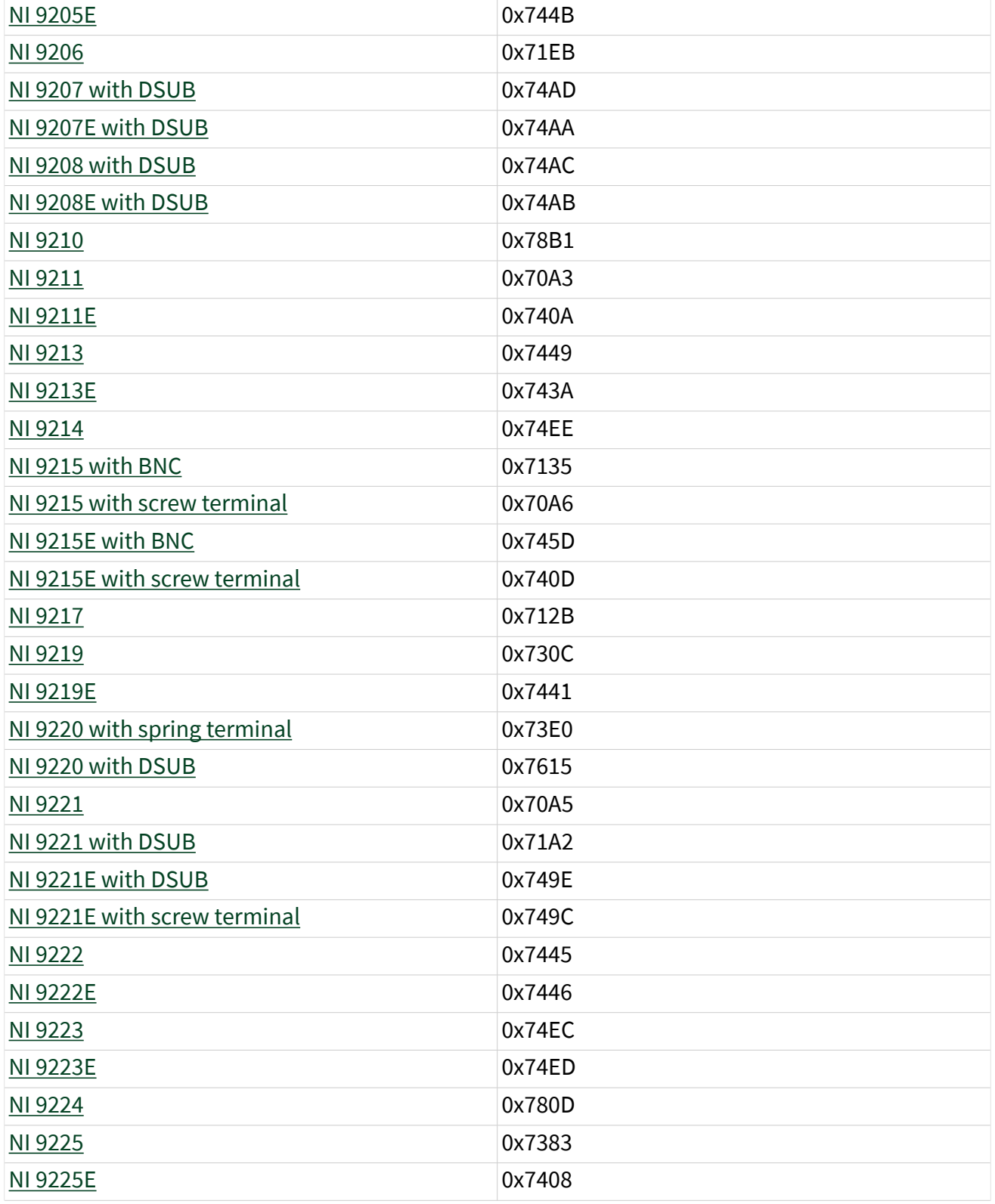

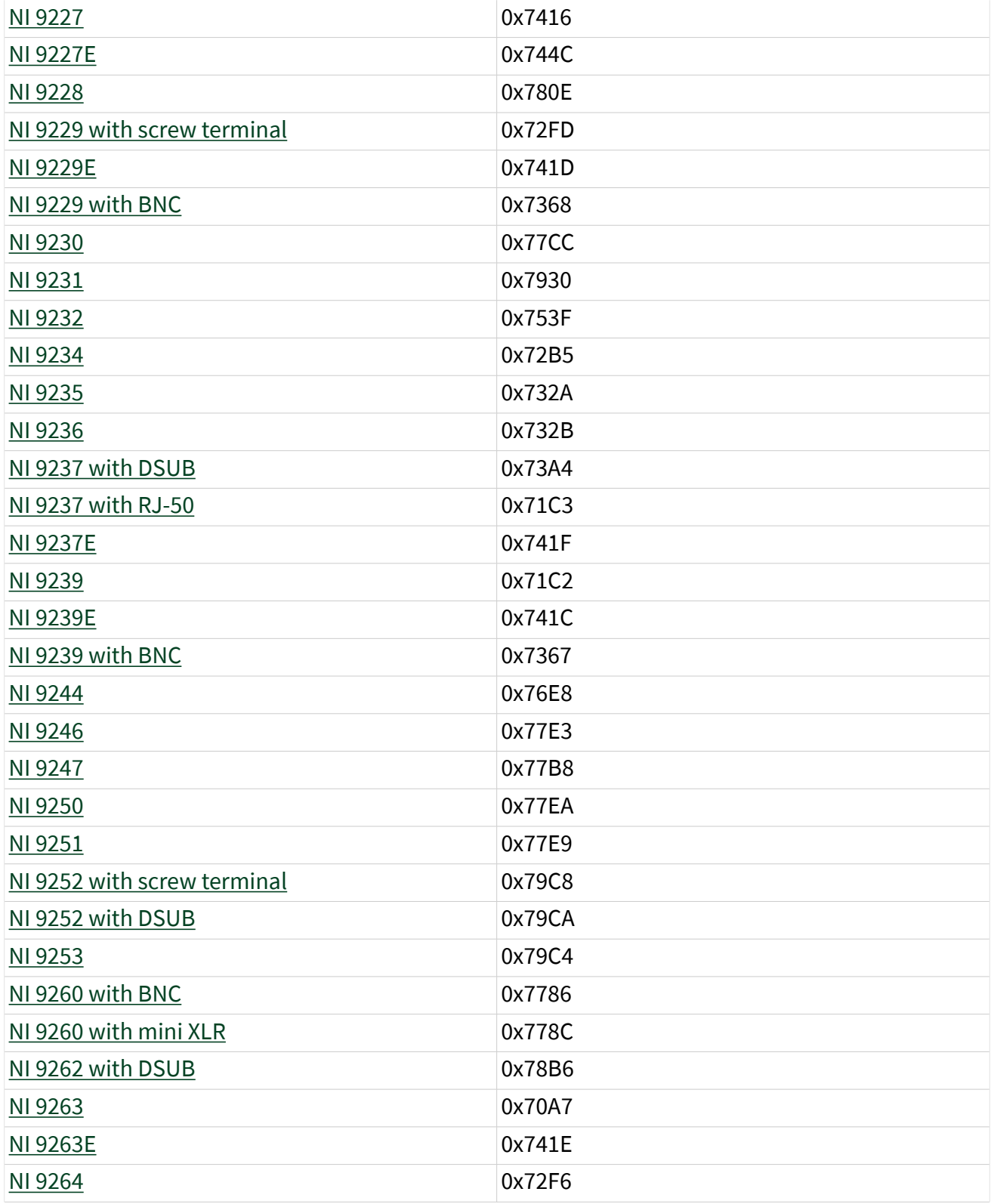

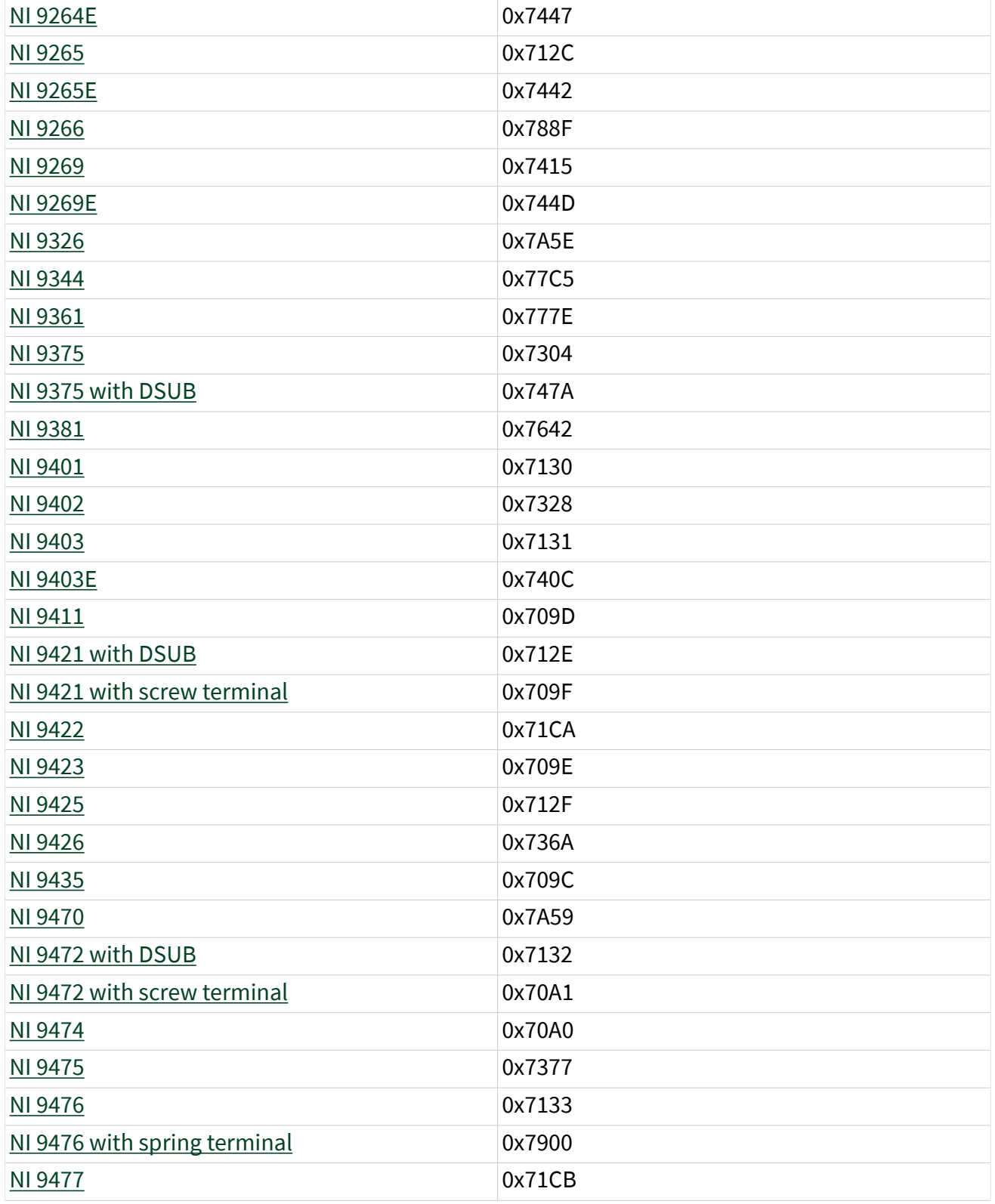

<span id="page-26-0"></span>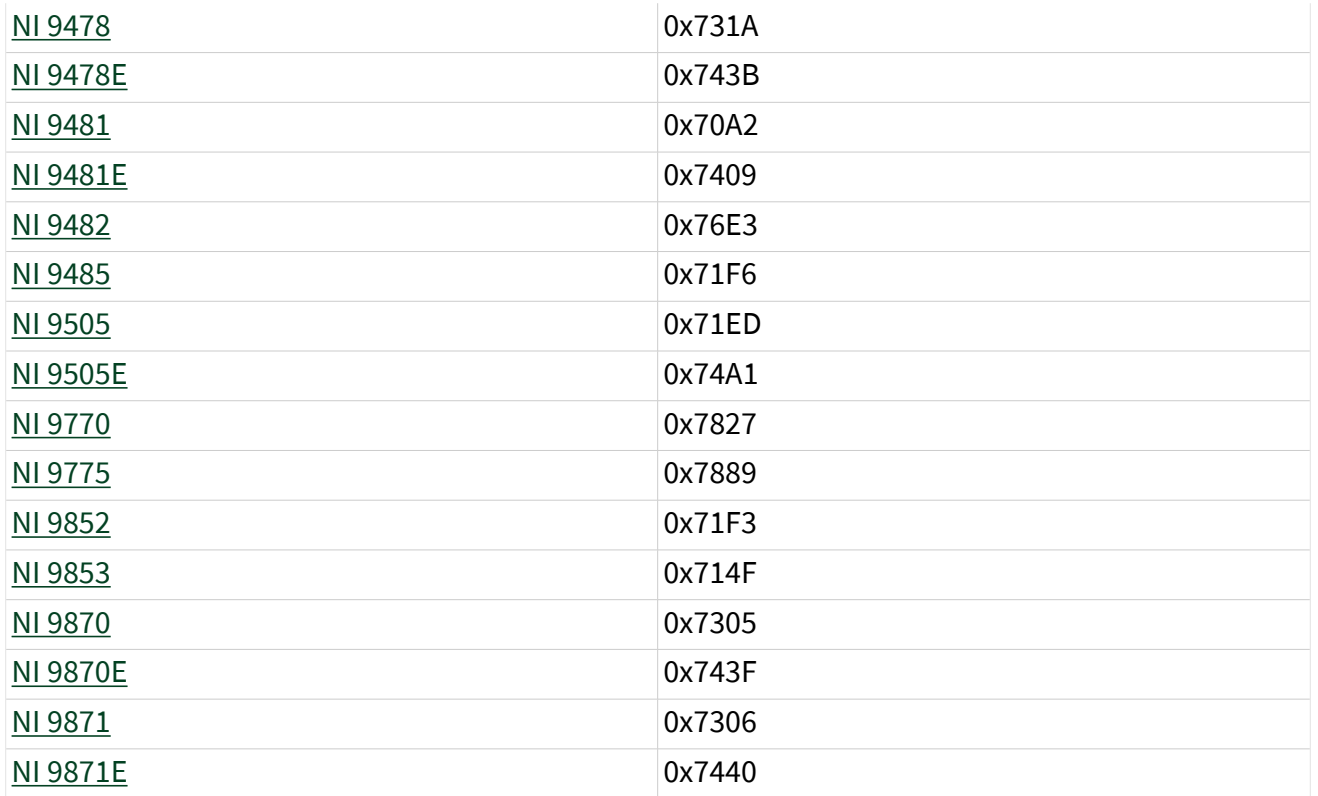

## Analog Input Modules

灩

Use this book as a reference for the following information:

- FPGA I/O functions, I/O resources, arbitration options, methods, and properties each C Series analog input module supports in FPGA Interface mode
- I/O variables and properties each C Series analog input module supports in Scan Interface mode
- Instructions for using LabVIEW with CompactRIO analog input devices

To view related topics, click the Locate button, shown at left, in the toolbar at the top of this window. The **LabVIEW Help** highlights this topic in the **Contents** tab so you can navigate the related topics.

■ [NI 9253](#page-366-0) ■ [NI 9381](#page-592-0)

# Converting and Calibrating CompactRIO Analog Input Values (FPGA Interface)

Set the Calibration Mode to Calibrated in the C Series Module Properties dialog box for an analog input module if you want the [FPGA I/O Node](https://www.ni.com/docs/csh?topicname=lvfpga/fpga_io_node.html) to return calibrated, [fixed-point](https://www.ni.com/docs/csh?topicname=lvfpgaconcepts/fpgafixedpoint.html) data for the module. If you set the Calibration Mode to Raw, the FPGA I/O Node returns uncalibrated, binary values for the following analog input modules:

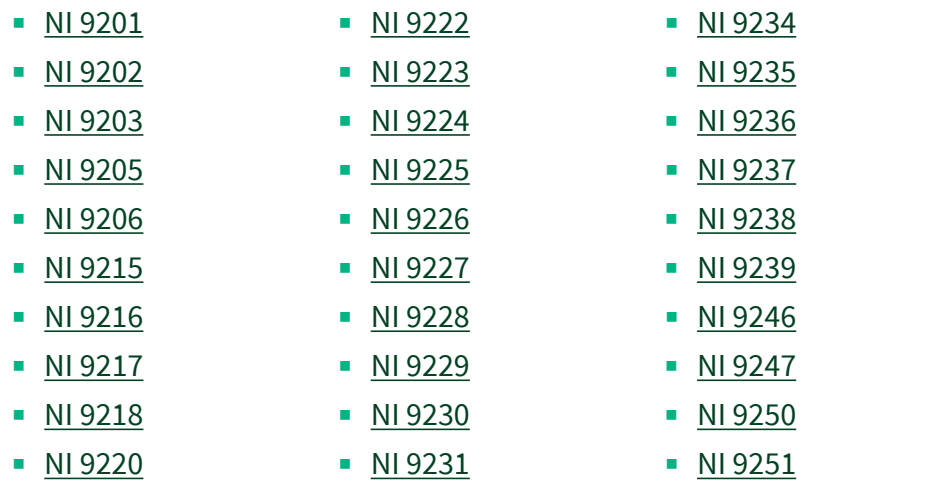

■ [NI 9232](#page-280-0)

■ [NI 9221](#page-215-0)

If you set the Calibration Mode to Raw, you must convert the binary values into meaningful engineering units and apply calibration constants to achieve more accurate results. You must convert and calibrate these values in the host VI.

■ [NI 9252](https://www.ni.com/docs/bundle/c-series-reference-and-procedures/page/criodevicehelp/crio-9352.html)

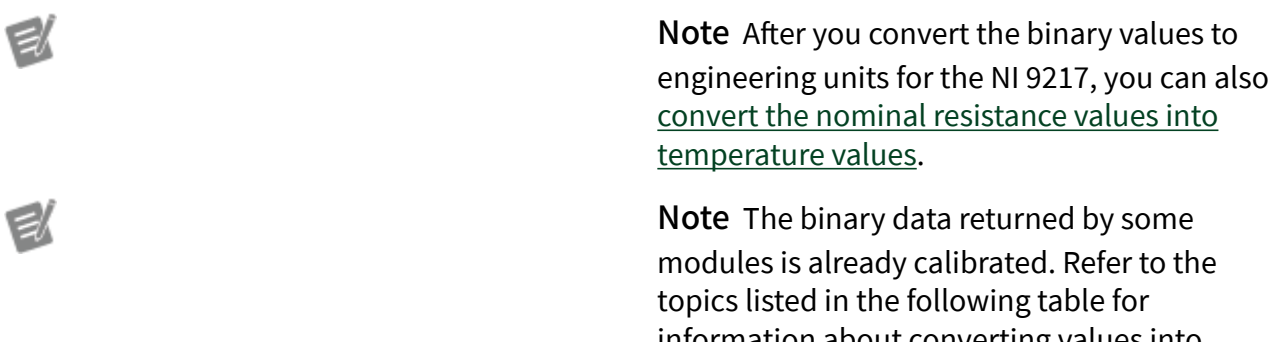

information about converting values into engineering units:

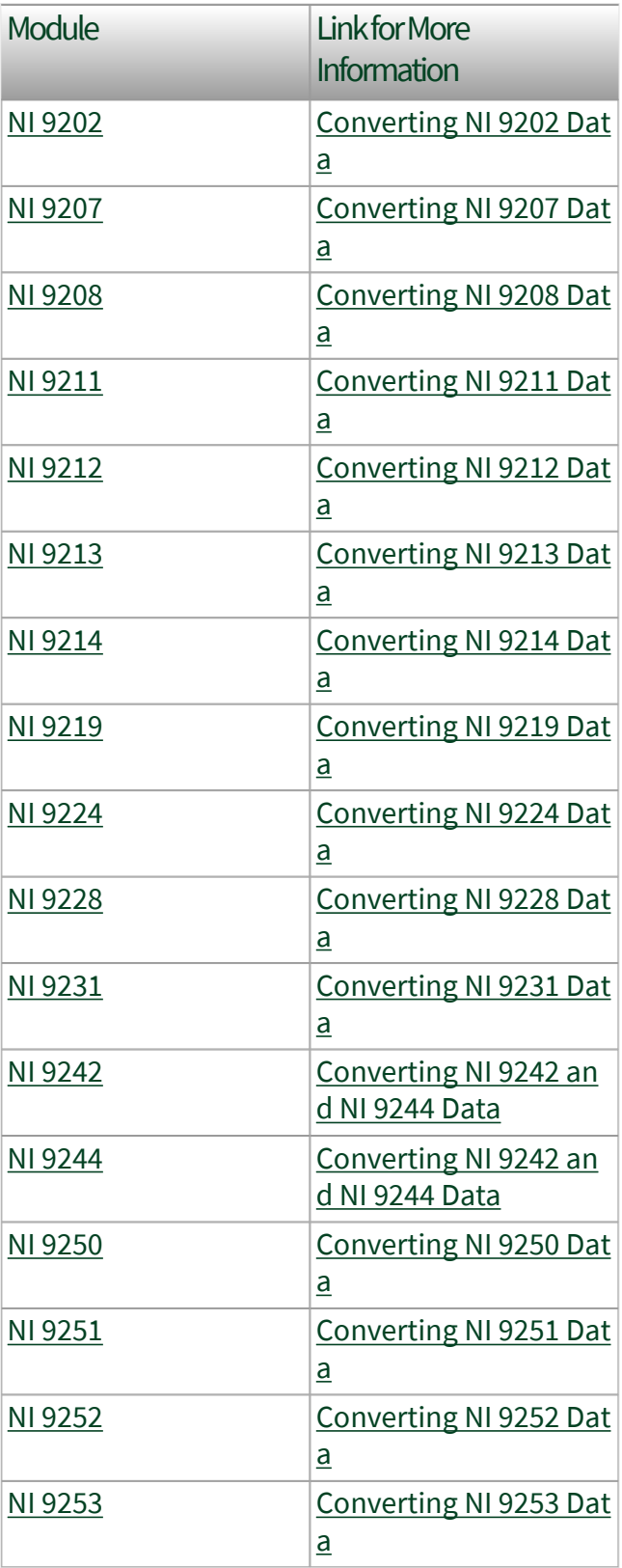

#### Using a VI to Convert and Calibrate Values

For the NI 9205, you can also refer to the Binary to Nominal Polynomial (Host) VI in the labview\examples\CompactRIO\Module Specific\NI 9205\NI 9205 Linearization Coefficients\NI 9205 Linearization Coeff icients.lvproj for an example of using the straight-line conversion algorithm along with the NI-MCal linearization correction to convert binary analog input values to calibrated engineering units. You can use the Binary to Nominal Polynomial (Host) VI as a subVI in the host VI.

Open example (NI 9205)

For the NI 9206, you can also refer to the Binary to Nominal Polynomial (Host) VI in the labview\examples\CompactRIO\Module Specific\NI 9206\NI 9206 Linearization Coefficients\NI 9206 Linearization Coeff icients. Lyproj for an example of using the straight-line conversion algorithm along with the NI-MCal linearization correction to convert binary analog input values to calibrated engineering units. You can use the Binary to Nominal Polynomial (Host) VI as a subVI in the host VI.

Open example (NI 9206)

#### Using an Equation to Convert and Calibrate Values

You can use the following equation in the host VI to convert binary analog input values to calibrated engineering units:

#### **Input Engineering Units** = (**Binary Value** × **LSB Weight** – **Offset**) \*

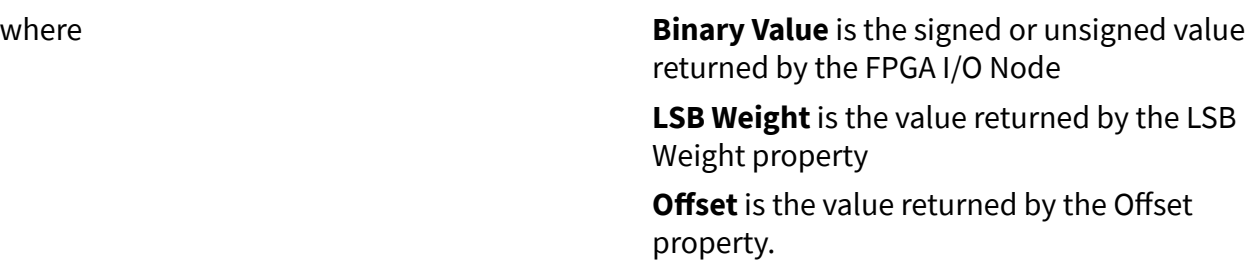

The units of **LSB Weight** and **Offset** differ per module. Refer to the reference topic for the module you are using for the **LSB Weight** and **Offset** units. You can find the reference topic for the module by navigating on the Contents tab to FPGA

#### Module»CompactRIO Reference and Procedures»Analog Input Modules»NI 9xxx.

To convert to calibrated engineering units, use the [FPGA I/O Property Node](https://www.ni.com/docs/csh?topicname=lvfpga/io_property_node.html) to read the LSB Weight and Offset properties. If you do not want to read the LSB Weight and Offset values from the module, you can convert to uncalibrated engineering units by using the following values for **Offset** and **LSB Weight**:

#### **Offset** =  $0^{\dagger}$

## **LSB Weight** = **Typical Input Span** ÷ 2**ADC Resolution**

where **Typical Input Span** is the value for the module in the table below

> **ADC Resolution** is the ADC resolution value in the [hardware documentation for the module](https://www.ni.com/docs/csh?topicname=target6devicehelp/rio_related_documentation.html)

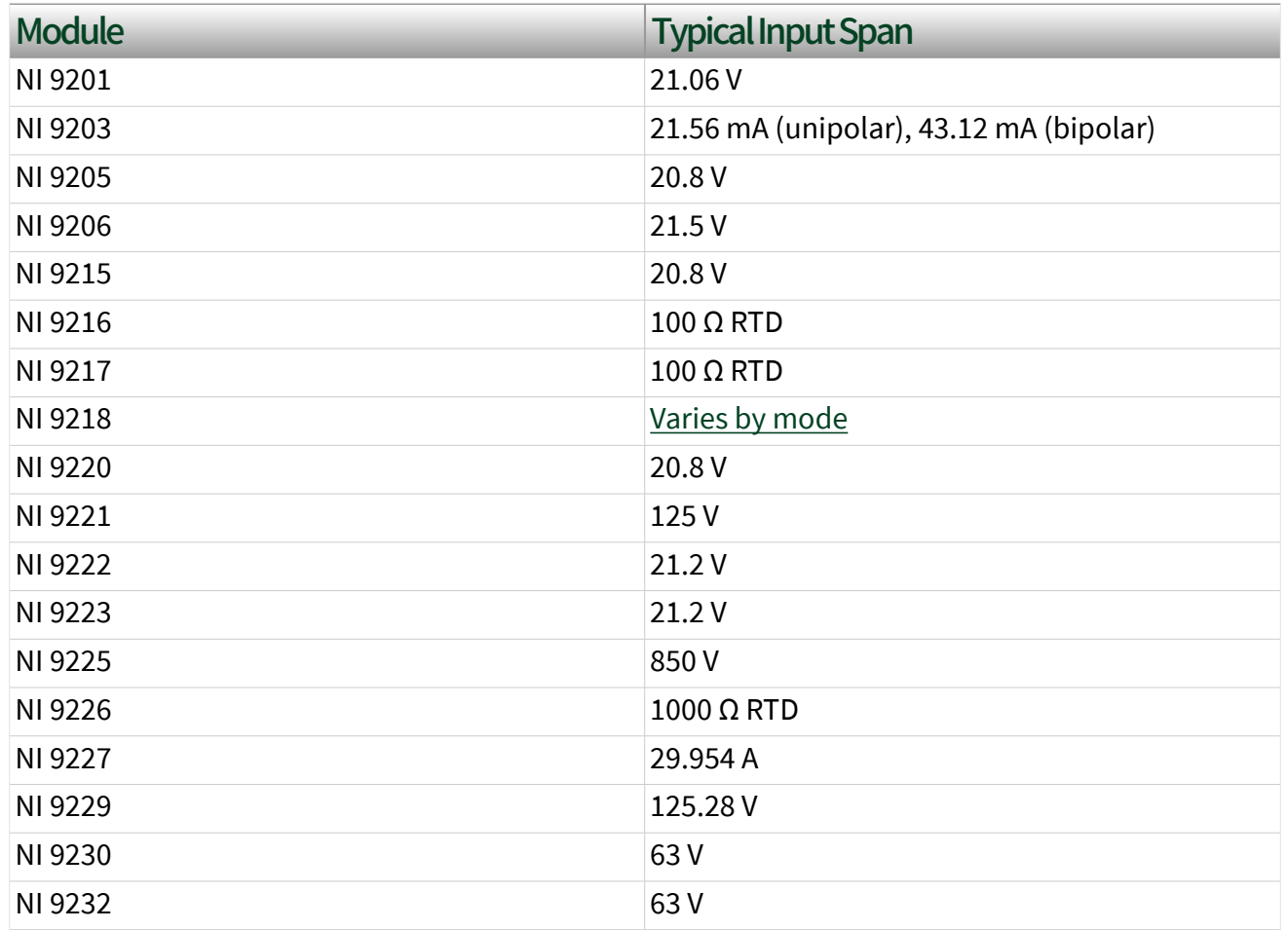

<span id="page-31-0"></span>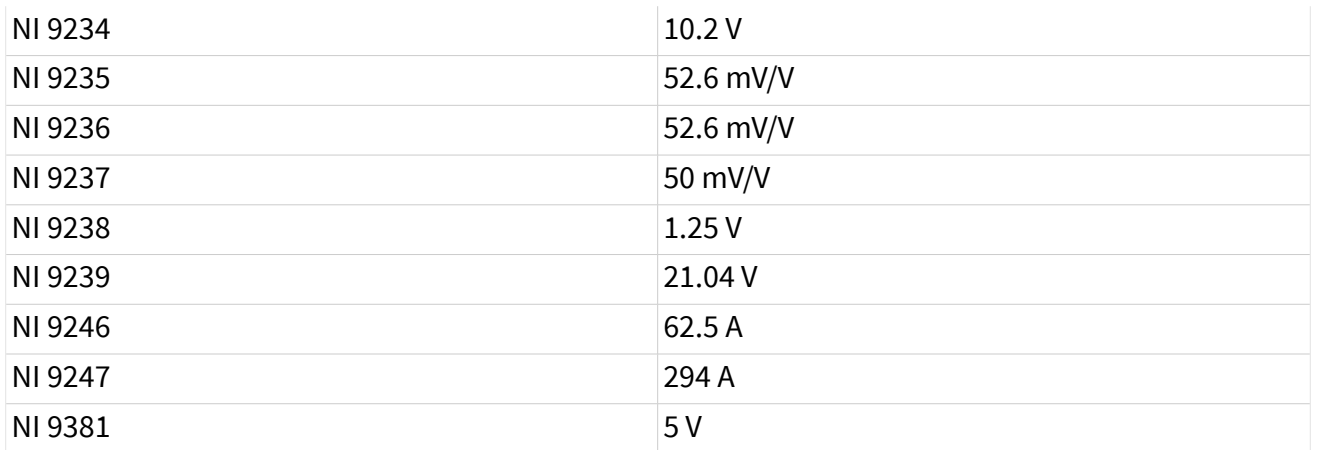

\*When converting and calibrating data acquired from the NI 9203 in ±20 mA range, the equation is:

#### **Input Engineering Units** = ((**Binary Value** – 32768) × **LSB Weight** – **Offset**)

†When calculating engineering units for the NI 9203 in ±20 mA range, **Offset** = 20 mA.

Detecting Out-of-Range Channels for CompactRIO Analog Input Channels (FPGA Interface)

You can detect an out-of-range CompactRIO analog input channel when you [read](https://www.ni.com/docs/csh?topicname=target6devicehelp/reading_channels.html) the channel. If you set the Calibration Mode to Calibrated in the C Series Module Properties dialog box and the [FPGA I/O Node](https://www.ni.com/docs/csh?topicname=lvfpga/fpga_io_node.html) returns a value greater than the minimum operating range value, the channel might be out of range. Refer to the [hardware documentation for the module](https://www.ni.com/docs/csh?topicname=target6devicehelp/rio_related_documentation.html) for more information about module specifications.

If you set the Calibration Mode to Raw in the C Series Module Properties dialog box and a channel is out of range, the FPGA I/O Node returns the full-scale binary value, as shown in the table below.

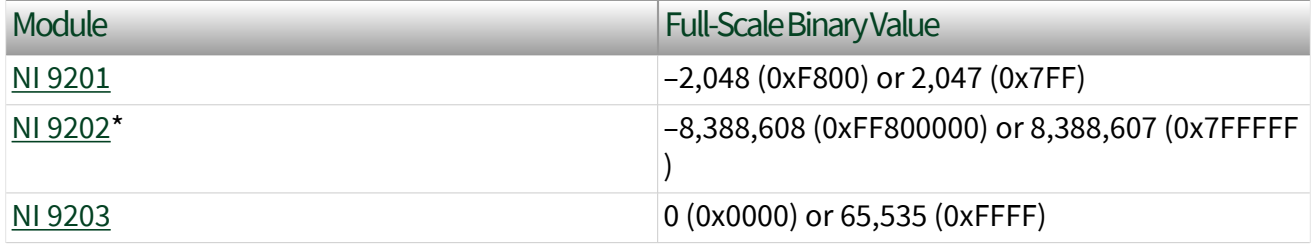

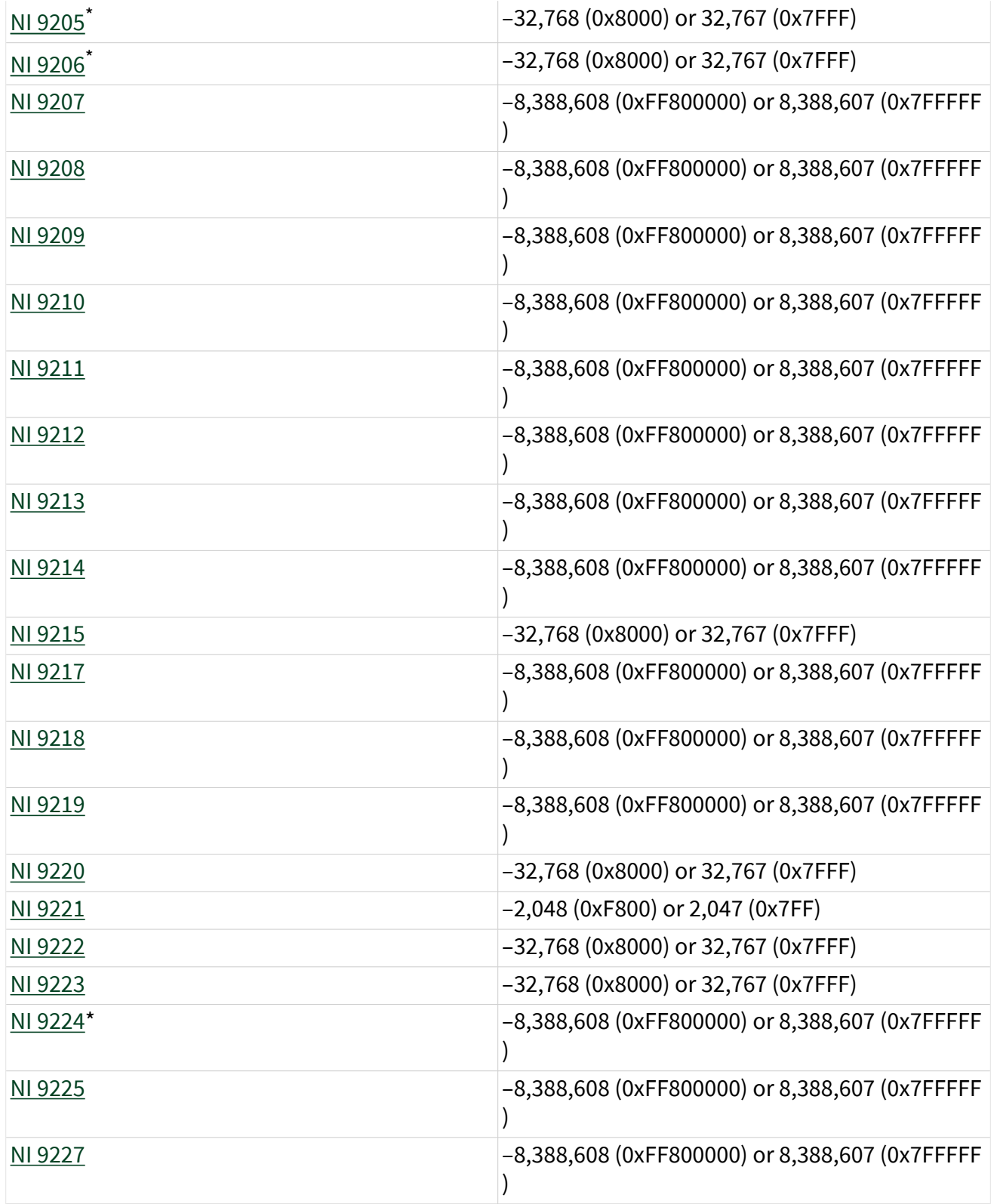

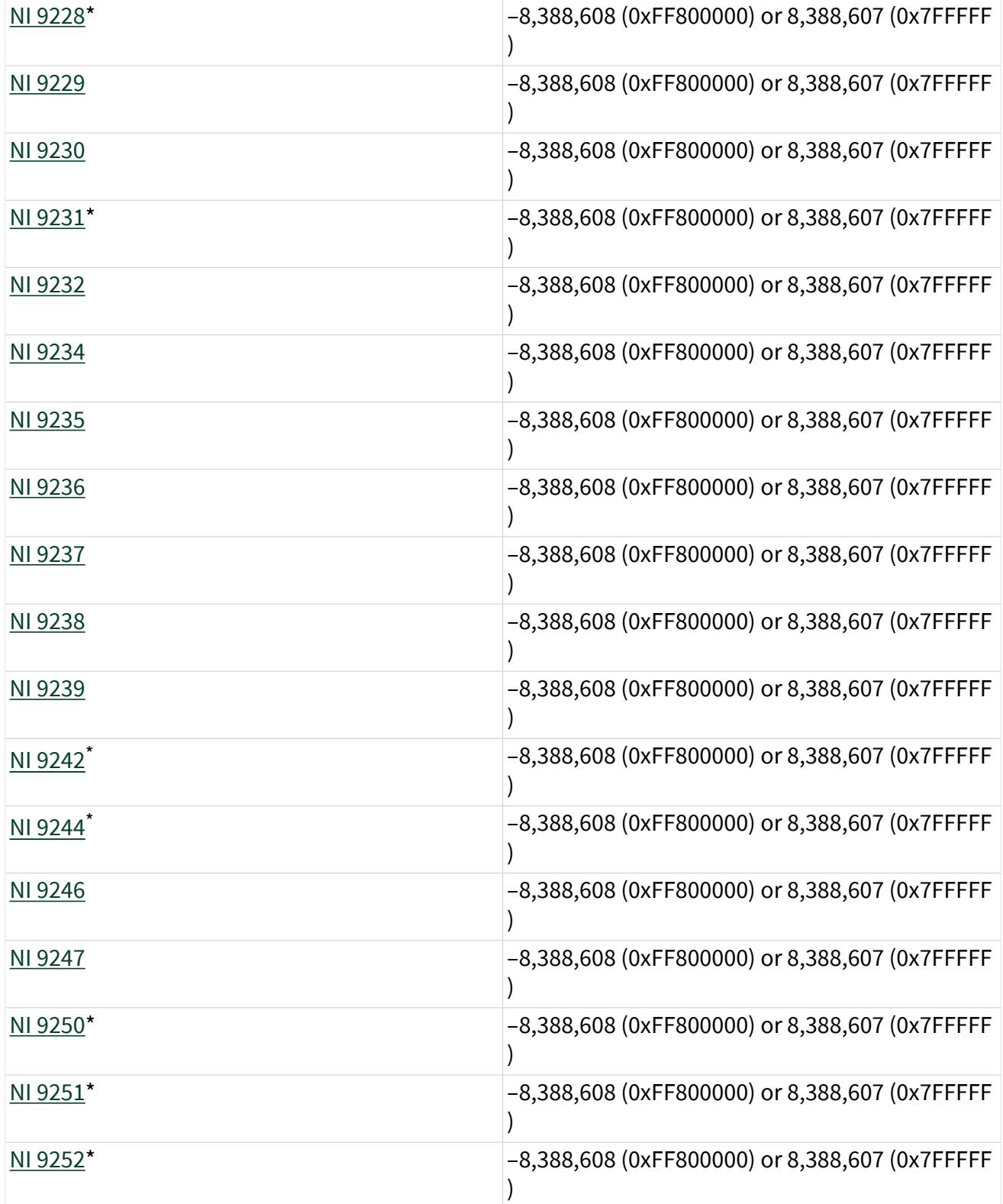

<span id="page-34-0"></span>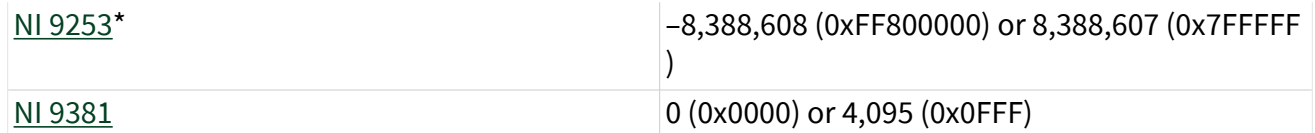

\*For the NI 9202/9205/9206/9224/9228/9231/9242/9244/9250/9251/9252/9253, a channel might be out of range before the FPGA I/O Node reaches the minimum or maximum full-scale binary value.

# Synchronizing Multiple Modules (FPGA Interface)

You can synchronize multiple modules that are connected to the same FPGA device if your application meets the following requirements:

- The modules must use the same master timebase source
- The modules must start acquisition mode at the same time
- A single [FPGA I/O Node](https://www.ni.com/docs/csh?topicname=lvfpga/fpga_io_node.html) function must read the synchronous data

You must [create FPGA I/O items](https://www.ni.com/docs/csh?topicname=lvfpgahelp/creating_fpgaio.html) for the module before you can configure the items using the FPGA I/O Node. Develop the FPGA VI to meet the guidelines described in the following table.

For delta-sigma modules, you will need to synchronize multiple sample rates.

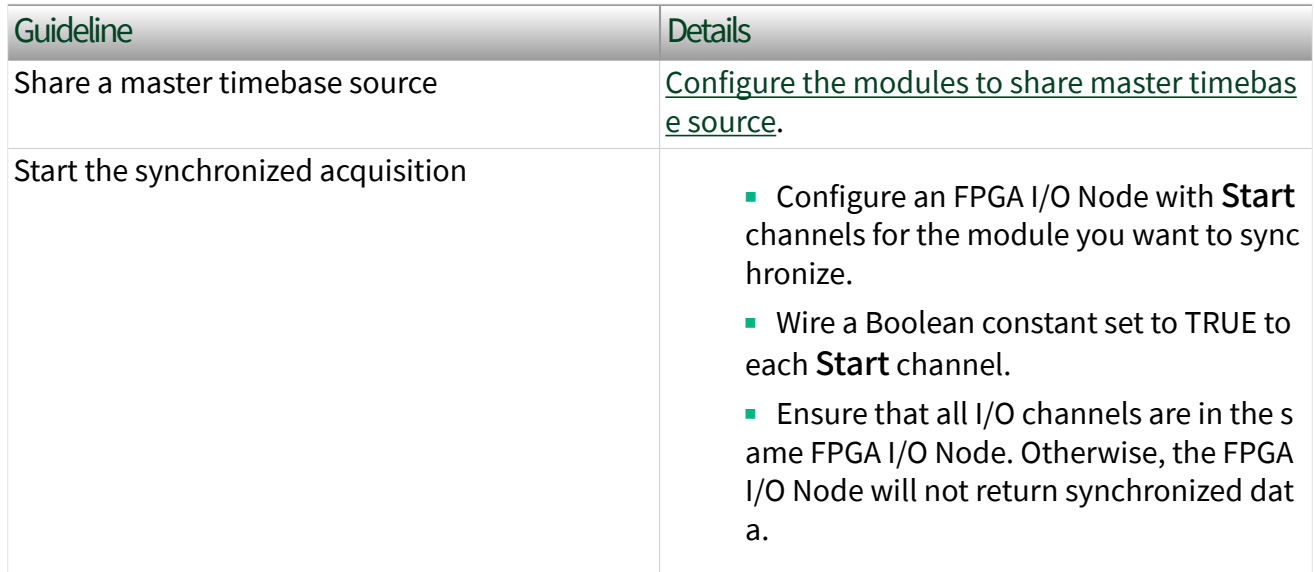

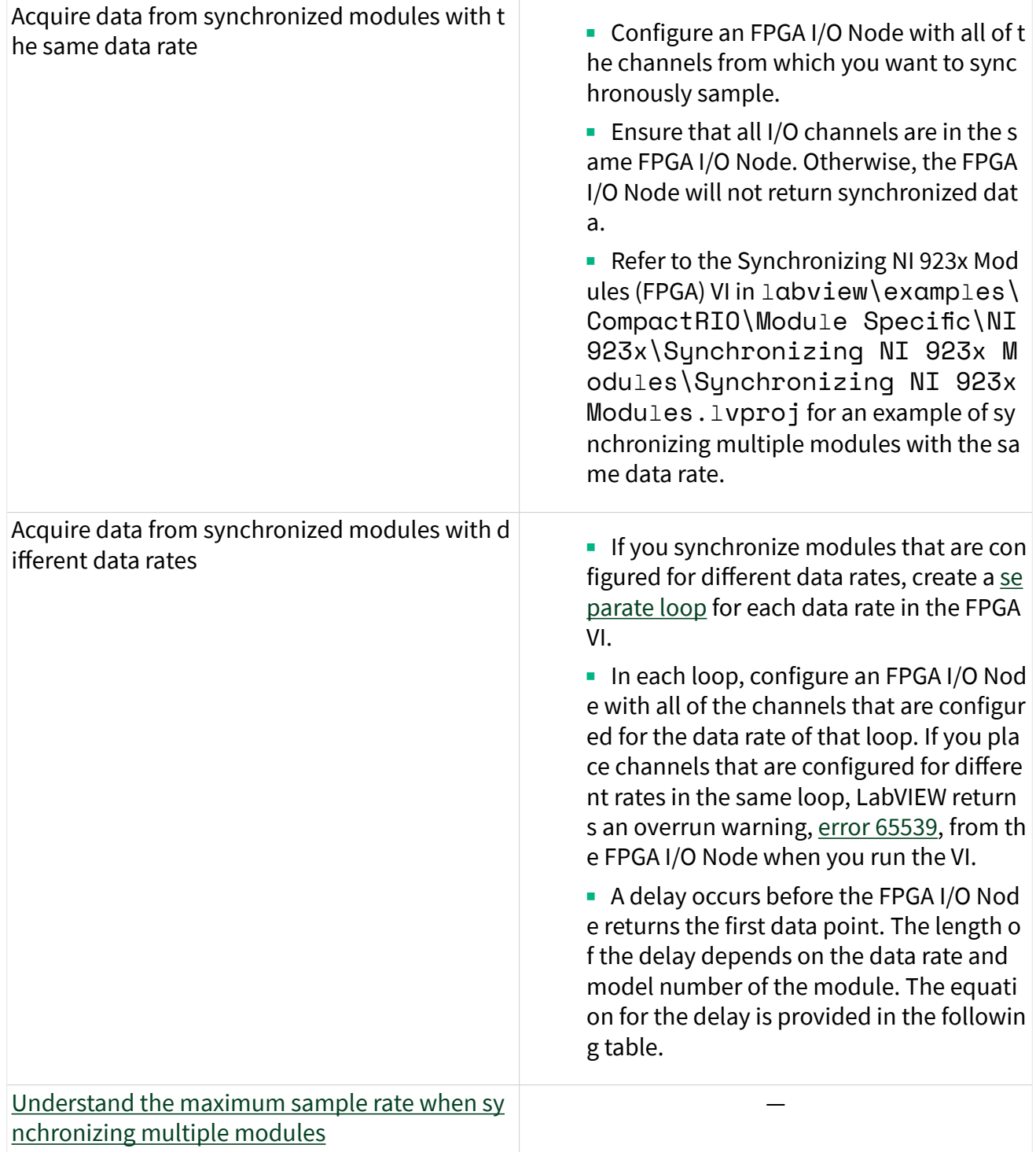

## Equation for synchronizing multiple samples rates

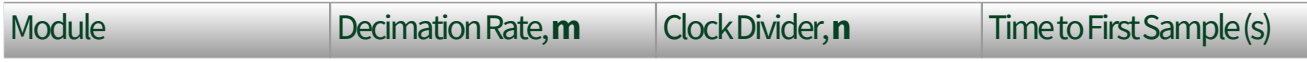
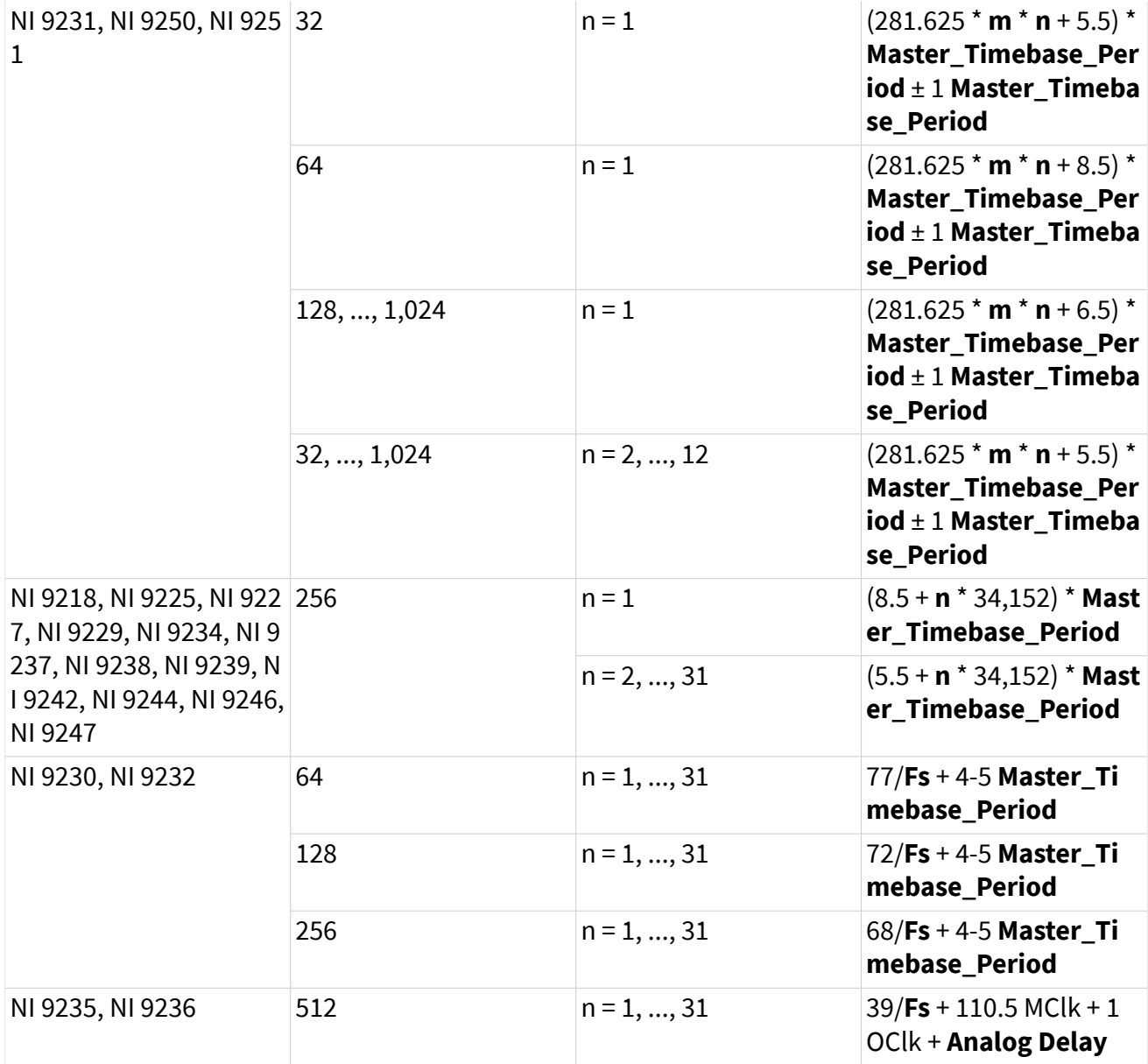

#### Notes:

**Master\_Timebase\_Period** = period of the internal or external clock that the module uses (1/13.1) 072 MHz, 1/12.8 MHz, or 1/10 MHz).

**Fs** = sample rate.

The divider and decimation rate depend on which sample rate you select. The datasheet for each modules provides an equation to help you determine the clock divider and decimation rate and/ or lists the clock divider and decimation rate for each sample rate.

■ For example, the NI 9232 Datasheet lists the decimation rate as 64 and clock divider as 1 when sampling at 102.4 kHz.

■ Using the equation in the NI 9218 Datasheet, we can determine that the clock divider is 1 when the sample rate is 51.2 kHz. **n** = Master\_Timebase\_Frequency/256/**fs** (this is the equat ion provided in the NI 9218 Datasheet reorganized to solve for **n**).

Equation for synchronizing multiple samples rates

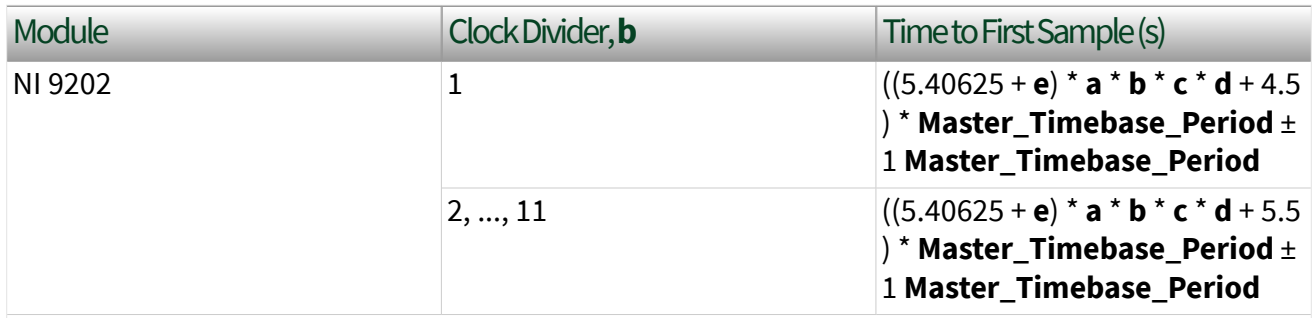

#### Notes:

**Master\_Timebase\_Period** = period of the internal or external clock that the module uses (1/13.1 072 MHz, 1/12.8 MHz, or 1/10 MHz).

- **a** = ADC Decimation Rate
- **b** = Timebase Clock Divider
- **c** = ADC Clock Divider
- **d** = Filter Decimation Rate
- **e** = Filter Frequency
	- 0 for notch at Fs
	- 1 for notch at Fs/2
	- 3 for notch at Fs/4
	- 7 for notch at Fs/8
	- 15 for notch at Fs/16

Refer to the NI 9202 Datasheet on ni.com for the values of **a**, **b**, **c**, and **d** for each sample rate.

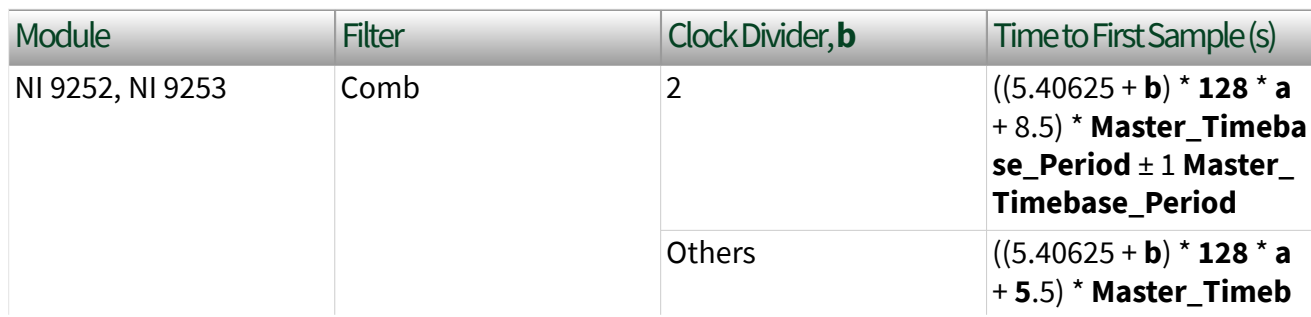

Equation for synchronizing multiple samples rates

<span id="page-38-0"></span>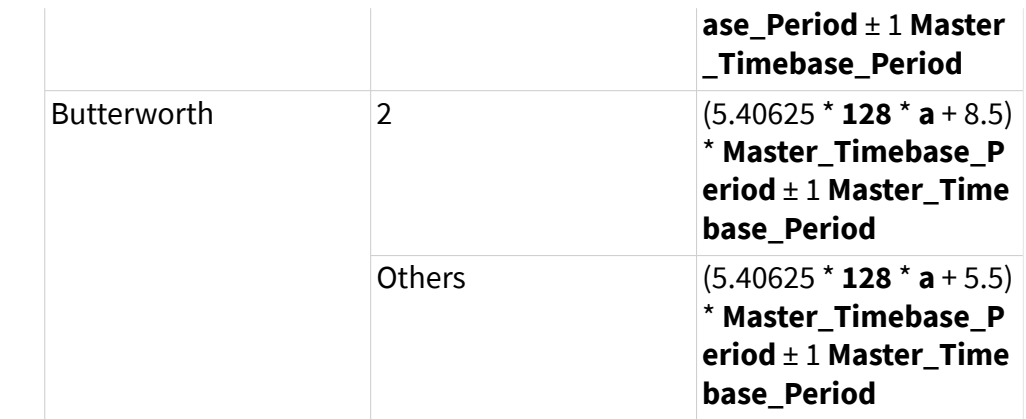

#### Notes:

**Master\_Timebase\_Period** = period of the internal or external clock that the module uses (1/13.1) 072 MHz, 1/12.8 MHz, or 1/10 MHz).

**a** = Decimation Rate

**b** = Filter Frequency

- 0 for Filter Frequency-1 (notch at Fs)
- 1 for Filter Frequency-2 (notch at Fs/2)
- 3 for Filter Frequency-3 (notch at Fs/4)
- 7 for Filter Frequency-4 (notch at Fs/8)
- 15 for Filter Frequency—5 and 6 (notch at Fs/16)

Refer to the NI 9252 or NI 9253 Datasheet on ni.com for the values of **a** for each sample rate.

#### Related Topics

#### Configuring the Master Timebase Source for a Module

[Understanding the Maximum Sample Rate when Synchronizing Multiple Modules](#page-41-0) [\(FPGA Interface\)](#page-41-0)

Configuring the Master Timebase Source for a Module (FPGA Interface)

#### The information in this topic applies to the following modules:

- [NI 9202](#page-57-0)
- [NI 9232](#page-279-0)
- [NI 9242](#page-324-0)
- [NI 9253](#page-365-0)
- [NI 9218](#page-186-0)
- [NI 9225](#page-236-0)
- [NI 9234](#page-287-0) ■ [NI 9235](#page-296-0)
- [NI 9244](#page-330-0)

■ [NI 9246](#page-336-0)

- [NI 9260](#page-386-0)
- [NI 9469](https://www.ni.com/docs/csh?topicname=946x/ni_9469.html)

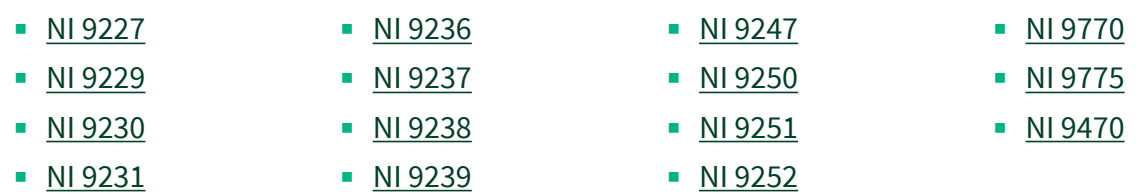

In a system that contains more than one of these modules, you can configure one module as the master timebase source (**master**) and configure the other modules to use that master timebase source (**slaves**). Sharing the same master timebase source allows you to [synchronize multiple modules](#page-34-0). The master timebase source is divided to acquire data at the [data rate](#page-44-0) you configure.

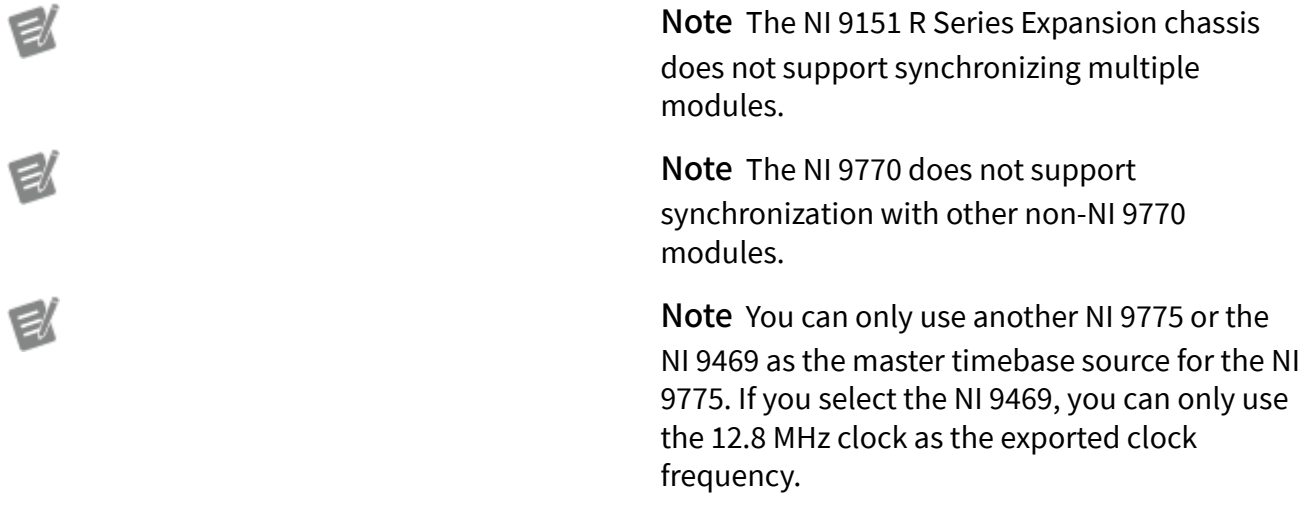

Configuring the Onboard Clock of a Module as the Master Timebase Source

Complete the following steps to configure the internal Onboard Clock of one module as the master timebase source.

- 1. [Configure the CompactRIO system,](https://www.ni.com/docs/csh?topicname=target6devicehelp/config_crio.html) and add a module.
- 2. Right-click the module in the Project Explorer window and select Properties to launch the C Series Module Properties dialog box.
- 3. Select <Onboard Clock> from the Master Timebase Source pull-down menu.
- 4. Click the OK button.
- 5. Select File»Save All in the Project Explorer window.

Configuring a Master Module to Share the Master Timebase Source with Slaves

Complete the following steps to configure the master timebase source for a master module and share that timebase with slave modules.

- 1. Configure the CompactRIO system, and add the module you want to use as the master.
- 2. Right-click the module in the Project Explorer window and select Properties to launch the C Series Module Properties dialog box.
- 3. Select <Onboard Clock> from the Master Timebase Source pull-down menu.
- 4. Place a checkmark in the Export Onboard Clock checkbox.
- 5. Add a module you want to use as a slave.
- 6. Right-click the slave module in the Project Explorer window and select Properties to display the C Series Module Properties dialog box.
- 7. Select the name of the master module from the Master Timebase Source pull-down menu.
- 8. Repeat steps 5 through 7 for each slave module you want to configure.
- 9. Click the OK button.
- 10. Select File»Save All in the Project Explorer window.

Related Topics

[Synchronizing Multiple Modules \(FPGA Interface\)](#page-34-0)

#### [Understanding the Maximum Sample Rate when Synchronizing Multiple Modules](#page-41-0) [\(FPGA Interface\)](#page-41-0)

Modules with a Selectable Timebase Source

To [synchronize multiple modules](#page-34-0), you must configure the modules to share the same master timebase source. You can select the timebase source for the following modules, which allows you to configure them to share the same master timebase source:

<span id="page-41-0"></span>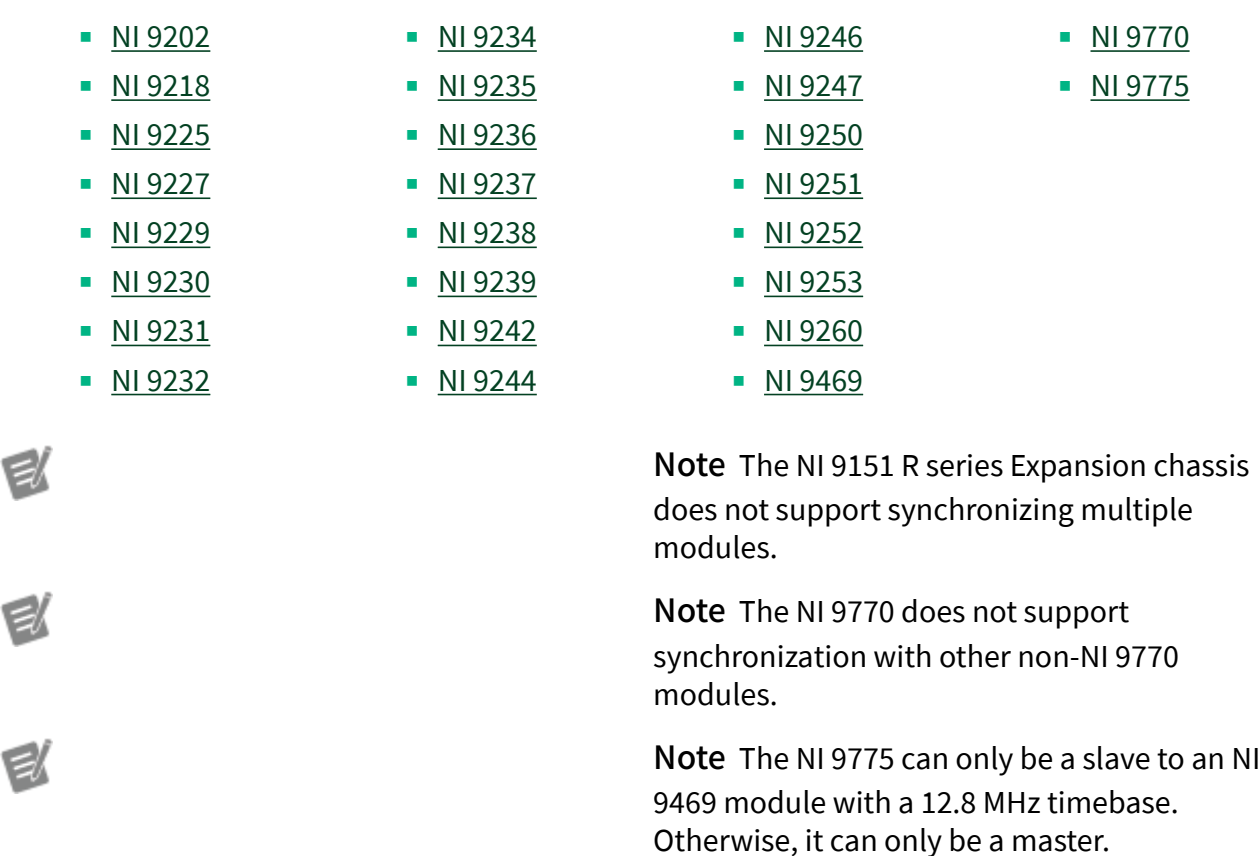

#### Related Topics

[Configuring the Master Timebase Source for a Module](#page-38-0)

Understanding the Maximum Sample Rate when Synchronizing Multiple Modules (FPGA Interface)

[Synchronizing Multiple Modules \(FPGA Interface\)](#page-34-0)

Understanding the Maximum Sample Rate when Synchronizing Multiple Modules (FPGA Interface)

The modules listed below derive their sampling rate from the internal master timebase.

Select a module to show more information about the internal master timebase and maximum sample rate for each module.

#### <span id="page-42-0"></span>Show information for:

#### number - Select a module -

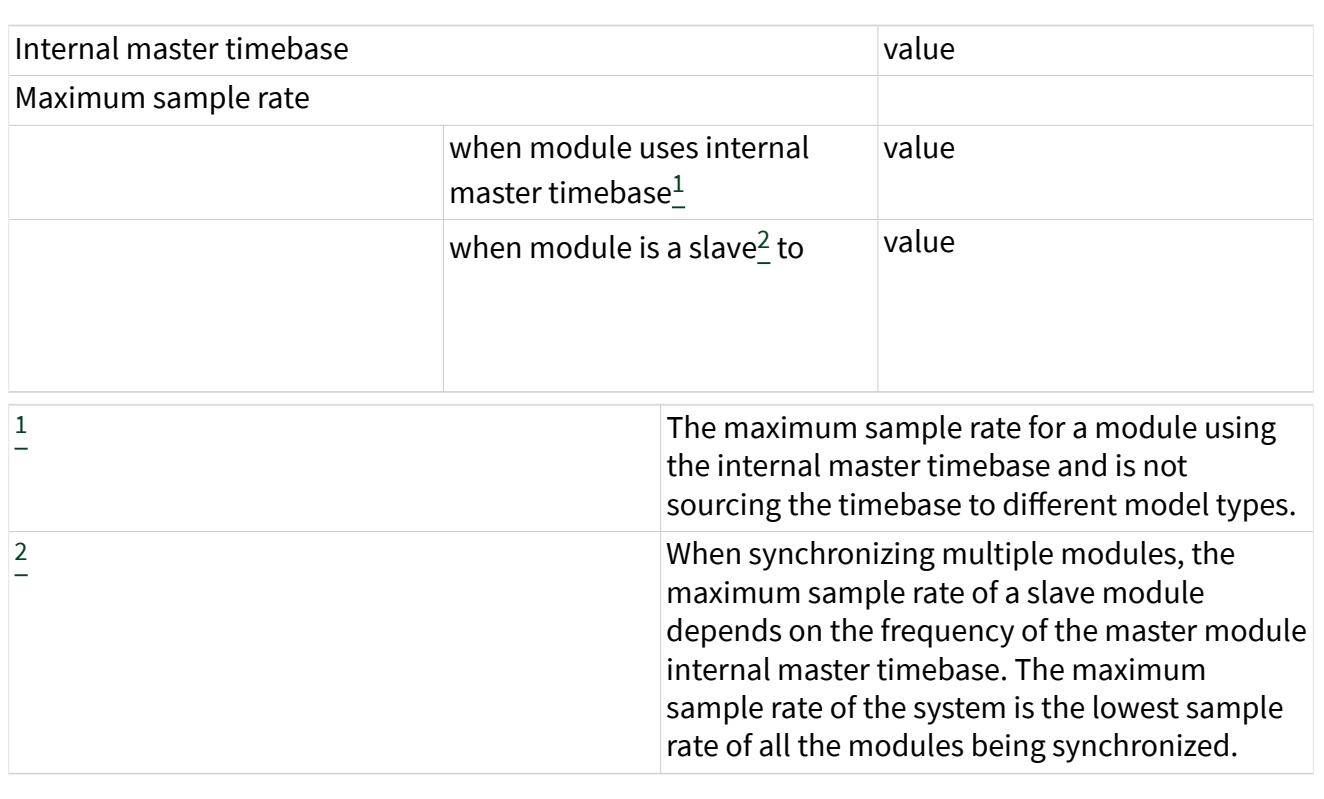

#### **Related Topics**

[Configuring the Master Timebase Source for a Module \(FPGA Interface\)](#page-38-0)  $\sim$ <u>connec</u>  $\overline{a}$ <u>nase ə</u>

[Synchronizing Multiple Modules \(FPGA Interface\)](#page-34-0)  $\overline{a}$ 

#### Acquiring Data from a Module (FPGA Interface)  $\mathbb{R}^2$  927 vlodu

The information in this topic applies to the following modules:  $\mathbb{R}^2$ applie

- [NI 9202](#page-57-0)
- [NI 9218](#page-186-0)
- [NI 9225](#page-236-0)
- [NI 9227](#page-247-0)
- [NI 9229](#page-258-0)
- $\blacksquare$  [NI 9234](#page-287-0)
- $\blacksquare$  [NI 9235](#page-296-0)
	- [NI 9236](#page-301-0)
	- [NI 9237](#page-307-0)
	- [NI 9238](#page-313-0)
- [NI 9246](#page-336-0)
- [NI 9247](#page-341-0)
- [NI 9250](#page-346-0)
- [NI 9251](#page-353-0)
- [NI 9252](#page-360-0)

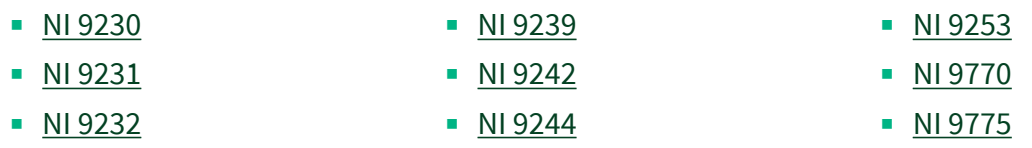

The module has input channels that are sampled simultaneously at the data rate for which you have configured the module. Use the **Start** and **Stop** channels to put the module in and out of acquisition mode, in which the module can only acquire data. Use the [FPGA I/O Node](https://www.ni.com/docs/csh?topicname=lvfpga/fpga_io_node.html) to read the data from the module. While the module is in acquisition mode, you cannot perform other operations with the module, such as accessing properties or, for some modules, TEDS information.

> Note You must [create FPGA I/O items](https://www.ni.com/docs/csh?topicname=lvfpgahelp/creating_fpgaio.html) for the module before you can configure the items using the FPGA I/O Node.

Putting the Module in Acquisition Mode

Complete the following steps to put the module in acquisition mode.

- 1. Configure an FPGA I/O Node with the Start channel of the module.
- 2. Wire a Boolean constant set to TRUE to the Start input of the FPGA I/O Node to send a synchronization pulse to the module. The module starts acquiring data at the data rate you configure.

#### Reading Data from the Module

When the module starts acquiring data, you can use an FPGA I/O Node to read data from the module. You can connect the AI output of the FPGA I/O Node (or, for the NI 9770, the RF In/I or RF In/Q items) to various types of functions, including an FPGA Memory function or an FPGA FIFO function. If you read from multiple channels on the module, place the channels in the same FPGA I/O Node to ensure that the VI reads the data synchronously.

Because the module internally acquires data at a specified rate, the FPGA I/O Node does not return data until new data has been acquired by the module. If the module did not start acquiring data or stops acquiring data while an FPGA I/O Node is waiting for data from the module, the FPGA I/O Node returns [I/O Not Start error](https://www.ni.com/docs/csh?topicname=target6devicehelp/compactrio_error_codes.html) [65582.](https://www.ni.com/docs/csh?topicname=target6devicehelp/compactrio_error_codes.html)

ek

#### <span id="page-44-0"></span>Exiting Acquisition Mode

Complete the following steps to exit acquisition mode.

- 1. Configure an FPGA I/O Node with the Stop channel of the module.
- 2. Write a TRUE to the Stop input. The module is no longer in acquisition mode and you can now access its properties or, for some modules, TEDS information.

#### Example

Refer to the module Getting Started (FPGA) VI at  $l$  abview\examples\Compact RIO\Module Specific\<**module**>\<**module**> Getting Started for an example of reading from the module.

### Configuring the Data Rate for a Module (FPGA Interface)

The information in this topic applies to the following modules:

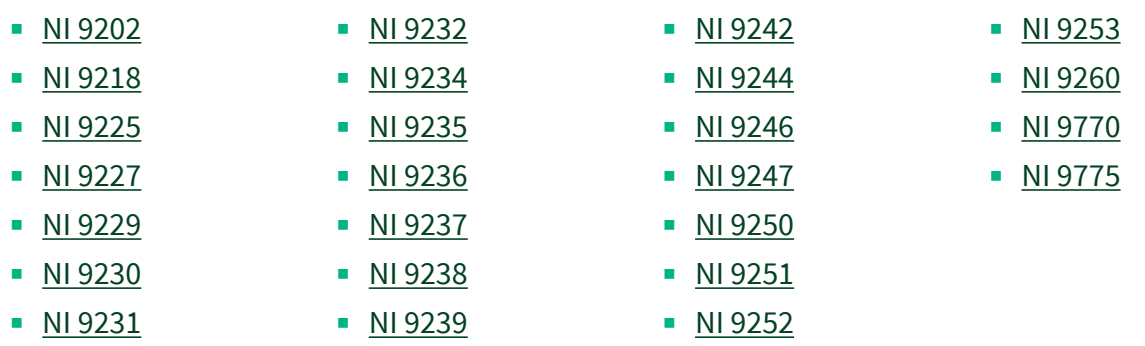

You can configure the rate at which the module acquires and returns data at edit time using the C Series Module Properties dialog box. You can programmatically change the data rate at run time using the [FPGA I/O Property Node.](https://www.ni.com/docs/csh?topicname=lvfpga/io_property_node.html) The execution of an I/O Property Node that is configured with a Data Rate property overwrites the value you configured in the C Series Module Properties dialog box.

#### Configuring the Data Rate Using the C Series Module Properties Dialog Box

Complete the following steps to configure the data rate for the module using the C Series Module Properties dialog box.

- 1. [Configure the CompactRIO system,](https://www.ni.com/docs/csh?topicname=target6devicehelp/config_crio.html) and add the module.
- 2. Right-click the module in the Project Explorer window and select Properties to launch the C Series Module Properties dialog box.
- 3. Select the rate from the Data Rate pull-down menu.
- 4. Click the OK button.
- 5. Select File»Save All in the Project Explorer window.

#### Configuring the Data Rate Using the FPGA I/O Property Node

Complete the following steps to configure the data rate for the module using the FPGA I/O Property Node.

- 1. Place an FPGA I/O Property Node on the block diagram and [configure](https://www.ni.com/docs/csh?topicname=lvfpgahelp/creating_fpgaio_property_nodes.html) it for the module.
- 2. Click the Property section and select Data Rate from the shortcut menu.
- 3. Right-click the Data Rate input and select Create»Control from the shortcut menu.
- 4. On the front panel of the VI, select a rate from the Data Rate pull-down menu.

You can change the data rate at run time by writing to the control from the host VI. Refer to the module Getting Started (FPGA) VI at  $l$  abview\examples\Compact RIO\Module Specific\<**module**>\<**module**> Getting Started for an example of configuring the data rate using the FPGA I/O Property Node.

#### Troubleshooting

The **Data Rate** property might return [error 65538](https://www.ni.com/docs/csh?topicname=target6devicehelp/compactrio_error_codes.html) if the module is acquiring data. You must use the Stop channel to stop acquiring data before you can write properties to the module.

### Accessing TEDS Information from a Module (FPGA Interface)

The information in this topic applies to the following modules:

- [NI 9218](#page-186-0)
- [NI 9231](#page-272-0)

■ [NI 9237](#page-307-0)

■ [NI 9219](#page-197-0)

■ [NI 9232](#page-279-0)

■ [NI 9250](#page-346-0)

■ [NI 9230](#page-264-0)

■ [NI 9234](#page-287-0)

You can access Transducer Electronic Data Sheet (TEDS) information from TEDScompatible transducers connected to the channels of the module. You must enable TEDS support for the module before you can read TEDS information. You can access TEDS information only from the host VI.

### Enabling TEDS Support

Complete the following steps to enable TEDS support for the module.

- 1. [Configure the CompactRIO system,](https://www.ni.com/docs/csh?topicname=target6devicehelp/config_crio.html) and add the module.
- 2. Right-click the module in the **Project Explorer** window and select Properties to launch the C Series Module Properties dialog box.
- 3. Place a checkmark in the Enable TEDS Support checkbox.
- 4. Click the OK button.

EX

The FPGA VI must have an [FPGA I/O Node](https://www.ni.com/docs/csh?topicname=lvfpga/fpga_io_node.html) or an [FPGA I/O Property Node](https://www.ni.com/docs/csh?topicname=lvfpga/io_property_node.html) that communicates with the module. If it does not, the LabVIEW FPGA Compile Server optimizes the VI when you compile it, and the host VI cannot communicate with the module.

### Reading TEDS Information in the Host VI

After you develop the FPGA VI and open a reference to it in the host VI, complete the following steps to read TEDS information from the module.

> Note The host VI cannot access TEDS information while the module is in acquisition mode. The module must [exit acquisition mode](#page-42-0) before the host VI can access TEDS information.

- 1. Place an [Invoke Method](https://www.ni.com/docs/csh?topicname=lvfpgahost/invoke_method.html) function on the block diagram.
- 2. Wire the FPGA VI Reference Out output of the [Open FPGA VI Reference](https://www.ni.com/docs/csh?topicname=lvfpgahost/open_fpga_vi_reference.html) function to the FPGA VI Reference In input of the Invoke Method function.
- 3. Click Method on the Invoke Method function and select [Read TEDS](https://www.ni.com/docs/csh?topicname=target6devicehelp/compactrio_methods.html) from the shortcut menu.
- 4. Right-click the Slot or Connector input of the Invoke Method function and select Create»Constant or Create»Control from the shortcut menu. Configure the constant or control for the slot of the module. Valid slot values are 1 through **N**, where **N** is the number of slots in the chassis.
- 5. Right-click the Channel input of the Invoke Method function and select Create»Constant from the shortcut menu. Configure the constant for the channel on the module for which you want to read TEDS information.

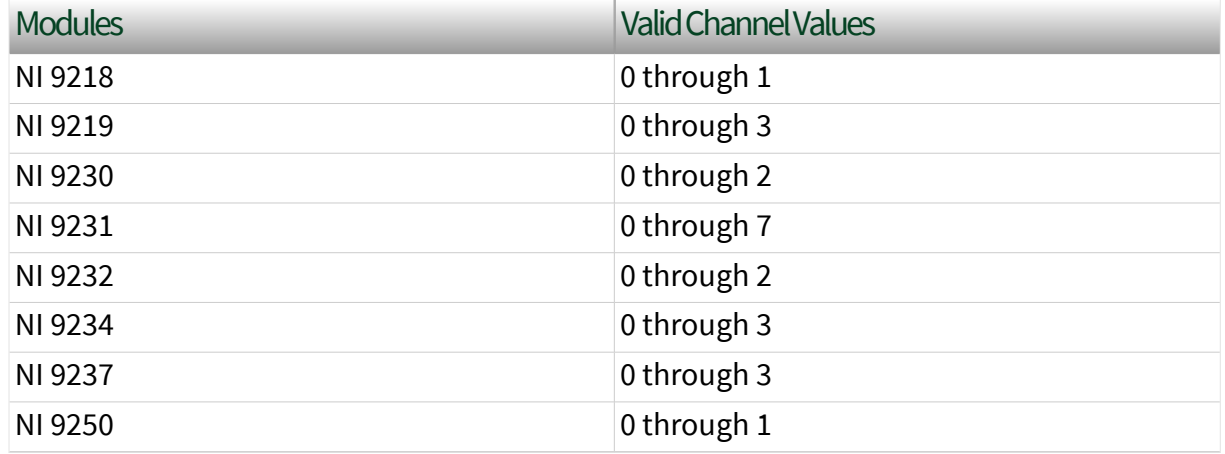

6. Add a TEDS\_Parse Binary TEDS VI, available on the TEDS palette, to the block diagram.

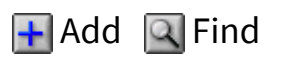

7. Add a TEDS\_Data to Table VI, available on the TEDS palette, to the block diagram.

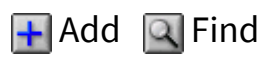

8. Wire the TEDS Binary output of the Invoke Method function to the binary TEDS array input of the TEDS\_Parse Binary TEDS VI.

- <span id="page-48-0"></span>9. Wire the v0.9 (TEDS) output of the Invoke Method function to the v0.9 TEDS (F) input of the TEDS\_Data to Table VI.
- 10. Wire the TEDS data out output of the TEDS\_Parse Binary VI to the TEDS data in input of the TEDS\_Data to Table VI.

When you run the VI, LabVIEW reads the TEDS from the sensor, and the LabVIEW TEDS Toolkit parses the TEDS information and outputs it as a table.

e

Note You must enable error handling in the FPGA VI to receive consistent error messages in the host VI.

### Example

Refer to the module Getting Started (FPGA) VI at  $labview\excommand{\mbox}{examples}{\mbox{1em}}$  examples \Compact RIO\Module Specific\<**module**>\<**module**> Getting Started for an example of how to access TEDS information.

## Understanding Loop Timing (FPGA Interface)

The following modules have an internal master timebase and are internally timed:

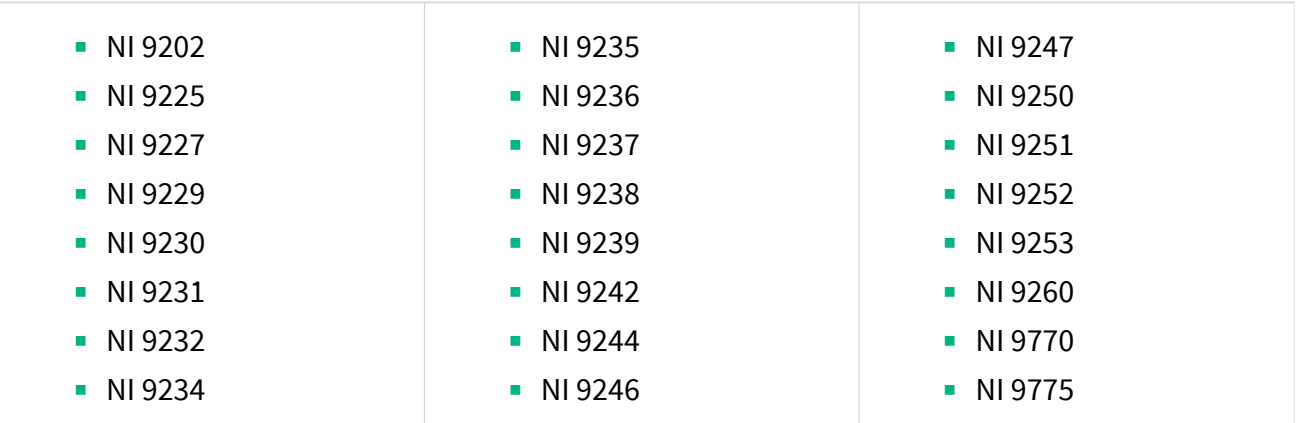

Do not use the [Loop Timer](https://www.ni.com/docs/csh?topicname=lvfpga/loop_timer.html) or [Wait](https://www.ni.com/docs/csh?topicname=glang/wait_ms.html) functions in a loop with an [FPGA I/O Node](https://www.ni.com/docs/csh?topicname=lvfpga/fpga_io_node.html) that acquires data from one of these modules.

When you create a loop that reads data from one of these modules, make sure the loop does not execute slower than the data rate of the module. If the loop execution time is slower than the data rate, the FPGA I/O Node returns an overrun warning and continues to read data. The overrun warning means that the data the FPGA I/O Node returns is valid, but the function missed one or more data points since the last time it read data from the module. The function returns the overrun warning when all of the following conditions are true:

- The module is in acquisition mode.
- An FPGA I/O Node that is acquiring data from the module executes at least once after you put the module in acquisition mode.
- The FPGA I/O Node did not read one or more data points since the previous time the function executed.

If the application acquires multiple buffers of data from the module and the timing relationship between them is not important, you can ignore the overrun warning returned with the first point of each buffer.

#### Avoiding Overrun Warnings

To avoid overrun warnings, develop the FPGA VI to meet the following guidelines:

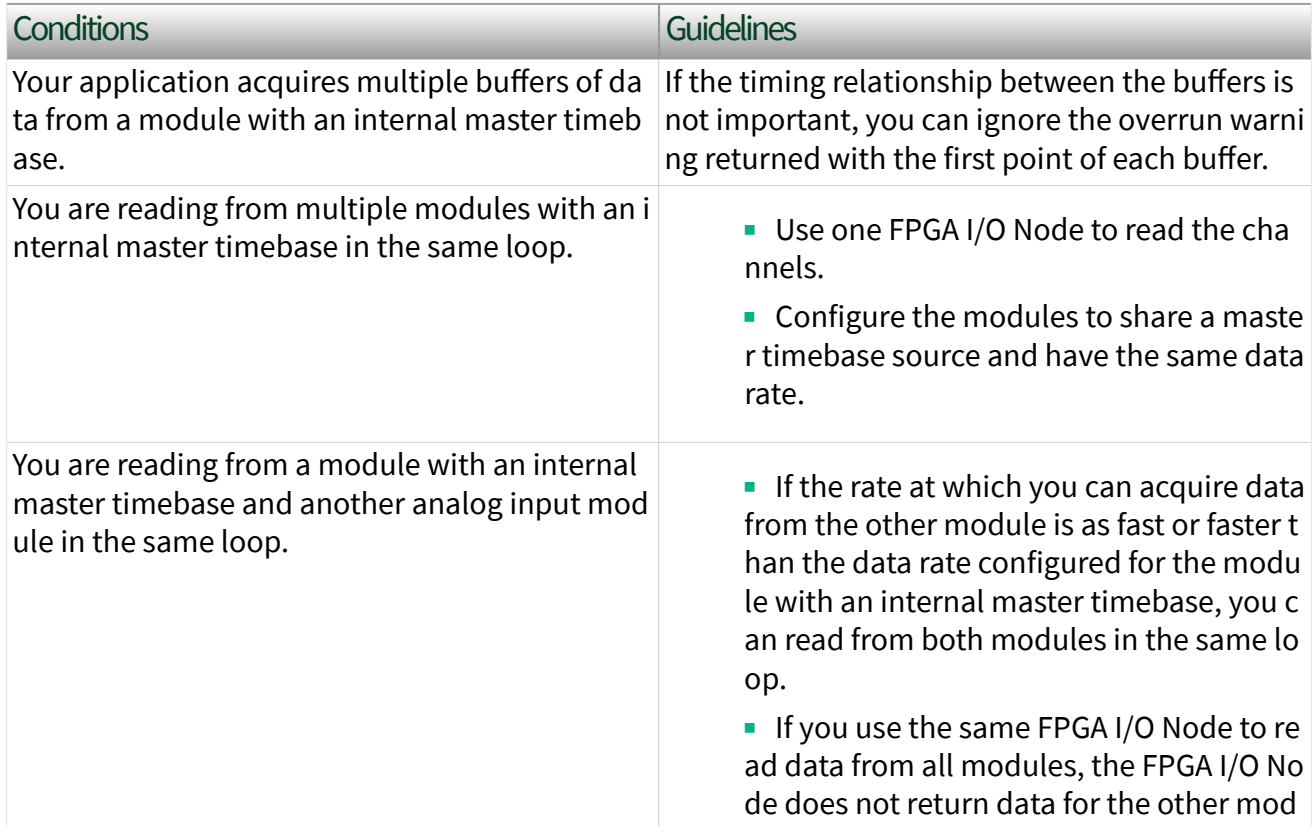

ule until the module with an internal mast er timebase acquires data.

■ If the other module has a slower data ra te than the module with an internal maste r timebase and you read from both modul es in the same loop, the FPGA I/O Node fo r the module with an internal master time base returns an overrun warning and cont inues reading data. To avoid missing data, you can either change the data rate of the module with an internal master timebase or read from each module in a different lo op.

### NI 9201

CompactRIO 8-Channel, ±10 V, 12-Bit Analog Input Module

#### Software Reference ([?](https://www.ni.com/docs/csh?topicname=target6devicehelp/programming_interfaces.html))

**B** [FPGA Interface](#page-51-0) | **8** [Scan Interface](#page-56-0)

### NI 9201 Pinout

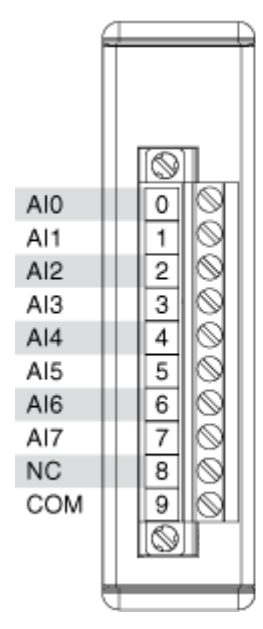

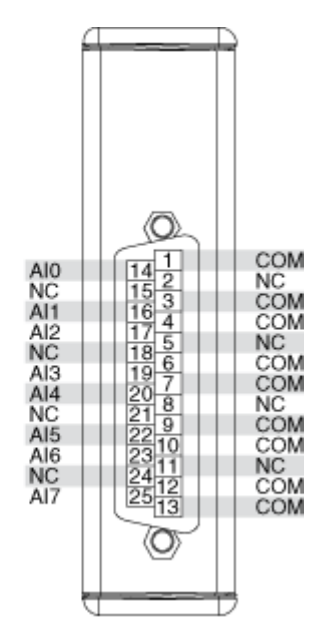

### <span id="page-51-0"></span>Related Topics

[Converting and Calibrating CompactRIO Analog Input Values](#page-26-0)

### NI 9201 (FPGA Interface)

CompactRIO 8-Channel, ±10 V, 12-Bit Analog Input Module

### FPGA I/O Node

You can use an [FPGA I/O Node,](https://www.ni.com/docs/csh?topicname=lvfpga/fpga_io_node.html) configured for [reading](https://www.ni.com/docs/csh?topicname=target6devicehelp/reading_channels.html), with this device.

### Terminals in Software

Use the FPGA I/O Node to access the following terminals for this device.

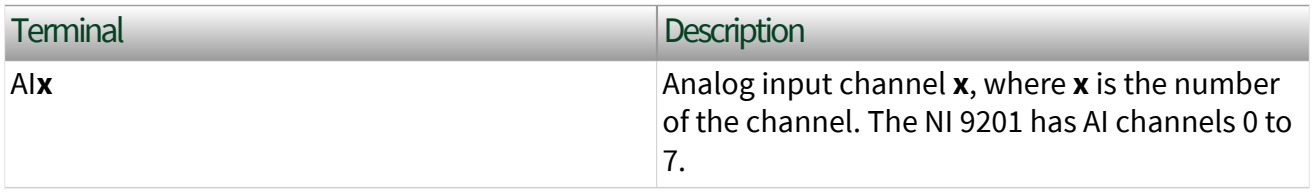

You can [configure the minimum time between conversions](#page-218-0) and [understand](#page-220-0) [scanning](#page-220-0) for these channels.

## Arbitration

This device supports only the [Arbitrate if Multiple Requestors Only](https://www.ni.com/docs/csh?topicname=lvfpgaconcepts/arbitration_options.html) option for arbitration. You cannot configure arbitration settings for this device.

## Methods

This device does not support any methods.

## I/O Properties

Use the [FPGA I/O Property Node](https://www.ni.com/docs/csh?topicname=lvfpga/io_property_node.html) to access the following I/O properties for this device.

Property **Description** 

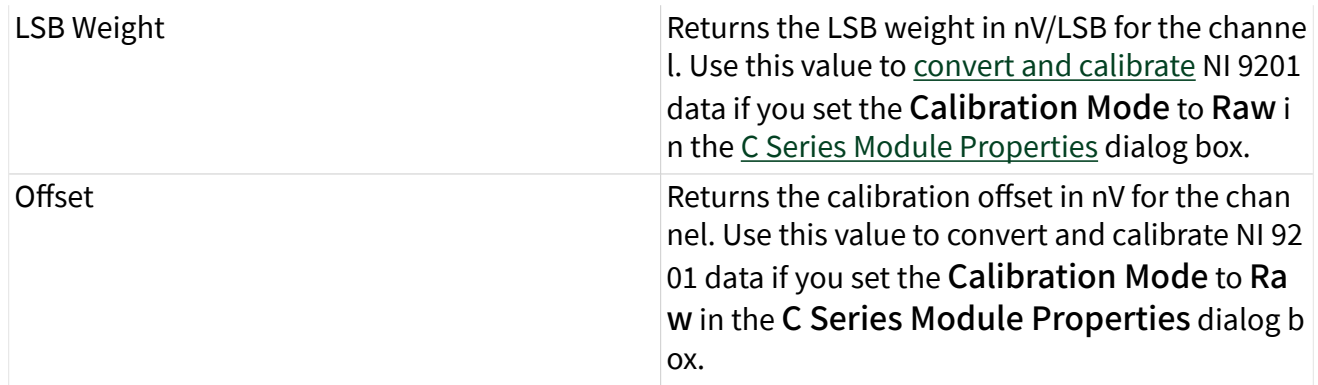

#### Module Properties

Use the [FPGA I/O Property Node](https://www.ni.com/docs/csh?topicname=lvfpga/io_property_node.html) to access the following module properties for this device.

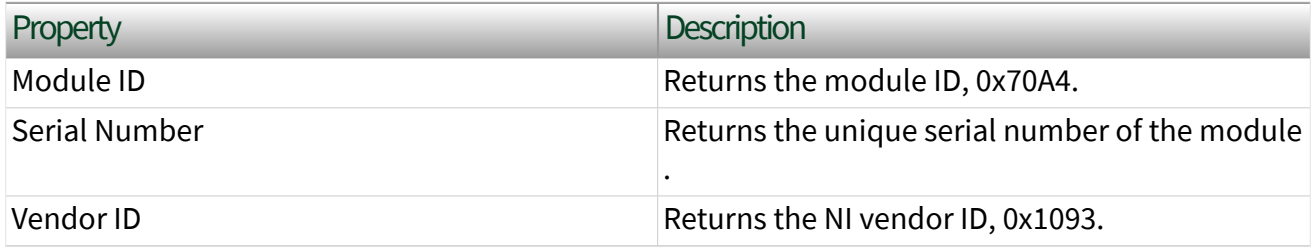

### Single-Cycle Timed Loop

This device does not support the single-cycle Timed Loop.

C Series Module Properties Dialog Box for the NI 9201/9221 (FPGA Interface)

Right-click an [NI 9201](#page-51-0) or [NI 9221](#page-215-0) C Series module in the Project Explorer window and select Properties from the shortcut menu to display this dialog box.

Use this dialog box to configure a C Series module.

This dialog box includes the following components:

■ Name–Specifies the name of the C Series module, which appears in the Project Explorer window. LabVIEW assigns a default name to the module based on the slot number. You can use this field to give the module a descriptive name.

 $\blacksquare$  Module Type—Specifies the type of C Series module. You cannot change this option.

■ Location–Specifies a slot in the chassis for the C Series module.

■ **Calibration Mode**—Sets the calibration mode for the C Series module. Select Calibrated if you want the [FPGA I/O Node](https://www.ni.com/docs/csh?topicname=lvfpga/fpga_io_node.html) to return calibrated, [fixed](https://www.ni.com/docs/csh?topicname=lvfpgaconcepts/fpgafixedpoint.html)[point](https://www.ni.com/docs/csh?topicname=lvfpgaconcepts/fpgafixedpoint.html) data from the module in units of volts. The fixed-point data is signed, with a word length of 16 bits and an integer word length of 5 bits for the NI 9201 and 7 bits for the NI 9221. Select Raw if you want the FPGA I/O Node to return uncalibrated, binary data from the module. If you select Raw, you must [convert and calibrate](#page-26-0) the analog input values in the host VI. The default is Calibrated.

• Minimum Time Between Conversions–Specifies the [minimum time](#page-218-0) [between conversions](#page-218-0) in µs.

Configuring the Minimum Time Between Conversions for the NI 9201/9221 (FPGA Interface)

You can configure the minimum time between conversions for the [NI 9201/](#page-51-0)[9221](#page-215-0) in the [C Series Module Properties](#page-217-0) dialog box.

Complete the following steps to configure the minimum time between conversions for the NI 9201/9221.

- 1. [Configure](https://www.ni.com/docs/csh?topicname=target6devicehelp/config_crio.html) the CompactRIO system, and add an NI 9201/9221.
- 2. Right-click the NI 9201/9221 in the Project Explorer window and select Properties from the shortcut menu to display the C Series Module Properties dialog box.
- 3. Enter a value between 0 and 10 µs in increments of 25 ns in the Minimum Time Between Conversions text box.
- 4. Click the OK button.
- 5. Select File»Save All in the Project Explorer window.

Note The default minimum time between conversions for the NI 9201 is 2 µs, and the default minimum time between conversions for

the NI 9221 is 1.25 µs. The accuracy specifications in the NI 9201 and NI 9221 hardware documentation on ni.com/manuals are based on these default values. Refer to the following tables for examples of how the value you enter in the

Minimum Time Between Conversions text box affects the actual time between conversions and the accuracy of the module.

Refer to the following table if you are using a chassis other than the NI 9151 R Series Expansion chassis.

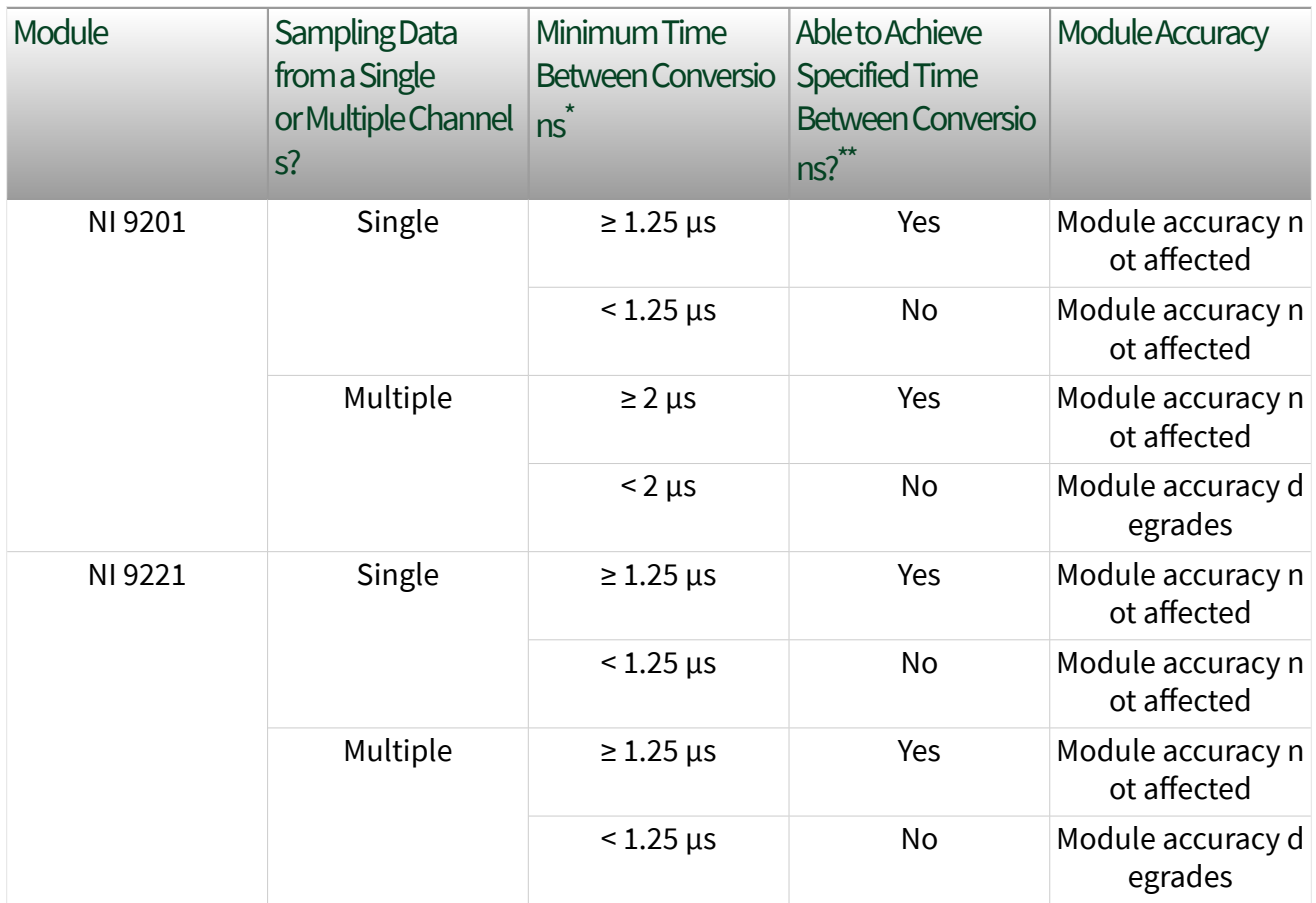

Refer to the following table if you are using the NI 9151 R Series Expansion chassis.

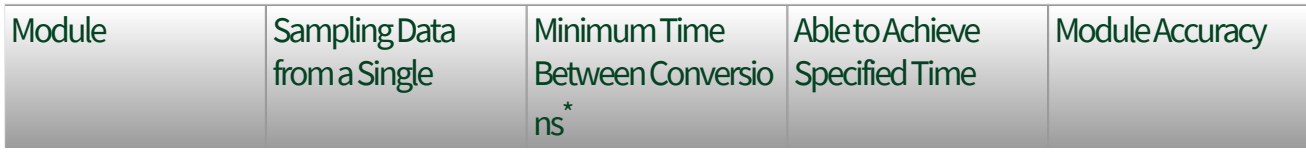

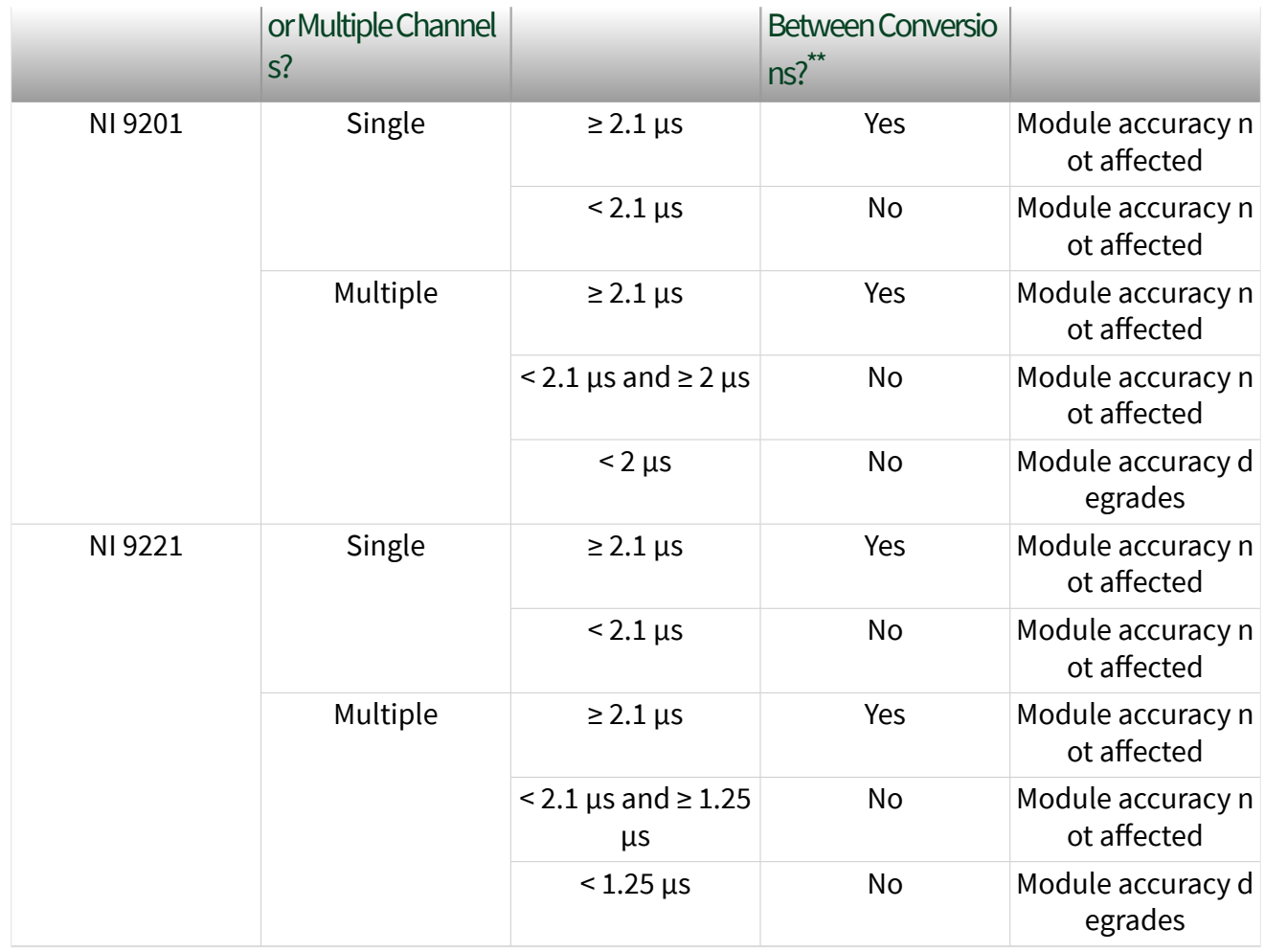

\* The value you set in the C Series Module Properties dialog box.

\*\* The actual time between conversions depends on how you develop the FPGA VI. Y es indicates that it is possible to write an FPGA VI that can sustain the minimum time between conversions specified in the C Series Module Properties dialog box. No indicates that the minimum time between conversions specified in the C Series Module Properties dialog box is too low and you may not be able to write an FPGA VI that can sustain the specified time.

Understanding NI 9201/9221 Scanning (FPGA Interface)

To scan the channels of the [NI 9201](#page-51-0)[/9221](#page-215-0), configure an [FPGA I/O Node](https://www.ni.com/docs/csh?topicname=lvfpga/fpga_io_node.html) with the channels you want to acquire from the module. The module implements a pipeline that is automatically managed by the FPGA I/O Node. Channels within the FPGA I/O <span id="page-56-0"></span>Node are sampled in numerical order regardless of the order they appear in the node.

The first time an FPGA I/O Node configured with channels on an NI 9201/9221 module executes, the module performs two setup conversions before converting the first channel. The two setup conversions prime the pipeline for subsequent FPGA I/O Node reads. The module does not repeat the setup conversions unless the FPGA I/O Node channel configuration changes and the pipeline needs to be primed again.

### NI 9201 (Scan Interface)

CompactRIO 8-Channel, ±10 V, 12-Bit Analog Input Module

Open example

### Module I/O Variables

To use I/O from this module in a VI, drag and drop [I/O variables](https://www.ni.com/docs/csh?topicname=lvioscanhelp/io_vars.html) from the Project Explorer window to the block diagram of the VI. The I/O variables for the channels return calibrated floating-point data in volts.

### Module Channels

The NI 9201 has the following channels.

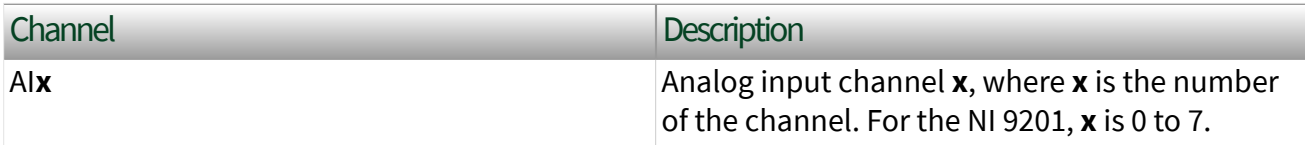

### C Series Module Properties Dialog Box

Use this dialog box to configure the NI 9201. Right-click the NI 9201 in the Project Explorer window and select Properties to display this dialog box. You can configure the following options.

■ Name—Specifies the name of the C Series module, which appears in the Project Explorer window. LabVIEW assigns a default name to the module

<span id="page-57-0"></span>based on the slot number. You can use this field to give the module a descriptive name.

■ Module Type—Specifies the type of C Series module. You cannot change this value.

■ Location—Specifies a slot in the chassis for the C Series module.

#### NI 9202

CompactRIO 16-Channel, 24-Bit Differential Analog Input Module

#### Software Reference ([?](https://www.ni.com/docs/csh?topicname=target6devicehelp/programming_interfaces.html))

[FPGA Interface](#page-58-0) |

NI 9202

### NI 9202 Pinout

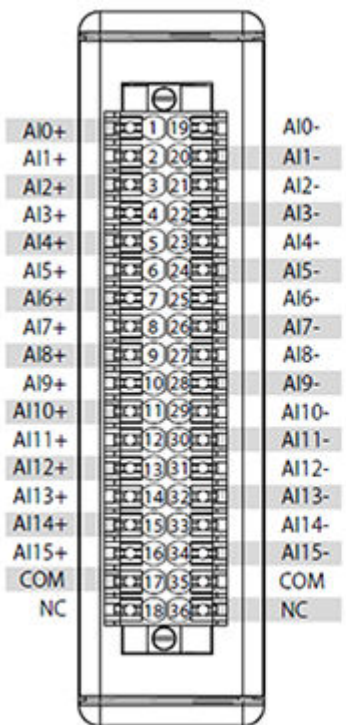

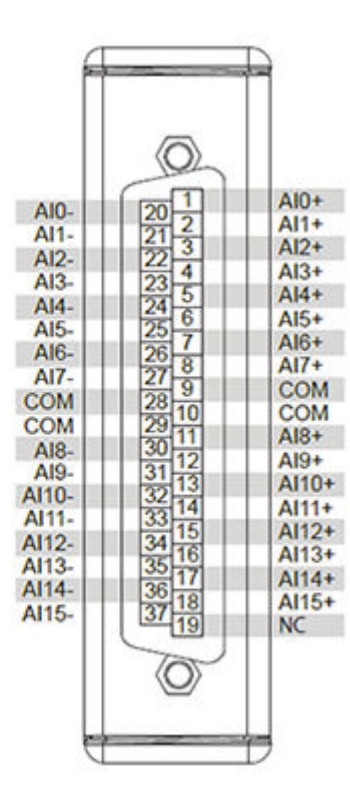

### <span id="page-58-0"></span>Related Topics

**FPGA** Interface [C Series Module Properties Dialog Box](#page-60-0) [Converting and Calibrating CompactRIO Analog Input Values](#page-26-0) [Detecting Out-of-Range Channels for CompactRIO Analog Input Channels](#page-31-0) [Acquiring Data from a Module](#page-42-0) [Configuring the Data Rate for a Module \(FPGA Interface\)](#page-44-0) [Converting NI 9202 Data](#page-61-0) [Synchronizing Multiple NI 9225/9227/9229/923x/924x/9202/9260 Modules](#page-34-0) [Understanding Loop Timing \(FPGA Interface\)](#page-48-0)

### NI 9202 (FPGA Interface)

CompactRIO 16-Channel, 24-Bit Differential Analog Input Module

**Open example Find related examples** 

### FPGA I/O Node

You can use an [FPGA I/O Node,](https://www.ni.com/docs/csh?topicname=lvfpga/fpga_io_node.html) configured for [reading](https://www.ni.com/docs/csh?topicname=target6devicehelp/reading_channels.html), with this device.

### Terminals in Software

Use the FPGA I/O Node to access the following terminals for this device.

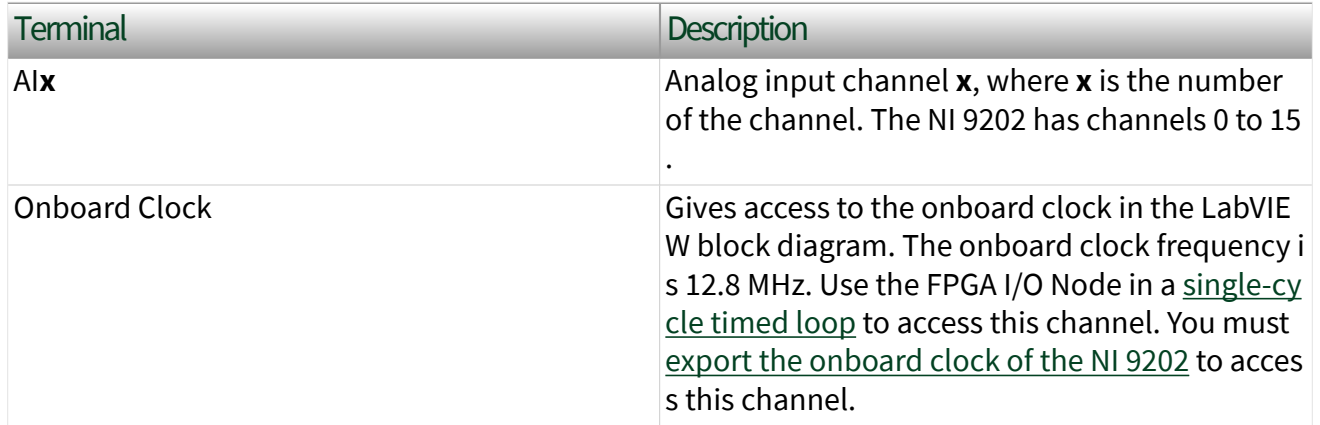

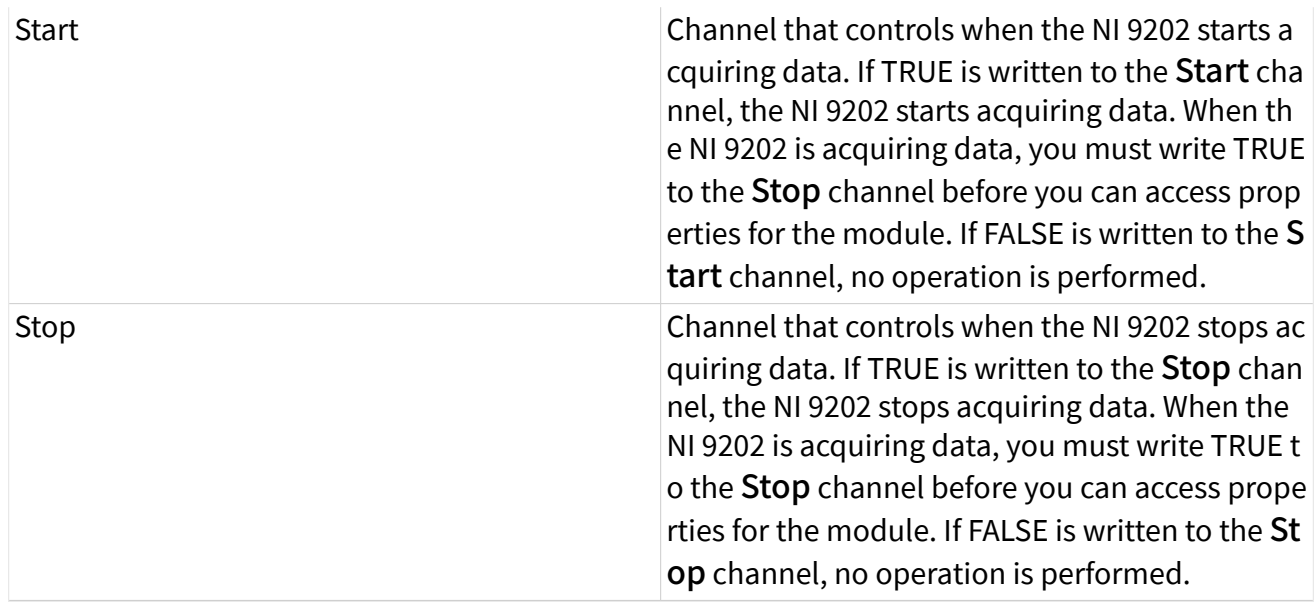

### Arbitration

This device supports only the [Arbitrate if Multiple Requestors Only](https://www.ni.com/docs/csh?topicname=lvfpgaconcepts/arbitration_options.html) option for arbitration. You cannot configure arbitration settings for this device.

## Module Properties

Use the [FPGA I/O Property Node](https://www.ni.com/docs/csh?topicname=lvfpga/io_property_node.html) to access the following module properties for this device.

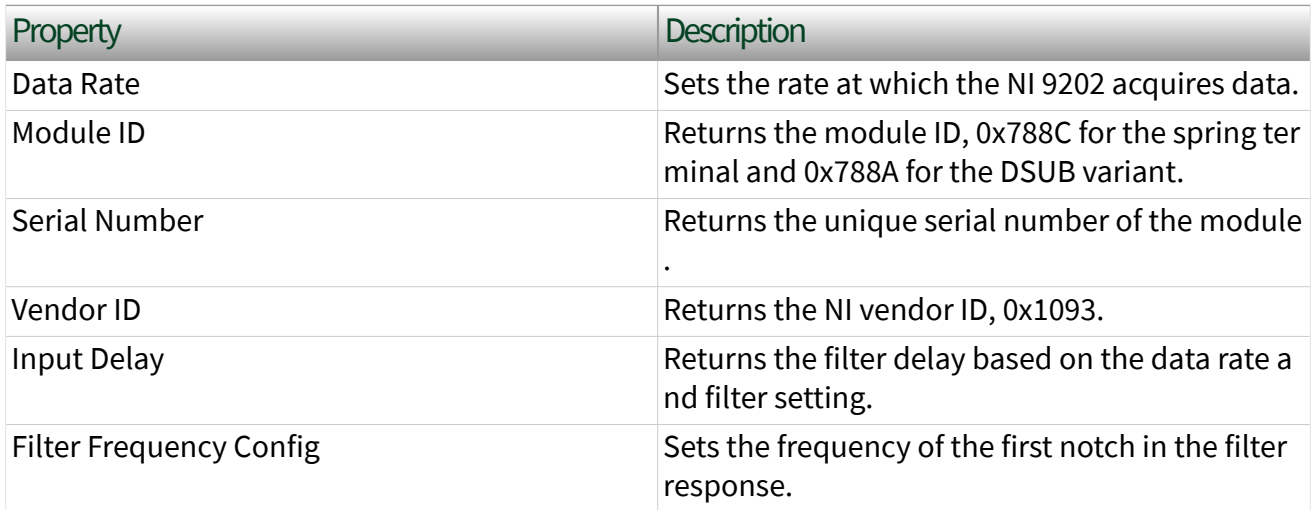

<span id="page-60-0"></span>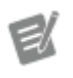

Note Changes to the filter settings apply to all channels.

## Single-Cycle Timed Loop

This device does not support the single-cycle Timed Loop.

C Series Module Properties Dialog Box for the NI 9202 (FPGA Interface)

Right-click an [NI 9202](#page-58-0) C Series module in the Project Explorer window and select Properties from the shortcut menu to display this dialog box.

Use this dialog box to configure a C Series module.

This dialog box includes the following components:

■ Name—Specifies the name of the C Series module, which appears in the Project Explorer window. LabVIEW assigns a default name to the module based on the slot number. You can use this field to give the module a descriptive name.

**Type**—Specifies the type of C Series module. You cannot change this option.

■ Location–Specifies a slot in the chassis for the C Series module.

**- Calibration Mode**—Sets the calibration mode for the C Series module. Select Calibrated if you want the [FPGA I/O Node](https://www.ni.com/docs/csh?topicname=lvfpga/fpga_io_node.html) to return calibrated, [fixed](https://www.ni.com/docs/csh?topicname=lvfpgaconcepts/fpgafixedpoint.html)[point](https://www.ni.com/docs/csh?topicname=lvfpgaconcepts/fpgafixedpoint.html) data from the module. The fixed-point data is signed, with 24-bits word length and 4-bits integer word length. Select Raw if you want the FPGA I/O Node to return calibrated, binary data from the module. If you select Raw, you must [convert](#page-61-0) the binary data to the actual analog input values in the host VI. In Raw mode, you also need to apply some gain correction constants for some data rates. The default is Calibrated.

**• Master Timebase Source**—Specifies the [master timebase source](#page-38-0) that the module uses.

■ Export Onboard Clock—Place a checkmark in this checkbox if you want to make this module accessible as a master timebase source to other modules.

<span id="page-61-0"></span>■ Data Rate–Specifies the rate at which the module acquires data.

**- Filter Frequency Config-Sets the frequency of the first notch in the filter** response. Setting changes apply to all channels. Available values:

- Data Rate/1
- Data Rate/2
- Data Rate/4
- Data Rate/8
- Data Rate/16

Converting NI 9202 Data (FPGA Interface)

Set the Calibration Mode to Calibrated in the [C Series Module Properties](#page-60-0) dialog box for the [NI 9202](#page-58-0) if you want the [FPGA I/O Node](https://www.ni.com/docs/csh?topicname=lvfpga/fpga_io_node.html) to return calibrated, [fixed-point](https://www.ni.com/docs/csh?topicname=lvfpgaconcepts/fpgafixedpoint.html) data from the module.

Set the Calibration Mode to Raw if you want the FPGA I/O Node to return calibrated, binary data from the module. If you set the Calibration Mode to Raw, you must convert the binary values to engineering units. You must convert these values in the host VI as demonstrated in the labview\examples\CompactRIO \Module Specific\NI 9202\NI 9202 Scaling\NI 9202 Raw To Sc aled.lvproj.

The binary values are not uniform across data rates. Therefore, to get the Corrected Raw, multiply the binary value with the Gain Correction with respect to the data rate used as demonstrated in the labview\examples\CompactRI O\Module Specific\NI 9202\NI 9202 Raw Correction\NI 9202 R aw Correction.lvproj.

 ○ Open example (NI 9202 Raw To Scaled) Open example (NI 9202 Raw Correction)

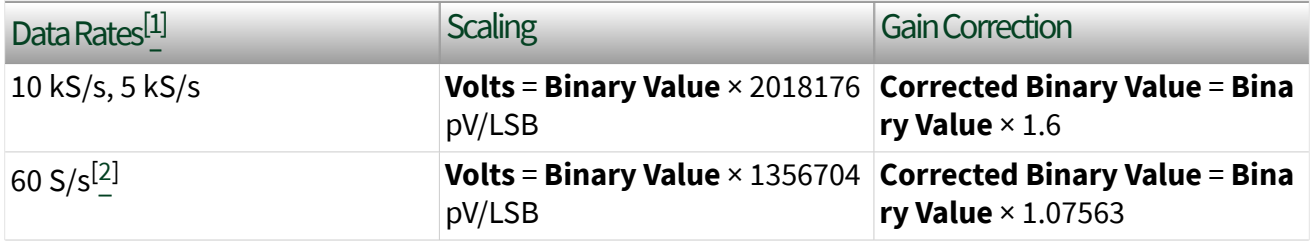

<span id="page-62-0"></span>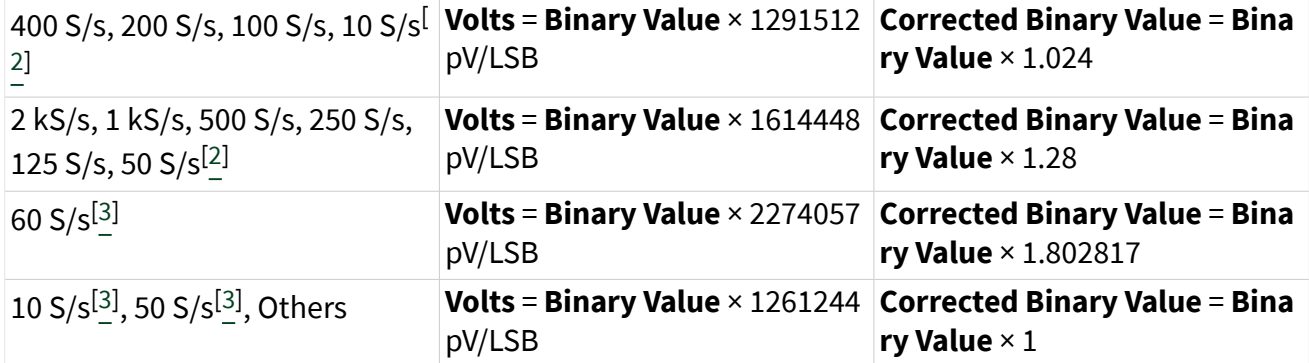

where **Binary Value** is the value returned by the FPGA I/O Node.

 $1$  The actual data rate changes with the master timebase when using an external master timebase. In order to provide power line frequency rejection when using master timebase frequencies of both 12.8 MHz and 13.1072 MHz, there are two sets of settings for the data rates of 10 S/s, 50 S/s and 60 S/s. Refer to the following footnotes for the correct scaling constants and gain corrections, depending on your master timebase frequency.

<sup>2</sup> Data rates setting when using internal master timebase or an external master timebase of 12.8 MHz.

 $3$  Data rates setting when using an external master timebase of 13.1072 MHz.

NI 9203

CompactRIO 8-Channel, ±20 mA, 16-Bit Analog Input Module

#### Software Reference ([?](https://www.ni.com/docs/csh?topicname=target6devicehelp/programming_interfaces.html))

**[FPGA Interface](#page-63-0) | @ [Scan Interface](#page-66-0)** 

### <span id="page-63-0"></span>NI 9203 Pinout

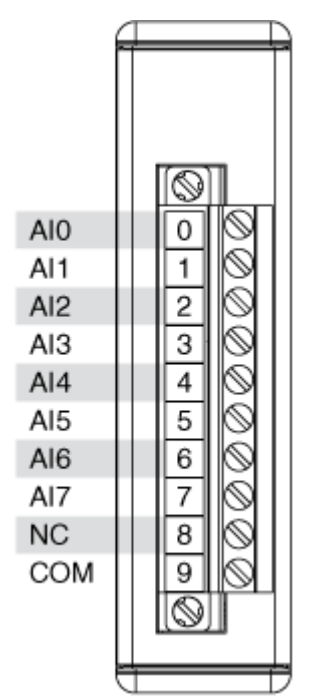

### Related Topics

[Converting and Calibrating CompactRIO Analog Input Values](#page-26-0)

### NI 9203 (FPGA Interface)

CompactRIO 8-Channel, ±20 mA, 16-Bit Analog Input Module

**Open example Find related examples** 

### FPGA I/O Node

You can use an [FPGA I/O Node,](https://www.ni.com/docs/csh?topicname=lvfpga/fpga_io_node.html) configured for [reading](https://www.ni.com/docs/csh?topicname=target6devicehelp/reading_channels.html), with this device.

### Terminals in Software

Use the FPGA I/O Node to access the following terminals for this device.

Terminal Description

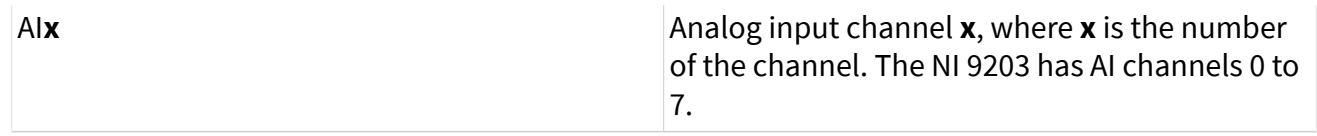

### Arbitration

This device supports only the [Arbitrate if Multiple Requestors Only](https://www.ni.com/docs/csh?topicname=lvfpgaconcepts/arbitration_options.html) option for arbitration. You cannot configure arbitration settings for this device.

## I/O Methods

This device does not support any I/O methods.

### Module Methods

Use the [FPGA I/O Method Node](https://www.ni.com/docs/csh?topicname=lvfpga/io_method_node.html) to access the following module method for this device.

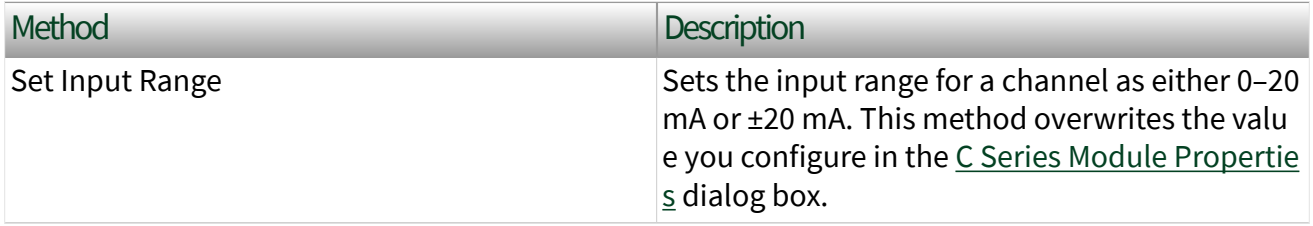

## I/O Properties

Use the [FPGA I/O Property Node](https://www.ni.com/docs/csh?topicname=lvfpga/io_property_node.html) to access the following I/O properties for this device.

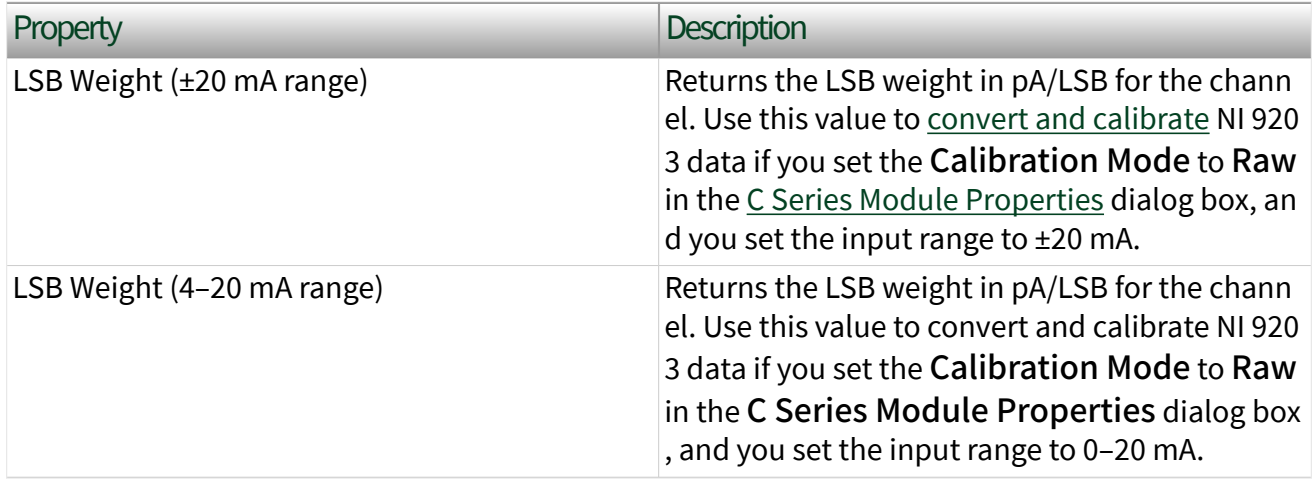

### <span id="page-65-0"></span>Module Properties

Use the [FPGA I/O Property Node](https://www.ni.com/docs/csh?topicname=lvfpga/io_property_node.html) to access the following module properties for this device.

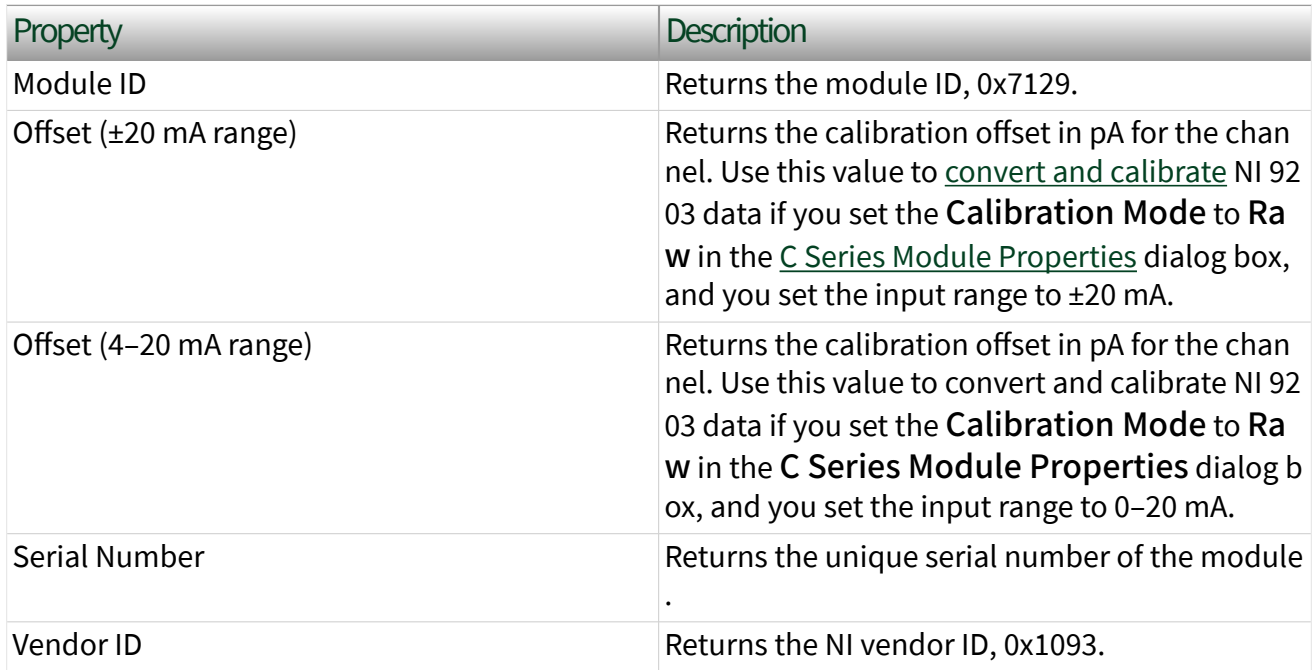

### Single-Cycle Timed Loop

This device does not support the single-cycle Timed Loop.

C Series Module Properties Dialog Box for the NI 9203 (FPGA Interface)

Right-click an [NI 9203](#page-63-0) C Series module in the Project Explorer window and select Properties from the shortcut menu to display this dialog box.

Use this dialog box to configure a C Series module.

This dialog box includes the following components:

■ Name—Specifies the name of the C Series module, which appears in the Project Explorer window. LabVIEW assigns a default name to the module based on the slot number. You can use this field to give the module a descriptive name.

<span id="page-66-0"></span> $\blacksquare$  Module Type—Specifies the type of C Series module. You cannot change this option.

■ Location–Specifies a slot in the chassis for the C Series module.

■ **Calibration Mode**—Sets the calibration mode for the C Series module. Select Calibrated if you want the [FPGA I/O Node](https://www.ni.com/docs/csh?topicname=lvfpga/fpga_io_node.html) to return calibrated, [fixed](https://www.ni.com/docs/csh?topicname=lvfpgaconcepts/fpgafixedpoint.html)[point](https://www.ni.com/docs/csh?topicname=lvfpgaconcepts/fpgafixedpoint.html) data from the module in units of amps. The fixed-point data is signed, with a word length of 21 bits and an integer word length of -4 bits. Select Raw if you want the FPGA I/O Node to return uncalibrated, binary data from the module. If you select Raw, you must [convert and calibrate](#page-26-0) the analog input values in the host VI. The default is Calibrated.

• Minimum Time Between Conversions–Specifies the minimum time between conversions in µs.

• Channel Configuration–Specifies the input range for each channel.

**• Channels**—Specifies the channel(s) for which you want to select the input range.

■ Input Range–Specifies the input range for the selected channel(s) as either  $0-20$  mA or  $\pm 20$  mA.

### NI 9203 (Scan Interface)

CompactRIO 8-Channel, ±20 mA, 16-Bit Analog Input Module

Open example

#### Module I/O Variables

To use I/O from this module in a VI, drag and drop [I/O variables](https://www.ni.com/docs/csh?topicname=lvioscanhelp/io_vars.html) from the **Project** Explorer window to the block diagram of the VI. The I/O variables for the channels return calibrated floating-point data in amps.

#### Module Channels

The NI 9203 has the following channels.

**Channel** Description

Analog input channel **x**, where **x** is the number of the channel. For the NI 9203, **x** is 0 to 7.

### C Series Module Properties Dialog Box

Use this dialog box to configure the NI 9203. Right-click the NI 9203 in the Project Explorer window and select Properties to display this dialog box. You can configure the following options.

■ Name—Specifies the name of the C Series module, which appears in the Project Explorer window. LabVIEW assigns a default name to the module based on the slot number. You can use this field to give the module a descriptive name.

- Module Type—Specifies the type of C Series module. You cannot change this value.
- Location–Specifies a slot in the chassis for the C Series module.
- Channel Configuration—You can specify the input range for each channel.
	- Channels–Specifies the channel(s) for which you want to select the input range.
	- Input Range—Specifies the input range for the selected channel(s) as either  $0-20$  mA or  $\pm 20$  mA.

### NI 9205

CompactRIO 32-Channel Single-Ended/16-Channel Differential, ±200 mV to ±10 V, 16-Bit Analog Input Module

Software Reference ([?](https://www.ni.com/docs/csh?topicname=target6devicehelp/programming_interfaces.html))

**Example 15 FPGA Interface @ [Scan Interface](#page-92-0)** 

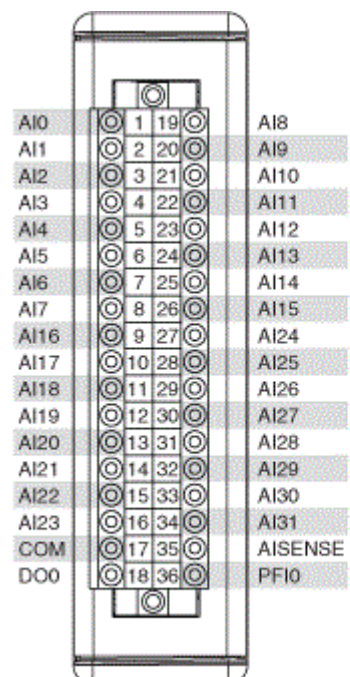

<span id="page-68-0"></span>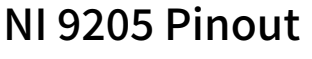

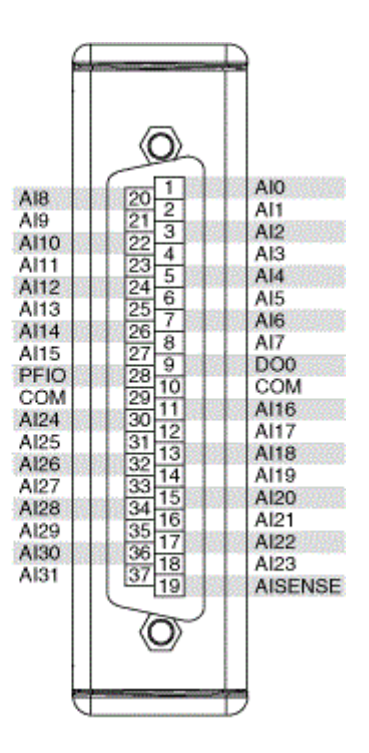

## Related Topics

**FPGA Interface** [Converting and Calibrating CompactRIO Analog Input Values](#page-26-0) [Detecting Out-of-Range Channels](#page-31-0) [IO Sample Method](#page-101-0) [Set Terminal Mode Method](#page-105-0) [Set Triggers Method](#page-107-0) [Set Voltage Range Method](#page-111-0) [Conversion Timing for the NI 9205/9206](#page-113-0) [Self-Calibration for the NI 9205/9206](#page-113-0)

# NI 9205 (FPGA Interface)

CompactRIO 32-Channel Single-Ended/16-Channel Differential, ±200 mV to ±10 V, 16-Bit Analog Input Module

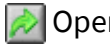

n example  $\Box$  Find related examples

### FPGA I/O Node

You can use an [FPGA I/O Node,](https://www.ni.com/docs/csh?topicname=lvfpga/fpga_io_node.html) configured for [reading](https://www.ni.com/docs/csh?topicname=target6devicehelp/reading_channels.html), with this device.

### Terminals in Software

Use the FPGA I/O Node to access the following terminals for this device.

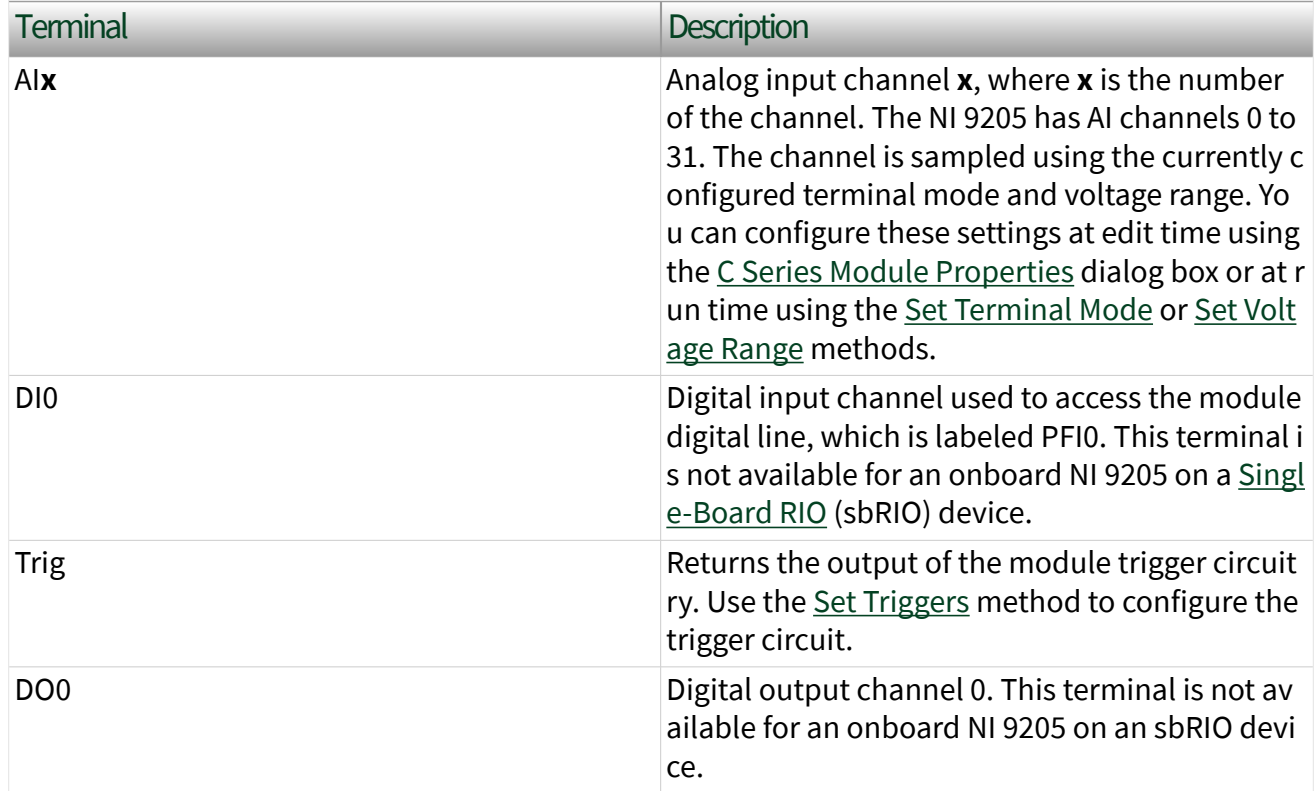

Refer to the [Conversion Timing](#page-113-0) topic for information about the order and timing of conversions for these I/O channels.

### Arbitration

This device supports only the [Arbitrate if Multiple Requestors Only](https://www.ni.com/docs/csh?topicname=lvfpgaconcepts/arbitration_options.html) option for arbitration. You cannot configure arbitration settings for this device.

## I/O Methods

This device does not support any I/O methods.

### Module Methods

Use the [FPGA I/O Method Node](https://www.ni.com/docs/csh?topicname=lvfpga/io_method_node.html) to access the following module methods for this device.

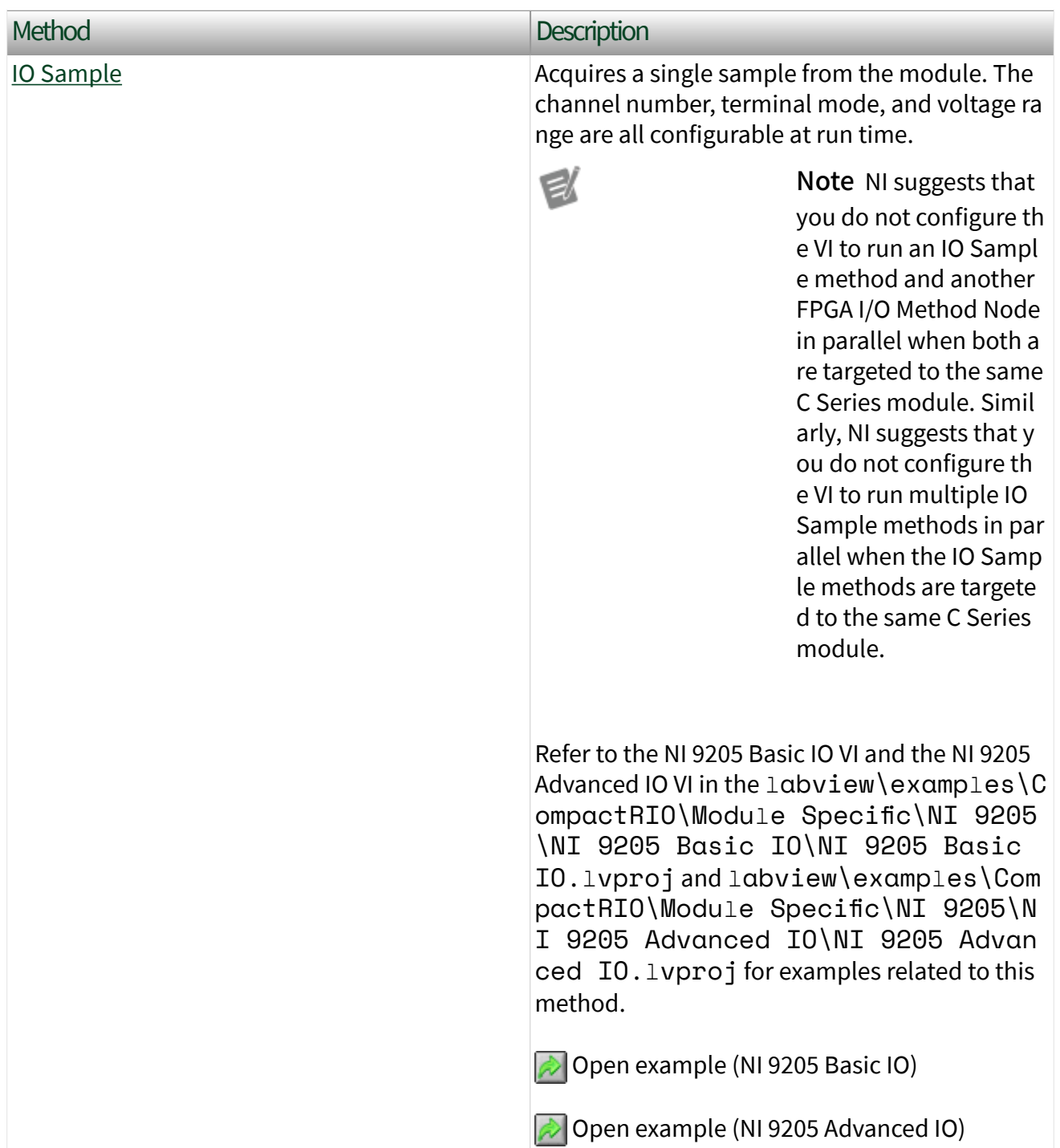

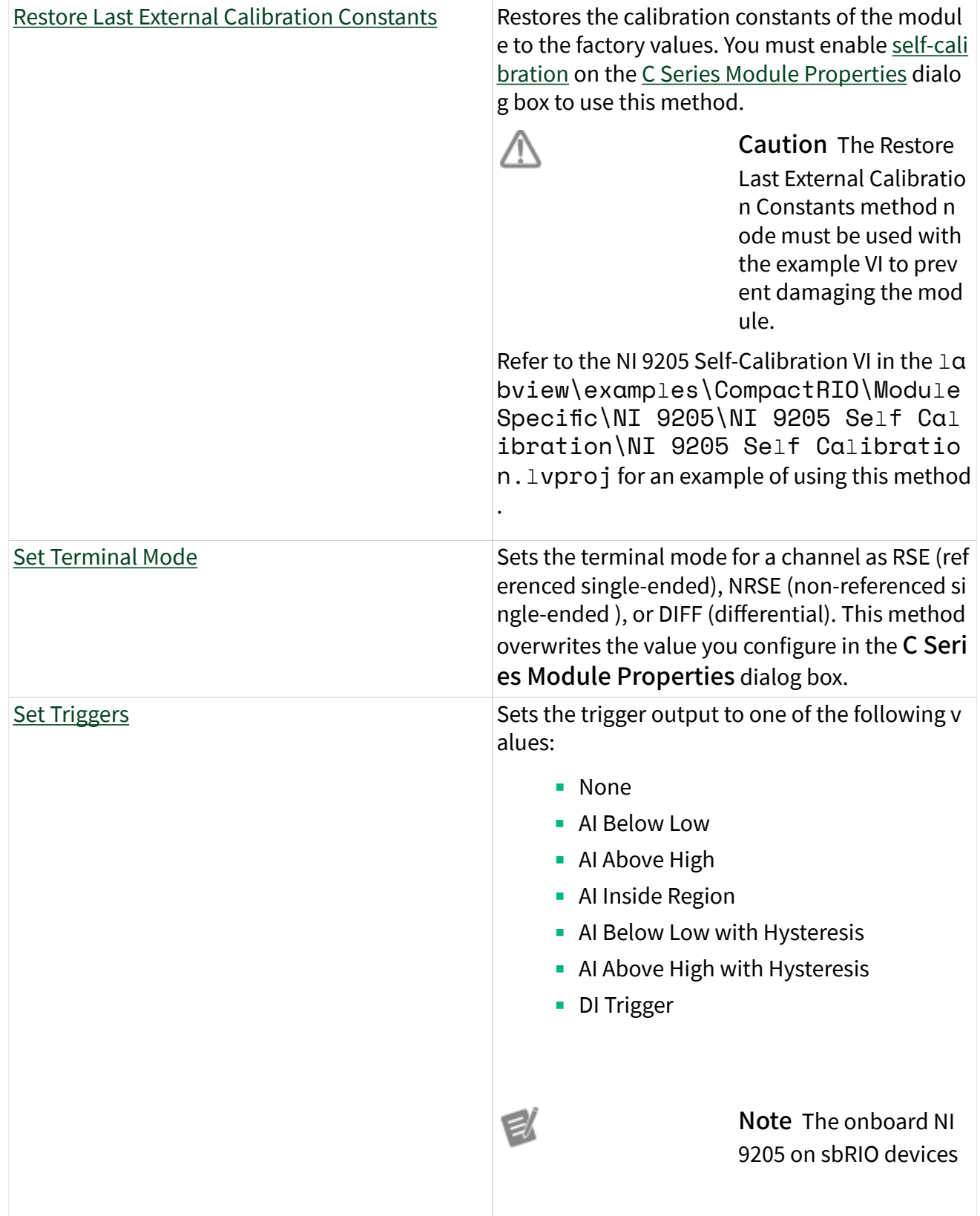
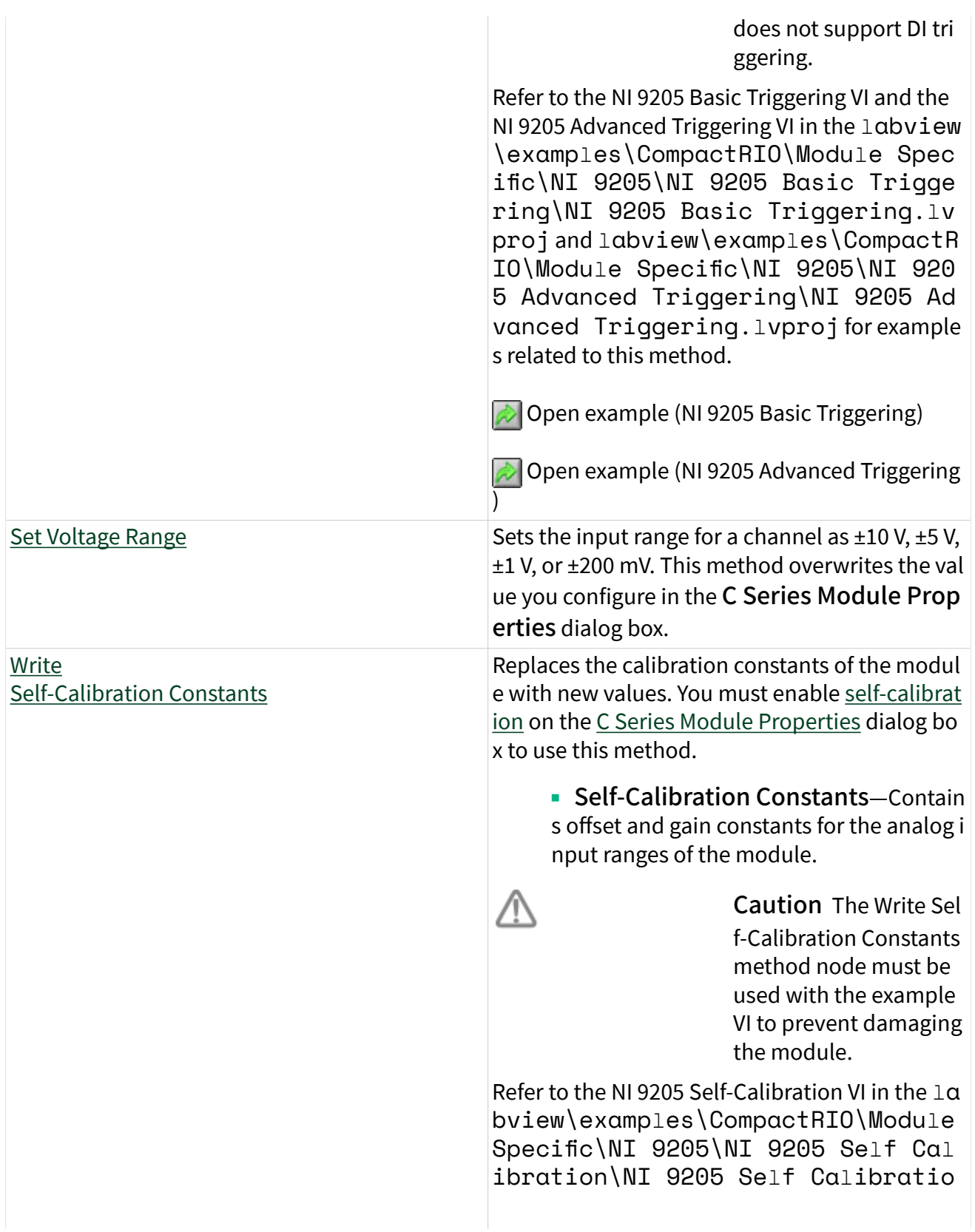

n.lvproj for an example of using this method

# I/O Properties

This device does not support any I/O properties.

### Module Properties

Use the [FPGA I/O Property Node](https://www.ni.com/docs/csh?topicname=lvfpga/io_property_node.html) to access the following module properties for this device.

.

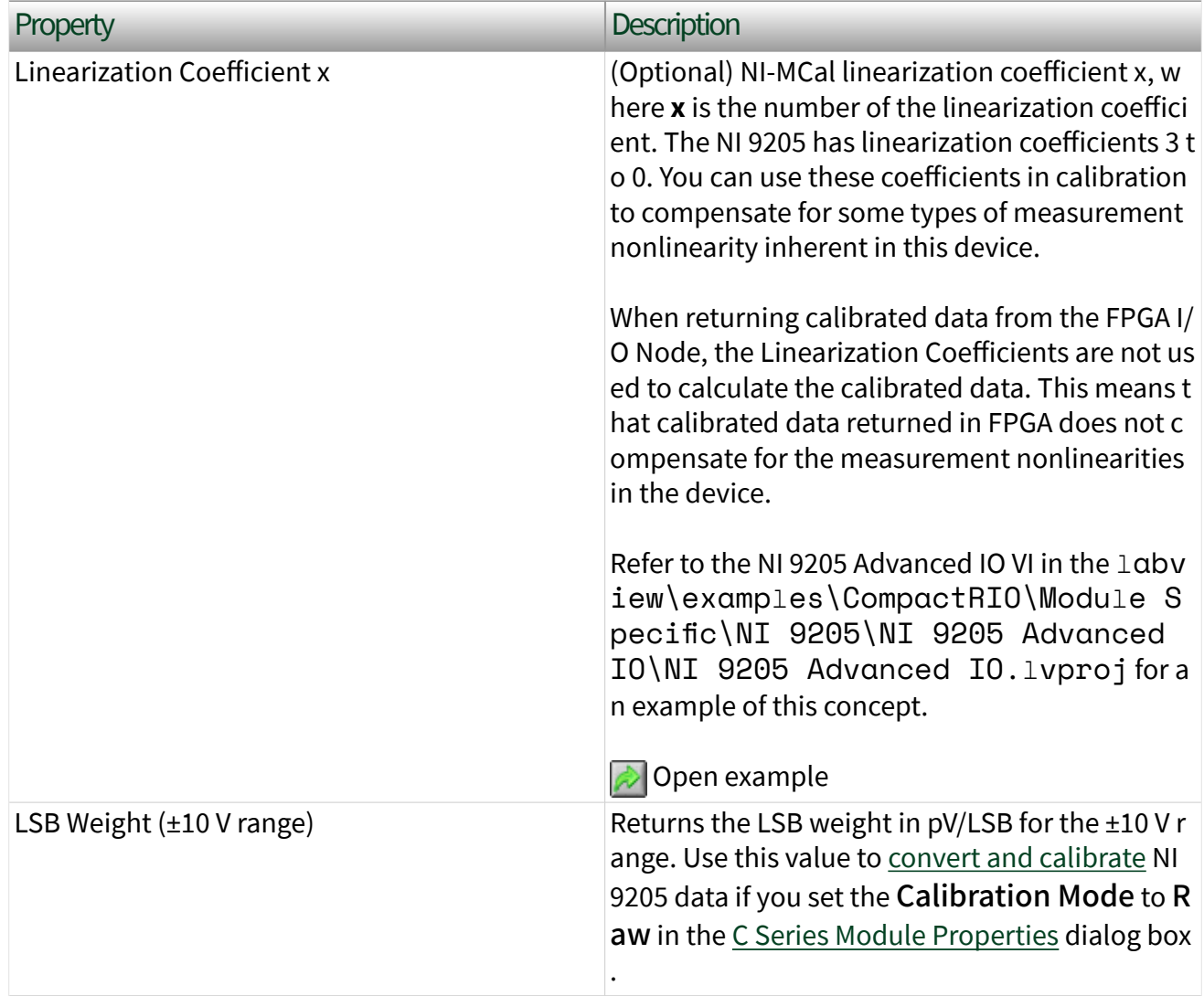

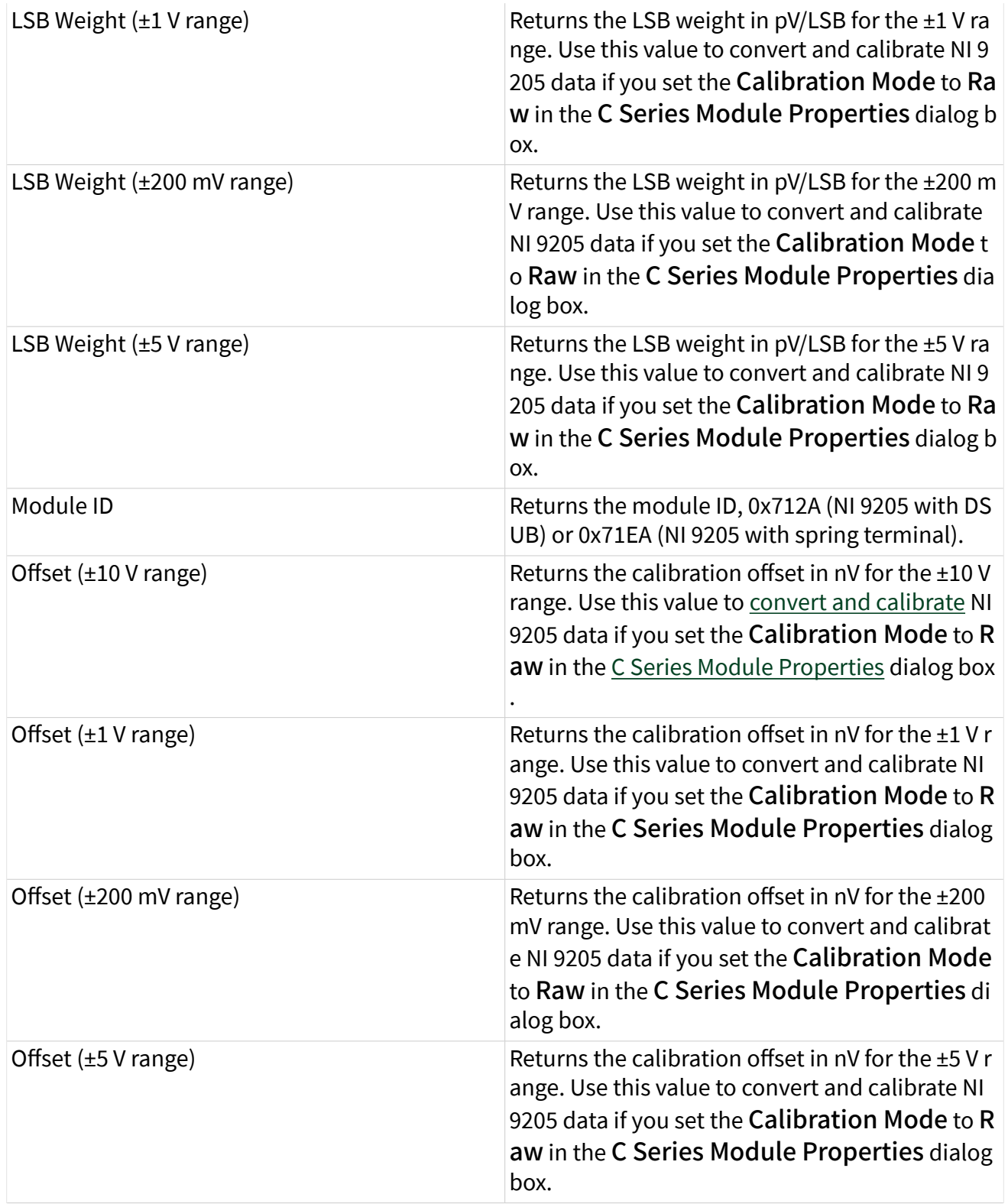

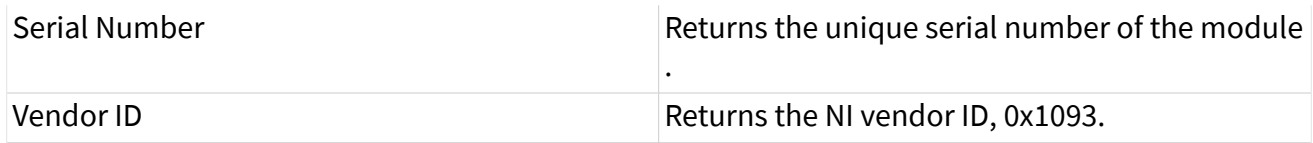

## Single-Cycle Timed Loop

This device does not support the single-cycle Timed Loop.

C Series Module Properties Dialog Box for the NI 9205/9206 (FPGA Interface)

Right-click an [NI 9205](#page-68-0) or [NI 9206](#page-94-0) C Series module in the Project Explorer window and select Properties from the shortcut menu to display this dialog box.

Use this dialog box to configure a C Series module.

This dialog box includes the following components:

■ Name—Specifies the name of the C Series module, which appears in the Project Explorer window. LabVIEW assigns a default name to the module based on the slot number. You can use this field to give the module a descriptive name.

■ Module Type—Specifies the type of C Series module. You cannot change this option.

■ Location–Specifies a slot in the chassis for the C Series module.

■ **Calibration Mode**—Sets the calibration mode for the C Series module. Select Calibrated if you want the [FPGA I/O Node](https://www.ni.com/docs/csh?topicname=lvfpga/fpga_io_node.html) to return calibrated, [fixed](https://www.ni.com/docs/csh?topicname=lvfpgaconcepts/fpgafixedpoint.html)[point](https://www.ni.com/docs/csh?topicname=lvfpgaconcepts/fpgafixedpoint.html) data from the module in units of volts. The fixed-point data is signed, with a word length of 26 bits and an integer word length of 5 bits. Select Raw if you want the FPGA I/O Node to return uncalibrated, binary data from the module. If you select Raw, you must [convert and calibrate](#page-26-0) the analog input values in the host VI. The default is Calibrated.

• Channel Configuration-Specifies the input range for each channel.

**• Channels**—Specifies the channel(s) for which you want to select the input range.

■ Input Range–Specifies the input range for the selected channel(s) as ±10 V, ±5 V, ±1 V, or ±200 mV.

**• Terminal Mode**—Specifies the terminal mode for the selected channel(s) as RSE (referenced single-ended), NRSE (non-referenced single-ended ), or DIFF (differential).

• Minimum Time Between Conversions–Specifies the [minimum time](#page-113-0) [between conversions](#page-113-0) in µs.

 $\blacksquare$  Enable Advanced Self-Calibration Nodes—Place a checkmark in this checkbox if you want to enable [Self-Calibration](#page-116-0) support in the FPGA for this module.

#### IO Sample Method (FPGA Interface)

This module method acquires a single sample from the module. The channel number, terminal mode, and voltage range are all configurable at run time. You use this module method by selecting it in an [FPGA I/O Method Node](https://www.ni.com/docs/csh?topicname=lvfpga/io_method_node.html) that is configured for the appropriate device and/or channel. [Details](#page-79-0) [Examples](#page-80-0)

e/

 $\boxed{016}$ 

**116** 

VI to run an IO Sample method and another FPGA I/O Method Node in parallel when both are targeted to the same C Series module. Similarly, NI suggests that you do not configure the VI to run multiple IO Sample methods in parallel when the IO Sample methods are targeted to the same C Series module.

Note NI suggests that you do not configure the

Configuration [i+2] contains encoded configuration information that gets loaded into the module conversion pipeline. This configuration information controls the data to be sampled two iterations into the future. Refer to the [Conversion Timing](#page-113-0) topic for more information. Refer to the [Configuration](#page-78-0) [Encoding](#page-78-0) table below for an example of how the configuration information is encoded.

Data [i] Returns the data from the current sample.

error in describes error conditions that occur before this VI or function runs. The default is no error. If an error occurred before this VI or function runs, the VI or function passes the error in value to error out. This VI or function runs normally only if no error occurred before this VI or function runs. If an error occurs while this VI or function runs, it runs normally and sets its own error status in **error out**. Use error in and error out to check errors and to specify execution order by wiring error out from one node to **error in** of the next node.

#### $\Box$

 $\boxed{132}$ 

abc.

status is TRUE (X) if an error occurred before this VI or function ran or FALSE (checkmark) to indicate a warning or that no error occurred before this VI or function ran. The default is FALSE.

code is the error code number identifying an error. The default is 0. If status is TRUE, code is a nonzero [error](https://www.ni.com/docs/csh?topicname=target6devicehelp/compactrio_error_codes.html) [code.](https://www.ni.com/docs/csh?topicname=target6devicehelp/compactrio_error_codes.html) If status is FALSE, code is 0 or a warning code.

source always contains an empty string because strings are not supported in LabVIEW FPGA.

error out contains error information. If error in indicates that an error occurred before this VI or function ran, error out contains the

**ESTA** 

**ESSI** 

<span id="page-78-0"></span>same error information. Otherwise, it describes the error status that this VI or function produces. Right-click the **error out** indicator on the front panel and select Explain Error from the shortcut menu for more information about the error.

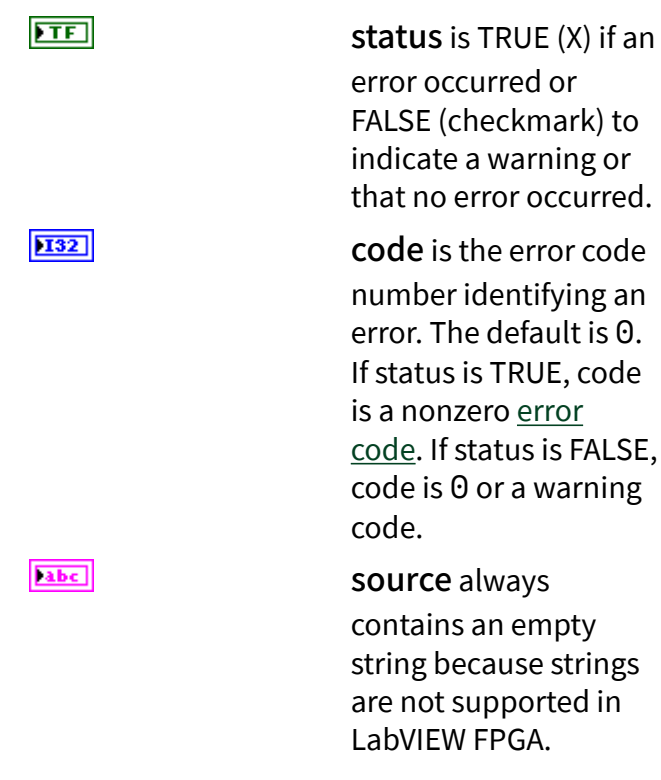

### Configuration Encoding Table

The following table describes how to construct the Configuration [i+2] value to write to the IO Sample method to perform a particular operation. The Operation column lists the types of operations that can be performed using the IO Sample method. The Configuration Bit Fields column lists the bit positions within the Configuration [i+2] number that need to be set. The Values column specifies the binary value to apply to the specified Configuration Bit Fields.

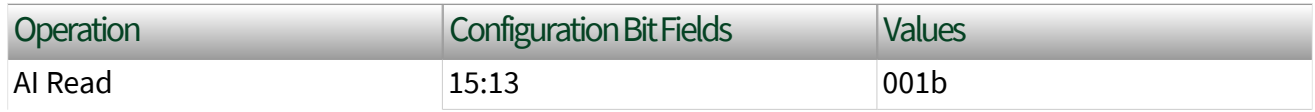

<span id="page-79-0"></span>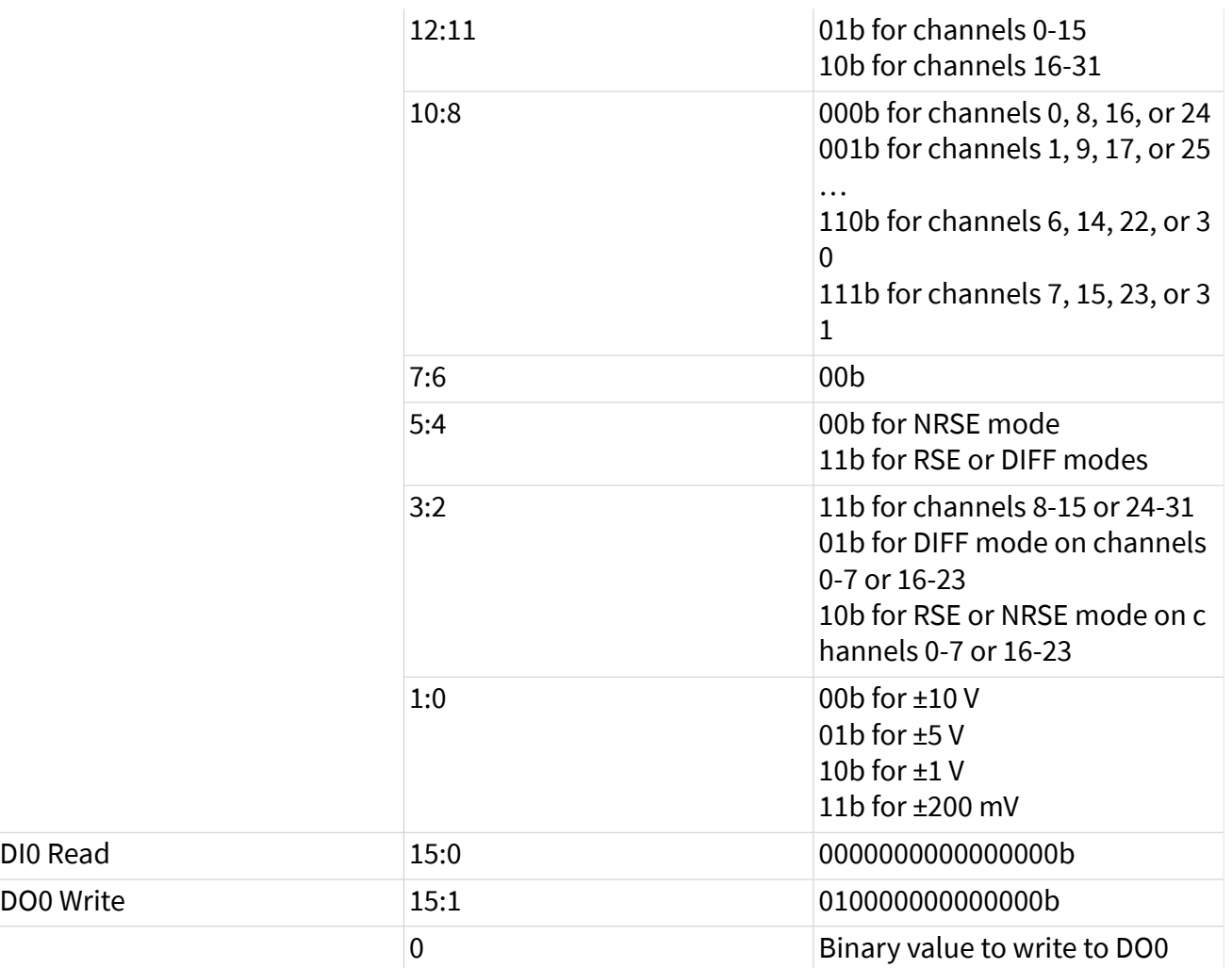

## Using This Method

The IO Sample method provides an efficient and flexible interface to the module. You can use this method to acquire a single sample from any of the channels on the module, at any range, and with any available input mode.

When this method is executed, the module performs a single conversion on the next channel present in the conversion pipeline on the module. The data from this conversion is returned via the **Data** [i] method output. At the same time that the conversion data is read from the module, the new configuration information specified by the Configuration [i+2] input is loaded into the configuration pipeline on the module. The pipeline is two samples deep. So, the configuration information specified on one execution of the IO Sample method determines which channel will

<span id="page-80-0"></span>be sampled by the IO Sample method two iterations into the future. Refer to the [Conversion Timing](#page-113-0) topic for more details.

### **Examples**

Refer to the NI 9205 Basic IO VI and the NI 9205 Advanced IO VI in the  $1$  abview \ex amples\CompactRIO\Module Specific\NI 9205\NI 9205 Basic IO \NI 9205 Basic IO.lvproj and labview\examples\CompactRIO\M odule Specific\NI 9205\NI 9205 Advanced IO\NI 9205 Advance d IO.lvproj for examples of the IO concepts discussed above.

Open example (NI 9205 Basic IO)

Open example (NI 9205 Advanced IO)

#### Set Terminal Mode Method (FPGA Interface)

Overrides the default setting provided in the [C Series Module Properties](#page-100-0) dialog box. You use this module method by selecting it in an [FPGA I/O Method Node](https://www.ni.com/docs/csh?topicname=lvfpga/io_method_node.html) that is configured for the appropriate device and/or channel.

 $\sqrt{3}$ 

 $\Box$ 

AI Channel is the channel you want to set the terminal mode for.

Terminal Mode is an enumeration of the following trigger modes:

- RSE is a single-ended measurement between any of the 32 individual channels and the module ground.
- NRSE is a single-ended measurement between any of the 32 individual channels and the AISENSE line into the module.
- **DIFF** is a differential measurement between two of the 32 individual channels, with the name of the differential channel matching the channel tied to the positive side of the differential measurement. Channels AI0 to AI7, and

AI16 to AI23 may be set to DIFF configuration.

error in describes error conditions that occur before this VI or function runs. The default is no error. If an error occurred before this VI or function runs, the VI or function passes the error in value to error out. This VI or function runs normally only if no error occurred before this VI or function runs. If an error occurs while this VI or function runs, it runs normally and sets its own error status in error out. Use error in and error out to check errors and to specify execution order by wiring error out from one node to **error in** of the next node.

 $\Box$ 

 $\boxed{132}$ 

abc)

status is TRUE (X) if an error occurred before this VI or function ran or FALSE (checkmark) to indicate a warning or that no error occurred before this VI or function ran. The default is FALSE. code is the error or

warning code. The default is 0. If status is TRUE, code is a nonzero [error code](https://www.ni.com/docs/csh?topicname=target6devicehelp/compactrio_error_codes.html). If status is FALSE, code is 0 or a warning code.

source always contains an empty string because strings are not supported in LabVIEW FPGA.

**EST** 

error out contains error information. If error in indicates that an error occurred before this VI or function ran, error out contains the same error information. Otherwise, it describes the error status that this VI or function produces. Right-click the error out indicator on the front panel and select **Explain Error** from the shortcut menu for more information about the error.

 $ETF$ status is TRUE (X) if an error occurred or FALSE (checkmark) to indicate a warning or that no error occurred.  $132$ code is the error or warning code. If status is TRUE, code is a nonzero [error](https://www.ni.com/docs/csh?topicname=target6devicehelp/compactrio_error_codes.html) [code.](https://www.ni.com/docs/csh?topicname=target6devicehelp/compactrio_error_codes.html) If status is FALSE, code is  $\Theta$  or a warning code. abc) source always contains an empty string because strings are not supported in LabVIEW FPGA.

#### Set Triggers Method (FPGA Interface)

This module method controls the data returned by the trigger digital input line. You use this module method by selecting it in an [FPGA I/O Method Node](https://www.ni.com/docs/csh?topicname=lvfpga/io_method_node.html) that is configured for the appropriate device and/or channel. [Details](#page-79-0) [Examples](#page-80-0)

 $\Box$ 

**Trigger Mode** is an enumeration of the following trigger mode options:

■ **None** disables the trigger function.

■ AI Below Low detects when the analog signal is below the low threshold you specify.

■ AI Above High detects when the analog signal is above the high threshold you specify.

■ AI Inside Region detects when the analog signal is between the high and low thresholds you specify.

■ AI Below Low with Hysteresis asserts the trigger when the signal starts above the high threshold you specify and then crosses below the low threshold you specify. The trigger deasserts when the signal crosses above the high threshold you specify.

■ AI Above High with Hysteresis asserts the trigger when the signal starts below the low threshold you specify and then crosses above the high threshold you specify. The trigger deasserts when the signal crosses below the low threshold you specify.

■ DI Trigger detects when the digital signal on PFI0 is logic high.

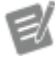

Note The onboard NI 9205 on [Single-Board](https://www.ni.com/docs/csh?topicname=sbriohelp/sbriohelp.html) [RIO](https://www.ni.com/docs/csh?topicname=sbriohelp/sbriohelp.html) (sbRIO) devices does not support DI triggering.

AI High Threshold defines the upper threshold for the analog trigger circuit.

AI Low Threshold defines the lower threshold for the analog trigger circuit.

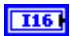

 $\boxed{116}$ 

error in describes error conditions that occur before this VI or function runs. The default is no error. If an error occurred before this VI or function runs, the VI or function passes the error in value to error out. This VI or function runs normally only if no error occurred before this VI or function runs. If an error occurs while this VI or function runs, it runs normally and sets its own error status in error out. Use error in and error out to check errors and to specify execution order by wiring error out from one node to error in of the next node.

 $\Box$ 

 $\boxed{132}$ 

abc.

status is TRUE if an error occurred. If status is TRUE, the VI does not perform any operations.

code is the error code number identifying an error. The default is 0. If status is TRUE, code is a nonzero [error](https://www.ni.com/docs/csh?topicname=target6devicehelp/compactrio_error_codes.html) [code.](https://www.ni.com/docs/csh?topicname=target6devicehelp/compactrio_error_codes.html) If status is FALSE, code is 0 or a warning code.

source always contains an empty string because strings are not supported in LabVIEW FPGA.

error out contains error information. If error in indicates that an error occurred before this VI or function ran, error out contains the same error information. Otherwise, it describes the error status that this VI or function produces. Right-click the error out indicator on

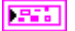

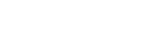

the front panel and select **Explain Error** from the shortcut menu for more information about the error.

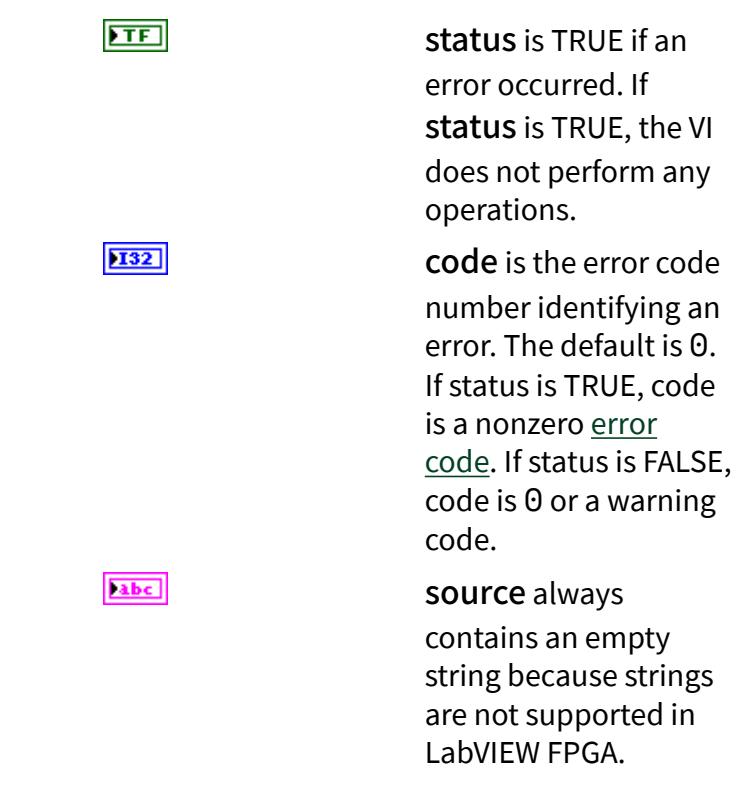

### Using This Method

Use the Set Triggers Method to configure the trigger circuit on the module. Once the trigger circuit is configured, use an FPGA I/O Node configured to access the Trig channel to monitor the output of the trigger circuit. The trigger circuit does not automatically initiate any conversions on the module. It is up to the FPGA VI to monitor the Trig line, and then initiate a conversion using an FPGA I/O Node or the IO Sample method when the appropriate trigger event occurs.

Perform the following steps to trigger an acquisition using the Set Triggers Method:

1. Ensure that the module pipeline is primed with the next two channels that you want to sample after the trigger event. This step will minimize the delay between the trigger event and the AI channels getting sampled. For analog triggering modes, this step also configures the analog trigger circuitry to monitor the desired channel. The AI trigger circuit monitors the channel

waiting in the module pipeline for the next conversion.

If you are using FPGA I/O Nodes to perform the acquisition, this step can be accomplished by executing an FPGA I/O Node configured to match the FPGA I/O Node that you will be executing after the trigger event. If you are using one of the analog triggering modes along with the FPGA I/O Nodes, the AI trigger circuit will operate on the lowest numbered channel present in the FPGA I/O Node.

Refer to the [IO Sample](#page-101-0) method and [Conversion Timing](#page-113-0) topics for more information on managing the module pipeline using the IO Sample method. If you are using one of the analog trigger modes along with the IO Sample method, the AI trigger circuit will operate on the channel waiting in the pipeline to be converted by the next IO Sample method.

- 2. Execute the [Set Triggers](#page-107-0) method with the appropriate trigger mode selected. The trigger mode circuitry is implemented in the hardware as you specify in this method. Refer to the NI 9205 and NI 9206 hardware documentation on ni.com/manuals for more information about the trigger modes.
- 3. Monitor the Trig channel in a loop until you see the appropriate trigger condition occur.
- 4. Execute an FPGA I/O Node or IO Sample method function to acquire data in response to the trigger event.

### **Examples**

Refer to the NI 9205 Basic Triggering VI and the NI 9205 Advanced Triggering VI in the labview\examples\CompactRIO\Module Specific\NI 9205\NI 920 5 Basic Triggering\NI 9205 Basic Triggering.lvproj and lab view\examples\CompactRIO\Module Specific\NI 9205\NI 9205 A dvanced Triggering\NI 9205 Advanced Triggering.lvproj for examples of the triggering concepts discussed above.

Open example (NI 9205 Basic Triggering)

Open example (NI 9205 Advanced Triggering)

#### Set Voltage Range Method (FPGA Interface)

This module method overrides the default setting provided in the [C Series Module](#page-100-0) [Properties](#page-100-0) dialog box. You use this module method by selecting it in an [FPGA I/O](https://www.ni.com/docs/csh?topicname=lvfpga/io_method_node.html) [Method Node](https://www.ni.com/docs/csh?topicname=lvfpga/io_method_node.html) that is configured for the appropriate device and/or channel.

> AI Channel is the channel you want to set the voltage range for.

Voltage Range is an enumeration of the following voltage ranges:

- $\overline{=}$   $\pm$ 10 V
- $-15V$
- $\blacksquare$  +1 V
- $\blacksquare$  +200 mV

error in describes error conditions that occur before this VI or function runs. The default is no error. If an error occurred before this VI or function runs, the VI or function passes the error in value to error out. This VI or function runs normally only if no error occurred before this VI or function runs. If an error occurs while this VI or function runs, it runs normally and sets its own error status in **error out**. Use error in and error out to check errors and to specify execution order by wiring **error out** from one node to **error in** of the next node.

 $\Box$ 

**I321** 

status is TRUE if an error occurred. If status is TRUE, the VI does not perform any operations.

code is the error code number identifying an error. The default is 0. If status is TRUE, code is a nonzero [error](https://www.ni.com/docs/csh?topicname=target6devicehelp/compactrio_error_codes.html)

 $[53]$ 

 $\sqrt{3}$ 

 $\Box$ 

[code.](https://www.ni.com/docs/csh?topicname=target6devicehelp/compactrio_error_codes.html) If status is FALSE, code is 0 or a warning code.

source always contains an empty string because strings are not supported in LabVIEW FPGA.

error out contains error information. If error in indicates that an error occurred before this VI or function ran, error out contains the same error information. Otherwise, it describes the error status that this VI or function produces. Right-click the error out indicator on the front panel and select Explain Error from the shortcut menu for more information about the error.

 $\overline{F}$ 

132

[abc]

status is TRUE if an error occurred. If status is TRUE, the VI does not perform any operations.

code is the error code number identifying an error. The default is 0. If status is TRUE, code is a nonzero [error](https://www.ni.com/docs/csh?topicname=target6devicehelp/compactrio_error_codes.html) [code.](https://www.ni.com/docs/csh?topicname=target6devicehelp/compactrio_error_codes.html) If status is FALSE, code is 0 or a warning code.

source always contains an empty string because strings are not supported in LabVIEW FPGA.

abc)

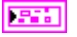

Conversion Timing for the NI 9205/9206 (FPGA Interface)

#### [Example](#page-80-0)

The [NI 9205](#page-68-0) and [NI 9206](#page-94-0) modules implement a two-element deep pipeline for access to the AI, DI0, and DO0 channels. This pipeline results in maximum sample rate and maximum sample quality. The Trig channel has a parallel data path that bypasses the pipeline.

When using the [FPGA I/O Node](https://www.ni.com/docs/csh?topicname=lvfpga/fpga_io_node.html) to sample channels, the pipeline is automatically managed by the FPGA I/O Node, and the channels within the FPGA I/O Node are sampled in numerical order regardless of the order they appear in the node.

If the first two channel requests in the FPGA I/O Node do not match the two channel requests stored in the module pipeline, there will be a delay before the first channel sample occurs. This delay is caused by the FPGA I/O Node automatically updating the module channel sample pipeline, which takes two channel sample cycles.

To minimize the need for the pipeline updates, each FPGA I/O Node leaves the module pipeline primed to repeat itself. If you use only one FPGA I/O Node in a looping structure, only the first iteration of the loop will incur the two-cycle time delay. All subsequent iterations operate with no delay.

When using the [IO Sample](#page-101-0) method, you must take steps to manage this pipeline in the VIs.

To read one channel, that channel configuration must be requested two cycles before the time it is to be sampled. The U16 configuration value for an AI channel sample contains the channel number, channel input range, and terminal mode. The U16 configuration value also can represent an access to the DIO or DOO channels, which is treated the same as an AI operation.

The following diagram illustrates how the pipeline works within a sequence structure. A typical application would use a loop structure to iterate through a scan list, which is a predefined list of configurations, continuously. The sequence structure and art elements show how data moves into the NI 9205/9206 pipeline and then is converted. Note that the IO Sample method first converts the configuration that is in the ADC, and then shifts the configuration values through the pipeline to prepare for the next time LabVIEW calls the IO Sample method.

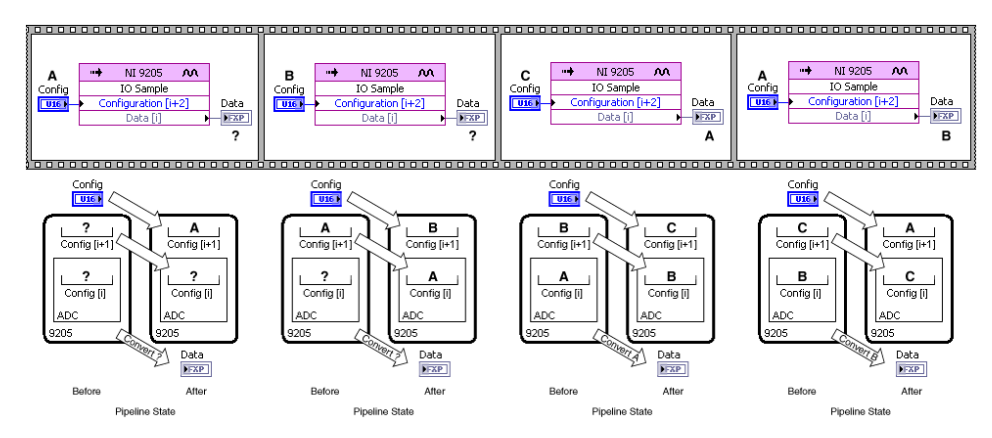

The simplest form of pipeline management is to force the pipeline on every set of samples. This assumes that the pipeline is always wrong at the first sample, and sends all IO Sample requests in order. The last two data points need some configuration to be requested, but it does not matter, in this use case, what configuration that is.

A better form of pipeline management emulates the behavior of the FPGA I/O Node. Instead of always assuming that the pipeline is wrong, you choose the last two configuration values based on the first two samples you want to include in the next iteration. This pipeline management system can be accomplished in two parts: initialization and sample iteration.

o,

Tip **Tip EXECUTE:** NI recommends you use the IO Sample method for the following reasons:

> ■ Smaller on FPGA—With large channel count, the IO Sample method is more efficient with FPGA resources, and thus requires less space on the FPGA for the same application.

■ Sample flexibility—The IO Sample method gives you more flexibility to change channel range, terminal mode, and

channel order at run time and at full sample rate.

■ Application timing flexibility—The IO Sample method returns all sample data as soon as it is available. The FPGA I/O Node will gather data for all requested samples and then return all at once.

The Minimum Time Between Conversions control you can set in the [C Series](#page-100-0) [Module Properties](#page-100-0) dialog box determines the shortest possible time between any two conversions. For channels sampled within the same FPGA I/O Node, the time you set determines the exact time between conversions. For channels sampled within separate FPGA I/O Nodes or for conversions caused by looping on an FPGA I/O Node, the time you set may be less than the actual time between conversions. However, the minimum time you set is never greater than the time between conversions. If the application tries to execute an FPGA I/O Node or IO Sample method faster than the specified minimum time between conversions, the conversion is delayed until the minimum time you set is satisfied.

The default minimum time between conversions for the NI 9205/9206 is 8 µs. The accuracy specifications in the NI 9205 and NI 9206 hardware documentation on ni.com/manuals are based on this default value. If you set the minimum time between conversions to at least 8 µs, the accuracy of the module is not affected. If you set the minimum time between conversions to less than 8 µs, the accuracy of the module degrades if you sample data from multiple channels.

#### Example

Refer to the NI 9205 Advanced IO VI in the labview\examples\CompactRIO\ Module Specific\NI 9205\NI 9205 Advanced IO\NI 9205 Advanc ed IO.lvproj for an example of conversion timing on the NI 9205 and NI 9206 C Series Modules.

Self-Calibration for the NI 9205/9206 (FPGA Interface)

Self-Calibration adjusts the calibration constants stored onboard the module. You can perform a self-calibration at any time to account for changes in environmental conditions. You can enable self-calibration on the [C Series Module Properties](#page-100-0) dialog box.

Enabling Self-Calibration on the [NI 9205](#page-68-0) or [NI 9206](#page-94-0) allows access to the Write Self-Calibration Constants and Restore Last External Calibration Constants module methods.

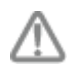

Caution The Write Self-Calibration Constants and Restore Last External Calibration Constants method nodes must be used with the example VI to prevent damaging the module.

Refer to the NI 9205 Self-Calibration VI in the labview\examples\CompactRI O\Module Specific\NI 9205\NI 9205 Self Calibration\NI 9205 Self Calibration. lyproj for an example of self-calibration.

### NI 9205 (Scan Interface)

CompactRIO 32-Channel Single-Ended/16-Channel Differential, ±200 mV to ±10 V, 16-Bit Analog Input Module

Open example

### Module I/O Variables

To use I/O from this module in a VI, drag and drop [I/O variables](https://www.ni.com/docs/csh?topicname=lvioscanhelp/io_vars.html) from the **Project** Explorer window to the block diagram of the VI. The I/O variables for the channels return calibrated floating-point data in volts.

## Module Channels

The NI 9205 has the following channels.

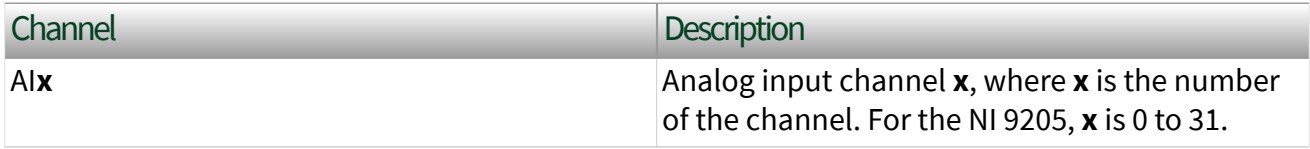

### C Series Module Properties Dialog Box

Use this dialog box to configure the NI 9205. Right-click the NI 9205 in the Project Explorer window and select Properties to display this dialog box. You can configure the following options.

■ Name—Specifies the name of the C Series module, which appears in the Project Explorer window. LabVIEW assigns a default name to the module based on the slot number. You can use this field to give the module a descriptive name.

■ Module Type—Specifies the type of C Series module. You cannot change this value.

- Location–Specifies a slot in the chassis for the C Series module.
- Channel Configuration—You can specify the input range for each channel.

**Channels**—Specifies the channel(s) for which you want to select the input range.

■ Input Range—Specifies the input range for the selected channel(s) as  $\pm 10$  V,  $\pm 5$  V,  $\pm 1$  V, or  $\pm 200$  mV.

**• Terminal Mode**—Specifies the terminal mode for the selected channel(s) as RSE (referenced single-ended), NRSE (non-referenced single-ended), or DIFF (differential).

**- Minimum Time between Conversions**—Specifies the time (in uSec) between channel samples. The Scan Engine samples all channels of the module sequentially. The default time between sampling one channel and the next is 8 µs. If you connect all unused channels to ground, you should not have to increase this setting. If for some reason you cannot connect unused channels to ground, you can reduce noise by increasing the minimum time between conversions.

### NI 9206

CompactRIO 32-Channel Single-Ended/16-Channel Differential, ±200 mV to ±10 V, 16-Bit Analog Input Module

### <span id="page-94-0"></span>Software Reference ([?](https://www.ni.com/docs/csh?topicname=target6devicehelp/programming_interfaces.html))

**EPGA Interface | 3 [Scan Interface](#page-117-0)** 

### NI 9206 Pinout

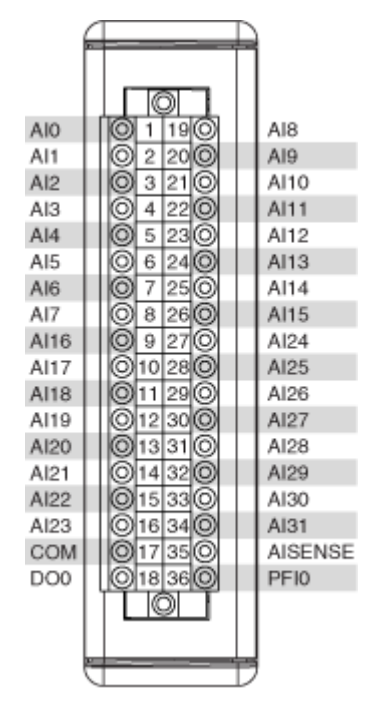

# Related Topics

**FPGA** Interface [Converting and Calibrating CompactRIO Analog Input Values](#page-26-0) [Detecting Out-of-Range Channels](#page-31-0) [IO Sample Method](#page-101-0) [Set Terminal Mode Method](#page-105-0) [Set Triggers Method](#page-107-0) [Set Voltage Range Method](#page-111-0) [Conversion Timing for the NI 9205/9206](#page-113-0) [Self-Calibration for the NI 9205/9206](#page-113-0)

# NI 9206 (FPGA Interface)

CompactRIO 32-Channel Single-Ended/16-Channel Differential, ±200 mV to ±10 V, 16-Bit Analog Input Module

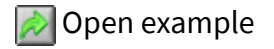

**Open example** and the settlement of the settlement of the settlement of the settlement of the settlement of the settlement of the settlement of the settlement of the settlement of the settlement of the settlement of the

### FPGA I/O Node

You can use an [FPGA I/O Node,](https://www.ni.com/docs/csh?topicname=lvfpga/fpga_io_node.html) configured for [reading](https://www.ni.com/docs/csh?topicname=target6devicehelp/reading_channels.html), with this device.

### Terminals in Software

Use the FPGA I/O Node to access the following terminals for this device.

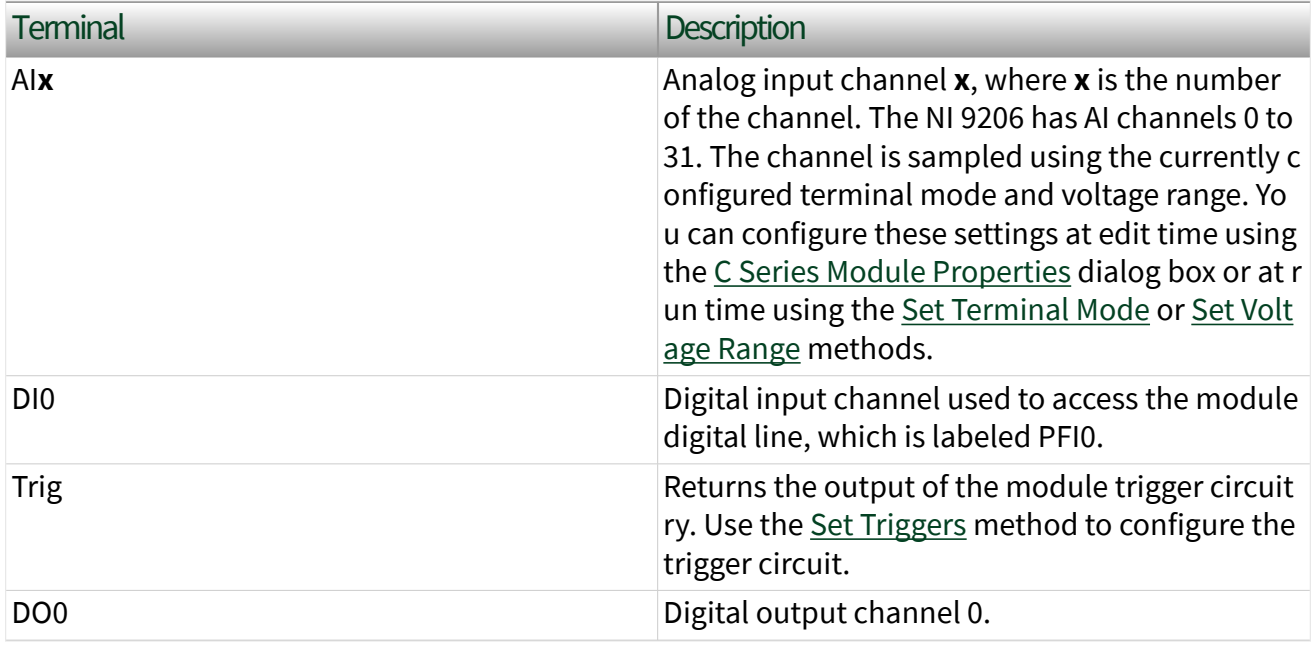

Refer to the [Conversion Timing](#page-113-0) topic for information about the order and timing of conversions for these I/O channels.

### Arbitration

This device supports only the [Arbitrate if Multiple Requestors Only](https://www.ni.com/docs/csh?topicname=lvfpgaconcepts/arbitration_options.html) option for arbitration. You cannot configure arbitration settings for this device.

## I/O Methods

This device does not support any I/O methods.

### Module Methods

Use the [FPGA I/O Method Node](https://www.ni.com/docs/csh?topicname=lvfpga/io_method_node.html) to access the following module methods for this device.

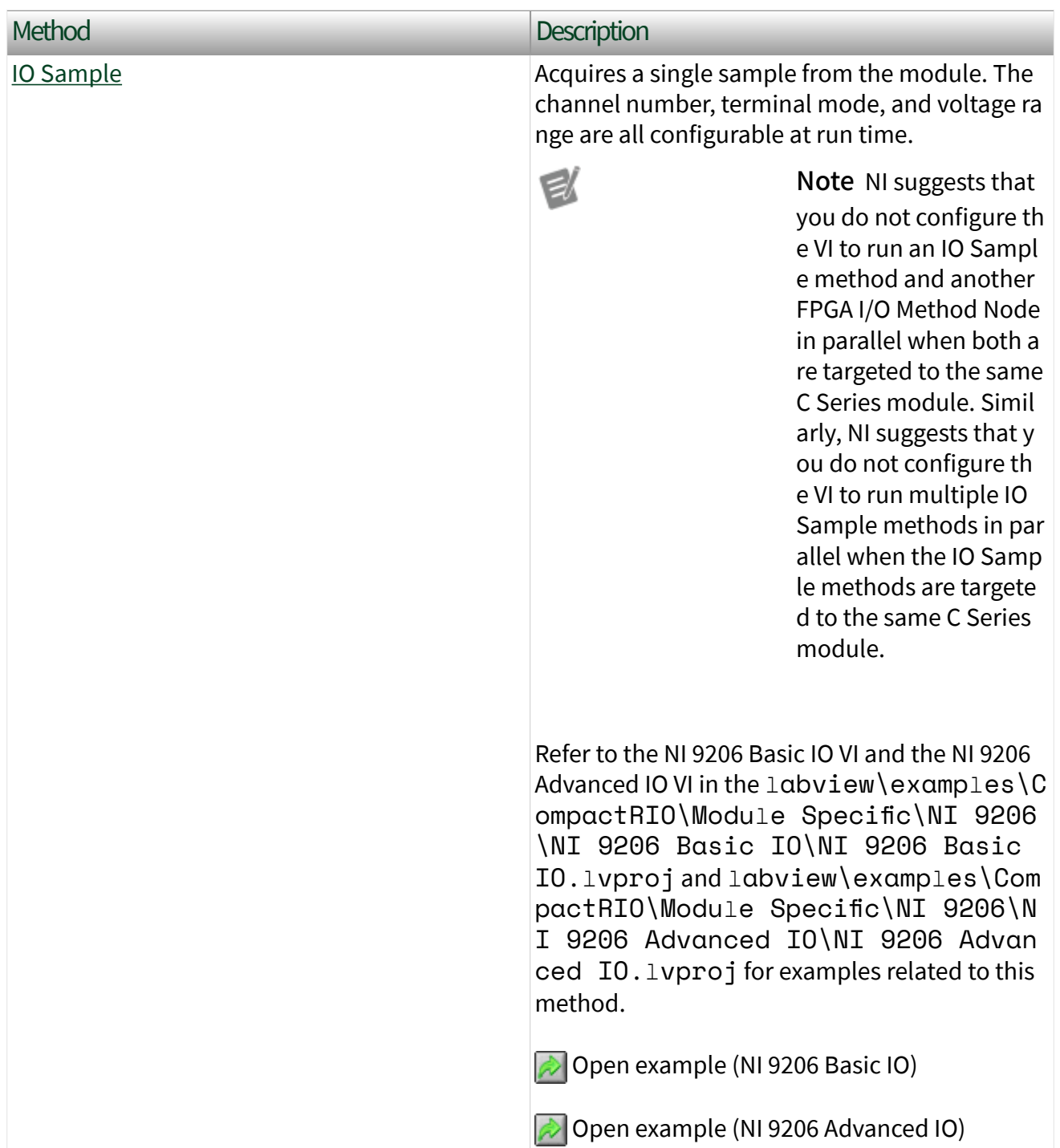

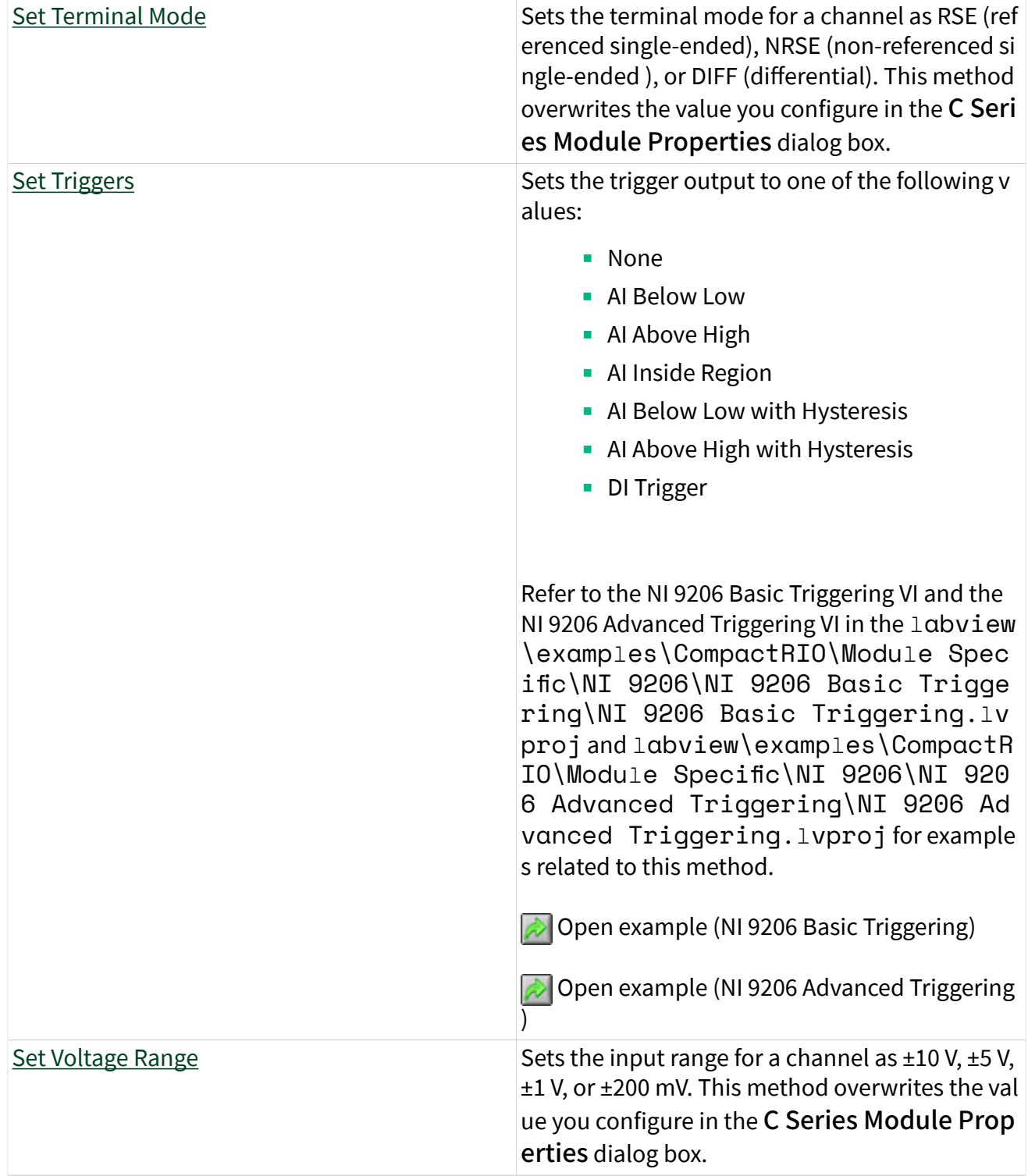

## I/O Properties

This device does not support any I/O properties.

### Module Properties

Use the [FPGA I/O Property Node](https://www.ni.com/docs/csh?topicname=lvfpga/io_property_node.html) to access the following module properties for this device.

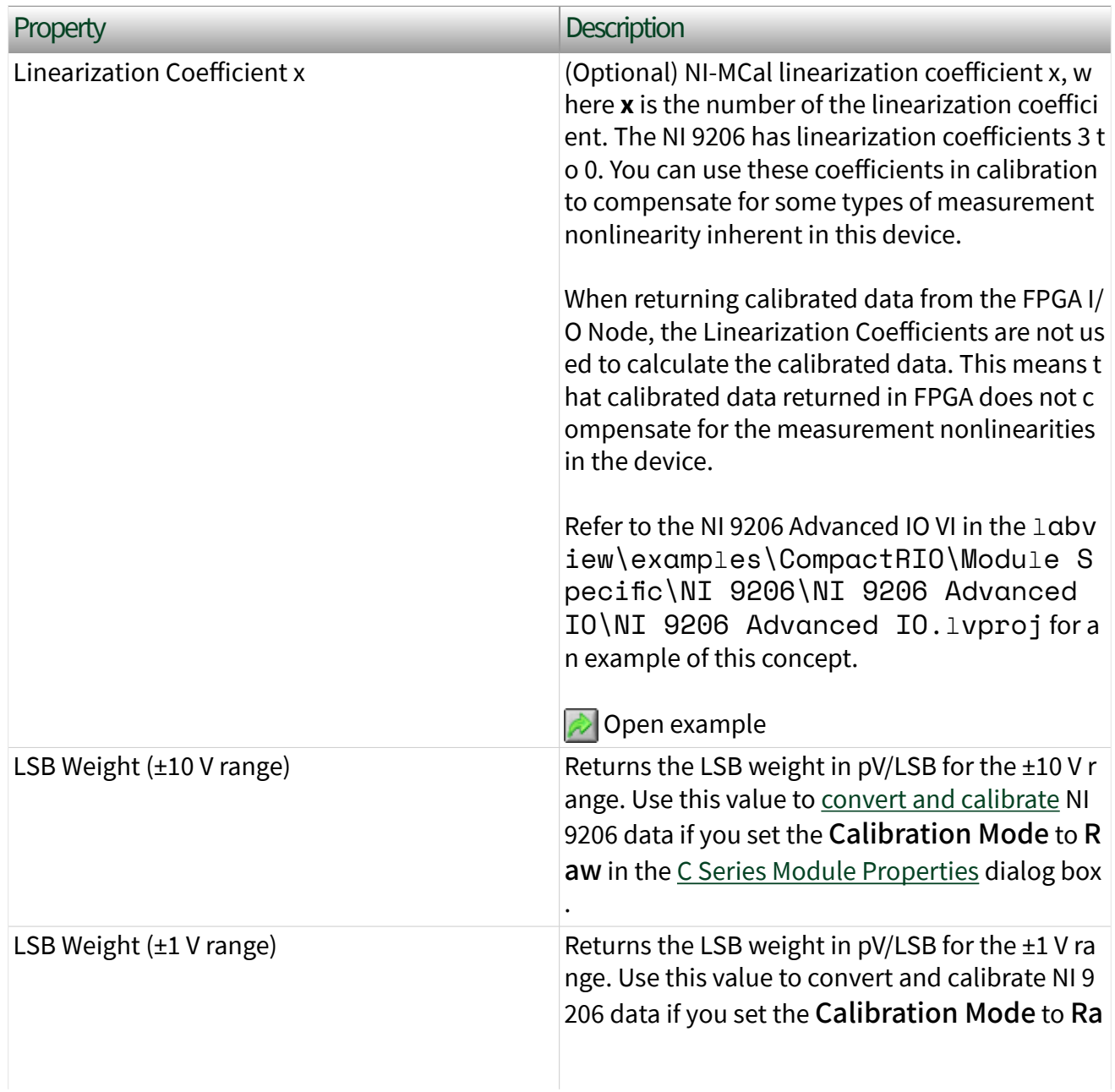

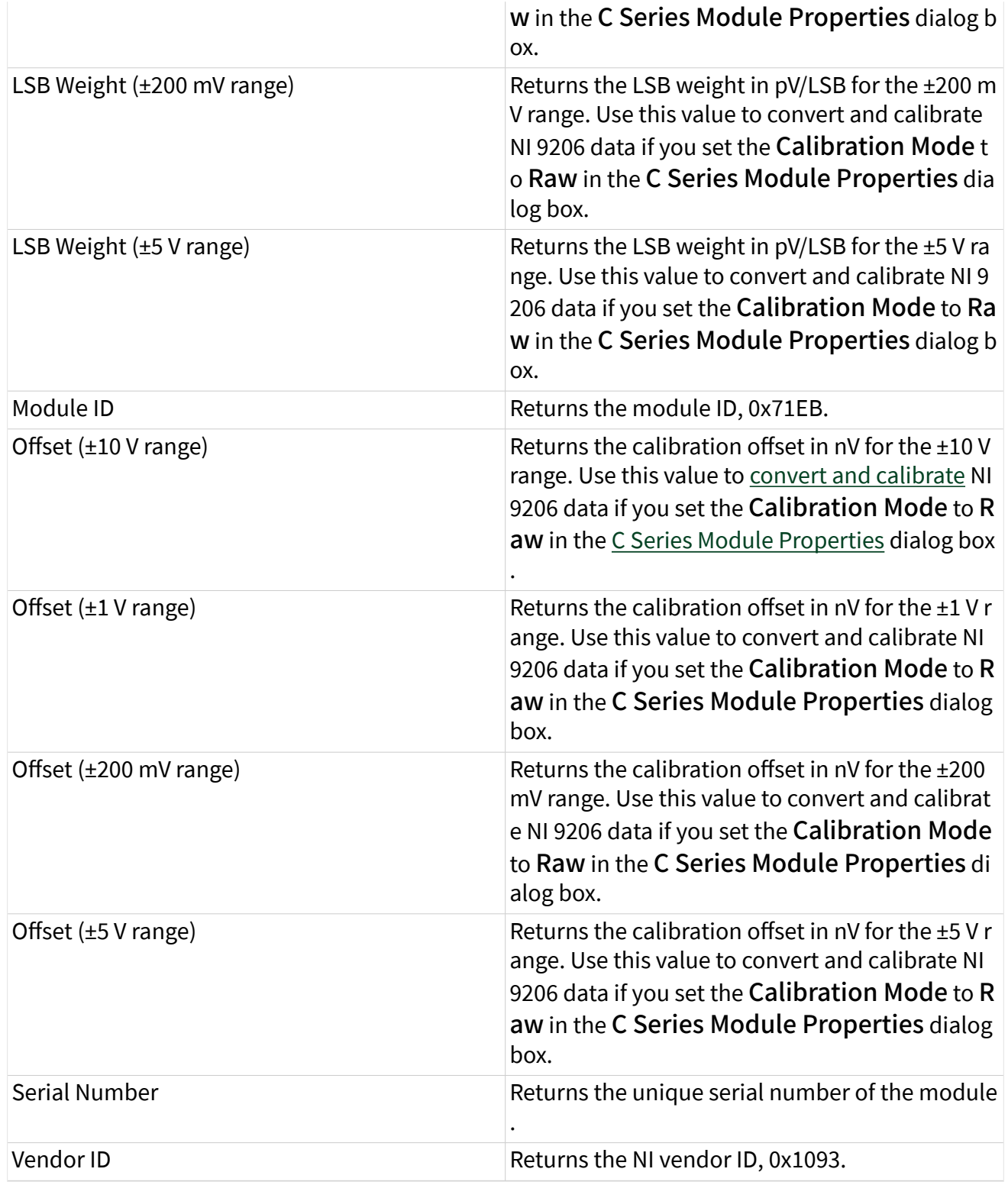

### <span id="page-100-0"></span>Single-Cycle Timed Loop

This device does not support the single-cycle Timed Loop.

C Series Module Properties Dialog Box for the NI 9205/9206 (FPGA Interface)

Right-click an [NI 9205](#page-68-0) or [NI 9206](#page-94-0) C Series module in the Project Explorer window and select Properties from the shortcut menu to display this dialog box.

Use this dialog box to configure a C Series module.

This dialog box includes the following components:

■ Name–Specifies the name of the C Series module, which appears in the Project Explorer window. LabVIEW assigns a default name to the module based on the slot number. You can use this field to give the module a descriptive name.

■ Module Type—Specifies the type of C Series module. You cannot change this option.

■ Location–Specifies a slot in the chassis for the C Series module.

■ **Calibration Mode**—Sets the calibration mode for the C Series module. Select Calibrated if you want the [FPGA I/O Node](https://www.ni.com/docs/csh?topicname=lvfpga/fpga_io_node.html) to return calibrated, [fixed](https://www.ni.com/docs/csh?topicname=lvfpgaconcepts/fpgafixedpoint.html)[point](https://www.ni.com/docs/csh?topicname=lvfpgaconcepts/fpgafixedpoint.html) data from the module in units of volts. The fixed-point data is signed, with a word length of 26 bits and an integer word length of 5 bits. Select Raw if you want the FPGA I/O Node to return uncalibrated, binary data from the module. If you select Raw, you must [convert and calibrate](#page-26-0) the analog input values in the host VI. The default is Calibrated.

• Channel Configuration–Specifies the input range for each channel.

■ Channels–Specifies the channel(s) for which you want to select the input range.

■ Input Range–Specifies the input range for the selected channel(s) as  $±10$  V,  $±5$  V,  $±1$  V, or  $±200$  mV.

■ Terminal Mode–Specifies the terminal mode for the selected channel(s) as RSE (referenced single-ended), NRSE (non-referenced single-ended ), or DIFF (differential).

<span id="page-101-0"></span>**• Minimum Time Between Conversions**—Specifies the [minimum time](#page-113-0) [between conversions](#page-113-0) in µs.

■ Enable Advanced Self-Calibration Nodes–Place a checkmark in this checkbox if you want to enable [Self-Calibration](#page-116-0) support in the FPGA for this module.

#### IO Sample Method (FPGA Interface)

This module method acquires a single sample from the module. The channel number, terminal mode, and voltage range are all configurable at run time. You use this module method by selecting it in an [FPGA I/O Method Node](https://www.ni.com/docs/csh?topicname=lvfpga/io_method_node.html) that is configured for the appropriate device and/or channel. [Details](#page-79-0) [Examples](#page-80-0)

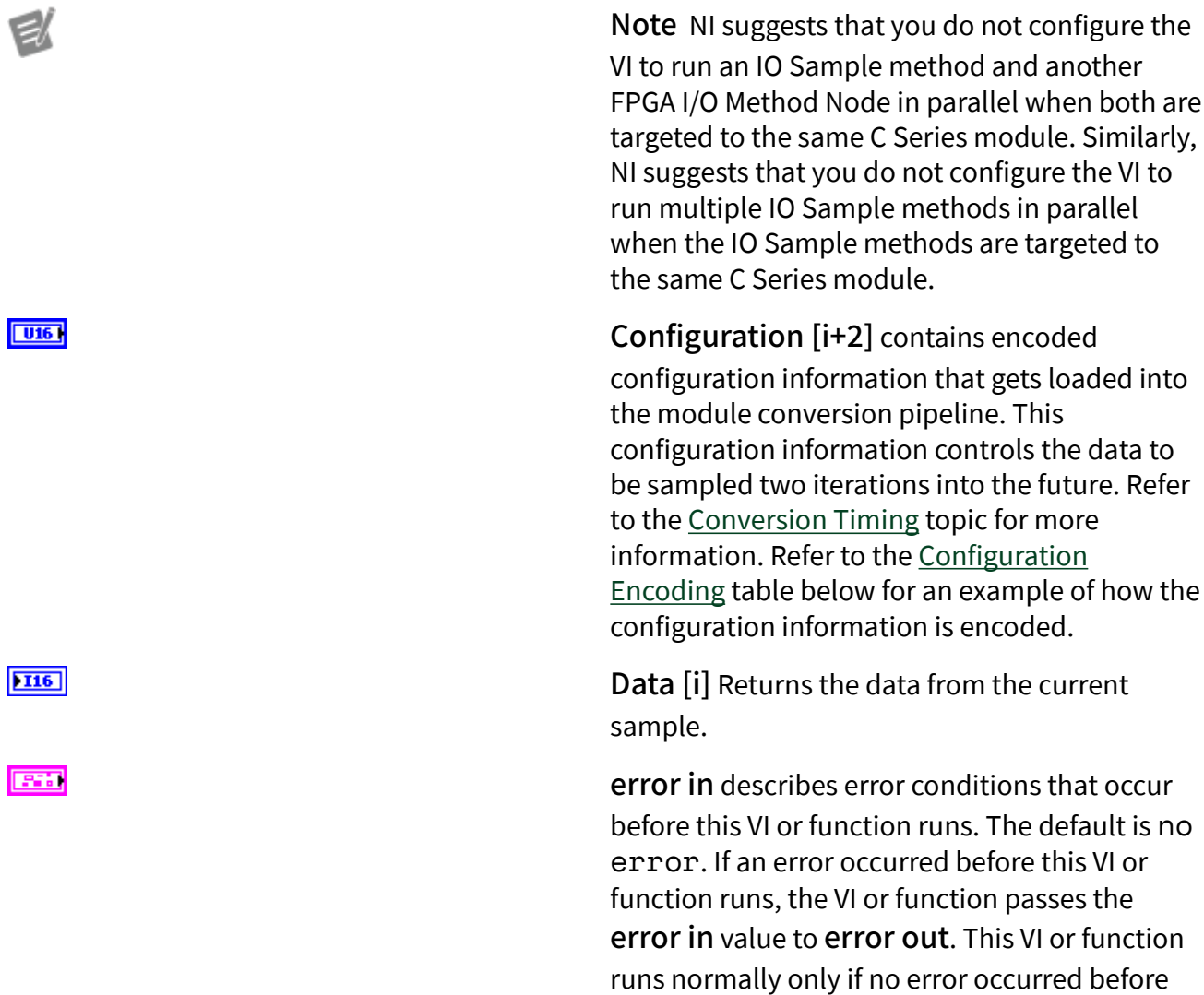

this VI or function runs. If an error occurs while this VI or function runs, it runs normally and sets its own error status in error out. Use error in and error out to check errors and to specify execution order by wiring error out from one node to **error in** of the next node.

 $\Box$ 

 $\boxed{132}$ 

abc.

status is TRUE (X) if an error occurred before this VI or function ran or FALSE (checkmark) to indicate a warning or that no error occurred before this VI or function ran. The default is FALSE.

code is the error code number identifying an error. The default is 0. If status is TRUE, code is a nonzero [error](https://www.ni.com/docs/csh?topicname=target6devicehelp/compactrio_error_codes.html) [code.](https://www.ni.com/docs/csh?topicname=target6devicehelp/compactrio_error_codes.html) If status is FALSE, code is 0 or a warning code.

source always contains an empty string because strings are not supported in LabVIEW FPGA.

error out contains error information. If error in indicates that an error occurred before this VI or function ran, error out contains the same error information. Otherwise, it describes the error status that this VI or function produces. Right-click the error out indicator on the front panel and select **Explain Error** from the shortcut menu for more information about the error.

**ESS** 

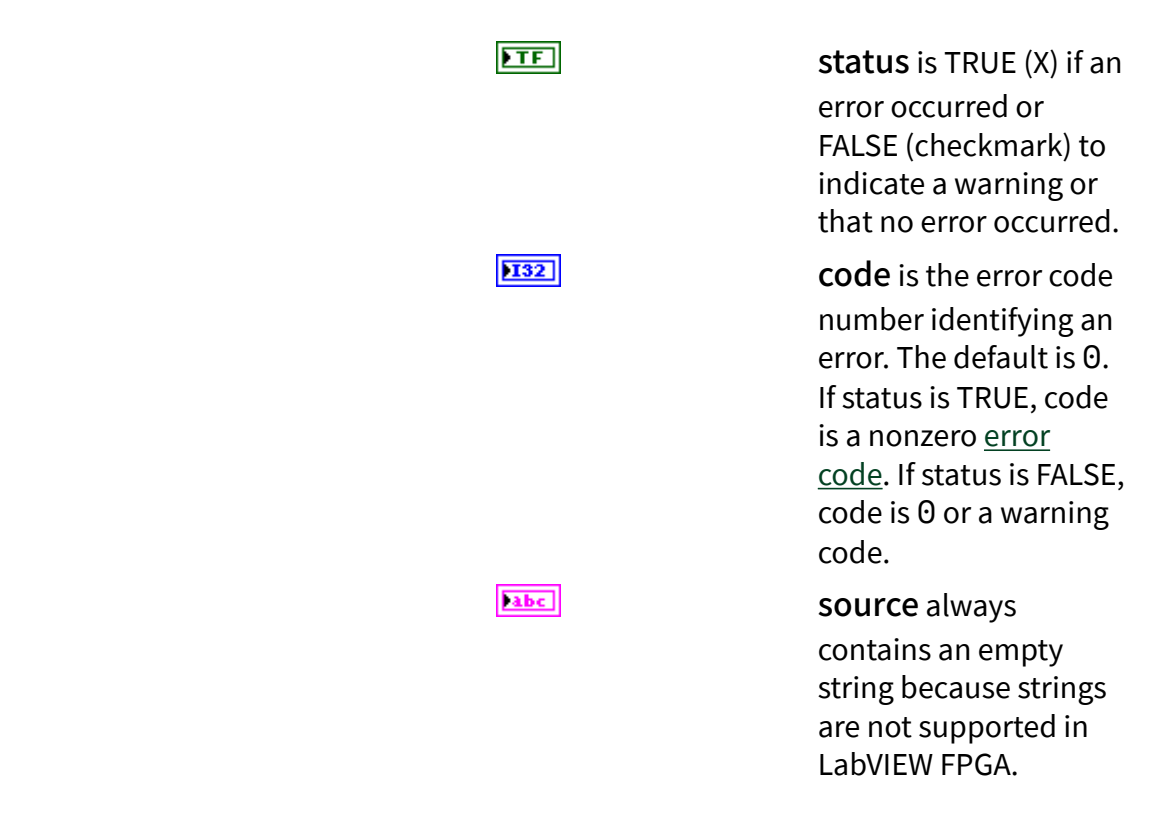

### Configuration Encoding Table

The following table describes how to construct the Configuration [i+2] value to write to the IO Sample method to perform a particular operation. The Operation column lists the types of operations that can be performed using the IO Sample method. The Configuration Bit Fields column lists the bit positions within the Configuration [i+2] number that need to be set. The Values column specifies the binary value to apply to the specified Configuration Bit Fields.

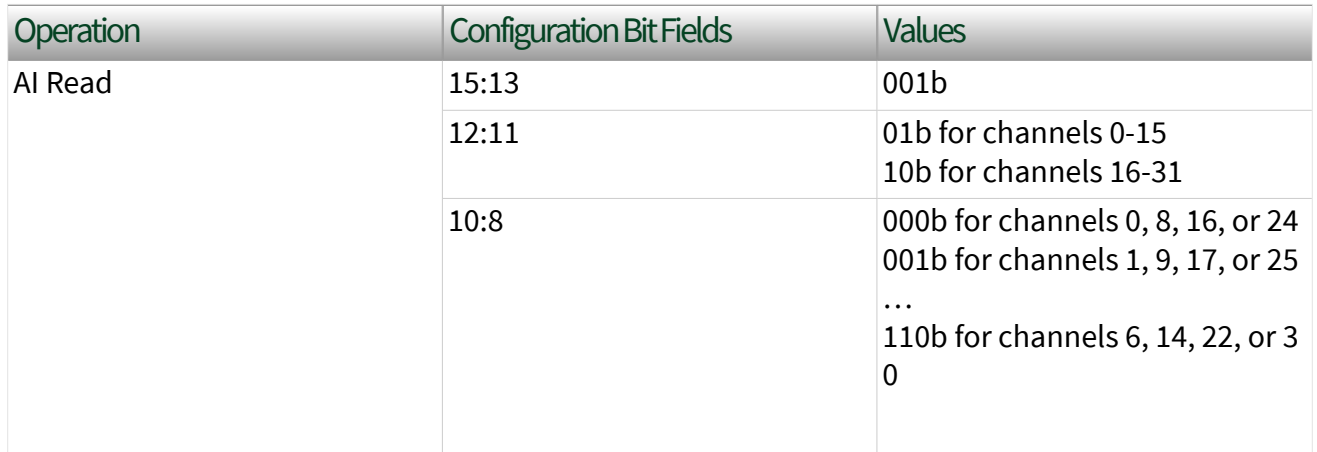

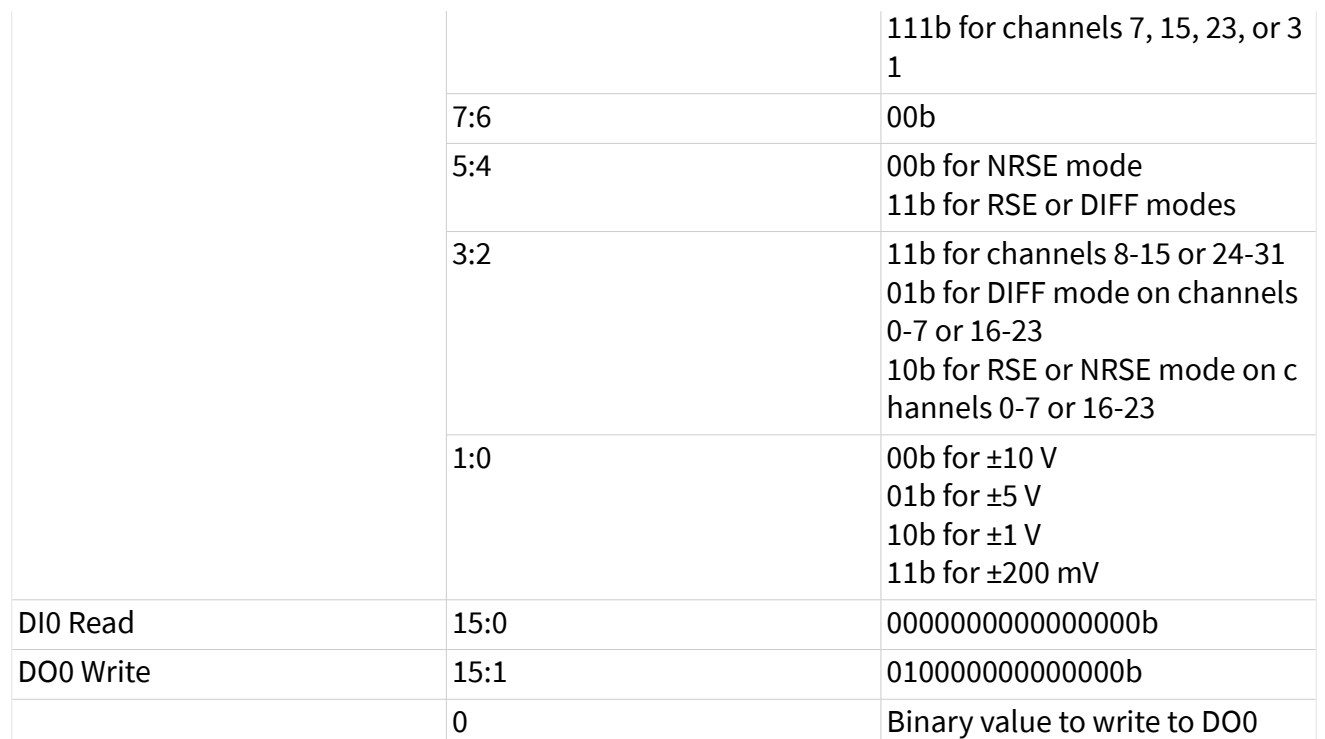

### Using This Method

The IO Sample method provides an efficient and flexible interface to the module. You can use this method to acquire a single sample from any of the channels on the module, at any range, and with any available input mode.

When this method is executed, the module performs a single conversion on the next channel present in the conversion pipeline on the module. The data from this conversion is returned via the **Data** [i] method output. At the same time that the conversion data is read from the module, the new configuration information specified by the **Configuration**  $[i+2]$  input is loaded into the configuration pipeline on the module. The pipeline is two samples deep. So, the configuration information specified on one execution of the IO Sample method determines which channel will be sampled by the IO Sample method two iterations into the future. Refer to the [Conversion Timing](#page-113-0) topic for more details.

### **Examples**

Refer to the NI 9205 Basic IO VI and the NI 9205 Advanced IO VI in the  $l$  abview \ex amples\CompactRIO\Module Specific\NI 9205\NI 9205 Basic IO <span id="page-105-0"></span>\NI 9205 Basic IO.lvproj and labview\examples\CompactRIO\M odule Specific\NI 9205\NI 9205 Advanced IO\NI 9205 Advance d IO.lvproj for examples of the IO concepts discussed above.

Open example (NI 9205 Basic IO)

Open example (NI 9205 Advanced IO)

#### Set Terminal Mode Method (FPGA Interface)

Overrides the default setting provided in the [C Series Module Properties](#page-100-0) dialog box. You use this module method by selecting it in an [FPGA I/O Method Node](https://www.ni.com/docs/csh?topicname=lvfpga/io_method_node.html) that is configured for the appropriate device and/or channel.

 $\Box$ 

 $\Box$ 

AI Channel is the channel you want to set the terminal mode for.

Terminal Mode is an enumeration of the following trigger modes:

- RSE is a single-ended measurement between any of the 32 individual channels and the module ground.
- NRSE is a single-ended measurement between any of the 32 individual channels and the AISENSE line into the module.
- **DIFF** is a differential measurement between two of the 32 individual channels, with the name of the differential channel matching the channel tied to the positive side of the differential measurement. Channels AI0 to AI7, and AI16 to AI23 may be set to DIFF configuration.

error in describes error conditions that occur before this VI or function runs. The default is no error. If an error occurred before this VI or function runs, the VI or function passes the error in value to error out. This VI or function

**EST** 

runs normally only if no error occurred before this VI or function runs. If an error occurs while this VI or function runs, it runs normally and sets its own error status in error out. Use error in and error out to check errors and to specify execution order by wiring error out from one node to **error in** of the next node.

 $\Box$ 

**132** 

abc)

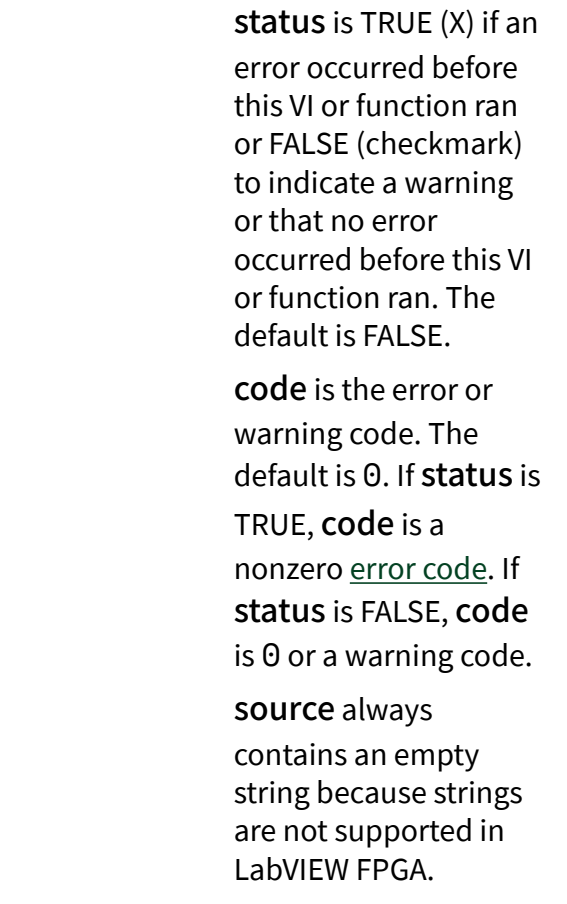

error out contains error information. If error in indicates that an error occurred before this VI or function ran, error out contains the same error information. Otherwise, it describes the error status that this VI or function produces. Right-click the error out indicator on the front panel and select Explain Error from

**ESS** 

the shortcut menu for more information about the error.

<span id="page-107-0"></span>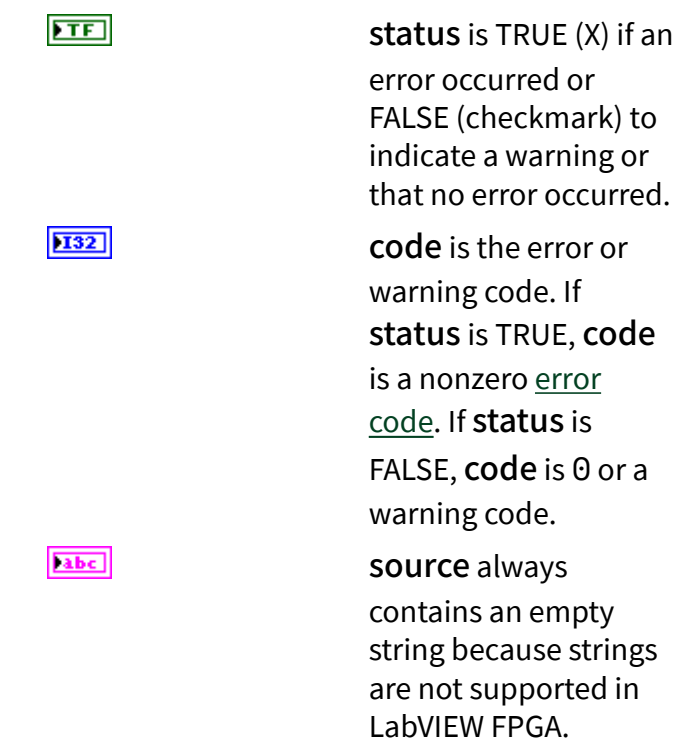

#### Set Triggers Method (FPGA Interface)

This module method controls the data returned by the trigger digital input line. You use this module method by selecting it in an [FPGA I/O Method Node](https://www.ni.com/docs/csh?topicname=lvfpga/io_method_node.html) that is configured for the appropriate device and/or channel. [Details](#page-79-0) [Examples](#page-80-0)

 $\Box$ 

Trigger Mode is an enumeration of the following trigger mode options:

- **None** disables the trigger function.
- AI Below Low detects when the analog signal is below the low threshold you specify.
- AI Above High detects when the analog signal is above the high threshold you specify.
■ AI Inside Region detects when the analog signal is between the high and low thresholds you specify.

■ AI Below Low with Hysteresis asserts the trigger when the signal starts above the high threshold you specify and then crosses below the low threshold you specify. The trigger deasserts when the signal crosses above the high threshold you specify.

■ AI Above High with Hysteresis asserts the trigger when the signal starts below the low threshold you specify and then crosses above the high threshold you specify. The trigger deasserts when the signal crosses below the low threshold you specify.

■ DI Trigger detects when the digital signal on PFI0 is logic high.

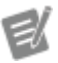

**T16** 

**I16** 

 $[53]$ 

Note The onboard NI 9205 on [Single-Board](https://www.ni.com/docs/csh?topicname=sbriohelp/sbriohelp.html) [RIO](https://www.ni.com/docs/csh?topicname=sbriohelp/sbriohelp.html) (sbRIO) devices does not support DI triggering.

AI High Threshold defines the upper threshold for the analog trigger circuit.

AI Low Threshold defines the lower threshold for the analog trigger circuit.

error in describes error conditions that occur before this VI or function runs. The default is no error. If an error occurred before this VI or function runs, the VI or function passes the error in value to error out. This VI or function runs normally only if no error occurred before this VI or function runs. If an error occurs while this VI or function runs, it runs normally and

sets its own error status in error out. Use error in and error out to check errors and to specify execution order by wiring error out from one node to **error in** of the next node.

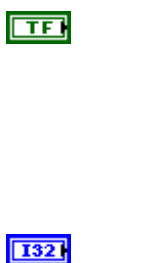

status is TRUE if an error occurred. If status is TRUE, the VI does not perform any operations.

code is the error code number identifying an error. The default is 0. If status is TRUE, code is a nonzero [error](https://www.ni.com/docs/csh?topicname=target6devicehelp/compactrio_error_codes.html) [code.](https://www.ni.com/docs/csh?topicname=target6devicehelp/compactrio_error_codes.html) If status is FALSE, code is 0 or a warning code.

source always contains an empty string because strings are not supported in LabVIEW FPGA.

error out contains error information. If error in indicates that an error occurred before this VI or function ran, error out contains the same error information. Otherwise, it describes the error status that this VI or function produces. Right-click the error out indicator on the front panel and select Explain Error from the shortcut menu for more information about the error.

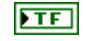

abc.

status is TRUE if an error occurred. If status is TRUE, the VI does not perform any operations.

**ESSI** 

 $132$ 

abc.

code is the error code number identifying an error. The default is 0. If status is TRUE, code is a nonzero [error](https://www.ni.com/docs/csh?topicname=target6devicehelp/compactrio_error_codes.html) [code.](https://www.ni.com/docs/csh?topicname=target6devicehelp/compactrio_error_codes.html) If status is FALSE, code is 0 or a warning code.

source always contains an empty string because strings are not supported in LabVIEW FPGA.

### Using This Method

Use the Set Triggers Method to configure the trigger circuit on the module. Once the trigger circuit is configured, use an FPGA I/O Node configured to access the Trig channel to monitor the output of the trigger circuit. The trigger circuit does not automatically initiate any conversions on the module. It is up to the FPGA VI to monitor the Trig line, and then initiate a conversion using an FPGA I/O Node or the IO Sample method when the appropriate trigger event occurs.

Perform the following steps to trigger an acquisition using the Set Triggers Method:

1. Ensure that the module pipeline is primed with the next two channels that you want to sample after the trigger event. This step will minimize the delay between the trigger event and the AI channels getting sampled. For analog triggering modes, this step also configures the analog trigger circuitry to monitor the desired channel. The AI trigger circuit monitors the channel waiting in the module pipeline for the next conversion.

If you are using FPGA I/O Nodes to perform the acquisition, this step can be accomplished by executing an FPGA I/O Node configured to match the FPGA I/O Node that you will be executing after the trigger event. If you are using one of the analog triggering modes along with the FPGA I/O Nodes, the AI trigger circuit will operate on the lowest numbered channel present in the FPGA I/O Node.

Refer to the [IO Sample](#page-101-0) method and [Conversion Timing](#page-113-0) topics for more information on managing the module pipeline using the IO Sample method. If you are using one of the analog trigger modes along with the IO Sample method, the AI trigger circuit will operate on the channel waiting in the pipeline to be converted by the next IO Sample method.

- 2. Execute the [Set Triggers](#page-107-0) method with the appropriate trigger mode selected. The trigger mode circuitry is implemented in the hardware as you specify in this method. Refer to the NI 9205 and NI 9206 hardware documentation on ni.com/manuals for more information about the trigger modes.
- 3. Monitor the Trig channel in a loop until you see the appropriate trigger condition occur.
- 4. Execute an FPGA I/O Node or IO Sample method function to acquire data in response to the trigger event.

## Examples

Refer to the NI 9205 Basic Triggering VI and the NI 9205 Advanced Triggering VI in the labview\examples\CompactRIO\Module Specific\NI 9205\NI 920 5 Basic Triggering\NI 9205 Basic Triggering.lvproj and lab view\examples\CompactRIO\Module Specific\NI 9205\NI 9205 A dvanced Triggering\NI 9205 Advanced Triggering.lvproj for examples of the triggering concepts discussed above.

Open example (NI 9205 Basic Triggering)

Open example (NI 9205 Advanced Triggering)

#### Set Voltage Range Method (FPGA Interface)

This module method overrides the default setting provided in the [C Series Module](#page-100-0) [Properties](#page-100-0) dialog box. You use this module method by selecting it in an [FPGA I/O](https://www.ni.com/docs/csh?topicname=lvfpga/io_method_node.html) [Method Node](https://www.ni.com/docs/csh?topicname=lvfpga/io_method_node.html) that is configured for the appropriate device and/or channel.

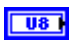

 $\Box$ 

AI Channel is the channel you want to set the voltage range for.

Voltage Range is an enumeration of the following voltage ranges:

- ±10 V
- $\blacksquare$   $\pm$ 5 V
- $\blacksquare$   $\pm 1$  V

ान

 $\boxed{132}$ 

abc)

 $\overline{+200}$  mV

error in describes error conditions that occur before this VI or function runs. The default is no error. If an error occurred before this VI or function runs, the VI or function passes the error in value to error out. This VI or function runs normally only if no error occurred before this VI or function runs. If an error occurs while this VI or function runs, it runs normally and sets its own error status in **error out**. Use error in and error out to check errors and to specify execution order by wiring error out from one node to **error in** of the next node.

> status is TRUE if an error occurred. If status is TRUE, the VI does not perform any

operations.

code is the error code number identifying an error. The default is 0. If status is TRUE, code is a nonzero [error](https://www.ni.com/docs/csh?topicname=target6devicehelp/compactrio_error_codes.html) [code.](https://www.ni.com/docs/csh?topicname=target6devicehelp/compactrio_error_codes.html) If status is FALSE, code is 0 or a warning code.

source always contains an empty string because strings are not supported in LabVIEW FPGA.

error out contains error information. If error in indicates that an error occurred before this VI or function ran, error out contains the same error information. Otherwise, it describes the error status that this VI or function produces. Right-click the error out indicator on the front panel and select **Explain Error** from the shortcut menu for more information about the error.

 $ETF$ **132** [abc]

status is TRUE, the VI does not perform any operations. code is the error code number identifying an error. The default is 0. If status is TRUE, code is a nonzero [error](https://www.ni.com/docs/csh?topicname=target6devicehelp/compactrio_error_codes.html) [code.](https://www.ni.com/docs/csh?topicname=target6devicehelp/compactrio_error_codes.html) If status is FALSE, code is 0 or a warning code.

status is TRUE if an error occurred. If

source always contains an empty string because strings are not supported in LabVIEW FPGA.

Conversion Timing for the NI 9205/9206 (FPGA Interface)

#### [Example](#page-80-0)

The [NI 9205](#page-68-0) and [NI 9206](#page-94-0) modules implement a two-element deep pipeline for access to the AI, DI0, and DO0 channels. This pipeline results in maximum sample rate and maximum sample quality. The Trig channel has a parallel data path that bypasses the pipeline.

<span id="page-113-0"></span>**ESSI** 

When using the [FPGA I/O Node](https://www.ni.com/docs/csh?topicname=lvfpga/fpga_io_node.html) to sample channels, the pipeline is automatically managed by the FPGA I/O Node, and the channels within the FPGA I/O Node are sampled in numerical order regardless of the order they appear in the node.

If the first two channel requests in the FPGA I/O Node do not match the two channel requests stored in the module pipeline, there will be a delay before the first channel sample occurs. This delay is caused by the FPGA I/O Node automatically updating the module channel sample pipeline, which takes two channel sample cycles.

To minimize the need for the pipeline updates, each FPGA I/O Node leaves the module pipeline primed to repeat itself. If you use only one FPGA I/O Node in a looping structure, only the first iteration of the loop will incur the two-cycle time delay. All subsequent iterations operate with no delay.

When using the [IO Sample](#page-101-0) method, you must take steps to manage this pipeline in the VIs.

To read one channel, that channel configuration must be requested two cycles before the time it is to be sampled. The U16 configuration value for an AI channel sample contains the channel number, channel input range, and terminal mode. The U16 configuration value also can represent an access to the DIO or DOO channels, which is treated the same as an AI operation.

The following diagram illustrates how the pipeline works within a sequence structure. A typical application would use a loop structure to iterate through a scan list, which is a predefined list of configurations, continuously. The sequence structure and art elements show how data moves into the NI 9205/9206 pipeline and then is converted. Note that the IO Sample method first converts the configuration that is in the ADC, and then shifts the configuration values through the pipeline to prepare for the next time LabVIEW calls the IO Sample method.

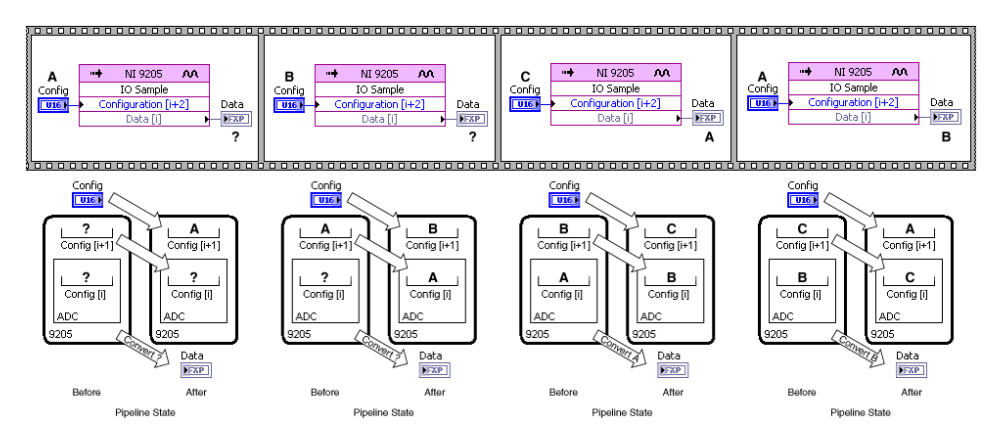

The simplest form of pipeline management is to force the pipeline on every set of samples. This assumes that the pipeline is always wrong at the first sample, and sends all IO Sample requests in order. The last two data points need some configuration to be requested, but it does not matter, in this use case, what configuration that is.

A better form of pipeline management emulates the behavior of the FPGA I/O Node. Instead of always assuming that the pipeline is wrong, you choose the last two configuration values based on the first two samples you want to include in the next iteration. This pipeline management system can be accomplished in two parts: initialization and sample iteration.

 $\circ$ 

**Tip Tip 19.1** Tip **19.1** NI recommends you use the IO Sample method for the following reasons:

> ■ Smaller on FPGA—With large channel count, the IO Sample method is more efficient with FPGA resources, and thus requires less space on the FPGA for the same application.

■ Sample flexibility—The IO Sample method gives you more flexibility to change channel range, terminal mode, and

channel order at run time and at full sample rate.

■ Application timing flexibility—The IO Sample method returns all sample data as soon as it is available. The FPGA I/O Node will gather data for all requested samples and then return all at once.

The Minimum Time Between Conversions control you can set in the [C Series](#page-100-0) [Module Properties](#page-100-0) dialog box determines the shortest possible time between any two conversions. For channels sampled within the same FPGA I/O Node, the time you set determines the exact time between conversions. For channels sampled within separate FPGA I/O Nodes or for conversions caused by looping on an FPGA I/O Node, the time you set may be less than the actual time between conversions. However, the minimum time you set is never greater than the time between conversions. If the application tries to execute an FPGA I/O Node or IO Sample method faster than the specified minimum time between conversions, the conversion is delayed until the minimum time you set is satisfied.

The default minimum time between conversions for the NI 9205/9206 is 8 µs. The accuracy specifications in the NI 9205 and NI 9206 hardware documentation on ni.com/manuals are based on this default value. If you set the minimum time between conversions to at least 8 µs, the accuracy of the module is not affected. If you set the minimum time between conversions to less than 8 µs, the accuracy of the module degrades if you sample data from multiple channels.

#### Example

Refer to the NI 9205 Advanced IO VI in the labview\examples\CompactRIO\ Module Specific\NI 9205\NI 9205 Advanced IO\NI 9205 Advanc ed IO.lvproj for an example of conversion timing on the NI 9205 and NI 9206 C Series Modules.

Self-Calibration for the NI 9205/9206 (FPGA Interface)

Self-Calibration adjusts the calibration constants stored onboard the module. You can perform a self-calibration at any time to account for changes in environmental conditions. You can enable self-calibration on the [C Series Module Properties](#page-100-0) dialog box.

Enabling Self-Calibration on the [NI 9205](#page-68-0) or [NI 9206](#page-94-0) allows access to the Write Self-Calibration Constants and Restore Last External Calibration Constants module methods.

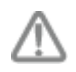

Caution The Write Self-Calibration Constants and Restore Last External Calibration Constants method nodes must be used with the example VI to prevent damaging the module.

Refer to the NI 9205 Self-Calibration VI in the labview\examples\CompactRI O\Module Specific\NI 9205\NI 9205 Self Calibration\NI 9205 Self Calibration. lyproj for an example of self-calibration.

### NI 9206 (Scan Interface)

CompactRIO 32-Channel Single-Ended/16-Channel Differential, ±200 mV to ±10 V, 16-Bit Analog Input Module

Open example

### Module I/O Variables

To use I/O from this module in a VI, drag and drop [I/O variables](https://www.ni.com/docs/csh?topicname=lvioscanhelp/io_vars.html) from the **Project** Explorer window to the block diagram of the VI. The I/O variables for the channels return calibrated floating-point data in volts.

### Module Channels

The NI 9206 has the following channels.

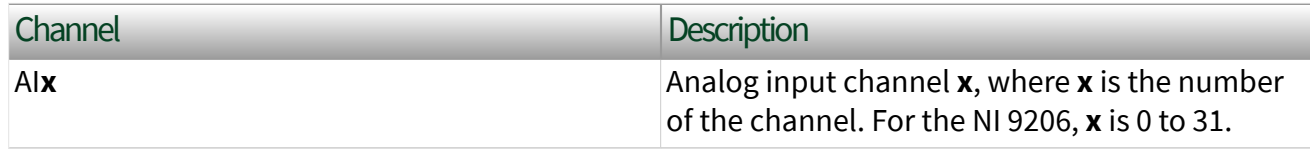

### C Series Module Properties Dialog Box

Use this dialog box to configure the NI 9206. Right-click the NI 9206 in the Project Explorer window and select Properties to display this dialog box. You can configure the following options.

■ Name—Specifies the name of the C Series module, which appears in the Project Explorer window. LabVIEW assigns a default name to the module based on the slot number. You can use this field to give the module a descriptive name.

■ Module Type—Specifies the type of C Series module. You cannot change this value.

■ Location–Specifies a slot in the chassis for the C Series module.

• Channel Configuration—You can specify the input range for each channel.

**Channels**—Specifies the channel(s) for which you want to select the input range.

■ Input Range—Specifies the input range for the selected channel(s) as  $\pm 10$  V,  $\pm 5$  V,  $\pm 1$  V, or  $\pm 200$  mV.

**• Terminal Mode**—Specifies the terminal mode for the selected channel(s) as RSE (referenced single-ended), NRSE (non-referenced single-ended), or DIFF (differential).

- Minimum Time between Conversions-Specifies the time between channel samples. The Scan Engine samples all channels of the module sequentially. The default time between sampling one channel and the next is 8 µs. If you connect all unused channels to ground, you should not have to increase this setting. If for some reason you cannot connect unused channels to ground, you can reduce noise by increasing the minimum time between conversions.

#### NI 9207

CompactRIO 16-Channel, ±20 mA/±10 V, 24-Bit Isolated Analog Input Module

#### <span id="page-119-0"></span>Software Reference ([?](https://www.ni.com/docs/csh?topicname=target6devicehelp/programming_interfaces.html))

#### **EPGA Interface | → [Scan Interface](#page-122-0)**

### NI 9207 Pinout

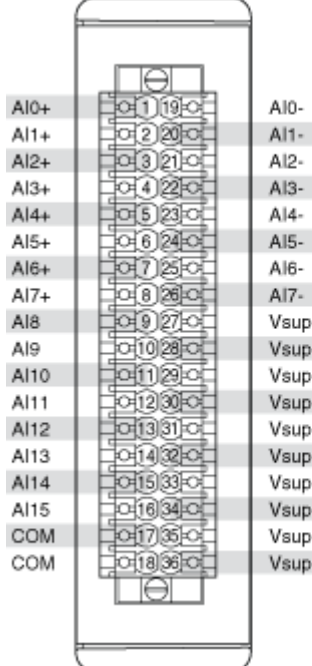

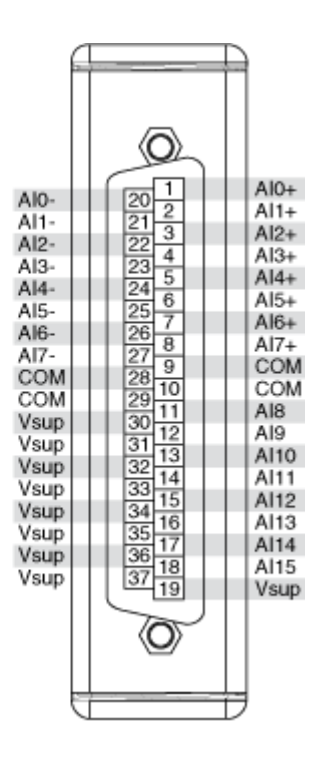

# Related Topics

**FPGA** Interface [Detecting Out-of-Range Channels](#page-31-0) [Converting NI 9207 Data](#page-122-0)

### NI 9207 (FPGA Interface)

CompactRIO 16-Channel, ±20 mA/±10 V, 24-Bit Isolated Analog Input Module

**Open example Find related examples** 

### FPGA I/O Node

You can use an [FPGA I/O Node,](https://www.ni.com/docs/csh?topicname=lvfpga/fpga_io_node.html) configured for [reading](https://www.ni.com/docs/csh?topicname=target6devicehelp/reading_channels.html), with this device.

### Terminals in Software

Use the FPGA I/O Node to access the following terminals for this device.

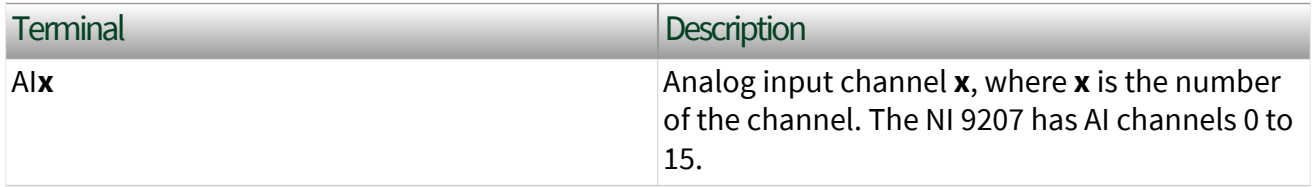

### Arbitration

This device supports only the [Arbitrate if Multiple Requestors Only](https://www.ni.com/docs/csh?topicname=lvfpgaconcepts/arbitration_options.html) option for arbitration. You cannot configure arbitration settings for this device.

# I/O Methods

This device does not support any I/O methods.

## Module Methods

This device does not support any module methods.

# I/O Properties

This device does not support any I/O properties.

## Module Properties

Use the [FPGA I/O Property Node](https://www.ni.com/docs/csh?topicname=lvfpga/io_property_node.html) to access the following module properties for this device.

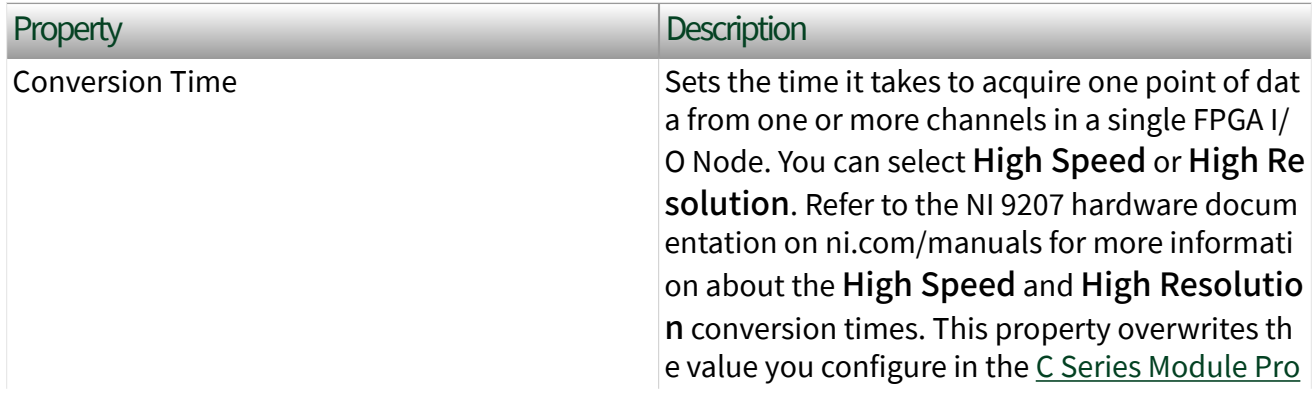

<span id="page-121-0"></span>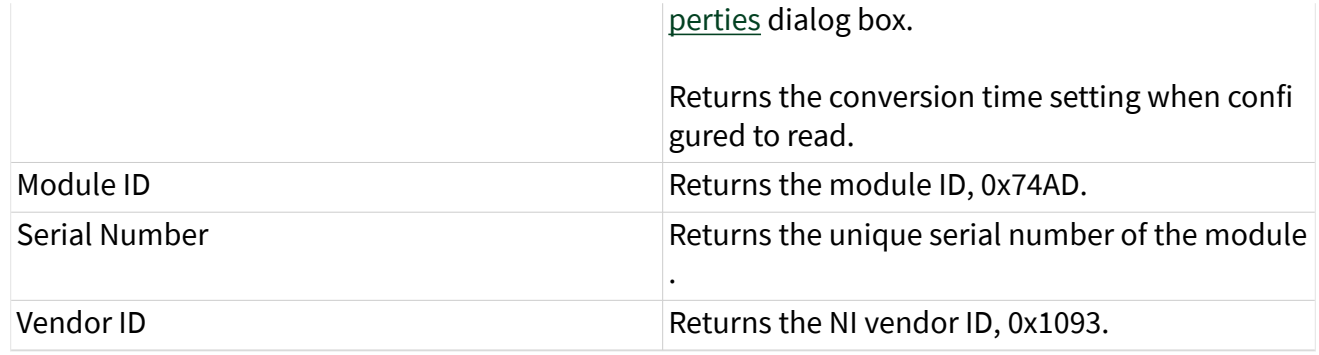

### Single-Cycle Timed Loop

This device does not support the single-cycle Timed Loop.

C Series Module Properties Dialog Box for the NI 9207 (FPGA Interface)

Right-click an [NI 9207](#page-119-0) C Series module in the Project Explorer window and select Properties from the shortcut menu to display this dialog box.

Use this dialog box to configure a C Series module.

This dialog box includes the following components:

■ Name—Specifies the name of the C Series module, which appears in the Project Explorer window. LabVIEW assigns a default name to the module based on the slot number. You can use this field to give the module a descriptive name.

■ Module Type-Specifies the type of C Series module. You cannot change this option.

■ Location–Specifies a slot in the chassis for the C Series module.

 $\blacksquare$  Calibration Mode—Sets the calibration mode for the C Series module. Select Calibrated if you want the [FPGA I/O Node](https://www.ni.com/docs/csh?topicname=lvfpga/fpga_io_node.html) to return calibrated, [fixed](https://www.ni.com/docs/csh?topicname=lvfpgaconcepts/fpgafixedpoint.html)[point](https://www.ni.com/docs/csh?topicname=lvfpgaconcepts/fpgafixedpoint.html) data from the module. Refer to the table below for information about the units and encoding of the fixed-point data depending on the channel type. Select Raw if you want the FPGA I/O Node to return calibrated, binary data from the module. If you select Raw, you must [convert](#page-122-0) the binary values to engineering units. The default is Calibrated.

<span id="page-122-0"></span>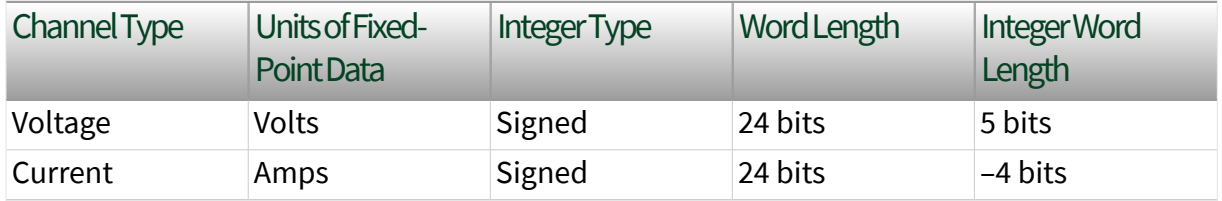

■ Conversion Time–Specifies the time it takes to acquire one point of data from one or more channels in a single FPGA I/O Node. You can select High Speed or High Resolution. The default is High Resolution. Refer to the NI 9207 hardware documentation on ni.com/manuals for more information about the High Speed and High Resolution conversion times.

#### Converting NI 9207 Data (FPGA Interface)

Set the Calibration Mode to Calibrated in the [C Series Module Properties](#page-121-0) dialog box for the [NI 9207](#page-119-0) if you want the [FPGA I/O Node](https://www.ni.com/docs/csh?topicname=lvfpga/fpga_io_node.html) to return calibrated, [fixed-point](https://www.ni.com/docs/csh?topicname=lvfpgaconcepts/fpgafixedpoint.html) data from the module. Set the Calibration Mode to Raw if you want the FPGA I/O Node to return calibrated, binary data from the module. If you set the Calibration Mode to Raw, you must convert the binary values to engineering units. You must convert these values in the host VI.

#### Using an Equation to Convert Binary Current Values to Amperes

You can use the following equation in the host VI to convert binary current values to amperes:

#### **Amps** = **Binary Value** × 0.022 A ÷ 8,388,607

where **Binary Value** is the value returned by the FPGA I/O Node.

Using an Equation to Convert Binary Voltage Values to Volts

You can use the following equation in the host VI to convert binary voltage values to volts:

#### **Volts** = **Binary Value** × 10.4 V ÷ 8,388,607

where **Binary Value** is the value returned by the FPGA I/O Node.

### NI 9207 (Scan Interface)

CompactRIO 8-Channel ±10 V, 8-Channel ±20 mA, 24-Bit Isolated Analog Input Module

Open example

### Module I/O Variables

To use I/O from this module in a VI, drag and drop [I/O variables](https://www.ni.com/docs/csh?topicname=lvioscanhelp/io_vars.html) from the **Project** Explorer window to the block diagram of the VI. The I/O variables for channels AI0– AI7 return calibrated floating-point data in volts, and the I/O variables for channels AI8–AI15 return calibrated floating-point data in amps.

### Module Channels

The NI 9207 has the following channels.

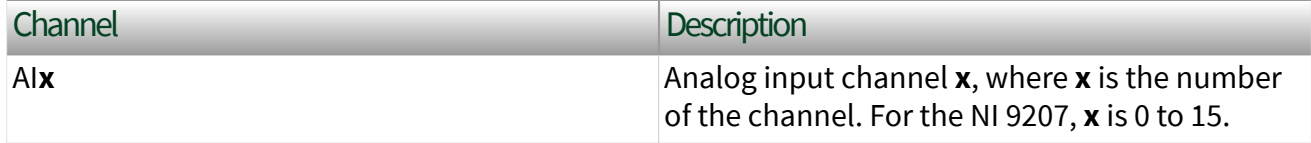

### C Series Module Properties Dialog Box

Use this dialog box to configure the NI 9207. Right-click the NI 9207 in the Project Explorer window and select Properties to display this dialog box. You can configure the following options.

■ Name–Specifies the name of the C Series module, which appears in the Project Explorer window. LabVIEW assigns a default name to the module based on the slot number. You can use this field to give the module a descriptive name.

■ Module Type—Specifies the type of C Series module. You cannot change this value.

- Location–Specifies a slot in the chassis for the C Series module.
- Conversion Time—Determines the time it takes to acquire one point of data from one or more channels. You can select High Speed or High

<span id="page-124-0"></span>Resolution. Refer to the NI 9207 hardware documentation on ni.com/ manuals for more information about the High Speed and High Resolution conversion times.

NI 9208

CompactRIO 16-Channel, ±20 mA, 24-Bit Isolated Analog Input Module

#### Software Reference ([?](https://www.ni.com/docs/csh?topicname=target6devicehelp/programming_interfaces.html))

**EPGA Interface | → [Scan Interface](#page-127-0)** 

### NI 9208 Pinout

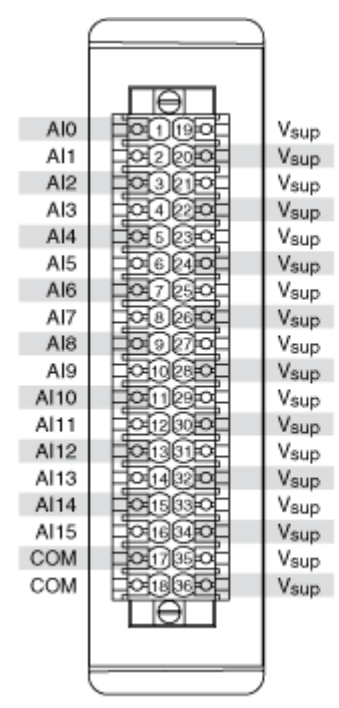

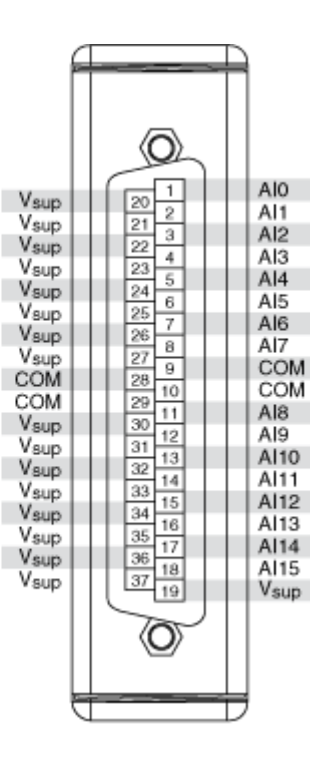

# Related Topics

**FPGA** Interface [Detecting Out-of-Range Channels](#page-31-0) [Converting NI 9208 Data](#page-127-0)

### NI 9208 (FPGA Interface)

CompactRIO 16-Channel, ±20 mA, 24-Bit Isolated Analog Input Module

**Open example Find related examples** 

## FPGA I/O Node

You can use an [FPGA I/O Node,](https://www.ni.com/docs/csh?topicname=lvfpga/fpga_io_node.html) configured for [reading](https://www.ni.com/docs/csh?topicname=target6devicehelp/reading_channels.html), with this device.

### Terminals in Software

Use the FPGA I/O Node to access the following terminals for this device.

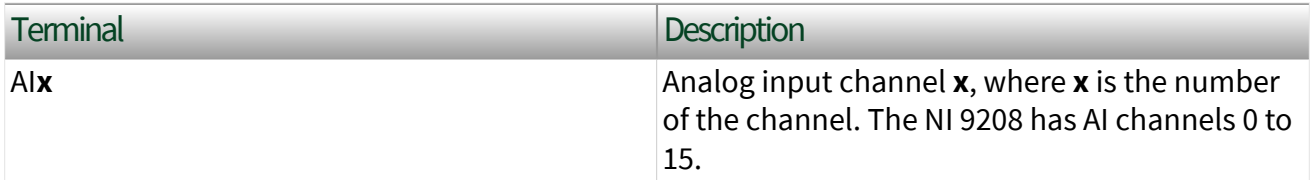

### Arbitration

This device supports only the [Arbitrate if Multiple Requestors Only](https://www.ni.com/docs/csh?topicname=lvfpgaconcepts/arbitration_options.html) option for arbitration. You cannot configure arbitration settings for this device.

# I/O Methods

This device does not support any I/O methods.

## Module Methods

This device does not support any module methods.

# I/O Properties

This device does not support any I/O properties.

## Module Properties

Use the [FPGA I/O Property Node](https://www.ni.com/docs/csh?topicname=lvfpga/io_property_node.html) to access the following module properties for this device.

<span id="page-126-0"></span>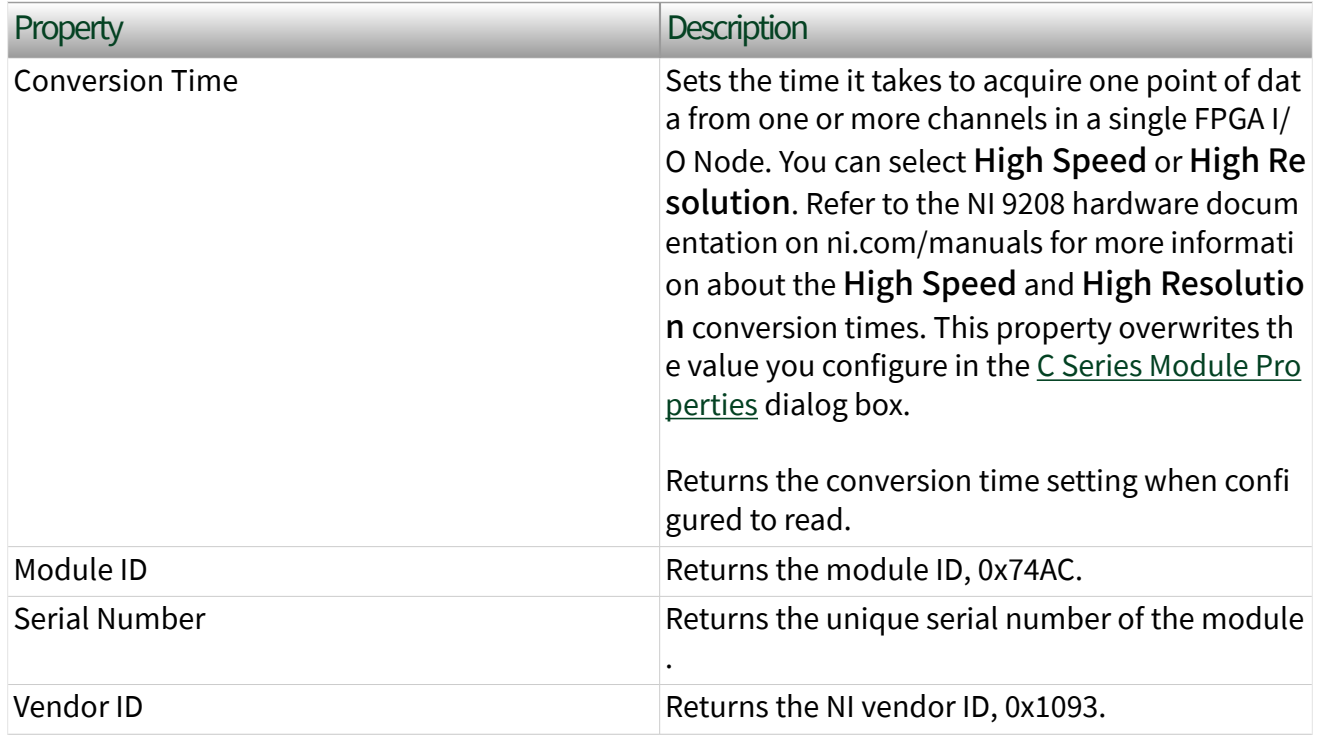

## Single-Cycle Timed Loop

This device does not support the single-cycle Timed Loop.

C Series Module Properties Dialog Box for the NI 9208 (FPGA Interface)

Right-click an [NI 9208](#page-124-0) C Series module in the Project Explorer window and select Properties from the shortcut menu to display this dialog box.

Use this dialog box to configure a C Series module.

This dialog box includes the following components:

■ Name–Specifies the name of the C Series module, which appears in the Project Explorer window. LabVIEW assigns a default name to the module based on the slot number. You can use this field to give the module a descriptive name.

■ Module Type—Specifies the type of C Series module. You cannot change this option.

■ Location–Specifies a slot in the chassis for the C Series module.

<span id="page-127-0"></span>■ Calibration Mode–Sets the calibration mode for the C Series module. Select Calibrated if you want the [FPGA I/O Node](https://www.ni.com/docs/csh?topicname=lvfpga/fpga_io_node.html) to return calibrated, [fixed](https://www.ni.com/docs/csh?topicname=lvfpgaconcepts/fpgafixedpoint.html)[point](https://www.ni.com/docs/csh?topicname=lvfpgaconcepts/fpgafixedpoint.html) data from the module in units of amps. The fixed-point data is signed, with a word length of 24 bits and an integer word length of -4 bits. Select Raw if you want the FPGA I/O Node to return calibrated, binary data from the module. If you select Raw, you must convert the binary current values to amps. The default is Calibrated.

■ Conversion Time–Specifies the time it takes to acquire one point of data from one or more channels in a single FPGA I/O Node. You can select High Speed or High Resolution. The default is High Resolution. Refer to the NI 9208 hardware documentation on ni.com/manuals for more information about the High Speed and High Resolution conversion times.

Converting NI 9208 Data (FPGA Interface)

Set the Calibration Mode to Calibrated in the [C Series Module Properties](#page-126-0) dialog box for the [NI 9208](#page-124-0) if you want the [FPGA I/O Node](https://www.ni.com/docs/csh?topicname=lvfpga/fpga_io_node.html) to return calibrated, [fixed-point](https://www.ni.com/docs/csh?topicname=lvfpgaconcepts/fpgafixedpoint.html) data from the module in units of amps. Set the Calibration Mode to Raw if you want the FPGA I/O Node to return calibrated, binary data from the module. If you set the Calibration Mode to Raw, you must convert the binary current values to amps. You must convert these values in the host VI.

You can use the following equation in the host VI to convert binary current values to amperes:

**Amps** = **Binary Value** × 0.022 A ÷ 8,388,607

where **Binary Value** is the value returned by the FPGA I/O Node.

### NI 9208 (Scan Interface)

CompactRIO 16-Channel, ±20 mA, 24-Bit Isolated Analog Input Module

Open example

### Module I/O Variables

To use I/O from this module in a VI, drag and drop [I/O variables](https://www.ni.com/docs/csh?topicname=lvioscanhelp/io_vars.html) from the **Project** Explorer window to the block diagram of the VI. The I/O variables for the channels return calibrated floating-point data in amps.

### Module Channels

The NI 9208 has the following channels.

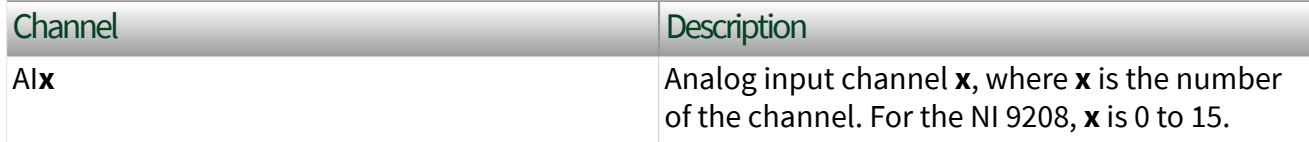

### C Series Module Properties Dialog Box

Use this dialog box to configure the NI 9208. Right-click the NI 9208 in the Project Explorer window and select Properties to display this dialog box. You can configure the following options.

- Name—Specifies the name of the C Series module, which appears in the Project Explorer window. LabVIEW assigns a default name to the module based on the slot number. You can use this field to give the module a descriptive name.
- Module Type—Specifies the type of C Series module. You cannot change this value.
- Location–Specifies a slot in the chassis for the C Series module.

■ Conversion Time–Determines the time it takes to acquire one point of data from one or more channels. You can select High Speed or High Resolution. Refer to the NI 9208 hardware documentation on ni.com/ manuals for more information about the High Speed and High Resolution conversion times.

#### <span id="page-129-0"></span>NI 9209

CompactRIO 16-Channel Differential, 32-Channel Single-Ended, ±10 V, 24-Bit Analog Input Module

AIO

A<sub>1</sub>

 $AI2$ 

AI3

 $A14$ 

AI<sub>5</sub>

AI6

AI7

COM

COM

AI16

AI17

AI18

A119

AI20

AI21

AI22

Al23<br>NC

#### Software Reference ([?](https://www.ni.com/docs/csh?topicname=target6devicehelp/programming_interfaces.html))

#### **FPGA** Interface

### NI 9209 Pinout

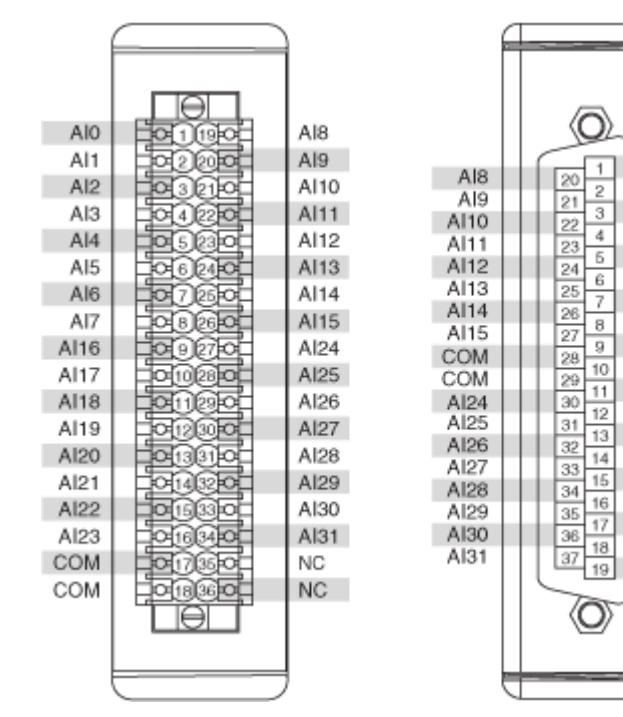

# Related Topics

**FPGA** Interface [Detecting Out-of-Range Channels](#page-31-0) [Converting NI 9209 Data](#page-132-0)

## NI 9209 (FPGA Interface)

CompactRIO 16-Channel Differential, 32-Channel Single-Ended, ±10 V, 24-Bit Analog Input Module

 $\Diamond$  Open example  $\Diamond$  Find related examples

### FPGA I/O Node

You can use an [FPGA I/O Node,](https://www.ni.com/docs/csh?topicname=lvfpga/fpga_io_node.html) configured for [reading](https://www.ni.com/docs/csh?topicname=target6devicehelp/reading_channels.html), with this device.

#### Terminals in Software

Use the FPGA I/O Node to access the following terminals for this device.

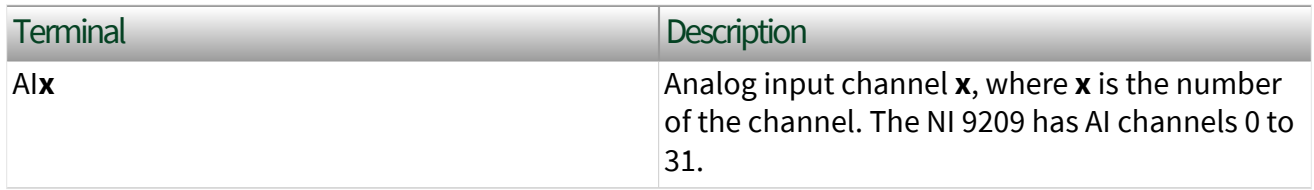

### Arbitration

This device supports only the [Arbitrate if Multiple Requestors Only](https://www.ni.com/docs/csh?topicname=lvfpgaconcepts/arbitration_options.html) option for arbitration. You cannot configure arbitration settings for this device.

### I/O Methods

This device does not support any I/O methods.

### Module Methods

Use the [FPGA I/O Method Node](https://www.ni.com/docs/csh?topicname=lvfpga/io_method_node.html) to access the following module methods for this device.

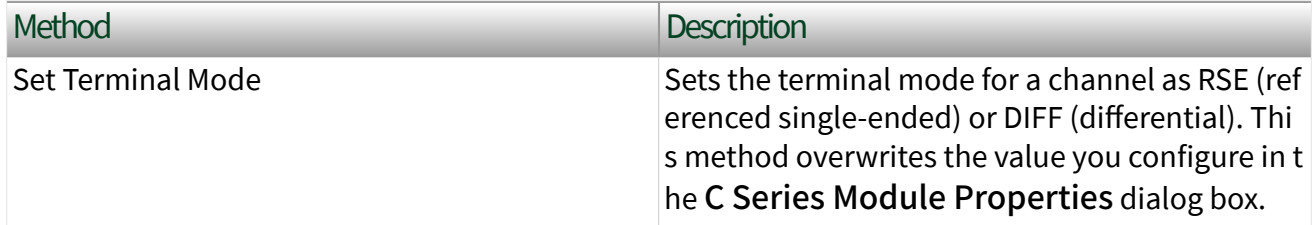

# I/O Properties

This device does not support any I/O properties.

### <span id="page-131-0"></span>Module Properties

Use the [FPGA I/O Property Node](https://www.ni.com/docs/csh?topicname=lvfpga/io_property_node.html) to access the following module properties for this device.

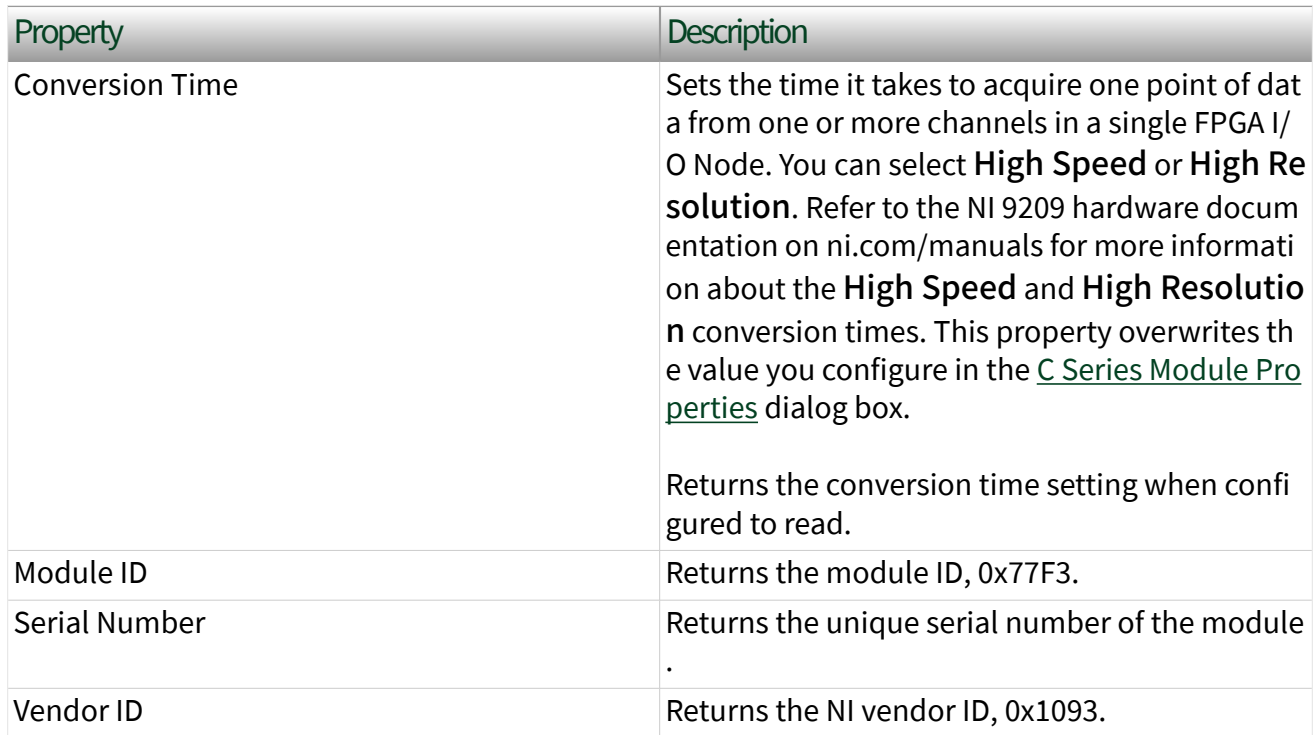

### Single-Cycle Timed Loop

This device does not support the single-cycle Timed Loop.

C Series Module Properties Dialog Box for the NI 9209 (FPGA Interface)

Right-click an [NI 9209](#page-129-0) C Series module in the Project Explorer window and select Properties from the shortcut menu to display this dialog box.

Use this dialog box to configure a C Series module.

This dialog box includes the following components:

■ Name–Specifies the name of the C Series module, which appears in the Project Explorer window. LabVIEW assigns a default name to the module <span id="page-132-0"></span>based on the slot number. You can use this field to give the module a descriptive name.

■ Module Type—Specifies the type of C Series module. You cannot change this option.

■ Location—Specifies a slot in the chassis for the C Series module.

■ **Calibration Mode**—Sets the calibration mode for the C Series module. Select Calibrated if you want the [FPGA I/O Node](https://www.ni.com/docs/csh?topicname=lvfpga/fpga_io_node.html) to return calibrated [fixed](https://www.ni.com/docs/csh?topicname=lvfpgaconcepts/fpgafixedpoint.html)[point](https://www.ni.com/docs/csh?topicname=lvfpgaconcepts/fpgafixedpoint.html) data from the module in units of volts. The fixed-point data is signed, with a word length of 24 bits and an integer word length of 5 bits. Select Raw if you want the FPGA I/O Node to return calibrated, binary data from the module. If you select Raw, you must [convert](#page-127-0) the binary current values to amps. The default is Calibrated.

■ Conversion Time–Specifies the time it takes to acquire one point of data from one or more channels in a single FPGA I/O Node. You can select High Speed or High Resolution. The default is High Resolution. Refer to the NI 9209 hardware documentation on ni.com/manuals for more information about the High Speed and High Resolution conversion times.

- Channels—Specifies which channels you want to configure settings for.
- Terminal Mode—Specifies the terminal mode for the selected channels as RSE (referenced single-ended) or DIFF (differential).

Converting NI 9209 Data (FPGA Interface)

Set the Calibration Mode to Calibrated in the [C Series Module Properties](#page-131-0) dialog box for the [NI 9209](#page-129-0) if you want the [FPGA I/O Node](https://www.ni.com/docs/csh?topicname=lvfpga/fpga_io_node.html) to return calibrated, [fixed-point](https://www.ni.com/docs/csh?topicname=lvfpgaconcepts/fpgafixedpoint.html) data from the module. Set the Calibration Mode to Raw if you want the FPGA I/O Node to return calibrated, binary data from the module. If you set the Calibration Mode to Raw, you must convert the binary values to engineering units. You must convert these values in the host VI.

#### Using an Equation to Convert Binary Voltage Values to Volts

You can use the following equation in the host VI to convert binary voltage values to volts:

#### **Volts** = **Binary Value** × 10.4 V ÷ 8,388,607

where **Binary Value** is the value returned by the FPGA I/O Node.

## NI 9209 (Scan Interface)

CompactRIO 16-Channel Differential, 32-Channel Single-Ended, ±10 V, 24-Bit Analog Input Module

Open example

### Module I/O Variables

To use I/O from this module in a VI, drag and drop [I/O variables](https://www.ni.com/docs/csh?topicname=lvioscanhelp/io_vars.html) from the **Project** Explorer window to the block diagram of the VI. The I/O variables for the channels return calibrated floating-point data in volts.

### Module Channels

The NI 9209 has the following channels.

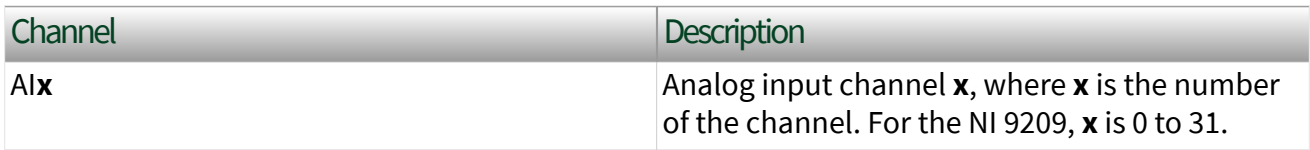

### C Series Module Properties Dialog Box

Use this dialog box to configure the NI 9209. Right-click the NI 9209 in the Project Explorer window and select Properties to display this dialog box. You can configure the following options.

■ Name—Specifies the name of the C Series module, which appears in the Project Explorer window. LabVIEW assigns a default name to the module based on the slot number. You can use this field to give the module a descriptive name.

■ Module Type—Specifies the type of C Series module. You cannot change this value.

■ Location–Specifies a slot in the chassis for the C Series module.

■ Conversion Time–Determines the time it takes to acquire one point of data from one or more channels. You can select High Speed or High Resolution.

**- Terminal Mode**—Specifies the terminal mode for one or more selected channels as referenced, single-ended (RSE) or differential (DIFF).

NI 9210

CompactRIO 4-Channel, ±80 mV, 24-Bit Thermocouple Input Module

#### Software Reference ([?](https://www.ni.com/docs/csh?topicname=target6devicehelp/programming_interfaces.html))

[FPGA Interface](#page-135-0)

#### NI 9210 Pinout

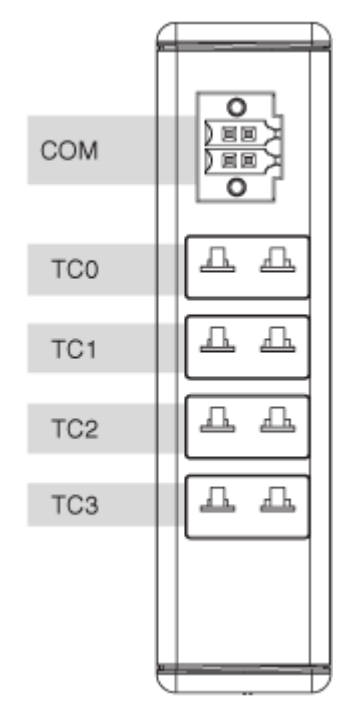

### <span id="page-135-0"></span>Related Topics

**FPGA** Interface [Detecting Out-of-Range Channels](#page-31-0) [Converting NI 9210 Data](#page-137-0)

### NI 9210 (FPGA Interface)

CompactRIO 4-Channel, ±80 mV, 24-Bit Thermocouple Input Module

**Open example Find related examples** 

## FPGA I/O Node

You can use an [FPGA I/O Node,](https://www.ni.com/docs/csh?topicname=lvfpga/fpga_io_node.html) configured for [reading](https://www.ni.com/docs/csh?topicname=target6devicehelp/reading_channels.html), with this device.

### Terminals in Software

Use the FPGA I/O Node to access the following terminals for this device.

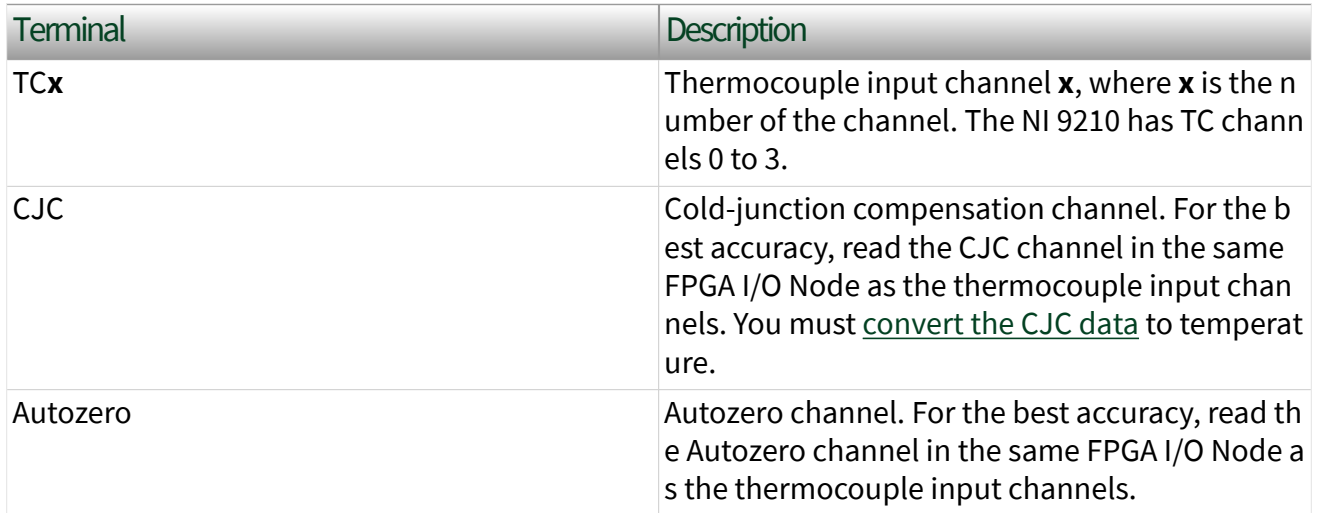

### Arbitration

This device supports only the [Arbitrate if Multiple Requestors Only](https://www.ni.com/docs/csh?topicname=lvfpgaconcepts/arbitration_options.html) option for arbitration. You cannot configure arbitration settings for this device.

### <span id="page-136-0"></span>Methods

This device does not support any methods.

## I/O Properties

This device does not support any I/O properties.

### Module Properties

Use the [FPGA I/O Property Node](https://www.ni.com/docs/csh?topicname=lvfpga/io_property_node.html) to access the following module properties for this device.

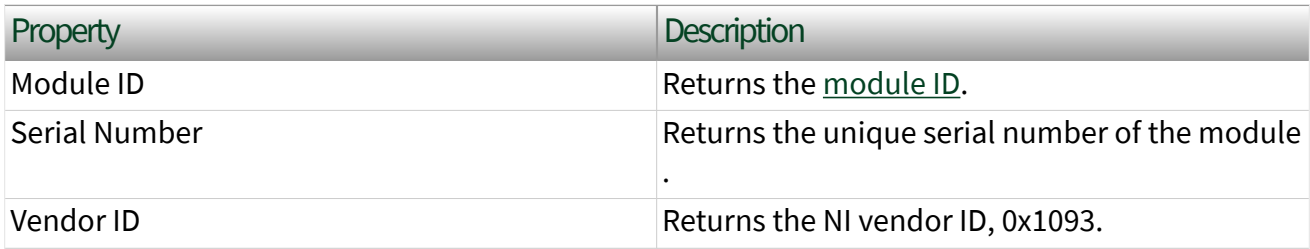

## Single-Cycle Timed Loop

This device does not support the single-cycle Timed Loop.

C Series Module Properties Dialog Box for the NI 9210 (FPGA Interface)

Right-click an [NI 9210](#page-135-0) C Series module in the Project Explorer window and select Properties from the shortcut menu to display this dialog box.

Use this dialog box to configure a C Series module.

This dialog box includes the following components:

■ Name–Specifies the name of the C Series module, which appears in the Project Explorer window. LabVIEW assigns a default name to the module based on the slot number. You can use this field to give the module a descriptive name.

■ Module Type–Specifies the type of C Series module. You cannot change this option.

<span id="page-137-0"></span>**• Location**—Specifies a slot in the chassis for the C Series module.

■ **Calibration Mode**—Sets the calibration mode for the C Series module. Select Calibrated if you want the [FPGA I/O Node](https://www.ni.com/docs/csh?topicname=lvfpga/fpga_io_node.html) to return calibrated, [fixed](https://www.ni.com/docs/csh?topicname=lvfpgaconcepts/fpgafixedpoint.html)[point](https://www.ni.com/docs/csh?topicname=lvfpgaconcepts/fpgafixedpoint.html) data from the module in units of volts. The fixed-point data is signed, with a word length of 24 bits and an integer word length of –2 bits. If you select Calibrated, you must convert the fixed-point CJC data to binary CJC data and then convert the binary CJC data to temperature. Select Raw if you want the FPGA I/O Node to return calibrated, binary data from the module. If you select Raw, you must convert the binary thermocouple values to voltage and convert the binary CJC data to temperature. The default is Calibrated.

#### Converting NI 9210 Data (FPGA Interface)

Set the Calibration Mode to Calibrated in the [C Series Module Properties](#page-136-0) dialog box for the [NI 9210](#page-135-0) if you want the [FPGA I/O Node](https://www.ni.com/docs/csh?topicname=lvfpga/fpga_io_node.html) to return calibrated, [fixed-point](https://www.ni.com/docs/csh?topicname=lvfpgaconcepts/fpgafixedpoint.html) data from the module in units of volts. If you set the Calibration Mode to Calibrated, you must convert the fixed-point CJC data to binary CJC data and then convert the binary CJC data to temperature. Set the Calibration Mode to Raw if you want the FPGA I/O Node to return calibrated, binary data from the module. If you set the Calibration Mode to Raw, you must convert the binary thermocouple values to voltage and convert the binary CJC data to temperature. You must convert these values in the host VI.

#### Using a VI to Convert Data to Temperature

Refer to the Convert to Temperature (NI 9210) polymorphic VI in the  $\text{labview}\$ exa mples\CompactRIO\Module Specific\NI 9210\NI 9210 Support F iles. llb for an example of converting calibrated or raw data to temperature. You can use the Convert to Temperature (NI 9210) VI as a subVI in the host VI.

#### Using an Equation to Convert Binary Thermocouple Values to Voltage

You can use the following equation in the host VI to convert binary thermocouple values to voltage:

#### **Voltage** = **Binary Value** × 80 mV ÷ 8,388,607

where **Binary Value** is the value returned by the FPGA I/O Node.

Using an Equation to Convert Fixed-Point CJC Data to Binary CJC Data

You can use the following equation in the host VI to convert fixed-point CJC data to binary CJC data:

**Binary CJC Data** = (**Fixed-Point CJC Data**) ÷  $(0.160 \div (2^{24} - 1))$ 

where **Fixed-Point CJC Data** is the value returned by the FPGA I/O Node.

Using Equations to Convert Binary CJC Data to Temperature

You can use the following equations in the host VI to convert binary CJC data to temperature:

Calculate the resistance of the thermistor:

**RT** = (10000 × **Binary CJC Data**) ÷ (2<sup>23</sup> – **Binary CJC Data**)

Calculate the CJC temperature:

**T** =  $[1 \div [A + B(\ln(R_T)) + C(\ln(R_T))^{3}]$  – (273.15 + **OffsetConstant**)

where **T** = temperature in  ${}^{\circ}$ C  $A = 1.2873851 \times 10^{-3}$ **B** =  $2.3575235 \times 10^{-4}$  $C = 9.4978060 \times 10^{-8}$  $R_T$  = thermistor resistance reading **OffsetConstant**\* = 0.1

\*The **OffsetConstant** is the typical temperature gradient between the CJC sensor and the thermocouple cold junction.

Refer to the National Institute of Standards and Technology (NIST) Monograph 175 thermocouple reference tables for more information about converting and adjusting thermocouple values.

### NI 9210 (Scan Interface)

CompactRIO 4-Channel, ±80 mV, 24-Bit Thermocouple Input Module

Open example

### Module I/O Variables

To use I/O from this module in a VI, drag and drop [I/O variables](https://www.ni.com/docs/csh?topicname=lvioscanhelp/io_vars.html) from the **Project** Explorer window to the block diagram of the VI. The I/O variables for the channels return calibrated floating-point data in units as specified on the C Series Module Properties dialog box.

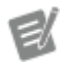

Note The Scan Interface applies Autozero and cold-junction compensation to NI 9210 data returned in temperature units.

### Module Channels

The NI 9210 has the following channels.

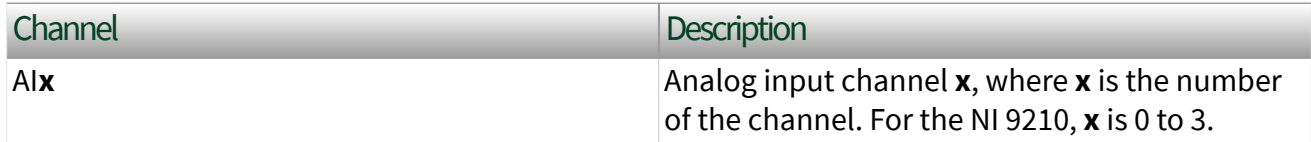

## C Series Module Properties Dialog Box

Use this dialog box to configure the NI 9210. Right-click the NI 9210 in the Project Explorer window and select Properties to display this dialog box. You can configure the following options.

■ Name—Specifies the name of the C Series module, which appears in the Project Explorer window. LabVIEW assigns a default name to the module based on the slot number. You can use this field to give the module a descriptive name.

■ Module Type—Specifies the type of C Series module. You cannot change this value.

**• Location**—Specifies a slot in the chassis for the C Series module.

<span id="page-140-0"></span>■ Thermocouple Type–Specifies the type of thermocouple connected to the channel.

■ Measurement Units–Specifies the units you want data to be returned in for the channel. You can select Raw Volts, Degrees Kelvin, Degrees Celsius, Degrees Fahrenheit, or Degrees Rankine.

NI 9211

CompactRIO 4-Channel, ±80 mV, 24-Bit Thermocouple Input Module

#### Software Reference ([?](https://www.ni.com/docs/csh?topicname=target6devicehelp/programming_interfaces.html))

**FPGA Interface | 3 [Scan Interface](#page-144-0)** 

#### NI 9211 Pinout

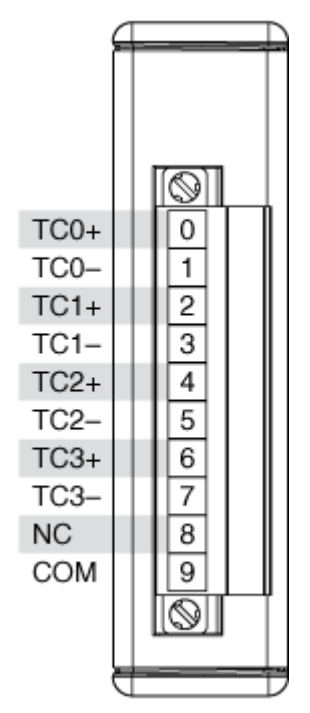

### Related Topics

**FPGA** Interface [Detecting Out-of-Range Channels](#page-31-0) [Converting NI 9211 Data](#page-143-0)

## NI 9211 (FPGA Interface)

CompactRIO 4-Channel, ±80 mV, 24-Bit Thermocouple Input Module

**Open example Find related examples** 

# FPGA I/O Node

You can use an [FPGA I/O Node,](https://www.ni.com/docs/csh?topicname=lvfpga/fpga_io_node.html) configured for [reading](https://www.ni.com/docs/csh?topicname=target6devicehelp/reading_channels.html), with this device.

## Terminals in Software

Use the FPGA I/O Node to access the following terminals for this device.

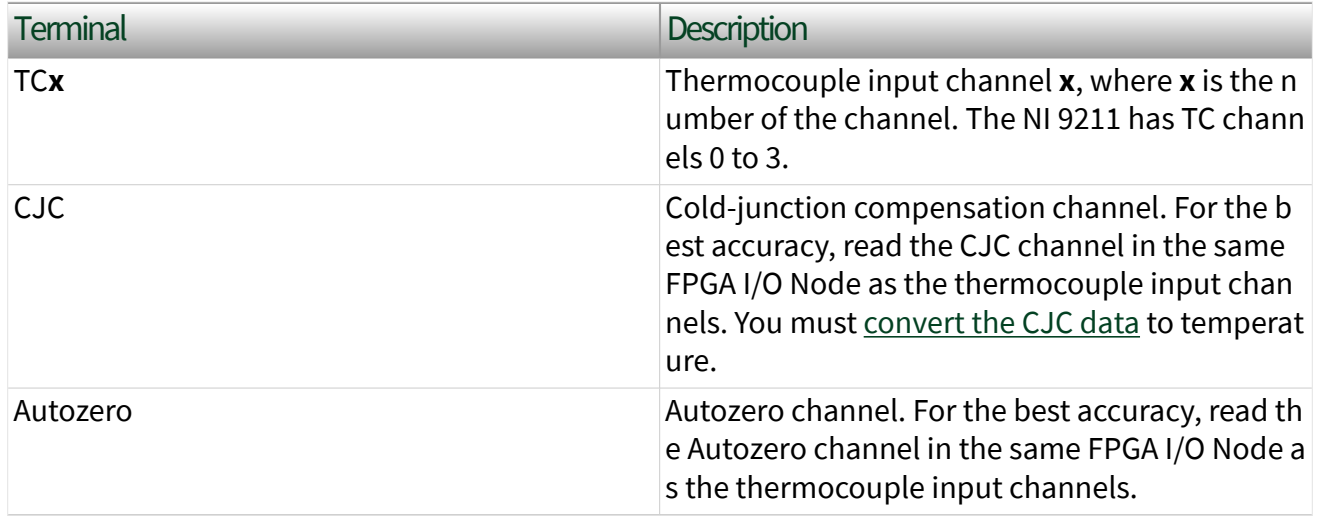

## Arbitration

This device supports only the [Arbitrate if Multiple Requestors Only](https://www.ni.com/docs/csh?topicname=lvfpgaconcepts/arbitration_options.html) option for arbitration. You cannot configure arbitration settings for this device.

# Methods

This device does not support any methods.

# I/O Properties

This device does not support any I/O properties.

### <span id="page-142-0"></span>Module Properties

Use the [FPGA I/O Property Node](https://www.ni.com/docs/csh?topicname=lvfpga/io_property_node.html) to access the following module properties for this device.

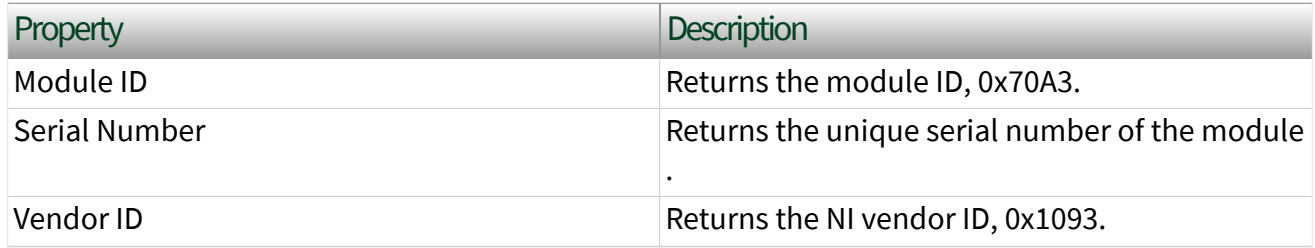

### Single-Cycle Timed Loop

This device does not support the single-cycle Timed Loop.

C Series Module Properties Dialog Box for the NI 9211 (FPGA Interface)

Right-click an [NI 9211](#page-140-0) C Series module in the Project Explorer window and select Properties from the shortcut menu to display this dialog box.

Use this dialog box to configure a C Series module.

This dialog box includes the following components:

■ Name—Specifies the name of the C Series module, which appears in the Project Explorer window. LabVIEW assigns a default name to the module based on the slot number. You can use this field to give the module a descriptive name.

■ Module Type–Specifies the type of C Series module. You cannot change this option.

■ Location–Specifies a slot in the chassis for the C Series module.

■ Calibration Mode–Sets the calibration mode for the C Series module. Select Calibrated if you want the [FPGA I/O Node](https://www.ni.com/docs/csh?topicname=lvfpga/fpga_io_node.html) to return calibrated, [fixed](https://www.ni.com/docs/csh?topicname=lvfpgaconcepts/fpgafixedpoint.html)[point](https://www.ni.com/docs/csh?topicname=lvfpgaconcepts/fpgafixedpoint.html) data from the module in units of volts. The fixed-point data is signed, with a word length of 24 bits and an integer word length of –2 bits. If you select Calibrated, you must [convert](#page-143-0) the fixed-point CJC data to binary CJC data and then convert the binary CJC data to temperature. Select Raw if you

<span id="page-143-0"></span>want the FPGA I/O Node to return calibrated, binary data from the module. If you select Raw, you must convert the binary thermocouple values to voltage and convert the binary CJC data to temperature. The default is Calibrated.

Converting NI 9211 Data (FPGA Interface)

Set the Calibration Mode to Calibrated in the [C Series Module Properties](#page-142-0) dialog box for the [NI 9211](#page-140-0) if you want the [FPGA I/O Node](https://www.ni.com/docs/csh?topicname=lvfpga/fpga_io_node.html) to return calibrated, [fixed-point](https://www.ni.com/docs/csh?topicname=lvfpgaconcepts/fpgafixedpoint.html) data from the module in units of volts. If you set the Calibration Mode to Calibrated, you must convert the fixed-point CJC data to binary CJC data and then convert the binary CJC data to temperature. Set the Calibration Mode to Raw if you want the FPGA I/O Node to return calibrated, binary data from the module. If you set the Calibration Mode to Raw, you must convert the binary thermocouple values to voltage and convert the binary CJC data to temperature. You must convert these values in the host VI.

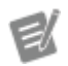

Note The equations below apply only to the NI 9211. If you are using the NI 9211E board-only module, refer to the KnowledgeBase for the correct equations.

#### Using a VI to Convert Data to Temperature

Refer to the Convert to Temperature (NI 9211) polymorphic VI in the labview\exa mples\CompactRIO\Module Specific\NI 9211\NI 9211 Support F iles. 11b for an example of converting calibrated or raw data to temperature. You can use the Convert to Temperature (NI 9211) VI as a subVI in the host VI.

Using an Equation to Convert Binary Thermocouple Values to Voltage

You can use the following equation in the host VI to convert binary thermocouple values to voltage:

#### **Voltage** = **Binary Value** × 80 mV ÷ 8,388,607

where **Binary Value** is the value returned by the FPGA I/O Node.
#### Using an Equation to Convert Fixed-Point CJC Data to Binary CJC Data

You can use the following equation in the host VI to convert fixed-point CJC data to binary CJC data:

**Binary CJC Data** = (**Fixed-Point CJC Data**) ÷  $(0.160 \div (2^{24} - 1))$ 

where **Fixed-Point CJC Data** is the value returned by the FPGA I/O Node.

Using Equations to Convert Binary CJC Data to Temperature

You can use the following equations in the host VI to convert binary CJC data to temperature:

Calculate the resistance of the thermistor:

**RT** = (10000 × **Binary CJC Data**) ÷ (2<sup>23</sup> – **Binary CJC Data**)

Calculate the CJC temperature:

**T** =  $[1 \div [A + B(\ln(R_T)) + C(\ln(R_T))^{3}]$  – (273.15 + **OffsetConstant**)

where **T** = temperature in  ${}^{\circ}$ C  $A = 1.2873851 \times 10^{-3}$ **B** =  $2.3575235 \times 10^{-4}$  $C = 9.4978060 \times 10^{-8}$  $R_T$  = thermistor resistance reading **OffsetConstant**\* = 0.7

\*The **OffsetConstant** is the typical temperature gradient between the CJC sensor and the thermocouple cold junction.

Refer to the National Institute of Standards and Technology (NIST) Monograph 175 thermocouple reference tables for more information about converting and adjusting thermocouple values.

## NI 9211 (Scan Interface)

CompactRIO 4-Channel, ±80 mV, 24-Bit Thermocouple Input Module

Open example

## Module I/O Variables

To use I/O from this module in a VI, drag and drop [I/O variables](https://www.ni.com/docs/csh?topicname=lvioscanhelp/io_vars.html) from the **Project** Explorer window to the block diagram of the VI. The I/O variables for the channels return calibrated floating-point data in units as specified on the C Series Module Properties dialog box.

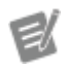

Note The Scan Interface applies Autozero and cold-junction compensation to NI 9211 data returned in temperature units.

### Module Channels

The NI 9211 has the following channels.

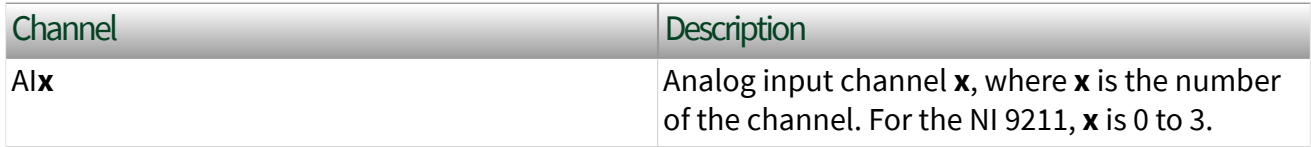

## C Series Module Properties Dialog Box

Use this dialog box to configure the NI 9211. Right-click the NI 9211 in the Project Explorer window and select Properties to display this dialog box. You can configure the following options.

■ Name—Specifies the name of the C Series module, which appears in the Project Explorer window. LabVIEW assigns a default name to the module based on the slot number. You can use this field to give the module a descriptive name.

■ Module Type—Specifies the type of C Series module. You cannot change this value.

■ Location–Specifies a slot in the chassis for the C Series module.

■ Thermocouple Type—Specifies the type of thermocouple connected to the channel.

■ Measurement Units–Specifies the units you want data to be returned in for the channel. You can select Raw Volts, Degrees Kelvin, Degrees Celsius, Degrees Fahrenheit, or Degrees Rankine.

NI 9212

CompactRIO 8-Channel, ±78 mV, 24-Bit Channel-to-Channel Isolated Thermocouple Input Module

#### Software Reference ([?](https://www.ni.com/docs/csh?topicname=target6devicehelp/programming_interfaces.html))

**EXECUTE: [FPGA Interface](#page-147-0) | → [Scan Interface](#page-152-0)** 

#### NI 9212 Pinout

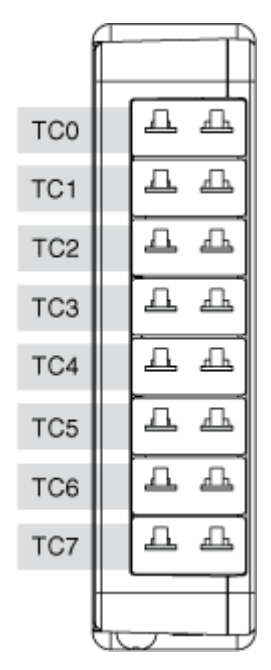

#### NI TB-9212 Pinout

The NI TB-9212 provides connections for eight thermocouple channels on the NI 9212.

<span id="page-147-0"></span>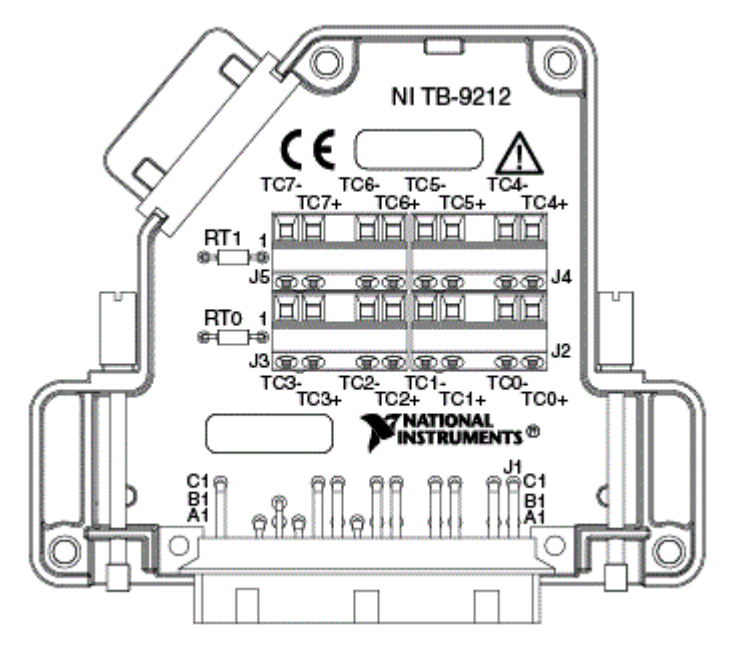

## Related Topics

**FPGA** Interface [Detecting Out-of-Range Channels](#page-31-0) [Converting NI 9212 Data](#page-151-0)

#### NI 9212 (FPGA Interface)

CompactRIO 8-Channel, ±78 mV, 24-Bit, Channel-to-Channel Isolated Thermocouple Input Module

**Open example Find related examples** 

## FPGA I/O Node

You can use an [FPGA I/O Node,](https://www.ni.com/docs/csh?topicname=lvfpga/fpga_io_node.html) configured for [reading](https://www.ni.com/docs/csh?topicname=target6devicehelp/reading_channels.html), with this device.

#### Terminals in Software

Use the FPGA I/O Node to access the following terminals for this device.

Terminal Description

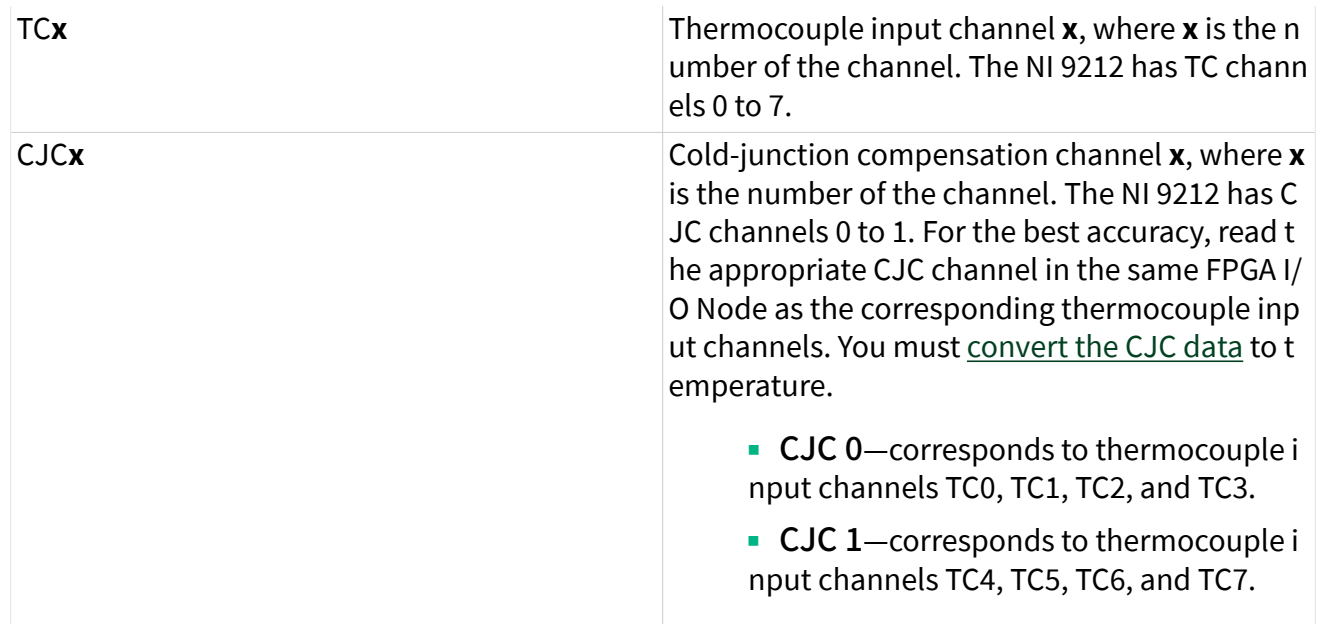

#### Arbitration

This device supports only the [Arbitrate if Multiple Requestors Only](https://www.ni.com/docs/csh?topicname=lvfpgaconcepts/arbitration_options.html) option for arbitration. You cannot configure arbitration settings for this device.

# I/O Methods

This device does not support any I/O methods.

### Module Methods

Use the [FPGA I/O Method Node](https://www.ni.com/docs/csh?topicname=lvfpga/io_method_node.html) to access the following module method for this device.

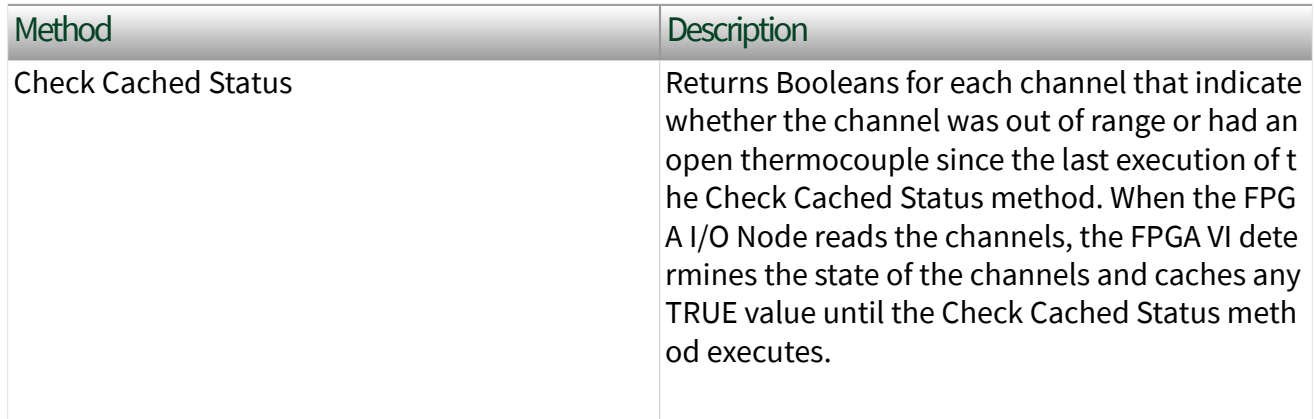

■ Force Status Read—When the value o f this input is FALSE, the method returns t he cached status information since the las t time that the Check Cached Status meth od executed. When the value is TRUE, the method forces the FPGA I/O Node to read all channels and update the status inform ation. Forcing a status read can introduce jitter into an analog input loop.

■ Open-Returns an array of Boolean val ues. A value of TRUE in any index indicate s that the channel sharing a number with that index detected an open thermocoupl e on the channel at some point after the l ast time that the Check Cached Status me thod executed.

## I/O Properties

This device does not support any I/O properties.

## Module Properties

Use the [FPGA I/O Property Node](https://www.ni.com/docs/csh?topicname=lvfpga/io_property_node.html) to access the following module properties for this device.

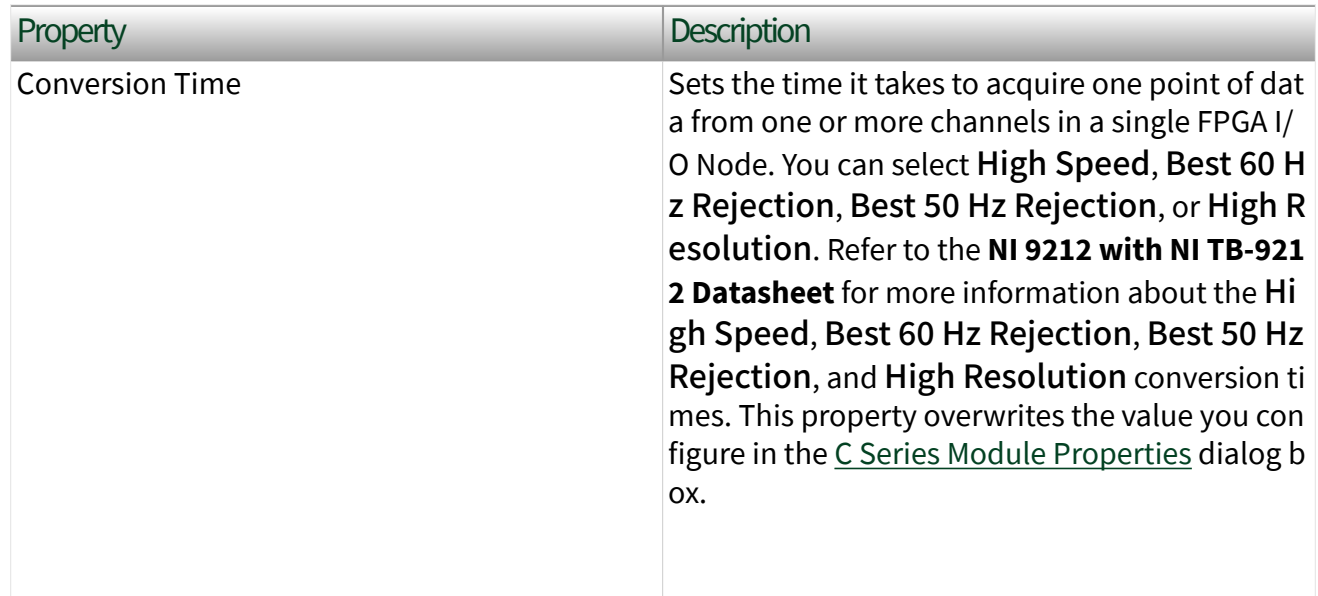

<span id="page-150-0"></span>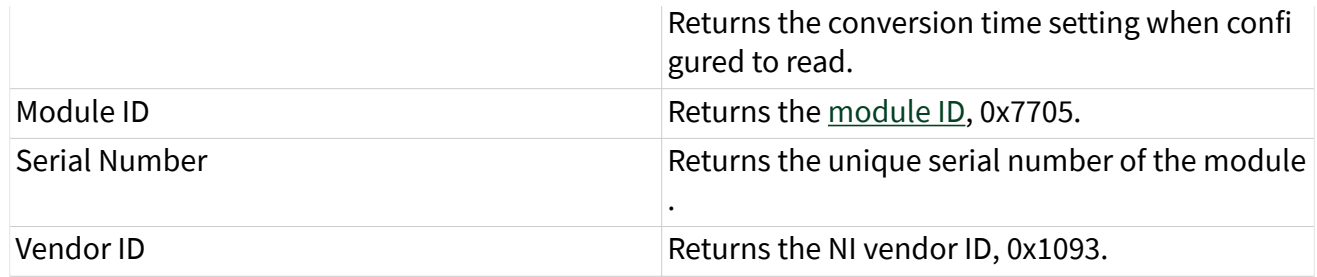

## Single-Cycle Timed Loop

This device does not support the single-cycle Timed Loop.

C Series Module Properties Dialog Box for the NI 9212 (FPGA Interface)

Right-click an [NI 9212](#page-147-0) C Series module in the Project Explorer window and select Properties from the shortcut menu to display this dialog box.

Use this dialog box to configure a C Series module.

This dialog box includes the following components:

■ Name–Specifies the name of the C Series module, which appears in the Project Explorer window. LabVIEW assigns a default name to the module based on the slot number. You can use this field to give the module a descriptive name.

■ Module Type—Specifies the type of C Series module. You cannot change this option.

■ Location–Specifies a slot in the chassis for the C Series module.

■ Calibration Mode–Sets the calibration mode for the C Series module. Select Calibrated if you want the [FPGA I/O Node](https://www.ni.com/docs/csh?topicname=lvfpga/fpga_io_node.html) to return calibrated, [fixed](https://www.ni.com/docs/csh?topicname=lvfpgaconcepts/fpgafixedpoint.html)[point](https://www.ni.com/docs/csh?topicname=lvfpgaconcepts/fpgafixedpoint.html) data from the module in units of volts. The fixed-point data is signed, with a word length of 24 bits and an integer word length of –2 bits. If you select Calibrated, you must [convert](#page-151-0) the CJC data from voltage to temperature. Select Raw if you want the FPGA I/O Node to return calibrated, binary data from the module. If you select Raw, you must [convert](#page-151-0) the binary thermocouple and CJC values to voltage and then convert the CJC data from voltage to temperature. The default is Calibrated.

<span id="page-151-0"></span>■ Conversion Time—Specifies the time it takes to acquire one point of data from one or more channels in a single FPGA I/O Node. You can select High Speed, Best 60 Hz Rejection, Best 50 Hz Rejection, or High Resolution. The default is High Resolution. Refer to the **NI 9212 with NI TB-9212 Datasheet** for more information about the High Speed, Best 60 Hz Rejection, Best 50 Hz Rejection, and High Resolution conversion times.

Converting NI 9212 Data (FPGA Interface)

Set the Calibration Mode to Calibrated in the [C Series Module Properties](#page-150-0) dialog box for the [NI 9212](#page-147-0) if you want the [FPGA I/O Node](https://www.ni.com/docs/csh?topicname=lvfpga/fpga_io_node.html) to return calibrated, [fixed-point](https://www.ni.com/docs/csh?topicname=lvfpgaconcepts/fpgafixedpoint.html) data from the module in units of volts. If you set the Calibration Mode to Calibrated, you must convert the CJC data from voltage to temperature. Set the Calibration Mode to Raw if you want the FPGA I/O Node to return calibrated, binary data from the module. If you set the Calibration Mode to Raw, you must convert the binary thermocouple and CJC values to voltage and then convert the CJC data from voltage to temperature. You must convert these values in the host VI.

#### Using a VI to Convert Data to Temperature

Refer to the NI 9212 Convert to Temperature polymorphic VI in the  $\text{labview}\$ exam ples\CompactRIO\Module Specific\NI 9212\NI 9212 Getting St arted\NI 9212 Getting Started.lvproj for an example of converting calibrated or raw data to temperature. You can use the NI 9212 Convert to Temperature VI as a subVI in the host VI.

#### Using an Equation to Convert Binary Values to Voltage

You can use the following equation in the host VI to convert the binary thermocouple and CJC values to voltage:

#### **Voltage** = **Binary Value** × 78.125 mV ÷ 8,388,607

where **Binary Value** is the value returned by the FPGA I/O Node.

#### <span id="page-152-0"></span>Converting CJC Data from Voltage to Temperature

The NI 9212 Convert Thermistor Reading VI is a subVI in the NI 9212 Convert to Temperature polymorphic VI that converts CJC data from voltage to temperature.

The VI uses the following equation to calculate the resistance of the thermistor:

**R<sub>T</sub>** =  $[(CJC Data ÷ 0.078125) ÷ (1 – (CJC Data ÷ 0.078125))] × 28,000$ 

Using the resistance of the thermistor, the VI references a look-up table to interpolate the CJC temperature.

Refer to the National Institute of Standards and Technology (NIST) Monograph 175 thermocouple reference tables for more information about converting and adjusting thermocouple values.

## NI 9212 (Scan Interface)

CompactRIO 8-Channel, ±78 mV, 24-Bit Channel-to-Channel Isolated Thermocouple Input Module

Open example

## Module I/O Variables

To use I/O from this module in a VI, drag and drop [I/O variables](https://www.ni.com/docs/csh?topicname=lvioscanhelp/io_vars.html) from the **Project** Explorer window to the block diagram of the VI. The I/O variables for the channels return calibrated floating-point data in units as specified on the C Series Module Properties dialog box.

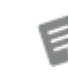

Note The Scan Interface applies cold-junction compensation to NI 9212 data returned in temperature units.

#### Module Channels

The NI 9212 has the following channels.

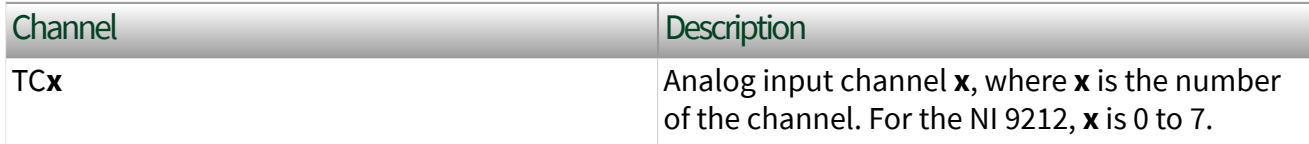

### Module-Specific Errors

The NI 9212 can return the following module-specific error.

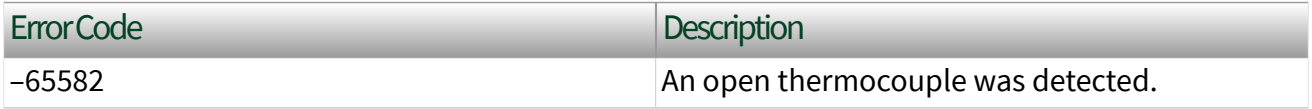

### C Series Module Properties Dialog Box

Use this dialog box to configure the NI 9212. Right-click the NI 9212 in the Project Explorer window and select Properties to display this dialog box. You can configure the following options.

■ Name—Specifies the name of the C Series module, which appears in the Project Explorer window. LabVIEW assigns a default name to the module based on the slot number. You can use this field to give the module a descriptive name.

■ Module Type-Specifies the type of C Series module. You cannot change this value.

■ Location–Specifies a slot in the chassis for the C Series module.

■ Conversion Time—Determines the time it takes to acquire one point of data from one or more channels. You can select High Speed, Best 60 Hz Rejection, Best 50 Hz Rejection, or High Resolution. Refer to the **NI 9212 with NI TB-9212 Datasheet** for more information about the High Speed, Best 60 Hz Rejection, Best 50 Hz Rejection, and High Resolution conversion times.

■ Channels–Specifies the channel(s) for which you want to configure settings.

■ Thermocouple Type–Specifies the type of thermocouple connected to the channel.

■ Measurement Units—Specifies the units you want data to be returned in for the channel. You can select Raw Volts, Degrees Kelvin, Degrees Celsius, Degrees Fahrenheit, or Degrees Rankine.

**- Enable Open Thermocouple Detection**-If this box is checked, the NI 9212 returns a zero value and reports an error if it detects an open thermocouple on any channel. This box is checked by default. If you do not check this box, each channel of the NI 9212 independently returns full-scale data and the NI 9212 does not report an error if an open thermocouple is detected

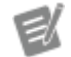

Note Enabling or disabling open thermocouple detection on the NI 9212 has no effect on the accuracy of the measurement because this option on the module is implemented entirely from software.

NI 9213

CompactRIO 16-Channel, ±78 mV, 24-Bit Thermocouple Input Module

#### Software Reference ([?](https://www.ni.com/docs/csh?topicname=target6devicehelp/programming_interfaces.html))

**E[FPGA Interface](#page-155-0) | 3 [Scan Interface](#page-160-0)** 

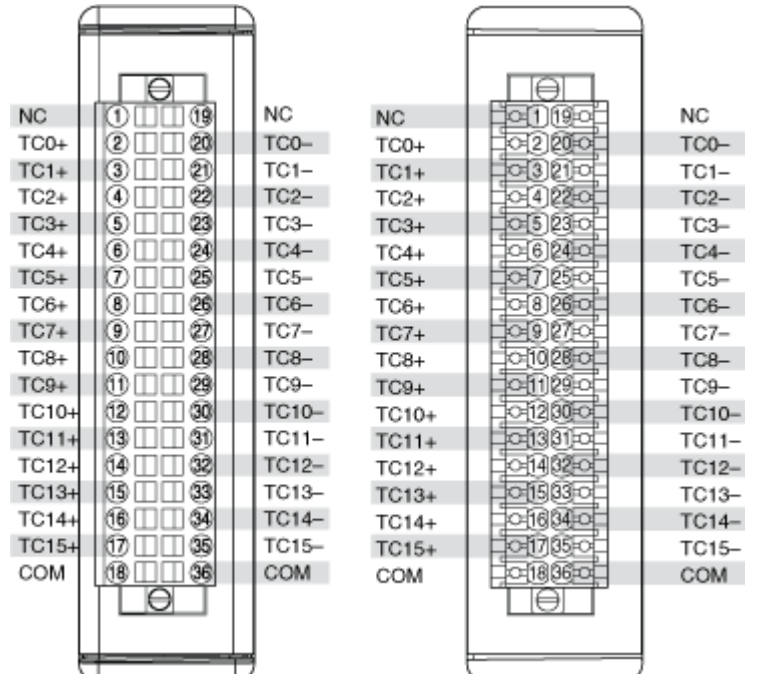

### <span id="page-155-0"></span>NI 9213 Pinout

# Related Topics

**FPGA** Interface [Detecting Out-of-Range Channels](#page-31-0) [Converting NI 9213 Data](#page-159-0)

# NI 9213 (FPGA Interface)

CompactRIO 16-Channel, ±78 mV, 24-Bit Thermocouple Input Module

**Open example Find related examples** 

# FPGA I/O Node

You can use an [FPGA I/O Node,](https://www.ni.com/docs/csh?topicname=lvfpga/fpga_io_node.html) configured for [reading](https://www.ni.com/docs/csh?topicname=target6devicehelp/reading_channels.html), with this device.

## Terminals in Software

Use the FPGA I/O Node to access the following terminals for this device.

Terminal Description

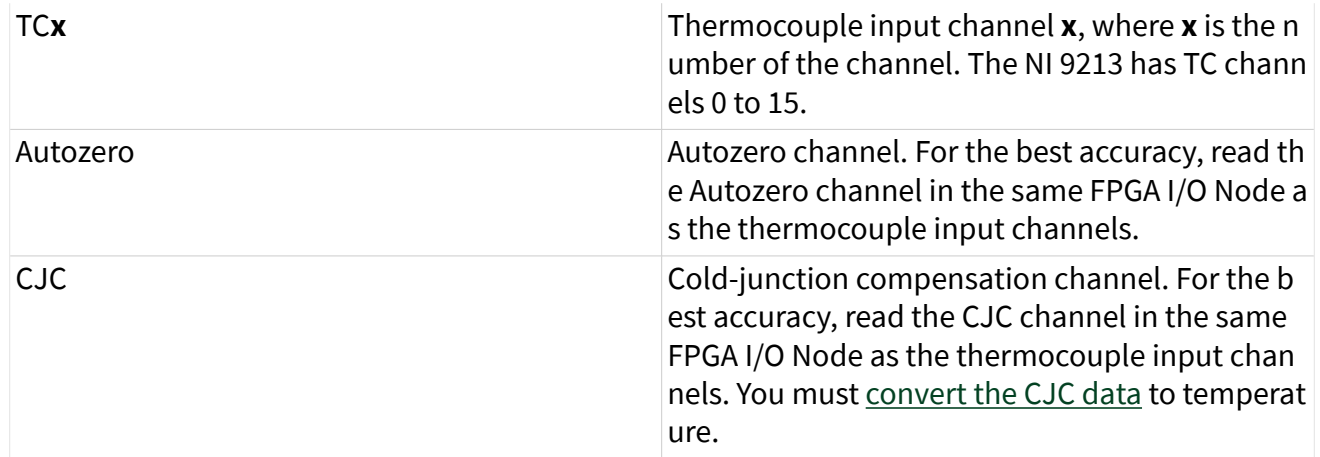

#### Arbitration

This device supports only the [Arbitrate if Multiple Requestors Only](https://www.ni.com/docs/csh?topicname=lvfpgaconcepts/arbitration_options.html) option for arbitration. You cannot configure arbitration settings for this device.

## I/O Methods

This device does not support any I/O methods.

# Module Methods

Use the [FPGA I/O Method Node](https://www.ni.com/docs/csh?topicname=lvfpga/io_method_node.html) to access the following module method for this device.

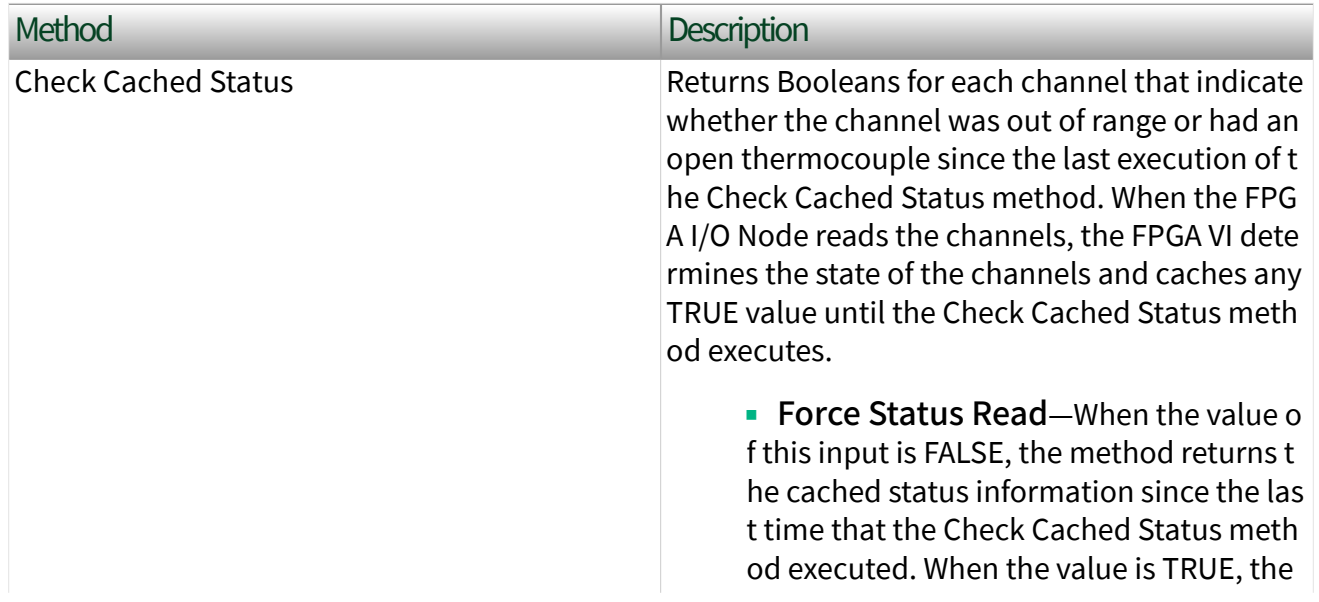

method forces the FPGA I/O Node to read all channels and update the status inform ation. Forcing a status read can introduce jitter into an analog input loop. ■ Out of Range—Returns an array of Bo olean values. A value of TRUE in any index indicates that the channel sharing a numb er with that index exceeded the commonmode voltage range at some point after th e last time that the Check Cached Status method executed. ■ Open-Returns an array of Boolean val ues. A value of TRUE in any index indicate s that the channel sharing a number with that index detected an open thermocoupl e on the channel at some point after the l ast time that the Check Cached Status me thod executed.

## I/O Properties

This device does not support any I/O properties.

# Module Properties

Use the [FPGA I/O Property Node](https://www.ni.com/docs/csh?topicname=lvfpga/io_property_node.html) to access the following module properties for this device.

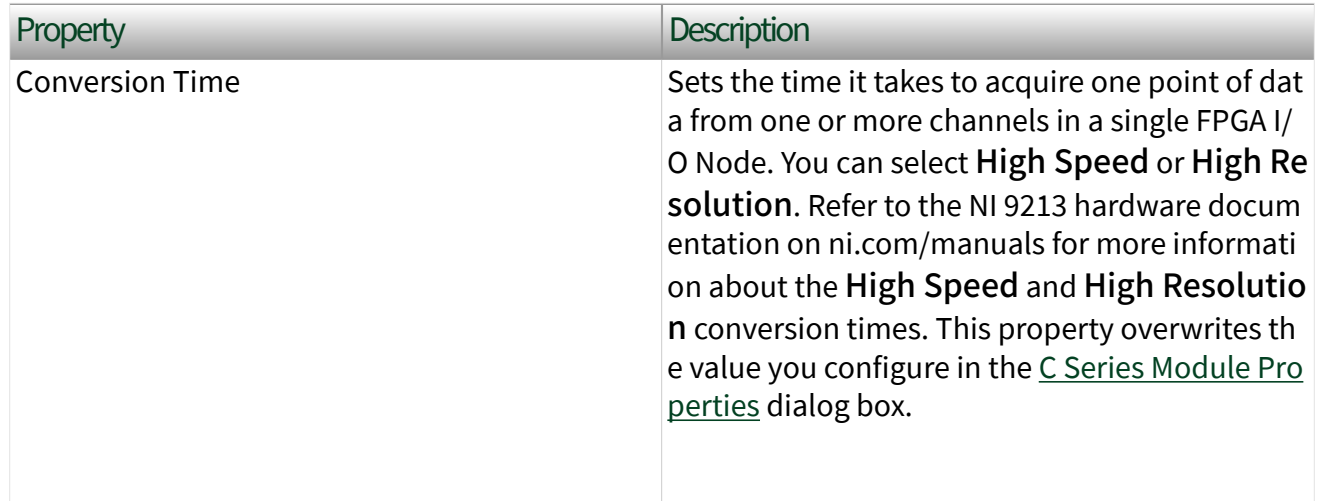

<span id="page-158-0"></span>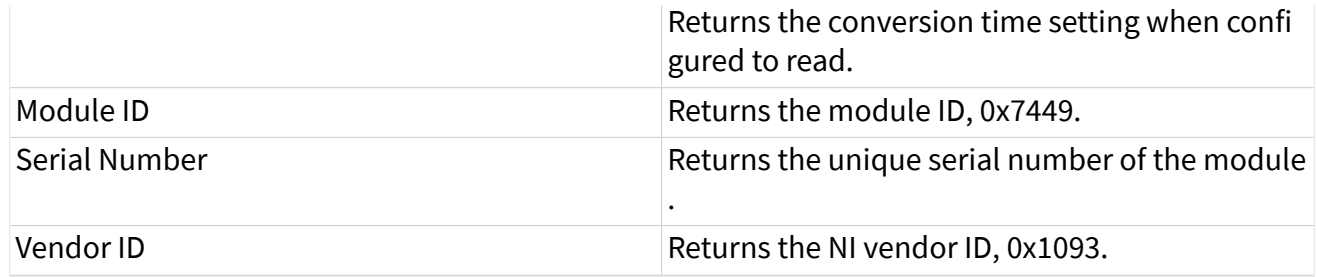

## Single-Cycle Timed Loop

This device does not support the single-cycle Timed Loop.

C Series Module Properties Dialog Box for the NI 9213 (FPGA Interface)

Right-click an [NI 9213](#page-155-0) C Series module in the Project Explorer window and select Properties from the shortcut menu to display this dialog box.

Use this dialog box to configure a C Series module.

This dialog box includes the following components:

■ Name–Specifies the name of the C Series module, which appears in the Project Explorer window. LabVIEW assigns a default name to the module based on the slot number. You can use this field to give the module a descriptive name.

■ Module Type—Specifies the type of C Series module. You cannot change this option.

■ Location–Specifies a slot in the chassis for the C Series module.

■ Calibration Mode–Sets the calibration mode for the C Series module. Select Calibrated if you want the [FPGA I/O Node](https://www.ni.com/docs/csh?topicname=lvfpga/fpga_io_node.html) to return calibrated, [fixed](https://www.ni.com/docs/csh?topicname=lvfpgaconcepts/fpgafixedpoint.html)[point](https://www.ni.com/docs/csh?topicname=lvfpgaconcepts/fpgafixedpoint.html) data from the module in units of volts. The fixed-point data is signed, with a word length of 24 bits and an integer word length of –2 bits. If you select Calibrated, you must [convert](#page-159-0) the CJC data from voltage to temperature. Select Raw if you want the FPGA I/O Node to return calibrated, binary data from the module. If you select Raw, you must [convert](#page-159-0) the binary thermocouple and CJC values to voltage and then convert the CJC data from voltage to temperature. The default is Calibrated.

<span id="page-159-0"></span>■ Conversion Time—Specifies the time it takes to acquire one point of data from one or more channels in a single FPGA I/O Node. You can select High Speed or High Resolution. The default is High Resolution. Refer to the NI 9213 hardware documentation on ni.com/manuals for more information about the High Speed and High Resolution conversion times.

#### Converting NI 9213 Data (FPGA Interface)

Set the Calibration Mode to Calibrated in the [C Series Module Properties](#page-158-0) dialog box for the [NI 9213](#page-155-0) if you want the [FPGA I/O Node](https://www.ni.com/docs/csh?topicname=lvfpga/fpga_io_node.html) to return calibrated, [fixed-point](https://www.ni.com/docs/csh?topicname=lvfpgaconcepts/fpgafixedpoint.html) data from the module in units of volts. If you set the Calibration Mode to Calibrated, you must convert the CJC data from voltage to temperature. Set the Calibration Mode to Raw if you want the FPGA I/O Node to return calibrated, binary data from the module. If you set the Calibration Mode to Raw, you must convert the binary thermocouple and CJC values to voltage and then convert the CJC data from voltage to temperature. You must convert these values in the host VI.

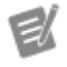

Note The equations below apply only to the NI 9213. If you are using the NI 9213E board-only module, refer to the KnowledgeBase for the correct equations.

#### Using a VI to Convert Data to Temperature

Refer to the NI 9213 Convert to Temperature polymorphic VI in the  $\text{labview}\$ exam ples\CompactRIO\Module Specific\NI 9213\NI 9213 Getting St arted\NI 9213 Getting Started.lvproj for an example of converting calibrated or raw data to temperature. You can use the NI 9213 Convert to Temperature VI as a subVI in the host VI.

#### Using an Equation to Convert Binary Values to Voltage

You can use the following equation in the host VI to convert the binary thermocouple and CJC values to voltage:

#### **Voltage** = **Binary Value** × 78.125 mV ÷ 8,388,607

<span id="page-160-0"></span>where **Binary Value** is the value returned by the FPGA I/O Node.

Using Equations to Convert CJC Data from Voltage to Temperature

You can use the following equations in the host VI to convert CJC data from volts to temperature:

Calculate the resistance of the thermistor:

**RT** =  $(10000 \times \text{CJC Data} \times 32) \div (2.5 - \text{CJC Data} \times 32)$ 

Calculate the CJC temperature:

**T** =  $[1 \div [A + B(\ln(R_T)) + C(\ln(R_T))^{3}]$  – (273.15 + **OffsetConstant**)

where **T** = temperature in  ${}^{\circ}C$  $A = 1.2873851 \times 10^{-3}$ **B** = 2.3575235  $\times$  10<sup>-4</sup>  $C = 9.4978060 \times 10^{-8}$  $R_T$  = thermistor resistance reading **OffsetConstant**\* = 1

\*The **OffsetConstant** is the typical temperature gradient between the CJC sensor and the thermocouple cold junction.

Refer to the National Institute of Standards and Technology (NIST) Monograph 175 thermocouple reference tables for more information about converting and adjusting thermocouple values.

## NI 9213 (Scan Interface)

CompactRIO 16-Channel, ±78 mV, 24-Bit Thermocouple Input Module

Open example

#### Module I/O Variables

To use I/O from this module in a VI, drag and drop [I/O variables](https://www.ni.com/docs/csh?topicname=lvioscanhelp/io_vars.html) from the Project Explorer window to the block diagram of the VI. The I/O variables for the channels return calibrated floating-point data in units as specified on the C Series Module Properties dialog box.

> Note The Scan Interface applies Autozero and cold-junction compensation to NI 9213 data returned in temperature units.

#### Module Channels

e

The NI 9213 has the following channels.

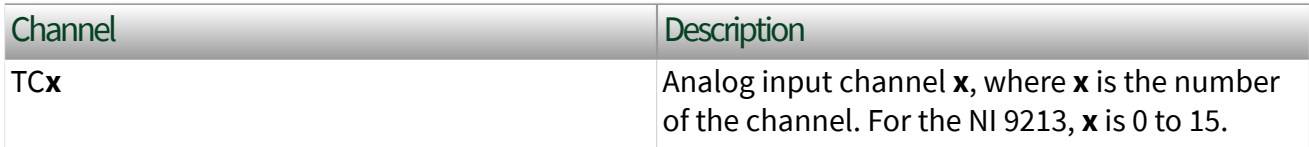

#### C Series Module Properties Dialog Box

Use this dialog box to configure the NI 9213. Right-click the NI 9213 in the Project Explorer window and select Properties to display this dialog box. You can configure the following options.

 $\blacksquare$  Name—Specifies the name of the C Series module, which appears in the Project Explorer window. LabVIEW assigns a default name to the module based on the slot number. You can use this field to give the module a descriptive name.

■ Module Type—Specifies the type of C Series module. You cannot change this value.

■ Location–Specifies a slot in the chassis for the C Series module.

■ Conversion Time–Determines the time it takes to acquire one point of data from one or more channels. You can select High Speed or High Resolution. Refer to the NI 9213 hardware documentation on ni.com/ manuals for more information about the High Speed and High Resolution conversion times.

■ Channels–Specifies the channel(s) for which you want to configure settings.

■ Thermocouple Type—Specifies the type of thermocouple connected to the channel.

■ Measurement Units–Specifies the units you want data to be returned in for the channel. You can select Raw Volts, Degrees Kelvin, Degrees Celsius, Degrees Fahrenheit, or Degrees Rankine.

■ Enable Open Thermocouple Detection–If this box is checked, the NI 9213 returns a zero value and reports an error if it detects an open thermocouple on any channel. This box is checked by default. If you do not check this box, each channel of the NI 9213 independently returns full-scale data and the NI 9213 does not report an error if an open thermocouple is detected.

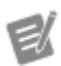

Note Enabling or disabling open thermocouple detection on the NI 9213 has no effect on the accuracy of the measurement because this option on the module is implemented entirely from software.

NI 9214

CompactRIO 16-Channel, ±78 mV, 24-Bit Thermocouple Input Module

#### Software Reference ([?](https://www.ni.com/docs/csh?topicname=target6devicehelp/programming_interfaces.html))

**[FPGA Interface](#page-163-0) | @ [Scan Interface](#page-169-0)** 

#### NI TB-9214 Pinout

The NI TB-9214 provides connections for the 16 thermocouple channels of the NI 9214.

<span id="page-163-0"></span>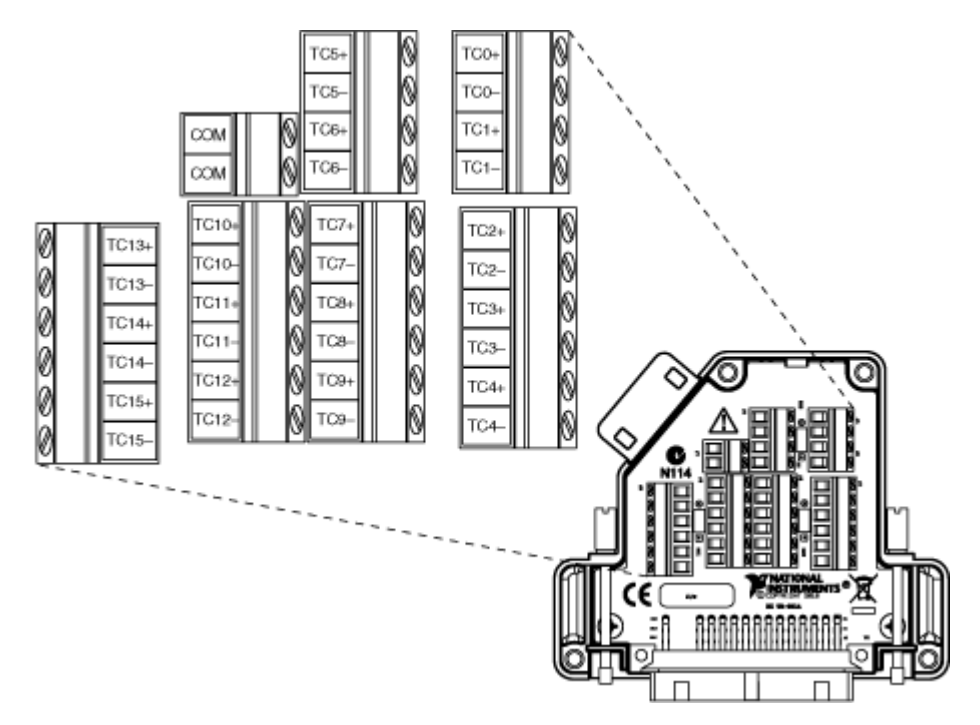

# Related Topics

**FPGA** Interface [Detecting Out-of-Range Channels](#page-31-0) [Converting NI 9214 Data](#page-168-0)

# NI 9214 (FPGA Interface)

CompactRIO 16-Channel, ±78 mV, 24-Bit Thermocouple Input Module

**Open example EXAMPLE 1 CONSERVING PROPERTY OPEN EXAMPLES** 

## FPGA I/O Node

You can use an [FPGA I/O Node,](https://www.ni.com/docs/csh?topicname=lvfpga/fpga_io_node.html) configured for [reading](https://www.ni.com/docs/csh?topicname=target6devicehelp/reading_channels.html), with this device.

#### Terminals in Software

Use the FPGA I/O Node to access the following terminals for this device.

Terminal Description

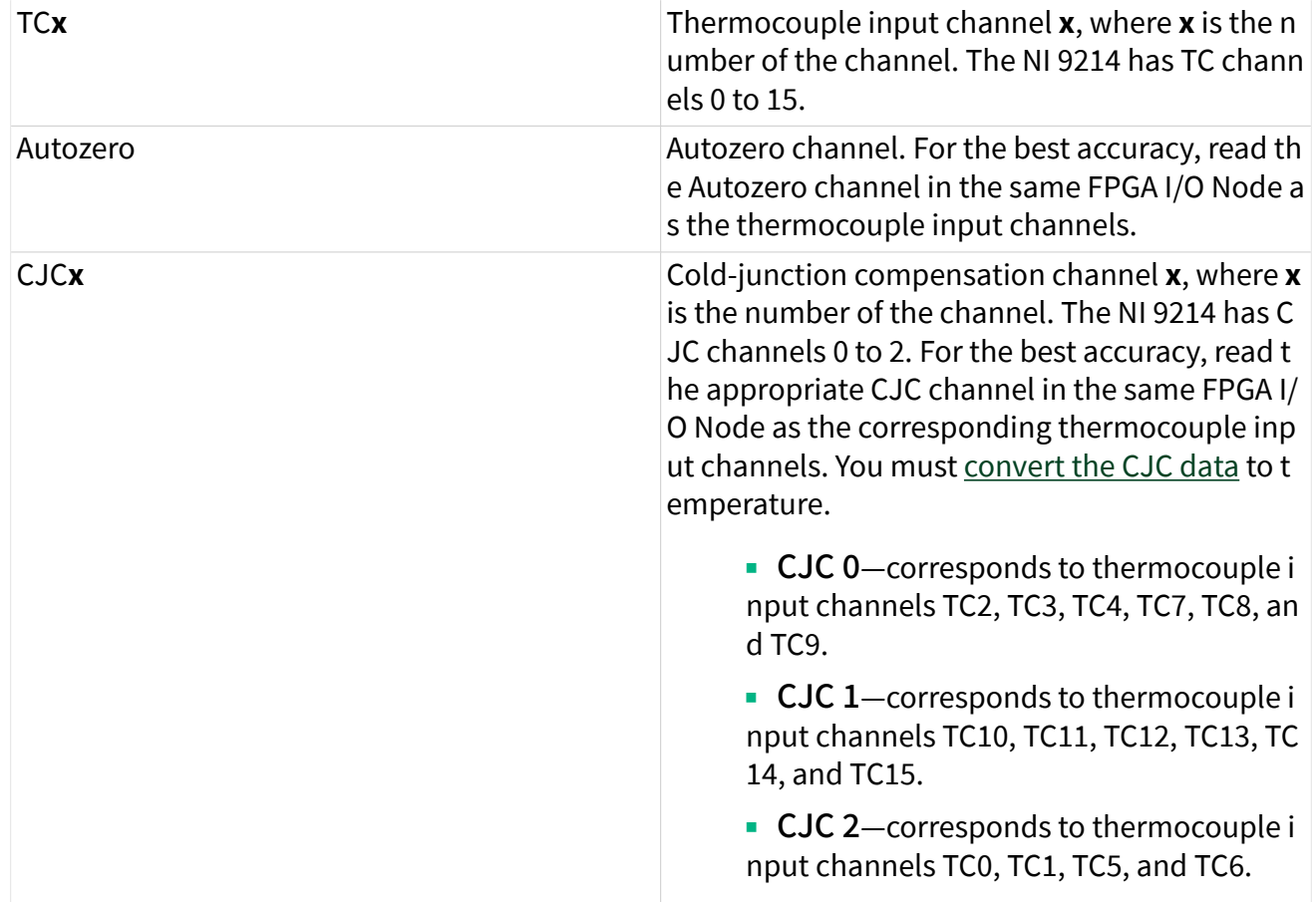

#### Arbitration

This device supports only the [Arbitrate if Multiple Requestors Only](https://www.ni.com/docs/csh?topicname=lvfpgaconcepts/arbitration_options.html) option for arbitration. You cannot configure arbitration settings for this device.

## I/O Methods

This device does not support any I/O methods.

## Module Methods

Use the [FPGA I/O Method Node](https://www.ni.com/docs/csh?topicname=lvfpga/io_method_node.html) to access the following module method for this device.

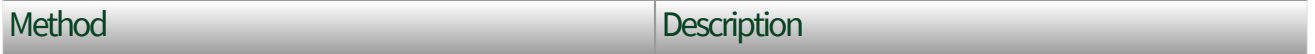

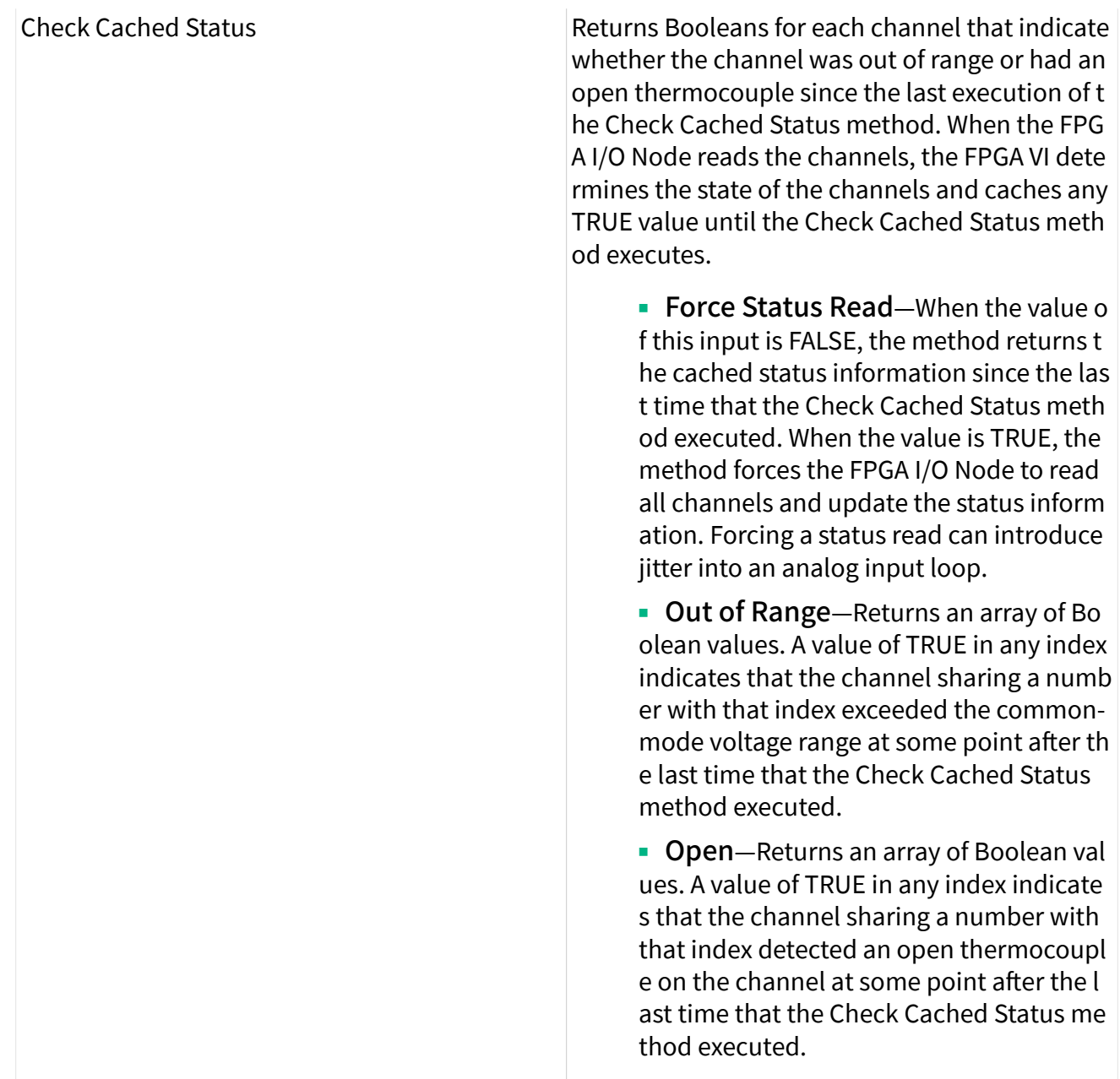

# I/O Properties

This device does not support any I/O properties.

## Module Properties

Use the **[FPGA I/O Property Node](https://www.ni.com/docs/csh?topicname=lvfpga/io_property_node.html)** to access the following module properties for this device.

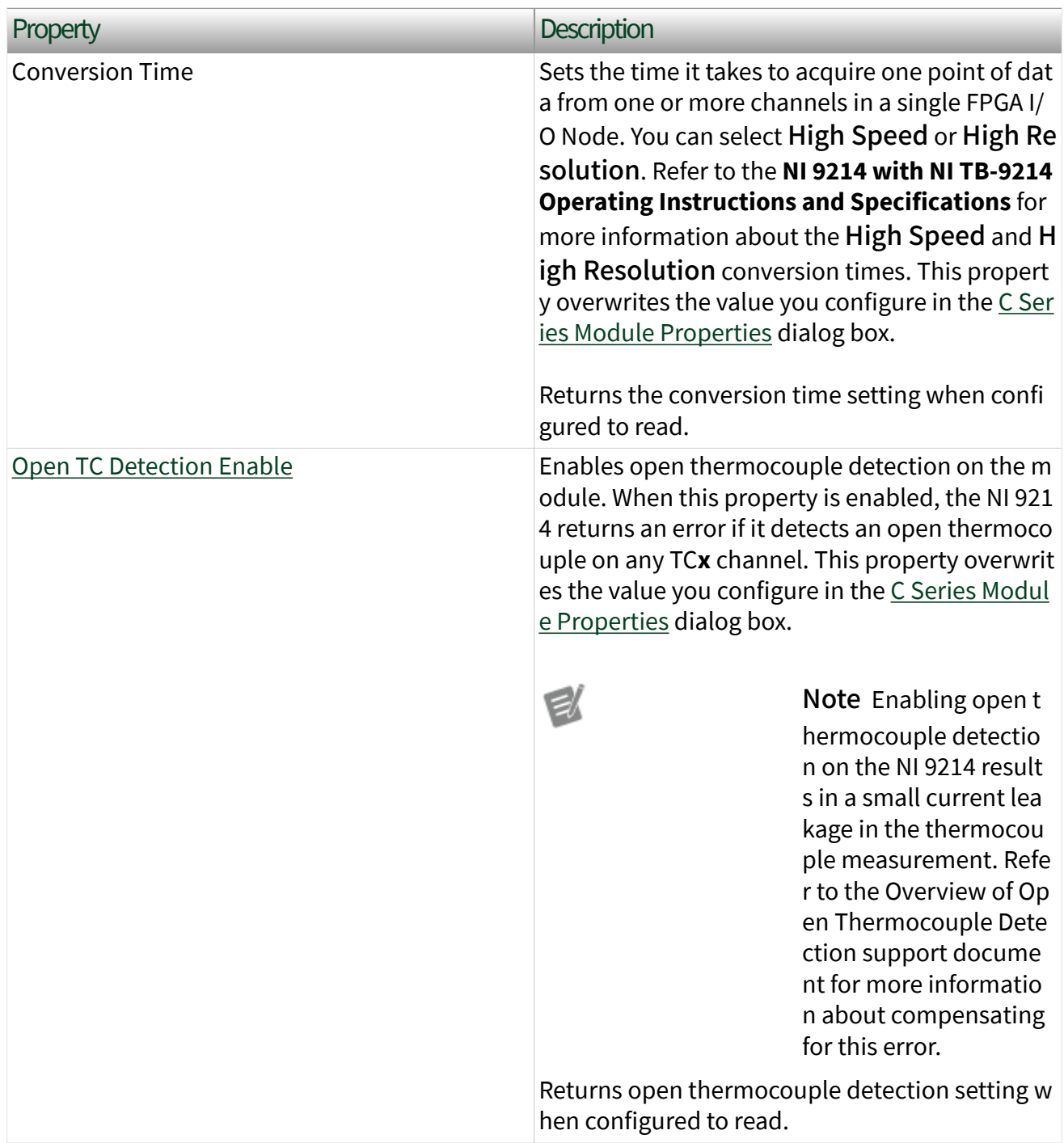

<span id="page-167-0"></span>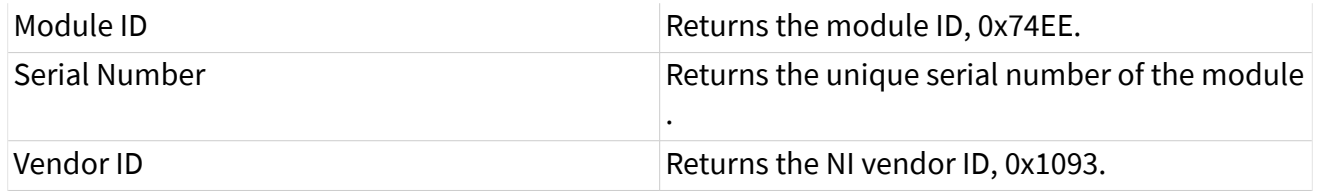

## Single-Cycle Timed Loop

This device does not support the single-cycle Timed Loop.

C Series Module Properties Dialog Box for the NI 9214 (FPGA Interface)

Right-click an [NI 9214](#page-163-0) C Series module in the Project Explorer window and select Properties from the shortcut menu to display this dialog box.

Use this dialog box to configure a C Series module.

This dialog box includes the following components:

- Name—Specifies the name of the C Series module, which appears in the Project Explorer window. LabVIEW assigns a default name to the module based on the slot number. You can use this field to give the module a descriptive name.
- Module Type-Specifies the type of C Series module. You cannot change this option.
- Location–Specifies a slot in the chassis for the C Series module.

■ **Calibration Mode**—Sets the calibration mode for the C Series module. Select Calibrated if you want the [FPGA I/O Node](https://www.ni.com/docs/csh?topicname=lvfpga/fpga_io_node.html) to return calibrated, [fixed](https://www.ni.com/docs/csh?topicname=lvfpgaconcepts/fpgafixedpoint.html)[point](https://www.ni.com/docs/csh?topicname=lvfpgaconcepts/fpgafixedpoint.html) data from the module in units of volts. The fixed-point data is signed, with a word length of 24 bits and an integer word length of –2 bits. If you select Calibrated, you must [convert](#page-168-0) the CJC data from voltage to temperature. Select Raw if you want the FPGA I/O Node to return calibrated, binary data from the module. If you select Raw, you must [convert](#page-168-0) the binary thermocouple and CJC values to voltage and then convert the CJC data from voltage to temperature. The default is Calibrated.

■ Conversion Time—Specifies the time it takes to acquire one point of data from one or more channels in a single FPGA I/O Node. You can select High

<span id="page-168-0"></span>Speed or High Resolution. The default is High Resolution. Refer to the **NI 9214 with NI TB-9214 Operating Instructions and Specifications** for more information about the High Speed and High Resolution conversion times.

**Enable Open Thermocouple Detection**—Place a checkmark in this checkbox if you want to enable open thermocouple detection on the module.

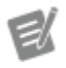

Note Enabling open thermocouple detection on the NI 9214 results in a small current leakage in the thermocouple measurement. Refer to the Overview of Open Thermocouple Detection support document for more information about compensating for this error.

Converting NI 9214 Data (FPGA Interface)

Set the Calibration Mode to Calibrated in the [C Series Module Properties](#page-167-0) dialog box for the [NI 9214](#page-163-0) if you want the [FPGA I/O Node](https://www.ni.com/docs/csh?topicname=lvfpga/fpga_io_node.html) to return calibrated, [fixed-point](https://www.ni.com/docs/csh?topicname=lvfpgaconcepts/fpgafixedpoint.html) data from the module in units of volts. If you set the Calibration Mode to Calibrated, you must convert the CJC data from voltage to temperature. Set the Calibration Mode to Raw if you want the FPGA I/O Node to return calibrated, binary data from the module. If you set the Calibration Mode to Raw, you must convert the binary thermocouple and CJC values to voltage and then convert the CJC data from voltage to temperature. You must convert these values in the host VI.

#### Using a VI to Convert Data to Temperature

Refer to the NI 9214 Convert to Temperature polymorphic VI in the  $\text{labview}\$ exam ples\CompactRIO\Module Specific\NI 9214\NI 9214 Getting St arted\NI 9214 Getting Started.lvproj for an example of converting calibrated or raw data to temperature. You can use the NI 9214 Convert to Temperature VI as a subVI in the host VI.

#### Using an Equation to Convert Binary Values to Voltage

You can use the following equation in the host VI to convert the binary thermocouple and CJC values to voltage:

#### <span id="page-169-0"></span>**Voltage** = **Binary Value** × 78.125 mV ÷ 8,388,607

where **Binary Value** is the value returned by the FPGA I/O Node.

Converting CJC Data from Voltage to Temperature

The NI 9214 Convert Thermistor Reading VI is a subVI in the NI 9214 Convert to Temperature polymorphic VI that converts CJC data from voltage to temperature.

The VI uses the following equation to calculate the resistance of the thermistor:

**R<sub>T</sub>** =  $[(CJC Data ÷ 0.078125) ÷ (1 – (CJC Data ÷ 0.078125))] × 20,000$ 

Using the resistance of the thermistor, the VI references a look-up table to interpolate the CJC temperature.

Refer to the National Institute of Standards and Technology (NIST) Monograph 175 thermocouple reference tables for more information about converting and adjusting thermocouple values.

## NI 9214 (Scan Interface)

CompactRIO 16-Channel, ±78 mV, 24-Bit Thermocouple Input Module

Open example

# Module I/O Variables

To use I/O from this module in a VI, drag and drop [I/O variables](https://www.ni.com/docs/csh?topicname=lvioscanhelp/io_vars.html) from the Project Explorer window to the block diagram of the VI. The I/O variables for the channels return calibrated floating-point data in units as specified on the C Series Module Properties dialog box.

Note The Scan Interface applies Autozero and cold-junction compensation to NI 9214 data returned in temperature units.

# Module Channels

The NI 9214 has the following channels.

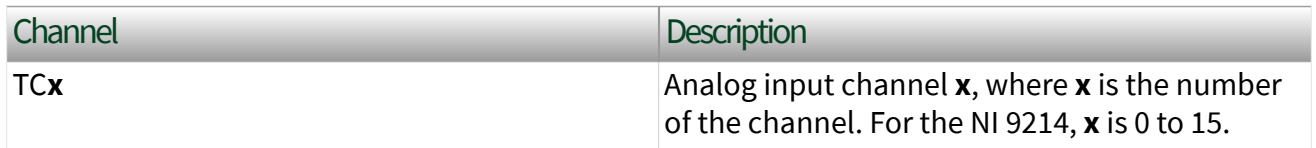

#### Module-Specific Errors

The NI 9214 can return the following module-specific errors.

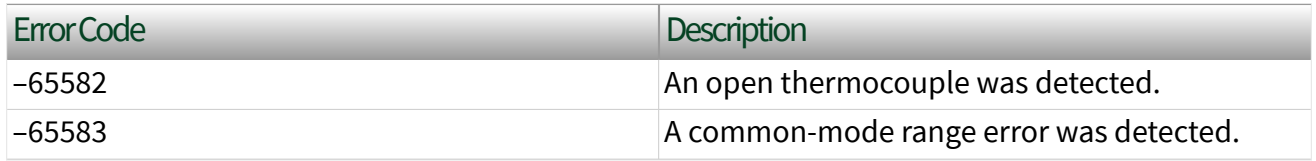

#### C Series Module Properties Dialog Box

Use this dialog box to configure the NI 9214. Right-click the NI 9214 in the Project Explorer window and select Properties to display this dialog box. You can configure the following options.

- Name–Specifies the name of the C Series module, which appears in the Project Explorer window. LabVIEW assigns a default name to the module based on the slot number. You can use this field to give the module a descriptive name.
- Module Type—Specifies the type of C Series module. You cannot change this value.
- Location—Specifies a slot in the chassis for the C Series module.

■ Conversion Time—Determines the time it takes to acquire one point of data from one or more channels. You can select High Speed or High Resolution. Refer to the NI 9214 hardware documentation on ni.com/ manuals for more information about the High Speed and High Resolution conversion times.

■ Channels–Specifies the channel(s) for which you want to configure settings.

■ Thermocouple Type–Specifies the type of thermocouple connected to the channel.

■ Measurement Units–Specifies the units you want data to be returned in for the channel. You can select Raw Volts, Degrees Kelvin, Degrees Celsius, Degrees Fahrenheit, or Degrees Rankine.

■ Enable Open Thermocouple Detection—If this box is checked, the NI 9214 returns a zero value and reports an error if it detects an open thermocouple on any channel. This box is checked by default. If you do not check this box, the Open Thermocouple Detection Circuit is disabled and the NI 9214 does not report an error or go to full-scale when an open thermocouple is detected.

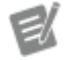

Note Enabling open thermocouple detection on the NI 9214 results in a small current leakage in the thermocouple measurement. Refer to the Overview of Open Thermocouple Detection support document for more information about compensating for this error.

### NI 9214 OTD Compensation Example VI

Refer to the NI 9214 OTD Compensation VI in the labview\examples\Compact RIO\NI Scan Engine\Module Specific\Analog Input\NI 9214 - Compensation - Scan Mode\NI 9214 OTD Compensation - Scan Mode .  $l$  vproj for an example that compensates for the error introduced by enabling open thermocouple detection on the NI 9214.

#### NI 9215

CompactRIO 4-Channel, ±10 V, 16-Bit Simultaneous Analog Input Module

#### Software Reference ([?](https://www.ni.com/docs/csh?topicname=target6devicehelp/programming_interfaces.html))

**EPGA Interface | → [Scan Interface](#page-174-0)** 

#### <span id="page-172-0"></span>NI 9215 Pinout

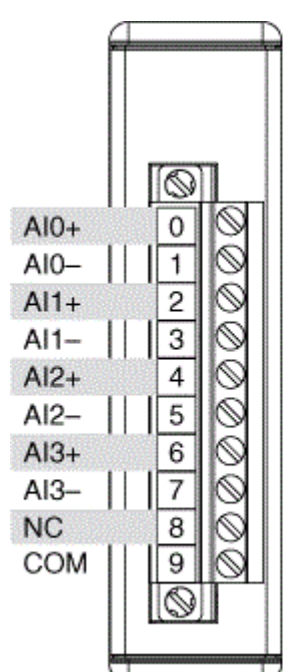

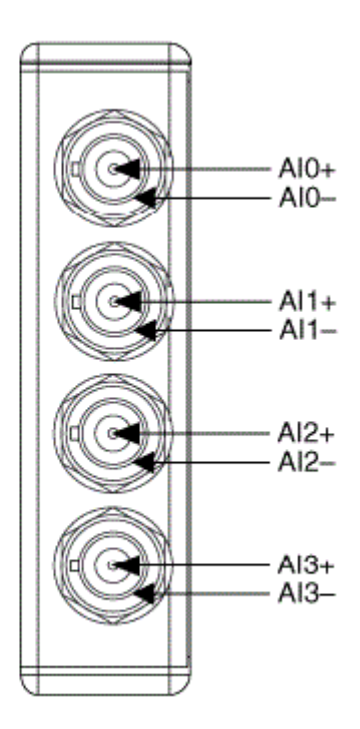

# Related Topics

**FPGA** Interface [Converting and Calibrating CompactRIO Analog Input Values](#page-26-0) [Detecting Out-of-Range Channels](#page-31-0)

# NI 9215 (FPGA Interface)

CompactRIO 4-Channel, ±10 V, 16-Bit Simultaneous Analog Input Module

## FPGA I/O Node

You can use an [FPGA I/O Node,](https://www.ni.com/docs/csh?topicname=lvfpga/fpga_io_node.html) configured for [reading](https://www.ni.com/docs/csh?topicname=target6devicehelp/reading_channels.html), with this device.

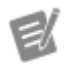

Note You can [simultaneously read from](https://www.ni.com/docs/csh?topicname=target6devicehelp/simultaneous_write.html) multiple channels on the NI 9215.

## Terminals in Software

Use the FPGA I/O Node to access the following terminals for this device.

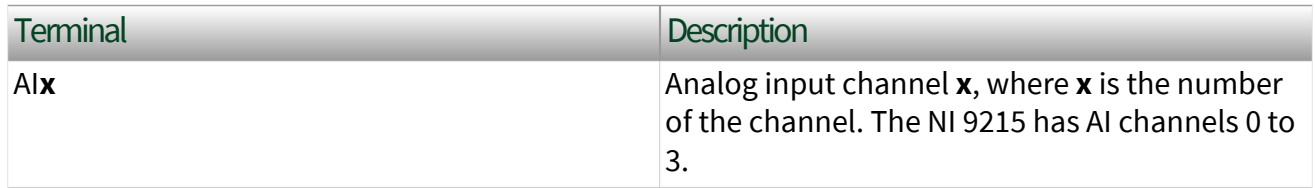

### Arbitration

This device supports only the [Arbitrate if Multiple Requestors Only](https://www.ni.com/docs/csh?topicname=lvfpgaconcepts/arbitration_options.html) option for arbitration. You cannot configure arbitration settings for this device.

### Methods

This device does not support any methods.

# I/O Properties

Use the [FPGA I/O Property Node](https://www.ni.com/docs/csh?topicname=lvfpga/io_property_node.html) to access the following I/O properties for this device.

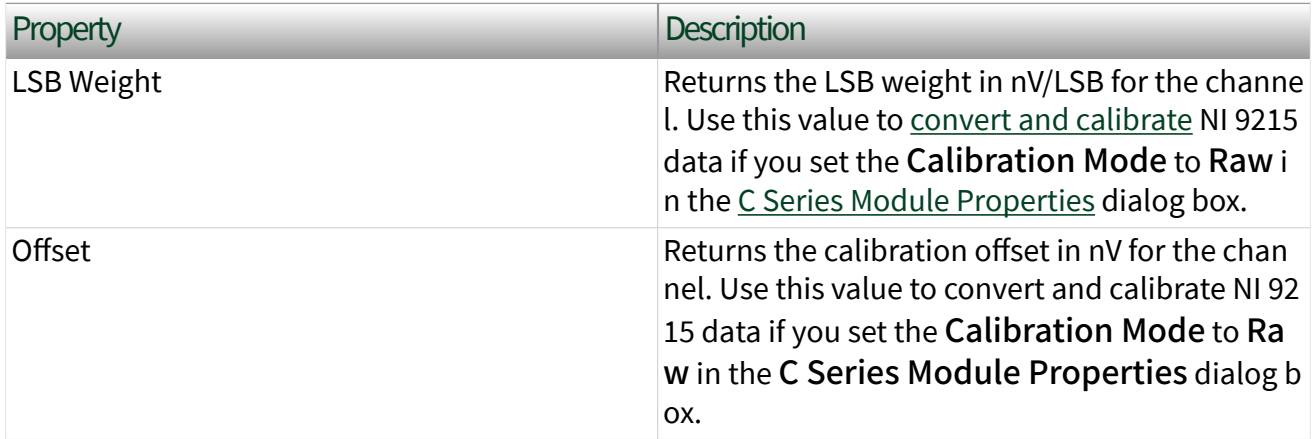

#### Module Properties

Use the [FPGA I/O Property Node](https://www.ni.com/docs/csh?topicname=lvfpga/io_property_node.html) to access the following module properties for this device.

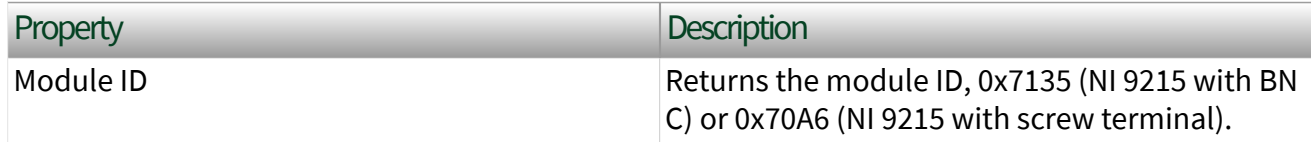

<span id="page-174-0"></span>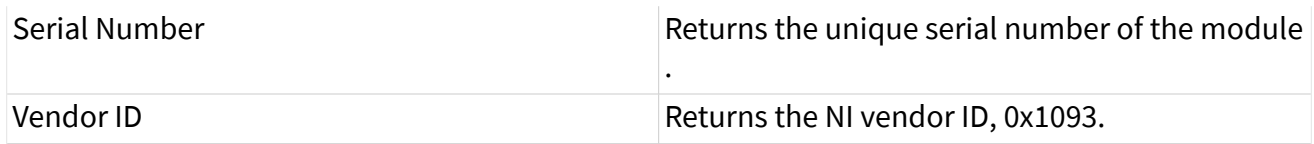

## Single-Cycle Timed Loop

This device does not support the single-cycle Timed Loop.

C Series Module Properties Dialog Box for the NI 9215 (FPGA Interface)

Right-click an [NI 9215](#page-172-0) C Series module in the Project Explorer window and select Properties from the shortcut menu to display this dialog box.

Use this dialog box to configure a C Series module.

This dialog box includes the following components:

■ Name—Specifies the name of the C Series module, which appears in the Project Explorer window. LabVIEW assigns a default name to the module based on the slot number. You can use this field to give the module a descriptive name.

■ Module Type—Specifies the type of C Series module. You cannot change this option.

■ Location–Specifies a slot in the chassis for the C Series module.

■ Calibration Mode–Sets the calibration mode for the C Series module. Select Calibrated if you want the [FPGA I/O Node](https://www.ni.com/docs/csh?topicname=lvfpga/fpga_io_node.html) to return calibrated, [fixed](https://www.ni.com/docs/csh?topicname=lvfpgaconcepts/fpgafixedpoint.html)[point](https://www.ni.com/docs/csh?topicname=lvfpgaconcepts/fpgafixedpoint.html) data for the module in units of volts. The fixed-point data is signed, with a word length of 20 bits and an integer word length of 5 bits. Select Raw if you want the FPGA I/O Node to return uncalibrated, binary data for the module. If you select Raw, you must [convert and calibrate](#page-26-0) the analog input values in the host VI. The default is Calibrated.

#### NI 9215 (Scan Interface)

CompactRIO 4-Channel, ±10 V, 16-Bit Simultaneous Analog Input Module

Open example

### Module I/O Variables

To use I/O from this module in a VI, drag and drop [I/O variables](https://www.ni.com/docs/csh?topicname=lvioscanhelp/io_vars.html) from the **Project** Explorer window to the block diagram of the VI. The I/O variables for the channels return calibrated floating-point data in volts.

#### Module Channels

The NI 9215 has the following channels.

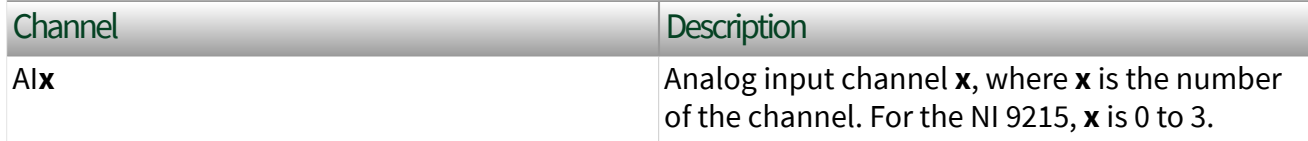

#### C Series Module Properties Dialog Box

Use this dialog box to configure the NI 9215. Right-click the NI 9215 in the Project Explorer window and select Properties to display this dialog box. You can configure the following options.

- Name—Specifies the name of the C Series module, which appears in the Project Explorer window. LabVIEW assigns a default name to the module based on the slot number. You can use this field to give the module a descriptive name.
- Module Type—Specifies the type of C Series module. You cannot change this value.
- Location–Specifies a slot in the chassis for the C Series module.

#### NI 9216

CompactRIO 8-Channel, 24-Bit, 100 Ω RTD Analog Input Module

#### Software Reference ([?](https://www.ni.com/docs/csh?topicname=target6devicehelp/programming_interfaces.html))

**FPGA** Interface

RTD0

RTD3 **NC** NC **EX4** RTD4 RTD5 EX6+ RTD6 EX7+<br>RTD7 NC.

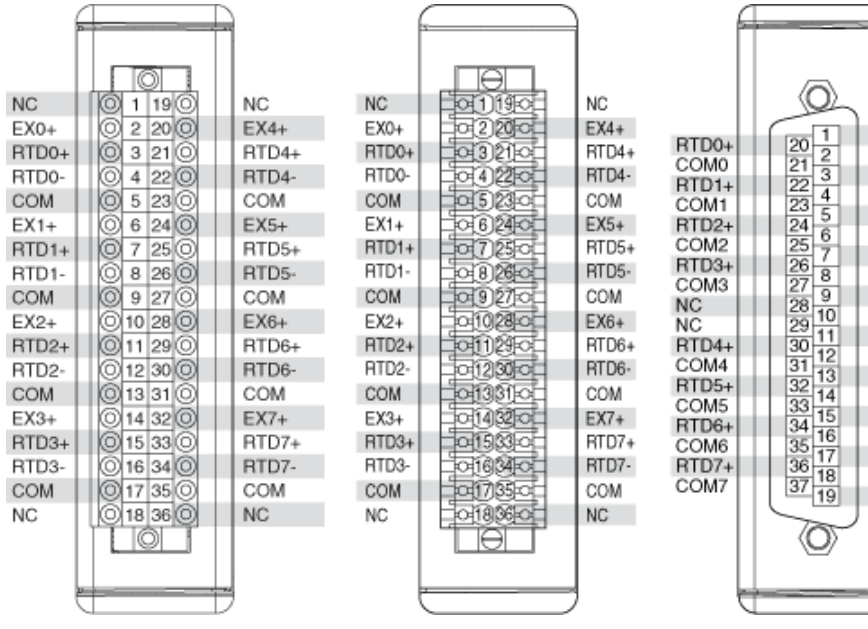

## <span id="page-176-0"></span>NI 9216 Pinout

### Related Topics

**FPGA Interface** [Converting and Calibrating CompactRIO Analog Input Values](#page-26-0)

[Detecting Out-of-Range Channels](#page-31-0) [Converting Nominal Values to Temperature Values for the NI 9216](#page-178-0)

## NI 9216 (FPGA Interface)

CompactRIO 8-Channel, 24-Bit, 100 Ω RTD Analog Input Module

**Open example Find related examples** 

# FPGA I/O Node

You can use an [FPGA I/O Node,](https://www.ni.com/docs/csh?topicname=lvfpga/fpga_io_node.html) configured for [reading](https://www.ni.com/docs/csh?topicname=target6devicehelp/reading_channels.html), with this device.

# Terminals in Software

Use the FPGA I/O Node to access the following terminals for this device.

Terminal Description

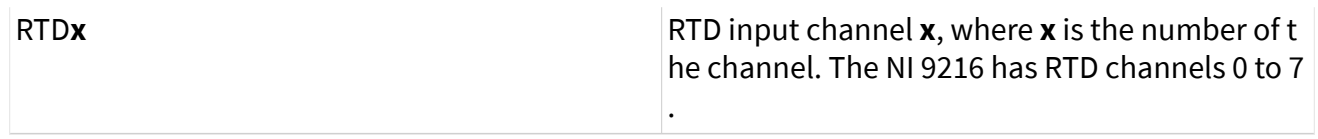

#### Arbitration

This device supports only the [Arbitrate if Multiple Requestors Only](https://www.ni.com/docs/csh?topicname=lvfpgaconcepts/arbitration_options.html) option for arbitration. You cannot configure arbitration settings for this device.

### Methods

This device does not support any methods.

# I/O Properties

Use the [FPGA I/O Property Node](https://www.ni.com/docs/csh?topicname=lvfpga/io_property_node.html) to access the following I/O properties for this device.

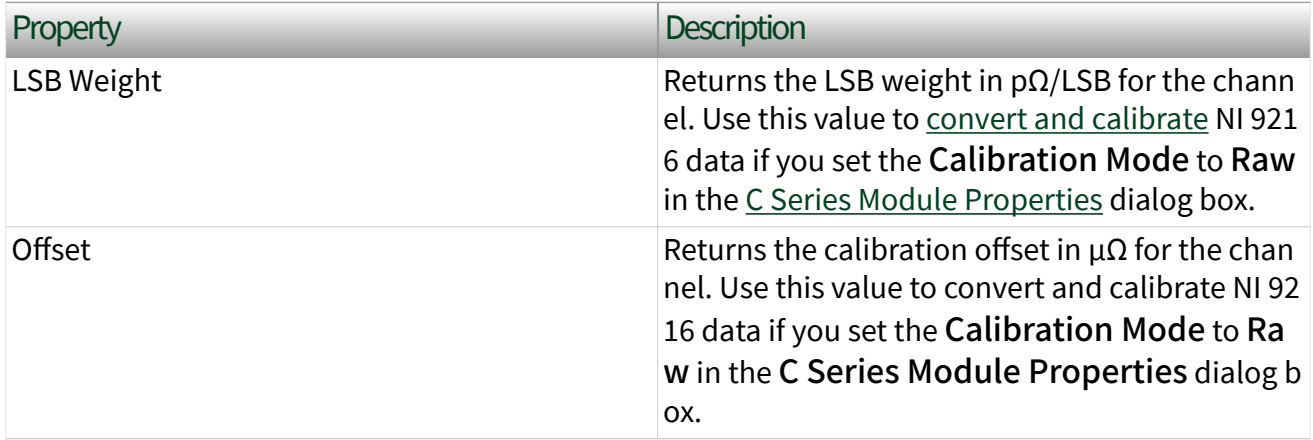

## Module Properties

Use the [FPGA I/O Property Node](https://www.ni.com/docs/csh?topicname=lvfpga/io_property_node.html) to access the following module properties for this device.

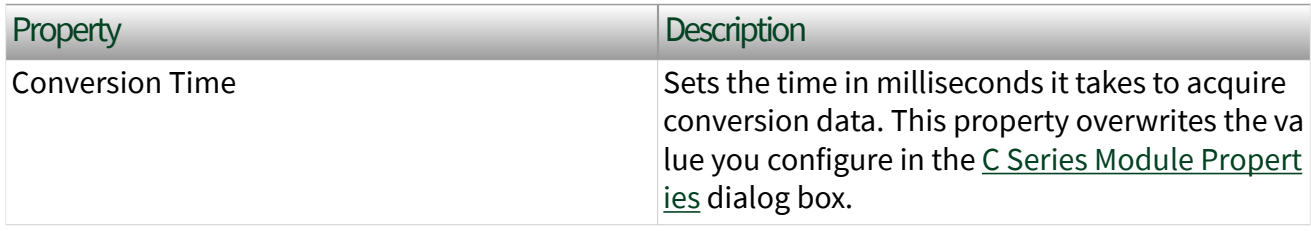

<span id="page-178-0"></span>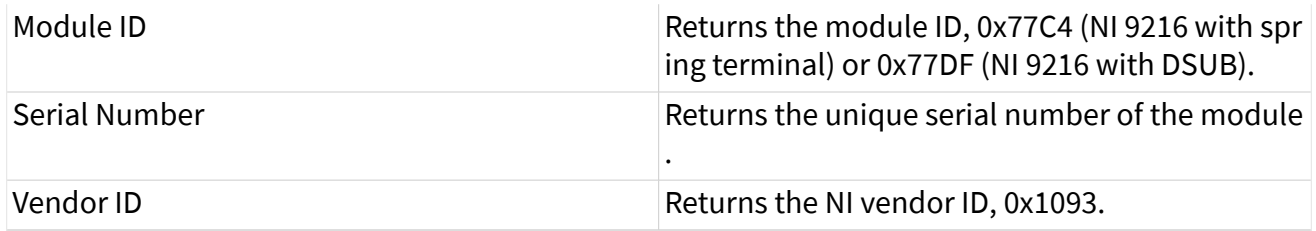

## Single-Cycle Timed Loop

This device does not support the single-cycle Timed Loop.

C Series Module Properties Dialog Box for the NI 9216 (FPGA Interface)

Right-click an [NI 9216](#page-176-0) C Series module in the Project Explorer window and select Properties from the shortcut menu to display this dialog box.

Use this dialog box to configure a C Series module.

This dialog box includes the following components:

■ Name—Specifies the name of the C Series module, which appears in the Project Explorer window. LabVIEW assigns a default name to the module based on the slot number. You can use this field to give the module a descriptive name.

■ Module Type—Specifies the type of C Series module. You cannot change this option.

■ Location–Specifies a slot in the chassis for the C Series module.

■ Calibration Mode–Sets the calibration mode for the C Series module. Select Calibrated if you want the [FPGA I/O Node](https://www.ni.com/docs/csh?topicname=lvfpga/fpga_io_node.html) to return calibrated, [fixed](https://www.ni.com/docs/csh?topicname=lvfpgaconcepts/fpgafixedpoint.html)[point](https://www.ni.com/docs/csh?topicname=lvfpgaconcepts/fpgafixedpoint.html) data from the module in units of ohms. The fixed-point data is signed, with a word length of 24 bits and an integer word length of 10 bits. Select Raw if you want the FPGA I/O Node to return uncalibrated, binary data from the module. If you select Raw, you must [convert and calibrate](#page-26-0) the analog input values in the host VI. The default is Calibrated.

■ Conversion Time-Specifies the time it takes to acquire one point of data from all channels. You can select 200 ms or 2.5 ms.

Converting Nominal Values to Temperature Values for the NI 9216 (FPGA Interface)

Set the Calibration Mode to Calibrated in the [C Series Module Properties](#page-178-0) dialog box for the [NI 9216](#page-176-0) if you want the [FPGA I/O Node](https://www.ni.com/docs/csh?topicname=lvfpga/fpga_io_node.html) to return calibrated, [fixed-point](https://www.ni.com/docs/csh?topicname=lvfpgaconcepts/fpgafixedpoint.html) data for the module in units of ohms. If you set the Calibration Mode to Raw, the FPGA I/O Node returns uncalibrated, binary values for the module. After you [convert](#page-26-0) [these binary values to nominal values](#page-26-0), you can convert the nominal resistance values into temperature values. You must convert these values in the host VI.

#### Using a VI to Convert Values

Refer to the RTD to Temp VI in the labview\examples\CompactRIO\Module Specific\NI 9216\NI 9216 Getting Started\NI 9216 Getting S tarted.lvproj for an example of converting nominal resistance values to temperature. You can use the RTD to Temp VI as a subVI in the host VI to convert nominal resistance values to temperature.

#### Using an Equation to Measure Temperature

You can use a linearization curve known as the [Callendar-Van Dusen equation](https://www.ni.com/docs/csh?topicname=measfunds/callendarvandusen.html) in the host VI to measure the temperature of RTDs.

#### NI 9216 (Scan Interface)

CompactRIO 8-Channel, 24-Bit, 100 Ω RTD Analog Input Module

Open example

#### Module I/O Variables

To use I/O from this module in a VI, drag and drop [I/O variables](https://www.ni.com/docs/csh?topicname=lvioscanhelp/io_vars.html) from the Project Explorer window to the block diagram of the VI. The I/O variables for the channels return calibrated floating-point data in units as specified on the C Series Module Properties dialog box.

## Module Channels

The NI 9216 has the following channels.
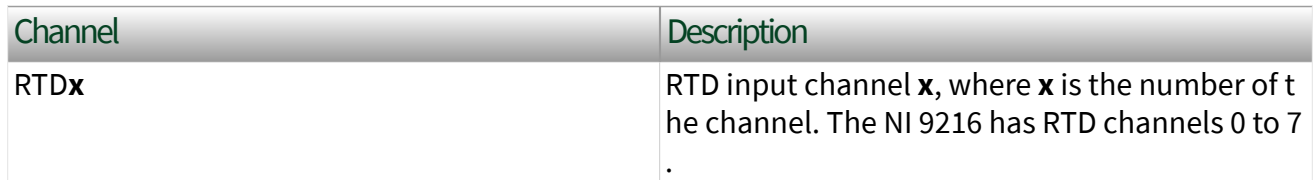

## C Series Module Properties Dialog Box

Use this dialog box to configure the NI 9216. Right-click the NI 9216 in the Project Explorer window and select Properties to display this dialog box. You can configure the following options.

■ Name—Specifies the name of the C Series module, which appears in the Project Explorer window. LabVIEW assigns a default name to the module based on the slot number. You can use this field to give the module a descriptive name.

• Module Type-Specifies the type of C Series module. You cannot change this value.

- Location—Specifies a slot in the chassis for the C Series module.
- Conversion Time–Specifies the time it takes to acquire one point of data from all channels. You can select 200 ms or 2.5 ms.
- Channels–Specifies the channel(s) for which you want to configure settings.
- Measurement Units–Specifies the units you want data to be returned in for the channel. You can select Raw Ohms, Degrees Kelvin, Degrees Celsius, Degrees Fahrenheit, or Degrees Rankine.

■ RTD Type—Specifies the type of RTD connected to the channel by temperature coefficient of resistance (TCR). If you select Custom, you must enter the Callendar-Van Dusen Coefficients below.

■ Callendar-Van Dusen Coefficients—Specifies the coefficients to use in the [Callendar-Van Dusen equation](https://www.ni.com/docs/csh?topicname=measfunds/callendarvandusen.html), a linearization curve for measuring the temperature of an RTD.

#### <span id="page-181-0"></span>NI 9217

CompactRIO 4-Channel, 24-Bit, 100 Ω RTD Analog Input Module

#### Software Reference ([?](https://www.ni.com/docs/csh?topicname=target6devicehelp/programming_interfaces.html))

**EPGA Interface | ● [Scan Interface](#page-184-0)** 

### NI 9217 Pinout

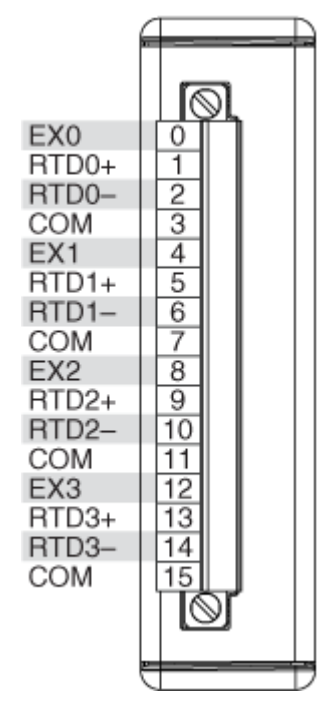

# Related Topics

**FPGA** Interface [Converting and Calibrating CompactRIO Analog Input Values](#page-26-0) [Detecting Out-of-Range Channels](#page-31-0) [Converting Nominal Values to Temperature Values for the NI 9217](#page-184-0)

# NI 9217 (FPGA Interface)

CompactRIO 4-Channel, 24-Bit, 100Ω RTD Analog Input Module

**Open example EXALL CONFIDENTIAL PROPERTY OPEN EXAMPLES** 

### FPGA I/O Node

You can use an [FPGA I/O Node,](https://www.ni.com/docs/csh?topicname=lvfpga/fpga_io_node.html) configured for [reading](https://www.ni.com/docs/csh?topicname=target6devicehelp/reading_channels.html), with this device.

### Terminals in Software

Use the FPGA I/O Node to access the following terminals for this device.

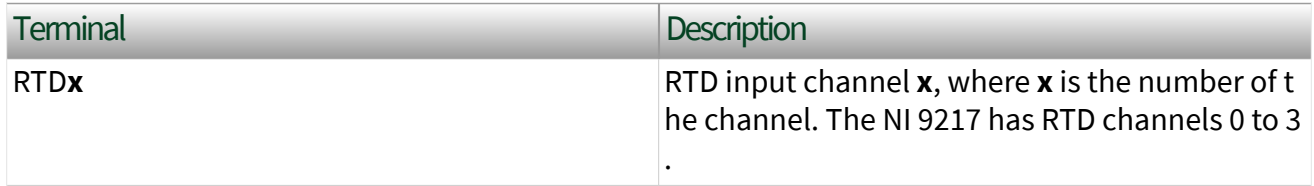

### Arbitration

This device supports only the [Arbitrate if Multiple Requestors Only](https://www.ni.com/docs/csh?topicname=lvfpgaconcepts/arbitration_options.html) option for arbitration. You cannot configure arbitration settings for this device.

## Methods

This device does not support any methods.

# I/O Properties

Use the [FPGA I/O Property Node](https://www.ni.com/docs/csh?topicname=lvfpga/io_property_node.html) to access the following I/O properties for this device.

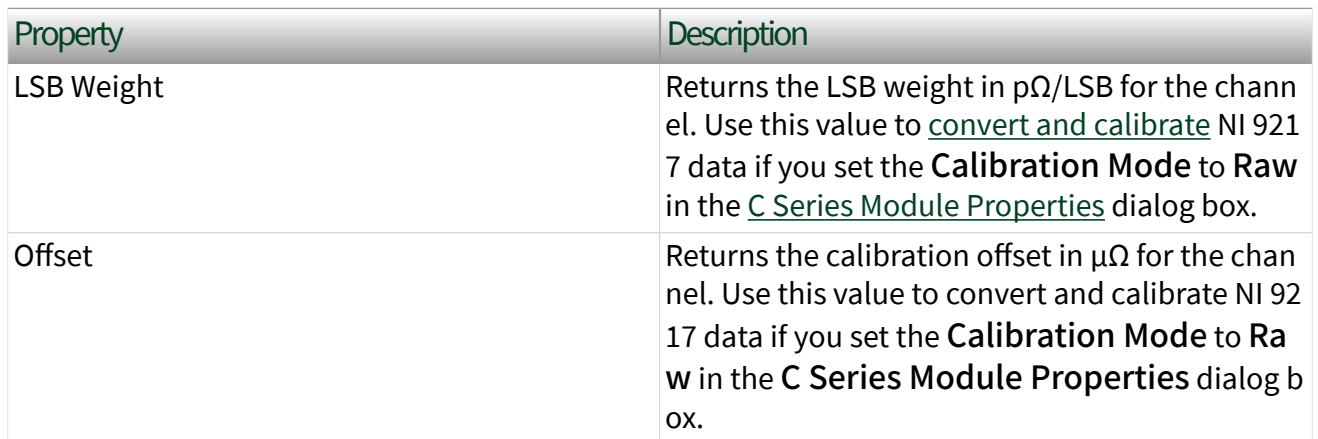

## <span id="page-183-0"></span>Module Properties

Use the [FPGA I/O Property Node](https://www.ni.com/docs/csh?topicname=lvfpga/io_property_node.html) to access the following module properties for this device.

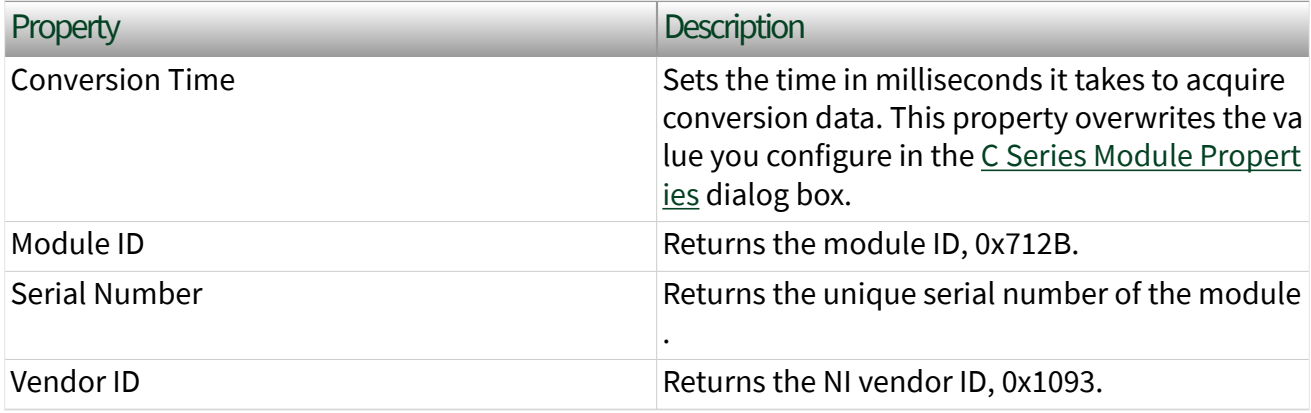

## Single-Cycle Timed Loop

This device does not support the single-cycle Timed Loop.

C Series Module Properties Dialog Box for the NI 9217 (FPGA Interface)

Right-click an [NI 9217](#page-181-0) C Series module in the Project Explorer window and select Properties from the shortcut menu to display this dialog box.

Use this dialog box to configure a C Series module.

This dialog box includes the following components:

■ Name—Specifies the name of the C Series module, which appears in the Project Explorer window. LabVIEW assigns a default name to the module based on the slot number. You can use this field to give the module a descriptive name.

■ Module Type—Specifies the type of C Series module. You cannot change this option.

- Location–Specifies a slot in the chassis for the C Series module.
- Calibration Mode–Sets the calibration mode for the C Series module. Select Calibrated if you want the [FPGA I/O Node](https://www.ni.com/docs/csh?topicname=lvfpga/fpga_io_node.html) to return calibrated, [fixed](https://www.ni.com/docs/csh?topicname=lvfpgaconcepts/fpgafixedpoint.html)[point](https://www.ni.com/docs/csh?topicname=lvfpgaconcepts/fpgafixedpoint.html) data from the module in units of ohms. The fixed-point data is signed,

<span id="page-184-0"></span>with a word length of 24 bits and an integer word length of 10 bits. Select Raw if you want the FPGA I/O Node to return uncalibrated, binary data from the module. If you select Raw, you must [convert and calibrate](#page-26-0) the analog input values in the host VI. The default is Calibrated.

■ Conversion Time—Specifies the time it takes to acquire one point of data from all channels. You can select 200 ms or 2.5 ms.

Converting Nominal Values to Temperature Values for the NI 9217 (FPGA Interface)

Set the Calibration Mode to Calibrated in the [C Series Module Properties](#page-183-0) dialog box for the [NI 9217](#page-181-0) if you want the [FPGA I/O Node](https://www.ni.com/docs/csh?topicname=lvfpga/fpga_io_node.html) to return calibrated, [fixed-point](https://www.ni.com/docs/csh?topicname=lvfpgaconcepts/fpgafixedpoint.html) data for the module in units of ohms. If you set the Calibration Mode to Raw, the FPGA I/O Node returns uncalibrated, binary values for the module. After you [convert](#page-26-0) [these binary values to nominal values](#page-26-0), you can convert the nominal resistance values into temperature values. You must convert these values in the host VI.

#### Using a VI to Convert Values

Refer to the RTD to Temp VI in the labview\examples\CompactRIO\Module Specific\NI 9217\NI 9217 Getting Started\NI 9217 Getting S tarted.lvproj for an example of converting nominal resistance values to temperature. You can use the RTD to Temp VI as a subVI in the host VI to convert nominal resistance values to temperature.

#### Using an Equation to Measure Temperature

You can use a linearization curve known as the [Callendar-Van Dusen equation](https://www.ni.com/docs/csh?topicname=measfunds/callendarvandusen.html) in the host VI to measure the temperature of RTDs.

## NI 9217 (Scan Interface)

CompactRIO 4-Channel, 24-Bit, 100Ω RTD Analog Input Module

Open example

## Module I/O Variables

To use I/O from this module in a VI, drag and drop [I/O variables](https://www.ni.com/docs/csh?topicname=lvioscanhelp/io_vars.html) from the **Project** Explorer window to the block diagram of the VI. The I/O variables for the channels return calibrated floating-point data in units as specified on the C Series Module Properties dialog box.

### Module Channels

The NI 9217 has the following channels.

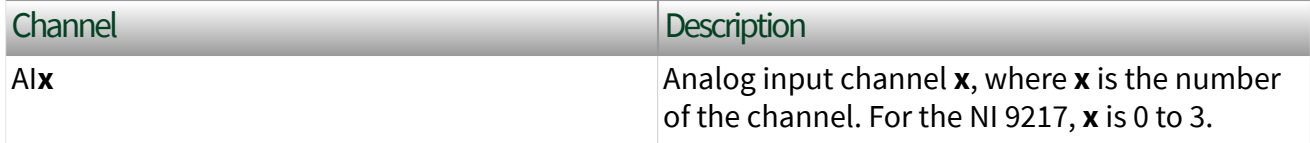

## C Series Module Properties Dialog Box

Use this dialog box to configure the NI 9217. Right-click the NI 9217 in the Project Explorer window and select Properties to display this dialog box. You can configure the following options.

■ Name–Specifies the name of the C Series module, which appears in the Project Explorer window. LabVIEW assigns a default name to the module based on the slot number. You can use this field to give the module a descriptive name.

■ Module Type—Specifies the type of C Series module. You cannot change this value.

- Location—Specifies a slot in the chassis for the C Series module.
- Conversion Time—Specifies the time it takes to acquire one point of data from all channels. You can select 200 ms or 2.5 ms.
- Channels–Specifies the channel(s) for which you want to configure settings.

■ Measurement Units—Specifies the units you want data to be returned in for the channel. You can select Raw Ohms, Degrees Kelvin, Degrees Celsius, Degrees Fahrenheit, or Degrees Rankine.

■ RTD Type-Specifies the type of RTD connected to the channel by temperature coefficient of resistance (TCR). If you select Custom, you must enter the Callendar-Van Dusen Coefficients below.

■ Callendar-Van Dusen Coefficients—Specifies the coefficients to use in the [Callendar-Van Dusen equation](https://www.ni.com/docs/csh?topicname=measfunds/callendarvandusen.html), a linearization curve for measuring the temperature of an RTD.

NI 9218

CompactRIO 2-Channel, 24-Bit Dynamic Universal Analog Input Module

#### Software Reference ([?](https://www.ni.com/docs/csh?topicname=target6devicehelp/programming_interfaces.html))

**E[FPGA Interface](#page-188-0) | 3 [Scan Interface](#page-196-0)** 

## NI 9218

# NI 9218 Pinout

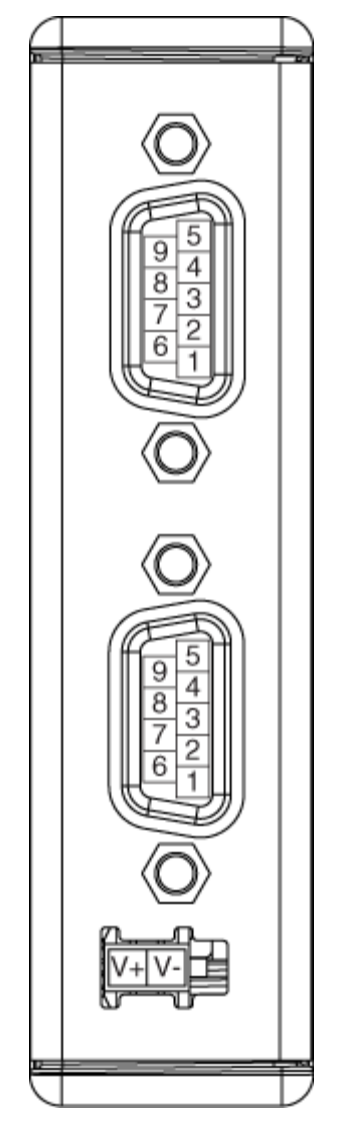

# NI 9218 Pin Assignments by Mode

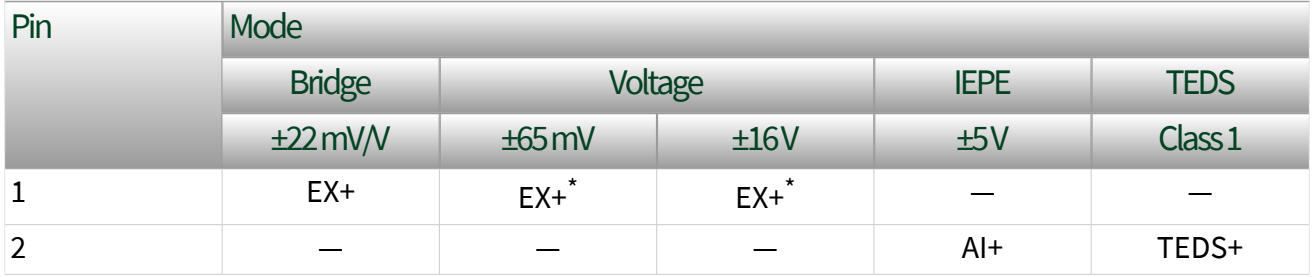

<span id="page-188-0"></span>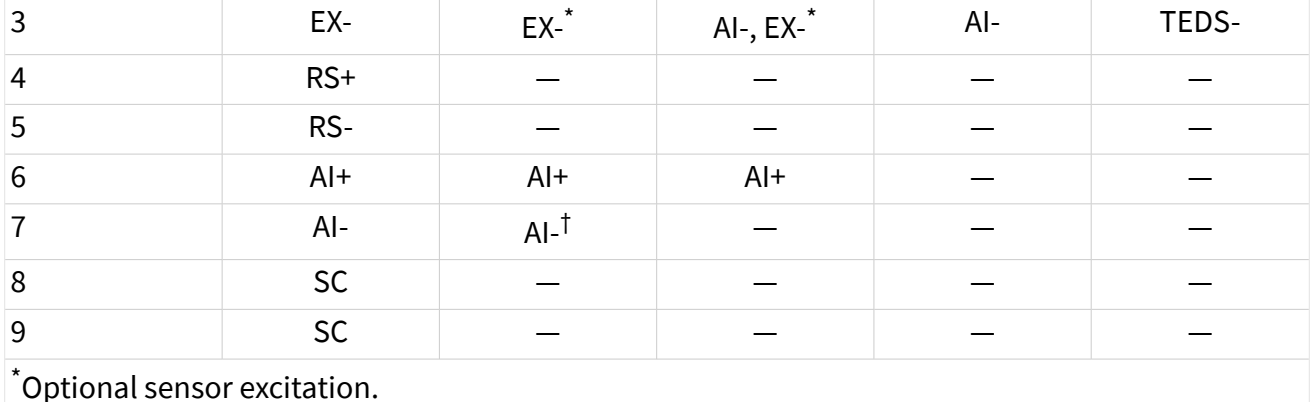

† In ±65 mV mode, you must tie pin 7 (AI-) to pin 3 (EX-).

## Related Topics

**FPGA** Interface [Converting and Calibrating CompactRIO Analog Input Values](#page-26-0) [Detecting Out-of-Range Channels](#page-31-0) [Accessing TEDS Information from a Module \(FPGA Interface\)](#page-45-0) [Acquiring Data from a Module \(FPGA Interface\)](#page-42-0) [NI 9218 Data Rates](#page-194-0) [Configuring the Data Rate for a Module \(FPGA Interface\)](#page-44-0) [Understanding Loop Timing for the NI 9218](#page-195-0) [Synchronizing Multiple C Series Modules](#page-34-0)

#### NI 9218 (FPGA Interface)

CompactRIO 2-Channel, 24-Bit Dynamic Universal Analog Input Module

**<del></del> Open example** and the set of the set of the set of the set of the set of the set of the set of the set of the set of the set of the set of the set of the set of the set of the set of the set of the set of the set of

## FPGA I/O Node

You can use an [FPGA I/O Node,](https://www.ni.com/docs/csh?topicname=lvfpga/fpga_io_node.html) configured for [reading](https://www.ni.com/docs/csh?topicname=target6devicehelp/reading_channels.html), with this device.

Note You can [synchronize](#page-34-0) an NI 9218 module with other modules that have a [selectable](#page-40-0) [timebase source](#page-40-0).

## Terminals in Software

Use the FPGA I/O Node to access the following terminals for this device.

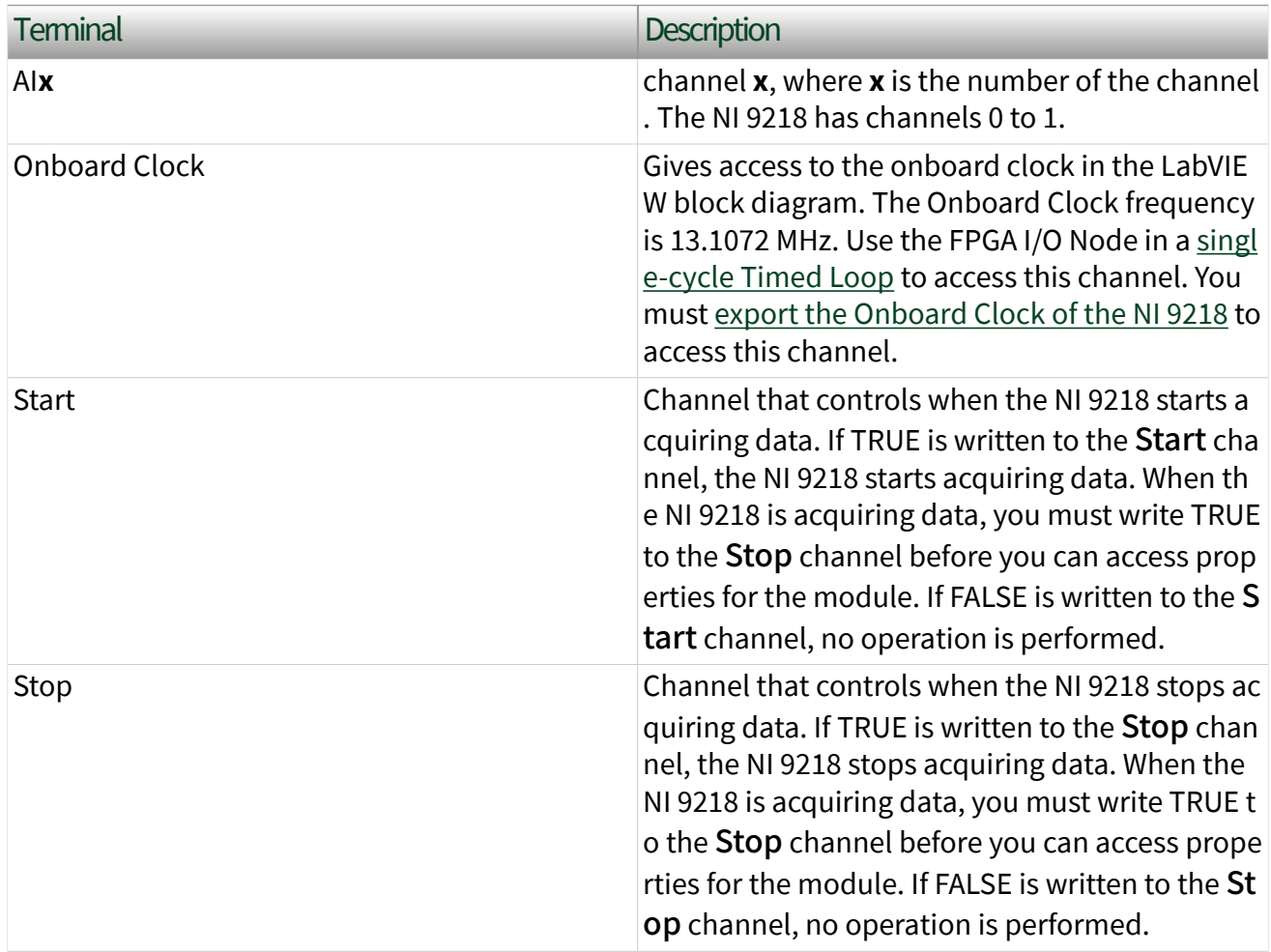

You can [read TEDS information](#page-45-0) from the NI 9218.

## Arbitration

This device supports only the [Arbitrate if Multiple Requestors Only](https://www.ni.com/docs/csh?topicname=lvfpgaconcepts/arbitration_options.html) option for arbitration. You cannot configure arbitration settings for this device.

## Module Methods

Use the [FPGA I/O Method Node](https://www.ni.com/docs/csh?topicname=lvfpga/io_method_node.html) to access the following module method for this device.

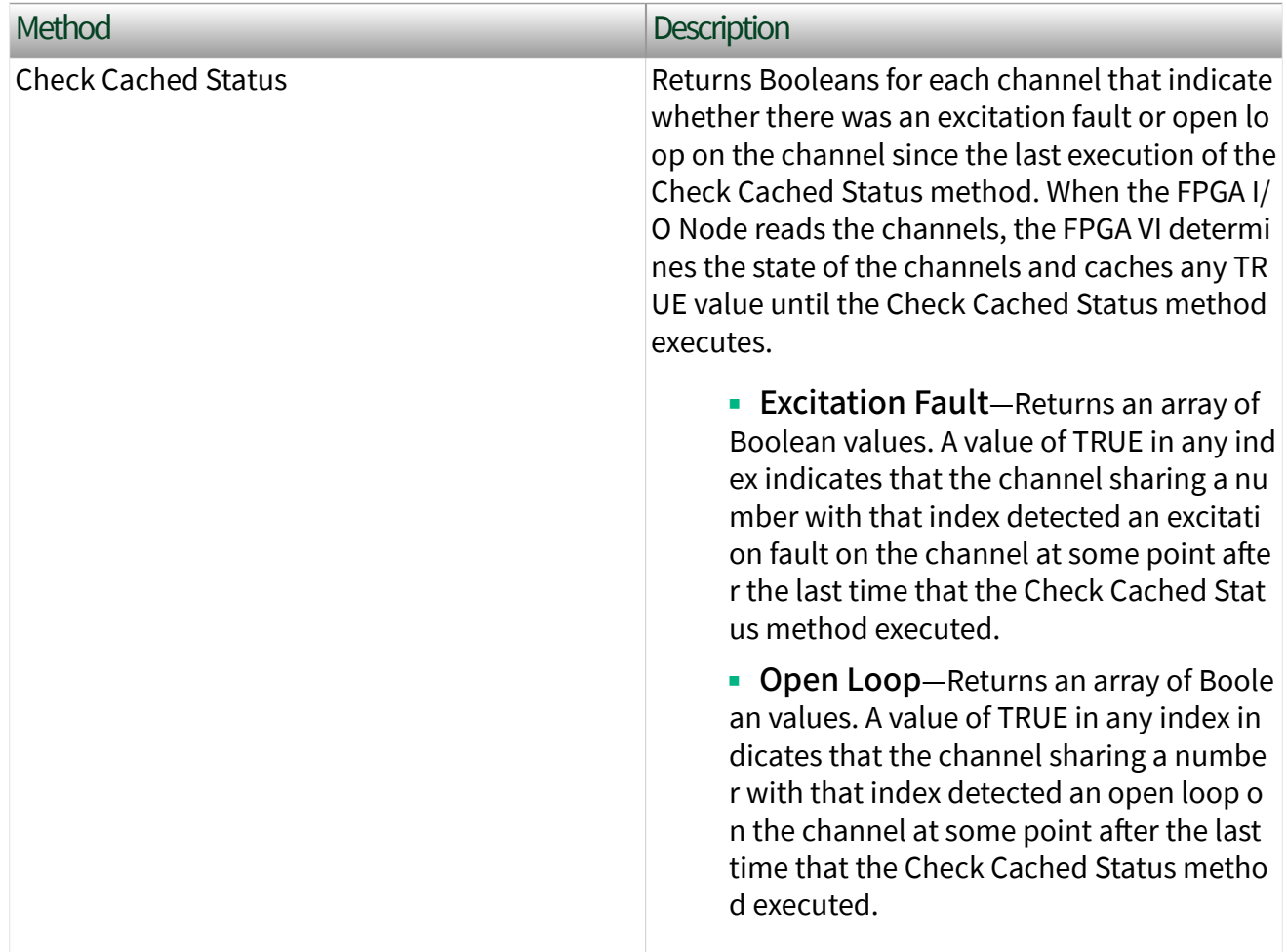

# I/O Properties

Use the [FPGA I/O Property Node](https://www.ni.com/docs/csh?topicname=lvfpga/io_property_node.html) to access the following I/O properties for this device.

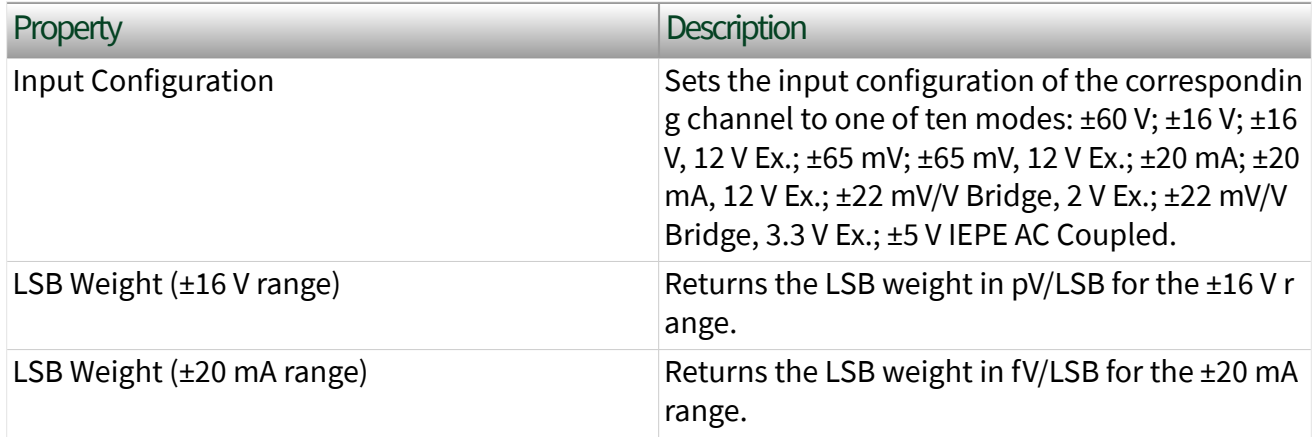

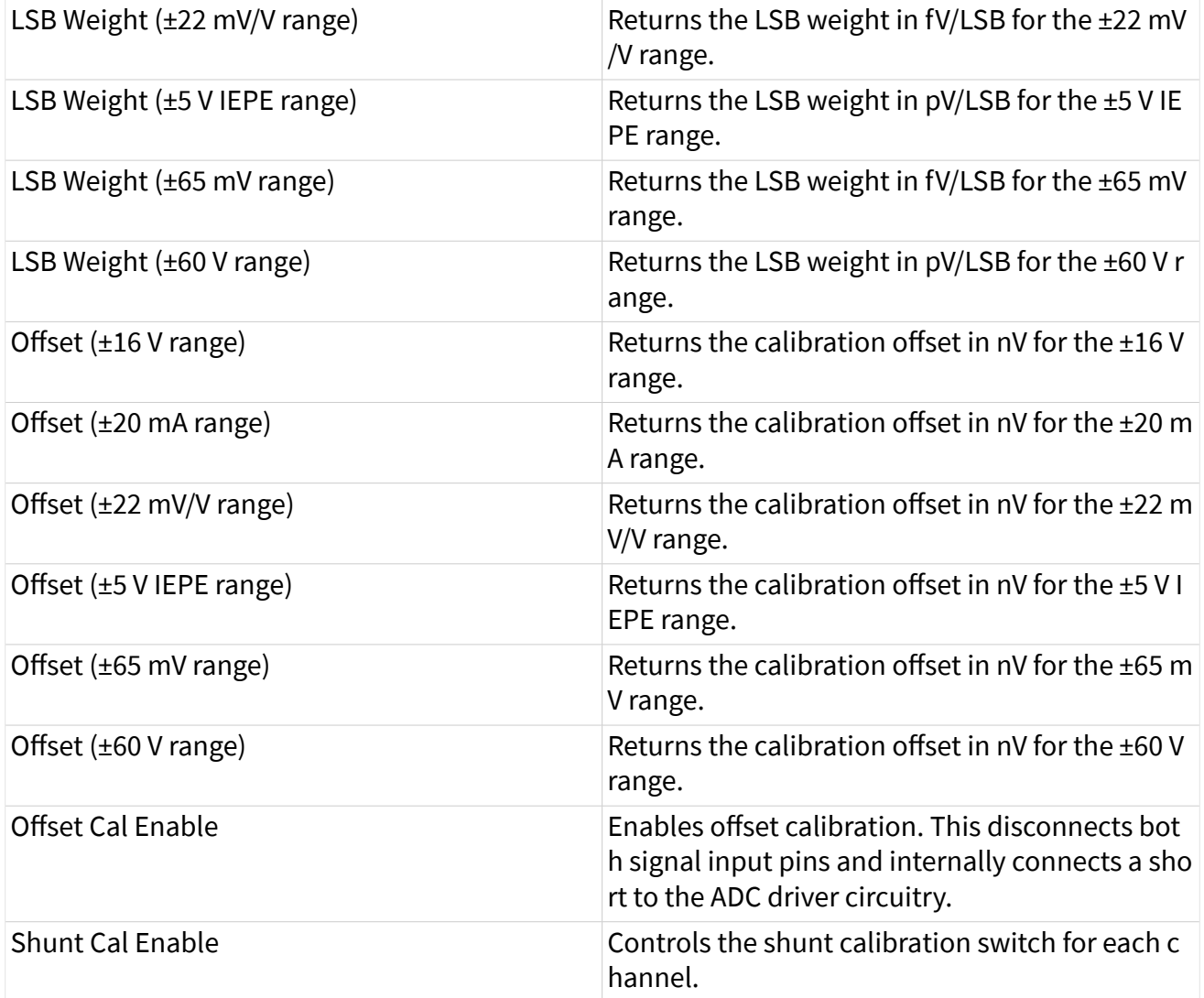

# Module Properties

Use the **[FPGA I/O Property Node](https://www.ni.com/docs/csh?topicname=lvfpga/io_property_node.html)** to access the following module properties for this device.

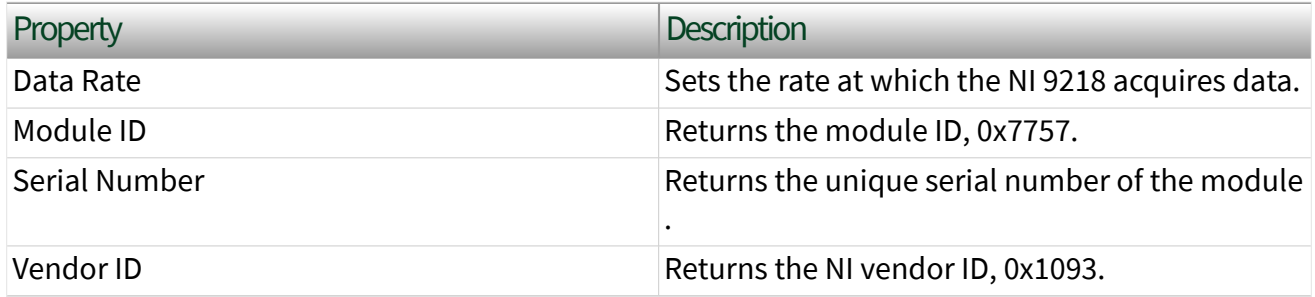

## Excitation Protection

The NI 9218 excitation circuit is protected from overcurrent and overvoltage fault conditions. A fault condition also occurs if the voltage supplied to the external power connector on the NI 9218 is below the minimum required voltage, if the excitation pins on the NI 9218 are shorted together, or if the connected load exceeds the powered sensor output current limit. The circuit is automatically disabled in the event of a fault condition. Whenever possible, a channel automatically recovers after the fault is removed.

You must wire error terminals on the FPGA I/O Property Nodes to receive notification of overcurrent and overvoltage faults. LabVIEW returns [error 65654](https://www.ni.com/docs/csh?topicname=target6devicehelp/compactrio_error_codes.html) if there is an overcurrent or overvoltage fault on at least one channel. If a warning occurs, only the channel(s) with the fault are affected and all other channels on the module continue to function properly without interruption. If an error occurs, the module is unable to recover from the fault condition and you must restart the module after the fault is removed.

# Single-Cycle Timed Loop

This device does not support the single-cycle Timed Loop.

C Series Module Properties Dialog Box for the NI 9218 (FPGA Interface)

Right-click an [NI 9218](#page-188-0) C Series module in the Project Explorer window and select Properties from the shortcut menu to display this dialog box.

Use this dialog box to configure a C Series module.

This dialog box includes the following components:

- Name—Specifies the name of the C Series module, which appears in the Project Explorer window. LabVIEW assigns a default name to the module based on the slot number. You can use this field to give the module a descriptive name.
- Type—Specifies the type of C Series module. You cannot change this option.
- Location—Specifies a slot in the chassis for the C Series module.

■ Calibration Mode–Sets the calibration mode for the C Series module. Select Calibrated if you want the [FPGA I/O Node](https://www.ni.com/docs/csh?topicname=lvfpga/fpga_io_node.html) to return calibrated, [fixed](https://www.ni.com/docs/csh?topicname=lvfpgaconcepts/fpgafixedpoint.html)[point](https://www.ni.com/docs/csh?topicname=lvfpgaconcepts/fpgafixedpoint.html) data from the module. Refer to the table below for information about the units and encoding of the fixed-point data depending on the channel mode. Select Raw if you want the FPGA I/O Node to return calibrated, binary data from the module. If you select Raw, you must [convert](#page-203-0) the analog input values in the host VI. The default is Calibrated.

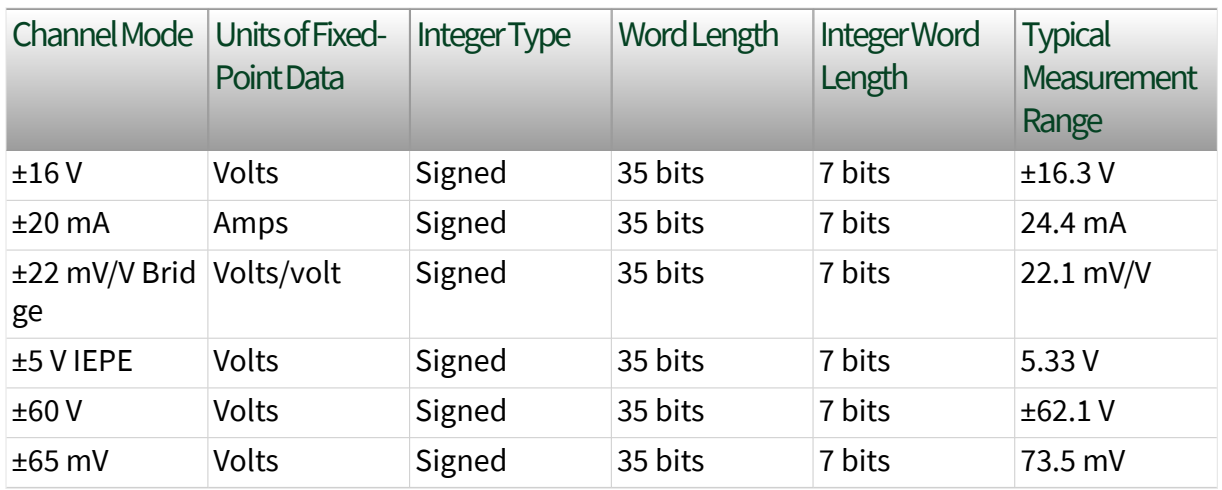

■ Data Rate–Specifies the rate at which the module acquires data.

■ Enable TEDS Support–Place a checkmark in this checkbox if you want to enable [TEDS support](#page-45-0) in the FPGA and host VIs for this module.

■ Channels–Specifies the channel(s) for which you want to select the mode and range.

**• Master Timebase Source**—Specifies the [master timebase source](#page-38-0) that the module uses.

■ Export Onboard Clock—Place a checkmark in this checkbox if you want to make this module accessible as a master timebase source to other modules.

■ Selected Channel(s) Settings—Specifies the mode and range for each channel.

■ Input Configuration–Sets the mode for the selected channel(s).

Note The following channel modes require a connection accessory.

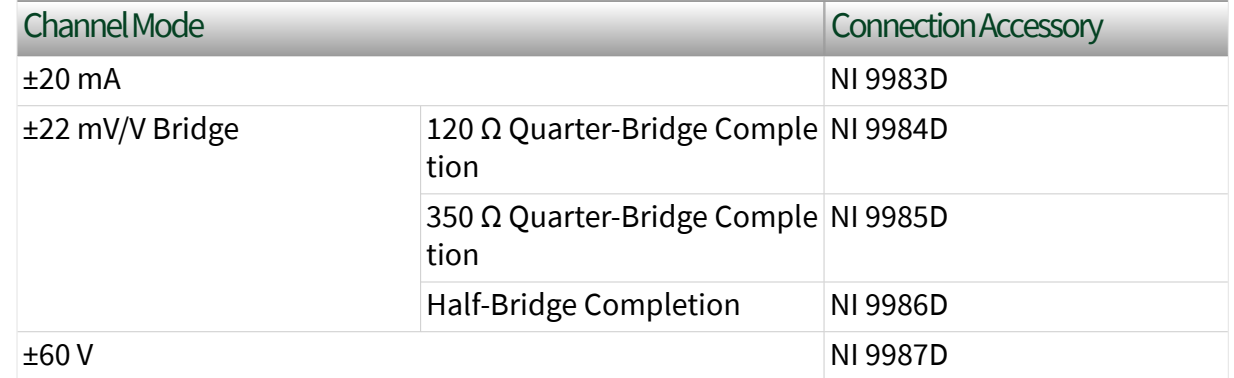

#### NI 9218 Data Rates

<span id="page-194-0"></span>e

The frequency of a master timebase (**fM**) controls the data rate (**fs** ) of the NI 9218. The NI 9218 includes an internal master timebase with a frequency of 13.1072 MHz, but the module can also accept an external master timebase or export its own master timebase.

#### Internal Master Timebase

The following equation provides the available data rates for the NI 9218 with the internal master timebase.

$$
f_s = \frac{f_M + 256}{n}
$$

where n is any integer from 1 to 31.

Refer to the following table for the available data rates with the internal master timebase.

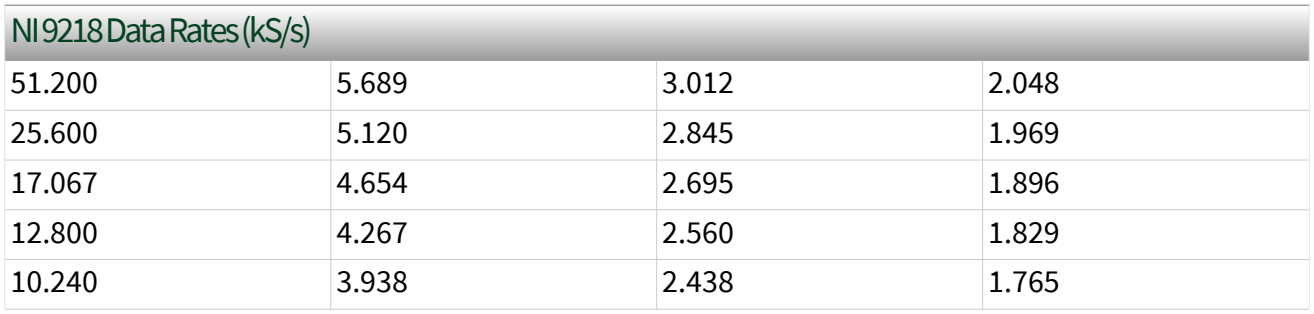

<span id="page-195-0"></span>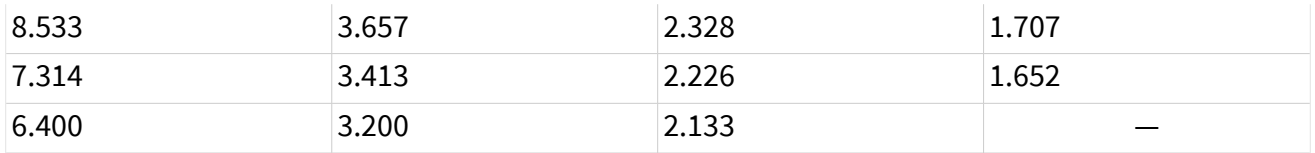

#### External Master Timebase

The NI 9218 has a different set of data rates when using an external master timebase with a frequency other than 13.1072 MHz. To synchronize the data rate of an NI 9218 with other modules that use master timebases to control sampling, all of the modules must share a single master timebase source.

#### Related Topics

#### **FPGA** Interface

[Synchronizing Multiple C Series Modules](#page-34-0) [Configuring the Data Rate for a Module](#page-44-0) [\(FPGA Interface\)](#page-44-0)

Loop Timing for the NI 9218 (FPGA Interface)

The NI 9218 uses an internal master timebase. When creating a loop with an I/O Node that acquires data from the NI 9218, do not use the Loop Timer or Wait functions. If the loop execution time is slower than the data rate of the NI 9218, the FPGA I/O Node returns an overrun warning and continues to read from the module.

The overrun warning means that the data the FPGA I/O Node returns is valid, but the function missed one or more data points since the last time it read data from the NI 9218. The function returns the overrun warning when all of the following conditions are true:

- The NI 9218 is in acquisition mode.
- An FPGA I/O Node that is acquiring data from the module executes at least once after you put the module in acquisition mode.
- The FPGA I/O Node did not read one or more data points since the previous time the function executed.

#### Avoiding Overrun Warnings with the NI 9218

Follow these guidelines when developing an FPGA VI to avoid overrun warnings.

<span id="page-196-0"></span>■ Ensure that the loop does not execute slower than the data rate of the NI 9218.

■ When reading from the NI 9218 and an additional internally timed module in the same loop, use one FPGA I/O Node to read all module channels. You also must synchronize the NI 9218 and the additional internally timed module.

■ You can read from an NI 9218 and a non-internally timed analog input module in the same loop if the other module can acquire data as fast or faster than the data rate of the NI 9218. If you use the same FPGA I/O Node to read data from the modules, the FPGA I/O Node does not return data for the other module until the NI 9218 acquires data.

■ Use different loops for the NI 9218 and another analog input module that acquires data slower than the NI 9218.

> Note If your application acquires multiple buffers of data from an internally timed module and the timing relationship between them is not important, you can ignore the overrun warning returned with the first point of each buffer.

Related Topics

ek

**FPGA** Interface [Synchronizing Multiple C Series Modules](https://www.ni.com/docs/csh?topicname=target6devicehelp/rio_related_documentation.html) [Configuring the Data Rate for a Module \(FPGA Interface\)](#page-44-0)

## NI 9218 (Scan Interface)

CompactRIO 2-Channel, 24-Bit Dynamic Universal Analog Input Module

Open example

## Module I/O Variables

To use I/O from this module in a VI, drag and drop [I/O variables](https://www.ni.com/docs/csh?topicname=lvioscanhelp/io_vars.html) from the Project Explorer window to the block diagram of the VI. The I/O variables for the channels return calibrated floating-point data in units as specified on the C Series Module Properties dialog box.

## Module Channels

The NI 9218 has the following channels.

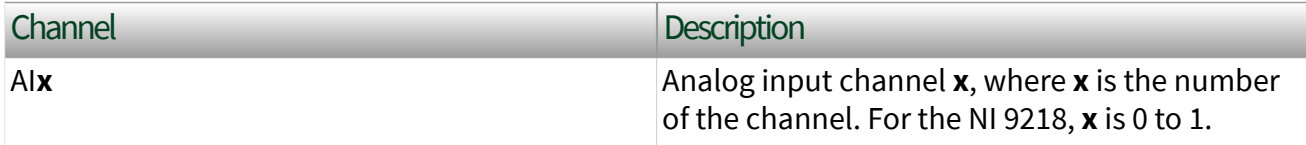

#### C Series Module Properties Dialog Box

Use this dialog box to configure the NI 9218. Right-click the NI 9218 in the Project Explorer window and select Properties to display this dialog box. You can configure the following options.

■ Name—Specifies the name of the C Series module, which appears in the Project Explorer window. LabVIEW assigns a default name to the module based on the slot number. You can use this field to give the module a descriptive name.

■ Module Type—Specifies the type of C Series module. You cannot change this value.

- Location–Specifies a slot in the chassis for the C Series module.
- Channels–Specifies the channel(s) for which you want to configure settings.
- $\blacksquare$  Input Configuration—Sets the input configuration of the corresponding channel to one of ten modes: ±60 V; ±16 V; ±16 V, 12 V Ex.; ±65 mV; ±65 mV, 12 V Ex.; ±20 mA; ±20 mA, 12 V Ex.; ±22 mV/V Bridge, 2 V Ex.; ±22 mV/V Bridge, 3.3 V Ex.; ±5 V IEPE AC Coupled.

#### NI 9219

CompactRIO 4-Channel, 24-Bit Universal Analog Input Module

#### Software Reference ([?](https://www.ni.com/docs/csh?topicname=target6devicehelp/programming_interfaces.html))

[FPGA Interface](#page-199-0) | [Scan Interface](#page-208-0)

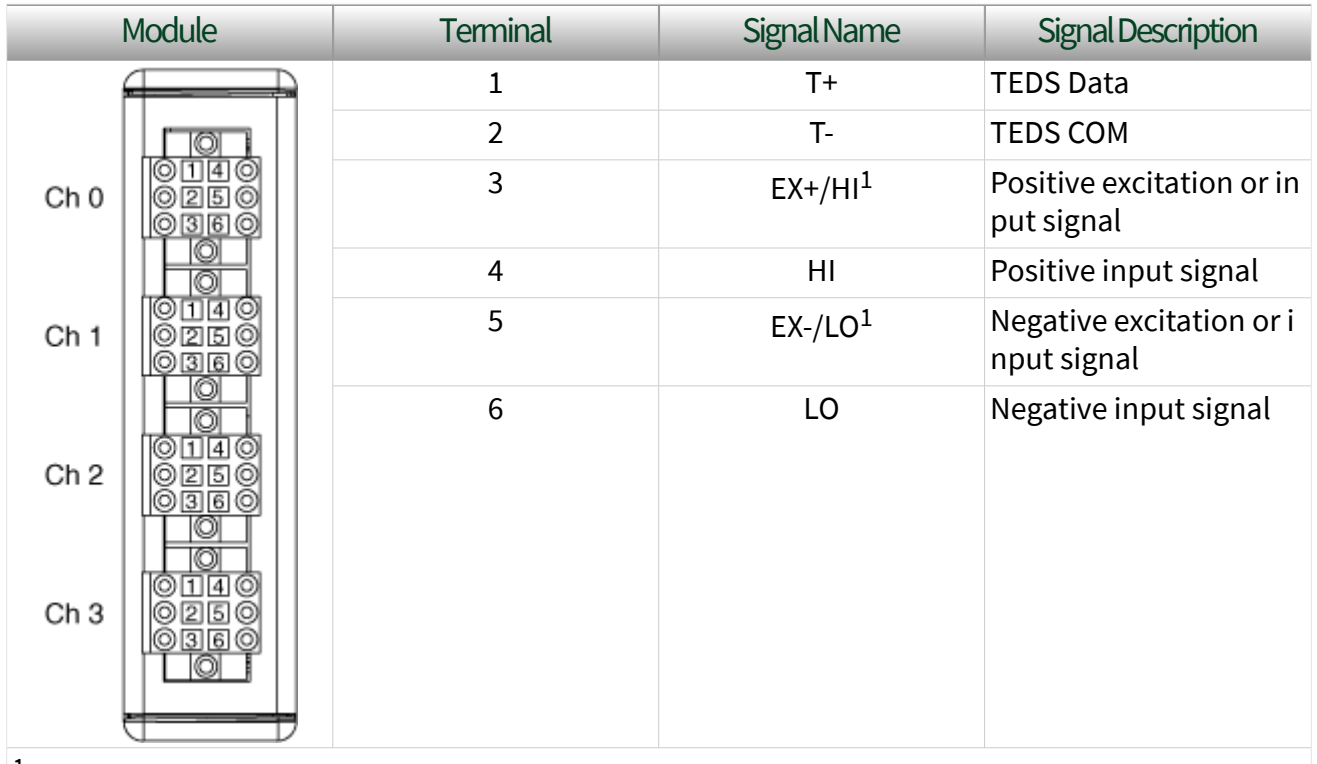

## NI 9219 Pinout

 $<sup>1</sup>$  Depending on the mode, terminals 3 and 5 are either the excitation or input signals.</sup>

# NI 9219 Pin Assignments by Mode

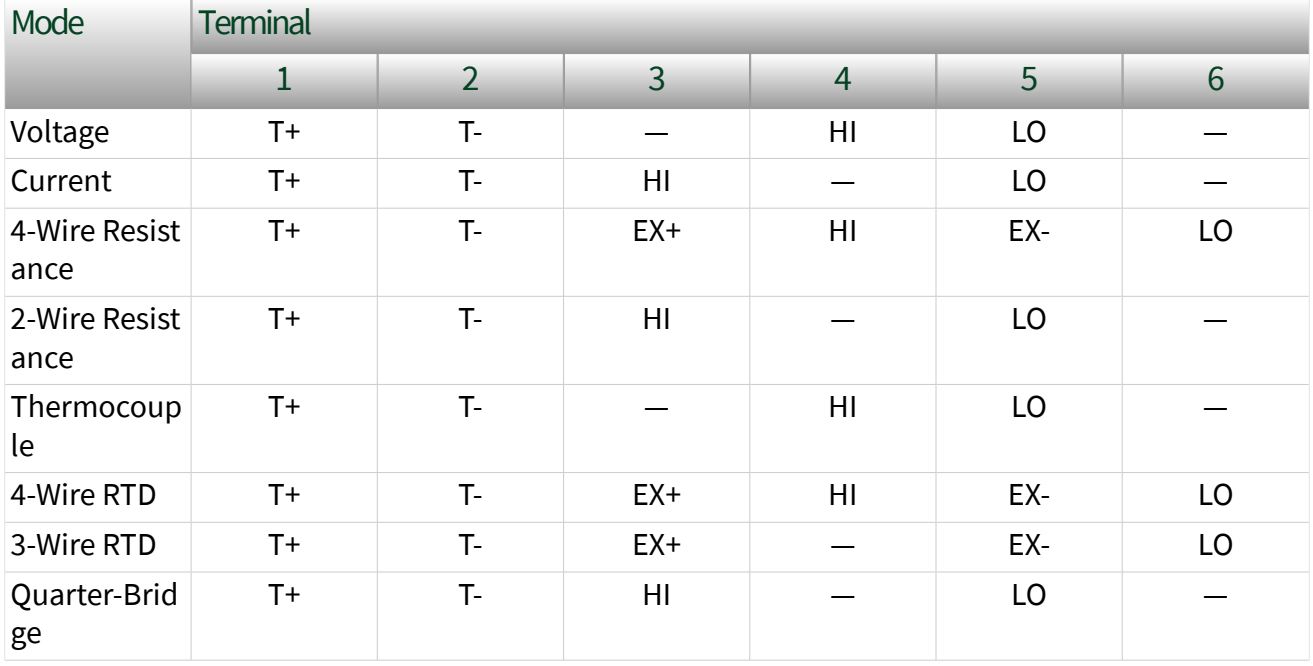

<span id="page-199-0"></span>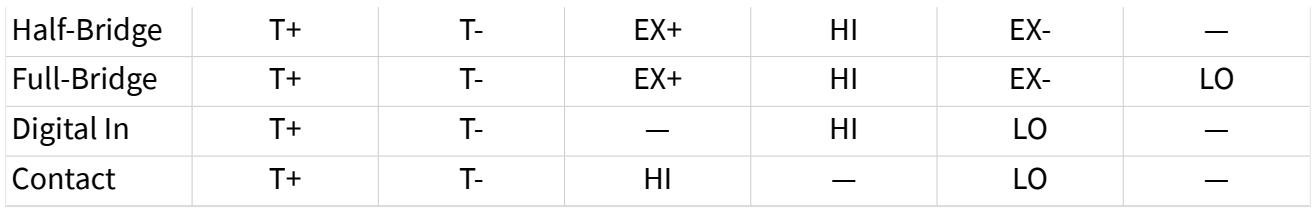

## Related Topics

**FPGA** Interface [Detecting Out-of-Range Channels](#page-31-0) [Accessing TEDS Information from a Module \(FPGA Interface\)](#page-45-0) [Converting NI 9219 Data](#page-203-0) [Configuring Modes and Ranges for the NI 9219](#page-205-0) [Configuring the Digital In Threshold for the NI 9219](#page-206-0)

## NI 9219 (FPGA Interface)

CompactRIO 4-Channel, 24-Bit Universal Analog Input Module

**Open example Find related examples** 

# FPGA I/O Node

You can use an [FPGA I/O Node,](https://www.ni.com/docs/csh?topicname=lvfpga/fpga_io_node.html) configured for [reading](https://www.ni.com/docs/csh?topicname=target6devicehelp/reading_channels.html), with this device.

## Terminals in Software

Use the FPGA I/O Node to access the following terminals for this device.

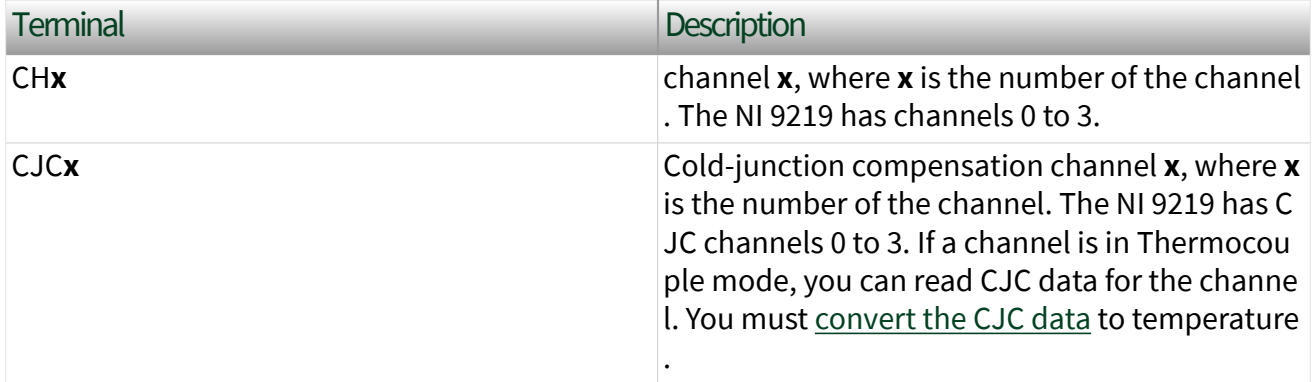

You can [read TEDS information](#page-45-0) from the NI 9219.

### Arbitration

This device supports only the [Arbitrate if Multiple Requestors Only](https://www.ni.com/docs/csh?topicname=lvfpgaconcepts/arbitration_options.html) option for arbitration. You cannot configure arbitration settings for this device.

## Methods

This device does not support any methods.

# I/O Properties

Use the [FPGA I/O Property Node](https://www.ni.com/docs/csh?topicname=lvfpga/io_property_node.html) to access the following I/O properties for this device.

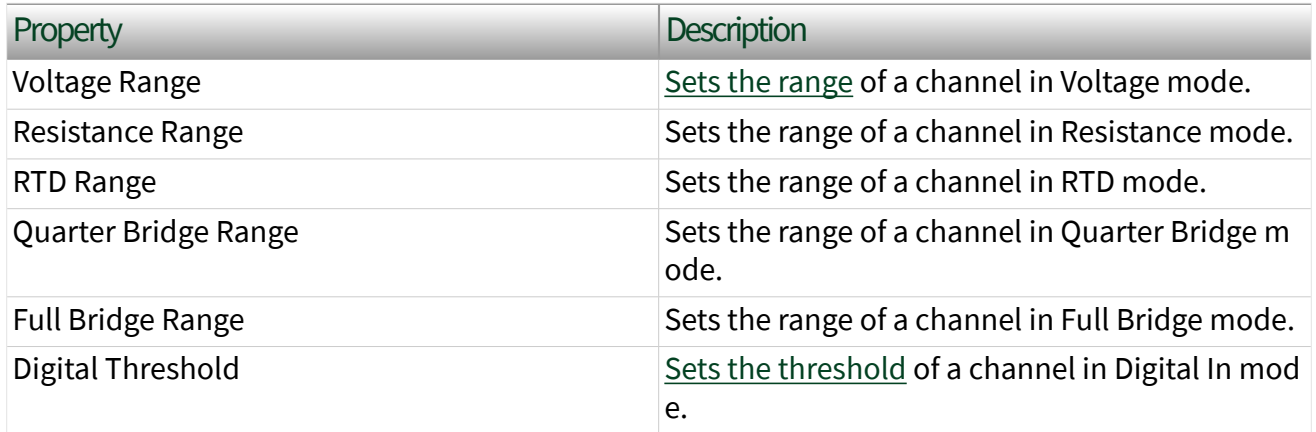

## Module Properties

Use the [FPGA I/O Property Node](https://www.ni.com/docs/csh?topicname=lvfpga/io_property_node.html) to access the following module properties for this device.

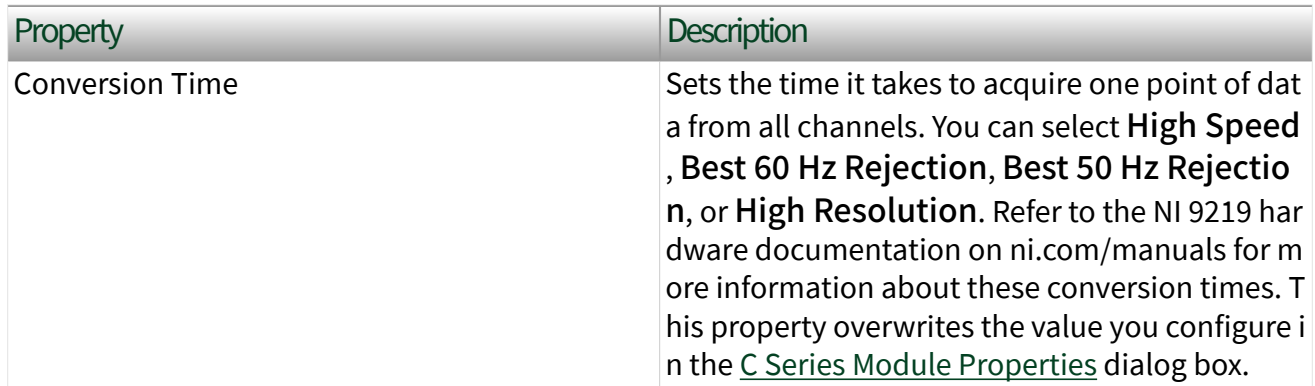

<span id="page-201-0"></span>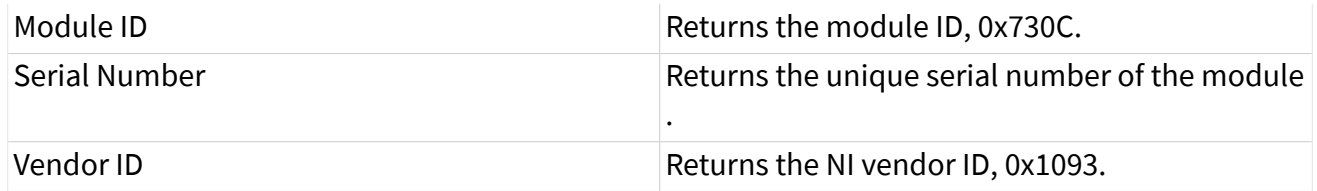

## Excitation Protection

The NI 9219 excitation circuit is protected from overcurrent and overvoltage fault conditions. The circuit is automatically disabled in the event of a fault condition. Whenever possible, a channel automatically recovers after the fault is removed. You must wire error terminals on the FPGA I/O Property Nodes to receive notification of overcurrent and overvoltage faults. LabVIEW returns [error 65544 or 65548](https://www.ni.com/docs/csh?topicname=target6devicehelp/compactrio_error_codes.html) if there is an overcurrent or overvoltage fault on at least one channel. If a warning occurs, only the channel(s) with the fault are affected and all other channels on the module continue to function properly without interruption. If an error occurs, the module is unable to recover from the fault condition and you must restart the module after the fault is removed.

# Single-Cycle Timed Loop

This device does not support the single-cycle Timed Loop.

C Series Module Properties Dialog Box for the NI 9219 (FPGA Interface)

Right-click an [NI 9219](#page-199-0) C Series module in the **Project Explorer** window and select Properties from the shortcut menu to display this dialog box.

Use this dialog box to configure a C Series module.

This dialog box includes the following components:

■ Name–Specifies the name of the C Series module, which appears in the Project Explorer window. LabVIEW assigns a default name to the module based on the slot number. You can use this field to give the module a descriptive name.

■ Module Type—Specifies the type of C Series module. You cannot change this option.

■ Location–Specifies a slot in the chassis for the C Series module.

■ Calibration Mode–Sets the calibration mode for the C Series module. Select Calibrated if you want the [FPGA I/O Node](https://www.ni.com/docs/csh?topicname=lvfpga/fpga_io_node.html) to return calibrated, [fixed](https://www.ni.com/docs/csh?topicname=lvfpgaconcepts/fpgafixedpoint.html)[point](https://www.ni.com/docs/csh?topicname=lvfpgaconcepts/fpgafixedpoint.html) data from the module. Refer to the table below for information about the units and encoding of the fixed-point data depending on the channel mode. If you select Calibrated and an NI 9219 channel is in Thermocouple mode, you must convert the CJC data in the host VI. Select Raw if you want the FPGA I/O Node to return calibrated, binary data from the module. If you select Raw, you must [convert](#page-203-0) the analog input values in the host VI. The default is Calibrated.

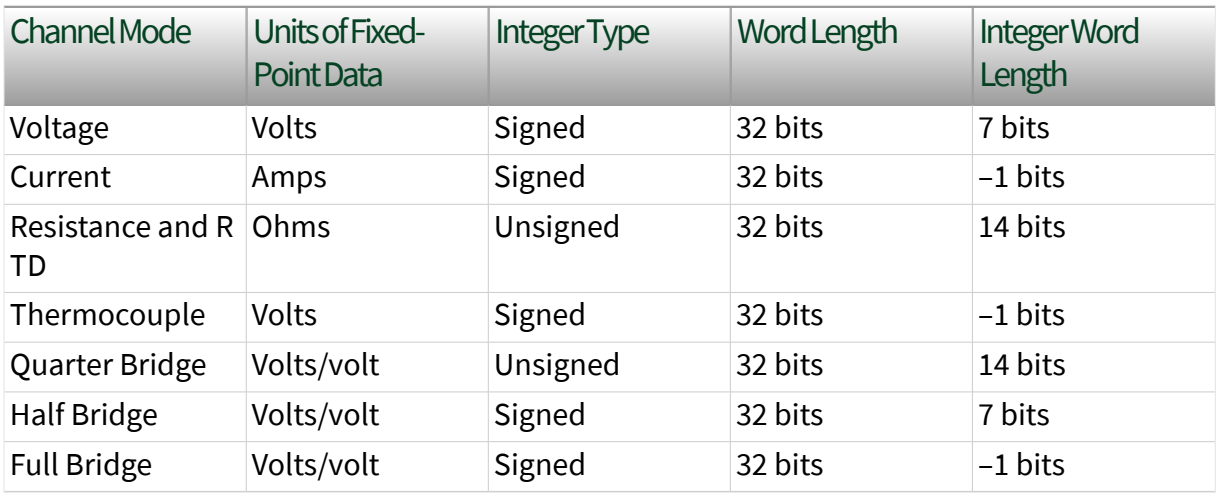

■ Channels–Specifies the channel(s) for which you want to select the mode and range.

■ Selected Channel(s) Settings–Specifies the mode and range for each channel.

- Channel Mode—Sets the mode for the selected channel(s).
- Range–Sets the range for the selected channel(s).
- **Threshold**—[Sets the Digital In threshold](#page-206-0) for the selected channel(s). This option is available only if you select Digital In for the channel mode.

■ Conversion Time–Specifies the time it takes to acquire one point of data from all channels. You can select High Speed, Best 60 Hz Rejection, Best 50 Hz Rejection, or High Resolution. Refer to the NI 9207 hardware

<span id="page-203-0"></span>documentation on ni.com/manuals for more information about these conversion times.

■ Enable TEDS Support–Place a checkmark in this checkbox if you want to enable [TEDS support](#page-45-0) in the FPGA and host VIs for this module.

#### Converting NI 9219 Data (FPGA Interface)

Set the Calibration Mode to Calibrated in the [C Series Module Properties](#page-201-0) dialog box for the [NI 9219](#page-199-0) if you want the [FPGA I/O Node](https://www.ni.com/docs/csh?topicname=lvfpga/fpga_io_node.html) to return calibrated, [fixed-point](https://www.ni.com/docs/csh?topicname=lvfpgaconcepts/fpgafixedpoint.html) data from the module. If you set the Calibration Mode to Calibrated and an NI 9219 channel is in Thermocouple mode, you must convert the fixed-point CJC data to binary CJC data and then convert the binary CJC data to temperature. Set the Calibration Mode to Raw if you want the FPGA I/O Node to return binary values from the module that are calibrated based on the [range](#page-205-0) of the selected mode. If you set the Calibration Mode to Raw, you must convert the binary values to meaningful engineering units. If you set the Calibration Mode to Raw and an NI 9219 channel is in Thermocouple mode, you also must convert the binary CJC data to temperature. You must convert these values in the host VI.

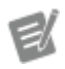

Note The equations below apply only to the NI 9219. If you are using the NI 9219E board-only module, refer to the KnowledgeBase for the correct equations.

#### Using a VI to Convert and Adjust Binary Values

Refer to the NI 9219 Binary to Nominal VI in the labview\examples\CompactR IO\Module Specific\NI 9219\NI 9219 Scaling Utility directory for an example of converting and adjusting binary input values. You can use the polymorphic NI 9219 Binary to Nominal VI as a subVI in the host VI to convert and adjust binary input values.

#### Using an Equation to Convert Binary Values

You can use the following equation in the host VI to convert the binary input values to engineering units for each channel:

#### **Engineering Units**\* = **Binary Value** × (**Range High** – **Range Low**) ÷ 2<sup>24</sup>

where **Binary Value** is the value returned by the FPGA I/O Node

> **Range High** is the upper value of the input range †

**Range Low** is the lower value of the input range.

\*Engineering units are equivalent to the units of the mode input range listed in the NI 9219 hardware documentation on ni.com/manuals.

<sup>†</sup>Refer to the NI 9219 hardware documentation on ni.com/manuals for the input ranges for each mode. For modes that have only one input range value, use 0 as the lower value of the input range.

#### Digital In

Digital In mode returns a Boolean value, where FALSE is equivalent to any voltage below the specified [threshold](#page-206-0) and TRUE is equivalent to any voltage above the specified threshold.

#### Open Contact

Open Contact mode returns a Boolean value, where FALSE indicates a closed circuit and TRUE indicates a open circuit.

#### Using an Equation to Convert Fixed-Point CJC Data

You can use the following equation in the host VI to convert fixed-point CJC data to binary CJC data:

**Binary CJC Data** = (**Fixed-Point CJC Data**) ÷  $(0.250 \div (2^{24} - 1))$ 

Using Equations to Convert Binary CJC Data

You can use the following equations in the host VI to convert binary CJC data to temperature:

Calculate the resistance of the thermistor:

#### **RT** = 10000 ÷  $[(2^{16} \div \text{Binary CJC Data}) - 1]$

<span id="page-205-0"></span>Calculate the CJC temperature:

**T** =  $[1 \div [A + B(\ln(R_T)) + C(\ln(R_T))^{3}]$  – (273.15 + **OffsetConstant**)

where **T** = temperature in  $^{\circ}$ C  $A = 1.2873851 \times 10^{-3}$  $B = 2.3575235 \times 10^{-4}$  $C = 9.4978060 \times 10^{-8}$ **RT** = thermistor resistance reading **OffsetConstant**<sup>\*</sup> = 1.5

\*The **OffsetConstant** is the typical temperature gradient between the CJC sensor and the thermocouple cold junction.

Refer to the National Institute of Standards and Technology (NIST) Monograph 175 thermocouple reference tables for more information about converting and adjusting thermocouple values.

Configuring Modes and Ranges for the NI 9219 (FPGA Interface)

You can configure the mode and range for each channel on the NI 9219 at edit time using the [C Series Module Properties](#page-201-0) dialog box. You can programmatically change the range for each channel at run time using the [FPGA I/O Property Node.](https://www.ni.com/docs/csh?topicname=lvfpga/io_property_node.html) The execution of an I/O Property Node that is configured with a Range property overwrites the value you configured in the C Series Module Properties dialog box.

Configuring Modes and Ranges Using the C Series Module Properties Dialog Box

Complete the following steps to configure the channel(s) mode and range using the C Series Module Properties dialog box.

- 1. [Configure](https://www.ni.com/docs/csh?topicname=target6devicehelp/config_crio.html) the CompactRIO system, and add an NI 9219.
- 2. Right-click the NI 9219 in the Project Explorer window and select Properties from the shortcut menu to display the C Series Module Properties dialog box.
- <span id="page-206-0"></span>3. Select the channel(s) for which you want to configure the mode and range from the Channels table. You can select more than one channel by holding the <Ctrl> or <Shift> key when selecting channels.
- 4. Select the mode for the channel(s) from the Channel Mode pull-down menu. If you select **Digital In** mode, skip the following steps and set the threshold. If you select Open Contact mode, skip the following step.
- 5. Select the range from the Range pull-down menu for the selected channel(s).
- 6. Click the OK button.
- 7. Select File»Save All in the Project Explorer window.

#### Configuring Ranges Using the FPGA I/O Property Node

Complete the following steps to configure the channel range using the FPGA I/O Property Node.

- 1. [Create FPGA I/O items](https://www.ni.com/docs/csh?topicname=lvfpgahelp/creating_fpgaio.html) for the channel of the NI 9219 for which you want to configure a Range property. The channel must be set to Voltage mode, Resistance mode, RTD mode, Quarter Bridge mode, or Full Bridge mode.
- 2. Place an FPGA I/O Property Node on the block diagram and [configure](https://www.ni.com/docs/csh?topicname=lvfpgahelp/creating_fpgaio_property_nodes.html) it for the NI 9219 channel for which you want to configure the range.
- 3. Click the Property section and select the Range property from the shortcut menu.
- 4. Right-click the Range input and select Create»Control from the shortcut menu.
- 5. On the front panel of the VI, select a rate from the Range pull-down menu.

You can change the channel range at run time by writing to the control from the host VI. Refer to the NI 9219 Getting Started VI in the labview\examples\CompactR IO\Module Specific\NI 9219\NI 9219 Getting Started\NI 9219 Getting Started. lvproj for an example of changing a channel range using the FPGA I/O Property Node.

#### Configuring the Digital In Threshold for the NI 9219 (FPGA Interface)

Channels in Digital In mode on the NI 9219 have a 0–60 V unipolar threshold. The default value of the Digital In mode threshold is 1.5 V. You can configure the threshold at edit time using the [C Series Module Properties](#page-201-0) dialog box. You can programmatically change the threshold at run time using the [FPGA I/O Property](https://www.ni.com/docs/csh?topicname=lvfpga/io_property_node.html) [Node.](https://www.ni.com/docs/csh?topicname=lvfpga/io_property_node.html) The execution of an I/O Property Node that is configured with a **Digital** Threshold property overwrites the value you configured in the C Series Module Properties dialog box.

#### Configuring the Digital In Threshold Using the C Series Module Properties Dialog Box

Complete the following steps to configure the Digital In threshold for the NI 9219 using the C Series Module Properties dialog box.

- 1. [Configure](https://www.ni.com/docs/csh?topicname=target6devicehelp/config_crio.html) the CompactRIO system, and add an NI 9219.
- 2. Right-click the NI 9219 in the Project Explorer window and select Properties from the shortcut menu to display the C Series Module Properties dialog box.
- 3. Select the channel(s) for which you want to configure the Digital In threshold from the Channels table. You can select more than one channel by holding the  $\langle \text{Ctr} \rangle$  or  $\langle \text{Shift} \rangle$  key when selecting channels.
- 4. Select Digital In from the Channel Mode pull-down menu.
- 5. Enter a value between 0 and 60 in the Threshold text box for the selected channel(s).
- 6. Click the OK button.
- 7. Select File»Save All in the Project Explorer window.

Configuring the Digital In Threshold Using the FPGA I/O Property Node

Complete the following steps to configure the Digital In threshold using the FPGA I/O Property Node.

- <span id="page-208-0"></span>1. [Create FPGA I/O items](https://www.ni.com/docs/csh?topicname=lvfpgahelp/creating_fpgaio.html) for the channel of the NI 9219 for which you want to configure the Digital Threshold property. The channel must be set to Digital In mode.
- 2. Place an FPGA I/O Property Node on the block diagram and [configure](https://www.ni.com/docs/csh?topicname=lvfpgahelp/creating_fpgaio_property_nodes.html) it for the NI 9219 channel for which you want to configure the Digital In threshold.
- 3. Click the Property section and select Digital Threshold from the shortcut menu.
- 4. Right-click the Digital Threshold input and select Create»Control from the shortcut menu.
- 5. On the front panel of the VI, enter a binary value in the Digital Threshold control. You can use the following equation in the host VI to calculate the threshold value:

**Threshold (binary)** = **Threshold (volts)**  $\times 2^{24} \div 60$ 

You can change the Digital In threshold at run time by writing to the control from the host VI. Refer to the NI 9219 Digital Threshold VI in the labview\examples\Com pactRIO\Module Specific\NI 9219\NI 9219 Digital Threshold\ NI 9219 Digital Threshold.lvproj for an example of configuring the NI 9219 Digital In threshold using the FPGA I/O Property Node.

## NI 9219 (Scan Interface)

CompactRIO 4-Channel, 24-Bit Universal Analog Input Module

Open example

## Module I/O Variables

To use I/O from this module in a VI, drag and drop [I/O variables](https://www.ni.com/docs/csh?topicname=lvioscanhelp/io_vars.html) from the **Project** Explorer window to the block diagram of the VI. The I/O variables for the channels return calibrated floating-point data or Boolean data in units determined by the measurement mode you select on the C Series Module Properties dialog box. The following table shows the units for the different modes.

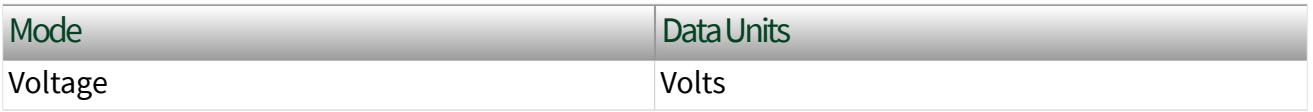

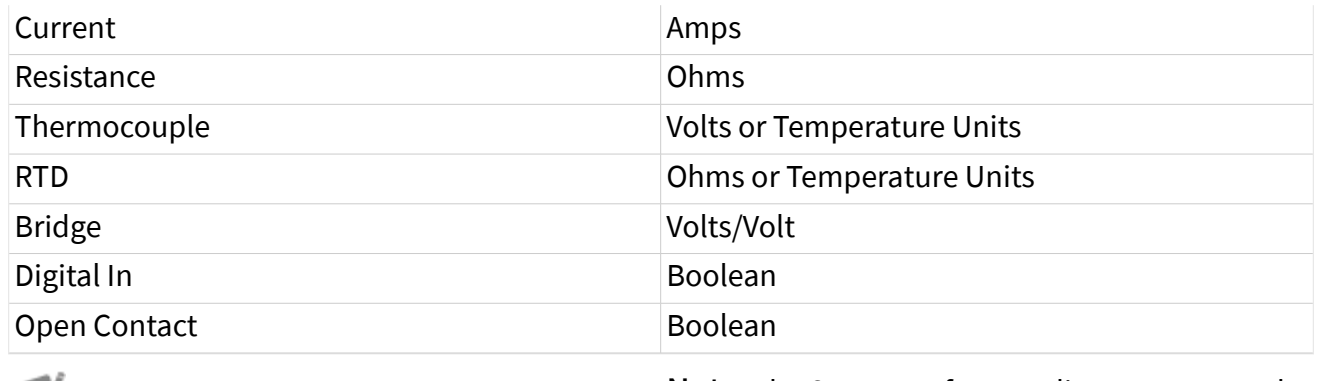

Note The Scan Interface applies Autozero and cold-junction compensation to NI 9219 data on channels configured for thermocouple mode.

## Module Channels

ek

The NI 9219 has the following channels.

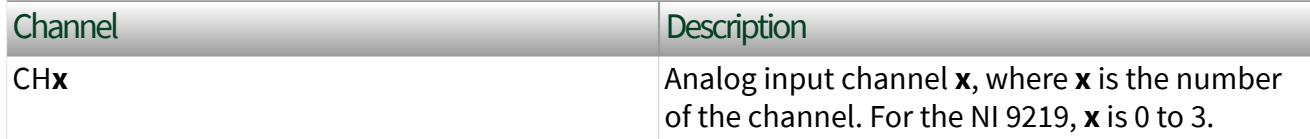

## C Series Module Properties Dialog Box

Use this dialog box to configure the NI 9219. Right-click the NI 9219 in the Project Explorer window and select Properties to display this dialog box. You can configure the following options.

■ Name—Specifies the name of the C Series module, which appears in the Project Explorer window. LabVIEW assigns a default name to the module based on the slot number. You can use this field to give the module a descriptive name.

■ Module Type—Specifies the type of C Series module. You cannot change this value.

- Location–Specifies a slot in the chassis for the C Series module.
- **Channels**—Specifies the channel(s) for which you want to configure settings.
- Mode—Specifies the measurement mode for the selected channel(s).

**• Range**—Specifies the range for the selected channel(s).

• Thermocouple Type-Specifies the type of thermocouple connected to a channel in thermocouple mode.

■ Measurement Units—Specifies the units for data to be returned from the selected channel(s) configured for thermocouple or RTD mode.

■ RTD Type-Specifies the type of RTD connected to the channel by temperature coefficient of resistance (TCR). If you select Custom, you must enter the Callendar-Van Dusen Coefficients below.

■ Callendar-Van Dusen Coefficients–Specifies the coefficients to use in the [Callendar-Van Dusen equation](https://www.ni.com/docs/csh?topicname=measfunds/callendarvandusen.html), a linearization curve for measuring the temperature of an RTD.

**• Threshold**—Specifies the minimum high level in volts for the selected channel(s) configured for Digital In mode. The range of valid threshold values is 0–60.

■ Conversion Time–Determines the time it takes to read all channels of the module. You can select High Speed, Best 60 Hz Rejection, Best 50 Hz Rejection, or High Resolution. Refer to the NI 9219 hardware documentation on ni.com/manuals for more information about these conversion times.

#### NI 9220

CompactRIO 16-Channel, ±10 V, 16-Bit Simultaneous Analog Input Module

#### Software Reference ([?](https://www.ni.com/docs/csh?topicname=target6devicehelp/programming_interfaces.html))

**FPGA** Interface

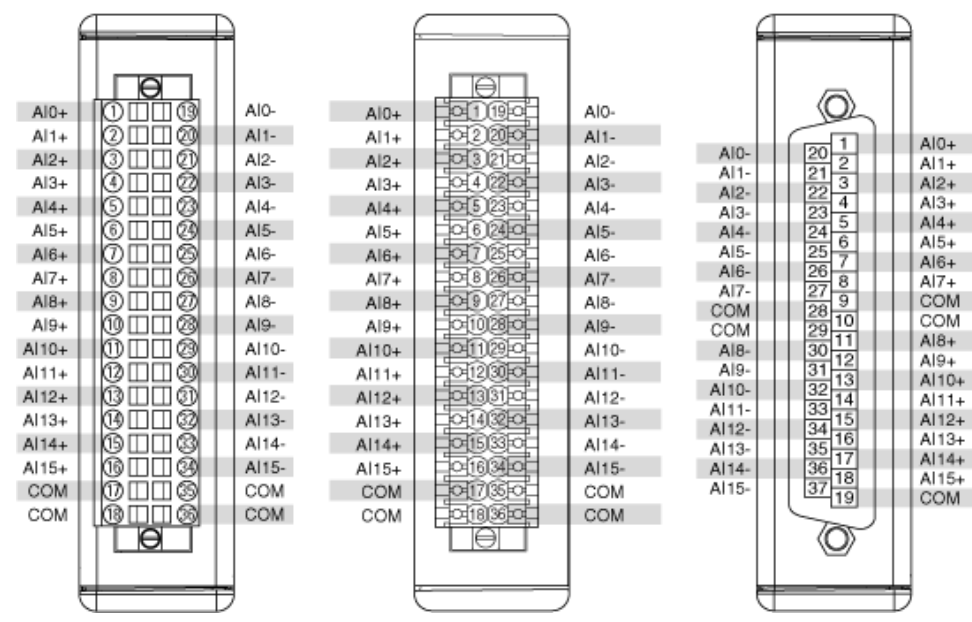

# <span id="page-211-0"></span>NI 9220 Pinout

# Related Topics

**FPGA Interface** [Converting and Calibrating CompactRIO Analog Input Values](#page-26-0) [Detecting Out-of-Range Channels](#page-31-0)

# NI 9220 (FPGA Interface)

CompactRIO 16-Channel, ±10 V, 16-Bit Simultaneous Analog Input Module

**Open example Find related examples** 

# FPGA I/O Node

You can use an [FPGA I/O Node,](https://www.ni.com/docs/csh?topicname=lvfpga/fpga_io_node.html) configured for [reading](https://www.ni.com/docs/csh?topicname=target6devicehelp/reading_channels.html), with this device.

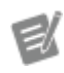

Note You can [simultaneously read from](https://www.ni.com/docs/csh?topicname=target6devicehelp/simultaneous_write.html) multiple channels on the NI 9220.

# User-Controlled I/O Sampling

You can use the following User-Controlled I/O Sampling functions to perform I/O with more specific control over the I/O hardware on the FPGA.

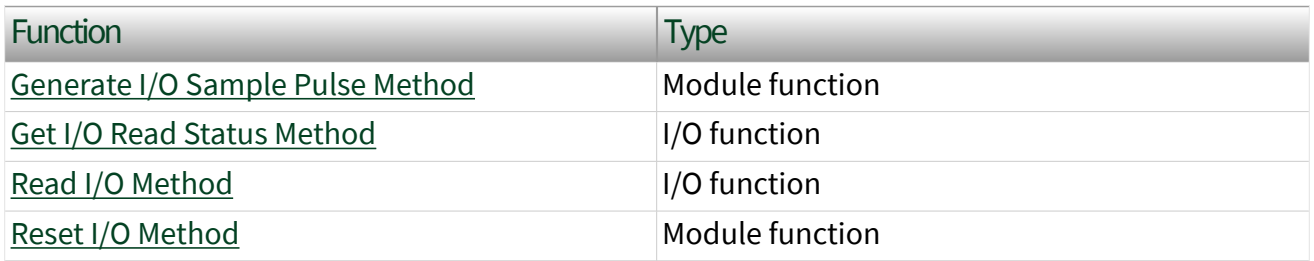

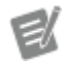

Note You must call the Reset I/O Method function first to prepare the NI 9220 to use the other User-Controlled I/O Sampling functions.

#### Terminals in Software

Use the FPGA I/O Node or User-Controlled I/O Sampling functions to access the following terminals for this device.

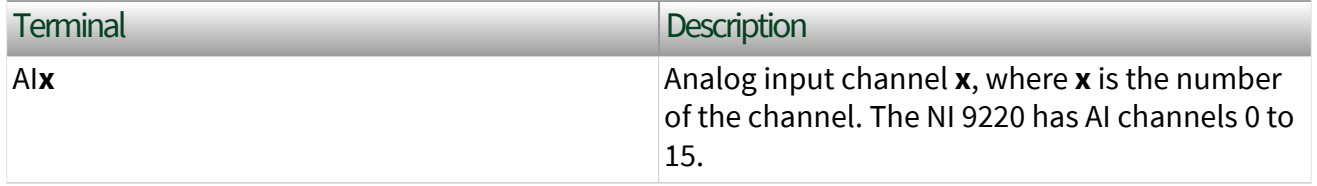

## Arbitration

This device supports only the [Arbitrate if Multiple Requestors Only](https://www.ni.com/docs/csh?topicname=lvfpgaconcepts/arbitration_options.html) option for arbitration. You cannot configure arbitration settings for this device.

## Methods

This device does not support any methods.

# I/O Properties

Use the [FPGA I/O Property Node](https://www.ni.com/docs/csh?topicname=lvfpga/io_property_node.html) to access the following I/O properties for this device.

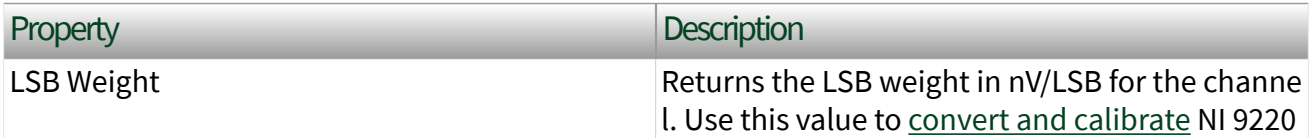

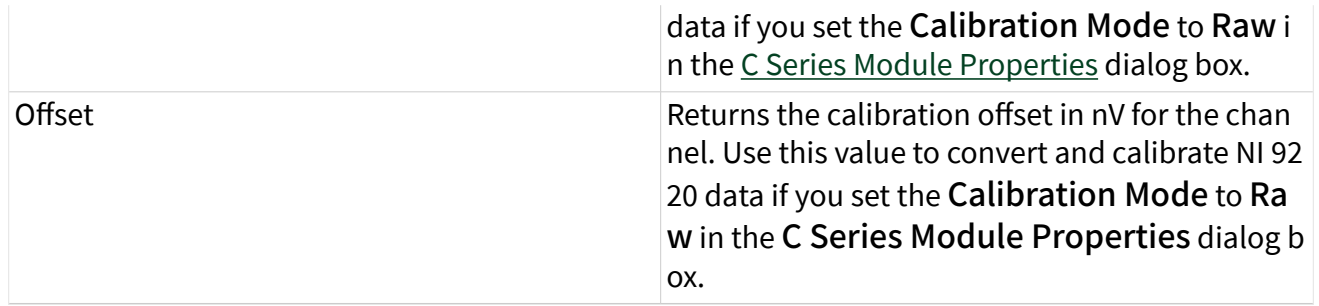

### Module Properties

Use the [FPGA I/O Property Node](https://www.ni.com/docs/csh?topicname=lvfpga/io_property_node.html) to access the following module properties for this device.

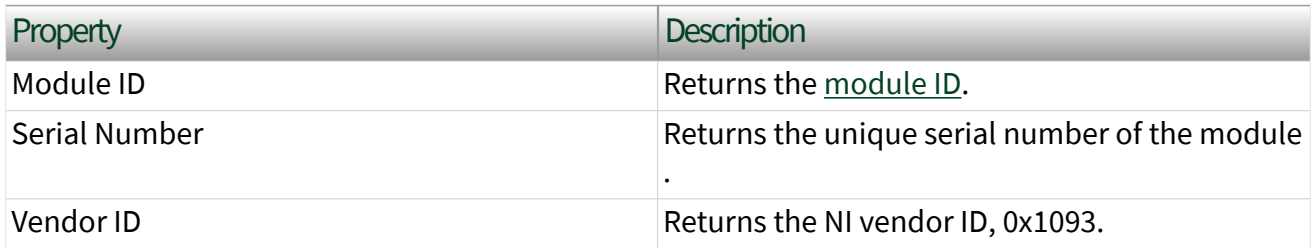

## Single-Cycle Timed Loop

This device does not support the single-cycle Timed Loop.

C Series Module Properties Dialog Box for the NI 9220 (FPGA Interface)

Right-click an [NI 9220](#page-211-0) C Series module in the Project Explorer window and select Properties from the shortcut menu to display this dialog box.

Use this dialog box to configure a C Series module.

This dialog box includes the following components:

■ Name–Specifies the name of the C Series module, which appears in the Project Explorer window. LabVIEW assigns a default name to the module based on the slot number. You can use this field to give the module a descriptive name.

■ Module Type—Specifies the type of C Series module. You cannot change this option.

■ Location–Specifies a slot in the chassis for the C Series module.

■ Calibration Mode—Sets the calibration mode for the C Series module. Select Calibrated if you want the [FPGA I/O Node](https://www.ni.com/docs/csh?topicname=lvfpga/fpga_io_node.html) to return calibrated, [fixed](https://www.ni.com/docs/csh?topicname=lvfpgaconcepts/fpgafixedpoint.html)[point](https://www.ni.com/docs/csh?topicname=lvfpgaconcepts/fpgafixedpoint.html) data for the module in units of volts. The fixed-point data is signed, with a word length of 20 bits and an integer word length of 5 bits. Select Raw if you want the FPGA I/O Node to return uncalibrated, binary data for the module. If you select Raw, you must [convert and calibrate](#page-26-0) the analog input values in the host VI. The default is Calibrated.

## NI 9220 (Scan Interface)

CompactRIO 16-Channel, ±10 V, 16-Bit Simultaneous Analog Input Module

Open example

## Module I/O Variables

To use I/O from this module in a VI, drag and drop [I/O variables](https://www.ni.com/docs/csh?topicname=lvioscanhelp/io_vars.html) from the Project Explorer window to the block diagram of the VI. The I/O variables for the channels return calibrated floating-point data in volts.

## Module Channels

The NI 9220 has the following channels.

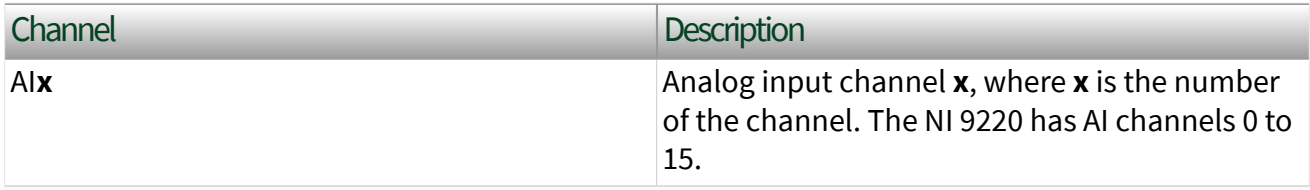

## C Series Module Properties Dialog Box

Use this dialog box to configure the NI 9220. Right-click the NI 9220 in the Project Explorer window and select Properties to display this dialog box. You can configure the following options.

■ Name–Specifies the name of the C Series module, which appears in the Project Explorer window. LabVIEW assigns a default name to the module

based on the slot number. You can use this field to give the module a descriptive name.

■ Module Type—Specifies the type of C Series module. You cannot change this value.

■ Location–Specifies a slot in the chassis for the C Series module.

#### NI 9221

CompactRIO 8-Channel, ±60 V, 12-Bit Analog Input Module

#### Software Reference ([?](https://www.ni.com/docs/csh?topicname=target6devicehelp/programming_interfaces.html))

**EPGA Interface | → [Scan Interface](#page-221-0)** 

### NI 9221 Pinout

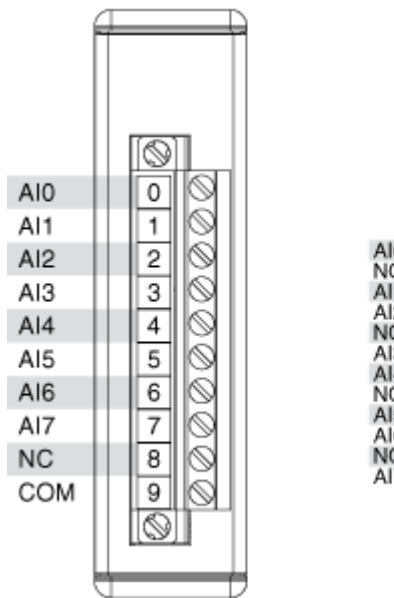

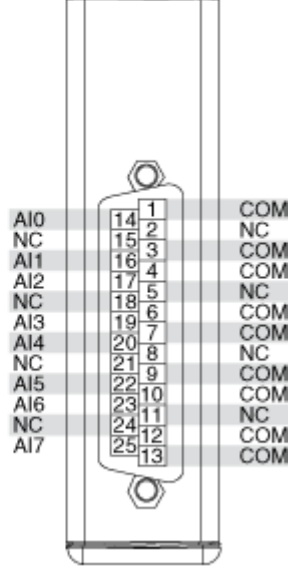

# Related Topics

**FPGA Interface** [Converting and Calibrating CompactRIO Analog Input Values](#page-26-0) [Detecting Out-of-Range Channels](#page-31-0) [Configuring the Minimum Time Between Conversions for the NI 9201/9221](#page-218-0) [Understanding NI 9201/9221 Scanning](#page-220-0)
## NI 9221 (FPGA Interface)

CompactRIO 8-Channel, ±60 V, 12-Bit Analog Input Module

# FPGA I/O Node

You can use an [FPGA I/O Node,](https://www.ni.com/docs/csh?topicname=lvfpga/fpga_io_node.html) configured for [reading](https://www.ni.com/docs/csh?topicname=target6devicehelp/reading_channels.html), with this device.

## Terminals in Software

Use the FPGA I/O Node to access the following terminals for this device.

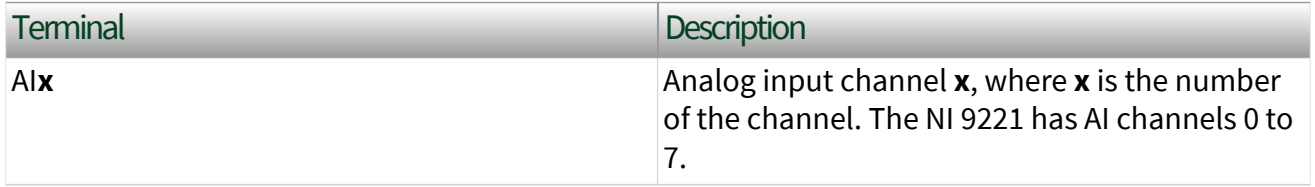

You can [configure the minimum time between conversions](#page-218-0) and [understand](#page-220-0) [scanning](#page-220-0) for these channels.

# Arbitration

This device supports only the [Arbitrate if Multiple Requestors Only](https://www.ni.com/docs/csh?topicname=lvfpgaconcepts/arbitration_options.html) option for arbitration. You cannot configure arbitration settings for this device.

# Methods

This device does not support any methods.

# I/O Properties

Use the [FPGA I/O Property Node](https://www.ni.com/docs/csh?topicname=lvfpga/io_property_node.html) to access the following I/O properties for this device.

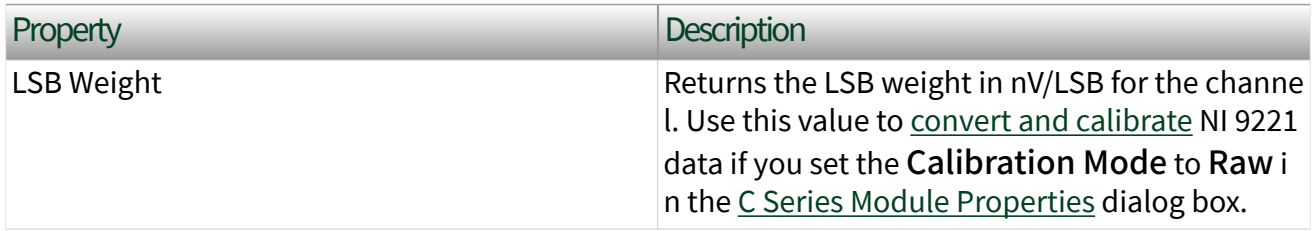

<span id="page-217-0"></span>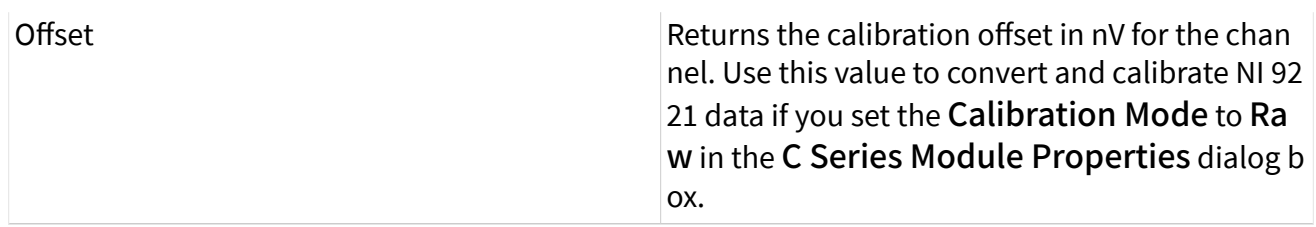

### Module Properties

Use the [FPGA I/O Property Node](https://www.ni.com/docs/csh?topicname=lvfpga/io_property_node.html) to access the following module properties for this device.

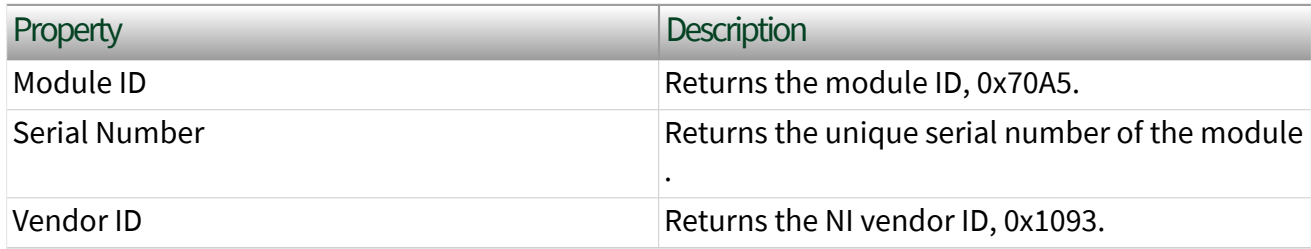

# Single-Cycle Timed Loop

This device does not support the single-cycle Timed Loop.

C Series Module Properties Dialog Box for the NI 9201/9221 (FPGA Interface)

Right-click an [NI 9201](#page-51-0) or [NI 9221](#page-215-0) C Series module in the Project Explorer window and select **Properties** from the shortcut menu to display this dialog box.

Use this dialog box to configure a C Series module.

This dialog box includes the following components:

■ Name—Specifies the name of the C Series module, which appears in the Project Explorer window. LabVIEW assigns a default name to the module based on the slot number. You can use this field to give the module a descriptive name.

■ Module Type—Specifies the type of C Series module. You cannot change this option.

■ Location—Specifies a slot in the chassis for the C Series module.

<span id="page-218-0"></span>■ Calibration Mode–Sets the calibration mode for the C Series module. Select Calibrated if you want the [FPGA I/O Node](https://www.ni.com/docs/csh?topicname=lvfpga/fpga_io_node.html) to return calibrated, [fixed](https://www.ni.com/docs/csh?topicname=lvfpgaconcepts/fpgafixedpoint.html)[point](https://www.ni.com/docs/csh?topicname=lvfpgaconcepts/fpgafixedpoint.html) data from the module in units of volts. The fixed-point data is signed, with a word length of 16 bits and an integer word length of 5 bits for the NI 9201 and 7 bits for the NI 9221. Select Raw if you want the FPGA I/O Node to return uncalibrated, binary data from the module. If you select Raw, you must [convert and calibrate](#page-26-0) the analog input values in the host VI. The default is Calibrated.

• Minimum Time Between Conversions–Specifies the minimum time between conversions in µs.

Configuring the Minimum Time Between Conversions for the NI 9201/9221 (FPGA Interface)

You can configure the minimum time between conversions for the [NI 9201/](#page-51-0)[9221](#page-215-0) in the [C Series Module Properties](#page-217-0) dialog box.

Complete the following steps to configure the minimum time between conversions for the NI 9201/9221.

- 1. [Configure](https://www.ni.com/docs/csh?topicname=target6devicehelp/config_crio.html) the CompactRIO system, and add an NI 9201/9221.
- 2. Right-click the NI 9201/9221 in the Project Explorer window and select Properties from the shortcut menu to display the C Series Module Properties dialog box.
- 3. Enter a value between 0 and 10 µs in increments of 25 ns in the Minimum Time Between Conversions text box.
- 4. Click the OK button.
- 5. Select File»Save All in the Project Explorer window.

Note The default minimum time between conversions for the NI 9201 is 2 µs, and the default minimum time between conversions for the NI 9221 is 1.25 µs. The accuracy specifications in the NI 9201 and NI 9221 hardware documentation on ni.com/manuals are based on these default values. Refer to the

following tables for examples of how the value you enter in the

Minimum Time Between Conversions text

box affects the actual time between conversions and the accuracy of the module.

Refer to the following table if you are using a chassis other than the NI 9151 R Series Expansion chassis.

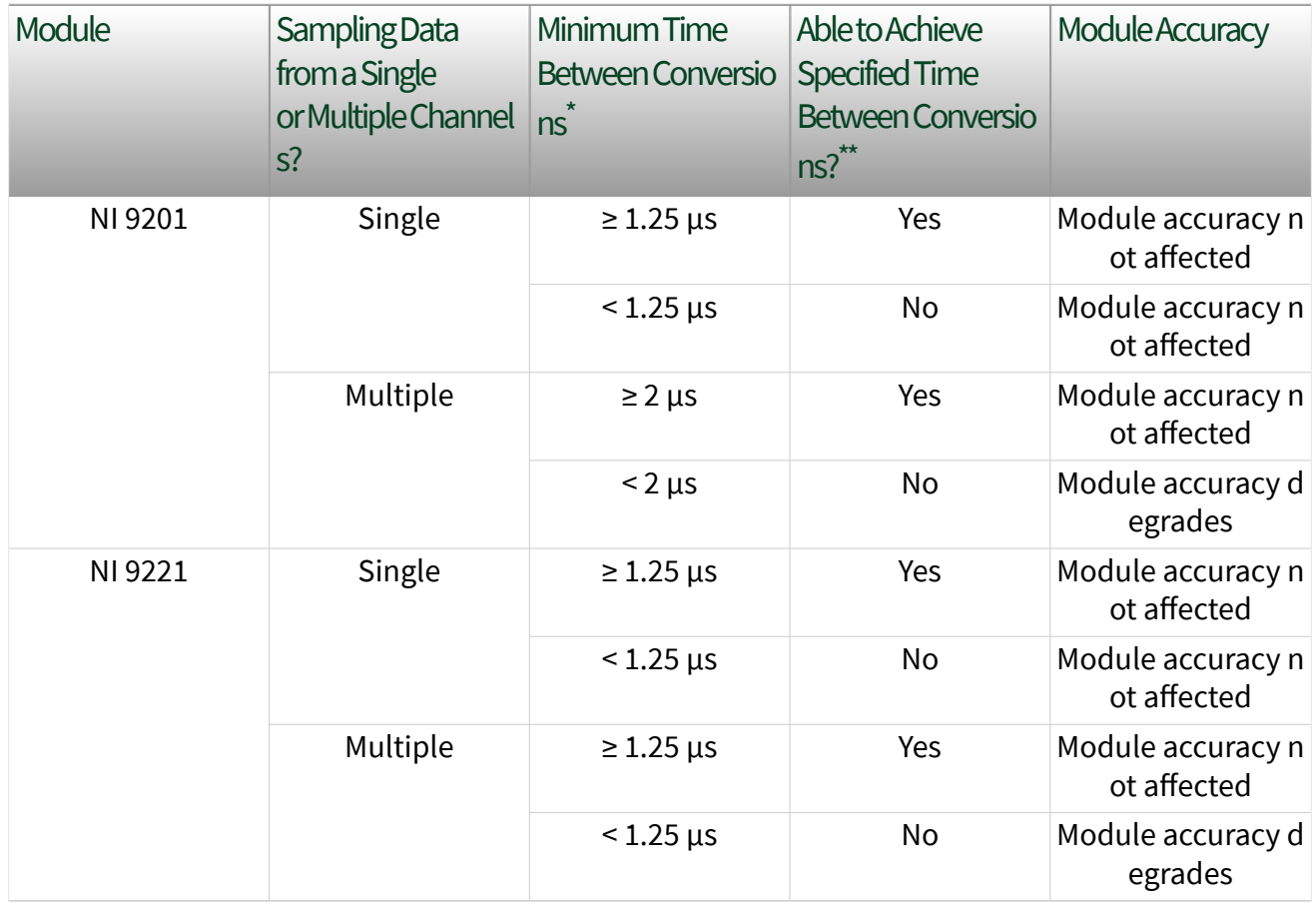

Refer to the following table if you are using the NI 9151 R Series Expansion chassis.

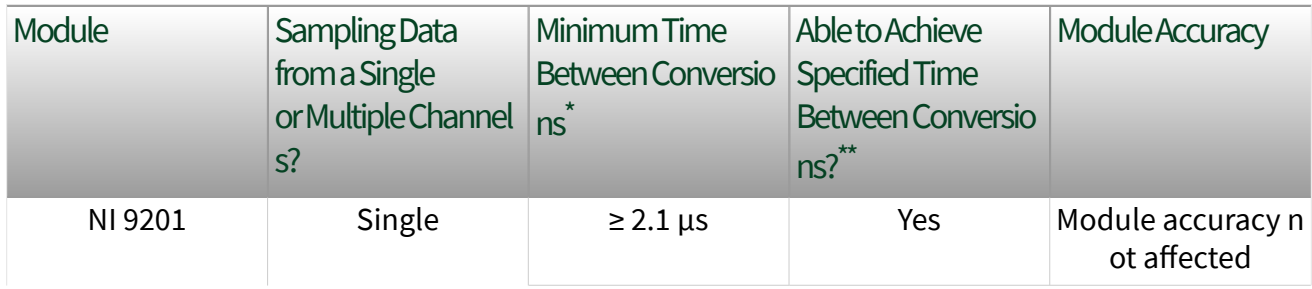

<span id="page-220-0"></span>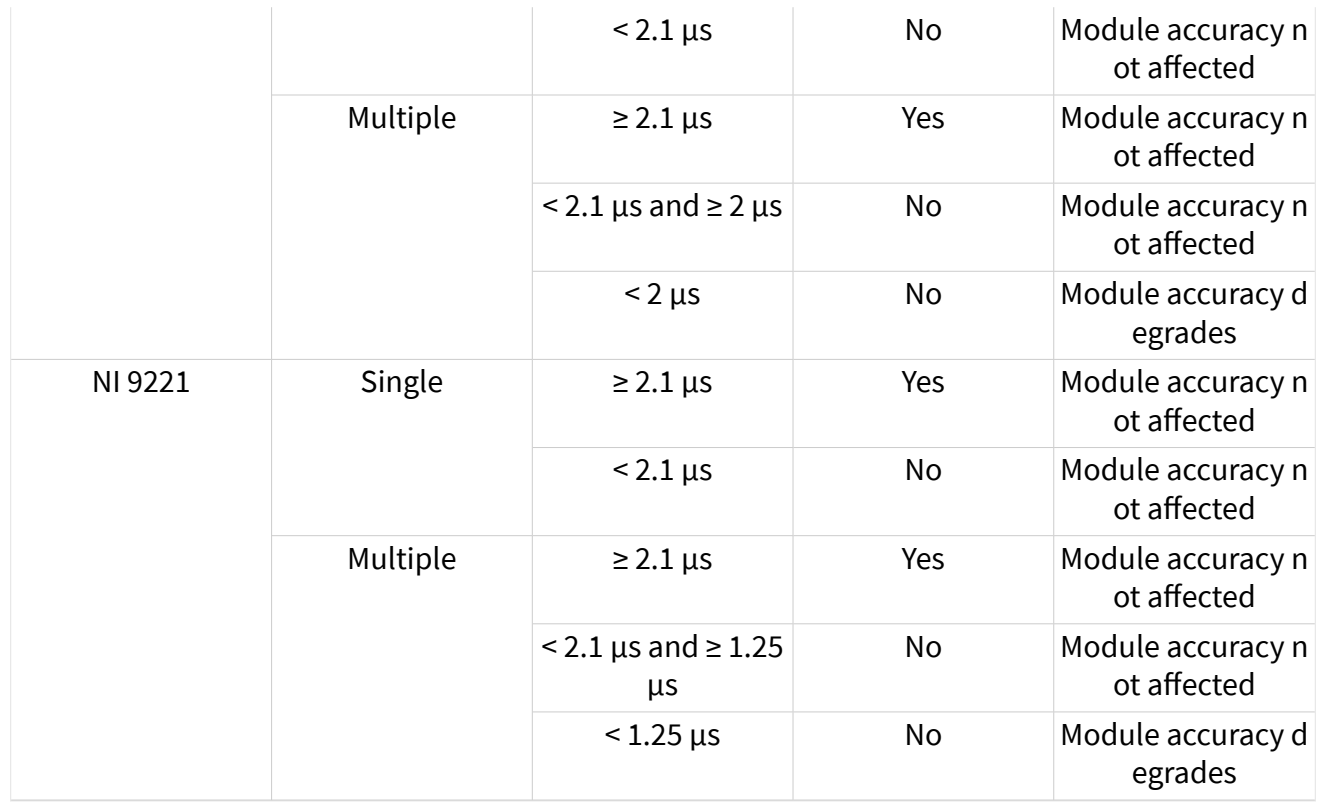

\* The value you set in the C Series Module Properties dialog box.

\*\* The actual time between conversions depends on how you develop the FPGA VI. Y es indicates that it is possible to write an FPGA VI that can sustain the minimum time between conversions specified in the C Series Module Properties dialog box. No indicates that the minimum time between conversions specified in the C Series Module Properties dialog box is too low and you may not be able to write an FPGA VI that can sustain the specified time.

#### Understanding NI 9201/9221 Scanning (FPGA Interface)

To scan the channels of the [NI 9201](#page-51-0)[/9221](#page-215-0), configure an [FPGA I/O Node](https://www.ni.com/docs/csh?topicname=lvfpga/fpga_io_node.html) with the channels you want to acquire from the module. The module implements a pipeline that is automatically managed by the FPGA I/O Node. Channels within the FPGA I/O Node are sampled in numerical order regardless of the order they appear in the node.

The first time an FPGA I/O Node configured with channels on an NI 9201/9221 module executes, the module performs two setup conversions before converting the first channel. The two setup conversions prime the pipeline for subsequent FPGA I/O Node reads. The module does not repeat the setup conversions unless the FPGA I/O Node channel configuration changes and the pipeline needs to be primed again.

## NI 9221 (Scan Interface)

CompactRIO 8-Channel, ±60 V, 12-Bit Analog Input Module

Open example

### Module I/O Variables

To use I/O from this module in a VI, drag and drop [I/O variables](https://www.ni.com/docs/csh?topicname=lvioscanhelp/io_vars.html) from the **Project** Explorer window to the block diagram of the VI. The I/O variables for the channels return calibrated floating-point data in volts.

### Module Channels

The NI 9221 has the following channels.

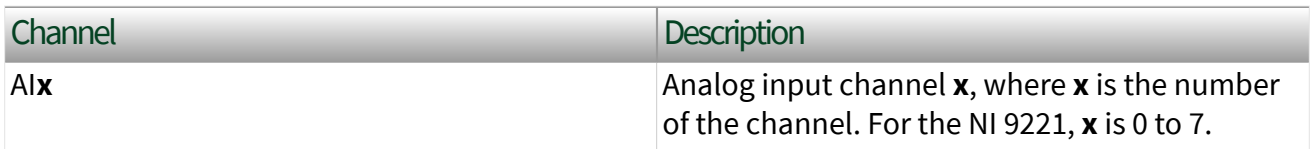

## C Series Module Properties Dialog Box

Use this dialog box to configure the NI 9221. Right-click the NI 9221 in the Project Explorer window and select Properties to display this dialog box. You can configure the following options.

■ Name—Specifies the name of the C Series module, which appears in the Project Explorer window. LabVIEW assigns a default name to the module based on the slot number. You can use this field to give the module a descriptive name.

 $\blacksquare$  Module Type—Specifies the type of C Series module. You cannot change this value.

<span id="page-222-0"></span>■ Location–Specifies a slot in the chassis for the C Series module.

NI 9222

CompactRIO 4-Channel, ±10 V, 16-Bit Simultaneous, Channel-to-Channel Isolated Analog Input Module

Software Reference ([?](https://www.ni.com/docs/csh?topicname=target6devicehelp/programming_interfaces.html))

FPGA Interface

#### NI 9222 Pinout

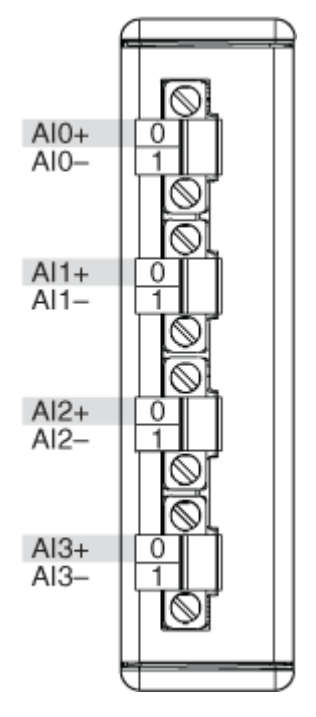

# Related Topics

**FPGA** Interface [Converting and Calibrating CompactRIO Analog Input Values](#page-26-0) [Detecting Out-of-Range Channels](#page-31-0)

# NI 9222 (FPGA Interface)

CompactRIO 4-Channel, ±10 V, 16-Bit Simultaneous, Channel-to-Channel Isolated Analog Input Module

**Open example** and the set of the set of the set of the set of the set of the set of the set of the set of the set of the set of the set of the set of the set of the set of the set of the set of the set of the set of the

## FPGA I/O Node

You can use an [FPGA I/O Node,](https://www.ni.com/docs/csh?topicname=lvfpga/fpga_io_node.html) configured for [reading](https://www.ni.com/docs/csh?topicname=target6devicehelp/reading_channels.html), with this device.

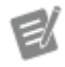

Note You can [simultaneously read from](https://www.ni.com/docs/csh?topicname=target6devicehelp/simultaneous_write.html) multiple channels on the NI 9222.

# User-Controlled I/O Sampling

You can use the following User-Controlled I/O Sampling functions to perform I/O with more specific control over the I/O hardware on the FPGA.

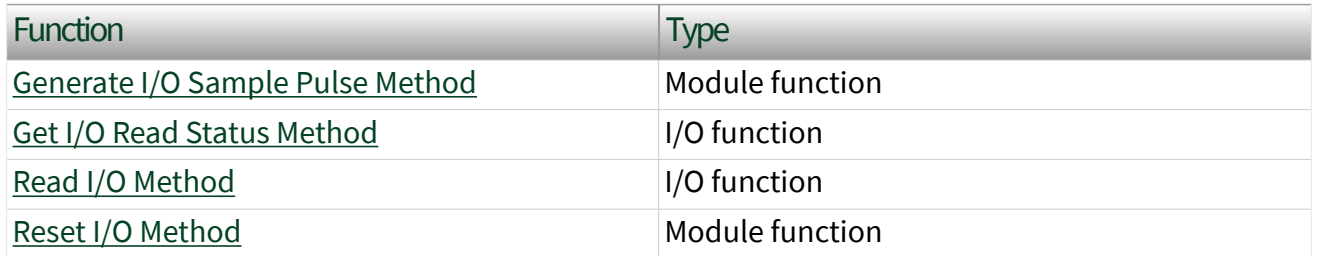

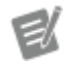

Note You must call the Reset I/O Method function first to prepare the NI 9222 to use the other User-Controlled I/O Sampling functions.

# Terminals in Software

Use the FPGA I/O Node or User-Controlled I/O Sampling functions to access the following terminals for this device.

Terminal Description

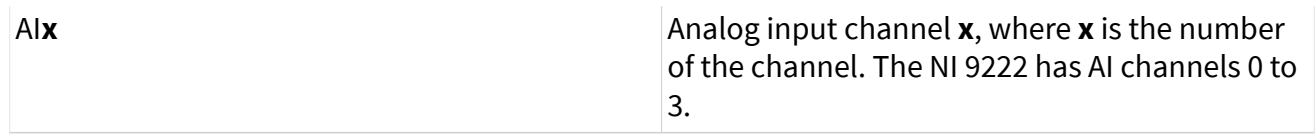

### Arbitration

This device supports only the [Arbitrate if Multiple Requestors Only](https://www.ni.com/docs/csh?topicname=lvfpgaconcepts/arbitration_options.html) option for arbitration. You cannot configure arbitration settings for this device.

# Methods

This device does not support any methods.

# I/O Properties

Use the [FPGA I/O Property Node](https://www.ni.com/docs/csh?topicname=lvfpga/io_property_node.html) to access the following I/O properties for this device.

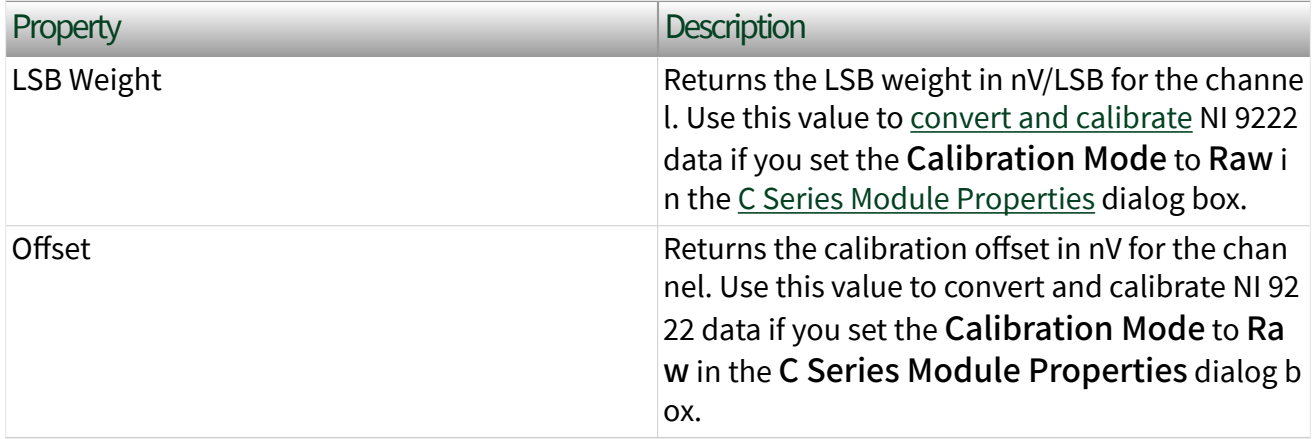

# Module Properties

Use the [FPGA I/O Property Node](https://www.ni.com/docs/csh?topicname=lvfpga/io_property_node.html) to access the following module properties for this device.

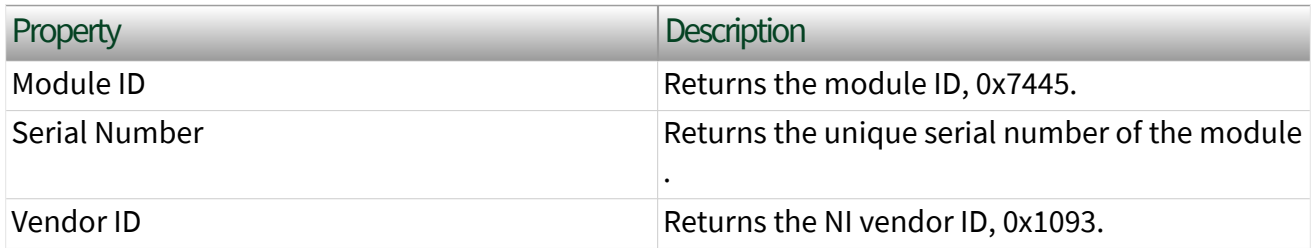

# Single-Cycle Timed Loop

This device does not support the single-cycle Timed Loop.

C Series Module Properties Dialog Box for the NI 9222/9223 (FPGA Interface)

Right-click an [NI 9222](#page-222-0) or [NI 9223](#page-227-0) C Series module in the Project Explorer window and select Properties from the shortcut menu to display this dialog box.

Use this dialog box to configure a C Series module.

This dialog box includes the following components:

■ Name–Specifies the name of the C Series module, which appears in the Project Explorer window. LabVIEW assigns a default name to the module based on the slot number. You can use this field to give the module a descriptive name.

■ Module Type—Specifies the type of C Series module. You cannot change this option.

■ Location–Specifies a slot in the chassis for the C Series module.

■ **Calibration Mode**—Sets the calibration mode for the C Series module. Select Calibrated if you want the [FPGA I/O Node](https://www.ni.com/docs/csh?topicname=lvfpga/fpga_io_node.html) to return calibrated, [fixed](https://www.ni.com/docs/csh?topicname=lvfpgaconcepts/fpgafixedpoint.html)[point](https://www.ni.com/docs/csh?topicname=lvfpgaconcepts/fpgafixedpoint.html) data for the module in units of volts. The fixed-point data is signed, with a word length of 24 bits and an integer word length of 5 bits. Select Raw if you want the FPGA I/O Node to return uncalibrated, binary data for the module. If you select Raw, you must [convert and calibrate](#page-26-0) the analog input values in the host VI. The default is Calibrated.

# NI 9222 (Scan Interface)

CompactRIO 4-Channel, ±10 V, 16-Bit Simultaneous, Channel-to-Channel Isolated Analog Input Module

Open example

## Module I/O Variables

To use I/O from this module in a VI, drag and drop [I/O variables](https://www.ni.com/docs/csh?topicname=lvioscanhelp/io_vars.html) from the **Project** Explorer window to the block diagram of the VI. The I/O variables for the channels return calibrated floating-point data in volts.

## Module Channels

The NI 9222 has the following channels.

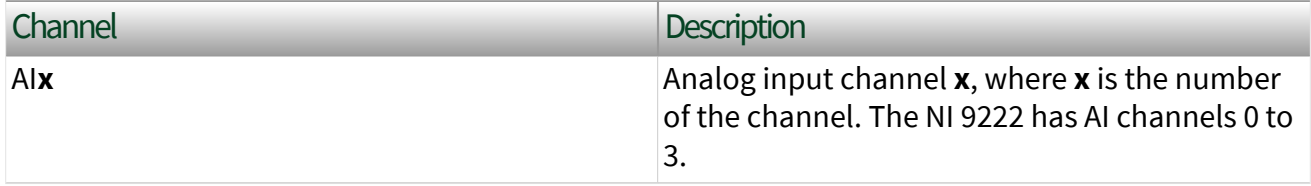

### C Series Module Properties Dialog Box

Use this dialog box to configure the NI 9222. Right-click the NI 9222 in the Project Explorer window and select Properties to display this dialog box. You can configure the following options.

- Name—Specifies the name of the C Series module, which appears in the Project Explorer window. LabVIEW assigns a default name to the module based on the slot number. You can use this field to give the module a descriptive name.
- Module Type-Specifies the type of C Series module. You cannot change this value.
- Location–Specifies a slot in the chassis for the C Series module.

#### NI 9223

CompactRIO 4-Channel, ±10 V, 16-Bit Simultaneous, Channel-to-Channel Isolated Analog Input Module

Software Reference ([?](https://www.ni.com/docs/csh?topicname=target6devicehelp/programming_interfaces.html))

#### **[FPGA Interface](#page-227-0)**

#### <span id="page-227-0"></span>NI 9223 Pinout

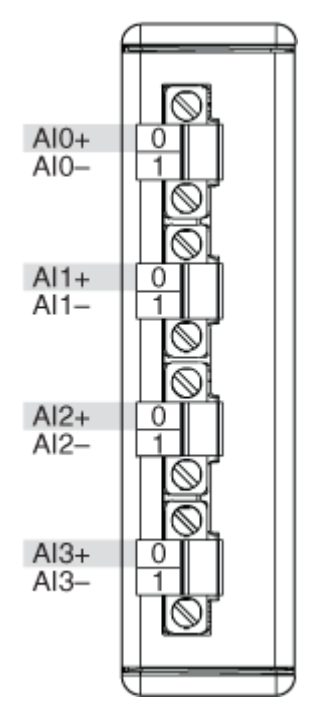

# Related Topics

**FPGA** Interface [Converting and Calibrating CompactRIO Analog Input Values](#page-26-0) [Detecting Out-of-Range Channels](#page-31-0)

## NI 9223 (FPGA Interface)

CompactRIO 4-Channel, ±10 V, 16-Bit Simultaneous, Channel-to-Channel Isolated Analog Input Module

**Open example Find related examples** 

### FPGA I/O Node

You can use an [FPGA I/O Node,](https://www.ni.com/docs/csh?topicname=lvfpga/fpga_io_node.html) configured for [reading](https://www.ni.com/docs/csh?topicname=target6devicehelp/reading_channels.html), with this device.

ek

Note You can [simultaneously read from](https://www.ni.com/docs/csh?topicname=target6devicehelp/simultaneous_write.html) multiple channels on the NI 9223.

# User-Controlled I/O Sampling

You can use the following User-Controlled I/O Sampling functions to perform I/O with more specific control over the I/O hardware on the FPGA.

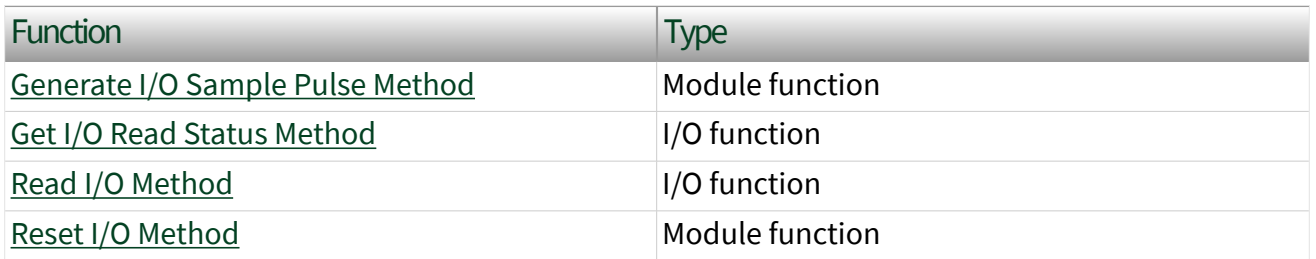

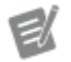

Note You must call the Reset I/O Method function first to prepare the NI 9223 to use the other User-Controlled I/O Sampling functions.

### Terminals in Software

Use the FPGA I/O Node or User-Controlled I/O Sampling functions to access the following terminals for this device.

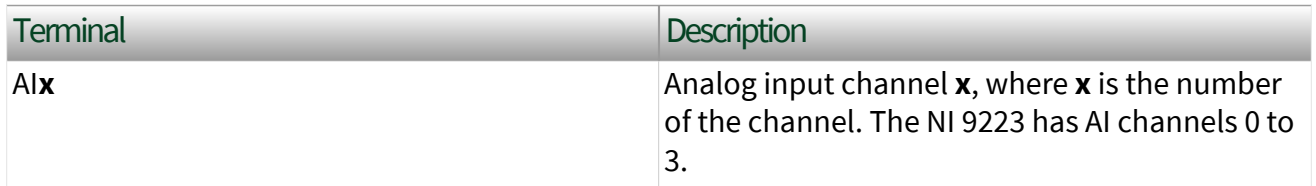

## Arbitration

This device supports only the [Arbitrate if Multiple Requestors Only](https://www.ni.com/docs/csh?topicname=lvfpgaconcepts/arbitration_options.html) option for arbitration. You cannot configure arbitration settings for this device.

# Methods

This device does not support any methods.

# <span id="page-229-0"></span>I/O Properties

Use the [FPGA I/O Property Node](https://www.ni.com/docs/csh?topicname=lvfpga/io_property_node.html) to access the following I/O properties for this device.

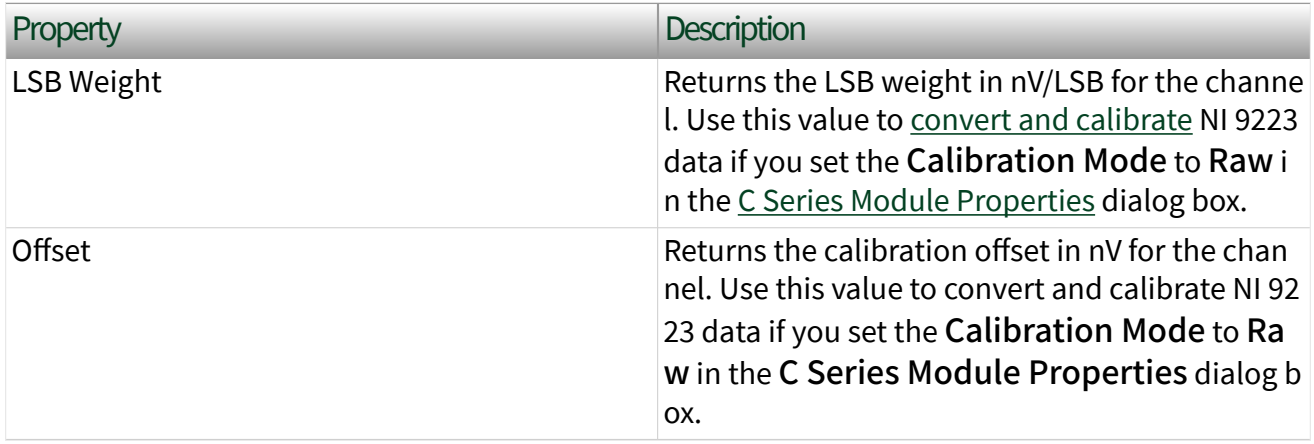

## Module Properties

Use the [FPGA I/O Property Node](https://www.ni.com/docs/csh?topicname=lvfpga/io_property_node.html) to access the following module properties for this device.

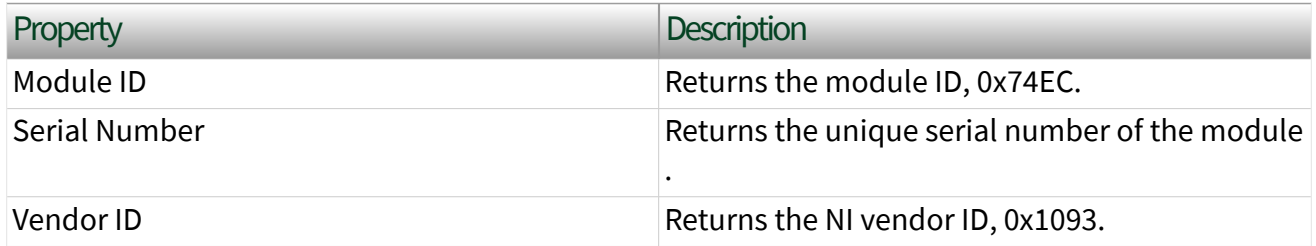

# Single-Cycle Timed Loop

This device does not support the single-cycle Timed Loop.

C Series Module Properties Dialog Box for the NI 9222/9223 (FPGA Interface)

Right-click an [NI 9222](#page-222-0) or [NI 9223](#page-227-0) C Series module in the Project Explorer window and select Properties from the shortcut menu to display this dialog box.

Use this dialog box to configure a C Series module.

This dialog box includes the following components:

■ Name—Specifies the name of the C Series module, which appears in the Project Explorer window. LabVIEW assigns a default name to the module based on the slot number. You can use this field to give the module a descriptive name.

■ Module Type—Specifies the type of C Series module. You cannot change this option.

■ Location–Specifies a slot in the chassis for the C Series module.

■ Calibration Mode–Sets the calibration mode for the C Series module. Select Calibrated if you want the [FPGA I/O Node](https://www.ni.com/docs/csh?topicname=lvfpga/fpga_io_node.html) to return calibrated, [fixed](https://www.ni.com/docs/csh?topicname=lvfpgaconcepts/fpgafixedpoint.html)[point](https://www.ni.com/docs/csh?topicname=lvfpgaconcepts/fpgafixedpoint.html) data for the module in units of volts. The fixed-point data is signed, with a word length of 24 bits and an integer word length of 5 bits. Select Raw if you want the FPGA I/O Node to return uncalibrated, binary data for the module. If you select Raw, you must [convert and calibrate](#page-26-0) the analog input values in the host VI. The default is Calibrated.

## NI 9223 (Scan Interface)

CompactRIO 4-Channel, ±10 V, 16-Bit Simultaneous, Channel-to-Channel Isolated Analog Input Module

Open example

## Module I/O Variables

To use I/O from this module in a VI, drag and drop [I/O variables](https://www.ni.com/docs/csh?topicname=lvioscanhelp/io_vars.html) from the Project Explorer window to the block diagram of the VI. The I/O variables for the channels return calibrated floating-point data in volts.

## Module Channels

The NI 9223 has the following channels.

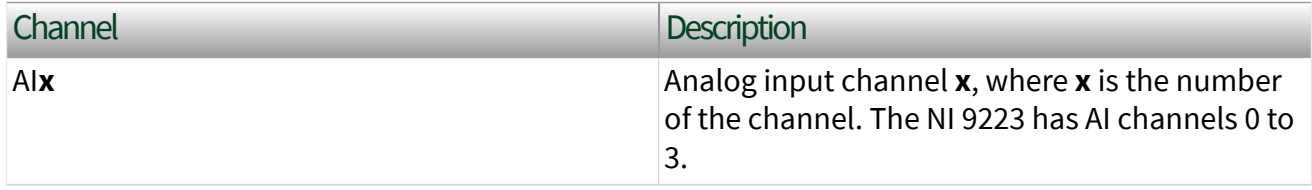

## C Series Module Properties Dialog Box

Use this dialog box to configure the NI 9223. Right-click the NI 9223 in the Project Explorer window and select Properties to display this dialog box. You can configure the following options.

- Name—Specifies the name of the C Series module, which appears in the Project Explorer window. LabVIEW assigns a default name to the module based on the slot number. You can use this field to give the module a descriptive name.
- Module Type—Specifies the type of C Series module. You cannot change this value.
- Location–Specifies a slot in the chassis for the C Series module.

#### NI 9224

CompactRIO 8-Channel, ±10V 24-Bit Simultaneous Analog Input Module

#### Software Reference ([?](https://www.ni.com/docs/csh?topicname=target6devicehelp/programming_interfaces.html))

**FPGA** Interface

#### <span id="page-232-0"></span>NI 9224 Pinout

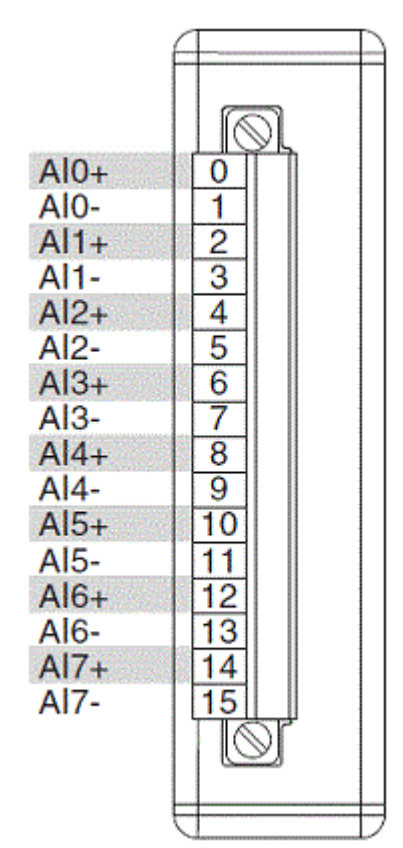

# Related Topics

**FPGA** Interface [Converting NI 9224 Data](#page-235-0)

## NI 9224 (FPGA Interface)

CompactRIO 8-Channel, ±10V 24-Bit Simultaneous Analog Input Module

**Open example Find related examples** 

## FPGA I/O Node

You can use an [FPGA I/O Node,](https://www.ni.com/docs/csh?topicname=lvfpga/fpga_io_node.html) configured for [reading](https://www.ni.com/docs/csh?topicname=target6devicehelp/reading_channels.html), with this device.

## Terminals in Software

Use the FPGA I/O Node to access the following terminals for this device.

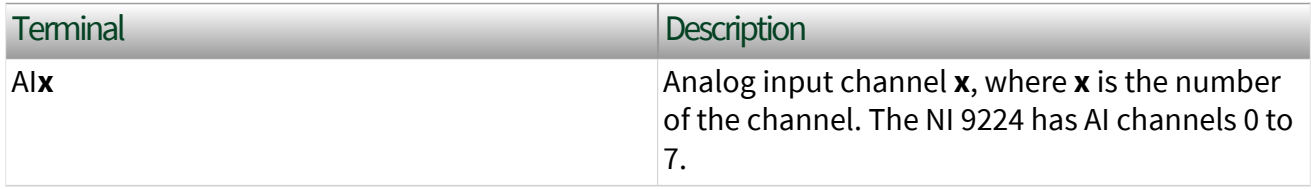

### Arbitration

This device supports only the [Arbitrate if Multiple Requestors Only](https://www.ni.com/docs/csh?topicname=lvfpgaconcepts/arbitration_options.html) option for arbitration. You cannot configure arbitration settings for this device.

# I/O Methods

This device does not support any I/O methods.

# Module Methods

This device does not support any module methods.

# I/O Properties

This device does not support any I/O properties.

# Module Properties

Use the [FPGA I/O Property Node](https://www.ni.com/docs/csh?topicname=lvfpga/io_property_node.html) to access the following module properties for this device.

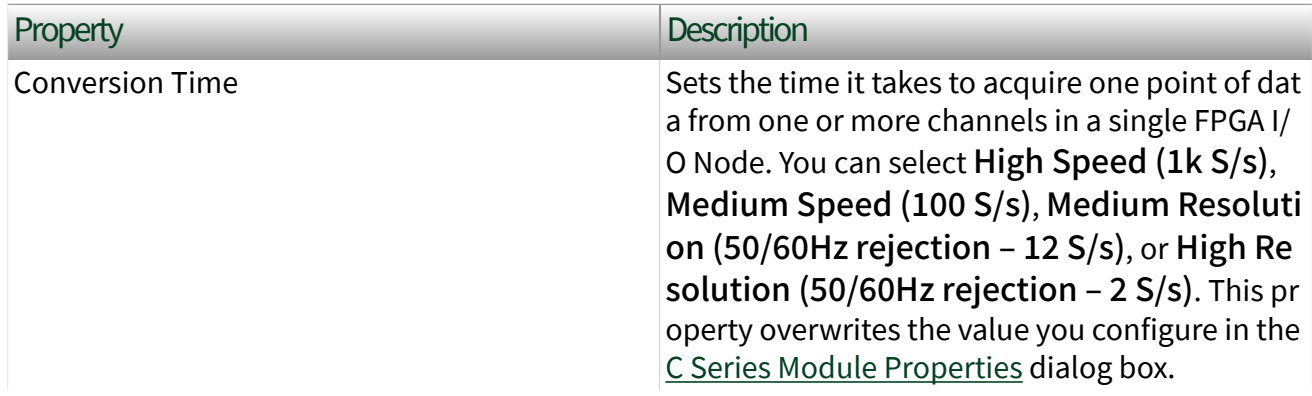

<span id="page-234-0"></span>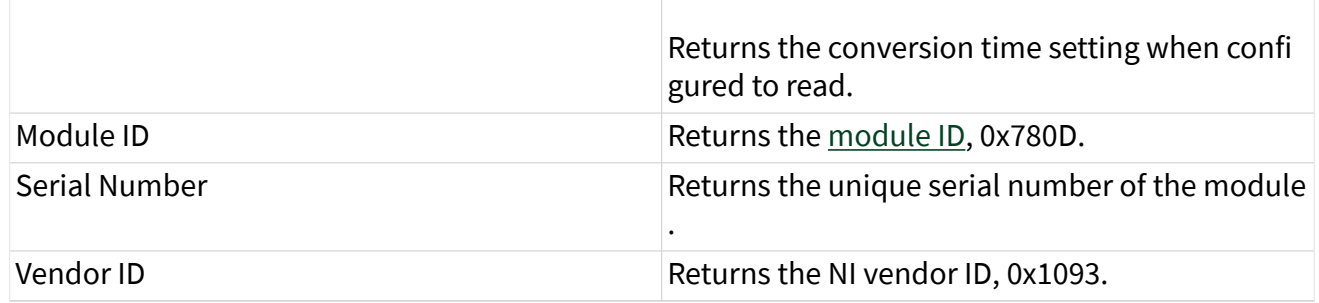

# Single-Cycle Timed Loop

This device does not support the single-cycle Timed Loop.

C Series Module Properties Dialog Box for the NI 9224 (FPGA Interface)

Right-click an [NI 9224](#page-232-0) C Series module in the Project Explorer window and select Properties from the shortcut menu to display this dialog box.

Use this dialog box to configure a C Series module.

This dialog box includes the following components:

■ Name–Specifies the name of the C Series module, which appears in the Project Explorer window. LabVIEW assigns a default name to the module based on the slot number. You can use this field to give the module a descriptive name.

■ Module Type—Specifies the type of C Series module. You cannot change this option.

■ Location—Specifies a slot in the chassis for the C Series module.

■ Calibration Mode—Sets the calibration mode for the C Series module. Select Calibrated if you want the [FPGA I/O Node](https://www.ni.com/docs/csh?topicname=lvfpga/fpga_io_node.html) to return calibrated, [fixed](https://www.ni.com/docs/csh?topicname=lvfpgaconcepts/fpgafixedpoint.html)[point](https://www.ni.com/docs/csh?topicname=lvfpgaconcepts/fpgafixedpoint.html) data from the module in units of volts. The fixed-point data is signed, with a word length of 24 bits and an integer word length of 5 bits. Select Raw if you want the FPGA I/O Node to return calibrated, binary data from the module. If you select Raw, you must [convert](#page-235-0) the binary values to engineering units. The default is Calibrated.

<span id="page-235-0"></span>■ Conversion Time—Specifies the time it takes to acquire one point of data from one or more channels in a single FPGA I/O Node. You can select High Speed (1k S/s), Medium Speed (100 S/s), Medium Resolution (50/60Hz rejection – 12 S/s), or High Resolution (50/60Hz rejection – 2 S/s). The default is High Resolution (50/60Hz rejection – 2 S/s).

Converting NI 9224 Data (FPGA Interface)

Set the Calibration Mode to Calibrated in the [C Series Module Properties](#page-234-0) dialog box for the [NI 9224](#page-232-0) if you want the [FPGA I/O Node](https://www.ni.com/docs/csh?topicname=lvfpga/fpga_io_node.html) to return calibrated, [fixed-point](https://www.ni.com/docs/csh?topicname=lvfpgaconcepts/fpgafixedpoint.html) data from the module in units of volts. Set the Calibration Mode to Raw if you want the FPGA I/O Node to return calibrated, binary data from the module. If you set the Calibration Mode to Raw, you must convert the binary values to engineering units. You must convert these values in the host VI.

Using an Equation to Convert Binary Values to Voltage

You can use the following equation in the host VI to convert binary voltage values to volts:

#### **Voltage** = **Binary Value** × 1257533 pV/LSB

where **Binary Value** is the value returned by the FPGA I/O Node.

# NI 9224 (Scan Interface)

CompactRIO 8-Channel, ±10V 24-Bit Simultaneous Analog Input Module

Open example

## Module I/O Variables

To use I/O from this module in a VI, drag and drop [I/O variables](https://www.ni.com/docs/csh?topicname=lvioscanhelp/io_vars.html) from the Project Explorer window to the block diagram of the VI. The I/O variables for the channels return calibrated floating-point data in units as specified on the C Series Module Properties dialog box.

## Module Channels

The NI 9224 has the following channels.

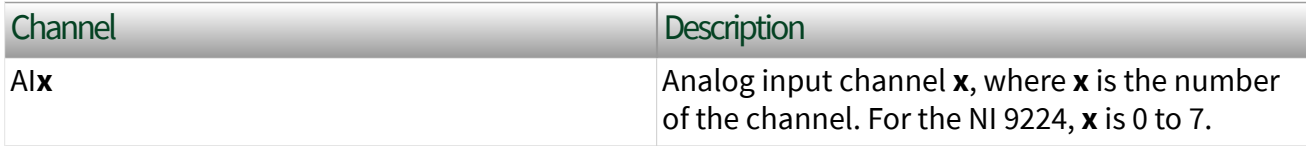

### C Series Module Properties Dialog Box

Use this dialog box to configure the NI 9224. Right-click the NI 9224 in the Project Explorer window and select Properties to display this dialog box. You can configure the following options.

■ Name—Specifies the name of the C Series module, which appears in the Project Explorer window. LabVIEW assigns a default name to the module based on the slot number. You can use this field to give the module a descriptive name.

■ Module Type—Specifies the type of C Series module. You cannot change this value.

■ Location–Specifies a slot in the chassis for the C Series module.

■ Conversion Time–Determines the time it takes to acquire one point of data from one or more channels. You can select Medium Speed, High Speed, Medium Resolution, or High Resolution. Refer to the NI 9224 hardware documentation on ni.com/manuals for more information about the Medium Speed, High Speed, Medium Resolution, or High Resolution conversion times.

#### NI 9225

CompactRIO 3-Channel, 300 Vrms, 24-Bit Simultaneous Analog Input Module

#### Software Reference ([?](https://www.ni.com/docs/csh?topicname=target6devicehelp/programming_interfaces.html))

[FPGA Interface](#page-237-0) | [Scan Interface](#page-241-0)

### <span id="page-237-0"></span>NI 9225 Pinout

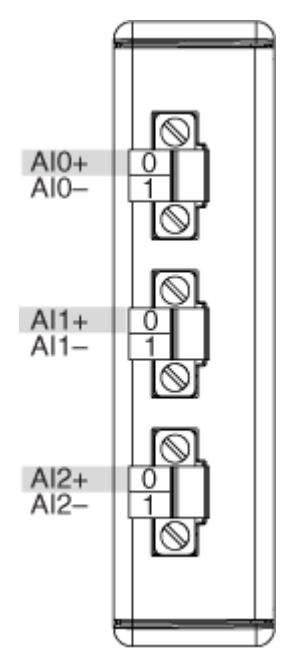

# Related Topics

**FPGA Interface** [Converting and Calibrating CompactRIO Analog Input Values](#page-26-0) [Detecting Out-of-Range Channels](#page-31-0) [Acquiring Data from a Module \(FPGA Interface\)](#page-42-0) [Configuring the Master Timebase Source for a Module \(FPGA Interface\)](#page-38-0) [Configuring the Data Rate for a Module \(FPGA Interface\)](#page-44-0) [Synchronizing Multiple NI 9225/9227/9229/923x/924x/9251/9260 Modules](#page-34-0) [Understanding Loop Timing \(FPGA Interface\)](#page-48-0)

# NI 9225 (FPGA Interface)

CompactRIO 3-Channel, 300 V<sub>rms</sub>, 24-Bit Simultaneous Analog Input Module

**<del></del> • Open example Find related examples** 

# FPGA I/O Node

You can use an [FPGA I/O Node,](https://www.ni.com/docs/csh?topicname=lvfpga/fpga_io_node.html) configured for [reading](https://www.ni.com/docs/csh?topicname=target6devicehelp/reading_channels.html), with this device.

Note You can [simultaneously read from or](https://www.ni.com/docs/csh?topicname=target6devicehelp/simultaneous_write.html) [write to](https://www.ni.com/docs/csh?topicname=target6devicehelp/simultaneous_write.html) multiple channels on the NI 9225. You can also [synchronize](#page-34-0) an NI 9225 module with other modules that have a [selectable timebase](#page-40-0) [source](#page-40-0).

# Terminals in Software

€

Use the FPGA I/O Node to access the following terminals for this device.

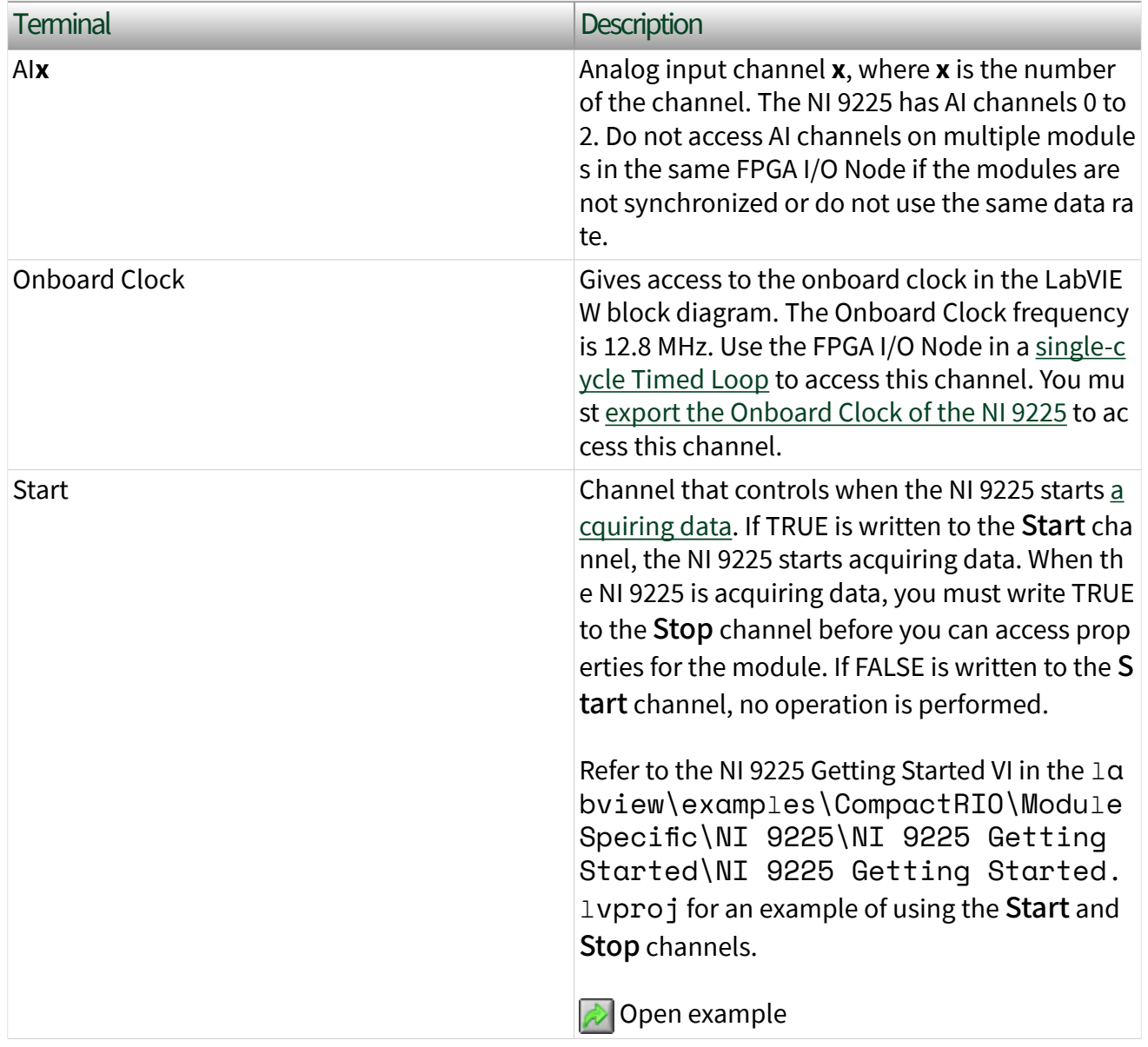

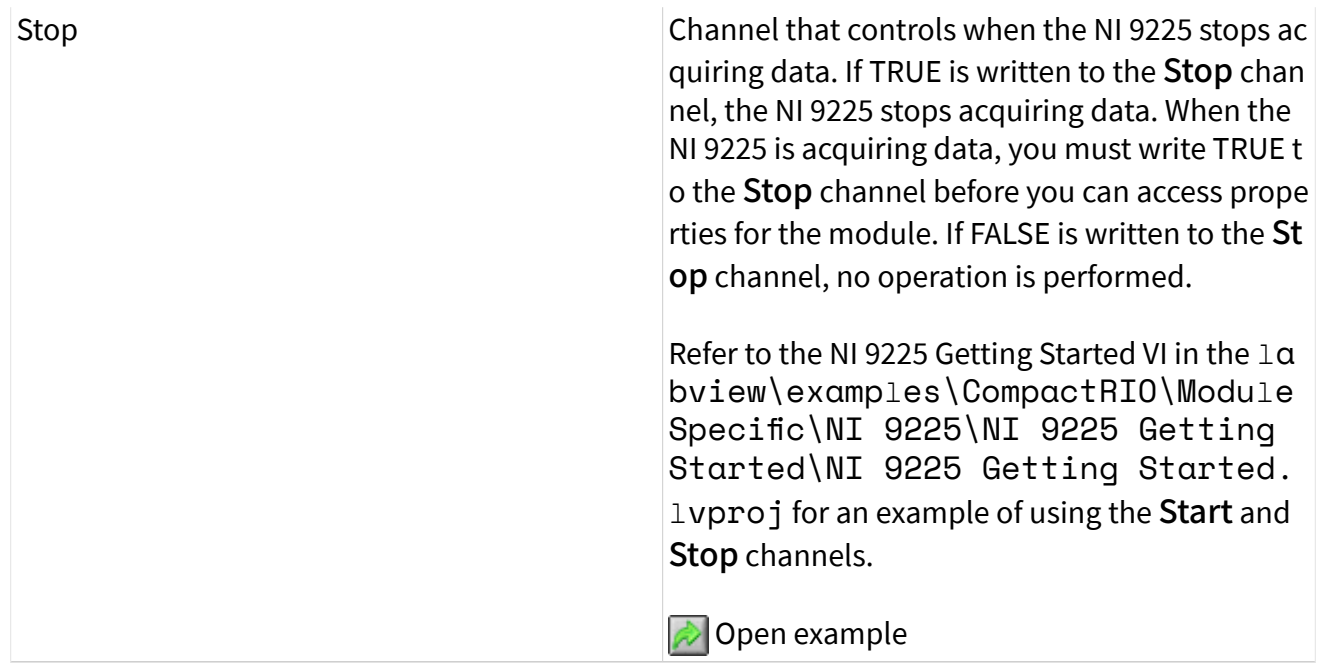

## Arbitration

This device supports only the [Arbitrate if Multiple Requestors Only](https://www.ni.com/docs/csh?topicname=lvfpgaconcepts/arbitration_options.html) option for arbitration. You cannot configure arbitration settings for this device.

# Methods

This device does not support any methods.

# I/O Properties

Use the [FPGA I/O Property Node](https://www.ni.com/docs/csh?topicname=lvfpga/io_property_node.html) to access the following I/O properties for this device.

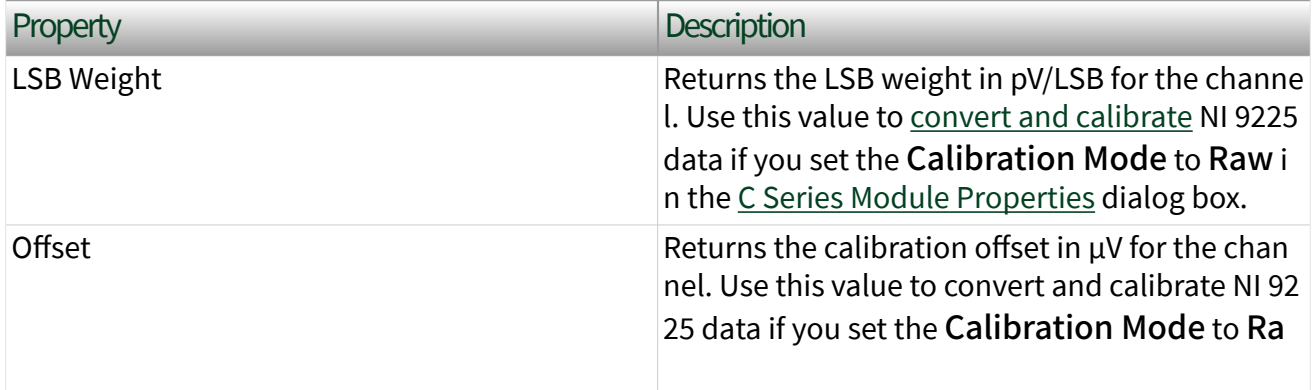

w in the C Series Module Properties dialog b ox.

### Module Properties

Use the [FPGA I/O Property Node](https://www.ni.com/docs/csh?topicname=lvfpga/io_property_node.html) to access the following module properties for this device.

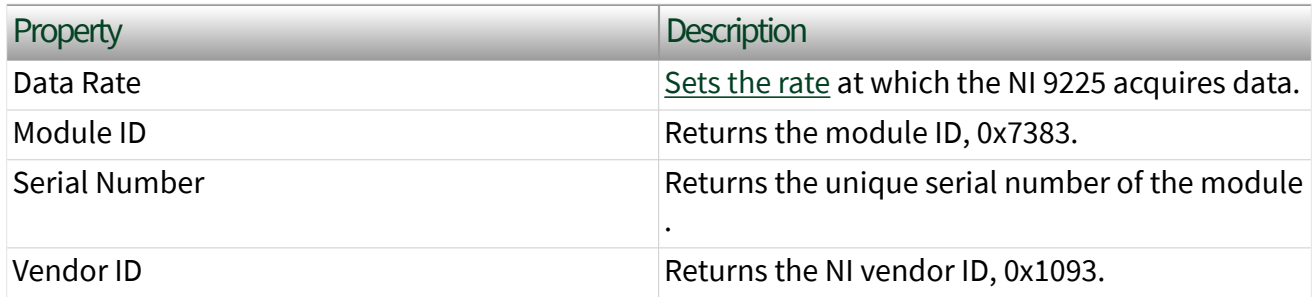

## Single-Cycle Timed Loop

You can use the Onboard Clock channel in the single-cycle Timed Loop. You cannot use the other channels on the NI 9225 with the single-cycle Timed Loop. Refer to the [Understanding Loop Timing \(FPGA Interface\)](#page-48-0) topic for information about loop timing for this module.

C Series Module Properties Dialog Box for the NI 9225/9227/9229/9238/9239/9246/9247 (FPGA Interface)

Right-click an [NI 9225](#page-237-0)[/NI 9227/](#page-248-0)[NI 9229/](#page-259-0)[NI 9238](#page-314-0)[/NI 9239](#page-319-0)[/NI 9246/](#page-337-0)[NI 9247](#page-342-0) C Series module in the Project Explorer window and select Properties from the shortcut menu to display this dialog box.

Use this dialog box to configure a C Series module.

This dialog box includes the following components:

■ Name–Specifies the name of the C Series module, which appears in the Project Explorer window. LabVIEW assigns a default name to the module based on the slot number. You can use this field to give the module a descriptive name.

<span id="page-241-0"></span>■ Module Type—Specifies the type of C Series module. You cannot change this option.

- Location–Specifies a slot in the chassis for the C Series module.
- Calibration Mode–Sets the calibration mode for the C Series module.

■ Select Calibrated, which is the default, if you want the [FPGA I/O Node](https://www.ni.com/docs/csh?topicname=lvfpga/fpga_io_node.html) to return calibrated, signed, [fixed-point](https://www.ni.com/docs/csh?topicname=lvfpgaconcepts/fpgafixedpoint.html) data from the module. The following table describes the units and integer word length of the returned data:

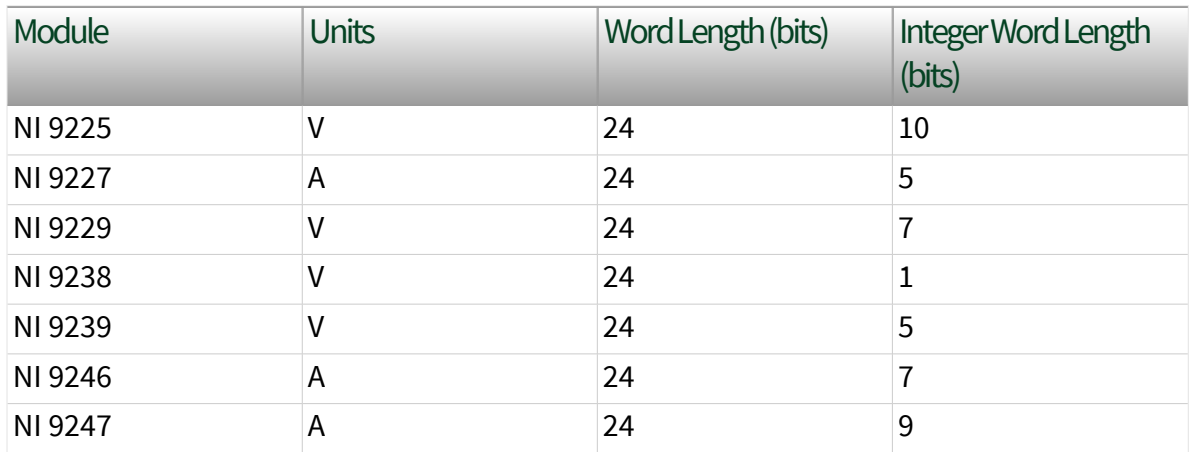

■ Select Raw if you want the FPGA I/O Node to return uncalibrated, binary data from the module. If you select Raw, you must [convert and calibrate](#page-26-0) the analog input values in the host VI.

**• Master Timebase Source**—Specifies the [master timebase source](#page-38-0) that the module uses.

■ Export Onboard Clock—Place a checkmark in this checkbox if you want to make this module accessible as a master timebase source to other modules.

 $\blacksquare$  Data Rate—Specifies the rate at which the module acquires data.

#### NI 9225 (Scan Interface)

CompactRIO 3-Channel, 300 Vrms, 24-Bit Simultaneous Analog Input Module

Open example

## Module I/O Variables

To use I/O from this module in a VI, drag and drop [I/O variables](https://www.ni.com/docs/csh?topicname=lvioscanhelp/io_vars.html) from the **Project** Explorer window to the block diagram of the VI. The I/O variables for the channels return calibrated floating-point data in volts.

## Module Channels

The NI 9225 has the following channels.

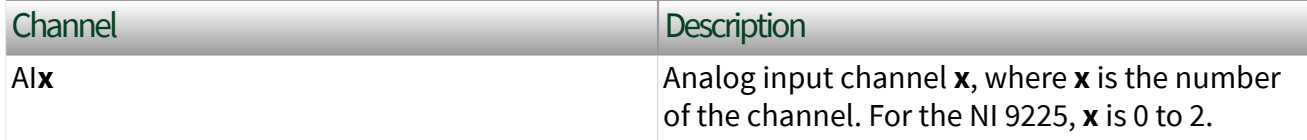

## C Series Module Properties Dialog Box

Use this dialog box to configure the NI 9225. Right-click the NI 9225 in the Project Explorer window and select Properties to display this dialog box. You can configure the following options.

- Name—Specifies the name of the C Series module, which appears in the Project Explorer window. LabVIEW assigns a default name to the module based on the slot number. You can use this field to give the module a descriptive name.
- Module Type—Specifies the type of C Series module. You cannot change this value.
- Location–Specifies a slot in the chassis for the C Series module.

#### NI 9226

CompactRIO 8-Channel, 24-Bit, 1000 Ω RTD Analog Input Module

#### Software Reference ([?](https://www.ni.com/docs/csh?topicname=target6devicehelp/programming_interfaces.html))

**FPGA** Interface

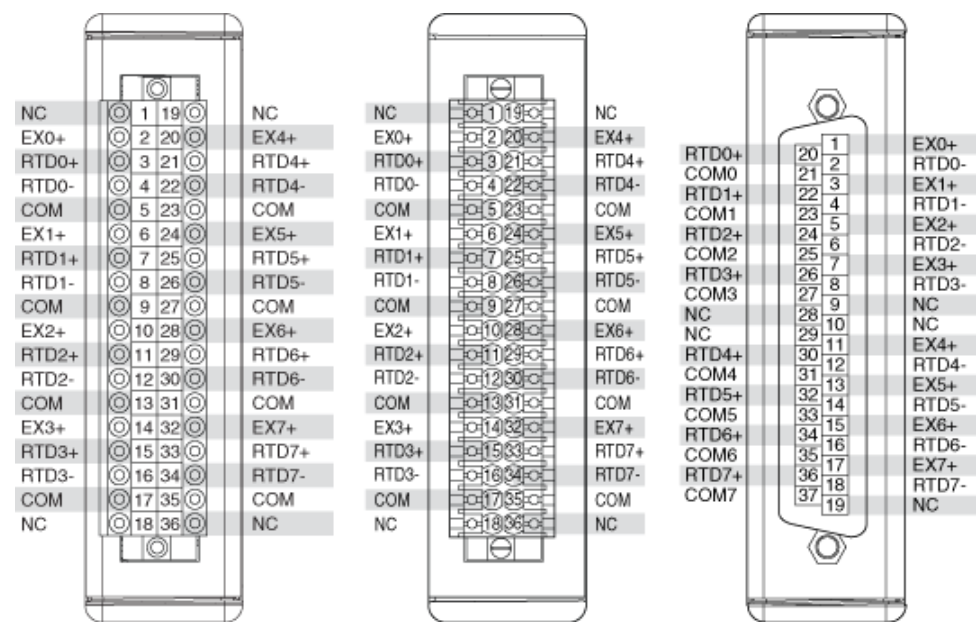

# <span id="page-243-0"></span>NI 9226 Pinout

# Related Topics

**FPGA** Interface

[Converting and Calibrating CompactRIO Analog Input Values](#page-26-0) [Detecting Out-of-Range Channels](#page-31-0) [Converting Nominal Values to Temperature Values for the NI 9226](#page-245-0)

# NI 9226 (FPGA Interface)

CompactRIO 8-Channel, 24-Bit, 1000 Ω RTD Analog Input Module

**Open example Find related examples** 

# FPGA I/O Node

You can use an [FPGA I/O Node,](https://www.ni.com/docs/csh?topicname=lvfpga/fpga_io_node.html) configured for [reading](https://www.ni.com/docs/csh?topicname=target6devicehelp/reading_channels.html), with this device.

# Terminals in Software

Use the FPGA I/O Node to access the following terminals for this device.

Terminal Description

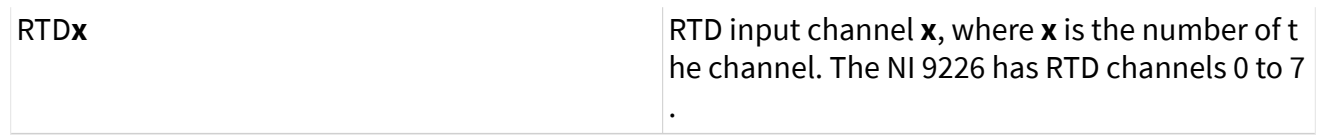

#### Arbitration

This device supports only the [Arbitrate if Multiple Requestors Only](https://www.ni.com/docs/csh?topicname=lvfpgaconcepts/arbitration_options.html) option for arbitration. You cannot configure arbitration settings for this device.

## Methods

This device does not support any methods.

# I/O Properties

Use the [FPGA I/O Property Node](https://www.ni.com/docs/csh?topicname=lvfpga/io_property_node.html) to access the following I/O properties for this device.

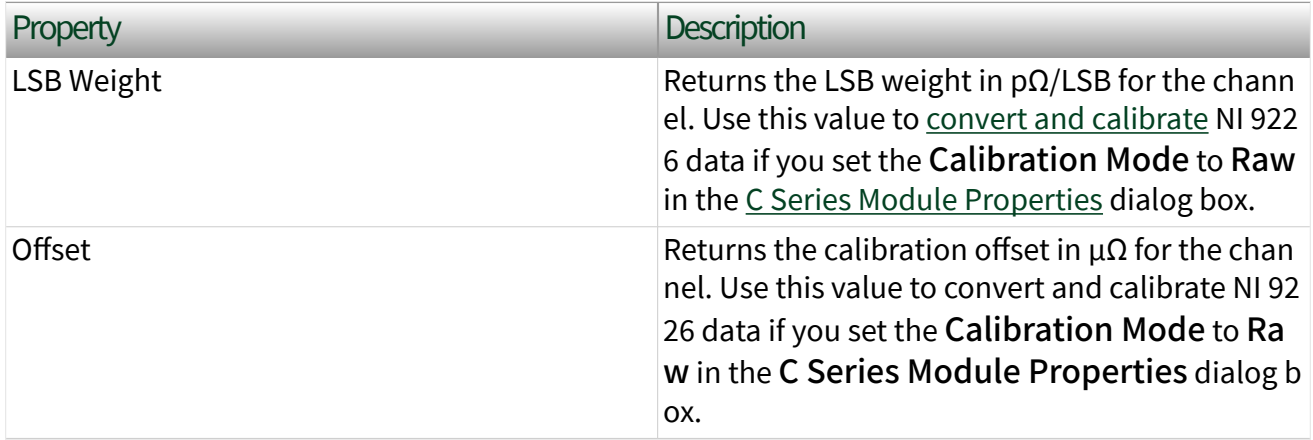

# Module Properties

Use the [FPGA I/O Property Node](https://www.ni.com/docs/csh?topicname=lvfpga/io_property_node.html) to access the following module properties for this device.

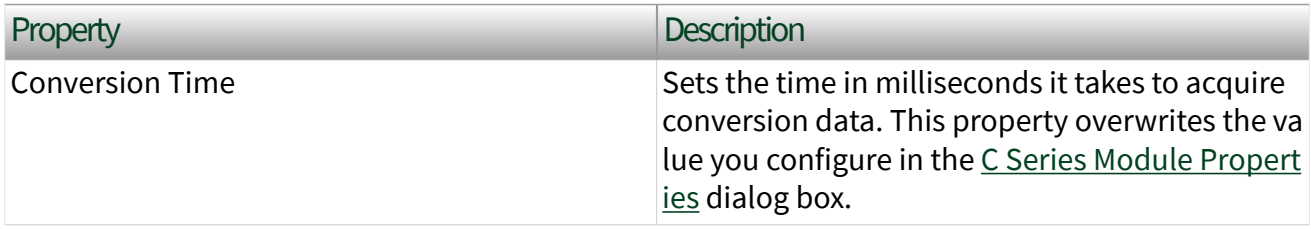

<span id="page-245-0"></span>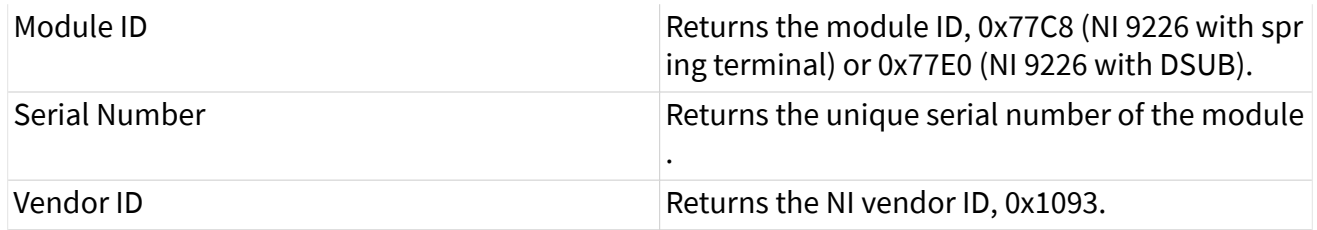

# Single-Cycle Timed Loop

This device does not support the single-cycle Timed Loop.

C Series Module Properties Dialog Box for the NI 9226 (FPGA Interface)

Right-click an [NI 9226](#page-243-0) C Series module in the **Project Explorer** window and select Properties from the shortcut menu to display this dialog box.

Use this dialog box to configure a C Series module.

This dialog box includes the following components:

■ Name—Specifies the name of the C Series module, which appears in the Project Explorer window. LabVIEW assigns a default name to the module based on the slot number. You can use this field to give the module a descriptive name.

■ Module Type—Specifies the type of C Series module. You cannot change this option.

■ Location–Specifies a slot in the chassis for the C Series module.

■ Calibration Mode–Sets the calibration mode for the C Series module. Select Calibrated if you want the [FPGA I/O Node](https://www.ni.com/docs/csh?topicname=lvfpga/fpga_io_node.html) to return calibrated, [fixed](https://www.ni.com/docs/csh?topicname=lvfpgaconcepts/fpgafixedpoint.html)[point](https://www.ni.com/docs/csh?topicname=lvfpgaconcepts/fpgafixedpoint.html) data from the module in units of ohms. The fixed-point data is signed, with a word length of 24 bits and an integer word length of 14 bits. Select Raw if you want the FPGA I/O Node to return uncalibrated, binary data from the module. If you select Raw, you must [convert and calibrate](#page-26-0) the analog input values in the host VI. The default is Calibrated.

■ Conversion Time-Specifies the time it takes to acquire one point of data from all channels. You can select 200 ms or 2.5 ms.

Converting Nominal Values to Temperature Values for the NI 9226 (FPGA Interface)

Set the Calibration Mode to Calibrated in the [C Series Module Properties](#page-245-0) dialog box for the [NI 9226](#page-243-0) if you want the [FPGA I/O Node](https://www.ni.com/docs/csh?topicname=lvfpga/fpga_io_node.html) to return calibrated, [fixed-point](https://www.ni.com/docs/csh?topicname=lvfpgaconcepts/fpgafixedpoint.html) data for the module in units of ohms. If you set the Calibration Mode to Raw, the FPGA I/O Node returns uncalibrated, binary values for the module. After you [convert](#page-26-0) [these binary values to nominal values](#page-26-0), you can convert the nominal resistance values into temperature values. You must convert these values in the host VI.

#### Using a VI to Convert Values

Refer to the RTD to Temp VI in the labview\examples\CompactRIO\Module Specific\NI 9226\NI 9226 Getting Started\NI 9226 Getting S tarted.lvproj for an example of converting nominal resistance values to temperature. You can use the RTD to Temp VI as a subVI in the host VI to convert nominal resistance values to temperature.

#### Using an Equation to Measure Temperature

You can use a linearization curve known as the [Callendar-Van Dusen equation](https://www.ni.com/docs/csh?topicname=measfunds/callendarvandusen.html) in the host VI to measure the temperature of RTDs.

### NI 9226 (Scan Interface)

CompactRIO 8-Channel, 24-Bit, 1000 Ω RTD Analog Input Module

Open example

### Module I/O Variables

To use I/O from this module in a VI, drag and drop [I/O variables](https://www.ni.com/docs/csh?topicname=lvioscanhelp/io_vars.html) from the Project Explorer window to the block diagram of the VI. The I/O variables for the channels return calibrated floating-point data in units as specified on the C Series Module Properties dialog box.

## Module Channels

The NI 9226 has the following channels.

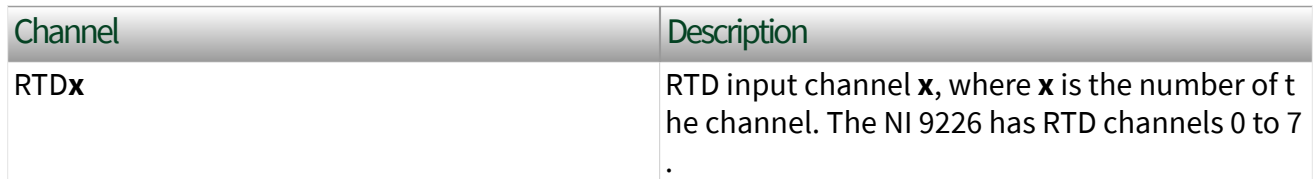

## C Series Module Properties Dialog Box

Use this dialog box to configure the NI 9226. Right-click the NI 9226 in the Project Explorer window and select Properties to display this dialog box. You can configure the following options.

■ Name—Specifies the name of the C Series module, which appears in the Project Explorer window. LabVIEW assigns a default name to the module based on the slot number. You can use this field to give the module a descriptive name.

 $\blacksquare$  Module Type—Specifies the type of C Series module. You cannot change this value.

- Location—Specifies a slot in the chassis for the C Series module.
- Conversion Time–Specifies the time it takes to acquire one point of data from all channels. You can select 200 ms or 2.5 ms.
- Channels–Specifies the channel(s) for which you want to configure settings.
- Measurement Units—Specifies the units you want data to be returned in for the channel. You can select Raw Ohms, Degrees Kelvin, Degrees Celsius, Degrees Fahrenheit, or Degrees Rankine.

■ RTD Type—Specifies the type of RTD connected to the channel by temperature coefficient of resistance (TCR). If you select Custom, you must enter the Callendar-Van Dusen Coefficients below.

■ Callendar-Van Dusen Coefficients–Specifies the coefficients to use in the [Callendar-Van Dusen equation](https://www.ni.com/docs/csh?topicname=measfunds/callendarvandusen.html), a linearization curve for measuring the temperature of an RTD.

#### <span id="page-248-0"></span>NI 9227

CompactRIO 4-Channel, 5 Arms, 24-Bit Simultaneous Analog Input Module

#### Software Reference ([?](https://www.ni.com/docs/csh?topicname=target6devicehelp/programming_interfaces.html))

**EPGA Interface | 3 [Scan Interface](#page-252-0)** 

#### NI 9227 Pinout

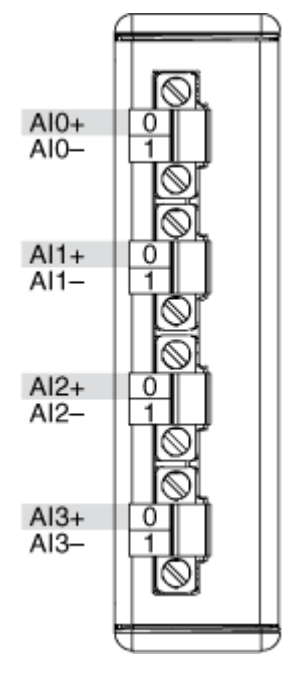

# Related Topics

**FPGA** Interface [Converting and Calibrating CompactRIO Analog Input Values](#page-26-0) [Detecting Out-of-Range Channels](#page-31-0) [Acquiring Data from a Module \(FPGA Interface\)](#page-42-0) [Configuring the Master Timebase Source for a Module \(FPGA Interface\)](#page-38-0) [Configuring the Data Rate for a Module \(FPGA Interface\)](#page-44-0) [Synchronizing Multiple NI 9225/9227/9229/923x/924x/9251/9260 Modules](#page-34-0) [Understanding Loop Timing \(FPGA Interface\)](#page-48-0)

# NI 9227 (FPGA Interface)

CompactRIO 4-Channel, 5 Arms, 24-Bit Simultaneous Analog Input Module

**Open example Find related examples** 

# FPGA I/O Node

You can use an [FPGA I/O Node,](https://www.ni.com/docs/csh?topicname=lvfpga/fpga_io_node.html) configured for [reading](https://www.ni.com/docs/csh?topicname=target6devicehelp/reading_channels.html), with this device.

e

Note You can [simultaneously read from or](https://www.ni.com/docs/csh?topicname=target6devicehelp/simultaneous_write.html) [write to](https://www.ni.com/docs/csh?topicname=target6devicehelp/simultaneous_write.html) multiple channels on the NI 9227. You can also [synchronize](#page-34-0) an NI 9227 module with other modules that have a [selectable timebase](#page-40-0) [source](#page-40-0).

## Terminals in Software

Use the FPGA I/O Node to access the following terminals for this device.

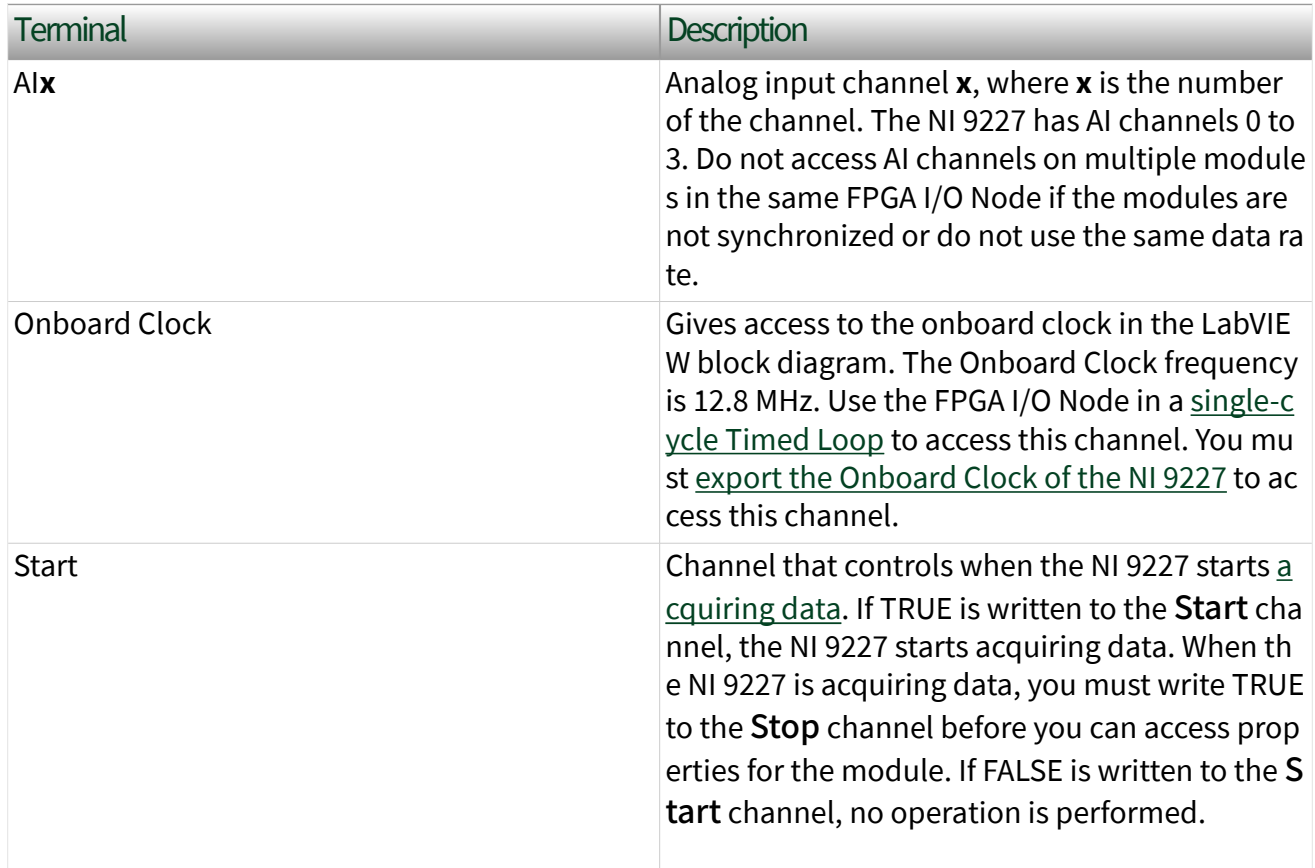

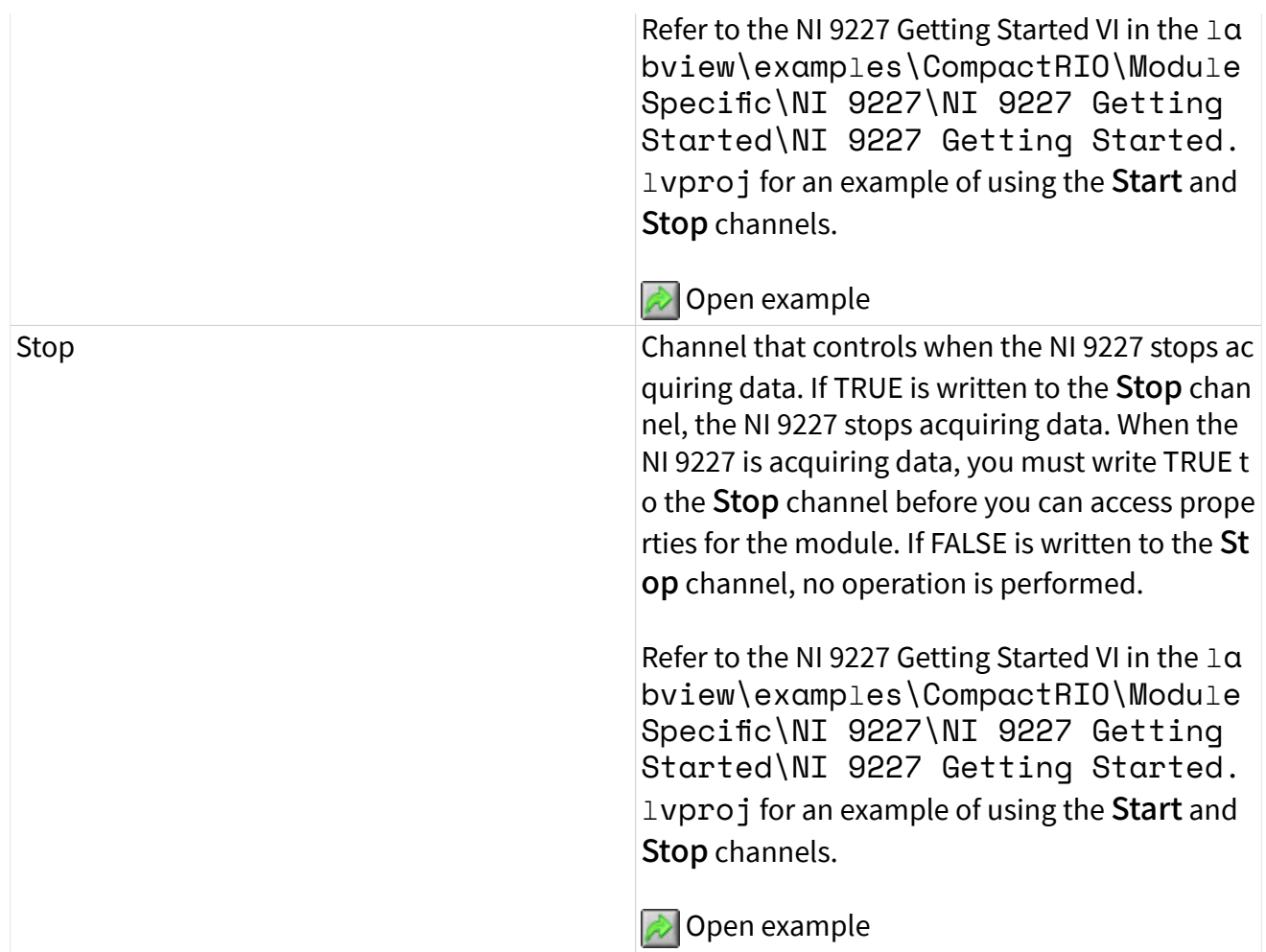

## Arbitration

This device supports only the [Arbitrate if Multiple Requestors Only](https://www.ni.com/docs/csh?topicname=lvfpgaconcepts/arbitration_options.html) option for arbitration. You cannot configure arbitration settings for this device.

# Methods

This device does not support any methods.

# I/O Properties

Use the [FPGA I/O Property Node](https://www.ni.com/docs/csh?topicname=lvfpga/io_property_node.html) to access the following I/O properties for this device.

Property **Description** 

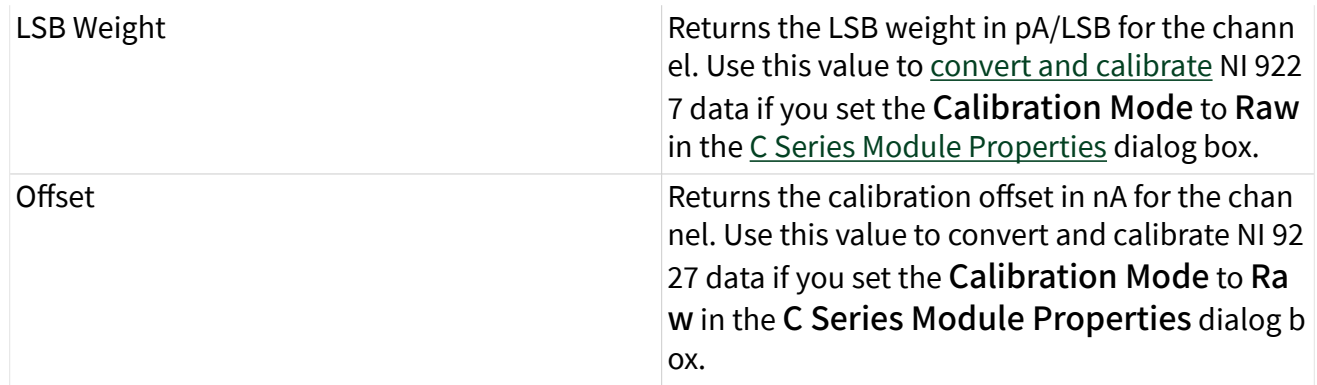

#### Module Properties

Use the [FPGA I/O Property Node](https://www.ni.com/docs/csh?topicname=lvfpga/io_property_node.html) to access the following module properties for this device.

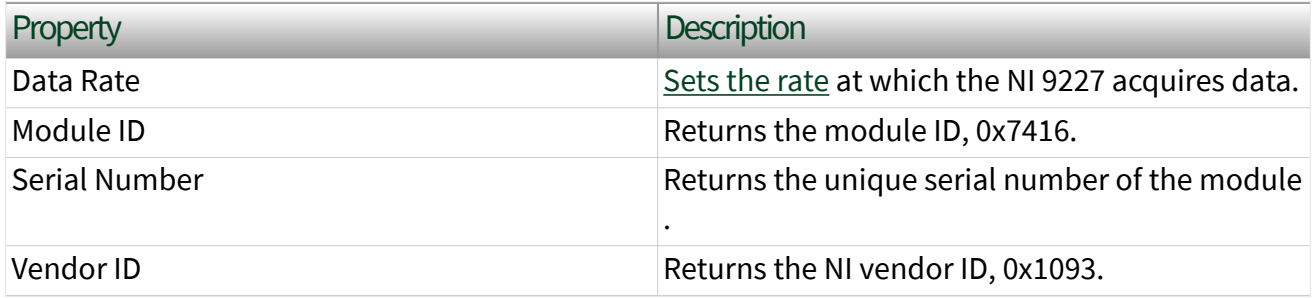

# Single-Cycle Timed Loop

You can use the Onboard Clock channel in the single-cycle Timed Loop. You cannot use the other channels on the NI 9227 with the single-cycle Timed Loop. Refer to the [Understanding Loop Timing \(FPGA Interface\)](#page-48-0) topic for information about loop timing for this module.

C Series Module Properties Dialog Box for the NI 9225/9227/9229/9238/9239/9246/9247 (FPGA Interface)

Right-click an [NI 9225](#page-237-0)[/NI 9227/](#page-248-0)[NI 9229/](#page-259-0)[NI 9238](#page-314-0)[/NI 9239](#page-319-0)[/NI 9246/](#page-337-0)[NI 9247](#page-342-0) C Series module in the Project Explorer window and select Properties from the shortcut menu to display this dialog box.

Use this dialog box to configure a C Series module.

This dialog box includes the following components:
■ Name–Specifies the name of the C Series module, which appears in the Project Explorer window. LabVIEW assigns a default name to the module based on the slot number. You can use this field to give the module a descriptive name.

■ Module Type—Specifies the type of C Series module. You cannot change this option.

- Location–Specifies a slot in the chassis for the C Series module.
- Calibration Mode–Sets the calibration mode for the C Series module.

■ Select Calibrated, which is the default, if you want the [FPGA I/O Node](https://www.ni.com/docs/csh?topicname=lvfpga/fpga_io_node.html) to return calibrated, signed, [fixed-point](https://www.ni.com/docs/csh?topicname=lvfpgaconcepts/fpgafixedpoint.html) data from the module. The following table describes the units and integer word length of the returned data:

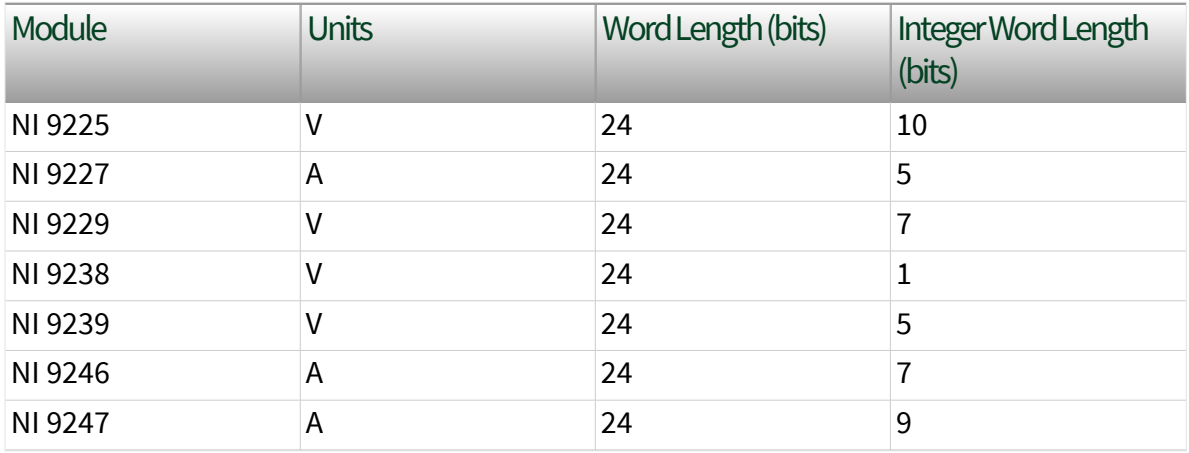

■ Select Raw if you want the FPGA I/O Node to return uncalibrated, binary data from the module. If you select Raw, you must [convert and calibrate](#page-26-0) the analog input values in the host VI.

**• Master Timebase Source**—Specifies the [master timebase source](#page-38-0) that the module uses.

■ Export Onboard Clock—Place a checkmark in this checkbox if you want to make this module accessible as a master timebase source to other modules.

■ Data Rate–Specifies the rate at which the module acquires data.

# NI 9227 (Scan Interface)

CompactRIO 4-Channel, 5 Arms, 24-Bit Simultaneous Analog Input Module

Open example

### Module I/O Variables

To use I/O from this module in a VI, drag and drop [I/O variables](https://www.ni.com/docs/csh?topicname=lvioscanhelp/io_vars.html) from the Project Explorer window to the block diagram of the VI. The I/O variables for the channels return calibrated floating-point data in amps.

#### Module Channels

The NI 9227 has the following channels.

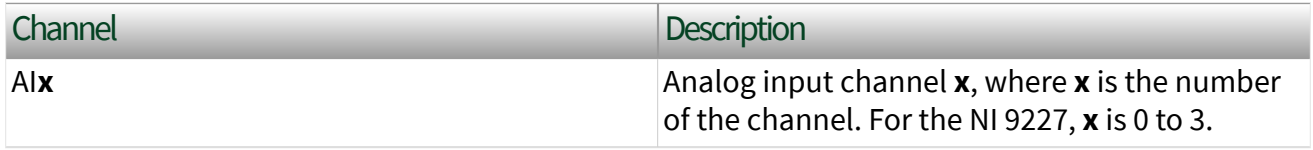

#### C Series Module Properties Dialog Box

Use this dialog box to configure the NI 9227. Right-click the NI 9227 in the Project Explorer window and select Properties to display this dialog box. You can configure the following options.

- Name–Specifies the name of the C Series module, which appears in the Project Explorer window. LabVIEW assigns a default name to the module based on the slot number. You can use this field to give the module a descriptive name.
- Module Type—Specifies the type of C Series module. You cannot change this value.
- Location—Specifies a slot in the chassis for the C Series module.

NI 9228

CompactRIO 8-Channel, ±60V 24-Bit Simultaneous Analog Input Module

#### <span id="page-254-0"></span>Software Reference ([?](https://www.ni.com/docs/csh?topicname=target6devicehelp/programming_interfaces.html))

FPGA Interface

#### NI 9228 Pinout

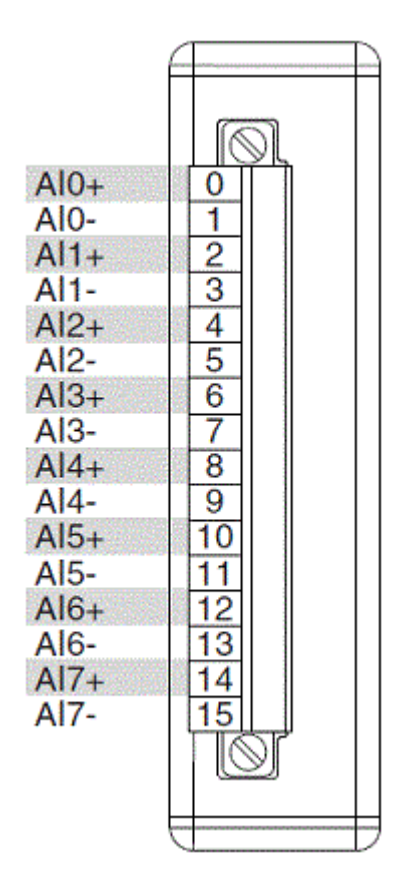

# Related Topics

**FPGA** Interface [Converting NI 9228 Data](#page-257-0)

# NI 9228 (FPGA Interface)

CompactRIO 8-Channel, ±60V 24-Bit Simultaneous Analog Input Module

**Open example EXALL CONFIDENTIAL PROPERTY OPEN EXAMPLES** 

### FPGA I/O Node

You can use an [FPGA I/O Node,](https://www.ni.com/docs/csh?topicname=lvfpga/fpga_io_node.html) configured for [reading](https://www.ni.com/docs/csh?topicname=target6devicehelp/reading_channels.html), with this device.

### Terminals in Software

Use the FPGA I/O Node to access the following terminals for this device.

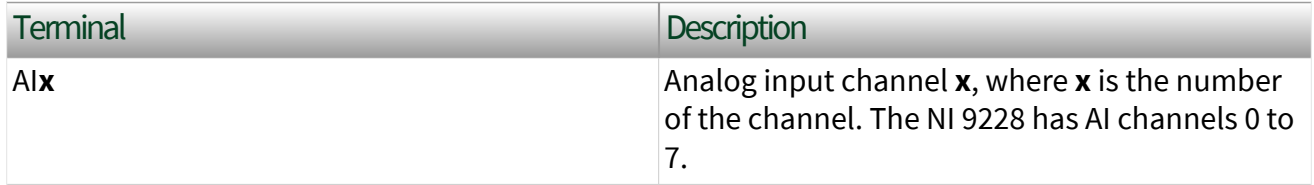

## Arbitration

This device supports only the [Arbitrate if Multiple Requestors Only](https://www.ni.com/docs/csh?topicname=lvfpgaconcepts/arbitration_options.html) option for arbitration. You cannot configure arbitration settings for this device.

# I/O Methods

This device does not support any I/O methods.

# Module Methods

This device does not support any module methods.

# I/O Properties

This device does not support any I/O properties.

# Module Properties

Use the [FPGA I/O Property Node](https://www.ni.com/docs/csh?topicname=lvfpga/io_property_node.html) to access the following module properties for this device.

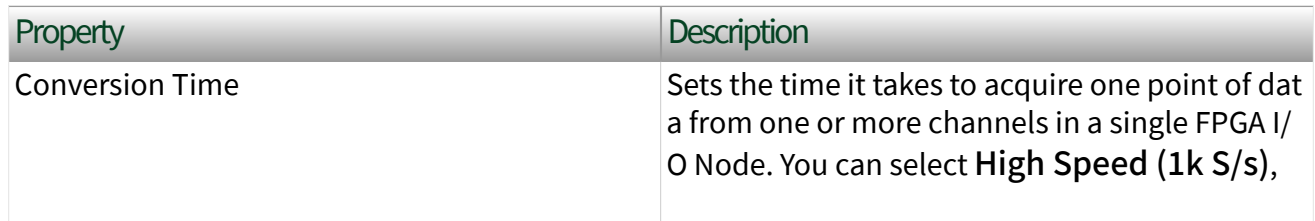

<span id="page-256-0"></span>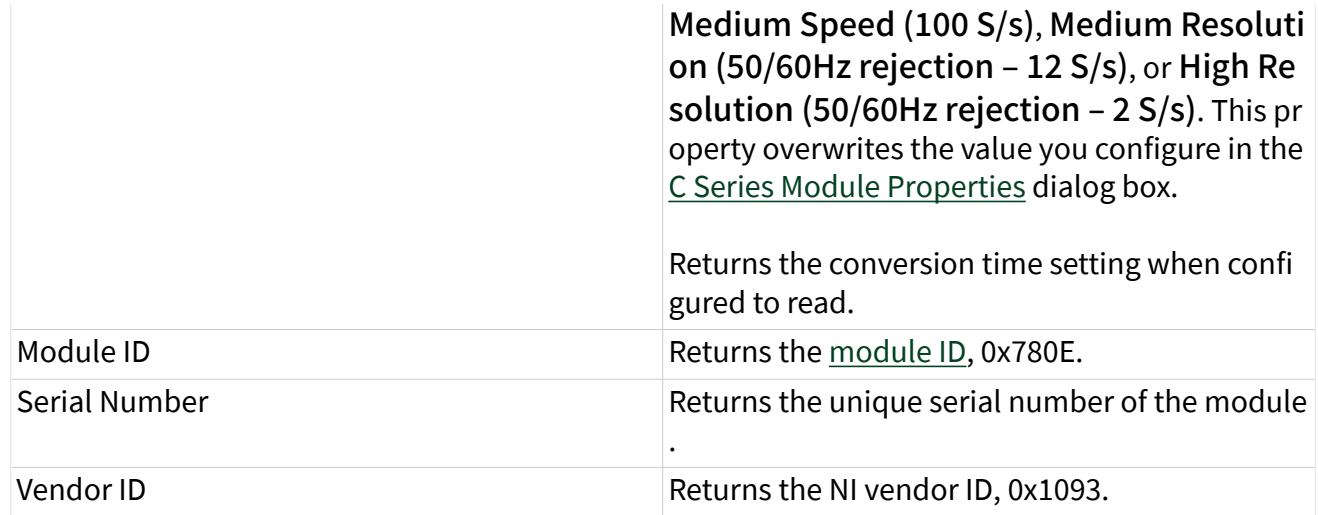

# Single-Cycle Timed Loop

This device does not support the single-cycle Timed Loop.

C Series Module Properties Dialog Box for the NI 9228 (FPGA Interface)

Right-click an [NI 9228](#page-254-0) C Series module in the Project Explorer window and select Properties from the shortcut menu to display this dialog box.

Use this dialog box to configure a C Series module.

This dialog box includes the following components:

■ Name–Specifies the name of the C Series module, which appears in the Project Explorer window. LabVIEW assigns a default name to the module based on the slot number. You can use this field to give the module a descriptive name.

■ Module Type—Specifies the type of C Series module. You cannot change this option.

■ Location–Specifies a slot in the chassis for the C Series module.

■ Calibration Mode–Sets the calibration mode for the C Series module. Select Calibrated if you want the [FPGA I/O Node](https://www.ni.com/docs/csh?topicname=lvfpga/fpga_io_node.html) to return calibrated, [fixed](https://www.ni.com/docs/csh?topicname=lvfpgaconcepts/fpgafixedpoint.html)[point](https://www.ni.com/docs/csh?topicname=lvfpgaconcepts/fpgafixedpoint.html) data from the module in units of volts. The fixed-point data is signed, with a word length of 24 bits and an integer word length of 7 bits. Select Raw <span id="page-257-0"></span>if you want the FPGA I/O Node to return calibrated, binary data from the module. If you select Raw, you must convert the binary values to engineering units. The default is Calibrated.

■ Conversion Time–Specifies the time it takes to acquire one point of data from one or more channels in a single FPGA I/O Node. You can select High Speed (1k S/s), Medium Speed (100 S/s), Medium Resolution (50/60Hz rejection – 12 S/s), or High Resolution (50/60Hz rejection – 2 S/s). The default is High Resolution (50/60Hz rejection – 2 S/s).

Converting NI 9228 Data (FPGA Interface)

Set the Calibration Mode to Calibrated in the [C Series Module Properties](#page-256-0) dialog box for the [NI 9228](#page-254-0) if you want the [FPGA I/O Node](https://www.ni.com/docs/csh?topicname=lvfpga/fpga_io_node.html) to return calibrated, [fixed-point](https://www.ni.com/docs/csh?topicname=lvfpgaconcepts/fpgafixedpoint.html) data from the module in units of volts. Set the Calibration Mode to Raw if you want the FPGA I/O Node to return calibrated, binary data from the module. If you set the Calibration Mode to Raw, you must convert the binary values to engineering units. You must convert these values in the host VI.

Using an Equation to Convert Binary Values to Voltage

You can use the following equation in the host VI to convert binary voltage values to volts:

#### **Voltage** = **Binary Value** × 7602677 pV/LSB

where **Binary Value** is the value returned by the FPGA I/O Node.

#### NI 9228 (Scan Interface)

CompactRIO 8-Channel, ±60V 24-Bit Simultaneous Analog Input Module

Open example

## Module I/O Variables

To use I/O from this module in a VI, drag and drop [I/O variables](https://www.ni.com/docs/csh?topicname=lvioscanhelp/io_vars.html) from the **Project** Explorer window to the block diagram of the VI. The I/O variables for the channels return calibrated floating-point data in units as specified on the C Series Module Properties dialog box.

#### Module Channels

The NI 9228 has the following channels.

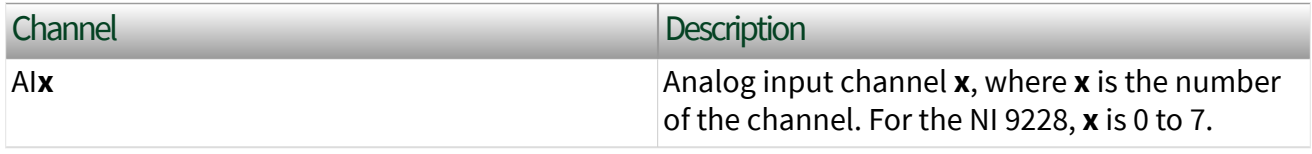

#### C Series Module Properties Dialog Box

Use this dialog box to configure the NI 9228. Right-click the NI 9228 in the Project Explorer window and select Properties to display this dialog box. You can configure the following options.

■ Name—Specifies the name of the C Series module, which appears in the Project Explorer window. LabVIEW assigns a default name to the module based on the slot number. You can use this field to give the module a descriptive name.

- Module Type—Specifies the type of C Series module. You cannot change this value.
- Location–Specifies a slot in the chassis for the C Series module.

■ Conversion Time–Determines the time it takes to acquire one point of data from one or more channels. You can select Medium Speed, High Speed, Medium Resolution, or High Resolution. Refer to the NI 9228 hardware documentation on ni.com/manuals for more information about the Medium Speed, High Speed, Medium Resolution, or High Resolution conversion times.

#### NI 9229

CompactRIO 4-Channel, ±60 V, 24-Bit Simultaneous Analog Input Module

#### <span id="page-259-0"></span>Software Reference ([?](https://www.ni.com/docs/csh?topicname=target6devicehelp/programming_interfaces.html))

**EPGA Interface | 3 [Scan Interface](#page-263-0)** 

## NI 9229 Pinout

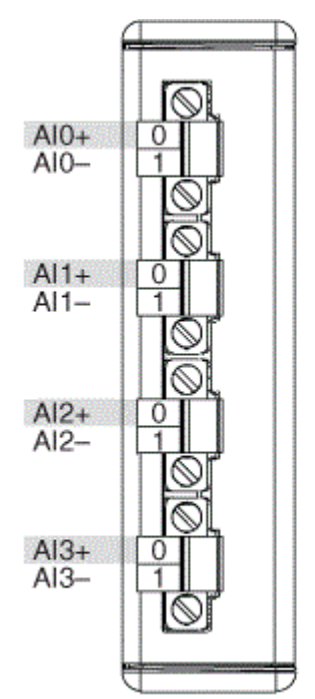

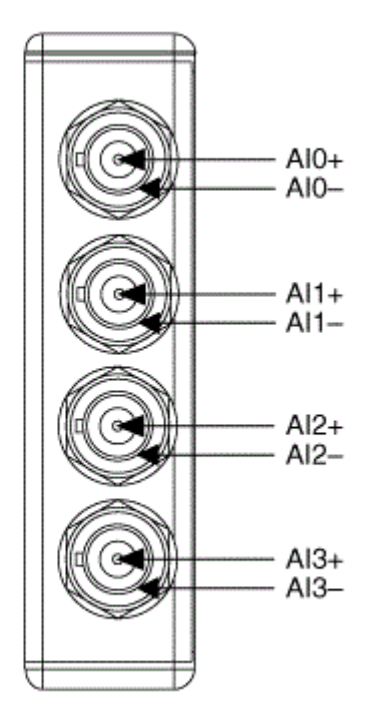

# Related Topics

**FPGA** Interface [Converting and Calibrating CompactRIO Analog Input Values](#page-26-0) [Detecting Out-of-Range Channels](#page-31-0) [Acquiring Data from a Module \(FPGA Interface\)](#page-42-0) [Configuring the Master Timebase Source for a Module \(FPGA Interface\)](#page-38-0) [Configuring the Data Rate for a Module \(FPGA Interface\)](#page-44-0) [Synchronizing Multiple NI 9225/9227/9229/923x/924x/9251/9260 Modules](#page-34-0) [Understanding Loop Timing \(FPGA Interface\)](#page-48-0)

# NI 9229 (FPGA Interface)

CompactRIO 4-Channel, ±60 V, 24-Bit Simultaneous Analog Input Module

 $\phi$  Open example  $\Box$  Find related examples

### FPGA I/O Node

You can use an [FPGA I/O Node,](https://www.ni.com/docs/csh?topicname=lvfpga/fpga_io_node.html) configured for [reading](https://www.ni.com/docs/csh?topicname=target6devicehelp/reading_channels.html), with this device.

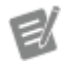

Note You can [simultaneously read from or](https://www.ni.com/docs/csh?topicname=target6devicehelp/simultaneous_write.html) [write to](https://www.ni.com/docs/csh?topicname=target6devicehelp/simultaneous_write.html) multiple channels on the NI 9229. You also can [synchronize](#page-34-0) an NI 9229 module with other modules that have a [selectable timebase](#page-40-0) [source](#page-40-0).

#### Terminals in Software

Use the FPGA I/O Node to access the following terminals for this device.

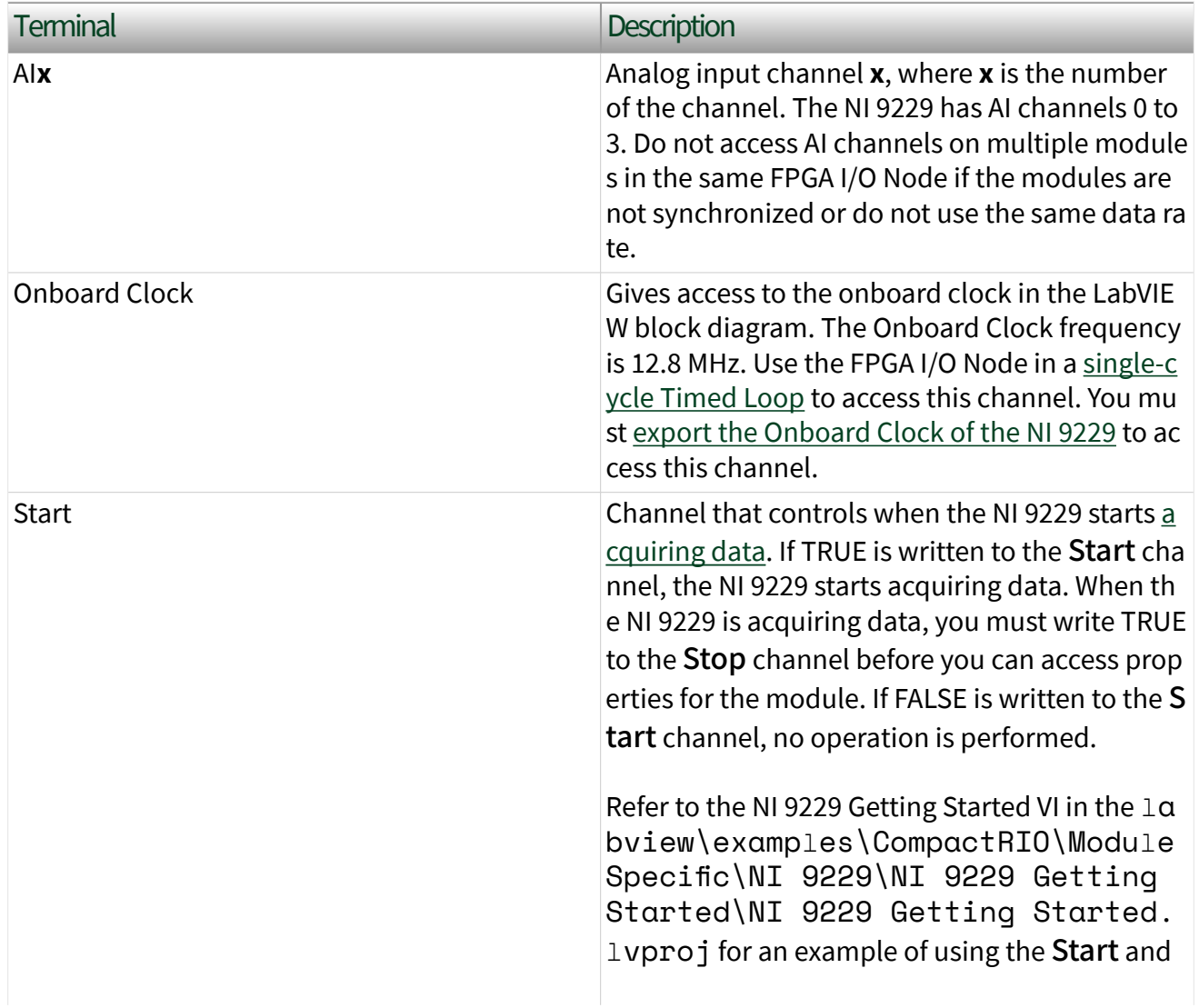

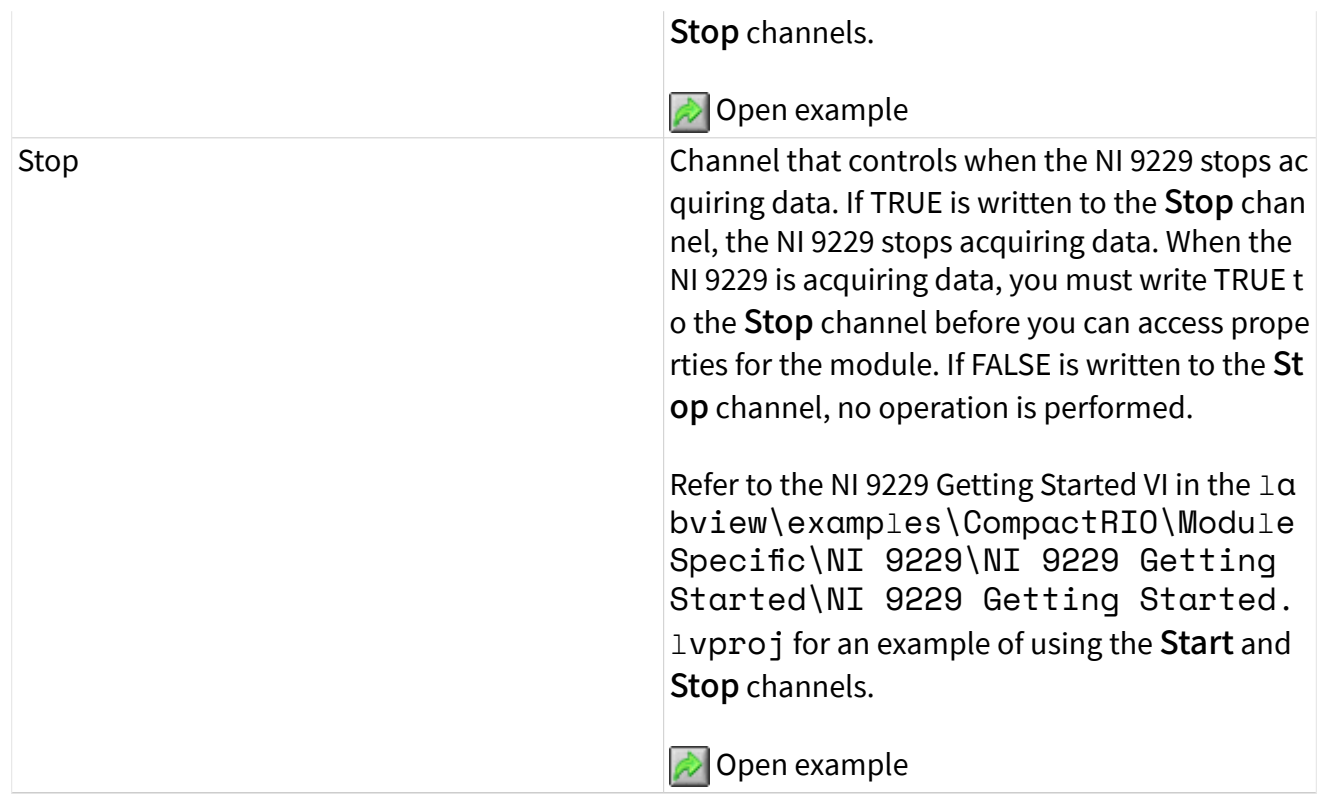

#### Arbitration

This device supports only the [Arbitrate if Multiple Requestors Only](https://www.ni.com/docs/csh?topicname=lvfpgaconcepts/arbitration_options.html) option for arbitration. You cannot configure arbitration settings for this device.

# Methods

This device does not support any methods.

# I/O Properties

Use the [FPGA I/O Property Node](https://www.ni.com/docs/csh?topicname=lvfpga/io_property_node.html) to access the following I/O properties for this device.

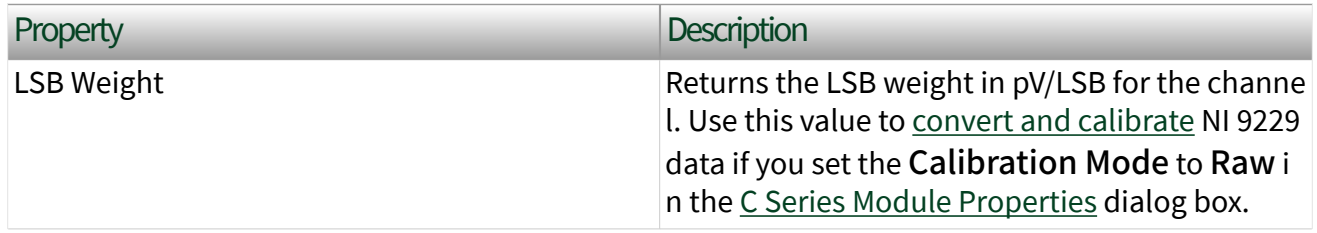

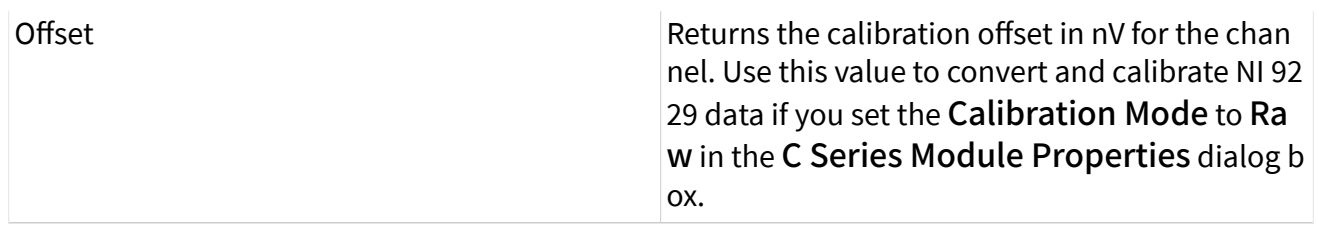

#### Module Properties

Use the [FPGA I/O Property Node](https://www.ni.com/docs/csh?topicname=lvfpga/io_property_node.html) to access the following module properties for this device.

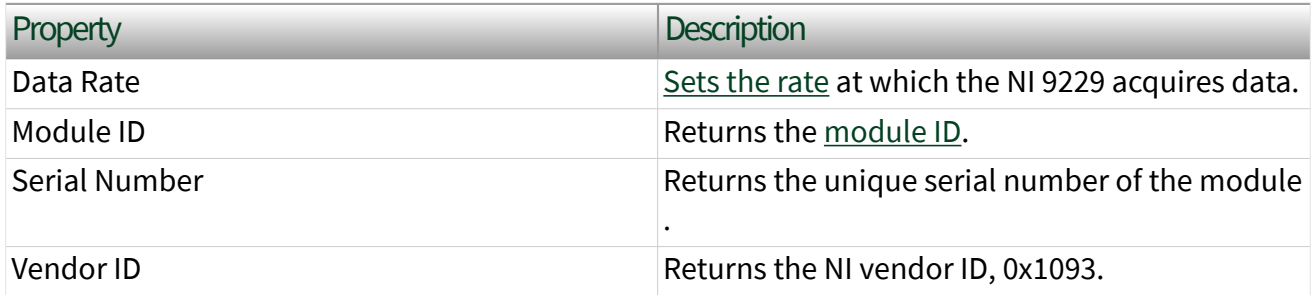

# Single-Cycle Timed Loop

You can use the Onboard Clock channel in the single-cycle Timed Loop. You cannot use the other channels on the NI 9229 with the single-cycle Timed Loop. Refer to the [Understanding Loop Timing \(FPGA Interface\)](#page-48-0) topic for information about loop timing for this module.

C Series Module Properties Dialog Box for the NI 9225/9227/9229/9238/9239/9246/9247 (FPGA Interface)

Right-click an [NI 9225](#page-237-0)[/NI 9227/](#page-248-0)[NI 9229/](#page-259-0)[NI 9238](#page-314-0)[/NI 9239](#page-319-0)[/NI 9246/](#page-337-0)[NI 9247](#page-342-0) C Series module in the Project Explorer window and select Properties from the shortcut menu to display this dialog box.

Use this dialog box to configure a C Series module.

This dialog box includes the following components:

■ Name—Specifies the name of the C Series module, which appears in the Project Explorer window. LabVIEW assigns a default name to the module <span id="page-263-0"></span>based on the slot number. You can use this field to give the module a descriptive name.

 $\blacksquare$  Module Type—Specifies the type of C Series module. You cannot change this option.

- Location—Specifies a slot in the chassis for the C Series module.
- **Calibration Mode**—Sets the calibration mode for the C Series module.

■ Select Calibrated, which is the default, if you want the [FPGA I/O Node](https://www.ni.com/docs/csh?topicname=lvfpga/fpga_io_node.html) to return calibrated, signed, [fixed-point](https://www.ni.com/docs/csh?topicname=lvfpgaconcepts/fpgafixedpoint.html) data from the module. The following table describes the units and integer word length of the returned data:

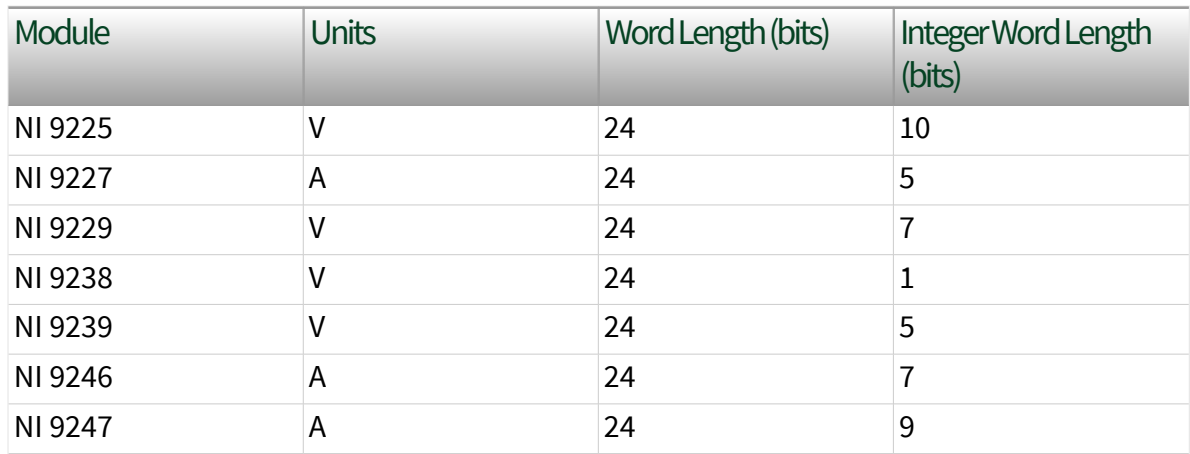

■ Select **Raw** if you want the FPGA I/O Node to return uncalibrated, binary data from the module. If you select Raw, you must [convert and calibrate](#page-26-0) the analog input values in the host VI.

**• Master Timebase Source**—Specifies the [master timebase source](#page-38-0) that the module uses.

**Export Onboard Clock**—Place a checkmark in this checkbox if you want to make this module accessible as a master timebase source to other modules.

 $\blacksquare$  Data Rate—Specifies the rate at which the module acquires data.

# NI 9229 (Scan Interface)

CompactRIO 4-Channel, ±60 V, 24-Bit Simultaneous Analog Input Module

Open example

## Module I/O Variables

To use I/O from this module in a VI, drag and drop [I/O variables](https://www.ni.com/docs/csh?topicname=lvioscanhelp/io_vars.html) from the **Project** Explorer window to the block diagram of the VI. The I/O variables for the channels return calibrated floating-point data in volts.

#### Module Channels

The NI 9229 has the following channels.

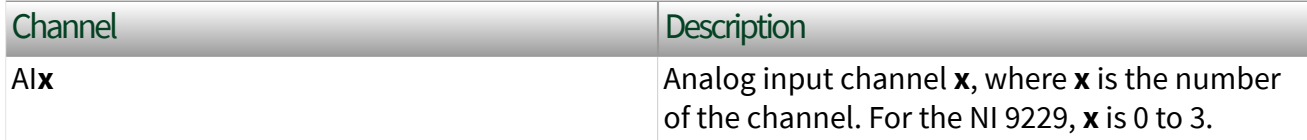

## C Series Module Properties Dialog Box

Use this dialog box to configure the NI 9229. Right-click the NI 9229 in the Project Explorer window and select Properties to display this dialog box. You can configure the following options.

- Name—Specifies the name of the C Series module, which appears in the Project Explorer window. LabVIEW assigns a default name to the module based on the slot number. You can use this field to give the module a descriptive name.
- Module Type–Specifies the type of C Series module. You cannot change this value.
- Location–Specifies a slot in the chassis for the C Series module.

#### NI 9230

CompactRIO 3-Channel, ±30 V, 12.8 kS/s, 24-Bit Software Selectable IEPE and AC/DC Analog Input Module

#### <span id="page-265-0"></span>Software Reference ([?](https://www.ni.com/docs/csh?topicname=target6devicehelp/programming_interfaces.html))

**FPGA Interface** 

## NI 9230 Pinout

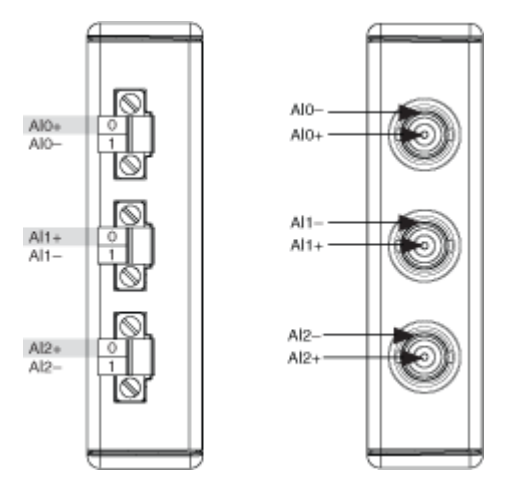

# Related Topics

**FPGA** Interface [Converting and Calibrating CompactRIO Analog Input Values](#page-26-0) [Detecting Out-of-Range Channels](#page-31-0) [Accessing TEDS Information from a Module \(FPGA Interface\)](#page-45-0) [Acquiring Data from a Module \(FPGA Interface\)](#page-42-0) [Configuring the Master Timebase Source for a Module \(FPGA Interface\)](#page-38-0) [Configuring the NI 9230/9232/9234 Channel Input Modes](#page-292-0) [Configuring the Data Rate for a Module \(FPGA Interface\)](#page-44-0) [Synchronizing Multiple NI 9225/9227/9229/923x/924x/9251/9260 Modules](#page-34-0) [Understanding Loop Timing \(FPGA Interface\)](#page-48-0)

# NI 9230 (FPGA Interface)

CompactRIO 3-Channel, ±30 V, 12.8 kS/s, 24-Bit Software Selectable IEPE and AC/DC Analog Input Module

**Open example Find examples** 

## FPGA I/O Node

You can use an [FPGA I/O Node,](https://www.ni.com/docs/csh?topicname=lvfpga/fpga_io_node.html) configured for [reading](https://www.ni.com/docs/csh?topicname=target6devicehelp/reading_channels.html), with this device.

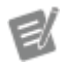

Note You can [synchronize](#page-34-0) an NI 9230 with other modules that have a [selectable timebase](#page-40-0) [source](#page-40-0).

## Terminals in Software

Use the FPGA I/O Node to access the following terminals for this device.

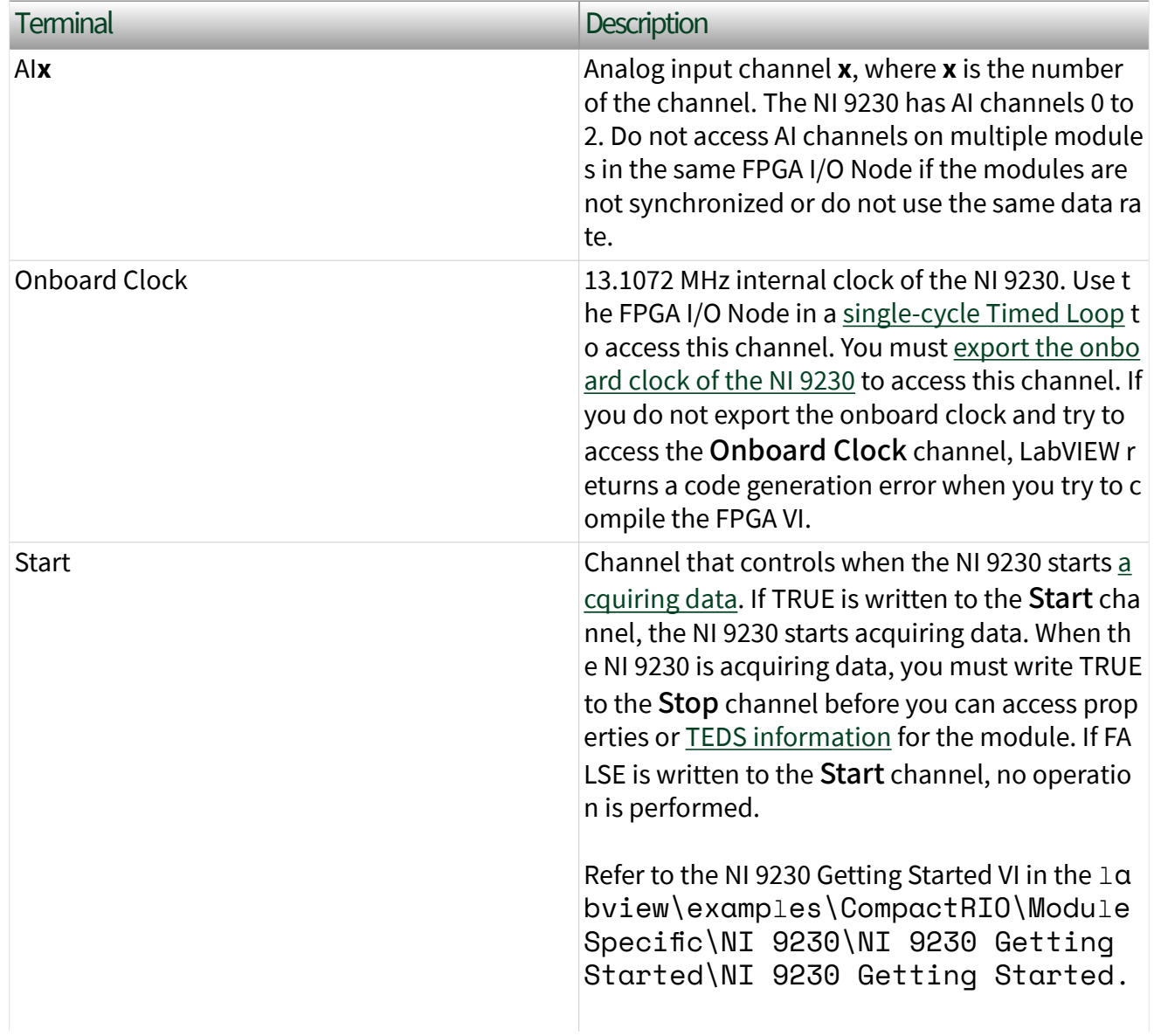

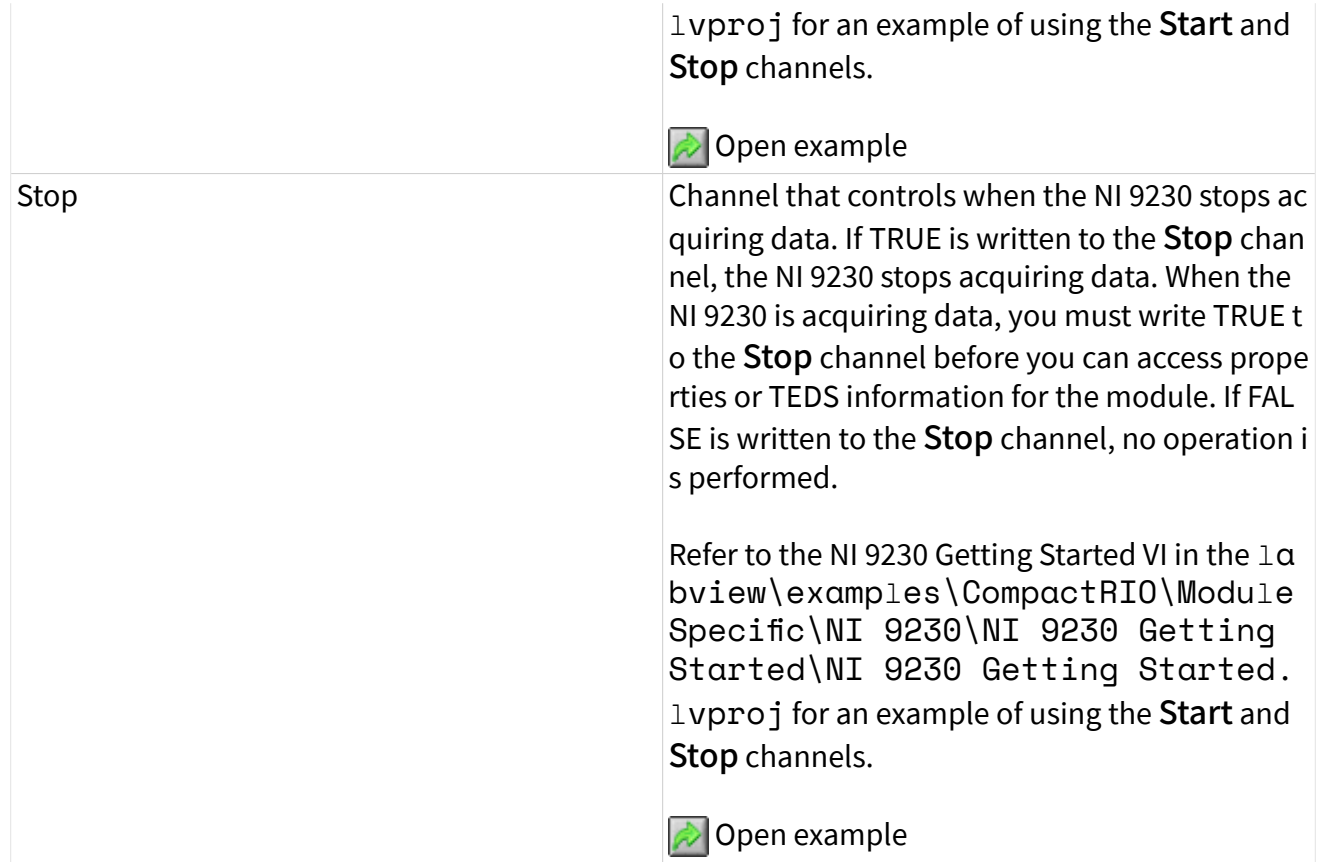

# Arbitration

This device supports only the [Arbitrate if Multiple Requestors Only](https://www.ni.com/docs/csh?topicname=lvfpgaconcepts/arbitration_options.html) option for arbitration. You cannot configure arbitration settings for this device.

# Module Methods

Use the [FPGA I/O Method Node](https://www.ni.com/docs/csh?topicname=lvfpga/io_method_node.html) to access the following module method for this device.

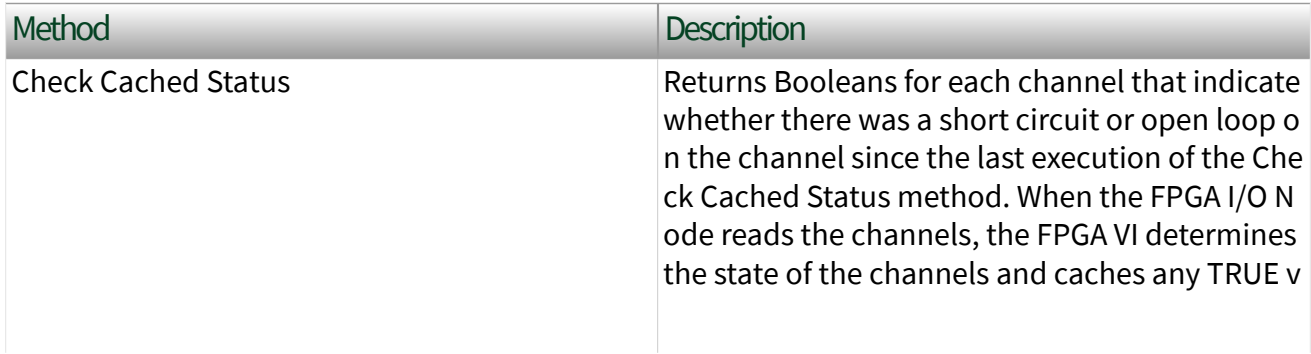

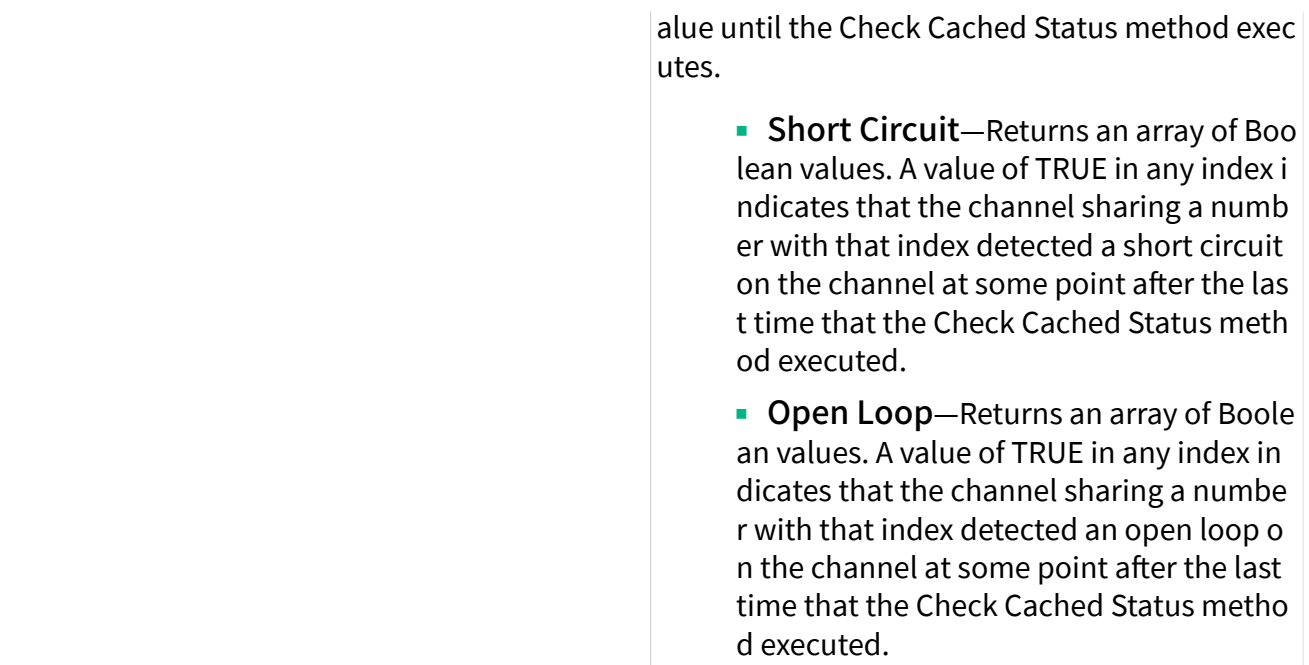

# I/O Properties

Use the [FPGA I/O Property Node](https://www.ni.com/docs/csh?topicname=lvfpga/io_property_node.html) to access the following I/O properties for this device.

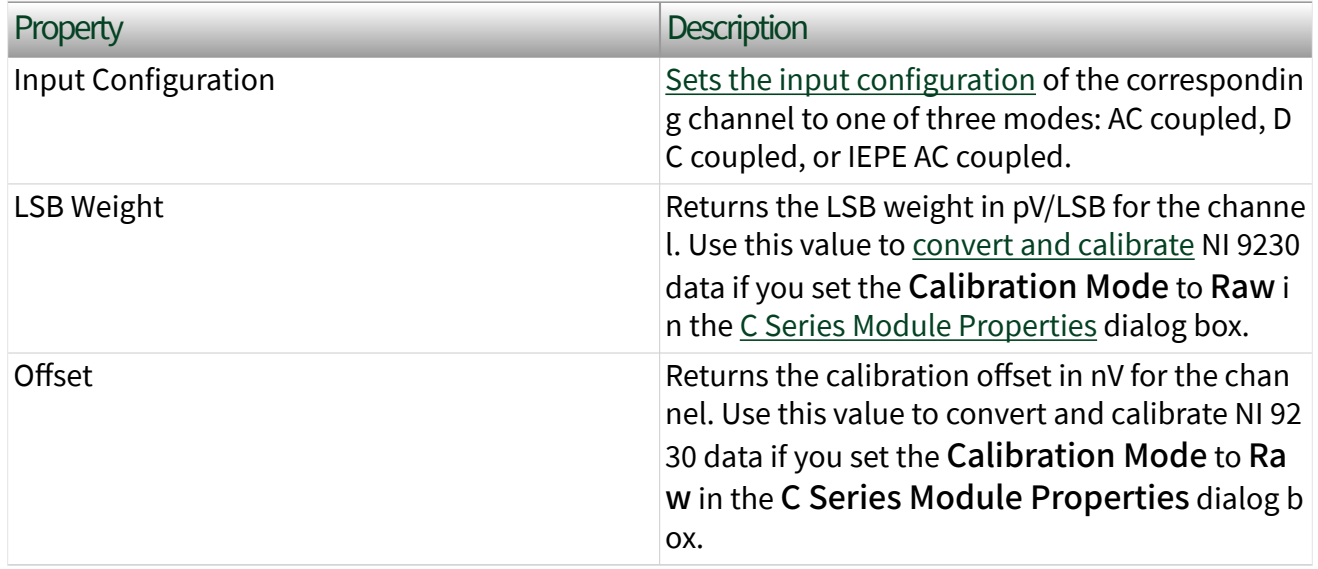

## Module Properties

Use the [FPGA I/O Property Node](https://www.ni.com/docs/csh?topicname=lvfpga/io_property_node.html) to access the following module properties for this device.

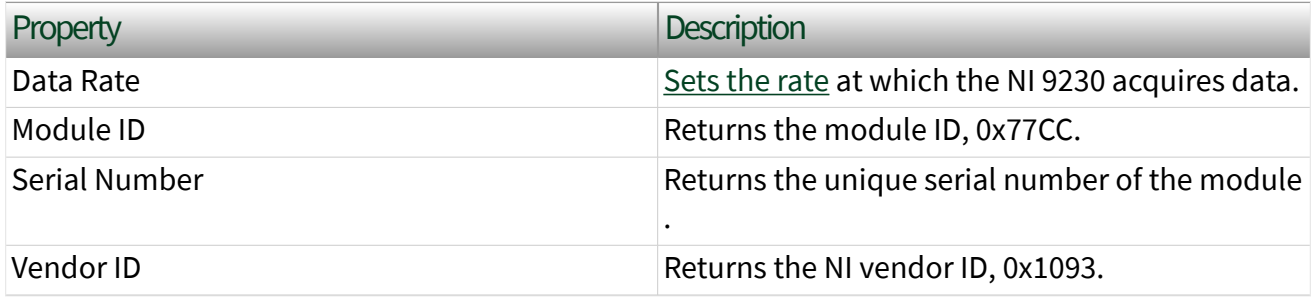

## Single-Cycle Timed Loop

You can use the Onboard Clock channel in the single-cycle Timed Loop. You cannot use the other channels on the NI 9230 with the single-cycle Timed Loop. Refer to the [Understanding Loop Timing \(FPGA Interface\)](#page-48-0) topic for information about loop timing for this module.

C Series Module Properties Dialog Box for the NI 9230/9232/9234 (FPGA Interface)

Right-click an [NI 9230](#page-265-0), [NI 9232](#page-280-0), or [NI 9234](#page-288-0) C Series module in the Project Explorer window and select **Properties** from the shortcut menu to display this dialog box.

Use this dialog box to configure a C Series module.

This dialog box includes the following components:

■ Name–Specifies the name of the C Series module, which appears in the Project Explorer window. LabVIEW assigns a default name to the module based on the slot number. You can use this field to give the module a descriptive name.

■ Module Type—Specifies the type of C Series module. You cannot change this option.

- Location–Specifies a slot in the chassis for the C Series module.
- Calibration Mode–Sets the calibration mode for the C Series module. Select Calibrated if you want the [FPGA I/O Node](https://www.ni.com/docs/csh?topicname=lvfpga/fpga_io_node.html) to return calibrated, [fixed-](https://www.ni.com/docs/csh?topicname=lvfpgaconcepts/fpgafixedpoint.html)

[point](https://www.ni.com/docs/csh?topicname=lvfpgaconcepts/fpgafixedpoint.html) data from the module in units of volts. The fixed-point data is signed, with a word length of 24 bits and an integer word length of 7 bits for the NI 9230/9232 and 4 bits for the NI 9234. Select Raw if you want the FPGA I/O Node to return uncalibrated, binary data from the module. If you select Raw, you must [convert and calibrate](#page-26-0) the analog input values in the host VI. The default is Calibrated.

**• Master Timebase Source**—Specifies the [master timebase source](#page-38-0) that the module uses.

■ Export Onboard Clock—Place a checkmark in this checkbox if you want to make this module accessible as a master timebase source to other modules.

- Data Rate–Specifies the rate at which the module acquires data.
- Enable TEDS Support–Place a checkmark in this checkbox if you want to enable [TEDS support](#page-45-0) in the FPGA and host VIs for this module.
- Channels-Specifies the channel(s) for which you want to select the input configuration.

■ Selected Channel(s) Settings—Specifies the input configuration for each channel.

**- Input Configuration**—[Sets the input configuration](#page-292-0) for the selected channel(s). Select AC Coupled for AC coupling with IEPE excitation off, DC Coupled for DC coupling with IEPE excitation off, or IEPE AC Coupled for AC coupling with IEPE excitation on.

Configuring the NI 9230/9232/9234 Channel Input Modes (FPGA Interface)

You can configure the input mode for each channel of the [NI 9230](#page-265-0), [NI 9232,](#page-280-0) or [NI](#page-288-0) [9234](#page-288-0) at edit time using the [C Series Module Properties](#page-291-0) dialog box. You can programmatically change the input mode for each channel at run time using the [FPGA I/O Property Node.](https://www.ni.com/docs/csh?topicname=lvfpga/io_property_node.html) The execution of an FPGA I/O Property Node that is configured with an Input Configuration property overwrites the value you configured in the C Series Module Properties dialog box for the corresponding channel.

Configuring the Channel Input Modes Using the C Series Module Properties Dialog Box

Complete the following steps to configure the channel input modes using the C Series Module Properties dialog box.

- 1. [Configure](https://www.ni.com/docs/csh?topicname=target6devicehelp/config_crio.html) the CompactRIO system, and add an module.
- 2. Right-click the module in the Project Explorer window and select Properties to display the C Series Module Properties dialog box.
- 3. Select the channel(s) for which you want to configure the input mode from the Channels table. You can select more than one channel by holding the <Ctr l> or <Shift> key when selecting channels.
- 4. Select the input mode for the selected channel(s) from the Input Configuration pull-down menu.
- 5. Click the OK button.
- 6. Select File»Save All in the Project Explorer window.

Configuring the Channel Input Modes Using the FPGA I/O Property Node

Complete the following steps to configure the channel input modes using the FPGA I/O Property Node.

- 1. [Create FPGA I/O items](https://www.ni.com/docs/csh?topicname=lvfpgahelp/creating_fpgaio.html) for the channels of the module for which you want to configure the Input Configuration property.
- 2. Place an FPGA I/O Property Node on the block diagram and [configure](https://www.ni.com/docs/csh?topicname=lvfpgahelp/creating_fpgaio_property_nodes.html) it for the module channel for which you want to configure the input mode.
- 3. Click the Property section and select Input Configuration from the shortcut menu.
- 4. Right-click the Input Configuration input and select Create»Control from the shortcut menu.
- 5. On the front panel of the VI, select an input mode for the channel from the Input Configuration pull-down menu.

You can change the channel input modes at run time by writing to the control from the host VI. Refer to the following getting started VIs for examples of how to configure the input modes using the FPGA I/O Property Node.

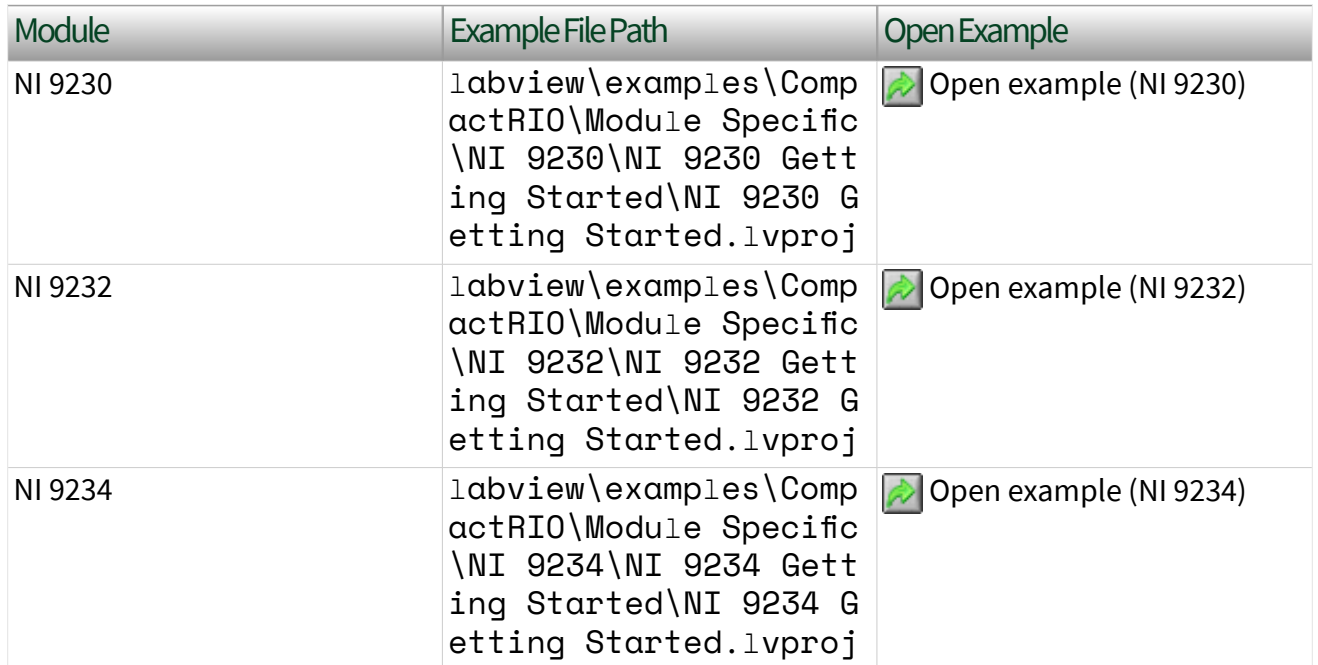

ek

#### Note The Input Configuration property returns [error 65538](https://www.ni.com/docs/csh?topicname=target6devicehelp/compactrio_error_codes.html) if the module is acquiring data. You must use the [Stop channel](#page-288-0) to stop acquiring data before you can write properties to the modules.

#### NI 9231

8 AI, ±5 V, 24 Bit, 51.2 kS/s/ch Simultaneous, AC/DC Coupling, IEPE AC Coupling

#### Software Reference ([?](https://www.ni.com/docs/csh?topicname=target6devicehelp/programming_interfaces.html))

[FPGA Interface](#page-273-0) |

#### <span id="page-273-0"></span>NI 9231

## NI 9231 Pinout

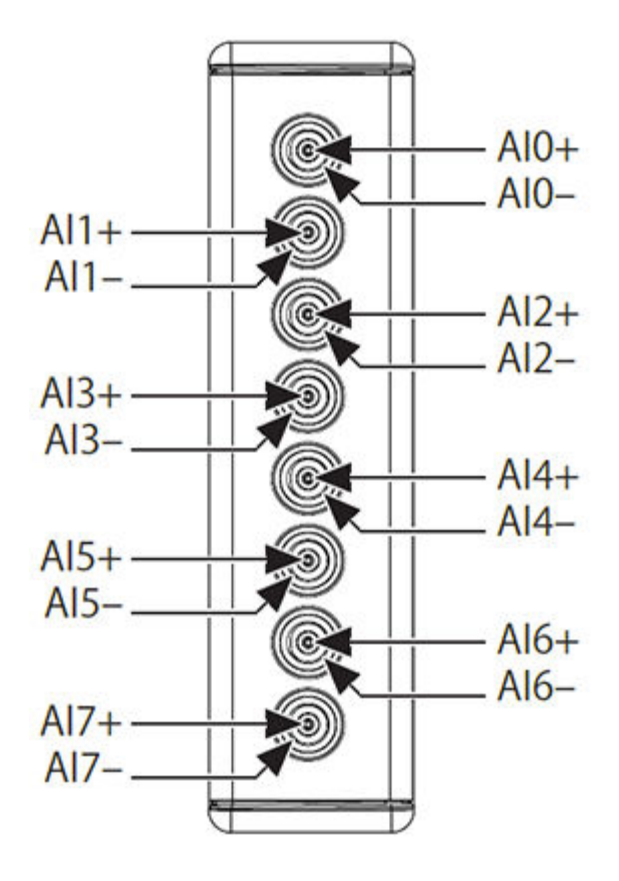

# Related Topics

**FPGA** Interface [C Series Module Properties Dialog Box](#page-276-0) [Converting and Calibrating CompactRIO Analog Input Values](#page-26-0) [Detecting Out-of-Range Channels for CompactRIO Analog Input Channels](#page-31-0) [Acquiring Data from an NI 9231](#page-42-0) [Configuring the Data Rate for a Module \(FPGA Interface\)](#page-44-0) [Converting NI 9231 Data](#page-279-0) [Synchronizing Multiple Modules](#page-34-0) [Understanding Loop Timing \(FPGA Interface\)](#page-48-0)

# NI 9231 (FPGA Interface)

8 AI, ±5 V, 24 Bit, 51.2 kS/s/ch Simultaneous, AC/DC Coupling, IEPE AC Coupling

**Open example Find related examples** 

# FPGA I/O Node

You can use an [FPGA I/O Node,](https://www.ni.com/docs/csh?topicname=lvfpga/fpga_io_node.html) configured for [reading](https://www.ni.com/docs/csh?topicname=target6devicehelp/reading_channels.html), with this device.

 $\epsilon$ 

Note You can [synchronize](#page-34-0) an NI 9231 module with other modules that have a [selectable](#page-40-0) [timebase source](#page-40-0).

# Terminals in Software

Use the FPGA I/O Node to access the following terminals for this device.

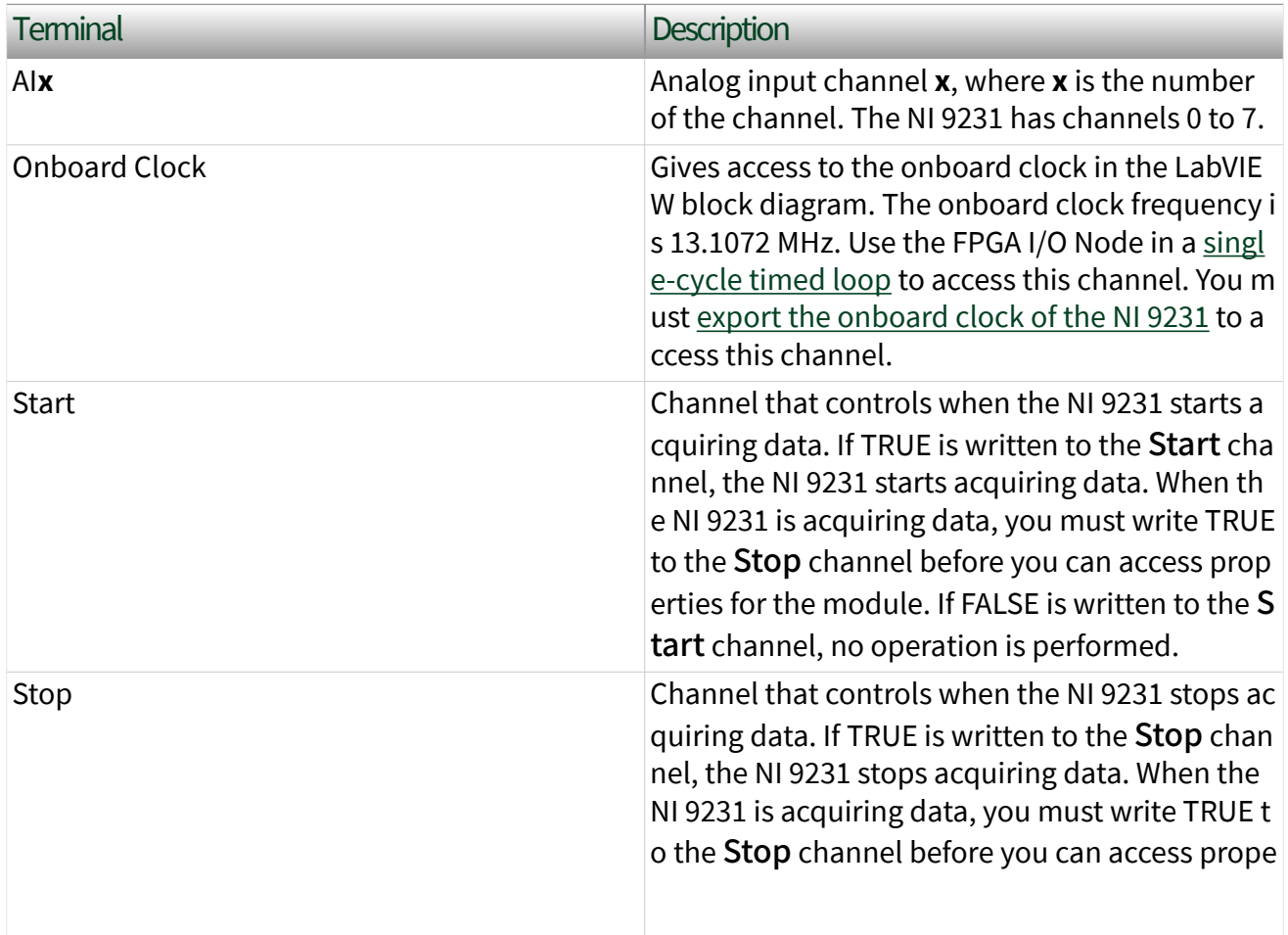

rties for the module. If FALSE is written to the St op channel, no operation is performed.

#### Arbitration

This device supports only the [Arbitrate if Multiple Requestors Only](https://www.ni.com/docs/csh?topicname=lvfpgaconcepts/arbitration_options.html) option for arbitration. You cannot configure arbitration settings for this device.

# Module Methods

Use the [FPGA I/O Method Node](https://www.ni.com/docs/csh?topicname=lvfpga/io_method_node.html) to access the following module method for this device.

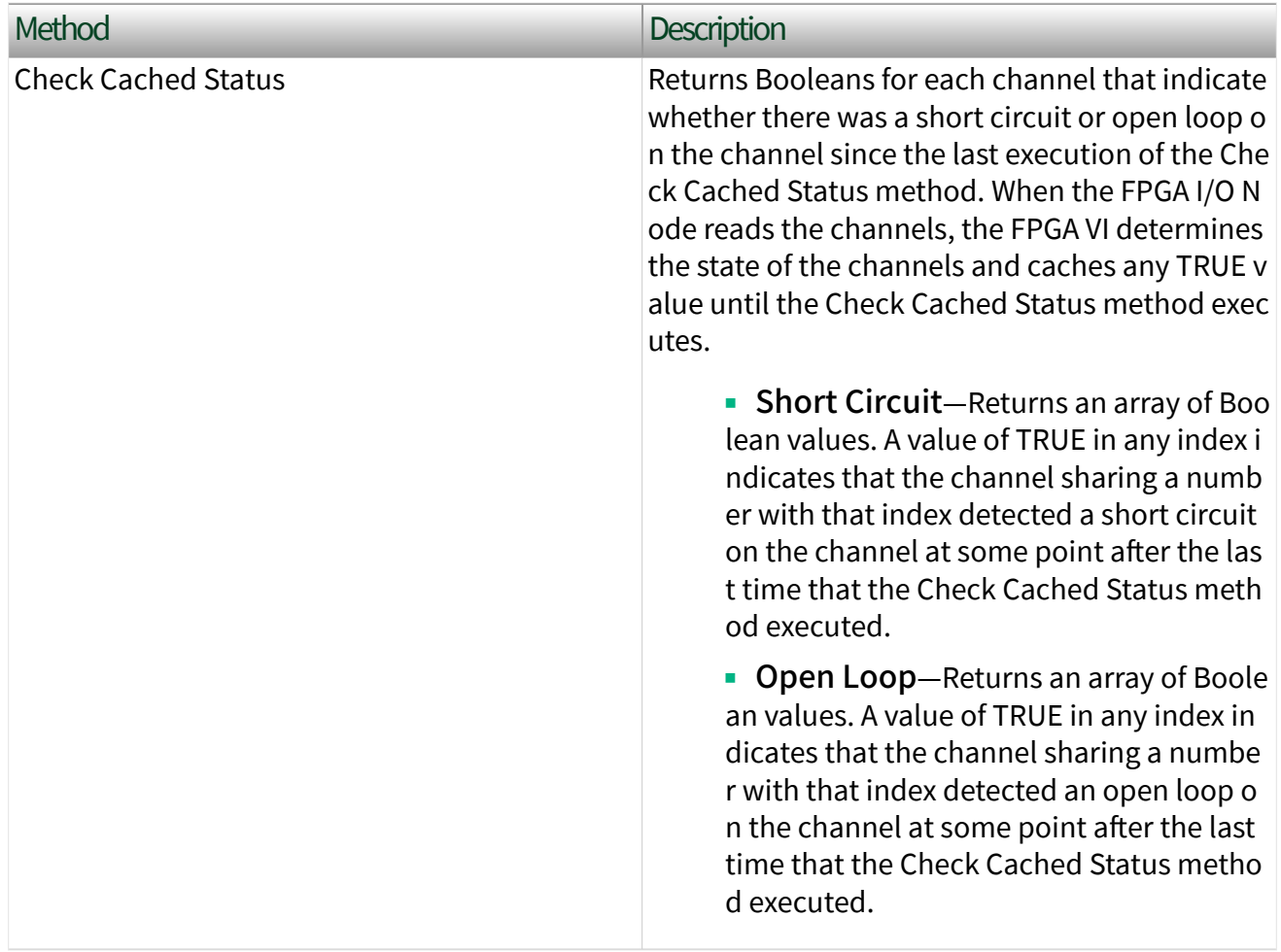

# <span id="page-276-0"></span>I/O Properties

Use the [FPGA I/O Property Node](https://www.ni.com/docs/csh?topicname=lvfpga/io_property_node.html) to access the following I/O properties for this device.

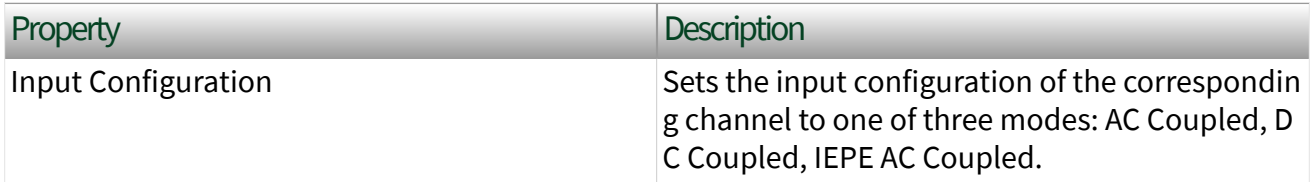

#### Module Properties

Use the [FPGA I/O Property Node](https://www.ni.com/docs/csh?topicname=lvfpga/io_property_node.html) to access the following module properties for this device.

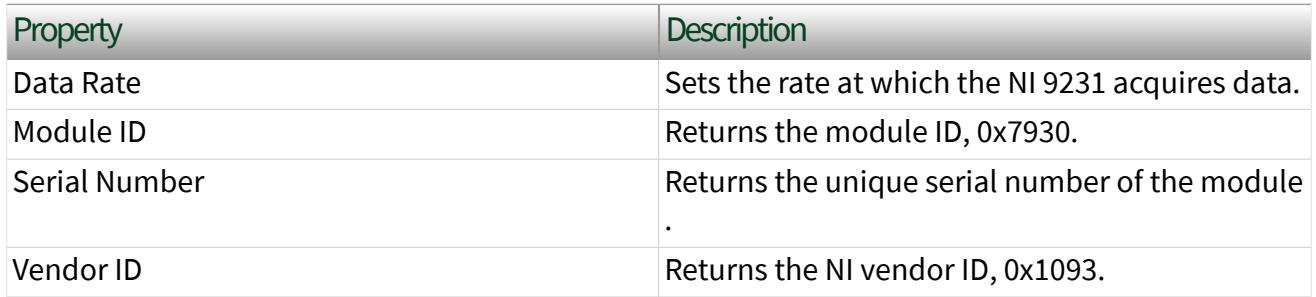

# Single-Cycle Timed Loop

This device does not support the single-cycle Timed Loop.

C Series Module Properties Dialog Box for the NI 9231 (FPGA Interface)

Right-click an [NI 9231](#page-273-0) C Series module in the Project Explorer window and select Properties from the shortcut menu to display this dialog box.

Use this dialog box to configure a C Series module.

This dialog box includes the following components:

■ Name—Specifies the name of the C Series module, which appears in the Project Explorer window. LabVIEW assigns a default name to the module based on the slot number. You can use this field to give the module a descriptive name.

■ Type—Specifies the type of C Series module. You cannot change this option.

■ Location–Specifies a slot in the chassis for the C Series module.

■ Calibration Mode–Sets the calibration mode for the C Series module. Select Calibrated if you want the [FPGA I/O Node](https://www.ni.com/docs/csh?topicname=lvfpga/fpga_io_node.html) to return calibrated, [fixed](https://www.ni.com/docs/csh?topicname=lvfpgaconcepts/fpgafixedpoint.html)[point](https://www.ni.com/docs/csh?topicname=lvfpgaconcepts/fpgafixedpoint.html) data from the module. The fixed-point data is signed, with 24-bits word length and 4-bits integer word length. Select Raw if you want the FPGA I/O Node to return calibrated, binary data from the module. If you select Raw, you must [convert](#page-279-0) the binary data to the actual analog input values in the host VI. The default is Calibrated.

■ Master Timebase Source–Specifies the [master timebase source](#page-38-0) that the module uses.

■ Export Onboard Clock—Place a checkmark in this checkbox if you want to make this module accessible as a master timebase source to other modules.

- Data Rate–Specifies the rate at which the module acquires data.
- Enable TEDS Support–Place a checkmark in this checkbox if you want to enable [TEDS support](#page-45-0) in the FPGA and host VIs for this module.
- Channels—Specifies the channel(s) for which you want to select the input configuration.

■ Selected Channel(s) Settings—Specifies the input configuration for each channel.

**- Input Configuration**—Sets the input configuration for the selected channel(s). Select AC Coupled for AC coupling, DC Coupled for DC coupling, IEPE AC Coupled for AC coupling with IEPE enabled.

Configuring the NI 9231 Channel Input Modes (FPGA Interface)

You can configure the input mode for each channel of the [NI 9231](#page-273-0) at edit time using the [C Series Module Properties](#page-276-0) dialog box. You can programmatically change the input mode for each channel at run time using the [FPGA I/O Property Node.](https://www.ni.com/docs/csh?topicname=lvfpga/io_property_node.html) The execution of an FPGA I/O Property Node that is configured with an Input

Configuration property overwrites the value you configured in the C Series Module Properties dialog box for the corresponding channel.

Configuring the Channel Input Modes Using the C Series Module Properties Dialog Box

Complete the following steps to configure the channel input modes using the C Series Module Properties dialog box.

- 1. [Configure](https://www.ni.com/docs/csh?topicname=target6devicehelp/config_crio.html) the CompactRIO system, and add an module.
- 2. Right-click the module in the Project Explorer window and select Properties to display the C Series Module Properties dialog box.
- 3. Select the channel(s) for which you want to configure the input mode from the Channels table. You can select more than one channel by holding the <Ctr l> or <Shift> key when selecting channels.
- 4. Select the input mode for the selected channel(s) from the Input Configuration pull-down menu.
- 5. Click the OK button.
- 6. Select File»Save All in the Project Explorer window.

Configuring the Channel Input Modes Using the FPGA I/O Property Node

Complete the following steps to configure the channel input modes using the FPGA I/O Property Node.

- 1. [Create FPGA I/O items](https://www.ni.com/docs/csh?topicname=lvfpgahelp/creating_fpgaio.html) for the channels of the module for which you want to configure the Input Configuration property.
- 2. Place an FPGA I/O Property Node on the block diagram and [configure](https://www.ni.com/docs/csh?topicname=lvfpgahelp/creating_fpgaio_property_nodes.html) it for the module channel for which you want to configure the input mode.
- 3. Click the Property section and select Input Configuration from the shortcut menu.
- 4. Right-click the Input Configuration input and select Create»Control from the shortcut menu.

<span id="page-279-0"></span>5. On the front panel of the VI, select an input mode for the channel from the Input Configuration pull-down menu.

You can change the channel input modes at run time by writing to the control from the host VI. Refer to the following getting started VIs for examples of how to configure the input modes using the FPGA I/O Property Node.

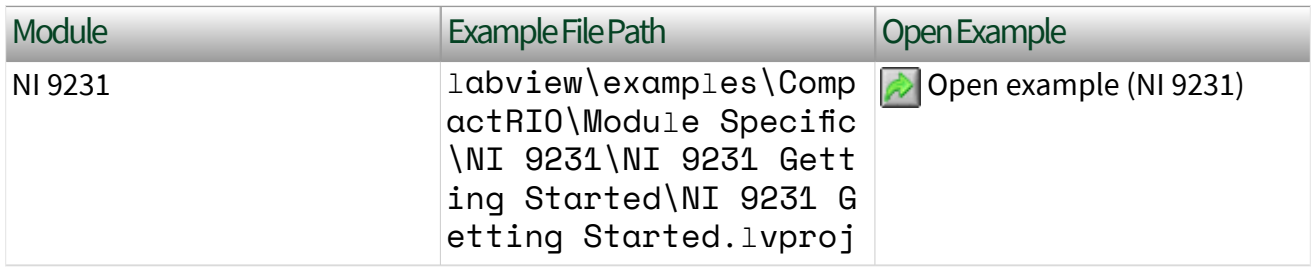

Note The Input Configuration property returns [error 65538](https://www.ni.com/docs/csh?topicname=target6devicehelp/compactrio_error_codes.html) if the module is acquiring data. You must use the [Stop channel](#page-273-0) to stop acquiring data before you can write properties to the modules.

Converting NI 9231 Data (FPGA Interface)

Set the Calibration Mode to Calibrated in the [C Series Module Properties](#page-276-0) dialog box for the [NI 9231](#page-273-0) if you want the [FPGA I/O Node](https://www.ni.com/docs/csh?topicname=lvfpga/fpga_io_node.html) to return calibrated, [fixed-point](https://www.ni.com/docs/csh?topicname=lvfpgaconcepts/fpgafixedpoint.html) data from the module. Set the Calibration Mode to Raw if you want the FPGA I/O Node to return calibrated, binary data from the module. If you set the Calibration Mode to Raw, you must convert the binary values to engineering units. You must convert these values in the host VI.

You can use the following equations in the host VI to convert binary voltage values to volts:

#### **Volts** = **Binary Value** × 610714.8 pV/LSB

where **Binary Value** is the value returned by the FPGA I/O Node.

<span id="page-280-0"></span>NI 9232

CompactRIO 3-Channel, ±30 V, 102.4 kS/s, 24-Bit Software Selectable IEPE and AC/DC Analog Input Module

#### Software Reference ([?](https://www.ni.com/docs/csh?topicname=target6devicehelp/programming_interfaces.html))

**FPGA** Interface

#### NI 9232 Pinout

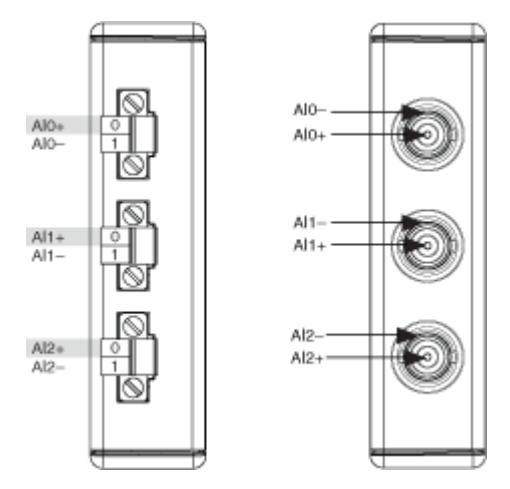

# Related Topics

**FPGA Interface** 

[Converting and Calibrating CompactRIO Analog Input Values](#page-26-0) [Detecting Out-of-Range Channels](#page-31-0) [Accessing TEDS Information from a Module \(FPGA Interface\)](#page-45-0) [Acquiring Data from a Module \(FPGA Interface\)](#page-42-0) [Configuring the Master Timebase Source for a Module \(FPGA Interface\)](#page-38-0) [Configuring the NI 9230/9232/9234 Channel Input Modes](#page-292-0) [Configuring the Data Rate for a Module \(FPGA Interface\)](#page-44-0) [Synchronizing Multiple NI 9225/9227/9229/923x/924x/9251/9260 Modules](#page-34-0) [Understanding Loop Timing \(FPGA Interface\)](#page-48-0)

# NI 9232 (FPGA Interface)

CompactRIO 3-Channel, ±30 V, 102.4 kS/s, 24-Bit Software Selectable IEPE and AC/DC Analog Input Module

**Open example Find related examples** 

## FPGA I/O Node

You can use an **FPGA I/O Node**, configured for [reading](https://www.ni.com/docs/csh?topicname=target6devicehelp/reading_channels.html), with this device.

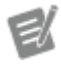

Note You can [synchronize](#page-34-0) an NI 9232 with other modules that have a [selectable timebase](#page-40-0) [source](#page-40-0).

## Terminals in Software

Use the FPGA I/O Node to access the following terminals for this device.

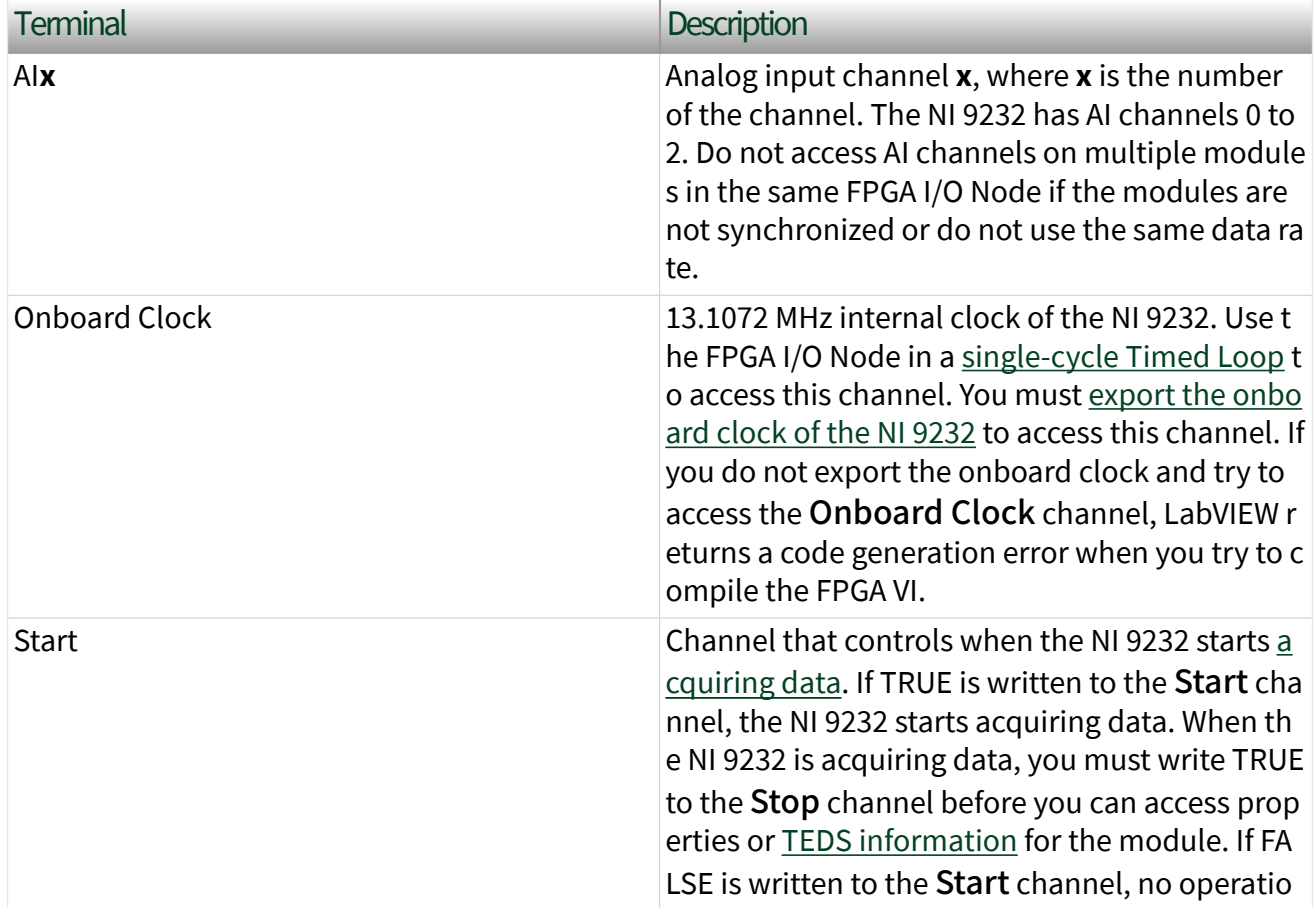

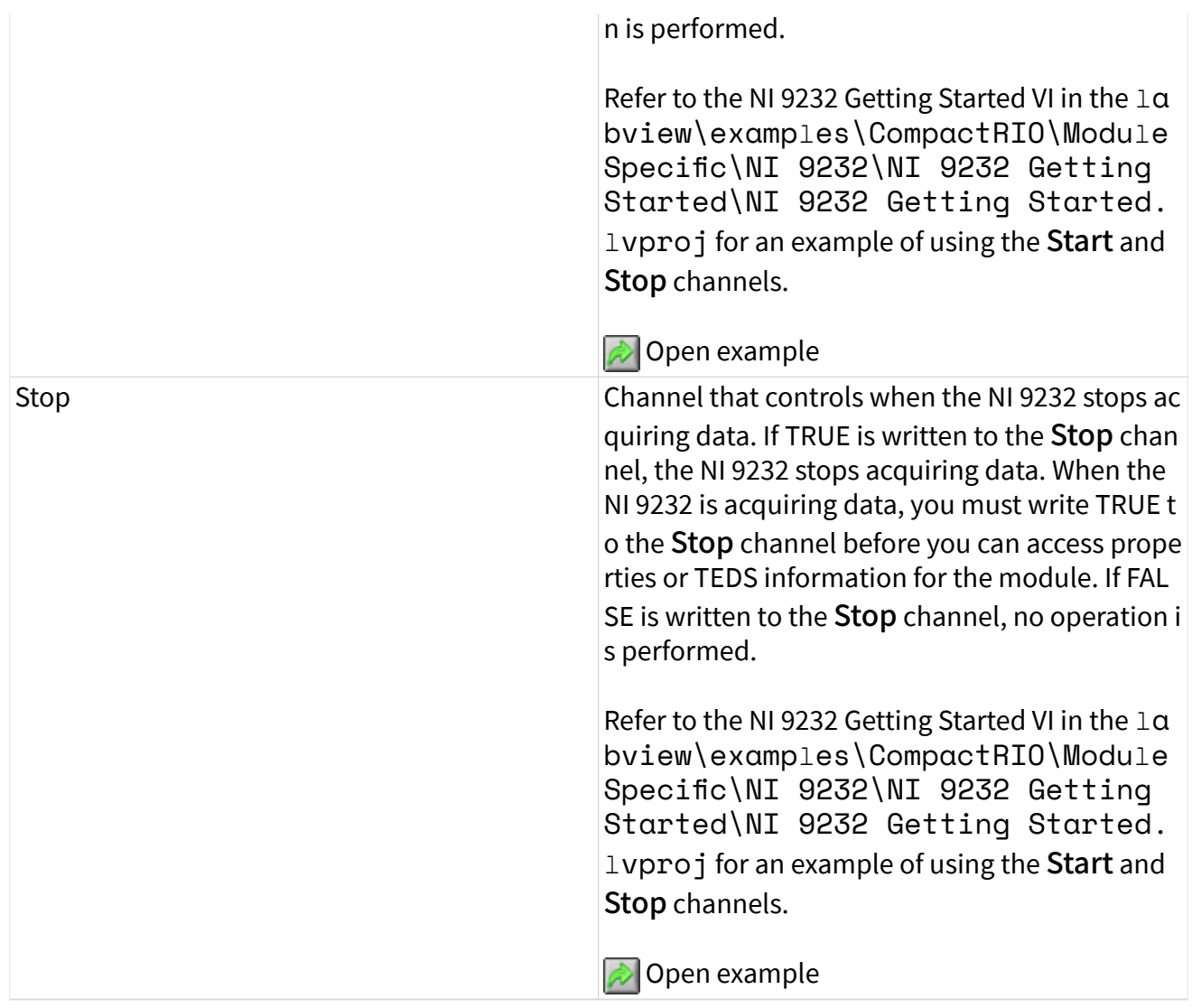

#### Arbitration

This device supports only the [Arbitrate if Multiple Requestors Only](https://www.ni.com/docs/csh?topicname=lvfpgaconcepts/arbitration_options.html) option for arbitration. You cannot configure arbitration settings for this device.

# Module Methods

Use the [FPGA I/O Method Node](https://www.ni.com/docs/csh?topicname=lvfpga/io_method_node.html) to access the following module method for this device.

Method Description

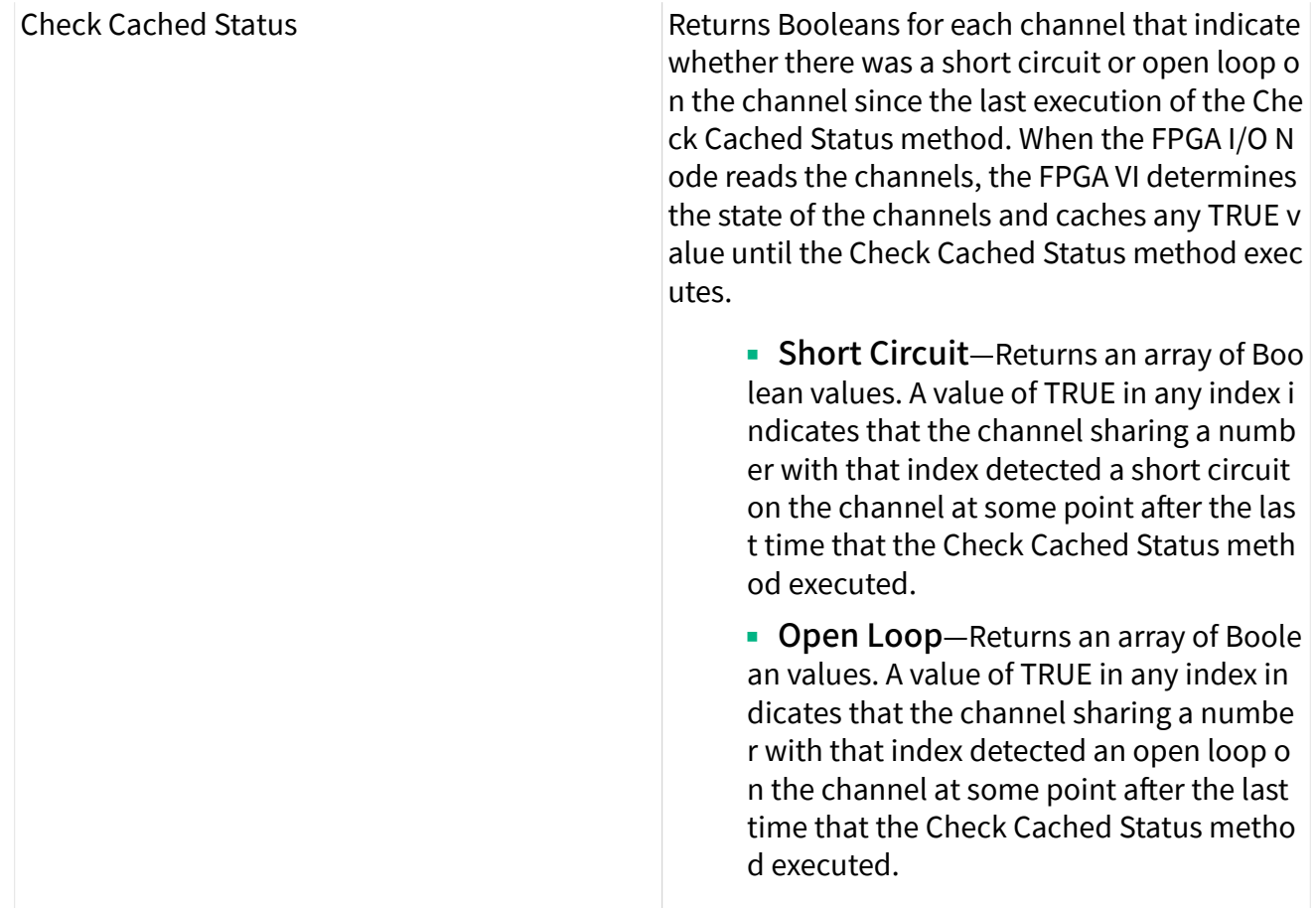

# I/O Properties

Use the [FPGA I/O Property Node](https://www.ni.com/docs/csh?topicname=lvfpga/io_property_node.html) to access the following I/O properties for this device.

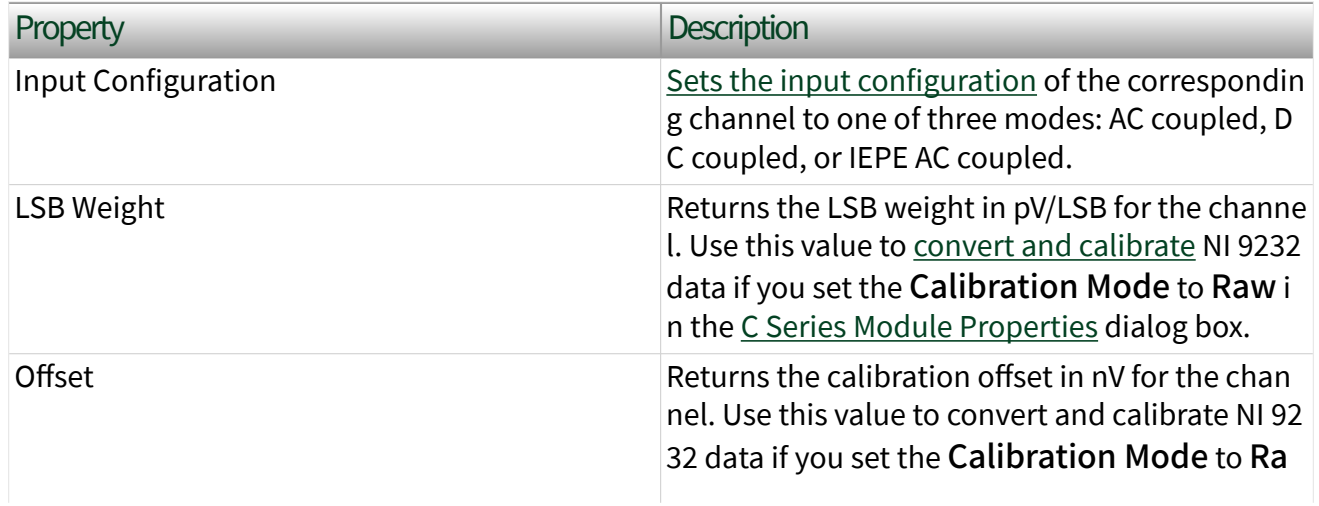

w in the C Series Module Properties dialog b ox.

### Module Properties

Use the [FPGA I/O Property Node](https://www.ni.com/docs/csh?topicname=lvfpga/io_property_node.html) to access the following module properties for this device.

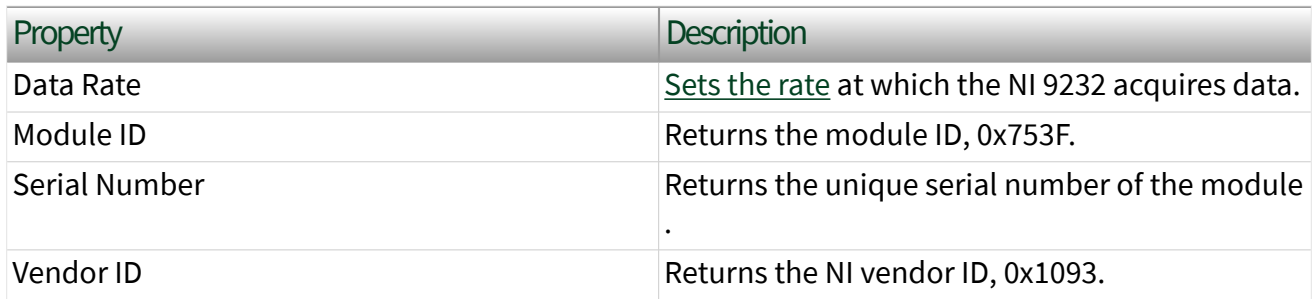

# Single-Cycle Timed Loop

You can use the Onboard Clock channel in the single-cycle Timed Loop. You cannot use the other channels on the NI 9232 with the single-cycle Timed Loop. Refer to the [Understanding Loop Timing \(FPGA Interface\)](#page-48-0) topic for information about loop timing for this module.

C Series Module Properties Dialog Box for the NI 9230/9232/9234 (FPGA Interface)

Right-click an [NI 9230](#page-265-0), [NI 9232](#page-280-0), or [NI 9234](#page-288-0) C Series module in the Project Explorer window and select **Properties** from the shortcut menu to display this dialog box.

Use this dialog box to configure a C Series module.

This dialog box includes the following components:

■ Name—Specifies the name of the C Series module, which appears in the Project Explorer window. LabVIEW assigns a default name to the module based on the slot number. You can use this field to give the module a descriptive name.

■ Module Type—Specifies the type of C Series module. You cannot change this option.

■ Location–Specifies a slot in the chassis for the C Series module.

■ Calibration Mode–Sets the calibration mode for the C Series module. Select Calibrated if you want the [FPGA I/O Node](https://www.ni.com/docs/csh?topicname=lvfpga/fpga_io_node.html) to return calibrated, [fixed](https://www.ni.com/docs/csh?topicname=lvfpgaconcepts/fpgafixedpoint.html)[point](https://www.ni.com/docs/csh?topicname=lvfpgaconcepts/fpgafixedpoint.html) data from the module in units of volts. The fixed-point data is signed, with a word length of 24 bits and an integer word length of 7 bits for the NI 9230/9232 and 4 bits for the NI 9234. Select Raw if you want the FPGA I/O Node to return uncalibrated, binary data from the module. If you select Raw, you must [convert and calibrate](#page-26-0) the analog input values in the host VI. The default is Calibrated.

**• Master Timebase Source**—Specifies the [master timebase source](#page-38-0) that the module uses.

■ Export Onboard Clock—Place a checkmark in this checkbox if you want to make this module accessible as a master timebase source to other modules.

■ Data Rate–Specifies the rate at which the module acquires data.

■ Enable TEDS Support–Place a checkmark in this checkbox if you want to enable [TEDS support](#page-45-0) in the FPGA and host VIs for this module.

■ Channels–Specifies the channel(s) for which you want to select the input configuration.

■ Selected Channel(s) Settings—Specifies the input configuration for each channel.

**- Input Configuration**—[Sets the input configuration](#page-292-0) for the selected channel(s). Select AC Coupled for AC coupling with IEPE excitation off, DC Coupled for DC coupling with IEPE excitation off, or IEPE AC Coupled for AC coupling with IEPE excitation on.

Configuring the NI 9230/9232/9234 Channel Input Modes (FPGA Interface)

You can configure the input mode for each channel of the [NI 9230](#page-265-0), [NI 9232,](#page-280-0) or [NI](#page-288-0) [9234](#page-288-0) at edit time using the [C Series Module Properties](#page-291-0) dialog box. You can programmatically change the input mode for each channel at run time using the [FPGA I/O Property Node.](https://www.ni.com/docs/csh?topicname=lvfpga/io_property_node.html) The execution of an FPGA I/O Property Node that is configured with an Input Configuration property overwrites the value you

configured in the C Series Module Properties dialog box for the corresponding channel.

Configuring the Channel Input Modes Using the C Series Module Properties Dialog Box

Complete the following steps to configure the channel input modes using the C Series Module Properties dialog box.

- 1. [Configure](https://www.ni.com/docs/csh?topicname=target6devicehelp/config_crio.html) the CompactRIO system, and add an module.
- 2. Right-click the module in the Project Explorer window and select Properties to display the C Series Module Properties dialog box.
- 3. Select the channel(s) for which you want to configure the input mode from the Channels table. You can select more than one channel by holding the <Ctr 1 > or <Shift > key when selecting channels.
- 4. Select the input mode for the selected channel(s) from the Input Configuration pull-down menu.
- 5. Click the OK button.
- 6. Select File»Save All in the Project Explorer window.

Configuring the Channel Input Modes Using the FPGA I/O Property Node

Complete the following steps to configure the channel input modes using the FPGA I/O Property Node.

- 1. [Create FPGA I/O items](https://www.ni.com/docs/csh?topicname=lvfpgahelp/creating_fpgaio.html) for the channels of the module for which you want to configure the Input Configuration property.
- 2. Place an FPGA I/O Property Node on the block diagram and [configure](https://www.ni.com/docs/csh?topicname=lvfpgahelp/creating_fpgaio_property_nodes.html) it for the module channel for which you want to configure the input mode.
- 3. Click the Property section and select Input Configuration from the shortcut menu.
- 4. Right-click the Input Configuration input and select Create»Control from the shortcut menu.

5. On the front panel of the VI, select an input mode for the channel from the Input Configuration pull-down menu.

You can change the channel input modes at run time by writing to the control from the host VI. Refer to the following getting started VIs for examples of how to configure the input modes using the FPGA I/O Property Node.

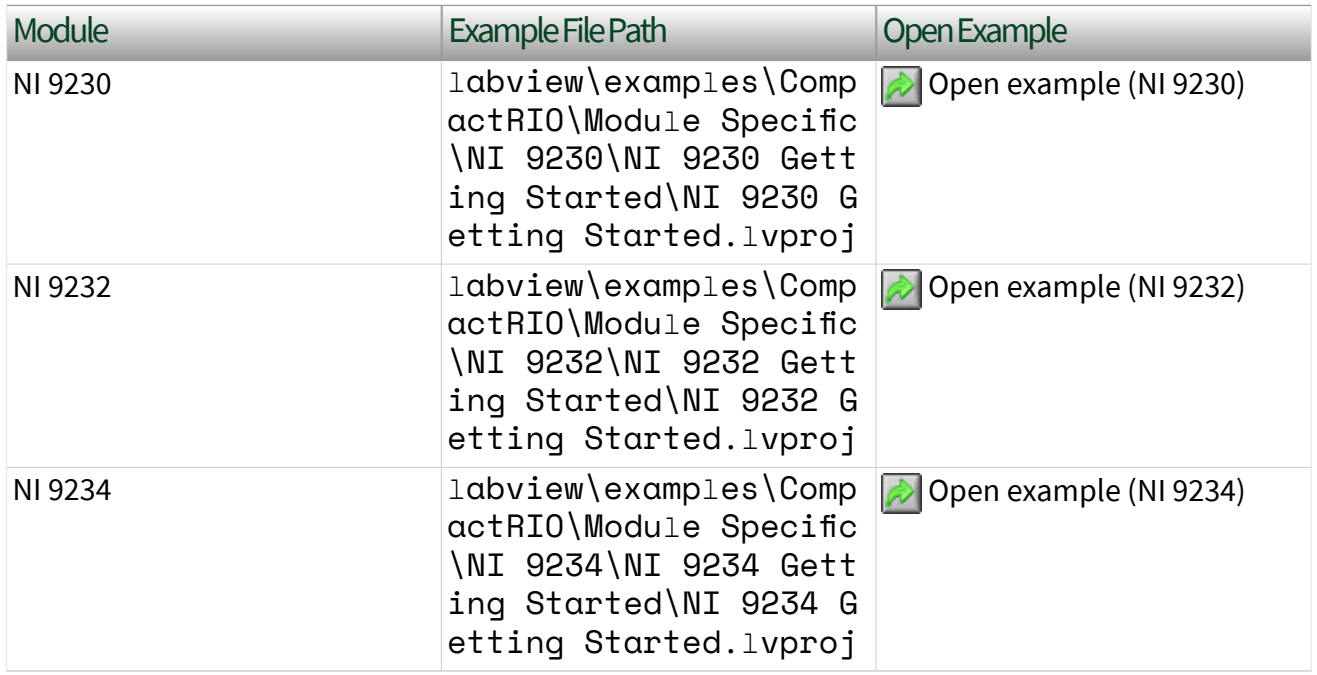

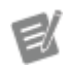

Note The Input Configuration property returns [error 65538](https://www.ni.com/docs/csh?topicname=target6devicehelp/compactrio_error_codes.html) if the module is acquiring data. You must use the [Stop channel](#page-288-0) to stop acquiring data before you can write properties to the modules.

#### NI 9234

CompactRIO 4-Channel, ±5 V, 51.2 KS/s, 24-Bit Software Selectable IEPE and AC/DC Analog Input Module

#### Software Reference ([?](https://www.ni.com/docs/csh?topicname=target6devicehelp/programming_interfaces.html))

**EPGA Interface | ● [Scan Interface](#page-294-0)**
#### <span id="page-288-0"></span>NI 9234 Pinout

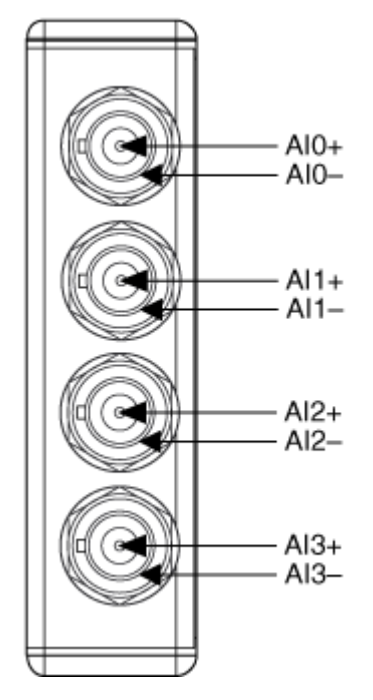

# Related Topics

**FPGA Interface** [Converting and Calibrating CompactRIO Analog Input Values](#page-26-0) [Detecting Out-of-Range Channels](#page-31-0) [Accessing TEDS Information from a Module \(FPGA Interface\)](#page-45-0) [Acquiring Data from a Module \(FPGA Interface\)](#page-42-0) [Configuring the Master Timebase Source for a Module \(FPGA Interface\)](#page-38-0) [Configuring the NI 9230/9232/9234 Channel Input Modes](#page-292-0) [Configuring the Data Rate for a Module \(FPGA Interface\)](#page-44-0) [Synchronizing Multiple NI 9225/9227/9229/923x/924x/9251/9260 Modules](#page-34-0) [Understanding Loop Timing \(FPGA Interface\)](#page-48-0)

## NI 9234 (FPGA Interface)

CompactRIO 4-Channel, ±5 V, 51.2 KS/s, 24-Bit Software Selectable IEPE and AC/DC Analog Input Module

 $\triangleright$  Open example  $\triangleright$  Open examples

### FPGA I/O Node

You can use an [FPGA I/O Node,](https://www.ni.com/docs/csh?topicname=lvfpga/fpga_io_node.html) configured for [reading](https://www.ni.com/docs/csh?topicname=target6devicehelp/reading_channels.html), with this device.

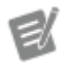

Note You can [synchronize](#page-34-0) an NI 9234 with other modules that have a [selectable timebase](#page-40-0) [source](#page-40-0).

### Terminals in Software

Use the FPGA I/O Node to access the following terminals for this device.

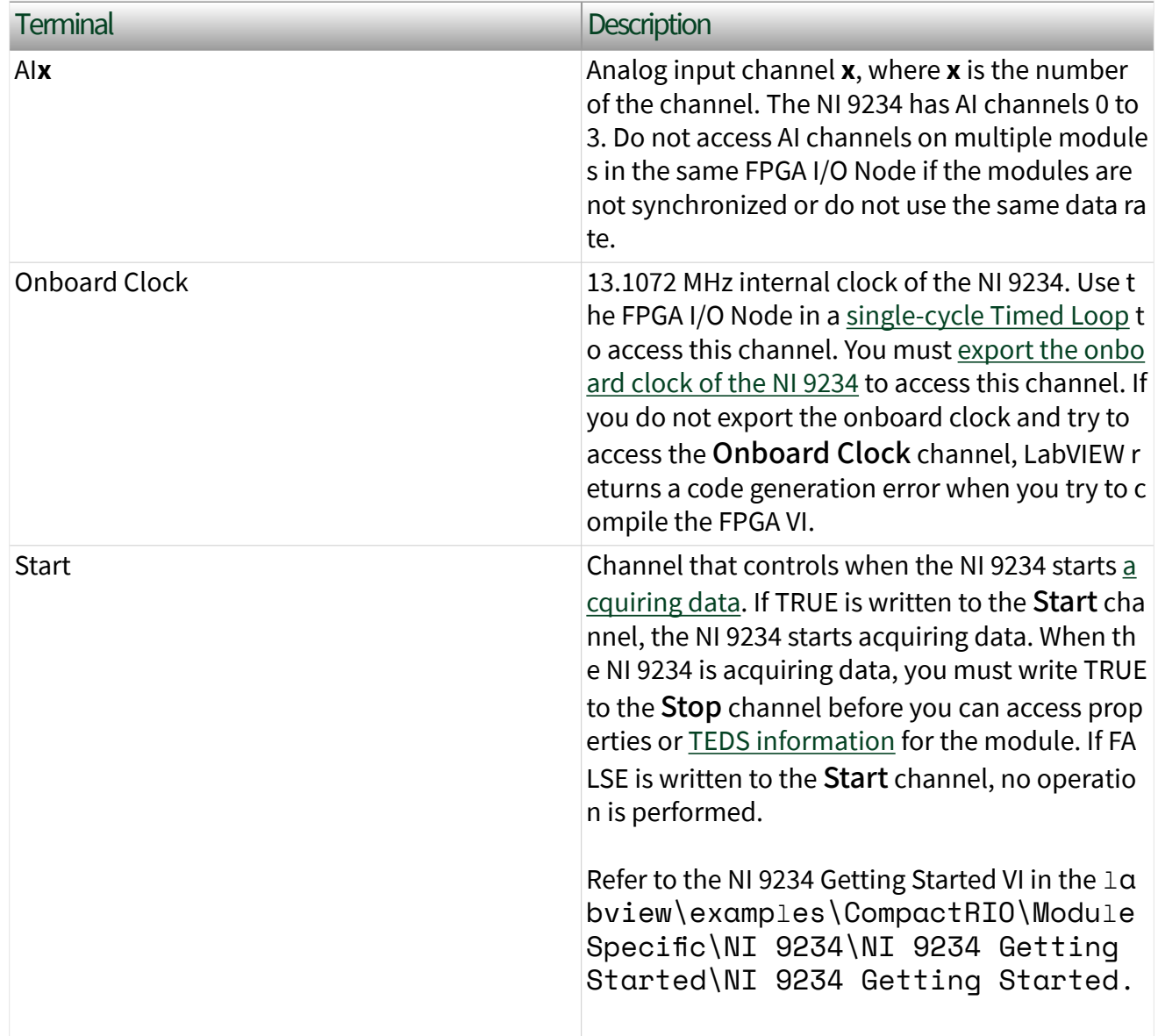

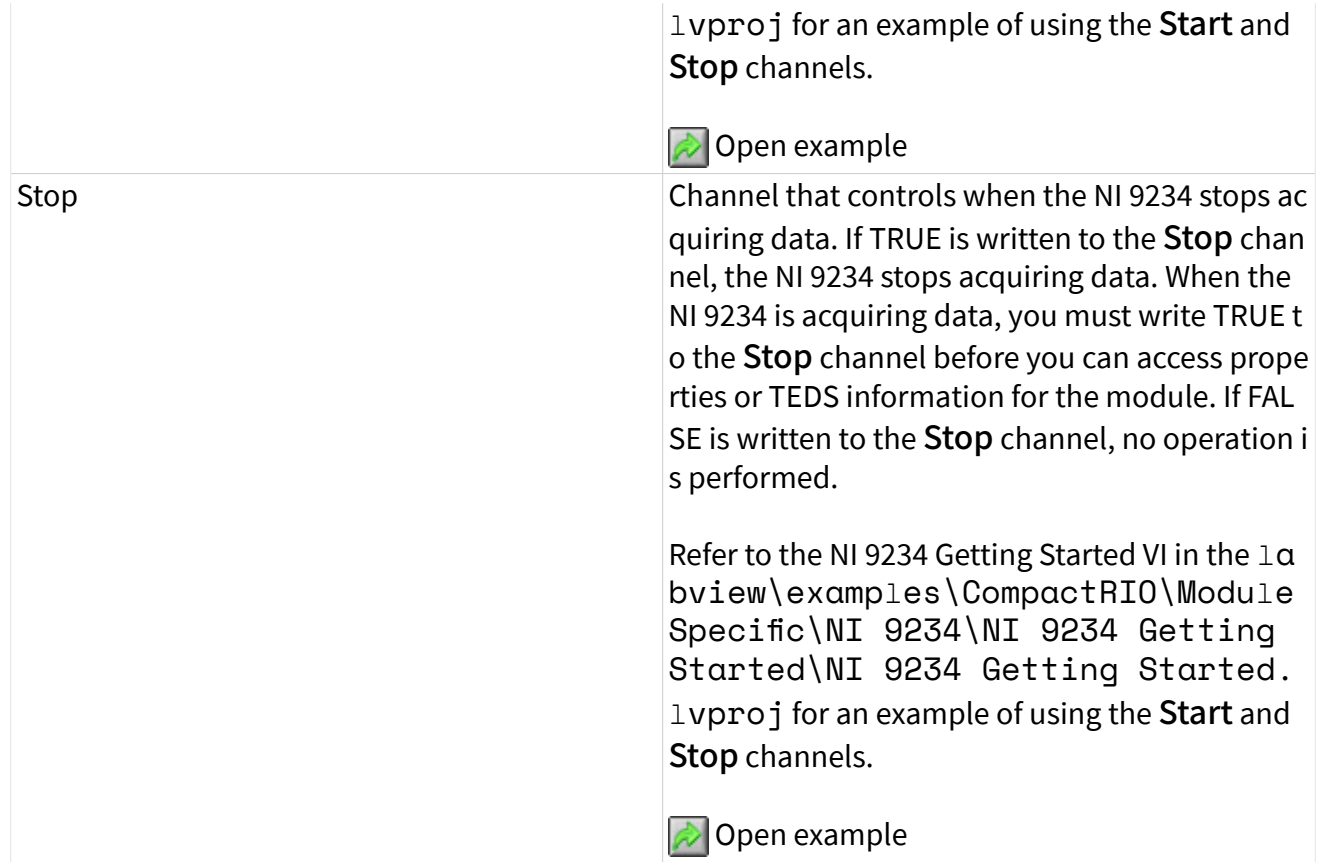

### Arbitration

This device supports only the [Arbitrate if Multiple Requestors Only](https://www.ni.com/docs/csh?topicname=lvfpgaconcepts/arbitration_options.html) option for arbitration. You cannot configure arbitration settings for this device.

## Methods

This device does not support any methods.

# I/O Properties

Use the [FPGA I/O Property Node](https://www.ni.com/docs/csh?topicname=lvfpga/io_property_node.html) to access the following I/O properties for this device.

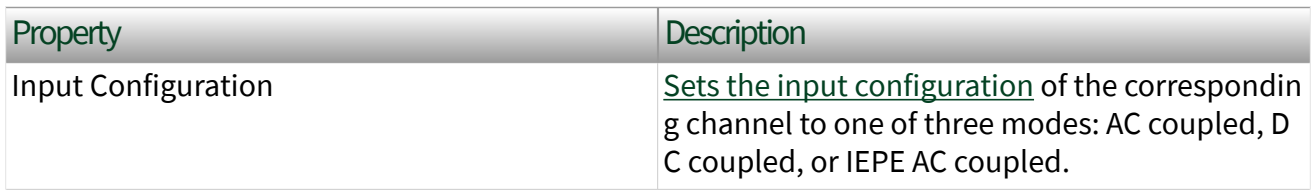

<span id="page-291-0"></span>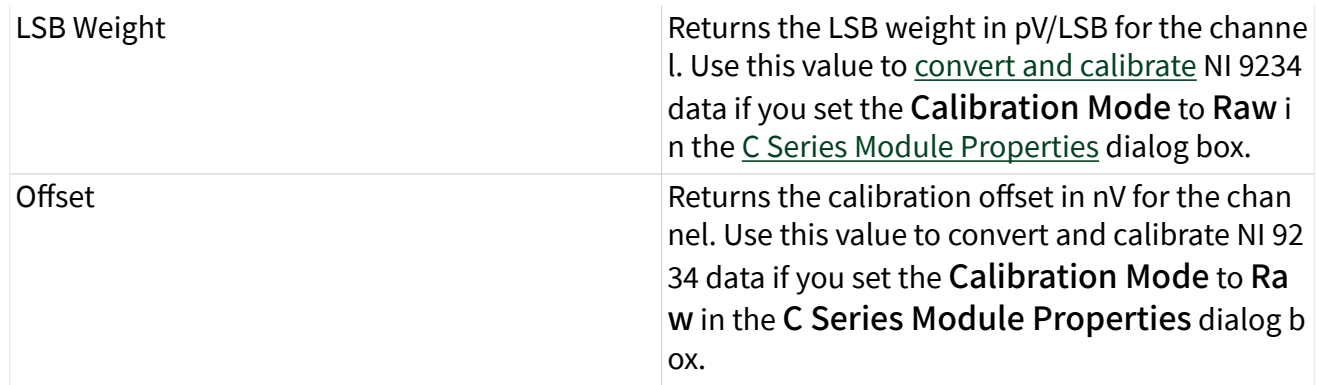

#### Module Properties

Use the [FPGA I/O Property Node](https://www.ni.com/docs/csh?topicname=lvfpga/io_property_node.html) to access the following module properties for this device.

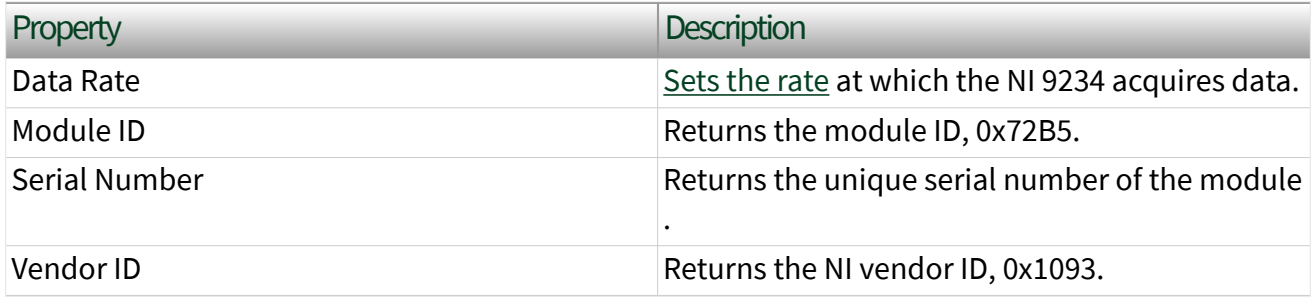

# Single-Cycle Timed Loop

You can use the Onboard Clock channel in the single-cycle Timed Loop. You cannot use the other channels on the NI 9234 with the single-cycle Timed Loop. Refer to the [Understanding Loop Timing \(FPGA Interface\)](#page-48-0) topic for information about loop timing for this module.

C Series Module Properties Dialog Box for the NI 9230/9232/9234 (FPGA Interface)

Right-click an [NI 9230](#page-265-0), [NI 9232](#page-280-0), or [NI 9234](#page-288-0) C Series module in the Project Explorer window and select **Properties** from the shortcut menu to display this dialog box.

Use this dialog box to configure a C Series module.

This dialog box includes the following components:

<span id="page-292-0"></span>■ Name—Specifies the name of the C Series module, which appears in the Project Explorer window. LabVIEW assigns a default name to the module based on the slot number. You can use this field to give the module a descriptive name.

■ Module Type—Specifies the type of C Series module. You cannot change this option.

■ Location–Specifies a slot in the chassis for the C Series module.

■ Calibration Mode–Sets the calibration mode for the C Series module. Select Calibrated if you want the [FPGA I/O Node](https://www.ni.com/docs/csh?topicname=lvfpga/fpga_io_node.html) to return calibrated, [fixed](https://www.ni.com/docs/csh?topicname=lvfpgaconcepts/fpgafixedpoint.html)[point](https://www.ni.com/docs/csh?topicname=lvfpgaconcepts/fpgafixedpoint.html) data from the module in units of volts. The fixed-point data is signed, with a word length of 24 bits and an integer word length of 7 bits for the NI 9230/9232 and 4 bits for the NI 9234. Select Raw if you want the FPGA I/O Node to return uncalibrated, binary data from the module. If you select Raw, you must [convert and calibrate](#page-26-0) the analog input values in the host VI. The default is Calibrated.

**• Master Timebase Source**—Specifies the [master timebase source](#page-38-0) that the module uses.

■ Export Onboard Clock—Place a checkmark in this checkbox if you want to make this module accessible as a master timebase source to other modules.

- Data Rate—Specifies the rate at which the module acquires data.
- Enable TEDS Support–Place a checkmark in this checkbox if you want to enable [TEDS support](#page-45-0) in the FPGA and host VIs for this module.

■ Channels–Specifies the channel(s) for which you want to select the input configuration.

■ Selected Channel(s) Settings—Specifies the input configuration for each channel.

**Input Configuration**—Sets the input configuration for the selected channel(s). Select AC Coupled for AC coupling with IEPE excitation off, DC Coupled for DC coupling with IEPE excitation off, or IEPE AC Coupled for AC coupling with IEPE excitation on.

#### Configuring the NI 9230/9232/9234 Channel Input Modes (FPGA Interface)

You can configure the input mode for each channel of the [NI 9230](#page-265-0), [NI 9232,](#page-280-0) or [NI](#page-288-0) [9234](#page-288-0) at edit time using the [C Series Module Properties](#page-291-0) dialog box. You can programmatically change the input mode for each channel at run time using the [FPGA I/O Property Node.](https://www.ni.com/docs/csh?topicname=lvfpga/io_property_node.html) The execution of an FPGA I/O Property Node that is configured with an Input Configuration property overwrites the value you configured in the C Series Module Properties dialog box for the corresponding channel.

Configuring the Channel Input Modes Using the C Series Module Properties Dialog Box

Complete the following steps to configure the channel input modes using the C Series Module Properties dialog box.

- 1. [Configure](https://www.ni.com/docs/csh?topicname=target6devicehelp/config_crio.html) the CompactRIO system, and add an module.
- 2. Right-click the module in the Project Explorer window and select Properties to display the C Series Module Properties dialog box.
- 3. Select the channel(s) for which you want to configure the input mode from the Channels table. You can select more than one channel by holding the <Ctr l> or <Shift> key when selecting channels.
- 4. Select the input mode for the selected channel(s) from the Input Configuration pull-down menu.
- 5. Click the OK button.
- 6. Select File»Save All in the Project Explorer window.

Configuring the Channel Input Modes Using the FPGA I/O Property Node

Complete the following steps to configure the channel input modes using the FPGA I/O Property Node.

1. [Create FPGA I/O items](https://www.ni.com/docs/csh?topicname=lvfpgahelp/creating_fpgaio.html) for the channels of the module for which you want to configure the Input Configuration property.

- 2. Place an FPGA I/O Property Node on the block diagram and [configure](https://www.ni.com/docs/csh?topicname=lvfpgahelp/creating_fpgaio_property_nodes.html) it for the module channel for which you want to configure the input mode.
- 3. Click the Property section and select Input Configuration from the shortcut menu.
- 4. Right-click the Input Configuration input and select Create»Control from the shortcut menu.
- 5. On the front panel of the VI, select an input mode for the channel from the Input Configuration pull-down menu.

You can change the channel input modes at run time by writing to the control from the host VI. Refer to the following getting started VIs for examples of how to configure the input modes using the FPGA I/O Property Node.

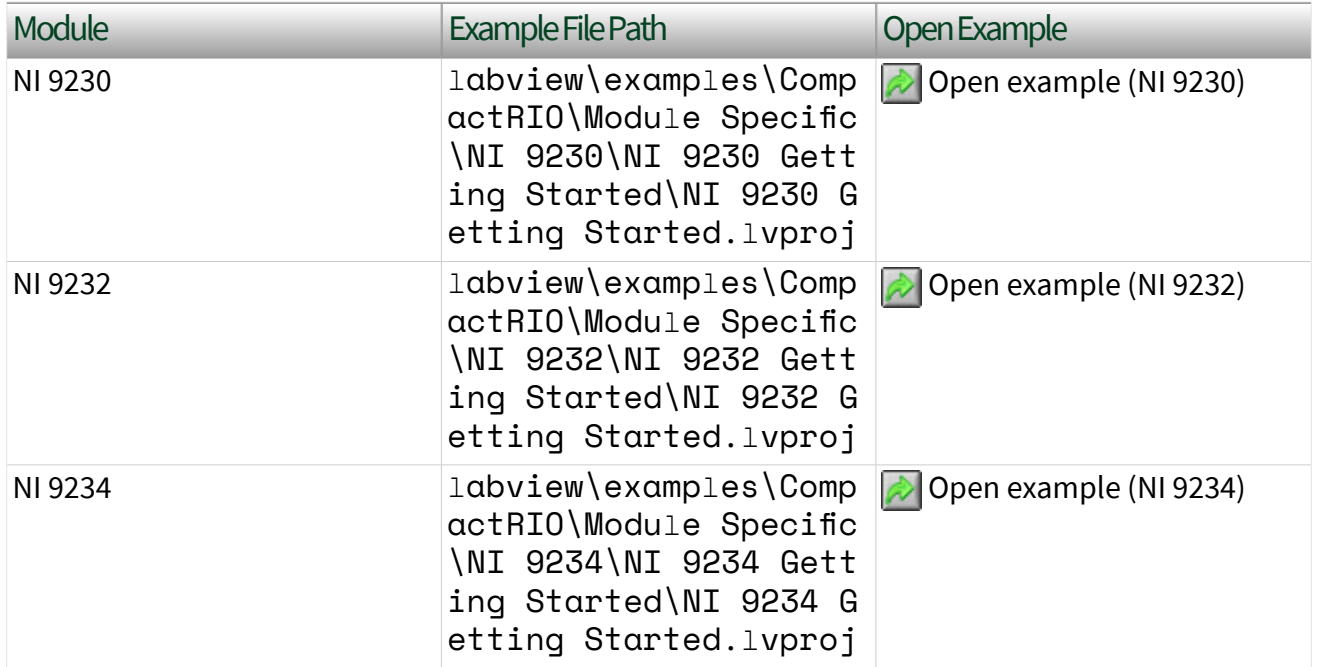

e (

Note The Input Configuration property returns [error 65538](https://www.ni.com/docs/csh?topicname=target6devicehelp/compactrio_error_codes.html) if the module is acquiring data. You must use the [Stop channel](#page-288-0) to stop acquiring data before you can write properties to the modules.

### NI 9234 (Scan Interface)

CompactRIO 4-Channel, ±5 V, 51.2 KS/s, 24-Bit Software Selectable IEPE and AC/DC Analog Input Module

Open example

### Module I/O Variables

To use I/O from this module in a VI, drag and drop [I/O variables](https://www.ni.com/docs/csh?topicname=lvioscanhelp/io_vars.html) from the **Project** Explorer window to the block diagram of the VI. The I/O variables for the channels return calibrated floating-point data in volts.

### Module Channels

The NI 9234 has the following channels.

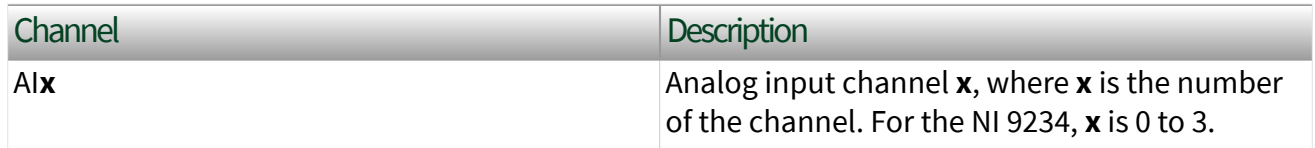

### C Series Module Properties Dialog Box

Use this dialog box to configure the NI 9234. Right-click the NI 9234 in the Project Explorer window and select Properties to display this dialog box. You can configure the following options.

■ Name–Specifies the name of the C Series module, which appears in the Project Explorer window. LabVIEW assigns a default name to the module based on the slot number. You can use this field to give the module a descriptive name.

■ Module Type—Specifies the type of C Series module. You cannot change this value.

- Location–Specifies a slot in the chassis for the C Series module.
- Channels—Specifies the channel(s) for which you want to select the input configuration.

■ Input Configuration–Specifies the input configuration for the selected channel(s). You can select one of three modes: AC coupled, DC coupled, or IEPE AC coupled.

NI 9235

CompactRIO 8-Channel, 24-Bit Quarter-Bridge Analog Input Module

Software Reference ([?](https://www.ni.com/docs/csh?topicname=target6devicehelp/programming_interfaces.html))

**EPGA Interface | @ [Scan Interface](#page-301-0)** 

#### NI 9235 Pinout

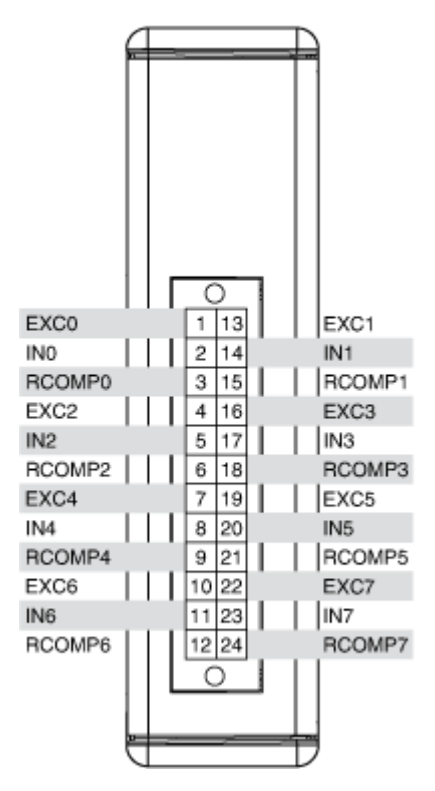

# Related Topics

**FPGA** Interface [Converting and Calibrating CompactRIO Analog Input Values](#page-26-0) [Detecting Out-of-Range Channels](#page-31-0) [Acquiring Data from a Module \(FPGA Interface\)](#page-42-0) [Configuring the Master Timebase Source for a Module \(FPGA Interface\)](#page-38-0) <span id="page-297-0"></span>[Configuring the Data Rate for a Module \(FPGA Interface\)](#page-44-0) [Synchronizing Multiple NI 9225/9227/9229/923x/924x/9251/9260 Modules](#page-34-0) [Understanding Loop Timing \(FPGA Interface\)](#page-48-0)

### NI 9235 (FPGA Interface)

CompactRIO 8-Channel, 24-Bit Quarter-Bridge Analog Input Module

**Open example EXAMPLE 19 AND PERMIT ASSESS CONTRACT A** Find related examples

# FPGA I/O Node

You can use an [FPGA I/O Node,](https://www.ni.com/docs/csh?topicname=lvfpga/fpga_io_node.html) configured for [reading](https://www.ni.com/docs/csh?topicname=target6devicehelp/reading_channels.html), with this device.

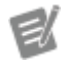

Note You can [synchronize](#page-34-0) an NI 9235 module with other modules that have a [selectable](#page-40-0) [timebase source](#page-40-0).

### Terminals in Software

Use the FPGA I/O Node to access the following terminals for this device.

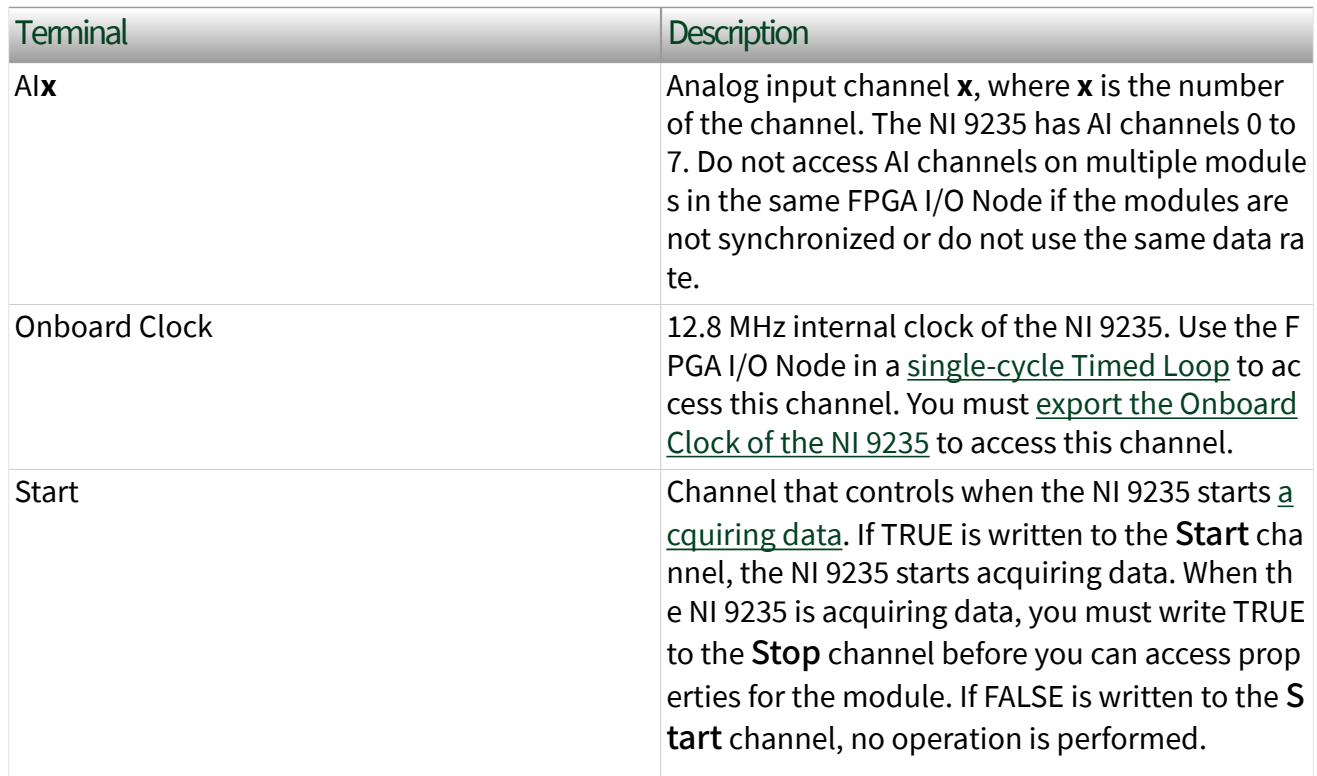

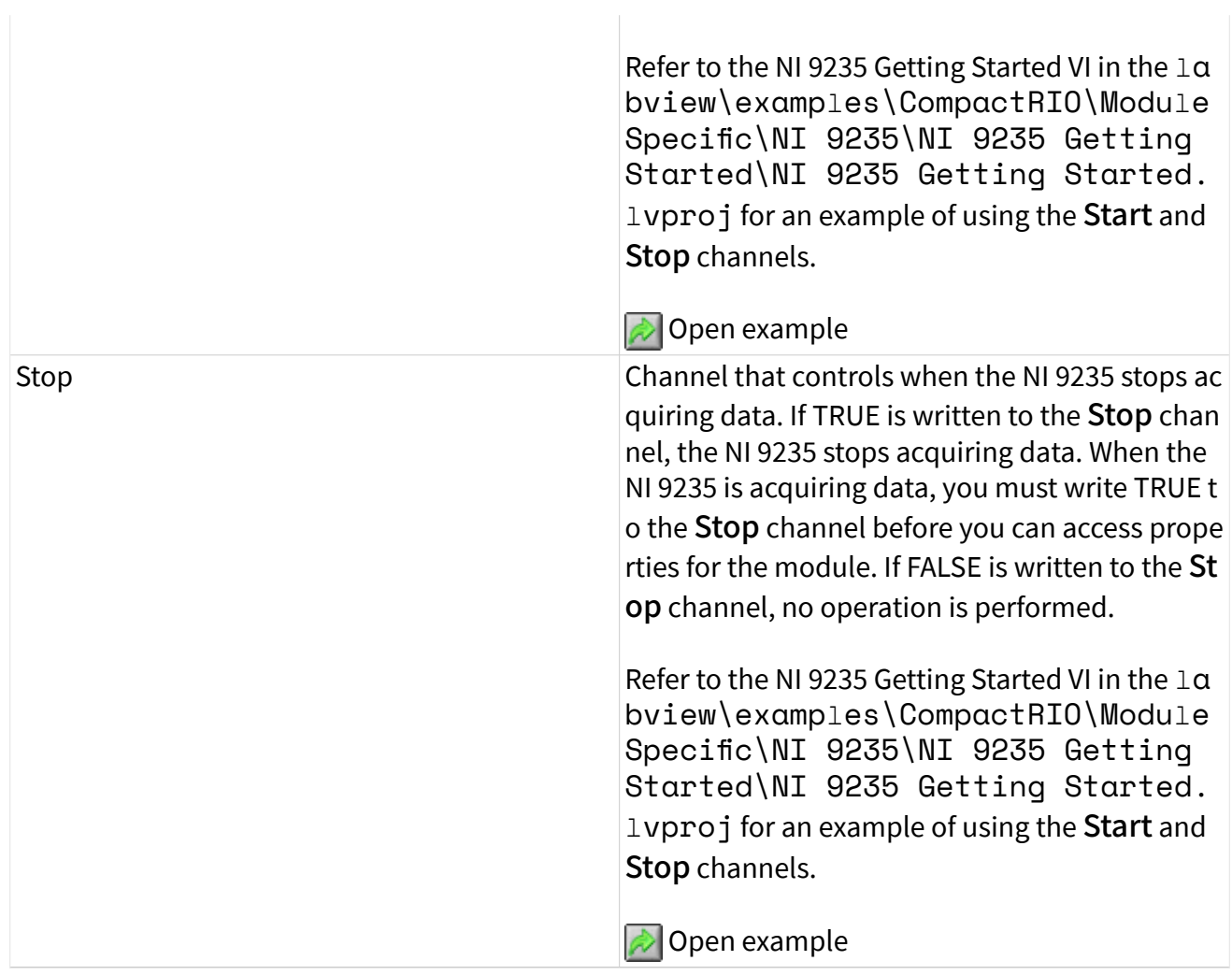

### Arbitration

This device supports only the [Arbitrate if Multiple Requestors Only](https://www.ni.com/docs/csh?topicname=lvfpgaconcepts/arbitration_options.html) option for arbitration. You cannot configure arbitration settings for this device.

# Methods

This device does not support any methods.

# I/O Properties

Use the [FPGA I/O Property Node](https://www.ni.com/docs/csh?topicname=lvfpga/io_property_node.html) to access the following I/O properties for this device.

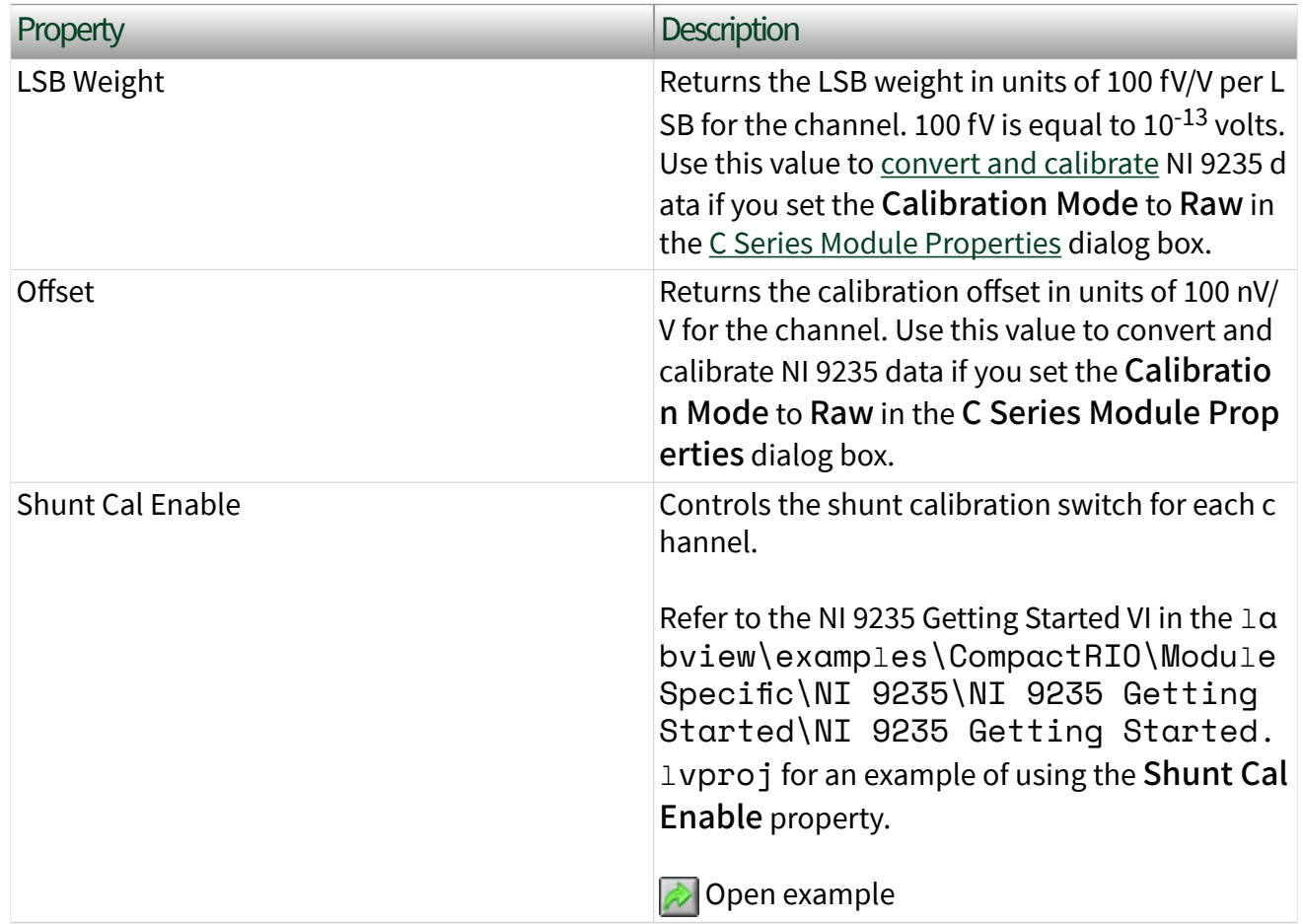

# Module Properties

Use the **[FPGA I/O Property Node](https://www.ni.com/docs/csh?topicname=lvfpga/io_property_node.html)** to access the following module properties for this device.

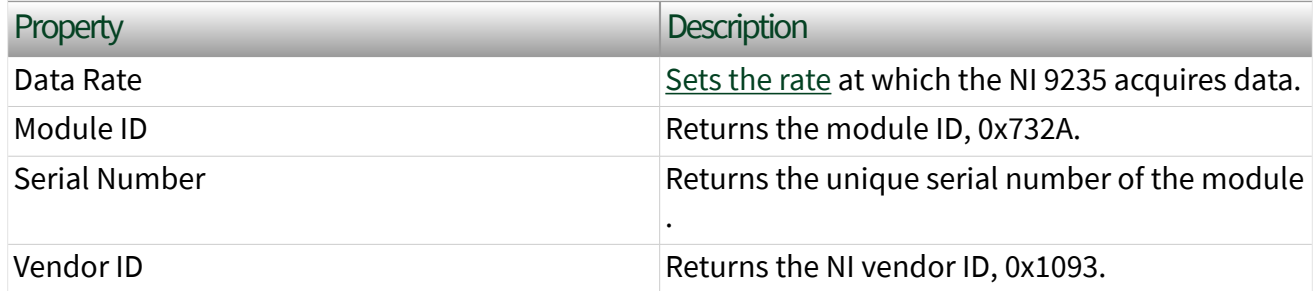

# Single-Cycle Timed Loop

You can use the Onboard Clock channel in the single-cycle Timed Loop. You cannot use the other channels on the NI 9235 with the single-cycle Timed Loop. Refer to the [Understanding Loop Timing \(FPGA Interface\)](#page-48-0) topic for information about loop timing for this module.

C Series Module Properties Dialog Box for the NI 9235/9236 (FPGA Interface)

Right-click an [NI 9235](#page-297-0) or [NI 9236](#page-302-0) C Series module in the Project Explorer window and select Properties from the shortcut menu to display this dialog box.

Use this dialog box to configure a C Series module.

This dialog box includes the following components:

■ Name—Specifies the name of the C Series module, which appears in the Project Explorer window. LabVIEW assigns a default name to the module based on the slot number. You can use this field to give the module a descriptive name.

■ Module Type—Specifies the type of C Series module. You cannot change this option.

■ Location–Specifies a slot in the chassis for the C Series module.

■ Calibration Mode–Sets the calibration mode for the C Series module. Select Calibrated if you want the [FPGA I/O Node](https://www.ni.com/docs/csh?topicname=lvfpga/fpga_io_node.html) to return calibrated, [fixed](https://www.ni.com/docs/csh?topicname=lvfpgaconcepts/fpgafixedpoint.html)[point](https://www.ni.com/docs/csh?topicname=lvfpgaconcepts/fpgafixedpoint.html) data from the module in units of volts/volt. The fixed-point data is signed, with a word length of 24 bits and an integer word length of –4 bits. Select Raw if you want the FPGA I/O Node to return uncalibrated, binary data from the module. If you select **Raw**, you must [convert and calibrate](#page-26-0) the analog input values in the host VI. The default is Calibrated.

**■ Master Timebase Source**—Specifies the [master timebase source](#page-38-0) that the module uses.

■ Export Onboard Clock—Place a checkmark in this checkbox if you want to make this module accessible as a master timebase source to other modules.

■ Data Rate–Specifies the rate at which the module acquires data.

### <span id="page-301-0"></span>NI 9235 (Scan Interface)

CompactRIO 8-Channel, 24-Bit Quarter-Bridge Analog Input Module

Open example

#### Module I/O Variables

To use I/O from this module in a VI, drag and drop [I/O variables](https://www.ni.com/docs/csh?topicname=lvioscanhelp/io_vars.html) from the Project Explorer window to the block diagram of the VI. The I/O variables for the channels return calibrated floating-point data in volts/volts (channel voltage/excitation voltage).

#### Module Channels

The NI 9235 has the following channels.

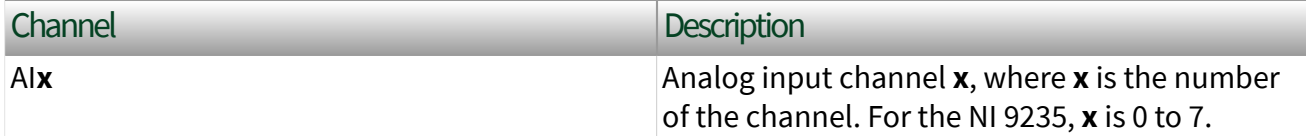

#### C Series Module Properties Dialog Box

Use this dialog box to configure the NI 9235. Right-click the NI 9235 in the Project Explorer window and select Properties to display this dialog box. You can configure the following options.

- Name—Specifies the name of the C Series module, which appears in the Project Explorer window. LabVIEW assigns a default name to the module based on the slot number. You can use this field to give the module a descriptive name.
- Module Type—Specifies the type of C Series module. You cannot change this value.
- **Location**—Specifies a slot in the chassis for the C Series module.

#### <span id="page-302-0"></span>NI 9236

CompactRIO 8-Channel, 24-Bit Quarter-Bridge Analog Input Module

#### Software Reference ([?](https://www.ni.com/docs/csh?topicname=target6devicehelp/programming_interfaces.html))

**EPGA Interface | → [Scan Interface](#page-306-0)** 

### NI 9236 Pinout

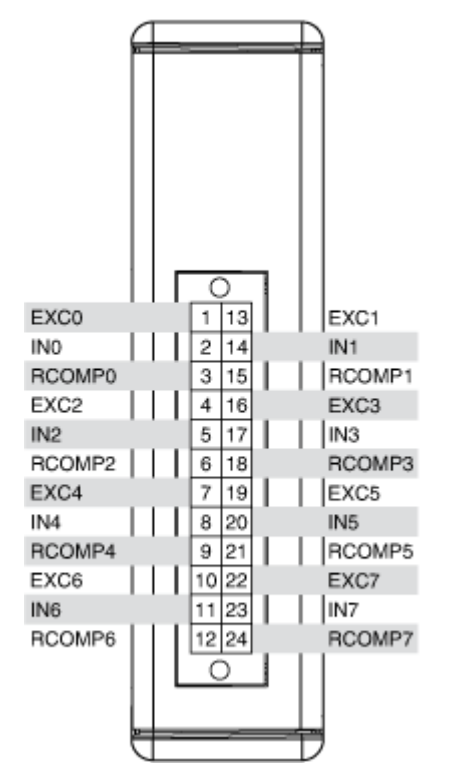

# Related Topics

**FPGA** Interface

[Converting and Calibrating CompactRIO Analog Input Values](#page-26-0)

[Detecting Out-of-Range Channels](#page-31-0)

[Acquiring Data from a Module \(FPGA Interface\)](#page-42-0)

[Configuring the Master Timebase Source for a Module \(FPGA Interface\)](#page-38-0)

[Configuring the Data Rate for a Module \(FPGA Interface\)](#page-44-0)

[Synchronizing Multiple NI 9225/9227/9229/923x/924x/9251/9260 Modules](#page-34-0)

[Understanding Loop Timing \(FPGA Interface\)](#page-48-0)

## NI 9236 (FPGA Interface)

CompactRIO 8-Channel, 24-Bit Quarter-Bridge Analog Input Module

**Open example Find related examples** 

# FPGA I/O Node

You can use an [FPGA I/O Node,](https://www.ni.com/docs/csh?topicname=lvfpga/fpga_io_node.html) configured for [reading](https://www.ni.com/docs/csh?topicname=target6devicehelp/reading_channels.html), with this device.

 $\epsilon$ 

Note You can [synchronize](#page-34-0) an NI 9236 module with other modules that have a [selectable](#page-40-0) [timebase source](#page-40-0).

## Terminals in Software

Use the FPGA I/O Node to access the following terminals for this device.

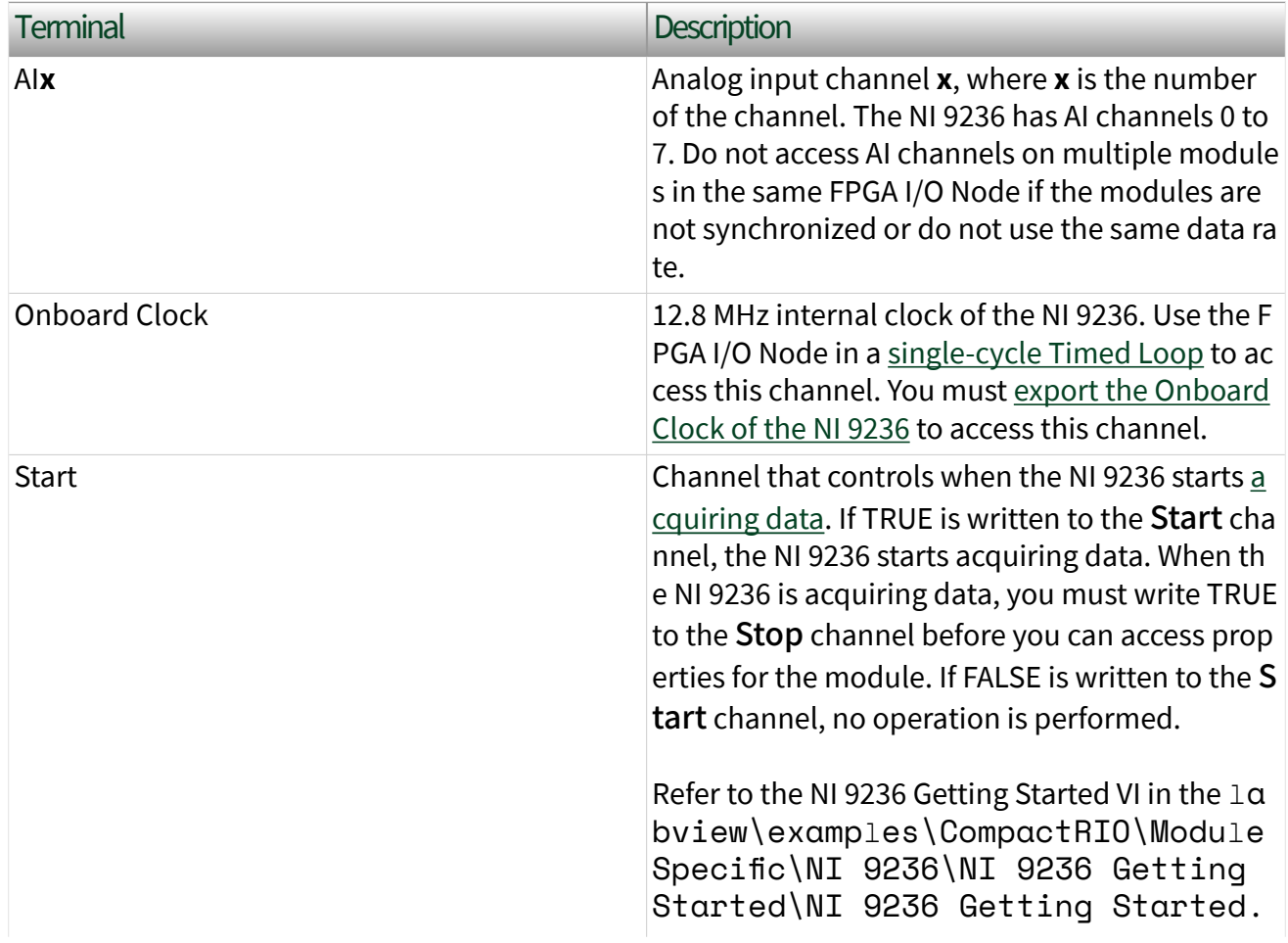

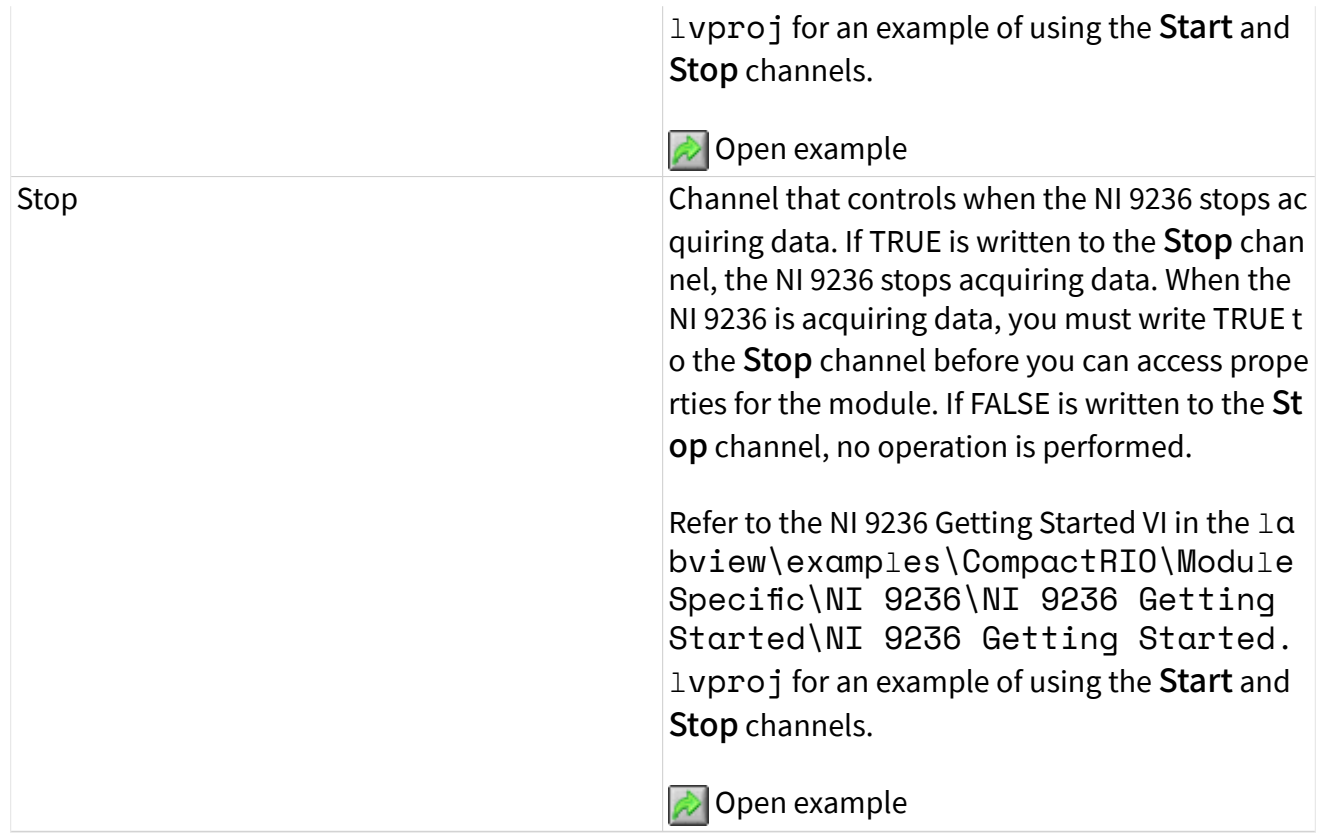

#### Arbitration

This device supports only the [Arbitrate if Multiple Requestors Only](https://www.ni.com/docs/csh?topicname=lvfpgaconcepts/arbitration_options.html) option for arbitration. You cannot configure arbitration settings for this device.

## Methods

This device does not support any methods.

# I/O Properties

Use the [FPGA I/O Property Node](https://www.ni.com/docs/csh?topicname=lvfpga/io_property_node.html) to access the following I/O properties for this device.

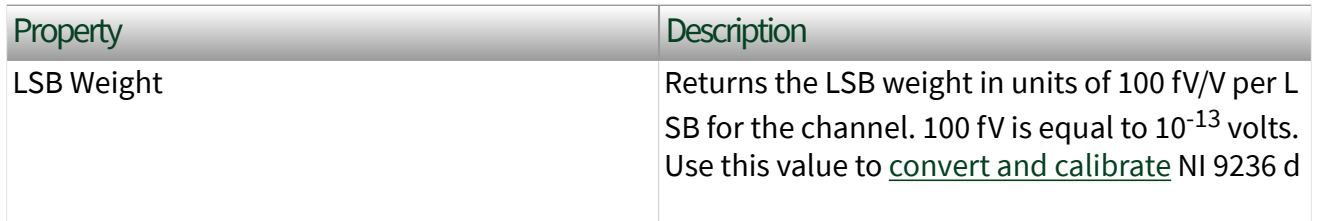

<span id="page-305-0"></span>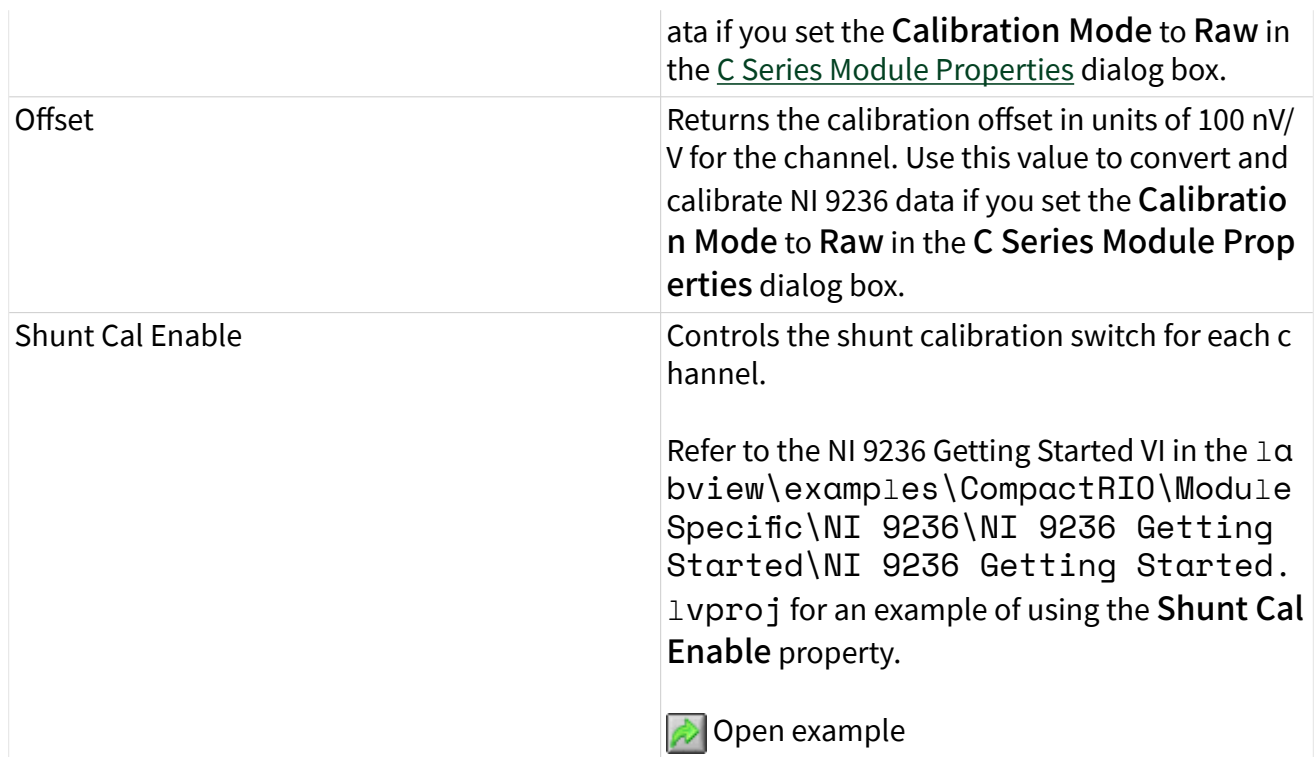

### Module Properties

Use the [FPGA I/O Property Node](https://www.ni.com/docs/csh?topicname=lvfpga/io_property_node.html) to access the following module properties for this device.

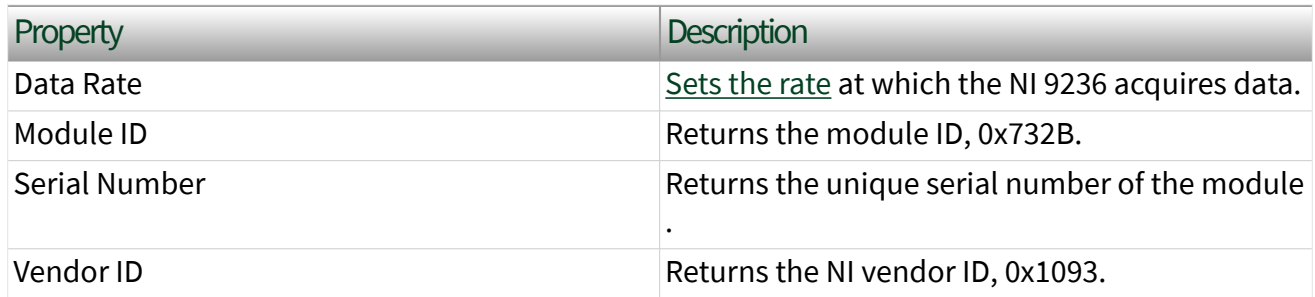

# Single-Cycle Timed Loop

You can use the Onboard Clock channel in the single-cycle Timed Loop. You cannot use the other channels on the NI 9236 with the single-cycle Timed Loop. Refer to the [Understanding Loop Timing \(FPGA Interface\)](#page-48-0) topic for information about loop timing for this module.

<span id="page-306-0"></span>C Series Module Properties Dialog Box for the NI 9235/9236 (FPGA Interface)

Right-click an [NI 9235](#page-297-0) or [NI 9236](#page-302-0) C Series module in the Project Explorer window and select Properties from the shortcut menu to display this dialog box.

Use this dialog box to configure a C Series module.

This dialog box includes the following components:

- Name–Specifies the name of the C Series module, which appears in the Project Explorer window. LabVIEW assigns a default name to the module based on the slot number. You can use this field to give the module a descriptive name.
- Module Type—Specifies the type of C Series module. You cannot change this option.
- Location—Specifies a slot in the chassis for the C Series module.

■ Calibration Mode—Sets the calibration mode for the C Series module. Select Calibrated if you want the [FPGA I/O Node](https://www.ni.com/docs/csh?topicname=lvfpga/fpga_io_node.html) to return calibrated, [fixed](https://www.ni.com/docs/csh?topicname=lvfpgaconcepts/fpgafixedpoint.html)[point](https://www.ni.com/docs/csh?topicname=lvfpgaconcepts/fpgafixedpoint.html) data from the module in units of volts/volt. The fixed-point data is signed, with a word length of 24 bits and an integer word length of –4 bits. Select Raw if you want the FPGA I/O Node to return uncalibrated, binary data from the module. If you select Raw, you must [convert and calibrate](#page-26-0) the analog input values in the host VI. The default is Calibrated.

**• Master Timebase Source**—Specifies the [master timebase source](#page-38-0) that the module uses.

**Export Onboard Clock**—Place a checkmark in this checkbox if you want to make this module accessible as a master timebase source to other modules.

■ Data Rate–Specifies the rate at which the module acquires data.

#### NI 9236 (Scan Interface)

CompactRIO 8-Channel, 24-Bit Quarter-Bridge Analog Input Module

Open example

### Module I/O Variables

To use I/O from this module in a VI, drag and drop [I/O variables](https://www.ni.com/docs/csh?topicname=lvioscanhelp/io_vars.html) from the **Project** Explorer window to the block diagram of the VI. The I/O variables for the channels return calibrated floating-point data in volts/volts (channel voltage/excitation voltage).

### Module Channels

The NI 9236 has the following channels.

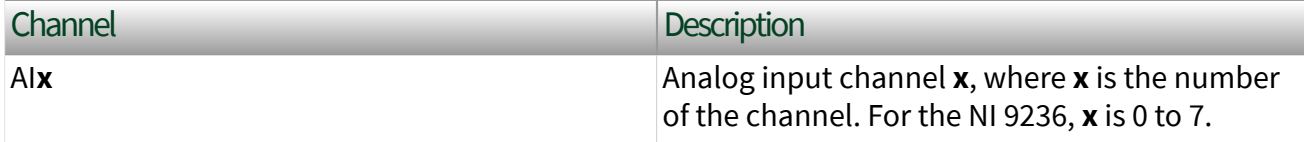

### C Series Module Properties Dialog Box

Use this dialog box to configure the NI 9236. Right-click the NI 9236 in the Project Explorer window and select Properties to display this dialog box. You can configure the following options.

- Name—Specifies the name of the C Series module, which appears in the Project Explorer window. LabVIEW assigns a default name to the module based on the slot number. You can use this field to give the module a descriptive name.
- Module Type—Specifies the type of C Series module. You cannot change this value.
- Location–Specifies a slot in the chassis for the C Series module.

#### NI 9237

CompactRIO 4-Channel, 24-Bit Half/Full-Bridge Analog Input Module

#### Software Reference ([?](https://www.ni.com/docs/csh?topicname=target6devicehelp/programming_interfaces.html))

**EPGA Interface | → [Scan Interface](#page-312-0)** 

#### <span id="page-308-0"></span>NI 9237 Pinout

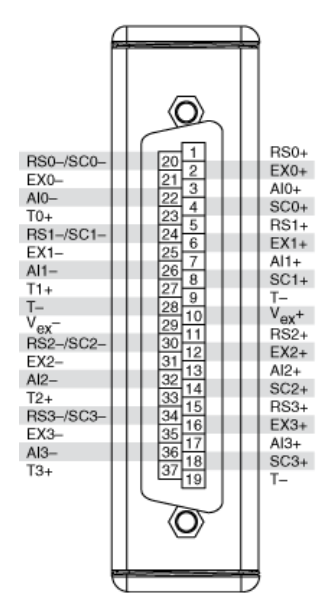

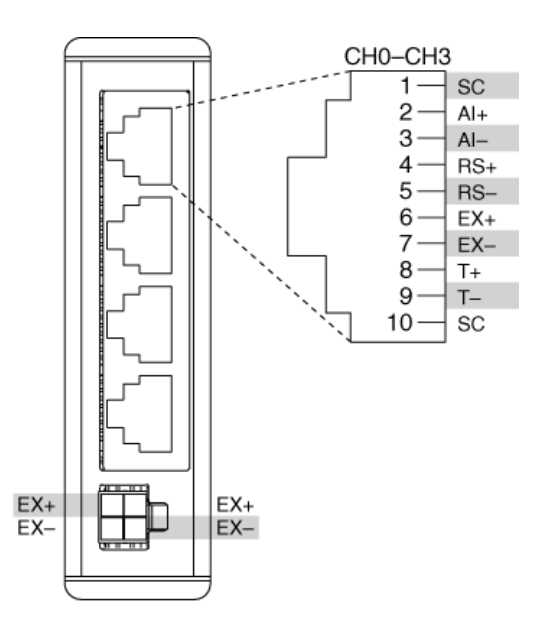

# Related Topics

**FPGA Interface** [Converting and Calibrating CompactRIO Analog Input Values](#page-26-0) [Detecting Out-of-Range Channels](#page-31-0) [Acquiring Data from a Module \(FPGA Interface\)](#page-42-0) [Configuring the Master Timebase Source for a Module \(FPGA Interface\)](#page-38-0) [Configuring the Data Rate for a Module \(FPGA Interface\)](#page-44-0) [Synchronizing Multiple NI 9225/9227/9229/923x/924x/9251/9260 Modules](#page-34-0) [Understanding Loop Timing \(FPGA Interface\)](#page-48-0)

## NI 9237 (FPGA Interface)

CompactRIO 4-Channel, 24-Bit Half/Full-Bridge Analog Input Module

**<del></del> Open example** in the set of the set of the set of the set of the set of the set of the set of the set of the set of the set of the set of the set of the set of the set of the set of the set of the set of the set of t

## FPGA I/O Node

You can use an [FPGA I/O Node,](https://www.ni.com/docs/csh?topicname=lvfpga/fpga_io_node.html) configured for [reading](https://www.ni.com/docs/csh?topicname=target6devicehelp/reading_channels.html), with this device.

Note You can [synchronize](#page-34-0) an NI 9237 module with other modules that have a [selectable](#page-40-0) [timebase source](#page-40-0).

### Terminals in Software

 $\epsilon$ 

Use the FPGA I/O Node to access the following terminals for this device.

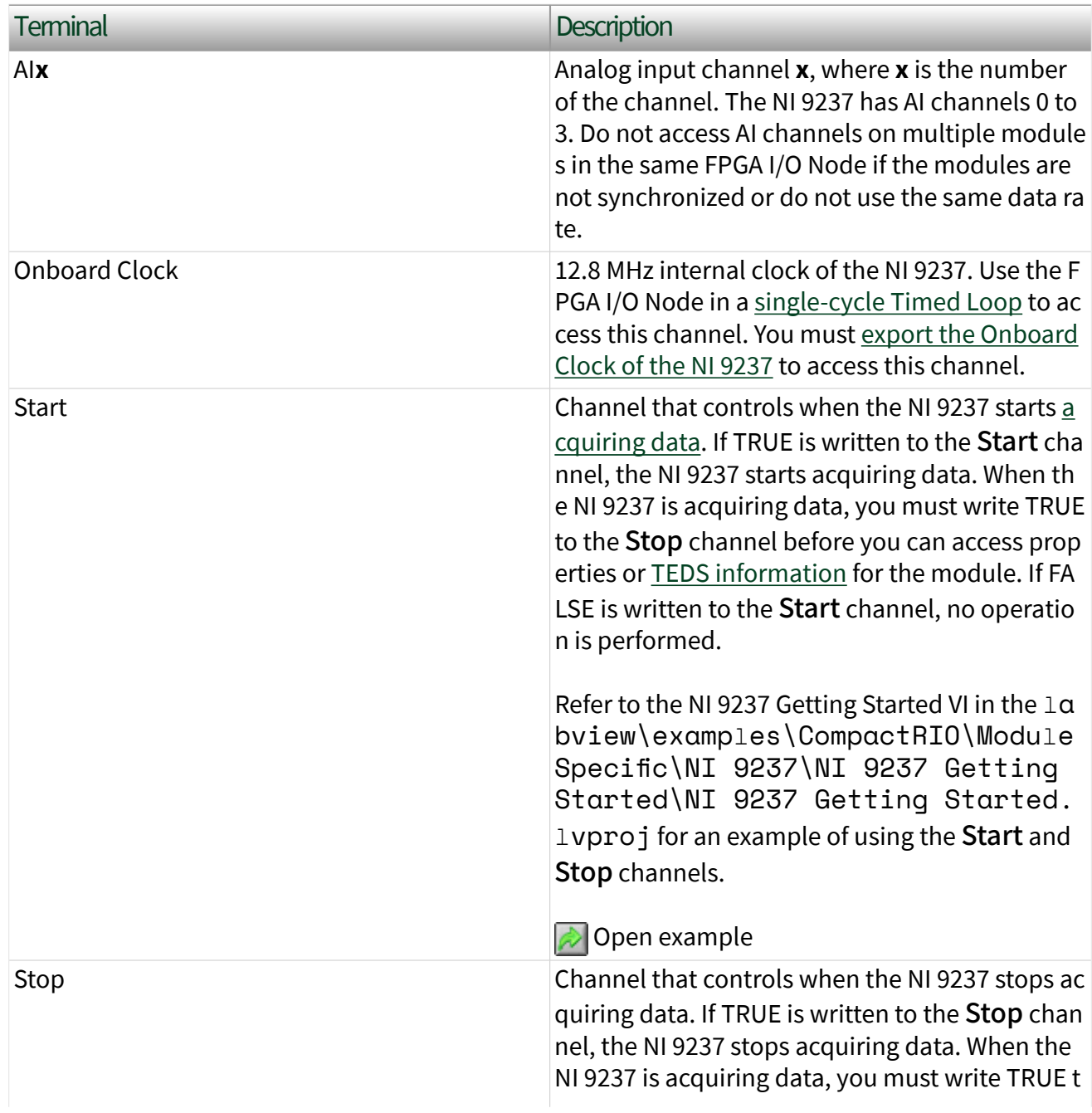

o the Stop channel before you can access prope rties or TEDS information for the module. If FAL SE is written to the Stop channel, no operation i s performed. Refer to the NI 9237 Getting Started VI in the  $1\alpha$ bview\examples\CompactRIO\Module Specific\NI 9237\NI 9237 Getting Started\NI 9237 Getting Started. lvproj for an example of using the Start and Stop channels. Open example

### Arbitration

This device supports only the [Arbitrate if Multiple Requestors Only](https://www.ni.com/docs/csh?topicname=lvfpgaconcepts/arbitration_options.html) option for arbitration. You cannot configure arbitration settings for this device.

# Methods

This device does not support any methods.

# I/O Properties

Use the [FPGA I/O Property Node](https://www.ni.com/docs/csh?topicname=lvfpga/io_property_node.html) to access the following I/O properties for this device.

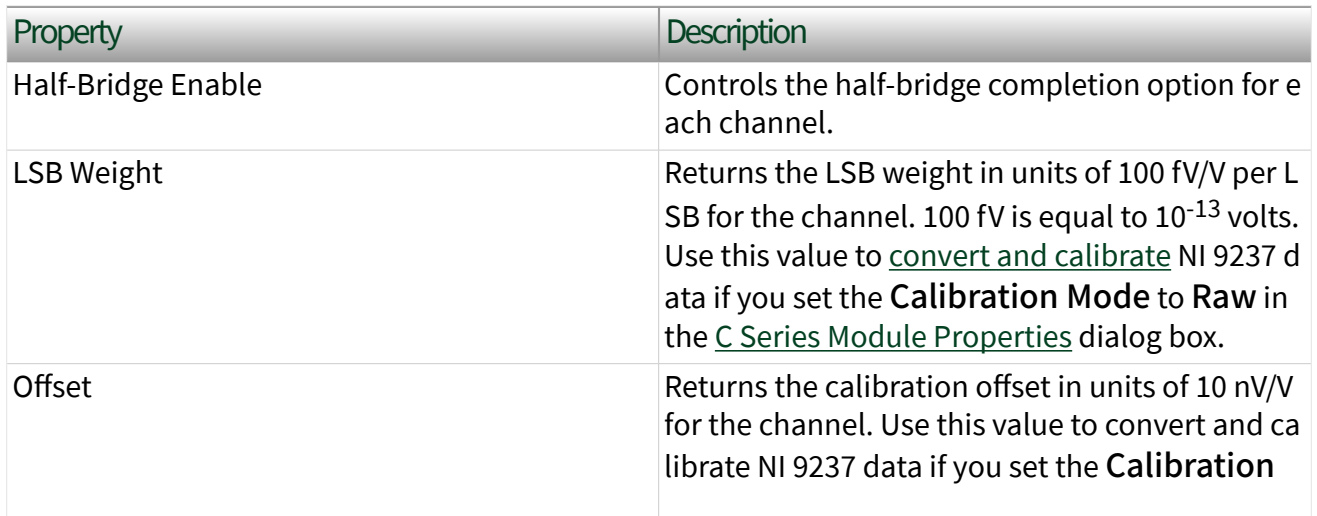

<span id="page-311-0"></span>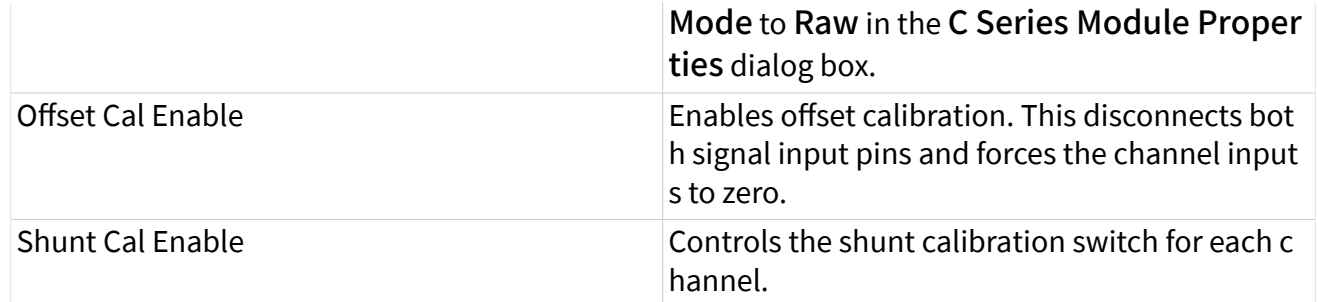

#### Module Properties

Use the [FPGA I/O Property Node](https://www.ni.com/docs/csh?topicname=lvfpga/io_property_node.html) to access the following module properties for this device.

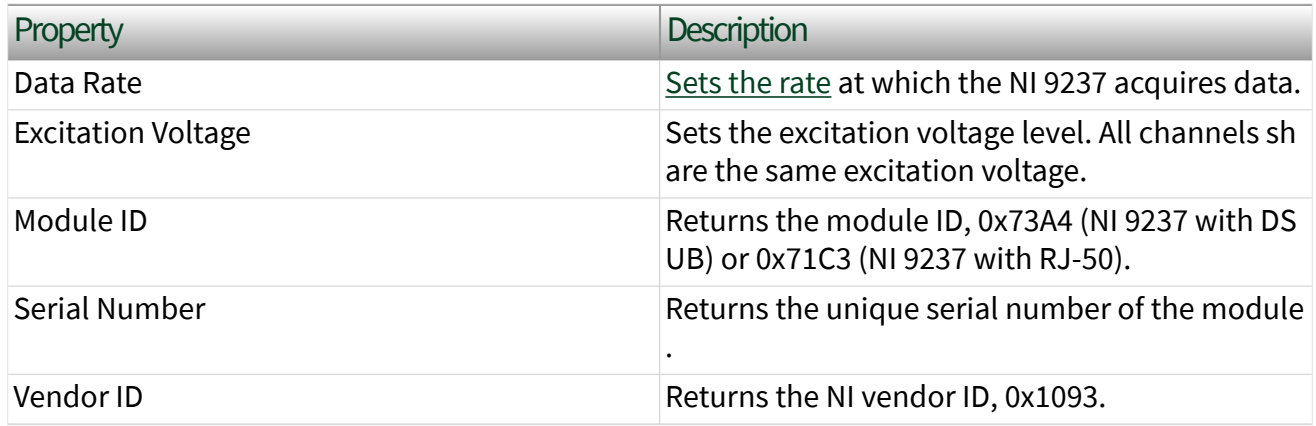

## Single-Cycle Timed Loop

You can use the Onboard Clock channel in the single-cycle Timed Loop. You cannot use the other channels on the NI 9237 with the single-cycle Timed Loop. Refer to the [Understanding Loop Timing \(FPGA Interface\)](#page-48-0) topic for information about loop timing for this module.

C Series Module Properties Dialog Box for the NI 9237 (FPGA Interface)

Right-click an [NI 9237](#page-308-0) C Series module in the Project Explorer window and select Properties from the shortcut menu to display this dialog box.

Use this dialog box to configure a C Series module.

This dialog box includes the following components:

<span id="page-312-0"></span>■ Name—Specifies the name of the C Series module, which appears in the Project Explorer window. LabVIEW assigns a default name to the module based on the slot number. You can use this field to give the module a descriptive name.

■ Module Type–Specifies the type of C Series module. You cannot change this option.

■ Location–Specifies a slot in the chassis for the C Series module.

**- Calibration Mode**—Sets the calibration mode for the C Series module. Select Calibrated if you want the [FPGA I/O Node](https://www.ni.com/docs/csh?topicname=lvfpga/fpga_io_node.html) to return calibrated, [fixed](https://www.ni.com/docs/csh?topicname=lvfpgaconcepts/fpgafixedpoint.html)[point](https://www.ni.com/docs/csh?topicname=lvfpgaconcepts/fpgafixedpoint.html) data from the module in units of volts/volt. The fixed-point data is signed, with a word length of 24 bits and an integer word length of –4 bits. Select Raw if you want the FPGA I/O Node to return uncalibrated, binary data from the module. If you select Raw, you must [convert and calibrate](#page-26-0) the analog input values in the host VI. The default is Calibrated.

- Master Timebase Source-Specifies the [master timebase source](#page-38-0) that the module uses.

■ Export Onboard Clock—Place a checkmark in this checkbox if you want to make this module accessible as a master timebase source to other modules.

■ Data Rate–Specifies the rate at which the module acquires data.

■ Enable TEDS Support–Place a checkmark in this checkbox if you want to enable [TEDS support](#page-45-0) in the FPGA and host VIs for this module.

■ Excitation Voltage–Specifies the excitation voltage for the module to output to bridges, or specifies external excitation.

■ Enable Half-Bridge Completion—Enables half-bridge completion for individual channels.

## NI 9237 (Scan Interface)

CompactRIO 4-Channel, 24-Bit Half/Full-Bridge Analog Input Module

Open example

# Module I/O Variables

To use I/O from this module in a VI, drag and drop [I/O variables](https://www.ni.com/docs/csh?topicname=lvioscanhelp/io_vars.html) from the **Project** Explorer window to the block diagram of the VI. The I/O variables for the channels return calibrated floating-point data in volts/volts (channel voltage/excitation voltage).

## Module Channels

The NI 9237 has the following channels.

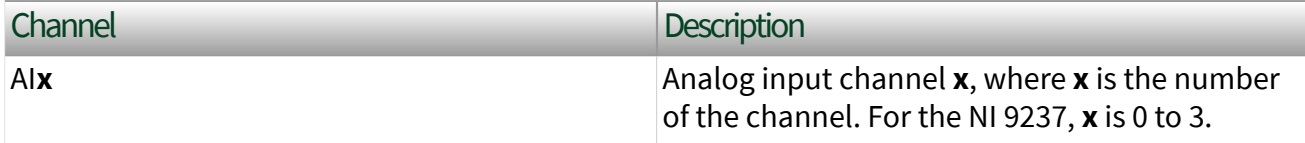

### C Series Module Properties Dialog Box

Use this dialog box to configure the NI 9237. Right-click the NI 9237 in the Project Explorer window and select Properties to display this dialog box. You can configure the following options.

- Name—Specifies the name of the C Series module, which appears in the Project Explorer window. LabVIEW assigns a default name to the module based on the slot number. You can use this field to give the module a descriptive name.
- Module Type—Specifies the type of C Series module. You cannot change this value.
- Location–Specifies a slot in the chassis for the C Series module.
- Excitation Voltage–Specifies the excitation voltage for the module to output to bridges, or specifies external excitation.
- Enable Half-Bridge Completion—Enables half-bridge completion for individual channels.

#### NI 9238

CompactRIO 4-Channel, ±0.5 V, 24-Bit Simultaneous Analog Input Module

#### <span id="page-314-0"></span>Software Reference ([?](https://www.ni.com/docs/csh?topicname=target6devicehelp/programming_interfaces.html))

**FPGA** Interface

#### NI 9238 Pinout

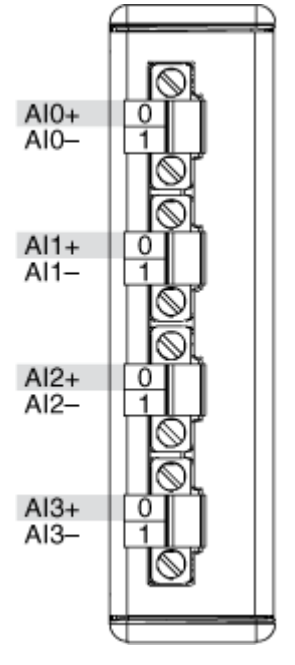

# Related Topics

**FPGA** Interface [Converting and Calibrating CompactRIO Analog Input Values](#page-26-0) [Detecting Out-of-Range Channels](#page-31-0) [Acquiring Data from a Module \(FPGA Interface\)](#page-42-0) [Configuring the Master Timebase Source for a Module \(FPGA Interface\)](#page-38-0) [Configuring the Data Rate for a Module \(FPGA Interface\)](#page-44-0) [Synchronizing Multiple NI 9225/9227/9229/923x/924x/9251/9260 Modules](#page-34-0) [Understanding Loop Timing \(FPGA Interface\)](#page-48-0)

## NI 9238 (FPGA Interface)

CompactRIO 4-Channel, ±0.5 V, 24-Bit Simultaneous Analog Input Module

**<u></u> ◆** Open example **Find related examples** 

### FPGA I/O Node

You can use an [FPGA I/O Node,](https://www.ni.com/docs/csh?topicname=lvfpga/fpga_io_node.html) configured for [reading](https://www.ni.com/docs/csh?topicname=target6devicehelp/reading_channels.html), with this device.

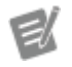

Note You can [simultaneously read from or](https://www.ni.com/docs/csh?topicname=target6devicehelp/simultaneous_write.html) [write to](https://www.ni.com/docs/csh?topicname=target6devicehelp/simultaneous_write.html) multiple channels on the NI 9238. You can also [synchronize](#page-34-0) an NI 9238 module with other modules that have a [selectable timebase](#page-40-0) [source](#page-40-0).

### Terminals in Software

Use the FPGA I/O Node to access the following terminals for this device.

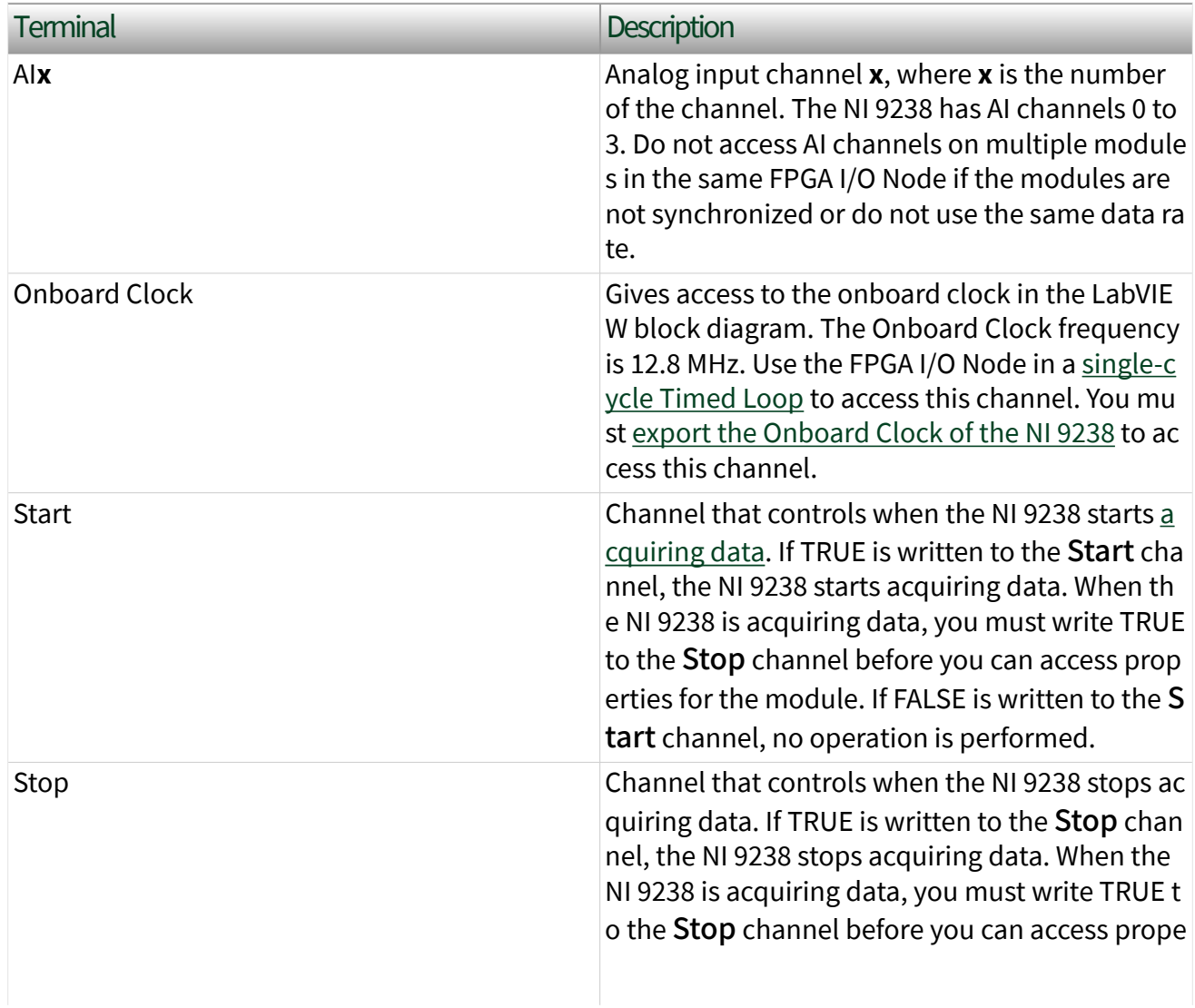

rties for the module. If FALSE is written to the St op channel, no operation is performed.

#### Arbitration

This device supports only the [Arbitrate if Multiple Requestors Only](https://www.ni.com/docs/csh?topicname=lvfpgaconcepts/arbitration_options.html) option for arbitration. You cannot configure arbitration settings for this device.

# Methods

This device does not support any methods.

# I/O Properties

Use the [FPGA I/O Property Node](https://www.ni.com/docs/csh?topicname=lvfpga/io_property_node.html) to access the following I/O properties for this device.

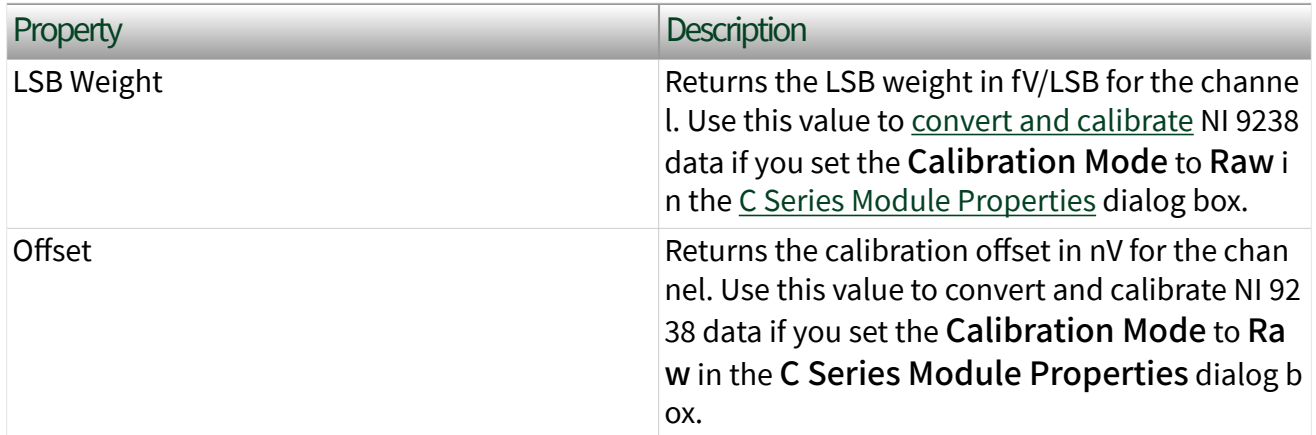

### Module Properties

Use the [FPGA I/O Property Node](https://www.ni.com/docs/csh?topicname=lvfpga/io_property_node.html) to access the following module properties for this device.

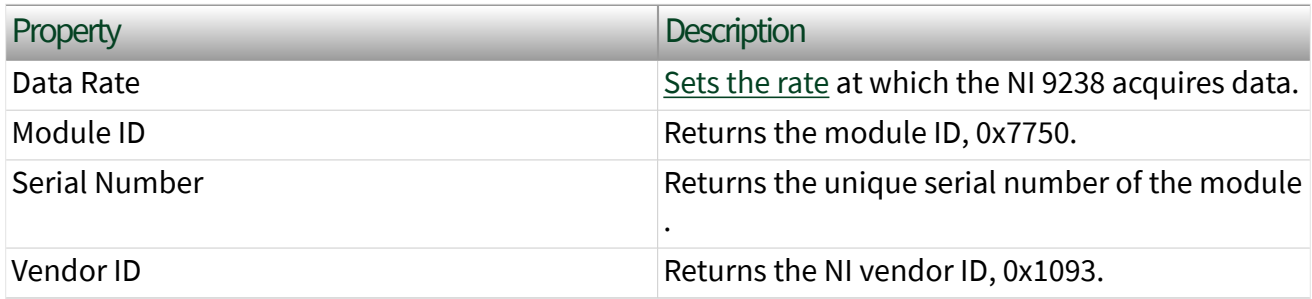

# Single-Cycle Timed Loop

You can use the Onboard Clock channel in the single-cycle Timed Loop. You cannot use the other channels on the NI 9238 with the single-cycle Timed Loop. Refer to the [Understanding Loop Timing \(FPGA Interface\)](#page-48-0) topic for information about loop timing for this module.

C Series Module Properties Dialog Box for the NI 9225/9227/9229/9238/9239/9246/9247 (FPGA Interface)

Right-click an [NI 9225](#page-237-0)[/NI 9227/](#page-248-0)[NI 9229/](#page-259-0)[NI 9238](#page-314-0)[/NI 9239](#page-319-0)[/NI 9246/](#page-337-0)[NI 9247](#page-342-0) C Series module in the Project Explorer window and select Properties from the shortcut menu to display this dialog box.

Use this dialog box to configure a C Series module.

This dialog box includes the following components:

■ Name—Specifies the name of the C Series module, which appears in the Project Explorer window. LabVIEW assigns a default name to the module based on the slot number. You can use this field to give the module a descriptive name.

- Module Type—Specifies the type of C Series module. You cannot change this option.
- Location–Specifies a slot in the chassis for the C Series module.
- Calibration Mode–Sets the calibration mode for the C Series module.

■ Select Calibrated, which is the default, if you want the [FPGA I/O Node](https://www.ni.com/docs/csh?topicname=lvfpga/fpga_io_node.html) to return calibrated, signed, [fixed-point](https://www.ni.com/docs/csh?topicname=lvfpgaconcepts/fpgafixedpoint.html) data from the module. The following table describes the units and integer word length of the returned data:

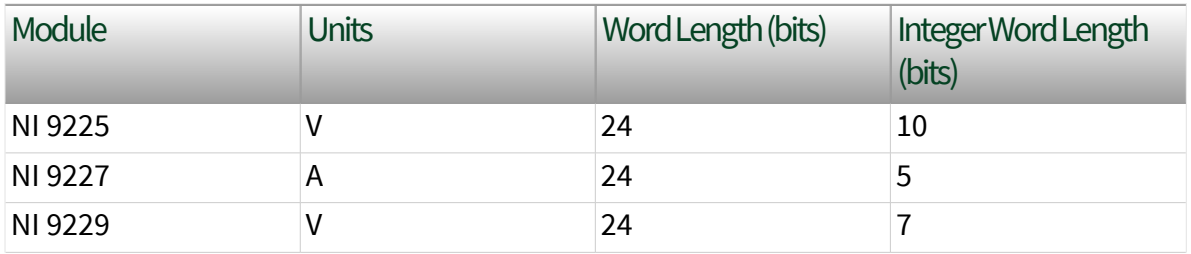

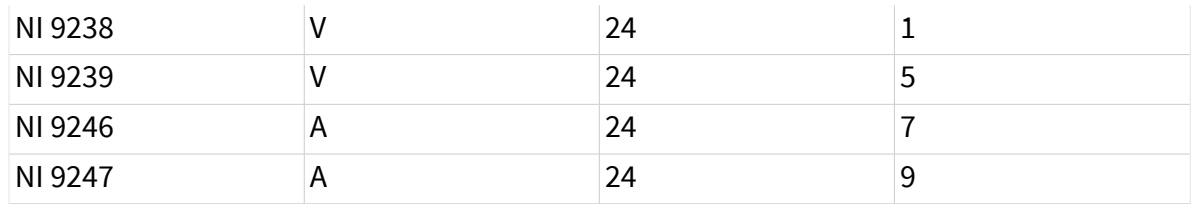

■ Select Raw if you want the FPGA I/O Node to return uncalibrated, binary data from the module. If you select Raw, you must [convert and calibrate](#page-26-0) the analog input values in the host VI.

**• Master Timebase Source**—Specifies the [master timebase source](#page-38-0) that the module uses.

**Export Onboard Clock**—Place a checkmark in this checkbox if you want to make this module accessible as a master timebase source to other modules.

■ Data Rate–Specifies the rate at which the module acquires data.

#### NI 9239

CompactRIO 4-Channel, ±10 V, 24-Bit Simultaneous Analog Input Module

#### Software Reference ([?](https://www.ni.com/docs/csh?topicname=target6devicehelp/programming_interfaces.html))

**[FPGA Interface](#page-319-0) | @ [Scan Interface](#page-323-0)** 

#### <span id="page-319-0"></span>NI 9239 Pinout

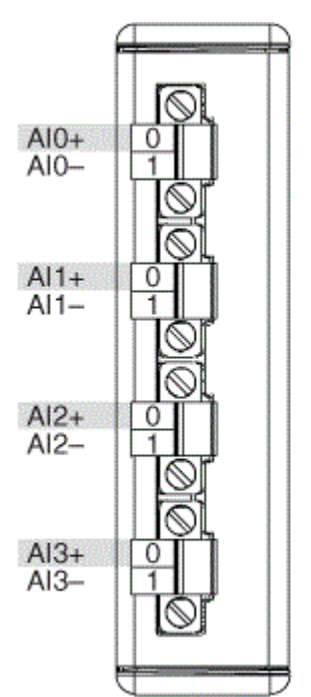

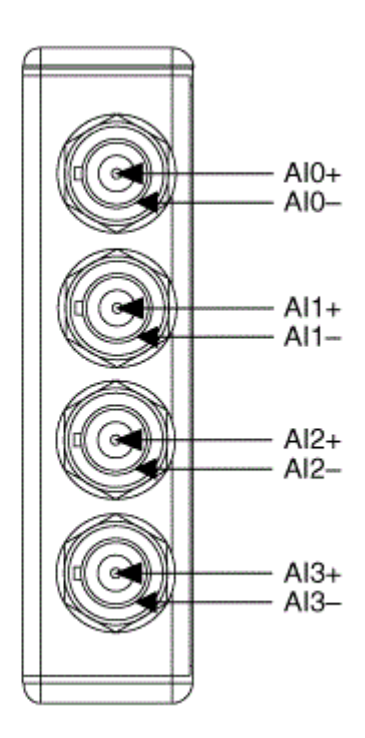

# Related Topics

**FPGA Interface** [Converting and Calibrating CompactRIO Analog Input Values](#page-26-0) [Detecting Out-of-Range Channels](#page-31-0) [Acquiring Data from a Module \(FPGA Interface\)](#page-42-0) [Configuring the Master Timebase Source for a Module \(FPGA Interface\)](#page-38-0) [Configuring the Data Rate for a Module \(FPGA Interface\)](#page-44-0) [Synchronizing Multiple NI 9225/9227/9229/923x/924x/9251/9260 Modules](#page-34-0) [Understanding Loop Timing \(FPGA Interface\)](#page-48-0)

# NI 9239 (FPGA Interface)

CompactRIO 4-Channel, ±10 V, 24-Bit Simultaneous Analog Input Module

**Open example EXALL CONFIDENTIAL PROPERTY OPEN EXAMPLES** 

# FPGA I/O Node

You can use an [FPGA I/O Node,](https://www.ni.com/docs/csh?topicname=lvfpga/fpga_io_node.html) configured for [reading](https://www.ni.com/docs/csh?topicname=target6devicehelp/reading_channels.html), with this device.

Note You can [simultaneously read from or](https://www.ni.com/docs/csh?topicname=target6devicehelp/simultaneous_write.html) [write to](https://www.ni.com/docs/csh?topicname=target6devicehelp/simultaneous_write.html) multiple channels on the NI 9239. You also can [synchronize](#page-34-0) an NI 9239 module with other modules that have a [selectable timebase](#page-40-0) [source](#page-40-0).

## Terminals in Software

€

Use the FPGA I/O Node to access the following terminals for this device.

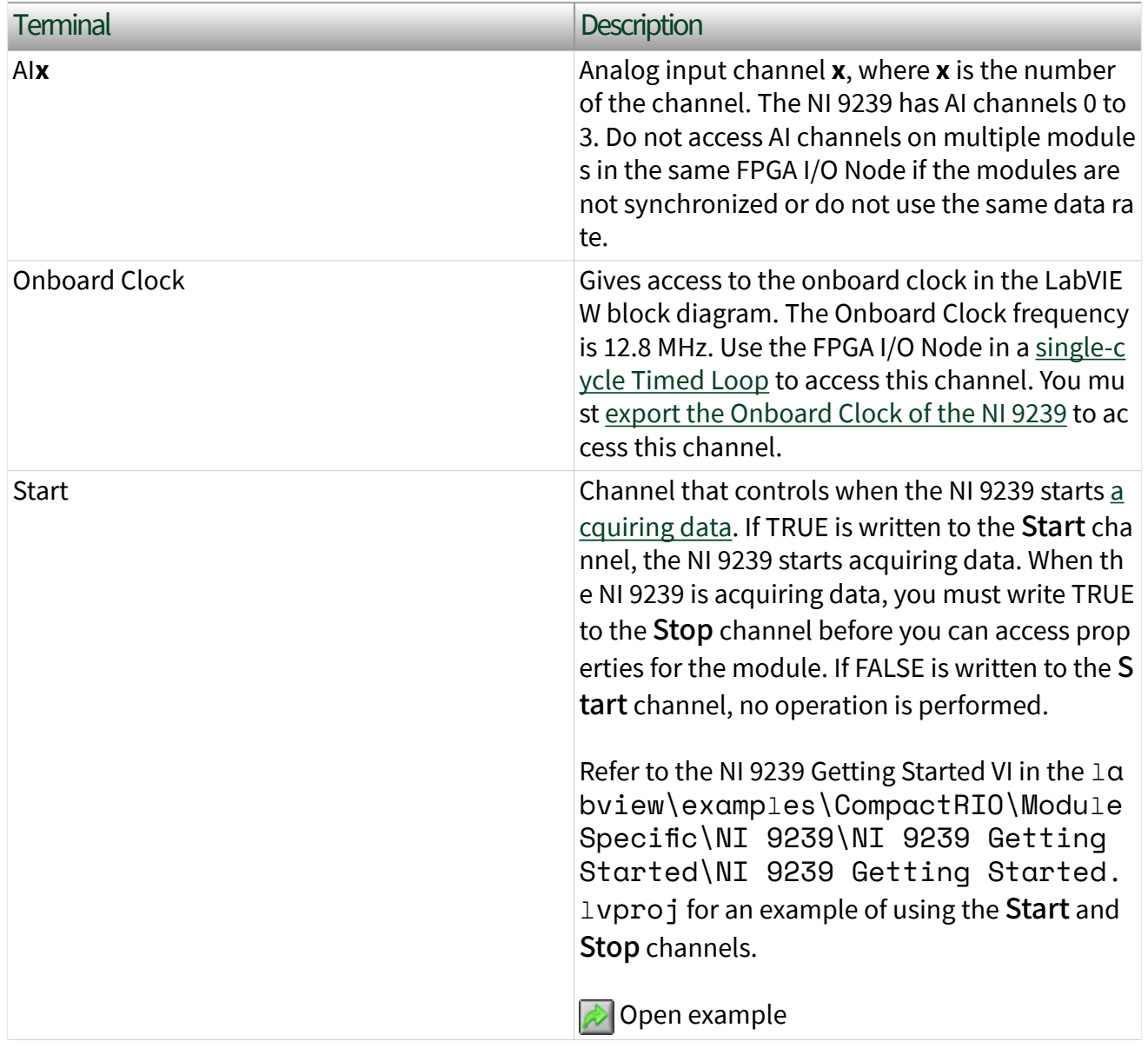

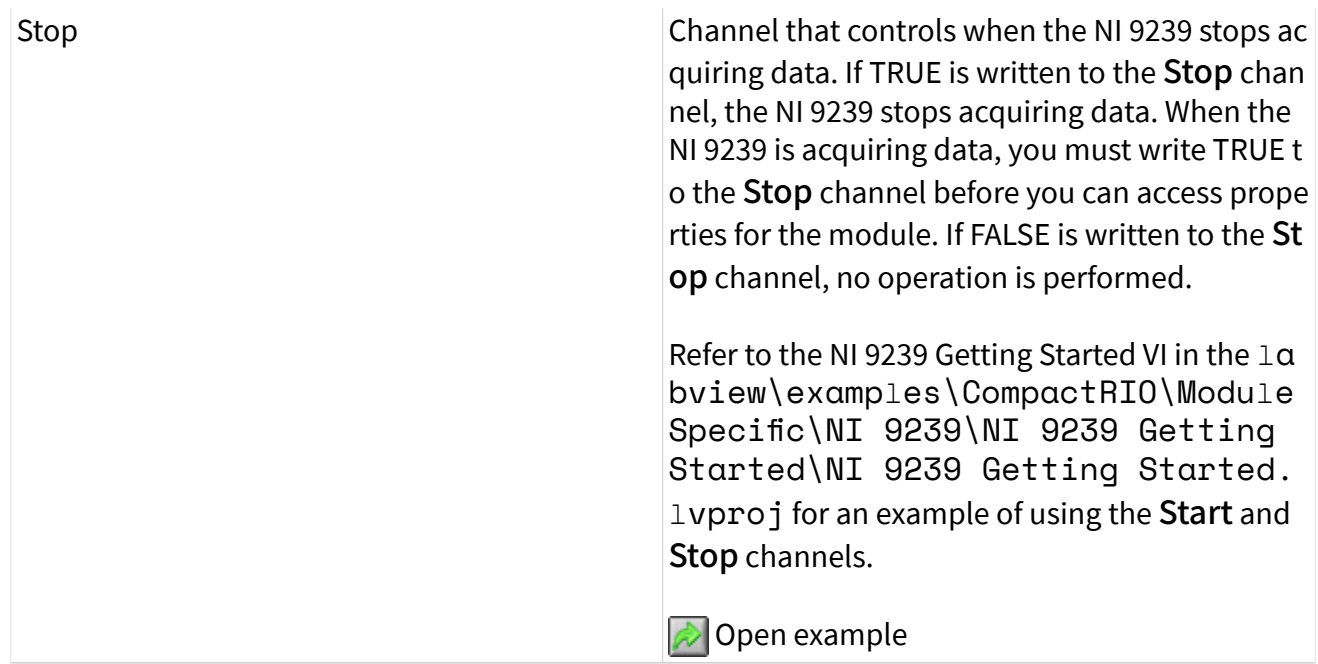

### Arbitration

This device supports only the [Arbitrate if Multiple Requestors Only](https://www.ni.com/docs/csh?topicname=lvfpgaconcepts/arbitration_options.html) option for arbitration. You cannot configure arbitration settings for this device.

## Methods

This device does not support any methods.

# I/O Properties

Use the [FPGA I/O Property Node](https://www.ni.com/docs/csh?topicname=lvfpga/io_property_node.html) to access the following I/O properties for this device.

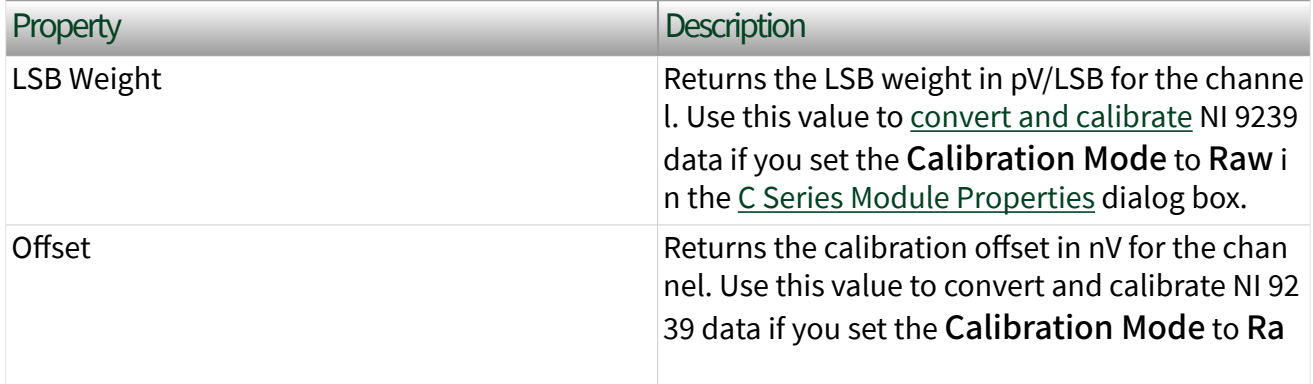

w in the C Series Module Properties dialog b ox.

### Module Properties

Use the [FPGA I/O Property Node](https://www.ni.com/docs/csh?topicname=lvfpga/io_property_node.html) to access the following module properties for this device.

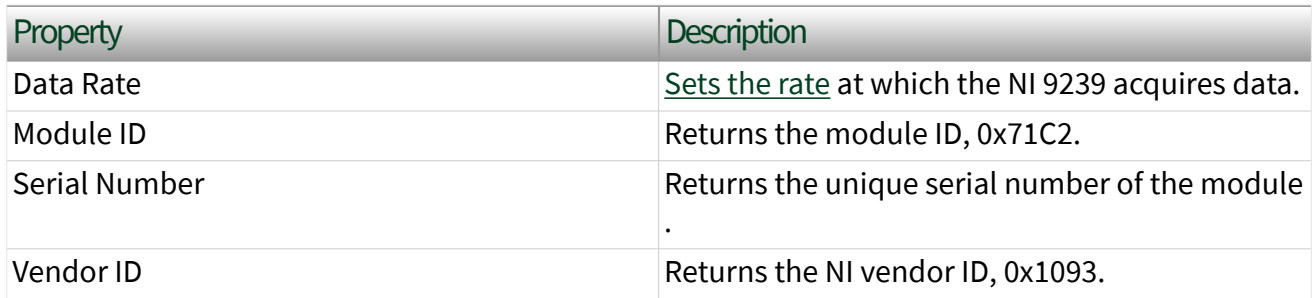

### Single-Cycle Timed Loop

You can use the Onboard Clock channel in the single-cycle Timed Loop. You cannot use the other channels on the NI 9239 with the single-cycle Timed Loop. Refer to the [Understanding Loop Timing \(FPGA Interface\)](#page-48-0) topic for information about loop timing for this module.

C Series Module Properties Dialog Box for the NI 9225/9227/9229/9238/9239/9246/9247 (FPGA Interface)

Right-click an [NI 9225](#page-237-0)[/NI 9227/](#page-248-0)[NI 9229/](#page-259-0)[NI 9238](#page-314-0)[/NI 9239](#page-319-0)[/NI 9246/](#page-337-0)[NI 9247](#page-342-0) C Series module in the Project Explorer window and select Properties from the shortcut menu to display this dialog box.

Use this dialog box to configure a C Series module.

This dialog box includes the following components:

■ Name–Specifies the name of the C Series module, which appears in the Project Explorer window. LabVIEW assigns a default name to the module based on the slot number. You can use this field to give the module a descriptive name.

<span id="page-323-0"></span>■ Module Type—Specifies the type of C Series module. You cannot change this option.

- Location–Specifies a slot in the chassis for the C Series module.
- Calibration Mode–Sets the calibration mode for the C Series module.

■ Select Calibrated, which is the default, if you want the [FPGA I/O Node](https://www.ni.com/docs/csh?topicname=lvfpga/fpga_io_node.html) to return calibrated, signed, [fixed-point](https://www.ni.com/docs/csh?topicname=lvfpgaconcepts/fpgafixedpoint.html) data from the module. The following table describes the units and integer word length of the returned data:

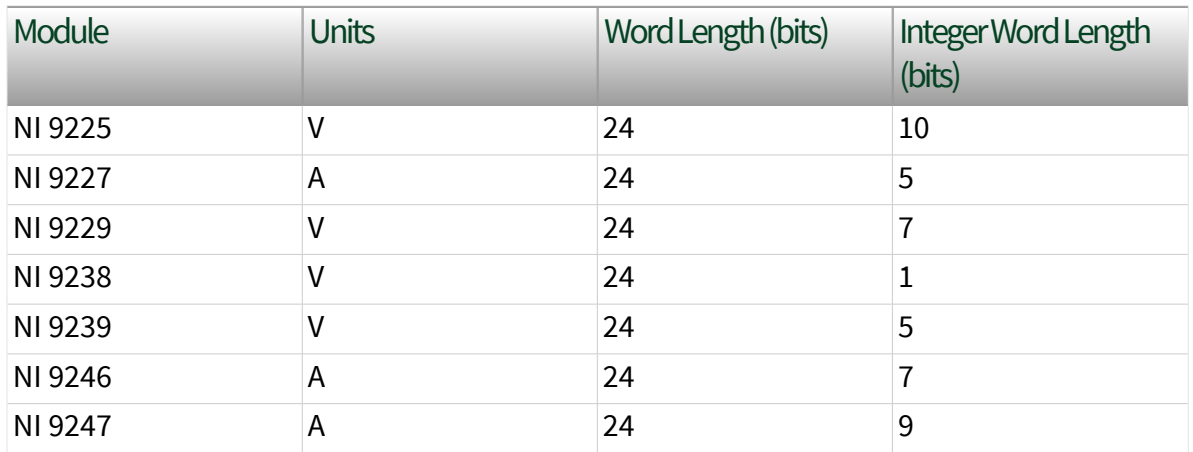

■ Select Raw if you want the FPGA I/O Node to return uncalibrated, binary data from the module. If you select Raw, you must [convert and calibrate](#page-26-0) the analog input values in the host VI.

**• Master Timebase Source**—Specifies the [master timebase source](#page-38-0) that the module uses.

■ Export Onboard Clock—Place a checkmark in this checkbox if you want to make this module accessible as a master timebase source to other modules.

■ Data Rate–Specifies the rate at which the module acquires data.

#### NI 9239 (Scan Interface)

CompactRIO 4-Channel, ±10 V, 24-Bit Simultaneous Analog Input Module

Open example
## Module I/O Variables

To use I/O from this module in a VI, drag and drop [I/O variables](https://www.ni.com/docs/csh?topicname=lvioscanhelp/io_vars.html) from the **Project** Explorer window to the block diagram of the VI. The I/O variables for the channels return calibrated floating-point data in volts.

### Module Channels

The NI 9239 has the following channels.

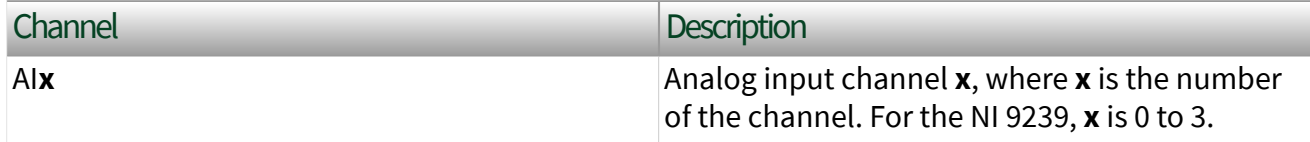

### C Series Module Properties Dialog Box

Use this dialog box to configure the NI 9239. Right-click the NI 9239 in the Project Explorer window and select Properties to display this dialog box. You can configure the following options.

- Name—Specifies the name of the C Series module, which appears in the Project Explorer window. LabVIEW assigns a default name to the module based on the slot number. You can use this field to give the module a descriptive name.
- Module Type—Specifies the type of C Series module. You cannot change this value.
- Location–Specifies a slot in the chassis for the C Series module.

### Hardware Documentation

Refer to the NI 9239 hardware documentation on ni.com/manuals for information about module specifications and how to use the module. Refer to the [CompactRIO](https://www.ni.com/docs/csh?topicname=target6devicehelp/rio_related_documentation.html) [Related Documentation](https://www.ni.com/docs/csh?topicname=target6devicehelp/rio_related_documentation.html) topic for additional CompactRIO documentation resources.

#### NI 9242

CompactRIO 4-Channel, 250 Vrms, 24-Bit Simultaneous Analog Input Module

#### <span id="page-325-0"></span>Software Reference ([?](https://www.ni.com/docs/csh?topicname=target6devicehelp/programming_interfaces.html))

**FPGA** Interface

### NI 9242 Pinout

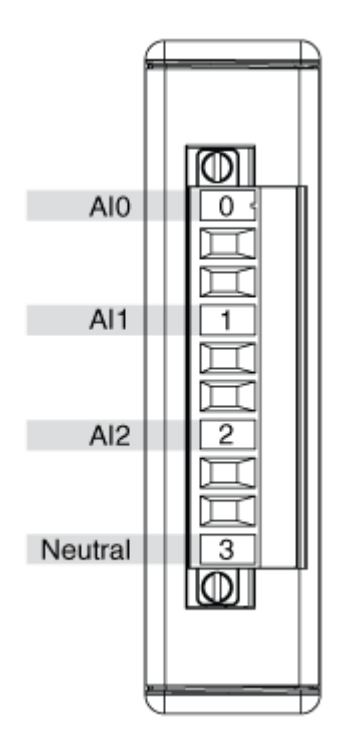

## Related Topics

**FPGA** Interface [Detecting Out-of-Range Channels](#page-31-0) [Acquiring Data from a Module \(FPGA Interface\)](#page-42-0) [Configuring the Master Timebase Source for a Module \(FPGA Interface\)](#page-38-0) [Configuring the Data Rate for a Module \(FPGA Interface\)](#page-44-0) [Converting NI 9242 and NI 9244 Data](#page-334-0) [Synchronizing Multiple NI 9225/9227/9229/923x/924x/9251/9260 Modules](#page-34-0) [Understanding Loop Timing \(FPGA Interface\)](#page-48-0)

# NI 9242 (FPGA Interface)

CompactRIO 4-Channel, 250 V<sub>rms</sub>, 24-Bit Simultaneous Analog Input Module

### FPGA I/O Node

You can use an [FPGA I/O Node,](https://www.ni.com/docs/csh?topicname=lvfpga/fpga_io_node.html) configured for [reading](https://www.ni.com/docs/csh?topicname=target6devicehelp/reading_channels.html), with this device.

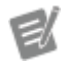

Note You can [simultaneously read from or](https://www.ni.com/docs/csh?topicname=target6devicehelp/simultaneous_write.html) [write to](https://www.ni.com/docs/csh?topicname=target6devicehelp/simultaneous_write.html) multiple channels on the NI 9242. You can also [synchronize](#page-34-0) an NI 9242 module with other modules that have a [selectable timebase](#page-40-0) [source](#page-40-0).

### Terminals in Software

Use the FPGA I/O Node to access the following terminals for this device.

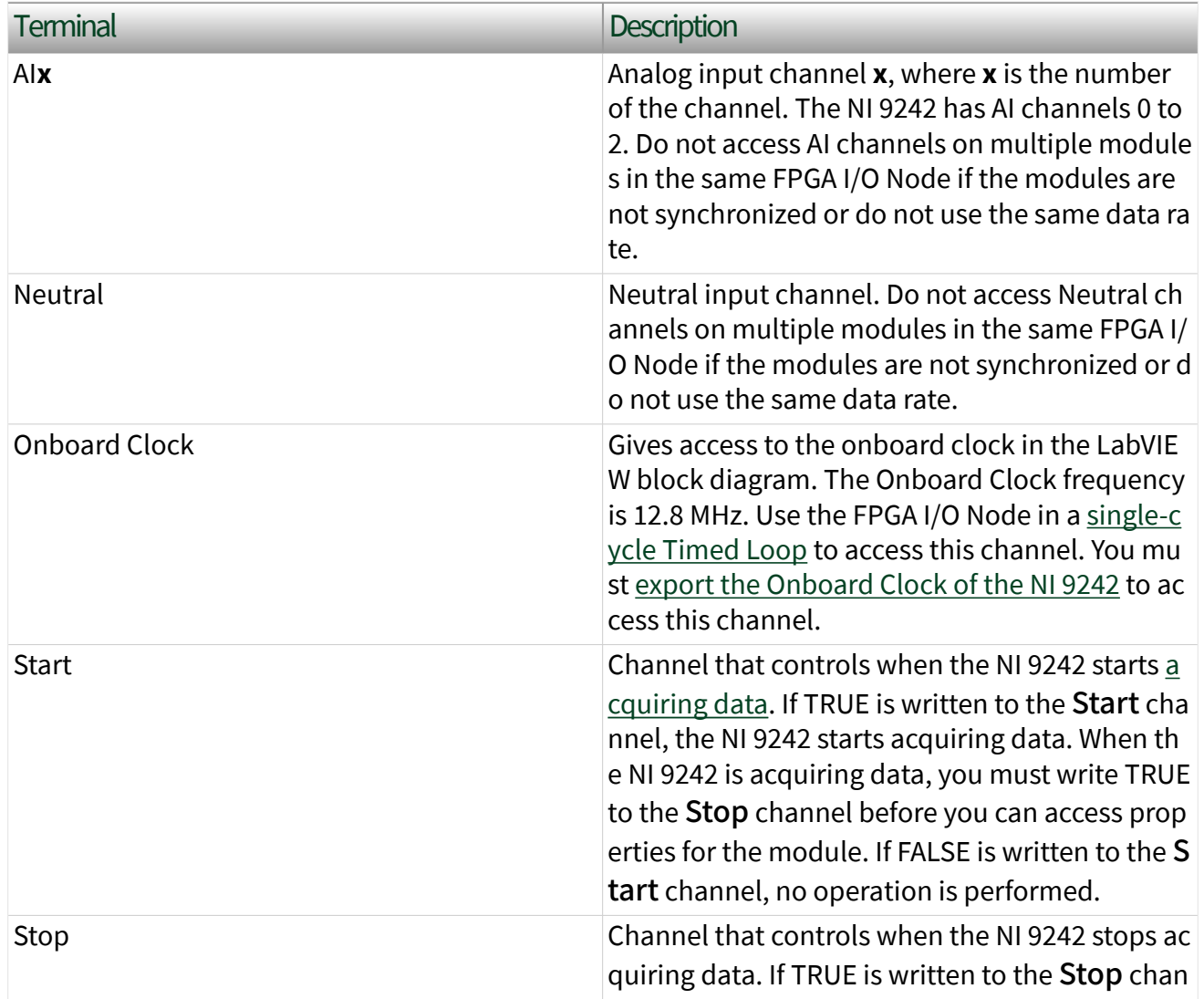

nel, the NI 9242 stops acquiring data. When the NI 9242 is acquiring data, you must write TRUE t o the **Stop** channel before you can access prope rties for the module. If FALSE is written to the St op channel, no operation is performed.

### Arbitration

This device supports only the [Arbitrate if Multiple Requestors Only](https://www.ni.com/docs/csh?topicname=lvfpgaconcepts/arbitration_options.html) option for arbitration. You cannot configure arbitration settings for this device.

### Methods

This device does not support any methods.

## I/O Properties

This device does not support any I/O properties.

## Module Properties

Use the [FPGA I/O Property Node](https://www.ni.com/docs/csh?topicname=lvfpga/io_property_node.html) to access the following module properties for this device.

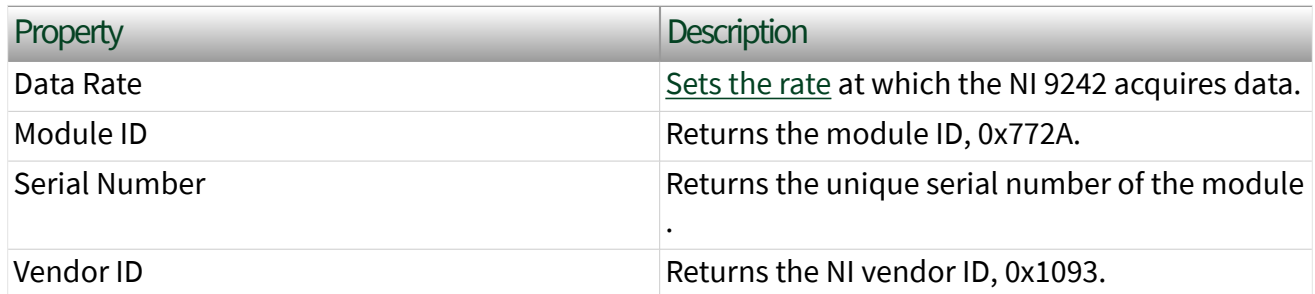

# Single-Cycle Timed Loop

You can use the **Onboard Clock** channel in the single-cycle Timed Loop. You cannot use the other channels on the NI 9242 with the single-cycle Timed Loop. Refer to the [Understanding Loop Timing \(FPGA Interface\)](#page-48-0) topic for information about loop timing for this module.

C Series Module Properties Dialog Box for the NI 9242/9244 (FPGA Interface)

Right-click an [NI 9242](#page-325-0) or [NI 9244](#page-331-0) C Series module in the Project Explorer window and select Properties from the shortcut menu to display this dialog box.

Use this dialog box to configure a C Series module.

This dialog box includes the following components:

- Name—Specifies the name of the C Series module, which appears in the Project Explorer window. LabVIEW assigns a default name to the module based on the slot number. You can use this field to give the module a descriptive name.
- Module Type—Specifies the type of C Series module. You cannot change this option.
- Location–Specifies a slot in the chassis for the C Series module.

■ Calibration Mode—Sets the calibration mode for the C Series module. Select Calibrated if you want the [FPGA I/O Node](https://www.ni.com/docs/csh?topicname=lvfpga/fpga_io_node.html) to return calibrated, [fixed](https://www.ni.com/docs/csh?topicname=lvfpgaconcepts/fpgafixedpoint.html)[point](https://www.ni.com/docs/csh?topicname=lvfpgaconcepts/fpgafixedpoint.html) data from the module in units of volts. The fixed-point data is signed, with a word length of 24 bits and an integer word length of 10 bits. Select Raw if you want the FPGA I/O Node to return calibrated, binary data from the module. If you select Raw, you must [scale](#page-334-0) the analog input values in the host VI. The default is Calibrated.

- Master Timebase Source-Specifies the [master timebase source](#page-38-0) that the module uses.

**Export Onboard Clock**—Place a checkmark in this checkbox if you want to make this module accessible as a master timebase source to other modules.

■ Data Rate–Specifies the rate at which the module acquires data.

Converting NI 9242 and NI 9244 Data (FPGA Interface)

Set the Calibration Mode to Calibrated in the [C Series Module Properties](#page-333-0) dialog box for the [NI 9242](#page-325-0) and the [NI 9244](#page-331-0) if you want the [FPGA I/O Node](https://www.ni.com/docs/csh?topicname=lvfpga/fpga_io_node.html) to return calibrated, [fixed-point](https://www.ni.com/docs/csh?topicname=lvfpgaconcepts/fpgafixedpoint.html) data from the module. Set the Calibration Mode to Raw if you want the FPGA I/O Node to return calibrated, binary data from the module. If

you set the Calibration Mode to Raw, you must convert the binary values to engineering units. You must convert these values in the host VI.

You can use the following equations in the host VI to convert binary voltage values to volts:

NI 9242

#### **Volts** = **Binary Value** × 500 V ÷ 8,388,607

where **Binary Value** is the value returned by the FPGA I/O Node.

NI 9244

**Volts** = **Binary Value** × 997.5 V ÷ 8,388,607

where **Binary Value** is the value returned by the FPGA I/O Node.

### NI 9242 (Scan Interface)

CompactRIO 4-Channel, 250 V<sub>rms</sub>, 24-Bit Simultaneous Analog Input Module

### Module I/O Variables

To use I/O from this module in a VI, drag and drop [I/O variables](https://www.ni.com/docs/csh?topicname=lvioscanhelp/io_vars.html) from the Project Explorer window to the block diagram of the VI. The I/O variables for the channels return calibrated floating-point data in volts.

## Module Channels

The NI 9242 has the following channels.

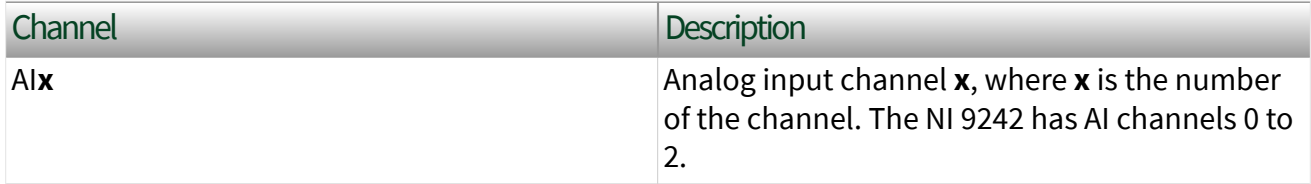

## C Series Module Properties Dialog Box

Use this dialog box to configure the NI 9242. Right-click the NI 9242 in the Project Explorer window and select Properties to display this dialog box. You can configure the following options.

■ Name—Specifies the name of the C Series module, which appears in the Project Explorer window. LabVIEW assigns a default name to the module based on the slot number. You can use this field to give the module a descriptive name.

■ Module Type—Specifies the type of C Series module. You cannot change this value.

- Location–Specifies a slot in the chassis for the C Series module.
- Data Rate–Specifies the rate at which the NI 9242 acquires and returns data. The data rate must remain within the appropriate data rate range listed in the NI 9242 hardware documentation on ni.com/manuals.

#### NI 9244

CompactRIO 4-Channel, 400 Vrms L-N, 800 Vrms L-L, 24-Bit Simultaneous Analog Input Module

#### Software Reference ([?](https://www.ni.com/docs/csh?topicname=target6devicehelp/programming_interfaces.html))

**FPGA** Interface

### <span id="page-331-0"></span>NI 9244 Pinout

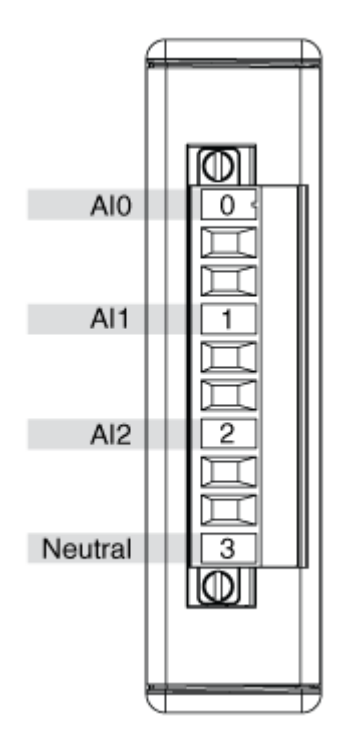

## Related Topics

**FPGA** Interface [Detecting Out-of-Range Channels](#page-31-0) [Acquiring Data from a Module \(FPGA Interface\)](#page-42-0) [Configuring the Master Timebase Source for a Module \(FPGA Interface\)](#page-38-0) [Configuring the Data Rate for a Module \(FPGA Interface\)](#page-44-0) [Converting NI 9242 and NI 9244 Data](#page-334-0) [Synchronizing Multiple NI 9225/9227/9229/923x/924x/9251/9260 Modules](#page-34-0) [Understanding Loop Timing \(FPGA Interface\)](#page-48-0)

## NI 9244 (FPGA Interface)

CompactRIO 4-Channel, 400 Vrms L-N, 800 Vrms L-L, 24-Bit Simultaneous Analog Input Module

### FPGA I/O Node

You can use an [FPGA I/O Node,](https://www.ni.com/docs/csh?topicname=lvfpga/fpga_io_node.html) configured for [reading](https://www.ni.com/docs/csh?topicname=target6devicehelp/reading_channels.html), with this device.

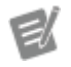

Note You can [simultaneously read from or](https://www.ni.com/docs/csh?topicname=target6devicehelp/simultaneous_write.html) [write to](https://www.ni.com/docs/csh?topicname=target6devicehelp/simultaneous_write.html) multiple channels on the NI 9244. You can also [synchronize](#page-34-0) an NI 9244 module with other modules that have a [selectable timebase](#page-40-0) [source](#page-40-0).

### Terminals in Software

Use the FPGA I/O Node to access the following terminals for this device.

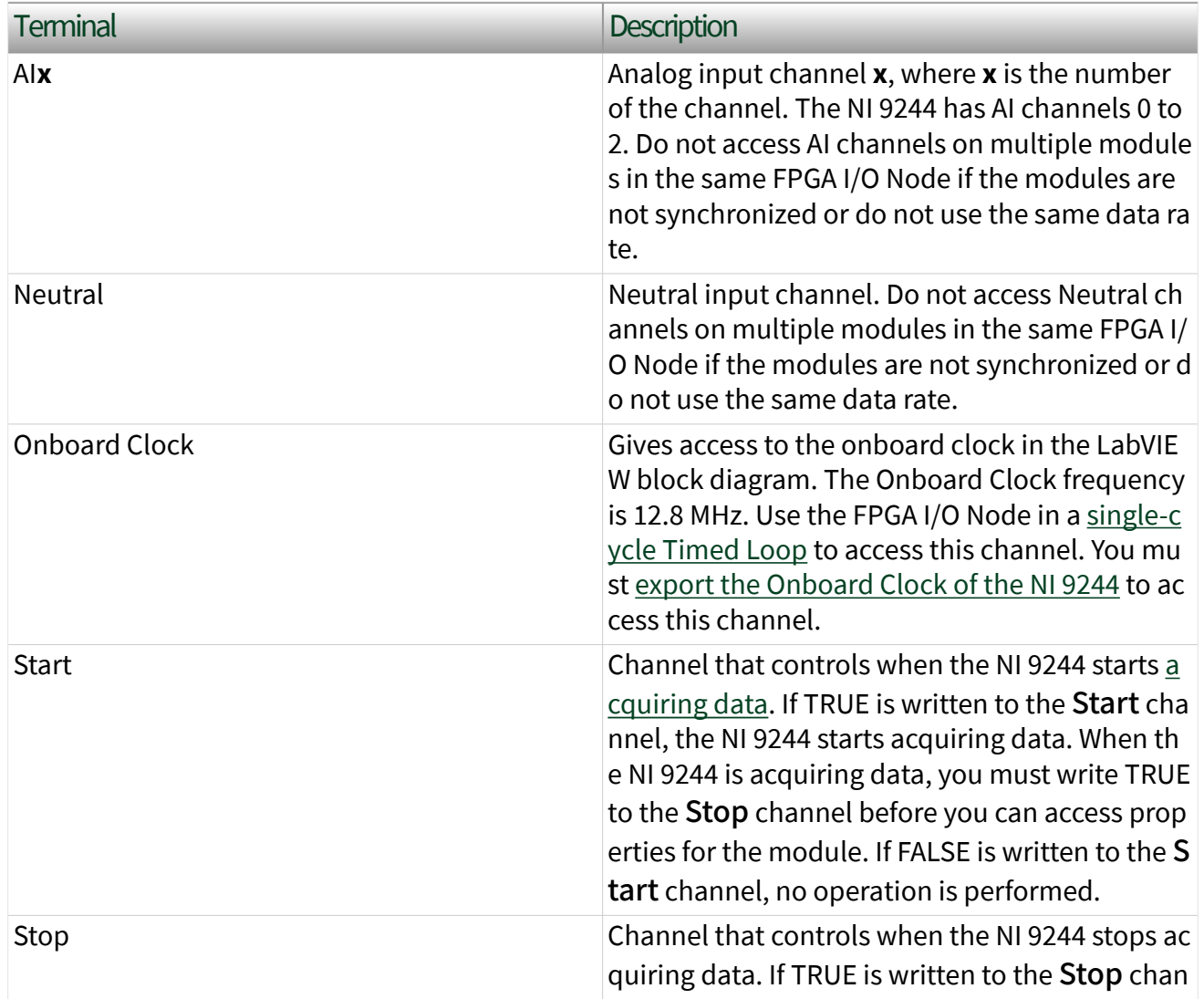

nel, the NI 9244 stops acquiring data. When the NI 9244 is acquiring data, you must write TRUE t o the **Stop** channel before you can access prope rties for the module. If FALSE is written to the St op channel, no operation is performed.

### <span id="page-333-0"></span>Arbitration

This device supports only the [Arbitrate if Multiple Requestors Only](https://www.ni.com/docs/csh?topicname=lvfpgaconcepts/arbitration_options.html) option for arbitration. You cannot configure arbitration settings for this device.

### Methods

This device does not support any methods.

## I/O Properties

This device does not support any I/O properties.

## Module Properties

Use the [FPGA I/O Property Node](https://www.ni.com/docs/csh?topicname=lvfpga/io_property_node.html) to access the following module properties for this device.

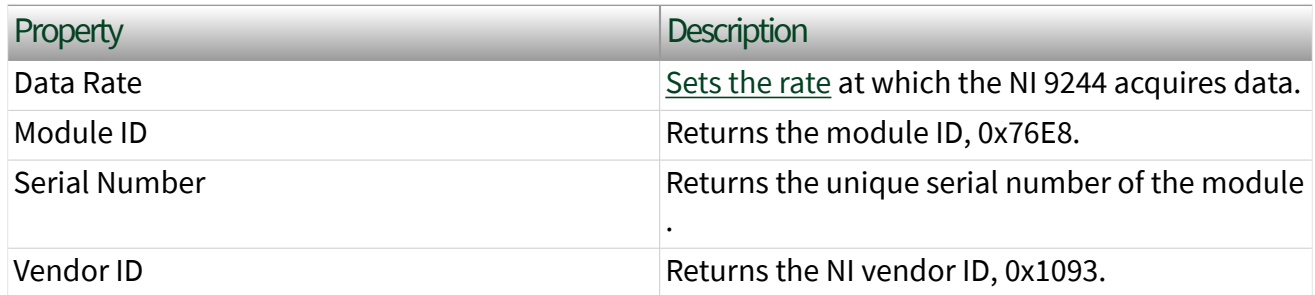

# Single-Cycle Timed Loop

You can use the **Onboard Clock** channel in the single-cycle Timed Loop. You cannot use the other channels on the NI 9244 with the single-cycle Timed Loop. Refer to the [Understanding Loop Timing \(FPGA Interface\)](#page-48-0) topic for information about loop timing for this module.

<span id="page-334-0"></span>C Series Module Properties Dialog Box for the NI 9242/9244 (FPGA Interface)

Right-click an [NI 9242](#page-325-0) or [NI 9244](#page-331-0) C Series module in the Project Explorer window and select Properties from the shortcut menu to display this dialog box.

Use this dialog box to configure a C Series module.

This dialog box includes the following components:

- Name—Specifies the name of the C Series module, which appears in the Project Explorer window. LabVIEW assigns a default name to the module based on the slot number. You can use this field to give the module a descriptive name.
- Module Type—Specifies the type of C Series module. You cannot change this option.
- Location–Specifies a slot in the chassis for the C Series module.

■ Calibration Mode—Sets the calibration mode for the C Series module. Select Calibrated if you want the [FPGA I/O Node](https://www.ni.com/docs/csh?topicname=lvfpga/fpga_io_node.html) to return calibrated, [fixed](https://www.ni.com/docs/csh?topicname=lvfpgaconcepts/fpgafixedpoint.html)[point](https://www.ni.com/docs/csh?topicname=lvfpgaconcepts/fpgafixedpoint.html) data from the module in units of volts. The fixed-point data is signed, with a word length of 24 bits and an integer word length of 10 bits. Select Raw if you want the FPGA I/O Node to return calibrated, binary data from the module. If you select Raw, you must scale the analog input values in the host VI. The default is Calibrated.

- Master Timebase Source-Specifies the [master timebase source](#page-38-0) that the module uses.

**Export Onboard Clock**—Place a checkmark in this checkbox if you want to make this module accessible as a master timebase source to other modules.

■ Data Rate–Specifies the rate at which the module acquires data.

Converting NI 9242 and NI 9244 Data (FPGA Interface)

Set the Calibration Mode to Calibrated in the [C Series Module Properties](#page-333-0) dialog box for the [NI 9242](#page-325-0) and the [NI 9244](#page-331-0) if you want the [FPGA I/O Node](https://www.ni.com/docs/csh?topicname=lvfpga/fpga_io_node.html) to return calibrated, [fixed-point](https://www.ni.com/docs/csh?topicname=lvfpgaconcepts/fpgafixedpoint.html) data from the module. Set the Calibration Mode to Raw if you want the FPGA I/O Node to return calibrated, binary data from the module. If

you set the Calibration Mode to Raw, you must convert the binary values to engineering units. You must convert these values in the host VI.

You can use the following equations in the host VI to convert binary voltage values to volts:

NI 9242

#### **Volts** = **Binary Value** × 500 V ÷ 8,388,607

where **Binary Value** is the value returned by the FPGA I/O Node.

NI 9244

**Volts** = **Binary Value** × 997.5 V ÷ 8,388,607

where **Binary Value** is the value returned by the FPGA I/O Node.

## NI 9244 (Scan Interface)

CompactRIO 4-Channel, 400 V<sub>rms</sub> L-N, 800 V<sub>rms</sub> L-L, 24-Bit Simultaneous Analog Input Module

## Module I/O Variables

To use I/O from this module in a VI, drag and drop [I/O variables](https://www.ni.com/docs/csh?topicname=lvioscanhelp/io_vars.html) from the Project Explorer window to the block diagram of the VI. The I/O variables for the channels return calibrated floating-point data in volts.

## Module Channels

The NI 9244 has the following channels.

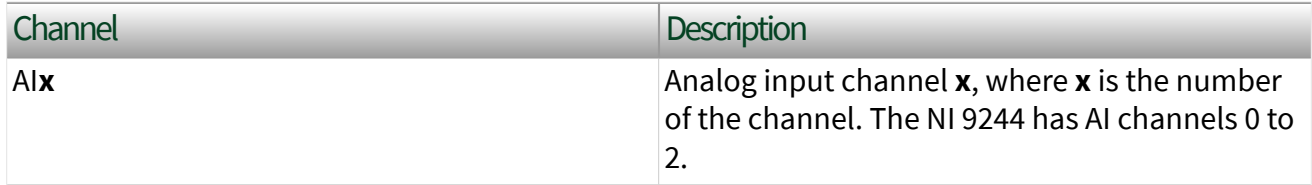

## C Series Module Properties Dialog Box

Use this dialog box to configure the NI 9244. Right-click the NI 9244 in the Project Explorer window and select Properties to display this dialog box. You can configure the following options.

■ Name-Specifies the name of the C Series module, which appears in the Project Explorer window. LabVIEW assigns a default name to the module based on the slot number. You can use this field to give the module a descriptive name.

■ Module Type—Specifies the type of C Series module. You cannot change this value.

- Location–Specifies a slot in the chassis for the C Series module.
- Data Rate–Specifies the rate at which the NI 9244 acquires and returns data. The data rate must remain within the appropriate data rate range listed in the NI 9244 hardware documentation on ni.com/manuals.

#### NI 9246

CompactRIO 3-Channel, 20 Arms Continuous, 24-Bit, Analog Input Module

#### Software Reference ([?](https://www.ni.com/docs/csh?topicname=target6devicehelp/programming_interfaces.html))

**FPGA** Interface

#### <span id="page-337-0"></span>NI 9246 Pinout

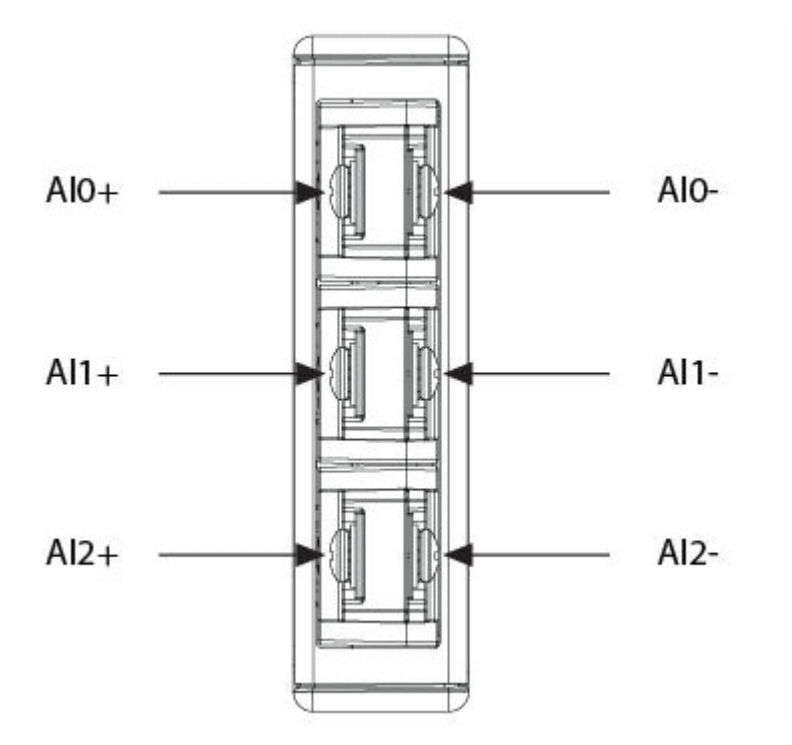

## Related Topics

**FPGA** Interface

[Converting and Calibrating CompactRIO Analog Input Values](#page-26-0) [Detecting Out-of-Range Channels](#page-31-0) [Acquiring Data from a Module \(FPGA Interface\)](#page-42-0) [Configuring the Master Timebase Source for a Module \(FPGA Interface\)](#page-38-0) [Configuring the Data Rate for a Module \(FPGA Interface\)](#page-44-0) [Synchronizing Multiple NI 9225/9227/9229/923x/924x/9251/9260 Modules](#page-34-0) [Understanding Loop Timing \(FPGA Interface\)](#page-48-0)

## NI 9246 (FPGA Interface)

CompactRIO 3-Channel, 20 A<sub>rms</sub> Continuous, 24-Bit, Analog Input Module

**<u>▶</u>** Open example **EXAMPLE EXAMPLE EXAMPLES CONSUMING EXAMPLES** 

### FPGA I/O Node

You can use an [FPGA I/O Node,](https://www.ni.com/docs/csh?topicname=lvfpga/fpga_io_node.html) configured for [reading](https://www.ni.com/docs/csh?topicname=target6devicehelp/reading_channels.html), with this device.

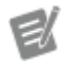

Note You can [simultaneously read from or](https://www.ni.com/docs/csh?topicname=target6devicehelp/simultaneous_write.html) [write to](https://www.ni.com/docs/csh?topicname=target6devicehelp/simultaneous_write.html) multiple channels on the NI 9246. You can also [synchronize](#page-34-0) an NI 9246 module with other modules that have a [selectable timebase](#page-40-0) [source](#page-40-0).

### Terminals in Software

Use the FPGA I/O Node to access the following terminals for this device.

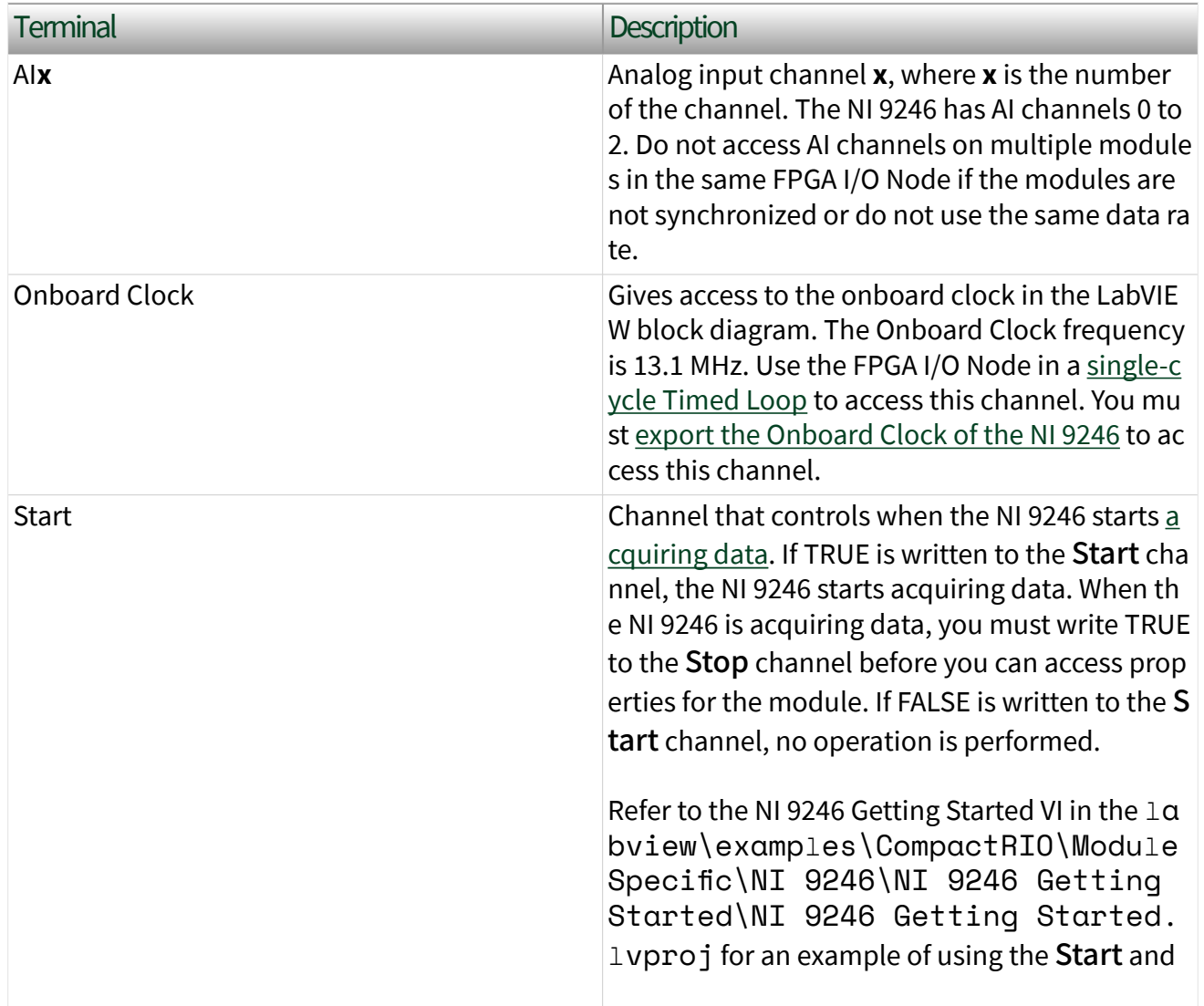

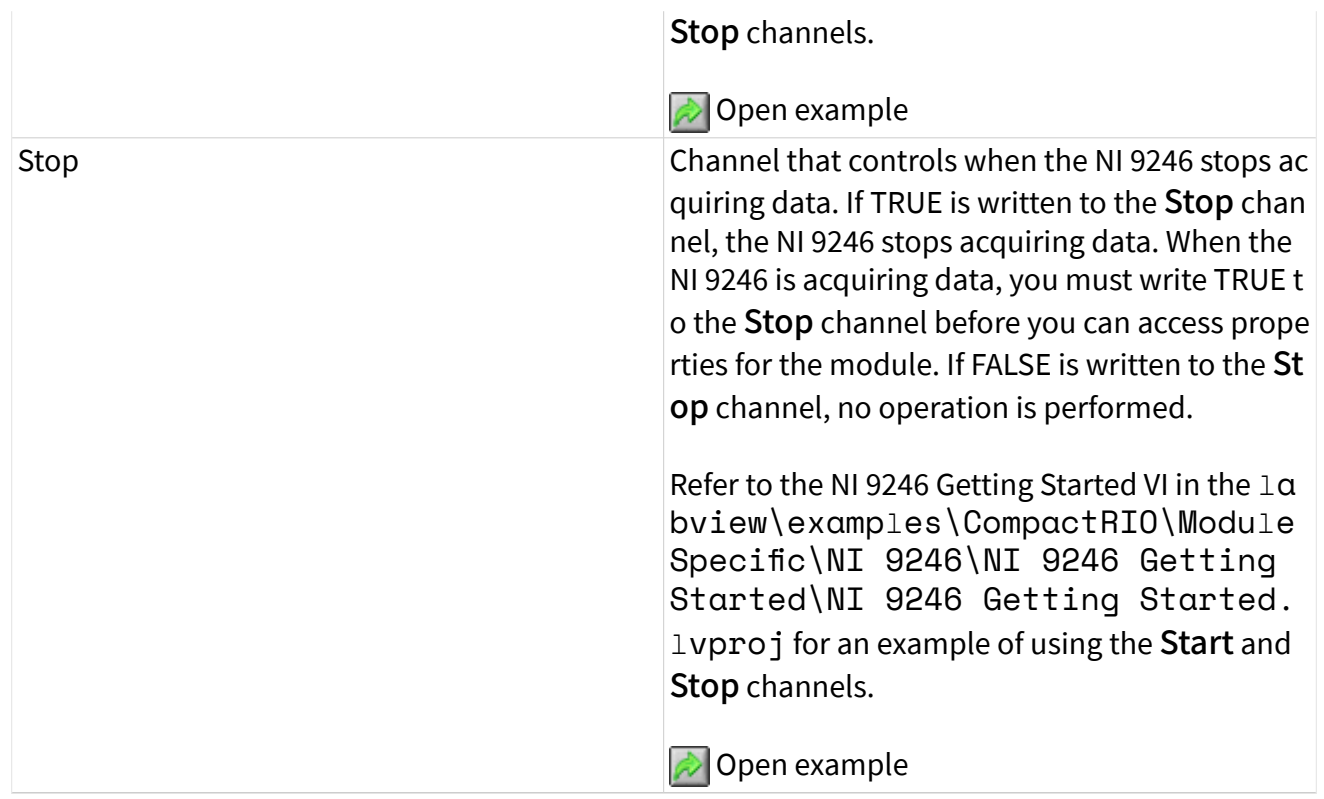

### Arbitration

This device supports only the [Arbitrate if Multiple Requestors Only](https://www.ni.com/docs/csh?topicname=lvfpgaconcepts/arbitration_options.html) option for arbitration. You cannot configure arbitration settings for this device.

## Methods

This device does not support any methods.

# I/O Properties

Use the [FPGA I/O Property Node](https://www.ni.com/docs/csh?topicname=lvfpga/io_property_node.html) to access the following I/O properties for this device.

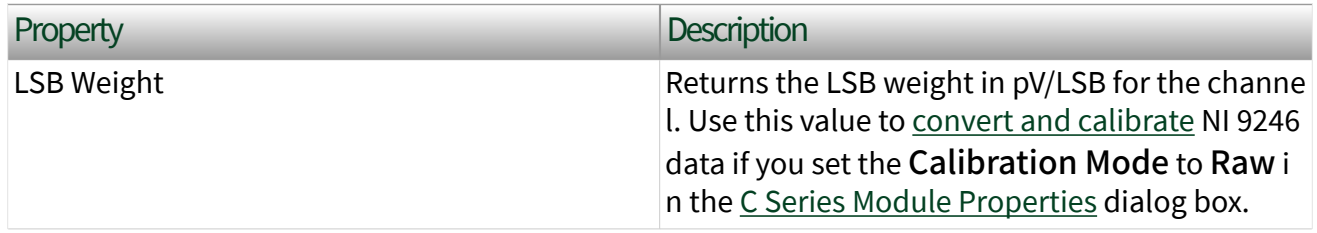

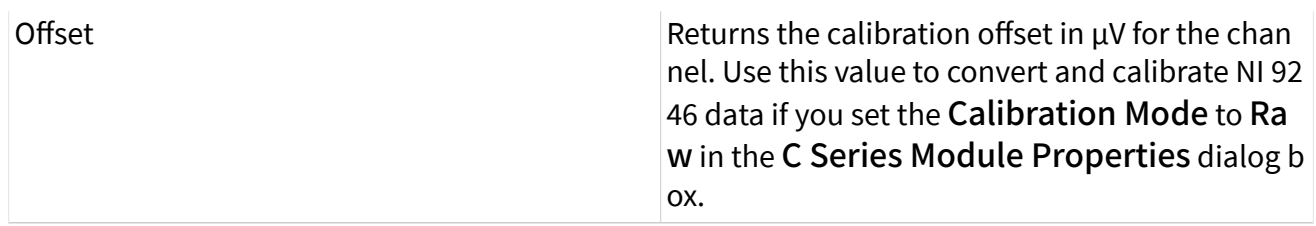

### Module Properties

Use the [FPGA I/O Property Node](https://www.ni.com/docs/csh?topicname=lvfpga/io_property_node.html) to access the following module properties for this device.

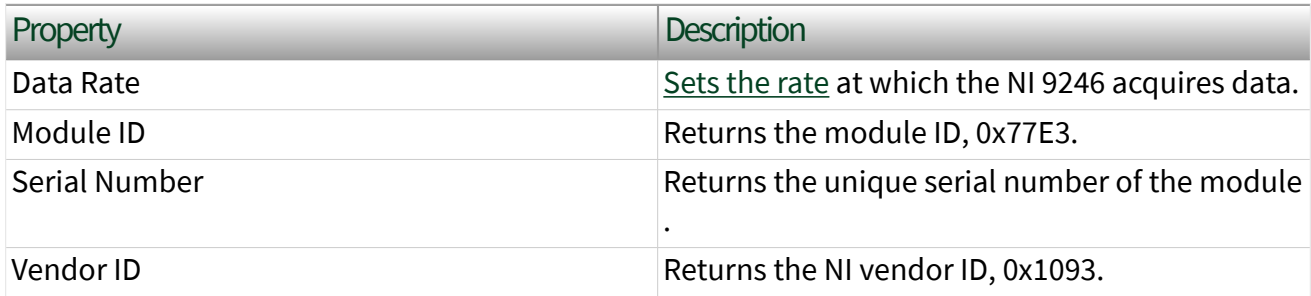

## Single-Cycle Timed Loop

You can use the Onboard Clock channel in the single-cycle Timed Loop. You cannot use the other channels on the NI 9246 with the single-cycle Timed Loop. Refer to the [Understanding Loop Timing \(FPGA Interface\)](#page-48-0) topic for information about loop timing for this module.

C Series Module Properties Dialog Box for the NI 9225/9227/9229/9238/9239/9246/9247 (FPGA Interface)

Right-click an [NI 9225](#page-237-0)[/NI 9227/](#page-248-0)[NI 9229/](#page-259-0)[NI 9238](#page-314-0)[/NI 9239](#page-319-0)[/NI 9246/](#page-337-0)[NI 9247](#page-342-0) C Series module in the Project Explorer window and select Properties from the shortcut menu to display this dialog box.

Use this dialog box to configure a C Series module.

This dialog box includes the following components:

■ Name—Specifies the name of the C Series module, which appears in the Project Explorer window. LabVIEW assigns a default name to the module based on the slot number. You can use this field to give the module a descriptive name.

■ Module Type—Specifies the type of C Series module. You cannot change this option.

- Location—Specifies a slot in the chassis for the C Series module.
- **Calibration Mode**—Sets the calibration mode for the C Series module.

■ Select Calibrated, which is the default, if you want the [FPGA I/O Node](https://www.ni.com/docs/csh?topicname=lvfpga/fpga_io_node.html) to return calibrated, signed, [fixed-point](https://www.ni.com/docs/csh?topicname=lvfpgaconcepts/fpgafixedpoint.html) data from the module. The following table describes the units and integer word length of the returned data:

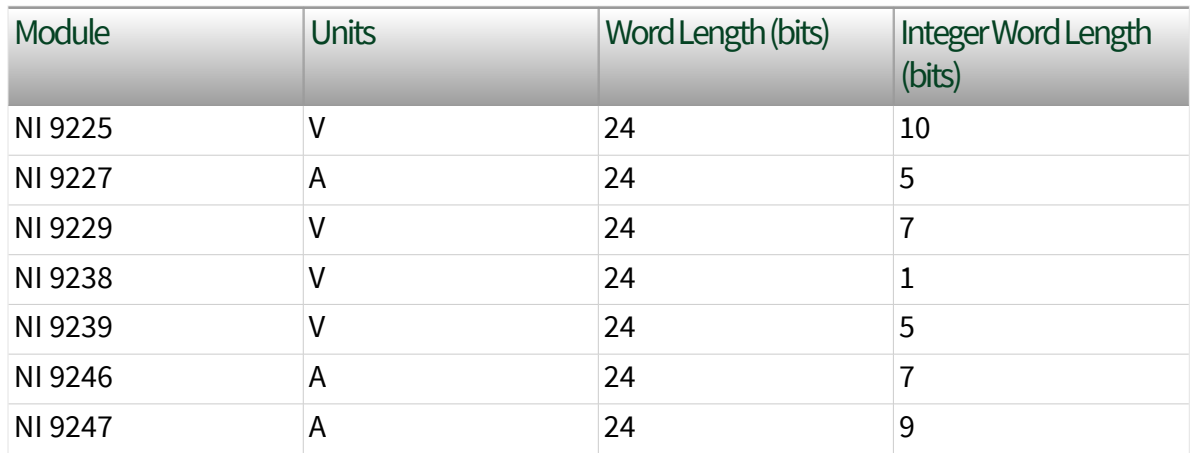

■ Select **Raw** if you want the FPGA I/O Node to return uncalibrated, binary data from the module. If you select Raw, you must [convert and calibrate](#page-26-0) the analog input values in the host VI.

- Master Timebase Source-Specifies the [master timebase source](#page-38-0) that the module uses.

**Export Onboard Clock**—Place a checkmark in this checkbox if you want to make this module accessible as a master timebase source to other modules.

 $\blacksquare$  Data Rate—Specifies the rate at which the module acquires data.

#### NI 9247

CompactRIO 3-Channel, 50 Arms Continuous, 24-Bit, Analog Input Module

#### <span id="page-342-0"></span>Software Reference ([?](https://www.ni.com/docs/csh?topicname=target6devicehelp/programming_interfaces.html))

**FPGA** Interface

### NI 9247 Pinout

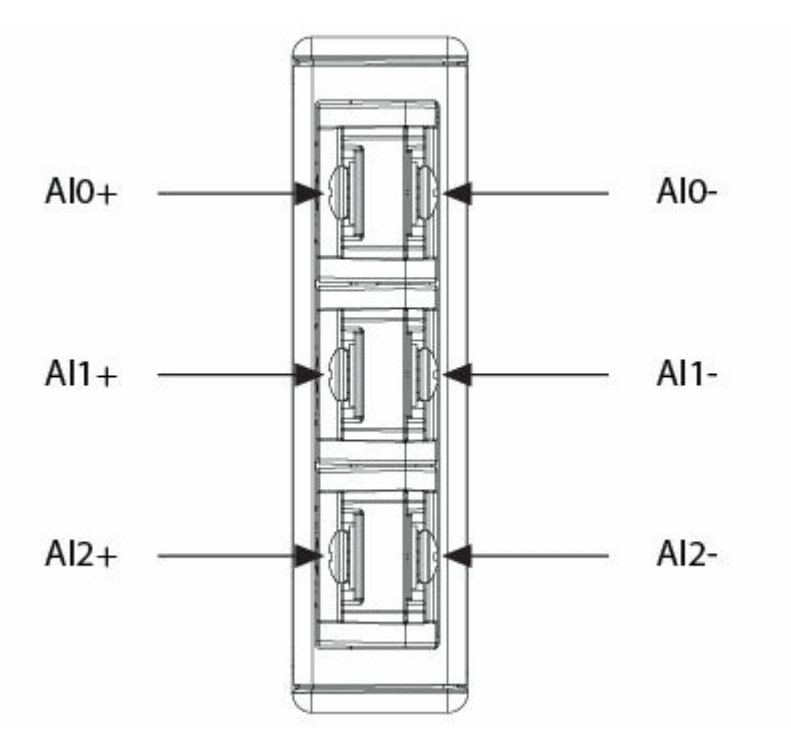

## Related Topics

**FPGA** Interface [Converting and Calibrating CompactRIO Analog Input Values](#page-26-0) [Detecting Out-of-Range Channels](#page-31-0) [Acquiring Data from a Module \(FPGA Interface\)](#page-42-0) [Configuring the Master Timebase Source for a Module \(FPGA Interface\)](#page-38-0) [Configuring the Data Rate for a Module \(FPGA Interface\)](#page-44-0) [Synchronizing Multiple NI 9225/9227/9229/923x/924x/9251/9260 Modules](#page-34-0) [Understanding Loop Timing \(FPGA Interface\)](#page-48-0)

## NI 9247 (FPGA Interface)

CompactRIO 3-Channel, 50 Arms Continuous, 24-Bit, Analog Input Module

 $\epsilon$ 

**Open example Find related examples** 

## FPGA I/O Node

You can use an [FPGA I/O Node,](https://www.ni.com/docs/csh?topicname=lvfpga/fpga_io_node.html) configured for [reading](https://www.ni.com/docs/csh?topicname=target6devicehelp/reading_channels.html), with this device.

Note You can [simultaneously read from or](https://www.ni.com/docs/csh?topicname=target6devicehelp/simultaneous_write.html) [write to](https://www.ni.com/docs/csh?topicname=target6devicehelp/simultaneous_write.html) multiple channels on the NI 9247. You can also [synchronize](#page-34-0) an NI 9247 module with other modules that have a [selectable timebase](#page-40-0) [source](#page-40-0).

#### Terminals in Software

Use the FPGA I/O Node to access the following terminals for this device.

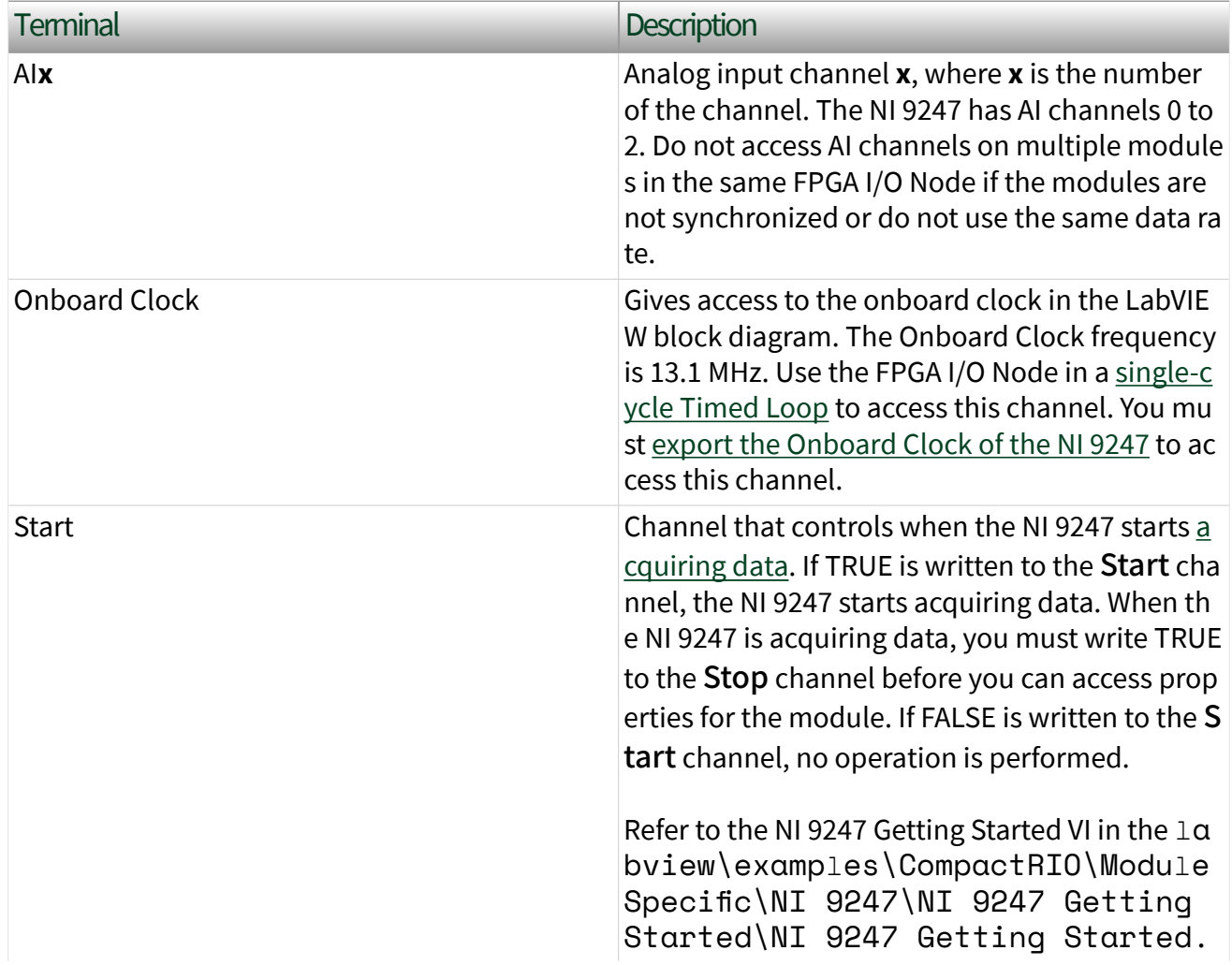

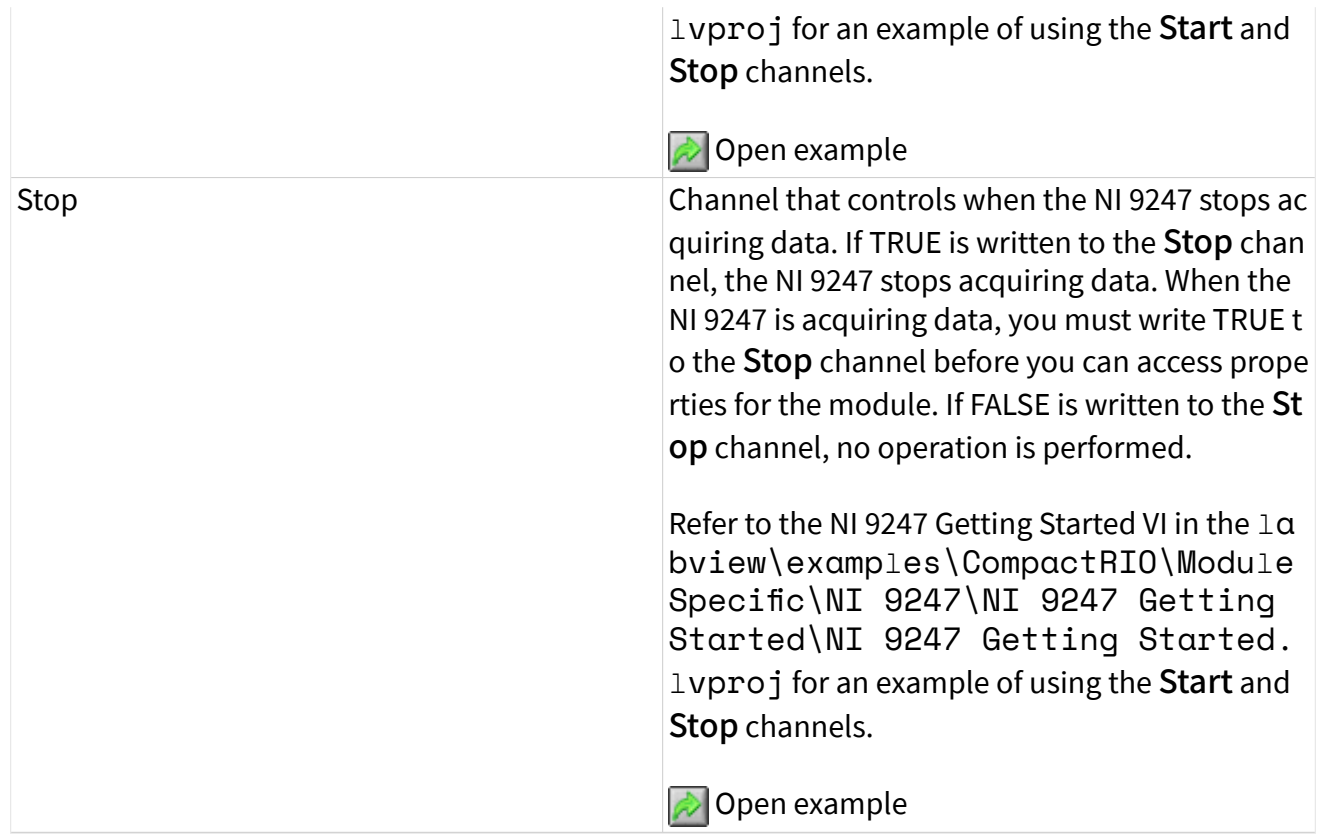

### Arbitration

This device supports only the [Arbitrate if Multiple Requestors Only](https://www.ni.com/docs/csh?topicname=lvfpgaconcepts/arbitration_options.html) option for arbitration. You cannot configure arbitration settings for this device.

## Methods

This device does not support any methods.

# I/O Properties

Use the [FPGA I/O Property Node](https://www.ni.com/docs/csh?topicname=lvfpga/io_property_node.html) to access the following I/O properties for this device.

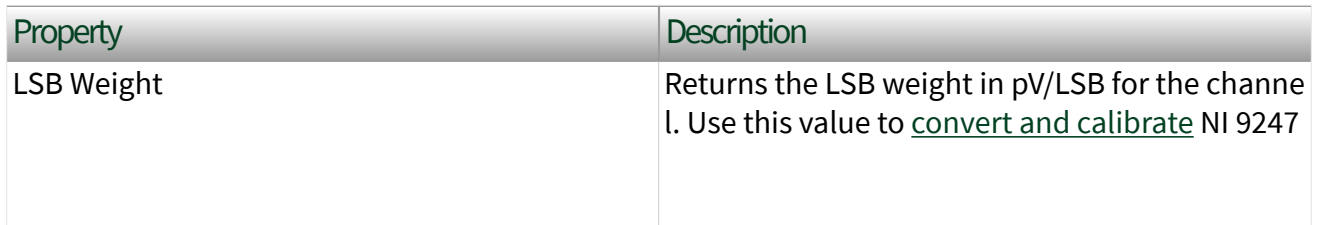

<span id="page-345-0"></span>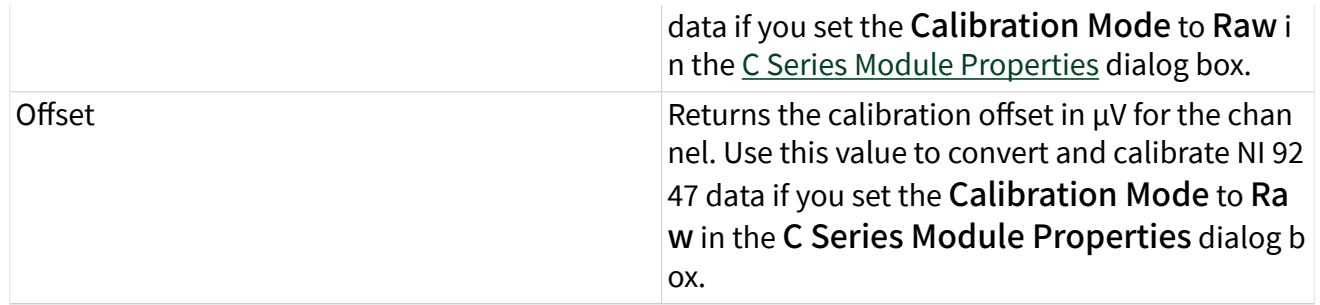

### Module Properties

Use the [FPGA I/O Property Node](https://www.ni.com/docs/csh?topicname=lvfpga/io_property_node.html) to access the following module properties for this device.

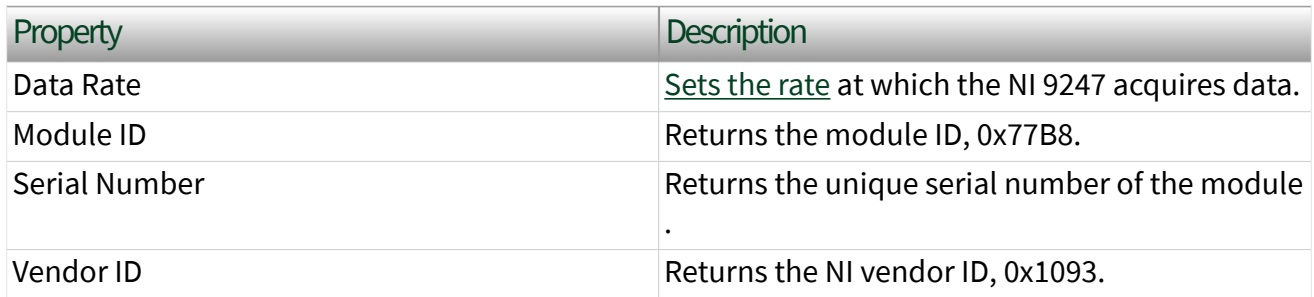

## Single-Cycle Timed Loop

You can use the Onboard Clock channel in the single-cycle Timed Loop. You cannot use the other channels on the NI 9247 with the single-cycle Timed Loop. Refer to the [Understanding Loop Timing \(FPGA Interface\)](#page-48-0) topic for information about loop timing for this module.

C Series Module Properties Dialog Box for the NI 9225/9227/9229/9238/9239/9246/9247 (FPGA Interface)

Right-click an [NI 9225](#page-237-0)[/NI 9227/](#page-248-0)[NI 9229/](#page-259-0)[NI 9238](#page-314-0)[/NI 9239](#page-319-0)[/NI 9246/](#page-337-0)[NI 9247](#page-342-0) C Series module in the Project Explorer window and select Properties from the shortcut menu to display this dialog box.

Use this dialog box to configure a C Series module.

This dialog box includes the following components:

■ Name–Specifies the name of the C Series module, which appears in the Project Explorer window. LabVIEW assigns a default name to the module based on the slot number. You can use this field to give the module a descriptive name.

■ Module Type—Specifies the type of C Series module. You cannot change this option.

- Location–Specifies a slot in the chassis for the C Series module.
- Calibration Mode–Sets the calibration mode for the C Series module.

■ Select Calibrated, which is the default, if you want the [FPGA I/O Node](https://www.ni.com/docs/csh?topicname=lvfpga/fpga_io_node.html) to return calibrated, signed, [fixed-point](https://www.ni.com/docs/csh?topicname=lvfpgaconcepts/fpgafixedpoint.html) data from the module. The following table describes the units and integer word length of the returned data:

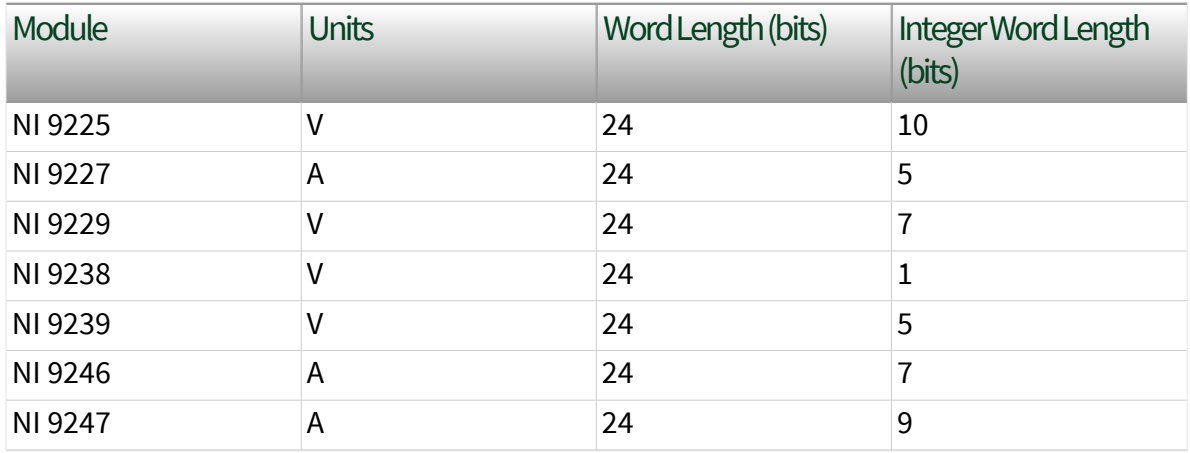

■ Select Raw if you want the FPGA I/O Node to return uncalibrated, binary data from the module. If you select Raw, you must [convert and calibrate](#page-26-0) the analog input values in the host VI.

**• Master Timebase Source**—Specifies the [master timebase source](#page-38-0) that the module uses.

■ Export Onboard Clock—Place a checkmark in this checkbox if you want to make this module accessible as a master timebase source to other modules.

■ Data Rate–Specifies the rate at which the module acquires data.

#### NI 9250

CompactRIO 2-Ch, ±5 V, 24-Bit, Analog Input Software Selectable IEPE & AC/DC

## Software Reference ([?](https://www.ni.com/docs/csh?topicname=target6devicehelp/programming_interfaces.html))

[FPGA Interface](#page-348-0) |

NI 9250

## NI 9250 Pinout

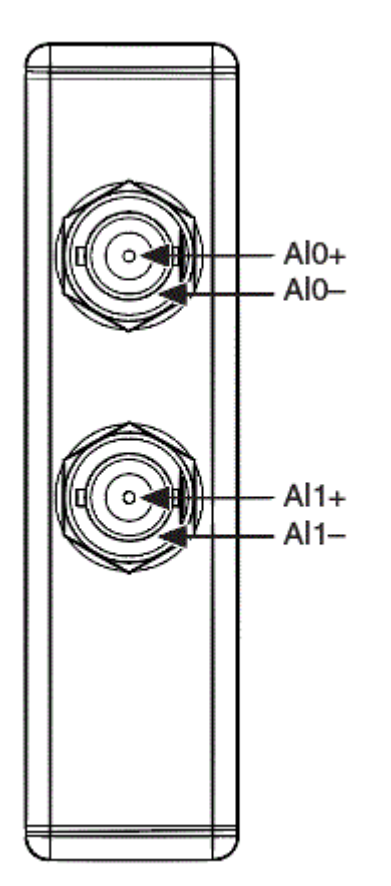

## <span id="page-348-0"></span>Related Topics

**FPGA** Interface [C Series Module Properties Dialog Box](#page-350-0) [Converting and Calibrating CompactRIO Analog Input Values](#page-26-0) [Detecting Out-of-Range Channels for CompactRIO Analog Input Channels](#page-31-0) [Acquiring Data from an NI 9250](#page-42-0) [Configuring the Data Rate for a Module \(FPGA Interface\)](#page-44-0) [Converting NI 9250 Data](#page-353-0) [Synchronizing Multiple Modules](#page-34-0) [Understanding Loop Timing \(FPGA Interface\)](#page-48-0)

## NI 9250 (FPGA Interface)

CompactRIO 2-Ch, ±5 V, 24-Bit, Analog Input Software Selectable IEPE & AC/DC

**<del></del> Open example** and the set of the set of the set of the set of the set of the set of the set of the set of the set of the set of the set of the set of the set of the set of the set of the set of the set of the set of

## FPGA I/O Node

You can use an [FPGA I/O Node,](https://www.ni.com/docs/csh?topicname=lvfpga/fpga_io_node.html) configured for [reading](https://www.ni.com/docs/csh?topicname=target6devicehelp/reading_channels.html), with this device.

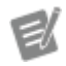

Note You can [synchronize](#page-34-0) an NI 9250 module with other modules that have a [selectable](#page-40-0) [timebase source](#page-40-0).

### Terminals in Software

Use the FPGA I/O Node to access the following terminals for this device.

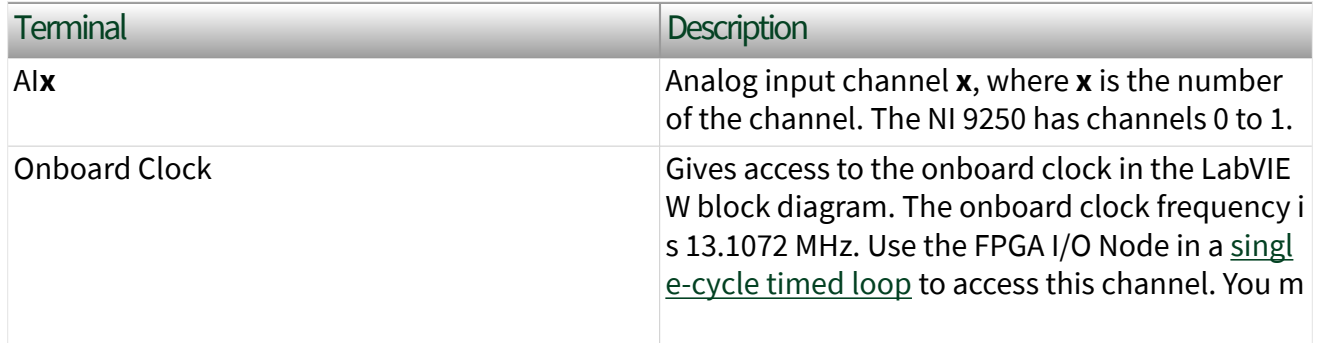

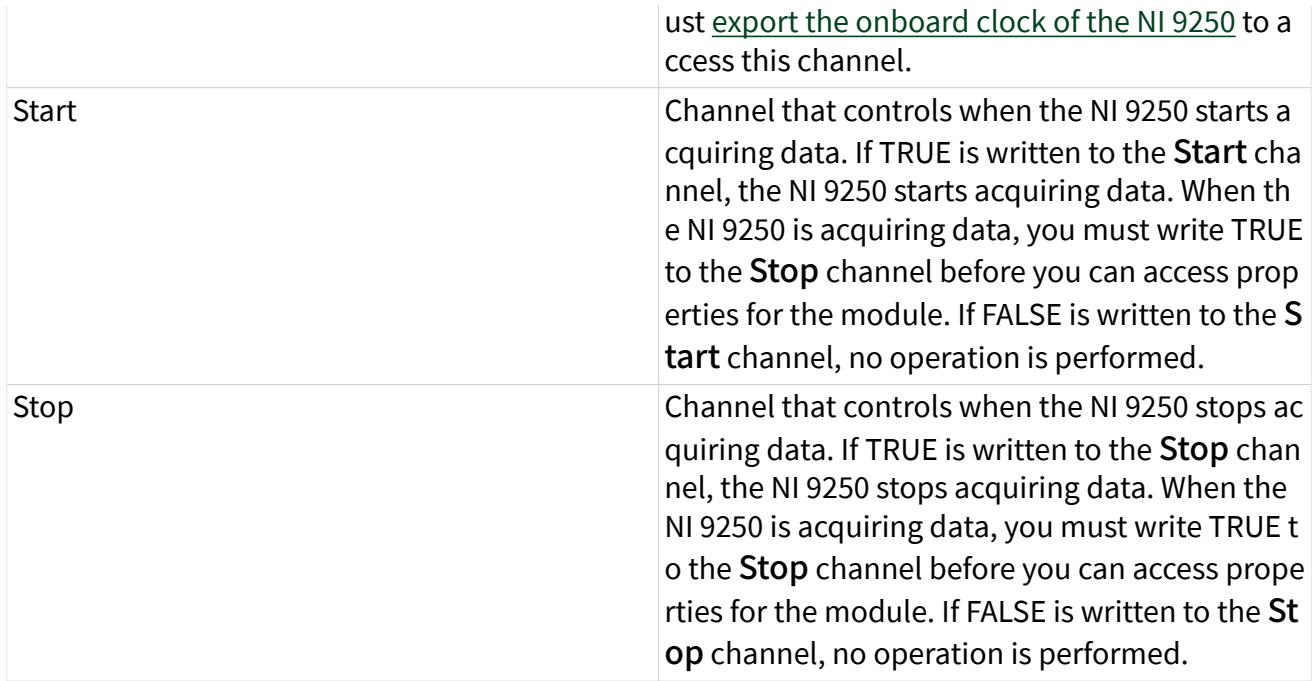

### Arbitration

This device supports only the [Arbitrate if Multiple Requestors Only](https://www.ni.com/docs/csh?topicname=lvfpgaconcepts/arbitration_options.html) option for arbitration. You cannot configure arbitration settings for this device.

# I/O Properties

Use the [FPGA I/O Property Node](https://www.ni.com/docs/csh?topicname=lvfpga/io_property_node.html) to access the following I/O properties for this device.

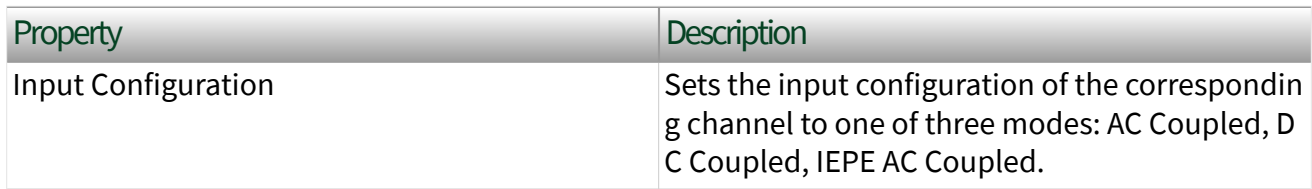

### Module Properties

Use the [FPGA I/O Property Node](https://www.ni.com/docs/csh?topicname=lvfpga/io_property_node.html) to access the following module properties for this device.

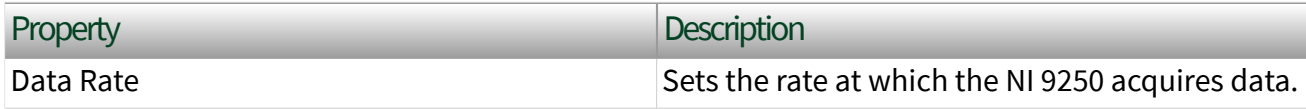

<span id="page-350-0"></span>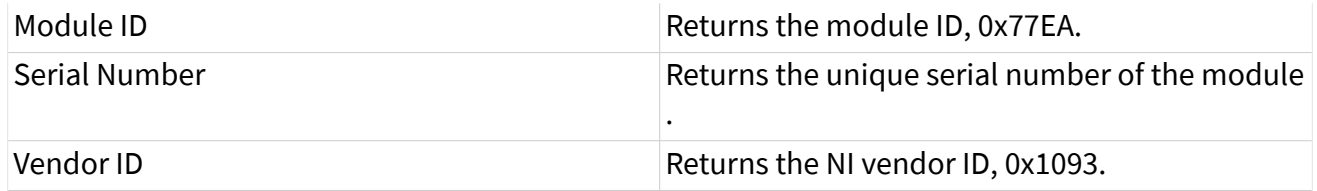

## Single-Cycle Timed Loop

This device does not support the single-cycle Timed Loop.

C Series Module Properties Dialog Box for the NI 9250 (FPGA Interface)

Right-click an [NI 9250](#page-348-0) C Series module in the Project Explorer window and select Properties from the shortcut menu to display this dialog box.

Use this dialog box to configure a C Series module.

This dialog box includes the following components:

- Name—Specifies the name of the C Series module, which appears in the Project Explorer window. LabVIEW assigns a default name to the module based on the slot number. You can use this field to give the module a descriptive name.
- Type—Specifies the type of C Series module. You cannot change this option.
- Location–Specifies a slot in the chassis for the C Series module.

■ **Calibration Mode**—Sets the calibration mode for the C Series module. Select Calibrated if you want the [FPGA I/O Node](https://www.ni.com/docs/csh?topicname=lvfpga/fpga_io_node.html) to return calibrated, [fixed](https://www.ni.com/docs/csh?topicname=lvfpgaconcepts/fpgafixedpoint.html)[point](https://www.ni.com/docs/csh?topicname=lvfpgaconcepts/fpgafixedpoint.html) data from the module. The fixed-point data is signed, with 24-bits word length and 4-bits integer word length. Select Raw if you want the FPGA I/O Node to return calibrated, binary data from the module. If you select Raw, you must [convert](#page-353-0) the binary data to the actual analog input values in the host VI. The default is Calibrated.

- Master Timebase Source-Specifies the [master timebase source](#page-38-0) that the module uses.

■ Export Onboard Clock—Place a checkmark in this checkbox if you want to make this module accessible as a master timebase source to other modules.

- Data Rate–Specifies the rate at which the module acquires data.
- Enable TEDS Support—Place a checkmark in this checkbox if you want to enable [TEDS support](#page-45-0) in the FPGA and host VIs for this module.
- Channels–Specifies the channel(s) for which you want to select the input configuration.
- Selected Channel(s) Settings—Specifies the input configuration for each channel.
	- Input Configuration–Sets the input configuration for the selected channel(s). Select AC Coupled for AC coupling, DC Coupled for DC coupling, IEPE AC Coupled for AC coupling with IEPE enabled.

Configuring the NI 9250 Channel Input Modes (FPGA Interface)

You can configure the input mode for each channel of the [NI 9250](#page-348-0) at edit time using the [C Series Module Properties](#page-350-0) dialog box. You can programmatically change the input mode for each channel at run time using the [FPGA I/O Property Node.](https://www.ni.com/docs/csh?topicname=lvfpga/io_property_node.html) The execution of an FPGA I/O Property Node that is configured with an Input Configuration property overwrites the value you configured in the C Series Module Properties dialog box for the corresponding channel.

Configuring the Channel Input Modes Using the C Series Module Properties Dialog Box

Complete the following steps to configure the channel input modes using the C Series Module Properties dialog box.

- 1. [Configure](https://www.ni.com/docs/csh?topicname=target6devicehelp/config_crio.html) the CompactRIO system, and add an module.
- 2. Right-click the module in the Project Explorer window and select Properties to display the C Series Module Properties dialog box.
- 3. Select the channel(s) for which you want to configure the input mode from the Channels table. You can select more than one channel by holding the <Ctr 1 > or <Shift > key when selecting channels.
- 4. Select the input mode for the selected channel(s) from the Input Configuration pull-down menu.
- 5. Click the OK button.
- 6. Select File»Save All in the Project Explorer window.

Configuring the Channel Input Modes Using the FPGA I/O Property Node

Complete the following steps to configure the channel input modes using the FPGA I/O Property Node.

- 1. [Create FPGA I/O items](https://www.ni.com/docs/csh?topicname=lvfpgahelp/creating_fpgaio.html) for the channels of the module for which you want to configure the Input Configuration property.
- 2. Place an FPGA I/O Property Node on the block diagram and [configure](https://www.ni.com/docs/csh?topicname=lvfpgahelp/creating_fpgaio_property_nodes.html) it for the module channel for which you want to configure the input mode.
- 3. Click the Property section and select Input Configuration from the shortcut menu.
- 4. Right-click the Input Configuration input and select Create»Control from the shortcut menu.
- 5. On the front panel of the VI, select an input mode for the channel from the Input Configuration pull-down menu.

You can change the channel input modes at run time by writing to the control from the host VI. Refer to the following getting started VIs for examples of how to configure the input modes using the FPGA I/O Property Node.

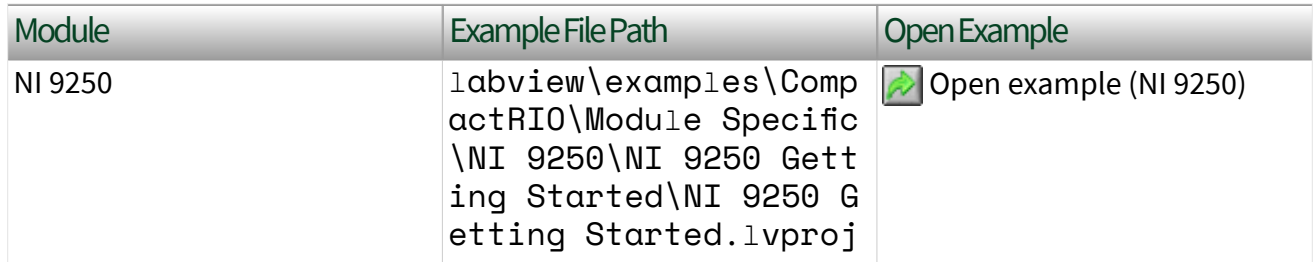

Note The Input Configuration property returns [error 65538](https://www.ni.com/docs/csh?topicname=target6devicehelp/compactrio_error_codes.html) if the module is acquiring data. You must use the [Stop channel](#page-348-0) to stop acquiring data before you can write properties to the modules.

Converting NI 9250 Data (FPGA Interface)

Set the Calibration Mode to Calibrated in the [C Series Module Properties](#page-350-0) dialog box for the [NI 9250](#page-348-0) if you want the [FPGA I/O Node](https://www.ni.com/docs/csh?topicname=lvfpga/fpga_io_node.html) to return calibrated, [fixed-point](https://www.ni.com/docs/csh?topicname=lvfpgaconcepts/fpgafixedpoint.html) data from the module. Set the Calibration Mode to Raw if you want the FPGA I/O Node to return calibrated, binary data from the module. If you set the Calibration Mode to Raw, you must convert the binary values to engineering units. You must convert these values in the host VI.

You can use the following equations in the host VI to convert binary voltage values to volts:

#### **Volts** = **Binary Value** × 608896 pV/LSB

<span id="page-353-0"></span>ek

where **Binary Value** is the value returned by the FPGA I/O Node.

NI 9251

CompactRIO 2-Channel, 3 Vrms, 24-Bit Differential Analog Input Module

#### Software Reference ([?](https://www.ni.com/docs/csh?topicname=target6devicehelp/programming_interfaces.html))

[FPGA Interface](#page-354-0) |

#### <span id="page-354-0"></span>NI 9251

### NI 9251 Pinout

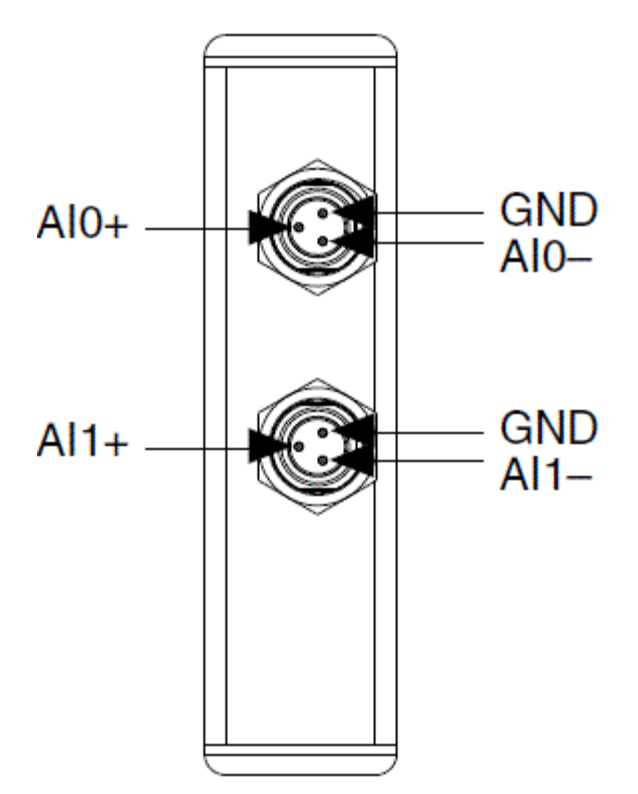

## Related Topics

**FPGA** Interface [C Series Module Properties Dialog Box](#page-356-0) [Converting and Calibrating CompactRIO Analog Input Values](#page-26-0) [Detecting Out-of-Range Channels for CompactRIO Analog Input Channels](#page-31-0) [Acquiring Data from a Module](#page-42-0) [Configuring the Data Rate for a Module \(FPGA Interface\)](#page-44-0) [Converting NI 9251 Data](#page-359-0) [Synchronizing Multiple NI 9225/9227/9229/923x/924x/9251/9260 Modules](#page-34-0) [Understanding Loop Timing \(FPGA Interface\)](#page-48-0)

## NI 9251 (FPGA Interface)

CompactRIO 2-Channel, 3 Vrms, 24-Bit Differential Analog Input Module

**Open example Find related examples** 

## FPGA I/O Node

You can use an [FPGA I/O Node,](https://www.ni.com/docs/csh?topicname=lvfpga/fpga_io_node.html) configured for [reading](https://www.ni.com/docs/csh?topicname=target6devicehelp/reading_channels.html), with this device.

 $\epsilon$ 

Note You can [synchronize](#page-34-0) an NI 9251 module with other modules that have a [selectable](#page-40-0) [timebase source](#page-40-0).

## Terminals in Software

Use the FPGA I/O Node to access the following terminals for this device.

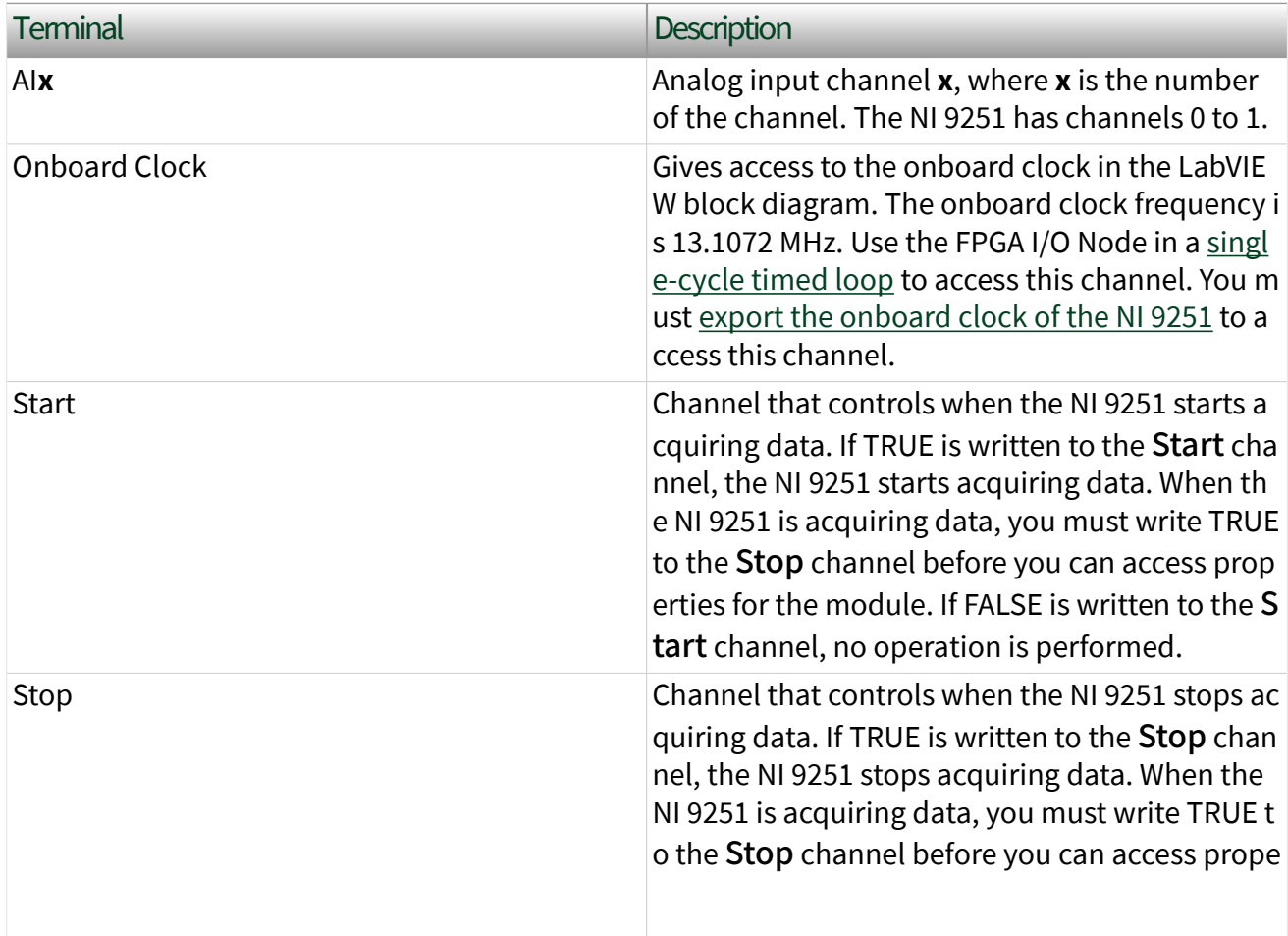

rties for the module. If FALSE is written to the St op channel, no operation is performed.

#### <span id="page-356-0"></span>Arbitration

This device supports only the [Arbitrate if Multiple Requestors Only](https://www.ni.com/docs/csh?topicname=lvfpgaconcepts/arbitration_options.html) option for arbitration. You cannot configure arbitration settings for this device.

## I/O Properties

Use the [FPGA I/O Property Node](https://www.ni.com/docs/csh?topicname=lvfpga/io_property_node.html) to access the following I/O properties for this device.

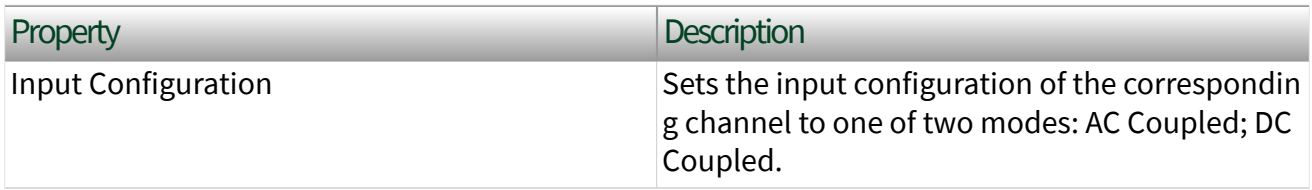

### Module Properties

Use the [FPGA I/O Property Node](https://www.ni.com/docs/csh?topicname=lvfpga/io_property_node.html) to access the following module properties for this device.

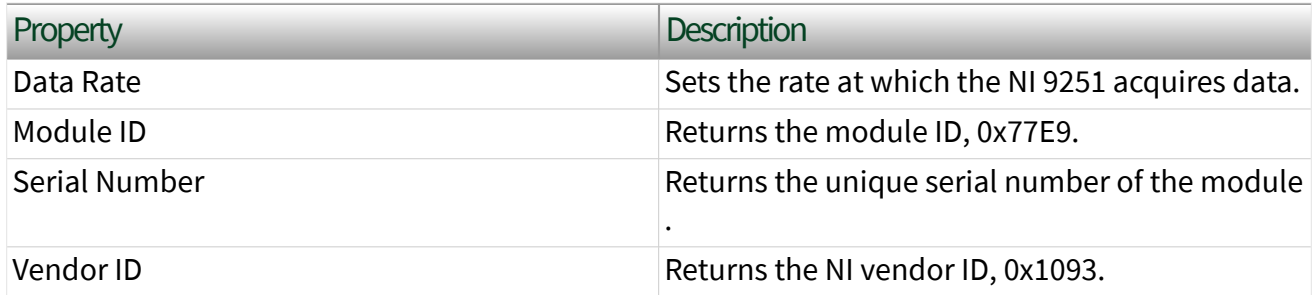

## Single-Cycle Timed Loop

This device does not support the single-cycle Timed Loop.

C Series Module Properties Dialog Box for the NI 9251 (FPGA Interface)

Right-click an [NI 9251](#page-354-0) C Series module in the Project Explorer window and select Properties from the shortcut menu to display this dialog box.

Use this dialog box to configure a C Series module.

This dialog box includes the following components:

■ Name–Specifies the name of the C Series module, which appears in the Project Explorer window. LabVIEW assigns a default name to the module based on the slot number. You can use this field to give the module a descriptive name.

■ Type—Specifies the type of C Series module. You cannot change this option.

■ Location—Specifies a slot in the chassis for the C Series module.

 $\blacksquare$  Calibration Mode—Sets the calibration mode for the C Series module. Select Calibrated if you want the [FPGA I/O Node](https://www.ni.com/docs/csh?topicname=lvfpga/fpga_io_node.html) to return calibrated, [fixed](https://www.ni.com/docs/csh?topicname=lvfpgaconcepts/fpgafixedpoint.html)[point](https://www.ni.com/docs/csh?topicname=lvfpgaconcepts/fpgafixedpoint.html) data from the module. The fixed-point data is signed, with 24-bits word length and 4-bits integer word length. Select Raw if you want the FPGA I/O Node to return calibrated, binary data from the module. If you select Raw, you must [convert](#page-359-0) the binary data to the actual analog input values in the host VI. The default is Calibrated.

- Master Timebase Source-Specifies the [master timebase source](#page-38-0) that the module uses.

■ Export Onboard Clock—Place a checkmark in this checkbox if you want to make this module accessible as a master timebase source to other modules.

- Data Rate–Specifies the rate at which the module acquires data.
- Channels–Specifies the channel(s) for which you want to select the input configuration.

■ Selected Channel(s) Settings—Specifies the input configuration for each channel.

**- Input Configuration**—Sets the input configuration for the selected channel(s). Select AC Coupled for AC coupling, DC Coupled for DC coupling.

#### Configuring the NI 9251 Channel Input Modes (FPGA Interface)

You can configure the input mode for each channel of the [NI 9251](#page-354-0) at edit time using the [C Series Module Properties](#page-356-0) dialog box. You can programmatically change the input mode for each channel at run time using the [FPGA I/O Property Node.](https://www.ni.com/docs/csh?topicname=lvfpga/io_property_node.html) The execution of an FPGA I/O Property Node that is configured with an Input Configuration property overwrites the value you configured in the C Series Module Properties dialog box for the corresponding channel.

Configuring the Channel Input Modes Using the C Series Module Properties Dialog Box

Complete the following steps to configure the channel input modes using the C Series Module Properties dialog box.

- 1. [Configure](https://www.ni.com/docs/csh?topicname=target6devicehelp/config_crio.html) the CompactRIO system, and add an module.
- 2. Right-click the module in the Project Explorer window and select Properties to display the C Series Module Properties dialog box.
- 3. Select the channel(s) for which you want to configure the input mode from the Channels table. You can select more than one channel by holding the <Ctr l> or <Shift> key when selecting channels.
- 4. Select the input mode for the selected channel(s) from the Input Configuration pull-down menu.
- 5. Click the OK button.
- 6. Select File»Save All in the Project Explorer window.

Configuring the Channel Input Modes Using the FPGA I/O Property Node

Complete the following steps to configure the channel input modes using the FPGA I/O Property Node.

- 1. [Create FPGA I/O items](https://www.ni.com/docs/csh?topicname=lvfpgahelp/creating_fpgaio.html) for the channels of the module for which you want to configure the Input Configuration property.
- 2. Place an FPGA I/O Property Node on the block diagram and [configure](https://www.ni.com/docs/csh?topicname=lvfpgahelp/creating_fpgaio_property_nodes.html) it for the module channel for which you want to configure the input mode.
- <span id="page-359-0"></span>3. Click the Property section and select Input Configuration from the shortcut menu.
- 4. Right-click the Input Configuration input and select Create»Control from the shortcut menu.
- 5. On the front panel of the VI, select an input mode for the channel from the Input Configuration pull-down menu.

You can change the channel input modes at run time by writing to the control from the host VI. Refer to the following getting started VIs for examples of how to configure the input modes using the FPGA I/O Property Node.

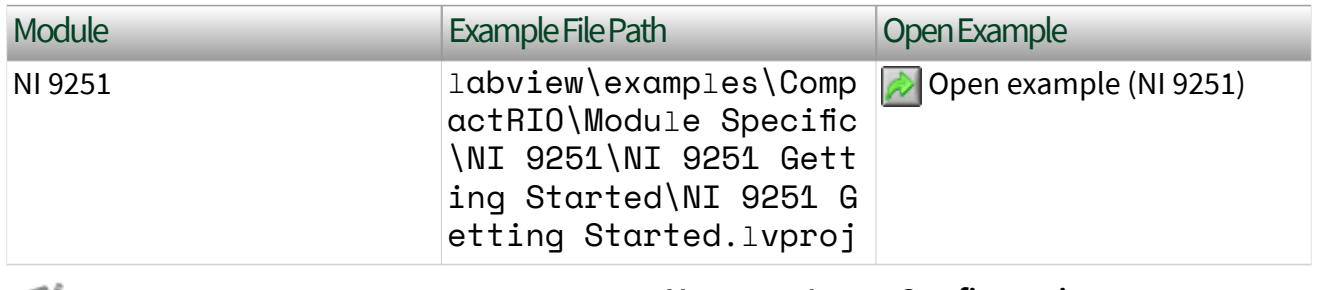

Note The Input Configuration property returns [error 65538](https://www.ni.com/docs/csh?topicname=target6devicehelp/compactrio_error_codes.html) if the module is acquiring data. You must use the [Stop channel](#page-354-0) to stop acquiring data before you can write properties to the modules.

Converting NI 9251 Data (FPGA Interface)

Set the Calibration Mode to Calibrated in the [C Series Module Properties](#page-356-0) dialog box for the [NI 9251](#page-354-0) if you want the [FPGA I/O Node](https://www.ni.com/docs/csh?topicname=lvfpga/fpga_io_node.html) to return calibrated, [fixed-point](https://www.ni.com/docs/csh?topicname=lvfpgaconcepts/fpgafixedpoint.html) data from the module. Set the Calibration Mode to Raw if you want the FPGA I/O Node to return calibrated, binary data from the module. If you set the Calibration Mode to Raw, you must convert the binary values to engineering units. You must convert these values in the host VI.

You can use the following equations in the host VI to convert binary voltage values to volts:

#### **Volts** = **Binary Value** × 515589 pV/LSB

ek
where **Binary Value** is the value returned by the FPGA I/O Node.

 $AI0+$ 

 $Al1+$ 

 $AI2+$ 

 $Al3+$ 

 $Al4+$ 

 $AI5+$ 

 $Al6+$ 

 $AI7+$ 

**COM** 

**COM** 

**NC** 

**NC** 

**NC** 

**NC** 

**NC** 

**NC** 

**NC** 

 $_{\rm NC}^{\rm NC}$ 

NI 9252

CompactRIO 8-Channel, ±10 V, 24-Bit Differential Analog Input Module

### Software Reference ([?](https://www.ni.com/docs/csh?topicname=target6devicehelp/programming_interfaces.html))

[FPGA Interface](#page-361-0) |

NI 9252

# NI 9252 Pinout

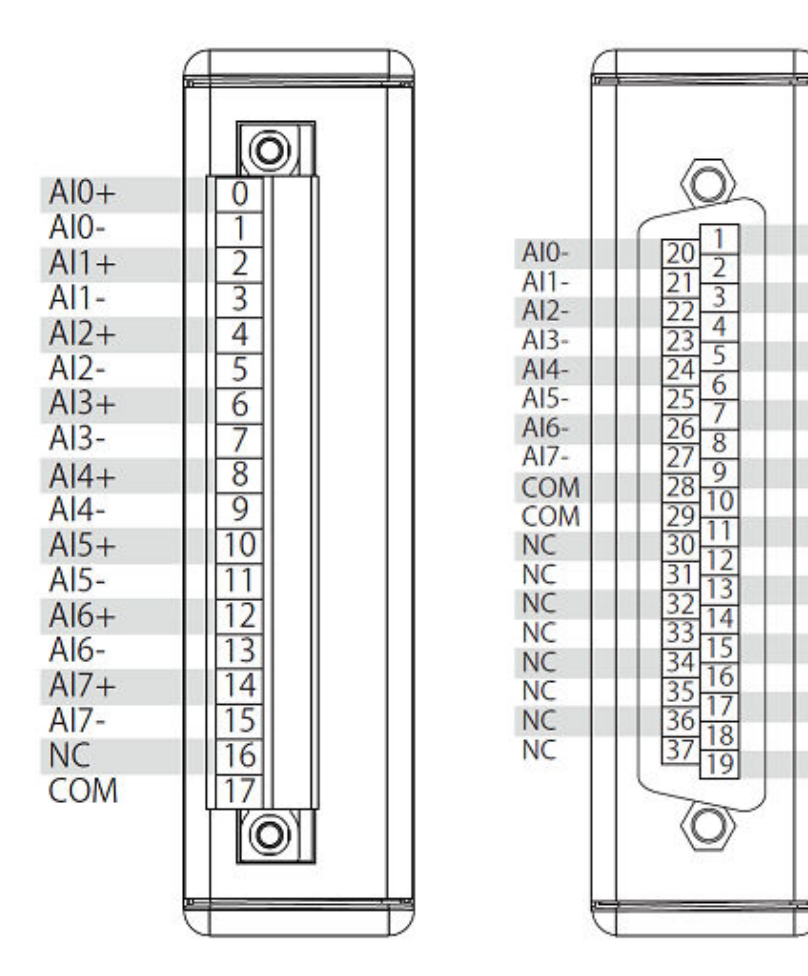

# <span id="page-361-0"></span>Related Topics

**FPGA** Interface [C Series Module Properties Dialog Box](#page-363-0) [Converting and Calibrating CompactRIO Analog Input Values](#page-26-0) [Detecting Out-of-Range Channels for CompactRIO Analog Input Channels](#page-31-0) [Acquiring Data from a Module](#page-42-0) [Configuring the Data Rate for a Module \(FPGA Interface\)](#page-44-0) [Converting NI 9252 Data](#page-364-0) [Synchronizing Multiple NI 9225/9227/9229/923x/924x/9202/9260 Modules](#page-34-0) [Understanding Loop Timing \(FPGA Interface\)](#page-48-0)

# NI 9252 (FPGA Interface)

CompactRIO 8-Channel, ±10 V, 24-Bit Differential Analog Input Module

**Open example Find related examples** 

# FPGA I/O Node

You can use an [FPGA I/O Node,](https://www.ni.com/docs/csh?topicname=lvfpga/fpga_io_node.html) configured for [reading](https://www.ni.com/docs/csh?topicname=target6devicehelp/reading_channels.html), with this device.

# Terminals in Software

Use the FPGA I/O Node to access the following terminals for this device.

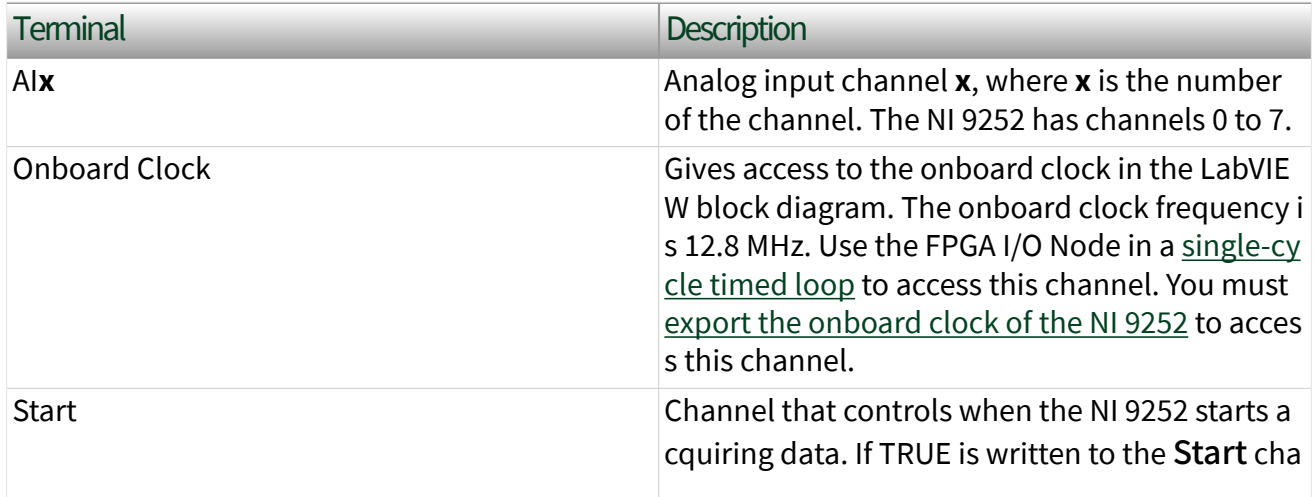

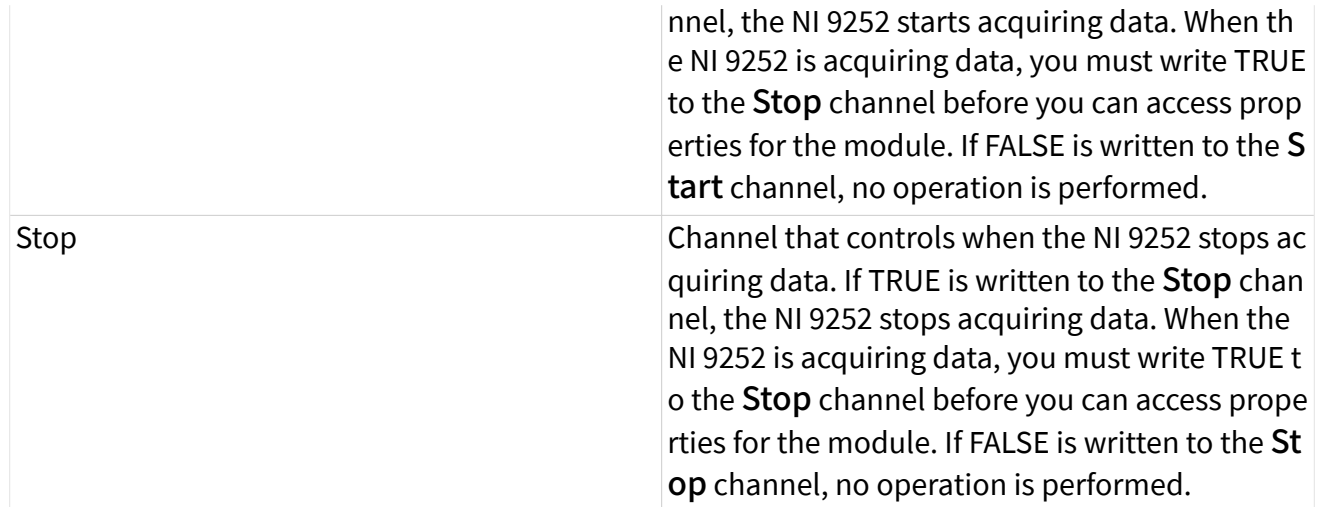

# Arbitration

This device supports only the [Arbitrate if Multiple Requestors Only](https://www.ni.com/docs/csh?topicname=lvfpgaconcepts/arbitration_options.html) option for arbitration. You cannot configure arbitration settings for this device.

# Module Properties

Use the [FPGA I/O Property Node](https://www.ni.com/docs/csh?topicname=lvfpga/io_property_node.html) to access the following module properties for this device.

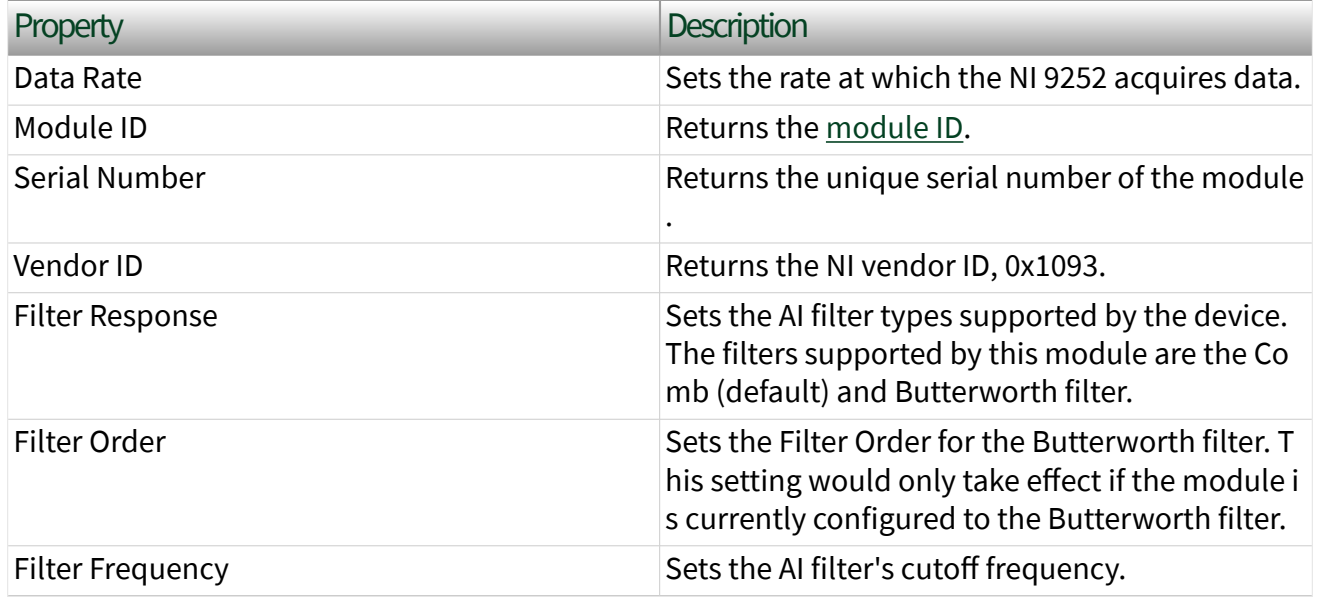

# <span id="page-363-0"></span>Single-Cycle Timed Loop

This device does not support the single-cycle Timed Loop.

C Series Module Properties Dialog Box for the NI 9252 (FPGA Interface)

Right-click an [NI 9252](#page-361-0) C Series module in the Project Explorer window and select Properties from the shortcut menu to display this dialog box.

Use this dialog box to configure a C Series module.

This dialog box includes the following components:

■ Name—Specifies the name of the C Series module, which appears in the Project Explorer window. LabVIEW assigns a default name to the module based on the slot number. You can use this field to give the module a descriptive name.

**Type**—Specifies the type of C Series module. You cannot change this option.

■ Location–Specifies a slot in the chassis for the C Series module.

■ Calibration Mode–Sets the calibration mode for the C Series module. Select Calibrated if you want the [FPGA I/O Node](https://www.ni.com/docs/csh?topicname=lvfpga/fpga_io_node.html) to return calibrated, [fixed](https://www.ni.com/docs/csh?topicname=lvfpgaconcepts/fpgafixedpoint.html)[point](https://www.ni.com/docs/csh?topicname=lvfpgaconcepts/fpgafixedpoint.html) data from the module. The fixed-point data is signed, with 24-bits word length and 4-bits integer word length. Select Raw if you want the FPGA I/O Node to return calibrated, binary data from the module. If you select Raw, you must [convert](#page-364-0) the binary data to the actual analog input values in the host VI. The default is Calibrated.

**• Master Timebase Source**—Specifies the [master timebase source](#page-38-0) that the module uses.

**Export Onboard Clock**—Place a checkmark in this checkbox if you want to make this module accessible as a master timebase source to other modules.

■ Data Rate–Specifies the rate at which the module acquires data.

<span id="page-364-0"></span> $\blacksquare$  Filter Response—Sets the AI digital filter types supported by the device. Filters supported by this module are the Comb (default) and Butterworth filter.

**Filter Order**—Sets the Filter Order for the Butterworth filter. This setting would only take effect if the module is currently configured to the Butterworth filter.

■ Filter Frequency–Configures the cut-off frequency of the filter. It is dependent on the data rate. Available values:

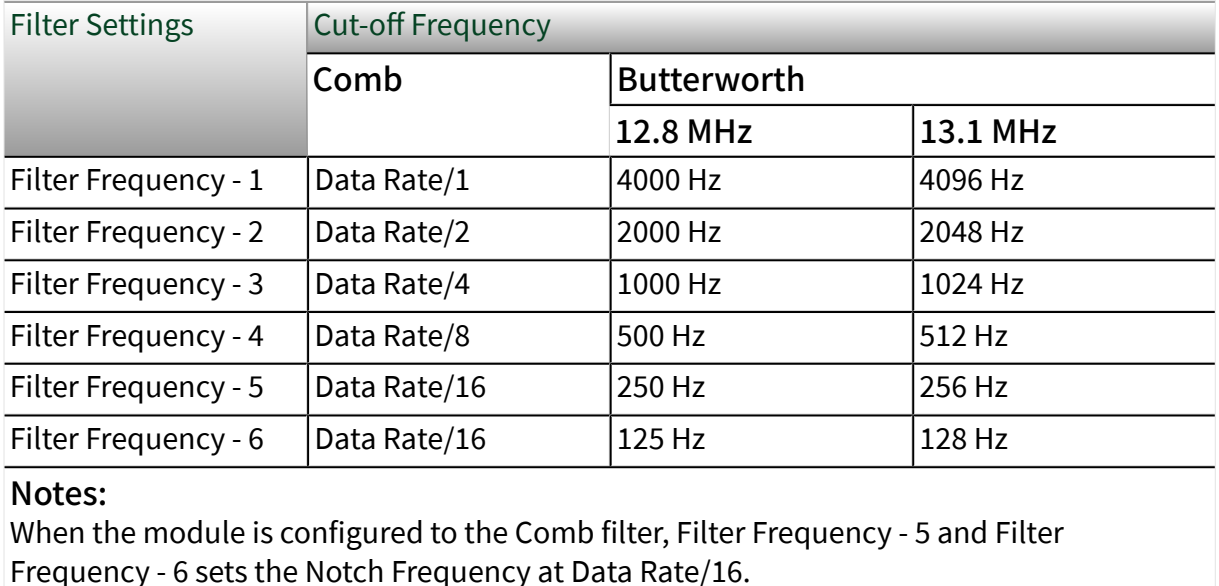

Converting NI 9252 Data (FPGA Interface)

Set the Calibration Mode to Calibrated in the [C Series Module Properties](#page-363-0) dialog box for the [NI 9252](#page-361-0) if you want the [FPGA I/O Node](https://www.ni.com/docs/csh?topicname=lvfpga/fpga_io_node.html) to return calibrated, [fixed-point](https://www.ni.com/docs/csh?topicname=lvfpgaconcepts/fpgafixedpoint.html) data from the module. Set the Calibration Mode to Raw if you want the FPGA I/O Node to return calibrated, binary data from the module. If you set the Calibration Mode to Raw, you must convert the binary values to engineering units. You must convert these values in the host VI.

You can use the following equations in the host VI to convert binary voltage values to volts:

#### **Volts** = **Binary Value** × 1261243 pV/LSB

where **Binary Value** is the value returned by the FPGA I/O Node.

NI 9253

CompactRIO 8-Channel, ±20 mA, 24-Bit Differential Analog Input Module

### Software Reference ([?](https://www.ni.com/docs/csh?topicname=target6devicehelp/programming_interfaces.html))

[FPGA Interface](#page-361-0) |

NI 9253

# NI 9253 Pinout

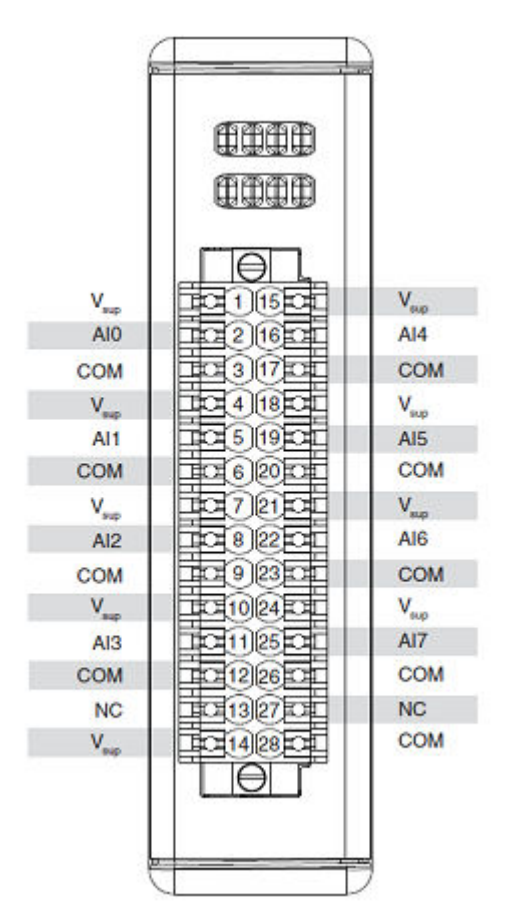

# <span id="page-366-0"></span>Related Topics

**FPGA** Interface [C Series Module Properties Dialog Box](#page-369-0) [Converting and Calibrating CompactRIO Analog Input Values](#page-26-0) [Detecting Out-of-Range Channels for CompactRIO Analog Input Channels](#page-31-0) [Acquiring Data from a Module](#page-42-0) [Configuring the Data Rate for a Module \(FPGA Interface\)](#page-44-0) [Converting NI 9253 Data](#page-371-0) [Synchronizing Multiple NI 9225/9227/9229/923x/924x/9202/9260 Modules](#page-34-0) [Understanding Loop Timing \(FPGA Interface\)](#page-48-0)

# NI 9253 (FPGA Interface)

CompactRIO 8-Channel, ±20 mA, 24-Bit Single-ended Analog Input Module

Open example **EXAMPLE 1999** Find related examples

# FPGA I/O Node

You can use an [FPGA I/O Node,](https://www.ni.com/docs/csh?topicname=lvfpga/fpga_io_node.html) configured for [reading](https://www.ni.com/docs/csh?topicname=target6devicehelp/reading_channels.html), with this device.

### Terminals in Software

Use the FPGA I/O Node to access the following terminals for this device.

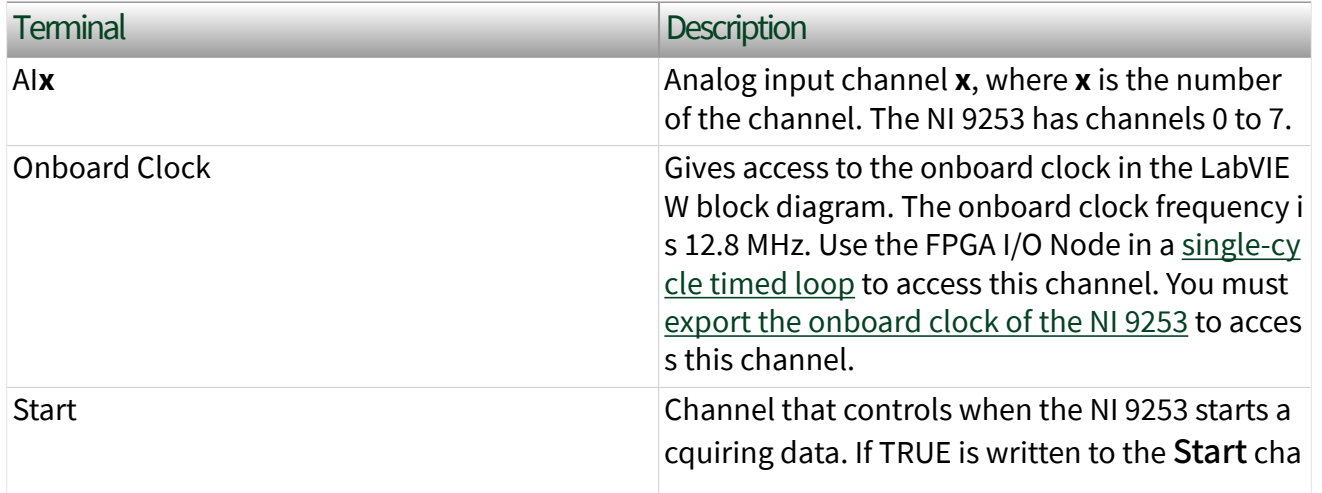

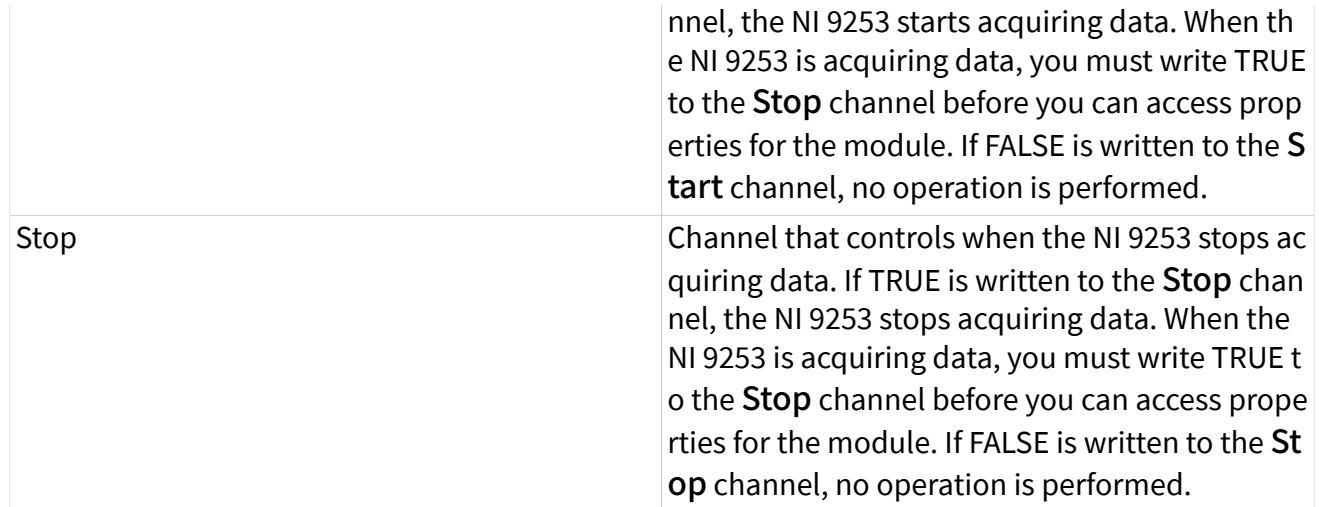

# Arbitration

This device supports only the [Arbitrate if Multiple Requestors Only](https://www.ni.com/docs/csh?topicname=lvfpgaconcepts/arbitration_options.html) option for arbitration. You cannot configure arbitration settings for this device.

# Module Methods

Use the [FPGA I/O Method Node](https://www.ni.com/docs/csh?topicname=lvfpga/io_method_node.html) to access the following module method for this device.

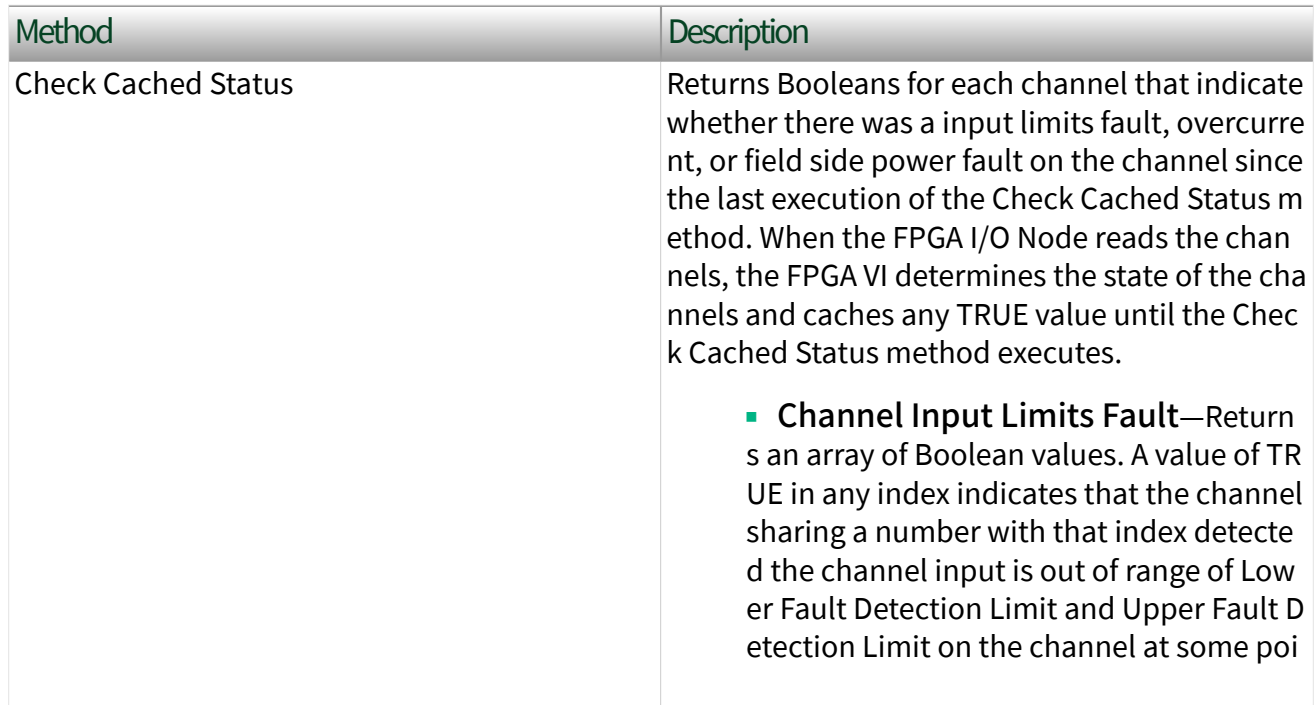

nt after the last time that the Check Cache d Status method executed.

■ Channel Overcurrent-Returns an ar ray of Boolean values. A value of TRUE in a ny index indicates that the channel sharin g a number with that index detected an ov ercurrent on the channel at some point af ter the last time that the Check Cached St atus method executed.

■ Field-Side Power Fault-Returns a si ngle Boolean value. A value of TRUE indic ates that the module detected Field-Side Power Fault on the module at some point after the last time that the Check Cached Status method executed.

# I/O Properties

Use the [FPGA I/O Property Node](https://www.ni.com/docs/csh?topicname=lvfpga/io_property_node.html) to access the following I/O properties for this device.

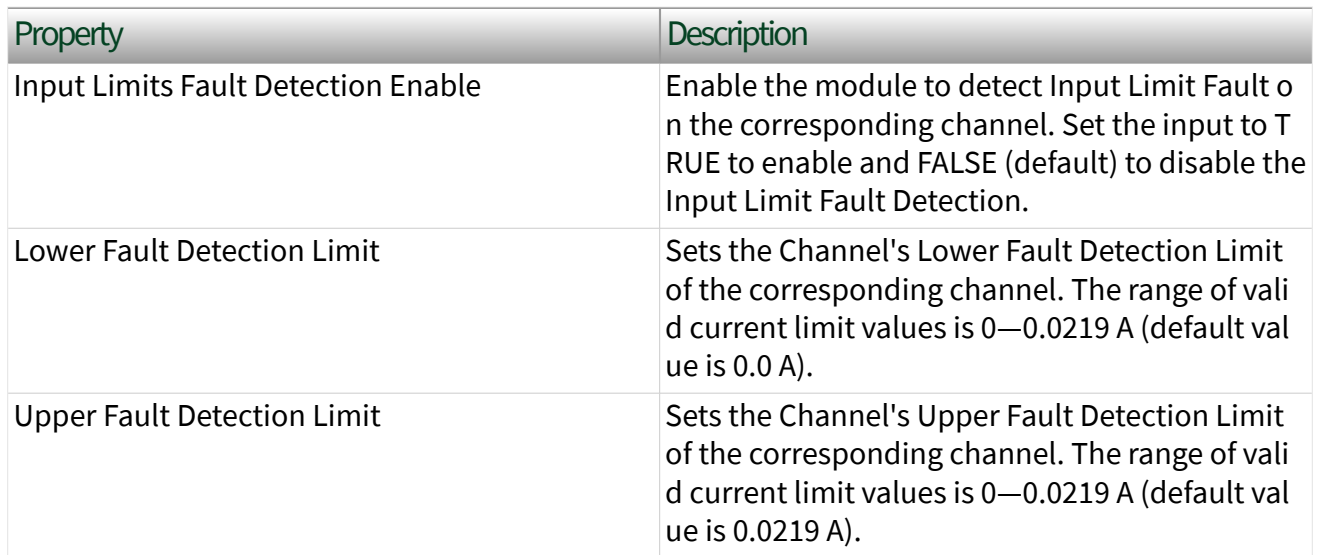

# Module Properties

Use the [FPGA I/O Property Node](https://www.ni.com/docs/csh?topicname=lvfpga/io_property_node.html) to access the following module properties for this device.

<span id="page-369-0"></span>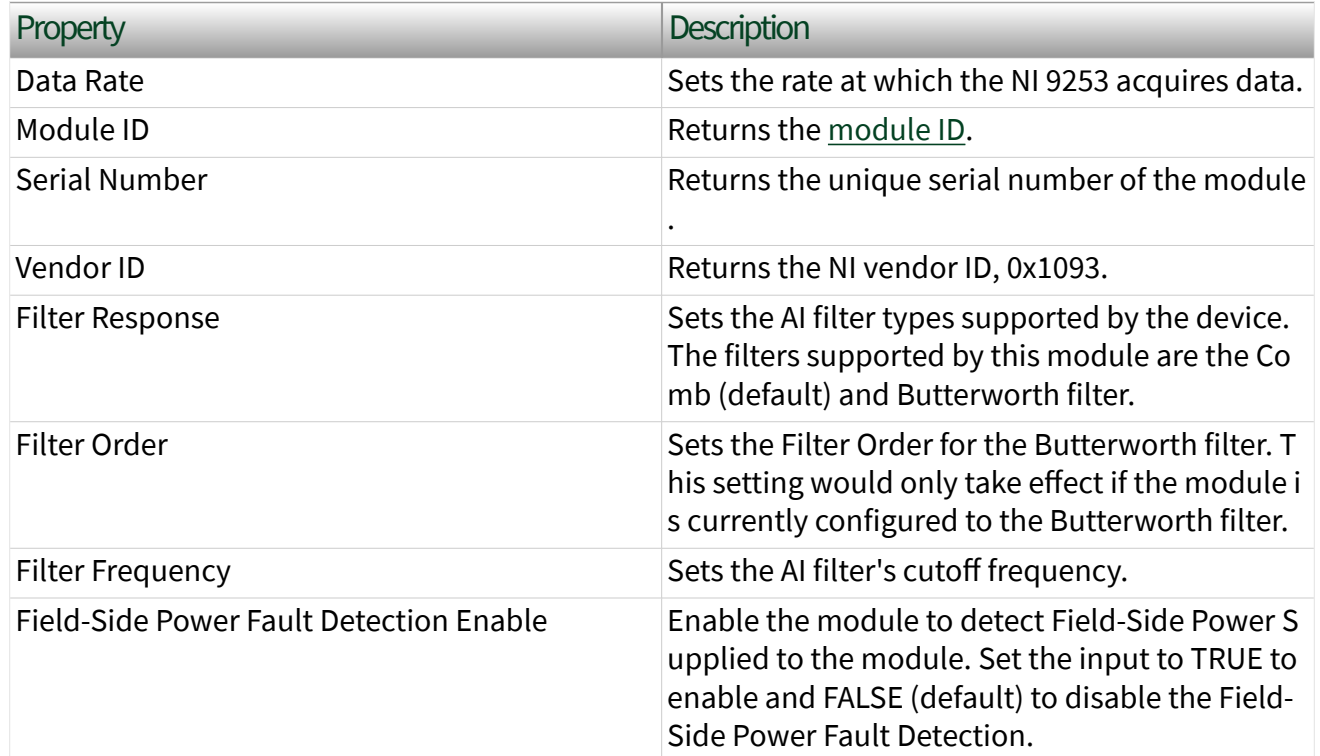

# Single-Cycle Timed Loop

This device does not support the single-cycle Timed Loop.

C Series Module Properties Dialog Box for the NI 9253 (FPGA Interface)

Right-click an [NI 9253](#page-366-0) C Series module in the Project Explorer window and select Properties from the shortcut menu to display this dialog box.

Use this dialog box to configure a C Series module.

This dialog box includes the following components:

■ Name—Specifies the name of the C Series module, which appears in the Project Explorer window. LabVIEW assigns a default name to the module based on the slot number. You can use this field to give the module a descriptive name.

**Type**—Specifies the type of C Series module. You cannot change this option.

**• Location**—Specifies a slot in the chassis for the C Series module.

 $\blacksquare$  Calibration Mode—Sets the calibration mode for the C Series module. Select Calibrated if you want the [FPGA I/O Node](https://www.ni.com/docs/csh?topicname=lvfpga/fpga_io_node.html) to return calibrated, [fixed](https://www.ni.com/docs/csh?topicname=lvfpgaconcepts/fpgafixedpoint.html)[point](https://www.ni.com/docs/csh?topicname=lvfpgaconcepts/fpgafixedpoint.html) data from the module. The fixed-point data is signed, with 24-bits word length and -4-bits integer word length. Select Raw if you want the FPGA I/O Node to return calibrated, binary data from the module. If you select Raw, you must [convert](#page-371-0) the binary data to the actual analog input values in the host VI. The default is Calibrated.

**■ Master Timebase Source**—Specifies the [master timebase source](#page-38-0) that the module uses.

■ Export Onboard Clock—Place a checkmark in this checkbox if you want to make this module accessible as a master timebase source to other modules.

■ Data Rate–Specifies the rate at which the module acquires data.

■ Filter Response—Sets the AI digital filter types supported by the device. Filters supported by this module are the Comb (default) and Butterworth filter.

■ Filter Order–Sets the Filter Order for the Butterworth filter. This setting would only take effect if the module is currently configured to the Butterworth filter.

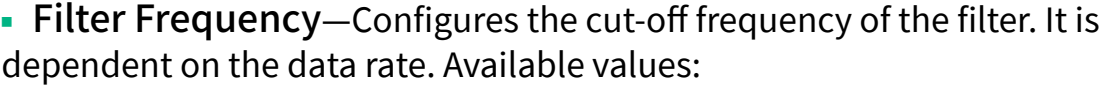

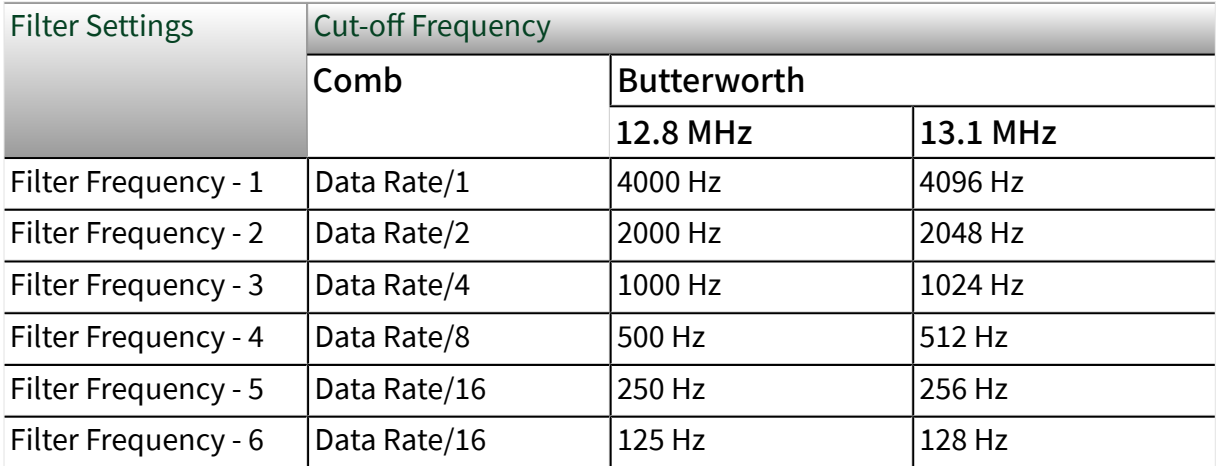

#### <span id="page-371-0"></span>Notes:

When the module is configured to the Comb filter, Filter Frequency - 5 and Filter Frequency - 6 sets the Notch Frequency at Data Rate/16.

■ Diagnostic Settings—Clicking on this button brings up a new dialog box which allows the diagnostics of the module to be selected.

■ Field-Side Power Fault Detection Enable—Placing a checkmark in the checkbox will enable the module to detect field-side power fault.

 $\blacksquare$  Input Limits Fault Detection Enable—Placing a checkmark in the checkbox enables the module to detect if the readings are within the set limits. It will also bring up the option to set the upper limit and the lower limit.

■ Lower Fault Detection Limit–Sets the Channel's Lower Fault Detection Limit of the corresponding channel. The range of valid current limit values is 0—0.0219 A (default value is 0.0 A).

■ Upper Fault Detection Limit—Sets the Channel's Upper Fault Detection Limit of the corresponding channel. The range of valid current limit values is 0—0.0219 A (default value is 0.0219 A).

Converting NI 9253 Data (FPGA Interface)

Set the Calibration Mode to Calibrated in the [C Series Module Properties](#page-369-0) dialog box for the [NI 9253](#page-366-0) if you want the [FPGA I/O Node](https://www.ni.com/docs/csh?topicname=lvfpga/fpga_io_node.html) to return calibrated, [fixed-point](https://www.ni.com/docs/csh?topicname=lvfpgaconcepts/fpgafixedpoint.html) data from the module. Set the Calibration Mode to Raw if you want the FPGA I/O Node to return calibrated, binary data from the module. If you set the Calibration Mode to Raw, you must convert the binary values to engineering units. You must convert these values in the host VI.

You can use the following equations in the host VI to convert binary current values to amperes:

#### **Current** = **Binary Value** × 2615.02 pA/LSB

where **Binary Value** is the value returned by the FPGA I/O Node.

# NI 9253 (Scan Interface)

CompactRIO 8-Channel, ±20 mA, 24-Bit Single-ended Analog Input Module

Open example

# Module I/O Variables

To use I/O from this module in a VI, drag and drop [I/O variables](https://www.ni.com/docs/csh?topicname=lvioscanhelp/io_vars.html) from the Project Explorer window to the block diagram of the VI. The I/O variables for the channels return calibrated floating-point data in amps.

# Module Channels

The NI 9253 has the following channels.

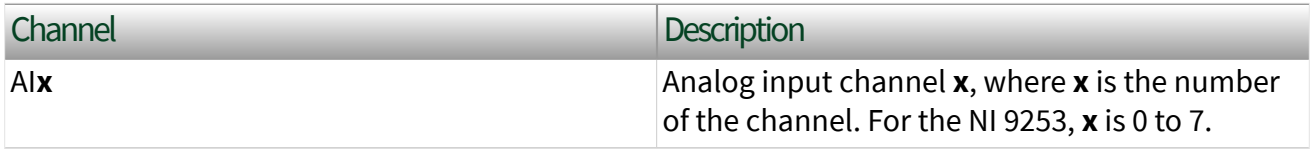

# C Series Module Properties Dialog Box

Use this dialog box to configure the NI 9253. Right-click the NI 9253 in the Project Explorer window and select Properties to display this dialog box. You can configure the following options.

 $\blacksquare$  Name—Specifies the name of the C Series module, which appears in the Project Explorer window. LabVIEW assigns a default name to the module based on the slot number. You can use this field to give the module a descriptive name.

■ Module Type—Specifies the type of C Series module. You cannot change this value.

- Location–Specifies a slot in the chassis for the C Series module.
- Data Rate–Sets the rate at which the module acquires data.

■ Filter Response—Sets the AI filter types supported by the device. The filters supported by this module are the Comb (default) and Butterworth filter.

■ Filter Order—Sets the Filter Order for the Butterworth filter. This setting would only take effect if the module is currently configured to the Butterworth filter.

- Filter Frequency—Sets the AI filter's cutoff frequency.
- Diagnostic Settings—You can set diagnostic functions for the module.
	- Module Settings

■ Field-side Power Fault Detection Enable—Enable the module to detect Field-Side Power Supplied to the module. Select the checkbox to enable and unselect (default) to disable the Field-Side Power Fault Detection.

#### ■ Channel Configuration

■ Input Limits Fault Detection Enable—Enable the module to detect Input Limit Fault on the corresponding channel. Select the checkbox to enable and unselect (default) to disable the Input Limits Fault Detection.

**- Lower Fault Detection Limit**-Sets the Channel's Lower Fault Detection Limit of the corresponding channel. The range of valid current limit values is 0—0.0219 A (default value is 0.0 A).

■ Upper Fault Detection Limit—Sets the Channel's Upper Fault Detection Limit of the corresponding channel. The range of valid current limit values is 0—0.0219 A (default value is 0.0219 A).

### Module Methods

Use the [Invoke Node](https://www.ni.com/docs/csh?topicname=glang/invoke_node.html) to access the following module properties for this device.

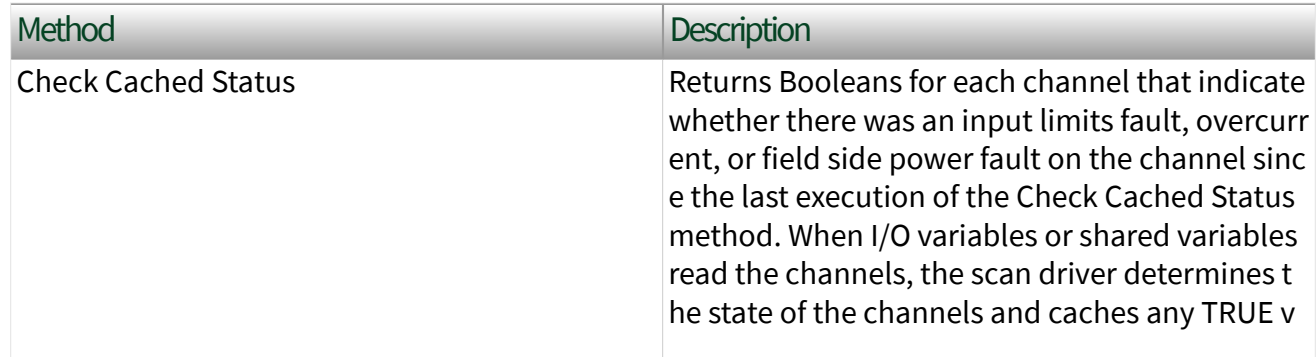

alue until the Check Cached Status method exec utes.

- Channel Input Limits Fault-Return s an array of Boolean values. A value of TR UE in any index indicates that the channel sharing a number with that index detecte d the channel input is out of range of Low er Fault Detection Limit and Upper Fault D etection Limit on the channel at some poi nt after the last time that the Check Cache d Status method executed.
- Channel Overcurrent—Returns an ar ray of Boolean values. A value of TRUE in a ny index indicates that the channel sharin g a number with that index detected an ov ercurrent on the channel at some point af ter the last time that the Check Cached St atus method executed.
- Field-Side Power Fault–Returns a si ngle Boolean value. A value of TRUE indic ates that the module detected Field-Side Power Fault on the module at some point after the last time that the Check Cached Status method executed.

### NI 9381

CompactRIO 0 V to 5 V, 12-bit, Multifunction Input/Output Module

Software Reference ([?](https://www.ni.com/docs/csh?topicname=target6devicehelp/programming_interfaces.html))

**EPGA Interface | @ [Scan Interface](#page-601-0)** 

### NI 9381 Pinout

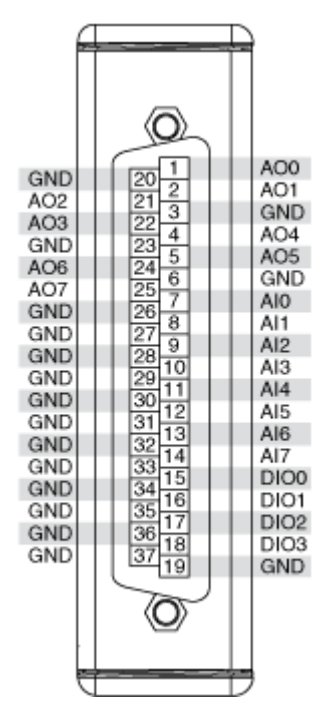

# Running AI and AO Operations Concurrently on the NI 9381

AI and AO operations that are run concurrently may exhibit jitter. Access both subsystems using a single I/O Node to avoid jitter in your application. Refer to the [Avoiding Timing Uncertainty](#page-598-0) topic for more information.

# Related Topics

**FPGA** Interface [Converting and Calibrating CompactRIO Analog Input Values](#page-26-0) [Detecting Out-of-Range Channels](#page-31-0) [Avoiding Timing Uncertainty with the NI 9381](#page-598-0) [Converting Voltage Values to Binary Values for the NI 9381](#page-600-0)

# NI 9381 (FPGA Interface)

CompactRIO 0 V to 5 V, 12-bit, Multifunction Input/Output Module

**Q** Find NI 9381 examples

# FPGA I/O Node

You can use an [FPGA I/O Node,](https://www.ni.com/docs/csh?topicname=lvfpga/fpga_io_node.html) configured for [reading](https://www.ni.com/docs/csh?topicname=target6devicehelp/reading_channels.html) and [writing,](https://www.ni.com/docs/csh?topicname=target6devicehelp/writing_channels.html) with this device.

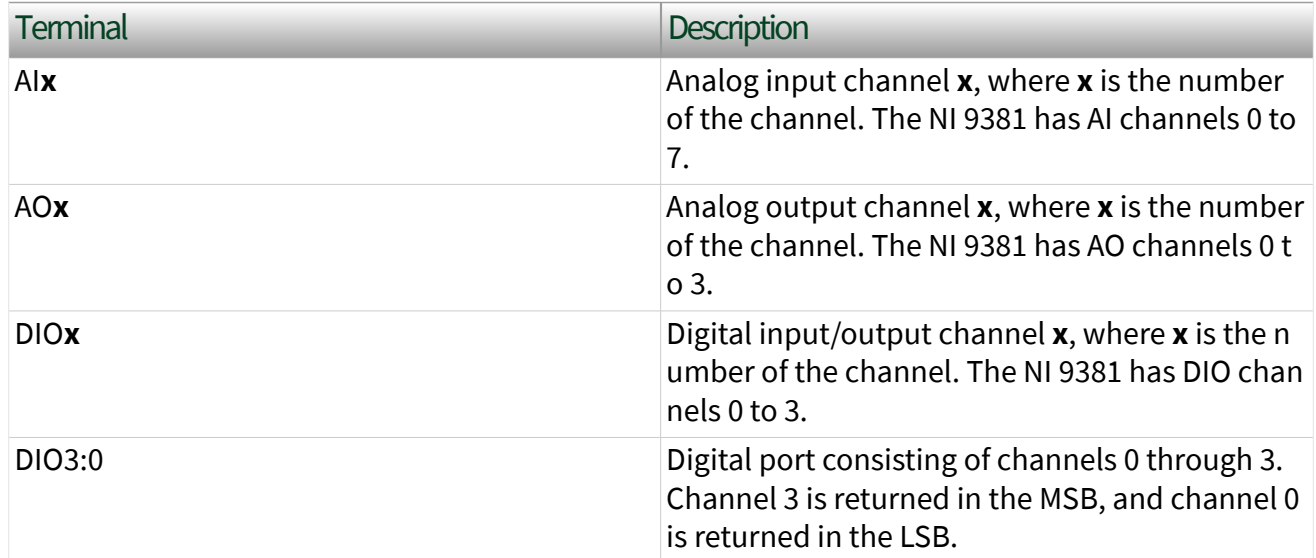

Caution AI and AO operations that are run concurrently may exhibit jitter. Access both subsystems using a single I/O Node to avoid jitter in your application. Refer to the [Avoiding](#page-598-0) [Timing Uncertainty](#page-598-0) topic for more information.

# Arbitration

Analog input and analog output channels of this device support only the [Arbitrate if](https://www.ni.com/docs/csh?topicname=lvfpgaconcepts/arbitration_options.html) [Multiple Requestors Only](https://www.ni.com/docs/csh?topicname=lvfpgaconcepts/arbitration_options.html) option for arbitration. You cannot configure arbitration settings for analog input and analog output channels of this device.

You can configure the arbitration settings for digital output channels of this device in the [Advanced Code Generation](https://www.ni.com/docs/csh?topicname=lvfpgadialog/fpga_io_advcodegen_db.html) page of the [FPGA I/O Properties](https://www.ni.com/docs/csh?topicname=lvfpgadialog/fpga_io_properties.html) dialog box. The default arbitration setting is [Never Arbitrate.](https://www.ni.com/docs/csh?topicname=lvfpgaconcepts/arbitration_options.html)

Digital input channels of this device support only the Never Arbitrate option for arbitration. You cannot configure arbitration settings for the digital input channels of this device.

# I/O Methods

Use the [FPGA I/O Method Node](https://www.ni.com/docs/csh?topicname=lvfpga/io_method_node.html) to access the following I/O methods for the DIO channels of this device.

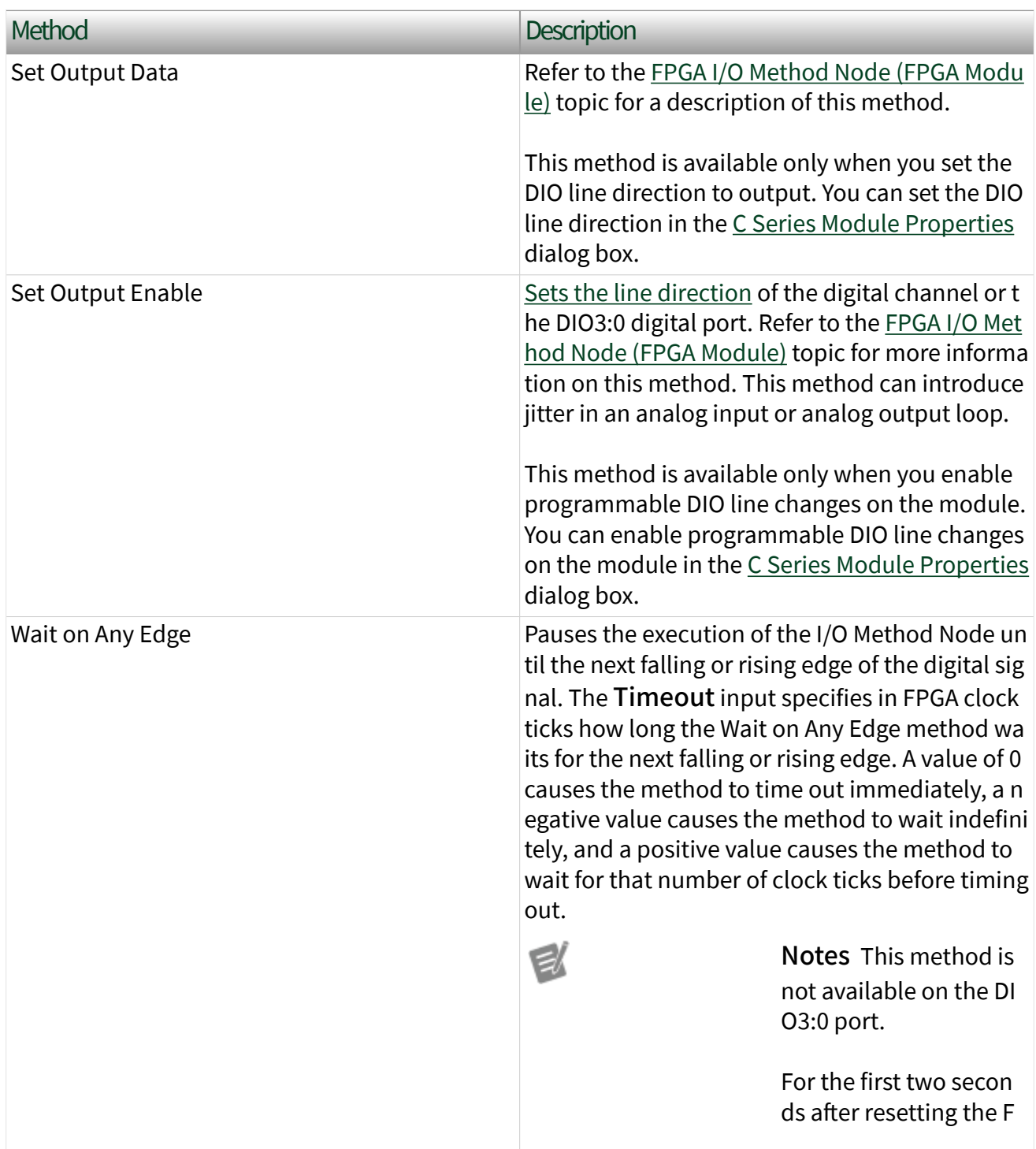

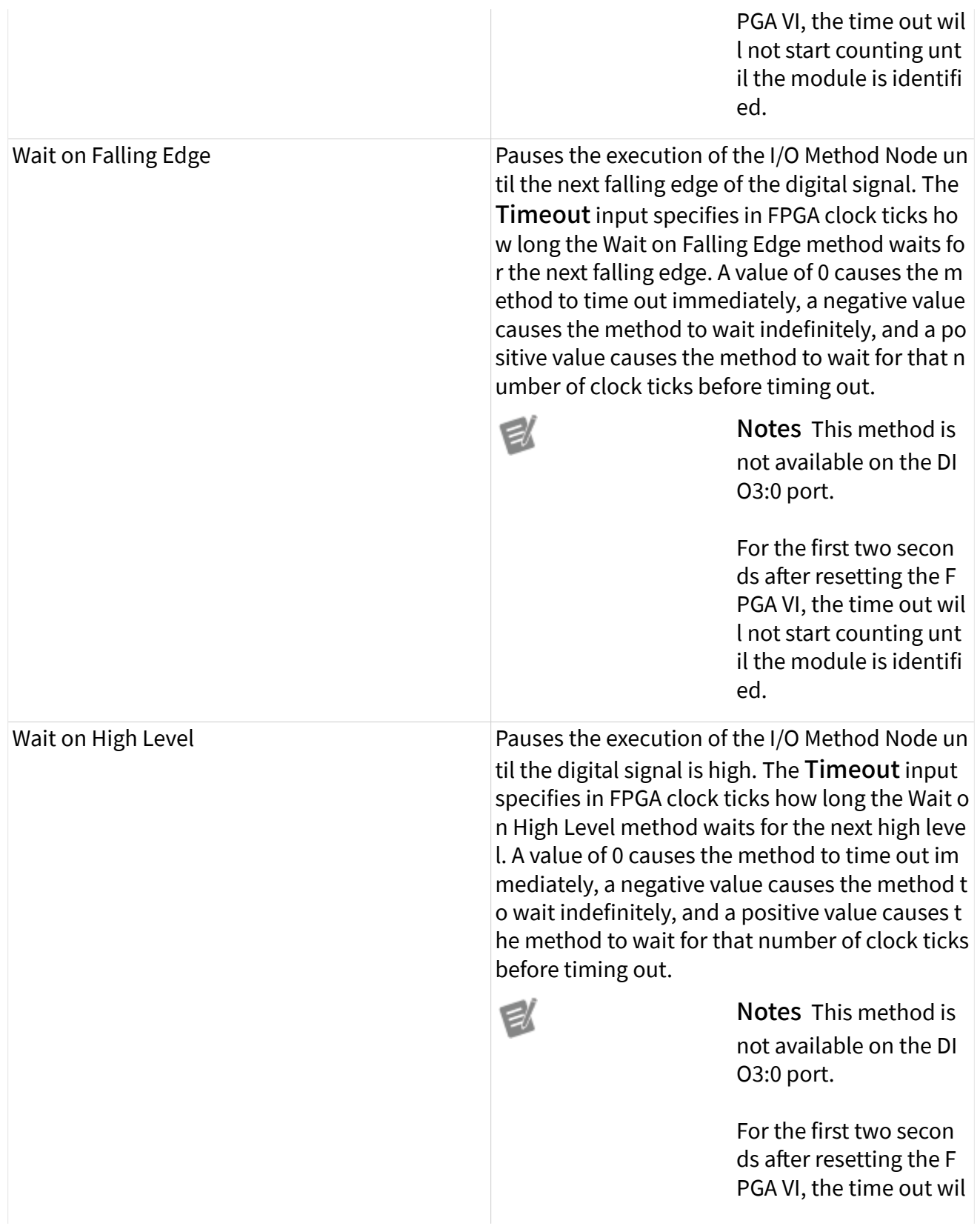

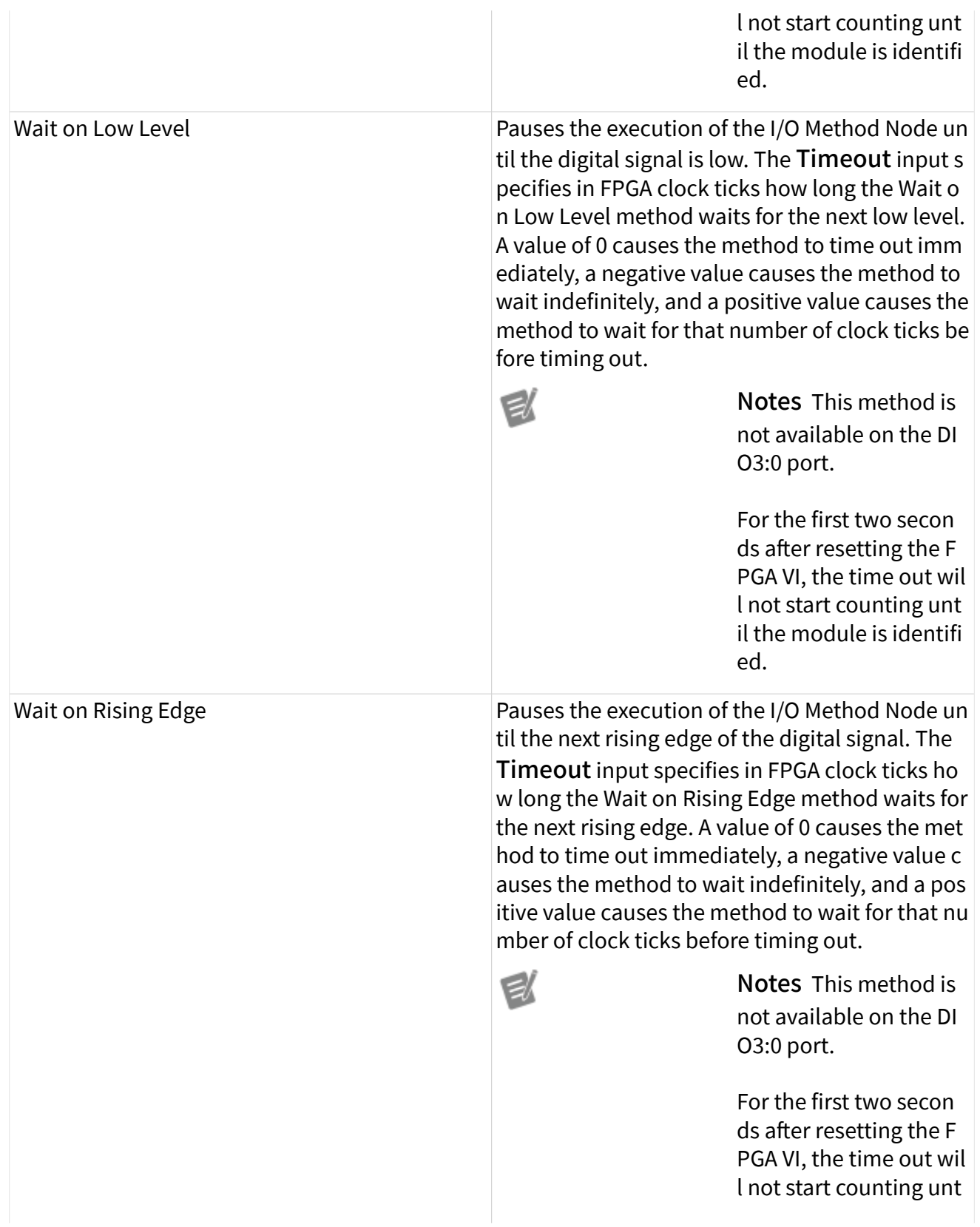

il the module is identifi ed.

# Module Method

Use the [FPGA I/O Method Node](https://www.ni.com/docs/csh?topicname=lvfpga/io_method_node.html) to access the following module method for this device.

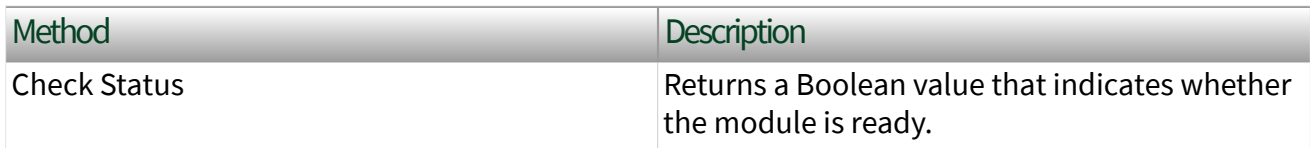

# I/O Properties

Use the [FPGA I/O Property Node](https://www.ni.com/docs/csh?topicname=lvfpga/io_property_node.html) to access the following I/O properties for AI and AO channels of this device.

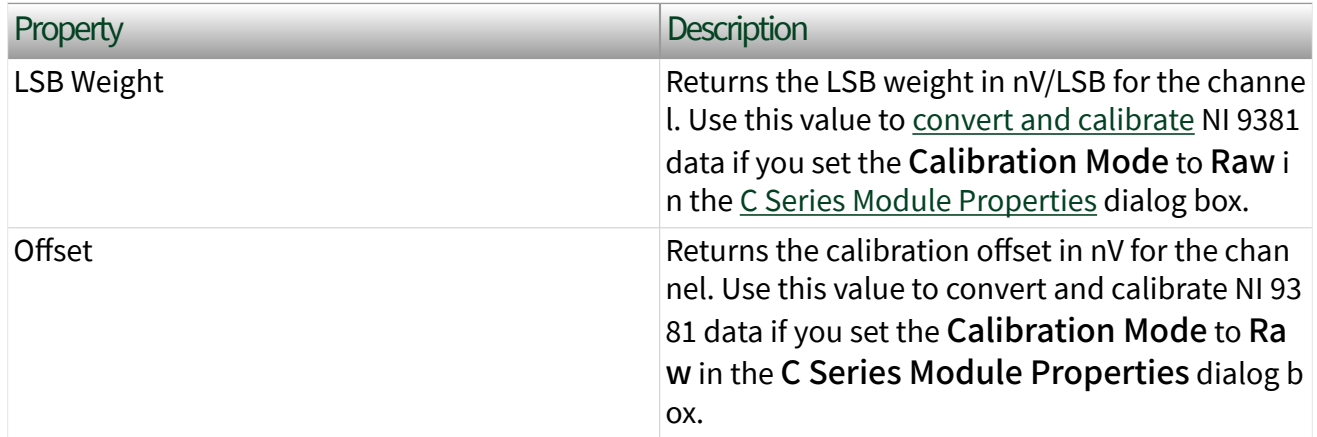

### Module Properties

Use the [FPGA I/O Property Node](https://www.ni.com/docs/csh?topicname=lvfpga/io_property_node.html) to access the following module properties for this device.

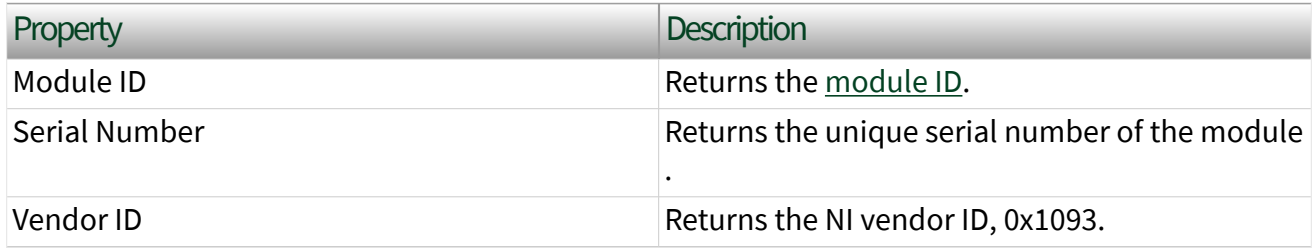

# Single-Cycle Timed Loop

This device supports the [single-cycle Timed Loop](https://www.ni.com/docs/csh?topicname=lvfpga/fpga_timed_loop.html). Configure the number of input synchronizing registers for the channels of this device in the [Advanced Code](https://www.ni.com/docs/csh?topicname=lvfpgadialog/fpga_io_node_advcodegen_db.html) [Generation](https://www.ni.com/docs/csh?topicname=lvfpgadialog/fpga_io_node_advcodegen_db.html) page of the [FPGA I/O Node Properties](https://www.ni.com/docs/csh?topicname=lvfpgadialog/fpga_io_node_properties.html) dialog box. Configure the number of output synchronizing registers for the channels of this device in the [Advanced](https://www.ni.com/docs/csh?topicname=lvfpgadialog/fpga_io_advcodegen_db.html) [Code Generation](https://www.ni.com/docs/csh?topicname=lvfpgadialog/fpga_io_advcodegen_db.html) page of the [FPGA I/O Properties](https://www.ni.com/docs/csh?topicname=lvfpgadialog/fpga_io_properties.html) dialog box.

This device supports the Number of Synchronizing Registers for Output Data synchronizing register option when used in SCTL output. This option supports the same functionality as the Number of Synchronizing Registers for Output Data option described in the [Advanced Code Generation FPGA I/O Properties Page](https://www.ni.com/docs/csh?topicname=lvfpgadialog/fpga_io_advcodegen_db.html) [\(FPGA Module\)](https://www.ni.com/docs/csh?topicname=lvfpgadialog/fpga_io_advcodegen_db.html) topic, with the exception that you can use this option only in a single-cycle Timed Loop. You can implement either 0 or 1 synchronizing registers inside the single-cycle Timed Loop, however, if you configure 0 synchronizing registers outside of the single-cycle Timed Loop, the FPGA VI implements 1 synchronizing register by default.

When the device is within a single-cycle Timed Loop, it must be ready to perform digital I/O before a loop containing digital I/O starts. Poll the Ready output of the Check Status method to determine whether the module is ready. Digital input operations return invalid data if the module is not ready. The module also might ignore or delay digital output operations if it is not ready.

While the digital is performing digital I/O within a single-cycle Timed Loop, do not perform property reads or remove the module from the chassis. Doing any of these actions causes the module to be unable to perform digital I/O and the **Ready** output of the Check Status method to return FALSE.

# FPGA Target Clock Support

This device supports only [top-level FPGA target clock rates](https://www.ni.com/docs/csh?topicname=lvfpgahelp/selecting_toplevel_fpga_clk.html) and [single-cycle Timed](https://www.ni.com/docs/csh?topicname=lvfpgahelp/setting_timed_loop_fpga_clk.html) [Loop clock rates](https://www.ni.com/docs/csh?topicname=lvfpgahelp/setting_timed_loop_fpga_clk.html) that are multiples of 40 MHz, such as 40 MHz, 80 MHz, 120 MHz, and so on.

Avoiding Timing Uncertainty with the NI 9381 (FPGA Interface)

Follow these guidelines to avoid introducing timing uncertainty into AI node, AO Node, DO Node, and Set Output Data method calls. Additionally, failing to follow these guidelines may result in lost data points for DO Node calls or Set Output Data method calls when either of them are made from inside a single-cycle Timed Loop.

- Use a single I/O Node to access AI and AO operations to ensure proper sequencing.
- Do not run the Set Output Enable method when an AI, AO, or DO subsystems is active.
- Do not perform the following operations concurrently:
	- AI Node call
	- AO Node call
	- Set Output Enable method call

 – Automatic line direction change when a DO call is made under the following conditions:

> ■ The call is made from outside of a single-cycle Timed Loop.

■ The **direction** Allow programmatic DIO line

checkbox is checked in the [C Series](#page-599-0) [Module Properties](#page-599-0) dialog box.

■ The DIO channel is configured as an input at the time when the DO node is called.

Refer to the NI 9381 Advanced IO VI in the labview\examples\CompactRIO\ Module Specific\NI 9381\NI 9381 Advanced IO\NI 9381 Advanc ed IO. Lyproj for an example of the recommended way to use the AI, AO, and DIO subsystems.

C Series Module Properties Dialog Box for the NI 9381 (FPGA Interface)

Right-click an [NI 9381](#page-592-0) C Series module in the Project Explorer window and select Properties from the shortcut menu to display this dialog box.

Use this dialog box to configure a C Series module.

This dialog box includes the following components:

■ Name-Specifies the name of the C Series module, which appears in the Project Explorer window. LabVIEW assigns a default name to the module based on the slot number. You can use this field to give the module a descriptive name.

■ Module Type—Specifies the type of C Series module. You cannot change this option.

**• Location**—Specifies a slot in the chassis for the C Series module.

■ Calibration Mode—Sets the calibration mode for the C Series module. Select Calibrated if you want the [FPGA I/O Node](https://www.ni.com/docs/csh?topicname=lvfpga/fpga_io_node.html) to return calibrated, [fixed](https://www.ni.com/docs/csh?topicname=lvfpgaconcepts/fpgafixedpoint.html)[point](https://www.ni.com/docs/csh?topicname=lvfpgaconcepts/fpgafixedpoint.html) data from the module in units of volts. The fixed-point data is unsigned, with a word length of 18 bits and an integer word length of 3 bits for the analog input channels and a word length of 16 bits and an integer word length of 3 bits for the analog output channels. Select Raw if you want the FPGA I/O Node to return uncalibrated, binary data from the module. If you select Raw, you must [convert and calibrate](#page-26-0) the analog input values in the host VI. The default is Calibrated.

■ Channels—Specifies the channel(s) for which you want to select the direction.

■ Selected Channel(s) Settings—Specifies the direction for each channel.

■ Hot Swap Behavior (Analog Output)—Specifies the state of the analog output channels when the C Series module is removed and reinserted with the FPGA VI loaded and running. The power-on output state is the state that a C Series output module is in when power is applied to the module. The default is Last output value.

■ Allow Programmatic DIO Line Direction Change–Place a checkmark in this checkbox if you want to enable programmable DIO line changes on the module.

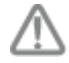

Caution Performing a DIO line direction change will affect the timing of any concurrent AI, AO, and DO operations. Refer to the [Avoiding Timing Uncertainty](#page-598-0) topic for more information.

Converting Voltage Values to Binary Values for the NI 9381 (FPGA Interface)

Set the Calibration Mode to Calibrated in the [C Series Module Properties](#page-599-0) dialog box for the [NI 9381](#page-592-0) if you want the [FPGA I/O Node](https://www.ni.com/docs/csh?topicname=lvfpga/fpga_io_node.html) to accept [fixed-point](https://www.ni.com/docs/csh?topicname=lvfpgaconcepts/fpgafixedpoint.html) data in units of volts when writing to the module. If you set the Calibration Mode to Raw, the FPGA I/O Node accepts only binary values when writing to the module. You must convert output voltage values to binary values before you write them to the module. You must convert these values in the host VI.

#### Using an Equation to Convert Voltage to Binary

You can use the following equation in the host VI to convert the analog output values to binary values:

#### **Binary Value** = (**Voltage Value** – **Offset**) ÷ **LSB Weight**

where **Binary Value** is the value you write to the FPGA I/O Node

> **Current Value** is the voltage in V that you want the channel to output

**Offset** is the value returned by the Offset property

**LSB Weight** is the value returned by the LSB Weight property

NI recommends using calibrated values for analog output. To convert calibrated voltage values, use the [FPGA I/O Property Node](https://www.ni.com/docs/csh?topicname=lvfpga/io_property_node.html) to read the LSB Weight and Offset properties. If you do not want to read the LSB Weight and Offset values from the module, you can convert uncalibrated voltage values by using the following values for **Offset** and **LSB Weight**:

**Offset** = –5249

**LSB Weight** = 5.105 V ÷ 2**DAC Resolution**

where **DAC Resolution** is the DAC resolution value in the **NI 9381 Operating Instructions and Specifications**.

# NI 9381 (Scan Interface)

CompactRIO 0 V to 5 V, 12-bit, Multifunction Input/Output Module

# Module I/O Variables

To use I/O from this module in a VI, drag and drop [I/O variables](https://www.ni.com/docs/csh?topicname=lvioscanhelp/io_vars.html) from the Project Explorer window to the block diagram of the VI. The I/O variables for the AI channels return floating-point data in volts. The I/O variables for the AO channels write floating-point data in volts. The I/O variables for the DIO channels read and write boolean values.

# Module Channels

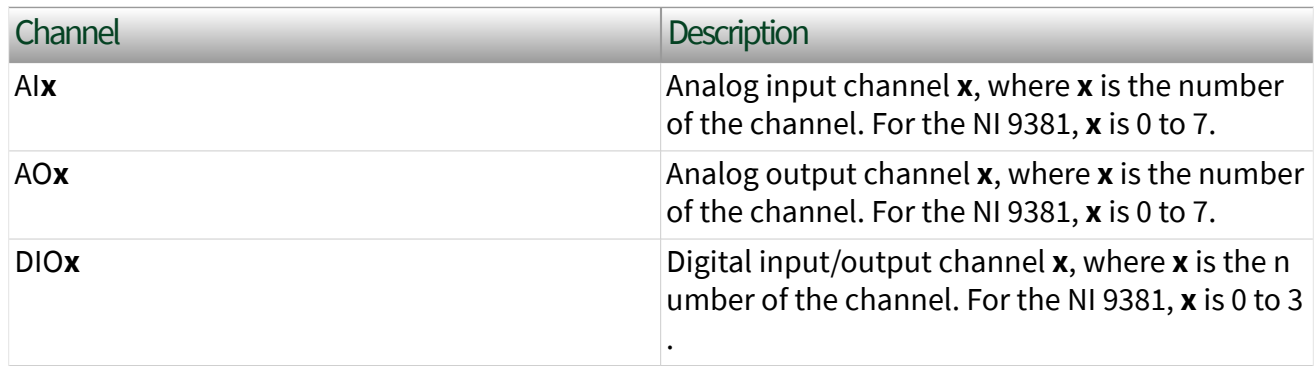

The NI 9381 has the following channels.

# C Series Module Properties Dialog Box

Use this dialog box to configure the NI 9381. Right-click the NI 9381 in the Project Explorer window and select Properties to display this dialog box. You can configure the following options.

■ Name—Specifies the name of the C Series module, which appears in the Project Explorer window. LabVIEW assigns a default name to the module based on the slot number. You can use this field to give the module a descriptive name.

- Type—Specifies the type of C Series module. You cannot change this value.
- **Location**—Specifies a slot in the chassis for the C Series module.

■ Channels—Specifies the channel(s) for which you want to configure settings.

■ Direction–Specifies the initial line direction of the selected channel(s) as input or output.

> Note If you are using [direct access](https://www.ni.com/docs/csh?topicname=lvioscanhelp/io_vars.html) to read from or write to AI or AO channels of the NI 9381, the conversion time is somewhat longer than 50 µs.

# Analog Output Modules

Use this book as a reference for the following information:

- FPGA I/O functions, I/O resources, arbitration options, methods, and properties each C Series analog output module supports in FPGA Interface mode
- I/O variables and properties each C Series analog output module supports in Scan Interface mode
- Instructions for using LabVIEW with CompactRIO analog output devices

To view related topics, click the Locate button, shown at left, in the toolbar at the top of this window. The **LabVIEW Help** highlights this topic in the **Contents** tab so you can navigate the related topics.

NI 9260

ѭ

21

CompactRIO 2-Channel, 3 Vrms, 24-Bit Single-Ended Analog Output Module

Software Reference ([?](https://www.ni.com/docs/csh?topicname=target6devicehelp/programming_interfaces.html))

**B** [FPGA Interface](#page-387-0)

### <span id="page-387-0"></span>NI 9260 Pinout

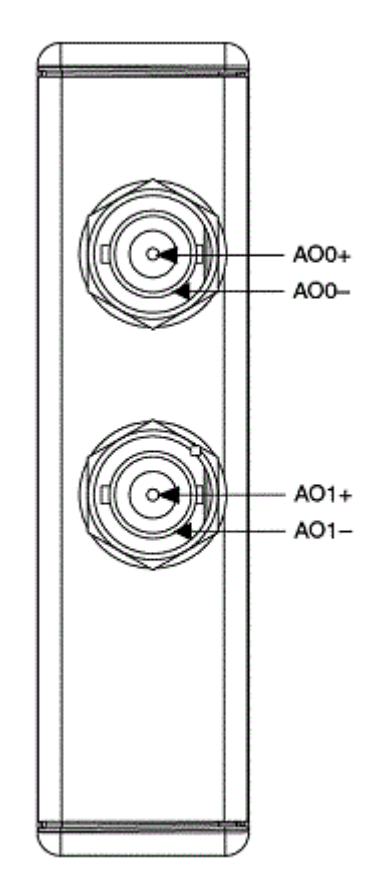

# Related Topics

**FPGA** Interface [9260 Properties Dialog Box](#page-390-0) [Configuring the Master Timebase Source for a Module \(FPGA Interface\)](#page-38-0) [Configuring the Data Rate for a Module \(FPGA Interface\)](#page-44-0) [Outputting Data from the NI 9260](#page-392-0) [Converting Voltage Values to Binary Values for the NI 9260](#page-391-0) [Synchronizing Multiple NI 9225/9227/9229/923x/924x/9251/9260 Modules](#page-34-0)

# NI 9260 (FPGA Interface)

CompactRIO 2-Channel, 3 Vrms, 24-Bit Single-Ended Analog Output Module

# FPGA I/O Node

You can use an [FPGA I/O Node,](https://www.ni.com/docs/csh?topicname=lvfpga/fpga_io_node.html) configured for [reading](https://www.ni.com/docs/csh?topicname=target6devicehelp/reading_channels.html), with this device.

# Terminals in Software

Use the FPGA I/O Node to access the following terminals for this device.

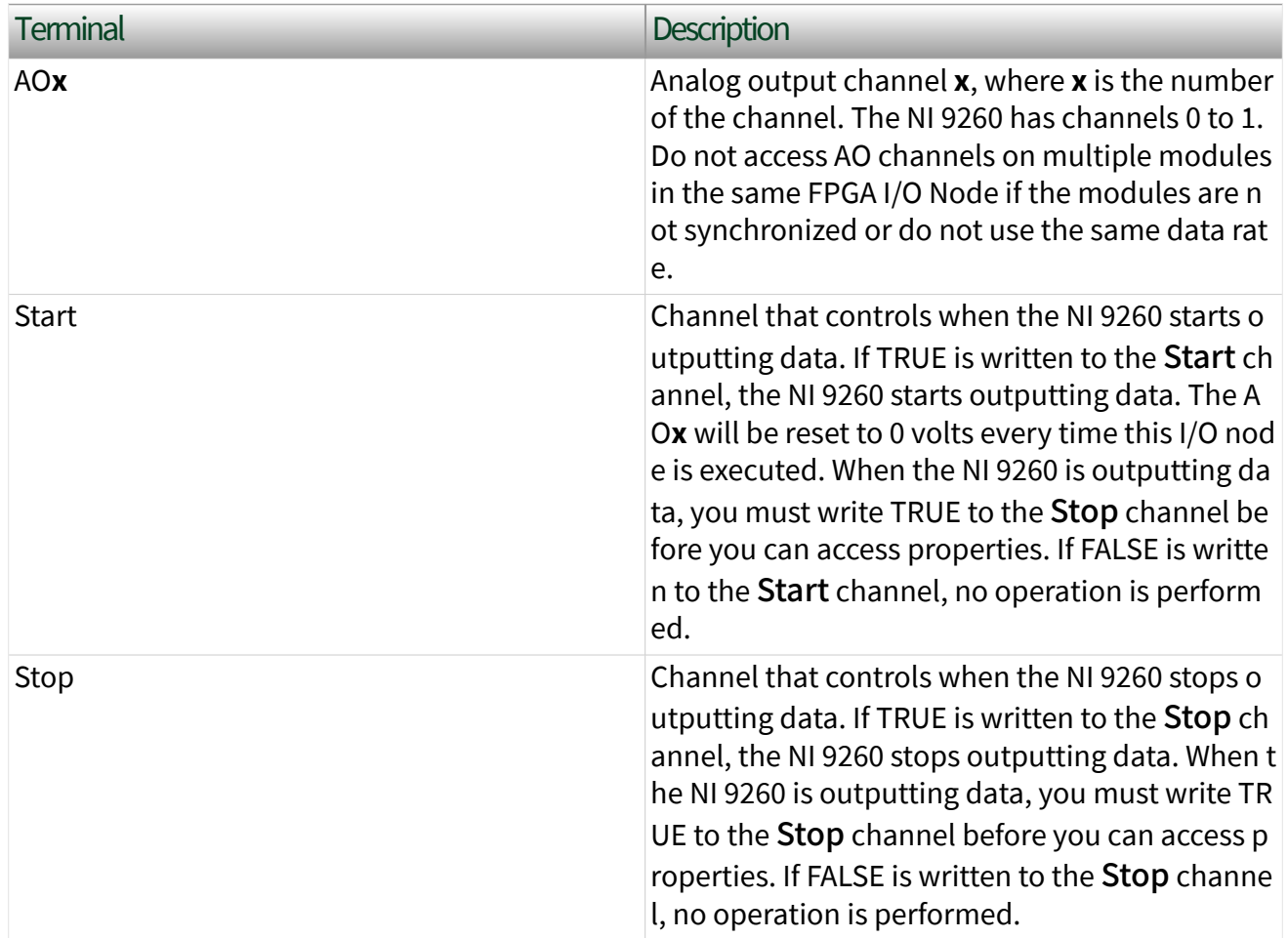

# Arbitration

This device supports only the [Arbitrate if Multiple Requestors Only](https://www.ni.com/docs/csh?topicname=lvfpgaconcepts/arbitration_options.html) option for arbitration. You cannot configure arbitration settings for this device.

# I/O Methods

This device contains no I/O methods.

# Module Methods

Use the [FPGA I/O Method Node](https://www.ni.com/docs/csh?topicname=lvfpga/io_method_node.html) to access the following I/O properties for this device.

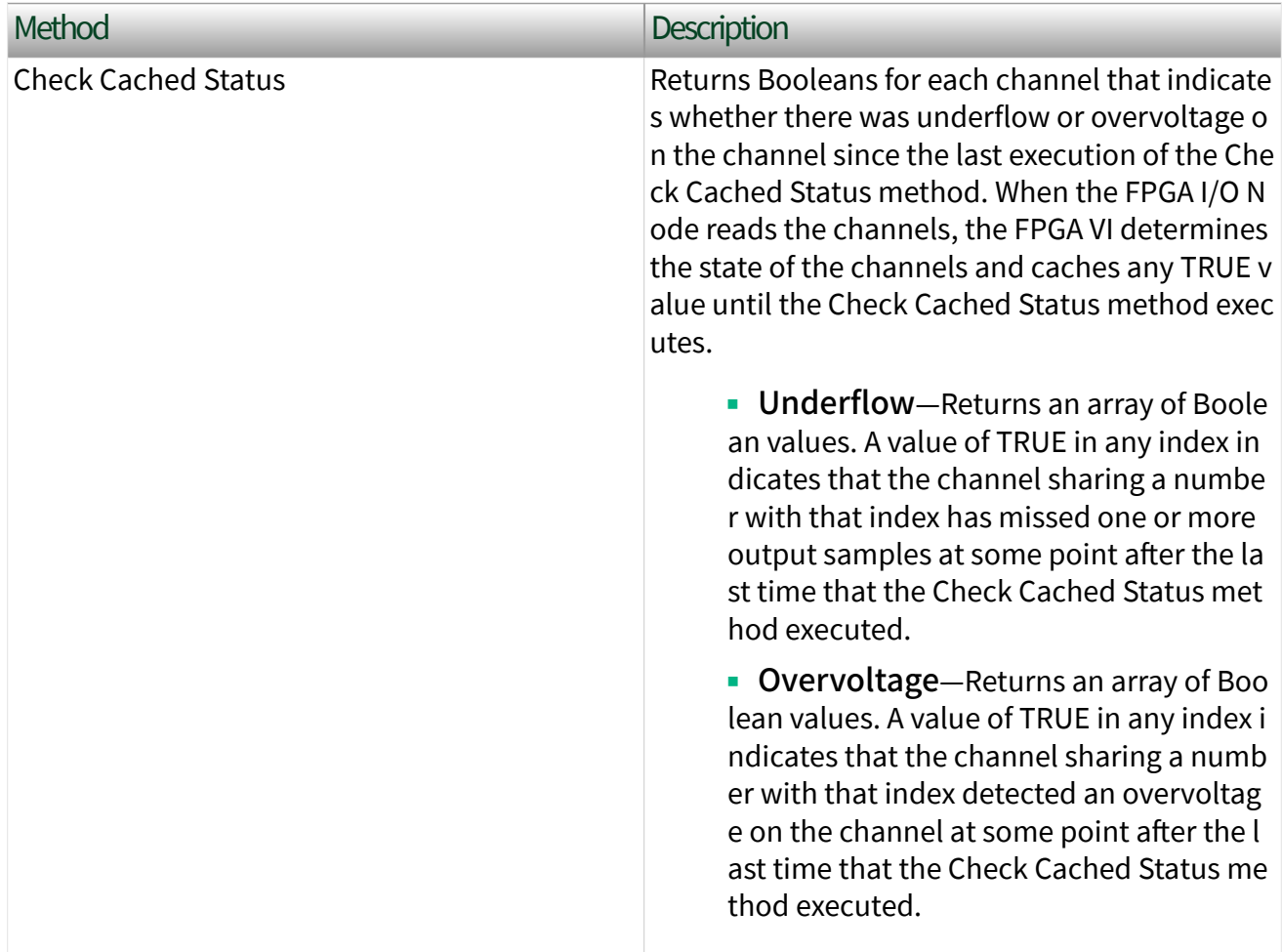

# I/O Properties

Use the [FPGA I/O Property Node](https://www.ni.com/docs/csh?topicname=lvfpga/io_property_node.html) to access the following I/O properties for this device.

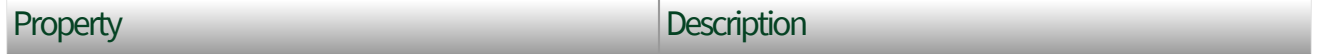

<span id="page-390-0"></span>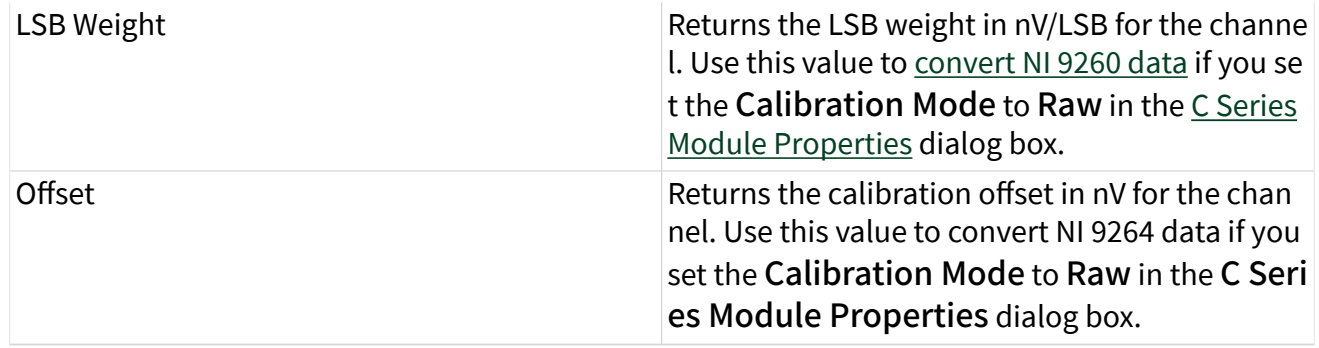

### Module Properties

Use the [FPGA I/O Property Node](https://www.ni.com/docs/csh?topicname=lvfpga/io_property_node.html) to access the following module properties for this device.

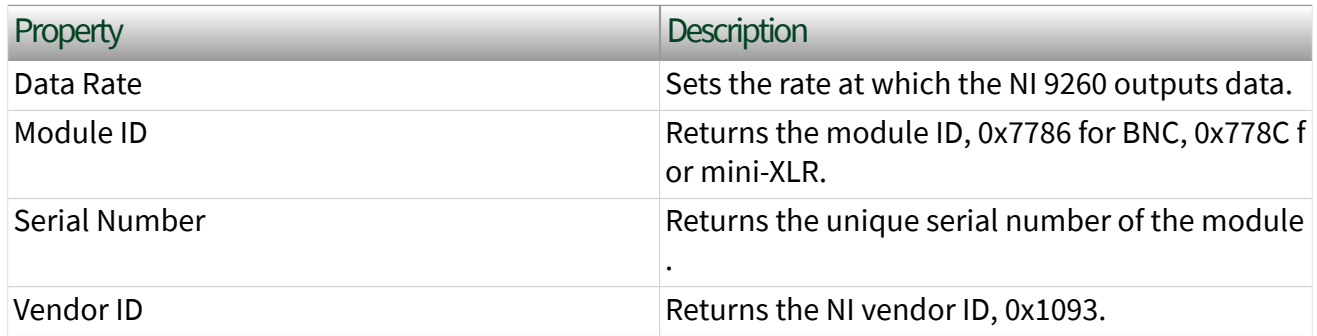

# Excitation Protection

The NI 9260 excitation circuit is protected from overvoltage fault conditions. The circuit is automatically disabled in the event of a fault condition. Whenever possible, a channel automatically recovers after the fault is removed. You must wire error terminals on the FPGA I/O Property Nodes to receive notification of overvoltage faults. LabVIEW returns [warning 65548](https://www.ni.com/docs/csh?topicname=target6devicehelp/compactrio_error_codes.html) if there is an overvoltage fault on at least one channel. Only the channel(s) with the fault are affected and all other channels on the module continue to function properly without interruption.

# Single-Cycle Timed Loop

This device does not support the single-cycle Timed Loop.

<span id="page-391-0"></span>C Series Module Properties Dialog Box for the NI 9260 (FPGA Interface)

Right-click an [NI 9260](#page-387-0) C Series module in the Project Explorer window and select Properties from the shortcut menu to display this dialog box.

Use this dialog box to configure a C Series module.

This dialog box includes the following components:

- Name–Specifies the name of the C Series module, which appears in the Project Explorer window. LabVIEW assigns a default name to the module based on the slot number. You can use this field to give the module a descriptive name.
- Module Type—Specifies the type of C Series module. You cannot change this option.
- Location–Specifies a slot in the chassis for the C Series module.

■ Calibration Mode—Sets the calibration mode for the C Series module. Select Calibrated if you want the [FPGA I/O Node](https://www.ni.com/docs/csh?topicname=lvfpga/fpga_io_node.html) to accept [fixed-point](https://www.ni.com/docs/csh?topicname=lvfpgaconcepts/fpgafixedpoint.html) data in units of volts when writing to the module. The fixed-point data is signed, with a word length of 24 bits and an integer word length of 4 bits. Select Raw if you want the FPGA I/O Node to accept calibrated, binary data when writing to the module. If you select Raw, you must [convert](#page-437-0) the analog output values in the host VI before you write them to the module. The default is Calibrated.

■ Master Timebase Source—Specifies the master timebase source that the module uses.

**Export Onboard Clock**—Place a checkmark in this checkbox if you want to make this module accessible as a master timebase source to other modules.

■ Data Rate–Specifies the rate at which the module acquires data.

Converting Voltage Values to Binary Values for the NI 9260 (FPGA Interface)

Set the Calibration Mode to Calibrated in the [C Series Module Properties](#page-390-0) dialog box for the [NI 9260](#page-387-0) if you want the [FPGA I/O Node](https://www.ni.com/docs/csh?topicname=lvfpga/fpga_io_node.html) to accept [fixed-point](https://www.ni.com/docs/csh?topicname=lvfpgaconcepts/fpgafixedpoint.html) data in units of volts when writing to the module. If you set the Calibration Mode to Raw, the FPGA I/O Node accepts only binary values when writing to the module. You must

<span id="page-392-0"></span>convert output voltage values to binary values before you write them to the module. You must convert these values in the host VI.

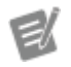

Note The equations below apply only to the NI 9260.

Using an Equation to Convert Voltage to Binary

You can use the following equation in the host VI to convert the analog output values to binary:

#### **Binary Value** = (**Voltage Value** - (**Offset** × **10-9**)) × (**LSB Weight × 10**-12)

where **Binary Value** is the value you write to the FPGA I/O Node **Voltage Value** is the voltage in V that you want the channel to output  $^{\dagger}$ **Offset** is the value returned by the Offset property **LSB Weight** is the value returned by the LSB Weight property.

NI recommends using calibrated values for analog output. To convert calibrated voltage values, use the [FPGA I/O Property Node](https://www.ni.com/docs/csh?topicname=lvfpga/io_property_node.html) to read the LSB Weight and Offset properties. If you do not want to read the LSB Weight and Offset values from the module, you can convert uncalibrated voltage values by using the following values for **Offset** and **LSB Weight**:

#### **Offset** =  $0$

**LSB Weight** = **Typical Output Span**  $\div$  2<sup>DAC Resolution</sup>  $\times$   $10^{12}$ 

where **Typical Output Span** is 8.71 V for the NI 9260 **DAC Resolution** is the DAC resolution value in the [hardware documentation for the module](https://www.ni.com/docs/csh?topicname=target6devicehelp/rio_related_documentation.html).

Outputting Data from an NI 9260 (FPGA Interface)

The [NI 9260](#page-387-0) has two analog output channels that simultaneously output at the [data](#page-44-0) [rate](#page-44-0) for which you have configured the module. Use the **Start** and **Stop** channels of the NI 9260 to put the module in and out of data mode. In data mode, the NI 9260 can only output data. You can use the [FPGA I/O Node](https://www.ni.com/docs/csh?topicname=lvfpga/fpga_io_node.html) to write the data to the module. You cannot access properties while the module is in data mode.

> Note You must [create FPGA I/O items](https://www.ni.com/docs/csh?topicname=lvfpgahelp/creating_fpgaio.html) for the NI 9260 before you can configure the items using the FPGA I/O Node.

#### Putting the Module in Data Mode

ek

Configure an FPGA I/O Node with the Start channel of the NI 9260. Wire a Boolean constant set to TRUE to the Start input of the FPGA I/O Node to send a synchronization pulse to the module. The AO**x** will be reset to 0 volts every time the device is put back into data mode.

### Writing Data to the Module

When the module is in data mode, you can use an FPGA I/O Node to write data to the module. You can connect the AO input of the FPGA I/O Node to various types of functions, including an FPGA Memory function or an FPGA FIFO function. If you write to multiple channels on the module, place the channels in the same FPGA I/O Node to ensure that the VI writes the data synchronously.

Because the NI 9260 internally outputs data at a specified rate, the FPGA I/O Node does not finish until new data has been written to the module. If the NI 9260 is not in data mode while an FPGA I/O Node is running, the FPGA I/O Node returns an I/O Not Started error.

#### Exiting Data Mode

Configure an FPGA I/O Node with the Stop channel of the NI 9260. Write a TRUE to the Stop input. The module is no longer in data mode and you can now access NI 9260 properties.

NI recommends you ramp down to 0 volts before exiting data mode to prevent overshooting and ringing of the outputs due to the Start behavior. See Putting the Module in Data Mode above for the Start behavior.

NI 9262

CompactRIO 1 MS/s/ch Simultaneous, ±10 V, 6-Channel C Series Voltage Output Module

#### Software Reference ([?](https://www.ni.com/docs/csh?topicname=target6devicehelp/programming_interfaces.html))

FPGA Interface

### NI 9262 Pinout

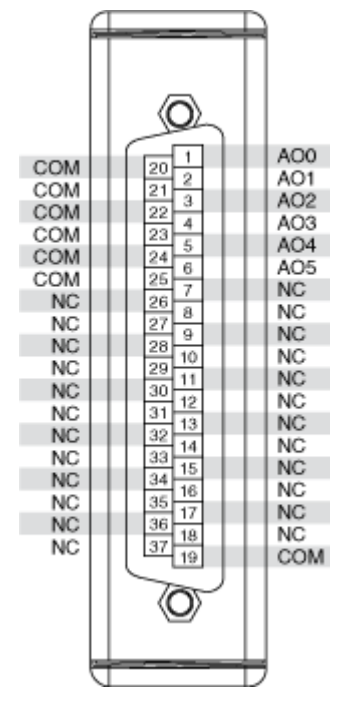

# Related Topics

**FPGA** Interface

[Converting Voltage Values to Binary Values for the NI 9262/9263/9264/9269](#page-437-0)

# NI 9262 (FPGA Interface)

CompactRIO 1 MS/s/ch Simultaneous, ±10 V, 6-Channel C Series Voltage Output Module

# FPGA I/O Node

You can use an [FPGA I/O Node,](https://www.ni.com/docs/csh?topicname=lvfpga/fpga_io_node.html) configured for [writing](https://www.ni.com/docs/csh?topicname=target6devicehelp/writing_channels.html), with this device.

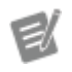

Note You can [simultaneously write to](https://www.ni.com/docs/csh?topicname=target6devicehelp/simultaneous_write.html) multiple channels on the NI 9262.

### User-Controlled I/O Sampling

You can use the following User-Controlled I/O Sampling functions to perform I/O with more specific control over the I/O hardware on the FPGA.

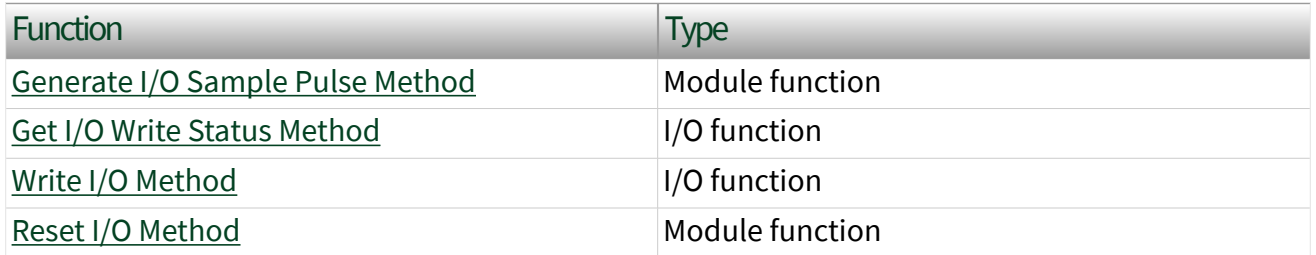

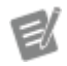

Note You must call the Reset I/O Method function first to prepare the NI 9262 to use the other User-Controlled I/O Sampling functions.

# Terminals in Software

Use the FPGA I/O Node to access the following terminals for this device.

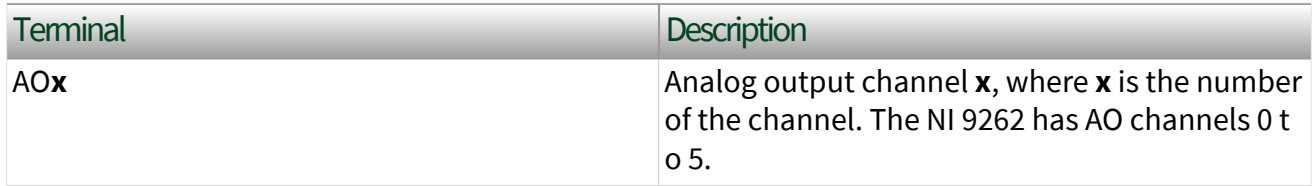

# Arbitration

This device supports only the [Arbitrate if Multiple Requestors Only](https://www.ni.com/docs/csh?topicname=lvfpgaconcepts/arbitration_options.html) option for arbitration. You cannot configure arbitration settings for this device.
## Methods

This device does not support any methods.

# I/O Properties

Use the [FPGA I/O Property Node](https://www.ni.com/docs/csh?topicname=lvfpga/io_property_node.html) to access the following I/O properties for this device.

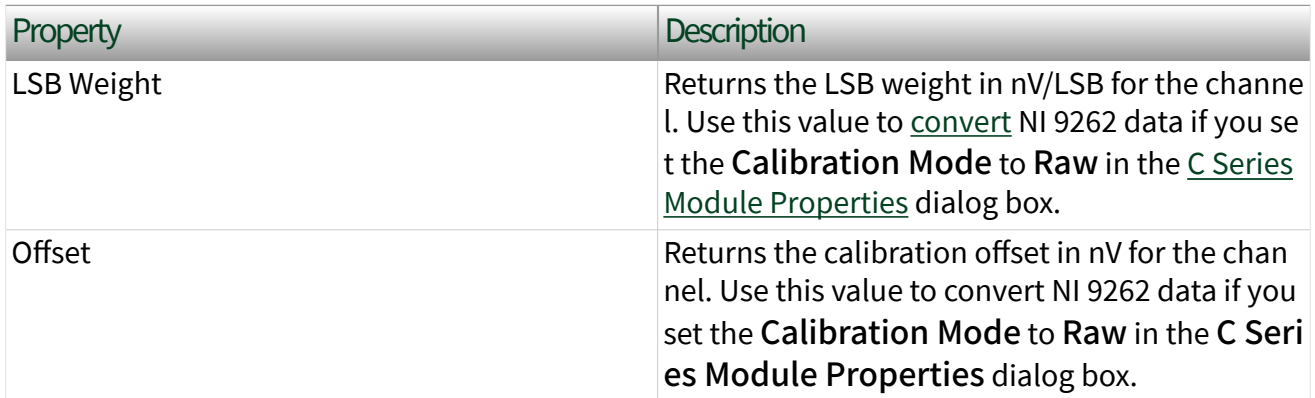

## Module Properties

Use the [FPGA I/O Property Node](https://www.ni.com/docs/csh?topicname=lvfpga/io_property_node.html) to access the following module properties for this device.

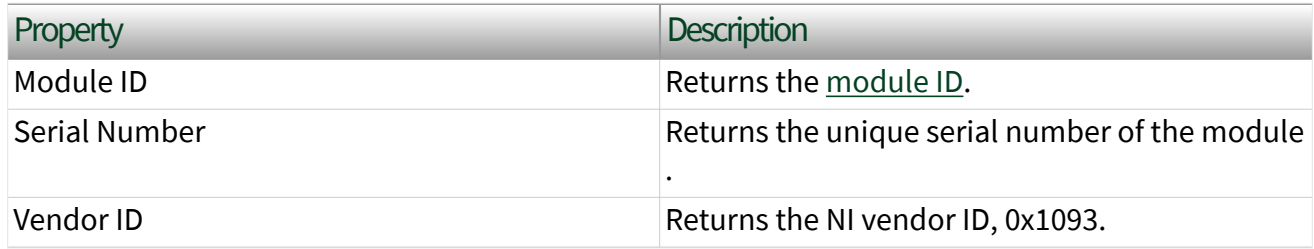

# Single-Cycle Timed Loop

This device does not support the single-cycle Timed Loop.

C Series Module Properties Dialog Box for the NI 9262/9263/9264/9269 (FPGA Interface)

Right-click an [NI 9262](#page-394-0), [NI 9263](#page-399-0), [NI 9264,](#page-406-0) or [NI 9269](#page-431-0) C Series module in the Project Explorer window and select Properties from the shortcut menu to display this dialog box.

Use this dialog box to configure a C Series module.

This dialog box includes the following components:

■ Name–Specifies the name of the C Series module, which appears in the Project Explorer window. LabVIEW assigns a default name to the module based on the slot number. You can use this field to give the module a descriptive name.

■ Module Type—Specifies the type of C Series module. You cannot change this option.

■ Location–Specifies a slot in the chassis for the C Series module.

■ Calibration Mode–Sets the calibration mode for the C Series module. Select Calibrated if you want the [FPGA I/O Node](https://www.ni.com/docs/csh?topicname=lvfpga/fpga_io_node.html) to accept [fixed-point](https://www.ni.com/docs/csh?topicname=lvfpgaconcepts/fpgafixedpoint.html) data in units of volts when writing to the module. The fixed-point data is signed, with a word length of 20 bits and an integer word length of 5 bits. Select Raw if you want the FPGA I/O Node to accept calibrated, binary data when writing to the module. If you select Raw, you must [convert](#page-437-0) the analog output values in the host VI before you write them to the module. The default is Calibrated.

■ Hot Swap Behavior–Specifies the state of the output channels when the C Series module is removed and reinserted with the FPGA VI loaded and running. The power-on output state is the state that a C Series output module is in when power is applied to the module. The default is **Last output value**.

Converting Voltage Values to Binary Values for the NI 9262/9263/9264/9269 (FPGA Interface)

Set the Calibration Mode to Calibrated in the [C Series Module Properties](#page-436-0) dialog box for the [NI 9262](#page-394-0)/[NI 9263](#page-399-0)[/NI 9264/](#page-406-0)[NI 9269](#page-431-0) if you want the [FPGA I/O Node](https://www.ni.com/docs/csh?topicname=lvfpga/fpga_io_node.html) to accept [fixed-point](https://www.ni.com/docs/csh?topicname=lvfpgaconcepts/fpgafixedpoint.html) data in units of volts when writing to the module. If you set the Calibration Mode to Raw, the FPGA I/O Node accepts only binary values when

writing to the module. You must convert output voltage values to binary values before you write them to the module. You must convert these values in the host VI.

#### Using an Equation to Convert Voltage to Binary

You can use the following equation in the host VI to convert the analog output values to binary values:

#### **Binary Value** = (**Voltage Value** × 10<sup>9</sup> – **Offset**) ÷ **LSB Weight**,

where **Binary Value** is the value you write to the FPGA I/O Node

> **Voltage Value** is the voltage in V that you want the channel to output

**Offset** is the value returned by the Offset property

**LSB Weight** is the value returned by the LSB Weight property.

NI recommends using calibrated values for analog output. To convert calibrated voltage values, use the [FPGA I/O Property Node](https://www.ni.com/docs/csh?topicname=lvfpga/io_property_node.html) to read the LSB Weight and Offset properties. If you do not want to read the LSB Weight and Offset values from the module, you can convert uncalibrated voltage values by using the following values for **Offset** and **LSB Weight**:

**Offset** =  $0$ 

### **LSB Weight** = **Typical Output Span** ÷ 2**DAC Resolution** × 10<sup>9</sup>

where **Typical Output Span** is 21.4 V for the NI 9263, 21 V for the NI 9264, and 20.98 V for the NI 9269 **DAC Resolution** is the DAC resolution value in the [hardware documentation for the module](https://www.ni.com/docs/csh?topicname=target6devicehelp/rio_related_documentation.html).

#### NI 9263

CompactRIO 4-Channel, ±10 V, 16-Bit Simultaneous Analog Output Module

### <span id="page-399-0"></span>Software Reference ([?](https://www.ni.com/docs/csh?topicname=target6devicehelp/programming_interfaces.html))

**EPGA Interface | → [Scan Interface](#page-404-0)** 

### NI 9263 Pinout

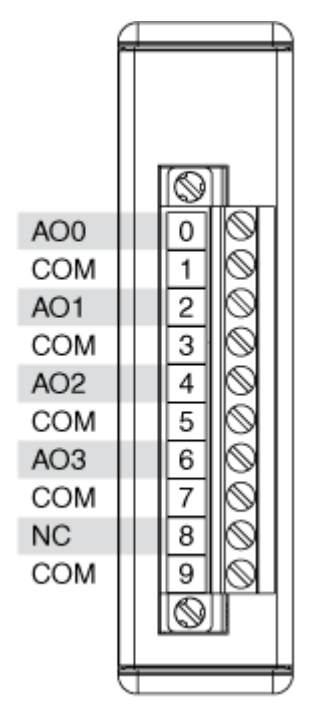

# Related Topics

**FPGA** Interface [Converting Voltage Values to Binary Values for the NI 9263/9264/9269](#page-437-0)

# NI 9263 (FPGA Interface)

CompactRIO 4-Channel, ±10 V, 16-Bit Simultaneous Analog Output Module

# FPGA I/O Node

You can use an [FPGA I/O Node,](https://www.ni.com/docs/csh?topicname=lvfpga/fpga_io_node.html) configured for [writing](https://www.ni.com/docs/csh?topicname=target6devicehelp/writing_channels.html), with this device.

Note You can [simultaneously write to](https://www.ni.com/docs/csh?topicname=target6devicehelp/simultaneous_write.html) multiple channels on the NI 9263.

e

## Terminals in Software

Use the FPGA I/O Node to access the following terminals for this device.

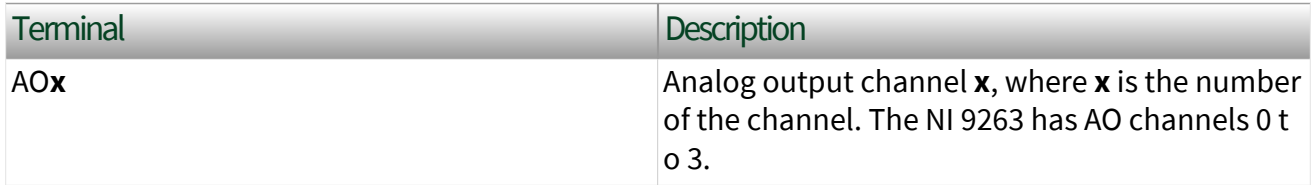

### Arbitration

This device supports only the [Arbitrate if Multiple Requestors Only](https://www.ni.com/docs/csh?topicname=lvfpgaconcepts/arbitration_options.html) option for arbitration. You cannot configure arbitration settings for this device.

# I/O Methods

This device does not support any I/O methods.

## Module Methods

Use the [FPGA I/O Method Node](https://www.ni.com/docs/csh?topicname=lvfpga/io_method_node.html) to access the following module methods for this device.

You should use these three methods in conjunction with each other. The Write Data method stores data values before writing the data to a channel, the Update method writes the stored data values to the output channel, and the Wait for Update method waits until the Update method updates the output channels.

Refer to the NI 9264 Advanced Write Methods VI in the labview\examples\Com pactRIO\Module Specific\NI 9264\NI 9264 Advanced Write Met hods\NI 9264 Advanced Write Methods.lvproj for an example of using these methods.

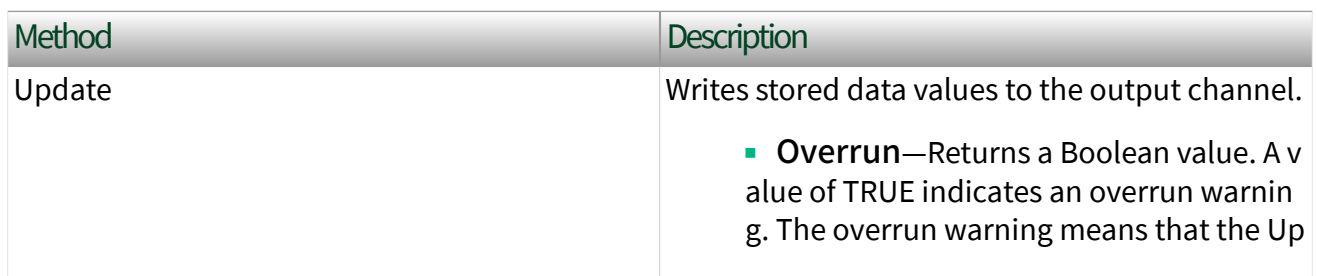

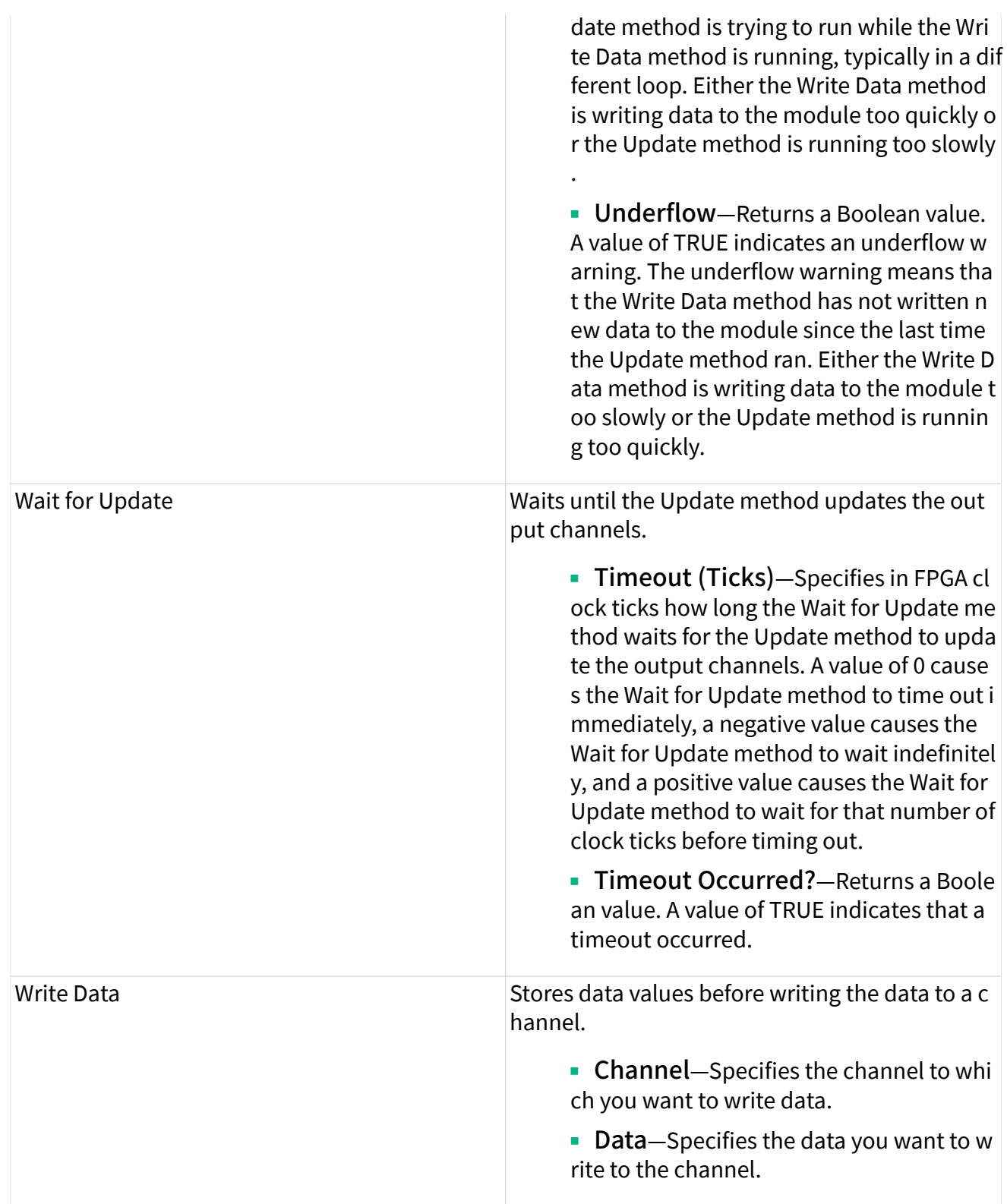

# I/O Properties

Use the [FPGA I/O Property Node](https://www.ni.com/docs/csh?topicname=lvfpga/io_property_node.html) to access the following I/O properties for this device.

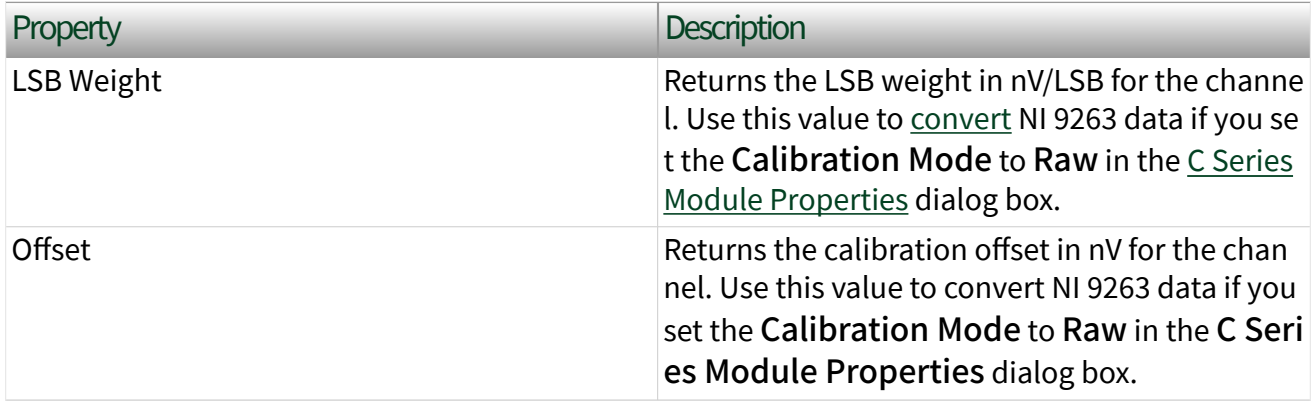

### Module Properties

Use the [FPGA I/O Property Node](https://www.ni.com/docs/csh?topicname=lvfpga/io_property_node.html) to access the following module properties for this device.

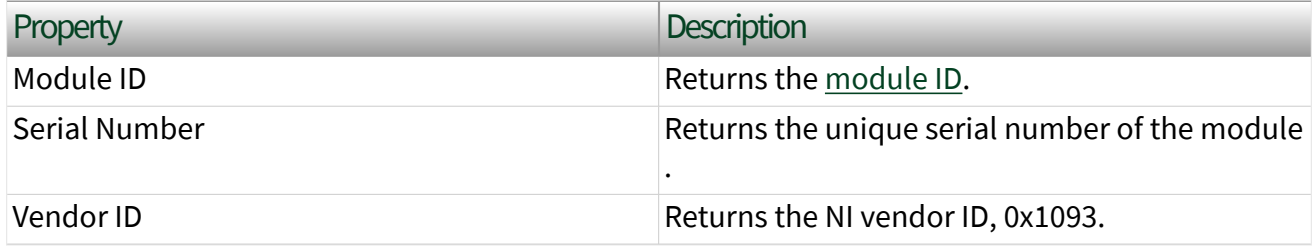

## Single-Cycle Timed Loop

This device does not support the single-cycle Timed Loop.

Converting Voltage Values to Binary Values for the NI 9262/9263/9264/9269 (FPGA Interface)

Set the Calibration Mode to Calibrated in the [C Series Module Properties](#page-436-0) dialog box for the [NI 9262](#page-394-0)/[NI 9263](#page-399-0)[/NI 9264/](#page-406-0)[NI 9269](#page-431-0) if you want the [FPGA I/O Node](https://www.ni.com/docs/csh?topicname=lvfpga/fpga_io_node.html) to accept [fixed-point](https://www.ni.com/docs/csh?topicname=lvfpgaconcepts/fpgafixedpoint.html) data in units of volts when writing to the module. If you set the Calibration Mode to Raw, the FPGA I/O Node accepts only binary values when

writing to the module. You must convert output voltage values to binary values before you write them to the module. You must convert these values in the host VI.

#### Using an Equation to Convert Voltage to Binary

You can use the following equation in the host VI to convert the analog output values to binary values:

#### **Binary Value** = (**Voltage Value** × 10<sup>9</sup> – **Offset**) ÷ **LSB Weight**,

where **Binary Value** is the value you write to the FPGA I/O Node

> **Voltage Value** is the voltage in V that you want the channel to output

**Offset** is the value returned by the Offset property

**LSB Weight** is the value returned by the LSB Weight property.

NI recommends using calibrated values for analog output. To convert calibrated voltage values, use the [FPGA I/O Property Node](https://www.ni.com/docs/csh?topicname=lvfpga/io_property_node.html) to read the LSB Weight and Offset properties. If you do not want to read the LSB Weight and Offset values from the module, you can convert uncalibrated voltage values by using the following values for **Offset** and **LSB Weight**:

 $Offset = 0$ 

### **LSB Weight** = **Typical Output Span** ÷ 2**DAC Resolution** × 10<sup>9</sup>

where **Typical Output Span** is 21.4 V for the NI 9263, 21 V for the NI 9264, and 20.98 V for the NI 9269 **DAC Resolution** is the DAC resolution value in the [hardware documentation for the module](https://www.ni.com/docs/csh?topicname=target6devicehelp/rio_related_documentation.html).

C Series Module Properties Dialog Box for the NI 9262/9263/9264/9269 (FPGA Interface)

Right-click an [NI 9262](#page-394-0), [NI 9263](#page-399-0), [NI 9264,](#page-406-0) or [NI 9269](#page-431-0) C Series module in the Project Explorer window and select Properties from the shortcut menu to display this dialog box.

<span id="page-404-0"></span>Use this dialog box to configure a C Series module.

This dialog box includes the following components:

■ Name–Specifies the name of the C Series module, which appears in the Project Explorer window. LabVIEW assigns a default name to the module based on the slot number. You can use this field to give the module a descriptive name.

■ Module Type-Specifies the type of C Series module. You cannot change this option.

■ Location—Specifies a slot in the chassis for the C Series module.

 $\blacksquare$  Calibration Mode—Sets the calibration mode for the C Series module. Select Calibrated if you want the [FPGA I/O Node](https://www.ni.com/docs/csh?topicname=lvfpga/fpga_io_node.html) to accept [fixed-point](https://www.ni.com/docs/csh?topicname=lvfpgaconcepts/fpgafixedpoint.html) data in units of volts when writing to the module. The fixed-point data is signed, with a word length of 20 bits and an integer word length of 5 bits. Select Raw if you want the FPGA I/O Node to accept calibrated, binary data when writing to the module. If you select Raw, you must [convert](#page-437-0) the analog output values in the host VI before you write them to the module. The default is Calibrated.

■ Hot Swap Behavior–Specifies the state of the output channels when the C Series module is removed and reinserted with the FPGA VI loaded and running. The power-on output state is the state that a C Series output module is in when power is applied to the module. The default is Last output value.

## NI 9263 (Scan Interface)

CompactRIO 4-Channel, ±10 V, 16-Bit Simultaneous Analog Output Module

Open example

# Module I/O Variables

To use I/O from this module in a VI, drag and drop [I/O variables](https://www.ni.com/docs/csh?topicname=lvioscanhelp/io_vars.html) from the **Project** Explorer window to the block diagram of the VI. The I/O variables write floatingpoint values to the channels in volts.

## Module Channels

The NI 9263 has the following channels.

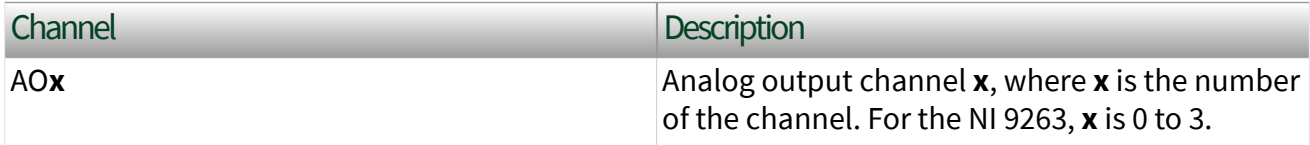

### C Series Module Properties Dialog Box

Use this dialog box to configure the NI 9263. Right-click the NI 9263 in the Project Explorer window and select Properties to display this dialog box. You can configure the following options.

■ Name—Specifies the name of the C Series module, which appears in the Project Explorer window. LabVIEW assigns a default name to the module based on the slot number. You can use this field to give the module a descriptive name.

■ Module Type—Specifies the type of C Series module. You cannot change this value.

■ Location–Specifies a slot in the chassis for the C Series module.

#### NI 9264

CompactRIO 16-Channel, ±10 V, 16-Bit Simultaneous Analog Voltage Output Module

#### Software Reference ([?](https://www.ni.com/docs/csh?topicname=target6devicehelp/programming_interfaces.html))

**EPGA Interface | → [Scan Interface](#page-411-0)** 

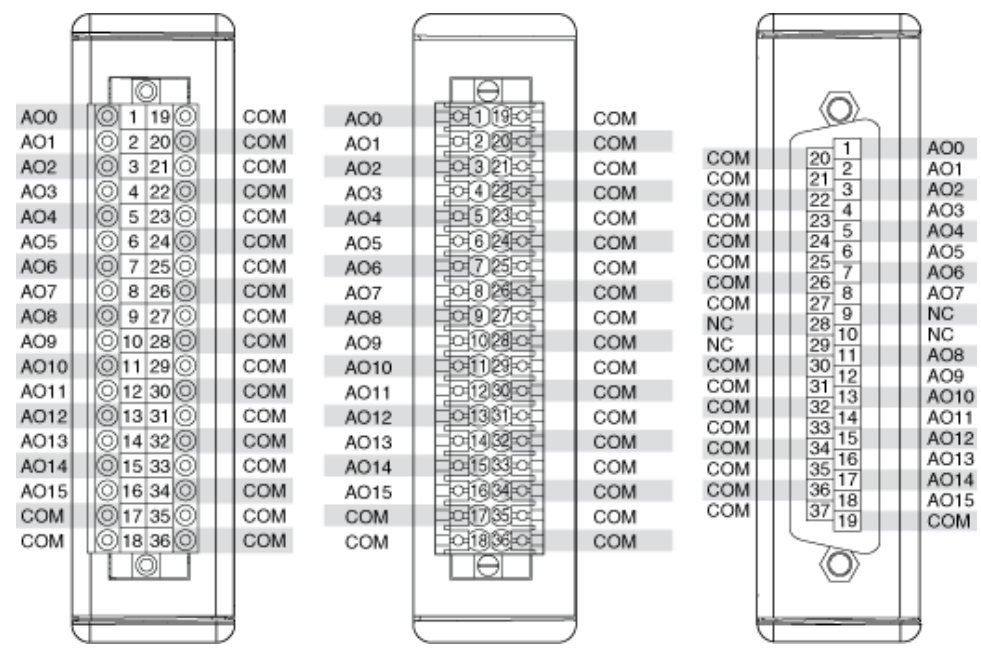

## <span id="page-406-0"></span>NI 9264 Pinout

# Related Topics

**FPGA** Interface [Converting Voltage Values to Binary Values for the NI 9263/9264/9269](#page-437-0)

# NI 9264 (FPGA Interface)

CompactRIO 16-Channel, ±10 V, 16-Bit Simultaneous Analog Voltage Output Module

## FPGA I/O Node

You can use an [FPGA I/O Node,](https://www.ni.com/docs/csh?topicname=lvfpga/fpga_io_node.html) configured for [writing](https://www.ni.com/docs/csh?topicname=target6devicehelp/writing_channels.html), with this device.

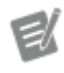

Note You can [simultaneously write to](https://www.ni.com/docs/csh?topicname=target6devicehelp/simultaneous_write.html) multiple channels on the NI 9264.

## Terminals in Software

Use the FPGA I/O Node to access the following terminals for this device.

Terminal Description

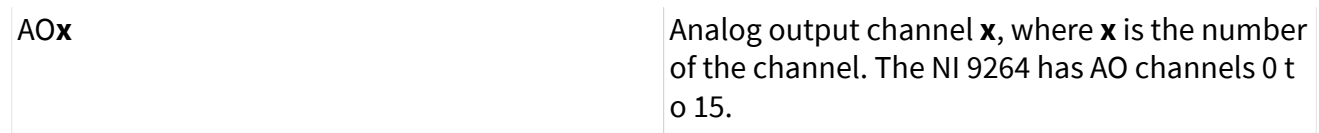

## Arbitration

This device supports only the [Arbitrate if Multiple Requestors Only](https://www.ni.com/docs/csh?topicname=lvfpgaconcepts/arbitration_options.html) option for arbitration. You cannot configure arbitration settings for this device.

# I/O Methods

This device does not support any I/O methods.

# Module Methods

Use the [FPGA I/O Method Node](https://www.ni.com/docs/csh?topicname=lvfpga/io_method_node.html) to access the following module methods for this device.

You should use these three methods in conjunction with each other. The Write Data method stores data values before writing the data to a channel, the Update method writes the stored data values to the output channel, and the Wait for Update method waits until the Update method updates the output channels.

Refer to the NI 9264 Advanced Write Methods VI in the labview\examples\Com pactRIO\Module Specific\NI 9264\NI 9264 Advanced Write Met hods\NI 9264 Advanced Write Methods.lvproj for an example of using these methods.

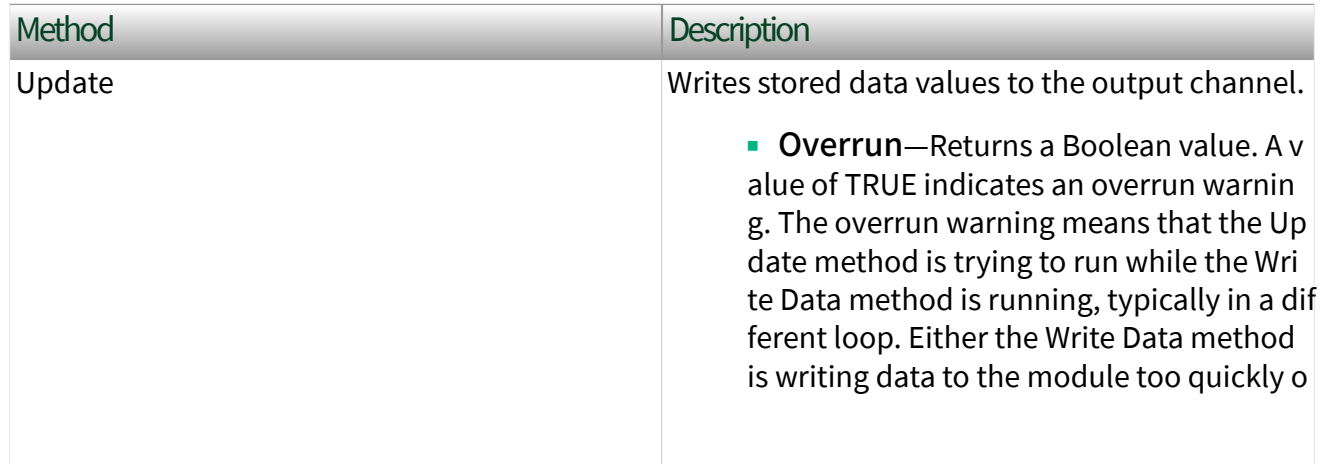

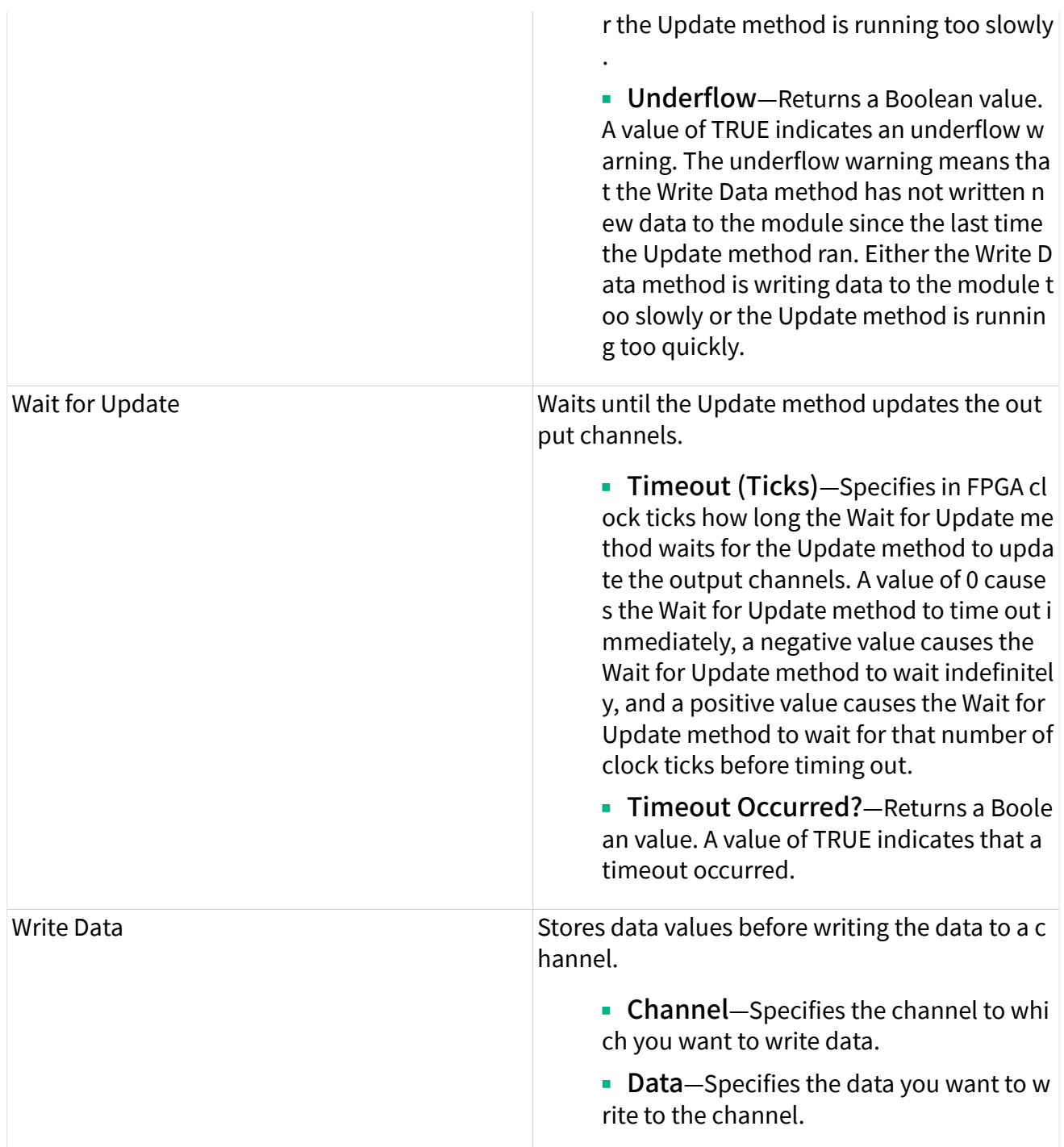

# I/O Properties

Use the **[FPGA I/O Property Node](https://www.ni.com/docs/csh?topicname=lvfpga/io_property_node.html)** to access the following I/O properties for this device.

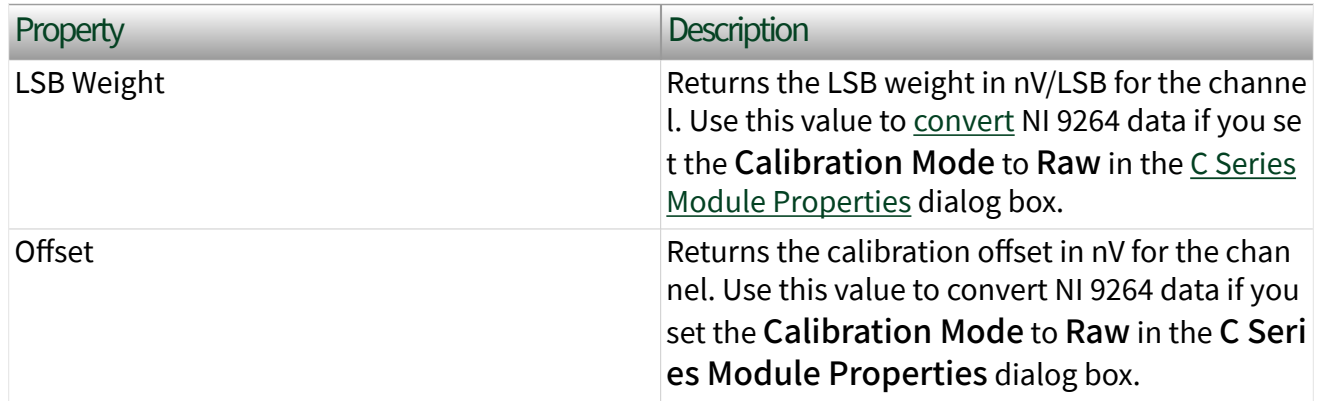

### Module Properties

Use the [FPGA I/O Property Node](https://www.ni.com/docs/csh?topicname=lvfpga/io_property_node.html) to access the following module properties for this device.

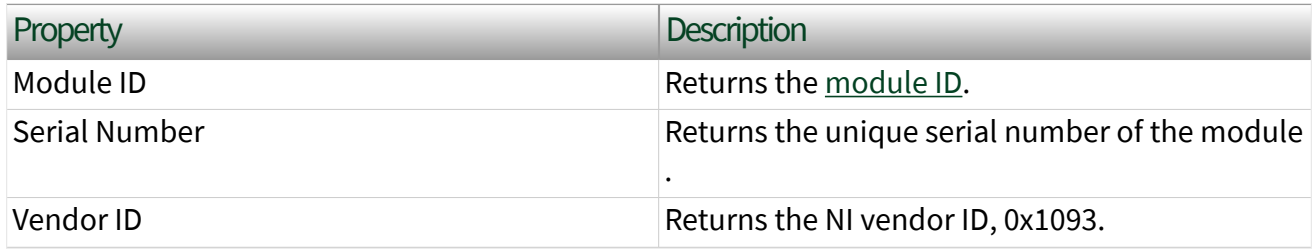

# Single-Cycle Timed Loop

This device does not support the single-cycle Timed Loop.

C Series Module Properties Dialog Box for the NI 9262/9263/9264/9269 (FPGA Interface)

Right-click an [NI 9262](#page-394-0), [NI 9263](#page-399-0), [NI 9264,](#page-406-0) or [NI 9269](#page-431-0) C Series module in the Project Explorer window and select Properties from the shortcut menu to display this dialog box.

Use this dialog box to configure a C Series module.

This dialog box includes the following components:

■ Name–Specifies the name of the C Series module, which appears in the Project Explorer window. LabVIEW assigns a default name to the module based on the slot number. You can use this field to give the module a descriptive name.

 $\blacksquare$  Module Type—Specifies the type of C Series module. You cannot change this option.

■ Location–Specifies a slot in the chassis for the C Series module.

■ **Calibration Mode**—Sets the calibration mode for the C Series module. Select Calibrated if you want the [FPGA I/O Node](https://www.ni.com/docs/csh?topicname=lvfpga/fpga_io_node.html) to accept [fixed-point](https://www.ni.com/docs/csh?topicname=lvfpgaconcepts/fpgafixedpoint.html) data in units of volts when writing to the module. The fixed-point data is signed, with a word length of 20 bits and an integer word length of 5 bits. Select Raw if you want the FPGA I/O Node to accept calibrated, binary data when writing to the module. If you select Raw, you must [convert](#page-437-0) the analog output values in the host VI before you write them to the module. The default is Calibrated.

■ Hot Swap Behavior–Specifies the state of the output channels when the C Series module is removed and reinserted with the FPGA VI loaded and running. The power-on output state is the state that a C Series output module is in when power is applied to the module. The default is Last output value.

Converting Voltage Values to Binary Values for the NI 9262/9263/9264/9269 (FPGA Interface)

Set the Calibration Mode to Calibrated in the [C Series Module Properties](#page-436-0) dialog box for the [NI 9262](#page-394-0)/[NI 9263](#page-399-0)[/NI 9264/](#page-406-0)[NI 9269](#page-431-0) if you want the [FPGA I/O Node](https://www.ni.com/docs/csh?topicname=lvfpga/fpga_io_node.html) to accept [fixed-point](https://www.ni.com/docs/csh?topicname=lvfpgaconcepts/fpgafixedpoint.html) data in units of volts when writing to the module. If you set the Calibration Mode to Raw, the FPGA I/O Node accepts only binary values when writing to the module. You must convert output voltage values to binary values before you write them to the module. You must convert these values in the host VI.

#### Using an Equation to Convert Voltage to Binary

You can use the following equation in the host VI to convert the analog output values to binary values:

#### **Binary Value** = (**Voltage Value** × 10<sup>9</sup> – **Offset**) ÷ **LSB Weight**,

where **Binary Value** is the value you write to the FPGA I/O Node

> **Voltage Value** is the voltage in V that you want the channel to output

**Offset** is the value returned by the Offset property

**LSB Weight** is the value returned by the LSB Weight property.

<span id="page-411-0"></span>NI recommends using calibrated values for analog output. To convert calibrated voltage values, use the [FPGA I/O Property Node](https://www.ni.com/docs/csh?topicname=lvfpga/io_property_node.html) to read the LSB Weight and Offset properties. If you do not want to read the LSB Weight and Offset values from the module, you can convert uncalibrated voltage values by using the following values for **Offset** and **LSB Weight**:

 $Offset = 0$ 

### **LSB Weight** = **Typical Output Span** ÷ 2**DAC Resolution** × 10<sup>9</sup>

where **Typical Output Span** is 21.4 V for the NI 9263, 21 V for the NI 9264, and 20.98 V for the NI 9269 **DAC Resolution** is the DAC resolution value in the [hardware documentation for the module](https://www.ni.com/docs/csh?topicname=target6devicehelp/rio_related_documentation.html).

### NI 9264 (Scan Interface)

CompactRIO 16-Channel, ±10 V, 16-Bit Simultaneous Analog Voltage Output Module

Open example

# Module I/O Variables

To use I/O from this module in a VI, drag and drop [I/O variables](https://www.ni.com/docs/csh?topicname=lvioscanhelp/io_vars.html) from the **Project** Explorer window to the block diagram of the VI. The I/O variables write floatingpoint values to the channels in volts.

## Module Channels

The NI 9264 has the following channels.

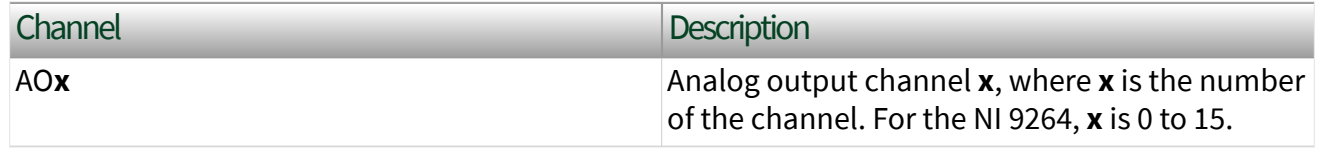

## C Series Module Properties Dialog Box

Use this dialog box to configure the NI 9264. Right-click the NI 9264 in the Project Explorer window and select Properties to display this dialog box. You can configure the following options.

■ Name—Specifies the name of the C Series module, which appears in the Project Explorer window. LabVIEW assigns a default name to the module based on the slot number. You can use this field to give the module a descriptive name.

■ Module Type—Specifies the type of C Series module. You cannot change this value.

■ Location–Specifies a slot in the chassis for the C Series module.

#### NI 9265

CompactRIO 4-Channel, 0–20 mA, 16-Bit Simultaneous Analog Current Output Module

#### Software Reference ([?](https://www.ni.com/docs/csh?topicname=target6devicehelp/programming_interfaces.html))

**EPGA Interface | ● [Scan Interface](#page-420-0)** 

### <span id="page-413-0"></span>NI 9265 Pinout

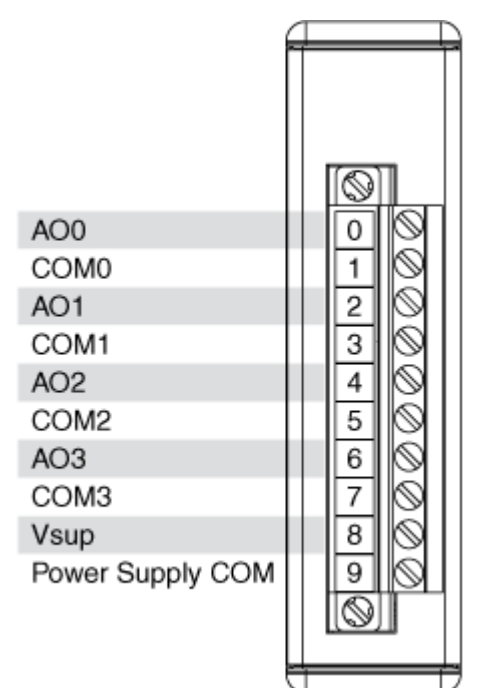

# Related Topics

FPGA Interface [Converting Current Values to Binary Values for the NI 9265/9266](#page-419-0)

# NI 9265 (FPGA Interface)

CompactRIO 4-Channel, 0–20 mA, 16-Bit Simultaneous Analog Current Output Module

**Open example Find related examples** 

# FPGA I/O Node

You can use an [FPGA I/O Node,](https://www.ni.com/docs/csh?topicname=lvfpga/fpga_io_node.html) configured for [writing](https://www.ni.com/docs/csh?topicname=target6devicehelp/writing_channels.html), with this device.

ek

Note You can [simultaneously write to](https://www.ni.com/docs/csh?topicname=target6devicehelp/simultaneous_write.html) multiple channels on the NI 9265.

## Terminals in Software

Use the FPGA I/O Node to access the following terminals for this device.

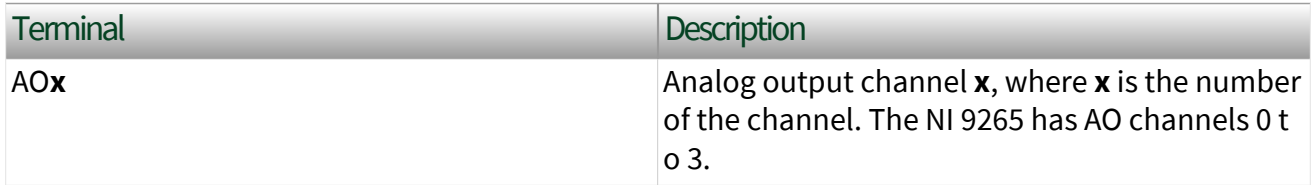

### Arbitration

This device supports only the [Arbitrate if Multiple Requestors Only](https://www.ni.com/docs/csh?topicname=lvfpgaconcepts/arbitration_options.html) option for arbitration. You cannot configure arbitration settings for this device.

# I/O Methods

This device does not support any I/O methods.

## Module Methods

Use the [FPGA I/O Method Node](https://www.ni.com/docs/csh?topicname=lvfpga/io_method_node.html) to access the following module methods for this device.

Refer to the NI 9265 Getting Started VI in the labview\examples\CompactRIO \Module Specific\NI 9265\NI 9265 Getting Started\NI 9265 G etting Started. Lyproj for an example of using the Check Output Status methods.

You should use the Update, Wait for Update, and Write Data methods in conjunction with each other. The Write Data method stores data values before writing the data to a channel, the Update method writes the stored data values to the output channel, and the Wait for Update method waits until the Update method updates the output channels.

Refer to the NI 9264 Advanced Write Methods VI in the  $\text{labview}\$ examples\Com pactRIO\Module Specific\NI 9264\NI 9264 Advanced Write Met hods\NI 9264 Advanced Write Methods.lvproj for an example of using the Update, Wait for Update, and Write Data methods.

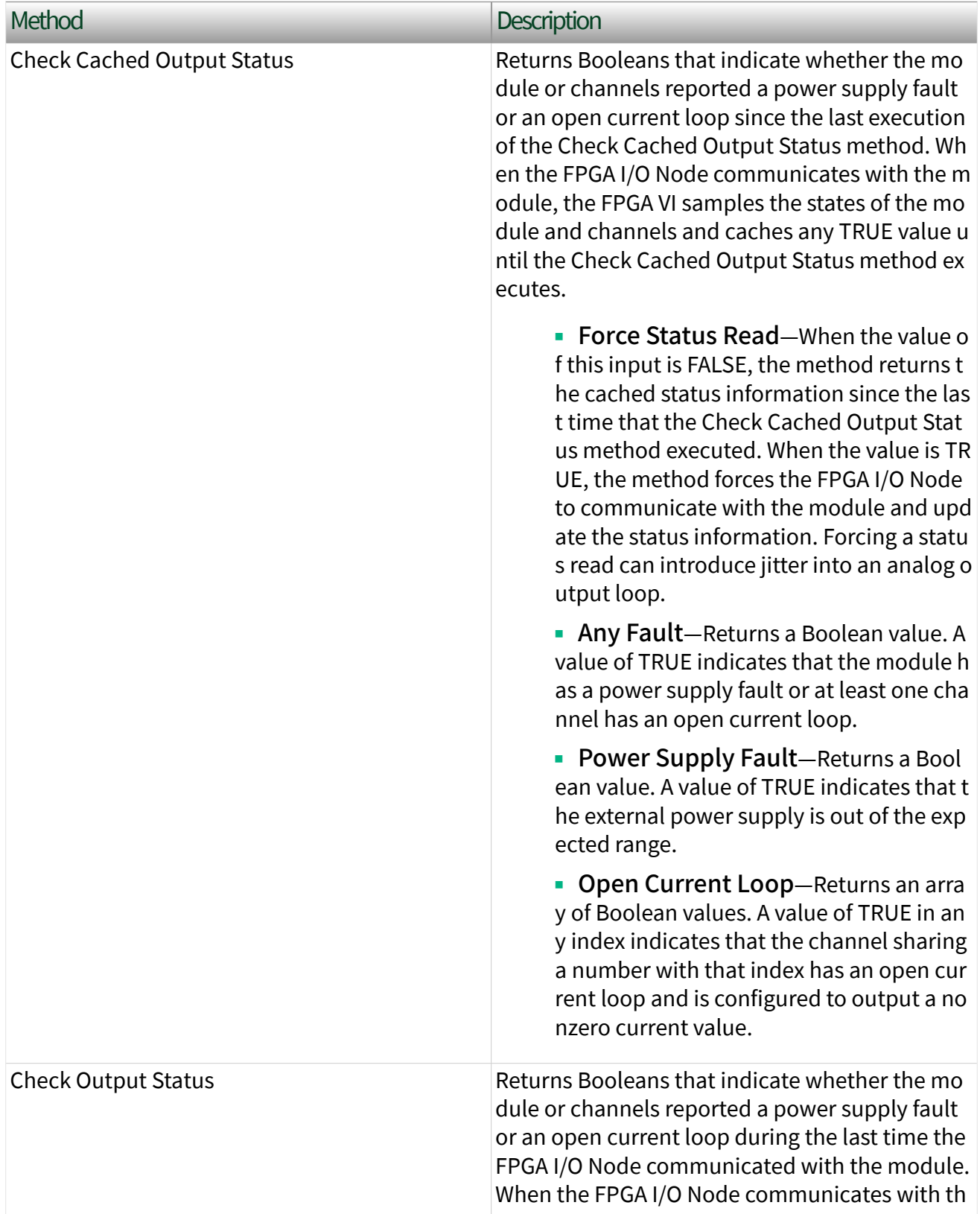

e module, the FPGA VI samples the states of the module and channels and overwrites the previo us output status with the latest state of the mod ule and channels.

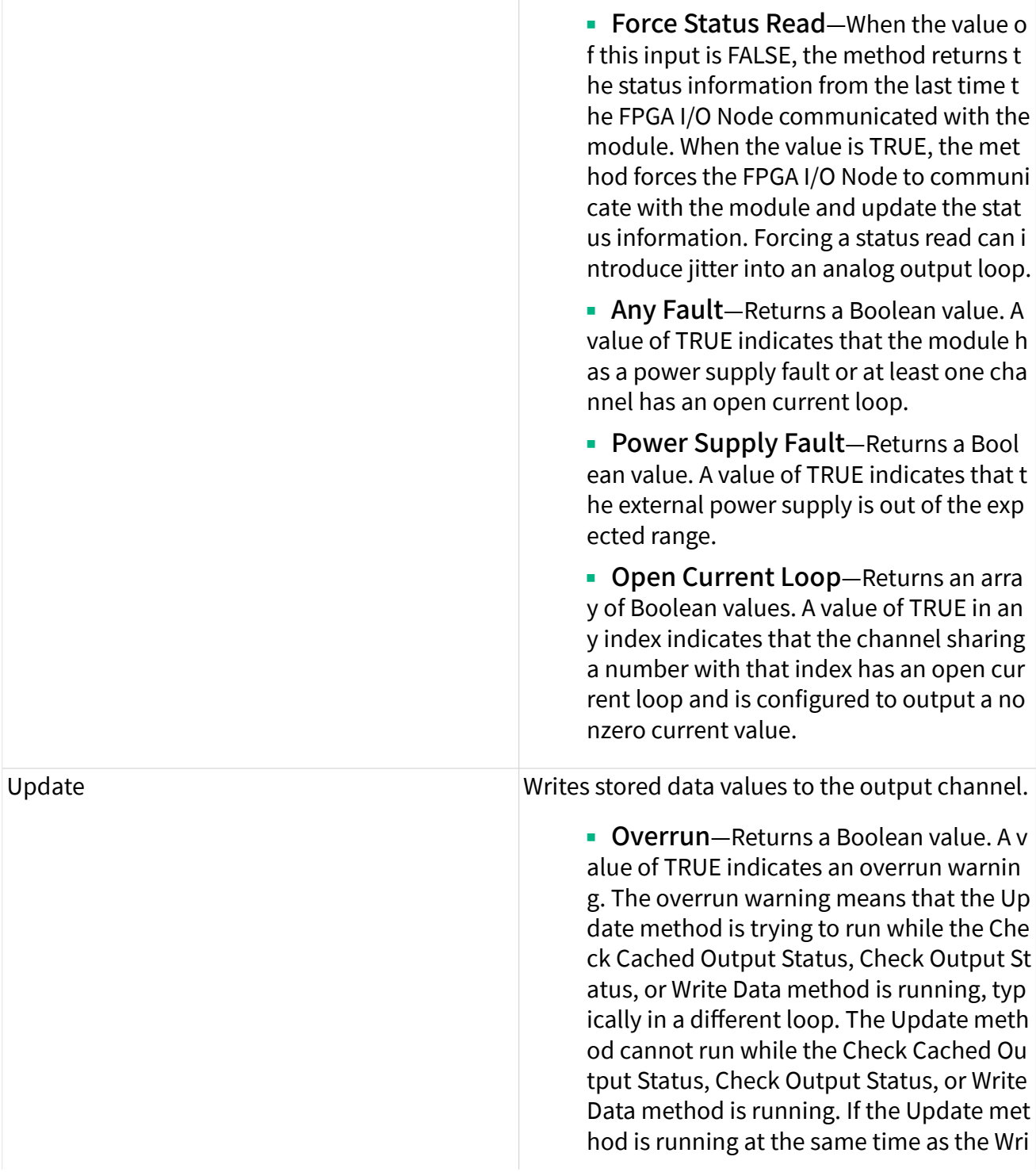

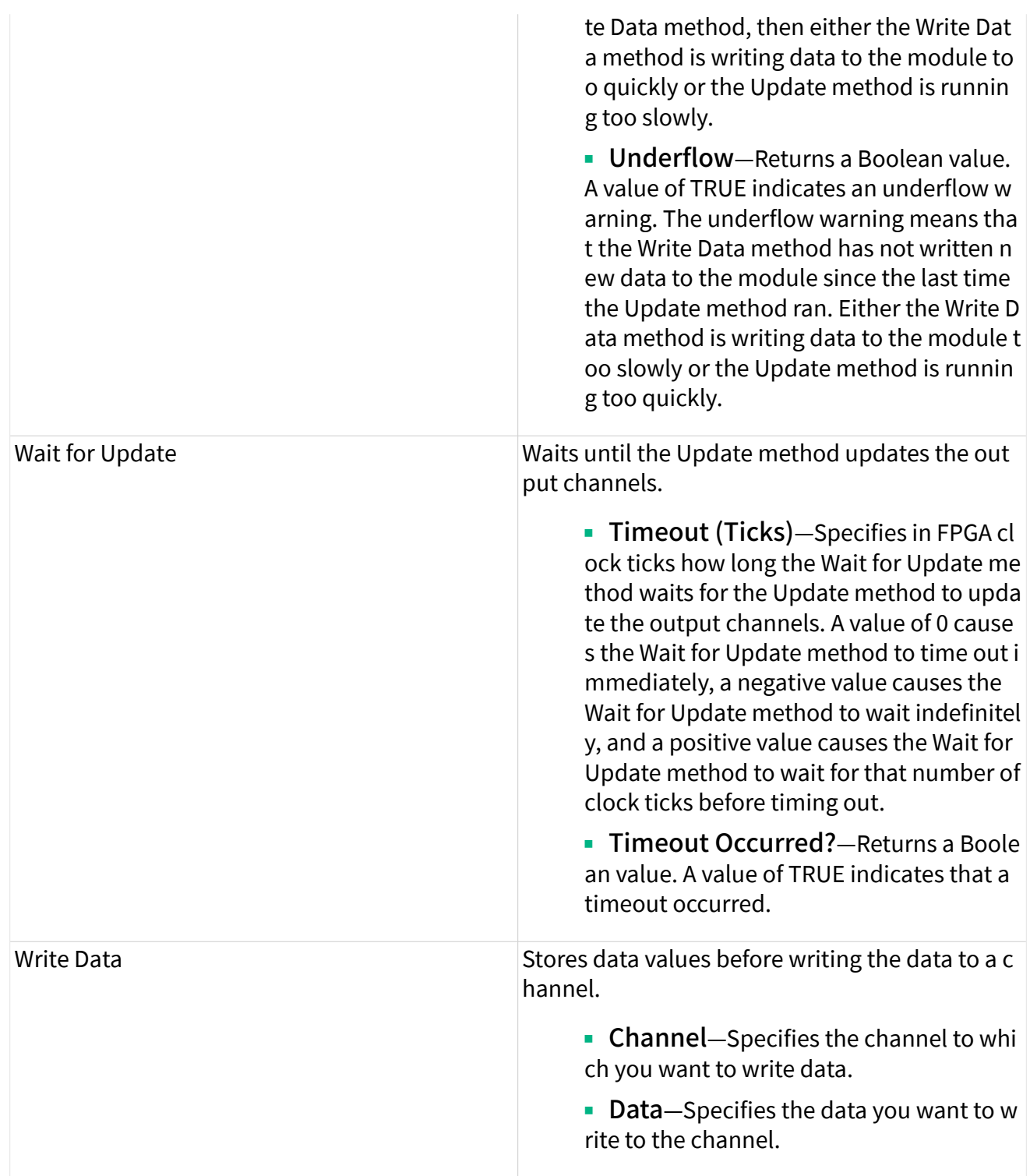

# <span id="page-418-0"></span>I/O Properties

Use the [FPGA I/O Property Node](https://www.ni.com/docs/csh?topicname=lvfpga/io_property_node.html) to access the following I/O properties for this device.

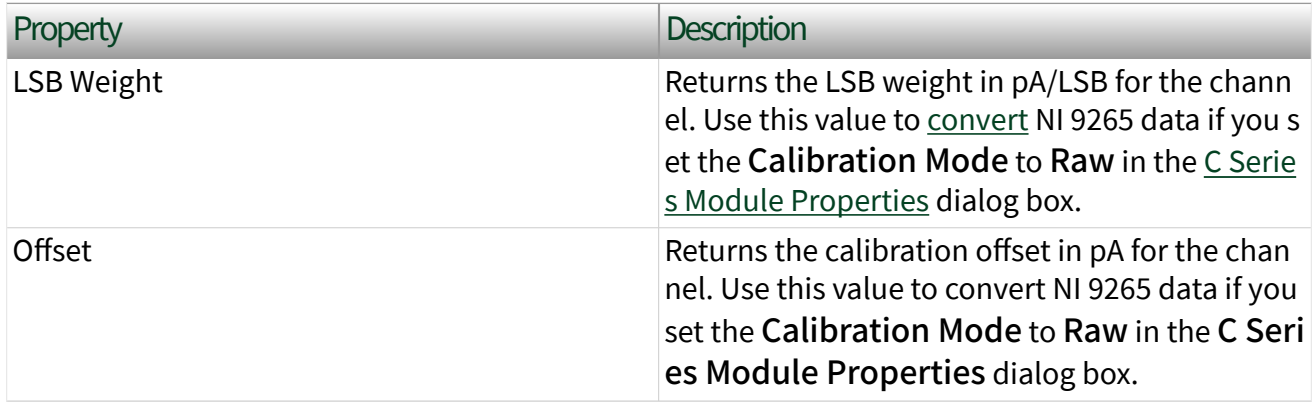

### Module Properties

Use the [FPGA I/O Property Node](https://www.ni.com/docs/csh?topicname=lvfpga/io_property_node.html) to access the following module properties for this device.

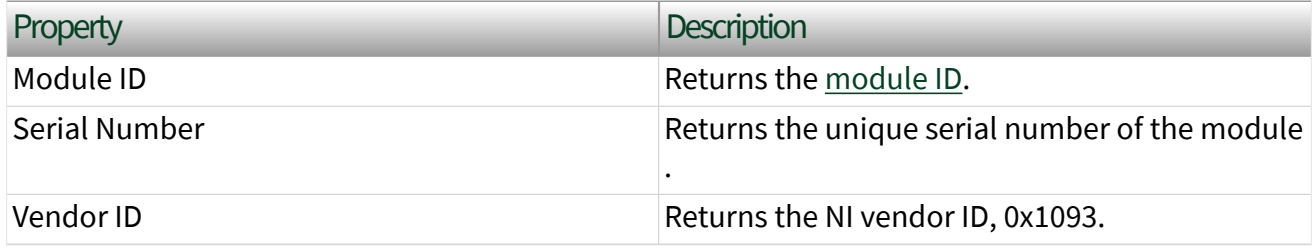

## Single-Cycle Timed Loop

This device does not support the single-cycle Timed Loop.

C Series Module Properties Dialog Box for the NI 9265 (FPGA Interface)

Right-click an [NI 9265](#page-413-0) C Series module in the Project Explorer window and select Properties from the shortcut menu to display this dialog box.

Use this dialog box to configure a C Series module.

This dialog box includes the following components:

<span id="page-419-0"></span>■ Name—Specifies the name of the C Series module, which appears in the Project Explorer window. LabVIEW assigns a default name to the module based on the slot number. You can use this field to give the module a descriptive name.

■ Module Type—Specifies the type of C Series module. You cannot change this option.

■ Location–Specifies a slot in the chassis for the C Series module.

**- Calibration Mode**—Sets the calibration mode for the C Series module. Select **Calibrated** if you want the [FPGA I/O Node](https://www.ni.com/docs/csh?topicname=lvfpga/fpga_io_node.html) to accept [fixed-point](https://www.ni.com/docs/csh?topicname=lvfpgaconcepts/fpgafixedpoint.html) data in units of amps when writing to the module. The fixed-point data is unsigned, with a word length of 20 bits and an integer word length of -5 bits. Select Raw if you want the FPGA I/O Node to accept calibrated, binary data when writing to the module. If you select Raw, you must convert the analog output values in the host VI before you write them to the module. The default is Calibrated.

■ Hot Swap Behavior–Specifies the state of the output channels when the C Series module is removed and reinserted with the FPGA VI loaded and running. The power-on output state is the state that a C Series output module is in when power is applied to the module. The default is Last output value.

Converting Current Values to Binary Values for the NI 9265 (FPGA Interface)

Set the Calibration Mode to Calibrated in the [C Series Module Properties](#page-418-0) dialog box for the [NI 9265](#page-413-0) if you want the [FPGA I/O Node](https://www.ni.com/docs/csh?topicname=lvfpga/fpga_io_node.html) to accept [fixed-point](https://www.ni.com/docs/csh?topicname=lvfpgaconcepts/fpgafixedpoint.html) data in units of amps when writing to the module. If you set the Calibration Mode to Raw, the FPGA I/O Node accepts only binary values when writing to the module. You must convert output current values to binary values before you write them to the module. You must convert these values in the host VI.

#### Using an Equation to Convert Current to Binary

You can use the following equation in the host VI to convert the analog output values to binary values:

#### **Binary Value** = (**Current Value** × 10<sup>12</sup> – **Offset**) ÷ **LSB Weight**

<span id="page-420-0"></span>where **Binary Value** is the value you write to the FPGA I/O Node

> **Current Value** is the current in mA that you want the channel to output

**Offset** is the value returned by the Offset property

**LSB Weight** is the value returned by the LSB Weight property.

NI recommends using calibrated values for analog output. To convert calibrated current values, use the [FPGA I/O Property Node](https://www.ni.com/docs/csh?topicname=lvfpga/io_property_node.html) to read the LSB Weight and Offset properties. If you do not want to read the LSB Weight and Offset values from the module, you can convert uncalibrated current values by using the following values for **Offset** and **LSB Weight**:

**Offset** =  $0$ 

**LSB Weight** = 20.6 mA  $\div$  2<sup>DAC</sup> Resolution  $\times 10^{12}$ 

where **DAC Resolution** is the DAC resolution value listed in the NI 9265 hardware documentation on ni.com/manuals.

## NI 9265 (Scan Interface)

CompactRIO 4-Channel, 0–20 mA, 16-Bit Simultaneous Analog Current Output Module

Open example

### Module I/O Variables

To use I/O from this module in a VI, drag and drop [I/O variables](https://www.ni.com/docs/csh?topicname=lvioscanhelp/io_vars.html) from the **Project** Explorer window to the block diagram of the VI. The I/O variables write floatingpoint values to the channels in amps.

## Module Channels

The NI 9265 has the following channels.

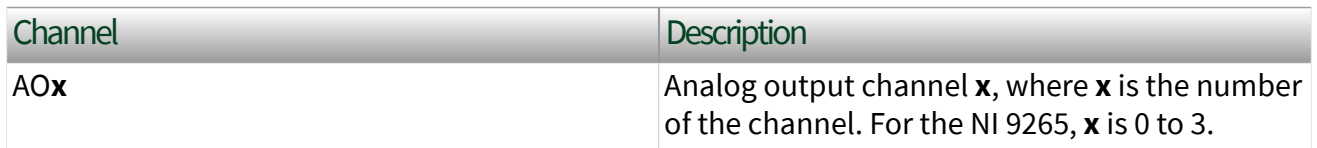

### Module-Specific Errors

The NI 9265 can return the following module-specific errors.

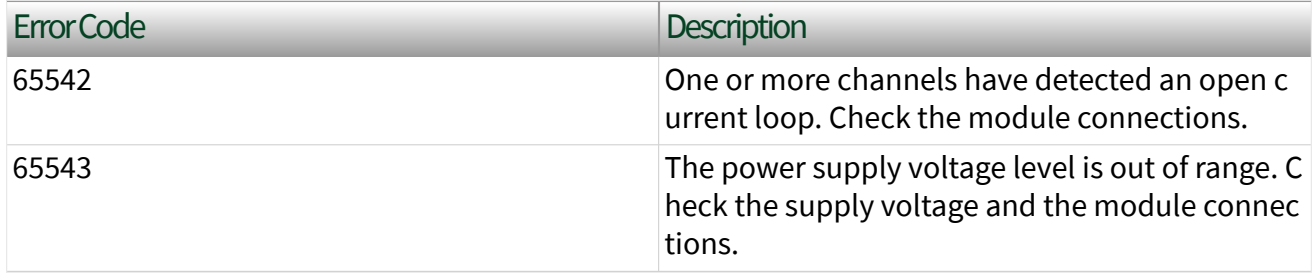

### C Series Module Properties Dialog Box

Use this dialog box to configure the NI 9265. Right-click the NI 9265 in the Project Explorer window and select Properties to display this dialog box. You can configure the following options.

- Name—Specifies the name of the C Series module, which appears in the Project Explorer window. LabVIEW assigns a default name to the module based on the slot number. You can use this field to give the module a descriptive name.
- Module Type-Specifies the type of C Series module. You cannot change this value.
- Location–Specifies a slot in the chassis for the C Series module.

#### NI 9266

CompactRIO 8 AO, 0-20 mA, 16-Bit Simultaneous Analog Current Output Module

#### Software Reference ([?](https://www.ni.com/docs/csh?topicname=target6devicehelp/programming_interfaces.html))

#### **E** [FPGA Interface](#page-422-0)

### <span id="page-422-0"></span>NI 9266 Pinout

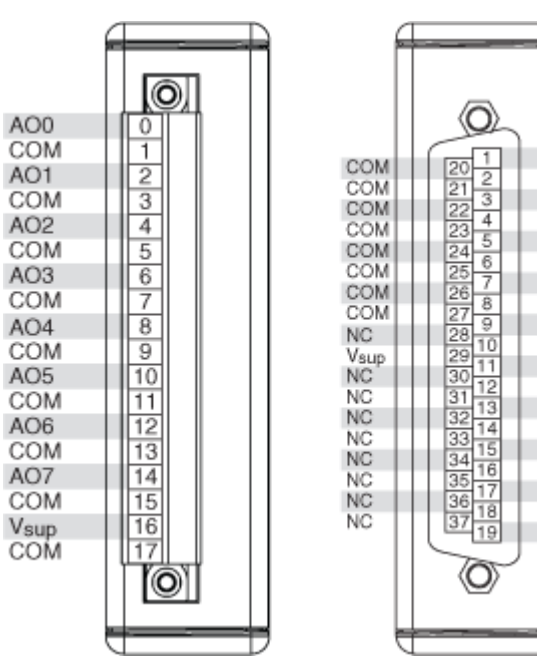

# Related Topics

**FPGA Interface** [Converting Current Values to Binary Values for the NI 9266](#page-428-0)

# NI 9266 (FPGA Interface)

CompactRIO 8 AO, 0-20 mA, 16-Bit Simultaneous Analog Current Output Module

AO0

 $\frac{AO1}{AO2}$ 

AO<sub>3</sub>

AO4

AO<sub>5</sub>

AO6

AO7 NC

NC

**NC** 

**NC** 

**NC** 

NC

**NC** 

**NC** 

**NC** 

NC<br>COM

**Open example Find related examples** 

# FPGA I/O Node

You can use an [FPGA I/O Node,](https://www.ni.com/docs/csh?topicname=lvfpga/fpga_io_node.html) configured for [writing](https://www.ni.com/docs/csh?topicname=target6devicehelp/writing_channels.html), with this device.

## Terminals in Software

Use the FPGA I/O Node to access the following terminals for this device.

Terminal Description

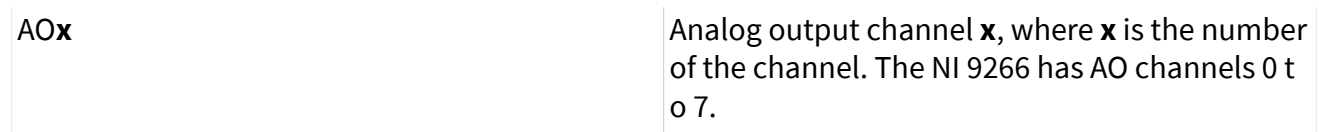

## Arbitration

This device supports only the [Arbitrate if Multiple Requestors Only](https://www.ni.com/docs/csh?topicname=lvfpgaconcepts/arbitration_options.html) option for arbitration. You cannot configure arbitration settings for this device.

# I/O Methods

This device does not support any I/O methods.

# Module Methods

Use the [FPGA I/O Method Node](https://www.ni.com/docs/csh?topicname=lvfpga/io_method_node.html) to access the following module methods for this device.

Refer to the NI 9266 Getting Started VI in the labview\examples\CompactRIO \Module Specific\NI 9266\NI 9266 Getting Started\NI 9266 G etting Started. Lyproj for an example of using the Check Output Status methods.

You should use the Update, Wait for Update, and Write Data methods in conjunction with each other. The Write Data method stores data values before writing the data to a channel, the Update method writes the stored data values to the output channel, and the Wait for Update method waits until the Update method updates the output channels.

Refer to the NI 9264 Advanced Write Methods VI in the labview\examples\Com pactRIO\Module Specific\NI 9264\NI 9264 Advanced Write Met hods\NI 9264 Advanced Write Methods.lvproj for an example of using the Update, Wait for Update, and Write Data methods.

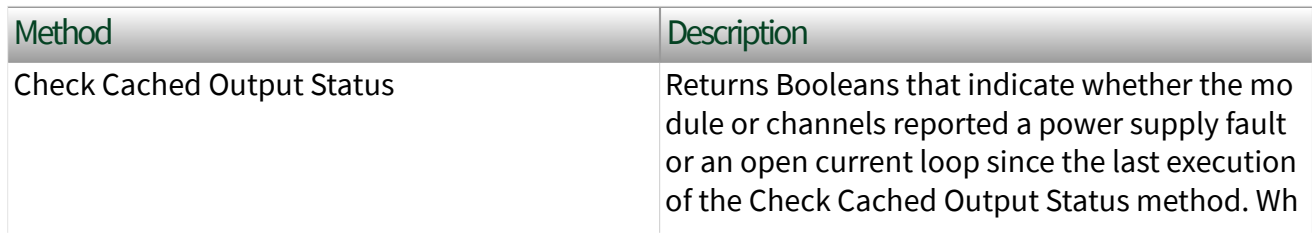

en the FPGA I/O Node communicates with the m odule, the FPGA VI samples the states of the mo dule and channels and caches any TRUE value u ntil the Check Cached Output Status method ex ecutes.

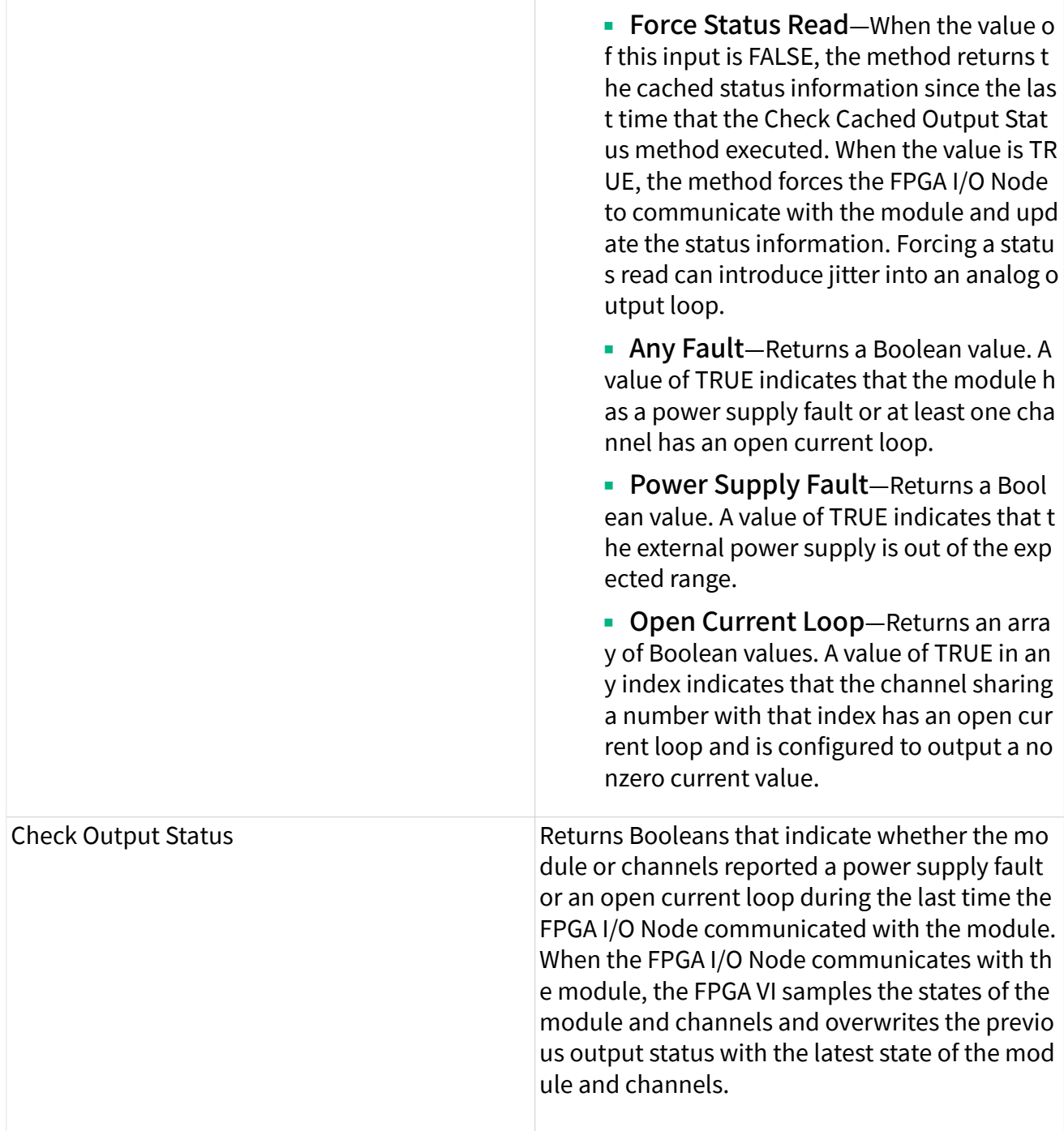

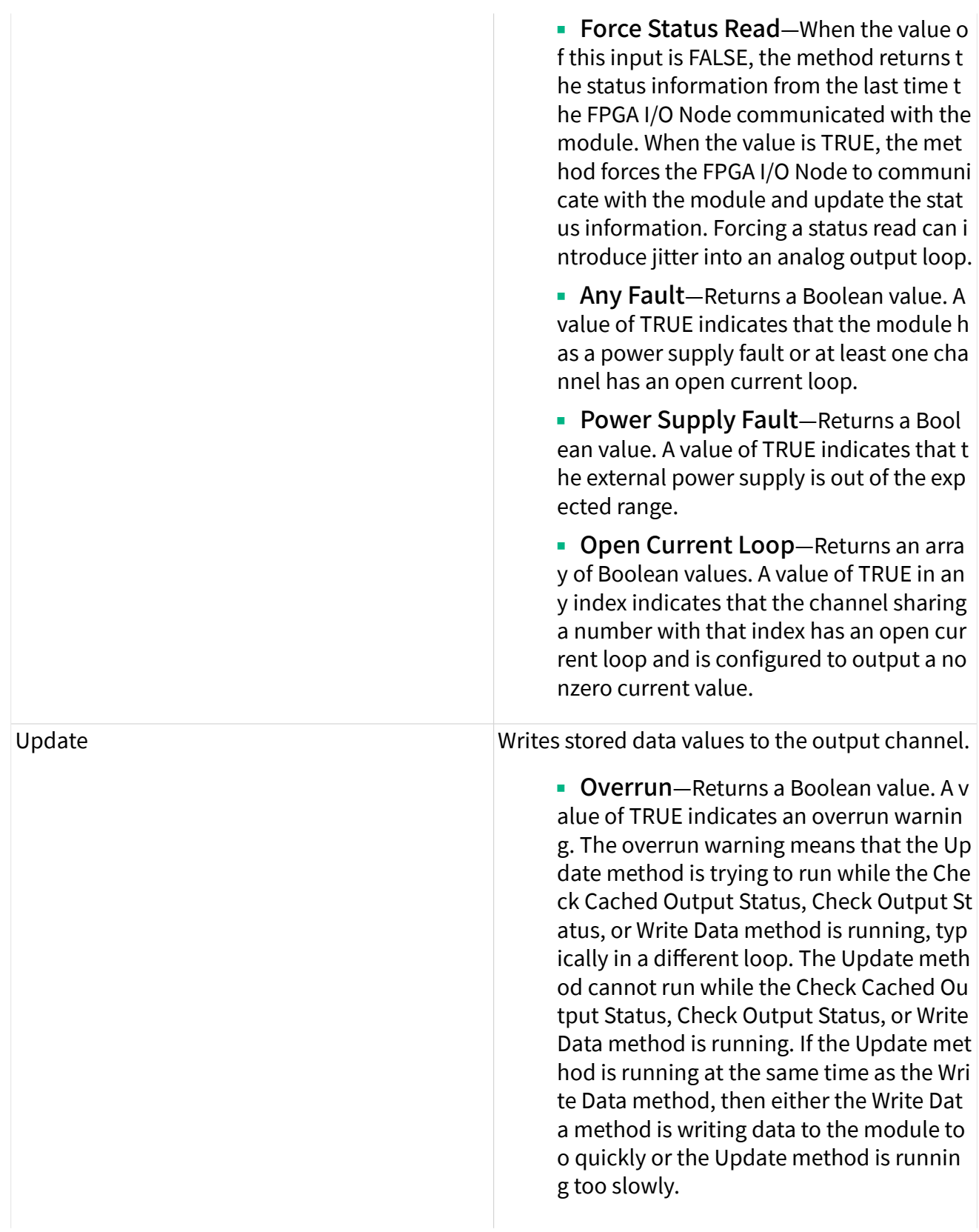

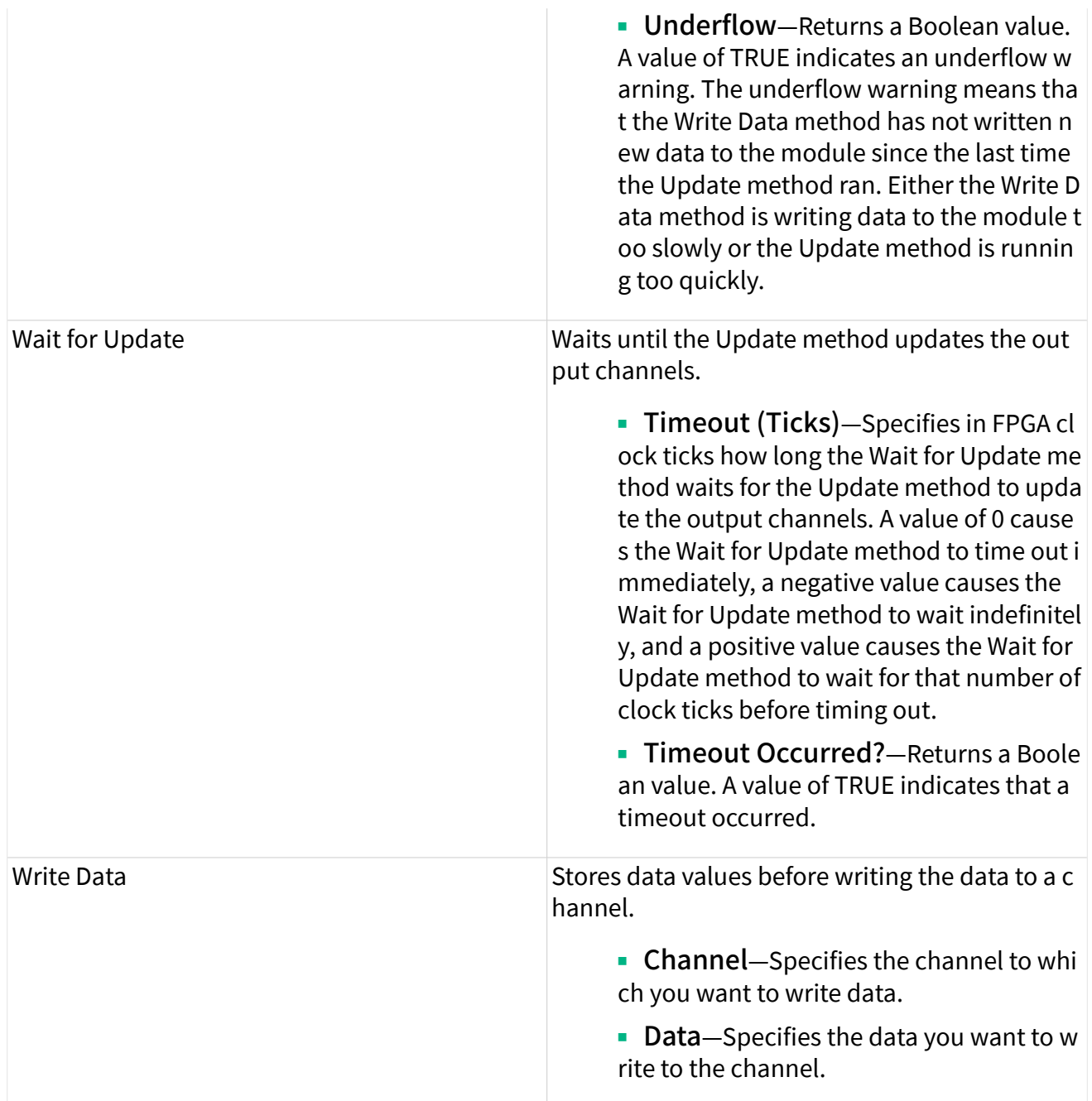

# I/O Properties

Use the [FPGA I/O Property Node](https://www.ni.com/docs/csh?topicname=lvfpga/io_property_node.html) to access the following I/O properties for this device.

Property **Description** 

<span id="page-427-0"></span>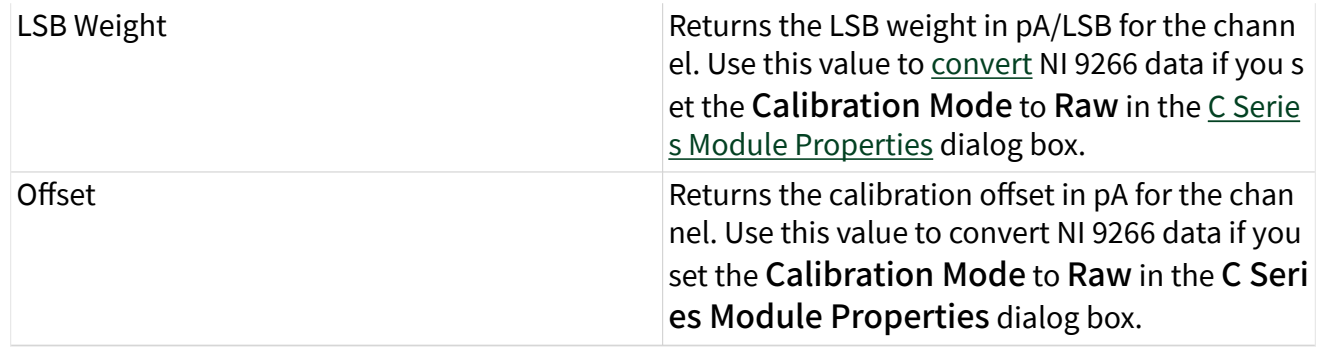

### Module Properties

Use the [FPGA I/O Property Node](https://www.ni.com/docs/csh?topicname=lvfpga/io_property_node.html) to access the following module properties for this device.

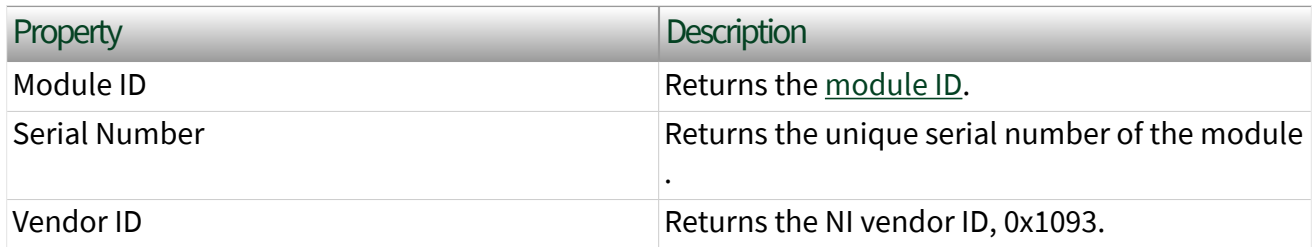

# Single-Cycle Timed Loop

This device does not support the single-cycle Timed Loop.

C Series Module Properties Dialog Box for the NI 9266 (FPGA Interface)

Right-click an [NI 9266](#page-422-0) C Series module in the Project Explorer window and select Properties from the shortcut menu to display this dialog box.

Use this dialog box to configure a C Series module.

This dialog box includes the following components:

■ Name–Specifies the name of the C Series module, which appears in the Project Explorer window. LabVIEW assigns a default name to the module based on the slot number. You can use this field to give the module a descriptive name.

■ Module Type—Specifies the type of C Series module. You cannot change this option.

<span id="page-428-0"></span>■ Location–Specifies a slot in the chassis for the C Series module.

■ **Calibration Mode**—Sets the calibration mode for the C Series module. Select Calibrated if you want the [FPGA I/O Node](https://www.ni.com/docs/csh?topicname=lvfpga/fpga_io_node.html) to accept [fixed-point](https://www.ni.com/docs/csh?topicname=lvfpgaconcepts/fpgafixedpoint.html) data in units of amps when writing to the module. The fixed-point data is unsigned, with a word length of 20 bits and an integer word length of -5 bits. Select Raw if you want the FPGA I/O Node to accept calibrated, binary data when writing to the module. If you select Raw, you must convert the analog output values in the host VI before you write them to the module. The default is Calibrated.

■ Hot Swap Behavior–Specifies the state of the output channels when the C Series module is removed and reinserted with the FPGA VI loaded and running. The power-on output state is the state that a C Series output module is in when power is applied to the module. The default is Last output value.

Converting Current Values to Binary Values for the NI 9266 (FPGA Interface)

Set the Calibration Mode to Calibrated in the [C Series Module Properties](#page-427-0) dialog box for the [NI 9266](#page-422-0) if you want the [FPGA I/O Node](https://www.ni.com/docs/csh?topicname=lvfpga/fpga_io_node.html) to accept [fixed-point](https://www.ni.com/docs/csh?topicname=lvfpgaconcepts/fpgafixedpoint.html) data in units of amps when writing to the module. If you set the Calibration Mode to Raw, the FPGA I/O Node accepts only binary values when writing to the module. You must convert output current values to binary values before you write them to the module. You must convert these values in the host VI.

#### Using an Equation to Convert Current to Binary

You can use the following equation in the host VI to convert the analog output values to binary values:

#### **Binary Value** = (**Current Value** × 10<sup>12</sup> – **Offset**) ÷ **LSB Weight**

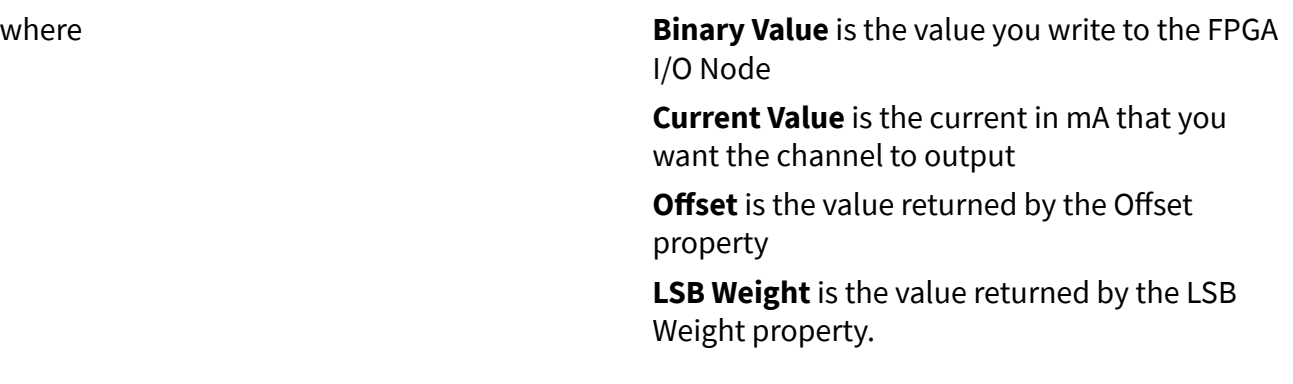

NI recommends using calibrated values for analog output. To convert calibrated current values, use the [FPGA I/O Property Node](https://www.ni.com/docs/csh?topicname=lvfpga/io_property_node.html) to read the LSB Weight and Offset properties. If you do not want to read the LSB Weight and Offset values from the module, you can convert uncalibrated current values by using the following values for **Offset** and **LSB Weight**:

 $Offset = 0$ 

**LSB Weight** = 20.89 mA  $\div$  2<sup>DAC</sup> Resolution  $\times 10^{12}$ 

where **DAC Resolution** is the DAC resolution value listed in the NI 9266 hardware documentation on ni.com/manuals.

## NI 9266 (Scan Interface)

CompactRIO 8 AO, 0-20 mA, 16-Bit Simultaneous Analog Current Output Module

Open example

### Module I/O Variables

To use I/O from this module in a VI, drag and drop [I/O variables](https://www.ni.com/docs/csh?topicname=lvioscanhelp/io_vars.html) from the **Project** Explorer window to the block diagram of the VI. The I/O variables write floatingpoint values to the channels in amps.

# Module Channels

The NI 9266 has the following channels.

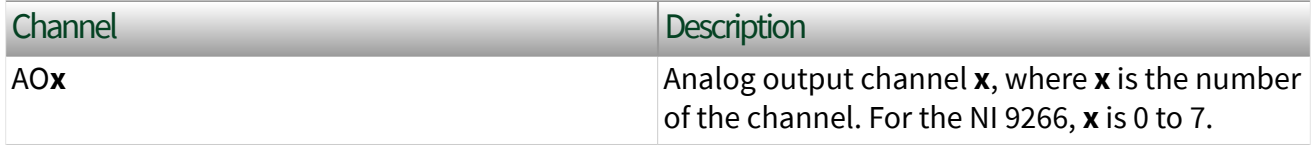

# Module-Specific Errors

The NI 9266 can return the following module-specific errors.

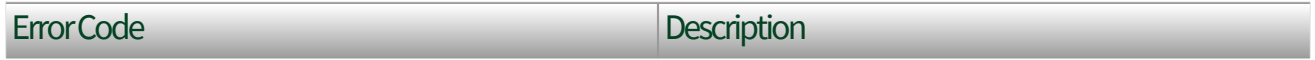

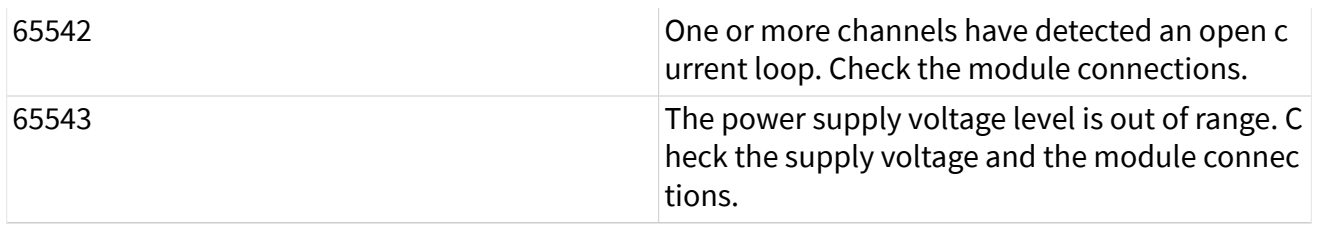

## C Series Module Properties Dialog Box

Use this dialog box to configure the NI 9266. Right-click the NI 9266 in the Project Explorer window and select Properties to display this dialog box. You can configure the following options.

■ Name–Specifies the name of the C Series module, which appears in the Project Explorer window. LabVIEW assigns a default name to the module based on the slot number. You can use this field to give the module a descriptive name.

- Module Type—Specifies the type of C Series module. You cannot change this value.
- Location–Specifies a slot in the chassis for the C Series module.

### NI 9269

CompactRIO 4-Channel, ±10 V, 16-Bit Simultaneous Isolated Analog Output Module

### Software Reference ([?](https://www.ni.com/docs/csh?topicname=target6devicehelp/programming_interfaces.html))

**[FPGA Interface](#page-431-0) | @ [Scan Interface](#page-438-0)** 

### <span id="page-431-0"></span>NI 9269 Pinout

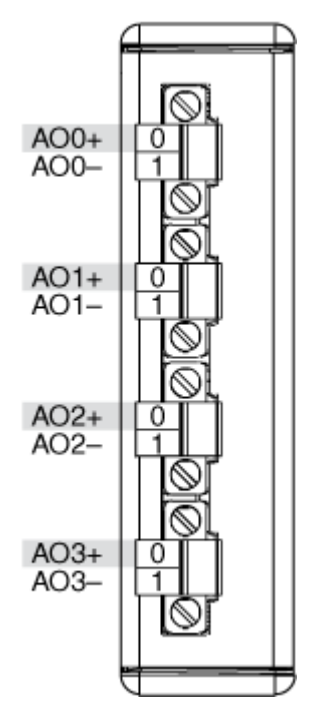

# Related Topics

**FPGA Interface** [Converting Voltage Values to Binary Values for the NI 9263/9264/9269](#page-437-0)

# NI 9269 (FPGA Interface)

CompactRIO 4-Channel, ±10 V, 16-Bit Simultaneous Isolated Analog Output Module

# FPGA I/O Node

You can use an [FPGA I/O Node,](https://www.ni.com/docs/csh?topicname=lvfpga/fpga_io_node.html) configured for [writing](https://www.ni.com/docs/csh?topicname=target6devicehelp/writing_channels.html), with this device.

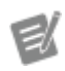

Note You can [simultaneously write to](https://www.ni.com/docs/csh?topicname=target6devicehelp/simultaneous_write.html) multiple channels on the NI 9269.

## Terminals in Software

Use the FPGA I/O Node to access the following terminals for this device.

Terminal Description
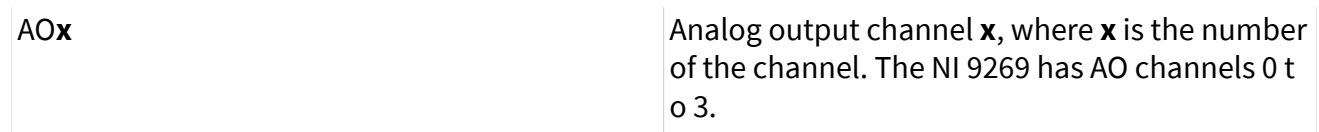

### Arbitration

This device supports only the [Arbitrate if Multiple Requestors Only](https://www.ni.com/docs/csh?topicname=lvfpgaconcepts/arbitration_options.html) option for arbitration. You cannot configure arbitration settings for this device.

# I/O Methods

This device does not support any I/O methods.

# Module Methods

Use the [FPGA I/O Method Node](https://www.ni.com/docs/csh?topicname=lvfpga/io_method_node.html) to access the following module methods for this device.

Refer to the NI 9269 Status Methods VI in the labview\examples\CompactRI O\Module Specific\NI 9269\NI 9269 Status Methods\NI 9269 S tatus Methods.lvproj for an example of using the Check Cached Output Status and Check Output Status methods.

You should use the Update, Wait for Update, and Write Data methods in conjunction with each other. The Write Data method stores data values before writing the data to a channel, the Update method writes the stored data values to the output channel, and the Wait for Update method waits until the Update method updates the output channels.

Refer to the NI 9264 Advanced Write Methods VI in the labview\examples\Com pactRIO\Module Specific\NI 9264\NI 9264 Advanced Write Met hods\NI 9264 Advanced Write Methods.lvproj for an example of using the Update, Wait for Update, and Write Data methods.

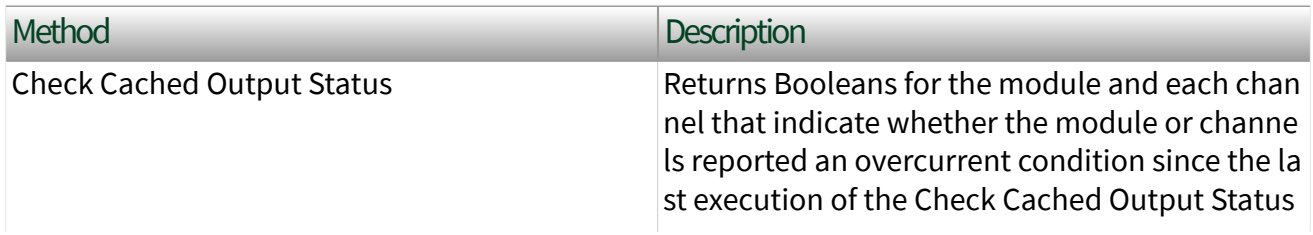

method. When the FPGA I/O Node communicate s with the module, the FPGA VI samples the over current states of the module and channels and c aches any TRUE value until the Check Cached O utput Status method executes.

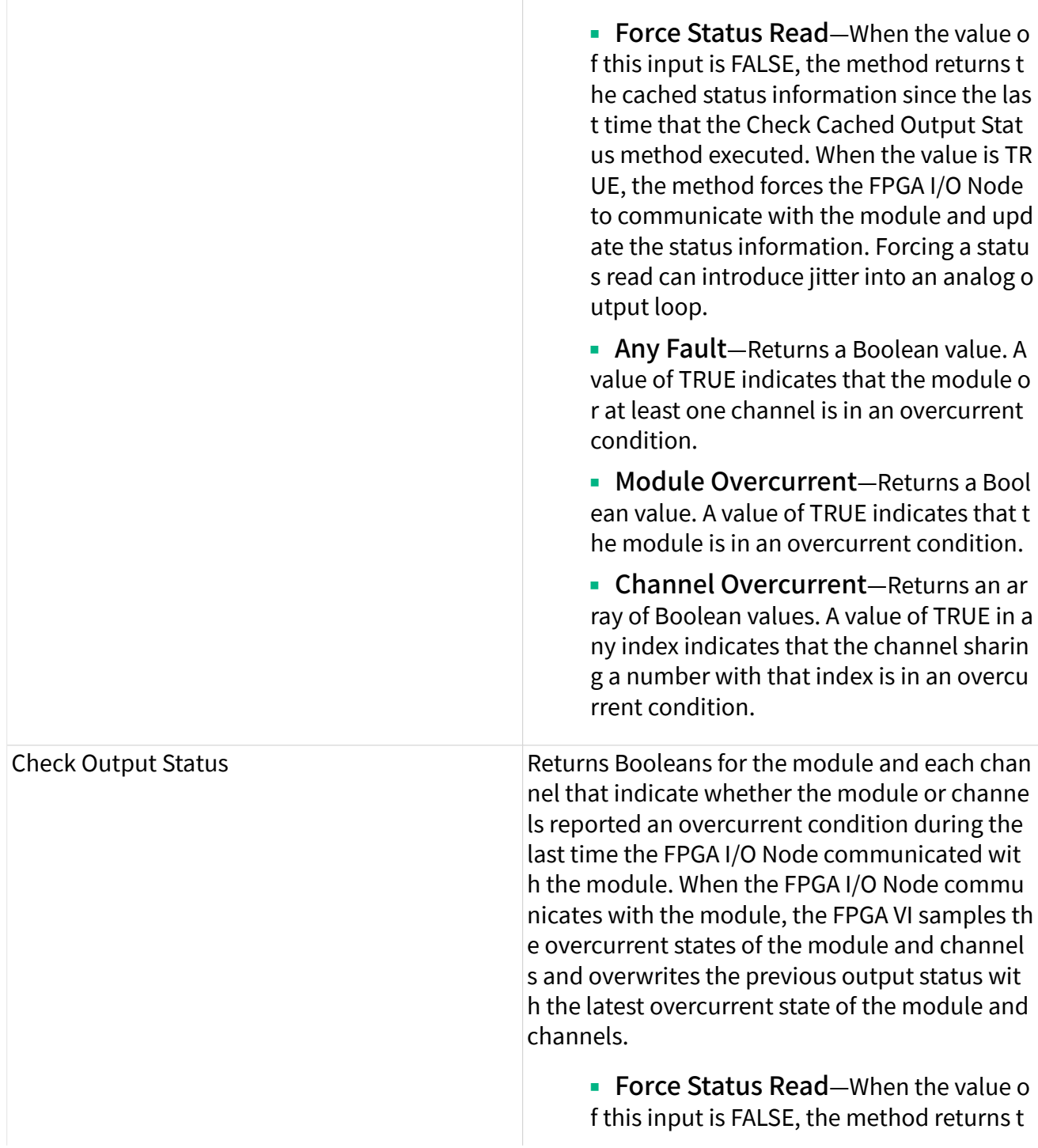

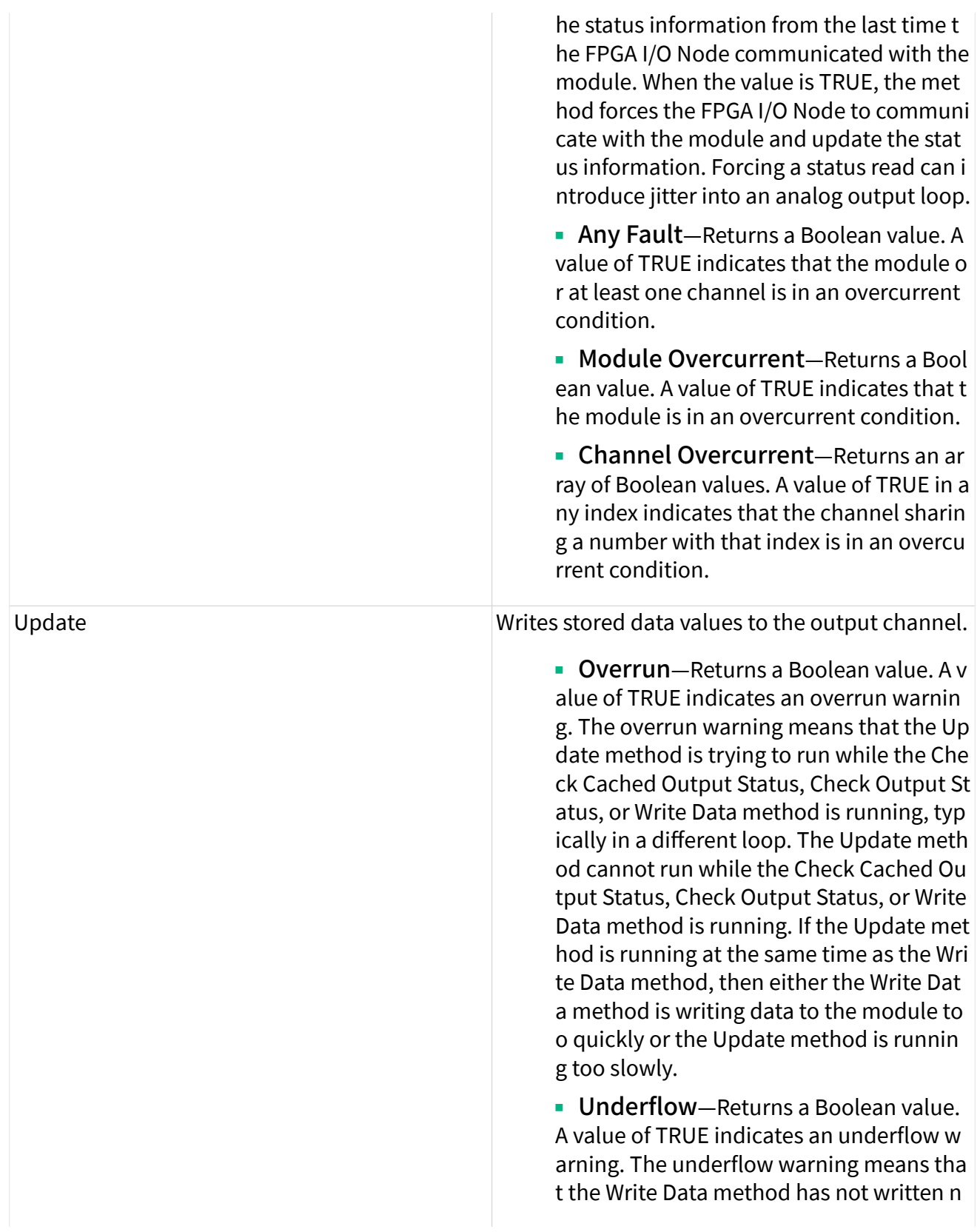

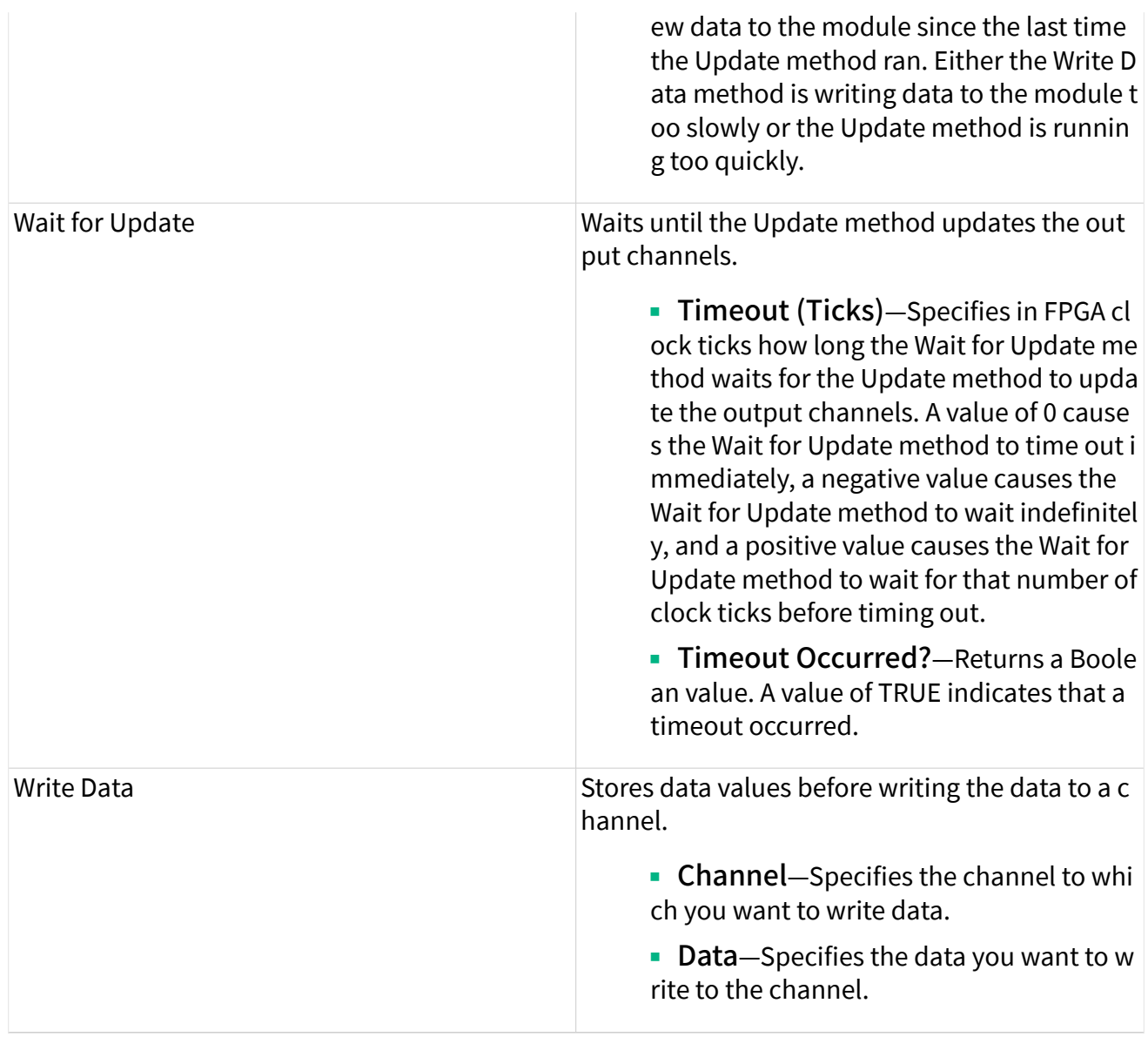

# I/O Properties

Use the [FPGA I/O Property Node](https://www.ni.com/docs/csh?topicname=lvfpga/io_property_node.html) to access the following I/O properties for this device.

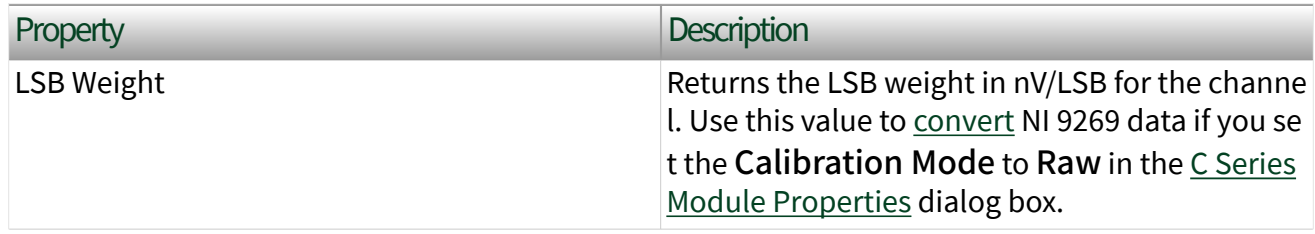

<span id="page-436-0"></span>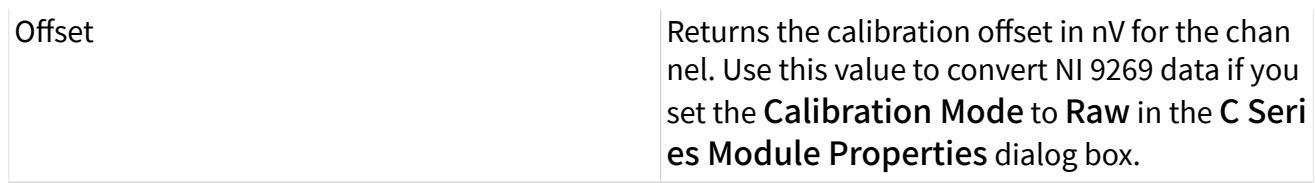

### Module Properties

Use the [FPGA I/O Property Node](https://www.ni.com/docs/csh?topicname=lvfpga/io_property_node.html) to access the following module properties for this device.

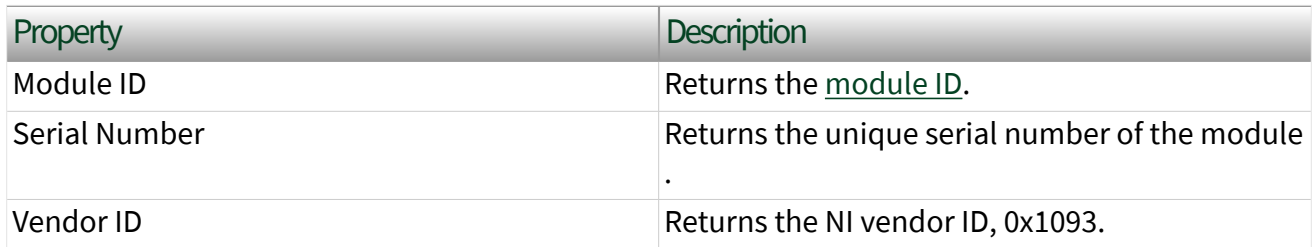

### Single-Cycle Timed Loop

This device does not support the single-cycle Timed Loop.

C Series Module Properties Dialog Box for the NI 9262/9263/9264/9269 (FPGA Interface)

Right-click an [NI 9262](#page-394-0), [NI 9263](#page-399-0), [NI 9264,](#page-406-0) or [NI 9269](#page-431-0) C Series module in the Project Explorer window and select Properties from the shortcut menu to display this dialog box.

Use this dialog box to configure a C Series module.

This dialog box includes the following components:

■ Name—Specifies the name of the C Series module, which appears in the Project Explorer window. LabVIEW assigns a default name to the module based on the slot number. You can use this field to give the module a descriptive name.

■ Module Type—Specifies the type of C Series module. You cannot change this option.

■ Location–Specifies a slot in the chassis for the C Series module.

<span id="page-437-0"></span>■ Calibration Mode–Sets the calibration mode for the C Series module. Select Calibrated if you want the [FPGA I/O Node](https://www.ni.com/docs/csh?topicname=lvfpga/fpga_io_node.html) to accept [fixed-point](https://www.ni.com/docs/csh?topicname=lvfpgaconcepts/fpgafixedpoint.html) data in units of volts when writing to the module. The fixed-point data is signed, with a word length of 20 bits and an integer word length of 5 bits. Select Raw if you want the FPGA I/O Node to accept calibrated, binary data when writing to the module. If you select Raw, you must convert the analog output values in the host VI before you write them to the module. The default is Calibrated.

■ Hot Swap Behavior–Specifies the state of the output channels when the C Series module is removed and reinserted with the FPGA VI loaded and running. The power-on output state is the state that a C Series output module is in when power is applied to the module. The default is Last output value.

Converting Voltage Values to Binary Values for the NI 9262/9263/9264/9269 (FPGA Interface)

Set the Calibration Mode to Calibrated in the [C Series Module Properties](#page-436-0) dialog box for the [NI 9262](#page-394-0)/[NI 9263](#page-399-0)[/NI 9264/](#page-406-0)[NI 9269](#page-431-0) if you want the [FPGA I/O Node](https://www.ni.com/docs/csh?topicname=lvfpga/fpga_io_node.html) to accept [fixed-point](https://www.ni.com/docs/csh?topicname=lvfpgaconcepts/fpgafixedpoint.html) data in units of volts when writing to the module. If you set the Calibration Mode to Raw, the FPGA I/O Node accepts only binary values when writing to the module. You must convert output voltage values to binary values before you write them to the module. You must convert these values in the host VI.

#### Using an Equation to Convert Voltage to Binary

You can use the following equation in the host VI to convert the analog output values to binary values:

#### **Binary Value** = (**Voltage Value** × 10<sup>9</sup> – **Offset**) ÷ **LSB Weight**,

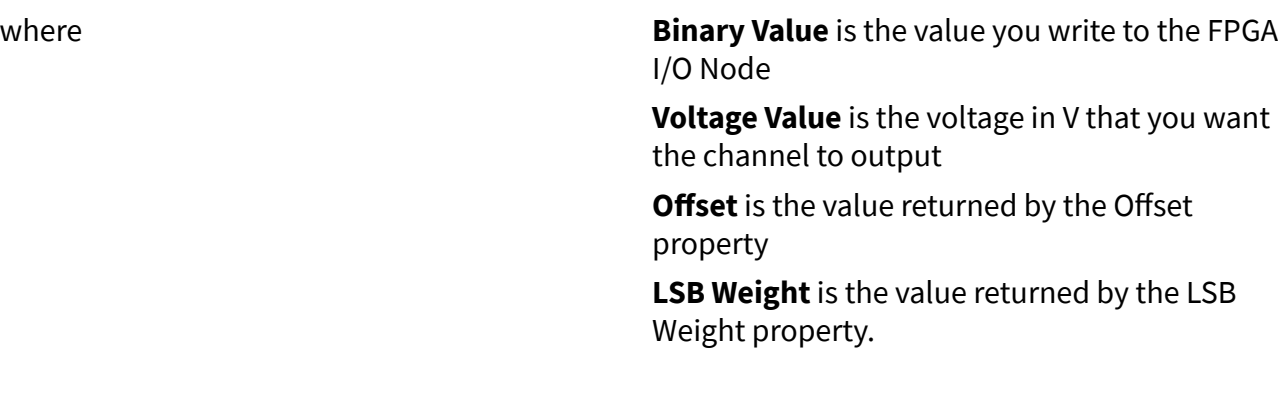

NI recommends using calibrated values for analog output. To convert calibrated voltage values, use the [FPGA I/O Property Node](https://www.ni.com/docs/csh?topicname=lvfpga/io_property_node.html) to read the LSB Weight and Offset properties. If you do not want to read the LSB Weight and Offset values from the module, you can convert uncalibrated voltage values by using the following values for **Offset** and **LSB Weight**:

#### $Offset = 0$

**LSB Weight** = **Typical Output Span** ÷ 2**DAC Resolution** × 10<sup>9</sup>

where **Typical Output Span** is 21.4 V for the NI 9263, 21 V for the NI 9264, and 20.98 V for the NI 9269 **DAC Resolution** is the DAC resolution value in the [hardware documentation for the module](https://www.ni.com/docs/csh?topicname=target6devicehelp/rio_related_documentation.html).

### NI 9269 (Scan Interface)

CompactRIO 4-Channel, ±10 V, 16-Bit Simultaneous Isolated Analog Output Module

Open example

### Module I/O Variables

To use I/O from this module in a VI, drag and drop [I/O variables](https://www.ni.com/docs/csh?topicname=lvioscanhelp/io_vars.html) from the **Project** Explorer window to the block diagram of the VI. The I/O variables write floatingpoint values to the channels in volts.

## Module Channels

The NI 9269 has the following channels.

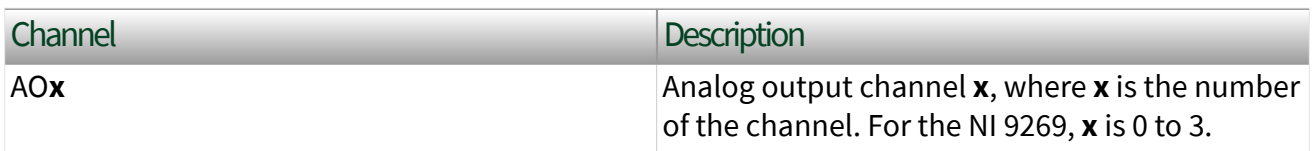

### Module-Specific Errors

The NI 9269 can return the following module-specific errors.

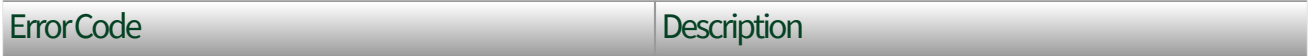

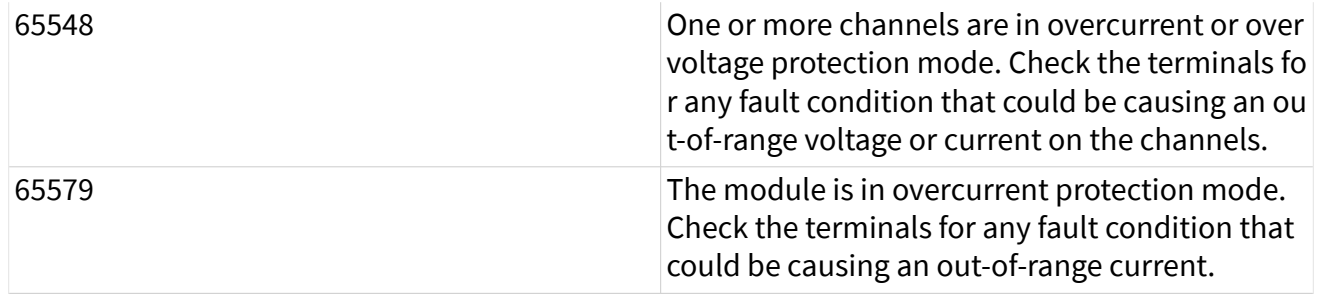

### C Series Module Properties Dialog Box

Use this dialog box to configure the NI 9269. Right-click the NI 9269 in the Project Explorer window and select Properties to display this dialog box. You can configure the following options.

■ Name—Specifies the name of the C Series module, which appears in the Project Explorer window. LabVIEW assigns a default name to the module based on the slot number. You can use this field to give the module a descriptive name.

■ Module Type-Specifies the type of C Series module. You cannot change this value.

■ Location–Specifies a slot in the chassis for the C Series module.

NI 9381

CompactRIO 0 V to 5 V, 12-bit, Multifunction Input/Output Module

#### Software Reference ([?](https://www.ni.com/docs/csh?topicname=target6devicehelp/programming_interfaces.html))

**EPGA Interface | → [Scan Interface](#page-601-0)** 

#### NI 9381 Pinout

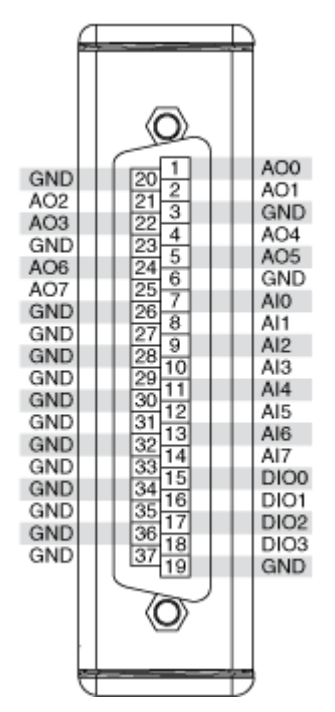

# Running AI and AO Operations Concurrently on the NI 9381

AI and AO operations that are run concurrently may exhibit jitter. Access both subsystems using a single I/O Node to avoid jitter in your application. Refer to the [Avoiding Timing Uncertainty](#page-598-0) topic for more information.

# Related Topics

**FPGA** Interface [Converting and Calibrating CompactRIO Analog Input Values](#page-26-0) [Detecting Out-of-Range Channels](#page-31-0) [Avoiding Timing Uncertainty with the NI 9381](#page-598-0) [Converting Voltage Values to Binary Values for the NI 9381](#page-600-0)

### NI 9381 (FPGA Interface)

CompactRIO 0 V to 5 V, 12-bit, Multifunction Input/Output Module

**Q** Find NI 9381 examples

## FPGA I/O Node

You can use an [FPGA I/O Node,](https://www.ni.com/docs/csh?topicname=lvfpga/fpga_io_node.html) configured for [reading](https://www.ni.com/docs/csh?topicname=target6devicehelp/reading_channels.html) and [writing,](https://www.ni.com/docs/csh?topicname=target6devicehelp/writing_channels.html) with this device.

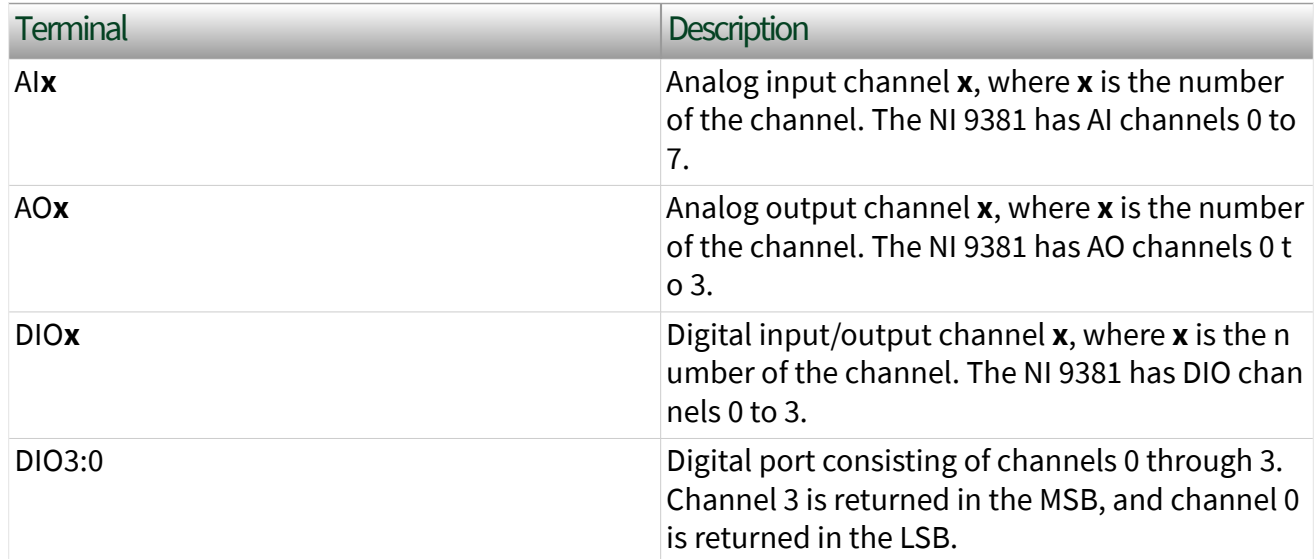

Caution AI and AO operations that are run concurrently may exhibit jitter. Access both subsystems using a single I/O Node to avoid jitter in your application. Refer to the [Avoiding](#page-598-0) [Timing Uncertainty](#page-598-0) topic for more information.

## Arbitration

Analog input and analog output channels of this device support only the [Arbitrate if](https://www.ni.com/docs/csh?topicname=lvfpgaconcepts/arbitration_options.html) [Multiple Requestors Only](https://www.ni.com/docs/csh?topicname=lvfpgaconcepts/arbitration_options.html) option for arbitration. You cannot configure arbitration settings for analog input and analog output channels of this device.

You can configure the arbitration settings for digital output channels of this device in the [Advanced Code Generation](https://www.ni.com/docs/csh?topicname=lvfpgadialog/fpga_io_advcodegen_db.html) page of the [FPGA I/O Properties](https://www.ni.com/docs/csh?topicname=lvfpgadialog/fpga_io_properties.html) dialog box. The default arbitration setting is [Never Arbitrate.](https://www.ni.com/docs/csh?topicname=lvfpgaconcepts/arbitration_options.html)

Digital input channels of this device support only the Never Arbitrate option for arbitration. You cannot configure arbitration settings for the digital input channels of this device.

## I/O Methods

Use the [FPGA I/O Method Node](https://www.ni.com/docs/csh?topicname=lvfpga/io_method_node.html) to access the following I/O methods for the DIO channels of this device.

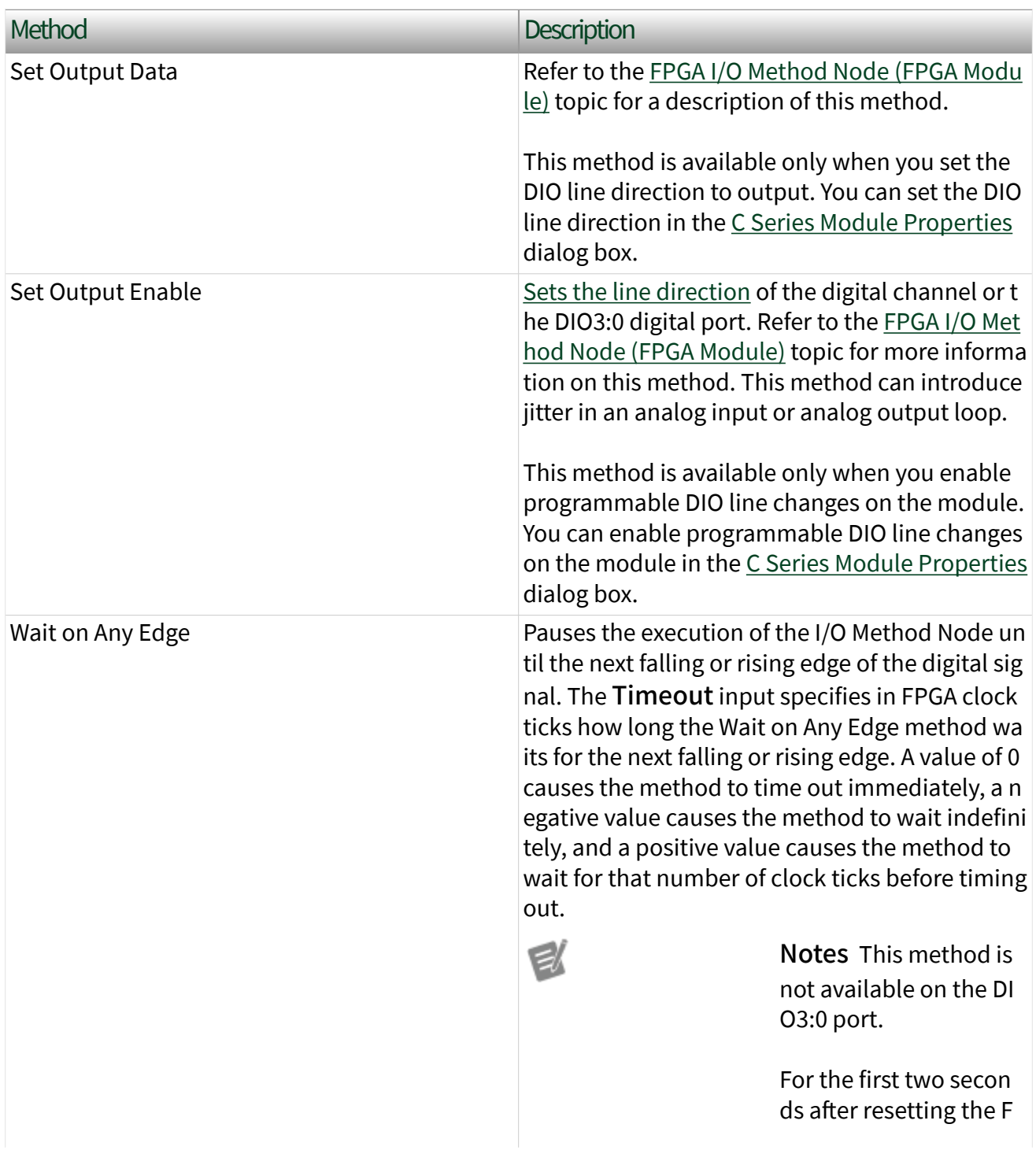

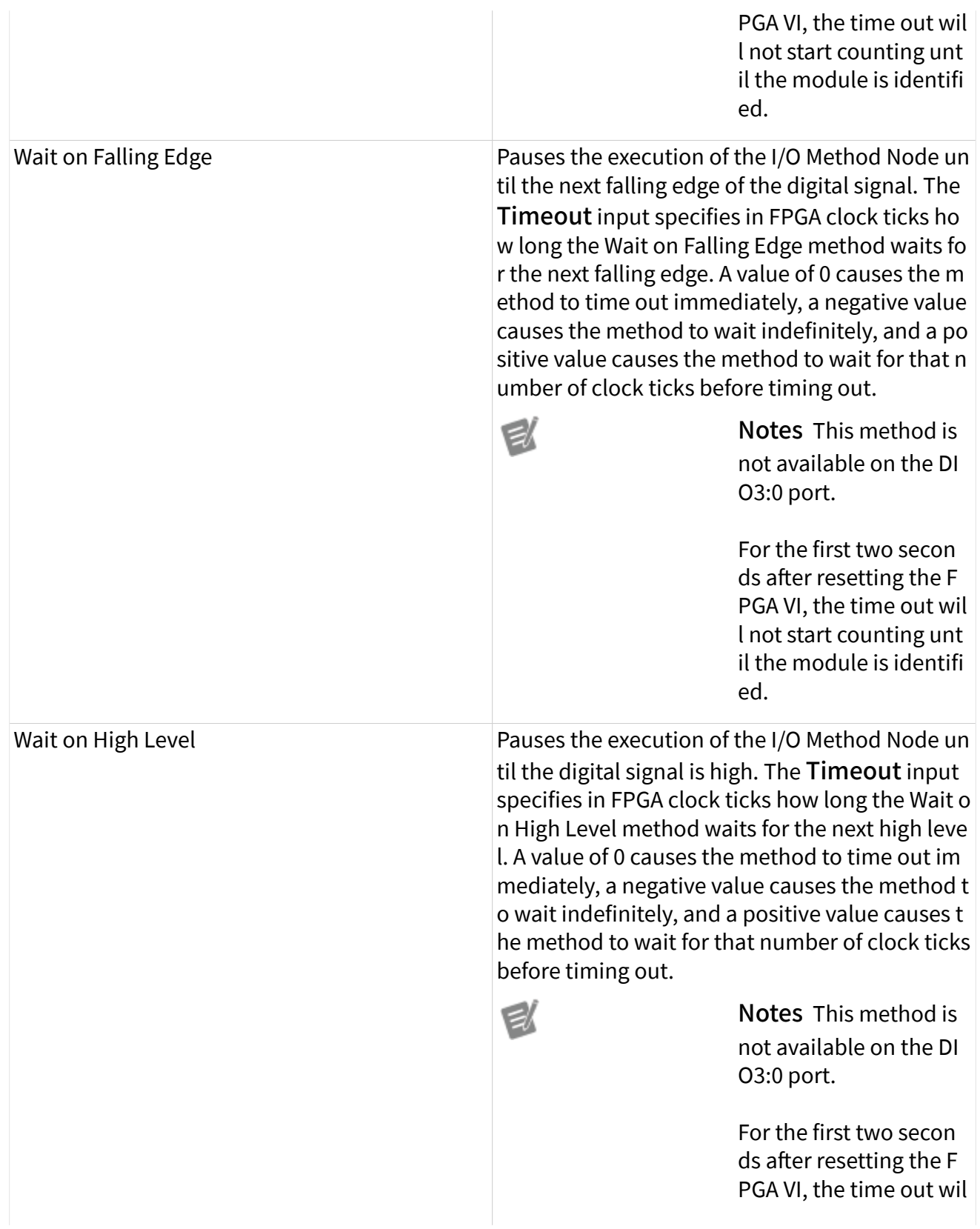

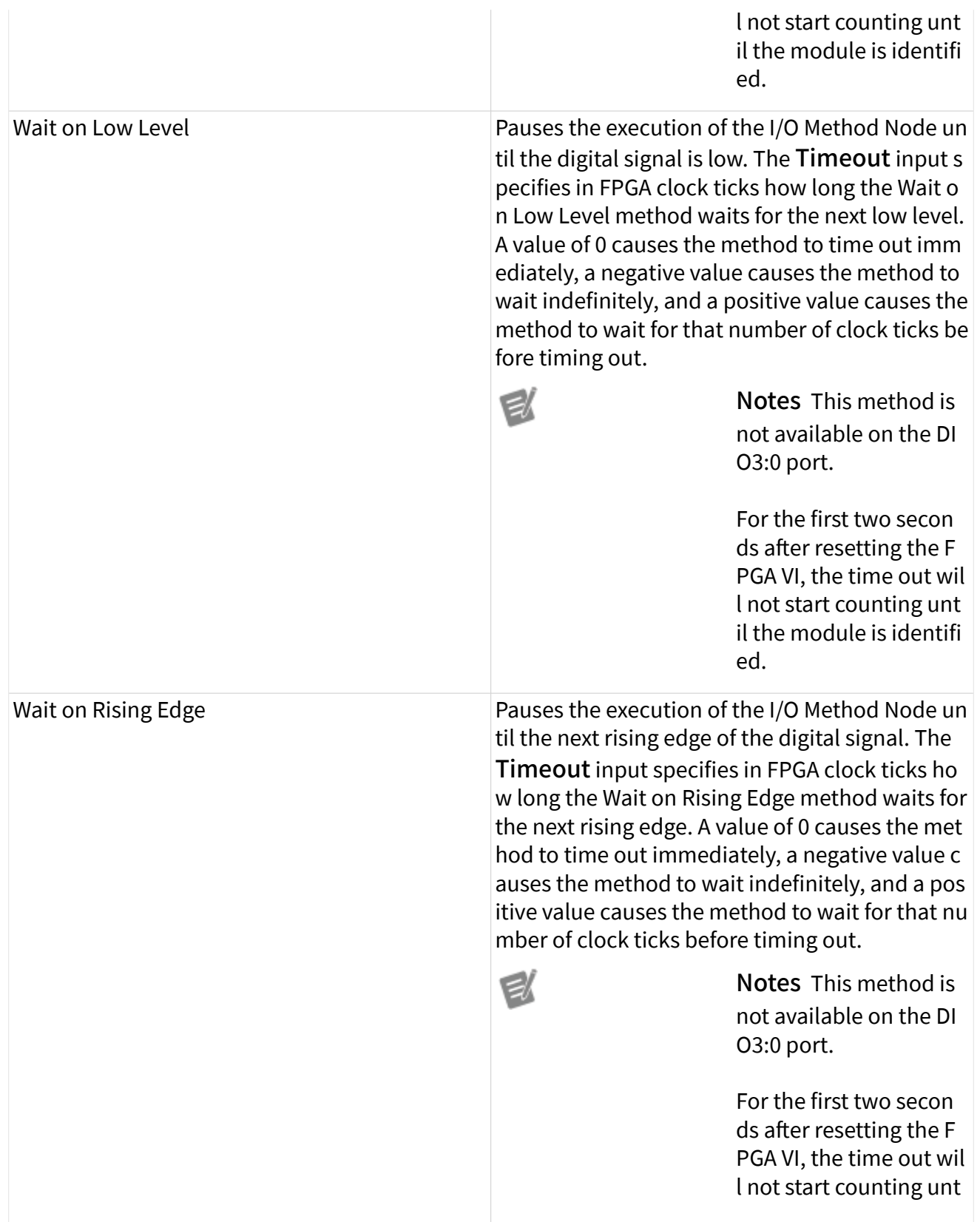

il the module is identifi ed.

### Module Method

Use the [FPGA I/O Method Node](https://www.ni.com/docs/csh?topicname=lvfpga/io_method_node.html) to access the following module method for this device.

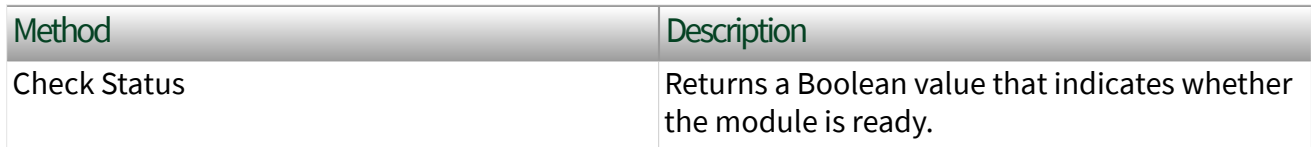

## I/O Properties

Use the [FPGA I/O Property Node](https://www.ni.com/docs/csh?topicname=lvfpga/io_property_node.html) to access the following I/O properties for AI and AO channels of this device.

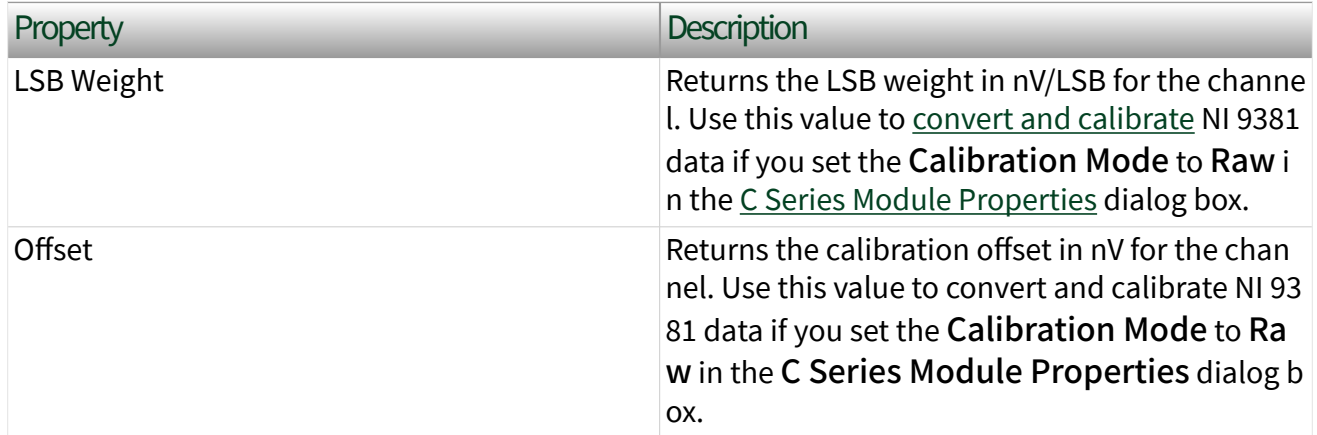

### Module Properties

Use the [FPGA I/O Property Node](https://www.ni.com/docs/csh?topicname=lvfpga/io_property_node.html) to access the following module properties for this device.

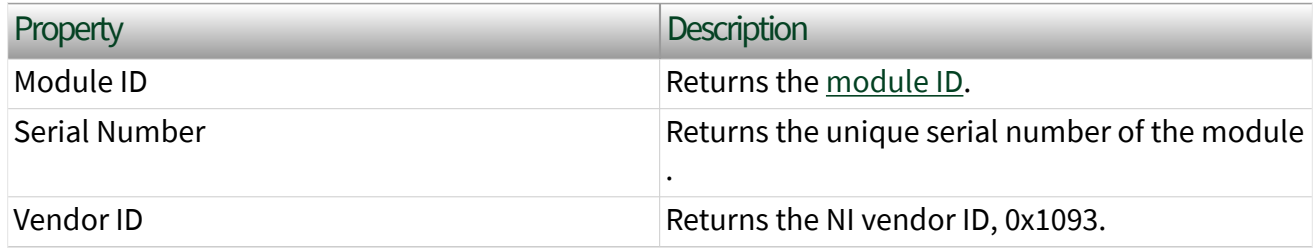

# Single-Cycle Timed Loop

This device supports the [single-cycle Timed Loop](https://www.ni.com/docs/csh?topicname=lvfpga/fpga_timed_loop.html). Configure the number of input synchronizing registers for the channels of this device in the [Advanced Code](https://www.ni.com/docs/csh?topicname=lvfpgadialog/fpga_io_node_advcodegen_db.html) [Generation](https://www.ni.com/docs/csh?topicname=lvfpgadialog/fpga_io_node_advcodegen_db.html) page of the [FPGA I/O Node Properties](https://www.ni.com/docs/csh?topicname=lvfpgadialog/fpga_io_node_properties.html) dialog box. Configure the number of output synchronizing registers for the channels of this device in the [Advanced](https://www.ni.com/docs/csh?topicname=lvfpgadialog/fpga_io_advcodegen_db.html) [Code Generation](https://www.ni.com/docs/csh?topicname=lvfpgadialog/fpga_io_advcodegen_db.html) page of the [FPGA I/O Properties](https://www.ni.com/docs/csh?topicname=lvfpgadialog/fpga_io_properties.html) dialog box.

This device supports the Number of Synchronizing Registers for Output Data synchronizing register option when used in SCTL output. This option supports the same functionality as the Number of Synchronizing Registers for Output Data option described in the [Advanced Code Generation FPGA I/O Properties Page](https://www.ni.com/docs/csh?topicname=lvfpgadialog/fpga_io_advcodegen_db.html) [\(FPGA Module\)](https://www.ni.com/docs/csh?topicname=lvfpgadialog/fpga_io_advcodegen_db.html) topic, with the exception that you can use this option only in a single-cycle Timed Loop. You can implement either 0 or 1 synchronizing registers inside the single-cycle Timed Loop, however, if you configure 0 synchronizing registers outside of the single-cycle Timed Loop, the FPGA VI implements 1 synchronizing register by default.

When the device is within a single-cycle Timed Loop, it must be ready to perform digital I/O before a loop containing digital I/O starts. Poll the Ready output of the Check Status method to determine whether the module is ready. Digital input operations return invalid data if the module is not ready. The module also might ignore or delay digital output operations if it is not ready.

While the digital is performing digital I/O within a single-cycle Timed Loop, do not perform property reads or remove the module from the chassis. Doing any of these actions causes the module to be unable to perform digital I/O and the **Ready** output of the Check Status method to return FALSE.

# FPGA Target Clock Support

This device supports only [top-level FPGA target clock rates](https://www.ni.com/docs/csh?topicname=lvfpgahelp/selecting_toplevel_fpga_clk.html) and [single-cycle Timed](https://www.ni.com/docs/csh?topicname=lvfpgahelp/setting_timed_loop_fpga_clk.html) [Loop clock rates](https://www.ni.com/docs/csh?topicname=lvfpgahelp/setting_timed_loop_fpga_clk.html) that are multiples of 40 MHz, such as 40 MHz, 80 MHz, 120 MHz, and so on.

Avoiding Timing Uncertainty with the NI 9381 (FPGA Interface)

Follow these guidelines to avoid introducing timing uncertainty into AI node, AO Node, DO Node, and Set Output Data method calls. Additionally, failing to follow these guidelines may result in lost data points for DO Node calls or Set Output Data method calls when either of them are made from inside a single-cycle Timed Loop.

- Use a single I/O Node to access AI and AO operations to ensure proper sequencing.
- Do not run the Set Output Enable method when an AI, AO, or DO subsystems is active.
- Do not perform the following operations concurrently:
	- AI Node call
	- AO Node call
	- Set Output Enable method call

 – Automatic line direction change when a DO call is made under the following conditions:

> ■ The call is made from outside of a single-cycle Timed Loop.

■ The **direction** Allow programmatic DIO line

checkbox is checked in the [C Series](#page-599-0) [Module Properties](#page-599-0) dialog box.

■ The DIO channel is configured as an input at the time when the DO node is called.

Refer to the NI 9381 Advanced IO VI in the labview\examples\CompactRIO\ Module Specific\NI 9381\NI 9381 Advanced IO\NI 9381 Advanc ed IO. Lyproj for an example of the recommended way to use the AI, AO, and DIO subsystems.

C Series Module Properties Dialog Box for the NI 9381 (FPGA Interface)

Right-click an [NI 9381](#page-592-0) C Series module in the Project Explorer window and select Properties from the shortcut menu to display this dialog box.

Use this dialog box to configure a C Series module.

This dialog box includes the following components:

■ Name-Specifies the name of the C Series module, which appears in the Project Explorer window. LabVIEW assigns a default name to the module based on the slot number. You can use this field to give the module a descriptive name.

■ Module Type—Specifies the type of C Series module. You cannot change this option.

**• Location**—Specifies a slot in the chassis for the C Series module.

■ Calibration Mode—Sets the calibration mode for the C Series module. Select Calibrated if you want the [FPGA I/O Node](https://www.ni.com/docs/csh?topicname=lvfpga/fpga_io_node.html) to return calibrated, [fixed](https://www.ni.com/docs/csh?topicname=lvfpgaconcepts/fpgafixedpoint.html)[point](https://www.ni.com/docs/csh?topicname=lvfpgaconcepts/fpgafixedpoint.html) data from the module in units of volts. The fixed-point data is unsigned, with a word length of 18 bits and an integer word length of 3 bits for the analog input channels and a word length of 16 bits and an integer word length of 3 bits for the analog output channels. Select Raw if you want the FPGA I/O Node to return uncalibrated, binary data from the module. If you select Raw, you must [convert and calibrate](#page-26-0) the analog input values in the host VI. The default is Calibrated.

■ Channels—Specifies the channel(s) for which you want to select the direction.

■ Selected Channel(s) Settings—Specifies the direction for each channel.

■ Hot Swap Behavior (Analog Output)—Specifies the state of the analog output channels when the C Series module is removed and reinserted with the FPGA VI loaded and running. The power-on output state is the state that a C Series output module is in when power is applied to the module. The default is Last output value.

■ Allow Programmatic DIO Line Direction Change–Place a checkmark in this checkbox if you want to enable programmable DIO line changes on the module.

Caution Performing a DIO line direction change will affect the timing of any concurrent AI, AO, and DO operations. Refer to the [Avoiding Timing Uncertainty](#page-598-0) topic for more information.

Converting Voltage Values to Binary Values for the NI 9381 (FPGA Interface)

Set the Calibration Mode to Calibrated in the [C Series Module Properties](#page-599-0) dialog box for the [NI 9381](#page-592-0) if you want the [FPGA I/O Node](https://www.ni.com/docs/csh?topicname=lvfpga/fpga_io_node.html) to accept [fixed-point](https://www.ni.com/docs/csh?topicname=lvfpgaconcepts/fpgafixedpoint.html) data in units of volts when writing to the module. If you set the Calibration Mode to Raw, the FPGA I/O Node accepts only binary values when writing to the module. You must convert output voltage values to binary values before you write them to the module. You must convert these values in the host VI.

#### Using an Equation to Convert Voltage to Binary

You can use the following equation in the host VI to convert the analog output values to binary values:

#### **Binary Value** = (**Voltage Value** – **Offset**) ÷ **LSB Weight**

where **Binary Value** is the value you write to the FPGA I/O Node

> **Current Value** is the voltage in V that you want the channel to output

**Offset** is the value returned by the Offset property

**LSB Weight** is the value returned by the LSB Weight property

NI recommends using calibrated values for analog output. To convert calibrated voltage values, use the [FPGA I/O Property Node](https://www.ni.com/docs/csh?topicname=lvfpga/io_property_node.html) to read the LSB Weight and Offset properties. If you do not want to read the LSB Weight and Offset values from the module, you can convert uncalibrated voltage values by using the following values for **Offset** and **LSB Weight**:

**Offset** = –5249

**LSB Weight** = 5.105 V ÷ 2**DAC Resolution**

where **DAC Resolution** is the DAC resolution value in the **NI 9381 Operating Instructions and Specifications**.

### NI 9381 (Scan Interface)

CompactRIO 0 V to 5 V, 12-bit, Multifunction Input/Output Module

### Module I/O Variables

To use I/O from this module in a VI, drag and drop [I/O variables](https://www.ni.com/docs/csh?topicname=lvioscanhelp/io_vars.html) from the Project Explorer window to the block diagram of the VI. The I/O variables for the AI channels return floating-point data in volts. The I/O variables for the AO channels write floating-point data in volts. The I/O variables for the DIO channels read and write boolean values.

### Module Channels

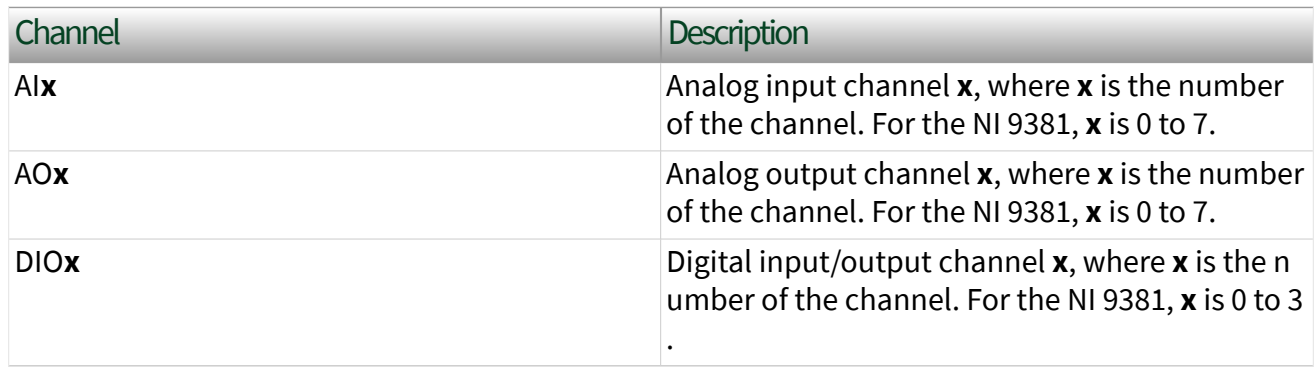

The NI 9381 has the following channels.

## C Series Module Properties Dialog Box

Use this dialog box to configure the NI 9381. Right-click the NI 9381 in the Project Explorer window and select Properties to display this dialog box. You can configure the following options.

■ Name—Specifies the name of the C Series module, which appears in the Project Explorer window. LabVIEW assigns a default name to the module based on the slot number. You can use this field to give the module a descriptive name.

- Type—Specifies the type of C Series module. You cannot change this value.
- **Location**—Specifies a slot in the chassis for the C Series module.

■ Channels—Specifies the channel(s) for which you want to configure settings.

■ Direction–Specifies the initial line direction of the selected channel(s) as input or output.

> Note If you are using [direct access](https://www.ni.com/docs/csh?topicname=lvioscanhelp/io_vars.html) to read from or write to AI or AO channels of the NI 9381, the conversion time is somewhat longer than 50 µs.

#### Counter Input Modules

Use this book as a reference for the following information:

- FPGA I/O functions, I/O resources, arbitration options, methods, and properties each C Series counter input module supports in FPGA Interface mode
- Instructions for using LabVIEW with CompactRIO counter input devices

To view related topics, click the Locate button, shown at left, in the toolbar at the top of this window. The **LabVIEW Help** highlights this topic in the **Contents** tab so you can navigate the related topics.

NI 9326

點

ek

CompactRIO 6-Channel, Frequency Input Module

Software Reference ([?](https://www.ni.com/docs/csh?topicname=target6devicehelp/programming_interfaces.html))

**E** [FPGA Interface](#page-452-0)

### <span id="page-452-0"></span>NI 9326 Pinout

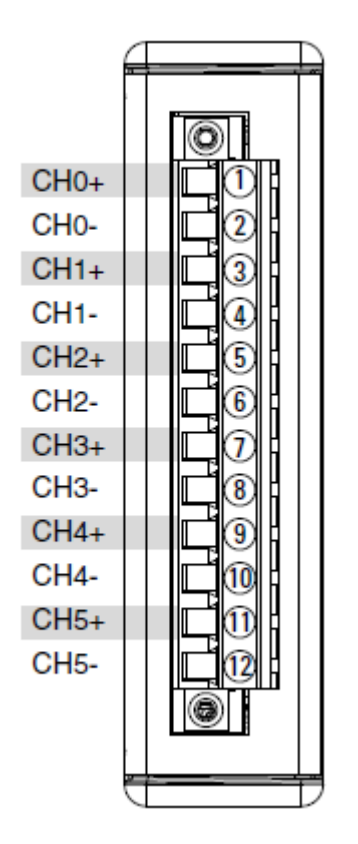

# Related Topics

**FPGA** Interface

[Synchronizing Multiple NI 9326 Modules](#page-464-0)

# NI 9326 (FPGA Interface)

CompactRIO 6-Channel, Frequency Input Module

# FPGA I/O Node

You can use an [FPGA I/O Node,](https://www.ni.com/docs/csh?topicname=lvfpga/fpga_io_node.html) configured for [reading](https://www.ni.com/docs/csh?topicname=target6devicehelp/reading_channels.html), with this device.

# Terminals in Software

Use the FPGA I/O Node to access the following terminals for this device.

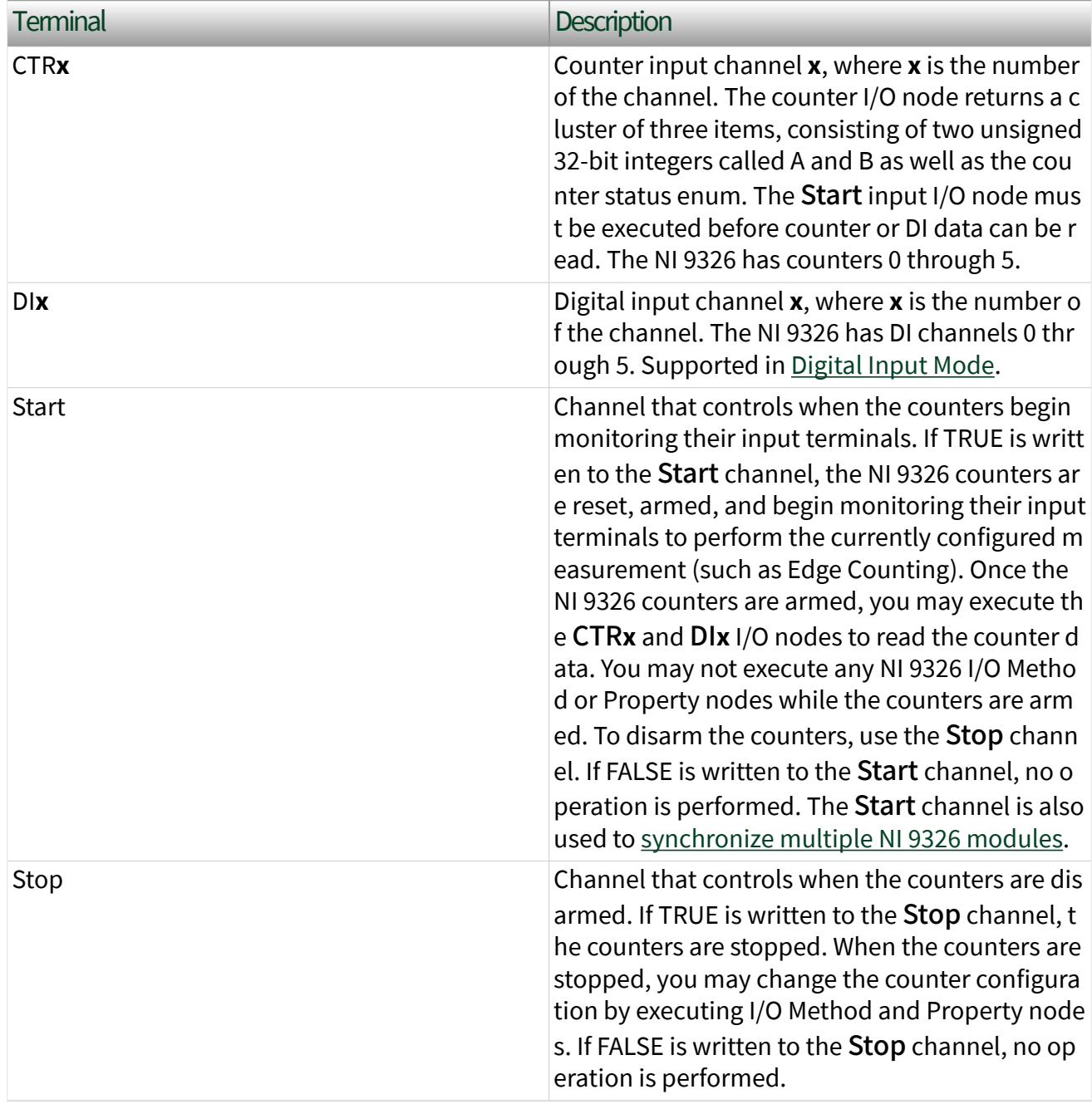

The definition of A and B values vary according to the measurement mode you select. The following table defines the A and B values for each measurement mode option.

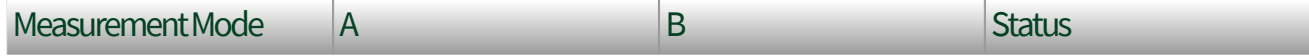

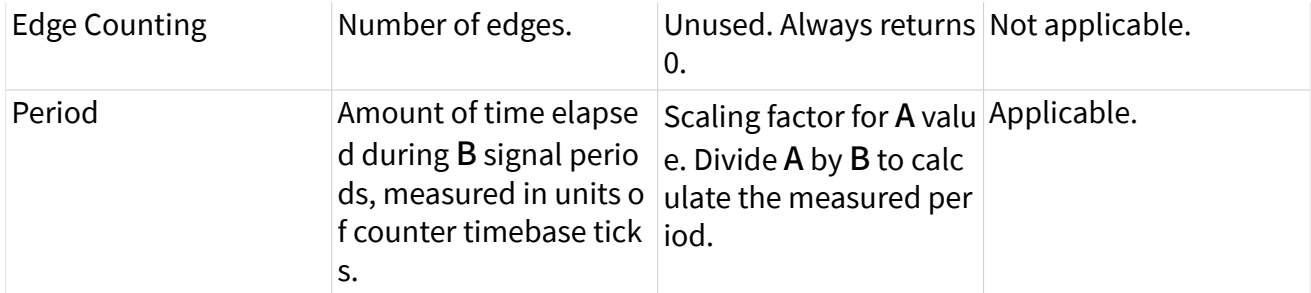

Period measurements are returned based on ticks of the module's 100 MHz timebase. Each tick corresponds to 10 ns. The actual measured period is calculated as:

```
Measured Period = (Number of Ticks * Timebase)/Scaling Factor = (A * 10 \text{ ns})/B
```
Example measurement of 1 kHz input signal:

 $A = 3,200,000$  $B = 32$ 

Measured Period = (3,200,000 \* 10 ns)/32 = 1 ms

Counter statuses are applicable for selected measurement modes. The following table describes the different statuses.

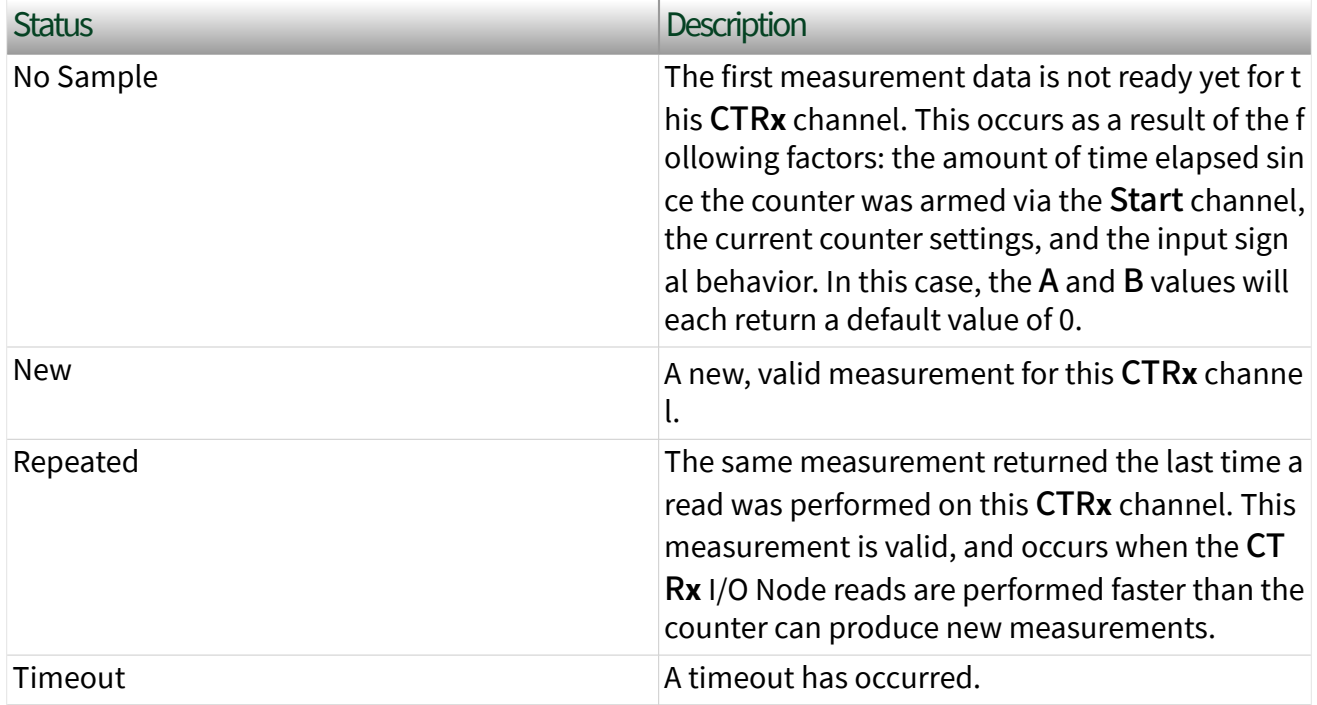

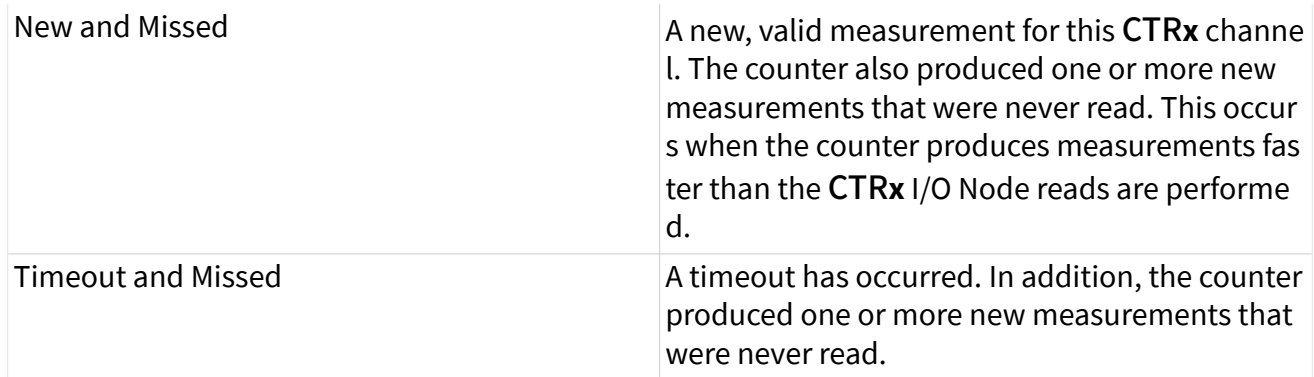

Timeout is applicable for period measurement mode only, and the definition of Timeout varies according to the setting of the Butterworth filter. The following table defines Timeout for each option.

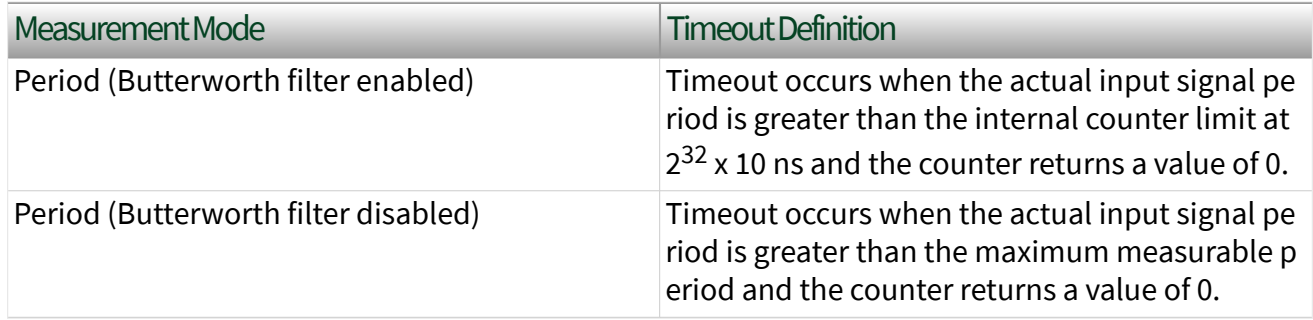

### Arbitration

This device supports only the [Arbitrate if Multiple Requestors Only](https://www.ni.com/docs/csh?topicname=lvfpgaconcepts/arbitration_options.html) option for arbitration. You cannot configure arbitration settings for this device.

# I/O Methods

Use the [FPGA I/O Method Node](https://www.ni.com/docs/csh?topicname=lvfpga/io_method_node.html) to access the following I/O methods for this device. You can also use the [properties dialog box](#page-460-0) to configure the measurement modes for this device.

Configure Edge Counting—Configures the corresponding counter for any edge counting application. The Method Node returns an error if invoked while the counters are armed. The Initial Count and Reset Count are in units of number of edges.

Parameters Description

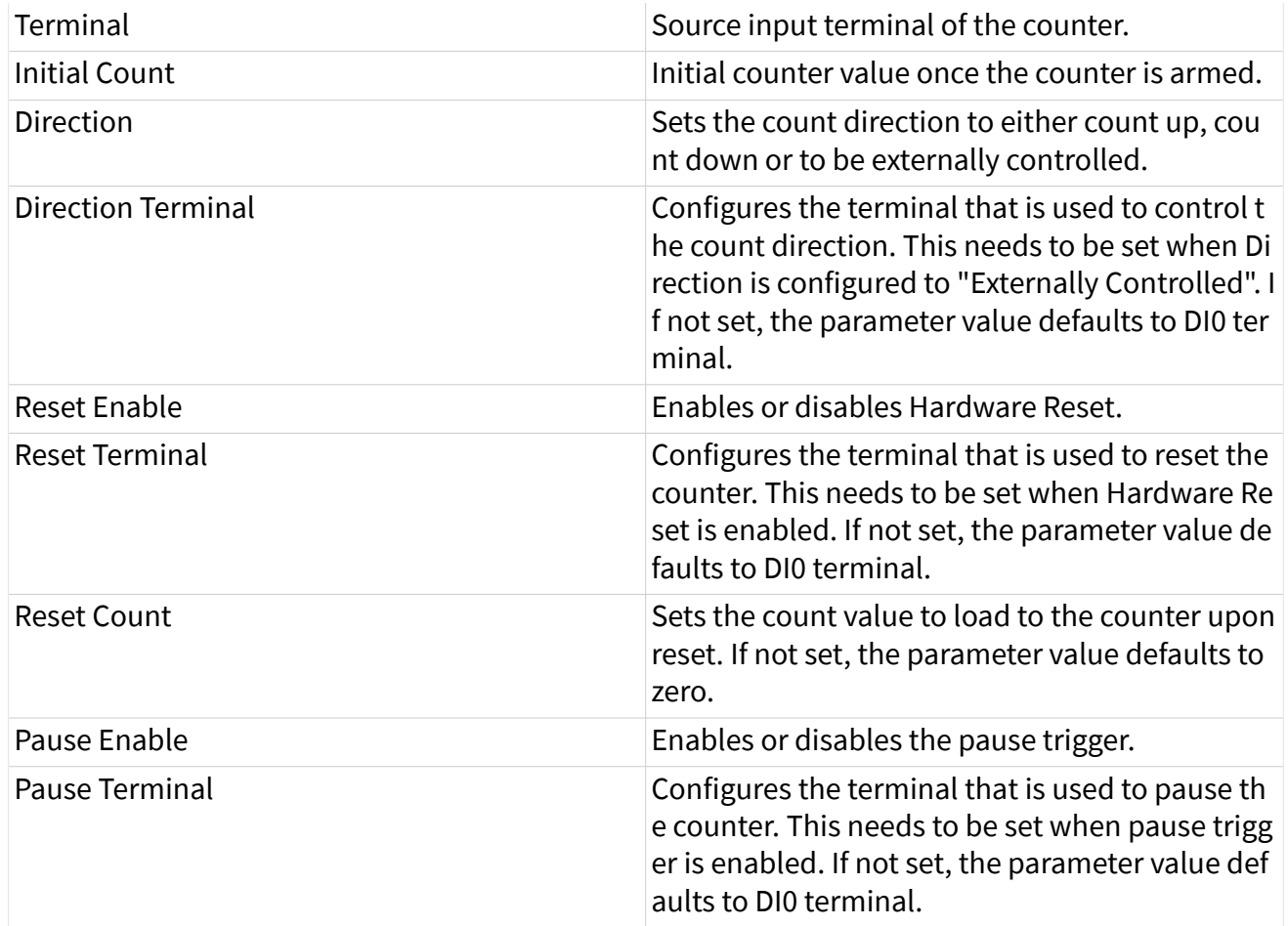

Configure Edge Counting Simple—Configures the corresponding counter for simple edge counting. The simple configuration for edge counting sets Direction to Count Up and disables both Reset and Pause. The Method Node returns an error if invoked while the counters are armed. The Initial Count is in units of number of edges.

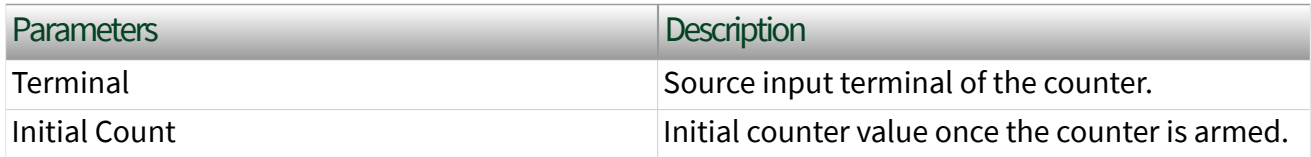

Configure Period—Configures the corresponding counter for period measurement. The Method Node returns an error if invoked while the counters are armed.

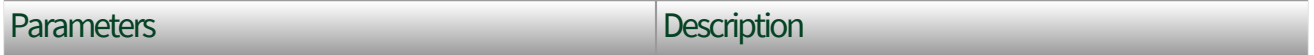

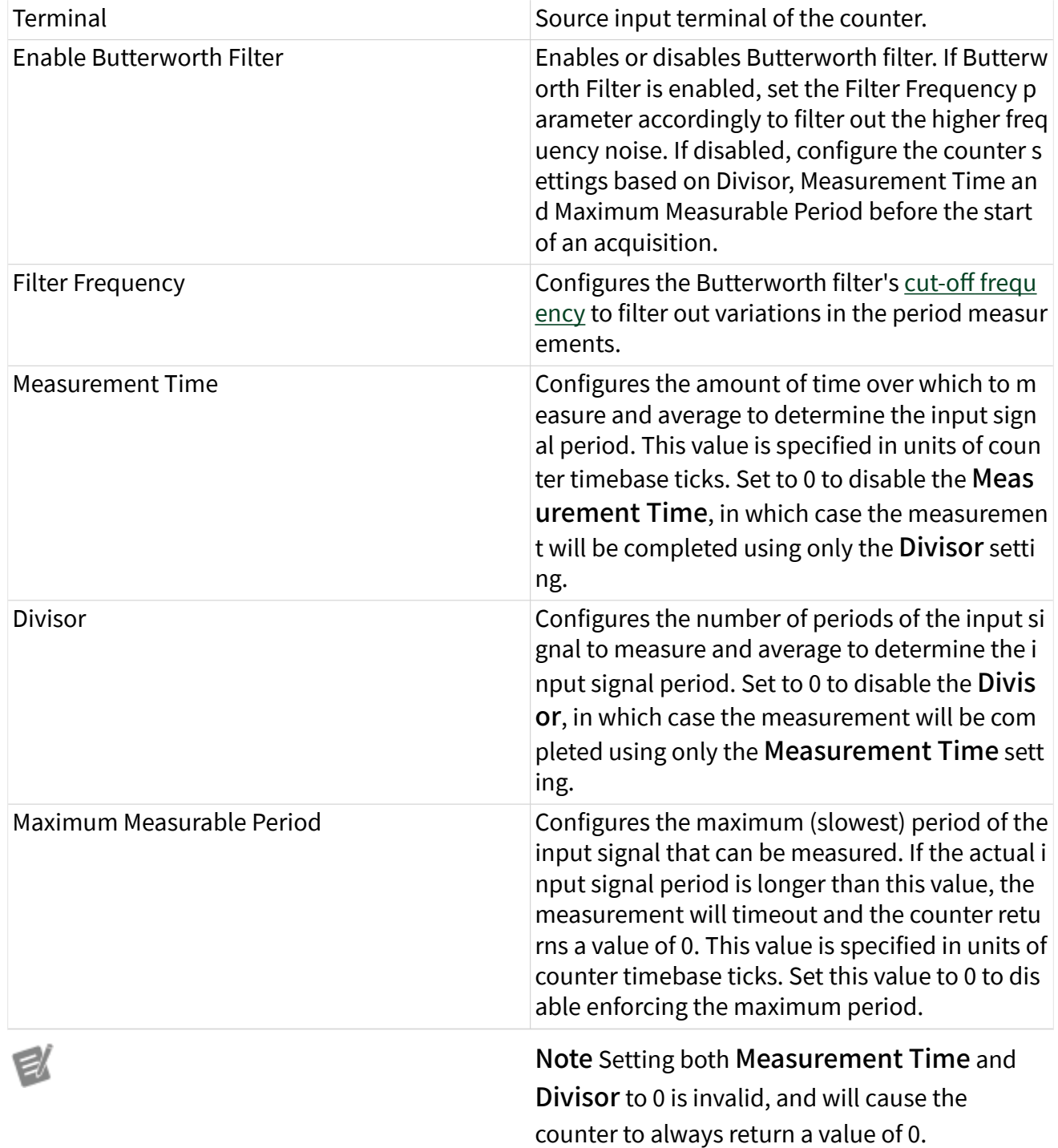

Configure Period Simple—Configures the corresponding counter for simple period measurement. The simple configuration for period measurement enables the Butterworth filter. The Method Node returns an error if invoked while the counters are armed.

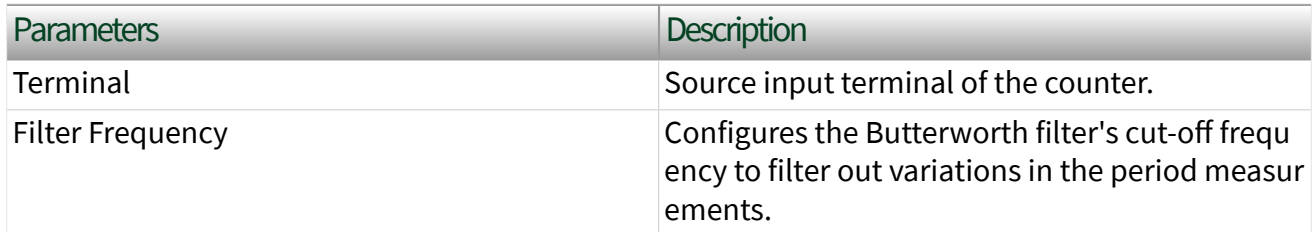

#### Module Methods

Use the [FPGA I/O Method Node](https://www.ni.com/docs/csh?topicname=lvfpga/io_method_node.html) to access the following module methods for this device.

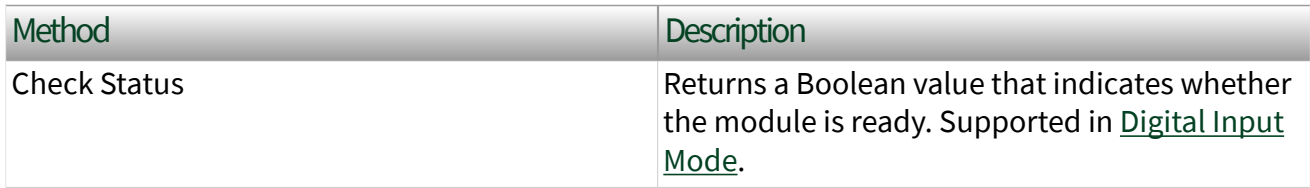

### I/O Properties

Use the [FPGA I/O Property Node](https://www.ni.com/docs/csh?topicname=lvfpga/io_property_node.html) to access the following I/O properties for this device.

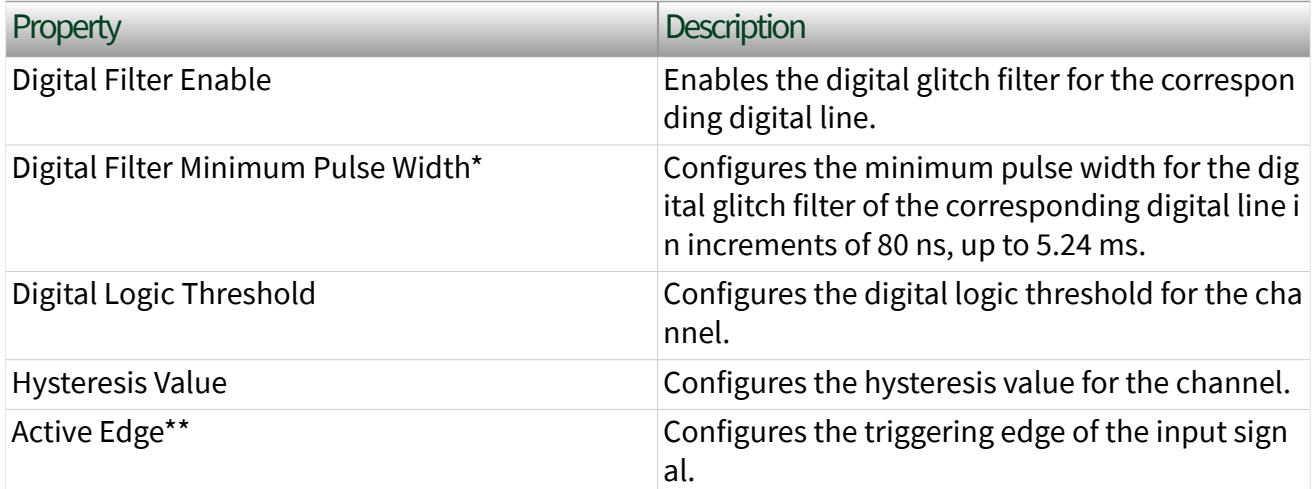

 $*$  Unit in ticks, whereby 1 tick = 80 ns.

Example: Minimum Pulse Width = 1 ms. Therefore, input to the Digital Filter Minimum Pulse Width property node is 1 ms / 80 ns = 12500 ticks.

\*\* The definition of Active Edge varies according to the measurement mode. The following table defines Active Edge for each option.

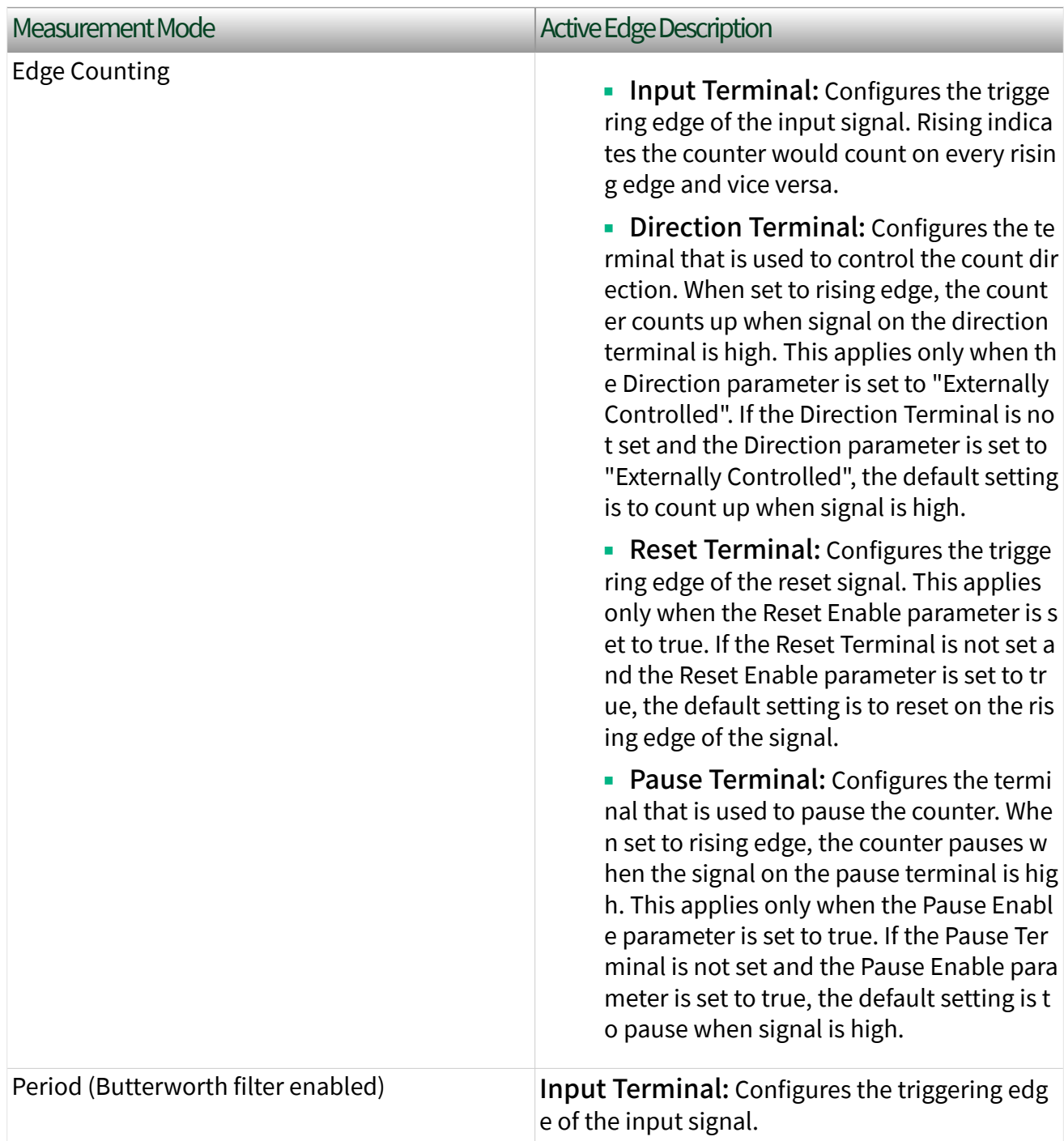

<span id="page-460-0"></span>

### Module Properties

Use the [FPGA I/O Property Node](https://www.ni.com/docs/csh?topicname=lvfpga/io_property_node.html) to access the following module properties for this device.

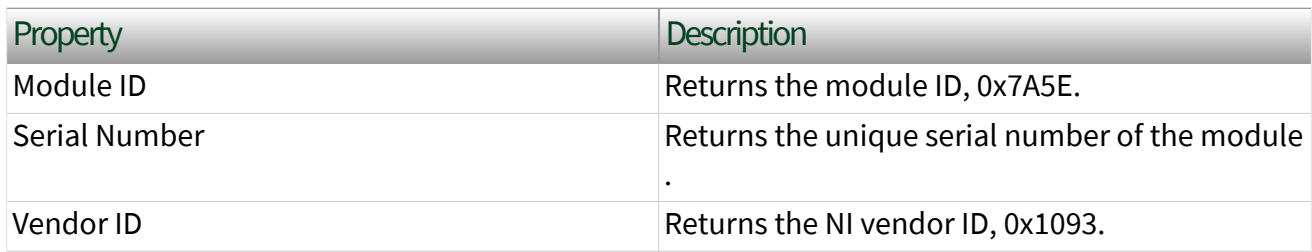

# Single-Cycle Timed Loop

This device supports the [single-cycle Timed Loop](https://www.ni.com/docs/csh?topicname=lvfpga/fpga_timed_loop.html) when Digital Input Mode is set in the properties dialog box. The input channels of this device are synchronized with two synchronizing registers.

When the module is within a single-cycle Timed Loop, it must be ready to perform digital input before a loop containing digital input starts. Poll the Ready output of the Check Status method to determine whether the module is ready. Digital input operations return null data if the module is not ready.

# FPGA Target Clock Support

This device supports only [top-level FPGA target clock rates](https://www.ni.com/docs/csh?topicname=lvfpgahelp/selecting_toplevel_fpga_clk.html) that are multiples of 40 MHz, such as 40 MHz, 80 MHz, 120 MHz, and 160 MHz.

C Series Module Properties Dialog Box for the NI 9326 (FPGA Interface)

Right-click an [NI 9326](#page-452-0) C Series module in the **Project Explorer** window and select Properties from the shortcut menu to launch the C Series Module Properties dialog box, that includes the following components, which you can use to configure a C Series module.

■ Name–Specifies the name of the C Series module, which appears in the Project Explorer window. LabVIEW assigns a default name to the module based on the slot number. Use this field to assign a descriptive name to the module.

**• Type**—Specifies the type of C Series module. You cannot change this option.

**- Location**—Specifies the slot in the chassis used by the C Series module.

■ Digital Input Mode—Specifies the mode of module. If this property is checked, only digital input channel, DIx will be supported.

- Digital Input Channels—Specifies the list of input channels available in the module, which you can select to configure.
- Active Edge—Sets the triggering edge of the input signal.
- Threshold (V)—Sets the threshold value for the input channel.
- Hysteresis Value (V)—Sets the hysteresis value for the input channel.

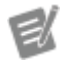

Note Changing this option will change the [FPGA interface](#page-452-0).

■ Channel–Specifies the list of counters available in the module, which you can select to configure.

■ Measurement—Specifies the selected measurement mode of the corresponding counter.

■ Terminals–Specifies the selected terminal settings of the corresponding counter.

■ Settings—Specifies the selected configuration of the corresponding counter.

■ Measurement Mode–Sets the measurement mode of the corresponding counter.

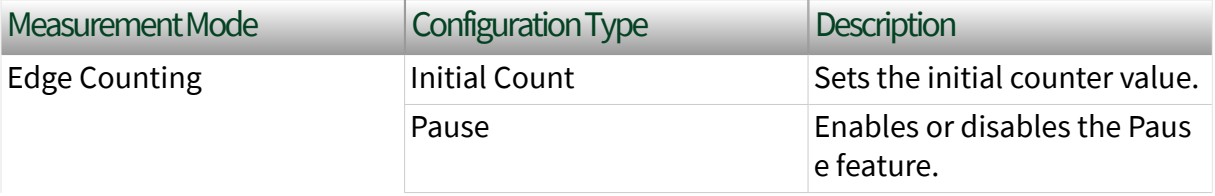

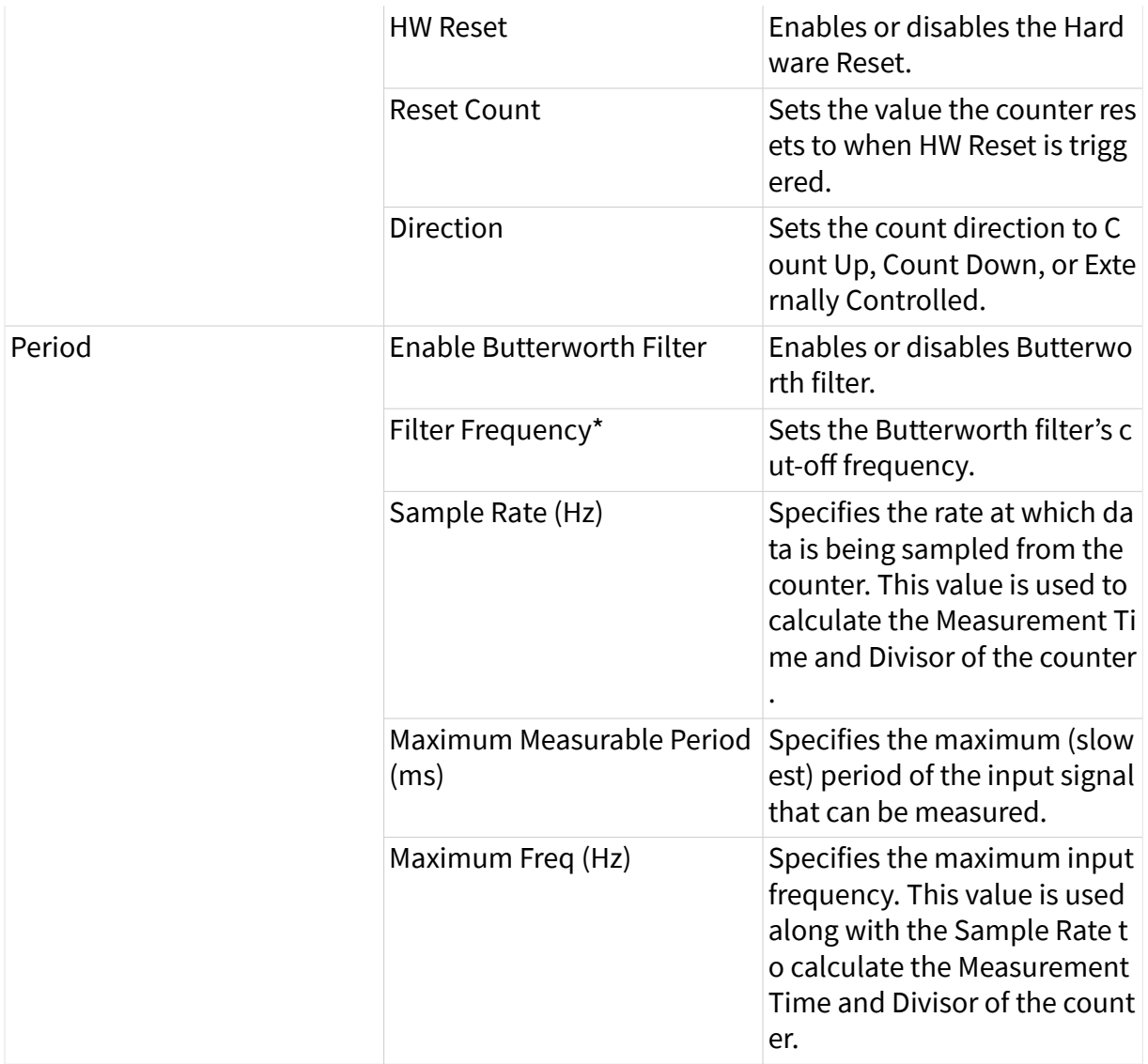

\* The following table specifies the available cut-off frequecies.

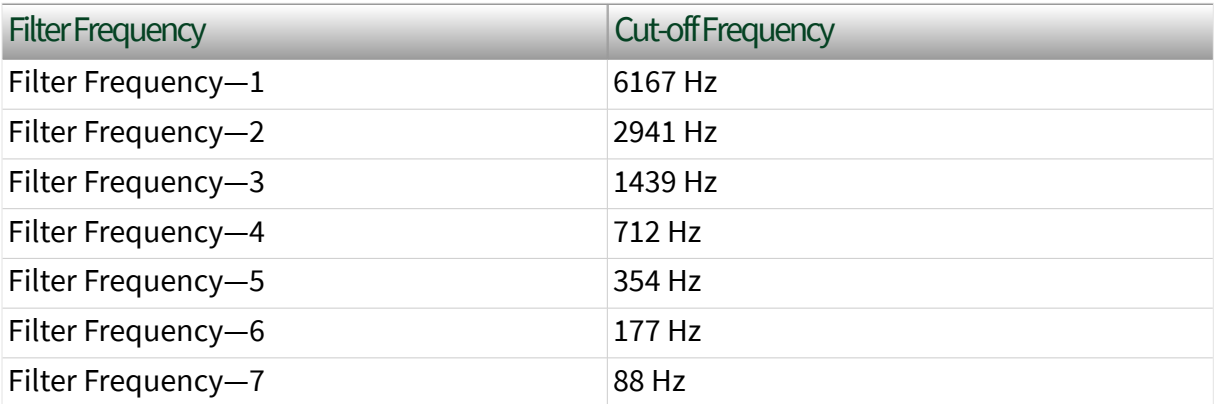

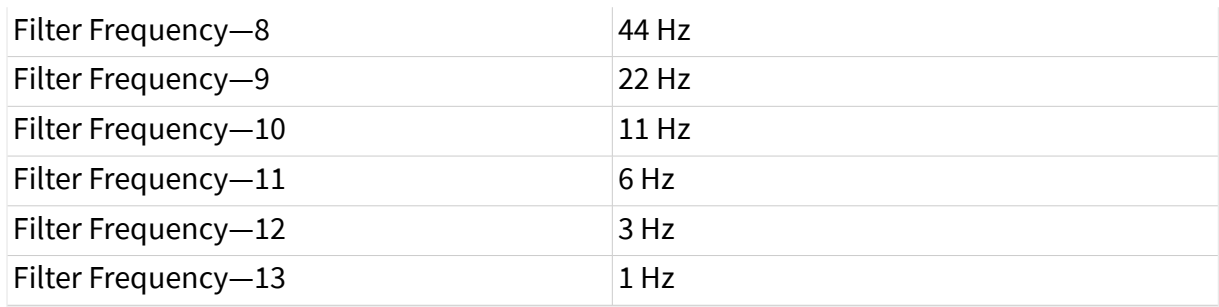

• Advanced Configuration—Launches the Advanced Configuration dialog box.

Advanced Configuration Dialog Box (FPGA Interface)

Click the Advanced Configuration button on the [C Series Module Properties](#page-460-0) dialog box for the [NI 9326](#page-452-0) to launch the Advanced Configuration dialog box, which you can use to configure the counter input terminals and each digital input line.

- Counters—Configures the corresponding counter terminal.
	- Measurement Mode—Displays the measurement mode of the selected counter.
	- Reset Terminals to Default—Reset the terminal settings to the factory defaults.
	- Terminals of the selected counters:
		- For Edge Counting, there are up to 4 terminals per counter (Input, Reset, Direction, and Pause).
		- For Period, there is only one terminal per counter.
- Digital Inputs—Configures the corresponding digital inputs lines.
	- Digital Input Channels—Selects the Digital Inputs to configure.
	- Active Edge—Sets the triggering edge of the input signal.
	- Digital Filter—Enables or disables the digital input filter.
	- Minimum Pulse Width (ms)—Configures the minimum pulse width of the digital input filter. Pulses that are shorter than the minimum pulse width will be filtered out (Applies only when Digital Filter is enabled).
- <span id="page-464-0"></span>■ Threshold (V)—Sets the threshold value for the digital input.
- Hysteresis Value (V)—Sets the hysteresis value for the digital input.

Synchronizing Multiple NI 9326 Modules (FPGA Interface)

Complete the following steps to synchronize multiple NI 9326 modules that are connected to the same FPGA device.

- 1. [Create the FPGA I/O items](https://www.ni.com/docs/csh?topicname=lvfpgahelp/creating_fpgaio.html) with all the I/O channels to be synchronized, within a single [FPGA I/O Node](https://www.ni.com/docs/csh?topicname=lvfpga/fpga_io_node.html). Otherwise, the FPGA I/O Node will not return synchronized data.
- 2. Configure an FPGA I/O Node with Start channels for the NI 9326 modules you want to synchronize.
- 3. Wire a Boolean constant set to TRUE to each Start channel.

NI 9361

CompactRIO 8-Channel, Counter Input Module

Software Reference ([?](https://www.ni.com/docs/csh?topicname=target6devicehelp/programming_interfaces.html))

[FPGA Interface](#page-465-0)

### <span id="page-465-0"></span>NI 9361 Pinout

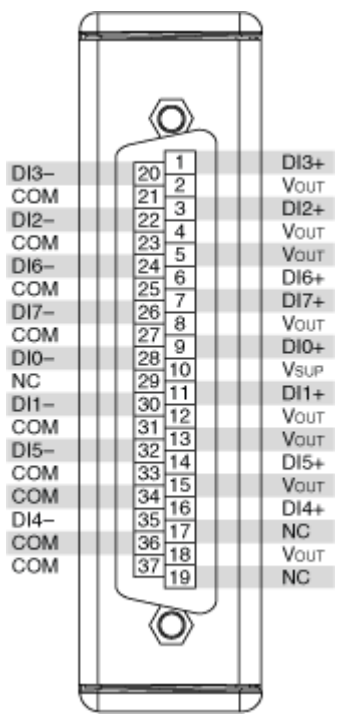

## Related Topics

**FPGA** Interface

[Synchronizing Multiple NI 9361 Modules](#page-484-0)

## NI 9361 (FPGA Interface)

CompactRIO 8-Channel, Counter Input Module

### FPGA I/O Node

You can use an [FPGA I/O Node,](https://www.ni.com/docs/csh?topicname=lvfpga/fpga_io_node.html) configured for [reading](https://www.ni.com/docs/csh?topicname=target6devicehelp/reading_channels.html), with this device.

### Terminals in Software

Use the FPGA I/O Node to access the following terminals for this device.

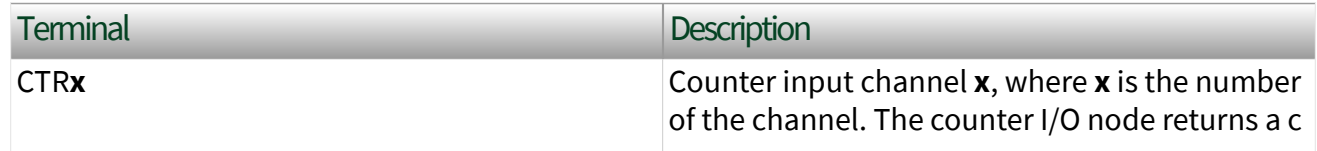

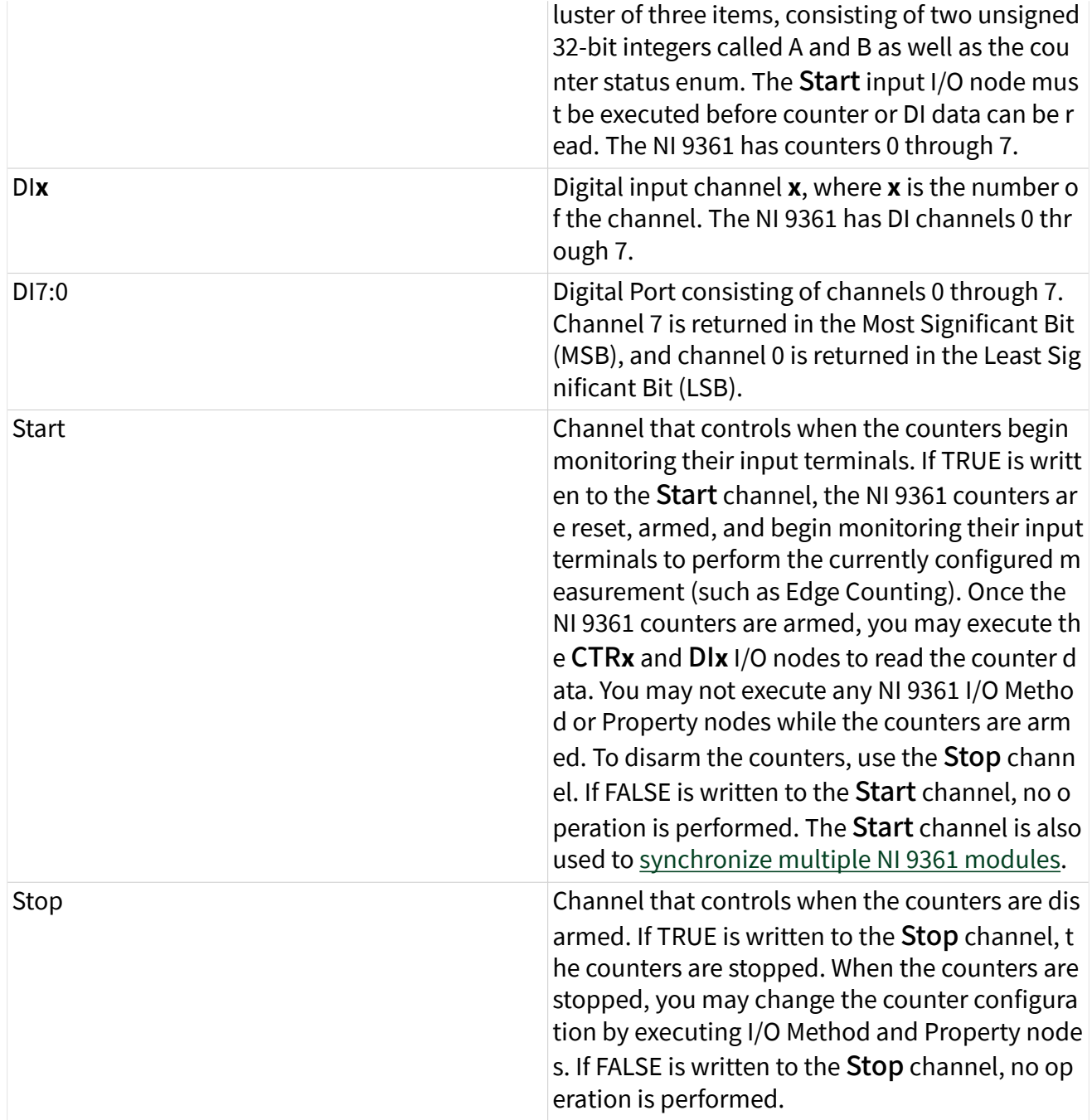

The definition of A and B values vary according to the measurement mode you select. The following table defines the A and B values for each measurement mode option.

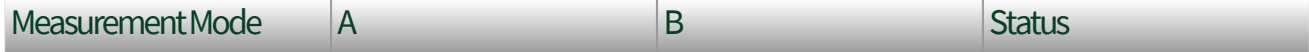

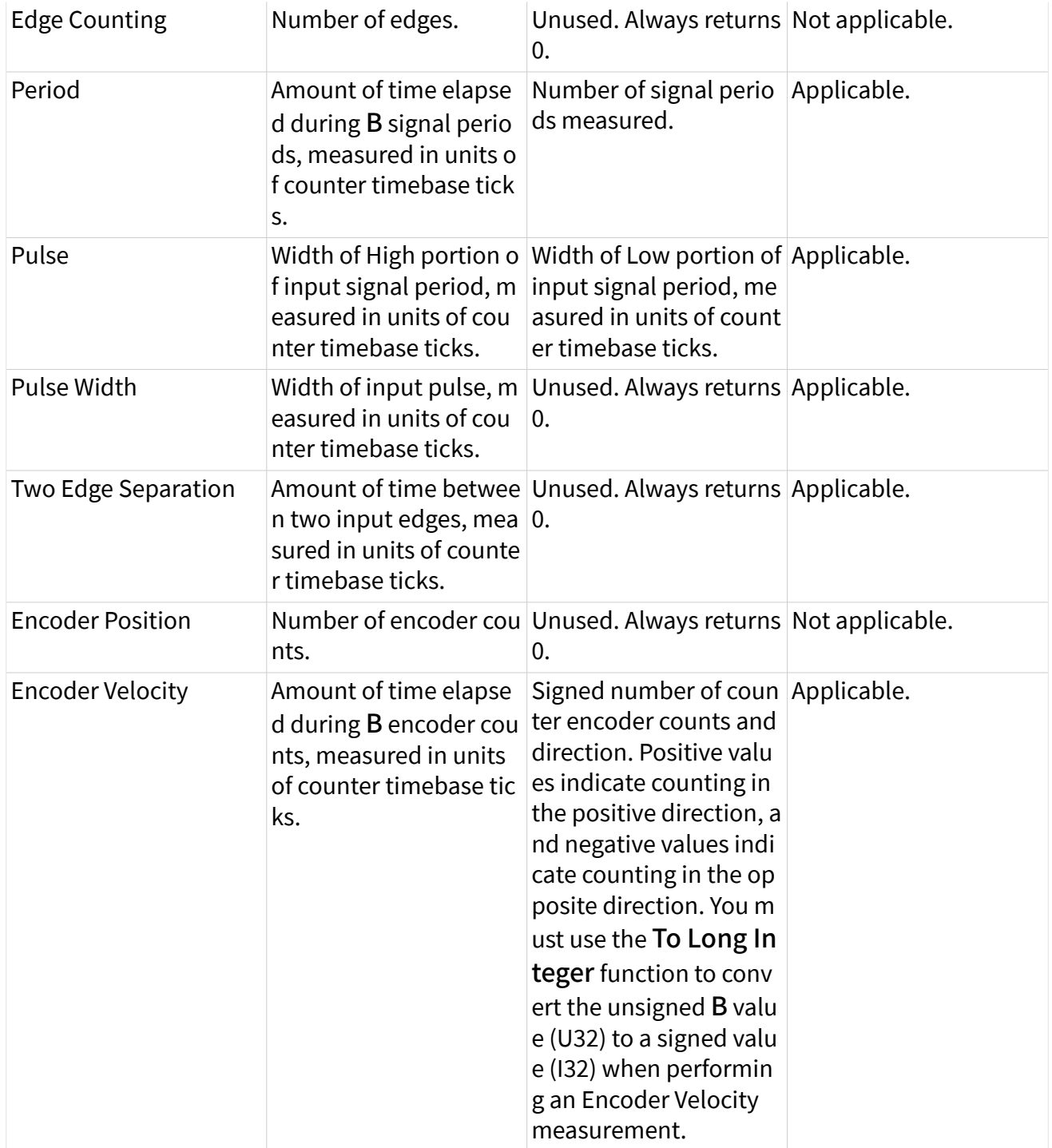

All values that are based on ticks use the module's timebase of 100 MHz. Each tick corresponds to 10 ns. The actual value is calculated as:
Actual = Number of ticks \* 10 ns Examples:

- 1. Period Measurement Mode-A is 100000. B is 1. Measured period =  $(A * 10)$  $ns)/B = 1$  ms.
- 2. Encoder Velocity Measurement Mode—A is 100000. B is 1. Measured Encoder Velocity =  $B/(A * 10)$  ns) = 1000 count/s.
- 3. Pulse Width and Two Edge Separation Measurement Mode—A is 100000. Measured Pulse Width or Two Edge Separation =  $A * 10$  ns = 1 ms.
- 4. Pulse Measurement Mode—A is 100000. B is 100000. Measured High Pulse =  $A^*$ 10 ns = 1 ms. Measured Low Pulse =  $B * 10$  ns = 1 ms.

Counter statuses are applicable for selected measurement modes. The following table describes the different statuses.

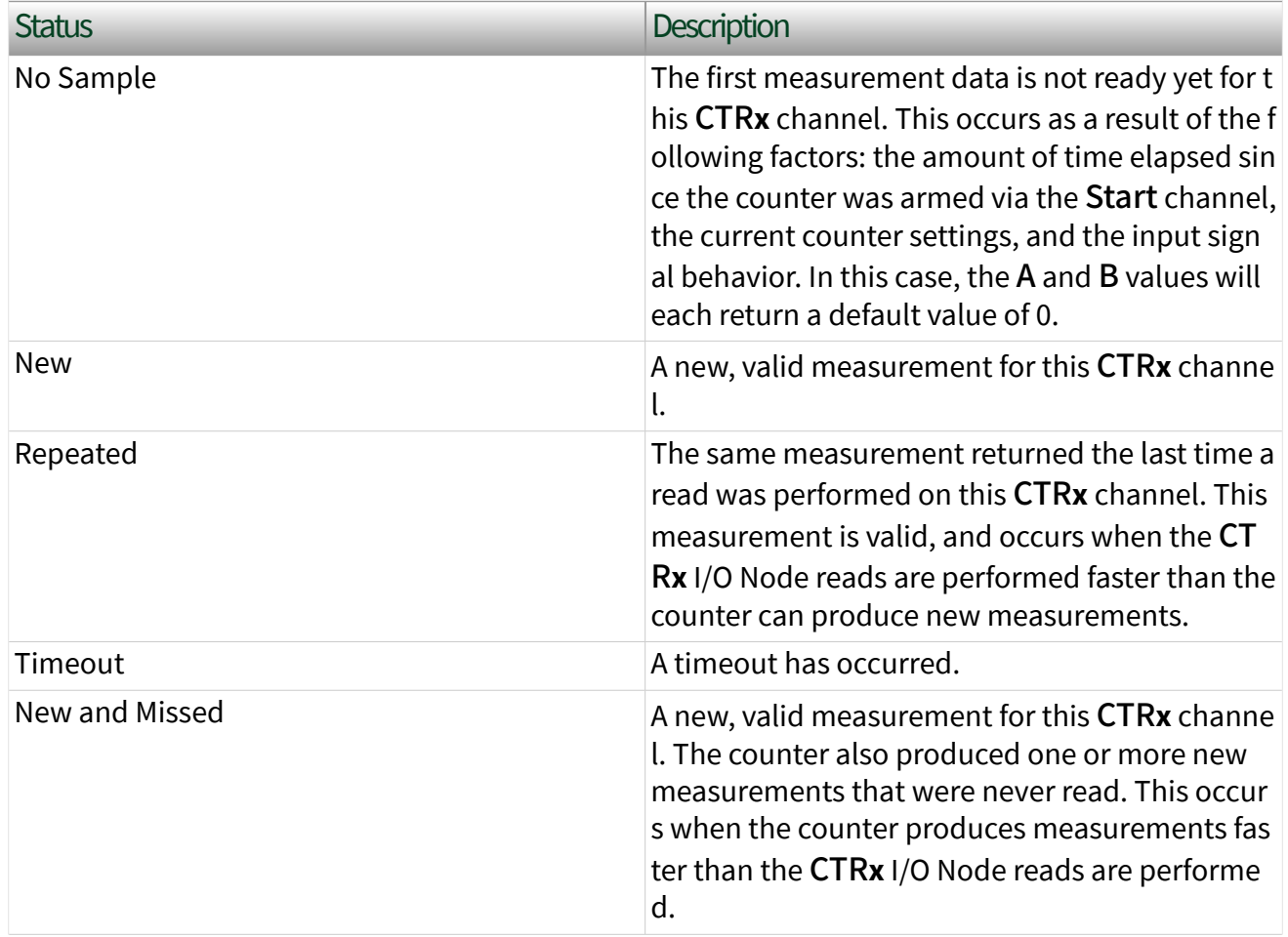

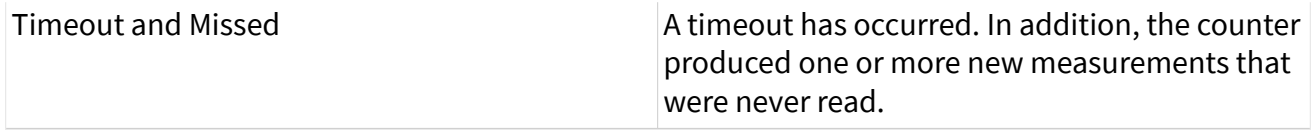

Timeout is applicable for selected measurement modes, and the definition of Timeout varies according to the measurement mode you select. The following table defines Timeout for each measurement mode option.

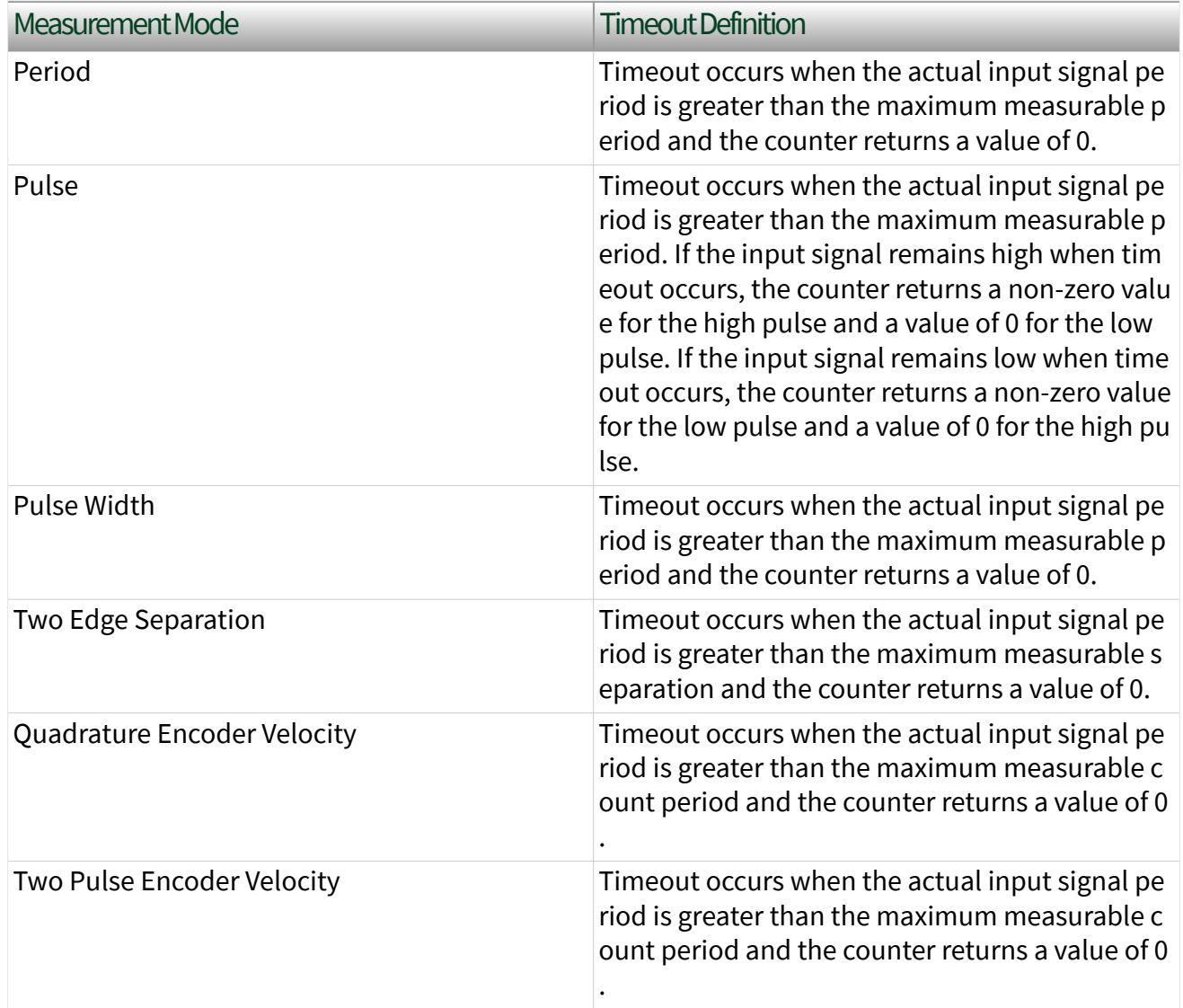

### Arbitration

This device supports only the [Arbitrate if Multiple Requestors Only](https://www.ni.com/docs/csh?topicname=lvfpgaconcepts/arbitration_options.html) option for arbitration. You cannot configure arbitration settings for this device.

# I/O Methods

Use the [FPGA I/O Method Node](https://www.ni.com/docs/csh?topicname=lvfpga/io_method_node.html) to access the following [I/O methods](#page-475-0) for this device. You can also use the [properties dialog box](#page-471-0) to configure the measurement modes for this device.

### Module Methods

This device does not support any module methods.

# I/O Properties

Use the [FPGA I/O Property Node](https://www.ni.com/docs/csh?topicname=lvfpga/io_property_node.html) to access the following I/O properties for this device.

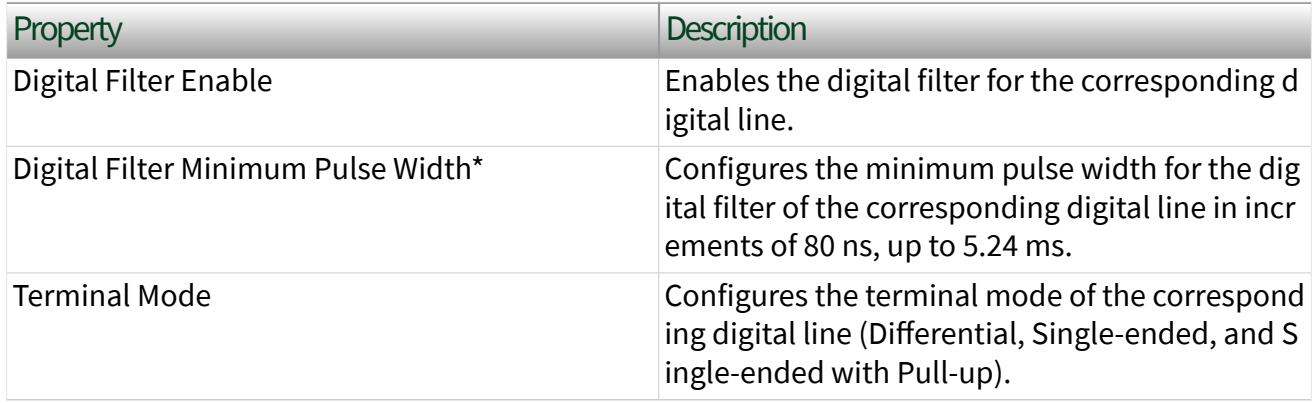

 $*$  Unit in ticks, whereby 1 tick = 80 ns.

Example: Minimum Pulse Width = 1 ms. Therefore, input to the Digital Filter Minimum Pulse Width property node is 1 ms / 80 ns = 12500 ticks.

## Module Properties

Use the [FPGA I/O Property Node](https://www.ni.com/docs/csh?topicname=lvfpga/io_property_node.html) to access the following module properties for this device.

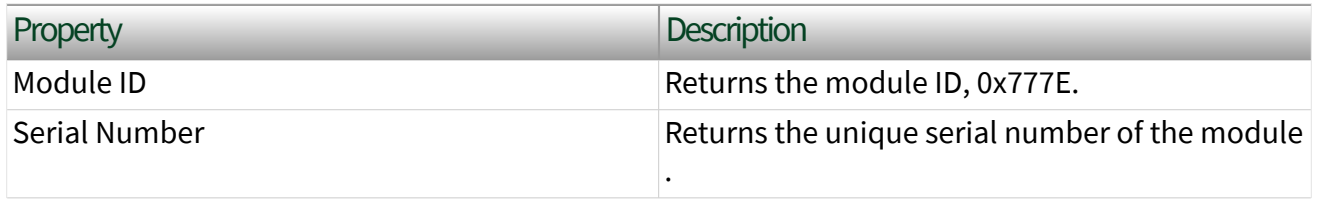

<span id="page-471-0"></span>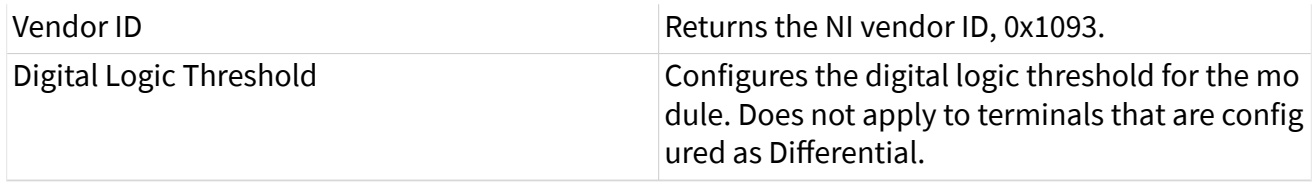

# Single-Cycle Timed Loop

This device does not support any single-cycled timed loop.

# FPGA Target Clock Support

This device supports only [top-level FPGA target clock rates](https://www.ni.com/docs/csh?topicname=lvfpgahelp/selecting_toplevel_fpga_clk.html) that are multiples of 40 MHz, such as 40 MHz, 80 MHz, 120 MHz, and 160 MHz.

C Series Module Properties Dialog Box for the NI 9361 (FPGA Interface)

Right-click an [NI 9361](#page-465-0) C Series module in the Project Explorer window and select Properties from the shortcut menu to launch the C Series Module Properties dialog box, that includes the following components, which you can use to configure a C Series module.

- Name–Specifies the name of the C Series module, which appears in the Project Explorer window. LabVIEW assigns a default name to the module based on the slot number. Use this field to assign a descriptive name to the module.
- Type—Specifies the type of C Series module. You cannot change this option.
- Location–Specifies the slot in the chassis used by the C Series module.
- Channel—Specifies the list of counters available in the module, which you can select to configure.
- Measurement—Specifies the selected measurement mode of the corresponding counter.
- Terminals—Specifies the selected terminal settings of the corresponding counter.

■ Settings—Specifies the selected configuration of the corresponding counter.

■ Measurement Mode—Sets the measurement mode of the corresponding counter.

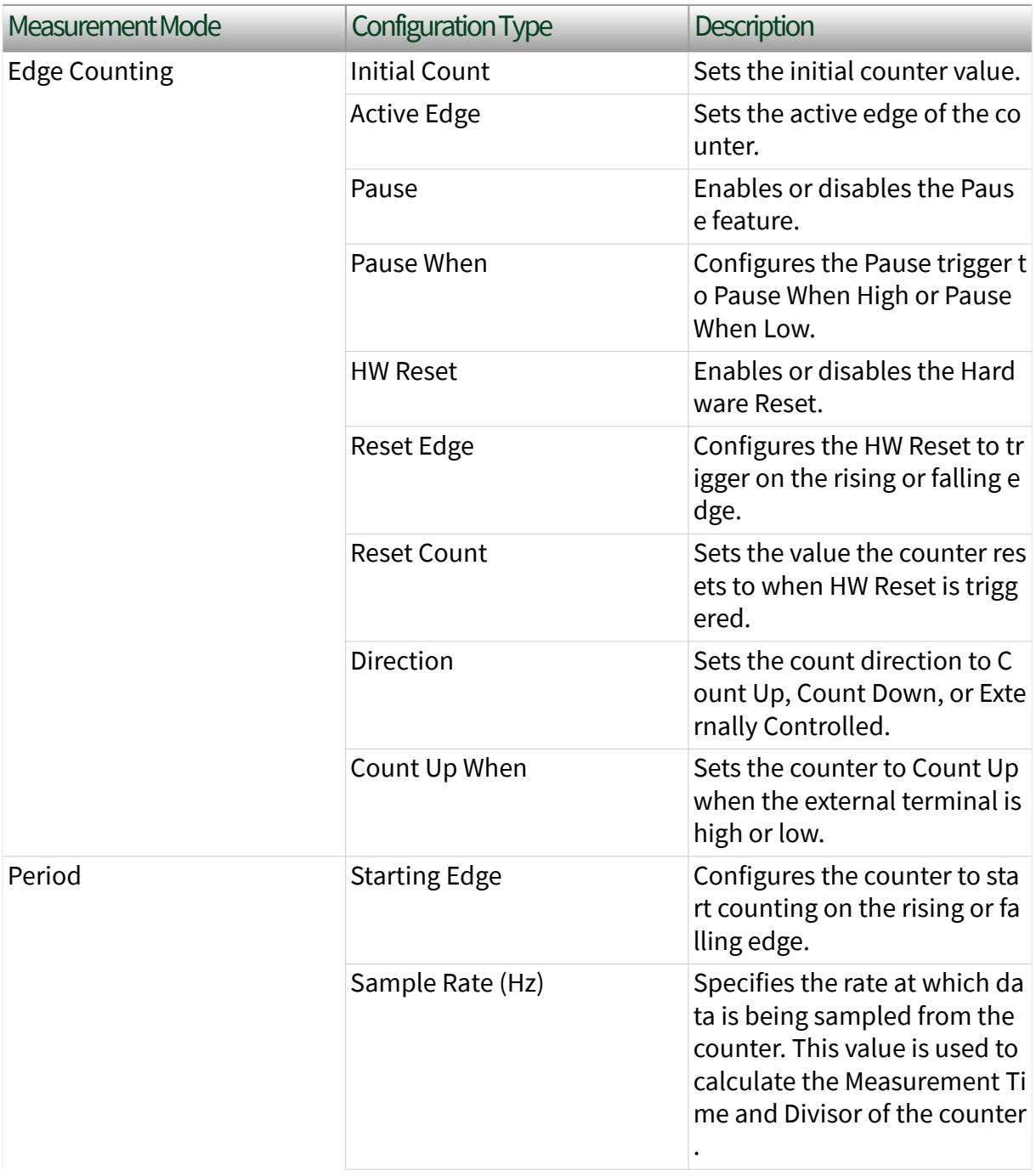

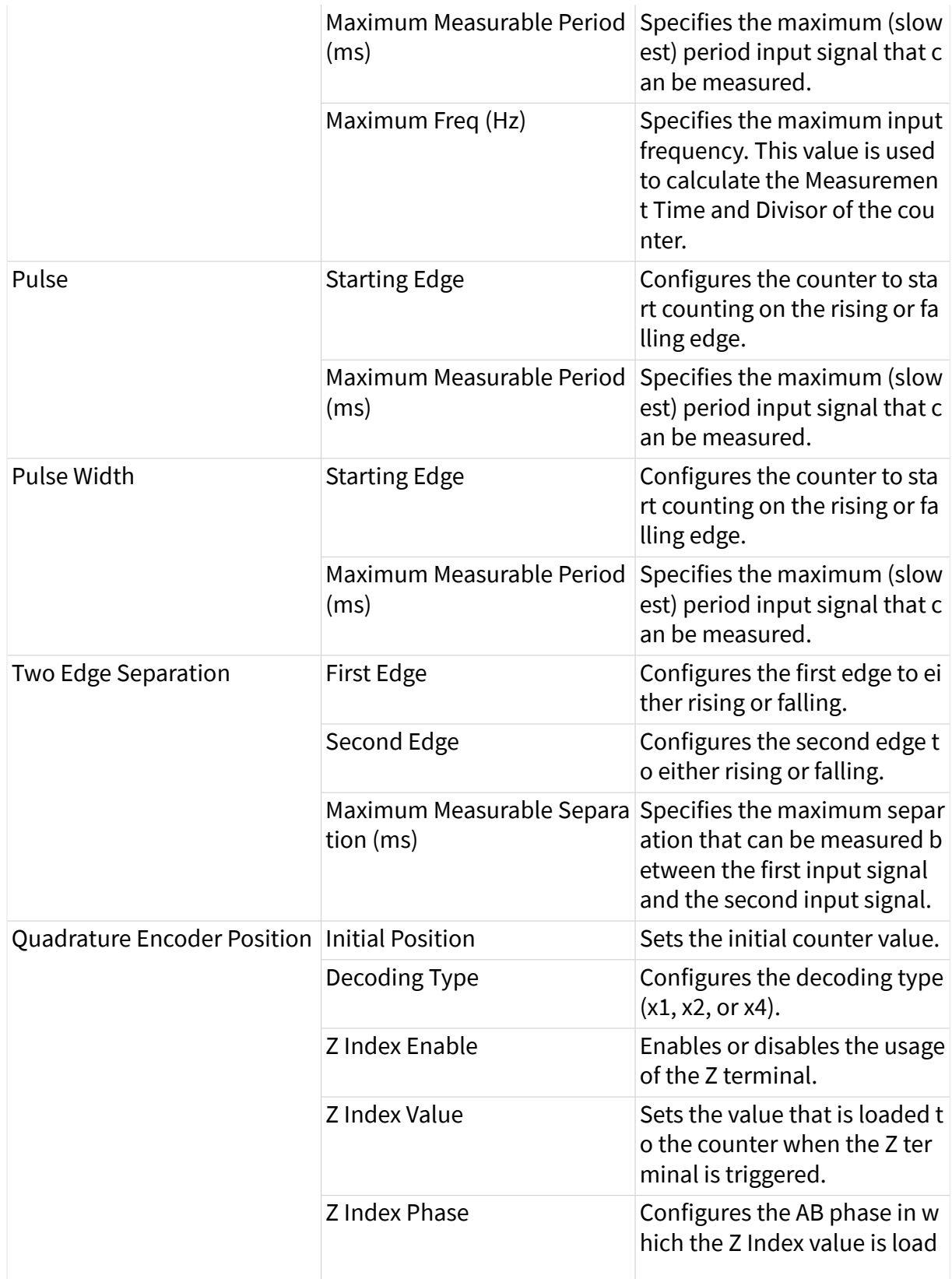

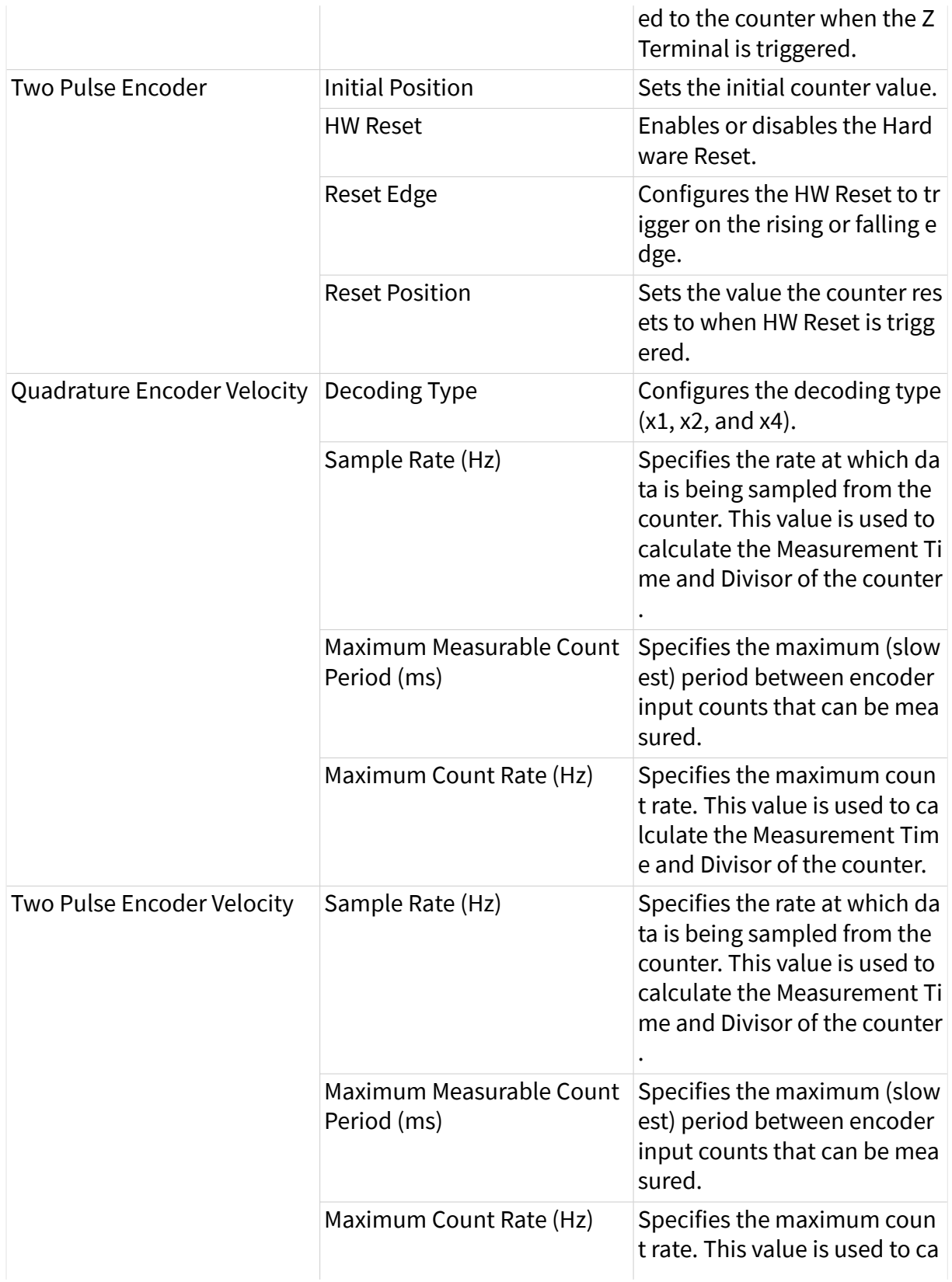

lculate the Measurement Tim e and Divisor of the counter.

<span id="page-475-0"></span>- Advanced Configuration-Launches the [Advanced Configuration](#page-483-0) dialog box.

NI 9361 I/O Method Parameters

Refer to the I/O Methods, that includes the following parameters, which you can use to configure the NI 9361 measurement modes.

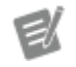

Note The counters operate based on the module's timebase of 100 MHz. Each timebase tick corresponds to 10 ns.

■ Configure Edge Counting—Configures the corresponding counter for any edge counting application. The Method Node returns an error if invoked while the module is in running state. The Initial Count and Reset Count are in edges.

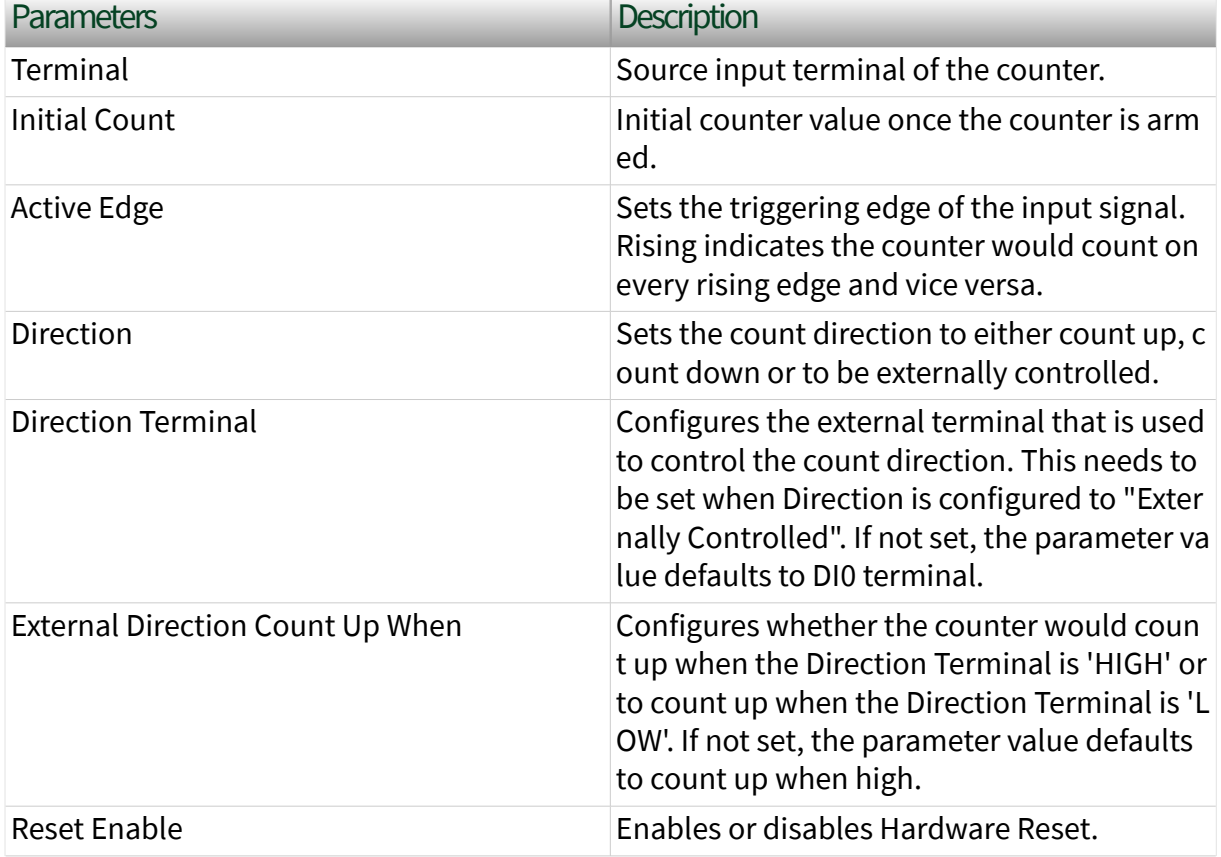

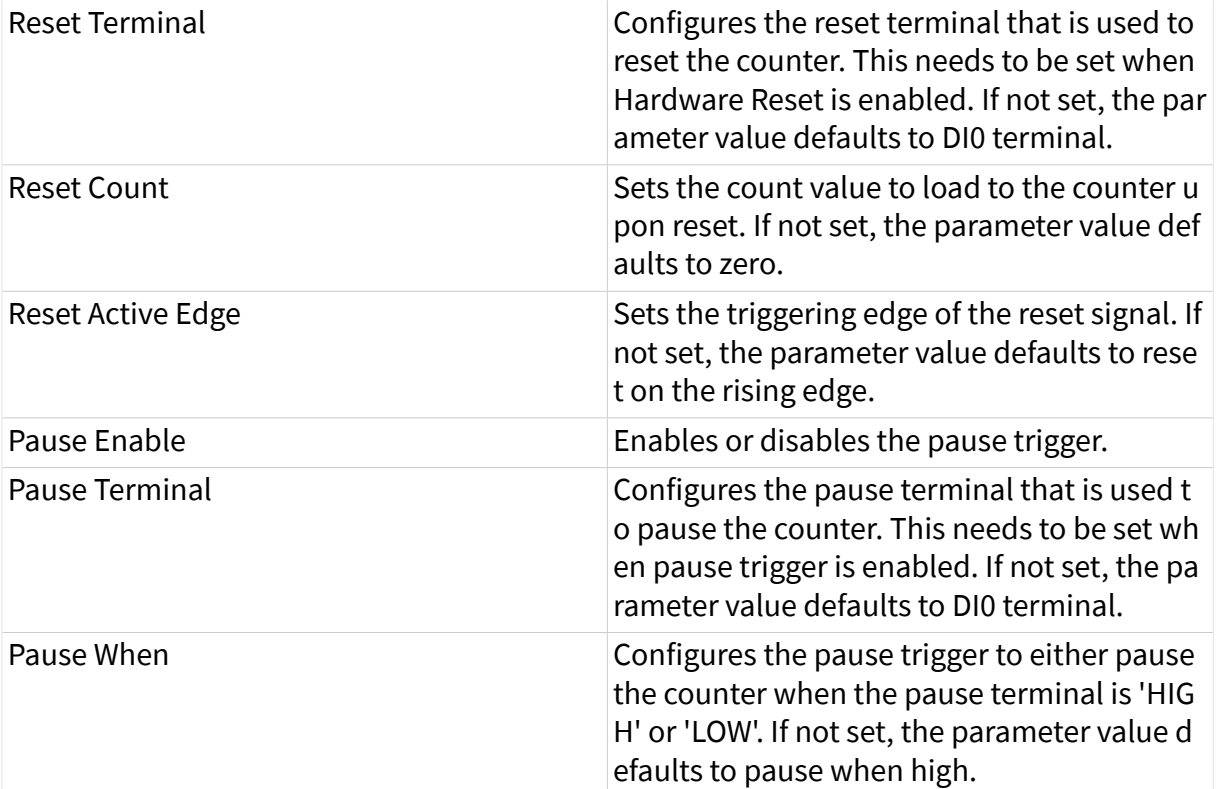

■ Configure Edge Counting Simple–Configures the corresponding counter for simple edge counting. The simple configuration for edge counting sets Direction to Count Up and disables both Reset and Pause. The Method Node returns an error if invoked while the module is in running state. The Initial Count is in edges.

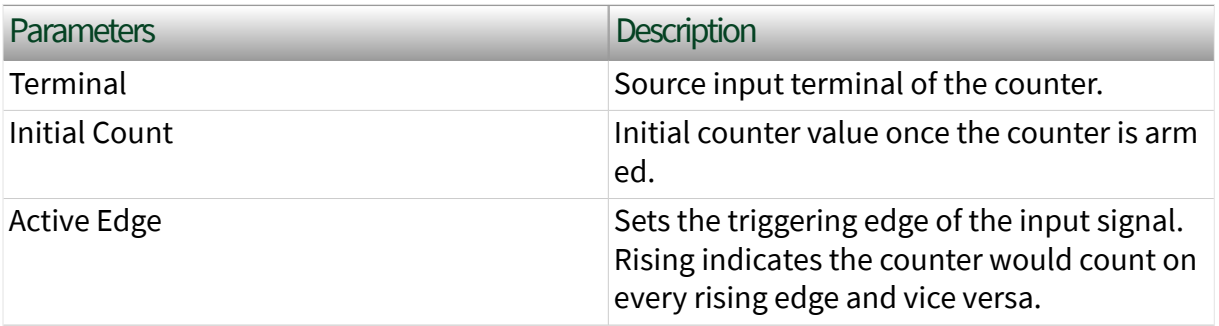

■ Configure Period–Configures the corresponding counter for period measurement. The Method Node returns an error if invoked while the module is in running state.

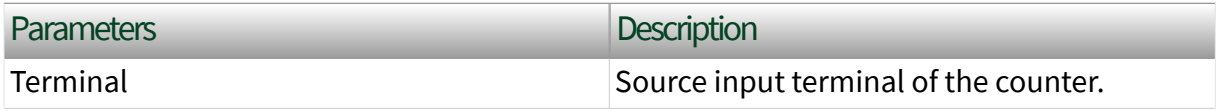

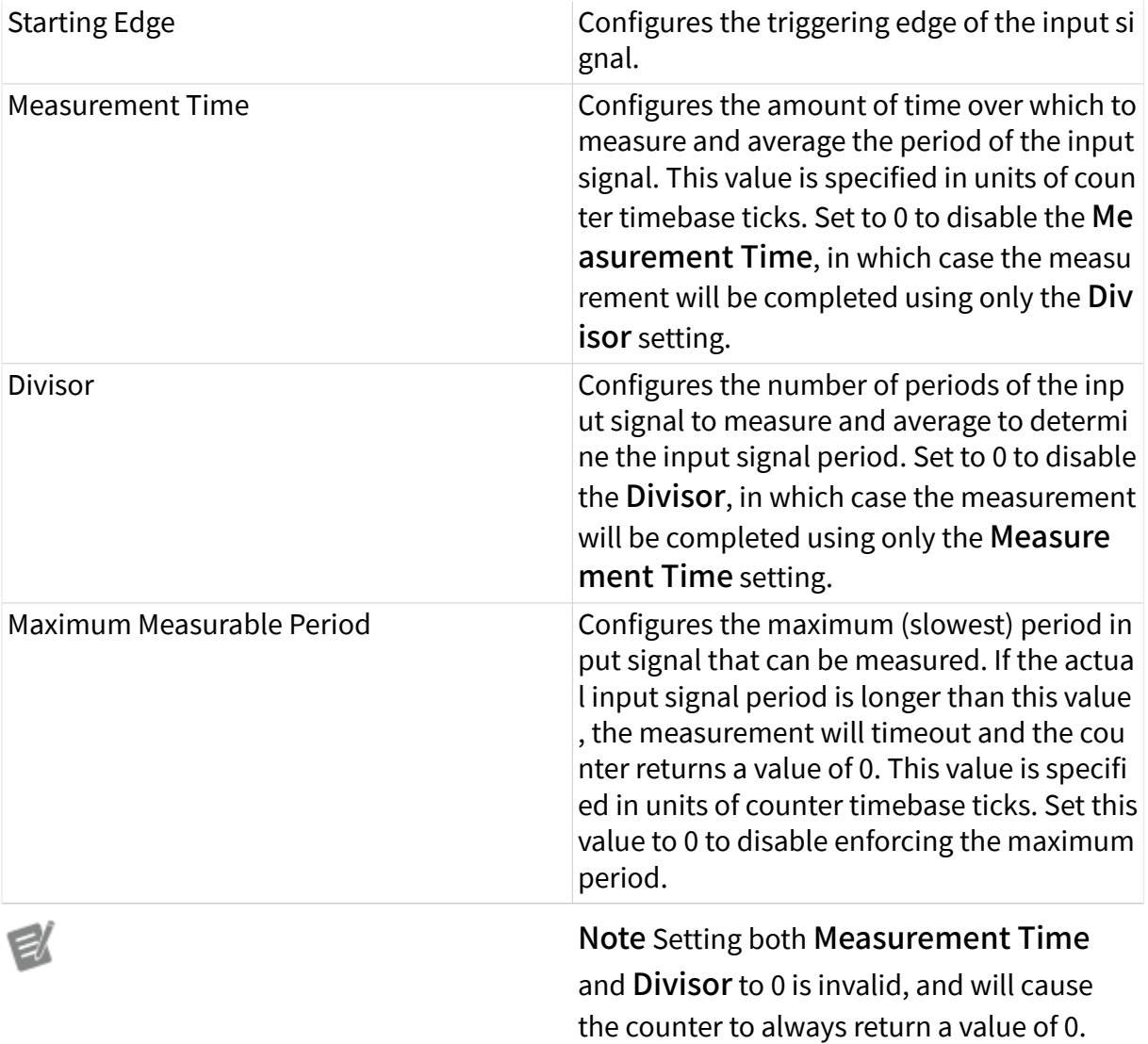

■ Configure Period Simple—Configures the corresponding counter for simple period measurement. The simple configuration for period measurement sets Measurement Time to 0 and Divisor to 1. The Method Node returns an error if invoked while the module is in running state.

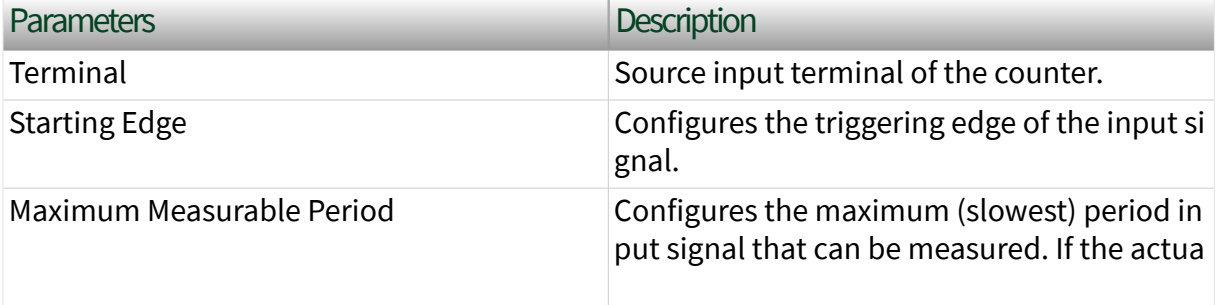

l input signal period is longer than this value , the measurement will timeout and the cou nter returns a value of 0. This value is specifi ed in units of counter timebase ticks. Set this value to 0 to disable enforcing the maximum period.

■ Configure Pulse—Configures the corresponding counter for pulse measurement. The Method Node returns an error if invoked while the module is in running state.

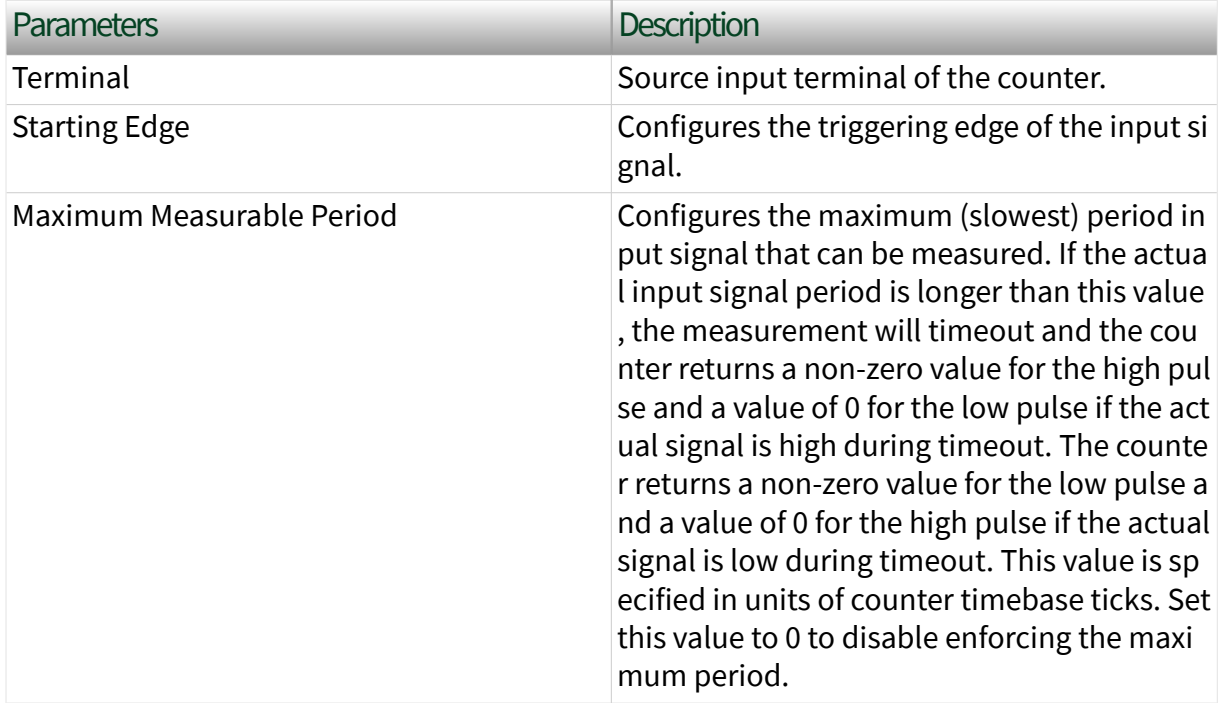

■ Configure Pulse Width–Configures the corresponding counter for pulse width measurement. The Method Node returns an error if invoked while the module is in running state.

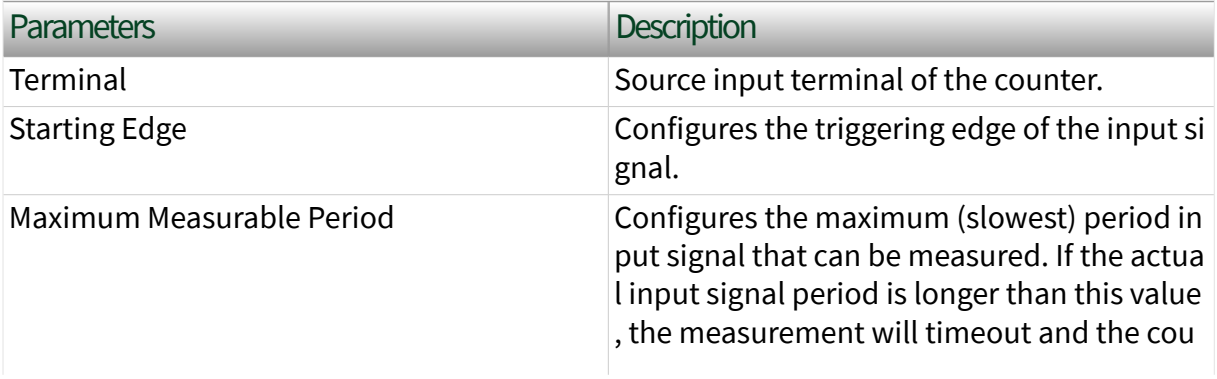

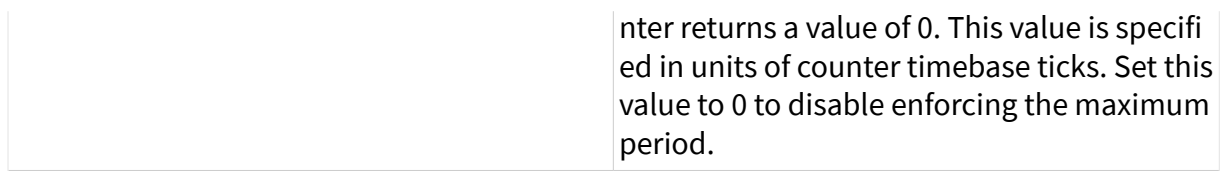

■ Configure Two Edge Separation–Configures the corresponding counter for two edge separation measurement. The Method Node returns an error if invoked while the module is in running state.

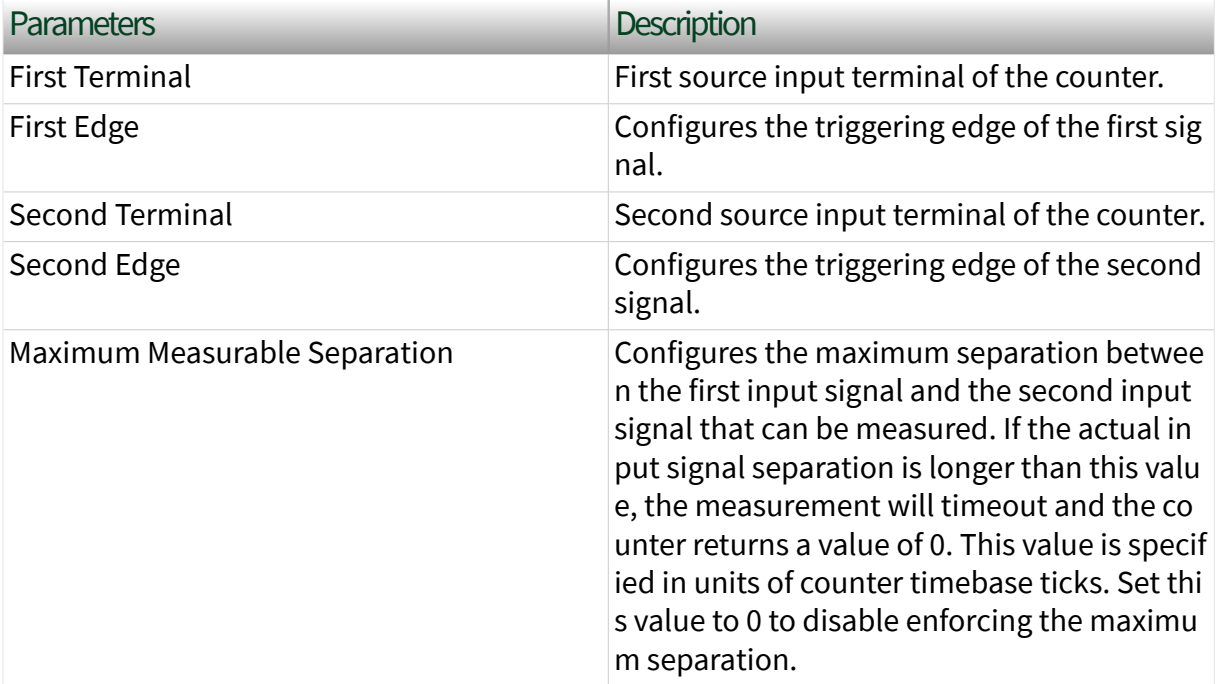

**- Configure Quadrature Encoder Position**—Configure the corresponding counter for quadrature encoder measurement. Z indexing can be enabled or disabled. The Method Node returns an error if invoked while the module is in running state.

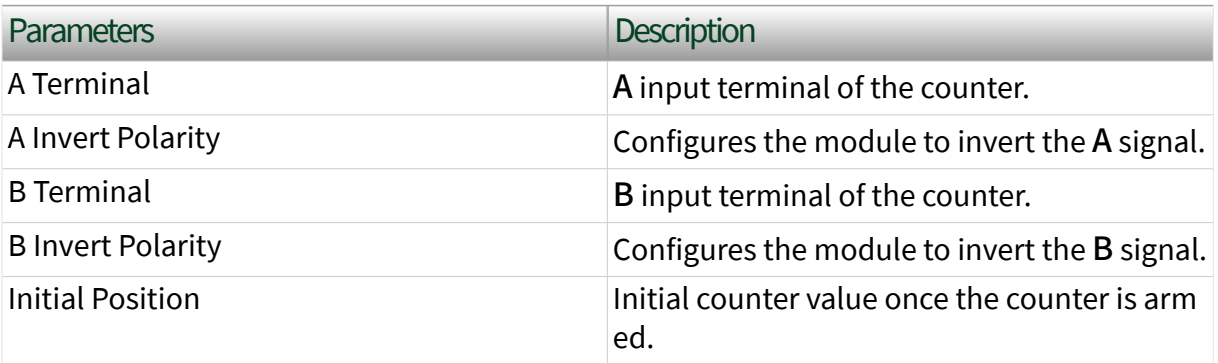

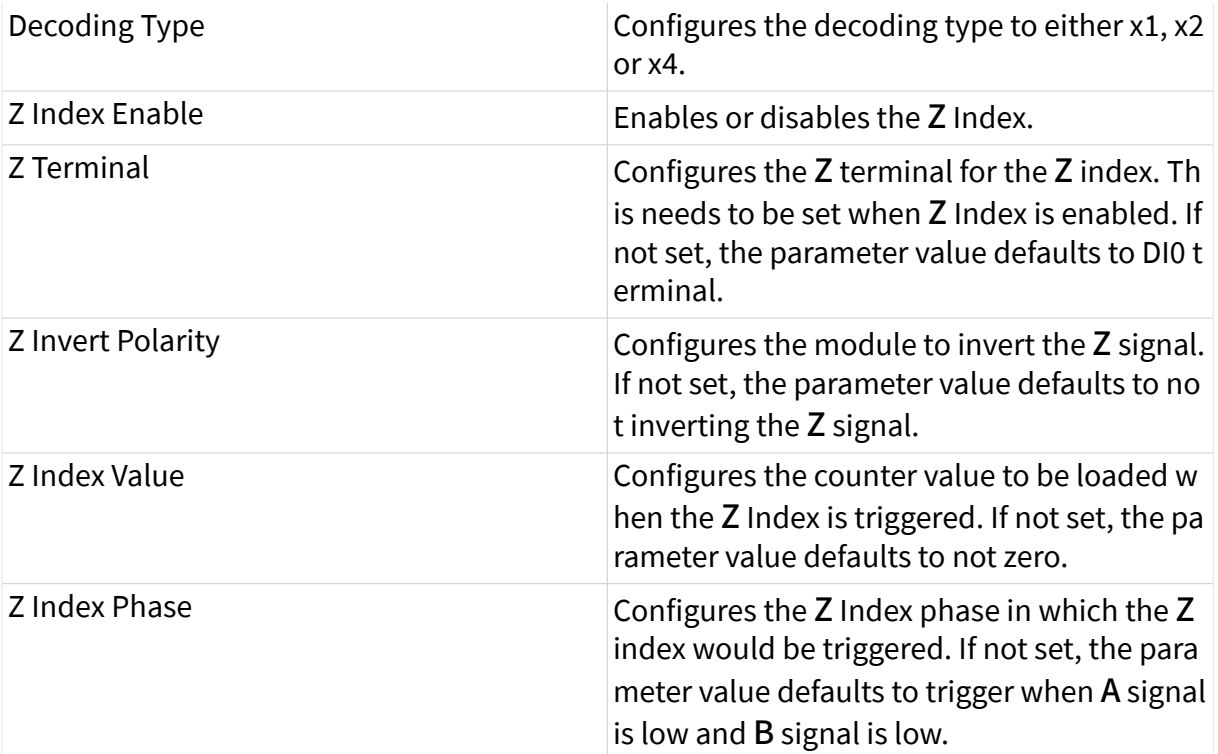

**- Configure Two Pulse Encoder**-Configures the corresponding counter for any two pulse encoder measurement. The Method Node returns an error if invoked while the module is in running state. The Initial Position and Reset Position values are in encoder counts.

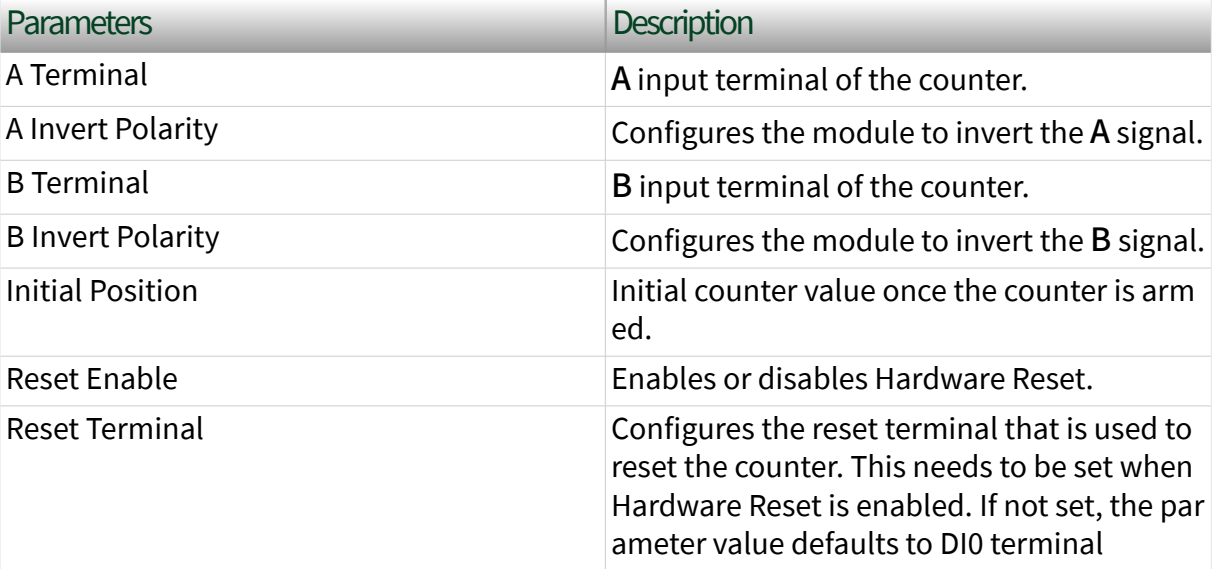

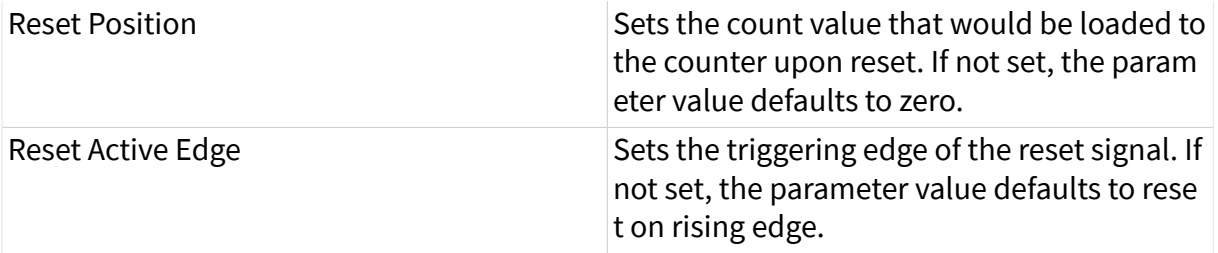

■ Configure Two Pulse Encoder Simple—Configures the corresponding counter for any two pulse encoder measurement. The simple configuration for two pulse encoder measurement disables Reset. The Method Node returns an error if invoked while the module is in running state. The Initial Position value is in encoder counts.

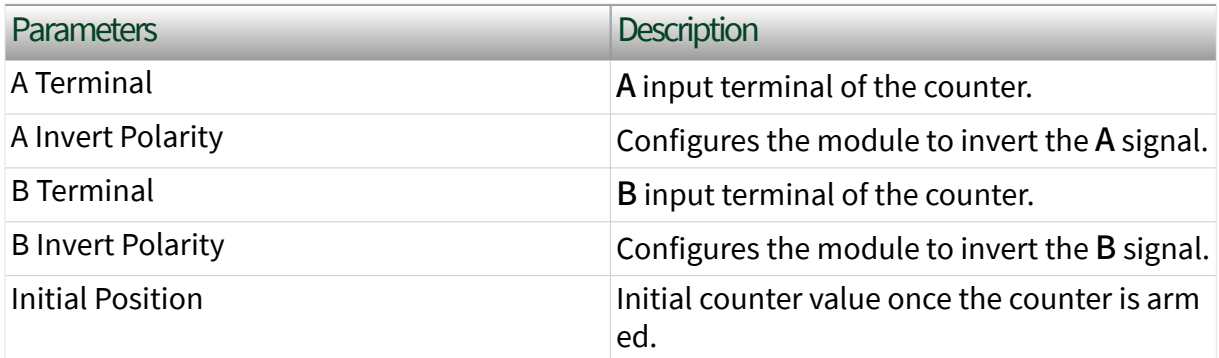

#### ■ Configure Quadrature Encoder Velocity—Configures the

corresponding counter for quadrature encoder velocity measurement. The Method Node returns an error if invoked while the module is in running state.

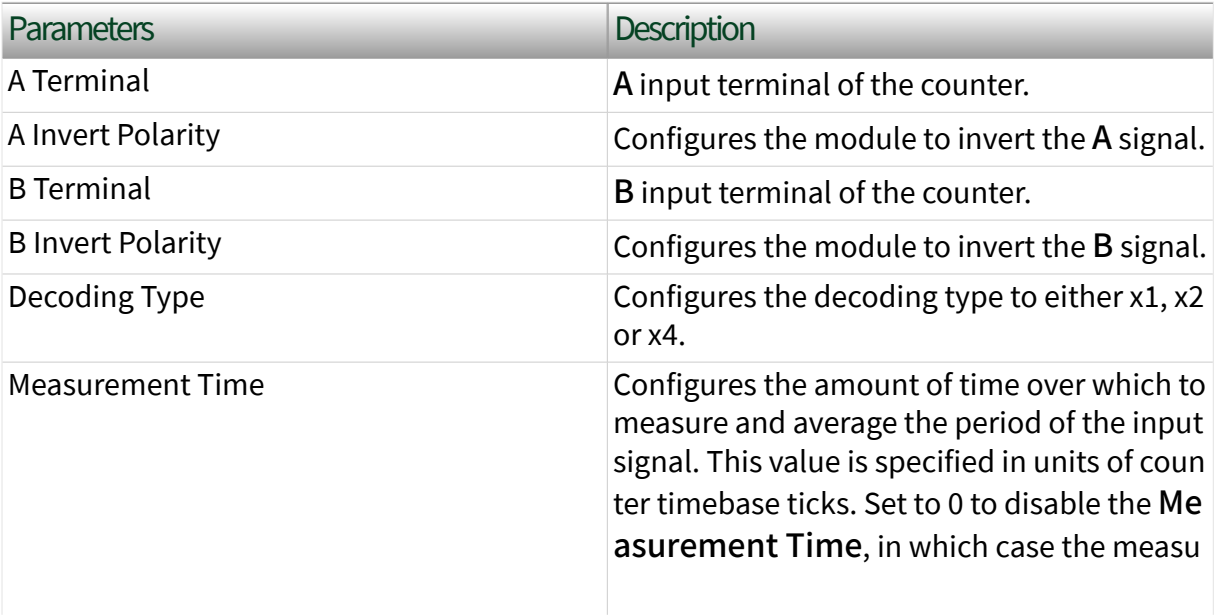

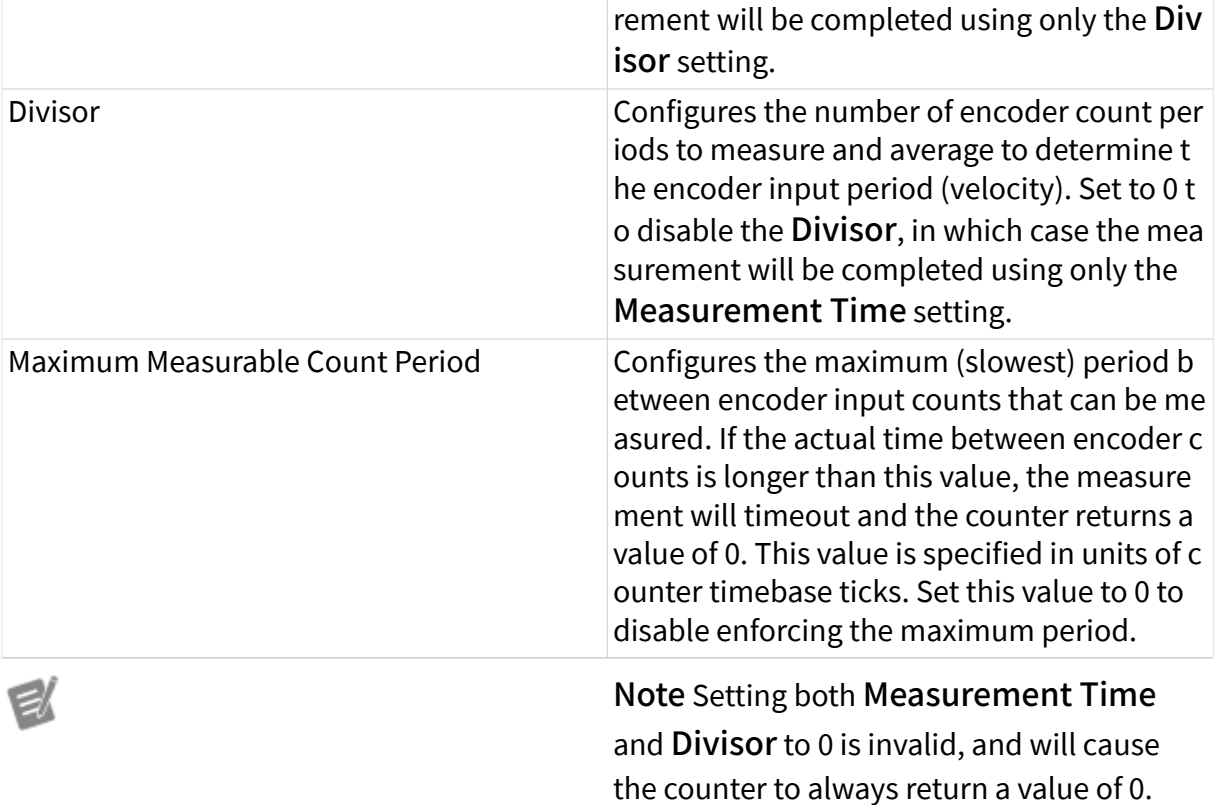

■ Configure Two Pulse Encoder Velocity—Configures the corresponding counter for two pulse encoder velocity measurement. The Method Node returns an error if invoked while the module is in running state.

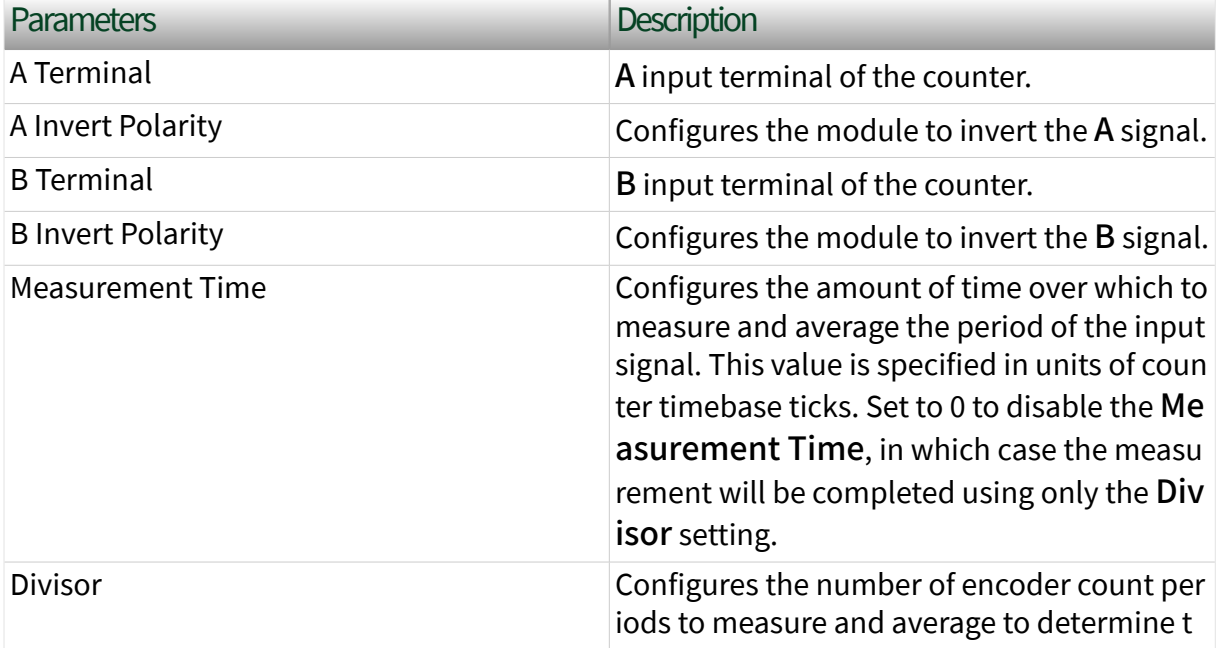

<span id="page-483-0"></span>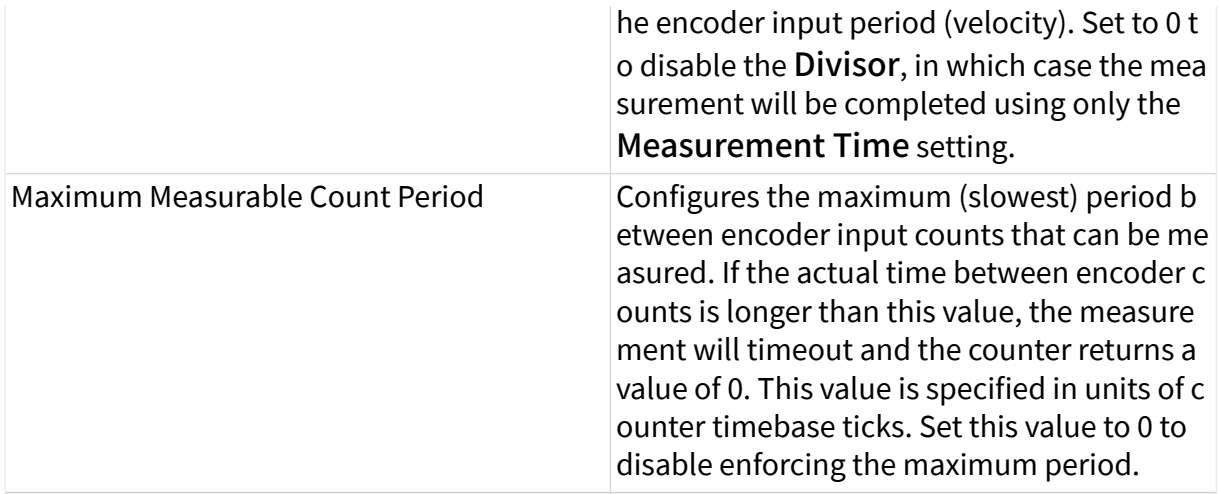

Advanced Configuration Dialog Box (FPGA Interface)

Click the Advanced Configuration button on the [C Series Module Properties](#page-471-0) dialog box for the [NI 9361](#page-465-0) to launch the **Advanced Configuration** dialog box, which you can use to configure the counter input terminals and each digital input line.

- Counters—Configures the corresponding counter terminal.
	- Measurement Mode—Displays the measurement mode of the selected counter.
	- Reset Terminals to Default–Reset the terminal settings to the factory defaults.
	- Terminals of the selected counters:
		- For Edge Counting, there are up to 4 terminals per counter (Input, Reset, Direction, and Pause).
		- For Quadrature Encoder Position and Two Pulse Encoder, there are up to 3 terminals per counter (A Input, B Input, and Z or Reset).
		- For Two Edge Separation, there are two terminals per counter (First) Input and Second Input).
		- For Quadrature Encoder Velocity and Two Pulse Encoder Velocity, there are two terminals per counter (A Input and B Input).
- For Period, Pulse, and Pulse Width, there is only one terminal per counter.
- Digital Inputs—Configures the corresponding digital inputs lines.
	- Digital Input Channels—Selects the Digital Inputs to configure.
	- Terminal Mode—Configures the terminal mode (Differential, Single-Ended, or Single-Ended with Pull-up) of the selected digital input.
	- Digital Filter—Enables or disables the digital input filter.
	- Minimum Pulse Width (ms)—Configures the minimum pulse width of the digital input filter. Pulses that are shorter than the minimum pulse width will be filtered out (Applies only when Digital Filter is enabled).
	- Threshold (V)—Sets the threshold value for the counter (Applies only to terminals that are not differential).

Synchronizing Multiple NI 9361 Modules (FPGA Interface)

Complete the following steps to synchronize multiple NI 9361 modules that are connected to the same FPGA device.

- 1. [Create the FPGA I/O items](https://www.ni.com/docs/csh?topicname=lvfpgahelp/creating_fpgaio.html) with all the I/O channels to be synchronized, within a single [FPGA I/O Node](https://www.ni.com/docs/csh?topicname=lvfpga/fpga_io_node.html). Otherwise, the FPGA I/O Node will not return synchronized data.
- 2. Configure an FPGA I/O Node with Start channels for the NI 9361 modules you want to synchronize.
- 3. Wire a Boolean constant set to TRUE to each Start channel.

### Digital Input Modules

Use this book as a reference for the following information:

- FPGA I/O functions, I/O resources, arbitration options, methods, and properties each C Series digital input module supports in FPGA Interface mode
- I/O variables and properties each C Series digital input module supports in Scan Interface mode
- Instructions for using LabVIEW with CompactRIO digital input devices

To view related topics, click the Locate button, shown at left, in the toolbar at the top of this window. The **LabVIEW Help** highlights this topic in the Contents tab so you can navigate the related topics.

NI 9344

퍫놑

CompactRIO 4-Channel Switch Input and 4-Channel LED Output Module

### Software Reference ([?](https://www.ni.com/docs/csh?topicname=target6devicehelp/programming_interfaces.html))

### [FPGA Interface](#page-582-0)

## NI 9344 Front Panel

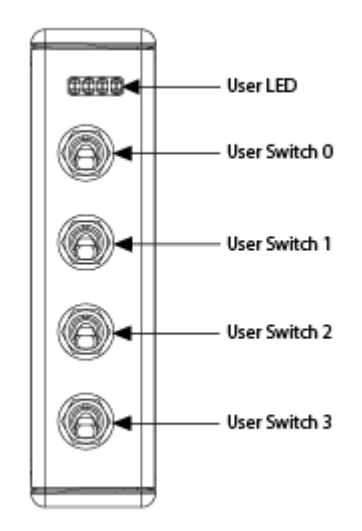

# Related Topics

**FPGA** Interface

# NI 9344 (FPGA Interface)

CompactRIO 4-Channel Switch Input and 4-Channel LED Output Module

**Q** Find examples

# FPGA I/O Node

You can use an [FPGA I/O Node,](https://www.ni.com/docs/csh?topicname=lvfpga/fpga_io_node.html) configured for [reading](https://www.ni.com/docs/csh?topicname=target6devicehelp/reading_channels.html) and [writing,](https://www.ni.com/docs/csh?topicname=target6devicehelp/writing_channels.html) with this device. When you write to an NI 9344 channel, the FPGA I/O Node does not automatically enable the channel for output.

# Terminals in Software

Use the FPGA I/O Node to access the following terminals for this device.

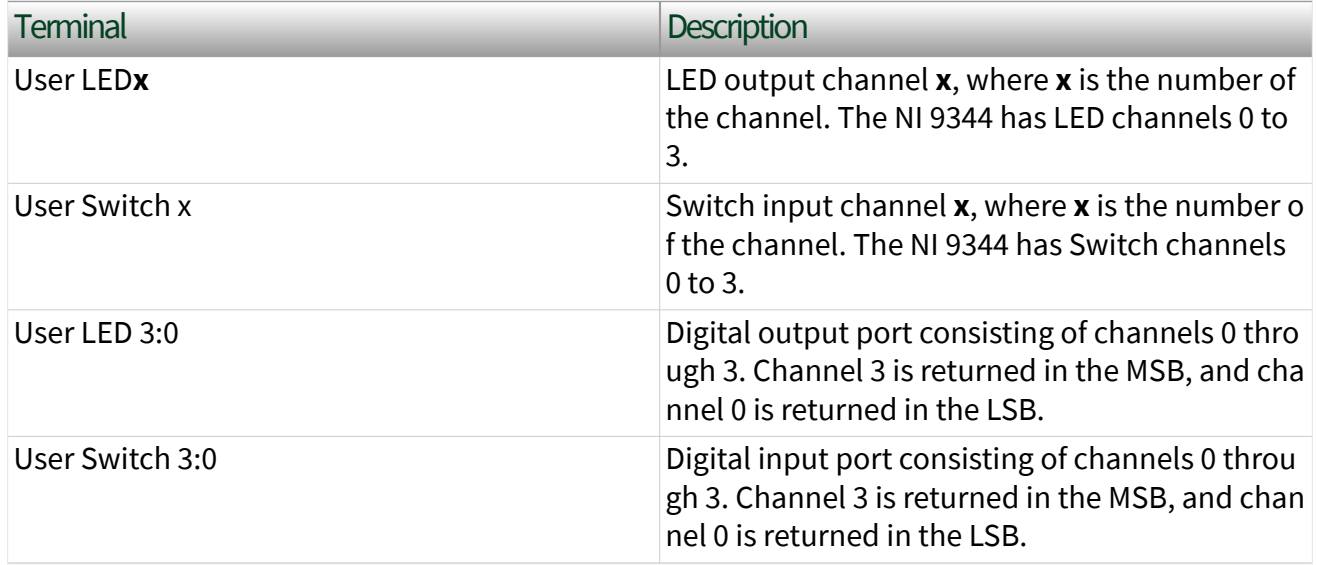

## Arbitration

You can configure the arbitration settings for digital output channels of this device in the [Advanced Code Generation](https://www.ni.com/docs/csh?topicname=lvfpgadialog/fpga_io_advcodegen_db.html) page of the [FPGA I/O Properties](https://www.ni.com/docs/csh?topicname=lvfpgadialog/fpga_io_properties.html) dialog box. The default arbitration setting is [Never Arbitrate.](https://www.ni.com/docs/csh?topicname=lvfpgaconcepts/arbitration_options.html) Digital input channels of this device support only the Never Arbitrate option for arbitration. You cannot configure arbitration settings for the digital input channels of this device.

# I/O Methods

Use the [FPGA I/O Method Node](https://www.ni.com/docs/csh?topicname=lvfpga/io_method_node.html) to access the following I/O methods for this device.

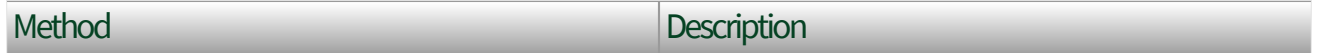

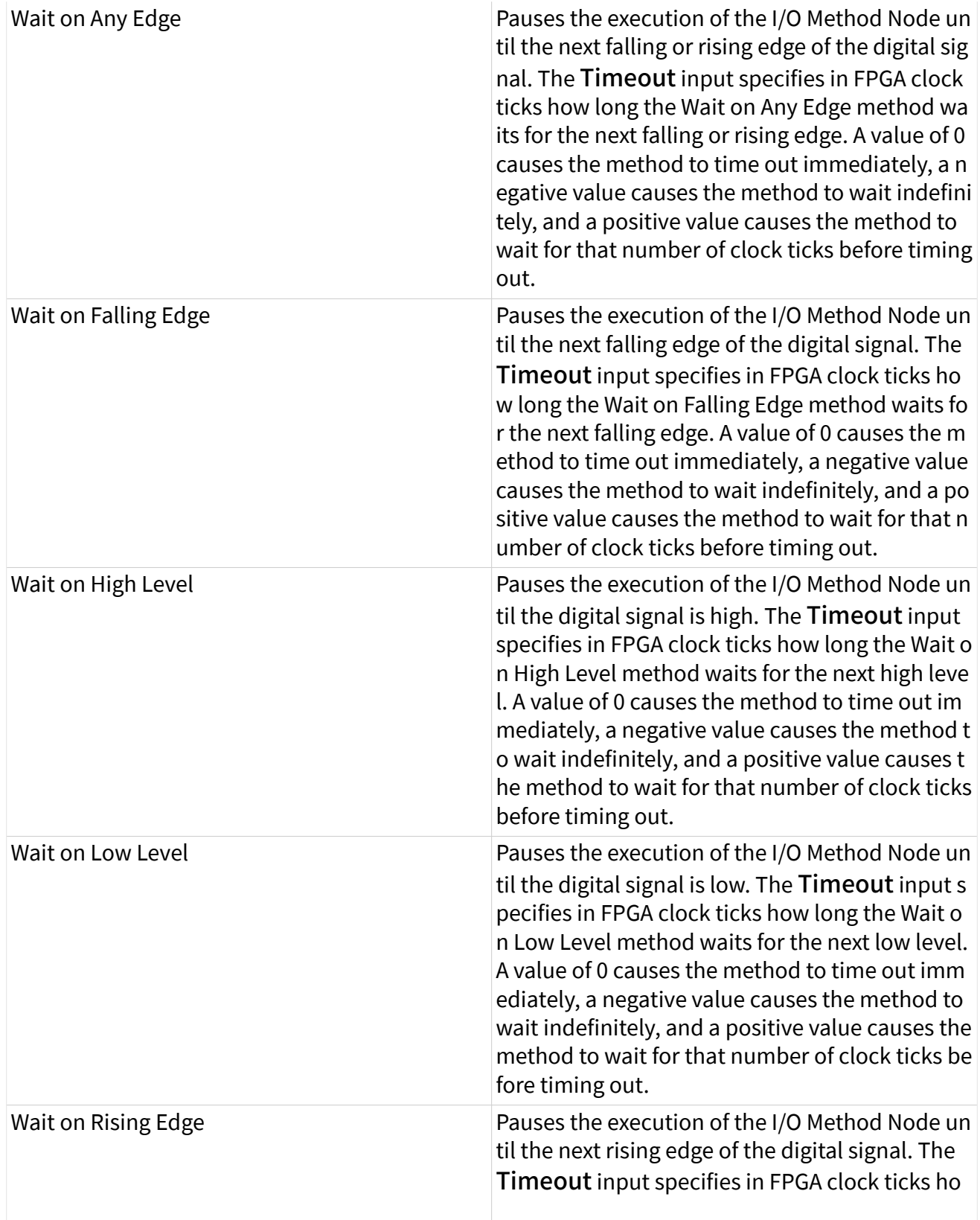

w long the Wait on Rising Edge method waits for the next rising edge. A value of 0 causes the met hod to time out immediately, a negative value c auses the method to wait indefinitely, and a pos itive value causes the method to wait for that nu mber of clock ticks before timing out.

### Module Methods

Use the [FPGA I/O Method Node](https://www.ni.com/docs/csh?topicname=lvfpga/io_method_node.html) to access the following module methods for this device.

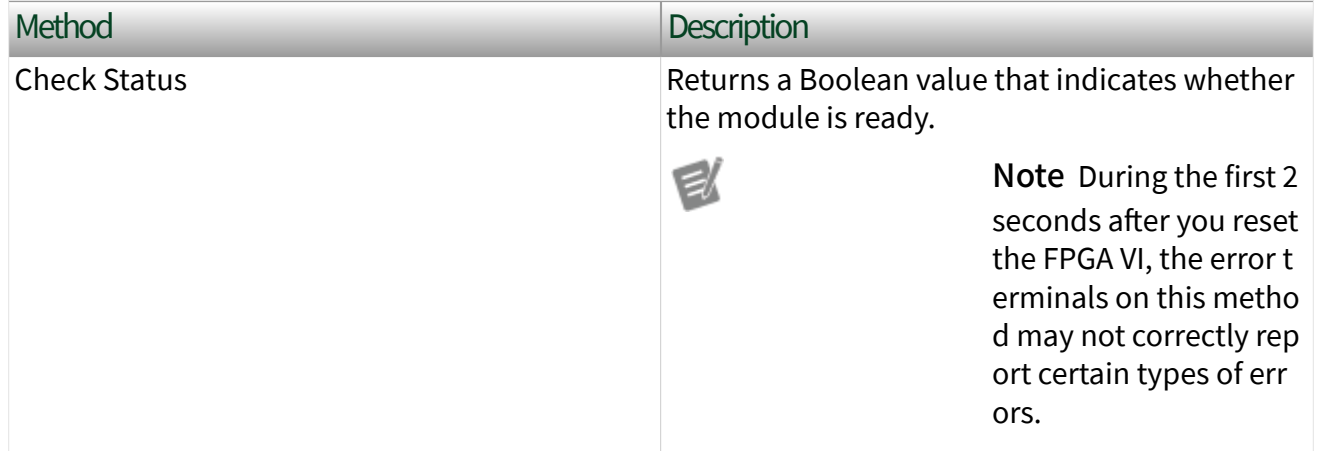

# I/O Properties

This device does not support any I/O properties.

## Module Properties

Use the [FPGA I/O Property Node](https://www.ni.com/docs/csh?topicname=lvfpga/io_property_node.html) to access the following module properties for this device.

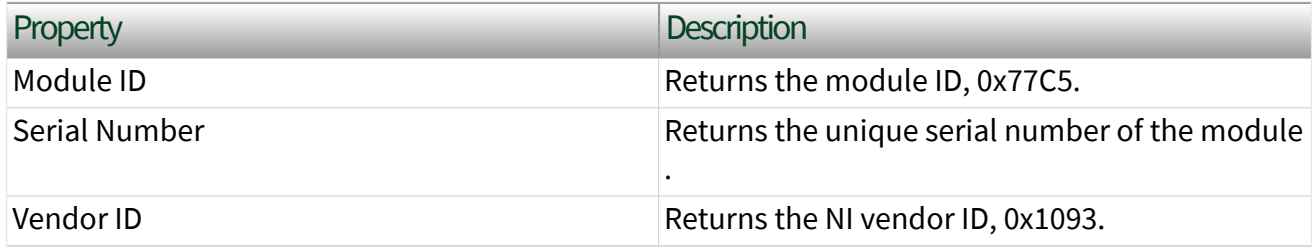

# Single-Cycle Timed Loop

This device supports the [single-cycle Timed Loop](https://www.ni.com/docs/csh?topicname=lvfpga/fpga_timed_loop.html). Configure the number of output synchronizing registers for the channels of this device in the [Advanced](#page-580-0) [Configuration](#page-580-0) dialog box. Configure the number of input synchronizing registers for the channels of this device in the [Advanced Code Generation](https://www.ni.com/docs/csh?topicname=lvfpgadialog/fpga_io_node_advcodegen_db.html) page of the [FPGA I/O](https://www.ni.com/docs/csh?topicname=lvfpgadialog/fpga_io_node_properties.html) [Node Properties](https://www.ni.com/docs/csh?topicname=lvfpgadialog/fpga_io_node_properties.html) dialog box.

When the module is within a single-cycle Timed Loop, it must be ready to perform digital I/O before a loop containing digital I/O starts. Poll the Ready output of the Check Status method to determine whether the module is ready. Digital input operations return invalid data if the module is not ready. The module also might ignore or delay digital output operations if it is not ready.

While the module is performing digital I/O within a single-cycle Timed Loop, do not perform property reads, use the Set Line Direction method, or remove the module from the chassis. Doing any of these actions causes the module to be unable to perform digital I/O and the Ready output of the Check Status method to return FALSE.

# FPGA Target Clock Support

This device supports only [top-level FPGA target clock rates](https://www.ni.com/docs/csh?topicname=lvfpgahelp/selecting_toplevel_fpga_clk.html) and [single-cycle Timed](https://www.ni.com/docs/csh?topicname=lvfpgahelp/setting_timed_loop_fpga_clk.html) [Loop clock rates](https://www.ni.com/docs/csh?topicname=lvfpgahelp/setting_timed_loop_fpga_clk.html) that are multiples of 40 MHz, such as 40 MHz, 80 MHz, 120 MHz, and so on.

C Series Module Properties Dialog Box for the NI 9344 (FPGA Interface)

Right-click an [NI 9344](#page-582-0) C Series module in the Project Explorer window and select Properties from the shortcut menu to display this dialog box.

Use this dialog box to configure a C Series module.

This dialog box includes the following components:

■ Name—Specifies the name of the C Series module, which appears in the Project Explorer window. LabVIEW assigns a default name to the module based on the slot number. You can use this field to give the module a descriptive name.

 $\blacksquare$  Module Type—Specifies the type of C Series module. You cannot change this option.

■ Location–Specifies a slot in the chassis for the C Series module.

### NI 9344 (Scan Interface)

CompactRIO 4-Channel Switch Input and 4-Channel LED Output Module

## Module I/O Variables

To use I/O from this module in a VI, drag and drop [I/O variables](https://www.ni.com/docs/csh?topicname=lvioscanhelp/io_vars.html) from the **Project** Explorer window to the block diagram of the VI. The I/O variables for the channels read and write Boolean values.

### Module Channels

The NI 9344 has the following channels.

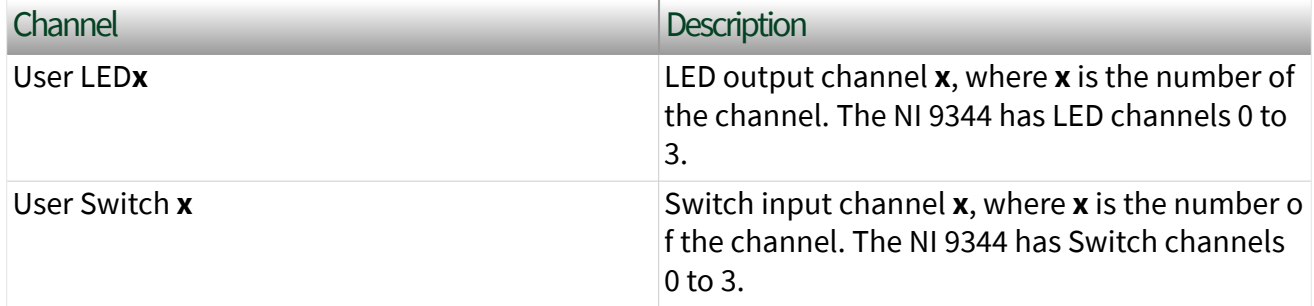

### C Series Module Properties Dialog Box

Use this dialog box to configure the NI 9344. Right-click the NI 9375 in the Project Explorer window and select Properties to display this dialog box. You can configure the following options.

■ Name–Specifies the name of the C Series module, which appears in the Project Explorer window. LabVIEW assigns a default name to the module based on the slot number. You can use this field to give the module a descriptive name.

■ Module Type—Specifies the type of C Series module. You cannot change this value.

◎

 $\overline{\mathbf{3}}$ 

4

 $\overline{5}$ 

 $6$ 

 $\overline{9}$ 

 $10$ 

 $14$ 

 $\overline{15}$ 

 $\overline{18}$  $\frac{37}{19}$ 

 $\boxed{20}$ 

 $\frac{21}{22}$ 

 $\frac{23}{24}$ 

26

 $\overline{28}$ 

 $\overline{29}$  $\overline{11}$ 

30

31  $13$ 

32

33

 $\overline{34}$  $\frac{16}{17}$ 

36

**DIO** 

 $\overline{D11}$ 

D<sub>12</sub>

D<sub>13</sub>

 $D<sub>14</sub>$ 

D<sub>I5</sub>

DI6

D<sub>17</sub>

NC.

DO<sub>0</sub>

DO1

DO<sub>2</sub>

DO<sub>3</sub>

DO<sub>4</sub>

**DO5**<br>**DO6** 

DO<sub>7</sub>

Vsup

DI COM

■ Location–Specifies a slot in the chassis for the C Series module.

### NI 9375

CompactRIO 16-Channel Digital Input and 16-Channel Digital Output

### Software Reference ([?](https://www.ni.com/docs/csh?topicname=target6devicehelp/programming_interfaces.html))

### **EPGA Interface | @ [Scan Interface](#page-590-0)**

# NI 9375 Pinout

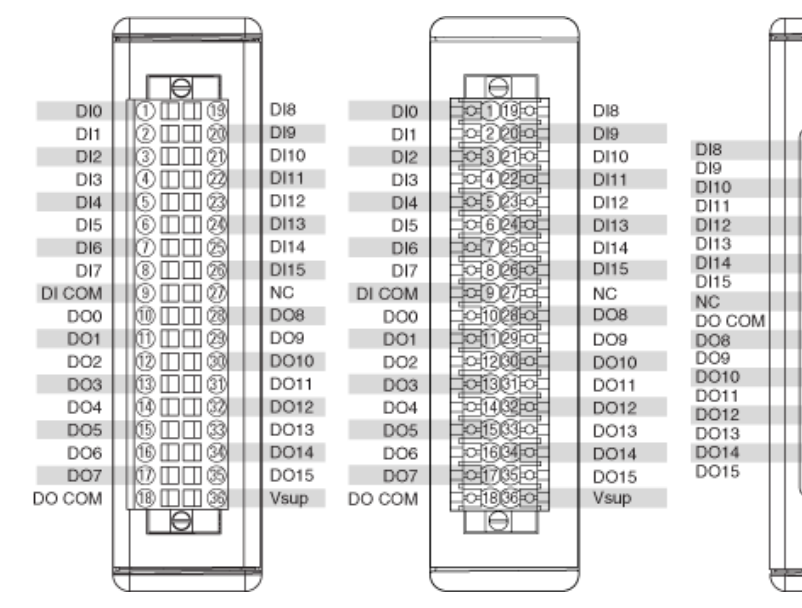

# Related Topics

**FPGA** Interface [Avoiding Timing Uncertainty with the NI 9375](#page-589-0)

# NI 9375 (FPGA Interface)

CompactRIO 16-Channel Digital Input and 16-Channel Digital Output

**Q** Find NI 9375 examples

# FPGA I/O Node

You can use an [FPGA I/O Node,](https://www.ni.com/docs/csh?topicname=lvfpga/fpga_io_node.html) configured for [reading](https://www.ni.com/docs/csh?topicname=target6devicehelp/reading_channels.html) or [writing,](https://www.ni.com/docs/csh?topicname=target6devicehelp/writing_channels.html) with this device.

# Terminals in Software

Use the FPGA I/O Node to access the following terminals for this device.

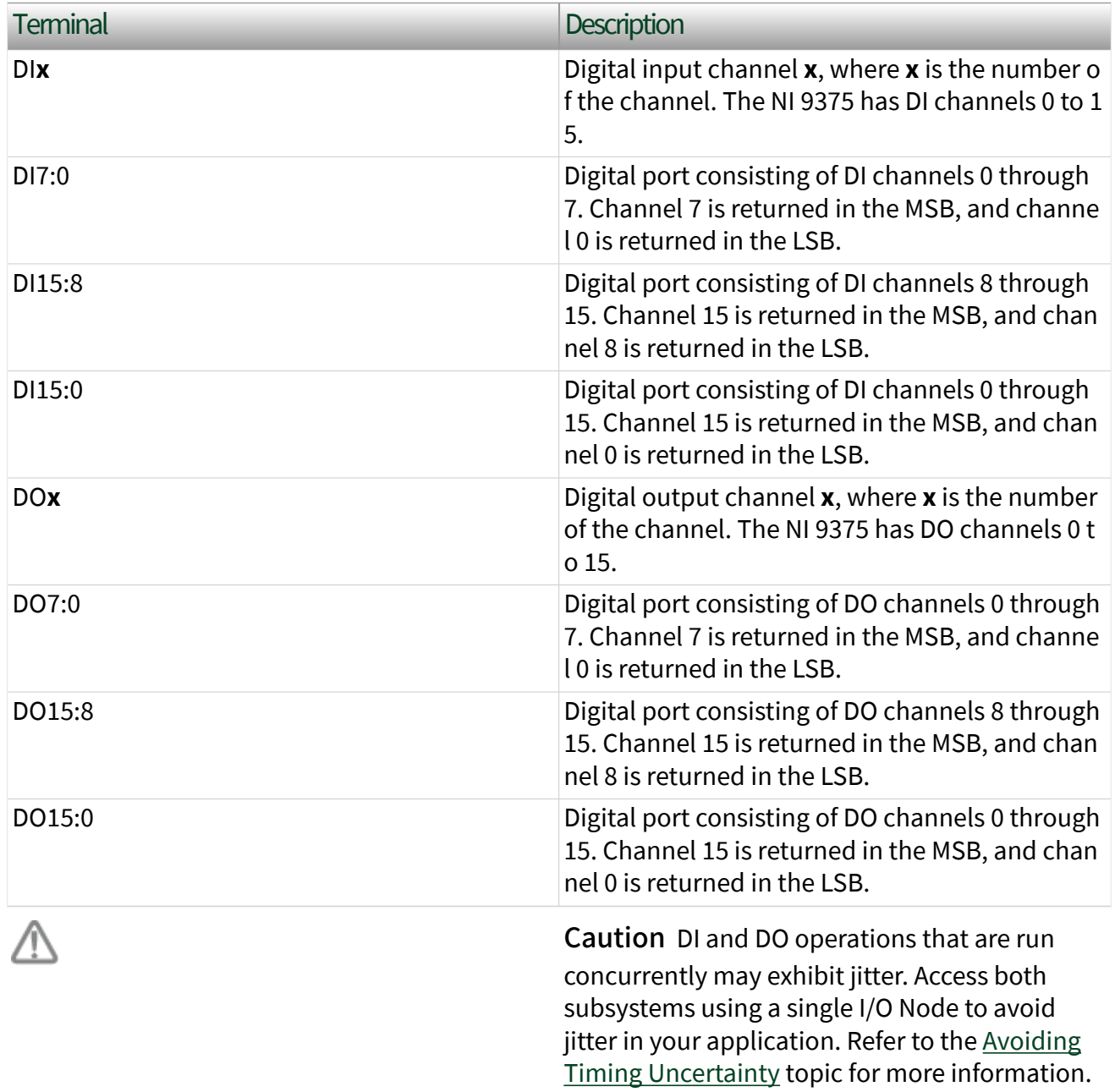

### Arbitration

This device supports only the [Arbitrate if Multiple Requestors Only](https://www.ni.com/docs/csh?topicname=lvfpgaconcepts/arbitration_options.html) option for arbitration. You cannot configure arbitration settings for this device.

# I/O Methods

This device does not support any I/O methods.

# Module Methods

This device does not support any module methods.

# I/O Properties

This device does not support any I/O properties.

# Module Properties

Use the [FPGA I/O Property Node](https://www.ni.com/docs/csh?topicname=lvfpga/io_property_node.html) to access the following module properties for this device.

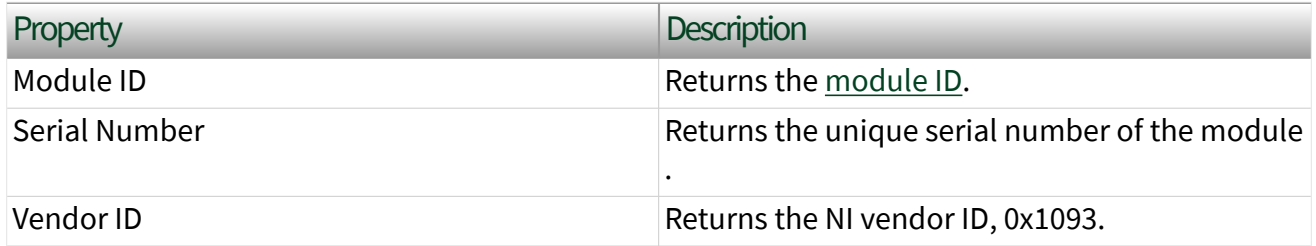

# Single-Cycle Timed Loop

This device does not support the single-cycle Timed Loop.

Avoiding Timing Uncertainty with the NI 9375 (FPGA Interface)

Follow these guidelines to avoid introducing timing uncertainty into DI and DO Node calls.

■ Use a single I/O Node to access DI and DO operations to ensure proper sequencing.

■ Do not perform the following operations concurrently:

 – DI Node call – DO Node call

Refer to the NI 9375 Digital Port Input Output VI in the labview\examples\Com pactRIO\Module Specific\NI 9375\NI 9375 Digital Port Input Output\NI 9375 Digital Port Input Output.lvproj for an example of the recommended way to use the DIO subsystems.

C Series Module Properties Dialog Box for the NI 9375/9411/9421/9422/9423/9425/9426/9435/9436/9437/950x (FPGA Interface)

Right-click an [NI 9375](#page-587-0), [NI 9411](#page-532-0), [NI 9421,](#page-537-0) [NI 9422](#page-543-0), [NI 9423](#page-549-0), [NI 9425,](#page-555-0) [NI 9426](#page-559-0), [NI 9435](#page-563-0), [NI 9436,](#page-569-0) [NI 9437](#page-575-0), [NI 9501,](https://www.ni.com/docs/csh?topicname=target4devicehelp/9501_io_reference.html) or [NI 9505](https://www.ni.com/docs/csh?topicname=target4devicehelp/9505_io_reference.html) C Series module in the Project Explorer window and select **Properties** from the shortcut menu to display this dialog box.

Use this dialog box to configure a C Series module.

This dialog box includes the following components:

- Name—Specifies the name of the C Series module, which appears in the Project Explorer window. LabVIEW assigns a default name to the module based on the slot number. You can use this field to give the module a descriptive name.
- Module Type—Specifies the type of C Series module. You cannot change this option.
- Location–Specifies a slot in the chassis for the C Series module.

## NI 9375 (Scan Interface)

CompactRIO 16-Channel Digital Input and 16-Channel Digital Output

### Module I/O Variables

To use I/O from this module in a VI, drag and drop [I/O variables](https://www.ni.com/docs/csh?topicname=lvioscanhelp/io_vars.html) from the Project Explorer window to the block diagram of the VI. The I/O variables for the channels read and write Boolean values.

# Module Channels

The NI 9375 has the following channels.

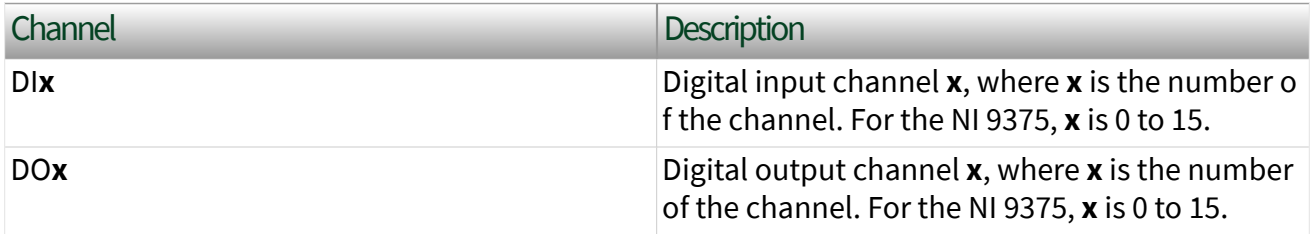

### C Series Module Properties Dialog Box

Use this dialog box to configure the NI 9375. Right-click the NI 9375 in the Project Explorer window and select Properties to display this dialog box. You can configure the following options.

- Name–Specifies the name of the C Series module, which appears in the Project Explorer window. LabVIEW assigns a default name to the module based on the slot number. You can use this field to give the module a descriptive name.
- Module Type—Specifies the type of C Series module. You cannot change this value.
- Location–Specifies a slot in the chassis for the C Series module.

### NI 9381

CompactRIO 0 V to 5 V, 12-bit, Multifunction Input/Output Module

### Software Reference ([?](https://www.ni.com/docs/csh?topicname=target6devicehelp/programming_interfaces.html))

**[FPGA Interface](#page-592-0) | 3 [Scan Interface](#page-601-0)** 

### NI 9381 Pinout

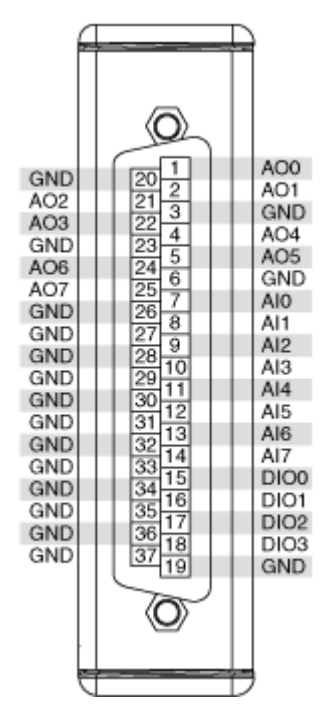

# Running AI and AO Operations Concurrently on the NI 9381

AI and AO operations that are run concurrently may exhibit jitter. Access both subsystems using a single I/O Node to avoid jitter in your application. Refer to the [Avoiding Timing Uncertainty](#page-598-0) topic for more information.

# Related Topics

**FPGA** Interface [Converting and Calibrating CompactRIO Analog Input Values](#page-26-0) [Detecting Out-of-Range Channels](#page-31-0) [Avoiding Timing Uncertainty with the NI 9381](#page-598-0) [Converting Voltage Values to Binary Values for the NI 9381](#page-600-0)

## NI 9381 (FPGA Interface)

CompactRIO 0 V to 5 V, 12-bit, Multifunction Input/Output Module

**Q** Find NI 9381 examples

# FPGA I/O Node

You can use an [FPGA I/O Node,](https://www.ni.com/docs/csh?topicname=lvfpga/fpga_io_node.html) configured for [reading](https://www.ni.com/docs/csh?topicname=target6devicehelp/reading_channels.html) and [writing,](https://www.ni.com/docs/csh?topicname=target6devicehelp/writing_channels.html) with this device.

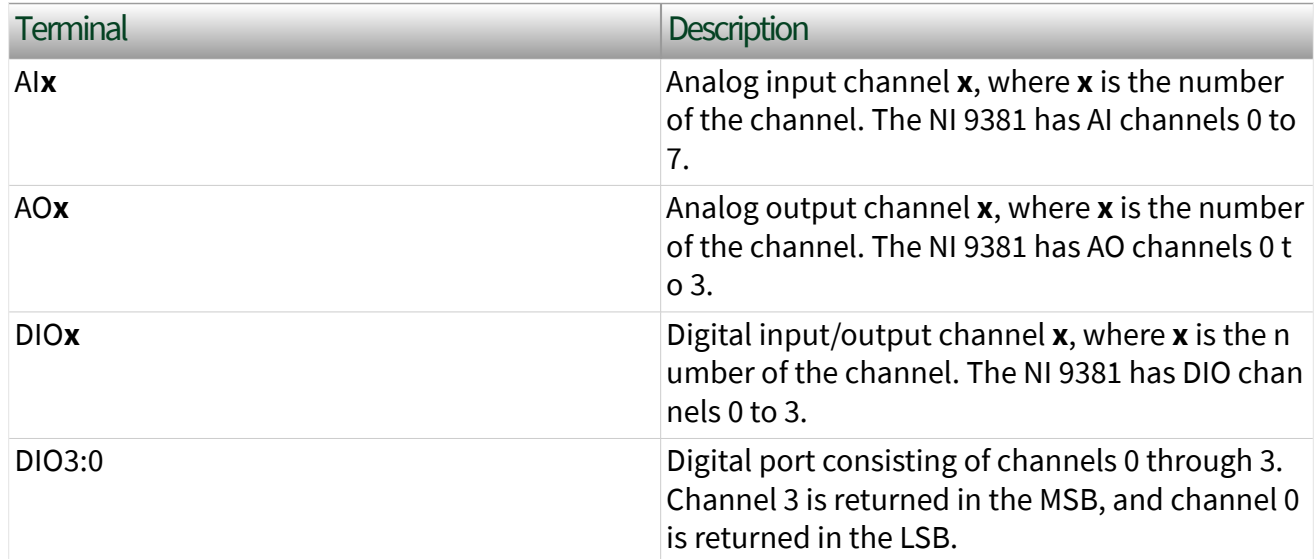

Caution AI and AO operations that are run concurrently may exhibit jitter. Access both subsystems using a single I/O Node to avoid jitter in your application. Refer to the [Avoiding](#page-598-0) [Timing Uncertainty](#page-598-0) topic for more information.

# Arbitration

Analog input and analog output channels of this device support only the [Arbitrate if](https://www.ni.com/docs/csh?topicname=lvfpgaconcepts/arbitration_options.html) [Multiple Requestors Only](https://www.ni.com/docs/csh?topicname=lvfpgaconcepts/arbitration_options.html) option for arbitration. You cannot configure arbitration settings for analog input and analog output channels of this device.

You can configure the arbitration settings for digital output channels of this device in the [Advanced Code Generation](https://www.ni.com/docs/csh?topicname=lvfpgadialog/fpga_io_advcodegen_db.html) page of the [FPGA I/O Properties](https://www.ni.com/docs/csh?topicname=lvfpgadialog/fpga_io_properties.html) dialog box. The default arbitration setting is [Never Arbitrate.](https://www.ni.com/docs/csh?topicname=lvfpgaconcepts/arbitration_options.html)

Digital input channels of this device support only the Never Arbitrate option for arbitration. You cannot configure arbitration settings for the digital input channels of this device.

# I/O Methods

Use the [FPGA I/O Method Node](https://www.ni.com/docs/csh?topicname=lvfpga/io_method_node.html) to access the following I/O methods for the DIO channels of this device.

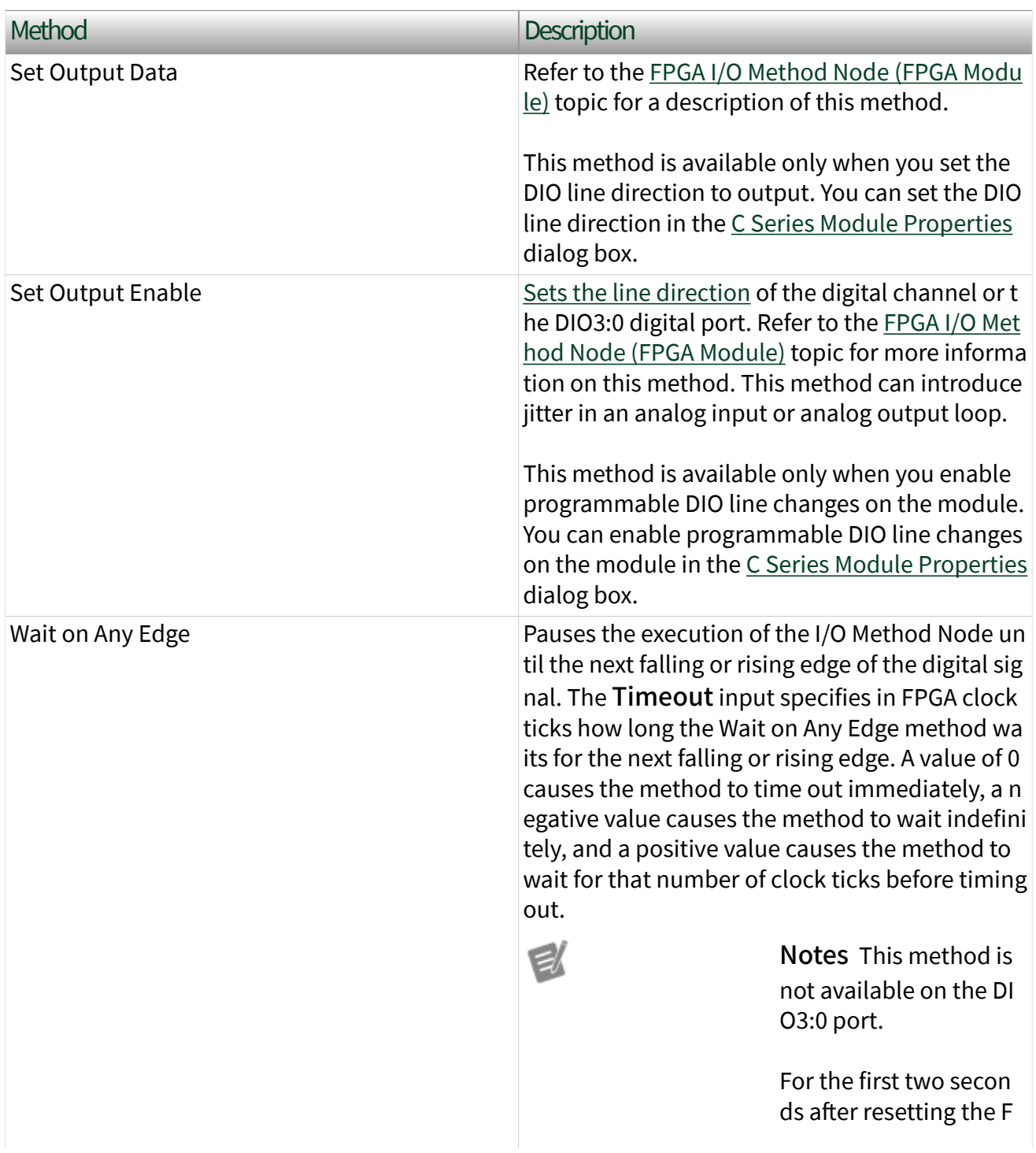

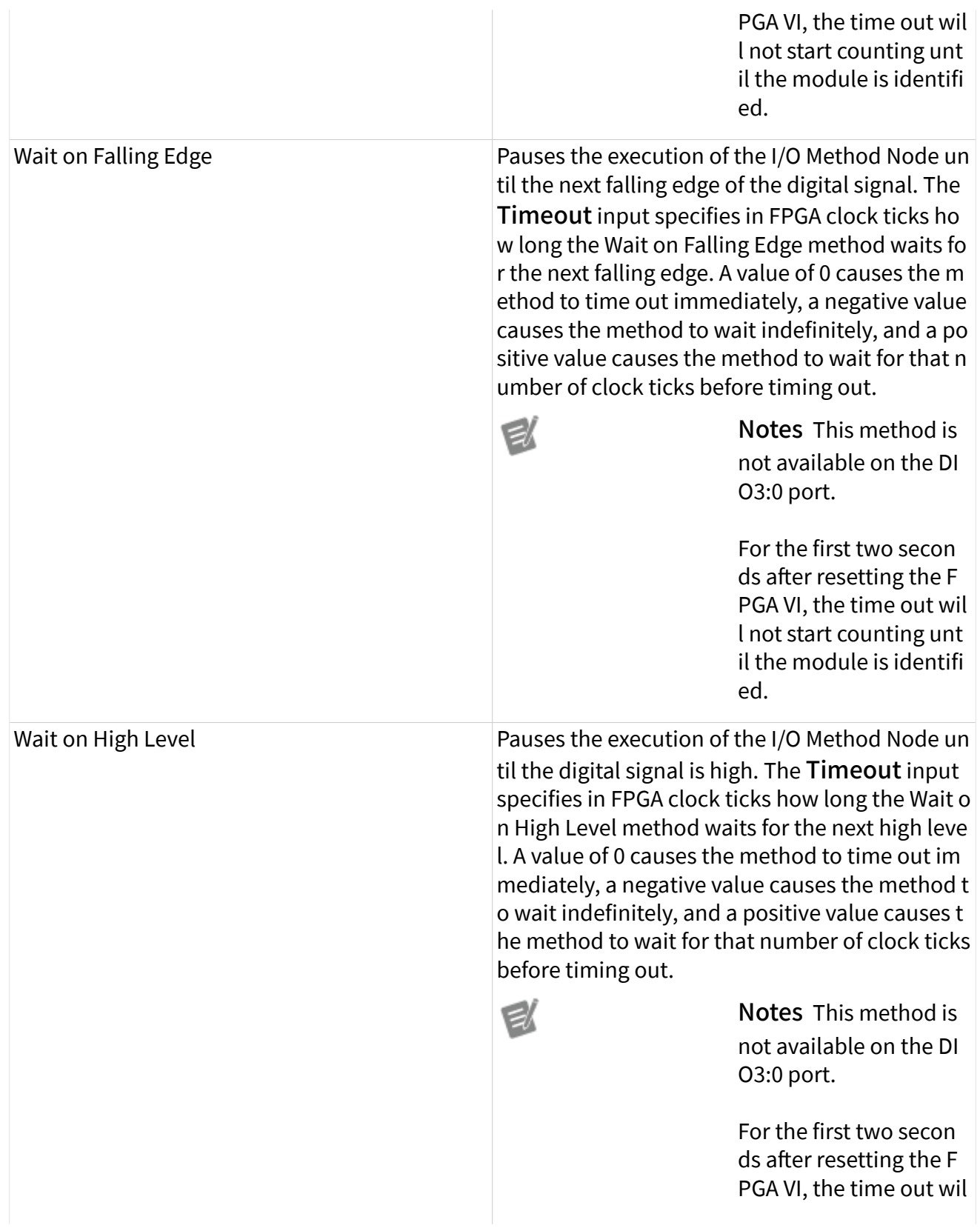

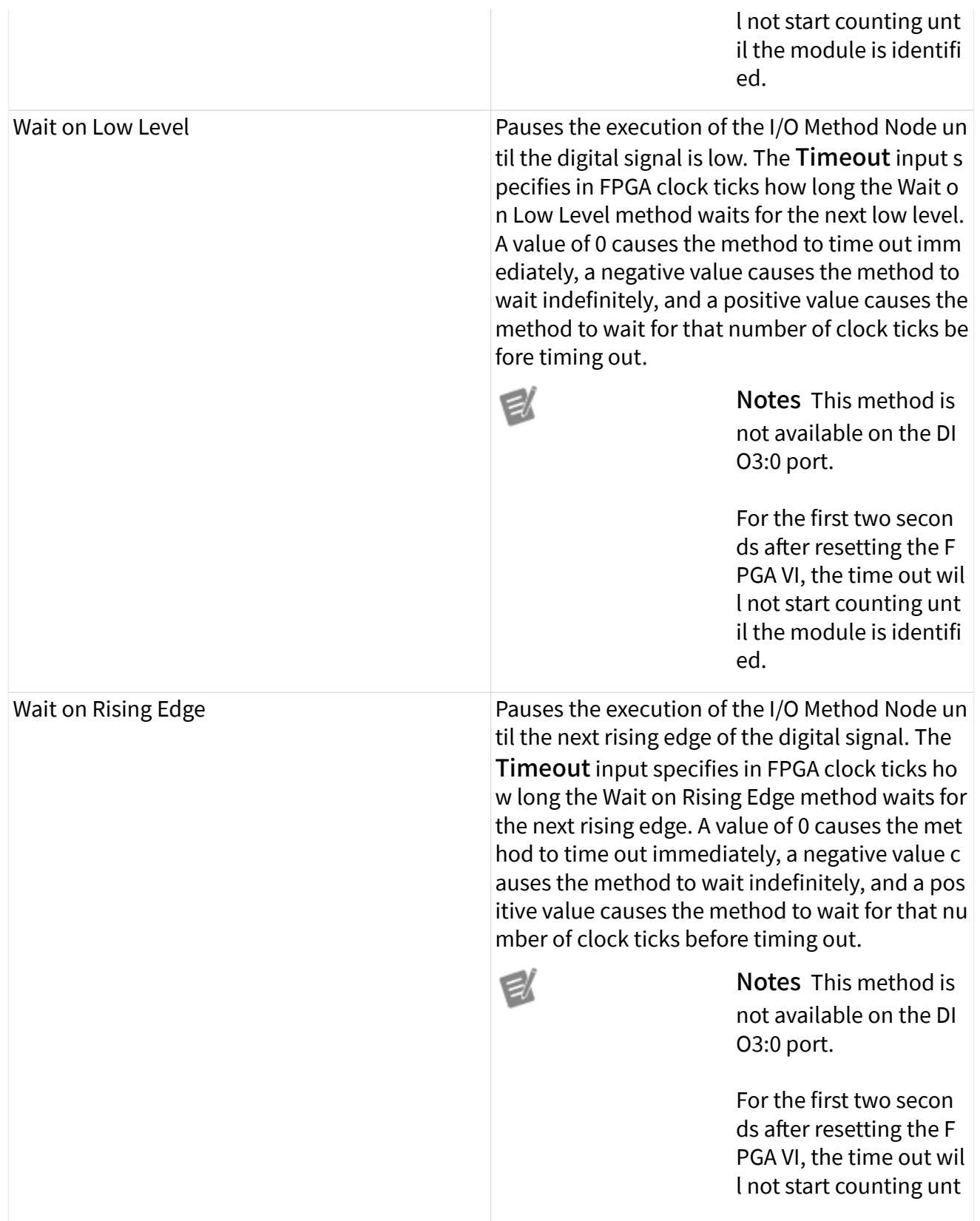

il the module is identifi ed.

# Module Method

Use the [FPGA I/O Method Node](https://www.ni.com/docs/csh?topicname=lvfpga/io_method_node.html) to access the following module method for this device.

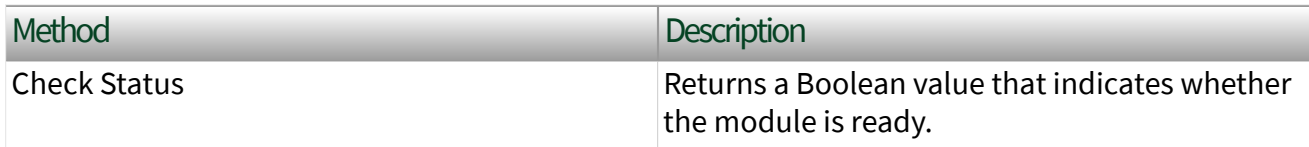

# I/O Properties

Use the [FPGA I/O Property Node](https://www.ni.com/docs/csh?topicname=lvfpga/io_property_node.html) to access the following I/O properties for AI and AO channels of this device.

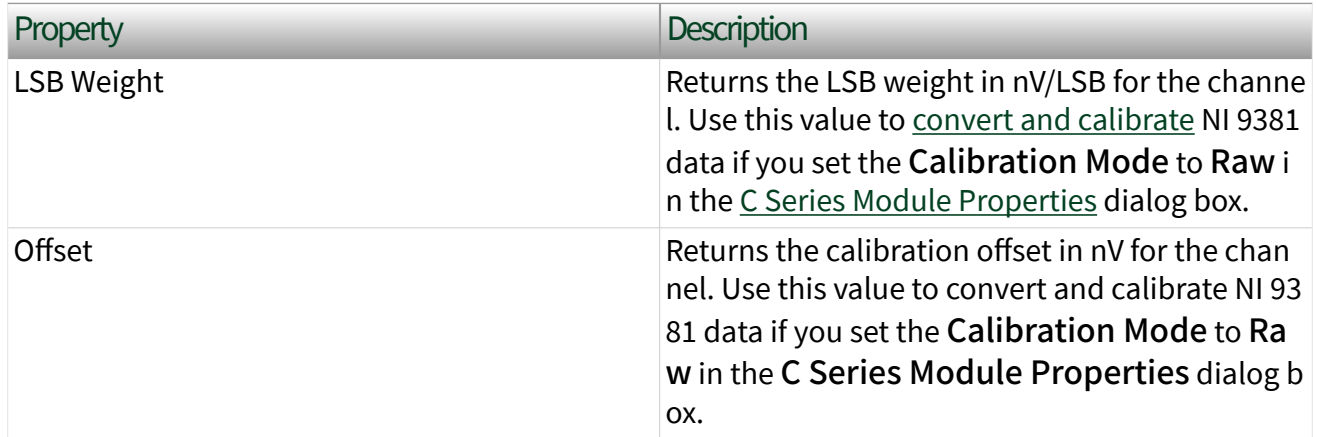

### Module Properties

Use the [FPGA I/O Property Node](https://www.ni.com/docs/csh?topicname=lvfpga/io_property_node.html) to access the following module properties for this device.

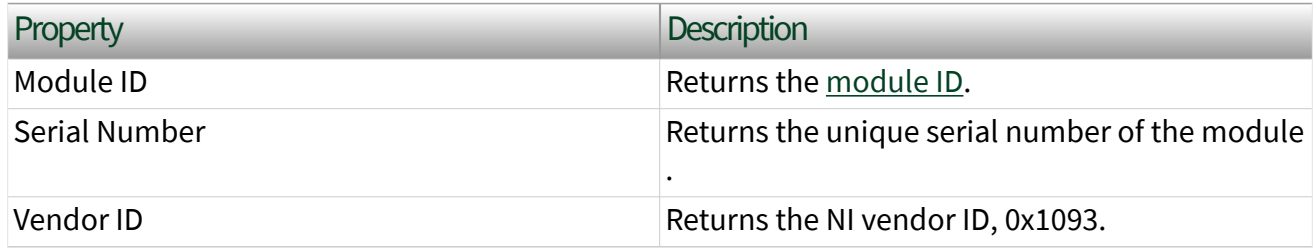

# Single-Cycle Timed Loop

This device supports the [single-cycle Timed Loop](https://www.ni.com/docs/csh?topicname=lvfpga/fpga_timed_loop.html). Configure the number of input synchronizing registers for the channels of this device in the [Advanced Code](https://www.ni.com/docs/csh?topicname=lvfpgadialog/fpga_io_node_advcodegen_db.html) [Generation](https://www.ni.com/docs/csh?topicname=lvfpgadialog/fpga_io_node_advcodegen_db.html) page of the [FPGA I/O Node Properties](https://www.ni.com/docs/csh?topicname=lvfpgadialog/fpga_io_node_properties.html) dialog box. Configure the number of output synchronizing registers for the channels of this device in the [Advanced](https://www.ni.com/docs/csh?topicname=lvfpgadialog/fpga_io_advcodegen_db.html) [Code Generation](https://www.ni.com/docs/csh?topicname=lvfpgadialog/fpga_io_advcodegen_db.html) page of the [FPGA I/O Properties](https://www.ni.com/docs/csh?topicname=lvfpgadialog/fpga_io_properties.html) dialog box.

This device supports the Number of Synchronizing Registers for Output Data synchronizing register option when used in SCTL output. This option supports the same functionality as the Number of Synchronizing Registers for Output Data option described in the [Advanced Code Generation FPGA I/O Properties Page](https://www.ni.com/docs/csh?topicname=lvfpgadialog/fpga_io_advcodegen_db.html) [\(FPGA Module\)](https://www.ni.com/docs/csh?topicname=lvfpgadialog/fpga_io_advcodegen_db.html) topic, with the exception that you can use this option only in a single-cycle Timed Loop. You can implement either 0 or 1 synchronizing registers inside the single-cycle Timed Loop, however, if you configure 0 synchronizing registers outside of the single-cycle Timed Loop, the FPGA VI implements 1 synchronizing register by default.

When the device is within a single-cycle Timed Loop, it must be ready to perform digital I/O before a loop containing digital I/O starts. Poll the Ready output of the Check Status method to determine whether the module is ready. Digital input operations return invalid data if the module is not ready. The module also might ignore or delay digital output operations if it is not ready.

While the digital is performing digital I/O within a single-cycle Timed Loop, do not perform property reads or remove the module from the chassis. Doing any of these actions causes the module to be unable to perform digital I/O and the **Ready** output of the Check Status method to return FALSE.

# FPGA Target Clock Support

This device supports only [top-level FPGA target clock rates](https://www.ni.com/docs/csh?topicname=lvfpgahelp/selecting_toplevel_fpga_clk.html) and [single-cycle Timed](https://www.ni.com/docs/csh?topicname=lvfpgahelp/setting_timed_loop_fpga_clk.html) [Loop clock rates](https://www.ni.com/docs/csh?topicname=lvfpgahelp/setting_timed_loop_fpga_clk.html) that are multiples of 40 MHz, such as 40 MHz, 80 MHz, 120 MHz, and so on.

Avoiding Timing Uncertainty with the NI 9381 (FPGA Interface)

Follow these guidelines to avoid introducing timing uncertainty into AI node, AO Node, DO Node, and Set Output Data method calls. Additionally, failing to follow these guidelines may result in lost data points for DO Node calls or Set Output Data method calls when either of them are made from inside a single-cycle Timed Loop.

- Use a single I/O Node to access AI and AO operations to ensure proper sequencing.
- Do not run the Set Output Enable method when an AI, AO, or DO subsystems is active.
- Do not perform the following operations concurrently:
	- AI Node call
	- AO Node call
	- Set Output Enable method call

 – Automatic line direction change when a DO call is made under the following conditions:

> ■ The call is made from outside of a single-cycle Timed Loop.

■ The **direction** Allow programmatic DIO line

checkbox is checked in the [C Series](#page-599-0) [Module Properties](#page-599-0) dialog box.

■ The DIO channel is configured as an input at the time when the DO node is called.

Refer to the NI 9381 Advanced IO VI in the labview\examples\CompactRIO\ Module Specific\NI 9381\NI 9381 Advanced IO\NI 9381 Advanc ed IO. lyproj for an example of the recommended way to use the AI, AO, and DIO subsystems.

C Series Module Properties Dialog Box for the NI 9381 (FPGA Interface)

Right-click an [NI 9381](#page-592-0) C Series module in the Project Explorer window and select Properties from the shortcut menu to display this dialog box.

Use this dialog box to configure a C Series module.

This dialog box includes the following components:
■ Name-Specifies the name of the C Series module, which appears in the Project Explorer window. LabVIEW assigns a default name to the module based on the slot number. You can use this field to give the module a descriptive name.

■ Module Type—Specifies the type of C Series module. You cannot change this option.

**• Location**—Specifies a slot in the chassis for the C Series module.

■ **Calibration Mode**—Sets the calibration mode for the C Series module. Select Calibrated if you want the [FPGA I/O Node](https://www.ni.com/docs/csh?topicname=lvfpga/fpga_io_node.html) to return calibrated, [fixed](https://www.ni.com/docs/csh?topicname=lvfpgaconcepts/fpgafixedpoint.html)[point](https://www.ni.com/docs/csh?topicname=lvfpgaconcepts/fpgafixedpoint.html) data from the module in units of volts. The fixed-point data is unsigned, with a word length of 18 bits and an integer word length of 3 bits for the analog input channels and a word length of 16 bits and an integer word length of 3 bits for the analog output channels. Select Raw if you want the FPGA I/O Node to return uncalibrated, binary data from the module. If you select Raw, you must [convert and calibrate](#page-26-0) the analog input values in the host VI. The default is Calibrated.

■ Channels—Specifies the channel(s) for which you want to select the direction.

■ Selected Channel(s) Settings—Specifies the direction for each channel.

■ Hot Swap Behavior (Analog Output)—Specifies the state of the analog output channels when the C Series module is removed and reinserted with the FPGA VI loaded and running. The power-on output state is the state that a C Series output module is in when power is applied to the module. The default is Last output value.

■ Allow Programmatic DIO Line Direction Change–Place a checkmark in this checkbox if you want to enable programmable DIO line changes on the module.

Caution Performing a DIO line direction change will affect the timing of any concurrent AI, AO, and DO operations. Refer to the [Avoiding Timing Uncertainty](#page-598-0) topic for more information.

Converting Voltage Values to Binary Values for the NI 9381 (FPGA Interface)

Set the Calibration Mode to Calibrated in the [C Series Module Properties](#page-599-0) dialog box for the [NI 9381](#page-592-0) if you want the [FPGA I/O Node](https://www.ni.com/docs/csh?topicname=lvfpga/fpga_io_node.html) to accept [fixed-point](https://www.ni.com/docs/csh?topicname=lvfpgaconcepts/fpgafixedpoint.html) data in units of volts when writing to the module. If you set the Calibration Mode to Raw, the FPGA I/O Node accepts only binary values when writing to the module. You must convert output voltage values to binary values before you write them to the module. You must convert these values in the host VI.

#### Using an Equation to Convert Voltage to Binary

You can use the following equation in the host VI to convert the analog output values to binary values:

#### **Binary Value** = (**Voltage Value** – **Offset**) ÷ **LSB Weight**

where **Binary Value** is the value you write to the FPGA I/O Node

> **Current Value** is the voltage in V that you want the channel to output

**Offset** is the value returned by the Offset property

**LSB Weight** is the value returned by the LSB Weight property

NI recommends using calibrated values for analog output. To convert calibrated voltage values, use the [FPGA I/O Property Node](https://www.ni.com/docs/csh?topicname=lvfpga/io_property_node.html) to read the LSB Weight and Offset properties. If you do not want to read the LSB Weight and Offset values from the module, you can convert uncalibrated voltage values by using the following values for **Offset** and **LSB Weight**:

**Offset** = –5249

**LSB Weight** = 5.105 V ÷ 2**DAC Resolution**

where **DAC Resolution** is the DAC resolution value in the **NI 9381 Operating Instructions and Specifications**.

# NI 9381 (Scan Interface)

CompactRIO 0 V to 5 V, 12-bit, Multifunction Input/Output Module

## Module I/O Variables

To use I/O from this module in a VI, drag and drop [I/O variables](https://www.ni.com/docs/csh?topicname=lvioscanhelp/io_vars.html) from the Project Explorer window to the block diagram of the VI. The I/O variables for the AI channels return floating-point data in volts. The I/O variables for the AO channels write floating-point data in volts. The I/O variables for the DIO channels read and write boolean values.

## Module Channels

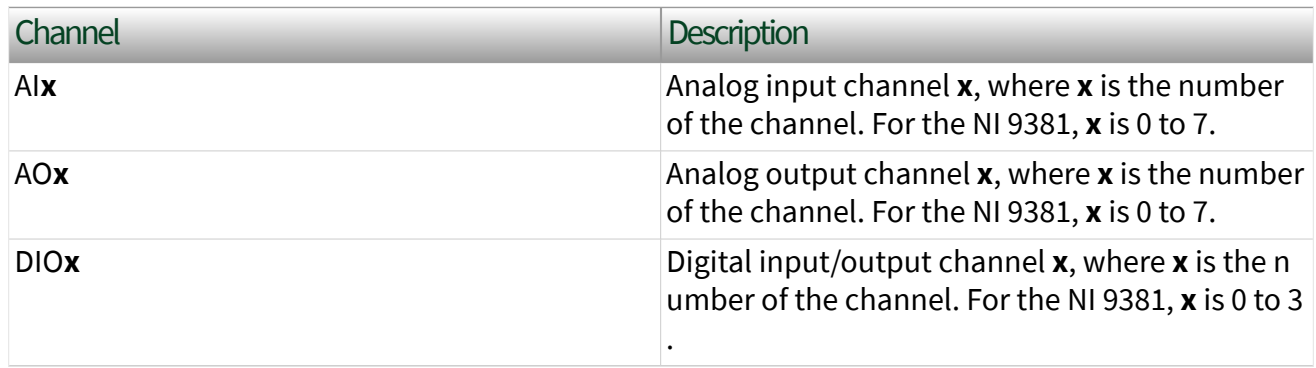

The NI 9381 has the following channels.

# C Series Module Properties Dialog Box

Use this dialog box to configure the NI 9381. Right-click the NI 9381 in the Project Explorer window and select Properties to display this dialog box. You can configure the following options.

■ Name—Specifies the name of the C Series module, which appears in the Project Explorer window. LabVIEW assigns a default name to the module based on the slot number. You can use this field to give the module a descriptive name.

- Type—Specifies the type of C Series module. You cannot change this value.
- **Location**—Specifies a slot in the chassis for the C Series module.

■ Channels–Specifies the channel(s) for which you want to configure settings.

■ Direction–Specifies the initial line direction of the selected channel(s) as input or output.

> Note If you are using [direct access](https://www.ni.com/docs/csh?topicname=lvioscanhelp/io_vars.html) to read from or write to AI or AO channels of the NI 9381, the conversion time is somewhat longer than 50 µs.

NI 9401

e

CompactRIO 8-Channel, TTL Digital Input/Output Module

#### Software Reference ([?](https://www.ni.com/docs/csh?topicname=target6devicehelp/programming_interfaces.html))

**EPGA Interface | 3 [Scan Interface](#page-609-0)** 

#### NI 9401 Pinout

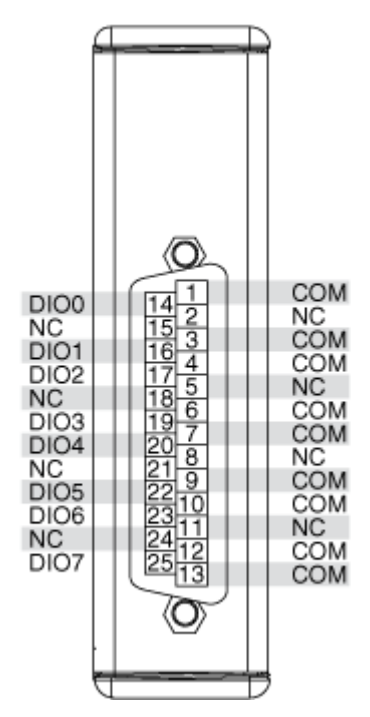

## Related Topics

**FPGA Interface** [Configuring the Initial Line Direction for the NI 9401](#page-608-0)

## NI 9401 (FPGA Interface)

CompactRIO 8-Channel, TTL Digital Input/Output Module

 $\boxed{Q}$  Find examples

# FPGA I/O Node

You can use an [FPGA I/O Node,](https://www.ni.com/docs/csh?topicname=lvfpga/fpga_io_node.html) configured for [reading](https://www.ni.com/docs/csh?topicname=target6devicehelp/reading_channels.html) and [writing,](https://www.ni.com/docs/csh?topicname=target6devicehelp/writing_channels.html) with this device. When you write to an NI 9401 channel, the FPGA I/O Node does not automatically enable the channel for output.

# Terminals in Software

Use the FPGA I/O Node to access the following terminals for this device.

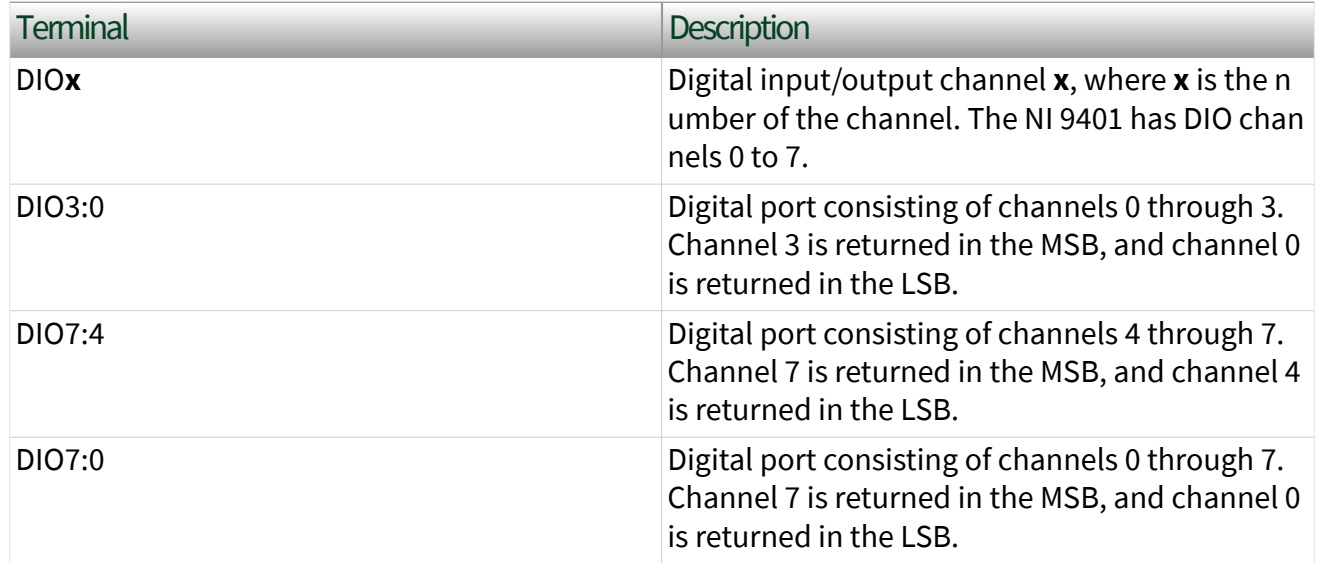

# Arbitration

You can configure the arbitration settings for digital output channels of this device in the [Advanced Code Generation](https://www.ni.com/docs/csh?topicname=lvfpgadialog/fpga_io_advcodegen_db.html) page of the [FPGA I/O Properties](https://www.ni.com/docs/csh?topicname=lvfpgadialog/fpga_io_properties.html) dialog box. The default arbitration setting is [Never Arbitrate.](https://www.ni.com/docs/csh?topicname=lvfpgaconcepts/arbitration_options.html) Digital input channels of this device

support only the Never Arbitrate option for arbitration. You cannot configure arbitration settings for the digital input channels of this device.

# I/O Methods

Use the [FPGA I/O Method Node](https://www.ni.com/docs/csh?topicname=lvfpga/io_method_node.html) to access the following I/O methods for this device.

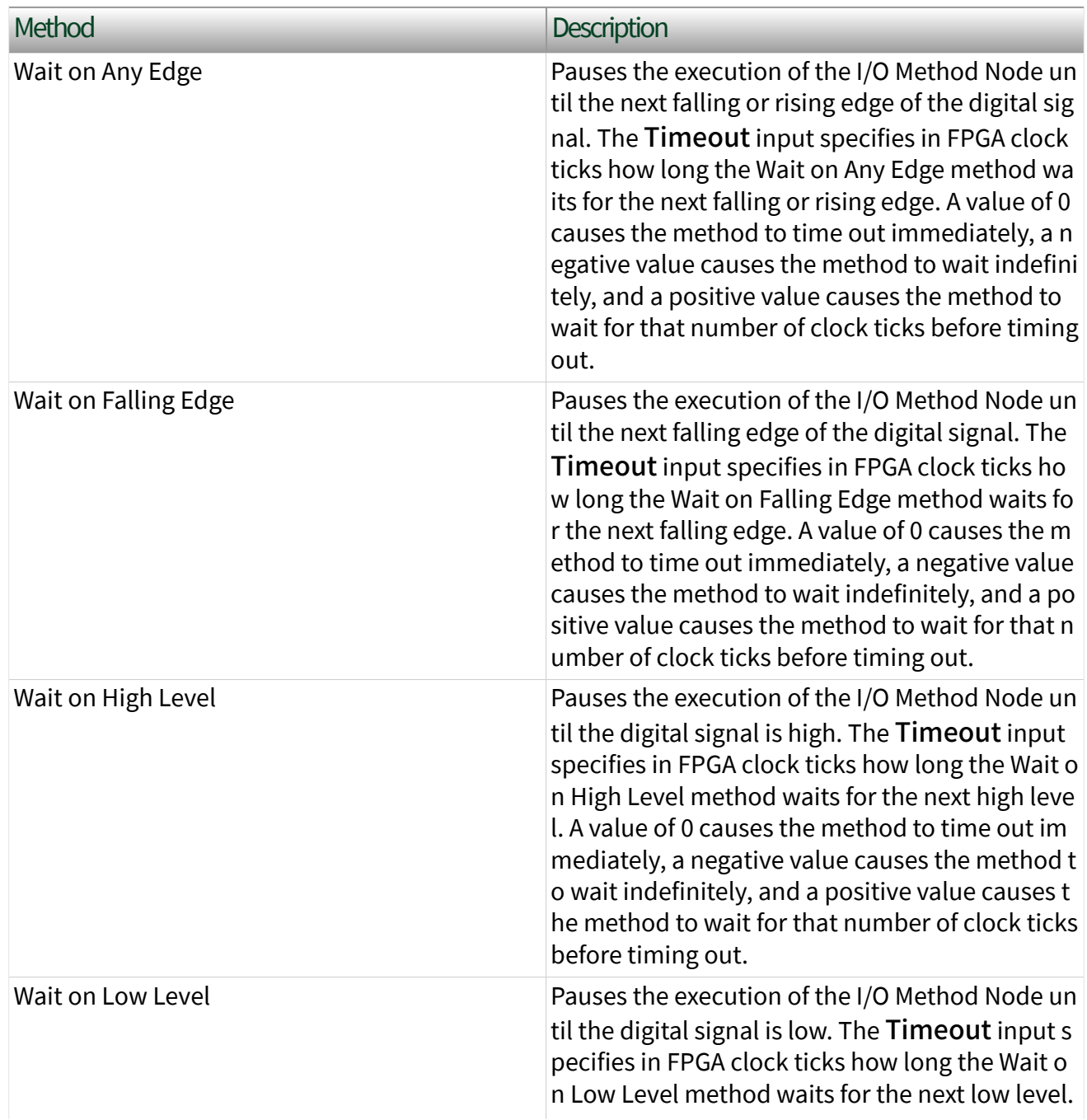

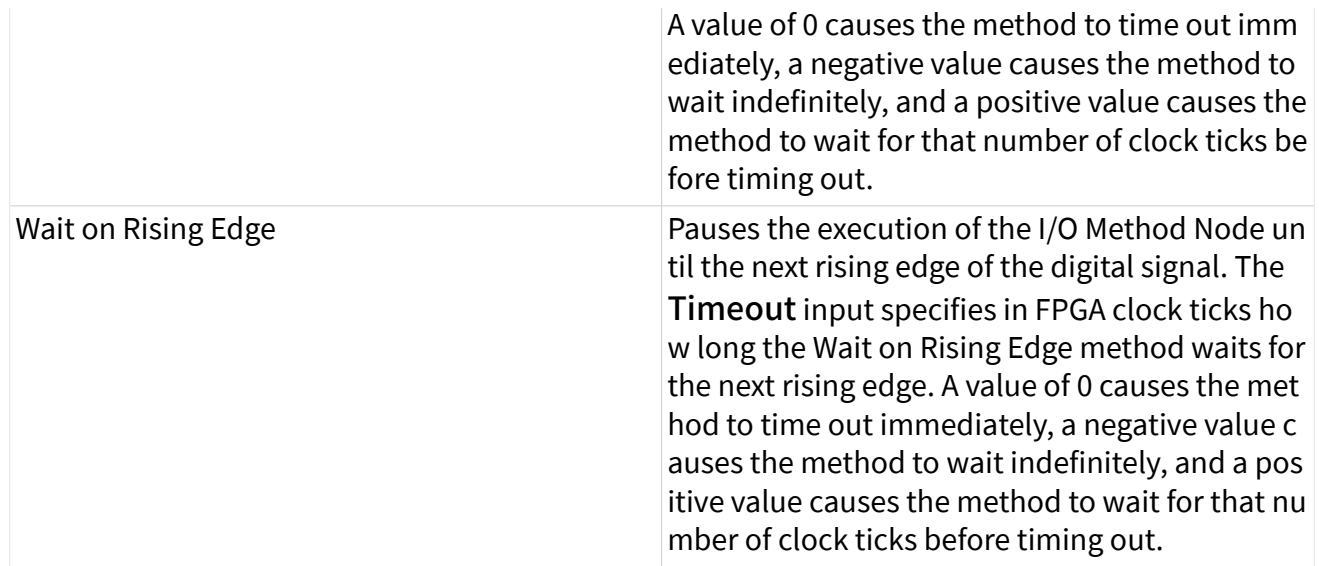

# Module Methods

Use the [FPGA I/O Method Node](https://www.ni.com/docs/csh?topicname=lvfpga/io_method_node.html) to access the following module methods for this device.

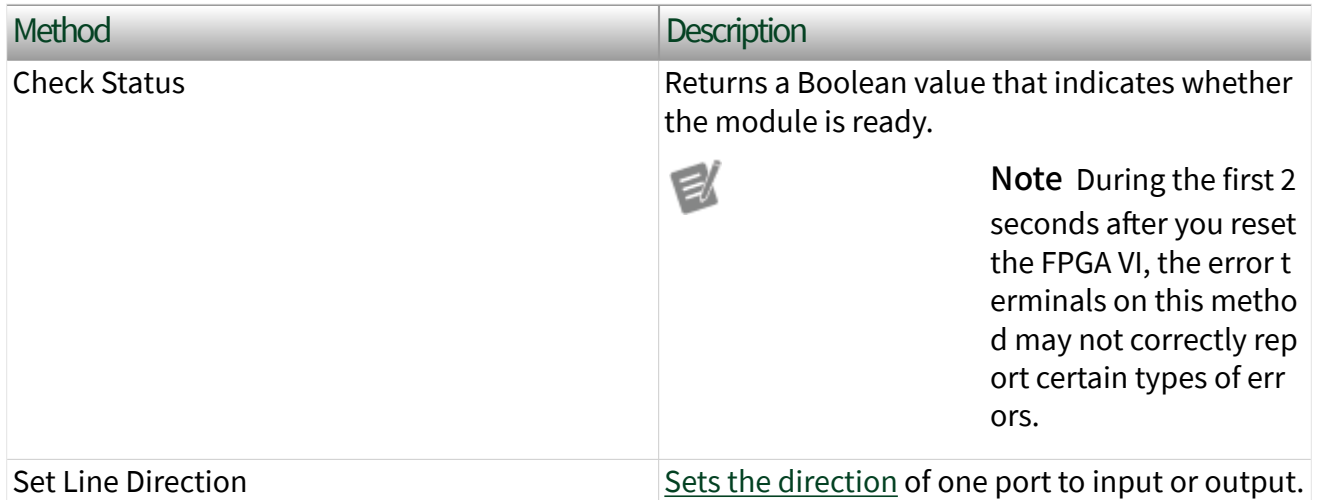

# I/O Properties

This device does not support any I/O properties.

# Module Properties

Use the [FPGA I/O Property Node](https://www.ni.com/docs/csh?topicname=lvfpga/io_property_node.html) to access the following module properties for this device.

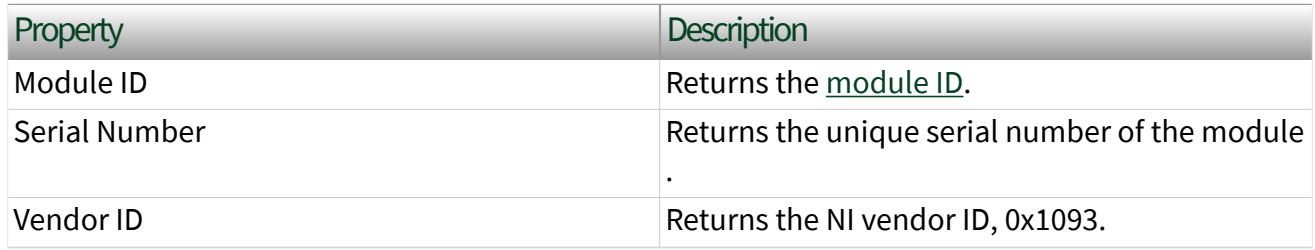

# Single-Cycle Timed Loop

This device supports the [single-cycle Timed Loop](https://www.ni.com/docs/csh?topicname=lvfpga/fpga_timed_loop.html). Configure the number of output synchronizing registers for the channels of this device in the [Advanced](#page-580-0) [Configuration](#page-580-0) dialog box. Configure the number of input synchronizing registers for the channels of this device in the [Advanced Code Generation](https://www.ni.com/docs/csh?topicname=lvfpgadialog/fpga_io_node_advcodegen_db.html) page of the [FPGA I/O](https://www.ni.com/docs/csh?topicname=lvfpgadialog/fpga_io_node_properties.html) [Node Properties](https://www.ni.com/docs/csh?topicname=lvfpgadialog/fpga_io_node_properties.html) dialog box.

When the module is within a single-cycle Timed Loop, it must be ready to perform digital I/O before a loop containing digital I/O starts. Poll the Ready output of the Check Status method to determine whether the module is ready. Digital input operations return invalid data if the module is not ready. The module also might ignore or delay digital output operations if it is not ready.

While the module is performing digital I/O within a single-cycle Timed Loop, do not perform property reads, use the Set Line Direction method, or remove the module from the chassis. Doing any of these actions causes the module to be unable to perform digital I/O and the Ready output of the Check Status method to return FALSE.

# FPGA Target Clock Support

This device supports only [top-level FPGA target clock rates](https://www.ni.com/docs/csh?topicname=lvfpgahelp/selecting_toplevel_fpga_clk.html) and [single-cycle Timed](https://www.ni.com/docs/csh?topicname=lvfpgahelp/setting_timed_loop_fpga_clk.html) [Loop clock rates](https://www.ni.com/docs/csh?topicname=lvfpgahelp/setting_timed_loop_fpga_clk.html) that are multiples of 40 MHz, such as 40 MHz, 80 MHz, 120 MHz, and so on.

C Series Module Properties Dialog Box for the NI 9401 (FPGA Interface)

Right-click an [NI 9401](#page-604-0) C Series module in the Project Explorer window and select Properties from the shortcut menu to display this dialog box.

Use this dialog box to configure a C Series module.

This dialog box includes the following components:

- Name—Specifies the name of the C Series module, which appears in the Project Explorer window. LabVIEW assigns a default name to the module based on the slot number. You can use this field to give the module a descriptive name.
- Module Type—Specifies the type of C Series module. You cannot change this option.
- Location–Specifies a slot in the chassis for the C Series module.
- **Initial Line Direction**—Sets the [initial line direction](#page-608-0) for each digital port to digital input or digital output. The default is digital input.
- Advanced—Launches the [Advanced Configuration](#page-580-0) dialog box.

Configuring the Initial Line Direction for the NI 9401 (FPGA Interface)

Each digital port on the [NI 9401](#page-604-0) is initially configured as a digital input. You can configure the initial line direction for each port on the NI 9401 at edit time using the [C Series Module Properties](#page-607-0) dialog box. You can programmatically change the line direction for each port at run time using the [FPGA I/O Method Node.](https://www.ni.com/docs/csh?topicname=lvfpga/io_property_node.html) The execution of an I/O Method Node that is configured with a Set Line Direction method overwrites the value you configured in the C Series Module Properties dialog box.

Configuring Line Direction Using the C Series Module Properties Dialog Box

Complete the following steps to configure the line direction of each digital port using the C Series Module Properties dialog box.

1. [Configure](https://www.ni.com/docs/csh?topicname=target6devicehelp/config_crio.html) the CompactRIO system, and add an NI 9401.

- 2. Right-click the NI 9401 in the Project Explorer window and select Properties from the shortcut menu to display the C Series Module Properties dialog box.
- 3. Select the direction for each port from the Initial Line Direction pull-down menus.
- 4. Click the OK button.
- 5. Select File»Save All in the Project Explorer window.

Configuring Line Direction Using the FPGA I/O Method Node

Complete the following steps to configure the line direction of each digital port using the FPGA I/O Method Node.

- 1. Place an FPGA I/O Method Node on the block diagram and [configure](https://www.ni.com/docs/csh?topicname=lvfpgahelp/creating_fpgaio_method.html) it for the NI 9401.
- 2. Click the Method section and select the Set Line Direction method from the shortcut menu.
- 3. Right-click each digital port input and select Create»Control from the shortcut menu.
- 4. On the front panel of the VI, select the direction for each port from the digital port pull-down menus.

# NI 9401 (Scan Interface)

CompactRIO 8-Channel, TTL Digital Input/Output Module

 $\Box$  Open digital input example  $\Box$  Open digital output example

# Module I/O Variables

To use I/O from this module in a VI, drag and drop [I/O variables](https://www.ni.com/docs/csh?topicname=lvioscanhelp/io_vars.html) from the **Project** Explorer window to the block diagram of the VI. The I/O variables for the channels read and write Boolean values.

## Module Channels

The NI 9401 has the following channels.

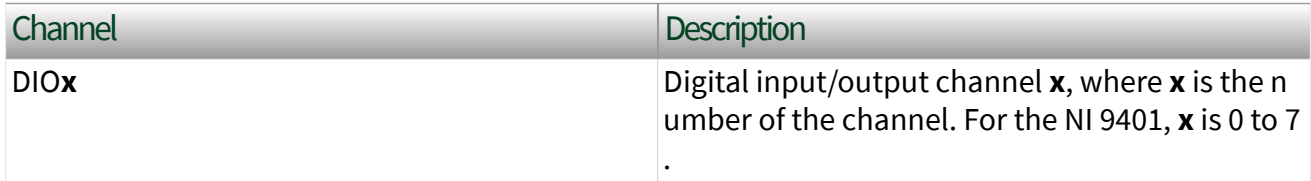

#### C Series Module Properties Dialog Box

Use this dialog box to configure the NI 9401. Right-click the NI 9401 in the Project Explorer window and select Properties to display this dialog box. You can configure the following options.

■ Name—Specifies the name of the C Series module, which appears in the Project Explorer window. LabVIEW assigns a default name to the module based on the slot number. You can use this field to give the module a descriptive name.

■ Module Type—Specifies the type of C Series module. You cannot change this value.

- Location—Specifies a slot in the chassis for the C Series module.
- **Initial Line Direction**—Specifies the initial line direction of each fourchannel port as input or output.

# Specialty Digital Configuration

You can use the [Specialty Digital Configuration](https://www.ni.com/docs/csh?topicname=target6devicehelp/sd_rt.html) page of the C Series Module Properties dialog box to configure channels of this module for [counter](https://www.ni.com/docs/csh?topicname=target6devicehelp/config_counter_rt.html) input, [counter-driven output,](https://www.ni.com/docs/csh?topicname=target6devicehelp/count_output_rt.html) [pulse-width modulation](https://www.ni.com/docs/csh?topicname=target6devicehelp/pwm_rt.html) output, or [quadrature](https://www.ni.com/docs/csh?topicname=target6devicehelp/quad_rt.html) input.

NI 9402

CompactRIO 4-Channel, LVTTL Digital Input/Output Module

#### Software Reference ([?](https://www.ni.com/docs/csh?topicname=target6devicehelp/programming_interfaces.html))

**EPGA Interface | → [Scan Interface](#page-618-0)** 

#### NI 9402 Pinout

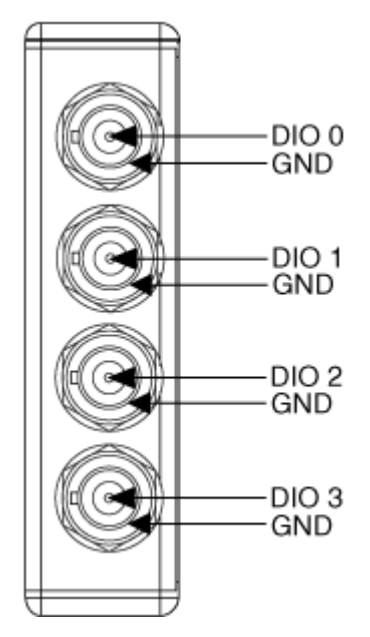

# Related Topics

**FPGA** Interface [Configuring the Line Direction for the NI 9402](#page-616-0)

# NI 9402 (FPGA Interface)

CompactRIO 4-Channel, LVTTL Digital Input/Output Module

# FPGA I/O Node

You can use an [FPGA I/O Node,](https://www.ni.com/docs/csh?topicname=lvfpga/fpga_io_node.html) configured for [reading](https://www.ni.com/docs/csh?topicname=target6devicehelp/reading_channels.html) and [writing,](https://www.ni.com/docs/csh?topicname=target6devicehelp/writing_channels.html) with this device.

# Terminals in Software

Use the FPGA I/O Node to access the following terminals for this device.

Terminal Description

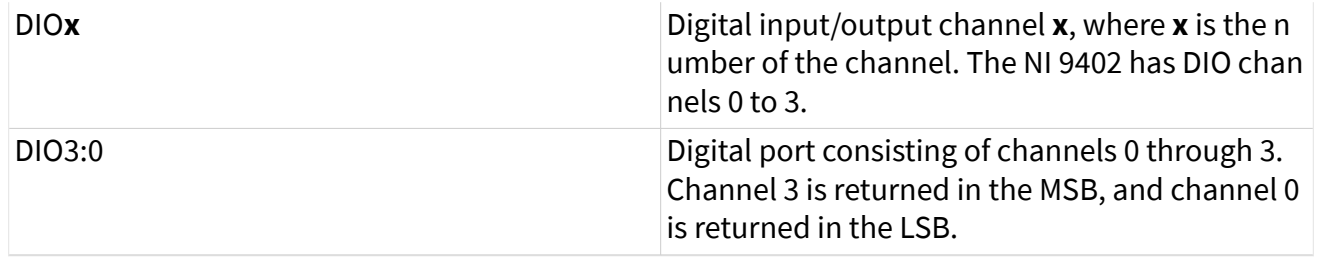

### Arbitration

You can configure the arbitration settings for digital output channels of this device in the [Advanced Code Generation](https://www.ni.com/docs/csh?topicname=lvfpgadialog/fpga_io_advcodegen_db.html) page of the [FPGA I/O Properties](https://www.ni.com/docs/csh?topicname=lvfpgadialog/fpga_io_properties.html) dialog box. The default arbitration setting is [Never Arbitrate.](https://www.ni.com/docs/csh?topicname=lvfpgaconcepts/arbitration_options.html) Digital input channels of this device support only the Never Arbitrate option for arbitration. You cannot configure arbitration settings for the digital input channels of this device.

# I/O Methods

Use the [FPGA I/O Method Node](https://www.ni.com/docs/csh?topicname=lvfpga/io_method_node.html) to access the following I/O methods for this device.

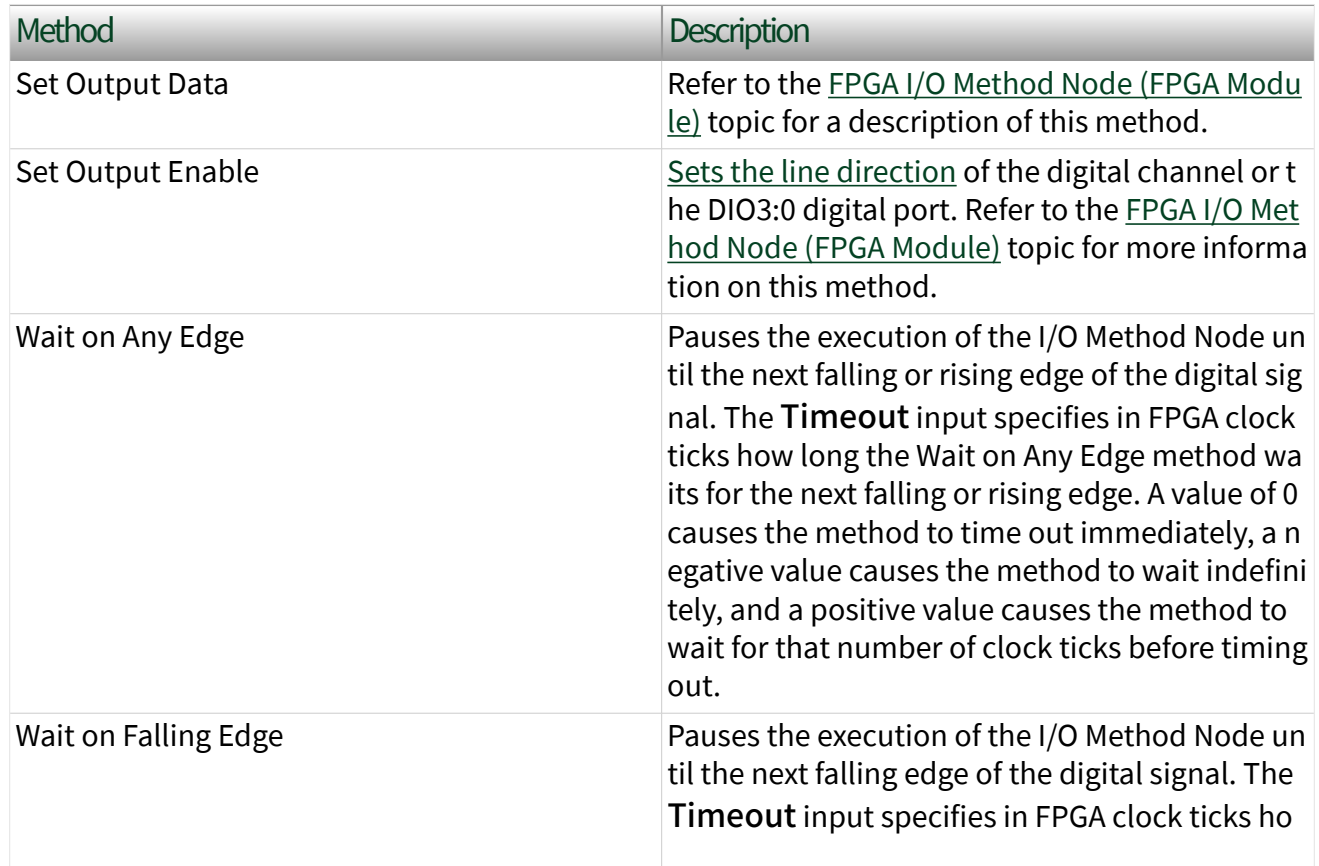

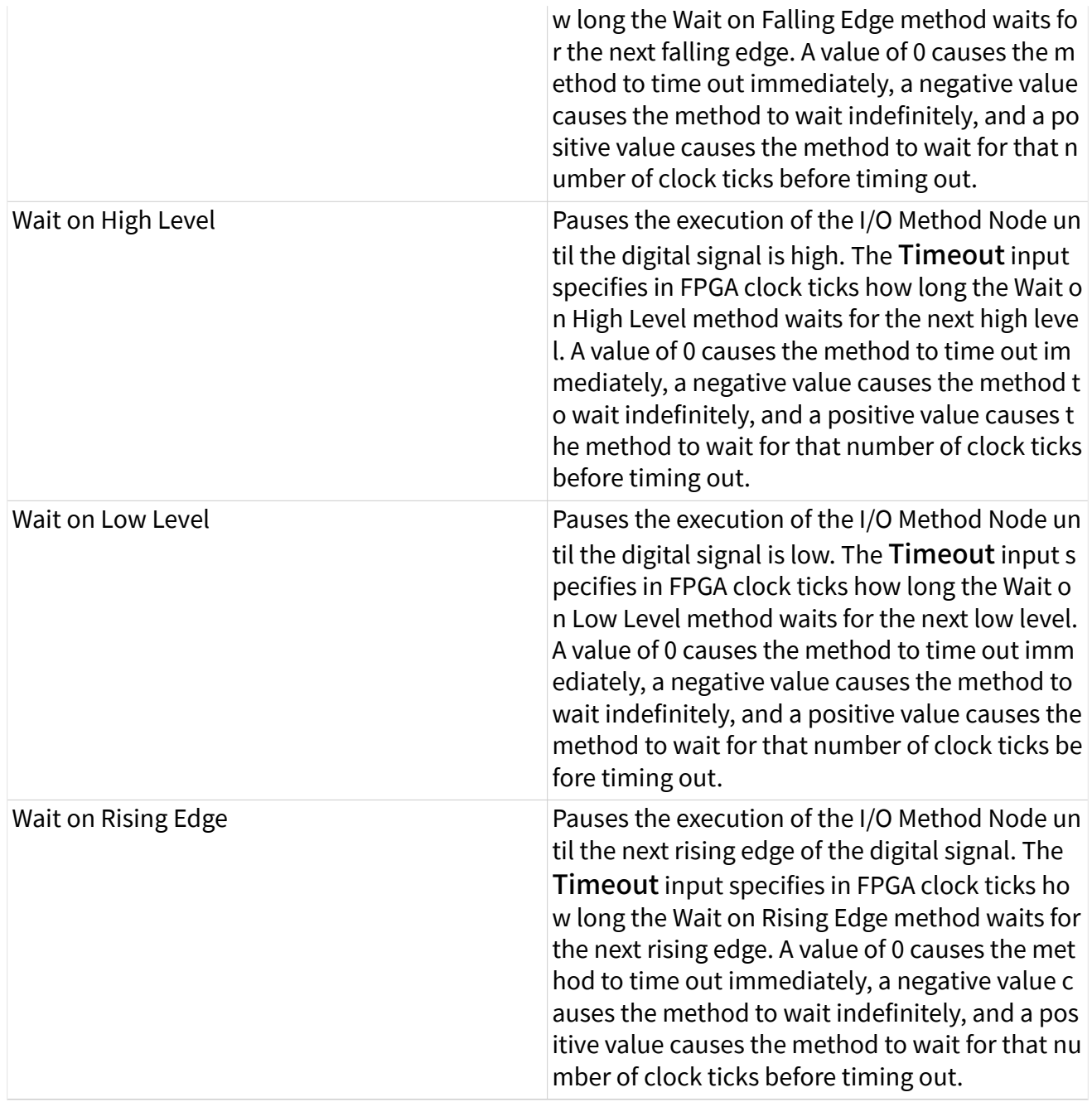

# Module Method

Use the [FPGA I/O Method Node](https://www.ni.com/docs/csh?topicname=lvfpga/io_method_node.html) to access the following module method for this device.

Method Description

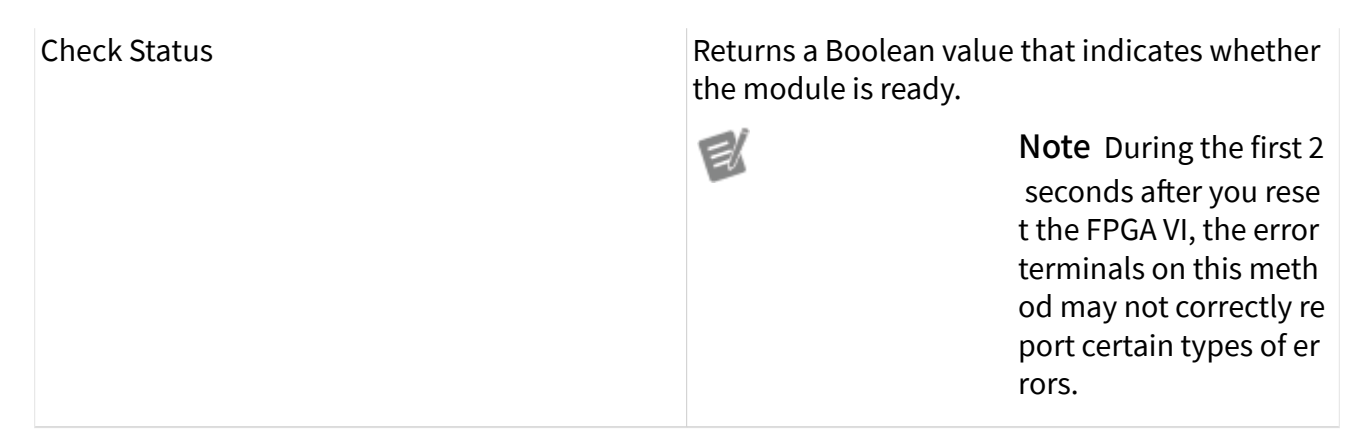

#### I/O Properties

This device does not support any I/O properties.

## Module Properties

Use the [FPGA I/O Property Node](https://www.ni.com/docs/csh?topicname=lvfpga/io_property_node.html) to access the following module properties for this device.

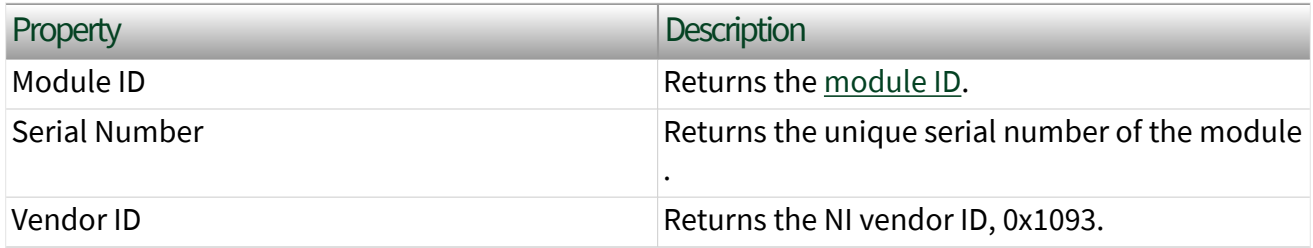

# Single-Cycle Timed Loop

This device supports the [single-cycle Timed Loop](https://www.ni.com/docs/csh?topicname=lvfpga/fpga_timed_loop.html). Configure the number of input synchronizing registers for the channels of this device in the [Advanced Code](https://www.ni.com/docs/csh?topicname=lvfpgadialog/fpga_io_node_advcodegen_db.html) [Generation](https://www.ni.com/docs/csh?topicname=lvfpgadialog/fpga_io_node_advcodegen_db.html) page of the [FPGA I/O Node Properties](https://www.ni.com/docs/csh?topicname=lvfpgadialog/fpga_io_node_properties.html) dialog box. Configure the number of output synchronizing registers for the channels of this device in the [Advanced](https://www.ni.com/docs/csh?topicname=lvfpgadialog/fpga_io_advcodegen_db.html) [Code Generation](https://www.ni.com/docs/csh?topicname=lvfpgadialog/fpga_io_advcodegen_db.html) page of the [FPGA I/O Properties](https://www.ni.com/docs/csh?topicname=lvfpgadialog/fpga_io_properties.html) dialog box.

The NI 9402 supports the following output synchronizing register options:

■ Number of Synchronizing Registers for Output Data when used in SCTL

#### ■ Number of Synchronizing Registers for Output Enable when used in SCTL

These two options support the same functionality as the **Number of** Synchronizing Registers for Output Data and Number of Synchronizing Registers for Output Enable options described in the [Advanced Code Generation](https://www.ni.com/docs/csh?topicname=lvfpgadialog/fpga_io_advcodegen_db.html) [FPGA I/O Properties Page \(FPGA Module\)](https://www.ni.com/docs/csh?topicname=lvfpgadialog/fpga_io_advcodegen_db.html) topic, with the exception that you can use these options only in a single-cycle Timed Loop. You can implement either 0 or 1 synchronizing registers inside the single-cycle Timed Loop, however, if you configure 0 synchronizing registers outside of the single-cycle Timed Loop, the FPGA VI implements 1 synchronizing register by default.

When the module is within a single-cycle Timed Loop, it must be ready to perform digital I/O before a loop containing digital I/O starts. Poll the Ready output of the Check Status method to determine whether the module is ready. Digital input operations return invalid data if the module is not ready. The module also might ignore or delay digital output operations if it is not ready.

While the module is performing digital I/O within a single-cycle Timed Loop, do not perform property reads or remove the module from the chassis. Doing any of these actions causes the module to be unable to perform digital I/O and the **Ready** output of the Check Status method to return FALSE.

# FPGA Target Clock Support

This device supports only [top-level FPGA target clock rates](https://www.ni.com/docs/csh?topicname=lvfpgahelp/selecting_toplevel_fpga_clk.html) and [single-cycle Timed](https://www.ni.com/docs/csh?topicname=lvfpgahelp/setting_timed_loop_fpga_clk.html) [Loop clock rates](https://www.ni.com/docs/csh?topicname=lvfpgahelp/setting_timed_loop_fpga_clk.html) that are multiples of 40 MHz, such as 40 MHz, 80 MHz, 120 MHz, and so on.

C Series Module Properties Dialog Box for the NI 9402 (FPGA Interface)

Right-click an [NI 9402](#page-611-0) C Series module in the Project Explorer window and select Properties from the shortcut menu to display this dialog box.

Use this dialog box to configure a C Series module.

This dialog box includes the following components:

■ Name–Specifies the name of the C Series module, which appears in the Project Explorer window. LabVIEW assigns a default name to the module based on the slot number. You can use this field to give the module a descriptive name.

■ Module Type—Specifies the type of C Series module. You cannot change this option.

- Location–Specifies a slot in the chassis for the C Series module.
- Channels–Specifies the channel(s) for which you want to select the line direction.

■ Selected Channel(s) Settings—Specifies the line direction for each channel.

**• Direction**[—Sets the line direction](#page-616-0) for the selected channel(s) to digital input or digital output. The default is digital input.

#### Configuring the Line Direction for the NI 9402 (FPGA Interface)

Each digital channel on the [NI 9402](#page-611-0) is initially configured as a digital input. You can configure the initial line direction for each channel on the NI 9402 at edit time using the [C Series Module Properties](#page-615-0) dialog box. You can programmatically change the line direction for each channel at run time using the [FPGA I/O Method Node](https://www.ni.com/docs/csh?topicname=lvfpga/io_method_node.html). The execution of an I/O Method Node that is configured with a Set Output Enable method overwrites the values you configured in the C Series Module Properties dialog box. In addition, the execution of an FPGA I/O Node configured for output automatically configures the line for output and overwrites the values you configured in the C Series Module Properties dialog box or using the Set Output Enable method.

Configuring Line Direction Using the C Series Module Properties Dialog Box

Complete the following steps to set the line direction of channels using the C Series Module Properties dialog box.

1. [Configure](https://www.ni.com/docs/csh?topicname=target6devicehelp/config_crio.html) the CompactRIO system, and add an NI 9402.

- 2. Right-click the NI 9402 in the **Project Explorer** window and select Properties from the shortcut menu to display the C Series Module Properties dialog box.
- 3. Select the channel(s) for which you want to configure the line direction from the Channels table. You can select more than one channel by holding the <C trl> or <Shift> key when selecting channels.
- 4. Select the direction for the channel(s) from the Direction pull-down menu.
- 5. Click the OK button.
- 6. Select File»Save All in the Project Explorer window.

Configuring Line Direction of One Channel Using the FPGA I/O Method Node

Complete the following steps to set the line direction of a channel using the FPGA I/O Method Node.

- 1. [Create FPGA I/O items](https://www.ni.com/docs/csh?topicname=lvfpgahelp/creating_fpgaio.html) for the channel of the NI 9402 for which you want to configure the line direction.
- 2. Place an FPGA I/O Method Node on the block diagram and [configure](https://www.ni.com/docs/csh?topicname=lvfpgahelp/creating_fpgaio_method.html) it for this channel.
- 3. Click the Method section and select the Set Output Enable method from the shortcut menu.
- 4. Right-click the Enable input and select Create»Control from the shortcut menu.
- 5. On the front panel of the VI, click the Enable Boolean control to set it to TRUE if you want to set the line direction of the channel to digital output.

Configuring Line Direction of Multiple Channels Using the FPGA I/O Method Node

Complete the following steps to set the line direction of multiple channels using the FPGA I/O Method Node.

1. [Create FPGA I/O items](https://www.ni.com/docs/csh?topicname=lvfpgahelp/creating_fpgaio.html) for the DIO3:0 digital port of the NI 9402.

- 2. Place an FPGA I/O Method Node on the block diagram and [configure](https://www.ni.com/docs/csh?topicname=lvfpgahelp/creating_fpgaio_method.html) it for the DIO3:0 digital port.
- 3. Click the Method section and select the Set Output Enable method from the shortcut menu.
- 4. Right-click the Enable input and select Create»Control from the shortcut menu. The Enable control appears as an unsigned 8-bit integer. Each bit in the integer represents the line direction of one channel of the NI 9402.
- 5. On the front panel of the VI, use the Enable control to enter the line direction for each channel in the port. Change a bit to 1 to set the line direction of the corresponding channel to digital output. Leave a bit as 0 to set the line direction of the corresponding channel to digital input. Refer to the table below for examples of what to enter in the Enable control.

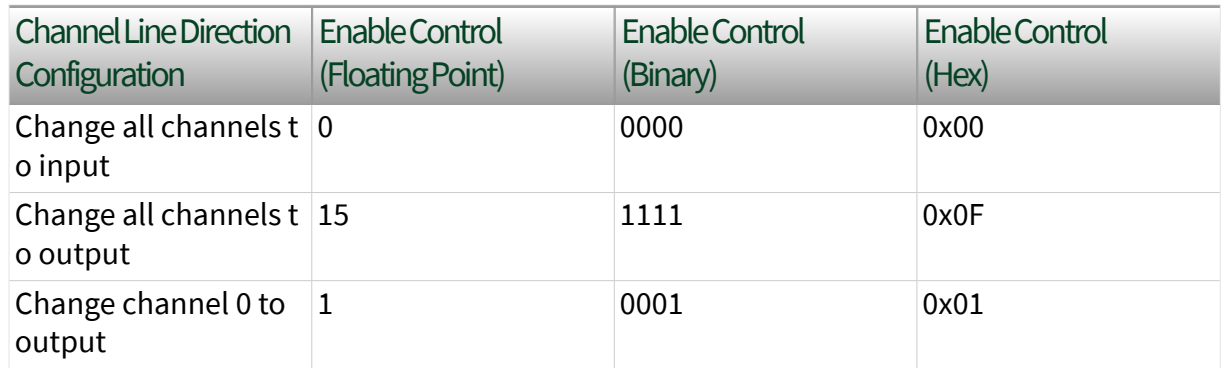

# NI 9402 (Scan Interface)

CompactRIO 4-Channel, LVTTL Digital Input/Output Module

 $\Box$  Open digital input example  $\Box$  Open digital output example

# Module I/O Variables

To use I/O from this module in a VI, drag and drop [I/O variables](https://www.ni.com/docs/csh?topicname=lvioscanhelp/io_vars.html) from the Project Explorer window to the block diagram of the VI. The I/O variables for the channels read and write Boolean values.

# Module Channels

The NI 9402 has the following channels.

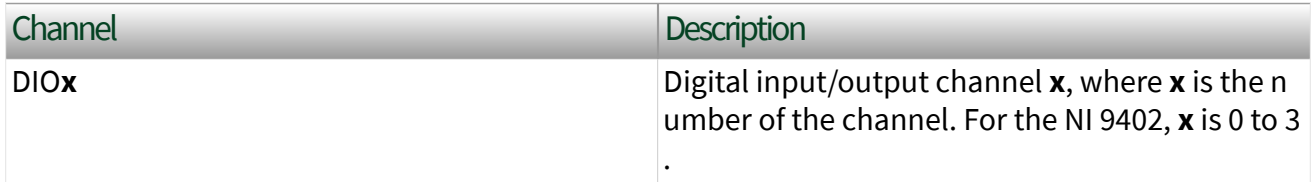

#### C Series Module Properties Dialog Box

Use this dialog box to configure the NI 9402. Right-click the NI 9402 in the Project Explorer window and select Properties to display this dialog box. You can configure the following options.

■ Name—Specifies the name of the C Series module, which appears in the Project Explorer window. LabVIEW assigns a default name to the module based on the slot number. You can use this field to give the module a descriptive name.

■ Module Type—Specifies the type of C Series module. You cannot change this value.

- Location—Specifies a slot in the chassis for the C Series module.
- Channels—Specifies the channel(s) for which you want to configure settings.

**• Direction**—Specifies the initial line direction of the selected channel(s) as input or output.

# Specialty Digital Configuration

You can use the [Specialty Digital Configuration](https://www.ni.com/docs/csh?topicname=target6devicehelp/sd_rt.html) page of the C Series Module Properties dialog box to configure channels of this module for [counter](https://www.ni.com/docs/csh?topicname=target6devicehelp/config_counter_rt.html) input, [counter-driven output,](https://www.ni.com/docs/csh?topicname=target6devicehelp/count_output_rt.html) [pulse-width modulation](https://www.ni.com/docs/csh?topicname=target6devicehelp/pwm_rt.html) output, or [quadrature](https://www.ni.com/docs/csh?topicname=target6devicehelp/quad_rt.html) input.

#### NI 9403

CompactRIO 32-Channel, TTL Digital Input/Output Module

#### Software Reference ([?](https://www.ni.com/docs/csh?topicname=target6devicehelp/programming_interfaces.html))

**EPGA Interface | → [Scan Interface](#page-626-0)** 

#### NI 9403 Pinout

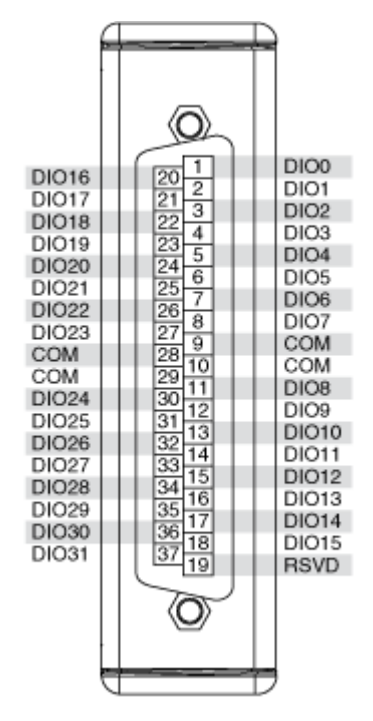

# Related Topics

**FPGA** Interface [Configuring the Line Direction for the NI 9403](#page-624-0)

## NI 9403 (FPGA Interface)

CompactRIO 32-Channel, TTL Digital Input/Output Module

## FPGA I/O Node

You can use an [FPGA I/O Node,](https://www.ni.com/docs/csh?topicname=lvfpga/fpga_io_node.html) configured for [reading](https://www.ni.com/docs/csh?topicname=target6devicehelp/reading_channels.html) and [writing,](https://www.ni.com/docs/csh?topicname=target6devicehelp/writing_channels.html) with this device.

## Terminals in Software

Use the FPGA I/O Node to access the following terminals for this device.

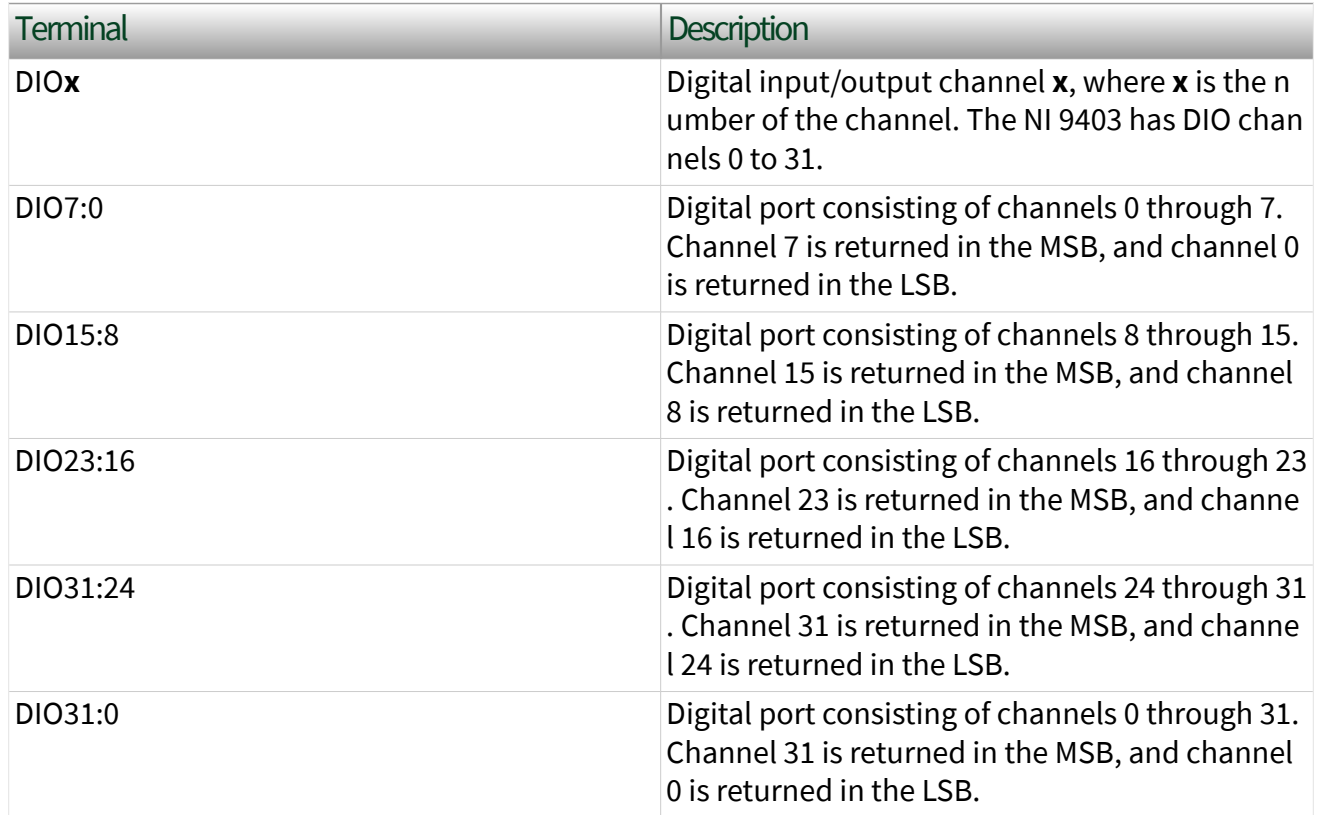

## Arbitration

This device supports only the [Arbitrate if Multiple Requestors Only](https://www.ni.com/docs/csh?topicname=lvfpgaconcepts/arbitration_options.html) and [Never](https://www.ni.com/docs/csh?topicname=lvfpgaconcepts/arbitration_options.html) [Arbitrate](https://www.ni.com/docs/csh?topicname=lvfpgaconcepts/arbitration_options.html) options for arbitration. The default arbitration setting is Arbitrate if Multiple Requestors Only.

If you are sure that the design of the FPGA VI will never allow more than one digital function to execute at the same time, even on different channels, you can place a checkmark in the Disable Arbitration checkbox on the [C Series Module Properties](#page-623-0) dialog box to disable arbitration and reduce the amount of FPGA logic used by VIs. If more than one digital function could execute simultaneously in the FPGA VI, leave the box unchecked.

# I/O Methods

Use the [FPGA I/O Method Node](https://www.ni.com/docs/csh?topicname=lvfpga/io_method_node.html) to access the following I/O methods for this device.

Method Description

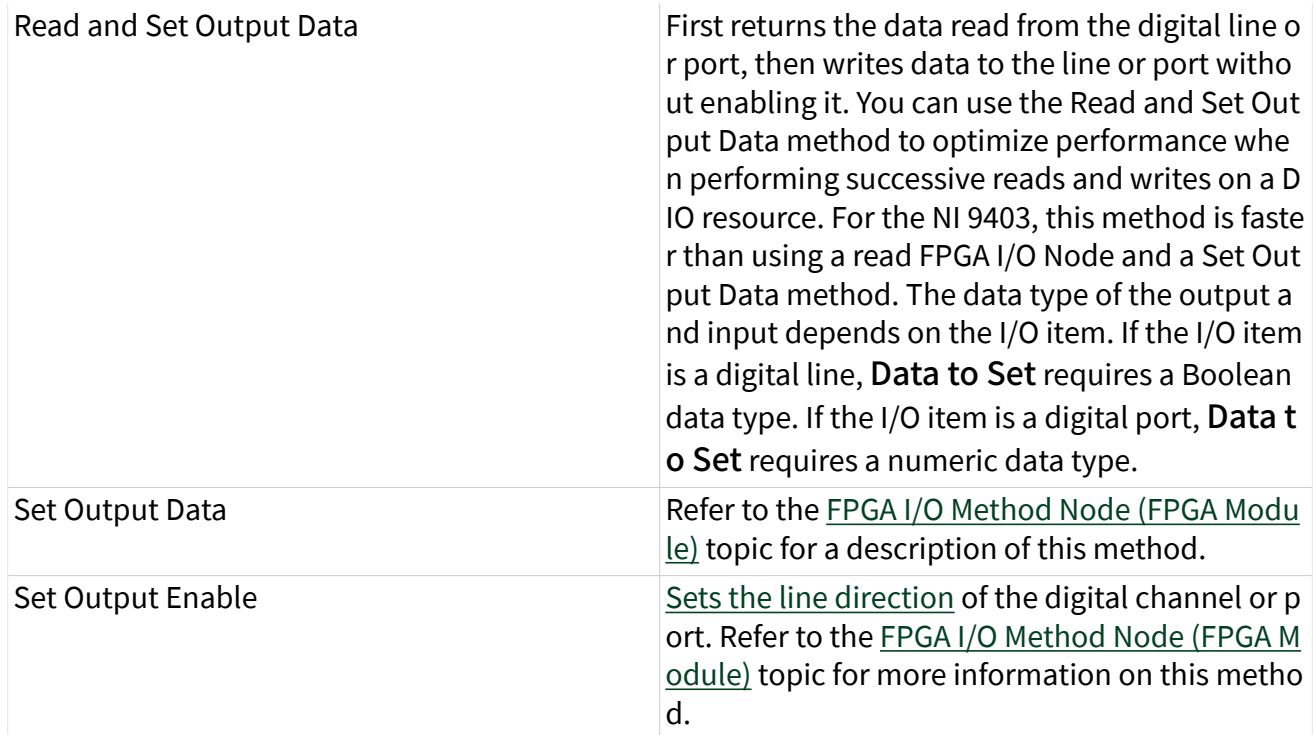

#### Module Methods

This device does not support any module methods.

# I/O Properties

This device does not support any I/O properties.

# Module Properties

Use the [FPGA I/O Property Node](https://www.ni.com/docs/csh?topicname=lvfpga/io_property_node.html) to access the following module properties for this device.

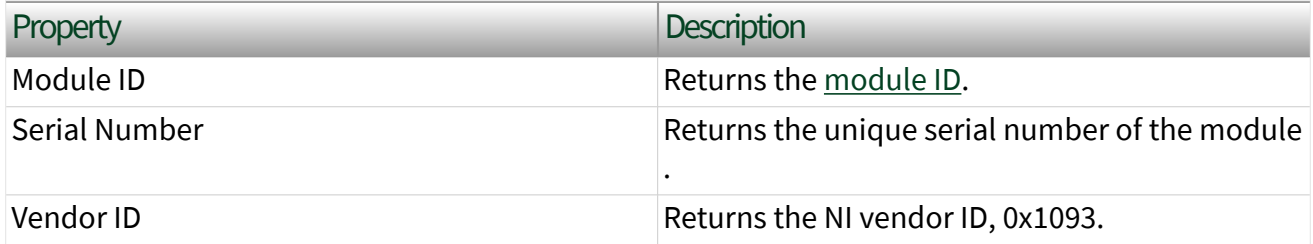

# Single-Cycle Timed Loop

This device does not support the single-cycle Timed Loop.

#### Hardware Documentation

Refer to the NI 9403 hardware documentation on ni.com/manuals for information about module specifications and how to use the module. Refer to the [CompactRIO](https://www.ni.com/docs/csh?topicname=target6devicehelp/rio_related_documentation.html) [Related Documentation](https://www.ni.com/docs/csh?topicname=target6devicehelp/rio_related_documentation.html) topic for additional CompactRIO documentation resources.

C Series Module Properties Dialog Box for the NI 9403 (FPGA Interface)

Right-click an [NI 9403](#page-620-0) C Series module in the **Project Explorer** window and select Properties from the shortcut menu to display this dialog box.

Use this dialog box to configure a C Series module.

This dialog box includes the following components:

- Name—Specifies the name of the C Series module, which appears in the Project Explorer window. LabVIEW assigns a default name to the module based on the slot number. You can use this field to give the module a descriptive name.
- Module Type—Specifies the type of C Series module. You cannot change this option.
- Location–Specifies a slot in the chassis for the C Series module.
- Channels–Specifies the channel(s) for which you want to select the line direction.

■ Selected Channel(s) Settings–Specifies the line direction for each channel.

■ Direction–Sets the line direction for the selected channel(s) to digital input or digital output. The default is digital input.

■ Disable Arbitration—Place a checkmark in this checkbox if you want to change the arbitration setting to [Never Arbitrate](https://www.ni.com/docs/csh?topicname=lvfpgaconcepts/arbitration_options.html) and reduce the amount of FPGA logic used by VIs. Check this box only if you are sure that the design of

the FPGA VI will never allow more than one digital function to execute at the same time, even on different channels. If more than one digital function could execute simultaneously in the FPGA VI, leave the box unchecked to keep the default [Arbitrate if Multiple Requestors Only](https://www.ni.com/docs/csh?topicname=lvfpgaconcepts/arbitration_options.html) arbitration setting.

#### Configuring the Line Direction for the NI 9403 (FPGA Interface)

Each digital channel on the [NI 9403](#page-620-0) is initially configured as a digital input. You can configure the initial line direction for each channel on the NI 9403 at edit time using the [C Series Module Properties](#page-623-0) dialog box. You can programmatically change the line direction for each channel at run time using the [FPGA I/O Method Node](https://www.ni.com/docs/csh?topicname=lvfpga/io_method_node.html). The execution of an I/O Method Node that is configured with a Set Output Enable method overwrites the values you configured in the C Series Module Properties dialog box. In addition, the execution of an FPGA I/O Node configured for output automatically configures the line for output and overwrites the values you configured in the C Series Module Properties dialog box or using the Set Output Enable method.

#### Configuring Line Direction Using the C Series Module Properties Dialog Box

Complete the following steps to set the line direction of channels using the C Series Module Properties dialog box.

- 1. [Configure](https://www.ni.com/docs/csh?topicname=target6devicehelp/config_crio.html) the CompactRIO system, and add an NI 9403.
- 2. Right-click the NI 9403 in the Project Explorer window and select Properties from the shortcut menu to display the C Series Module Properties dialog box.
- 3. Select the channel(s) for which you want to configure the line direction from the Channels table. You can select more than one channel by holding the <C trl> or <Shift> key when selecting channels.
- 4. Select the direction for the channel(s) from the Direction pull-down menu.
- 5. Click the OK button.
- 6. Select File»Save All in the Project Explorer window.

Configuring Line Direction of One Channel Using the FPGA I/O Method Node

Complete the following steps to set the line direction of a channel using the FPGA I/O Method Node.

- 1. [Create FPGA I/O items](https://www.ni.com/docs/csh?topicname=lvfpgahelp/creating_fpgaio.html) for the channel of the NI 9403 for which you want to configure the line direction.
- 2. Place an FPGA I/O Method Node on the block diagram and [configure](https://www.ni.com/docs/csh?topicname=lvfpgahelp/creating_fpgaio_method.html) it for this channel.
- 3. Click the Method section and select the Set Output Enable method from the shortcut menu.
- 4. Right-click the Enable input and select Create»Control from the shortcut menu.
- 5. On the front panel of the VI, click the Enable Boolean control to set it to TRUE if you want to set the line direction of the channel to digital output.

Configuring Line Direction of Multiple Channels Using the FPGA I/O Method Node

Complete the following steps to set the line direction of multiple channels using the FPGA I/O Method Node.

- 1. [Create FPGA I/O items](https://www.ni.com/docs/csh?topicname=lvfpgahelp/creating_fpgaio.html) for the digital port of the NI 9403 that contains the channels you want to configure.
- 2. Place an FPGA I/O Method Node on the block diagram and [configure](https://www.ni.com/docs/csh?topicname=lvfpgahelp/creating_fpgaio_method.html) it for this digital port.
- 3. Click the Method section and select the Set Output Enable method from the shortcut menu.
- 4. Right-click the Enable input and select Create» Control from the shortcut menu. If you configured the FPGA I/O Method Node for the DIO7:0, DIO15:8, DIO23:16, or DIO31:24 digital port, the Enable control appears as an unsigned 8-bit integer. If you configured the FPGA I/O Method Node for the DIO31:0 digital port, the Enable control appears as an unsigned 32-bit integer. Each bit in the integer represents the line direction of one channel of the NI 9403.

5. On the front panel of the VI, use the Enable control to enter the line direction for each channel in the port. Change a bit to 1 to set the line direction of the corresponding channel to digital output. Leave a bit as 0 to set the line direction of the corresponding channel to digital input. Refer to the table below for examples of what to enter in the Enable control if you configured the FPGA I/O Method Node for the DIO7:0 digital port.

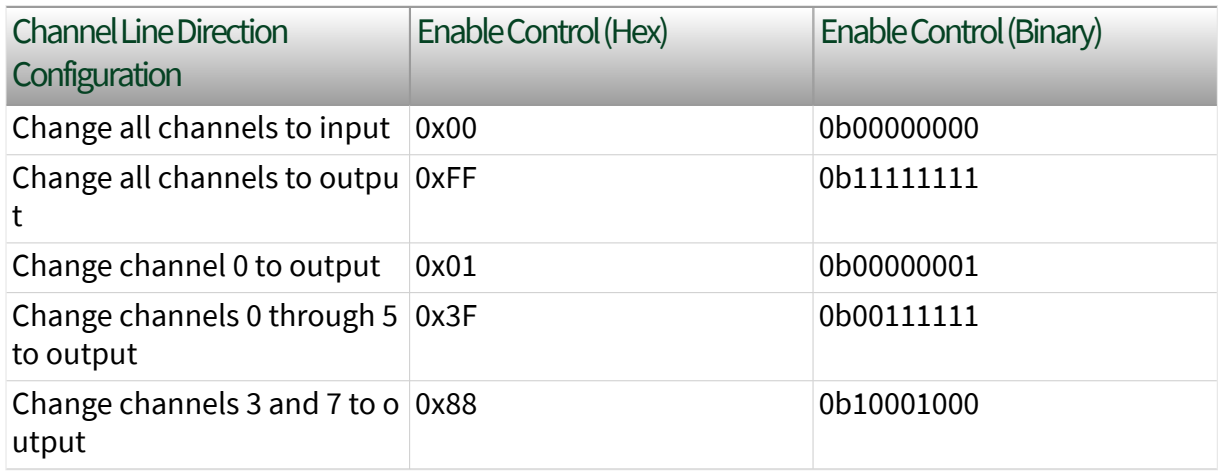

Refer to the table below for examples of what to enter in the Enable control if you configured the FPGA I/O Method Node for the DIO31:0 digital port.

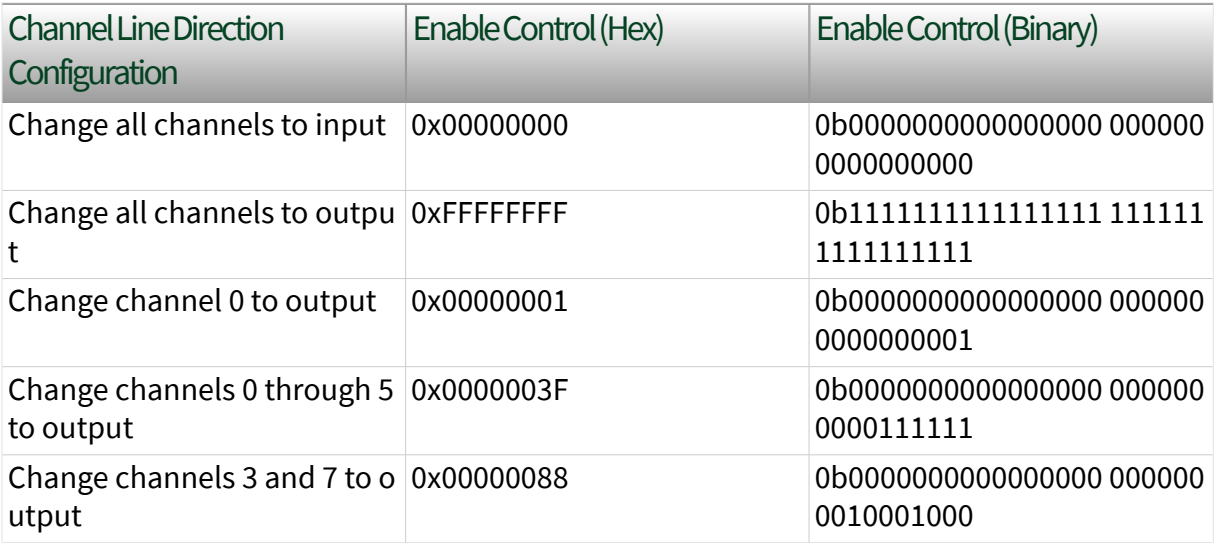

# NI 9403 (Scan Interface)

CompactRIO 32-Channel, TTL Digital Input/Output Module

 $\Box$  Open digital input example  $\Box$  Open digital output example

# Module I/O Variables

To use I/O from this module in a VI, drag and drop [I/O variables](https://www.ni.com/docs/csh?topicname=lvioscanhelp/io_vars.html) from the Project Explorer window to the block diagram of the VI. The I/O variables for the channels read and write Boolean values.

## Module Channels

The NI 9403 has the following channels.

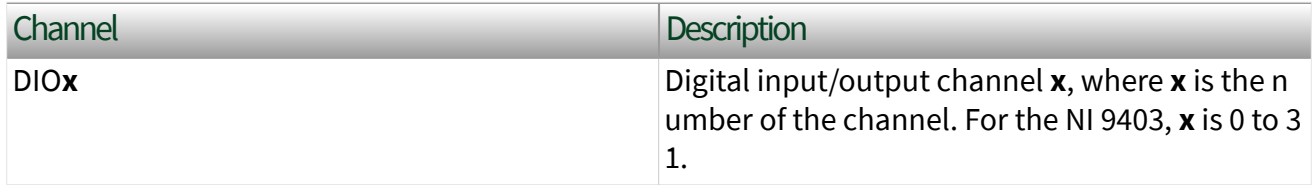

## C Series Module Properties Dialog Box

Use this dialog box to configure the NI 9403. Right-click the NI 9403 in the Project Explorer window and select Properties to display this dialog box. You can configure the following options.

■ Name–Specifies the name of the C Series module, which appears in the Project Explorer window. LabVIEW assigns a default name to the module based on the slot number. You can use this field to give the module a descriptive name.

■ Module Type-Specifies the type of C Series module. You cannot change this value.

- Location–Specifies a slot in the chassis for the C Series module.
- **Channels**—Specifies the channel(s) for which you want to configure settings.

**- Initial Line Direction**—Specifies the initial line direction of the selected channel(s) as input or output.

NI 9411

CompactRIO 6-Channel, Differential or TTL Digital Input Module

Software Reference ([?](https://www.ni.com/docs/csh?topicname=target6devicehelp/programming_interfaces.html))

**EPGA Interface | 3 [Scan Interface](#page-536-0)** 

#### NI 9411 Pinout

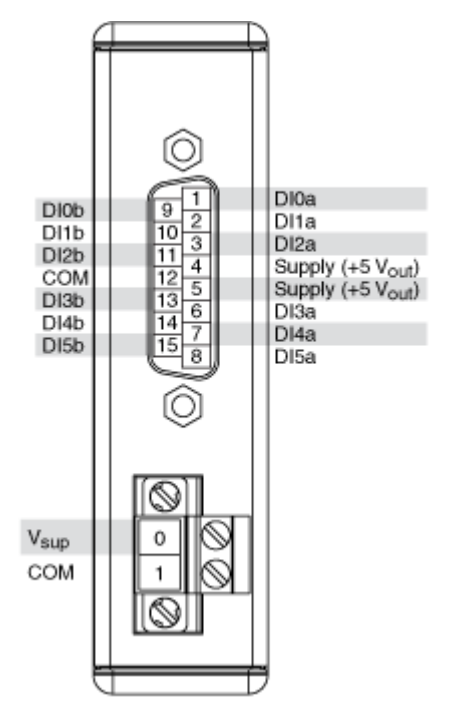

# NI 9411 (FPGA Interface)

CompactRIO 6-Channel, Differential or TTL Digital Input Module

# FPGA I/O Node

You can use an [FPGA I/O Node,](https://www.ni.com/docs/csh?topicname=lvfpga/fpga_io_node.html) configured for [reading](https://www.ni.com/docs/csh?topicname=target6devicehelp/reading_channels.html), with this device.

# Terminals in Software

Use the FPGA I/O Node to access the following terminals for this device.

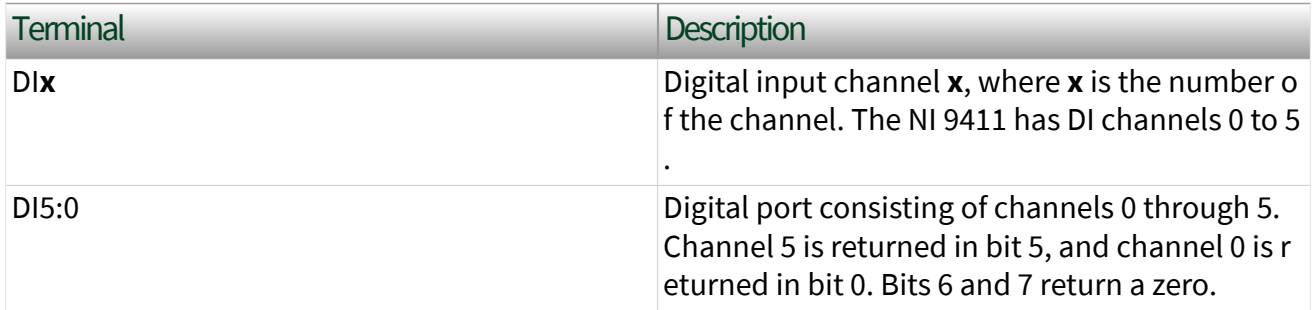

## Arbitration

This device supports only the [Never Arbitrate](https://www.ni.com/docs/csh?topicname=lvfpgaconcepts/arbitration_options.html) option for arbitration. You cannot configure arbitration settings for this device.

# I/O Methods

Use the [FPGA I/O Method Node](https://www.ni.com/docs/csh?topicname=lvfpga/io_method_node.html) to access the following I/O methods for this device.

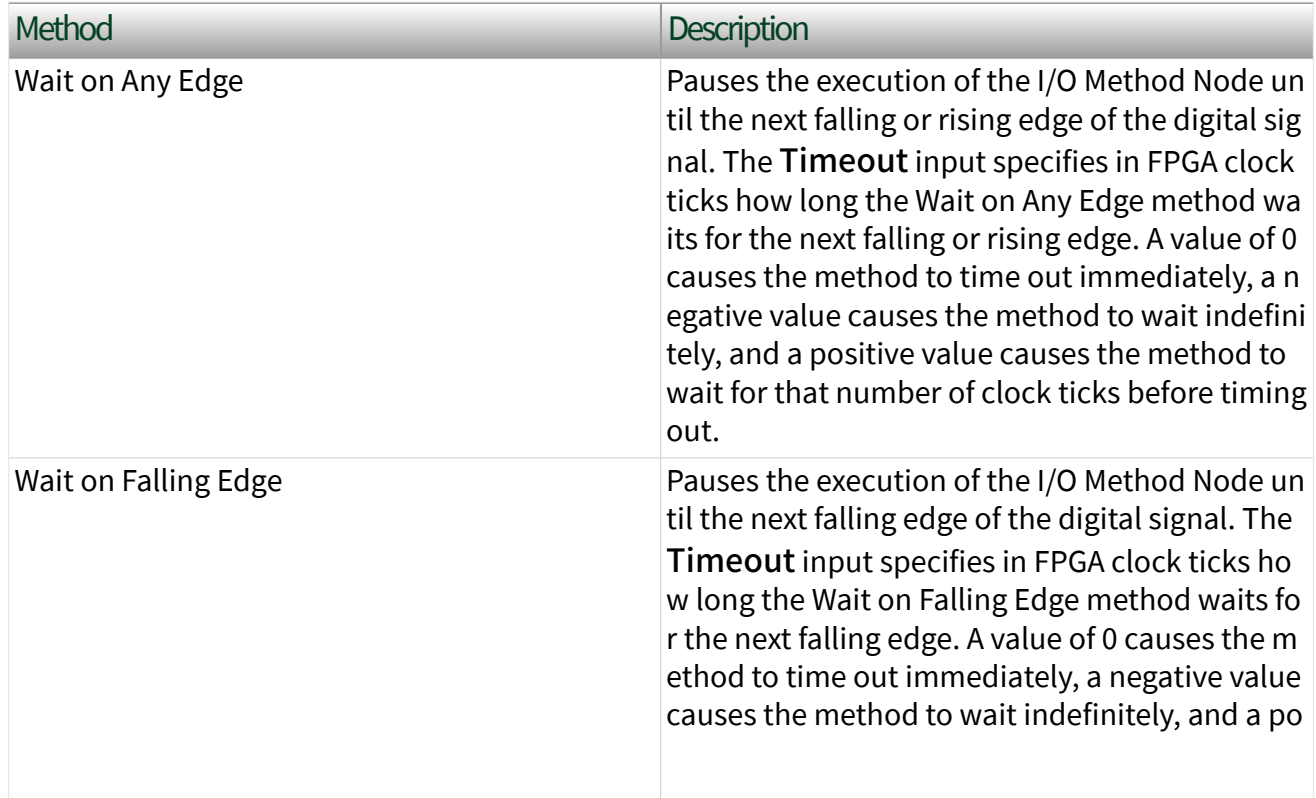

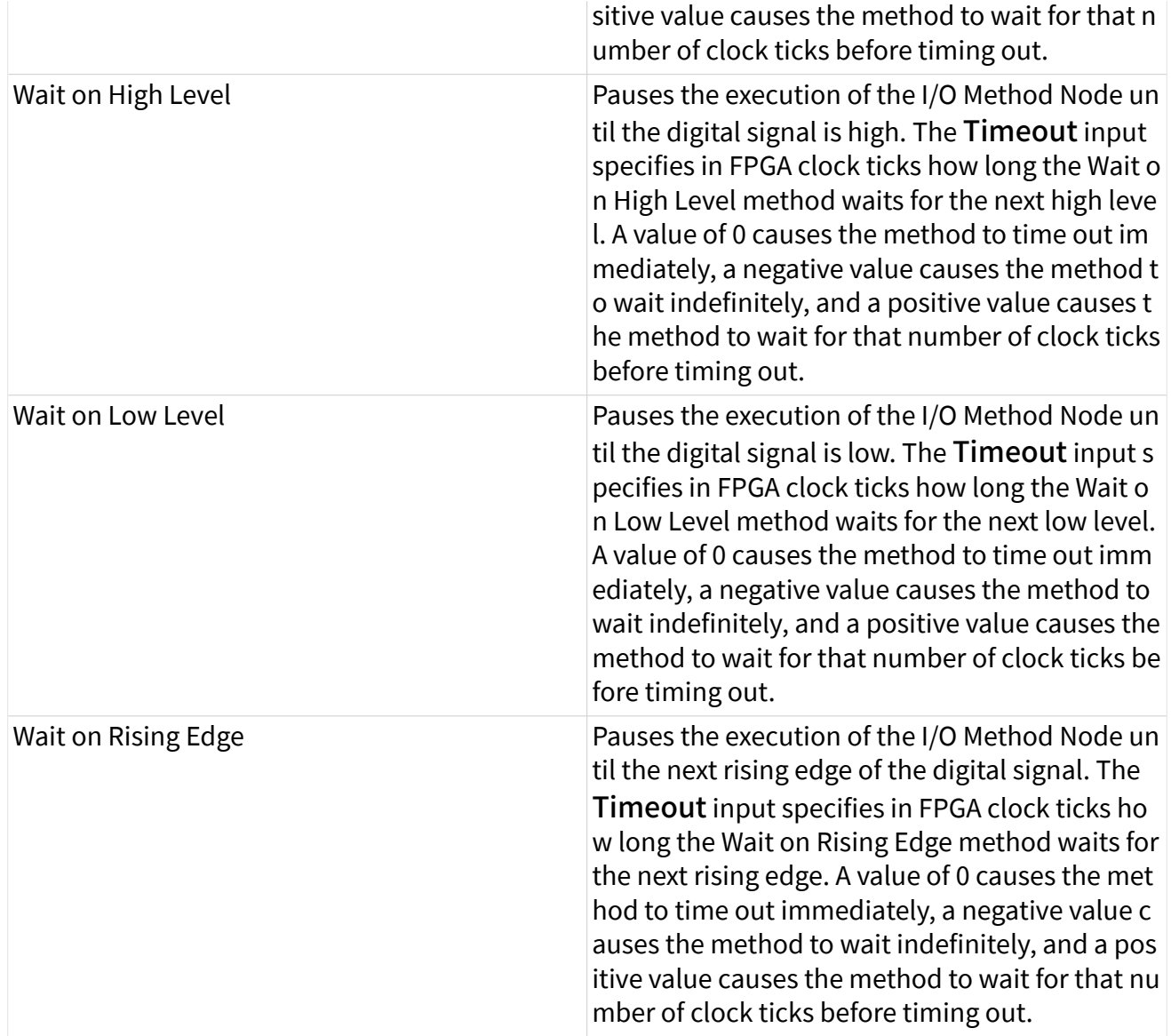

# Module Methods

Use the [FPGA I/O Method Node](https://www.ni.com/docs/csh?topicname=lvfpga/io_method_node.html) to access the following module method for this device.

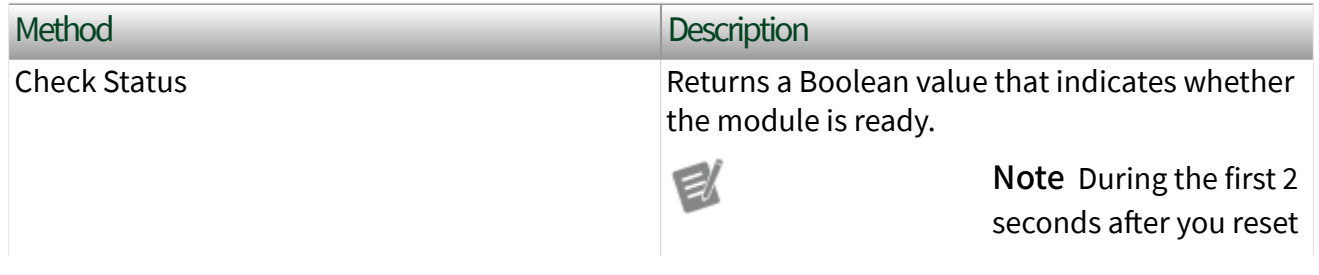

the FPGA VI, the error t erminals on this metho d may not correctly rep ort certain types of err ors.

# I/O Properties

This device does not support any I/O properties.

## Module Properties

Use the [FPGA I/O Property Node](https://www.ni.com/docs/csh?topicname=lvfpga/io_property_node.html) to access the following module properties for this device.

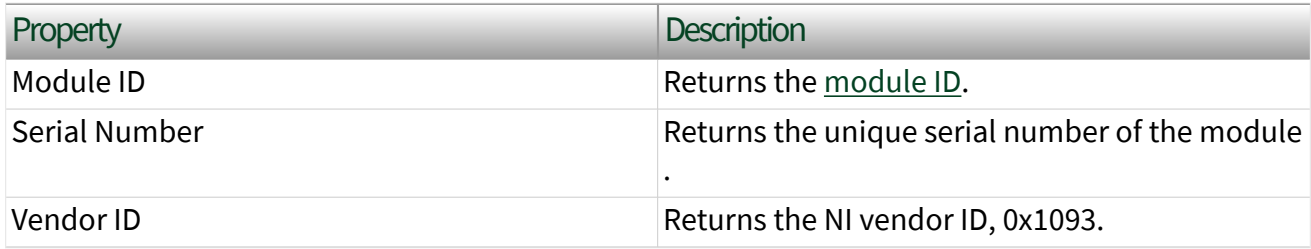

# Single-Cycle Timed Loop

This device supports the [single-cycle Timed Loop](https://www.ni.com/docs/csh?topicname=lvfpga/fpga_timed_loop.html). Configure the number of input synchronizing registers for the channels of this device in the [Advanced Code](https://www.ni.com/docs/csh?topicname=lvfpgadialog/fpga_io_node_advcodegen_db.html) [Generation](https://www.ni.com/docs/csh?topicname=lvfpgadialog/fpga_io_node_advcodegen_db.html) page of the [FPGA I/O Node Properties](https://www.ni.com/docs/csh?topicname=lvfpgadialog/fpga_io_node_properties.html) dialog box.

When the module is within a single-cycle Timed Loop, it must be ready to perform digital input before a loop containing digital input starts. Poll the Ready output of the Check Status method to determine whether the module is ready. Digital input operations return invalid data if the module is not ready.

While the module is performing digital input within a single-cycle Timed Loop, do not perform property reads or remove the module from the chassis. Doing either of these actions causes the module to be unable to perform digital input and the Ready output of the Check Status method to return FALSE.

# <span id="page-536-0"></span>FPGA Target Clock Support

This device supports only [top-level FPGA target clock rates](https://www.ni.com/docs/csh?topicname=lvfpgahelp/selecting_toplevel_fpga_clk.html) and [single-cycle Timed](https://www.ni.com/docs/csh?topicname=lvfpgahelp/setting_timed_loop_fpga_clk.html) [Loop clock rates](https://www.ni.com/docs/csh?topicname=lvfpgahelp/setting_timed_loop_fpga_clk.html) that are multiples of 40 MHz, such as 40 MHz, 80 MHz, 120 MHz, and so on.

# NI 9411 (Scan Interface)

CompactRIO 6-Channel, Differential or TTL Digital Input Module

Open example

## Module I/O Variables

To use I/O from this module in a VI, drag and drop [I/O variables](https://www.ni.com/docs/csh?topicname=lvioscanhelp/io_vars.html) from the **Project** Explorer window to the block diagram of the VI. The I/O variables for the channels return data as Boolean values.

## Module Channels

The NI 9411 has the following channels.

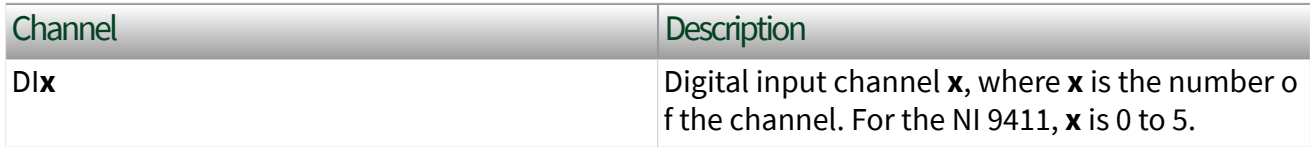

## C Series Module Properties Dialog Box

Use this dialog box to configure the NI 9411. Right-click the NI 9411 in the Project Explorer window and select Properties to display this dialog box. You can configure the following options.

■ Name—Specifies the name of the C Series module, which appears in the Project Explorer window. LabVIEW assigns a default name to the module based on the slot number. You can use this field to give the module a descriptive name.

■ Module Type—Specifies the type of C Series module. You cannot change this value.

■ Location–Specifies a slot in the chassis for the C Series module.

# Specialty Digital Configuration

You can use the [Specialty Digital Configuration](https://www.ni.com/docs/csh?topicname=target6devicehelp/sd_rt.html) page of the C Series Module Properties dialog box to configure channels of this module for [counter](https://www.ni.com/docs/csh?topicname=target6devicehelp/config_counter_rt.html) input or [quadrature](https://www.ni.com/docs/csh?topicname=target6devicehelp/quad_rt.html) input.

NI 9421

CompactRIO 8-Channel, 24 V, Sinking Digital Input Module

#### Software Reference ([?](https://www.ni.com/docs/csh?topicname=target6devicehelp/programming_interfaces.html))

**EPGA Interface | → [Scan Interface](#page-541-0)** 

#### NI 9421 Pinout

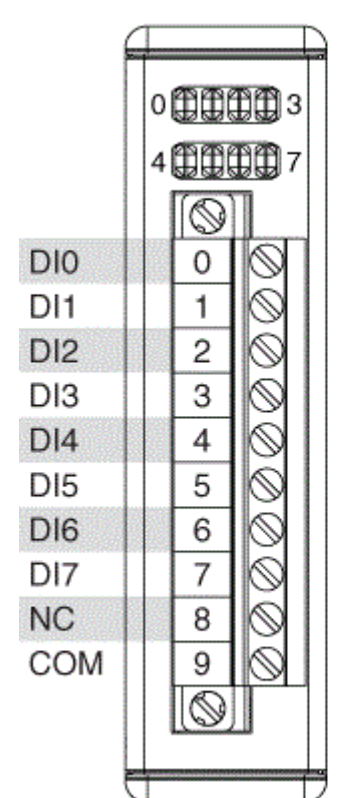

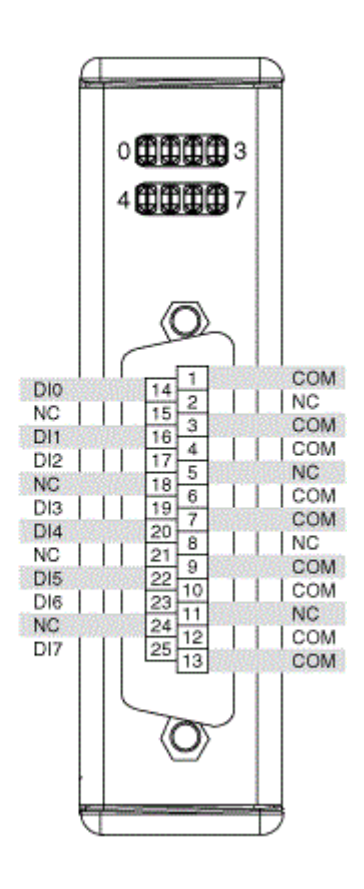

# NI 9421 (FPGA Interface)

CompactRIO 8-Channel, 24 V, Sinking Digital Input Module

# FPGA I/O Node

You can use an [FPGA I/O Node,](https://www.ni.com/docs/csh?topicname=lvfpga/fpga_io_node.html) configured for [reading](https://www.ni.com/docs/csh?topicname=target6devicehelp/reading_channels.html), with this device.

## Terminals in Software

Use the FPGA I/O Node to access the following terminals for this device.

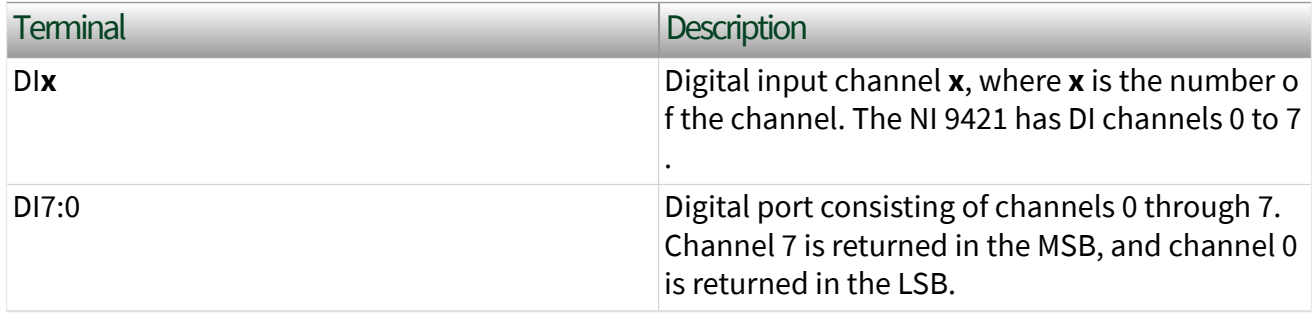

#### Arbitration

This device supports only the [Never Arbitrate](https://www.ni.com/docs/csh?topicname=lvfpgaconcepts/arbitration_options.html) option for arbitration. You cannot configure arbitration settings for this device.

# I/O Methods

Use the [FPGA I/O Method Node](https://www.ni.com/docs/csh?topicname=lvfpga/io_method_node.html) to access the following I/O methods for this device.

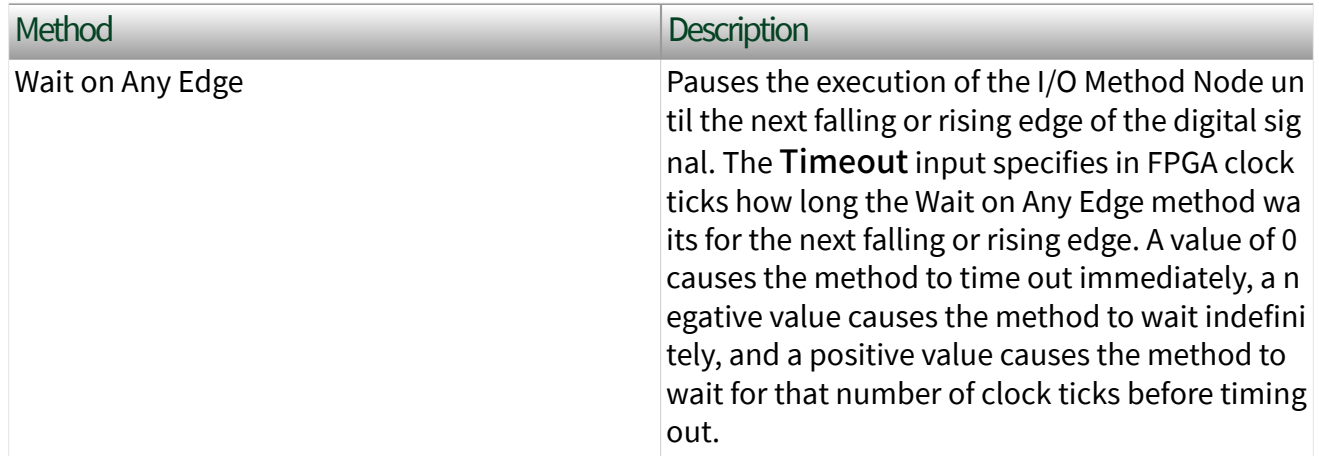

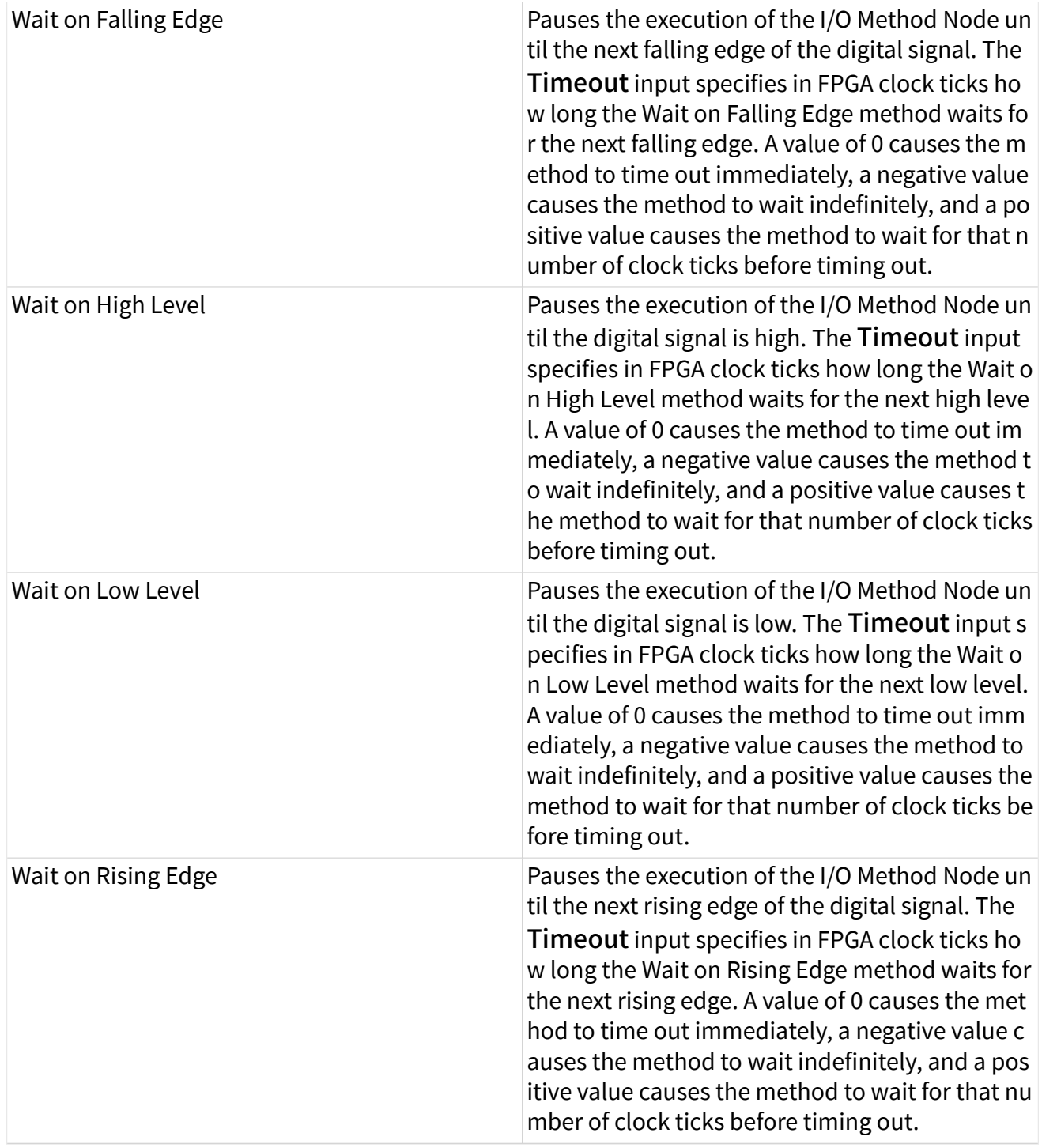
### Module Methods

Use the [FPGA I/O Method Node](https://www.ni.com/docs/csh?topicname=lvfpga/io_method_node.html) to access the following module method for this device.

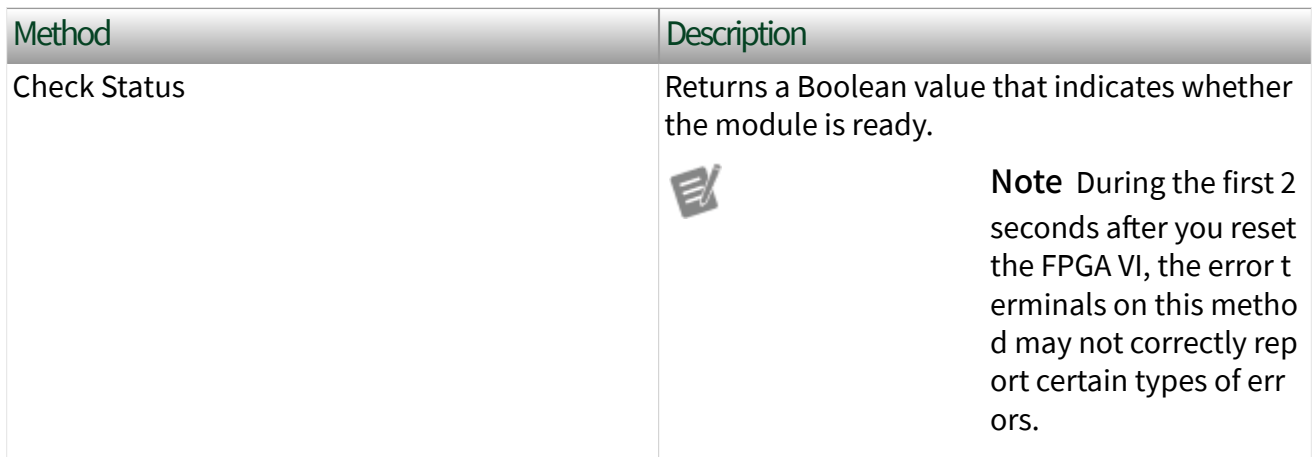

### I/O Properties

This device does not support any I/O properties.

### Module Properties

Use the [FPGA I/O Property Node](https://www.ni.com/docs/csh?topicname=lvfpga/io_property_node.html) to access the following module properties for this device.

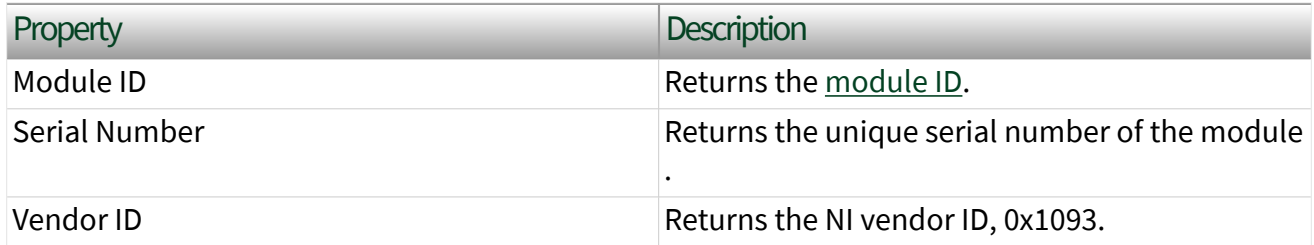

# Single-Cycle Timed Loop

This device supports the [single-cycle Timed Loop](https://www.ni.com/docs/csh?topicname=lvfpga/fpga_timed_loop.html). Configure the number of input synchronizing registers for the channels of this device in the [Advanced Code](https://www.ni.com/docs/csh?topicname=lvfpgadialog/fpga_io_node_advcodegen_db.html) [Generation](https://www.ni.com/docs/csh?topicname=lvfpgadialog/fpga_io_node_advcodegen_db.html) page of the [FPGA I/O Node Properties](https://www.ni.com/docs/csh?topicname=lvfpgadialog/fpga_io_node_properties.html) dialog box.

When the module is within a single-cycle Timed Loop, it must be ready to perform digital input before a loop containing digital input starts. Poll the Ready output of the Check Status method to determine whether the module is ready. Digital input operations return invalid data if the module is not ready.

While the module is performing digital input within a single-cycle Timed Loop, do not perform property reads or remove the module from the chassis. Doing either of these actions causes the module to be unable to perform digital input and the Ready output of the Check Status method to return FALSE.

### FPGA Target Clock Support

This device supports only [top-level FPGA target clock rates](https://www.ni.com/docs/csh?topicname=lvfpgahelp/selecting_toplevel_fpga_clk.html) and [single-cycle Timed](https://www.ni.com/docs/csh?topicname=lvfpgahelp/setting_timed_loop_fpga_clk.html) [Loop clock rates](https://www.ni.com/docs/csh?topicname=lvfpgahelp/setting_timed_loop_fpga_clk.html) that are multiples of 40 MHz, such as 40 MHz, 80 MHz, 120 MHz, and so on.

C Series Module Properties Dialog Box for the NI 9375/9411/9421/9422/9423/9425/9426/9435/9436/9437/950x (FPGA Interface)

Right-click an [NI 9375](#page-587-0), [NI 9411](#page-532-0), [NI 9421,](#page-537-0) [NI 9422](#page-543-0), [NI 9423](#page-549-0), [NI 9425,](#page-555-0) [NI 9426](#page-559-0), [NI 9435](#page-563-0), [NI 9436,](#page-569-0) [NI 9437](#page-575-0), [NI 9501,](https://www.ni.com/docs/csh?topicname=target4devicehelp/9501_io_reference.html) or [NI 9505](https://www.ni.com/docs/csh?topicname=target4devicehelp/9505_io_reference.html) C Series module in the Project Explorer window and select **Properties** from the shortcut menu to display this dialog box.

Use this dialog box to configure a C Series module.

This dialog box includes the following components:

- Name—Specifies the name of the C Series module, which appears in the Project Explorer window. LabVIEW assigns a default name to the module based on the slot number. You can use this field to give the module a descriptive name.
- Module Type—Specifies the type of C Series module. You cannot change this option.
- Location–Specifies a slot in the chassis for the C Series module.

### NI 9421 (Scan Interface)

CompactRIO 8-Channel, 24 V, Sinking Digital Input Module

Open example

### Module I/O Variables

To use I/O from this module in a VI, drag and drop [I/O variables](https://www.ni.com/docs/csh?topicname=lvioscanhelp/io_vars.html) from the **Project** Explorer window to the block diagram of the VI. The I/O variables for the channels return data as Boolean values.

### Module Channels

The NI 9421 has the following channels.

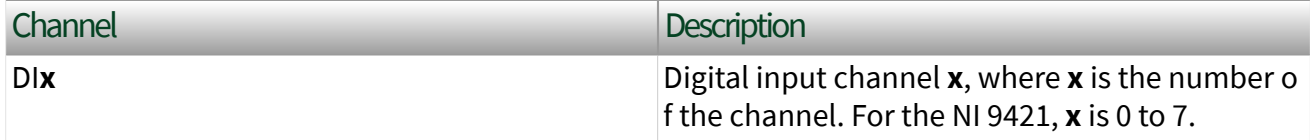

### C Series Module Properties Dialog Box

Use this dialog box to configure the NI 9421. Right-click the NI 9421 in the Project Explorer window and select Properties to display this dialog box. You can configure the following options.

- Name—Specifies the name of the C Series module, which appears in the Project Explorer window. LabVIEW assigns a default name to the module based on the slot number. You can use this field to give the module a descriptive name.
- Module Type—Specifies the type of C Series module. You cannot change this value.
- Location–Specifies a slot in the chassis for the C Series module.

# Specialty Digital Configuration

You can use the [Specialty Digital Configuration](https://www.ni.com/docs/csh?topicname=target6devicehelp/sd_rt.html) page of the C Series Module Properties dialog box to configure channels of this module for [counter](https://www.ni.com/docs/csh?topicname=target6devicehelp/config_counter_rt.html) input or [quadrature](https://www.ni.com/docs/csh?topicname=target6devicehelp/quad_rt.html) input.

#### NI 9422

CompactRIO 8-Channel, Differential or TTL Digital Input Module

#### <span id="page-543-0"></span>Software Reference ([?](https://www.ni.com/docs/csh?topicname=target6devicehelp/programming_interfaces.html))

**EPGA Interface | → [Scan Interface](#page-547-0)** 

### NI 9422 Pinout

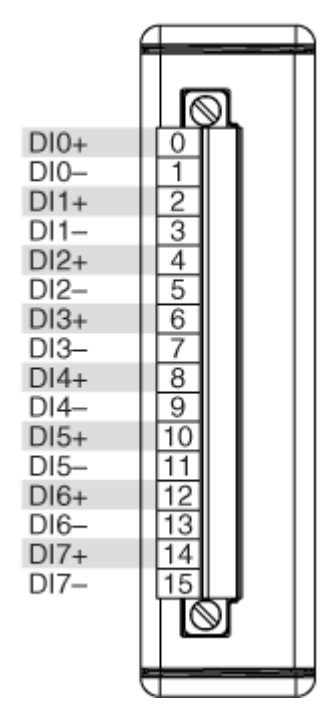

# NI 9422 (FPGA Interface)

CompactRIO 8-Channel, 24 V, Sinking/Sourcing Digital Input Module

## FPGA I/O Node

You can use an [FPGA I/O Node,](https://www.ni.com/docs/csh?topicname=lvfpga/fpga_io_node.html) configured for [reading](https://www.ni.com/docs/csh?topicname=target6devicehelp/reading_channels.html), with this device.

### Terminals in Software

Use the FPGA I/O Node to access the following terminals for this device.

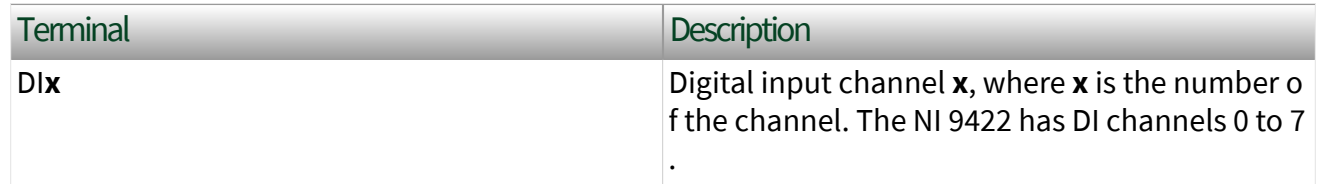

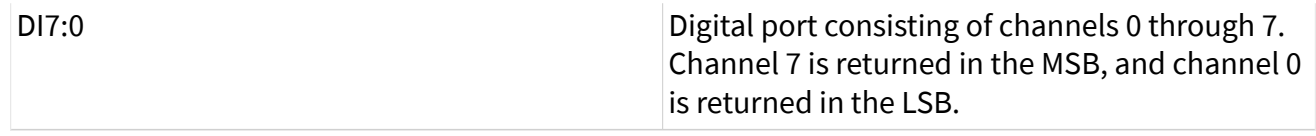

## Arbitration

This device supports only the [Never Arbitrate](https://www.ni.com/docs/csh?topicname=lvfpgaconcepts/arbitration_options.html) option for arbitration. You cannot configure arbitration settings for this device.

# I/O Methods

Use the [FPGA I/O Method Node](https://www.ni.com/docs/csh?topicname=lvfpga/io_method_node.html) to access the following I/O methods for this device.

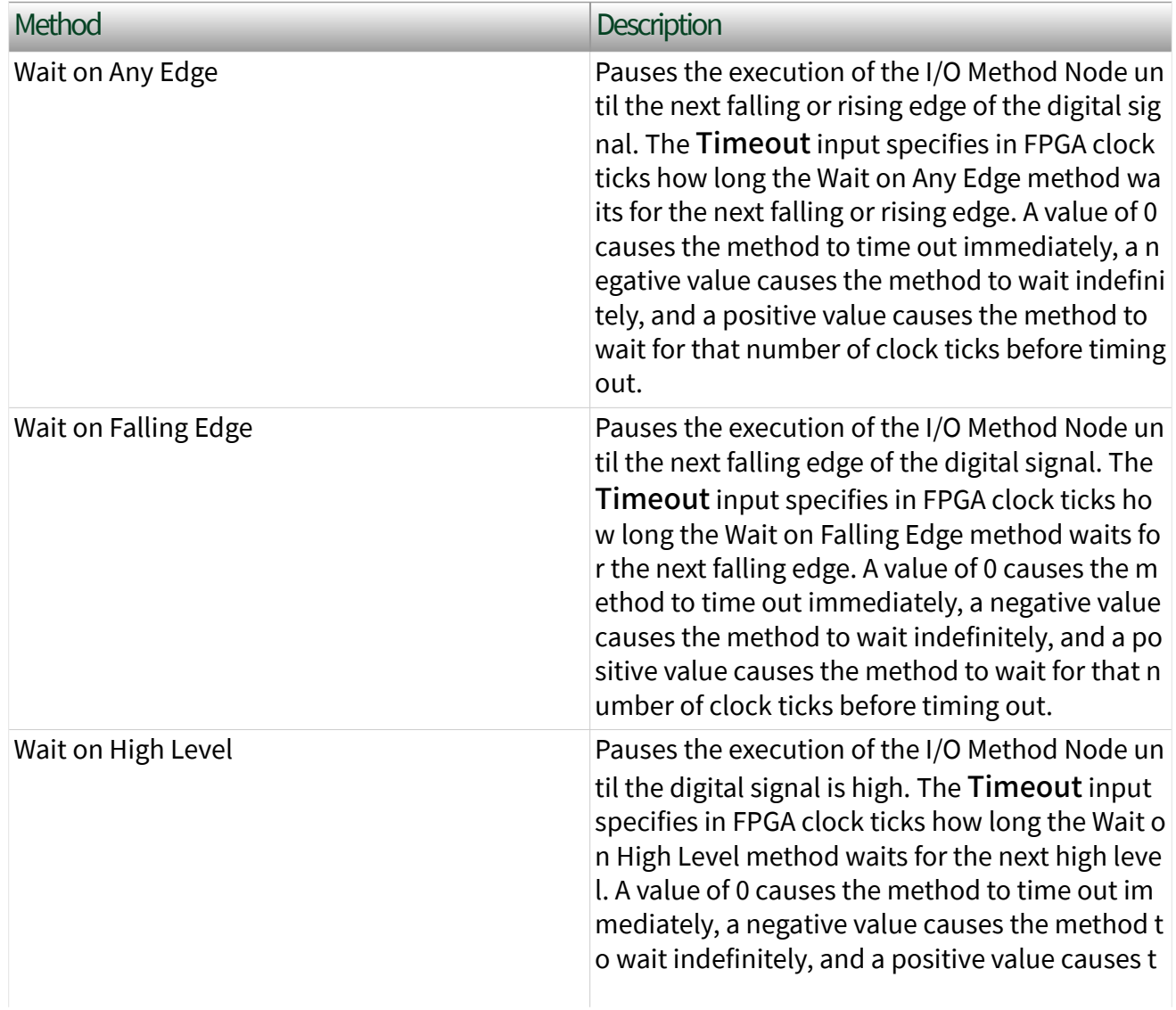

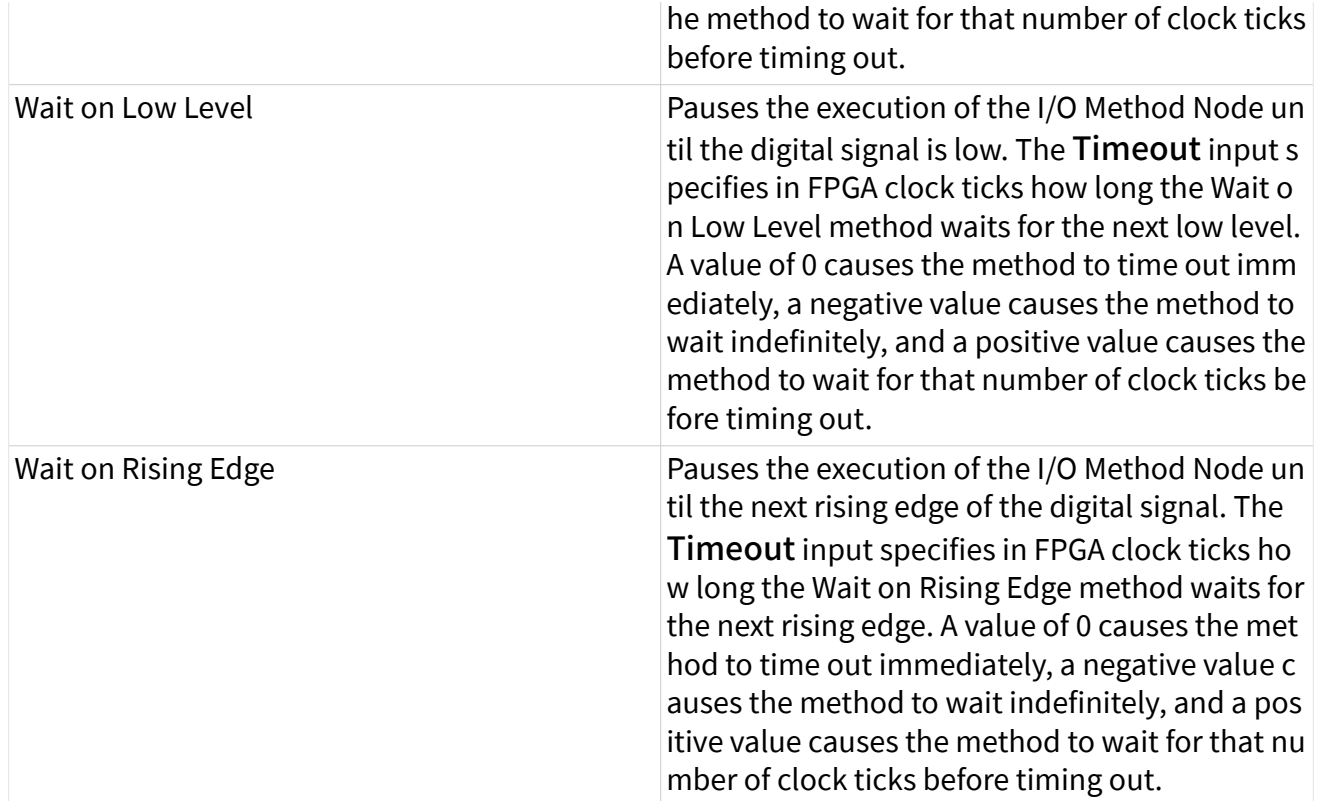

# Module Methods

Use the [FPGA I/O Method Node](https://www.ni.com/docs/csh?topicname=lvfpga/io_method_node.html) to access the following module method for this device.

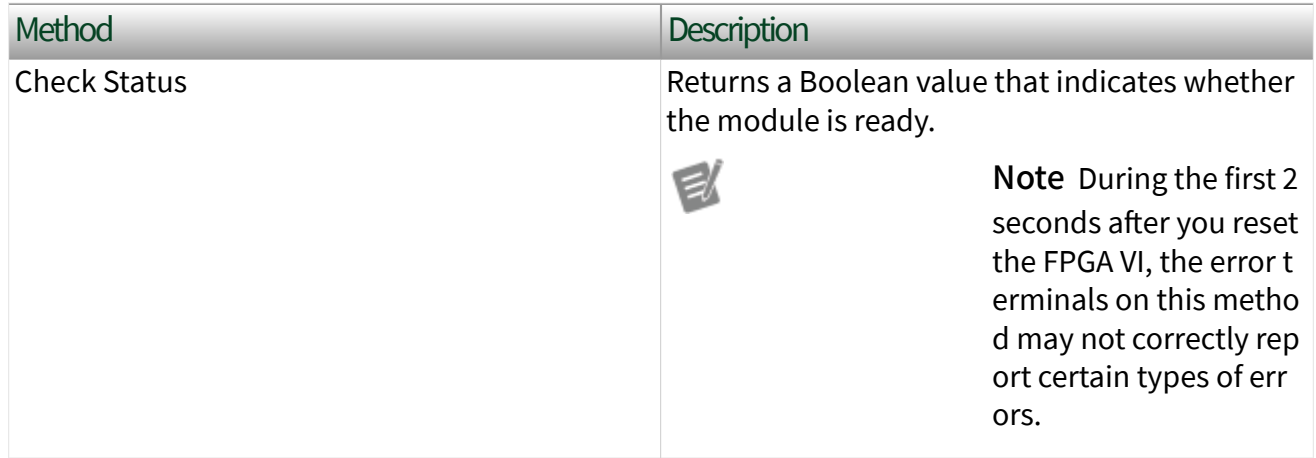

## I/O Properties

This device does not support any I/O properties.

### Module Properties

Use the [FPGA I/O Property Node](https://www.ni.com/docs/csh?topicname=lvfpga/io_property_node.html) to access the following module properties for this device.

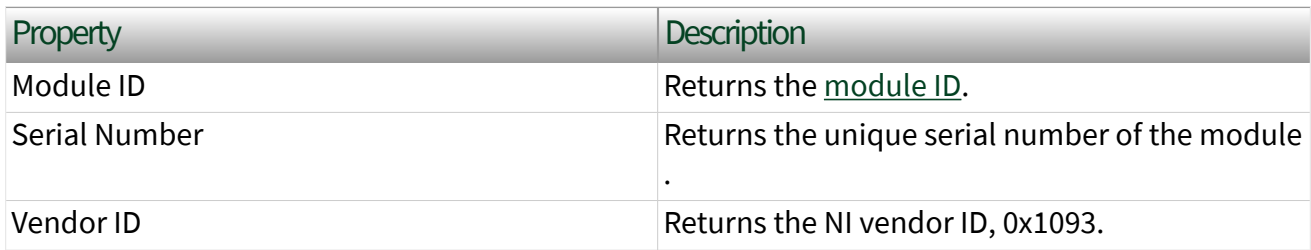

# Single-Cycle Timed Loop

This device supports the [single-cycle Timed Loop](https://www.ni.com/docs/csh?topicname=lvfpga/fpga_timed_loop.html). Configure the number of input synchronizing registers for the channels of this device in the [Advanced Code](https://www.ni.com/docs/csh?topicname=lvfpgadialog/fpga_io_node_advcodegen_db.html) [Generation](https://www.ni.com/docs/csh?topicname=lvfpgadialog/fpga_io_node_advcodegen_db.html) page of the [FPGA I/O Node Properties](https://www.ni.com/docs/csh?topicname=lvfpgadialog/fpga_io_node_properties.html) dialog box.

When the module is within a single-cycle Timed Loop, it must be ready to perform digital input before a loop containing digital input starts. Poll the Ready output of the Check Status method to determine whether the module is ready. Digital input operations return invalid data if the module is not ready.

While the module is performing digital input within a single-cycle Timed Loop, do not perform property reads or remove the module from the chassis. Doing either of these actions causes the module to be unable to perform digital input and the Ready output of the Check Status method to return FALSE.

# FPGA Target Clock Support

This device supports only [top-level FPGA target clock rates](https://www.ni.com/docs/csh?topicname=lvfpgahelp/selecting_toplevel_fpga_clk.html) and [single-cycle Timed](https://www.ni.com/docs/csh?topicname=lvfpgahelp/setting_timed_loop_fpga_clk.html) [Loop clock rates](https://www.ni.com/docs/csh?topicname=lvfpgahelp/setting_timed_loop_fpga_clk.html) that are multiples of 40 MHz, such as 40 MHz, 80 MHz, 120 MHz, and so on.

<span id="page-547-0"></span>C Series Module Properties Dialog Box for the NI 9375/9411/9421/9422/9423/9425/9426/9435/9436/9437/950x (FPGA Interface)

Right-click an [NI 9375](#page-587-0), [NI 9411](#page-532-0), [NI 9421,](#page-537-0) [NI 9422](#page-543-0), [NI 9423](#page-549-0), [NI 9425,](#page-555-0) [NI 9426](#page-559-0), [NI 9435](#page-563-0), [NI 9436,](#page-569-0) [NI 9437](#page-575-0), [NI 9501,](https://www.ni.com/docs/csh?topicname=target4devicehelp/9501_io_reference.html) or [NI 9505](https://www.ni.com/docs/csh?topicname=target4devicehelp/9505_io_reference.html) C Series module in the Project Explorer window and select **Properties** from the shortcut menu to display this dialog box.

Use this dialog box to configure a C Series module.

This dialog box includes the following components:

- Name—Specifies the name of the C Series module, which appears in the Project Explorer window. LabVIEW assigns a default name to the module based on the slot number. You can use this field to give the module a descriptive name.
- Module Type—Specifies the type of C Series module. You cannot change this option.
- Location–Specifies a slot in the chassis for the C Series module.

## NI 9422 (Scan Interface)

CompactRIO 8-Channel, 24 V, Sinking/Sourcing Digital Input Module

Open example

# Module I/O Variables

To use I/O from this module in a VI, drag and drop [I/O variables](https://www.ni.com/docs/csh?topicname=lvioscanhelp/io_vars.html) from the **Project** Explorer window to the block diagram of the VI. The I/O variables for the channels return data as Boolean values.

# Module Channels

The NI 9422 has the following channels.

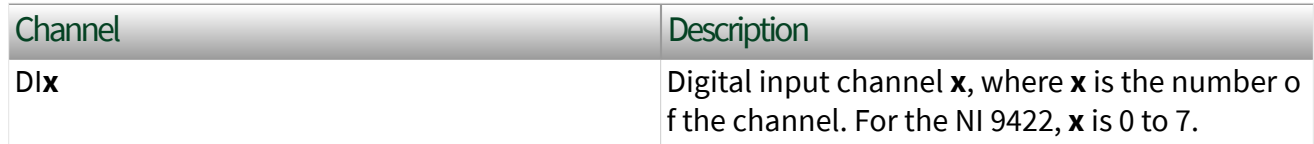

### C Series Module Properties Dialog Box

Use this dialog box to configure the NI 9422. Right-click the NI 9422 in the Project Explorer window and select Properties to display this dialog box. You can configure the following options.

- Name—Specifies the name of the C Series module, which appears in the Project Explorer window. LabVIEW assigns a default name to the module based on the slot number. You can use this field to give the module a descriptive name.
- Module Type—Specifies the type of C Series module. You cannot change this value.
- Location–Specifies a slot in the chassis for the C Series module.

## Specialty Digital Configuration

You can use the [Specialty Digital Configuration](https://www.ni.com/docs/csh?topicname=target6devicehelp/sd_rt.html) page of the C Series Module Properties dialog box to configure channels of this module for [counter](https://www.ni.com/docs/csh?topicname=target6devicehelp/config_counter_rt.html) input or [quadrature](https://www.ni.com/docs/csh?topicname=target6devicehelp/quad_rt.html) input.

#### NI 9423

CompactRIO 8-Channel, 24 V, High-Speed Digital Input Module

#### Software Reference ([?](https://www.ni.com/docs/csh?topicname=target6devicehelp/programming_interfaces.html))

**EPGA Interface | → [Scan Interface](#page-553-0)** 

### <span id="page-549-0"></span>NI 9423 Pinout

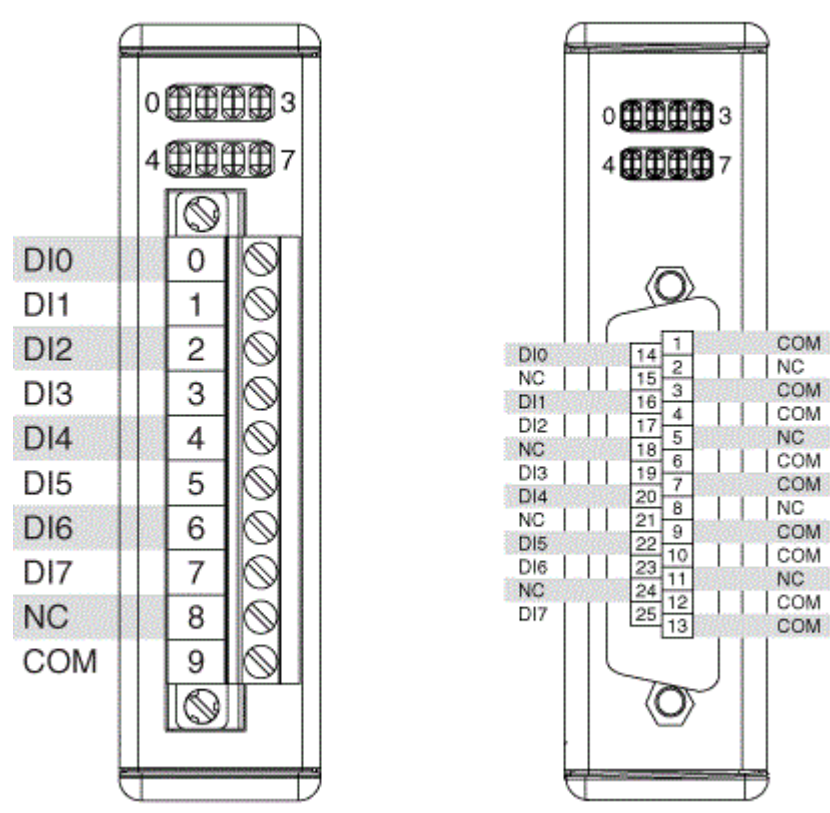

# NI 9423 (FPGA Interface)

CompactRIO 8-Channel, 24 V, High-Speed Digital Input Module

## FPGA I/O Node

You can use an [FPGA I/O Node,](https://www.ni.com/docs/csh?topicname=lvfpga/fpga_io_node.html) configured for [reading](https://www.ni.com/docs/csh?topicname=target6devicehelp/reading_channels.html), with this device.

### Terminals in Software

Use the FPGA I/O Node to access the following terminals for this device.

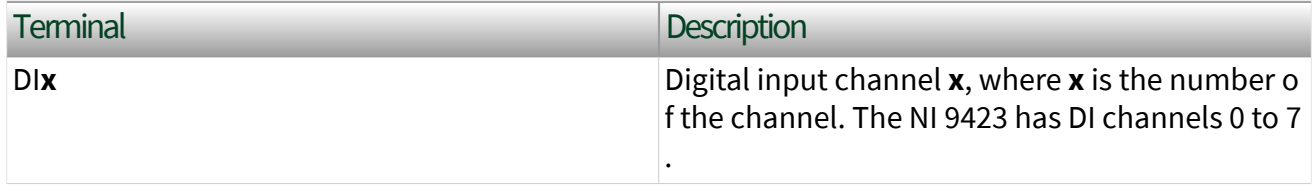

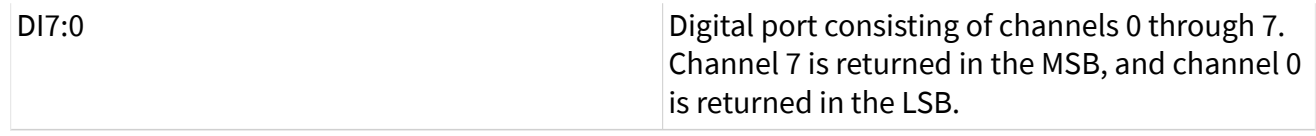

## Arbitration

This device supports only the [Never Arbitrate](https://www.ni.com/docs/csh?topicname=lvfpgaconcepts/arbitration_options.html) option for arbitration. You cannot configure arbitration settings for this device.

# I/O Methods

Use the [FPGA I/O Method Node](https://www.ni.com/docs/csh?topicname=lvfpga/io_method_node.html) to access the following I/O methods for this device.

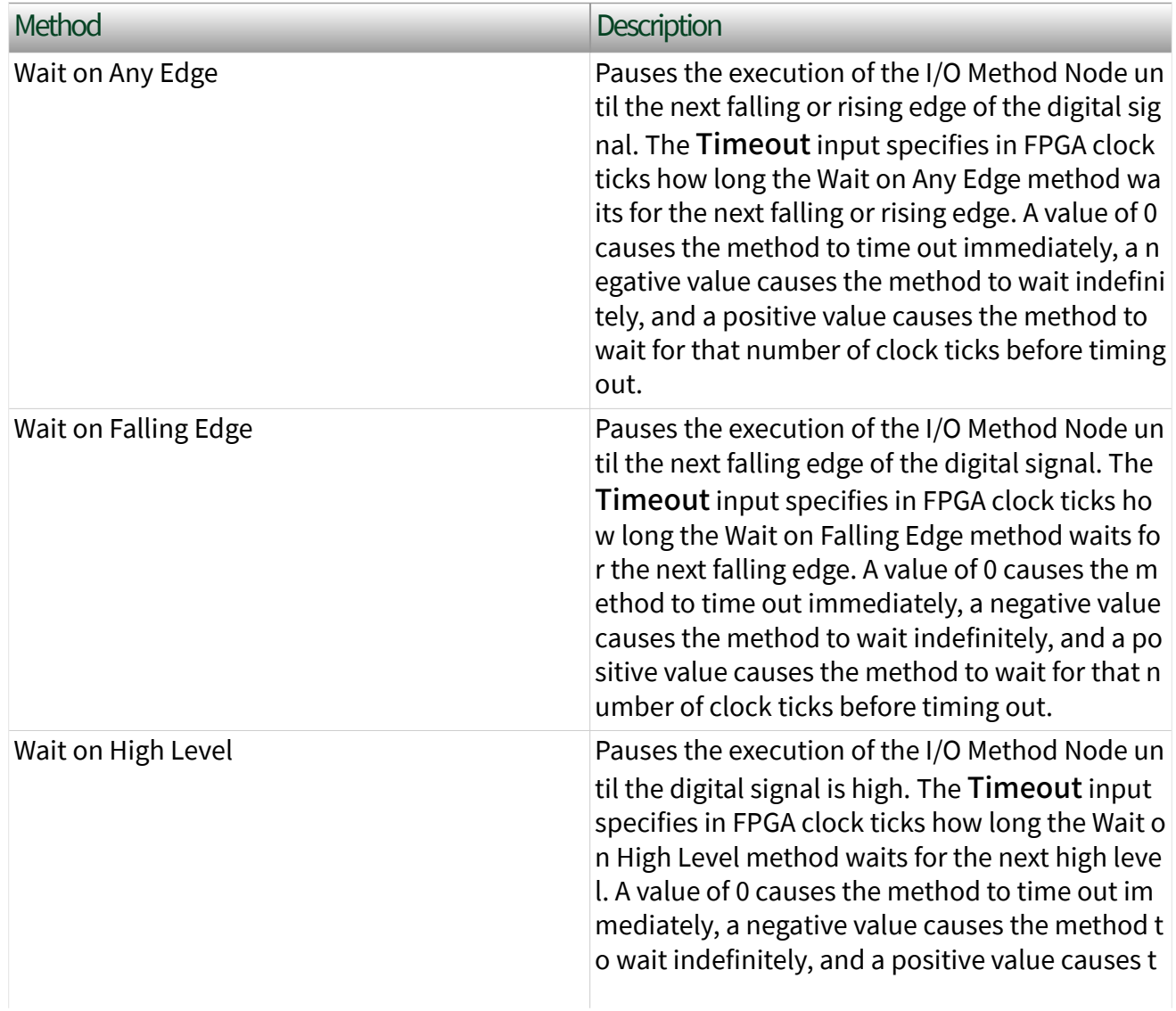

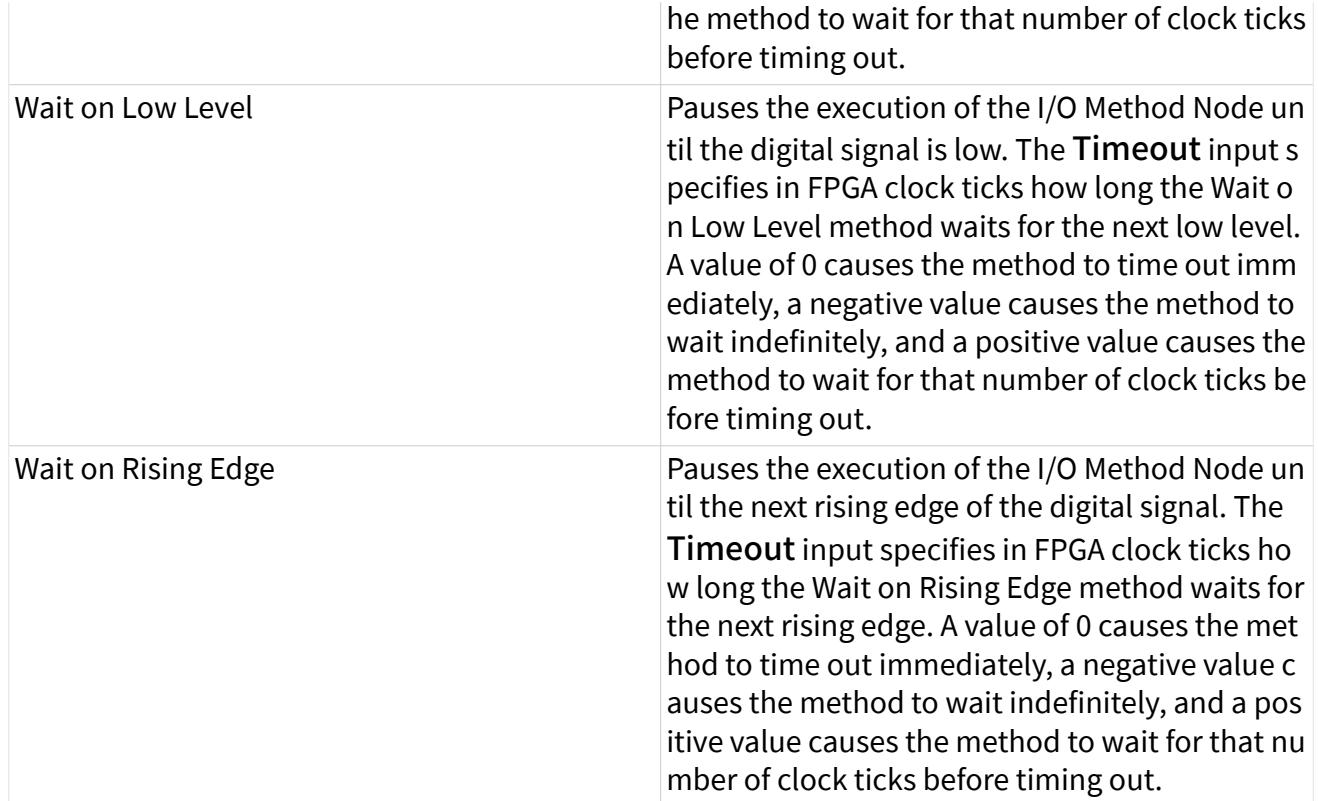

# Module Methods

Use the [FPGA I/O Method Node](https://www.ni.com/docs/csh?topicname=lvfpga/io_method_node.html) to access the following module method for this device.

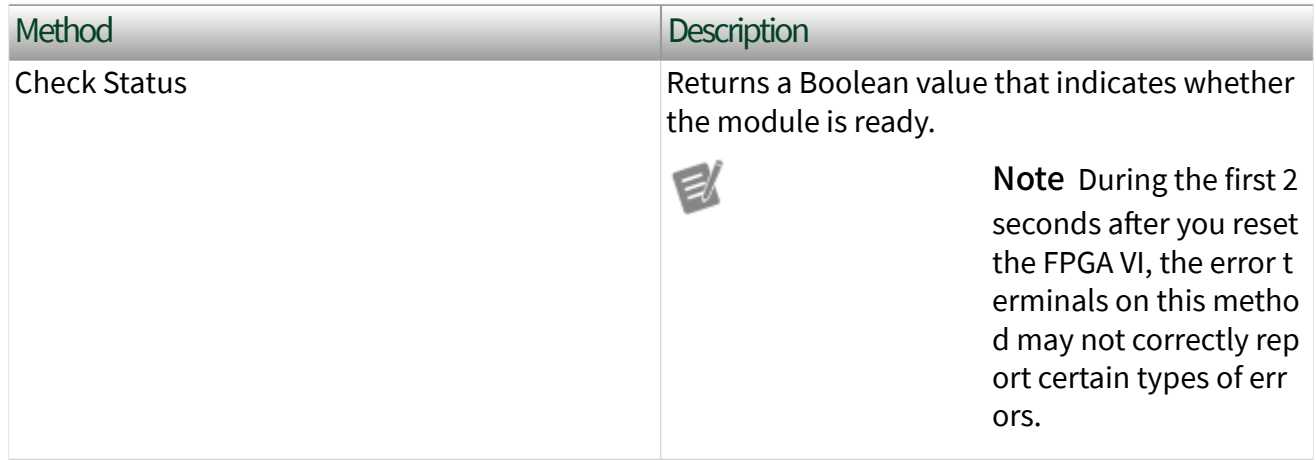

## I/O Properties

This device does not support any I/O properties.

### Module Properties

Use the [FPGA I/O Property Node](https://www.ni.com/docs/csh?topicname=lvfpga/io_property_node.html) to access the following module properties for this device.

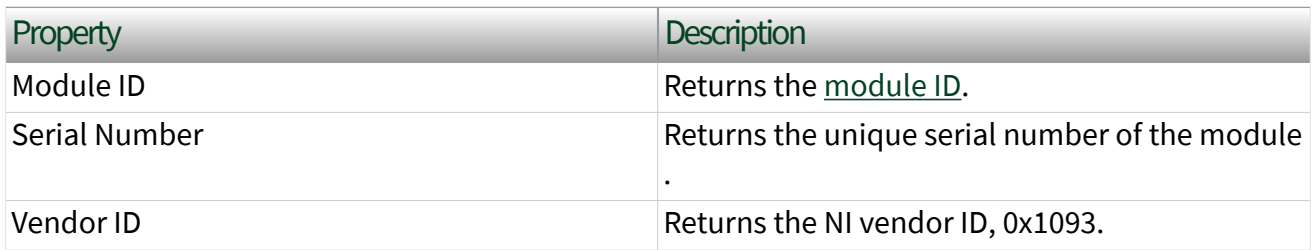

# Single-Cycle Timed Loop

This device supports the [single-cycle Timed Loop](https://www.ni.com/docs/csh?topicname=lvfpga/fpga_timed_loop.html). Configure the number of input synchronizing registers for the channels of this device in the [Advanced Code](https://www.ni.com/docs/csh?topicname=lvfpgadialog/fpga_io_node_advcodegen_db.html) [Generation](https://www.ni.com/docs/csh?topicname=lvfpgadialog/fpga_io_node_advcodegen_db.html) page of the [FPGA I/O Node Properties](https://www.ni.com/docs/csh?topicname=lvfpgadialog/fpga_io_node_properties.html) dialog box.

When the module is within a single-cycle Timed Loop, it must be ready to perform digital input before a loop containing digital input starts. Poll the Ready output of the Check Status method to determine whether the module is ready. Digital input operations return invalid data if the module is not ready.

While the module is performing digital input within a single-cycle Timed Loop, do not perform property reads or remove the module from the chassis. Doing either of these actions causes the module to be unable to perform digital input and the Ready output of the Check Status method to return FALSE.

# FPGA Target Clock Support

This device supports only [top-level FPGA target clock rates](https://www.ni.com/docs/csh?topicname=lvfpgahelp/selecting_toplevel_fpga_clk.html) and [single-cycle Timed](https://www.ni.com/docs/csh?topicname=lvfpgahelp/setting_timed_loop_fpga_clk.html) [Loop clock rates](https://www.ni.com/docs/csh?topicname=lvfpgahelp/setting_timed_loop_fpga_clk.html) that are multiples of 40 MHz, such as 40 MHz, 80 MHz, 120 MHz, and so on.

<span id="page-553-0"></span>C Series Module Properties Dialog Box for the NI 9375/9411/9421/9422/9423/9425/9426/9435/9436/9437/950x (FPGA Interface)

Right-click an [NI 9375](#page-587-0), [NI 9411](#page-532-0), [NI 9421,](#page-537-0) [NI 9422](#page-543-0), [NI 9423](#page-549-0), [NI 9425,](#page-555-0) [NI 9426](#page-559-0), [NI 9435](#page-563-0), [NI 9436,](#page-569-0) [NI 9437](#page-575-0), [NI 9501,](https://www.ni.com/docs/csh?topicname=target4devicehelp/9501_io_reference.html) or [NI 9505](https://www.ni.com/docs/csh?topicname=target4devicehelp/9505_io_reference.html) C Series module in the Project Explorer window and select **Properties** from the shortcut menu to display this dialog box.

Use this dialog box to configure a C Series module.

This dialog box includes the following components:

- Name—Specifies the name of the C Series module, which appears in the Project Explorer window. LabVIEW assigns a default name to the module based on the slot number. You can use this field to give the module a descriptive name.
- Module Type—Specifies the type of C Series module. You cannot change this option.
- Location–Specifies a slot in the chassis for the C Series module.

## NI 9423 (Scan Interface)

CompactRIO 8-Channel, 24 V, High-Speed Digital Input Module

Open example

# Module I/O Variables

To use I/O from this module in a VI, drag and drop [I/O variables](https://www.ni.com/docs/csh?topicname=lvioscanhelp/io_vars.html) from the **Project** Explorer window to the block diagram of the VI. The I/O variables for the channels return data as Boolean values.

# Module Channels

The NI 9423 has the following channels.

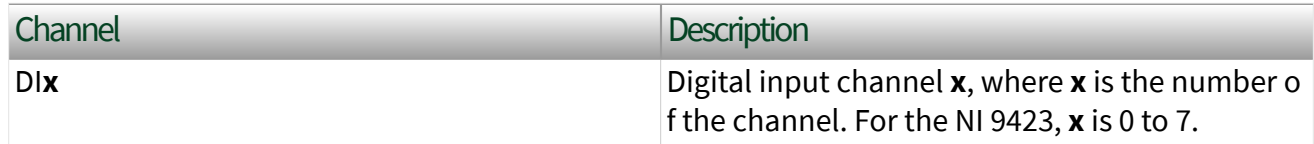

### C Series Module Properties Dialog Box

Use this dialog box to configure the NI 9423. Right-click the NI 9423 in the Project Explorer window and select Properties to display this dialog box. You can configure the following options.

- Name—Specifies the name of the C Series module, which appears in the Project Explorer window. LabVIEW assigns a default name to the module based on the slot number. You can use this field to give the module a descriptive name.
- Module Type—Specifies the type of C Series module. You cannot change this value.
- Location–Specifies a slot in the chassis for the C Series module.

## Specialty Digital Configuration

You can use the [Specialty Digital Configuration](https://www.ni.com/docs/csh?topicname=target6devicehelp/sd_rt.html) page of the C Series Module Properties dialog box to configure channels of this module for [counter](https://www.ni.com/docs/csh?topicname=target6devicehelp/config_counter_rt.html) input or [quadrature](https://www.ni.com/docs/csh?topicname=target6devicehelp/quad_rt.html) input.

#### NI 9425

CompactRIO 32-Channel, 24 V, Sinking Digital Input Module

#### Software Reference ([?](https://www.ni.com/docs/csh?topicname=target6devicehelp/programming_interfaces.html))

**EPGA Interface | → [Scan Interface](#page-557-0)** 

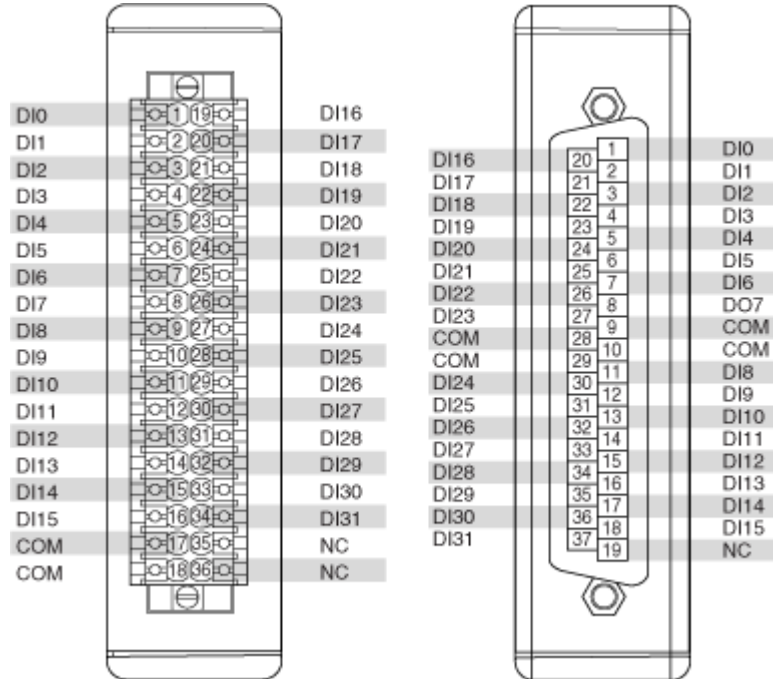

## <span id="page-555-0"></span>NI 9425 Pinout

# NI 9425 (FPGA Interface)

CompactRIO 32-Channel, 24 V, Sinking Digital Input Module

# FPGA I/O Node

You can use an [FPGA I/O Node,](https://www.ni.com/docs/csh?topicname=lvfpga/fpga_io_node.html) configured for [reading](https://www.ni.com/docs/csh?topicname=target6devicehelp/reading_channels.html), with this device.

## Terminals in Software

Use the FPGA I/O Node to access the following terminals for this device.

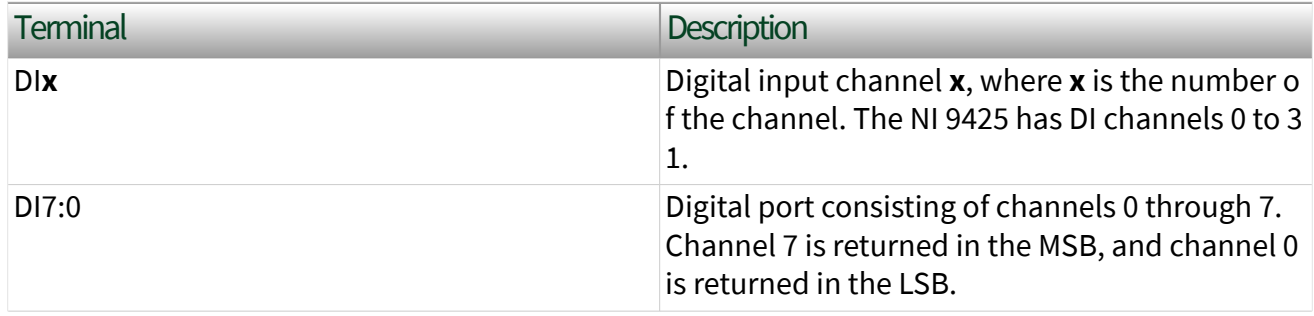

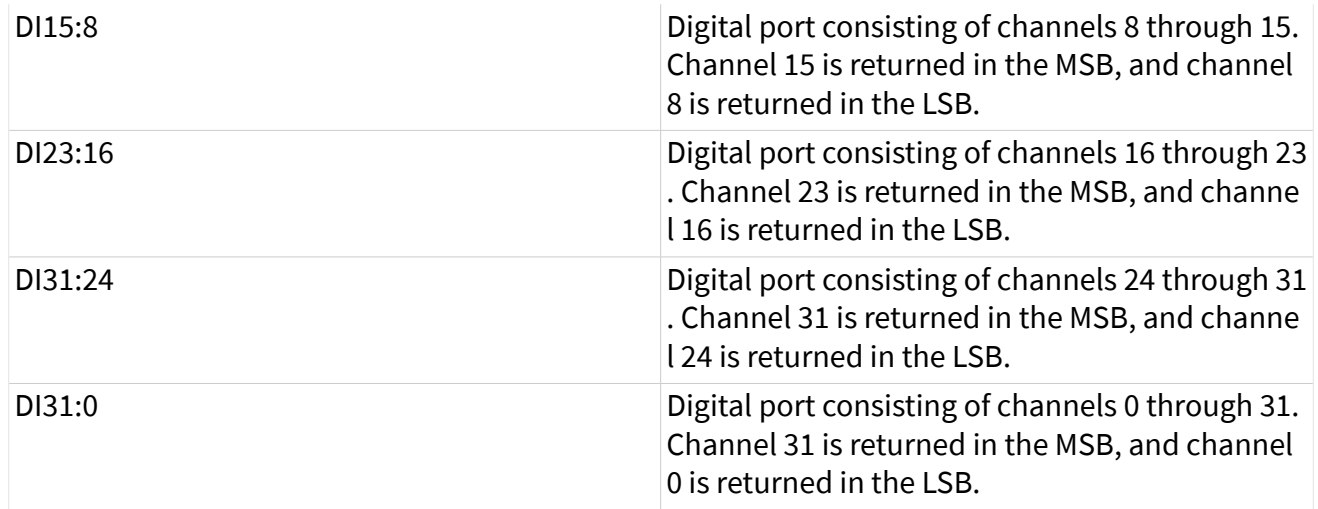

### Arbitration

This device supports only the [Arbitrate if Multiple Requestors Only](https://www.ni.com/docs/csh?topicname=lvfpgaconcepts/arbitration_options.html) option for arbitration. You cannot configure arbitration settings for this device.

# Methods

This device does not support any methods.

# I/O Properties

This device does not support any I/O properties.

## Module Properties

Use the [FPGA I/O Property Node](https://www.ni.com/docs/csh?topicname=lvfpga/io_property_node.html) to access the following module properties for this device.

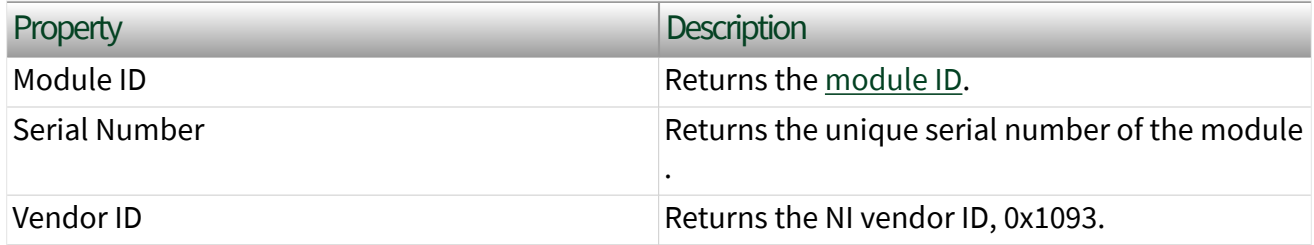

# <span id="page-557-0"></span>Single-Cycle Timed Loop

This device does not support the single-cycle Timed Loop.

C Series Module Properties Dialog Box for the NI 9375/9411/9421/9422/9423/9425/9426/9435/9436/9437/950x (FPGA Interface)

Right-click an [NI 9375](#page-587-0), [NI 9411](#page-532-0), [NI 9421,](#page-537-0) [NI 9422](#page-543-0), [NI 9423](#page-549-0), [NI 9425,](#page-555-0) [NI 9426](#page-559-0), [NI 9435](#page-563-0), [NI 9436,](#page-569-0) [NI 9437](#page-575-0), [NI 9501,](https://www.ni.com/docs/csh?topicname=target4devicehelp/9501_io_reference.html) or [NI 9505](https://www.ni.com/docs/csh?topicname=target4devicehelp/9505_io_reference.html) C Series module in the Project Explorer window and select Properties from the shortcut menu to display this dialog box.

Use this dialog box to configure a C Series module.

This dialog box includes the following components:

■ Name—Specifies the name of the C Series module, which appears in the Project Explorer window. LabVIEW assigns a default name to the module based on the slot number. You can use this field to give the module a descriptive name.

- Module Type—Specifies the type of C Series module. You cannot change this option.
- Location–Specifies a slot in the chassis for the C Series module.

### NI 9425 (Scan Interface)

CompactRIO 32-Channel, 24 V, Sinking Digital Input Module

Open example

### Module I/O Variables

To use I/O from this module in a VI, drag and drop [I/O variables](https://www.ni.com/docs/csh?topicname=lvioscanhelp/io_vars.html) from the **Project** Explorer window to the block diagram of the VI. The I/O variables for the channels return data as Boolean values.

## Module Channels

The NI 9425 has the following channels.

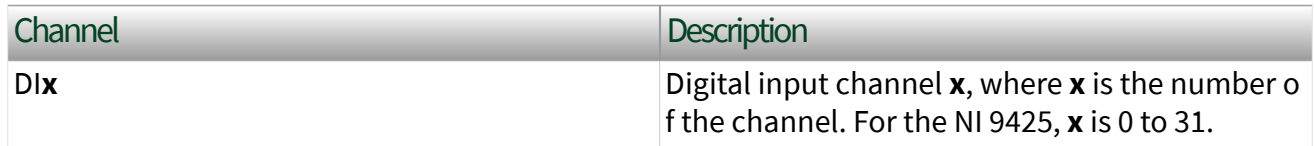

### C Series Module Properties Dialog Box

Use this dialog box to configure the NI 9425. Right-click the NI 9425 in the Project Explorer window and select Properties to display this dialog box. You can configure the following options.

- Name–Specifies the name of the C Series module, which appears in the Project Explorer window. LabVIEW assigns a default name to the module based on the slot number. You can use this field to give the module a descriptive name.
- Module Type-Specifies the type of C Series module. You cannot change this value.
- Location–Specifies a slot in the chassis for the C Series module.

NI 9426

CompactRIO 32-Channel, 24 V, Sourcing Digital Input Module

#### Software Reference ([?](https://www.ni.com/docs/csh?topicname=target6devicehelp/programming_interfaces.html))

**EPGA Interface | 3 [Scan Interface](#page-561-0)** 

### <span id="page-559-0"></span>NI 9426 Pinout

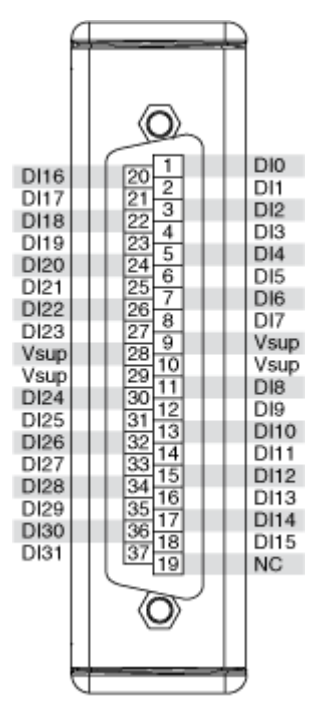

# NI 9426 (FPGA Interface)

CompactRIO 32-Channel, 24 V, Sourcing Digital Input Module

# FPGA I/O Node

You can use an [FPGA I/O Node,](https://www.ni.com/docs/csh?topicname=lvfpga/fpga_io_node.html) configured for [reading](https://www.ni.com/docs/csh?topicname=target6devicehelp/reading_channels.html), with this device.

### Terminals in Software

Use the FPGA I/O Node to access the following terminals for this device.

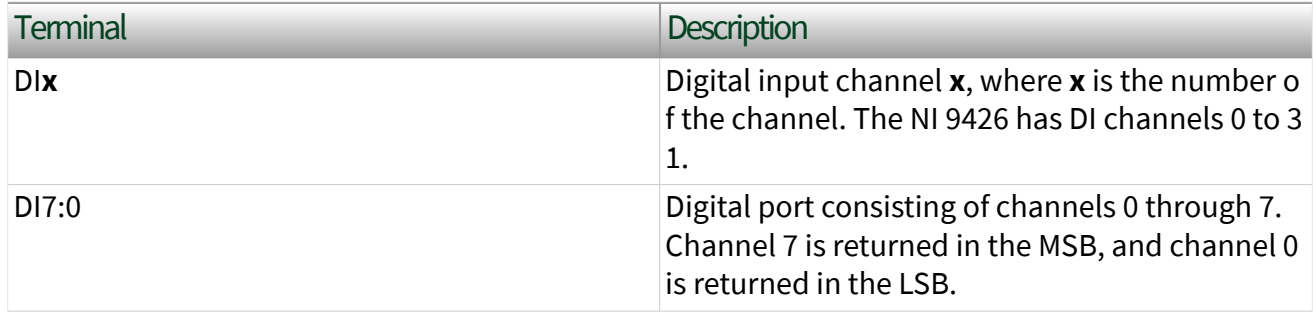

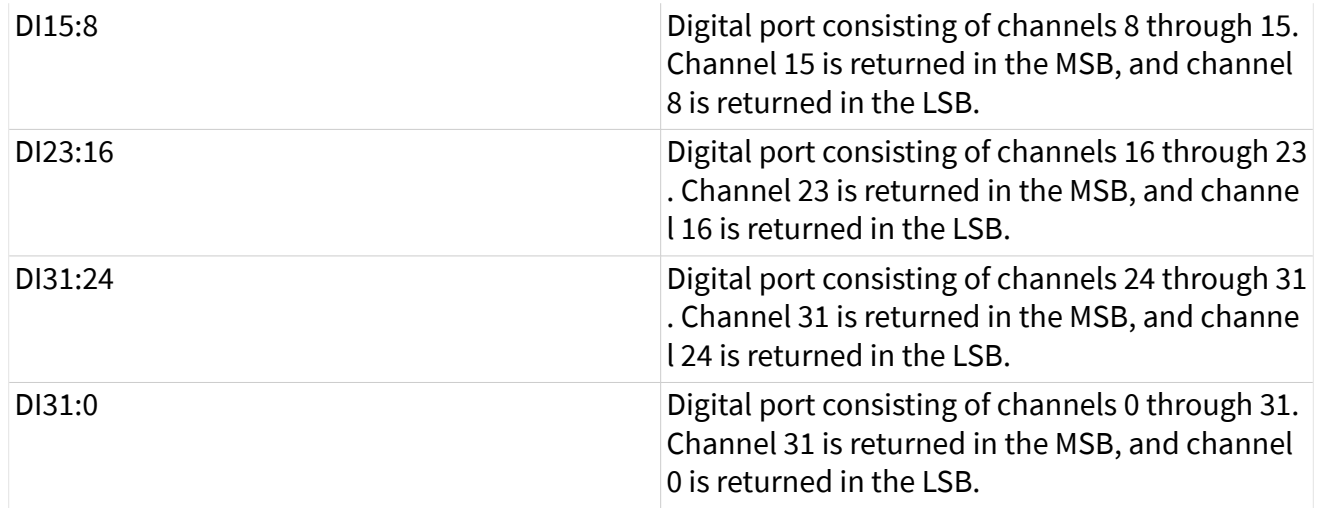

### Arbitration

This device supports only the [Arbitrate if Multiple Requestors Only](https://www.ni.com/docs/csh?topicname=lvfpgaconcepts/arbitration_options.html) option for arbitration. You cannot configure arbitration settings for this device.

# Methods

This device does not support any methods.

# I/O Properties

This device does not support any I/O properties.

## Module Properties

Use the [FPGA I/O Property Node](https://www.ni.com/docs/csh?topicname=lvfpga/io_property_node.html) to access the following module properties for this device.

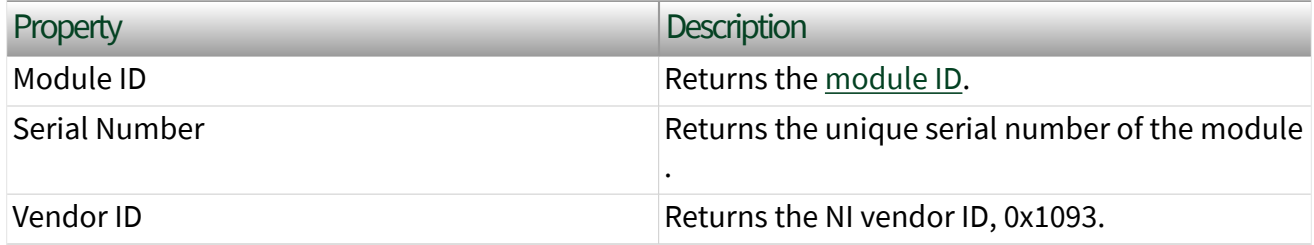

# <span id="page-561-0"></span>Single-Cycle Timed Loop

This device does not support the single-cycle Timed Loop.

C Series Module Properties Dialog Box for the NI 9375/9411/9421/9422/9423/9425/9426/9435/9436/9437/950x (FPGA Interface)

Right-click an [NI 9375](#page-587-0), [NI 9411](#page-532-0), [NI 9421,](#page-537-0) [NI 9422](#page-543-0), [NI 9423](#page-549-0), [NI 9425,](#page-555-0) [NI 9426](#page-559-0), [NI 9435](#page-563-0), [NI 9436,](#page-569-0) [NI 9437](#page-575-0), [NI 9501,](https://www.ni.com/docs/csh?topicname=target4devicehelp/9501_io_reference.html) or [NI 9505](https://www.ni.com/docs/csh?topicname=target4devicehelp/9505_io_reference.html) C Series module in the Project Explorer window and select Properties from the shortcut menu to display this dialog box.

Use this dialog box to configure a C Series module.

This dialog box includes the following components:

■ Name—Specifies the name of the C Series module, which appears in the Project Explorer window. LabVIEW assigns a default name to the module based on the slot number. You can use this field to give the module a descriptive name.

- Module Type—Specifies the type of C Series module. You cannot change this option.
- Location–Specifies a slot in the chassis for the C Series module.

### NI 9426 (Scan Interface)

CompactRIO 32-Channel, 24 V, Sourcing Digital Input Module

Open example

### Module I/O Variables

To use I/O from this module in a VI, drag and drop [I/O variables](https://www.ni.com/docs/csh?topicname=lvioscanhelp/io_vars.html) from the **Project** Explorer window to the block diagram of the VI. The I/O variables for the channels return data as Boolean values.

## Module Channels

The NI 9426 has the following channels.

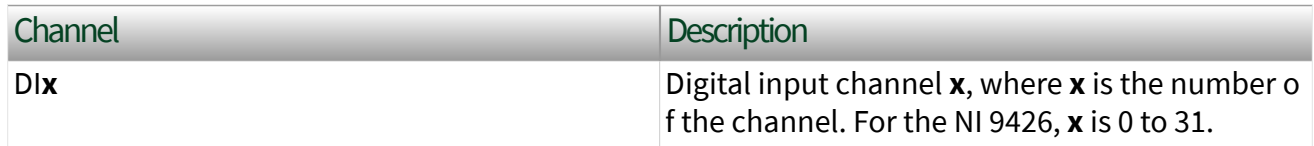

### C Series Module Properties Dialog Box

Use this dialog box to configure the NI 9426. Right-click the NI 9426 in the Project Explorer window and select Properties to display this dialog box. You can configure the following options.

- Name–Specifies the name of the C Series module, which appears in the Project Explorer window. LabVIEW assigns a default name to the module based on the slot number. You can use this field to give the module a descriptive name.
- Module Type-Specifies the type of C Series module. You cannot change this value.
- Location–Specifies a slot in the chassis for the C Series module.

NI 9435

CompactRIO 4-Channel, AC/DC Universal Digital Input Module

#### Software Reference ([?](https://www.ni.com/docs/csh?topicname=target6devicehelp/programming_interfaces.html))

**EPGA Interface | 3 [Scan Interface](#page-567-0)** 

### <span id="page-563-0"></span>NI 9435 Pinout

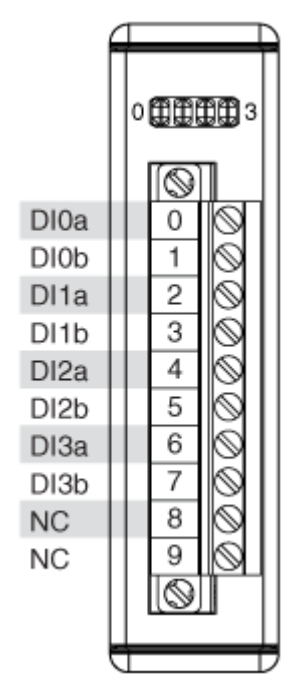

# NI 9435 (FPGA Interface)

CompactRIO 4-Channel, AC/DC Universal Digital Input Module

## FPGA I/O Node

You can use an [FPGA I/O Node,](https://www.ni.com/docs/csh?topicname=lvfpga/fpga_io_node.html) configured for [reading](https://www.ni.com/docs/csh?topicname=target6devicehelp/reading_channels.html), with this device.

## Terminals in Software

Use the FPGA I/O Node to access the following terminals for this device.

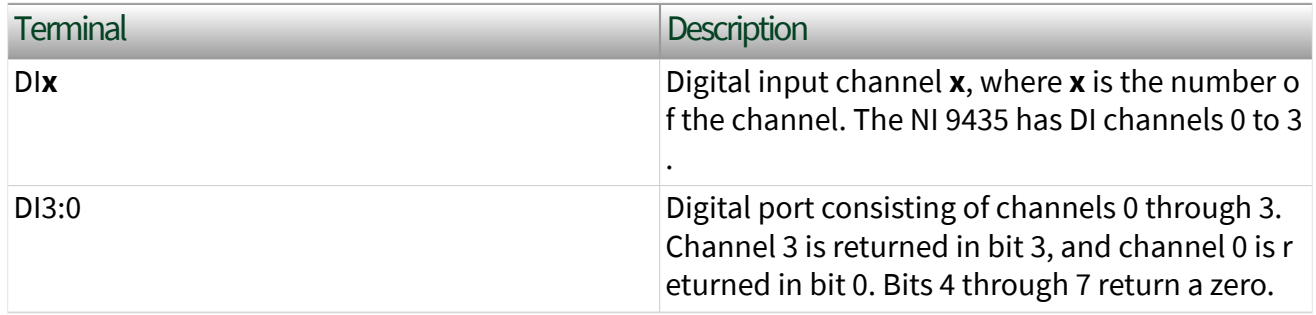

### Arbitration

This device supports only the [Never Arbitrate](https://www.ni.com/docs/csh?topicname=lvfpgaconcepts/arbitration_options.html) option for arbitration. You cannot configure arbitration settings for this device.

# I/O Methods

Use the [FPGA I/O Method Node](https://www.ni.com/docs/csh?topicname=lvfpga/io_method_node.html) to access the following I/O methods for this device.

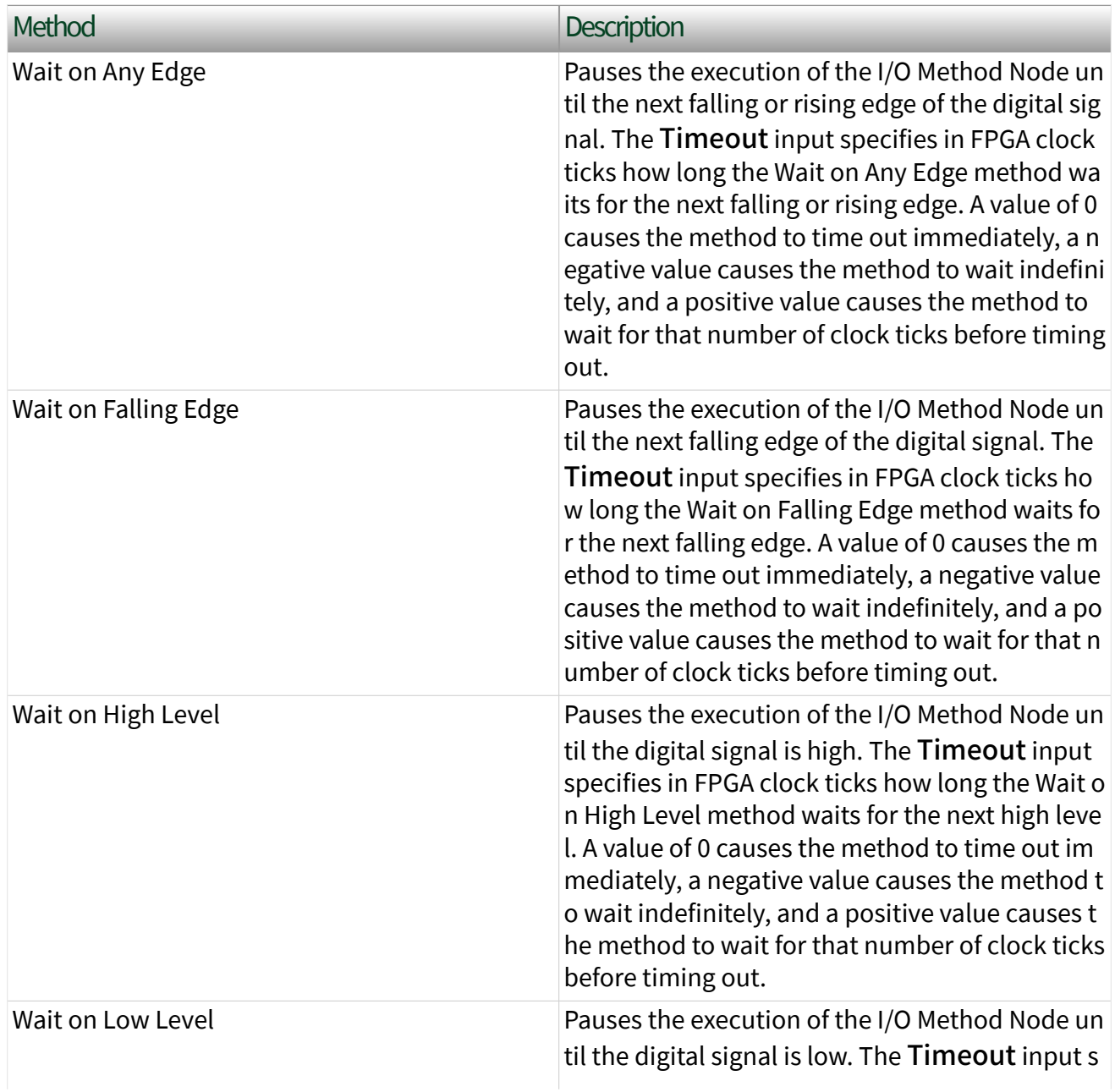

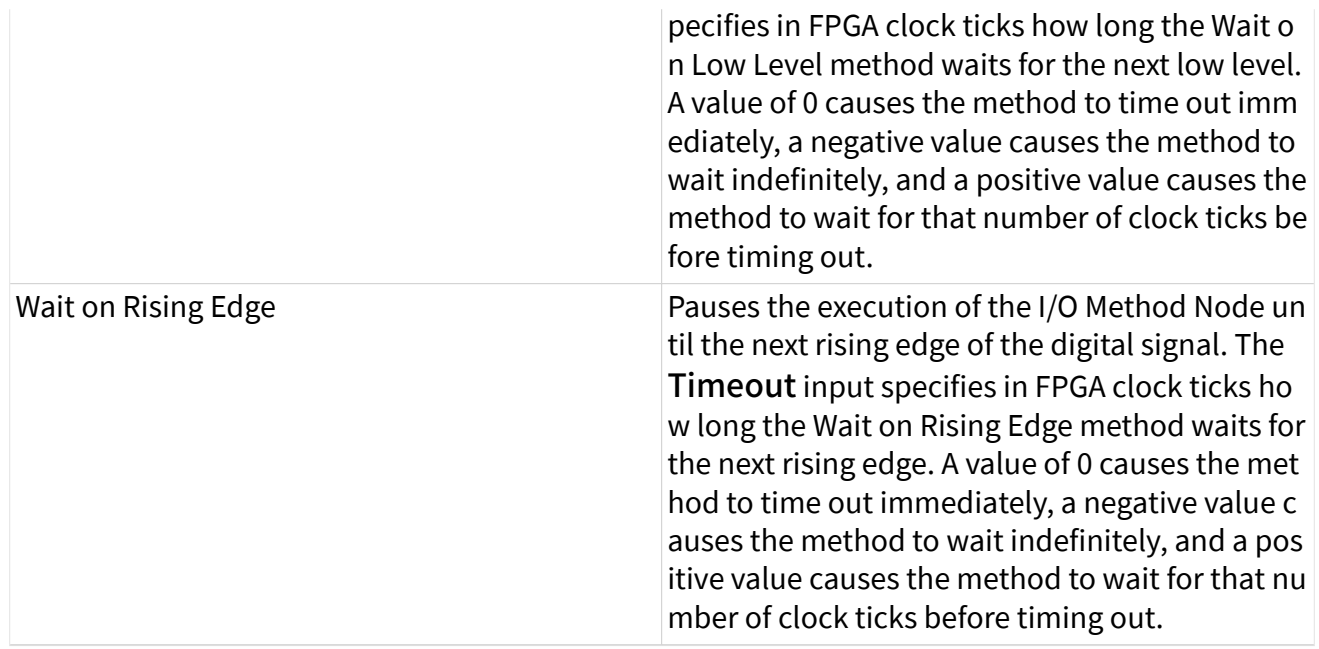

### Module Methods

Use the [FPGA I/O Method Node](https://www.ni.com/docs/csh?topicname=lvfpga/io_method_node.html) to access the following module method for this device.

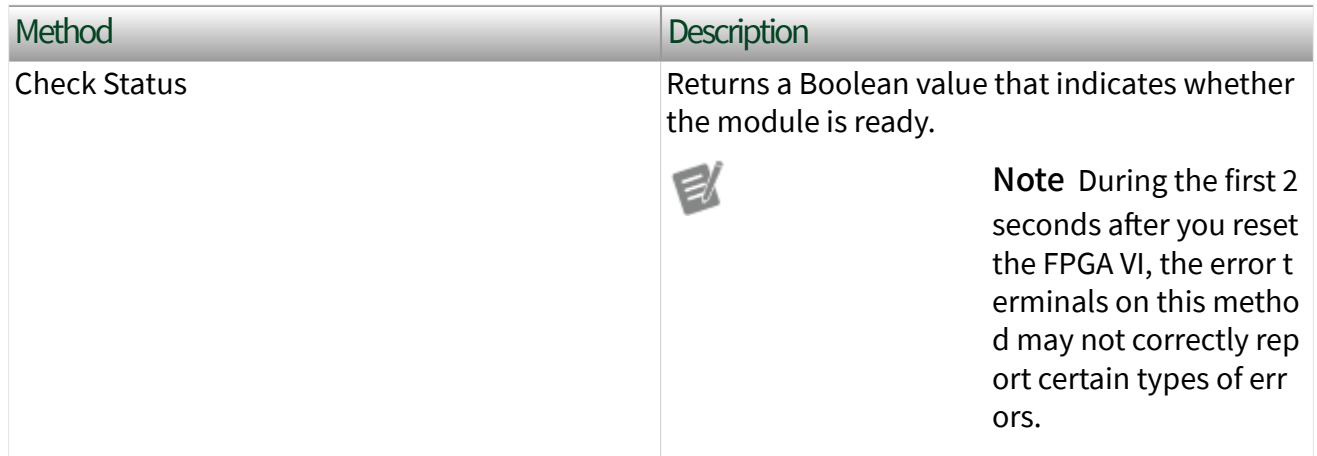

# I/O Properties

This device does not support any I/O properties.

### Module Properties

Use the [FPGA I/O Property Node](https://www.ni.com/docs/csh?topicname=lvfpga/io_property_node.html) to access the following module properties for this device.

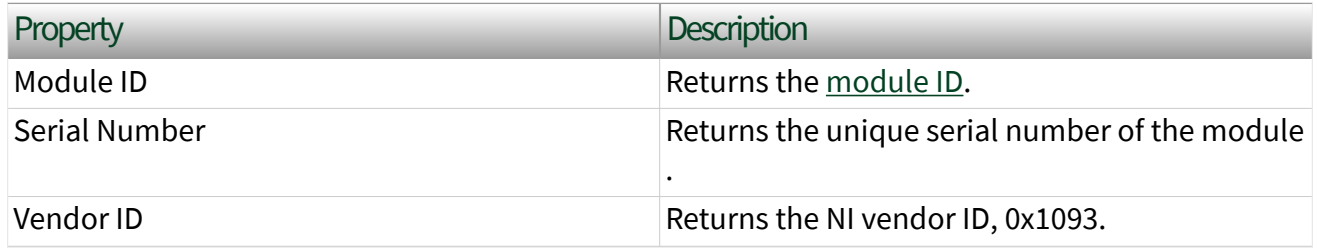

## Single-Cycle Timed Loop

This device supports the [single-cycle Timed Loop](https://www.ni.com/docs/csh?topicname=lvfpga/fpga_timed_loop.html). Configure the number of input synchronizing registers for the channels of this device in the [Advanced Code](https://www.ni.com/docs/csh?topicname=lvfpgadialog/fpga_io_node_advcodegen_db.html) [Generation](https://www.ni.com/docs/csh?topicname=lvfpgadialog/fpga_io_node_advcodegen_db.html) page of the [FPGA I/O Node Properties](https://www.ni.com/docs/csh?topicname=lvfpgadialog/fpga_io_node_properties.html) dialog box.

When the module is within a single-cycle Timed Loop, it must be ready to perform digital input before a loop containing digital input starts. Poll the Ready output of the Check Status method to determine whether the module is ready. Digital input operations return invalid data if the module is not ready.

While the module is performing digital input within a single-cycle Timed Loop, do not perform property reads or remove the module from the chassis. Doing either of these actions causes the module to be unable to perform digital input and the Ready output of the Check Status method to return FALSE.

## FPGA Target Clock Support

This device supports only [top-level FPGA target clock rates](https://www.ni.com/docs/csh?topicname=lvfpgahelp/selecting_toplevel_fpga_clk.html) and [single-cycle Timed](https://www.ni.com/docs/csh?topicname=lvfpgahelp/setting_timed_loop_fpga_clk.html) [Loop clock rates](https://www.ni.com/docs/csh?topicname=lvfpgahelp/setting_timed_loop_fpga_clk.html) that are multiples of 40 MHz, such as 40 MHz, 80 MHz, 120 MHz, and so on.

<span id="page-567-0"></span>C Series Module Properties Dialog Box for the NI 9375/9411/9421/9422/9423/9425/9426/9435/9436/9437/950x (FPGA Interface)

Right-click an [NI 9375](#page-587-0), [NI 9411](#page-532-0), [NI 9421,](#page-537-0) [NI 9422](#page-543-0), [NI 9423](#page-549-0), [NI 9425,](#page-555-0) [NI 9426](#page-559-0), [NI 9435](#page-563-0), [NI 9436,](#page-569-0) [NI 9437](#page-575-0), [NI 9501,](https://www.ni.com/docs/csh?topicname=target4devicehelp/9501_io_reference.html) or [NI 9505](https://www.ni.com/docs/csh?topicname=target4devicehelp/9505_io_reference.html) C Series module in the Project Explorer window and select Properties from the shortcut menu to display this dialog box.

Use this dialog box to configure a C Series module.

This dialog box includes the following components:

- Name—Specifies the name of the C Series module, which appears in the Project Explorer window. LabVIEW assigns a default name to the module based on the slot number. You can use this field to give the module a descriptive name.
- Module Type—Specifies the type of C Series module. You cannot change this option.
- Location–Specifies a slot in the chassis for the C Series module.

## NI 9435 (Scan Interface)

CompactRIO 4-Channel, AC/DC Universal Digital Input Module

Open example

# Module I/O Variables

To use I/O from this module in a VI, drag and drop [I/O variables](https://www.ni.com/docs/csh?topicname=lvioscanhelp/io_vars.html) from the **Project** Explorer window to the block diagram of the VI. The I/O variables for the channels return data as Boolean values.

# Module Channels

The NI 9435 has the following channels.

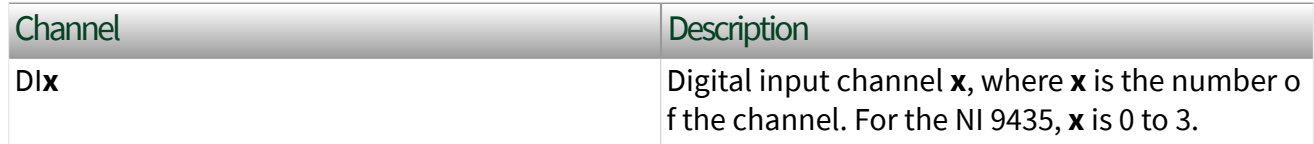

### C Series Module Properties Dialog Box

Use this dialog box to configure the NI 9435. Right-click the NI 9435 in the Project Explorer window and select Properties to display this dialog box. You can configure the following options.

- Name—Specifies the name of the C Series module, which appears in the Project Explorer window. LabVIEW assigns a default name to the module based on the slot number. You can use this field to give the module a descriptive name.
- Module Type—Specifies the type of C Series module. You cannot change this value.
- Location–Specifies a slot in the chassis for the C Series module.

## Specialty Digital Configuration

You can use the [Specialty Digital Configuration](https://www.ni.com/docs/csh?topicname=target6devicehelp/sd_rt.html) page of the C Series Module Properties dialog box to configure channels of this module for [counter](https://www.ni.com/docs/csh?topicname=target6devicehelp/config_counter_rt.html) input or [quadrature](https://www.ni.com/docs/csh?topicname=target6devicehelp/quad_rt.html) input.

NI 9436

CompactRIO 8 DI, ±100 VDC to ±250 VDC/100 VAC to 250 VAC, Sinking/Sourcing, 10 ms Input Module

Software Reference ([?](https://www.ni.com/docs/csh?topicname=target6devicehelp/programming_interfaces.html))

**FPGA** Interface

### <span id="page-569-0"></span>NI 9436 Pinout

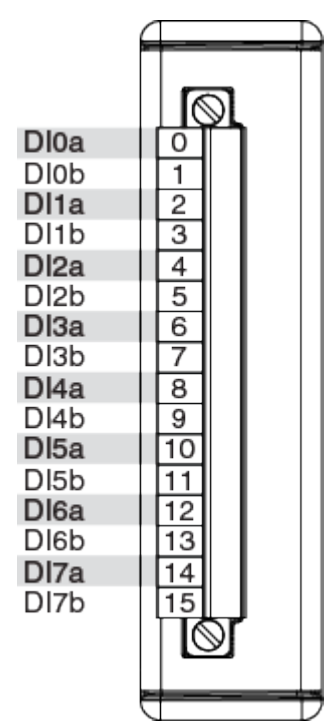

# NI 9436 (FPGA Interface)

CompactRIO 8 DI, ±100 VDC to ±250 VDC/100 VAC to 250 VAC, Sinking/Sourcing, 10 ms Input Module

# FPGA I/O Node

You can use an [FPGA I/O Node,](https://www.ni.com/docs/csh?topicname=lvfpga/fpga_io_node.html) configured for [reading](https://www.ni.com/docs/csh?topicname=target6devicehelp/reading_channels.html), with this device.

### Terminals in Software

Use the FPGA I/O Node to access the following terminals for this device.

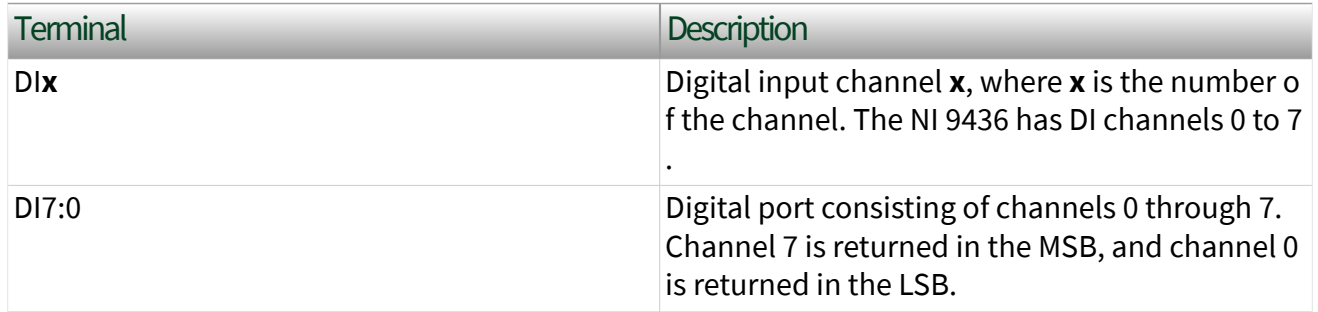

### Arbitration

This device supports only the [Never Arbitrate](https://www.ni.com/docs/csh?topicname=lvfpgaconcepts/arbitration_options.html) option for arbitration. You cannot configure arbitration settings for this device.

# I/O Methods

Use the [FPGA I/O Method Node](https://www.ni.com/docs/csh?topicname=lvfpga/io_method_node.html) to access the following I/O methods for this device.

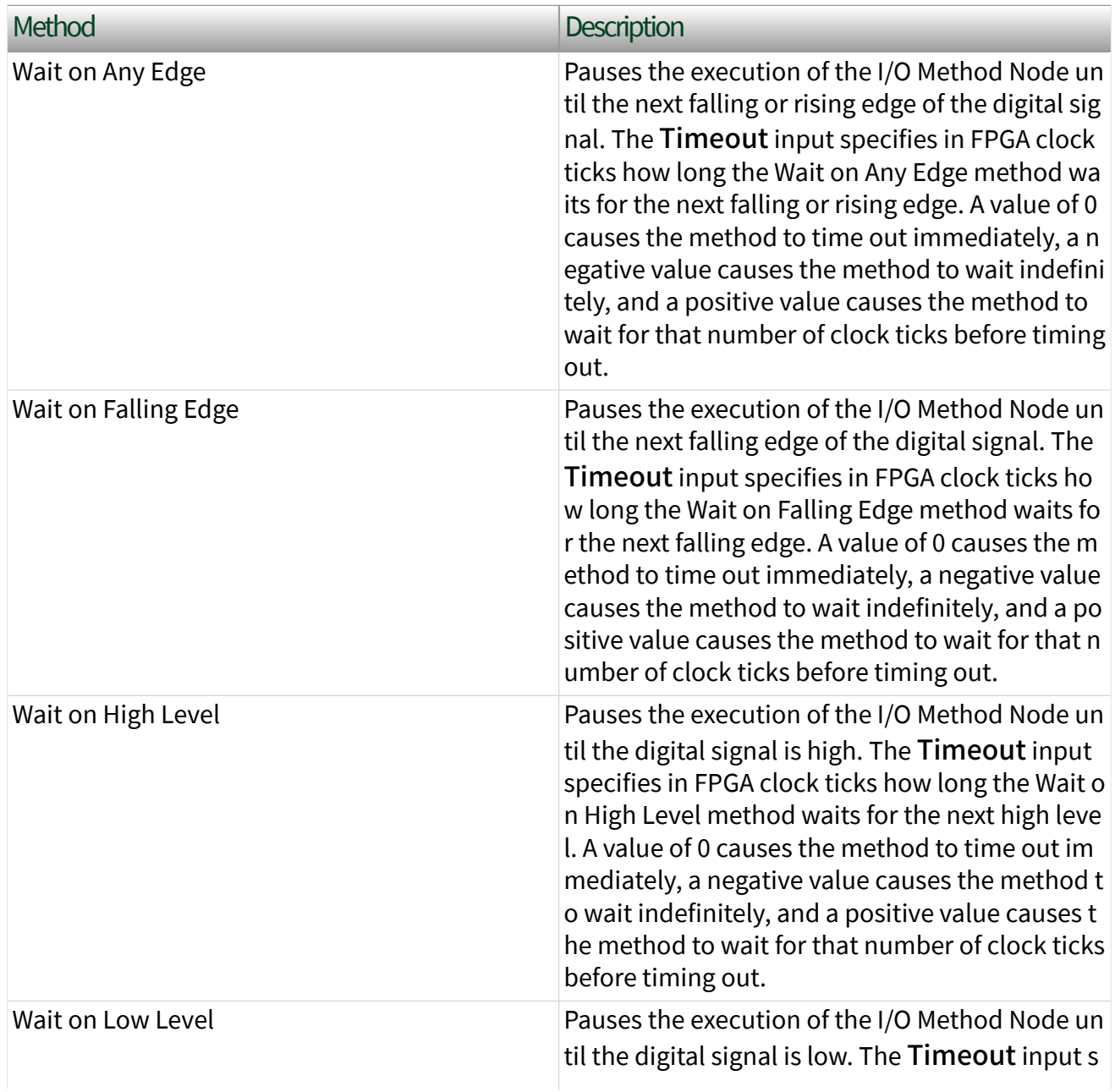

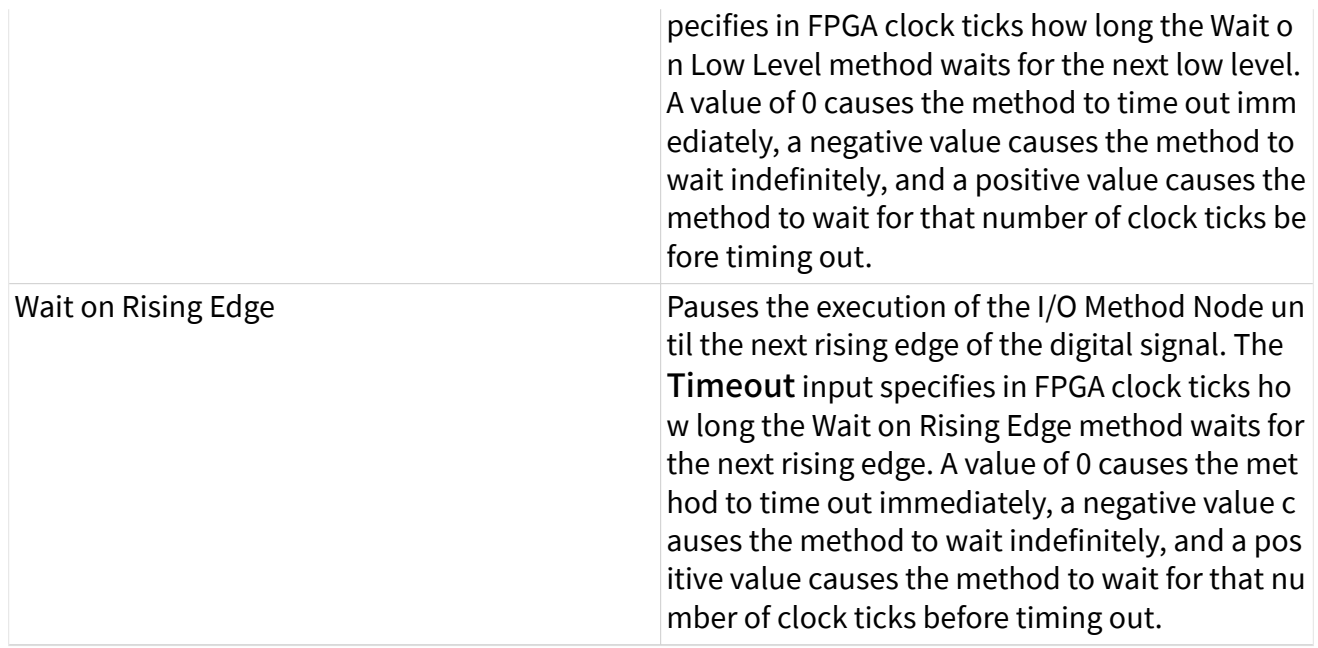

### Module Methods

Use the [FPGA I/O Method Node](https://www.ni.com/docs/csh?topicname=lvfpga/io_method_node.html) to access the following module method for this device.

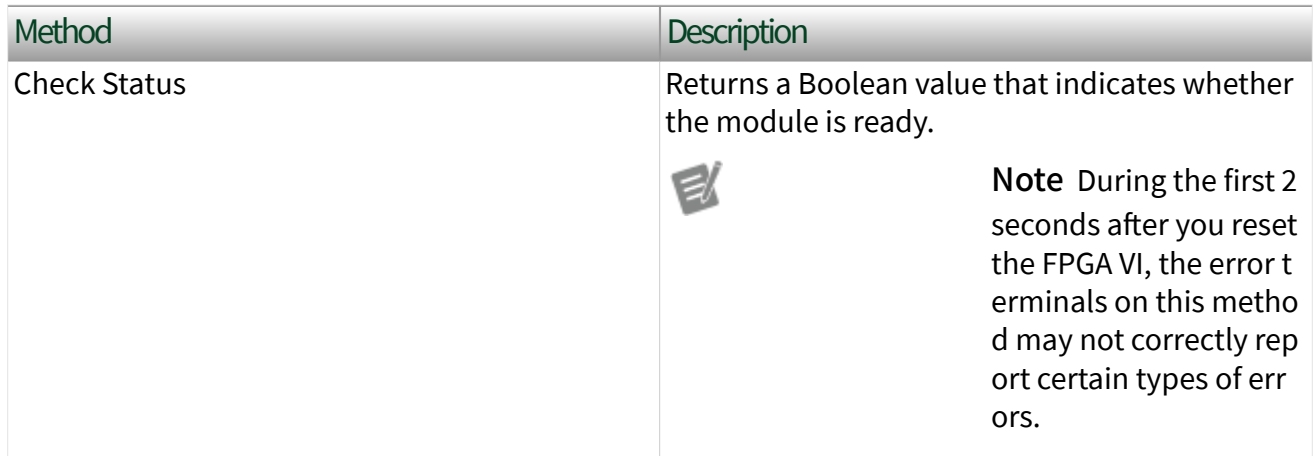

# I/O Properties

This device does not support any I/O properties.

### Module Properties

Use the [FPGA I/O Property Node](https://www.ni.com/docs/csh?topicname=lvfpga/io_property_node.html) to access the following module properties for this device.

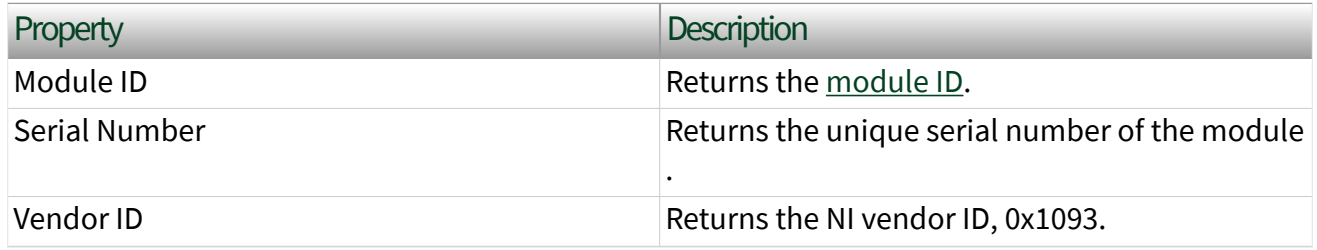

## Single-Cycle Timed Loop

This device supports the [single-cycle Timed Loop](https://www.ni.com/docs/csh?topicname=lvfpga/fpga_timed_loop.html). Configure the number of input synchronizing registers for the channels of this device in the [Advanced Code](https://www.ni.com/docs/csh?topicname=lvfpgadialog/fpga_io_node_advcodegen_db.html) [Generation](https://www.ni.com/docs/csh?topicname=lvfpgadialog/fpga_io_node_advcodegen_db.html) page of the [FPGA I/O Node Properties](https://www.ni.com/docs/csh?topicname=lvfpgadialog/fpga_io_node_properties.html) dialog box.

When the module is within a single-cycle Timed Loop, it must be ready to perform digital input before a loop containing digital input starts. Poll the Ready output of the Check Status method to determine whether the module is ready. Digital input operations return invalid data if the module is not ready.

While the module is performing digital input within a single-cycle Timed Loop, do not perform property reads or remove the module from the chassis. Doing either of these actions causes the module to be unable to perform digital input and the Ready output of the Check Status method to return FALSE.

## FPGA Target Clock Support

This device supports only [top-level FPGA target clock rates](https://www.ni.com/docs/csh?topicname=lvfpgahelp/selecting_toplevel_fpga_clk.html) and [single-cycle Timed](https://www.ni.com/docs/csh?topicname=lvfpgahelp/setting_timed_loop_fpga_clk.html) [Loop clock rates](https://www.ni.com/docs/csh?topicname=lvfpgahelp/setting_timed_loop_fpga_clk.html) that are multiples of 40 MHz, such as 40 MHz, 80 MHz, 120 MHz, and so on.

C Series Module Properties Dialog Box for the NI 9375/9411/9421/9422/9423/9425/9426/9435/9436/9437/950x (FPGA Interface)

Right-click an [NI 9375](#page-587-0), [NI 9411](#page-532-0), [NI 9421,](#page-537-0) [NI 9422](#page-543-0), [NI 9423](#page-549-0), [NI 9425,](#page-555-0) [NI 9426](#page-559-0), [NI 9435](#page-563-0), [NI 9436,](#page-569-0) [NI 9437](#page-575-0), [NI 9501,](https://www.ni.com/docs/csh?topicname=target4devicehelp/9501_io_reference.html) or [NI 9505](https://www.ni.com/docs/csh?topicname=target4devicehelp/9505_io_reference.html) C Series module in the Project Explorer window and select Properties from the shortcut menu to display this dialog box.

Use this dialog box to configure a C Series module.

This dialog box includes the following components:

- Name—Specifies the name of the C Series module, which appears in the Project Explorer window. LabVIEW assigns a default name to the module based on the slot number. You can use this field to give the module a descriptive name.
- Module Type—Specifies the type of C Series module. You cannot change this option.
- Location—Specifies a slot in the chassis for the C Series module.

# NI 9436 (Scan Interface)

CompactRIO 8 DI, ±100 VDC to ±250 VDC/100 VAC to 250 VAC, Sinking/Sourcing, 10 ms Input Module

# Module I/O Variables

To use I/O from this module in a VI, drag and drop [I/O variables](https://www.ni.com/docs/csh?topicname=lvioscanhelp/io_vars.html) from the **Project** Explorer window to the block diagram of the VI. The I/O variables for the channels read and write Boolean values.

# Module Channels

The NI 9436 has the following channels.

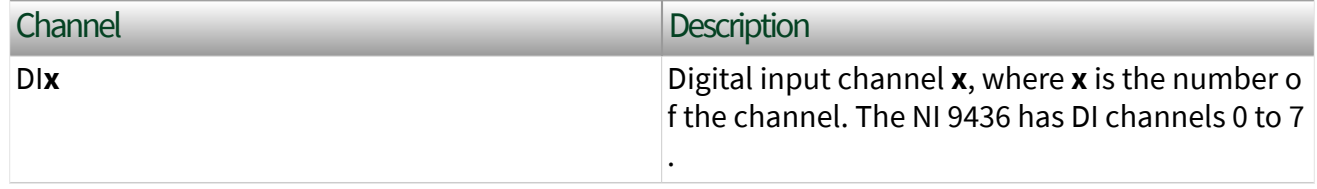

### C Series Module Properties Dialog Box

Use this dialog box to configure the NI 9436. Right-click the NI 9436 in the Project Explorer window and select Properties to display this dialog box. You can configure the following options.

- Name—Specifies the name of the C Series module, which appears in the Project Explorer window. LabVIEW assigns a default name to the module based on the slot number. You can use this field to give the module a descriptive name.
- Module Type—Specifies the type of C Series module. You cannot change this value.
- Location–Specifies a slot in the chassis for the C Series module.

## Specialty Digital Configuration

You can use the [Specialty Digital Configuration](https://www.ni.com/docs/csh?topicname=target6devicehelp/sd_rt.html) page of the C Series Module Properties dialog box to configure channels of this module for [counter](https://www.ni.com/docs/csh?topicname=target6devicehelp/config_counter_rt.html) input or [quadrature](https://www.ni.com/docs/csh?topicname=target6devicehelp/quad_rt.html) input.

### NI 9437

CompactRIO 8-Channel, 250 V, Sinking Digital Input Module

### Software Reference ([?](https://www.ni.com/docs/csh?topicname=target6devicehelp/programming_interfaces.html))

**FPGA** Interface

### <span id="page-575-0"></span>NI 9437 Pinout

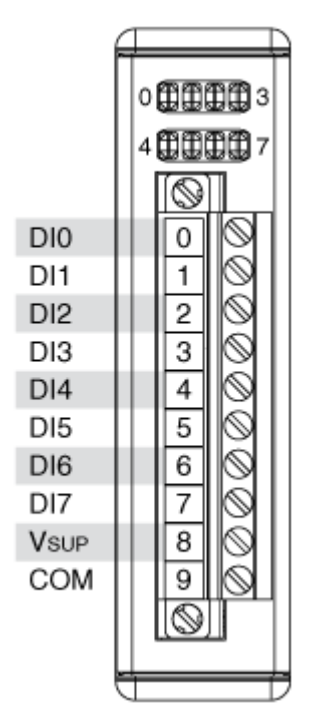

# NI 9437 (FPGA Interface)

CompactRIO 8-Channel, 250 V, Sinking Digital Input Module

## FPGA I/O Node

You can use an [FPGA I/O Node,](https://www.ni.com/docs/csh?topicname=lvfpga/fpga_io_node.html) configured for [reading](https://www.ni.com/docs/csh?topicname=target6devicehelp/reading_channels.html), with this device.

### Terminals in Software

Use the FPGA I/O Node to access the following terminals for this device.

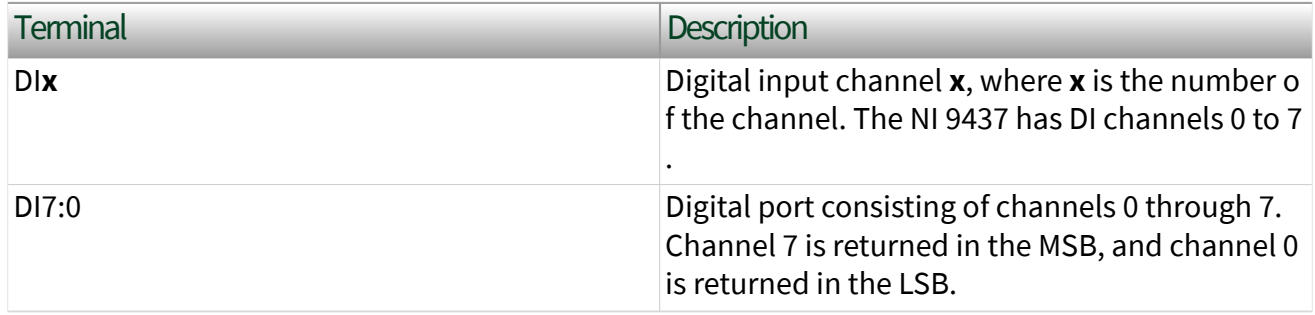
#### Arbitration

This device supports only the [Never Arbitrate](https://www.ni.com/docs/csh?topicname=lvfpgaconcepts/arbitration_options.html) option for arbitration. You cannot configure arbitration settings for this device.

# I/O Methods

Use the [FPGA I/O Method Node](https://www.ni.com/docs/csh?topicname=lvfpga/io_method_node.html) to access the following I/O methods for this device.

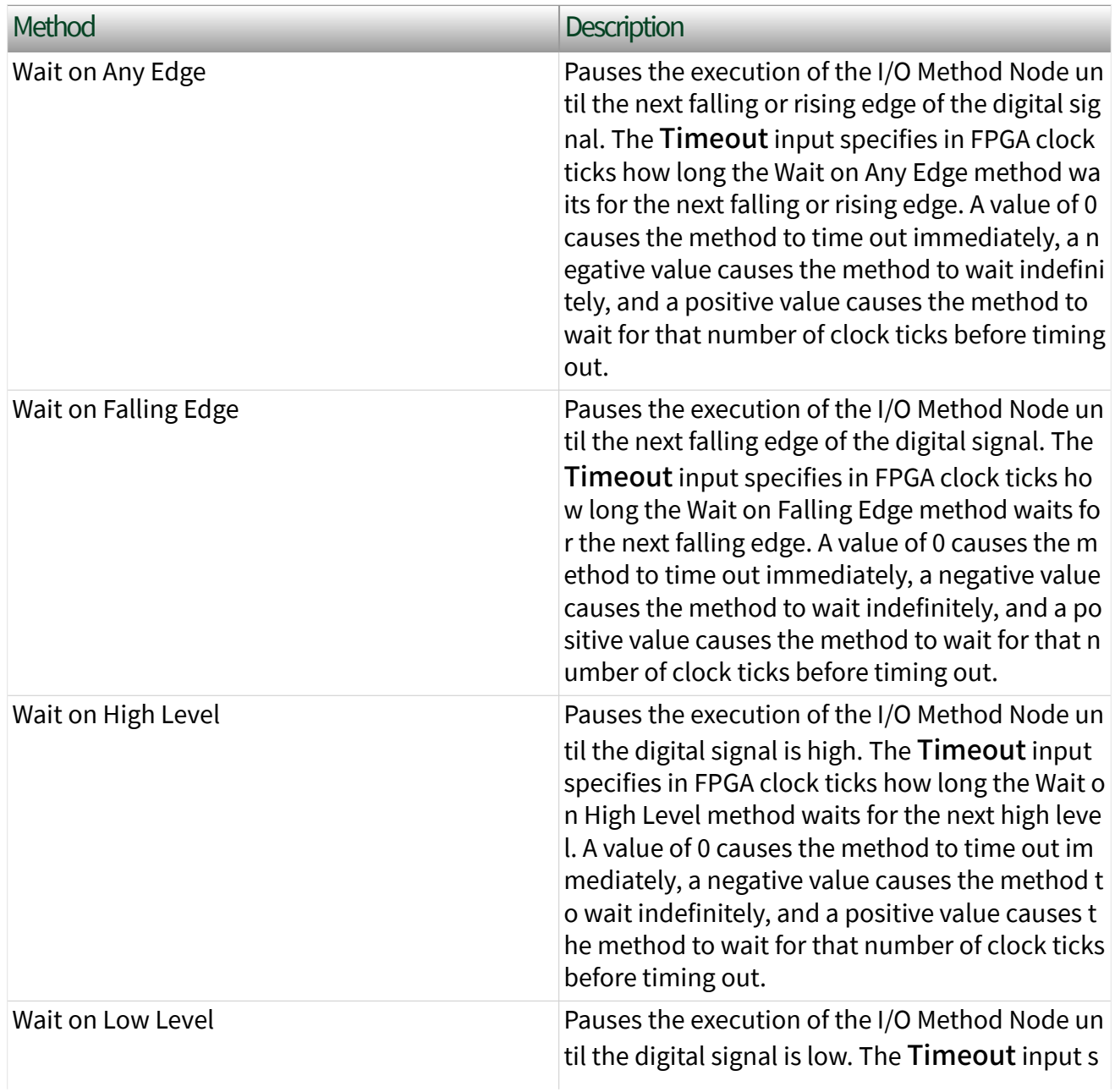

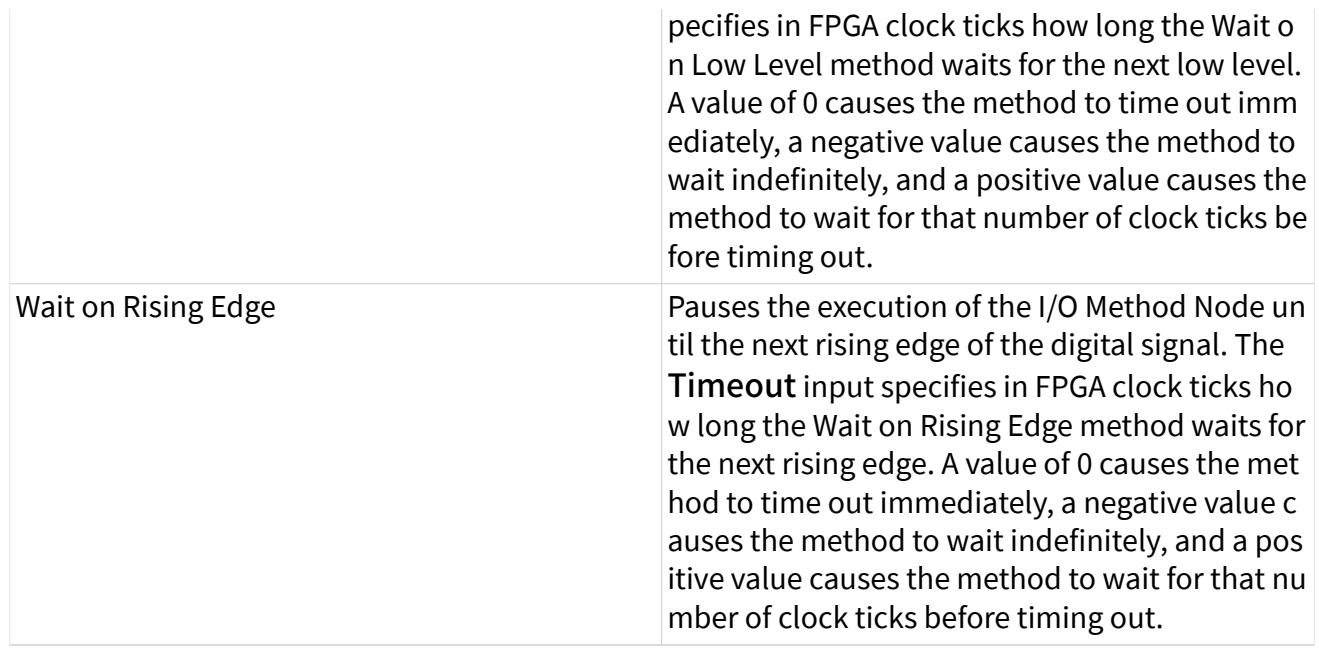

#### Module Methods

Use the [FPGA I/O Method Node](https://www.ni.com/docs/csh?topicname=lvfpga/io_method_node.html) to access the following module method for this device.

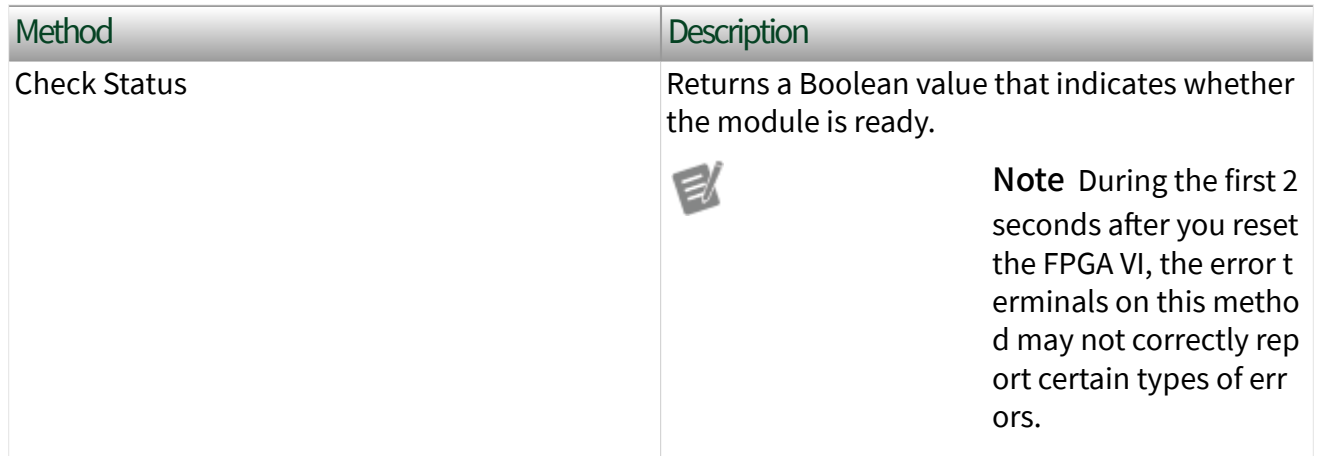

# I/O Properties

This device does not support any I/O properties.

### Module Properties

Use the [FPGA I/O Property Node](https://www.ni.com/docs/csh?topicname=lvfpga/io_property_node.html) to access the following module properties for this device.

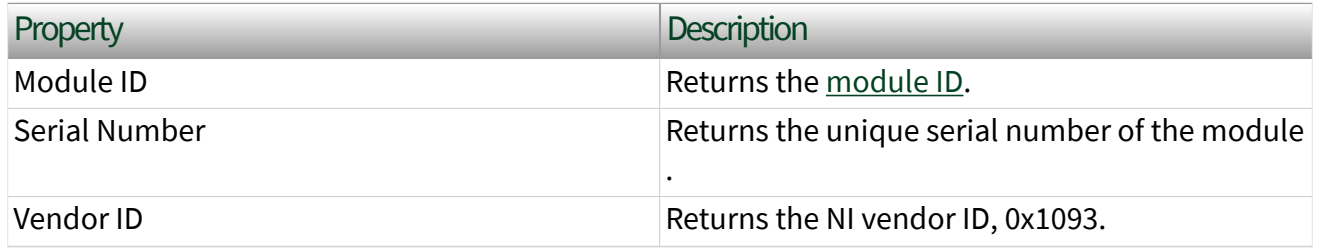

# Single-Cycle Timed Loop

This device supports the [single-cycle Timed Loop](https://www.ni.com/docs/csh?topicname=lvfpga/fpga_timed_loop.html). Configure the number of input synchronizing registers for the channels of this device in the [Advanced Code](https://www.ni.com/docs/csh?topicname=lvfpgadialog/fpga_io_node_advcodegen_db.html) [Generation](https://www.ni.com/docs/csh?topicname=lvfpgadialog/fpga_io_node_advcodegen_db.html) page of the [FPGA I/O Node Properties](https://www.ni.com/docs/csh?topicname=lvfpgadialog/fpga_io_node_properties.html) dialog box.

When the module is within a single-cycle Timed Loop, it must be ready to perform digital input before a loop containing digital input starts. Poll the Ready output of the Check Status method to determine whether the module is ready. Digital input operations return invalid data if the module is not ready.

While the module is performing digital input within a single-cycle Timed Loop, do not perform property reads or remove the module from the chassis. Doing either of these actions causes the module to be unable to perform digital input and the Ready output of the Check Status method to return FALSE.

# FPGA Target Clock Support

This device supports only [top-level FPGA target clock rates](https://www.ni.com/docs/csh?topicname=lvfpgahelp/selecting_toplevel_fpga_clk.html) and [single-cycle Timed](https://www.ni.com/docs/csh?topicname=lvfpgahelp/setting_timed_loop_fpga_clk.html) [Loop clock rates](https://www.ni.com/docs/csh?topicname=lvfpgahelp/setting_timed_loop_fpga_clk.html) that are multiples of 40 MHz, such as 40 MHz, 80 MHz, 120 MHz, and so on.

C Series Module Properties Dialog Box for the NI 9375/9411/9421/9422/9423/9425/9426/9435/9436/9437/950x (FPGA Interface)

Right-click an [NI 9375](#page-587-0), [NI 9411](#page-532-0), [NI 9421,](#page-537-0) [NI 9422](#page-543-0), [NI 9423](#page-549-0), [NI 9425,](#page-555-0) [NI 9426](#page-559-0), [NI 9435](#page-563-0), [NI 9436,](#page-569-0) [NI 9437](#page-575-0), [NI 9501,](https://www.ni.com/docs/csh?topicname=target4devicehelp/9501_io_reference.html) or [NI 9505](https://www.ni.com/docs/csh?topicname=target4devicehelp/9505_io_reference.html) C Series module in the Project Explorer window and select **Properties** from the shortcut menu to display this dialog box.

Use this dialog box to configure a C Series module.

This dialog box includes the following components:

- Name—Specifies the name of the C Series module, which appears in the Project Explorer window. LabVIEW assigns a default name to the module based on the slot number. You can use this field to give the module a descriptive name.
- Module Type—Specifies the type of C Series module. You cannot change this option.
- Location—Specifies a slot in the chassis for the C Series module.

# NI 9437 (Scan Interface)

CompactRIO 8-Channel, 250 V, Sinking Digital Input Module

# Module I/O Variables

To use I/O from this module in a VI, drag and drop [I/O variables](https://www.ni.com/docs/csh?topicname=lvioscanhelp/io_vars.html) from the Project Explorer window to the block diagram of the VI. The I/O variables for the channels return calibrated floating-point data in volts.

# Module Channels

The NI 9437 has the following channels.

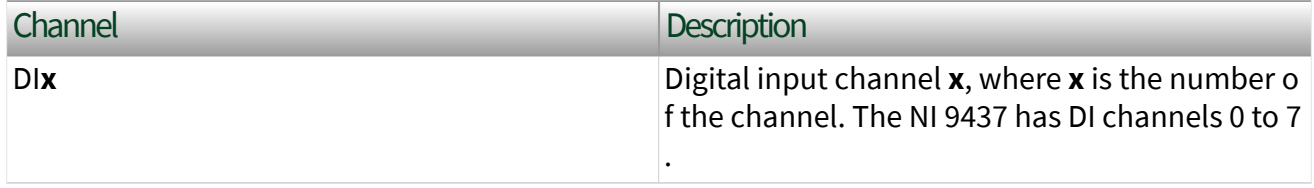

### <span id="page-580-0"></span>C Series Module Properties Dialog Box

Use this dialog box to configure the NI 9437. Right-click the NI 9437 in the Project Explorer window and select Properties to display this dialog box. You can configure the following options.

- Name—Specifies the name of the C Series module, which appears in the Project Explorer window. LabVIEW assigns a default name to the module based on the slot number. You can use this field to give the module a descriptive name.
- Module Type—Specifies the type of C Series module. You cannot change this value.
- Location–Specifies a slot in the chassis for the C Series module.

#### Digital Output Modules

ѭ

Use this book as a reference for the following information:

- FPGA I/O functions, I/O resources, arbitration options, methods, and properties each C Series digital output module supports in FPGA Interface mode
- I/O variables and properties each C Series digital output module supports in Scan Interface mode
- Instructions for using LabVIEW with CompactRIO digital output devices

To view related topics, click the **Locate** button, shown at left, in the toolbar at the top of this window. The **LabVIEW Help** highlights this topic in the **Contents** tab so you can navigate the related topics.

### Advanced Configuration Dialog Box (FPGA Interface)

Click the Advanced button on the [C Series Module Properties](#page-683-0) dialog box for the [NI](#page-604-0) [9401](#page-604-0), [NI 9472,](#page-640-0) [NI 9474](#page-644-0), [NI 9475](#page-649-0), [NI 9481,](#page-672-0) or [NI 9485](#page-681-0) to display this dialog box.

Use this dialog box to configure the number of output synchronizing registers for each DO channel in a single-cycle Timed Loop.

This dialog box includes the following components:

• Channels-Select the channel for which you want to configure the number of output synchronizing registers.

• Channel Configuration—Specifies the number of synchronizing [registers](https://www.ni.com/docs/csh?topicname=lvfpgaconcepts/registers.html) between the DO channel executing on the FPGA target and the FPGA target hardware interface. The FPGA target hardware interface might be a physical I/O connector on the device or a connection to a section of the FPGA that contains circuitry designed by NI. Each synchronizing register executes in one clock cycle.

> Caution Select 0 only if you also use the [IP](https://www.ni.com/docs/csh?topicname=lvfpga/ipi_node.html) [Integration Node](https://www.ni.com/docs/csh?topicname=lvfpga/ipi_node.html) and the code contains its own synchronization registers.

■ 0—Specifies that the FPGA VI uses no synchronizing registers. Do not select this option for most FPGA Module applications.

> Note If you select 0 for digital output resources in a single-cycle [Timed Loop](https://www.ni.com/docs/csh?topicname=lvfpga/fpga_timed_loop.html), you create a combinatorial circuit between the two resources. The combinatorial circuit might cause glitches on the output signal.

 $\blacksquare$  1—Specifies that the FPGA VI uses one synchronizing register between the DO channel and the FPGA target hardware interface.

NI 9344

八

CompactRIO 4-Channel Switch Input and 4-Channel LED Output Module

Software Reference ([?](https://www.ni.com/docs/csh?topicname=target6devicehelp/programming_interfaces.html))

**FPGA** Interface

#### <span id="page-582-0"></span>NI 9344 Front Panel

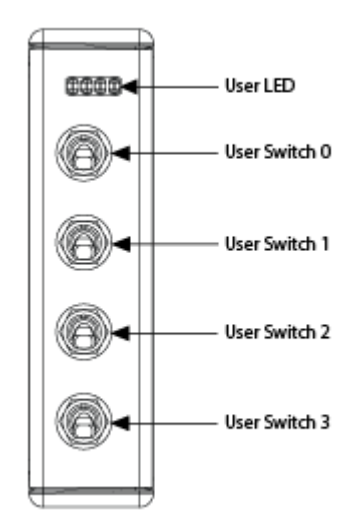

# Related Topics

FPGA Interface

# NI 9344 (FPGA Interface)

CompactRIO 4-Channel Switch Input and 4-Channel LED Output Module

 $\boxed{\sim}$  Find examples

#### FPGA I/O Node

You can use an [FPGA I/O Node,](https://www.ni.com/docs/csh?topicname=lvfpga/fpga_io_node.html) configured for [reading](https://www.ni.com/docs/csh?topicname=target6devicehelp/reading_channels.html) and [writing,](https://www.ni.com/docs/csh?topicname=target6devicehelp/writing_channels.html) with this device. When you write to an NI 9344 channel, the FPGA I/O Node does not automatically enable the channel for output.

#### Terminals in Software

Use the FPGA I/O Node to access the following terminals for this device.

Terminal Description

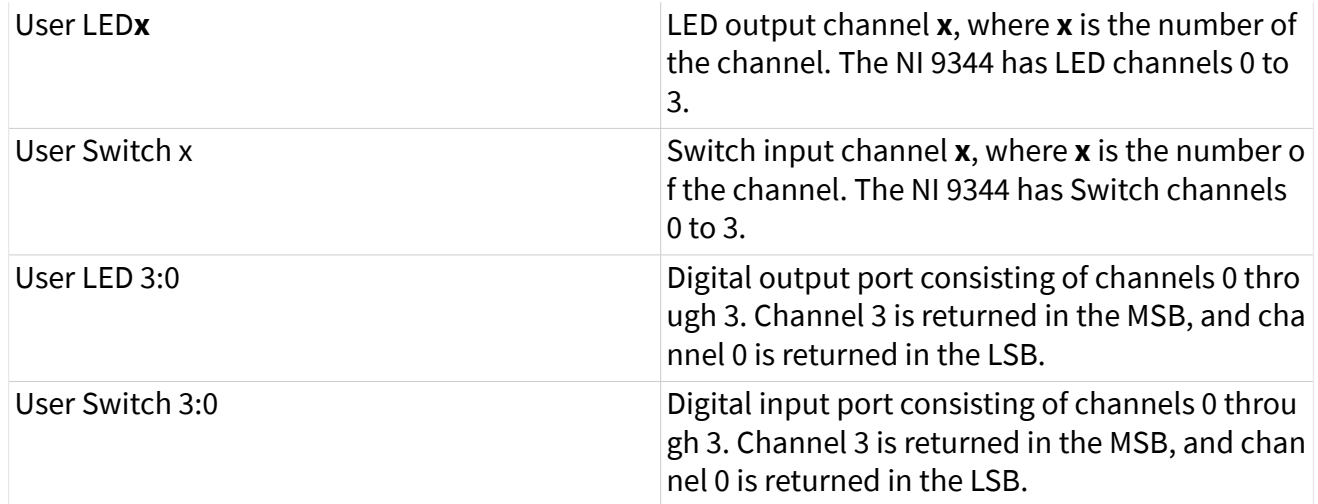

### Arbitration

You can configure the arbitration settings for digital output channels of this device in the [Advanced Code Generation](https://www.ni.com/docs/csh?topicname=lvfpgadialog/fpga_io_advcodegen_db.html) page of the [FPGA I/O Properties](https://www.ni.com/docs/csh?topicname=lvfpgadialog/fpga_io_properties.html) dialog box. The default arbitration setting is [Never Arbitrate.](https://www.ni.com/docs/csh?topicname=lvfpgaconcepts/arbitration_options.html) Digital input channels of this device support only the Never Arbitrate option for arbitration. You cannot configure arbitration settings for the digital input channels of this device.

# I/O Methods

Use the [FPGA I/O Method Node](https://www.ni.com/docs/csh?topicname=lvfpga/io_method_node.html) to access the following I/O methods for this device.

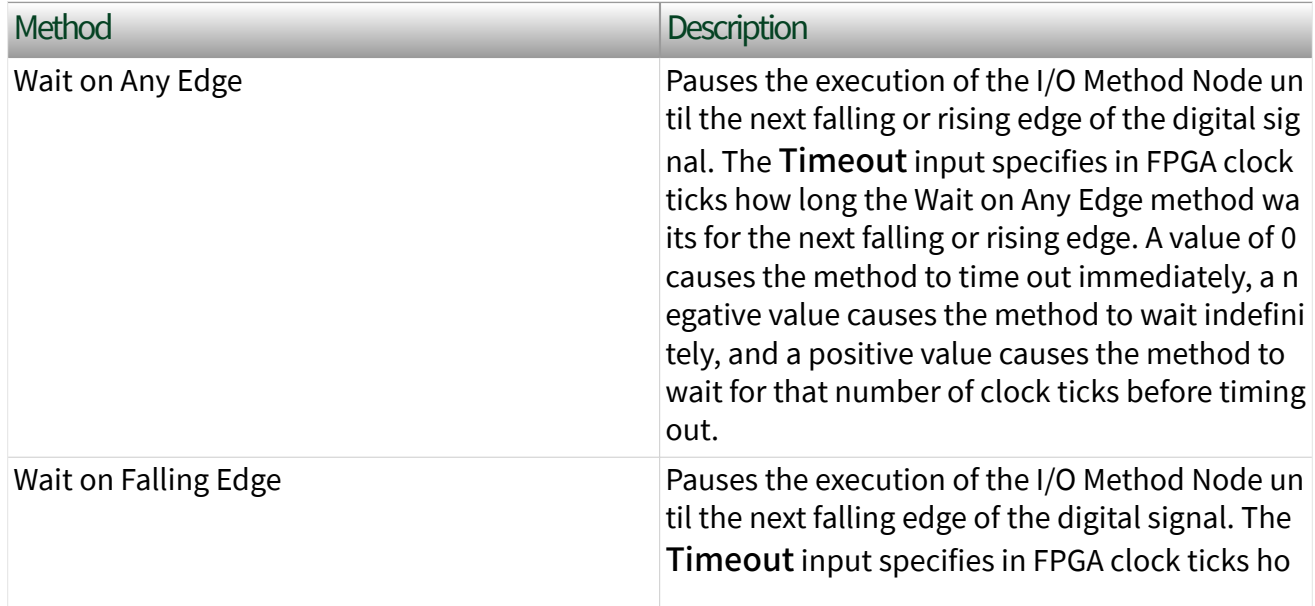

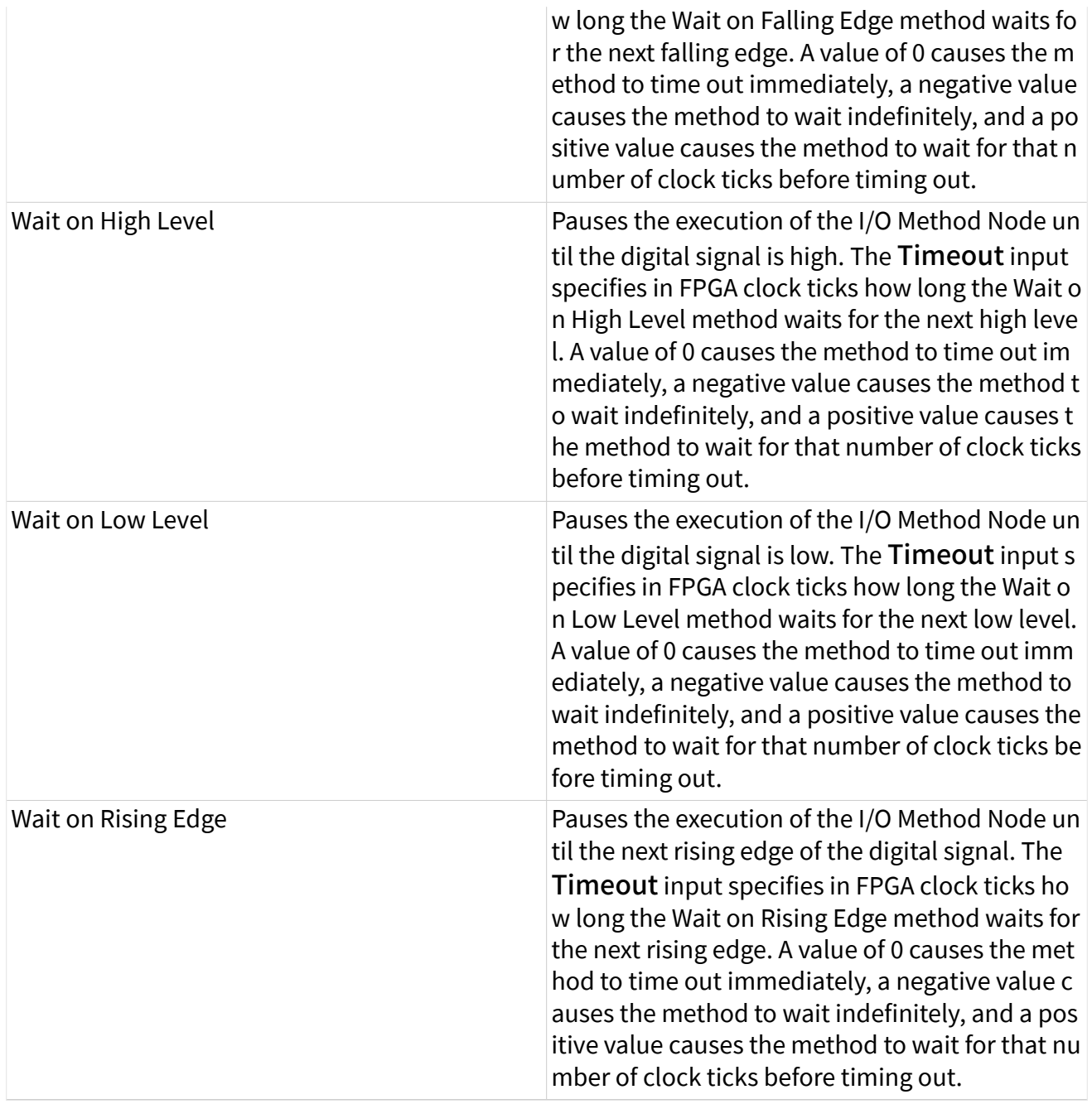

### Module Methods

Use the [FPGA I/O Method Node](https://www.ni.com/docs/csh?topicname=lvfpga/io_method_node.html) to access the following module methods for this device.

Method Description

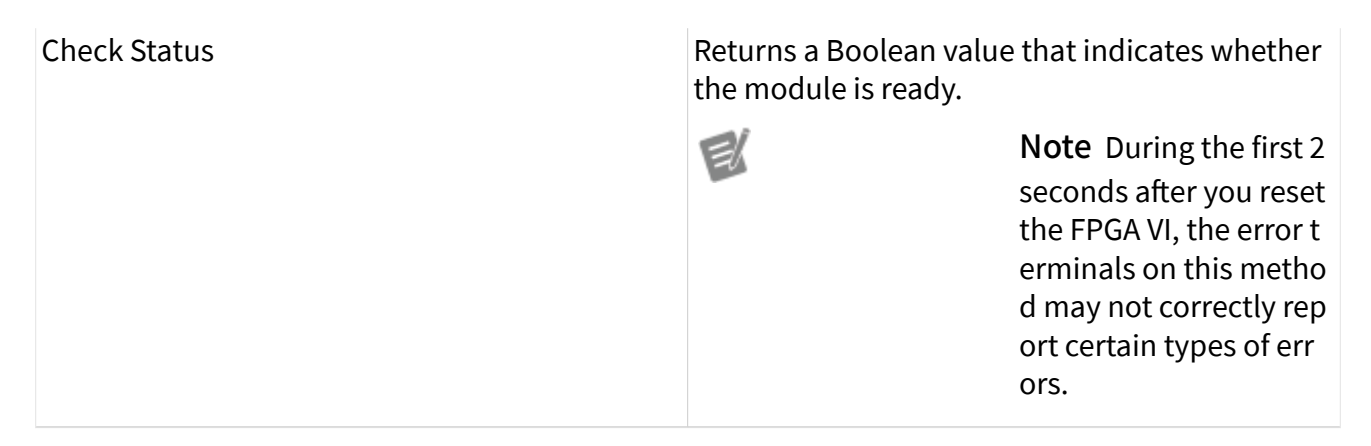

#### I/O Properties

This device does not support any I/O properties.

### Module Properties

Use the [FPGA I/O Property Node](https://www.ni.com/docs/csh?topicname=lvfpga/io_property_node.html) to access the following module properties for this device.

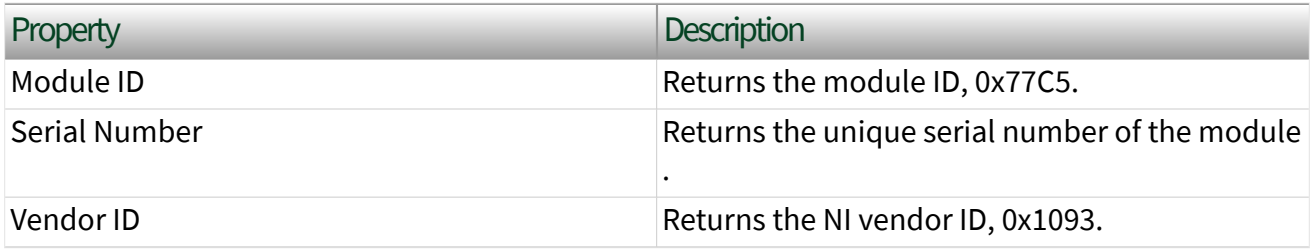

# Single-Cycle Timed Loop

This device supports the [single-cycle Timed Loop](https://www.ni.com/docs/csh?topicname=lvfpga/fpga_timed_loop.html). Configure the number of output synchronizing registers for the channels of this device in the [Advanced](#page-580-0) [Configuration](#page-580-0) dialog box. Configure the number of input synchronizing registers for the channels of this device in the [Advanced Code Generation](https://www.ni.com/docs/csh?topicname=lvfpgadialog/fpga_io_node_advcodegen_db.html) page of the [FPGA I/O](https://www.ni.com/docs/csh?topicname=lvfpgadialog/fpga_io_node_properties.html) [Node Properties](https://www.ni.com/docs/csh?topicname=lvfpgadialog/fpga_io_node_properties.html) dialog box.

When the module is within a single-cycle Timed Loop, it must be ready to perform digital I/O before a loop containing digital I/O starts. Poll the Ready output of the Check Status method to determine whether the module is ready. Digital input operations return invalid data if the module is not ready. The module also might ignore or delay digital output operations if it is not ready.

While the module is performing digital I/O within a single-cycle Timed Loop, do not perform property reads, use the Set Line Direction method, or remove the module from the chassis. Doing any of these actions causes the module to be unable to perform digital I/O and the Ready output of the Check Status method to return FALSE.

### FPGA Target Clock Support

This device supports only [top-level FPGA target clock rates](https://www.ni.com/docs/csh?topicname=lvfpgahelp/selecting_toplevel_fpga_clk.html) and [single-cycle Timed](https://www.ni.com/docs/csh?topicname=lvfpgahelp/setting_timed_loop_fpga_clk.html) [Loop clock rates](https://www.ni.com/docs/csh?topicname=lvfpgahelp/setting_timed_loop_fpga_clk.html) that are multiples of 40 MHz, such as 40 MHz, 80 MHz, 120 MHz, and so on.

C Series Module Properties Dialog Box for the NI 9344 (FPGA Interface)

Right-click an [NI 9344](#page-582-0) C Series module in the Project Explorer window and select Properties from the shortcut menu to display this dialog box.

Use this dialog box to configure a C Series module.

This dialog box includes the following components:

- Name–Specifies the name of the C Series module, which appears in the Project Explorer window. LabVIEW assigns a default name to the module based on the slot number. You can use this field to give the module a descriptive name.
- Module Type—Specifies the type of C Series module. You cannot change this option.
- Location–Specifies a slot in the chassis for the C Series module.

#### NI 9375

CompactRIO 16-Channel Digital Input and 16-Channel Digital Output

#### Software Reference ([?](https://www.ni.com/docs/csh?topicname=target6devicehelp/programming_interfaces.html))

**EPGA Interface | · [Scan Interface](#page-590-0)** 

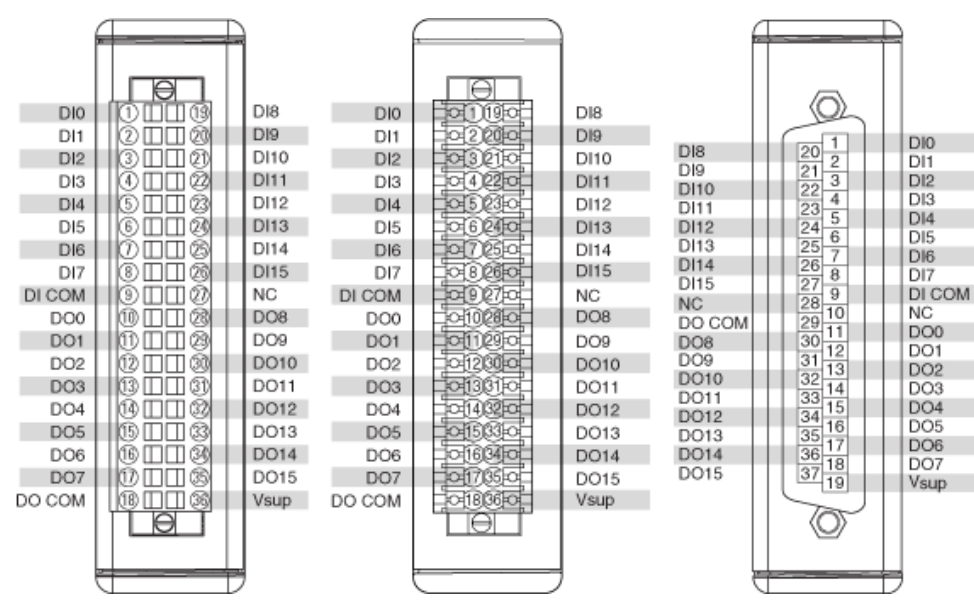

# <span id="page-587-0"></span>NI 9375 Pinout

# Related Topics

**FPGA** Interface [Avoiding Timing Uncertainty with the NI 9375](#page-589-0)

# NI 9375 (FPGA Interface)

CompactRIO 16-Channel Digital Input and 16-Channel Digital Output

**Q** Find NI 9375 examples

# FPGA I/O Node

You can use an [FPGA I/O Node,](https://www.ni.com/docs/csh?topicname=lvfpga/fpga_io_node.html) configured for [reading](https://www.ni.com/docs/csh?topicname=target6devicehelp/reading_channels.html) or [writing,](https://www.ni.com/docs/csh?topicname=target6devicehelp/writing_channels.html) with this device.

# Terminals in Software

Use the FPGA I/O Node to access the following terminals for this device.

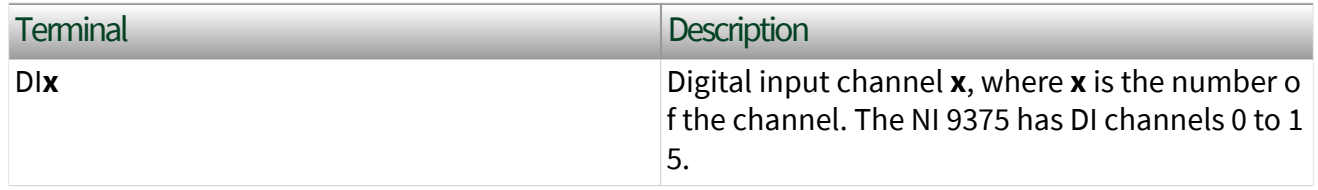

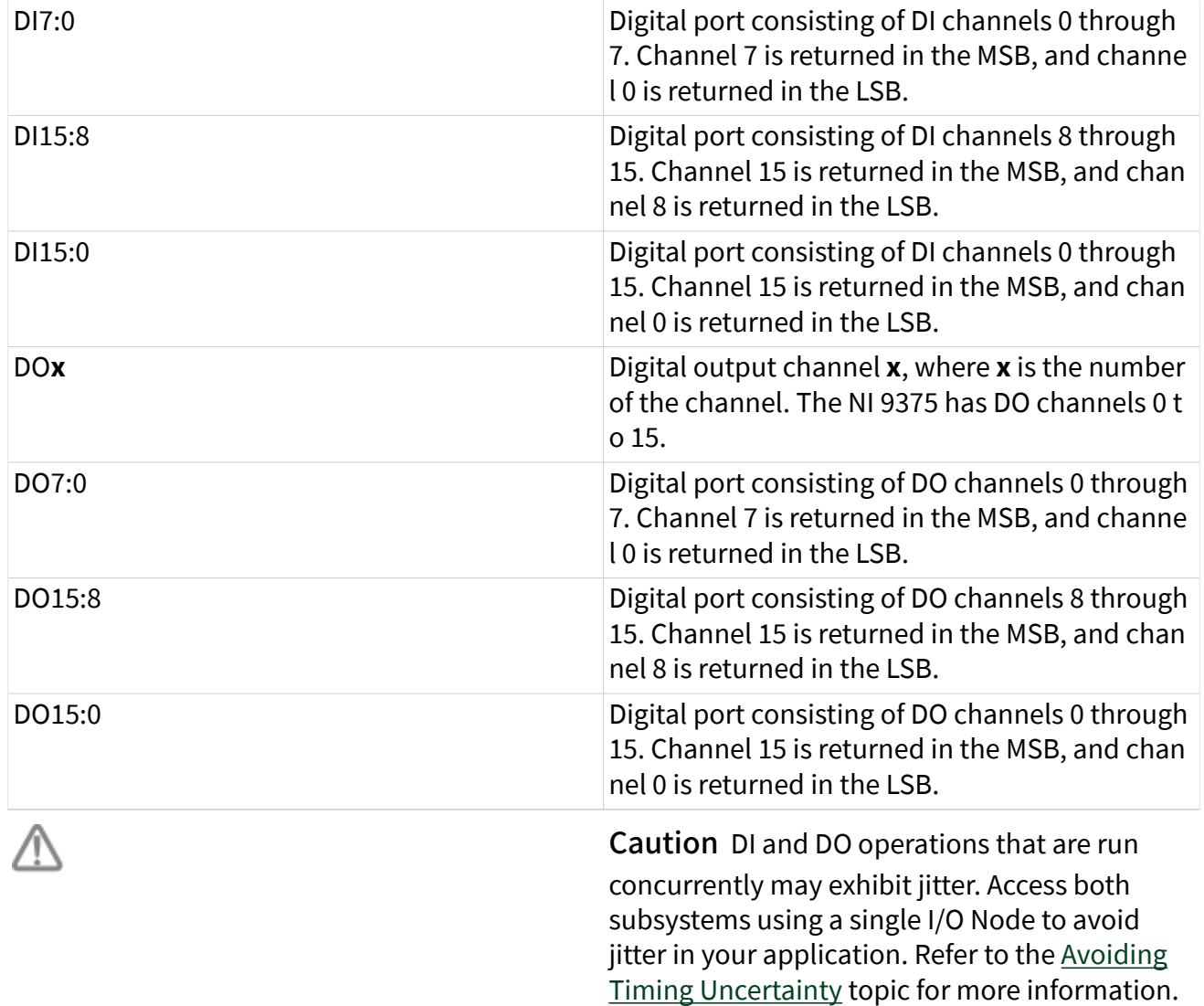

### Arbitration

This device supports only the [Arbitrate if Multiple Requestors Only](https://www.ni.com/docs/csh?topicname=lvfpgaconcepts/arbitration_options.html) option for arbitration. You cannot configure arbitration settings for this device.

# I/O Methods

This device does not support any I/O methods.

### <span id="page-589-0"></span>Module Methods

This device does not support any module methods.

# I/O Properties

This device does not support any I/O properties.

### Module Properties

Use the [FPGA I/O Property Node](https://www.ni.com/docs/csh?topicname=lvfpga/io_property_node.html) to access the following module properties for this device.

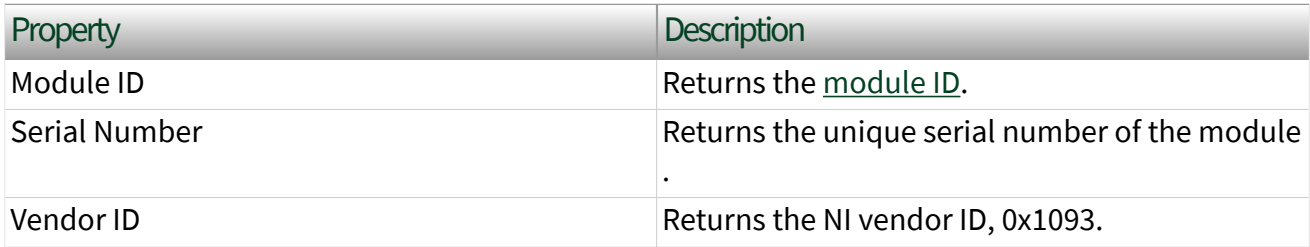

### Single-Cycle Timed Loop

This device does not support the single-cycle Timed Loop.

Avoiding Timing Uncertainty with the NI 9375 (FPGA Interface)

Follow these guidelines to avoid introducing timing uncertainty into DI and DO Node calls.

- Use a single I/O Node to access DI and DO operations to ensure proper sequencing.
- Do not perform the following operations concurrently:

– DI Node call

– DO Node call

Refer to the NI 9375 Digital Port Input Output VI in the labview\examples\Com pactRIO\Module Specific\NI 9375\NI 9375 Digital Port Input Output\NI 9375 Digital Port Input Output.lvproj for an example of the recommended way to use the DIO subsystems.

<span id="page-590-0"></span>C Series Module Properties Dialog Box for the NI 9375/9411/9421/9422/9423/9425/9426/9435/9436/9437/950x (FPGA Interface)

Right-click an [NI 9375](#page-587-0), [NI 9411](#page-532-0), [NI 9421,](#page-537-0) [NI 9422](#page-543-0), [NI 9423](#page-549-0), [NI 9425,](#page-555-0) [NI 9426](#page-559-0), [NI 9435](#page-563-0), [NI 9436,](#page-569-0) [NI 9437](#page-575-0), [NI 9501,](https://www.ni.com/docs/csh?topicname=target4devicehelp/9501_io_reference.html) or [NI 9505](https://www.ni.com/docs/csh?topicname=target4devicehelp/9505_io_reference.html) C Series module in the Project Explorer window and select **Properties** from the shortcut menu to display this dialog box.

Use this dialog box to configure a C Series module.

This dialog box includes the following components:

- Name—Specifies the name of the C Series module, which appears in the Project Explorer window. LabVIEW assigns a default name to the module based on the slot number. You can use this field to give the module a descriptive name.
- Module Type—Specifies the type of C Series module. You cannot change this option.
- Location–Specifies a slot in the chassis for the C Series module.

#### NI 9375 (Scan Interface)

CompactRIO 16-Channel Digital Input and 16-Channel Digital Output

#### Module I/O Variables

To use I/O from this module in a VI, drag and drop [I/O variables](https://www.ni.com/docs/csh?topicname=lvioscanhelp/io_vars.html) from the Project Explorer window to the block diagram of the VI. The I/O variables for the channels read and write Boolean values.

# Module Channels

The NI 9375 has the following channels.

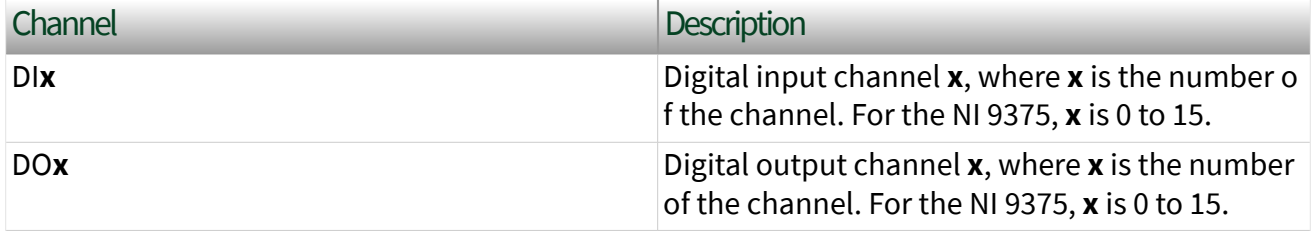

### C Series Module Properties Dialog Box

Use this dialog box to configure the NI 9375. Right-click the NI 9375 in the Project Explorer window and select Properties to display this dialog box. You can configure the following options.

- Name—Specifies the name of the C Series module, which appears in the Project Explorer window. LabVIEW assigns a default name to the module based on the slot number. You can use this field to give the module a descriptive name.
- Module Type—Specifies the type of C Series module. You cannot change this value.
- Location–Specifies a slot in the chassis for the C Series module.

#### NI 9381

CompactRIO 0 V to 5 V, 12-bit, Multifunction Input/Output Module

#### Software Reference ([?](https://www.ni.com/docs/csh?topicname=target6devicehelp/programming_interfaces.html))

**EPGA Interface | 3 [Scan Interface](#page-601-0)** 

#### <span id="page-592-0"></span>NI 9381 Pinout

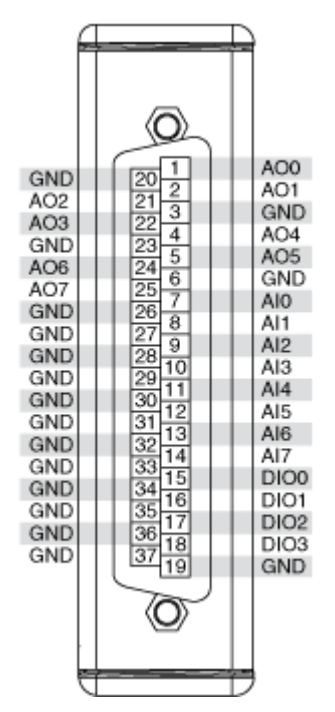

# Running AI and AO Operations Concurrently on the NI 9381

AI and AO operations that are run concurrently may exhibit jitter. Access both subsystems using a single I/O Node to avoid jitter in your application. Refer to the [Avoiding Timing Uncertainty](#page-598-0) topic for more information.

# Related Topics

**FPGA** Interface [Converting and Calibrating CompactRIO Analog Input Values](#page-26-0) [Detecting Out-of-Range Channels](#page-31-0) [Avoiding Timing Uncertainty with the NI 9381](#page-598-0) [Converting Voltage Values to Binary Values for the NI 9381](#page-600-0)

### NI 9381 (FPGA Interface)

CompactRIO 0 V to 5 V, 12-bit, Multifunction Input/Output Module

**Q** Find NI 9381 examples

# FPGA I/O Node

You can use an [FPGA I/O Node,](https://www.ni.com/docs/csh?topicname=lvfpga/fpga_io_node.html) configured for [reading](https://www.ni.com/docs/csh?topicname=target6devicehelp/reading_channels.html) and [writing,](https://www.ni.com/docs/csh?topicname=target6devicehelp/writing_channels.html) with this device.

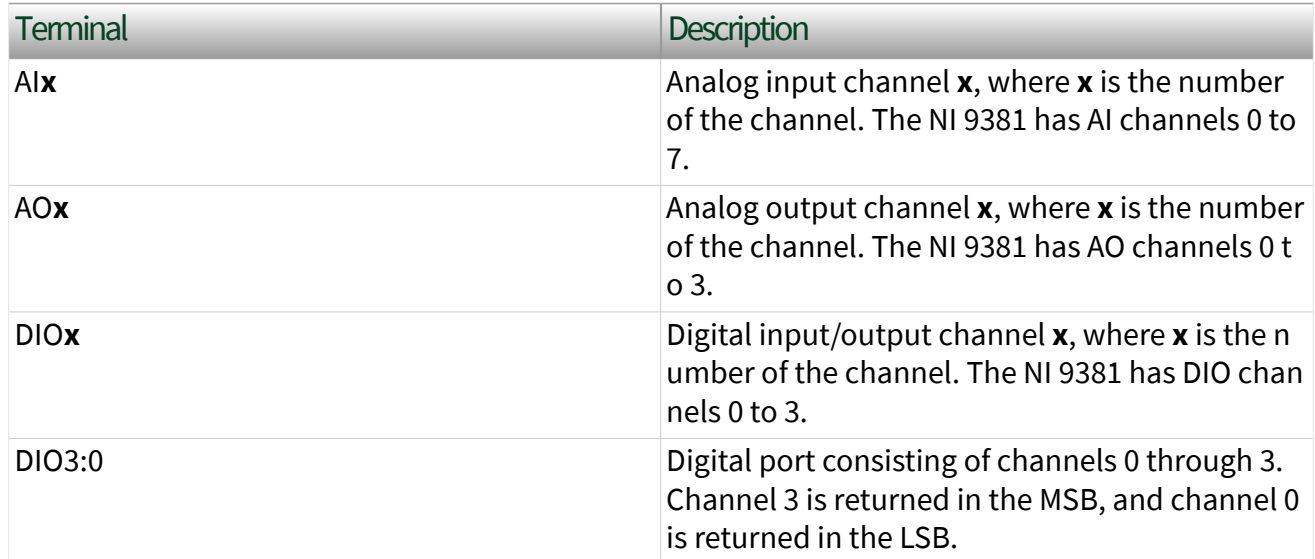

Caution AI and AO operations that are run concurrently may exhibit jitter. Access both subsystems using a single I/O Node to avoid jitter in your application. Refer to the [Avoiding](#page-598-0) [Timing Uncertainty](#page-598-0) topic for more information.

# Arbitration

Analog input and analog output channels of this device support only the [Arbitrate if](https://www.ni.com/docs/csh?topicname=lvfpgaconcepts/arbitration_options.html) [Multiple Requestors Only](https://www.ni.com/docs/csh?topicname=lvfpgaconcepts/arbitration_options.html) option for arbitration. You cannot configure arbitration settings for analog input and analog output channels of this device.

You can configure the arbitration settings for digital output channels of this device in the [Advanced Code Generation](https://www.ni.com/docs/csh?topicname=lvfpgadialog/fpga_io_advcodegen_db.html) page of the [FPGA I/O Properties](https://www.ni.com/docs/csh?topicname=lvfpgadialog/fpga_io_properties.html) dialog box. The default arbitration setting is [Never Arbitrate.](https://www.ni.com/docs/csh?topicname=lvfpgaconcepts/arbitration_options.html)

Digital input channels of this device support only the Never Arbitrate option for arbitration. You cannot configure arbitration settings for the digital input channels of this device.

# I/O Methods

Use the [FPGA I/O Method Node](https://www.ni.com/docs/csh?topicname=lvfpga/io_method_node.html) to access the following I/O methods for the DIO channels of this device.

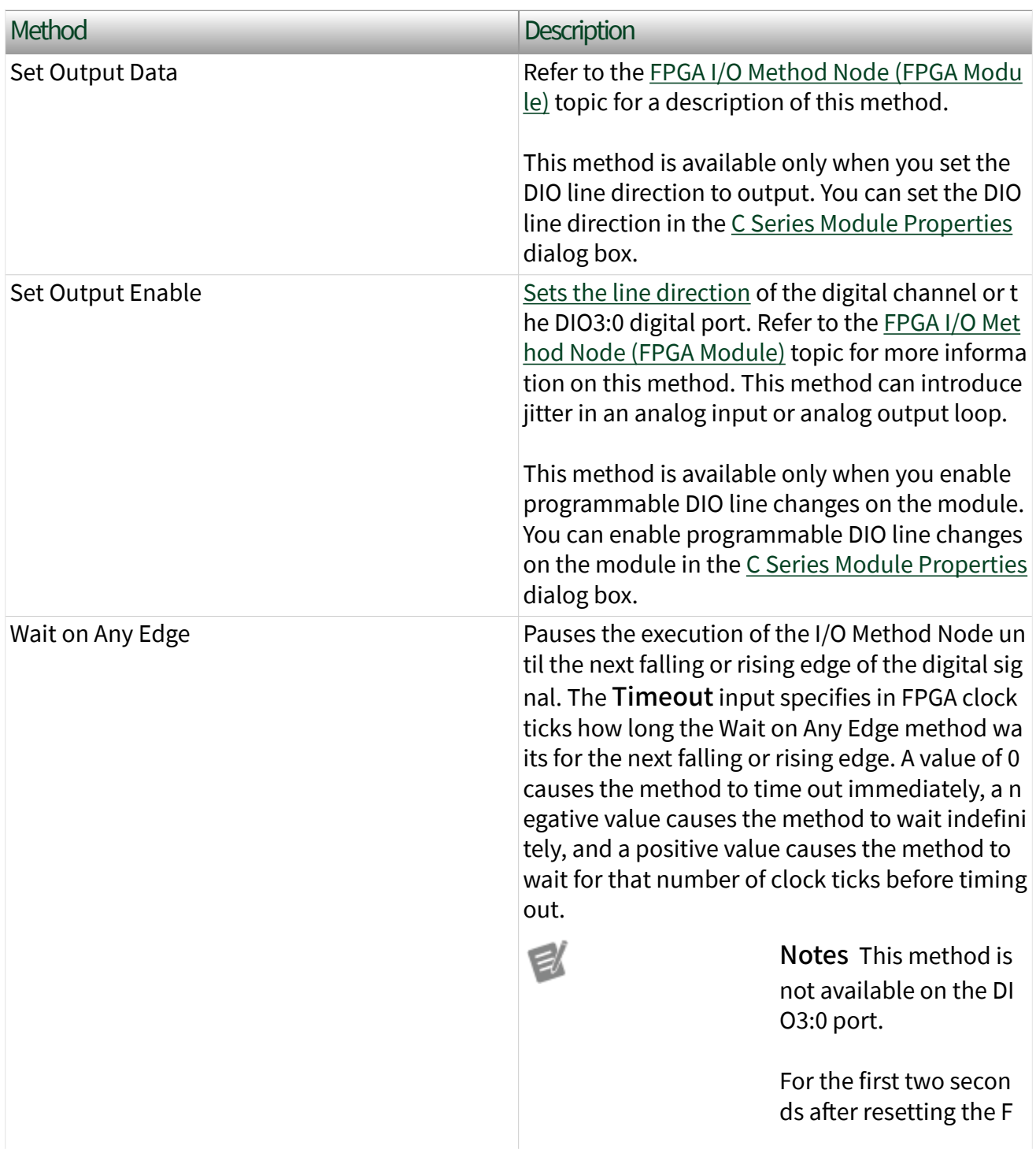

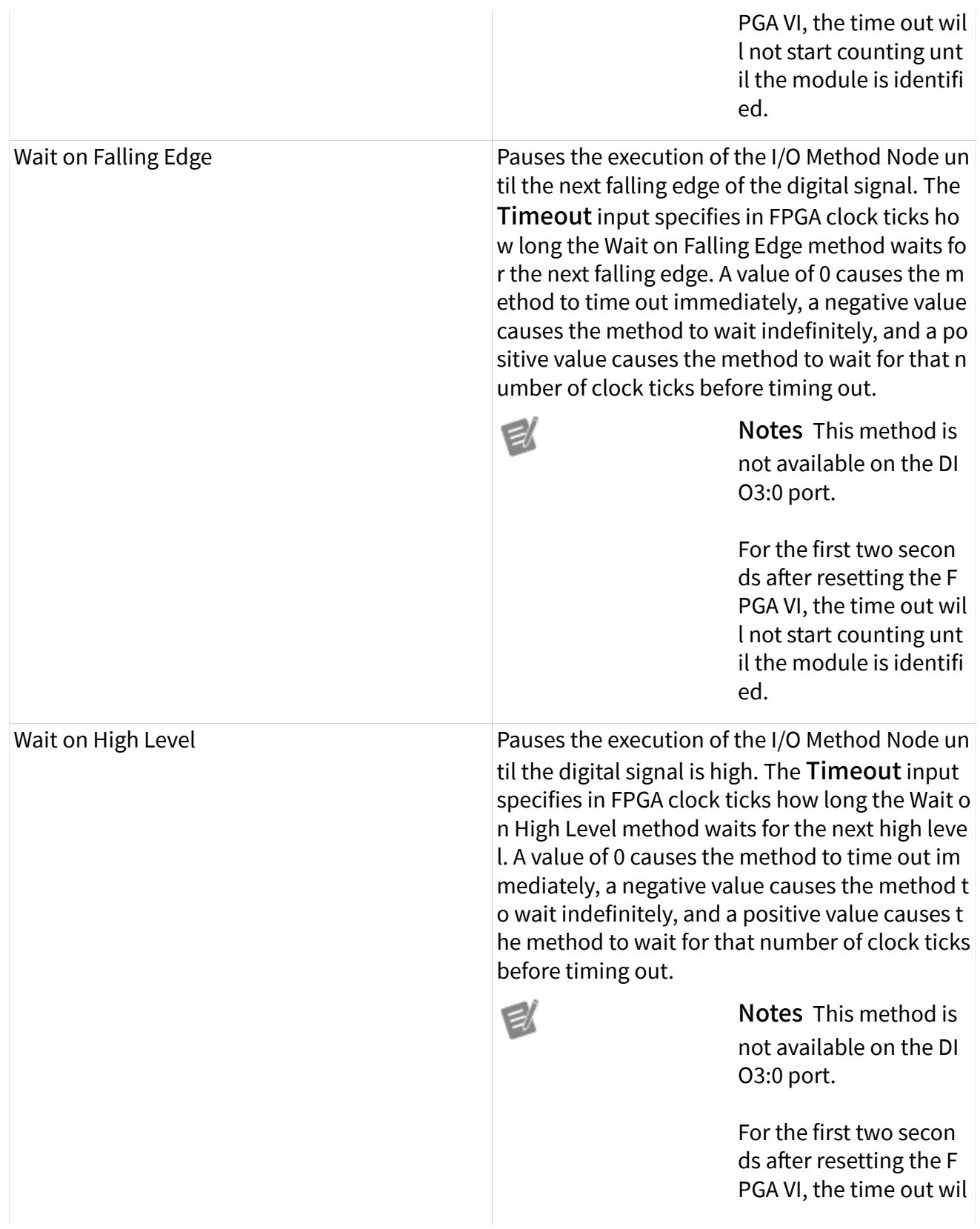

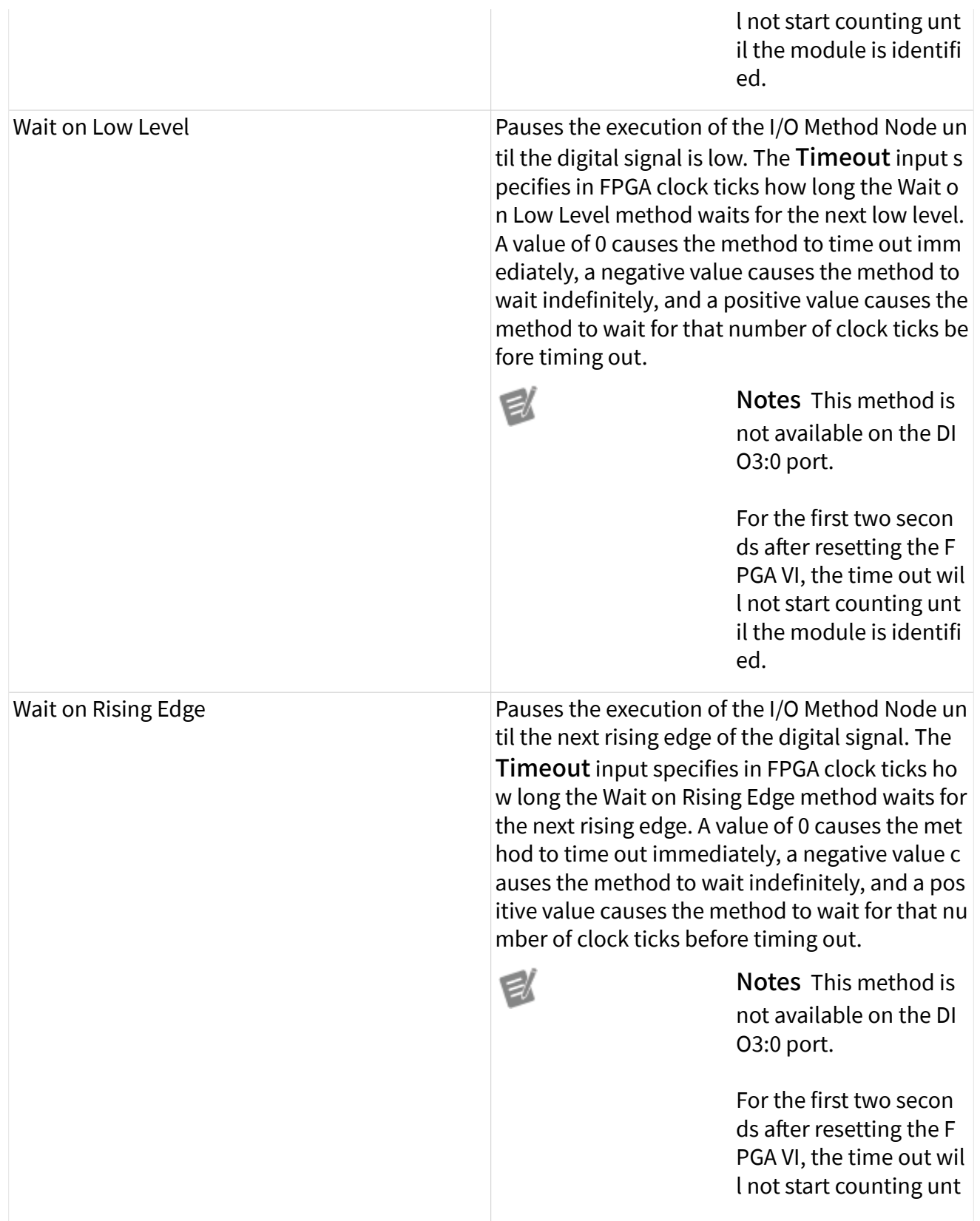

il the module is identifi ed.

### Module Method

Use the [FPGA I/O Method Node](https://www.ni.com/docs/csh?topicname=lvfpga/io_method_node.html) to access the following module method for this device.

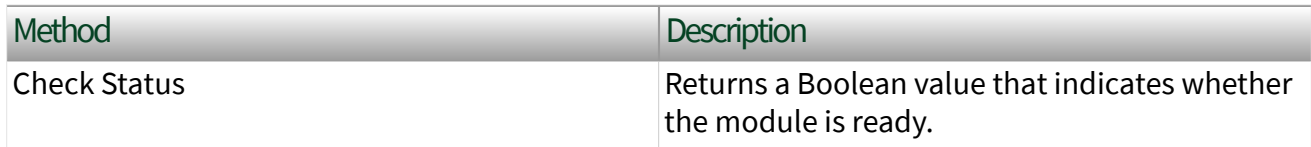

# I/O Properties

Use the [FPGA I/O Property Node](https://www.ni.com/docs/csh?topicname=lvfpga/io_property_node.html) to access the following I/O properties for AI and AO channels of this device.

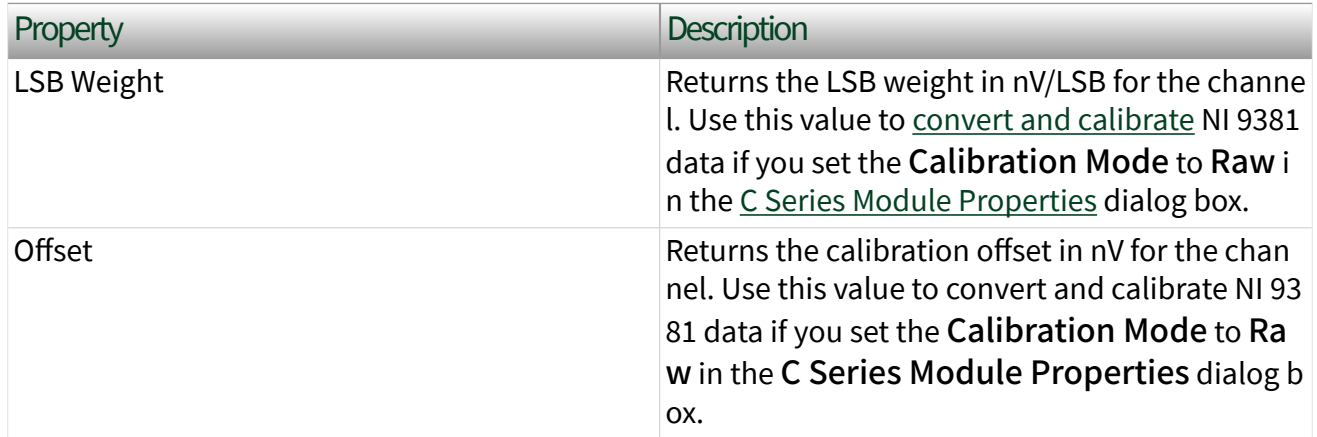

#### Module Properties

Use the [FPGA I/O Property Node](https://www.ni.com/docs/csh?topicname=lvfpga/io_property_node.html) to access the following module properties for this device.

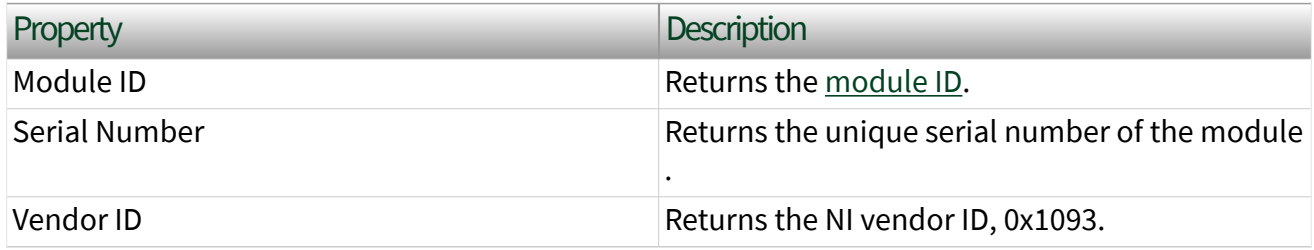

# <span id="page-598-0"></span>Single-Cycle Timed Loop

This device supports the [single-cycle Timed Loop](https://www.ni.com/docs/csh?topicname=lvfpga/fpga_timed_loop.html). Configure the number of input synchronizing registers for the channels of this device in the [Advanced Code](https://www.ni.com/docs/csh?topicname=lvfpgadialog/fpga_io_node_advcodegen_db.html) [Generation](https://www.ni.com/docs/csh?topicname=lvfpgadialog/fpga_io_node_advcodegen_db.html) page of the [FPGA I/O Node Properties](https://www.ni.com/docs/csh?topicname=lvfpgadialog/fpga_io_node_properties.html) dialog box. Configure the number of output synchronizing registers for the channels of this device in the [Advanced](https://www.ni.com/docs/csh?topicname=lvfpgadialog/fpga_io_advcodegen_db.html) [Code Generation](https://www.ni.com/docs/csh?topicname=lvfpgadialog/fpga_io_advcodegen_db.html) page of the [FPGA I/O Properties](https://www.ni.com/docs/csh?topicname=lvfpgadialog/fpga_io_properties.html) dialog box.

This device supports the Number of Synchronizing Registers for Output Data synchronizing register option when used in SCTL output. This option supports the same functionality as the Number of Synchronizing Registers for Output Data option described in the [Advanced Code Generation FPGA I/O Properties Page](https://www.ni.com/docs/csh?topicname=lvfpgadialog/fpga_io_advcodegen_db.html) [\(FPGA Module\)](https://www.ni.com/docs/csh?topicname=lvfpgadialog/fpga_io_advcodegen_db.html) topic, with the exception that you can use this option only in a single-cycle Timed Loop. You can implement either 0 or 1 synchronizing registers inside the single-cycle Timed Loop, however, if you configure 0 synchronizing registers outside of the single-cycle Timed Loop, the FPGA VI implements 1 synchronizing register by default.

When the device is within a single-cycle Timed Loop, it must be ready to perform digital I/O before a loop containing digital I/O starts. Poll the Ready output of the Check Status method to determine whether the module is ready. Digital input operations return invalid data if the module is not ready. The module also might ignore or delay digital output operations if it is not ready.

While the digital is performing digital I/O within a single-cycle Timed Loop, do not perform property reads or remove the module from the chassis. Doing any of these actions causes the module to be unable to perform digital I/O and the **Ready** output of the Check Status method to return FALSE.

# FPGA Target Clock Support

This device supports only [top-level FPGA target clock rates](https://www.ni.com/docs/csh?topicname=lvfpgahelp/selecting_toplevel_fpga_clk.html) and [single-cycle Timed](https://www.ni.com/docs/csh?topicname=lvfpgahelp/setting_timed_loop_fpga_clk.html) [Loop clock rates](https://www.ni.com/docs/csh?topicname=lvfpgahelp/setting_timed_loop_fpga_clk.html) that are multiples of 40 MHz, such as 40 MHz, 80 MHz, 120 MHz, and so on.

Avoiding Timing Uncertainty with the NI 9381 (FPGA Interface)

Follow these guidelines to avoid introducing timing uncertainty into AI node, AO Node, DO Node, and Set Output Data method calls. Additionally, failing to follow <span id="page-599-0"></span>these guidelines may result in lost data points for DO Node calls or Set Output Data method calls when either of them are made from inside a single-cycle Timed Loop.

- Use a single I/O Node to access AI and AO operations to ensure proper sequencing.
- Do not run the Set Output Enable method when an AI, AO, or DO subsystems is active.
- Do not perform the following operations concurrently:
	- AI Node call
	- AO Node call
	- Set Output Enable method call

 – Automatic line direction change when a DO call is made under the following conditions:

> ■ The call is made from outside of a single-cycle Timed Loop.

■ The **direction** Allow programmatic DIO line

checkbox is checked in the C Series Module Properties dialog box.

■ The DIO channel is configured as an input at the time when the DO node is called.

Refer to the NI 9381 Advanced IO VI in the labview\examples\CompactRIO\ Module Specific\NI 9381\NI 9381 Advanced IO\NI 9381 Advanc ed IO. lyproj for an example of the recommended way to use the AI, AO, and DIO subsystems.

C Series Module Properties Dialog Box for the NI 9381 (FPGA Interface)

Right-click an [NI 9381](#page-592-0) C Series module in the Project Explorer window and select Properties from the shortcut menu to display this dialog box.

Use this dialog box to configure a C Series module.

This dialog box includes the following components:

<span id="page-600-0"></span>■ Name-Specifies the name of the C Series module, which appears in the Project Explorer window. LabVIEW assigns a default name to the module based on the slot number. You can use this field to give the module a descriptive name.

■ Module Type—Specifies the type of C Series module. You cannot change this option.

**• Location**—Specifies a slot in the chassis for the C Series module.

■ **Calibration Mode**—Sets the calibration mode for the C Series module. Select Calibrated if you want the [FPGA I/O Node](https://www.ni.com/docs/csh?topicname=lvfpga/fpga_io_node.html) to return calibrated, [fixed](https://www.ni.com/docs/csh?topicname=lvfpgaconcepts/fpgafixedpoint.html)[point](https://www.ni.com/docs/csh?topicname=lvfpgaconcepts/fpgafixedpoint.html) data from the module in units of volts. The fixed-point data is unsigned, with a word length of 18 bits and an integer word length of 3 bits for the analog input channels and a word length of 16 bits and an integer word length of 3 bits for the analog output channels. Select Raw if you want the FPGA I/O Node to return uncalibrated, binary data from the module. If you select Raw, you must [convert and calibrate](#page-26-0) the analog input values in the host VI. The default is Calibrated.

■ Channels—Specifies the channel(s) for which you want to select the direction.

■ Selected Channel(s) Settings—Specifies the direction for each channel.

■ Hot Swap Behavior (Analog Output)–Specifies the state of the analog output channels when the C Series module is removed and reinserted with the FPGA VI loaded and running. The power-on output state is the state that a C Series output module is in when power is applied to the module. The default is Last output value.

■ Allow Programmatic DIO Line Direction Change–Place a checkmark in this checkbox if you want to enable programmable DIO line changes on the module.

Caution Performing a DIO line direction change will affect the timing of any concurrent AI, AO, and DO operations. Refer to the [Avoiding Timing Uncertainty](#page-598-0) topic for more information.

<span id="page-601-0"></span>Converting Voltage Values to Binary Values for the NI 9381 (FPGA Interface)

Set the Calibration Mode to Calibrated in the [C Series Module Properties](#page-599-0) dialog box for the [NI 9381](#page-592-0) if you want the [FPGA I/O Node](https://www.ni.com/docs/csh?topicname=lvfpga/fpga_io_node.html) to accept [fixed-point](https://www.ni.com/docs/csh?topicname=lvfpgaconcepts/fpgafixedpoint.html) data in units of volts when writing to the module. If you set the Calibration Mode to Raw, the FPGA I/O Node accepts only binary values when writing to the module. You must convert output voltage values to binary values before you write them to the module. You must convert these values in the host VI.

#### Using an Equation to Convert Voltage to Binary

You can use the following equation in the host VI to convert the analog output values to binary values:

#### **Binary Value** = (**Voltage Value** – **Offset**) ÷ **LSB Weight**

where **Binary Value** is the value you write to the FPGA I/O Node

> **Current Value** is the voltage in V that you want the channel to output

**Offset** is the value returned by the Offset property

**LSB Weight** is the value returned by the LSB Weight property

NI recommends using calibrated values for analog output. To convert calibrated voltage values, use the [FPGA I/O Property Node](https://www.ni.com/docs/csh?topicname=lvfpga/io_property_node.html) to read the LSB Weight and Offset properties. If you do not want to read the LSB Weight and Offset values from the module, you can convert uncalibrated voltage values by using the following values for **Offset** and **LSB Weight**:

**Offset** = –5249

**LSB Weight** = 5.105 V ÷ 2**DAC Resolution**

where **DAC Resolution** is the DAC resolution value in the **NI 9381 Operating Instructions and Specifications**.

### NI 9381 (Scan Interface)

CompactRIO 0 V to 5 V, 12-bit, Multifunction Input/Output Module

### Module I/O Variables

To use I/O from this module in a VI, drag and drop [I/O variables](https://www.ni.com/docs/csh?topicname=lvioscanhelp/io_vars.html) from the Project Explorer window to the block diagram of the VI. The I/O variables for the AI channels return floating-point data in volts. The I/O variables for the AO channels write floating-point data in volts. The I/O variables for the DIO channels read and write boolean values.

### Module Channels

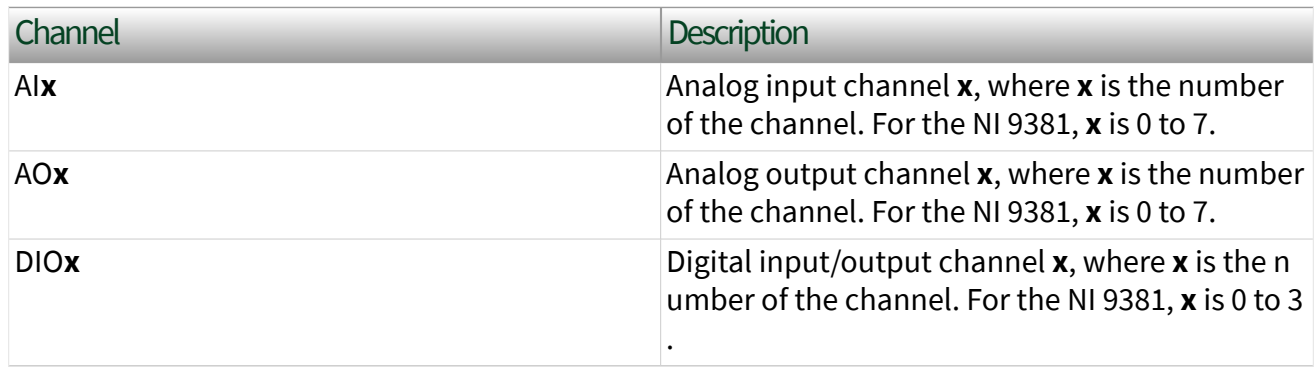

The NI 9381 has the following channels.

# C Series Module Properties Dialog Box

Use this dialog box to configure the NI 9381. Right-click the NI 9381 in the Project Explorer window and select Properties to display this dialog box. You can configure the following options.

■ Name—Specifies the name of the C Series module, which appears in the Project Explorer window. LabVIEW assigns a default name to the module based on the slot number. You can use this field to give the module a descriptive name.

- Type—Specifies the type of C Series module. You cannot change this value.
- **Location**—Specifies a slot in the chassis for the C Series module.

■ Channels–Specifies the channel(s) for which you want to configure settings.

■ Direction–Specifies the initial line direction of the selected channel(s) as input or output.

> Note If you are using [direct access](https://www.ni.com/docs/csh?topicname=lvioscanhelp/io_vars.html) to read from or write to AI or AO channels of the NI 9381, the conversion time is somewhat longer than 50 µs.

NI 9401

e

CompactRIO 8-Channel, TTL Digital Input/Output Module

#### Software Reference ([?](https://www.ni.com/docs/csh?topicname=target6devicehelp/programming_interfaces.html))

**EPGA Interface | 3 [Scan Interface](#page-609-0)** 

#### NI 9401 Pinout

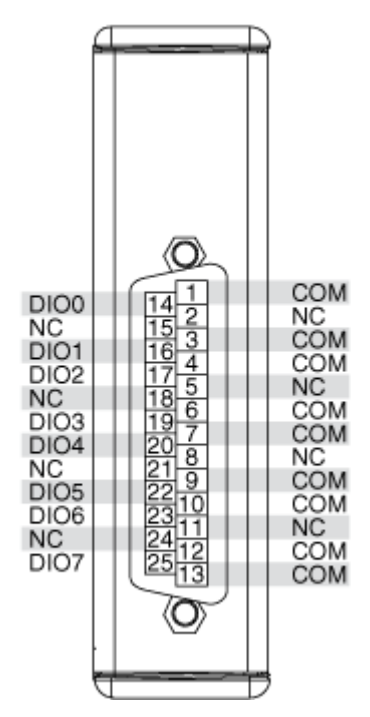

### <span id="page-604-0"></span>Related Topics

**FPGA Interface** [Configuring the Initial Line Direction for the NI 9401](#page-608-0)

### NI 9401 (FPGA Interface)

CompactRIO 8-Channel, TTL Digital Input/Output Module

 $\boxed{Q}$  Find examples

### FPGA I/O Node

You can use an [FPGA I/O Node,](https://www.ni.com/docs/csh?topicname=lvfpga/fpga_io_node.html) configured for [reading](https://www.ni.com/docs/csh?topicname=target6devicehelp/reading_channels.html) and [writing,](https://www.ni.com/docs/csh?topicname=target6devicehelp/writing_channels.html) with this device. When you write to an NI 9401 channel, the FPGA I/O Node does not automatically enable the channel for output.

# Terminals in Software

Use the FPGA I/O Node to access the following terminals for this device.

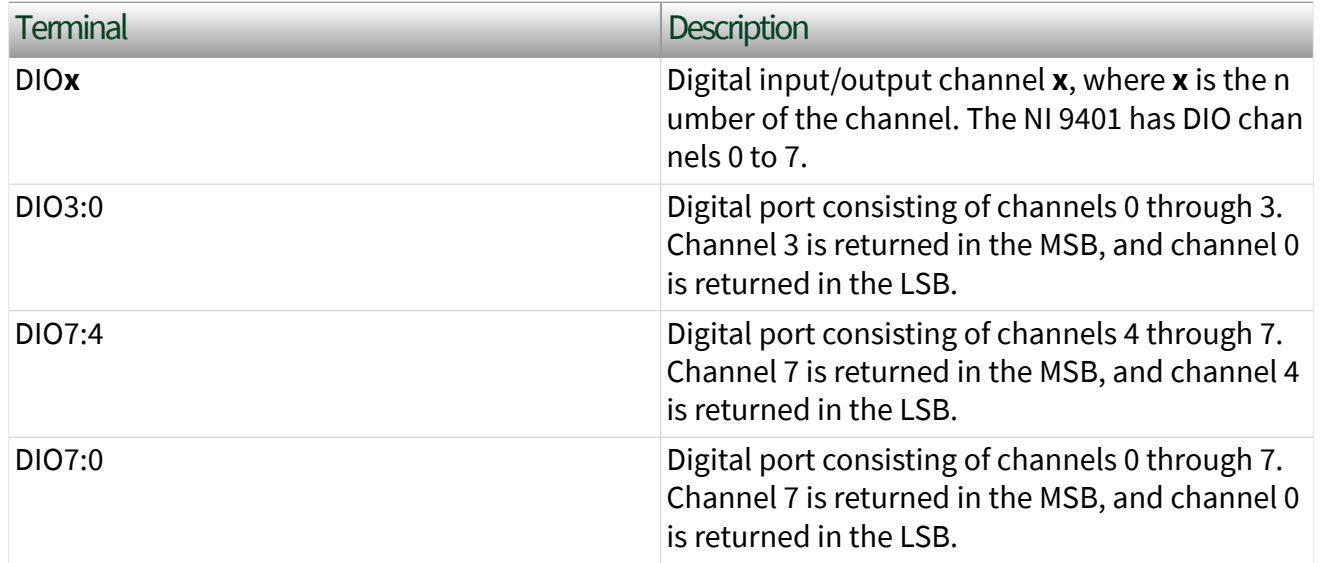

### Arbitration

You can configure the arbitration settings for digital output channels of this device in the [Advanced Code Generation](https://www.ni.com/docs/csh?topicname=lvfpgadialog/fpga_io_advcodegen_db.html) page of the [FPGA I/O Properties](https://www.ni.com/docs/csh?topicname=lvfpgadialog/fpga_io_properties.html) dialog box. The default arbitration setting is [Never Arbitrate.](https://www.ni.com/docs/csh?topicname=lvfpgaconcepts/arbitration_options.html) Digital input channels of this device

support only the Never Arbitrate option for arbitration. You cannot configure arbitration settings for the digital input channels of this device.

# I/O Methods

Use the [FPGA I/O Method Node](https://www.ni.com/docs/csh?topicname=lvfpga/io_method_node.html) to access the following I/O methods for this device.

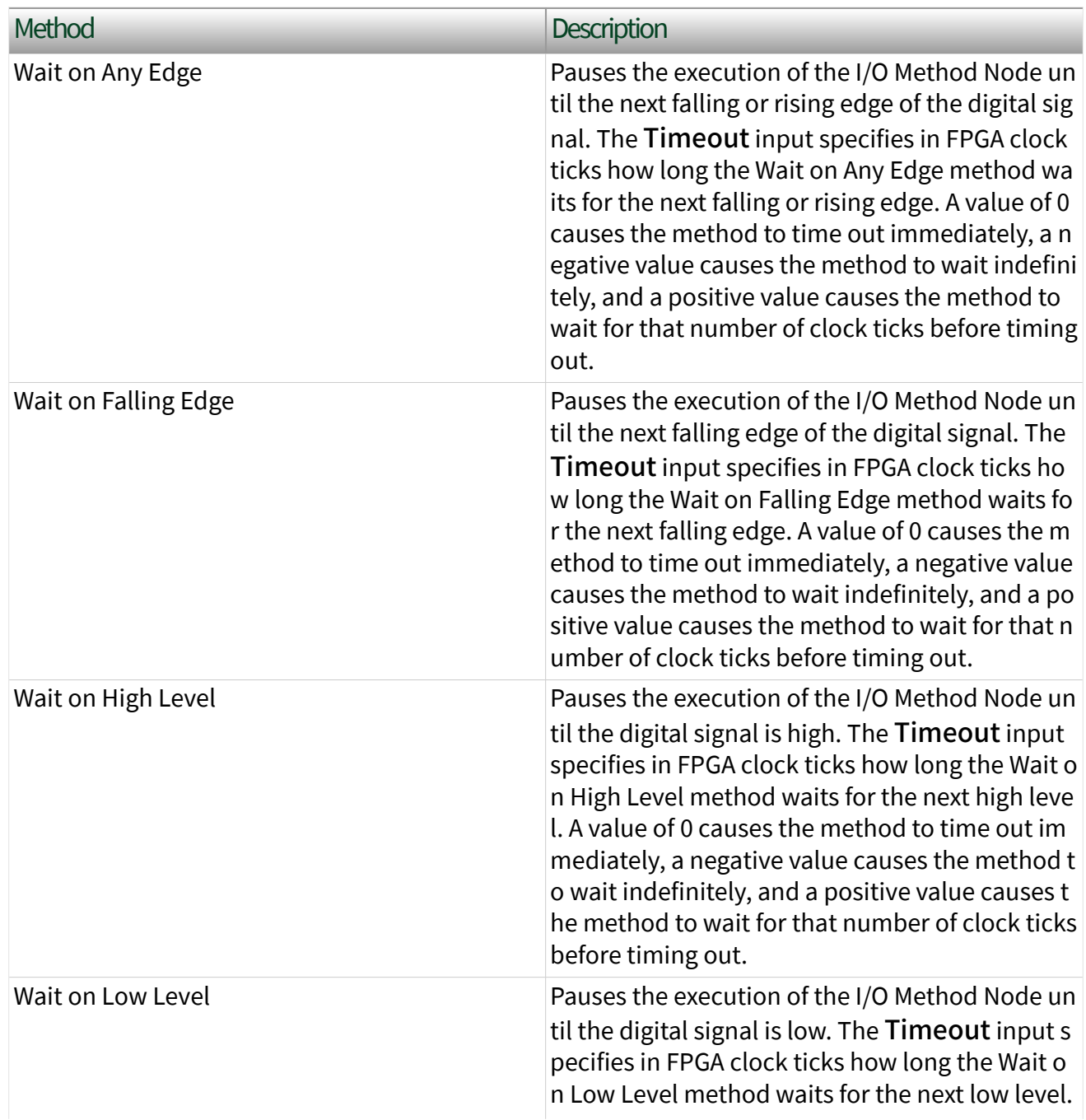

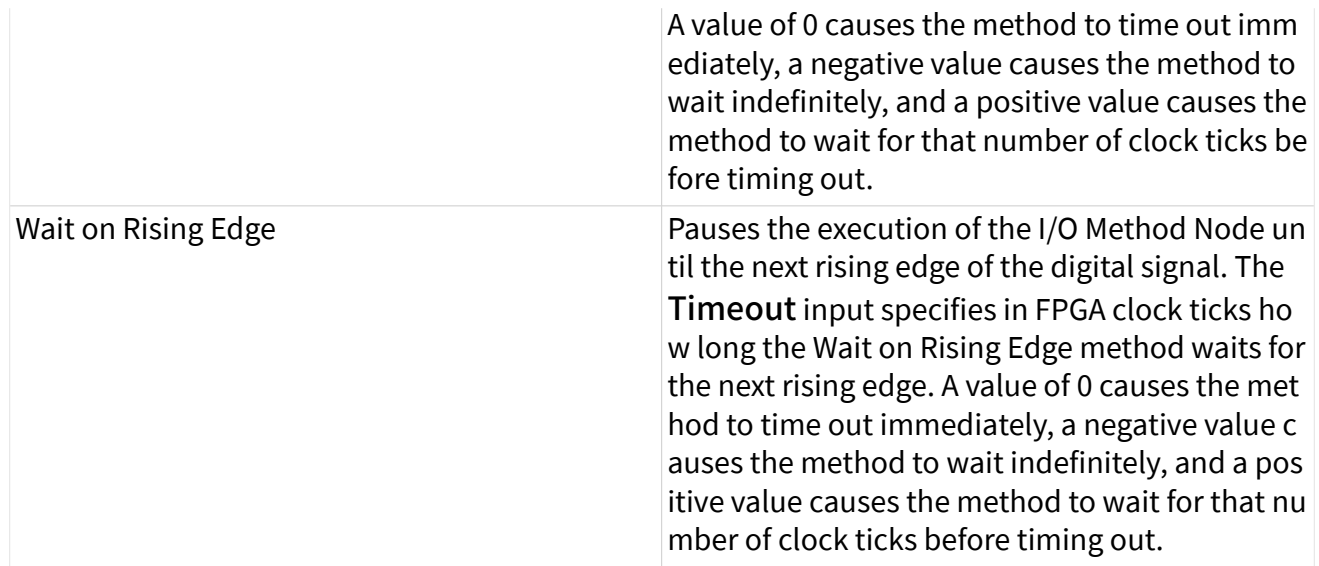

# Module Methods

Use the [FPGA I/O Method Node](https://www.ni.com/docs/csh?topicname=lvfpga/io_method_node.html) to access the following module methods for this device.

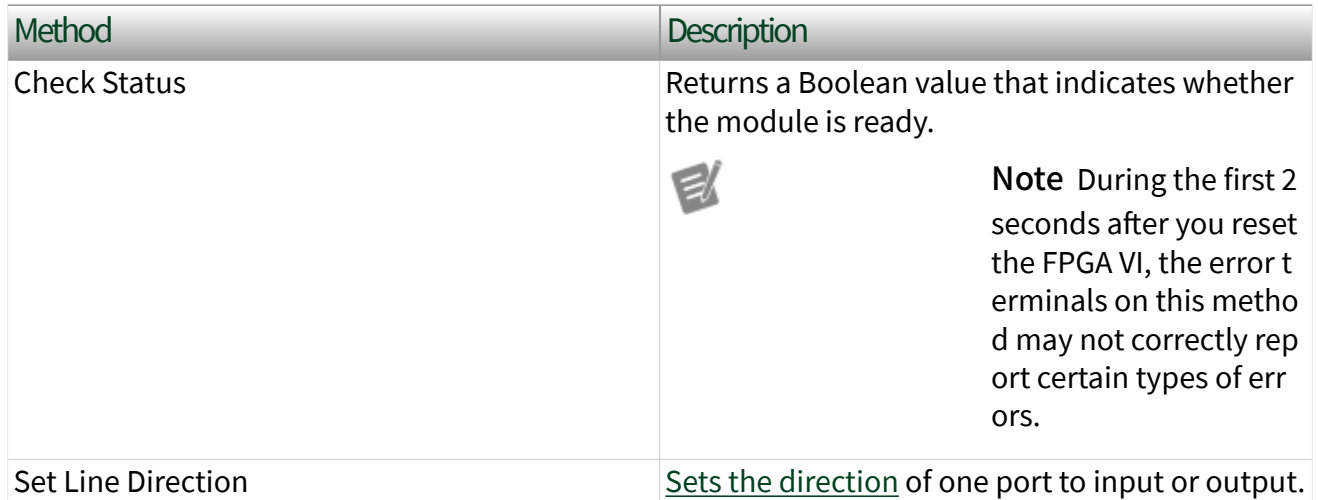

# I/O Properties

This device does not support any I/O properties.

### <span id="page-607-0"></span>Module Properties

Use the [FPGA I/O Property Node](https://www.ni.com/docs/csh?topicname=lvfpga/io_property_node.html) to access the following module properties for this device.

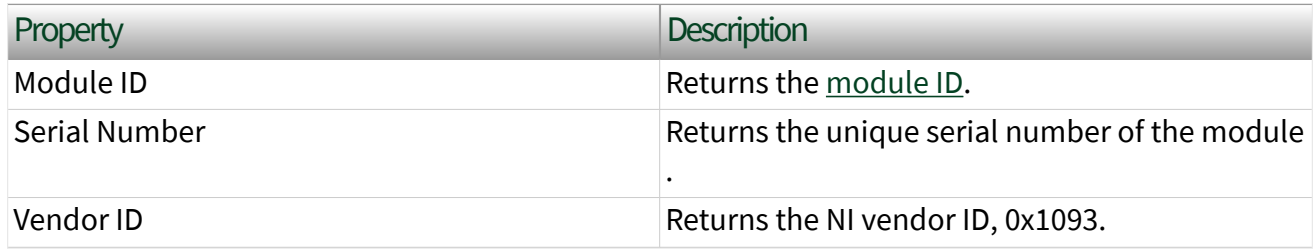

# Single-Cycle Timed Loop

This device supports the [single-cycle Timed Loop](https://www.ni.com/docs/csh?topicname=lvfpga/fpga_timed_loop.html). Configure the number of output synchronizing registers for the channels of this device in the [Advanced](#page-580-0) [Configuration](#page-580-0) dialog box. Configure the number of input synchronizing registers for the channels of this device in the [Advanced Code Generation](https://www.ni.com/docs/csh?topicname=lvfpgadialog/fpga_io_node_advcodegen_db.html) page of the [FPGA I/O](https://www.ni.com/docs/csh?topicname=lvfpgadialog/fpga_io_node_properties.html) [Node Properties](https://www.ni.com/docs/csh?topicname=lvfpgadialog/fpga_io_node_properties.html) dialog box.

When the module is within a single-cycle Timed Loop, it must be ready to perform digital I/O before a loop containing digital I/O starts. Poll the Ready output of the Check Status method to determine whether the module is ready. Digital input operations return invalid data if the module is not ready. The module also might ignore or delay digital output operations if it is not ready.

While the module is performing digital I/O within a single-cycle Timed Loop, do not perform property reads, use the Set Line Direction method, or remove the module from the chassis. Doing any of these actions causes the module to be unable to perform digital I/O and the Ready output of the Check Status method to return FALSE.

# FPGA Target Clock Support

This device supports only [top-level FPGA target clock rates](https://www.ni.com/docs/csh?topicname=lvfpgahelp/selecting_toplevel_fpga_clk.html) and [single-cycle Timed](https://www.ni.com/docs/csh?topicname=lvfpgahelp/setting_timed_loop_fpga_clk.html) [Loop clock rates](https://www.ni.com/docs/csh?topicname=lvfpgahelp/setting_timed_loop_fpga_clk.html) that are multiples of 40 MHz, such as 40 MHz, 80 MHz, 120 MHz, and so on.

<span id="page-608-0"></span>C Series Module Properties Dialog Box for the NI 9401 (FPGA Interface)

Right-click an [NI 9401](#page-604-0) C Series module in the Project Explorer window and select Properties from the shortcut menu to display this dialog box.

Use this dialog box to configure a C Series module.

This dialog box includes the following components:

- Name—Specifies the name of the C Series module, which appears in the Project Explorer window. LabVIEW assigns a default name to the module based on the slot number. You can use this field to give the module a descriptive name.
- Module Type—Specifies the type of C Series module. You cannot change this option.
- Location–Specifies a slot in the chassis for the C Series module.
- **Initial Line Direction**—Sets the initial line direction for each digital port to digital input or digital output. The default is digital input.
- Advanced—Launches the [Advanced Configuration](#page-580-0) dialog box.

Configuring the Initial Line Direction for the NI 9401 (FPGA Interface)

Each digital port on the [NI 9401](#page-604-0) is initially configured as a digital input. You can configure the initial line direction for each port on the NI 9401 at edit time using the [C Series Module Properties](#page-607-0) dialog box. You can programmatically change the line direction for each port at run time using the [FPGA I/O Method Node.](https://www.ni.com/docs/csh?topicname=lvfpga/io_property_node.html) The execution of an I/O Method Node that is configured with a Set Line Direction method overwrites the value you configured in the C Series Module Properties dialog box.

Configuring Line Direction Using the C Series Module Properties Dialog Box

Complete the following steps to configure the line direction of each digital port using the C Series Module Properties dialog box.

1. [Configure](https://www.ni.com/docs/csh?topicname=target6devicehelp/config_crio.html) the CompactRIO system, and add an NI 9401.

- <span id="page-609-0"></span>2. Right-click the NI 9401 in the Project Explorer window and select Properties from the shortcut menu to display the C Series Module Properties dialog box.
- 3. Select the direction for each port from the Initial Line Direction pull-down menus.
- 4. Click the OK button.
- 5. Select File»Save All in the Project Explorer window.

Configuring Line Direction Using the FPGA I/O Method Node

Complete the following steps to configure the line direction of each digital port using the FPGA I/O Method Node.

- 1. Place an FPGA I/O Method Node on the block diagram and [configure](https://www.ni.com/docs/csh?topicname=lvfpgahelp/creating_fpgaio_method.html) it for the NI 9401.
- 2. Click the Method section and select the Set Line Direction method from the shortcut menu.
- 3. Right-click each digital port input and select Create»Control from the shortcut menu.
- 4. On the front panel of the VI, select the direction for each port from the digital port pull-down menus.

# NI 9401 (Scan Interface)

CompactRIO 8-Channel, TTL Digital Input/Output Module

 $\Box$  Open digital input example  $\Box$  Open digital output example

# Module I/O Variables

To use I/O from this module in a VI, drag and drop [I/O variables](https://www.ni.com/docs/csh?topicname=lvioscanhelp/io_vars.html) from the **Project** Explorer window to the block diagram of the VI. The I/O variables for the channels read and write Boolean values.

### Module Channels

The NI 9401 has the following channels.

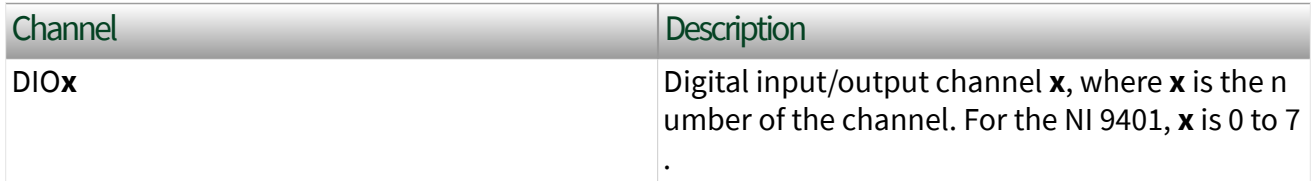

#### C Series Module Properties Dialog Box

Use this dialog box to configure the NI 9401. Right-click the NI 9401 in the Project Explorer window and select Properties to display this dialog box. You can configure the following options.

■ Name—Specifies the name of the C Series module, which appears in the Project Explorer window. LabVIEW assigns a default name to the module based on the slot number. You can use this field to give the module a descriptive name.

■ Module Type—Specifies the type of C Series module. You cannot change this value.

- Location—Specifies a slot in the chassis for the C Series module.
- **Initial Line Direction**—Specifies the initial line direction of each fourchannel port as input or output.

# Specialty Digital Configuration

You can use the [Specialty Digital Configuration](https://www.ni.com/docs/csh?topicname=target6devicehelp/sd_rt.html) page of the C Series Module Properties dialog box to configure channels of this module for [counter](https://www.ni.com/docs/csh?topicname=target6devicehelp/config_counter_rt.html) input, [counter-driven output,](https://www.ni.com/docs/csh?topicname=target6devicehelp/count_output_rt.html) [pulse-width modulation](https://www.ni.com/docs/csh?topicname=target6devicehelp/pwm_rt.html) output, or [quadrature](https://www.ni.com/docs/csh?topicname=target6devicehelp/quad_rt.html) input.

NI 9402

CompactRIO 4-Channel, LVTTL Digital Input/Output Module

#### Software Reference ([?](https://www.ni.com/docs/csh?topicname=target6devicehelp/programming_interfaces.html))

**EPGA Interface | → [Scan Interface](#page-618-0)** 

#### NI 9402 Pinout

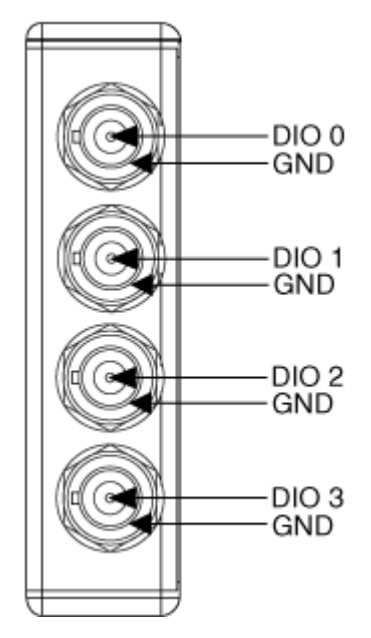

# Related Topics

**FPGA** Interface [Configuring the Line Direction for the NI 9402](#page-616-0)

# NI 9402 (FPGA Interface)

CompactRIO 4-Channel, LVTTL Digital Input/Output Module

# FPGA I/O Node

You can use an [FPGA I/O Node,](https://www.ni.com/docs/csh?topicname=lvfpga/fpga_io_node.html) configured for [reading](https://www.ni.com/docs/csh?topicname=target6devicehelp/reading_channels.html) and [writing,](https://www.ni.com/docs/csh?topicname=target6devicehelp/writing_channels.html) with this device.

# Terminals in Software

Use the FPGA I/O Node to access the following terminals for this device.

Terminal Description
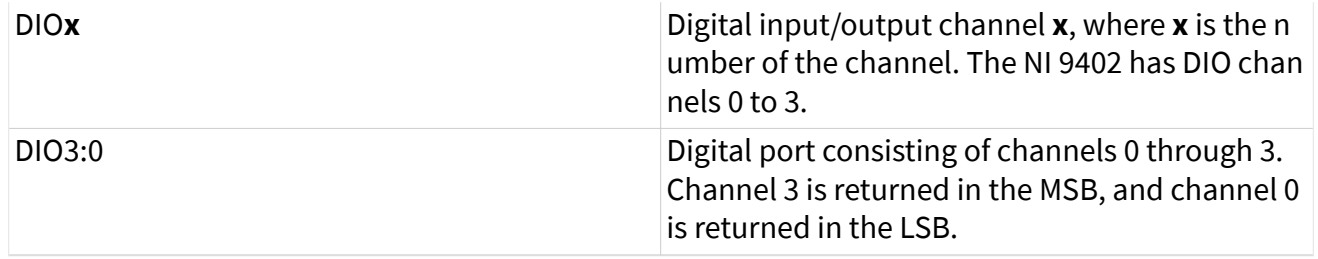

#### Arbitration

You can configure the arbitration settings for digital output channels of this device in the [Advanced Code Generation](https://www.ni.com/docs/csh?topicname=lvfpgadialog/fpga_io_advcodegen_db.html) page of the [FPGA I/O Properties](https://www.ni.com/docs/csh?topicname=lvfpgadialog/fpga_io_properties.html) dialog box. The default arbitration setting is [Never Arbitrate.](https://www.ni.com/docs/csh?topicname=lvfpgaconcepts/arbitration_options.html) Digital input channels of this device support only the Never Arbitrate option for arbitration. You cannot configure arbitration settings for the digital input channels of this device.

# I/O Methods

Use the [FPGA I/O Method Node](https://www.ni.com/docs/csh?topicname=lvfpga/io_method_node.html) to access the following I/O methods for this device.

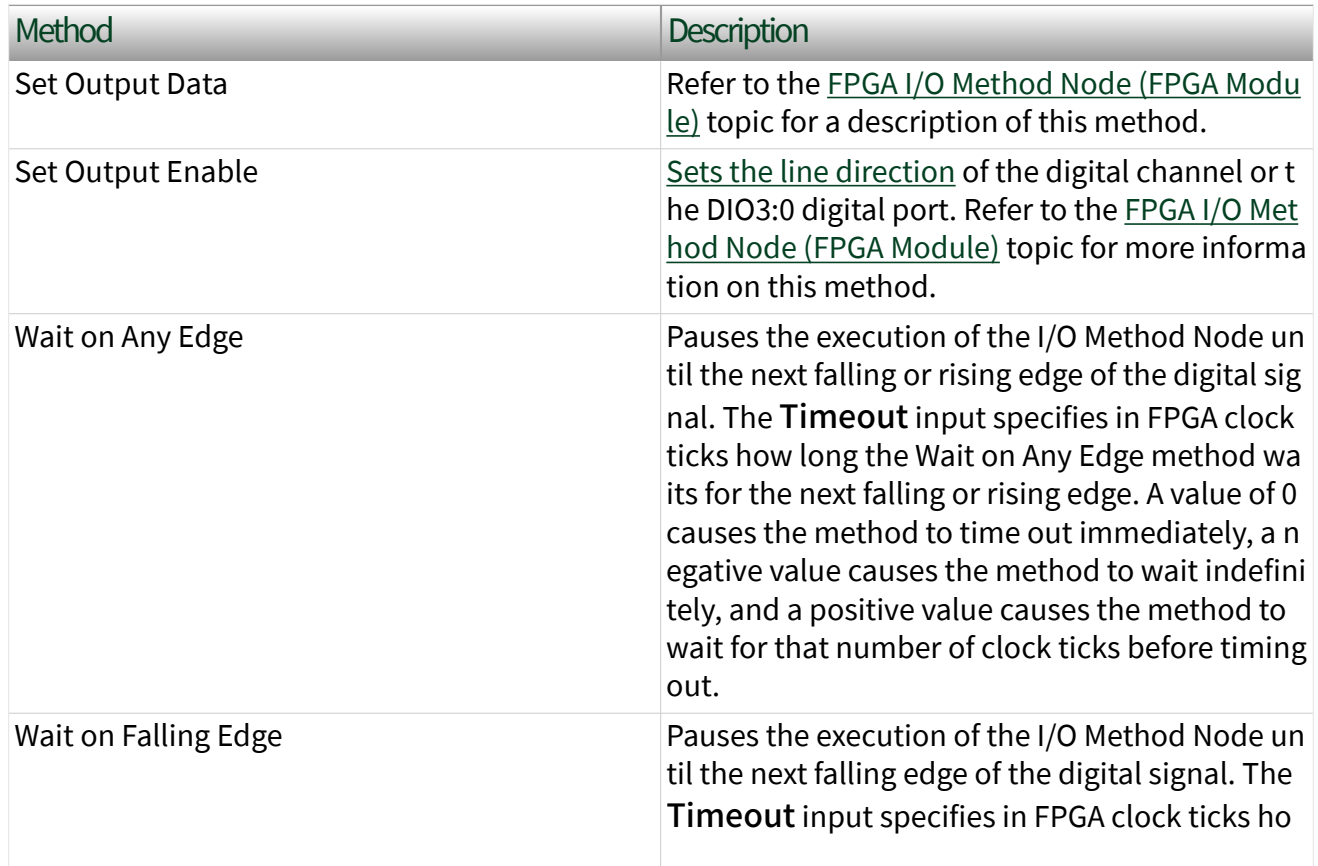

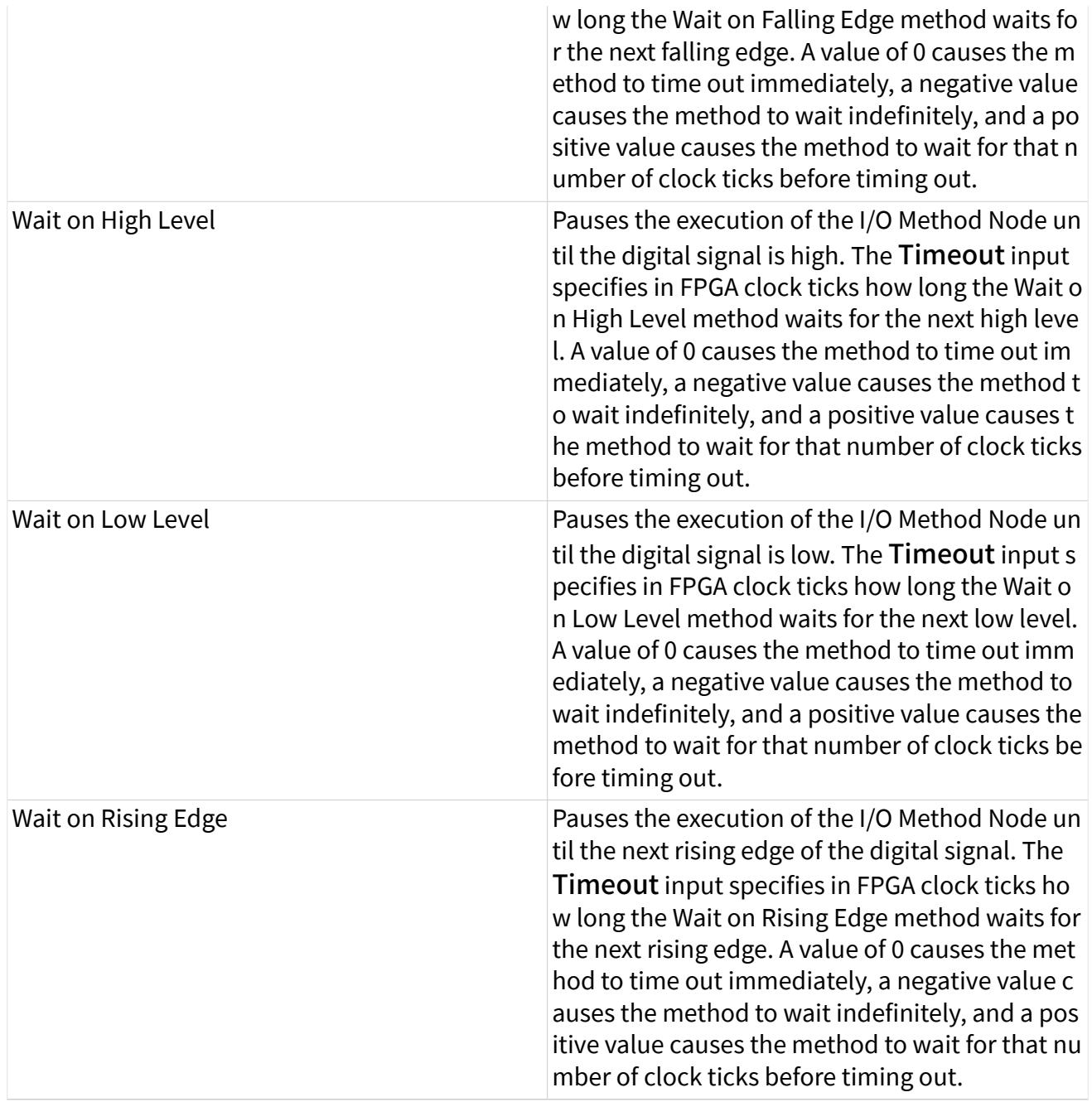

### Module Method

Use the [FPGA I/O Method Node](https://www.ni.com/docs/csh?topicname=lvfpga/io_method_node.html) to access the following module method for this device.

Method Description

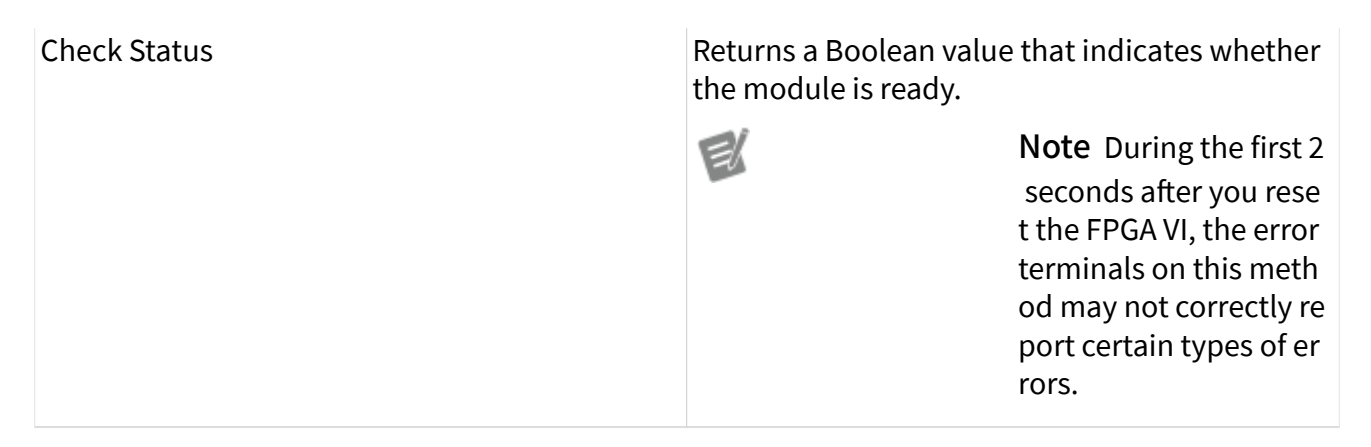

#### I/O Properties

This device does not support any I/O properties.

#### Module Properties

Use the [FPGA I/O Property Node](https://www.ni.com/docs/csh?topicname=lvfpga/io_property_node.html) to access the following module properties for this device.

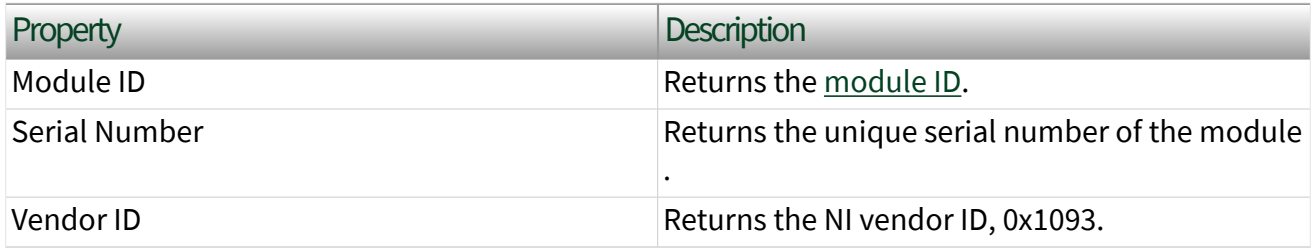

# Single-Cycle Timed Loop

This device supports the [single-cycle Timed Loop](https://www.ni.com/docs/csh?topicname=lvfpga/fpga_timed_loop.html). Configure the number of input synchronizing registers for the channels of this device in the [Advanced Code](https://www.ni.com/docs/csh?topicname=lvfpgadialog/fpga_io_node_advcodegen_db.html) [Generation](https://www.ni.com/docs/csh?topicname=lvfpgadialog/fpga_io_node_advcodegen_db.html) page of the [FPGA I/O Node Properties](https://www.ni.com/docs/csh?topicname=lvfpgadialog/fpga_io_node_properties.html) dialog box. Configure the number of output synchronizing registers for the channels of this device in the [Advanced](https://www.ni.com/docs/csh?topicname=lvfpgadialog/fpga_io_advcodegen_db.html) [Code Generation](https://www.ni.com/docs/csh?topicname=lvfpgadialog/fpga_io_advcodegen_db.html) page of the [FPGA I/O Properties](https://www.ni.com/docs/csh?topicname=lvfpgadialog/fpga_io_properties.html) dialog box.

The NI 9402 supports the following output synchronizing register options:

■ Number of Synchronizing Registers for Output Data when used in SCTL

#### <span id="page-615-0"></span>■ Number of Synchronizing Registers for Output Enable when used in SCTL

These two options support the same functionality as the **Number of** Synchronizing Registers for Output Data and Number of Synchronizing Registers for Output Enable options described in the [Advanced Code Generation](https://www.ni.com/docs/csh?topicname=lvfpgadialog/fpga_io_advcodegen_db.html) [FPGA I/O Properties Page \(FPGA Module\)](https://www.ni.com/docs/csh?topicname=lvfpgadialog/fpga_io_advcodegen_db.html) topic, with the exception that you can use these options only in a single-cycle Timed Loop. You can implement either 0 or 1 synchronizing registers inside the single-cycle Timed Loop, however, if you configure 0 synchronizing registers outside of the single-cycle Timed Loop, the FPGA VI implements 1 synchronizing register by default.

When the module is within a single-cycle Timed Loop, it must be ready to perform digital I/O before a loop containing digital I/O starts. Poll the Ready output of the Check Status method to determine whether the module is ready. Digital input operations return invalid data if the module is not ready. The module also might ignore or delay digital output operations if it is not ready.

While the module is performing digital I/O within a single-cycle Timed Loop, do not perform property reads or remove the module from the chassis. Doing any of these actions causes the module to be unable to perform digital I/O and the **Ready** output of the Check Status method to return FALSE.

# FPGA Target Clock Support

This device supports only [top-level FPGA target clock rates](https://www.ni.com/docs/csh?topicname=lvfpgahelp/selecting_toplevel_fpga_clk.html) and [single-cycle Timed](https://www.ni.com/docs/csh?topicname=lvfpgahelp/setting_timed_loop_fpga_clk.html) [Loop clock rates](https://www.ni.com/docs/csh?topicname=lvfpgahelp/setting_timed_loop_fpga_clk.html) that are multiples of 40 MHz, such as 40 MHz, 80 MHz, 120 MHz, and so on.

C Series Module Properties Dialog Box for the NI 9402 (FPGA Interface)

Right-click an [NI 9402](#page-611-0) C Series module in the Project Explorer window and select Properties from the shortcut menu to display this dialog box.

Use this dialog box to configure a C Series module.

This dialog box includes the following components:

<span id="page-616-0"></span>■ Name–Specifies the name of the C Series module, which appears in the Project Explorer window. LabVIEW assigns a default name to the module based on the slot number. You can use this field to give the module a descriptive name.

■ Module Type—Specifies the type of C Series module. You cannot change this option.

- Location–Specifies a slot in the chassis for the C Series module.
- Channels–Specifies the channel(s) for which you want to select the line direction.

■ Selected Channel(s) Settings—Specifies the line direction for each channel.

**• Direction**—Sets the line direction for the selected channel(s) to digital input or digital output. The default is digital input.

#### Configuring the Line Direction for the NI 9402 (FPGA Interface)

Each digital channel on the [NI 9402](#page-611-0) is initially configured as a digital input. You can configure the initial line direction for each channel on the NI 9402 at edit time using the [C Series Module Properties](#page-615-0) dialog box. You can programmatically change the line direction for each channel at run time using the [FPGA I/O Method Node](https://www.ni.com/docs/csh?topicname=lvfpga/io_method_node.html). The execution of an I/O Method Node that is configured with a Set Output Enable method overwrites the values you configured in the C Series Module Properties dialog box. In addition, the execution of an FPGA I/O Node configured for output automatically configures the line for output and overwrites the values you configured in the C Series Module Properties dialog box or using the Set Output Enable method.

Configuring Line Direction Using the C Series Module Properties Dialog Box

Complete the following steps to set the line direction of channels using the C Series Module Properties dialog box.

1. [Configure](https://www.ni.com/docs/csh?topicname=target6devicehelp/config_crio.html) the CompactRIO system, and add an NI 9402.

- 2. Right-click the NI 9402 in the **Project Explorer** window and select Properties from the shortcut menu to display the C Series Module Properties dialog box.
- 3. Select the channel(s) for which you want to configure the line direction from the Channels table. You can select more than one channel by holding the <C trl> or <Shift> key when selecting channels.
- 4. Select the direction for the channel(s) from the Direction pull-down menu.
- 5. Click the OK button.
- 6. Select File»Save All in the Project Explorer window.

Configuring Line Direction of One Channel Using the FPGA I/O Method Node

Complete the following steps to set the line direction of a channel using the FPGA I/O Method Node.

- 1. [Create FPGA I/O items](https://www.ni.com/docs/csh?topicname=lvfpgahelp/creating_fpgaio.html) for the channel of the NI 9402 for which you want to configure the line direction.
- 2. Place an FPGA I/O Method Node on the block diagram and [configure](https://www.ni.com/docs/csh?topicname=lvfpgahelp/creating_fpgaio_method.html) it for this channel.
- 3. Click the Method section and select the Set Output Enable method from the shortcut menu.
- 4. Right-click the Enable input and select Create»Control from the shortcut menu.
- 5. On the front panel of the VI, click the Enable Boolean control to set it to TRUE if you want to set the line direction of the channel to digital output.

Configuring Line Direction of Multiple Channels Using the FPGA I/O Method Node

Complete the following steps to set the line direction of multiple channels using the FPGA I/O Method Node.

1. [Create FPGA I/O items](https://www.ni.com/docs/csh?topicname=lvfpgahelp/creating_fpgaio.html) for the DIO3:0 digital port of the NI 9402.

- 2. Place an FPGA I/O Method Node on the block diagram and [configure](https://www.ni.com/docs/csh?topicname=lvfpgahelp/creating_fpgaio_method.html) it for the DIO3:0 digital port.
- 3. Click the Method section and select the Set Output Enable method from the shortcut menu.
- 4. Right-click the Enable input and select Create»Control from the shortcut menu. The Enable control appears as an unsigned 8-bit integer. Each bit in the integer represents the line direction of one channel of the NI 9402.
- 5. On the front panel of the VI, use the Enable control to enter the line direction for each channel in the port. Change a bit to 1 to set the line direction of the corresponding channel to digital output. Leave a bit as 0 to set the line direction of the corresponding channel to digital input. Refer to the table below for examples of what to enter in the Enable control.

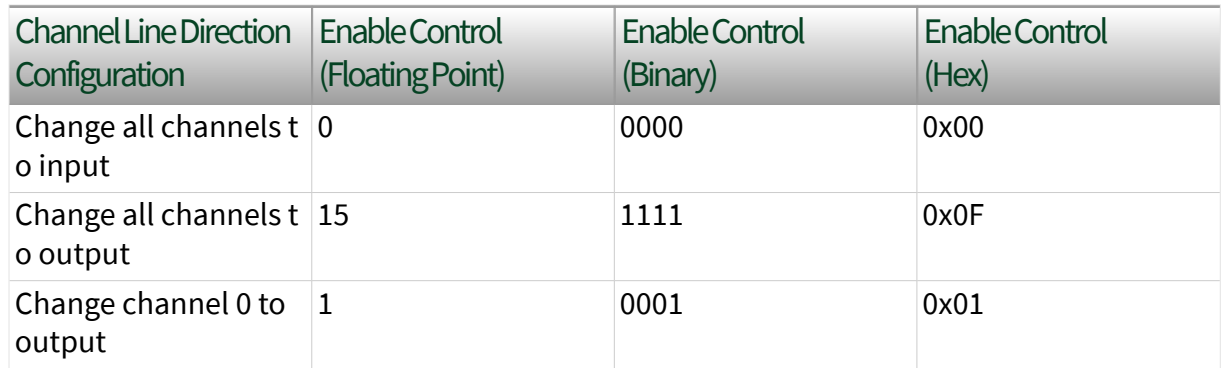

## NI 9402 (Scan Interface)

CompactRIO 4-Channel, LVTTL Digital Input/Output Module

 $\Box$  Open digital input example  $\Box$  Open digital output example

# Module I/O Variables

To use I/O from this module in a VI, drag and drop [I/O variables](https://www.ni.com/docs/csh?topicname=lvioscanhelp/io_vars.html) from the Project Explorer window to the block diagram of the VI. The I/O variables for the channels read and write Boolean values.

### Module Channels

The NI 9402 has the following channels.

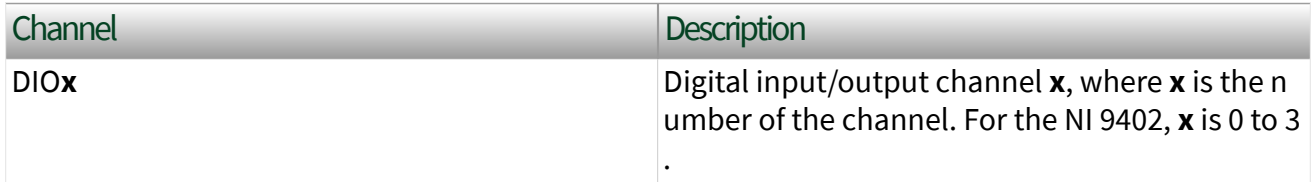

#### C Series Module Properties Dialog Box

Use this dialog box to configure the NI 9402. Right-click the NI 9402 in the Project Explorer window and select Properties to display this dialog box. You can configure the following options.

■ Name—Specifies the name of the C Series module, which appears in the Project Explorer window. LabVIEW assigns a default name to the module based on the slot number. You can use this field to give the module a descriptive name.

■ Module Type—Specifies the type of C Series module. You cannot change this value.

- Location—Specifies a slot in the chassis for the C Series module.
- Channels—Specifies the channel(s) for which you want to configure settings.

**• Direction**—Specifies the initial line direction of the selected channel(s) as input or output.

# Specialty Digital Configuration

You can use the [Specialty Digital Configuration](https://www.ni.com/docs/csh?topicname=target6devicehelp/sd_rt.html) page of the C Series Module Properties dialog box to configure channels of this module for [counter](https://www.ni.com/docs/csh?topicname=target6devicehelp/config_counter_rt.html) input, [counter-driven output,](https://www.ni.com/docs/csh?topicname=target6devicehelp/count_output_rt.html) [pulse-width modulation](https://www.ni.com/docs/csh?topicname=target6devicehelp/pwm_rt.html) output, or [quadrature](https://www.ni.com/docs/csh?topicname=target6devicehelp/quad_rt.html) input.

#### NI 9403

CompactRIO 32-Channel, TTL Digital Input/Output Module

#### <span id="page-620-0"></span>Software Reference ([?](https://www.ni.com/docs/csh?topicname=target6devicehelp/programming_interfaces.html))

**EPGA Interface | → [Scan Interface](#page-626-0)** 

#### NI 9403 Pinout

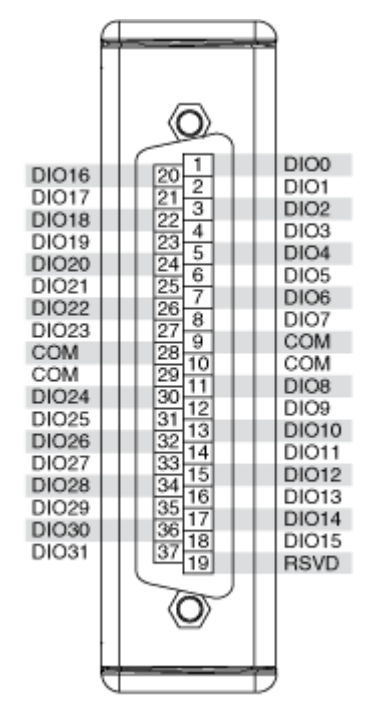

# Related Topics

**FPGA** Interface [Configuring the Line Direction for the NI 9403](#page-624-0)

## NI 9403 (FPGA Interface)

CompactRIO 32-Channel, TTL Digital Input/Output Module

## FPGA I/O Node

You can use an [FPGA I/O Node,](https://www.ni.com/docs/csh?topicname=lvfpga/fpga_io_node.html) configured for [reading](https://www.ni.com/docs/csh?topicname=target6devicehelp/reading_channels.html) and [writing,](https://www.ni.com/docs/csh?topicname=target6devicehelp/writing_channels.html) with this device.

#### Terminals in Software

Use the FPGA I/O Node to access the following terminals for this device.

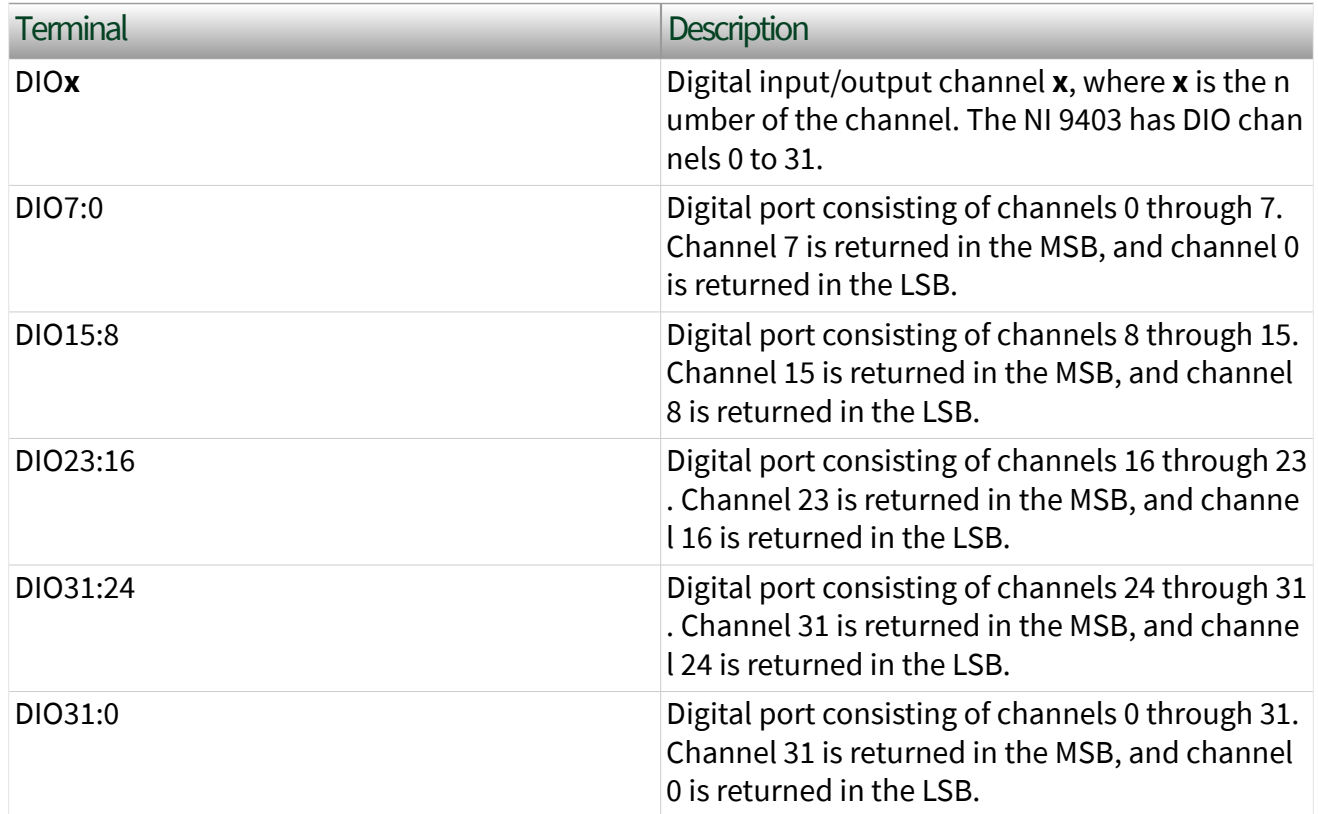

#### Arbitration

This device supports only the [Arbitrate if Multiple Requestors Only](https://www.ni.com/docs/csh?topicname=lvfpgaconcepts/arbitration_options.html) and [Never](https://www.ni.com/docs/csh?topicname=lvfpgaconcepts/arbitration_options.html) [Arbitrate](https://www.ni.com/docs/csh?topicname=lvfpgaconcepts/arbitration_options.html) options for arbitration. The default arbitration setting is Arbitrate if Multiple Requestors Only.

If you are sure that the design of the FPGA VI will never allow more than one digital function to execute at the same time, even on different channels, you can place a checkmark in the Disable Arbitration checkbox on the [C Series Module Properties](#page-623-0) dialog box to disable arbitration and reduce the amount of FPGA logic used by VIs. If more than one digital function could execute simultaneously in the FPGA VI, leave the box unchecked.

# I/O Methods

Use the [FPGA I/O Method Node](https://www.ni.com/docs/csh?topicname=lvfpga/io_method_node.html) to access the following I/O methods for this device.

Method Description

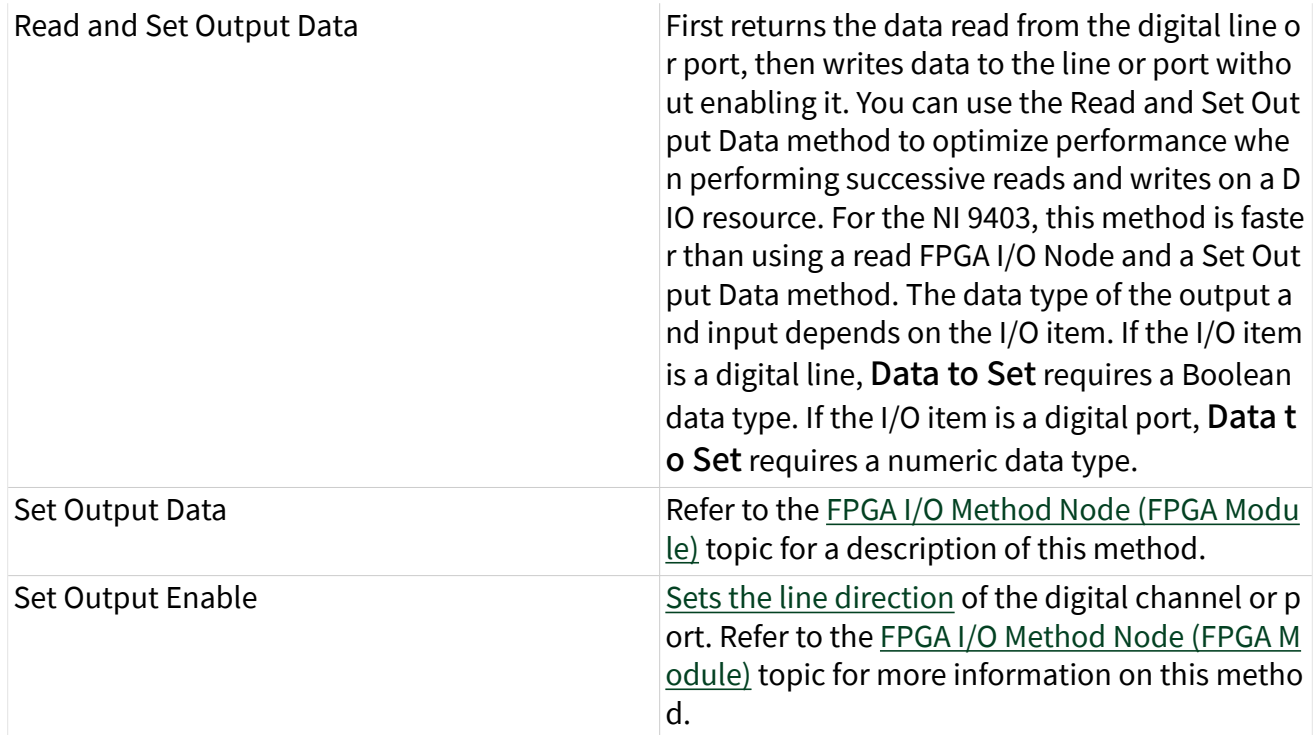

#### Module Methods

This device does not support any module methods.

# I/O Properties

This device does not support any I/O properties.

## Module Properties

Use the [FPGA I/O Property Node](https://www.ni.com/docs/csh?topicname=lvfpga/io_property_node.html) to access the following module properties for this device.

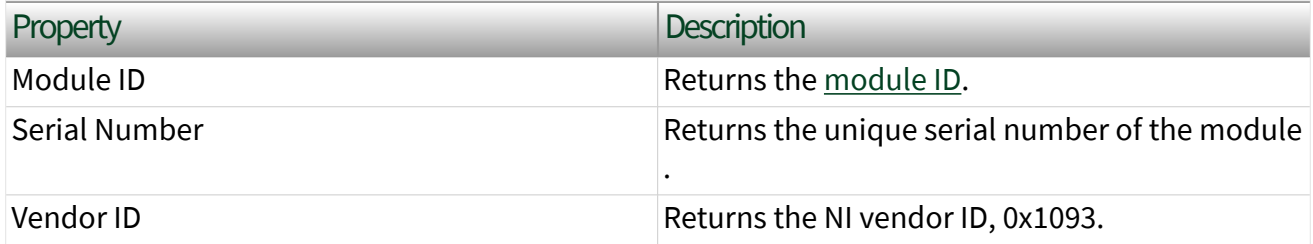

## <span id="page-623-0"></span>Single-Cycle Timed Loop

This device does not support the single-cycle Timed Loop.

#### Hardware Documentation

Refer to the NI 9403 hardware documentation on ni.com/manuals for information about module specifications and how to use the module. Refer to the [CompactRIO](https://www.ni.com/docs/csh?topicname=target6devicehelp/rio_related_documentation.html) [Related Documentation](https://www.ni.com/docs/csh?topicname=target6devicehelp/rio_related_documentation.html) topic for additional CompactRIO documentation resources.

C Series Module Properties Dialog Box for the NI 9403 (FPGA Interface)

Right-click an [NI 9403](#page-620-0) C Series module in the **Project Explorer** window and select Properties from the shortcut menu to display this dialog box.

Use this dialog box to configure a C Series module.

This dialog box includes the following components:

- Name—Specifies the name of the C Series module, which appears in the Project Explorer window. LabVIEW assigns a default name to the module based on the slot number. You can use this field to give the module a descriptive name.
- Module Type—Specifies the type of C Series module. You cannot change this option.
- Location–Specifies a slot in the chassis for the C Series module.
- Channels–Specifies the channel(s) for which you want to select the line direction.

■ Selected Channel(s) Settings–Specifies the line direction for each channel.

■ Direction–Sets the line direction for the selected channel(s) to digital input or digital output. The default is digital input.

■ Disable Arbitration—Place a checkmark in this checkbox if you want to change the arbitration setting to [Never Arbitrate](https://www.ni.com/docs/csh?topicname=lvfpgaconcepts/arbitration_options.html) and reduce the amount of FPGA logic used by VIs. Check this box only if you are sure that the design of

<span id="page-624-0"></span>the FPGA VI will never allow more than one digital function to execute at the same time, even on different channels. If more than one digital function could execute simultaneously in the FPGA VI, leave the box unchecked to keep the default [Arbitrate if Multiple Requestors Only](https://www.ni.com/docs/csh?topicname=lvfpgaconcepts/arbitration_options.html) arbitration setting.

#### Configuring the Line Direction for the NI 9403 (FPGA Interface)

Each digital channel on the [NI 9403](#page-620-0) is initially configured as a digital input. You can configure the initial line direction for each channel on the NI 9403 at edit time using the [C Series Module Properties](#page-623-0) dialog box. You can programmatically change the line direction for each channel at run time using the [FPGA I/O Method Node](https://www.ni.com/docs/csh?topicname=lvfpga/io_method_node.html). The execution of an I/O Method Node that is configured with a Set Output Enable method overwrites the values you configured in the C Series Module Properties dialog box. In addition, the execution of an FPGA I/O Node configured for output automatically configures the line for output and overwrites the values you configured in the C Series Module Properties dialog box or using the Set Output Enable method.

#### Configuring Line Direction Using the C Series Module Properties Dialog Box

Complete the following steps to set the line direction of channels using the C Series Module Properties dialog box.

- 1. [Configure](https://www.ni.com/docs/csh?topicname=target6devicehelp/config_crio.html) the CompactRIO system, and add an NI 9403.
- 2. Right-click the NI 9403 in the Project Explorer window and select Properties from the shortcut menu to display the C Series Module Properties dialog box.
- 3. Select the channel(s) for which you want to configure the line direction from the Channels table. You can select more than one channel by holding the <C trl> or <Shift> key when selecting channels.
- 4. Select the direction for the channel(s) from the Direction pull-down menu.
- 5. Click the OK button.
- 6. Select File»Save All in the Project Explorer window.

Configuring Line Direction of One Channel Using the FPGA I/O Method Node

Complete the following steps to set the line direction of a channel using the FPGA I/O Method Node.

- 1. [Create FPGA I/O items](https://www.ni.com/docs/csh?topicname=lvfpgahelp/creating_fpgaio.html) for the channel of the NI 9403 for which you want to configure the line direction.
- 2. Place an FPGA I/O Method Node on the block diagram and [configure](https://www.ni.com/docs/csh?topicname=lvfpgahelp/creating_fpgaio_method.html) it for this channel.
- 3. Click the Method section and select the Set Output Enable method from the shortcut menu.
- 4. Right-click the Enable input and select Create»Control from the shortcut menu.
- 5. On the front panel of the VI, click the Enable Boolean control to set it to TRUE if you want to set the line direction of the channel to digital output.

Configuring Line Direction of Multiple Channels Using the FPGA I/O Method Node

Complete the following steps to set the line direction of multiple channels using the FPGA I/O Method Node.

- 1. [Create FPGA I/O items](https://www.ni.com/docs/csh?topicname=lvfpgahelp/creating_fpgaio.html) for the digital port of the NI 9403 that contains the channels you want to configure.
- 2. Place an FPGA I/O Method Node on the block diagram and [configure](https://www.ni.com/docs/csh?topicname=lvfpgahelp/creating_fpgaio_method.html) it for this digital port.
- 3. Click the Method section and select the Set Output Enable method from the shortcut menu.
- 4. Right-click the Enable input and select Create» Control from the shortcut menu. If you configured the FPGA I/O Method Node for the DIO7:0, DIO15:8, DIO23:16, or DIO31:24 digital port, the Enable control appears as an unsigned 8-bit integer. If you configured the FPGA I/O Method Node for the DIO31:0 digital port, the Enable control appears as an unsigned 32-bit integer. Each bit in the integer represents the line direction of one channel of the NI 9403.

<span id="page-626-0"></span>5. On the front panel of the VI, use the Enable control to enter the line direction for each channel in the port. Change a bit to 1 to set the line direction of the corresponding channel to digital output. Leave a bit as 0 to set the line direction of the corresponding channel to digital input. Refer to the table below for examples of what to enter in the Enable control if you configured the FPGA I/O Method Node for the DIO7:0 digital port.

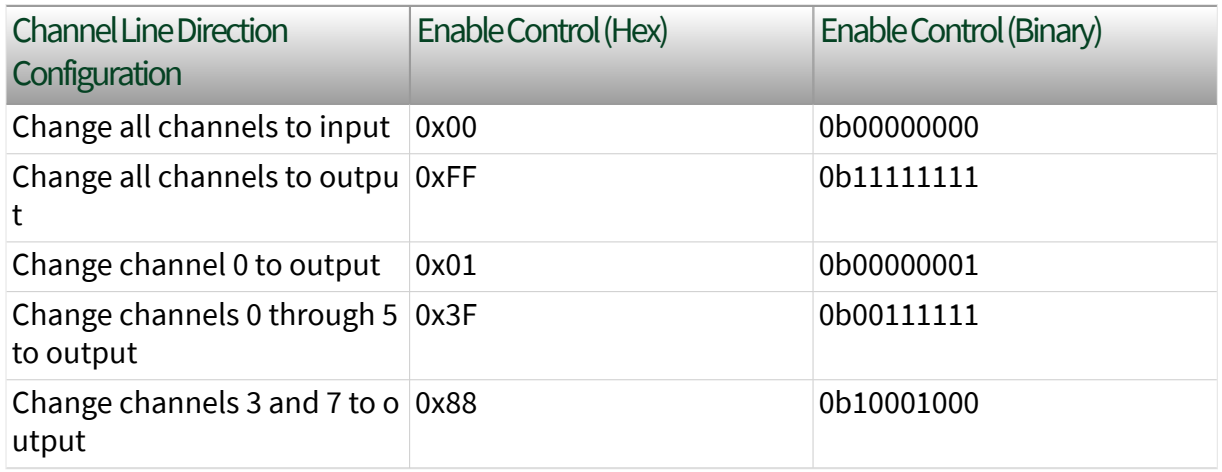

Refer to the table below for examples of what to enter in the Enable control if you configured the FPGA I/O Method Node for the DIO31:0 digital port.

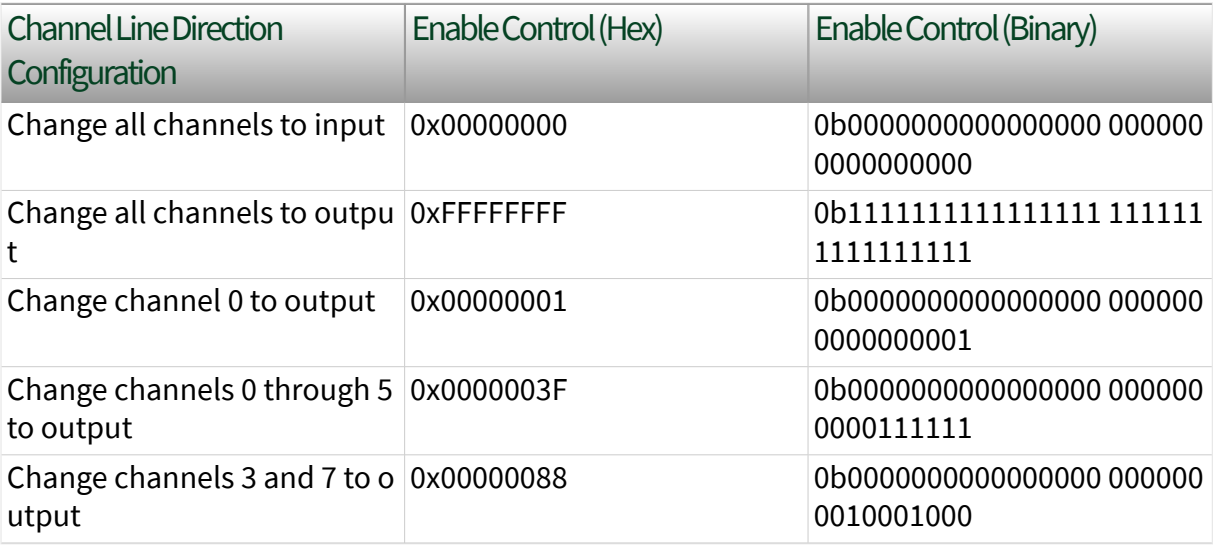

#### NI 9403 (Scan Interface)

CompactRIO 32-Channel, TTL Digital Input/Output Module

 $\Box$  Open digital input example  $\Box$  Open digital output example

### Module I/O Variables

To use I/O from this module in a VI, drag and drop [I/O variables](https://www.ni.com/docs/csh?topicname=lvioscanhelp/io_vars.html) from the Project Explorer window to the block diagram of the VI. The I/O variables for the channels read and write Boolean values.

#### Module Channels

The NI 9403 has the following channels.

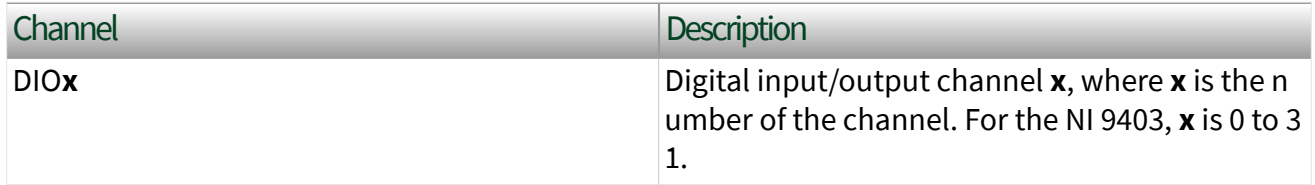

#### C Series Module Properties Dialog Box

Use this dialog box to configure the NI 9403. Right-click the NI 9403 in the Project Explorer window and select Properties to display this dialog box. You can configure the following options.

■ Name–Specifies the name of the C Series module, which appears in the Project Explorer window. LabVIEW assigns a default name to the module based on the slot number. You can use this field to give the module a descriptive name.

■ Module Type-Specifies the type of C Series module. You cannot change this value.

- Location–Specifies a slot in the chassis for the C Series module.
- **Channels**—Specifies the channel(s) for which you want to configure settings.

<span id="page-628-0"></span>**- Initial Line Direction**—Specifies the initial line direction of the selected channel(s) as input or output.

NI 9470

CompactRIO 8-Channel Digital Output Module with Current Readback

#### Software Reference ([?](https://www.ni.com/docs/csh?topicname=target6devicehelp/programming_interfaces.html))

**FPGA** Interface

### NI 9470 Pinout

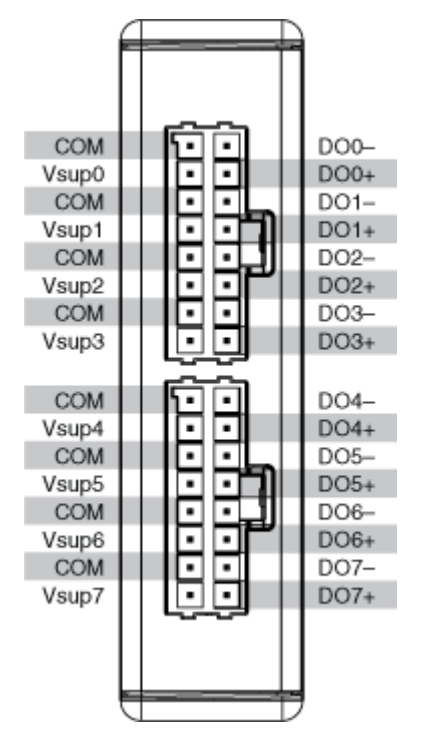

# NI 9470 (FPGA Interface)

CompactRIO 8-Channel Digital Output Module with Current Readback

## FPGA I/O Node

You can use an [FPGA I/O Node,](https://www.ni.com/docs/csh?topicname=lvfpga/fpga_io_node.html) configured for [reading](https://www.ni.com/docs/csh?topicname=target6devicehelp/reading_channels.html), with this device.

# Terminals in Software

Use the FPGA I/O Node to access the following terminals for this device.

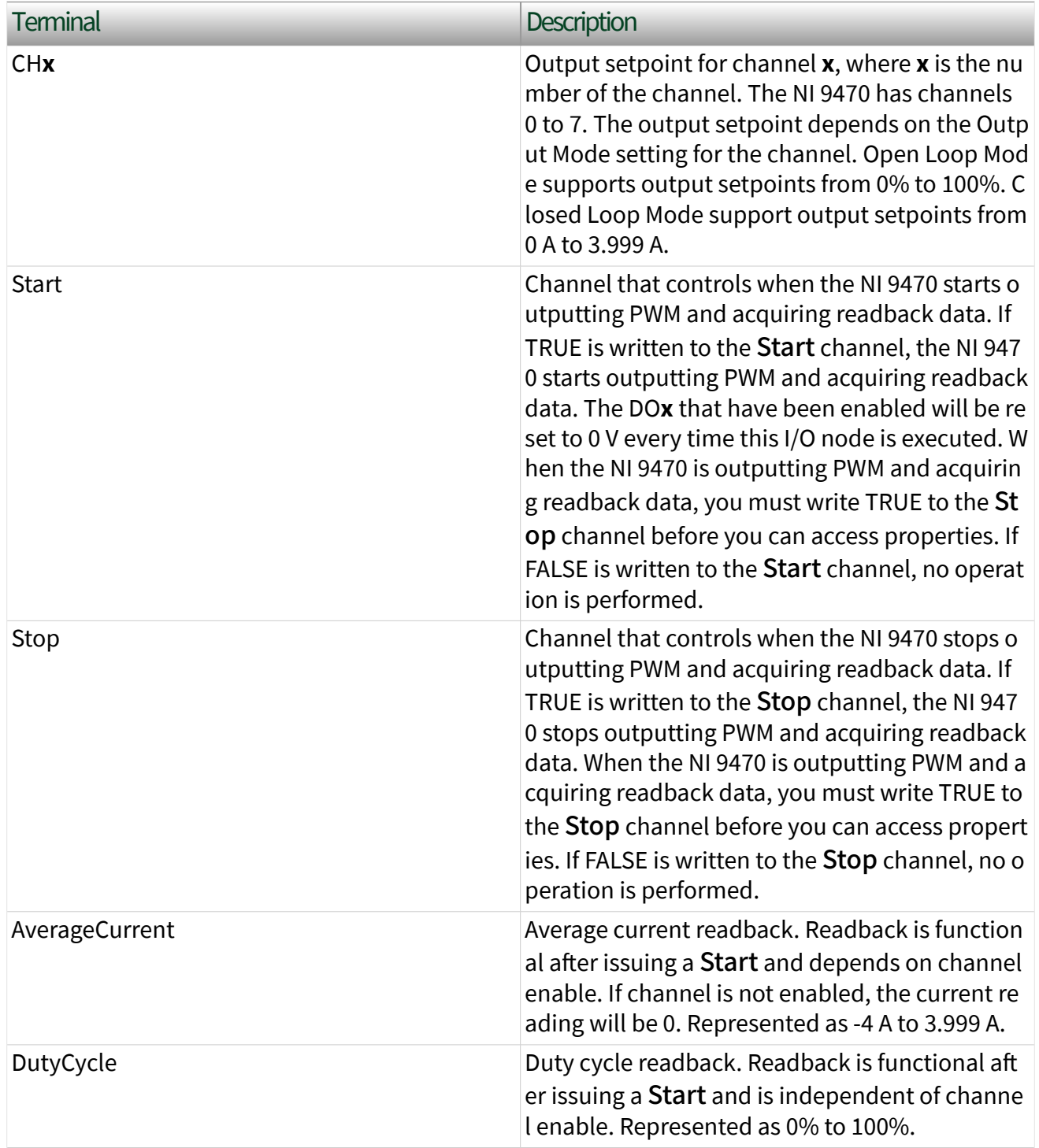

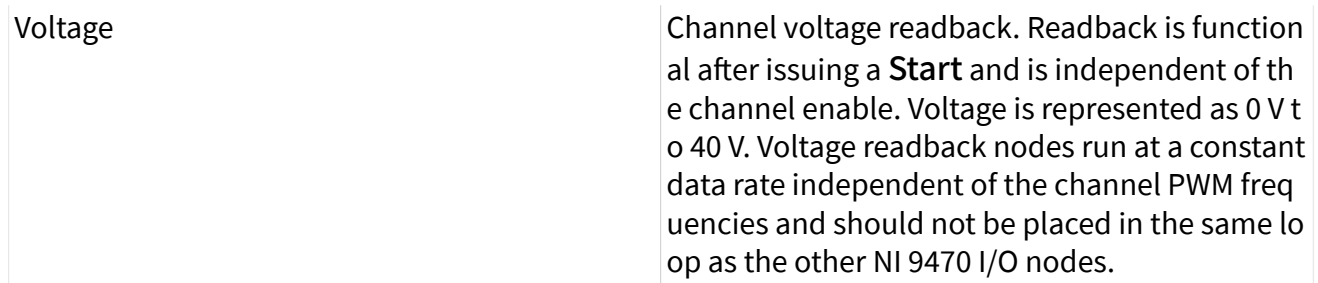

#### Arbitration

This device supports only the [Arbitrate if Multiple Requestors Only](https://www.ni.com/docs/csh?topicname=lvfpgaconcepts/arbitration_options.html) option for arbitration. You cannot configure arbitration settings for this device.

# I/O Methods

Use the [FPGA I/O Method Node](https://www.ni.com/docs/csh?topicname=lvfpga/io_method_node.html) to access the following I/O methods for this device.

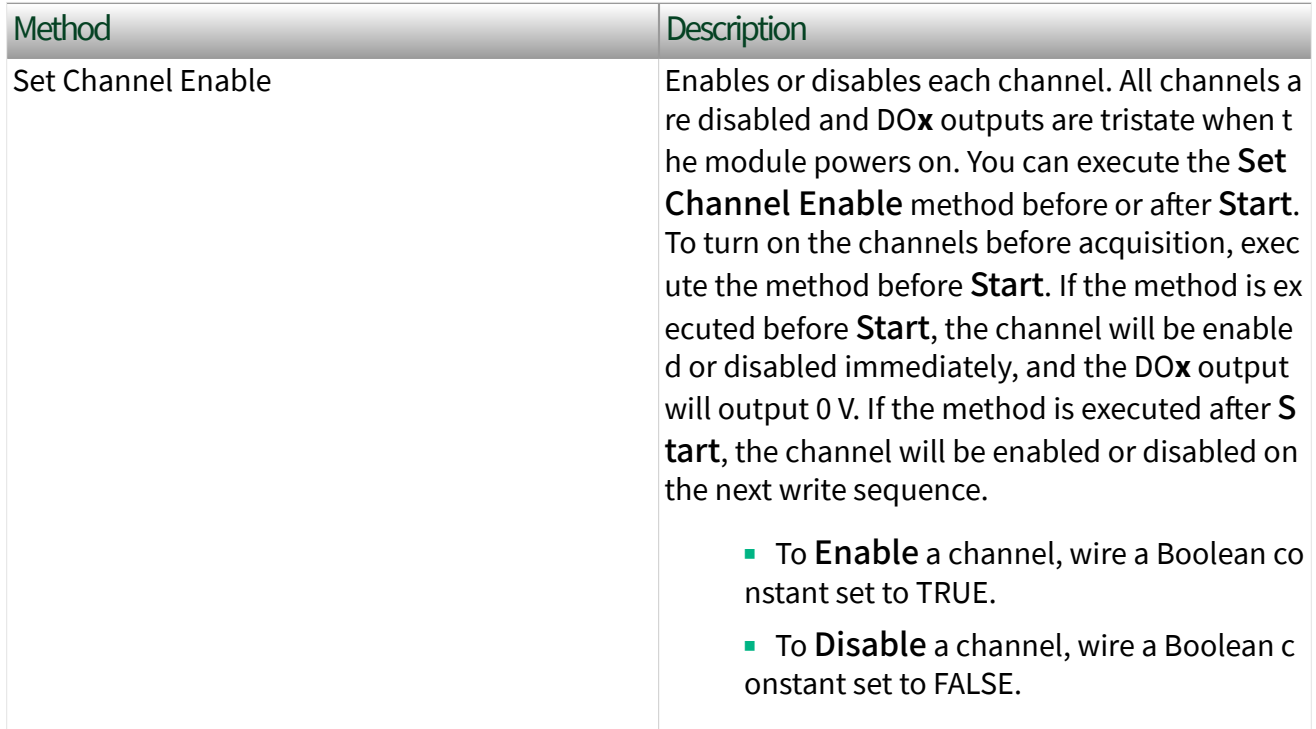

## Module Methods

Use the [FPGA I/O Method Node](https://www.ni.com/docs/csh?topicname=lvfpga/io_method_node.html) to access the following module methods for this device.

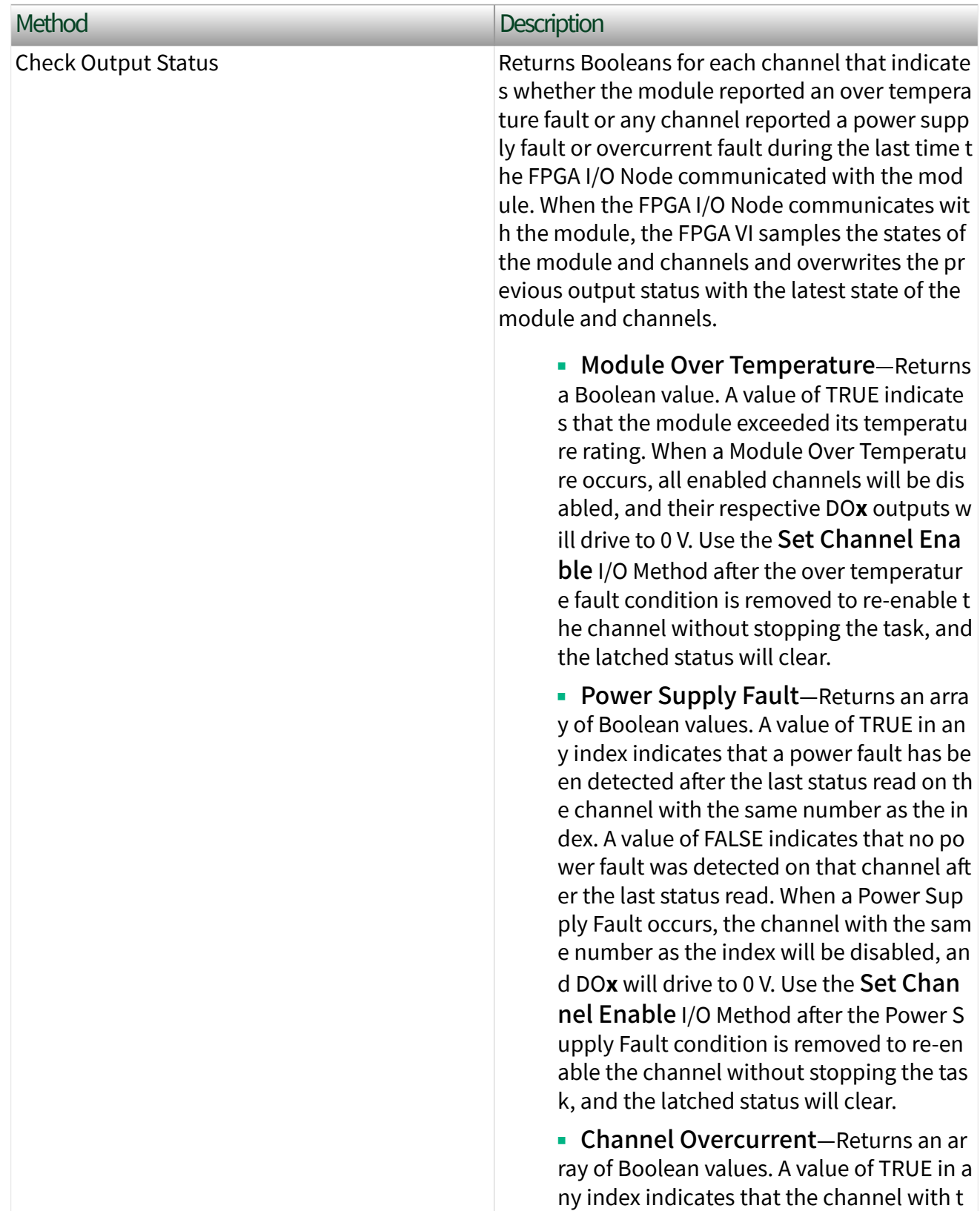

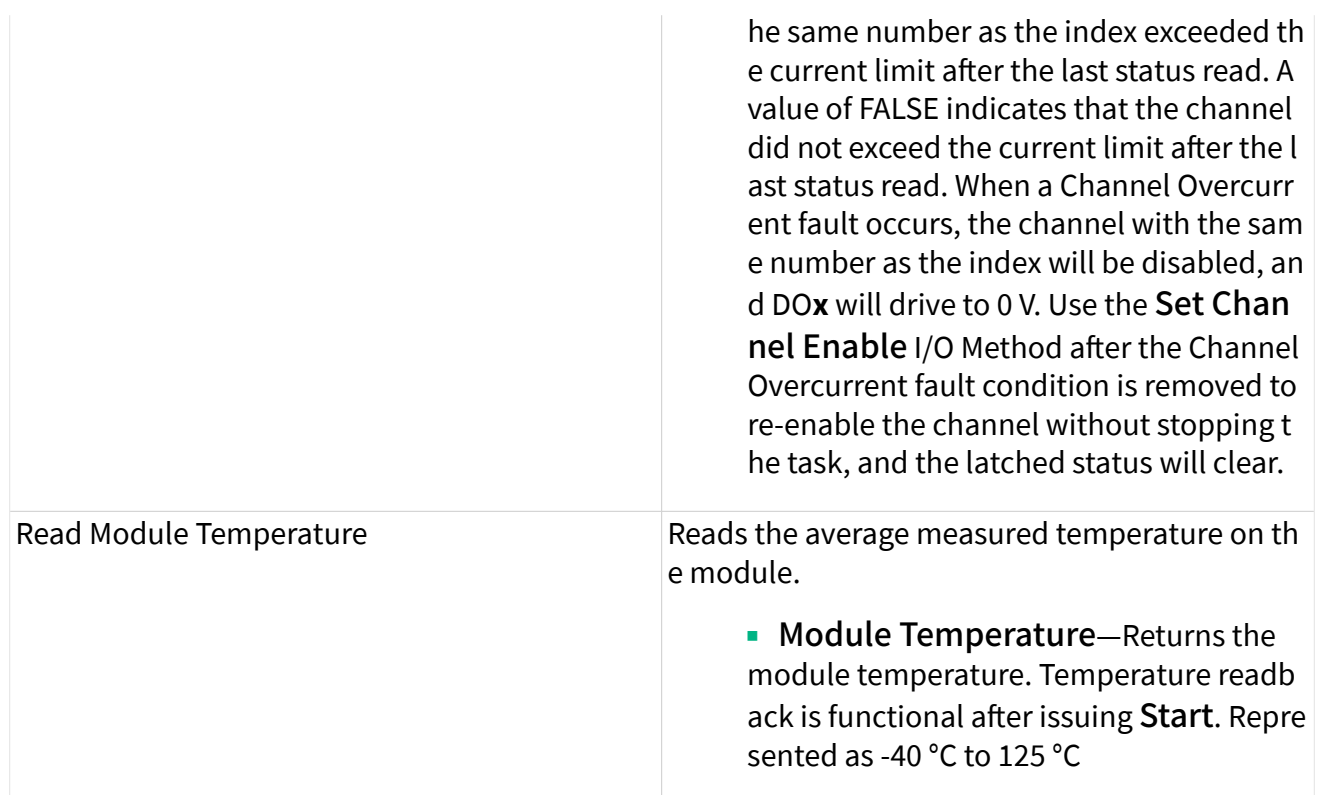

## I/O Properties

Use the [FPGA I/O Property Node](https://www.ni.com/docs/csh?topicname=lvfpga/io_property_node.html) to access the following I/O properties for this device. You must configure all channel properties before starting acquisition. Changing the properties during acquisition will not work.

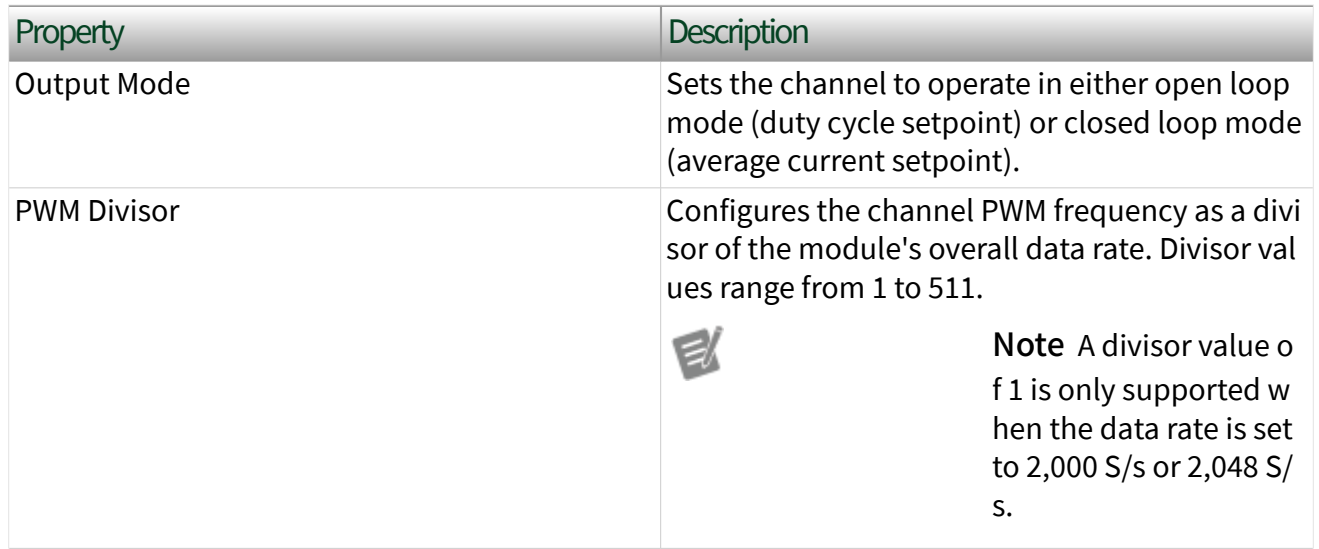

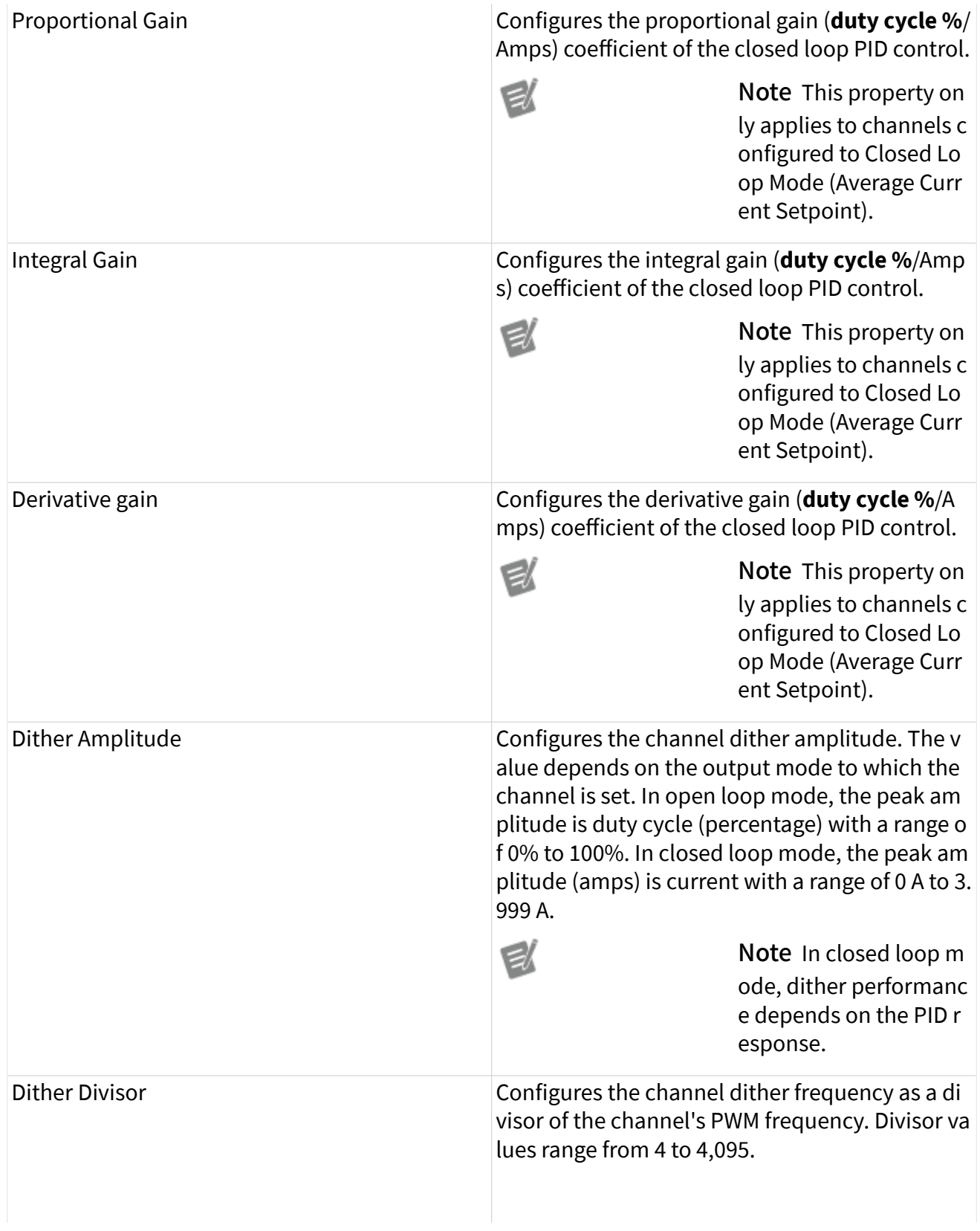

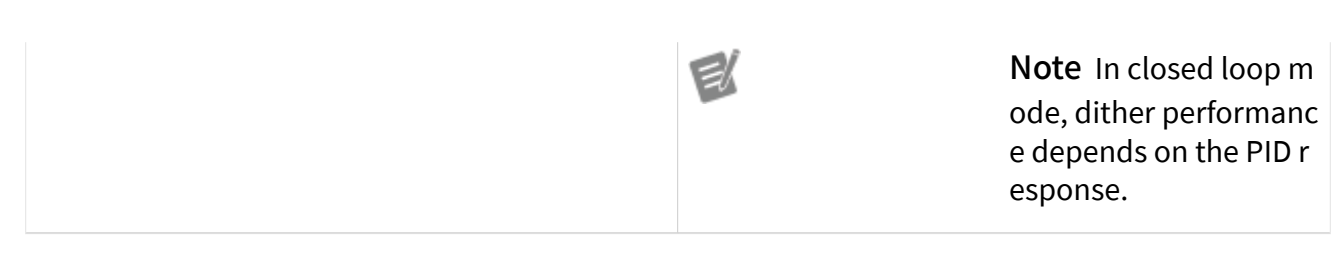

## Module Properties

Use the [FPGA I/O Property Node](https://www.ni.com/docs/csh?topicname=lvfpga/io_property_node.html) to access the following module properties for this device.

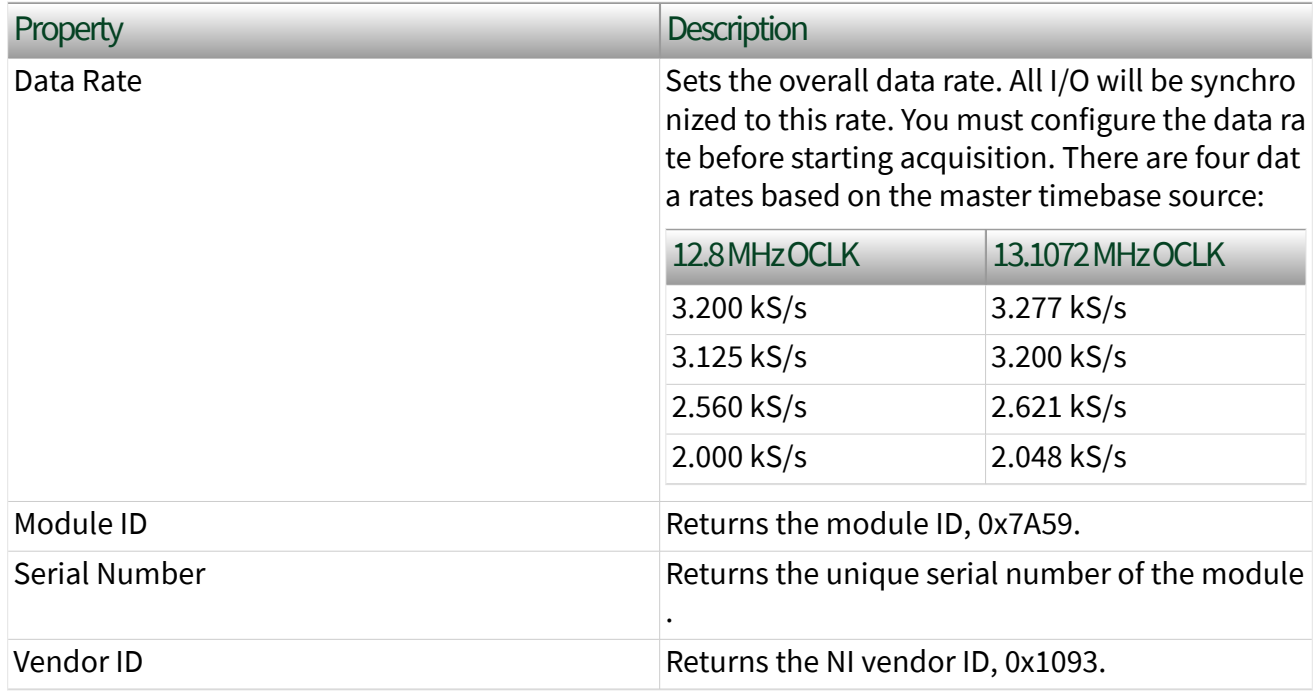

# Single-Cycle Timed Loop

This device does not support the single-cycle Timed Loop.

# Example

Refer to LabVIEW\examples\CompactRIO\Module Specific\NI 9470\ NI 9470 Getting Started. lvproj for an example on getting started with this module.

C Series Module Properties Dialog Box for the NI 9470 (FPGA Interface)

Right-click an [NI 9470](#page-628-0) C Series module in the Project Explorer window and select Properties from the shortcut menu to display this dialog box.

Use this dialog box to configure a C Series module.

This dialog box includes the following components:

- Name–Specifies the name of the C Series module, which appears in the Project Explorer window. LabVIEW assigns a default name to the module based on the slot number. You can use this field to give the module a descriptive name.
- Module Type—Specifies the type of C Series module. You cannot change this option.
- Location–Specifies a slot in the chassis for the C Series module.
- Master Timebase Source–Specifies the [master timebase source](#page-38-0) that the module uses.
- **Export Onboard Clock**—Place a checkmark in this checkbox if you want to make this module accessible as a master timebase source to other modules.
- Data Rate–Specifies the rate at which the module acquires data.
- Channel Configuration—Launches the channel configuration dialog box to configure the channel settings.

#### Configuring Channels on the NI 9470 (FPGA Interface)

Complete the following steps to configure the channels of the NI 9470.

- 1. Right-click an [NI 9470](#page-628-0) C Series module in the Project Explorer window and select Properties from the shortcut menu to display this dialog box.
- 2. Click the Channel Configuration button to open the Channel Configuration dialog box.
- 3. Select a channel to configure.
- 4. Configure the following settings.

■ Output Mode–Specifies the output mode for the selected channel.

■ Duty Cycle—Sets the channel to open loop mode without any internal control mechanism. You will have to implement your own control loop in your application.

■ Average Current–Sets the channel to closed loop mode using an internal PID control loop. This PID control executes based on the PID coefficients.

**• PWM Divisor**—Specifies the PWM divisor value for the selected channel. Each channel runs based on the PWM frequency, which is derived by the formula **Data Rate** ÷ **PWM Divisor**. Supported values range 2 to 511. You can only set the PWM Divisor to a value of 1 if the data rate is set to 2,000 S/s or 2,048 S/s.

■ PID Response—Specifies the PID response for the selected channel. This option is only available if the channel's Output Mode is set to Average Current.

- Slow—The proportional, integral, and derivative gain coefficients are pre-set to provide a slow PID response speed. The output current will arrive at the intended setpoint at a slower rate.
- Medium—The proportional, integral, and derivative gain coefficients are pre-set to provide a medium PID response speed. The output current will arrive at the intended setpoint at a moderate rate.
- Fast—The proportional, integral, and derivative gain coefficients are pre-set to provide a fast PID response speed. The output current will arrive at the intended setpoint at a faster rate.
- Custom—Customize your own PID response by entering your own Proportional Gain, Integral Gain, and Derivative Gain.
	- Proportional Gain–Specifies the proportional gain coefficient for the selected channel. Specified in units of **(duty cycle %)** ÷ Amps.
	- Integral Gain–Specifies the integral gain coefficient for the selected channel. Specified in units of **(duty cycle %)** ÷ Amps.

■ Derivative Gain–Specifies the derivative gain coefficient for the selected channel. Specified in units of **(duty cycle %)** ÷ Amps.

■ Dither Amplitude—Specifies the dither amplitude for the selected channel. Represents the dither peak amplitude for the channel. You can disable dither by setting this parameter to 0. The range depends on which Output Mode the channel is set.

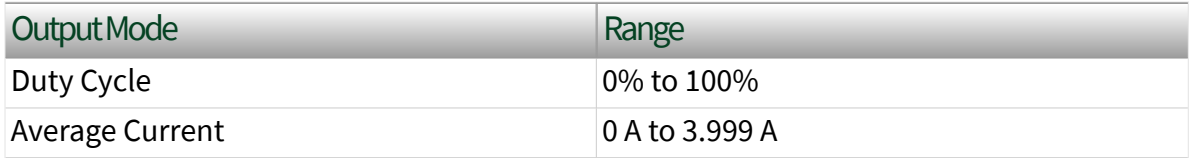

■ Dither Divisor—Specifies the Dither Divisor for the selected channel, which controls the dither frequency. Dither frequency is derived using the formula **PWM Frequency** ÷ **Dither Divisor**.

- 5. Click OK to close the Channel Configuration dialog box.
- 6. Click OK to close the Module Properties Dialog Box.

Synchronizing the NI 9470 with Other Modules (FPGA Interface)

You can synchronize the NI 9470 with other modules that are connected to the same FPGA device if your application meets the following requirements:

- The modules must use the same master timebase source
- The modules must start acquisition mode at the same time
- Each channel of the NI 9470 must be in its own [FPGA I/O Node](https://www.ni.com/docs/csh?topicname=lvfpga/fpga_io_node.html) residing in its own loop.

You must [create FPGA I/O items](https://www.ni.com/docs/csh?topicname=lvfpgahelp/creating_fpgaio.html) for the module before you can configure the items using the FPGA I/O Node. Develop the FPGA VI to meet the guidelines described in the following table.

For delta-sigma modules, you will need to synchronize multiple sample rates.

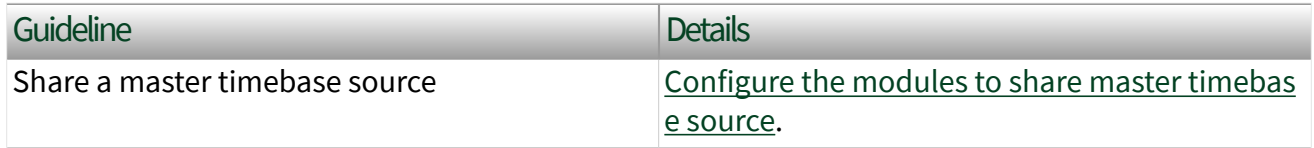

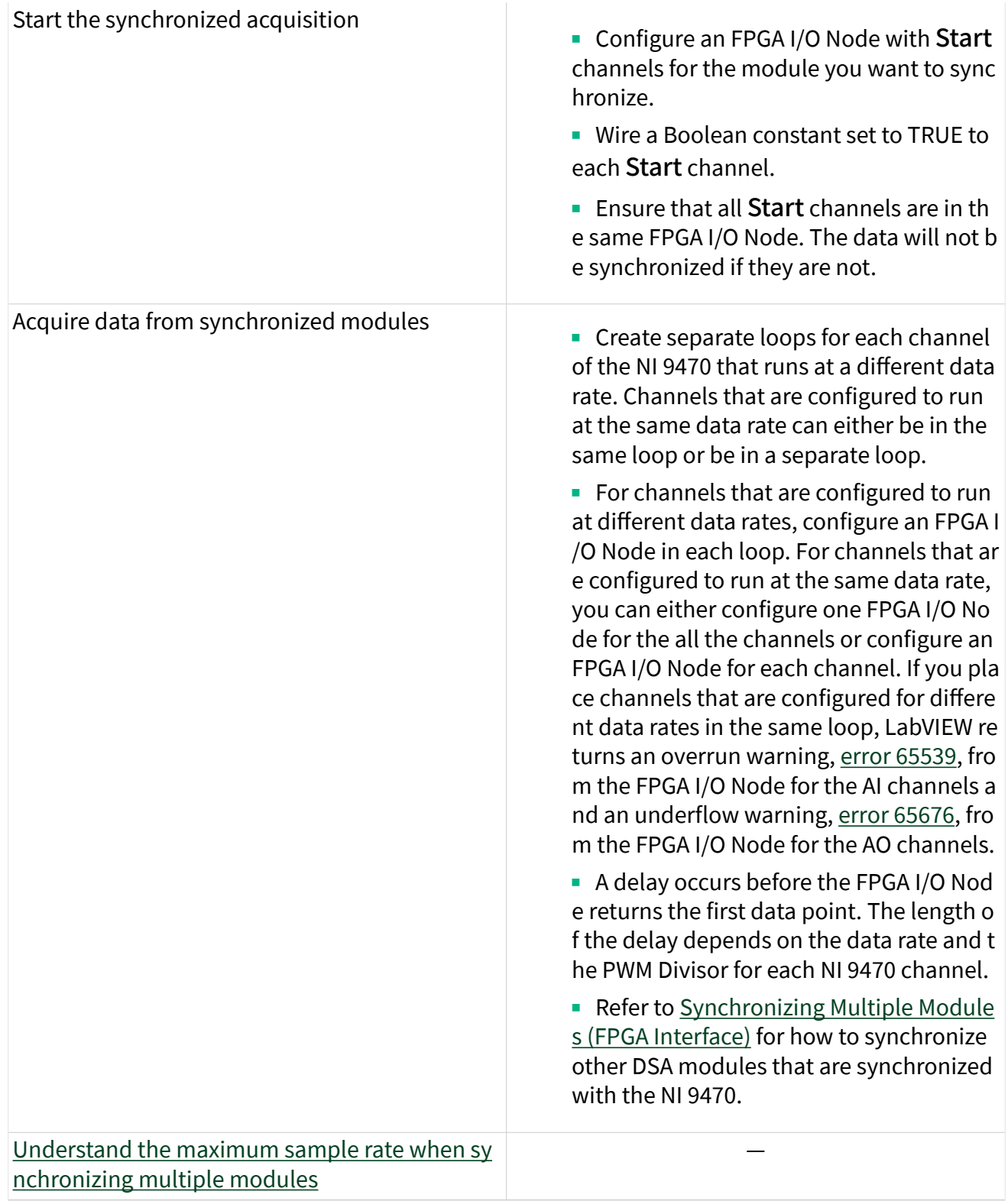

Equation for synchronizing multiple sample rates

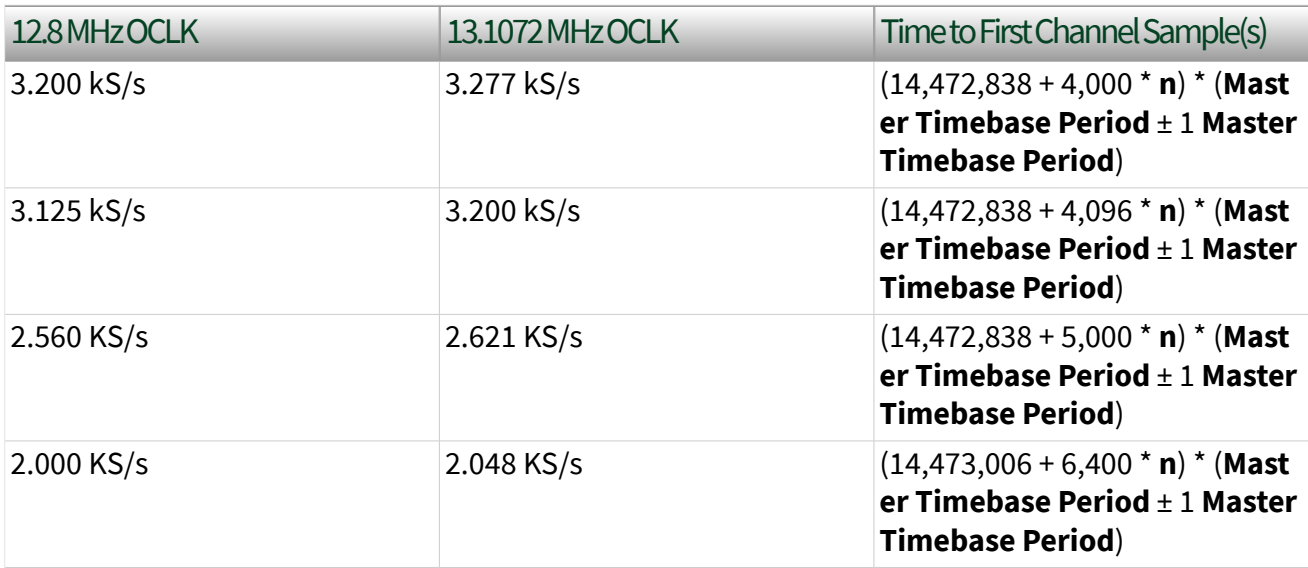

#### Notes:

**Master Timebase Period** = period of the internal or external clock that the module uses (1/12.8 M Hz or 1/13.072 MHz).

**n** = channel PWN divisor. Refer to the [PWM Divisor I/O Property](#page-628-0) for valid values of **n** for each data r ate divisor option.

Only data rates of 3.125 kS/s or 2.000 kS/s with 12.8 MHz OCLK or 3.200 kS/s or 2.048 kS/s with 13. 1072 MHz OCLK are compatible with other DSA modules for [synchronizing multiple modules](#page-34-0). The formulas above apply to each individual channel of the NI 9470 based on each channel's PW M divisor.

#### Related Topics

[Synchronizing Multiple Modules \(FPGA Interface\)](#page-34-0)

[Configuring the Master Timebase Source for a Module](#page-38-0)

[Understanding the Maximum Sample Rate when Synchronizing Multiple Modules](#page-41-0) [\(FPGA Interface\)](#page-41-0)

NI 9472

CompactRIO 8-Channel, 24 V, Sourcing Digital Output Module

#### <span id="page-640-0"></span>Software Reference ([?](https://www.ni.com/docs/csh?topicname=target6devicehelp/programming_interfaces.html))

**EPGA Interface | → [Scan Interface](#page-643-0)** 

#### NI 9472 Pinout

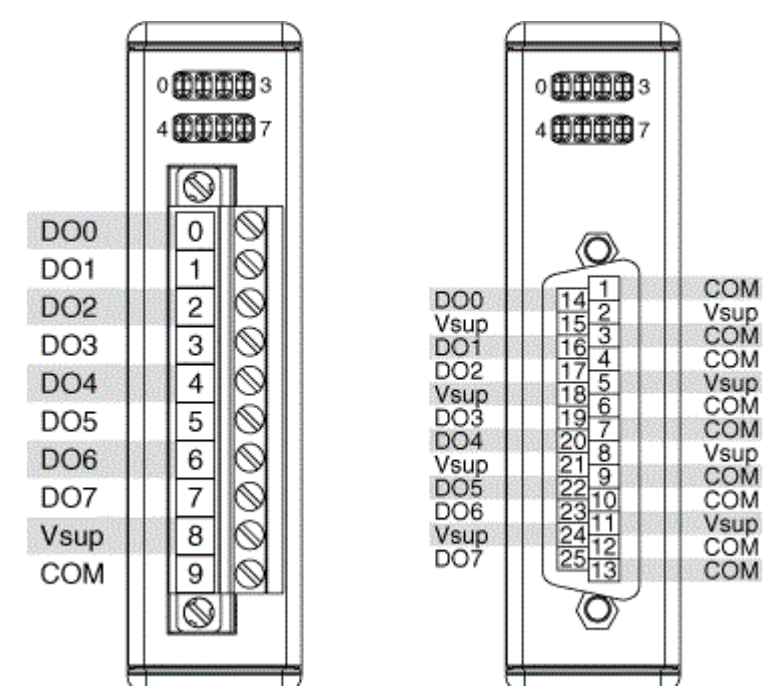

# NI 9472 (FPGA Interface)

CompactRIO 8-Channel, 24 V, Sourcing Digital Output Module

## FPGA I/O Node

You can use an [FPGA I/O Node,](https://www.ni.com/docs/csh?topicname=lvfpga/fpga_io_node.html) configured for [writing](https://www.ni.com/docs/csh?topicname=target6devicehelp/writing_channels.html), with this device.

#### Terminals in Software

Use the FPGA I/O Node to access the following terminals for this device.

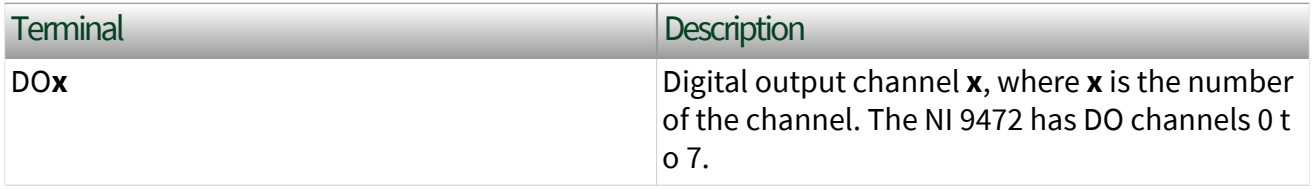

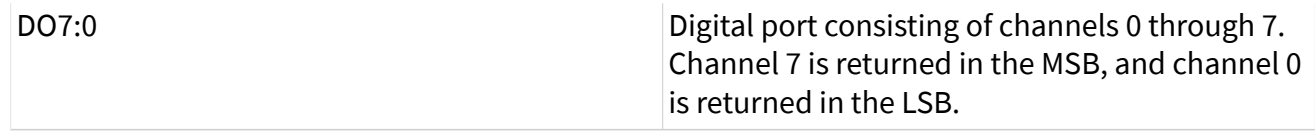

#### Arbitration

You can configure the arbitration settings for the channels of this device in the [Advanced Code Generation](https://www.ni.com/docs/csh?topicname=lvfpgadialog/fpga_io_advcodegen_db.html) page of the [FPGA I/O Properties](https://www.ni.com/docs/csh?topicname=lvfpgadialog/fpga_io_properties.html) dialog box. The default arbitration setting is [Never Arbitrate](https://www.ni.com/docs/csh?topicname=lvfpgaconcepts/arbitration_options.html).

# I/O Methods

This device does not support any I/O methods.

#### Module Methods

Use the [FPGA I/O Method Node](https://www.ni.com/docs/csh?topicname=lvfpga/io_method_node.html) to access the following module method for this device.

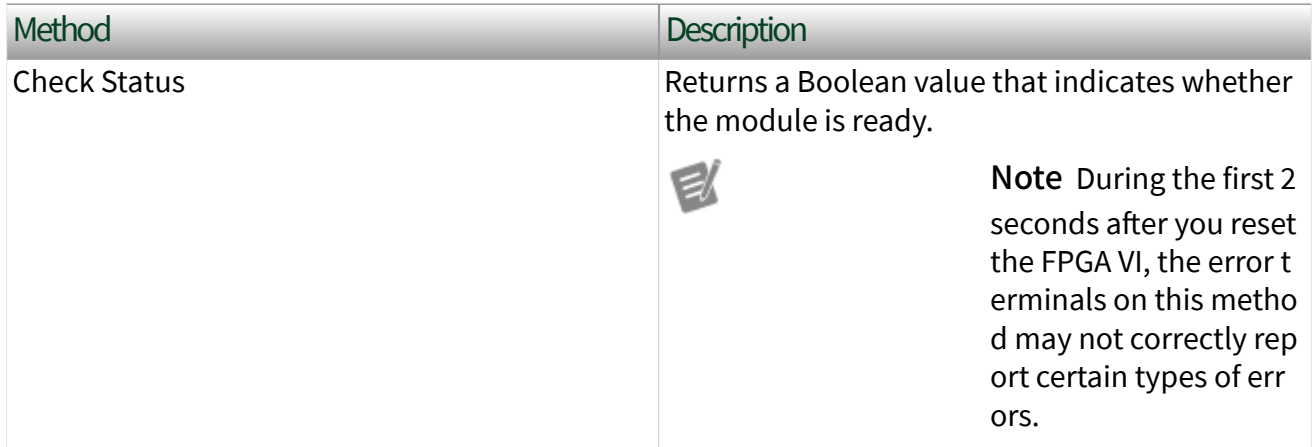

# I/O Properties

This device does not support any I/O properties.

## Module Properties

Use the [FPGA I/O Property Node](https://www.ni.com/docs/csh?topicname=lvfpga/io_property_node.html) to access the following module properties for this device.

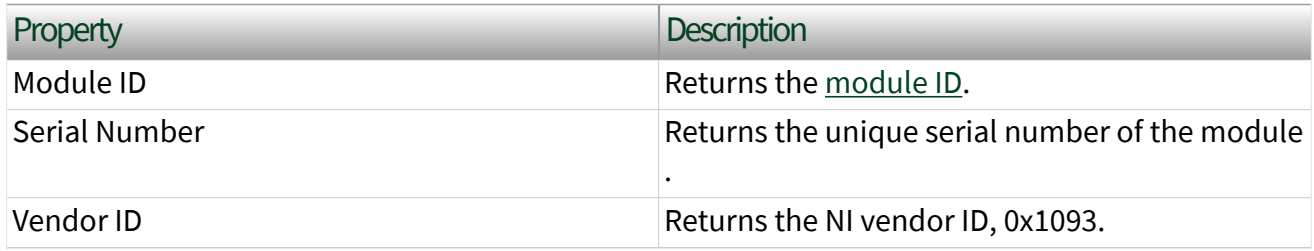

### Single-Cycle Timed Loop

This device supports the [single-cycle Timed Loop](https://www.ni.com/docs/csh?topicname=lvfpga/fpga_timed_loop.html). Configure the number of output synchronizing registers for the channels of this device in the [Advanced](#page-580-0) [Configuration](#page-580-0) dialog box.

When the module is within a single-cycle Timed Loop, it must be ready to perform digital output before a loop containing digital output starts. Poll the Ready output of the Check Status method to determine whether the module is ready. The module might ignore or delay digital output operations if it is not ready.

While the module is performing digital output within a single-cycle Timed Loop, do not perform property reads or remove the module from the chassis. Doing either of these actions causes the module to be unable to perform digital output and the Ready output of the Check Status method to return FALSE.

## FPGA Target Clock Support

This device supports only [top-level FPGA target clock rates](https://www.ni.com/docs/csh?topicname=lvfpgahelp/selecting_toplevel_fpga_clk.html) and [single-cycle Timed](https://www.ni.com/docs/csh?topicname=lvfpgahelp/setting_timed_loop_fpga_clk.html) [Loop clock rates](https://www.ni.com/docs/csh?topicname=lvfpgahelp/setting_timed_loop_fpga_clk.html) that are multiples of 40 MHz, such as 40 MHz, 80 MHz, 120 MHz, and so on.

C Series Module Properties Dialog Box for the NI 9472/9474/9475/9481/9482/9485 (FPGA Interface)

Right-click an [NI 9472](#page-640-0), [NI 9474](#page-644-0), [NI 9475,](#page-649-0) [NI 9481](#page-672-0), [NI 9482](#page-676-0), or [NI 9485](#page-681-0) C Series module in the Project Explorer window and select Properties from the shortcut menu to display this dialog box.

Use this dialog box to configure a C Series module.

This dialog box includes the following components:

<span id="page-643-0"></span>■ Name–Specifies the name of the C Series module, which appears in the Project Explorer window. LabVIEW assigns a default name to the module based on the slot number. You can use this field to give the module a descriptive name.

- Module Type–Specifies the type of C Series module. You cannot change this option.
- Location–Specifies a slot in the chassis for the C Series module.
- Advanced–Launches the [Advanced Configuration](#page-580-0) dialog box.

## NI 9472 (Scan Interface)

CompactRIO 8-Channel, 24 V, Sourcing Digital Output Module

Open example

## Module I/O Variables

To use I/O from this module in a VI, drag and drop [I/O variables](https://www.ni.com/docs/csh?topicname=lvioscanhelp/io_vars.html) from the **Project** Explorer window to the block diagram of the VI. The I/O variables write Boolean values to the channels.

# Module Channels

The NI 9472 has the following channels.

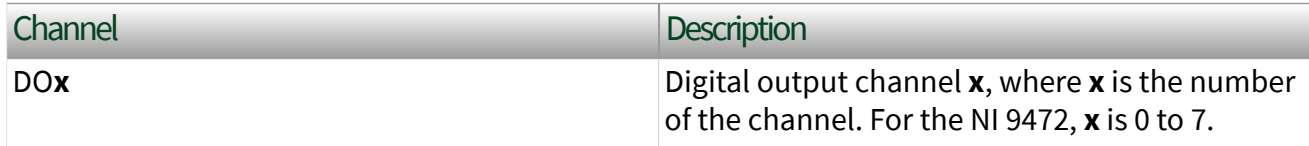

## C Series Module Properties Dialog Box

Use this dialog box to configure the NI 9472. Right-click the NI 9472 in the Project Explorer window and select Properties to display this dialog box. You can configure the following options.

■ Name—Specifies the name of the C Series module, which appears in the Project Explorer window. LabVIEW assigns a default name to the module

<span id="page-644-0"></span>based on the slot number. You can use this field to give the module a descriptive name.

■ Module Type—Specifies the type of C Series module. You cannot change this value.

■ Location–Specifies a slot in the chassis for the C Series module.

### Specialty Digital Configuration

You can use the [Specialty Digital Configuration](https://www.ni.com/docs/csh?topicname=target6devicehelp/sd_rt.html) page of the C Series Module Properties dialog box to configure channels of this module for [counter-driven](https://www.ni.com/docs/csh?topicname=target6devicehelp/count_output_rt.html) output or [pulse-width modulation](https://www.ni.com/docs/csh?topicname=target6devicehelp/pwm_rt.html) output.

NI 9474

CompactRIO 8-Channel, 24 V, High-Speed, Sourcing Digital Output Module

#### Software Reference ([?](https://www.ni.com/docs/csh?topicname=target6devicehelp/programming_interfaces.html))

**FPGA Interface | @ [Scan Interface](#page-647-0)** 

#### NI 9474 Pinout

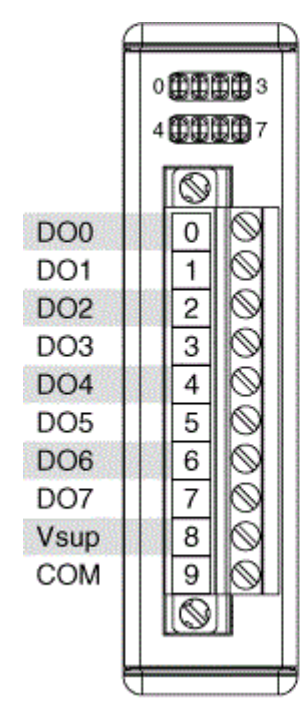

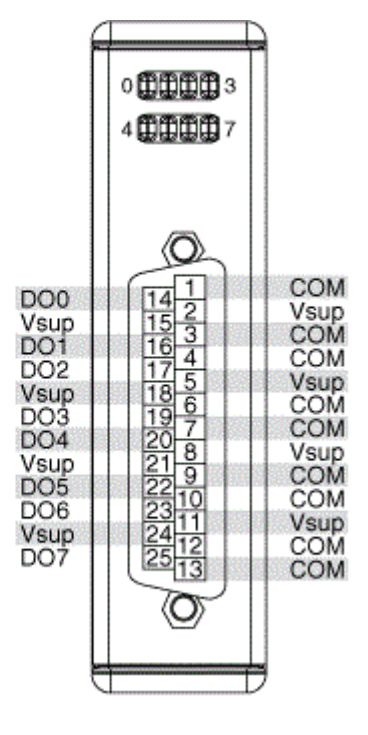

### NI 9474 (FPGA Interface)

CompactRIO 8-Channel, 24 V, High-Speed, Sourcing Digital Output Module

## FPGA I/O Node

You can use an [FPGA I/O Node,](https://www.ni.com/docs/csh?topicname=lvfpga/fpga_io_node.html) configured for [writing](https://www.ni.com/docs/csh?topicname=target6devicehelp/writing_channels.html), with this device.

#### Terminals in Software

Use the FPGA I/O Node to access the following terminals for this device.

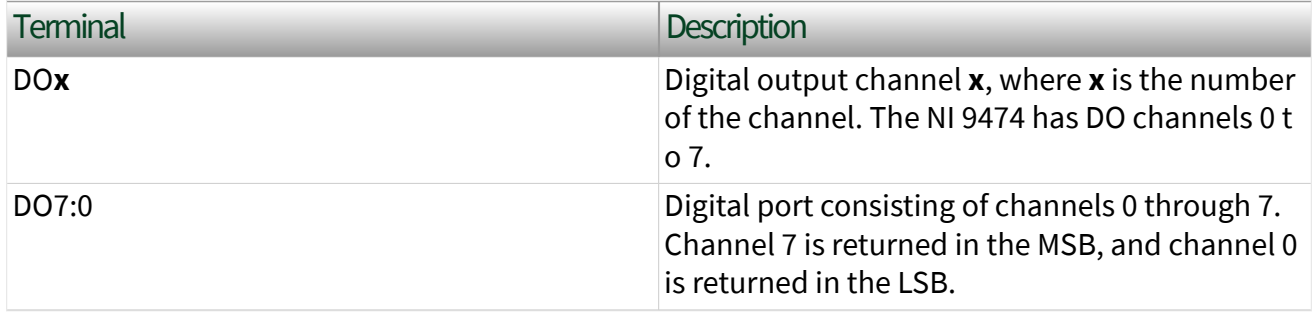

#### Arbitration

You can configure the arbitration settings for the channels of this device in the [Advanced Code Generation](https://www.ni.com/docs/csh?topicname=lvfpgadialog/fpga_io_advcodegen_db.html) page of the [FPGA I/O Properties](https://www.ni.com/docs/csh?topicname=lvfpgadialog/fpga_io_properties.html) dialog box. The default arbitration setting is [Never Arbitrate](https://www.ni.com/docs/csh?topicname=lvfpgaconcepts/arbitration_options.html).

# I/O Methods

This device does not support any I/O methods.

# Module Methods

Use the [FPGA I/O Method Node](https://www.ni.com/docs/csh?topicname=lvfpga/io_method_node.html) to access the following module method for this device.

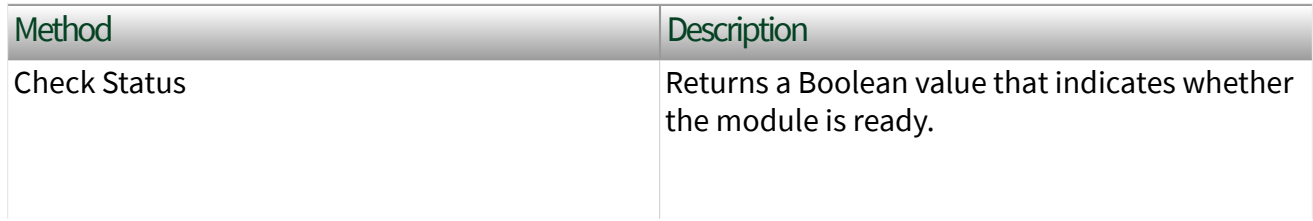

e Note During the first 2 seconds after you reset the FPGA VI, the error t erminals on this metho d may not correctly rep ort certain types of err ors.

## I/O Properties

This device does not support any I/O properties.

### Module Properties

Use the [FPGA I/O Property Node](https://www.ni.com/docs/csh?topicname=lvfpga/io_property_node.html) to access the following module properties for this device.

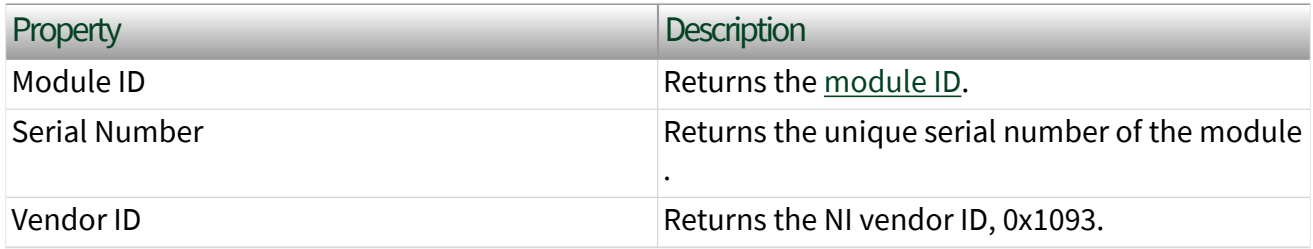

# Single-Cycle Timed Loop

This device supports the [single-cycle Timed Loop](https://www.ni.com/docs/csh?topicname=lvfpga/fpga_timed_loop.html). Configure the number of output synchronizing registers for the channels of this device in the [Advanced](#page-580-0) [Configuration](#page-580-0) dialog box.

When the module is within a single-cycle Timed Loop, it must be ready to perform digital output before a loop containing digital output starts. Poll the Ready output of the Check Status method to determine whether the module is ready. The module might ignore or delay digital output operations if it is not ready.

While the module is performing digital output within a single-cycle Timed Loop, do not perform property reads or remove the module from the chassis. Doing either of these actions causes the module to be unable to perform digital output and the Ready output of the Check Status method to return FALSE.

## <span id="page-647-0"></span>FPGA Target Clock Support

This device supports only [top-level FPGA target clock rates](https://www.ni.com/docs/csh?topicname=lvfpgahelp/selecting_toplevel_fpga_clk.html) and [single-cycle Timed](https://www.ni.com/docs/csh?topicname=lvfpgahelp/setting_timed_loop_fpga_clk.html) [Loop clock rates](https://www.ni.com/docs/csh?topicname=lvfpgahelp/setting_timed_loop_fpga_clk.html) that are multiples of 40 MHz, such as 40 MHz, 80 MHz, 120 MHz, and so on.

C Series Module Properties Dialog Box for the NI 9472/9474/9475/9481/9482/9485 (FPGA Interface)

Right-click an [NI 9472](#page-640-0), [NI 9474](#page-644-0), [NI 9475,](#page-649-0) [NI 9481](#page-672-0), [NI 9482](#page-676-0), or [NI 9485](#page-681-0) C Series module in the Project Explorer window and select Properties from the shortcut menu to display this dialog box.

Use this dialog box to configure a C Series module.

This dialog box includes the following components:

- Name—Specifies the name of the C Series module, which appears in the Project Explorer window. LabVIEW assigns a default name to the module based on the slot number. You can use this field to give the module a descriptive name.
- Module Type—Specifies the type of C Series module. You cannot change this option.
- Location—Specifies a slot in the chassis for the C Series module.
- Advanced-Launches the **Advanced Configuration** dialog box.

#### NI 9474 (Scan Interface)

CompactRIO 8-Channel, 24 V, High-Speed, Sourcing Digital Output Module

Open example

## Module I/O Variables

To use I/O from this module in a VI, drag and drop [I/O variables](https://www.ni.com/docs/csh?topicname=lvioscanhelp/io_vars.html) from the **Project** Explorer window to the block diagram of the VI. The I/O variables write Boolean values to the channels.
### Module Channels

The NI 9474 has the following channels.

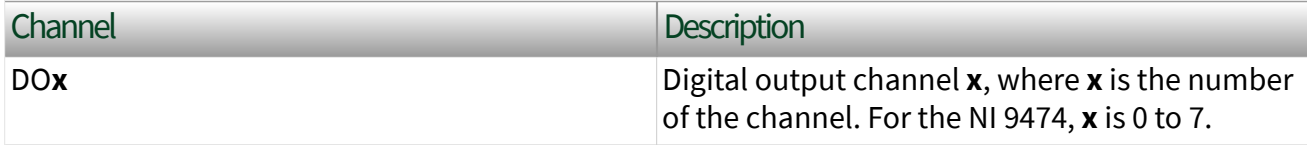

### C Series Module Properties Dialog Box

Use this dialog box to configure the NI 9474. Right-click the NI 9474 in the Project Explorer window and select Properties to display this dialog box. You can configure the following options.

■ Name—Specifies the name of the C Series module, which appears in the Project Explorer window. LabVIEW assigns a default name to the module based on the slot number. You can use this field to give the module a descriptive name.

■ Module Type—Specifies the type of C Series module. You cannot change this value.

■ Location–Specifies a slot in the chassis for the C Series module.

### Specialty Digital Configuration

You can use the [Specialty Digital Configuration](https://www.ni.com/docs/csh?topicname=target6devicehelp/sd_rt.html) page of the C Series Module Properties dialog box to configure channels of this module for [counter-driven](https://www.ni.com/docs/csh?topicname=target6devicehelp/count_output_rt.html) output or [pulse-width modulation](https://www.ni.com/docs/csh?topicname=target6devicehelp/pwm_rt.html) output.

### NI 9475

CompactRIO 8-Channel, 60 V, High-Speed, Sourcing Digital Output Module

### Software Reference ([?](https://www.ni.com/docs/csh?topicname=target6devicehelp/programming_interfaces.html))

**[FPGA Interface](#page-649-0) | @ [Scan Interface](#page-652-0)** 

<span id="page-649-0"></span>NI 9475

CompactRIO 8-Channel, 60 V, High-Speed, Sourcing Digital Output Module

## NI 9475 Pinout

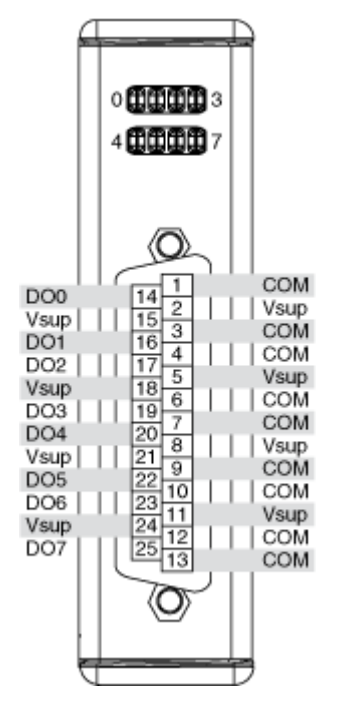

# NI 9475 (FPGA Interface)

CompactRIO 8-Channel, 60 V, High-Speed, Sourcing Digital Output Module

# FPGA I/O Node

You can use an [FPGA I/O Node,](https://www.ni.com/docs/csh?topicname=lvfpga/fpga_io_node.html) configured for [writing](https://www.ni.com/docs/csh?topicname=target6devicehelp/writing_channels.html), with this device.

### Terminals in Software

Use the FPGA I/O Node to access the following terminals for this device.

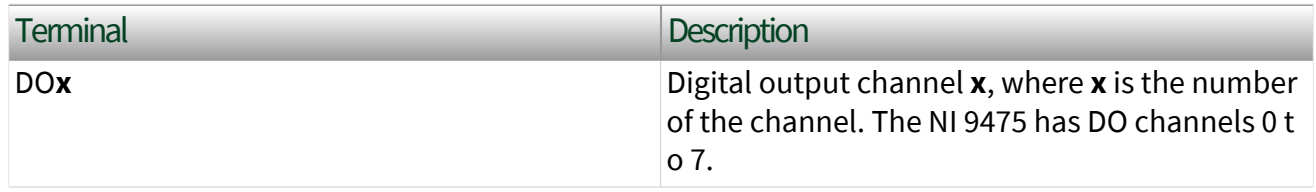

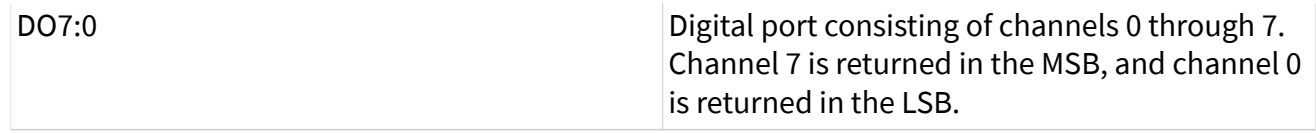

### Arbitration

You can configure the arbitration settings for the channels of this device in the [Advanced Code Generation](https://www.ni.com/docs/csh?topicname=lvfpgadialog/fpga_io_advcodegen_db.html) page of the [FPGA I/O Properties](https://www.ni.com/docs/csh?topicname=lvfpgadialog/fpga_io_properties.html) dialog box. The default arbitration setting is [Never Arbitrate](https://www.ni.com/docs/csh?topicname=lvfpgaconcepts/arbitration_options.html).

# I/O Methods

This device does not support any I/O methods.

## Module Methods

Use the [FPGA I/O Method Node](https://www.ni.com/docs/csh?topicname=lvfpga/io_method_node.html) to access the following module method for this device.

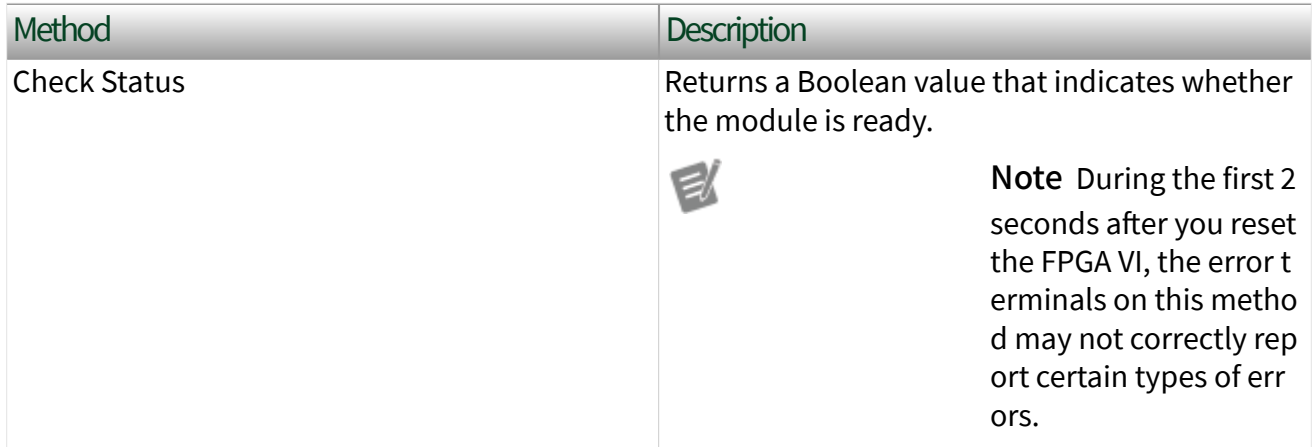

# I/O Properties

This device does not support any I/O properties.

# Module Properties

Use the [FPGA I/O Property Node](https://www.ni.com/docs/csh?topicname=lvfpga/io_property_node.html) to access the following module properties for this device.

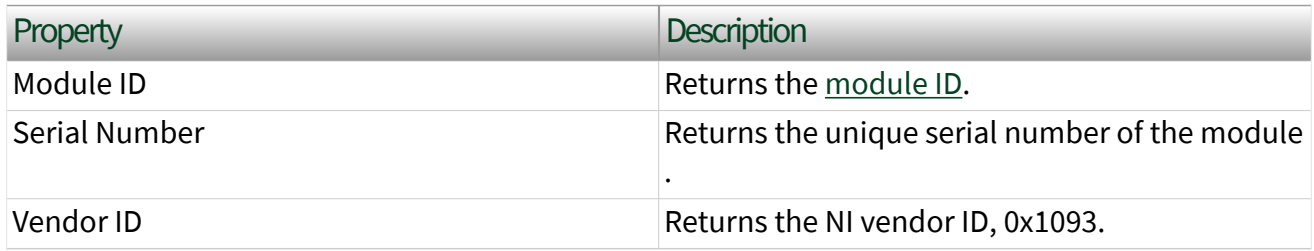

# Single-Cycle Timed Loop

This device supports the [single-cycle Timed Loop](https://www.ni.com/docs/csh?topicname=lvfpga/fpga_timed_loop.html). Configure the number of output synchronizing registers for the channels of this device in the [Advanced](#page-580-0) [Configuration](#page-580-0) dialog box.

When the module is within a single-cycle Timed Loop, it must be ready to perform digital output before a loop containing digital output starts. Poll the **Ready** output of the Check Status method to determine whether the module is ready. The module might ignore or delay digital output operations if it is not ready.

While the module is performing digital output within a single-cycle Timed Loop, do not perform property reads or remove the module from the chassis. Doing either of these actions causes the module to be unable to perform digital output and the Ready output of the Check Status method to return FALSE.

# FPGA Target Clock Support

This device supports only [top-level FPGA target clock rates](https://www.ni.com/docs/csh?topicname=lvfpgahelp/selecting_toplevel_fpga_clk.html) and [single-cycle Timed](https://www.ni.com/docs/csh?topicname=lvfpgahelp/setting_timed_loop_fpga_clk.html) [Loop clock rates](https://www.ni.com/docs/csh?topicname=lvfpgahelp/setting_timed_loop_fpga_clk.html) that are multiples of 40 MHz, such as 40 MHz, 80 MHz, 120 MHz, and so on.

C Series Module Properties Dialog Box for the NI 9472/9474/9475/9481/9482/9485 (FPGA Interface)

Right-click an [NI 9472](#page-640-0), [NI 9474](#page-644-0), [NI 9475,](#page-649-0) [NI 9481](#page-672-0), [NI 9482](#page-676-0), or [NI 9485](#page-681-0) C Series module in the Project Explorer window and select Properties from the shortcut menu to display this dialog box.

Use this dialog box to configure a C Series module.

This dialog box includes the following components:

<span id="page-652-0"></span>■ Name–Specifies the name of the C Series module, which appears in the Project Explorer window. LabVIEW assigns a default name to the module based on the slot number. You can use this field to give the module a descriptive name.

- Module Type—Specifies the type of C Series module. You cannot change this option.
- Location–Specifies a slot in the chassis for the C Series module.
- Advanced–Launches the [Advanced Configuration](#page-580-0) dialog box.

# NI 9475 (Scan Interface)

CompactRIO 8-Channel, 60 V, High-Speed, Sourcing Digital Output Module

Open example

# Module I/O Variables

To use I/O from this module in a VI, drag and drop [I/O variables](https://www.ni.com/docs/csh?topicname=lvioscanhelp/io_vars.html) from the **Project** Explorer window to the block diagram of the VI. The I/O variables write Boolean values to the channels.

# Module Channels

The NI 9475 has the following channels.

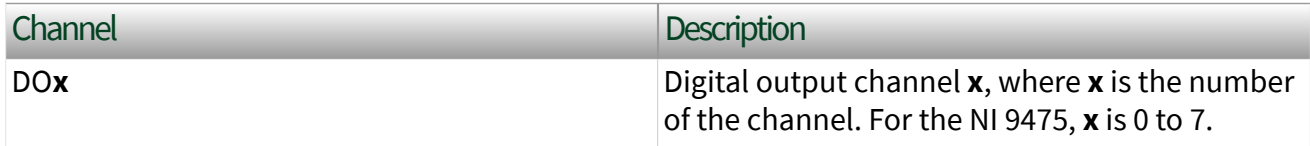

# C Series Module Properties Dialog Box

Use this dialog box to configure the NI 9475. Right-click the NI 9475 in the Project Explorer window and select Properties to display this dialog box. You can configure the following options.

■ Name—Specifies the name of the C Series module, which appears in the Project Explorer window. LabVIEW assigns a default name to the module

<span id="page-653-0"></span>based on the slot number. You can use this field to give the module a descriptive name.

■ Module Type—Specifies the type of C Series module. You cannot change this value.

■ Location–Specifies a slot in the chassis for the C Series module.

### Specialty Digital Configuration

You can use the [Specialty Digital Configuration](https://www.ni.com/docs/csh?topicname=target6devicehelp/sd_rt.html) page of the C Series Module Properties dialog box to configure channels of this module for [counter-driven](https://www.ni.com/docs/csh?topicname=target6devicehelp/count_output_rt.html) output or [pulse-width modulation](https://www.ni.com/docs/csh?topicname=target6devicehelp/pwm_rt.html) output.

NI 9476

36 V, 32-Channel (Sourcing Output), 500 µs C Series Digital Module

### Software Reference ([?](https://www.ni.com/docs/csh?topicname=target6devicehelp/programming_interfaces.html))

**FPGA Interface | @ [Scan Interface](#page-657-0)** 

### NI 9476 Pinout

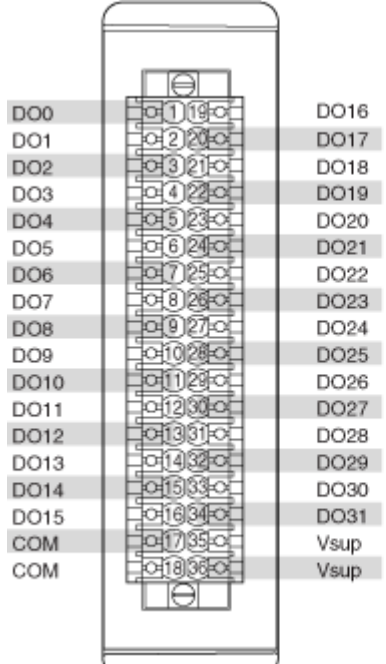

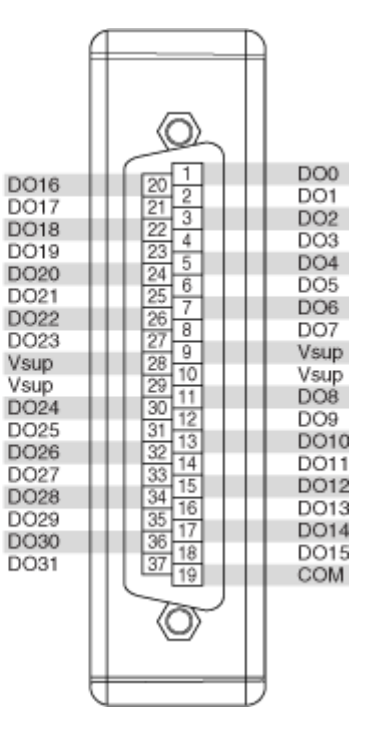

# NI 9476 (FPGA Interface)

36 V, 32-Channel (Sourcing Output), 500 µs C Series Digital Module

**Open example Find related examples** 

# FPGA I/O Node

You can use an [FPGA I/O Node,](https://www.ni.com/docs/csh?topicname=lvfpga/fpga_io_node.html) configured for [writing](https://www.ni.com/docs/csh?topicname=target6devicehelp/writing_channels.html), with this device.

## Terminals in Software

Use the FPGA I/O Node to access the following terminals for this device.

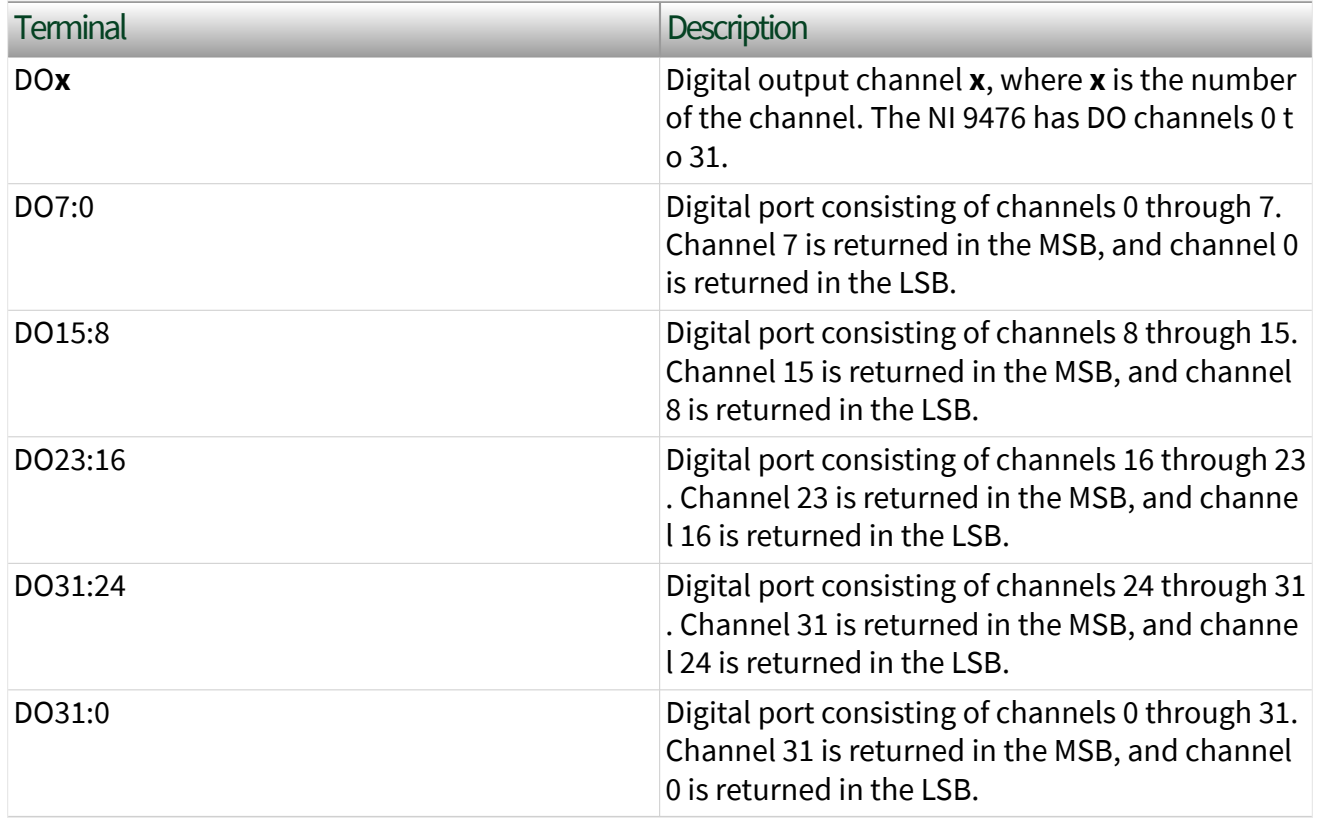

### Arbitration

This device supports only the [Arbitrate if Multiple Requestors Only](https://www.ni.com/docs/csh?topicname=lvfpgaconcepts/arbitration_options.html) and [Never](https://www.ni.com/docs/csh?topicname=lvfpgaconcepts/arbitration_options.html) [Arbitrate](https://www.ni.com/docs/csh?topicname=lvfpgaconcepts/arbitration_options.html) options for arbitration. The default arbitration setting is Arbitrate if Multiple Requestors Only.

If you are sure that the design of the FPGA VI will never allow more than one digital function to execute at the same time, even on different channels, you can place a checkmark in the Disable Arbitration checkbox on the [C Series Module Properties](#page-661-0) dialog box to disable arbitration and reduce the amount of FPGA logic used by VIs. If more than one digital function could execute simultaneously in the FPGA VI, leave the box unchecked.

# I/O Methods

This device does not support any I/O methods.

# Module Methods

Use the [FPGA I/O Method Node](https://www.ni.com/docs/csh?topicname=lvfpga/io_method_node.html) to access the following module method for this device.

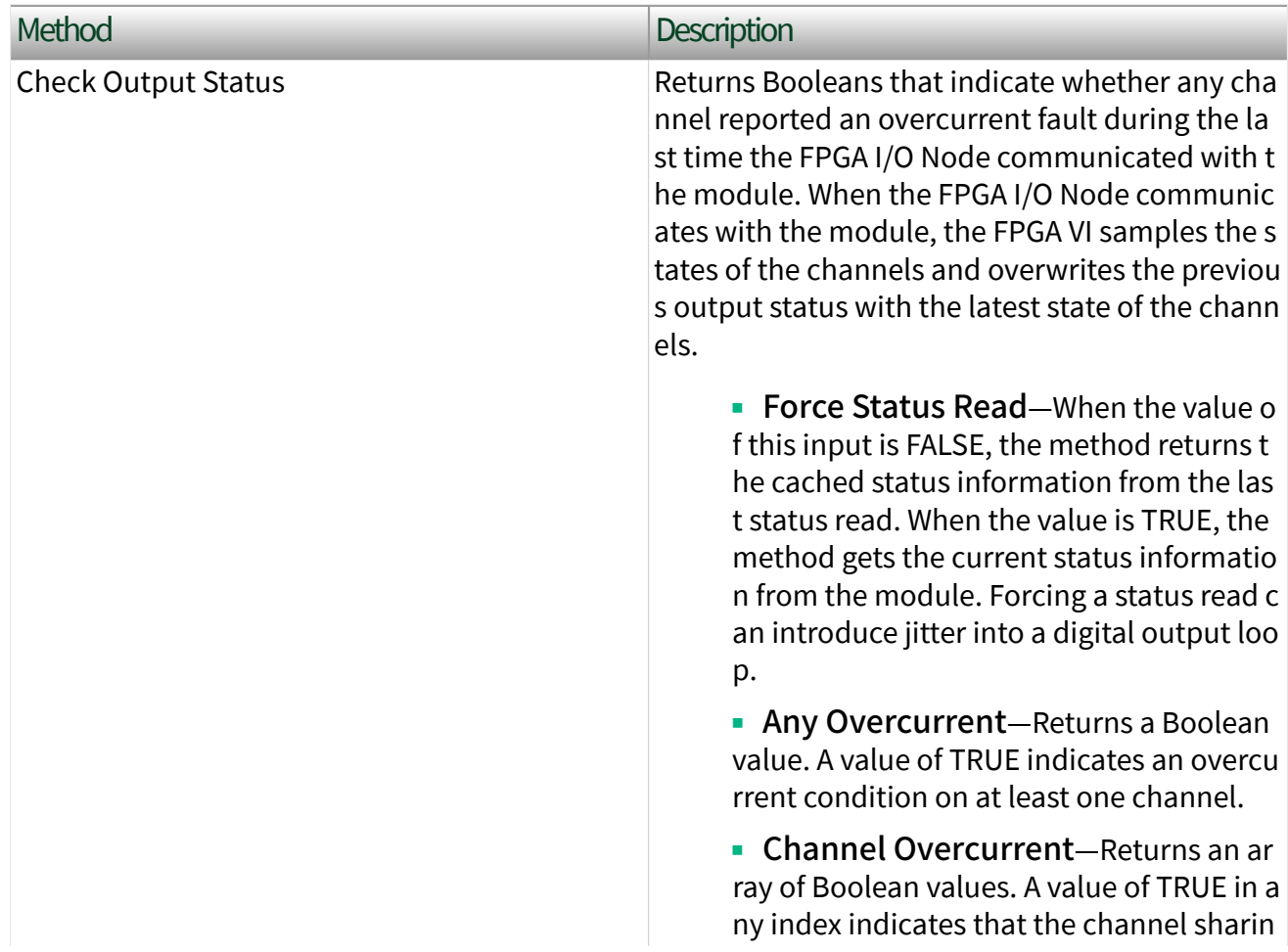

g a number with that index is in an overcu rrent condition.

# I/O Properties

This device does not support any I/O properties.

### Module Properties

Use the [FPGA I/O Property Node](https://www.ni.com/docs/csh?topicname=lvfpga/io_property_node.html) to access the following module properties for this device.

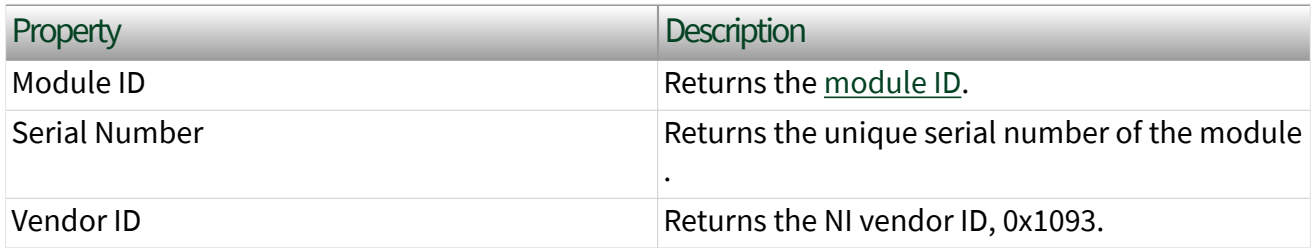

# Single-Cycle Timed Loop

This device does not support the single-cycle Timed Loop.

C Series Module Properties Dialog Box for the NI 9476/9477 (FPGA Interface)

Right-click an [NI 9476](#page-653-0) or [NI 9477](#page-653-0) C Series module in the Project Explorer window and select Properties from the shortcut menu to display this dialog box.

Use this dialog box to configure a C Series module.

This dialog box includes the following components:

■ Name–Specifies the name of the C Series module, which appears in the Project Explorer window. LabVIEW assigns a default name to the module based on the slot number. You can use this field to give the module a descriptive name.

■ Module Type–Specifies the type of C Series module. You cannot change this option.

■ Location–Specifies a slot in the chassis for the C Series module.

<span id="page-657-0"></span>■ Disable Arbitration—Place a checkmark in this checkbox if you want to change the arbitration setting to [Never Arbitrate](https://www.ni.com/docs/csh?topicname=lvfpgaconcepts/arbitration_options.html) and reduce the amount of FPGA logic used by VIs. Check this box only if you are sure that the design of the FPGA VI will never allow more than one digital output function to execute at the same time, even on different channels. If more than one digital output function could execute simultaneously in the FPGA VI, leave the box unchecked to keep the default [Arbitrate if Multiple Requestors Only](https://www.ni.com/docs/csh?topicname=lvfpgaconcepts/arbitration_options.html) arbitration setting.

### NI 9476 (Scan Interface)

36 V, 32-Channel (Sourcing Output), 500 µs C Series Digital Module

Open example

### Module I/O Variables

To use I/O from this module in a VI, drag and drop [I/O variables](https://www.ni.com/docs/csh?topicname=lvioscanhelp/io_vars.html) from the **Project** Explorer window to the block diagram of the VI. The I/O variables write Boolean values to the channels.

# Module Channels

The NI 9476 has the following channels.

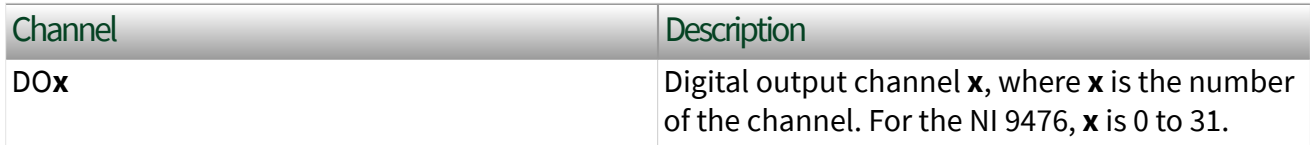

### Module-Specific Errors

The NI 9476 can return the following module-specific errors.

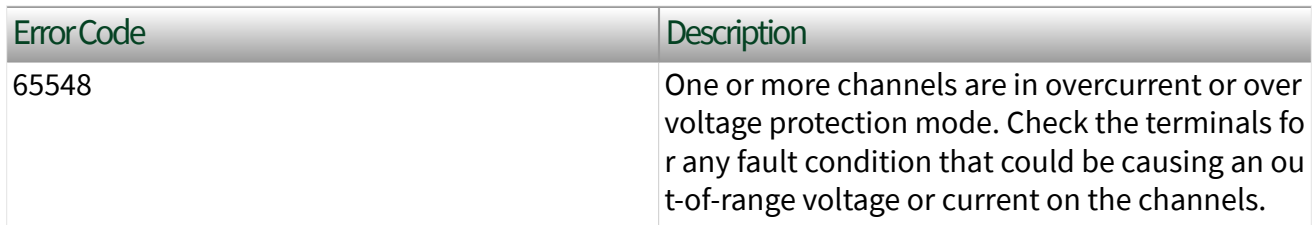

### C Series Module Properties Dialog Box

Use this dialog box to configure the NI 9476. Right-click the NI 9476 in the Project Explorer window and select Properties to display this dialog box. You can configure the following options.

- Name—Specifies the name of the C Series module, which appears in the Project Explorer window. LabVIEW assigns a default name to the module based on the slot number. You can use this field to give the module a descriptive name.
- Module Type—Specifies the type of C Series module. You cannot change this value.
- Location–Specifies a slot in the chassis for the C Series module.

### NI 9477

CompactRIO 32-Channel, 5–60 V, Sinking Digital Output Module

### Software Reference ([?](https://www.ni.com/docs/csh?topicname=target6devicehelp/programming_interfaces.html))

**[FPGA Interface](#page-659-0) | @ [Scan Interface](#page-661-0)** 

### <span id="page-659-0"></span>NI 9477 Pinout

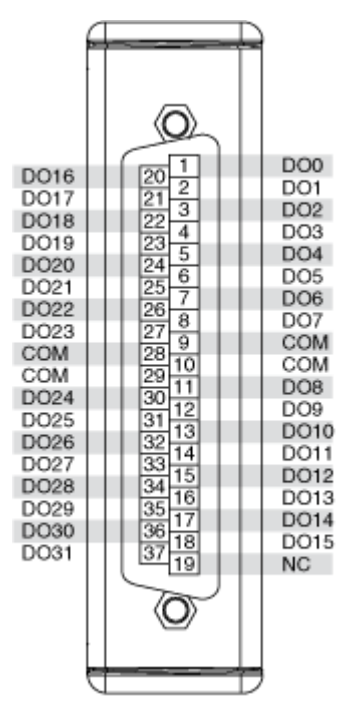

# NI 9477 (FPGA Interface)

CompactRIO 32-Channel, 5–60 V, Sinking Digital Output Module

# FPGA I/O Node

You can use an [FPGA I/O Node,](https://www.ni.com/docs/csh?topicname=lvfpga/fpga_io_node.html) configured for [writing](https://www.ni.com/docs/csh?topicname=target6devicehelp/writing_channels.html), with this device.

### Terminals in Software

Use the FPGA I/O Node to access the following terminals for this device.

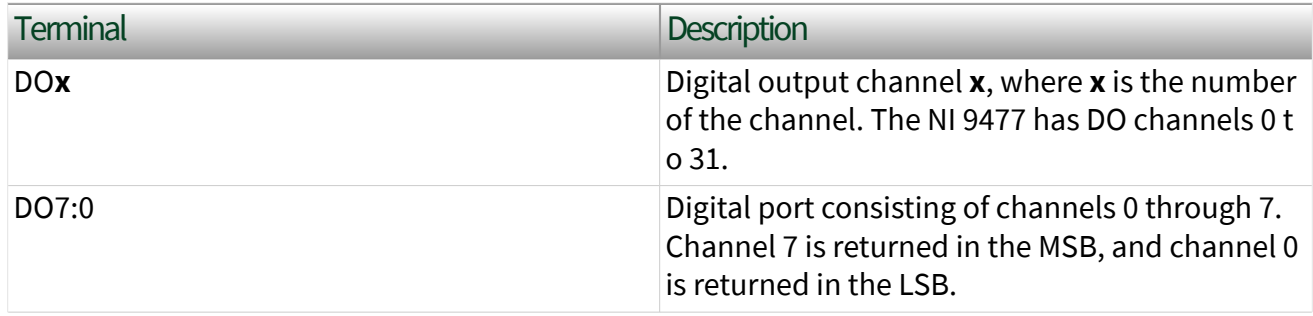

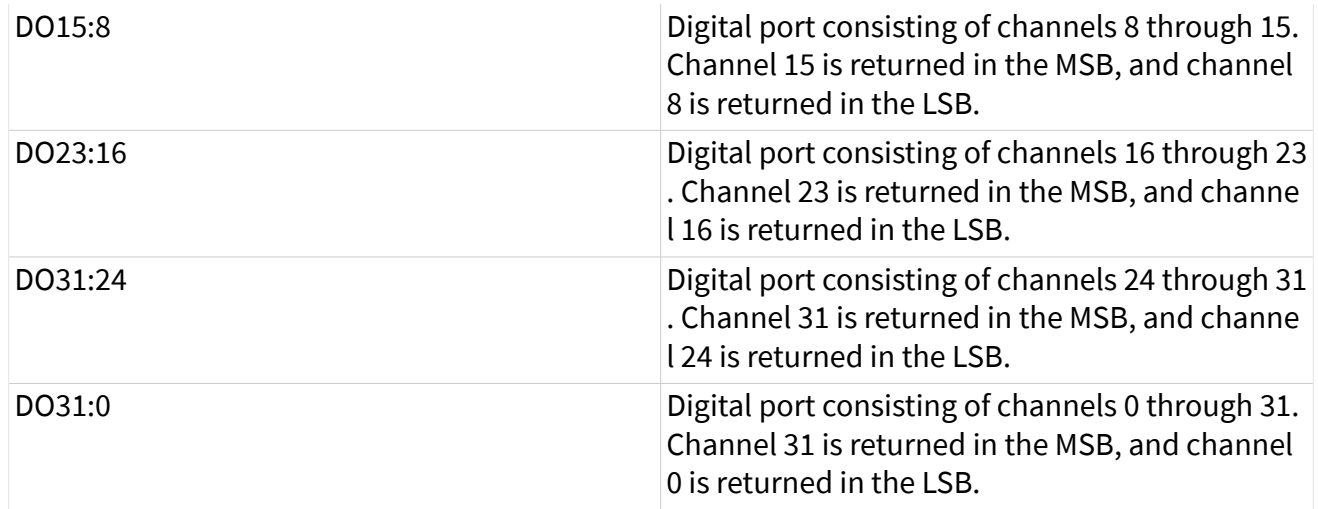

### Arbitration

This device supports only the [Arbitrate if Multiple Requestors Only](https://www.ni.com/docs/csh?topicname=lvfpgaconcepts/arbitration_options.html) and [Never](https://www.ni.com/docs/csh?topicname=lvfpgaconcepts/arbitration_options.html) [Arbitrate](https://www.ni.com/docs/csh?topicname=lvfpgaconcepts/arbitration_options.html) options for arbitration. The default arbitration setting is Arbitrate if Multiple Requestors Only.

If you are sure that the design of the FPGA VI will never allow more than one digital function to execute at the same time, even on different channels, you can place a checkmark in the Disable Arbitration checkbox on the [C Series Module Properties](#page-661-0) dialog box to disable arbitration and reduce the amount of FPGA logic used by VIs. If more than one digital function could execute simultaneously in the FPGA VI, leave the box unchecked.

# Methods

This device does not support any methods.

# I/O Properties

This device does not support any I/O properties.

### Module Properties

Use the [FPGA I/O Property Node](https://www.ni.com/docs/csh?topicname=lvfpga/io_property_node.html) to access the following module properties for this device.

<span id="page-661-0"></span>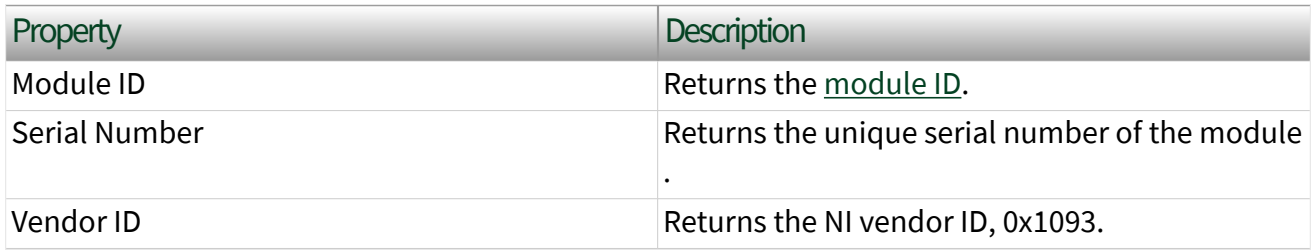

### Single-Cycle Timed Loop

This device does not support the single-cycle Timed Loop.

C Series Module Properties Dialog Box for the NI 9476/9477 (FPGA Interface)

Right-click an [NI 9476](#page-653-0) or [NI 9477](#page-653-0) C Series module in the Project Explorer window and select Properties from the shortcut menu to display this dialog box.

Use this dialog box to configure a C Series module.

This dialog box includes the following components:

■ Name—Specifies the name of the C Series module, which appears in the Project Explorer window. LabVIEW assigns a default name to the module based on the slot number. You can use this field to give the module a descriptive name.

■ Module Type—Specifies the type of C Series module. You cannot change this option.

■ Location–Specifies a slot in the chassis for the C Series module.

■ Disable Arbitration—Place a checkmark in this checkbox if you want to change the arbitration setting to [Never Arbitrate](https://www.ni.com/docs/csh?topicname=lvfpgaconcepts/arbitration_options.html) and reduce the amount of FPGA logic used by VIs. Check this box only if you are sure that the design of the FPGA VI will never allow more than one digital output function to execute at the same time, even on different channels. If more than one digital output function could execute simultaneously in the FPGA VI, leave the box unchecked to keep the default [Arbitrate if Multiple Requestors Only](https://www.ni.com/docs/csh?topicname=lvfpgaconcepts/arbitration_options.html) arbitration setting.

### NI 9477 (Scan Interface)

CompactRIO 32-Channel, 5–60 V, Sinking Digital Output Module

Open example

### Module I/O Variables

To use I/O from this module in a VI, drag and drop [I/O variables](https://www.ni.com/docs/csh?topicname=lvioscanhelp/io_vars.html) from the Project Explorer window to the block diagram of the VI. The I/O variables write Boolean values to the channels.

## Module Channels

The NI 9477 has the following channels.

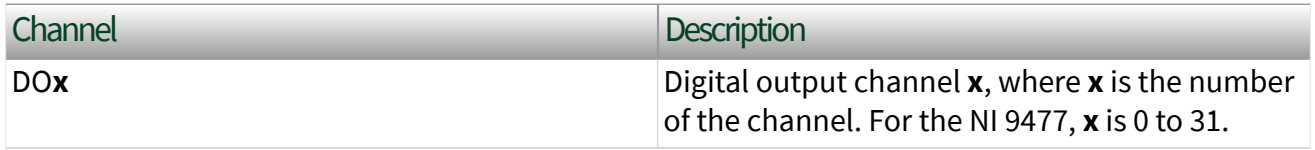

### C Series Module Properties Dialog Box

Use this dialog box to configure the NI 9477. Right-click the NI 9477 in the Project Explorer window and select Properties to display this dialog box. You can configure the following options.

- Name—Specifies the name of the C Series module, which appears in the Project Explorer window. LabVIEW assigns a default name to the module based on the slot number. You can use this field to give the module a descriptive name.
- Module Type–Specifies the type of C Series module. You cannot change this value.
- Location–Specifies a slot in the chassis for the C Series module.

NI 9478

CompactRIO 16-Channel, 0–50 V Sinking Digital Output Module with Programmable Current Limits

### <span id="page-663-0"></span>Software Reference ([?](https://www.ni.com/docs/csh?topicname=target6devicehelp/programming_interfaces.html))

**EPGA Interface | 3 [Scan Interface](#page-670-0)** 

### NI 9478 Pinout

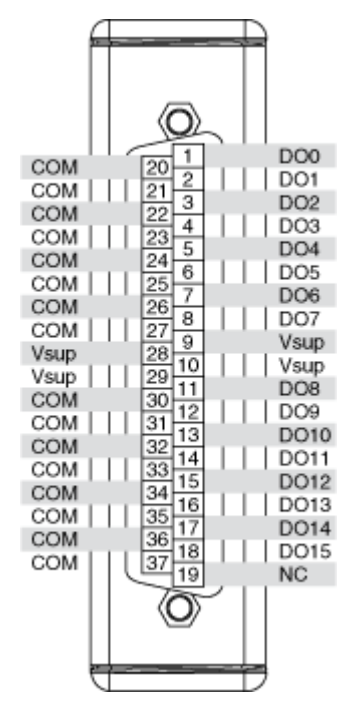

# Related Topics

**FPGA** Interface [Configuring Current Limits for the NI 9478](#page-668-0)

# NI 9478 (FPGA Interface)

CompactRIO 16-Channel, 0–50 V Sinking Digital Output Module with Programmable Current Limits

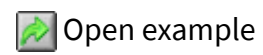

**Open example Find related examples** 

# FPGA I/O Node

You can use an [FPGA I/O Node,](https://www.ni.com/docs/csh?topicname=lvfpga/fpga_io_node.html) configured for [writing](https://www.ni.com/docs/csh?topicname=target6devicehelp/writing_channels.html), with this device.

# Terminals in Software

Use the FPGA I/O Node to access the following terminals for this device.

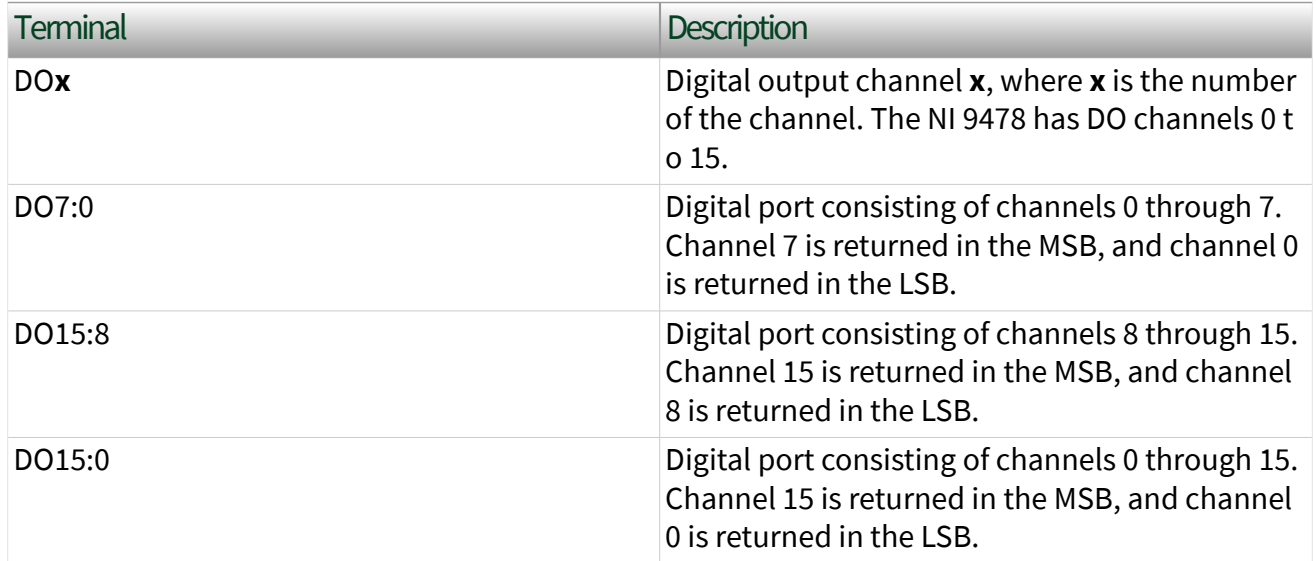

### Arbitration

This device supports only the [Arbitrate if Multiple Requestors Only](https://www.ni.com/docs/csh?topicname=lvfpgaconcepts/arbitration_options.html) option for arbitration. You cannot configure arbitration settings for this device.

# I/O Methods

This device does not support any I/O methods.

### Module Methods

Use the [FPGA I/O Method Node](https://www.ni.com/docs/csh?topicname=lvfpga/io_method_node.html) to access the following module method for this device.

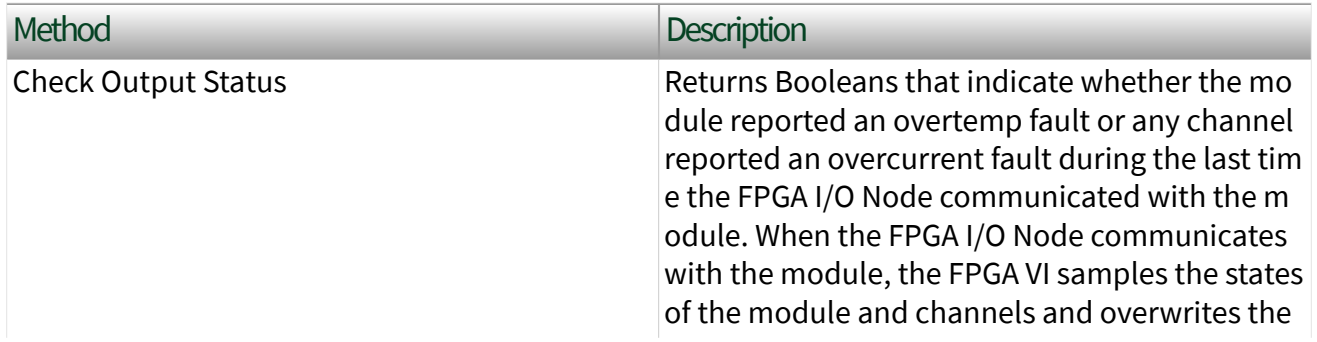

previous output status with the latest state of th e module and channels.

> **- Limit Selection**-Specifies which curr ent limit status information the module re ads. Select Active Limit if you want the C hannel Overcurrent output to return T RUE for any channels that exceed the curr ent limit threshold specified for the [active](#page-668-0) [current limit](#page-668-0) for that channel. Select Limi t A to return TRUE for any channels that e xceed the current limit threshold specifie d for Current Limit A. Select Limit B to ret urn TRUE for any channels that exceed th e current limit threshold specified for Curr ent Limit B.

■ Module Overtemp-Returns a Boolea n value. A value of TRUE indicates that the module exceeded its temperature rating.

■ Channel Overcurrent—Returns an ar ray of Boolean values. A value of TRUE in a ny index indicates that the channel sharin g a number with that index exceeded the current limit, as specified by the Limit Se lection input, after the last status read. A value of FALSE indicates that the channel did not exceed the current limit after the l ast status read.

# I/O Properties

This device does not support any I/O properties.

# Module Properties

Use the [FPGA I/O Property Node](https://www.ni.com/docs/csh?topicname=lvfpga/io_property_node.html) to access the following module properties for this device.

Property **Description** 

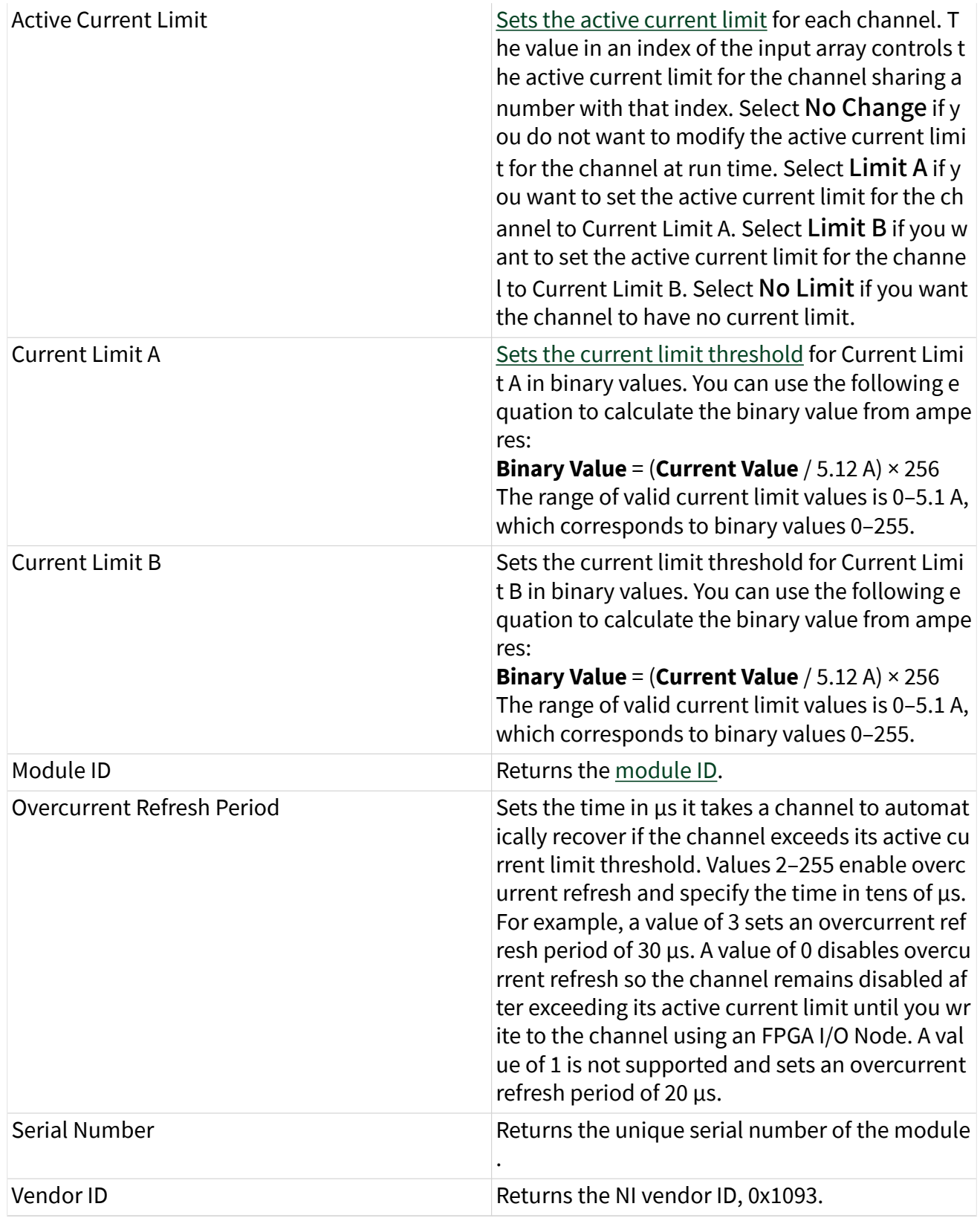

# <span id="page-667-0"></span>Single-Cycle Timed Loop

This device does not support the single-cycle Timed Loop.

C Series Module Properties Dialog Box for the NI 9478 (FPGA Interface)

Right-click an [NI 9478](#page-663-0) C Series module in the Project Explorer window and select Properties from the shortcut menu to display this dialog box.

Use this dialog box to configure a C Series module.

This dialog box includes the following components:

■ Name–Specifies the name of the C Series module, which appears in the Project Explorer window. LabVIEW assigns a default name to the module based on the slot number. You can use this field to give the module a descriptive name.

■ Module Type—Specifies the type of C Series module. You cannot change this option.

- Location—Specifies a slot in the chassis for the C Series module.
- Channels—Specifies the channel(s) for which you want to select the active current limit.
- Selected Channel(s) Settings—Specifies the active current limit for each channel.

■ Active Limit–[Sets the active current limit](#page-668-0) for the selected channel(s). Select Limit A if you want to set the active current limit for the channel(s) to Current Limit A. Select Limit B if you want to set the active current limit for the channel(s) to Current Limit B. Select No Limit if you want the channel(s) to have no current limit.

■ Module Settings–Specifies the current limit threshold settings for the module.

■ Current Limit A–Sets the current limit threshold for Current Limit A in amperes. Valid values are 0–5.1 A.

<span id="page-668-0"></span>■ Current Limit B—Sets the current limit threshold for Current Limit B in amperes. Valid values are 0–5.1 A.

■ Enable Overcurrent Refresh—Place a checkmark in this checkbox if you want to enable a channel to automatically recover if the channel exceeds its active current limit threshold. If overcurrent refresh is disabled, the channel remains off after an overcurrent condition until you write to the channel using an FPGA I/O Node.

■ Overcurrent Refresh Period—Sets the time in us it takes a channel to automatically recover if the channel exceeds its active current limit threshold. Valid values are 20–2550 µs. This option is available only if you select Enable Overcurrent Refresh.

#### Configuring Current Limits for the NI 9478 (FPGA Interface)

You can configure the active current limit for each channel and the current limit thresholds at edit time using the [C Series Module Properties](#page-667-0) dialog box. You can programmatically change these settings at run time using the [FPGA I/O Property](https://www.ni.com/docs/csh?topicname=lvfpga/io_property_node.html) [Node.](https://www.ni.com/docs/csh?topicname=lvfpga/io_property_node.html) The execution of an I/O Property Node that is configured with a Current Limit property overwrites the value you configured in the C Series Module Properties dialog box.

### Configuring Current Limits Using the C Series Module Properties Dialog Box

Complete the following steps to configure the active current limit for each channel and the current limit thresholds for the NI 9478 using the C Series Module Properties dialog box.

- 1. [Configure](https://www.ni.com/docs/csh?topicname=target6devicehelp/config_crio.html) the CompactRIO system, and add an NI 9478.
- 2. Right-click the NI 9478 in the Project Explorer window and select Properties from the shortcut menu to display the C Series Module Properties dialog box.
- 3. Select the channel(s) for which you want to configure the active current limit from the Channels table. You can select more than one channel by holding the  $\langle \text{Ctr} \rangle$  or  $\langle \text{Shift} \rangle$  key when selecting channels.
- 4. Select the active current limit for the channel(s) from the **Active Limit** pulldown menu.
- 5. Enter a value between 0 and 5.1 in the Current Limit text box that corresponds to the active current limit for the selected channel(s).
- 6. Place a checkmark in the Enable Overcurrent Refresh checkbox and set the time in the Overcurrent Refresh Period text box if you want to enable a channel to automatically recover if the channel exceeds its active current limit threshold.
- 7. Click the OK button.
- 8. Select File»Save All in the Project Explorer window.

### Configuring Current Limits Using the FPGA I/O Property Node

Complete the following steps to configure the active current limit for each channel and the current limit thresholds using the FPGA I/O Property Node.

- 1. Place three FPGA I/O Property Nodes on the block diagram and [configure](https://www.ni.com/docs/csh?topicname=lvfpgahelp/creating_fpgaio_property_nodes.html) them for the NI 9478.
- 2. Click the Property section on the first Property Node and select the Active Current Limit property from the shortcut menu.
- 3. Right-click the Active Current Limit input and select Create»Control from the shortcut menu.
- 4. On the front panel of the VI, select the active current limit for each channel from the Active Current Limit array.
- 5. Click the Property section on the second Property Node and select the Current Limit A property from the shortcut menu.
- 6. Right-click the Current Limit A input and select Create»Control from the shortcut menu.
- 7. Click the Property section on the third Property Node and select the Current Limit B property from the shortcut menu.
- 8. Right-click the Current Limit B input and select Create»Control from the shortcut menu.

<span id="page-670-0"></span>9. On the front panel of the VI, enter binary values in the Current Limit controls to set the current limit thresholds. You can use the following equation in the host VI to calculate the binary value from amperes: **Binary Value** = (**Current Value** / 5.12 A) × 256

### NI 9478 (Scan Interface)

CompactRIO 16-Channel, 0–50 V Sinking Digital Output Module with Programmable Current Limits

Open example

# Module I/O Variables

To use I/O from this module in a VI, drag and drop [I/O variables](https://www.ni.com/docs/csh?topicname=lvioscanhelp/io_vars.html) from the **Project** Explorer window to the block diagram of the VI. The I/O variables write Boolean values to the channels.

# Module Channels

The NI 9478 has the following channels.

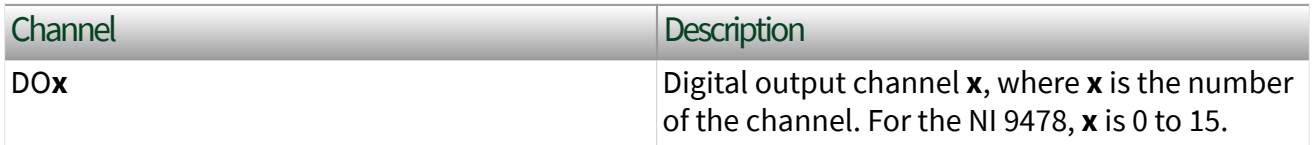

### Module-Specific Errors

The NI 9478 can return the following module-specific errors.

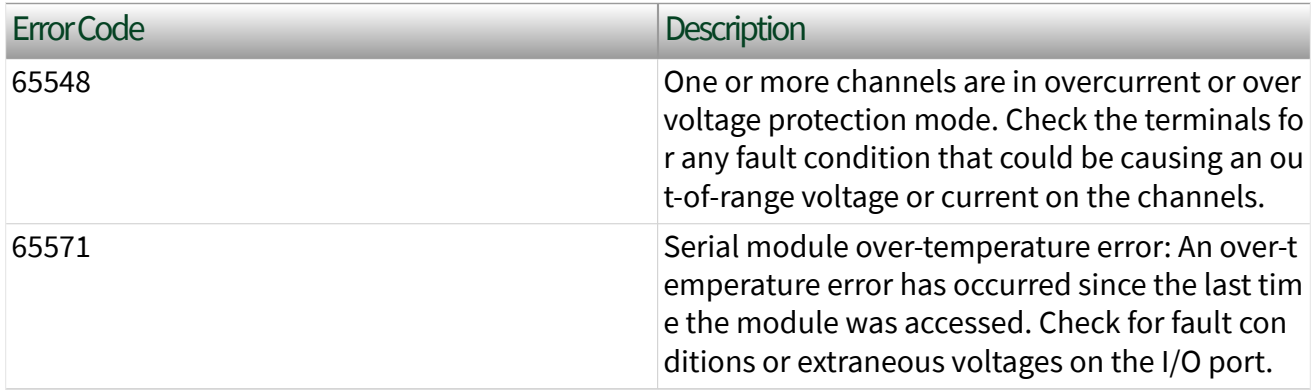

### C Series Module Properties Dialog Box

Use this dialog box to configure the NI 9478. Right-click the NI 9478 in the Project Explorer window and select Properties to display this dialog box. You can configure the following options.

■ Name—Specifies the name of the C Series module, which appears in the Project Explorer window. LabVIEW assigns a default name to the module based on the slot number. You can use this field to give the module a descriptive name.

■ Module Type—Specifies the type of C Series module. You cannot change this value.

- Location–Specifies a slot in the chassis for the C Series module.
- Channels—Specifies the channels for which you want to configure an active current limit.
- Active Limit-Specifies the current limit for the selected channel(s). You can select Limit A, Limit B, or No Limit.
- Current Limit A—Specifies one of two current limit values in amps for channels on the module. You can enter a value from 0 to 5.1.
- Current Limit B–Specifies one of two current limit values in amps for channels on the module. You can enter a value from 0 to 5.1.
- **Enable Overcurrent Refresh**—If you check this box, a channel that exceeds the current limit automatically recovers after a specified amount of time, the overcurrent refresh period. If you leave this box unchecked, a channel that exceeds the current limit remains disabled until you write to it.
- Overcurrent Refresh Period–Specifies the time in us it takes a channel to automatically recover after exceeding the current limit. You can enter a value from 20 to 2,550.

### NI 9481

CompactRIO 4-Channel, Form A Electromechanical Relay Module

### <span id="page-672-0"></span>Software Reference ([?](https://www.ni.com/docs/csh?topicname=target6devicehelp/programming_interfaces.html))

**EPGA Interface | → [Scan Interface](#page-675-0)** 

### NI 9481 Pinout

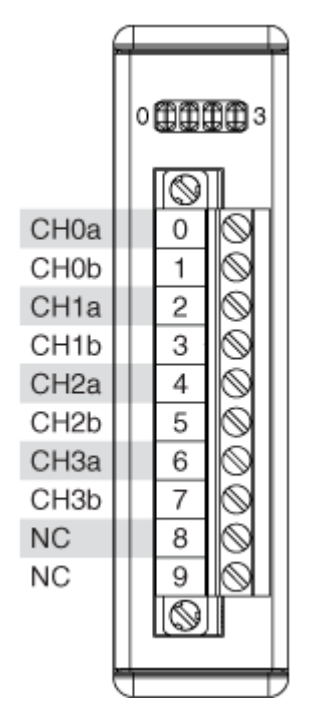

# NI 9481 (FPGA Interface)

CompactRIO 4-Channel, Form A Electromechanical Relay Module

# FPGA I/O Node

You can use an [FPGA I/O Node,](https://www.ni.com/docs/csh?topicname=lvfpga/fpga_io_node.html) configured for [writing](https://www.ni.com/docs/csh?topicname=target6devicehelp/writing_channels.html), with this device.

### Terminals in Software

Use the FPGA I/O Node to access the following terminals for this device.

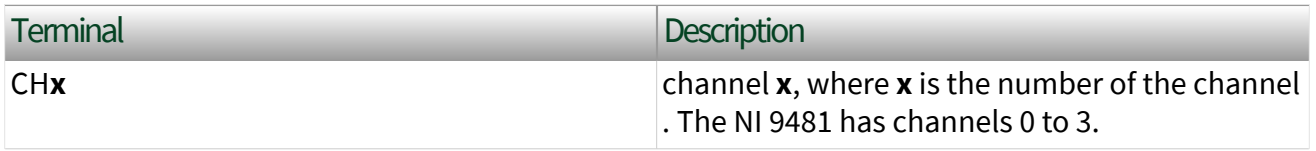

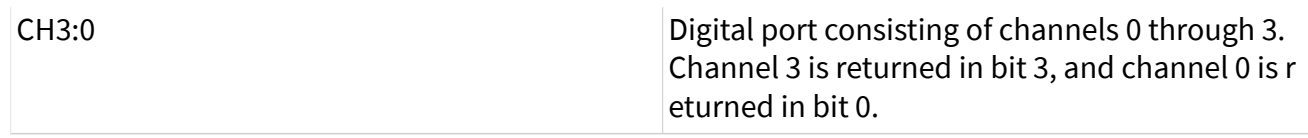

### Arbitration

You can configure the arbitration settings for the channels of this device in the [Advanced Code Generation](https://www.ni.com/docs/csh?topicname=lvfpgadialog/fpga_io_advcodegen_db.html) page of the [FPGA I/O Properties](https://www.ni.com/docs/csh?topicname=lvfpgadialog/fpga_io_properties.html) dialog box. The default arbitration setting is [Never Arbitrate](https://www.ni.com/docs/csh?topicname=lvfpgaconcepts/arbitration_options.html).

# I/O Methods

This device does not support any I/O methods.

### Module Methods

Use the [FPGA I/O Method Node](https://www.ni.com/docs/csh?topicname=lvfpga/io_method_node.html) to access the following module method for this device.

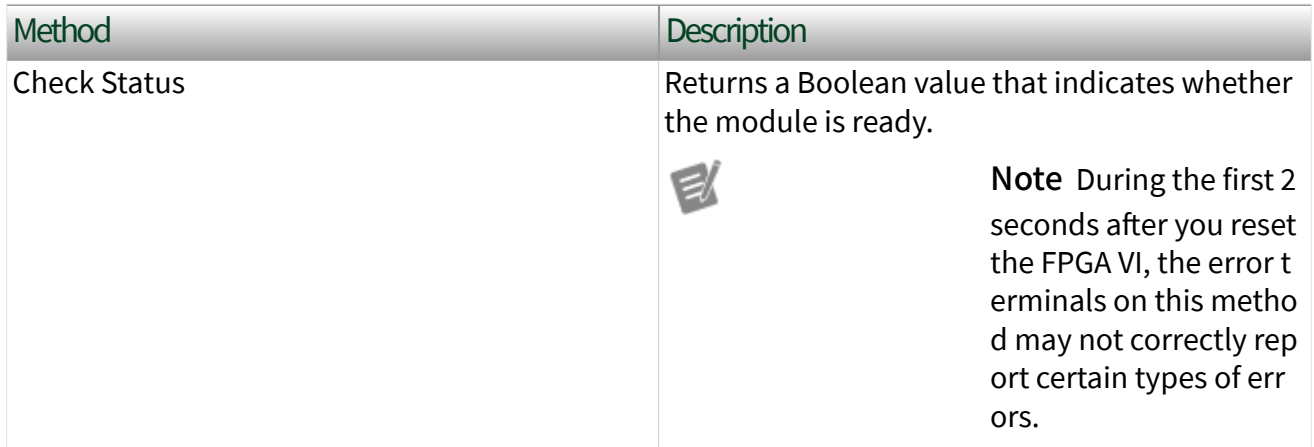

# I/O Properties

This device does not support any I/O properties.

# Module Properties

Use the [FPGA I/O Property Node](https://www.ni.com/docs/csh?topicname=lvfpga/io_property_node.html) to access the following module properties for this device.

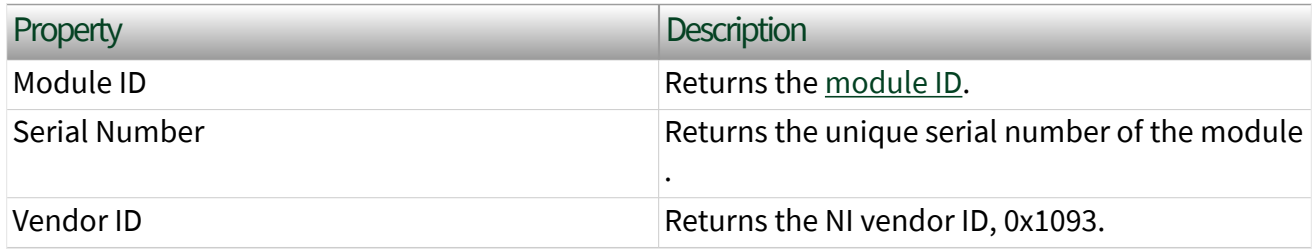

## Single-Cycle Timed Loop

This device supports the [single-cycle Timed Loop](https://www.ni.com/docs/csh?topicname=lvfpga/fpga_timed_loop.html). Configure the number of output synchronizing registers for the channels of this device in the [Advanced](#page-580-0) [Configuration](#page-580-0) dialog box.

When the module is within a single-cycle Timed Loop, it must be ready to perform digital output before a loop containing digital output starts. Poll the Ready output of the Check Status method to determine whether the module is ready. The module might ignore or delay digital output operations if it is not ready.

While the module is performing digital output within a single-cycle Timed Loop, do not perform property reads or remove the module from the chassis. Doing either of these actions causes the module to be unable to perform digital output and the Ready output of the Check Status method to return FALSE.

# FPGA Target Clock Support

This device supports only [top-level FPGA target clock rates](https://www.ni.com/docs/csh?topicname=lvfpgahelp/selecting_toplevel_fpga_clk.html) and [single-cycle Timed](https://www.ni.com/docs/csh?topicname=lvfpgahelp/setting_timed_loop_fpga_clk.html) [Loop clock rates](https://www.ni.com/docs/csh?topicname=lvfpgahelp/setting_timed_loop_fpga_clk.html) that are multiples of 40 MHz, such as 40 MHz, 80 MHz, 120 MHz, and so on.

C Series Module Properties Dialog Box for the NI 9472/9474/9475/9481/9482/9485 (FPGA Interface)

Right-click an [NI 9472](#page-640-0), [NI 9474](#page-644-0), [NI 9475,](#page-649-0) [NI 9481](#page-672-0), [NI 9482](#page-676-0), or [NI 9485](#page-681-0) C Series module in the Project Explorer window and select Properties from the shortcut menu to display this dialog box.

Use this dialog box to configure a C Series module.

This dialog box includes the following components:

<span id="page-675-0"></span>■ Name–Specifies the name of the C Series module, which appears in the Project Explorer window. LabVIEW assigns a default name to the module based on the slot number. You can use this field to give the module a descriptive name.

- Module Type—Specifies the type of C Series module. You cannot change this option.
- Location–Specifies a slot in the chassis for the C Series module.
- Advanced–Launches the [Advanced Configuration](#page-580-0) dialog box.

# NI 9481 (Scan Interface)

CompactRIO 4-Channel, Form A Electromechanical Relay Module

Open example

# Module I/O Variables

To use I/O from this module in a VI, drag and drop [I/O variables](https://www.ni.com/docs/csh?topicname=lvioscanhelp/io_vars.html) from the **Project** Explorer window to the block diagram of the VI. The I/O variables write Boolean values to the channels.

# Module Channels

The NI 9481 has the following channels.

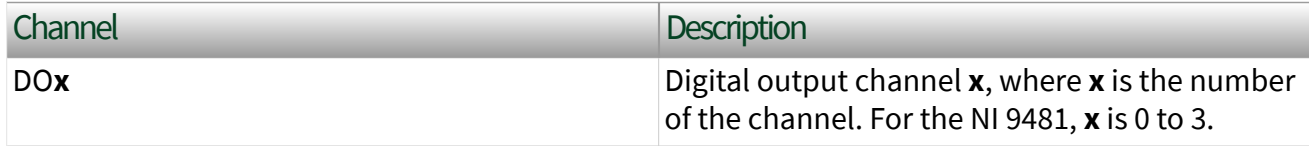

# C Series Module Properties Dialog Box

Use this dialog box to configure the NI 9481. Right-click the NI 9481 in the Project Explorer window and select Properties to display this dialog box. You can configure the following options.

■ Name—Specifies the name of the C Series module, which appears in the Project Explorer window. LabVIEW assigns a default name to the module <span id="page-676-0"></span>based on the slot number. You can use this field to give the module a descriptive name.

■ Module Type—Specifies the type of C Series module. You cannot change this value.

■ Location—Specifies a slot in the chassis for the C Series module.

### NI 9482

CompactRIO 4-Channel, Form A Electromechanical Relay Module

### Software Reference ([?](https://www.ni.com/docs/csh?topicname=target6devicehelp/programming_interfaces.html))

**EPGA Interface | → [Scan Interface](#page-679-0)** 

### NI 9482 Pinout

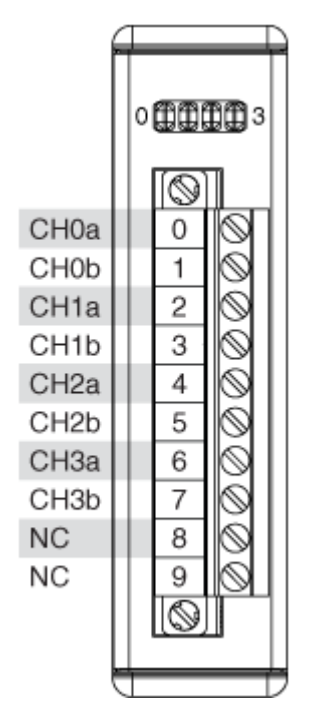

# NI 9482 (FPGA Interface)

CompactRIO 4-Channel, Form A Electromechanical Relay Module

### FPGA I/O Node

You can use an [FPGA I/O Node,](https://www.ni.com/docs/csh?topicname=lvfpga/fpga_io_node.html) configured for [writing](https://www.ni.com/docs/csh?topicname=target6devicehelp/writing_channels.html), with this device.

## Terminals in Software

Use the FPGA I/O Node to access the following terminals for this device.

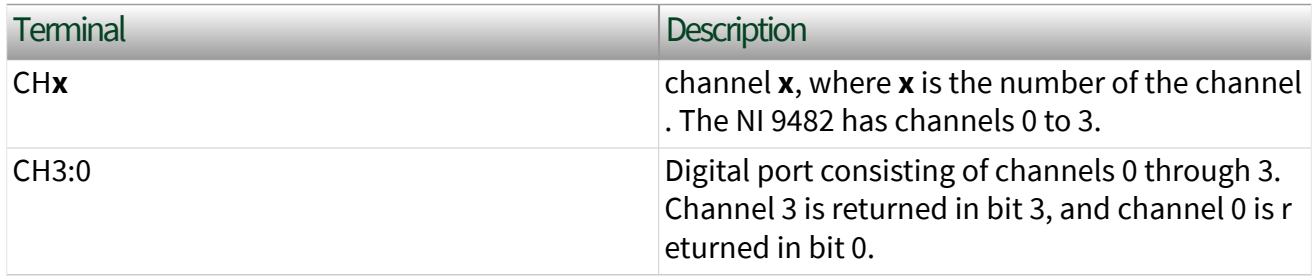

## Arbitration

You can configure the arbitration settings for the channels of this device in the [Advanced Code Generation](https://www.ni.com/docs/csh?topicname=lvfpgadialog/fpga_io_advcodegen_db.html) page of the [FPGA I/O Properties](https://www.ni.com/docs/csh?topicname=lvfpgadialog/fpga_io_properties.html) dialog box. The default arbitration setting is [Never Arbitrate](https://www.ni.com/docs/csh?topicname=lvfpgaconcepts/arbitration_options.html).

# I/O Methods

This device does not support any I/O methods.

# Module Methods

Use the [FPGA I/O Method Node](https://www.ni.com/docs/csh?topicname=lvfpga/io_method_node.html) to access the following module method for this device.

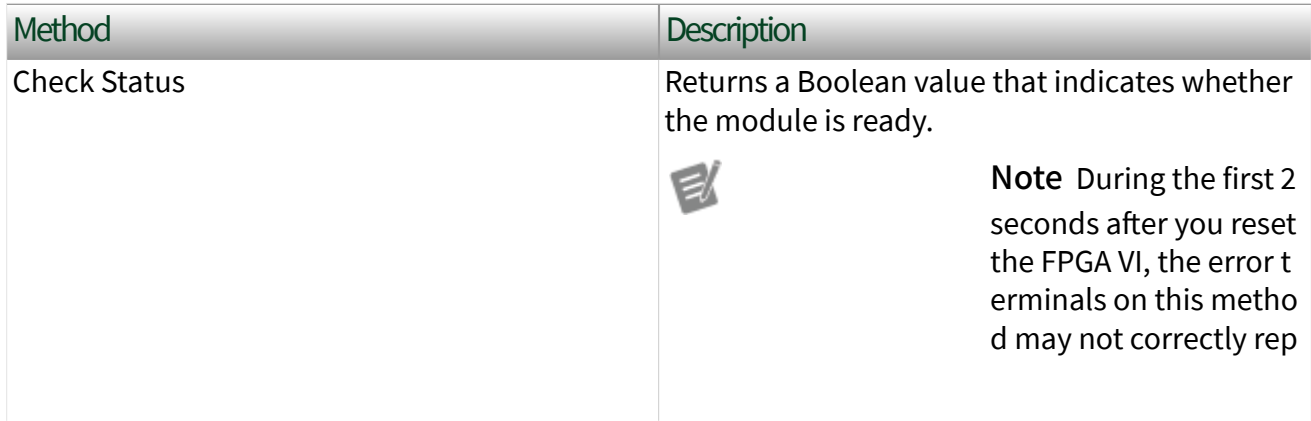

ort certain types of err ors.

# I/O Properties

This device does not support any I/O properties.

### Module Properties

Use the [FPGA I/O Property Node](https://www.ni.com/docs/csh?topicname=lvfpga/io_property_node.html) to access the following module properties for this device.

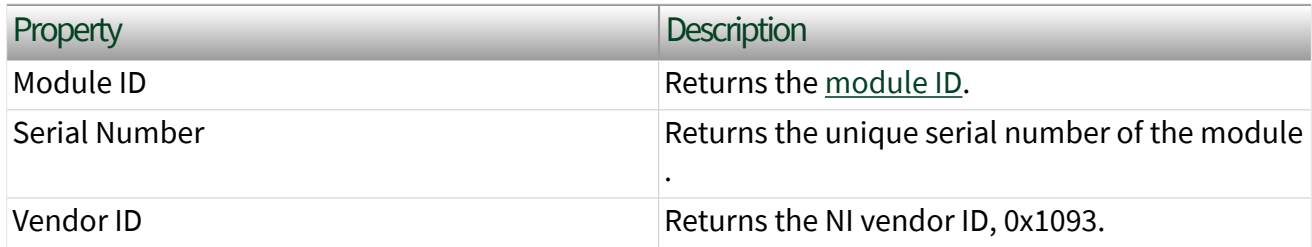

## Single-Cycle Timed Loop

This device supports the [single-cycle Timed Loop](https://www.ni.com/docs/csh?topicname=lvfpga/fpga_timed_loop.html). Configure the number of output synchronizing registers for the channels of this device in the [Advanced](#page-580-0) [Configuration](#page-580-0) dialog box.

When the module is within a single-cycle Timed Loop, it must be ready to perform digital output before a loop containing digital output starts. Poll the Ready output of the Check Status method to determine whether the module is ready. The module might ignore or delay digital output operations if it is not ready.

While the module is performing digital output within a single-cycle Timed Loop, do not perform property reads or remove the module from the chassis. Doing either of these actions causes the module to be unable to perform digital output and the Ready output of the Check Status method to return FALSE.

# <span id="page-679-0"></span>FPGA Target Clock Support

This device supports only [top-level FPGA target clock rates](https://www.ni.com/docs/csh?topicname=lvfpgahelp/selecting_toplevel_fpga_clk.html) and [single-cycle Timed](https://www.ni.com/docs/csh?topicname=lvfpgahelp/setting_timed_loop_fpga_clk.html) [Loop clock rates](https://www.ni.com/docs/csh?topicname=lvfpgahelp/setting_timed_loop_fpga_clk.html) that are multiples of 40 MHz, such as 40 MHz, 80 MHz, 120 MHz, and so on.

C Series Module Properties Dialog Box for the NI 9472/9474/9475/9481/9482/9485 (FPGA Interface)

Right-click an [NI 9472](#page-640-0), [NI 9474](#page-644-0), [NI 9475,](#page-649-0) [NI 9481](#page-672-0), [NI 9482](#page-676-0), or [NI 9485](#page-681-0) C Series module in the Project Explorer window and select Properties from the shortcut menu to display this dialog box.

Use this dialog box to configure a C Series module.

This dialog box includes the following components:

- Name—Specifies the name of the C Series module, which appears in the Project Explorer window. LabVIEW assigns a default name to the module based on the slot number. You can use this field to give the module a descriptive name.
- Module Type—Specifies the type of C Series module. You cannot change this option.
- Location—Specifies a slot in the chassis for the C Series module.
- Advanced—Launches the [Advanced Configuration](#page-580-0) dialog box.

### NI 9482 (Scan Interface)

CompactRIO 4-Channel, Form A Electromechanical Relay Module

Open example

# Module I/O Variables

To use I/O from this module in a VI, drag and drop [I/O variables](https://www.ni.com/docs/csh?topicname=lvioscanhelp/io_vars.html) from the **Project** Explorer window to the block diagram of the VI. The I/O variables write Boolean values to the channels.

### Module Channels

The NI 9482 has the following channels.

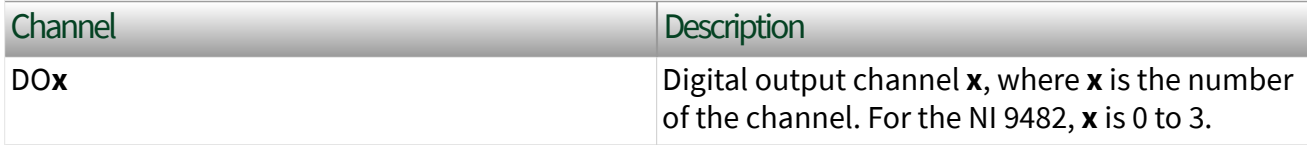

### C Series Module Properties Dialog Box

Use this dialog box to configure the NI 9482. Right-click the NI 9482 in the Project Explorer window and select Properties to display this dialog box. You can configure the following options.

■ Name—Specifies the name of the C Series module, which appears in the Project Explorer window. LabVIEW assigns a default name to the module based on the slot number. You can use this field to give the module a descriptive name.

■ Module Type—Specifies the type of C Series module. You cannot change this value.

■ Location–Specifies a slot in the chassis for the C Series module.

NI 9485

CompactRIO 8-Channel, Solid-State Relay (SSR) Module

### Software Reference ([?](https://www.ni.com/docs/csh?topicname=target6devicehelp/programming_interfaces.html))

**EPGA Interface | → [Scan Interface](#page-684-0)** 

### <span id="page-681-0"></span>NI 9485 Pinout

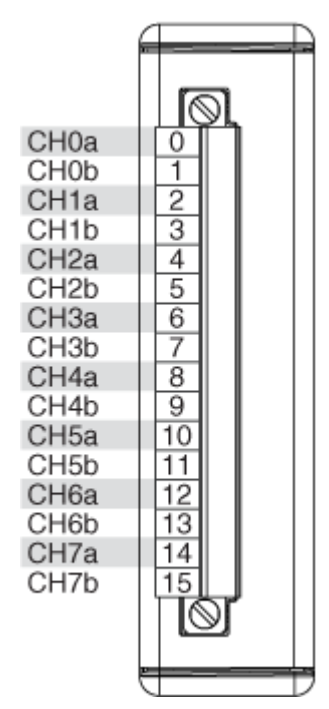

# NI 9485 (FPGA Interface)

CompactRIO 8-Channel, Solid-State Relay (SSR) Module

# FPGA I/O Node

You can use an [FPGA I/O Node,](https://www.ni.com/docs/csh?topicname=lvfpga/fpga_io_node.html) configured for [writing](https://www.ni.com/docs/csh?topicname=target6devicehelp/writing_channels.html), with this device.

### Terminals in Software

Use the FPGA I/O Node to access the following terminals for this device.

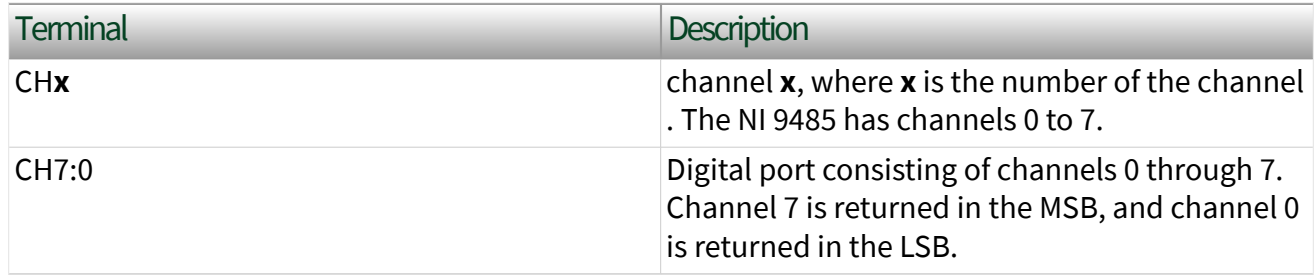

### Arbitration

You can configure the arbitration settings for the channels of this device in the [Advanced Code Generation](https://www.ni.com/docs/csh?topicname=lvfpgadialog/fpga_io_advcodegen_db.html) page of the [FPGA I/O Properties](https://www.ni.com/docs/csh?topicname=lvfpgadialog/fpga_io_properties.html) dialog box. The default arbitration setting is [Never Arbitrate](https://www.ni.com/docs/csh?topicname=lvfpgaconcepts/arbitration_options.html).

# I/O Methods

This device does not support any I/O methods.

## Module Methods

Use the [FPGA I/O Method Node](https://www.ni.com/docs/csh?topicname=lvfpga/io_method_node.html) to access the following module method for this device.

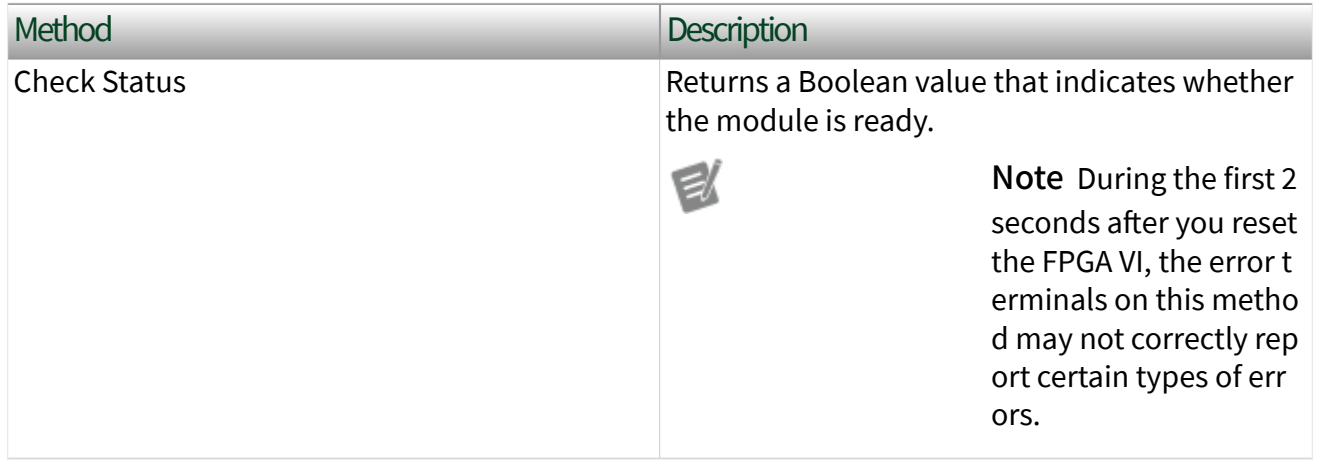

# I/O Properties

This device does not support any I/O properties.

# Module Properties

Use the [FPGA I/O Property Node](https://www.ni.com/docs/csh?topicname=lvfpga/io_property_node.html) to access the following module properties for this device.

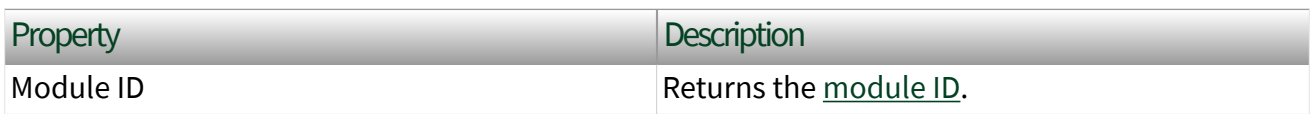

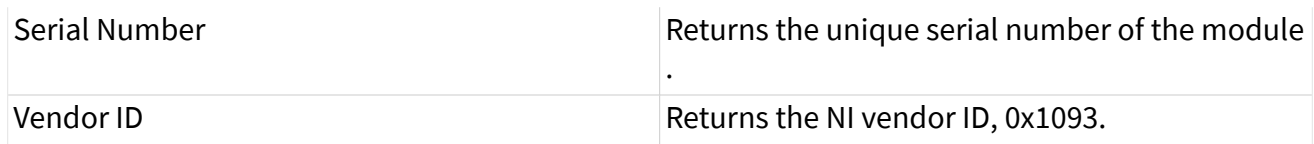

# Single-Cycle Timed Loop

This device supports the [single-cycle Timed Loop](https://www.ni.com/docs/csh?topicname=lvfpga/fpga_timed_loop.html). Configure the number of output synchronizing registers for the channels of this device in the [Advanced](#page-580-0) [Configuration](#page-580-0) dialog box.

When the module is within a single-cycle Timed Loop, it must be ready to perform digital output before a loop containing digital output starts. Poll the Ready output of the Check Status method to determine whether the module is ready. The module might ignore or delay digital output operations if it is not ready.

While the module is performing digital output within a single-cycle Timed Loop, do not perform property reads or remove the module from the chassis. Doing either of these actions causes the module to be unable to perform digital output and the Ready output of the Check Status method to return FALSE.

# FPGA Target Clock Support

This device supports only [top-level FPGA target clock rates](https://www.ni.com/docs/csh?topicname=lvfpgahelp/selecting_toplevel_fpga_clk.html) and [single-cycle Timed](https://www.ni.com/docs/csh?topicname=lvfpgahelp/setting_timed_loop_fpga_clk.html) [Loop clock rates](https://www.ni.com/docs/csh?topicname=lvfpgahelp/setting_timed_loop_fpga_clk.html) that are multiples of 40 MHz, such as 40 MHz, 80 MHz, 120 MHz, and so on.

C Series Module Properties Dialog Box for the NI 9472/9474/9475/9481/9482/9485 (FPGA Interface)

Right-click an [NI 9472](#page-640-0), [NI 9474](#page-644-0), [NI 9475,](#page-649-0) [NI 9481](#page-672-0), [NI 9482](#page-676-0), or [NI 9485](#page-681-0) C Series module in the Project Explorer window and select Properties from the shortcut menu to display this dialog box.

Use this dialog box to configure a C Series module.

This dialog box includes the following components:

■ Name—Specifies the name of the C Series module, which appears in the Project Explorer window. LabVIEW assigns a default name to the module
based on the slot number. You can use this field to give the module a descriptive name.

■ Module Type—Specifies the type of C Series module. You cannot change this option.

- Location–Specifies a slot in the chassis for the C Series module.
- Advanced—Launches the [Advanced Configuration](#page-580-0) dialog box.

## NI 9485 (Scan Interface)

CompactRIO 8-Channel, Solid-State Relay (SSR) Module

Open example

### Module I/O Variables

To use I/O from this module in a VI, drag and drop [I/O variables](https://www.ni.com/docs/csh?topicname=lvioscanhelp/io_vars.html) from the **Project** Explorer window to the block diagram of the VI. The I/O variables write Boolean values to the channels.

## Module Channels

The NI 9485 has the following channels.

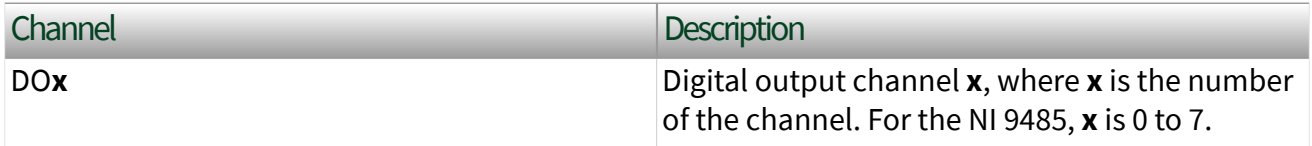

### C Series Module Properties Dialog Box

Use this dialog box to configure the NI 9485. Right-click the NI 9485 in the Project Explorer window and select Properties to display this dialog box. You can configure the following options.

■ Name–Specifies the name of the C Series module, which appears in the Project Explorer window. LabVIEW assigns a default name to the module based on the slot number. You can use this field to give the module a descriptive name.

- Module Type-Specifies the type of C Series module. You cannot change this value.
- Location–Specifies a slot in the chassis for the C Series module.

#### Functional Safety Modules

Use this book as a reference for the following information:

- I/O variables and properties each C Series functional safety module supports in Scan Interface mode.
- Instructions for using LabVIEW with CompactRIO functional safety devices

To view related topics, click the Locate button, shown at left, in the toolbar at the top of this window. The **LabVIEW Help** highlights this topic in the **Contents** tab so you can navigate the related topics.

#### NI 9350

雞蛋

8-Channel 24 V Sinking DI, 8-Channel 24 V Sourcing DO SIL 3 Capable C Series Functional Safety Module

#### Software Reference ([?](https://www.ni.com/docs/csh?topicname=target6devicehelp/programming_interfaces.html))

**G** [Scan Interface](#page-686-0)

#### C Series Functional Safety Manual ([?](https://www.ni.com/docs/csh?topicname=target6devicehelp/rio_related_documentation.html))

**C Series Functional Safety Manual** 

### <span id="page-686-0"></span>NI 9350 Pinout

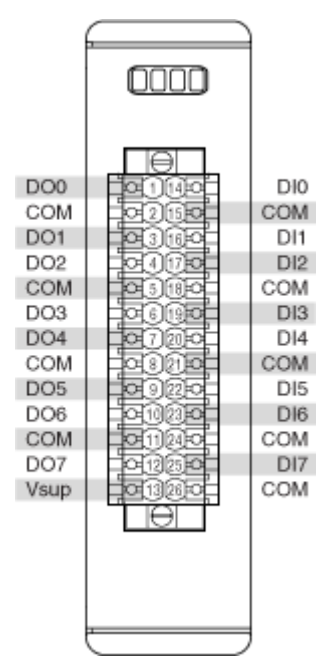

# NI 9350 (Scan Interface)

8-Channel 24 V Sinking DI, 8-Channel 24 V Sourcing DO SIL 3 Capable C Series Functional Safety Module

# Module I/O Variables

To use I/O from this module in a VI, drag and drop [I/O variables](https://www.ni.com/docs/csh?topicname=lvioscanhelp/io_vars.html) from the Project Explorer window to the block diagram of the VI.

- Digital input—reads the Boolean state of that channel.
- Digital output—reads the Boolean state of that channel. When the User Program sets the channel to passthrough, the User Program will use the value in the output scan buffer. When the channel is not set to passthroughin the User Program, the User Program ignores the value in the output scan buffer.
- State machine variable—reads the Boolean value of that variable in the User Program.
- User LED0—reads the Boolean value of the LED in the User Program.

# Module Channels

The NI 9350 has the following channels.

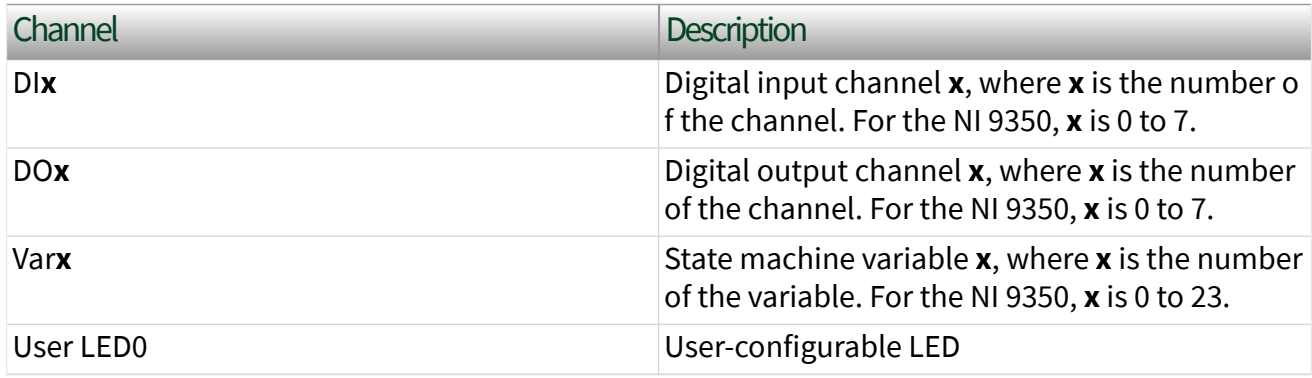

### C Series Module Properties Dialog Box

Use this dialog box to configure the NI 9350. Right-click the NI 9350 in the Project Explorer window and select Properties to display this dialog box. You can configure the following options.

■ Name—Indicates the name of the C Series module, which appears in the Project Explorer window. LabVIEW assigns a default name to the module based on the slot number. You can use this field to give the module a descriptive name.

■ Module Type—Indicates the type of C Series module. You cannot change this value.

- Location—Indicates a slot in the chassis for the C Series module.
- Read Module Information-Reads the Build Number and Program GUID of the current User Program installed on the C Series module.
- Build Number-Indicates the build number of the current User Program installed on the C Series module.
- Program GUID-Indicates the program GUID of the current User Program installed on the C Series module.
- Mode—Indicates the current operating mode of the C Series module.
	- Power Up—Indicates module is powering up.

■ Unprogrammed—Indicates User Program is not written to the C Series module.

■ User Program Download—Indicates the User Program is downloading to the C Series module.

■ Module Firmware Download—Indicates firmware is downloading to the C Series module.

■ Verification—Indicates User Program has successfully downloaded. Requires user verification.

- Operational—Indicates C Series module is running the User Program.
- Reserved—Indicates C Series module is in Reserved mode.

■ Fail-safe—Indicates User Program has detected a fault that triggered Failsafe mode. User must address fault and cycle power to return the C Series module to Operational mode.

■ Change Mode to X-Updates C Series module from Verification mode to Operational mode or from Operational mode to Verification mode.

■ Path to New User Program–Specifies the file path of the User Program selected for download.

■ Build Number-Indicates the build number of the User Program selected for download.

■ Program GUID in New Program—Indicates the program GUID of the User Program selected for download.

■ Download–Downloads the selected User Program to the C Series module.

#### Module Methods

Use the [Invoke Node](https://www.ni.com/docs/csh?topicname=glang/invoke_node.html) to access the following module properties for this device.

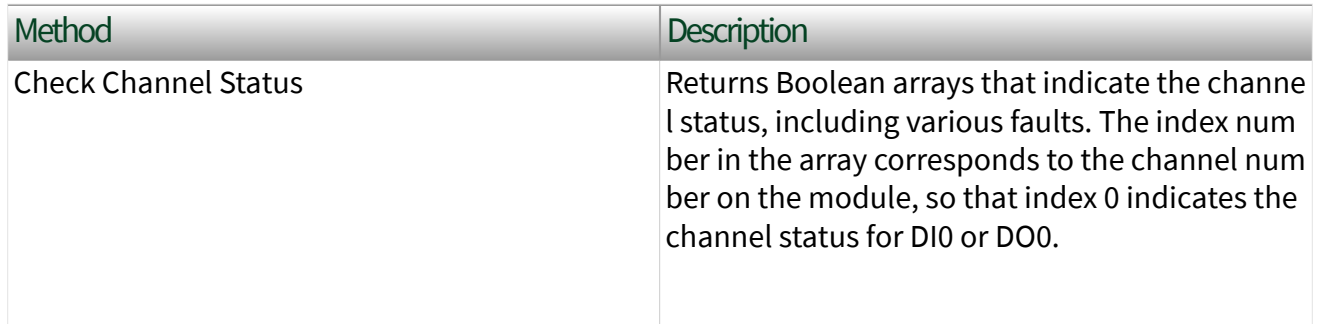

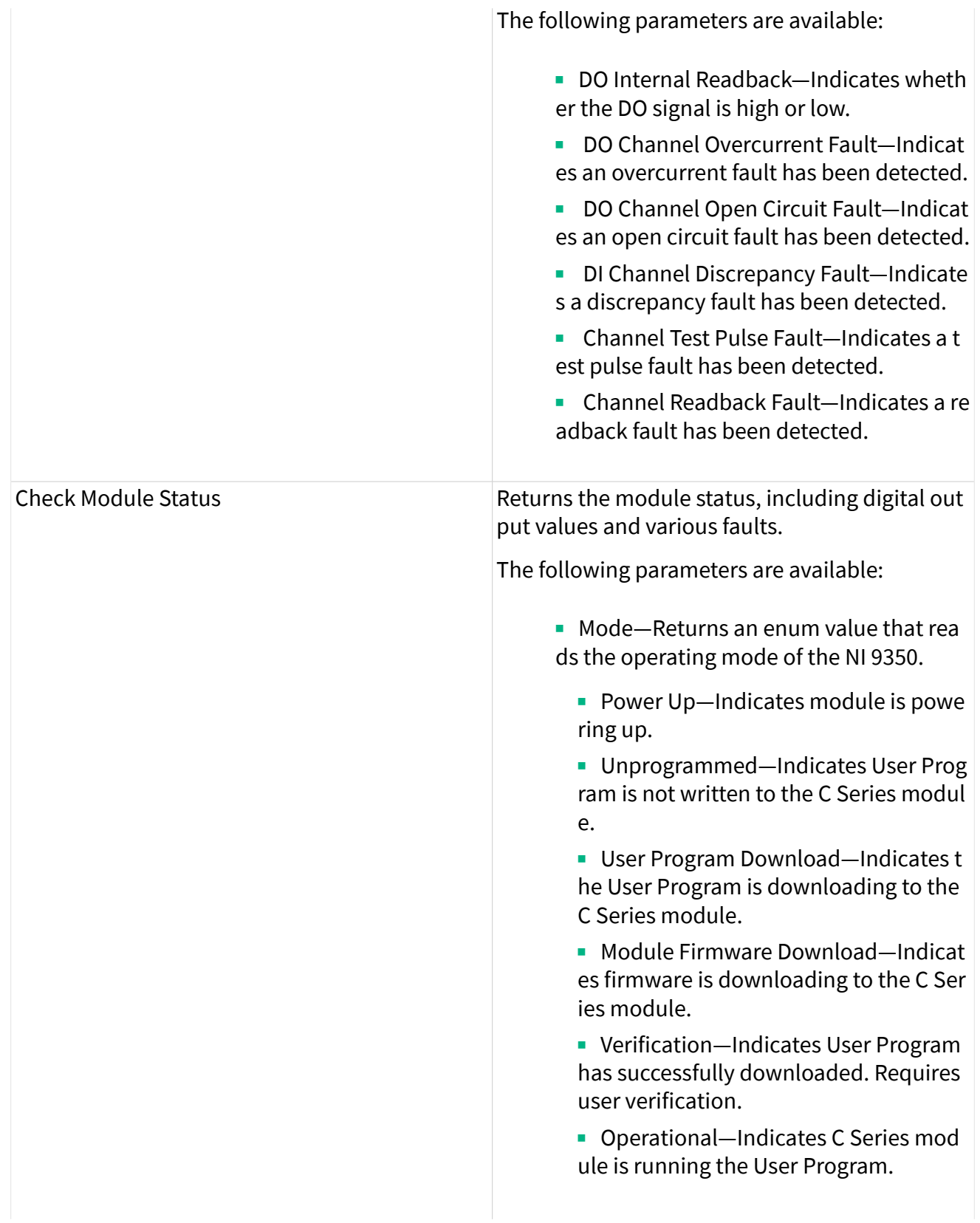

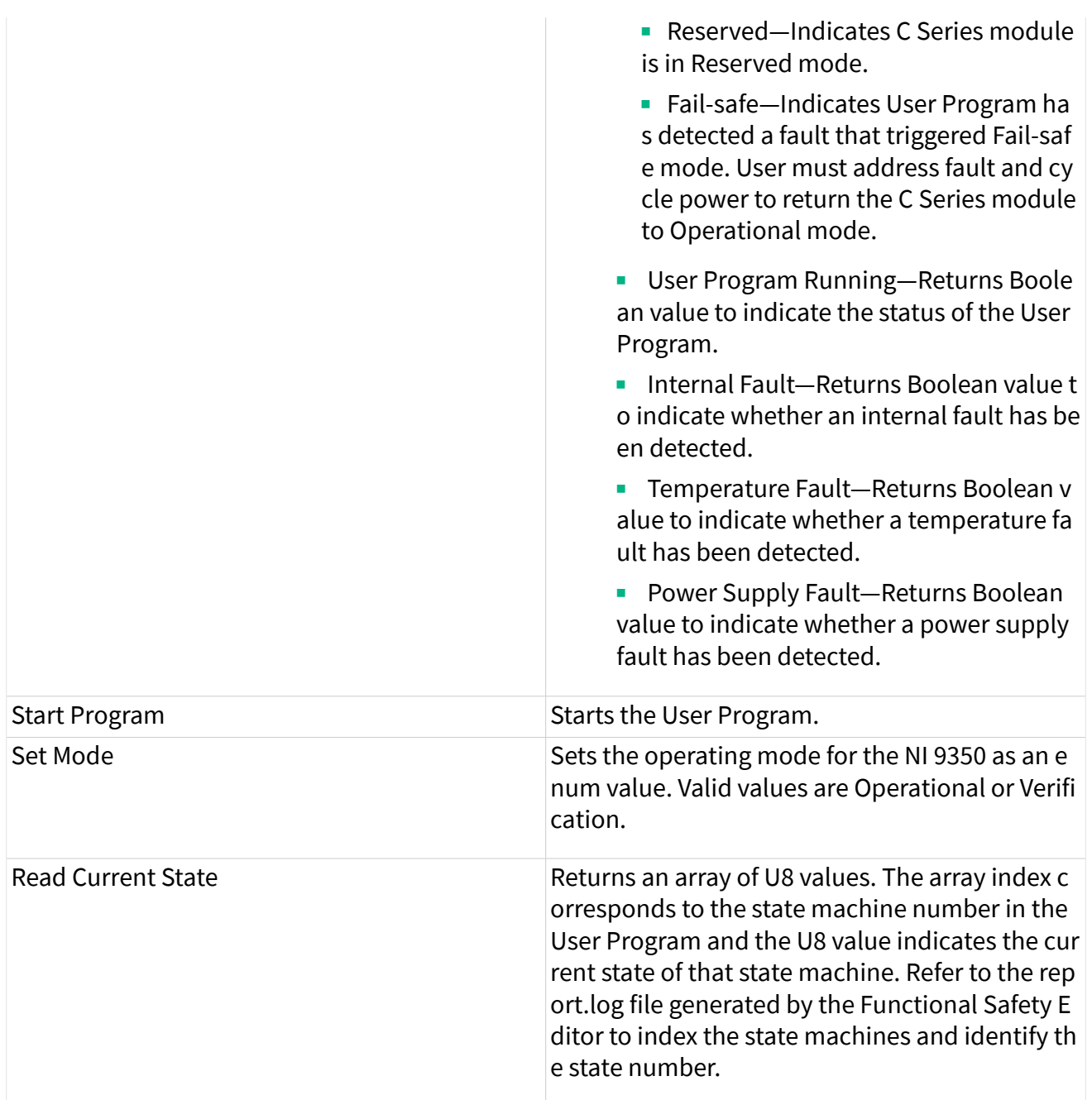

# Module Properties

Use the [Property Node](https://www.ni.com/docs/csh?topicname=glang/property_node.html) to access the following module properties for this device.

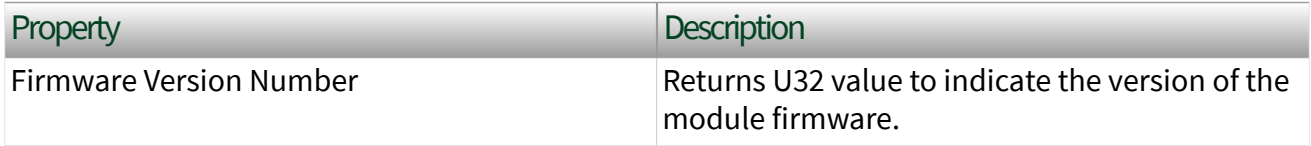

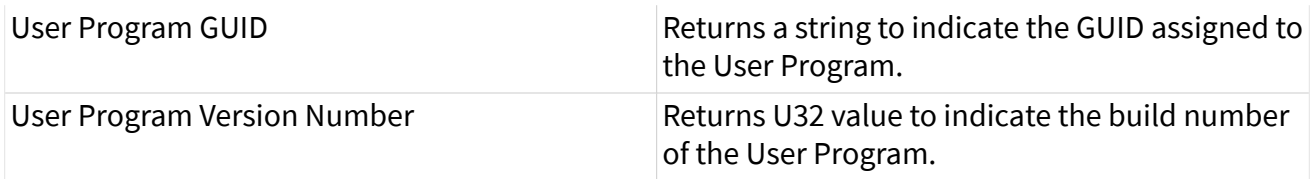

#### NI 9351

4-Channel 0-20 mA 16-bit AI, 4-Channel 24 V Sinking DI, 4-Channel 24 V Sourcing DO SIL 3 Capable C Series Functional Safety Module

#### Software Reference ([?](https://www.ni.com/docs/csh?topicname=target6devicehelp/programming_interfaces.html))

#### **Scan Interface**

#### C Series Functional Safety Manual ([?](https://www.ni.com/docs/csh?topicname=target6devicehelp/rio_related_documentation.html))

**C Series Functional Safety Manual** 

#### 0000 DO<sub>0</sub> DIO COM COM DO1 DI1 DO<sub>2</sub> D<sub>12</sub> COM COM D<sub>13</sub> DO<sub>3</sub> Vsup AIO COM COM Vsup Al1 Vsup Al<sub>2</sub> COM COM Vsup Al<sub>3</sub> Vsup COM

### NI 9351 Pinout

## NI 9351 (Scan Interface)

4-Channel 0-20 mA 16-bit AI, 4-Channel 24 V Sinking DI, 4-Channel 24 V Sourcing DO SIL 3 Capable C Series Functional Safety Module

### Module I/O Variables

To use I/O from this module in a VI, drag and drop [I/O variables](https://www.ni.com/docs/csh?topicname=lvioscanhelp/io_vars.html) from the Project Explorer window to the block diagram of the VI.

- Analog input—reads the analog signal of that channel.
- Digital input—reads the Boolean state of that channel.

■ Digital output—reads the Boolean state of that channel. Writes a Boolean value to the output scan buffer. When the channel is set to passthrough in the User Program, the User Program will use the value in the output scan buffer. When the channel is not set to passthrough in the User Program, the User Program ignores the value in the output scan buffer.

- $\blacksquare$  State machine variable—reads the Boolean value of that variable in the User Program.
- User LED0—reads the Boolean value of the LED set by the User Program.

### Module Channels

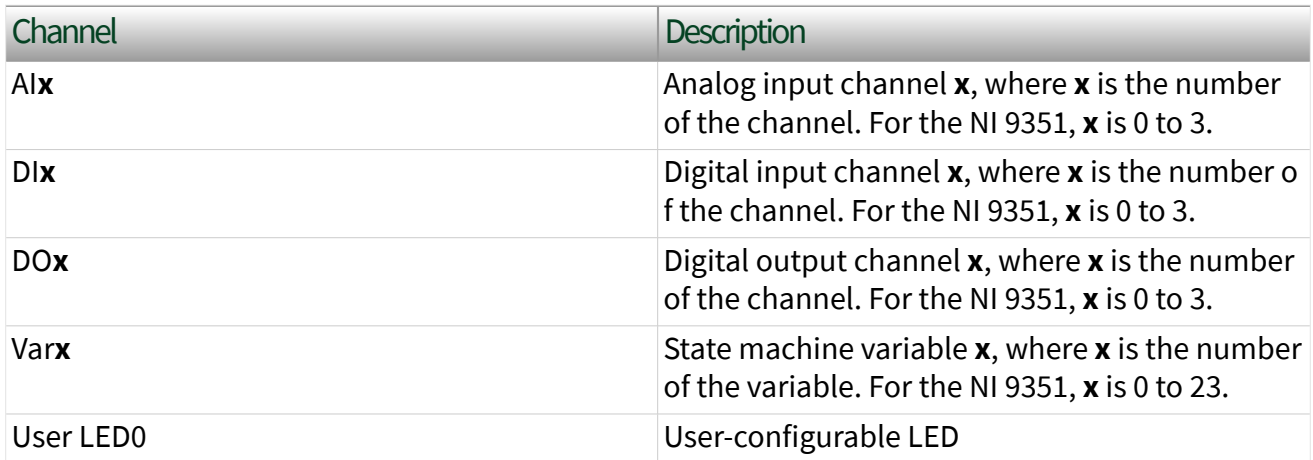

The NI 9351 has the following channels.

### C Series Module Properties Dialog Box

Use this dialog box to configure the NI 9351. Right-click the NI 9351 in the Project Explorer window and select Properties to display this dialog box. You can configure the following options.

**• Name**—Indicates the name of the C Series module, which appears in the Project Explorer window. LabVIEW assigns a default name to the module based on the slot number. You can use this field to give the module a descriptive name.

■ Module Type—Indicates the type of C Series module. You cannot change this value.

■ Location—Indicates a slot in the chassis for the C Series module.

■ Read Module Information–Reads the Build Number and Program GUID of the current User Program installed on the C Series module.

**- Build Number**—Indicates the build number of the current User Program installed on the C Series module.

■ Program GUID—Indicates the program GUID of the current User Program installed on the C Series module.

- Mode—Indicates the current operating mode of the C Series module.
	- Power Up—Indicates module is powering up.
	- Unprogrammed—Indicates User Program is not written to the C Series module.

■ User Program Download—Indicates the User Program is downloading to the C Series module.

■ Module Firmware Download—Indicates firmware is downloading to the C Series module.

■ Verification—Indicates User Program has successfully downloaded. Requires user verification.

- Operational—Indicates C Series module is running the User Program.
- Reserved—Indicates C Series module is in Reserved mode.

■ Fail-safe—Indicates User Program has detected a fault that triggered Failsafe mode. User must address fault and cycle power to return the C Series module to Operational mode.

■ Change Mode to X-Updates C Series module from Verification mode to Operational mode or from Operational mode to Verification mode.

■ Path to New User Program–Specifies the file path of the User Program selected for download.

**- Build Number**—Indicates the build number of the User Program selected for download.

■ Program GUID in New Program–Indicates the program GUID of the User Program selected for download.

■ Download–Downloads the selected User Program to the C Series module.

#### Module Methods

Use the [Invoke Node](https://www.ni.com/docs/csh?topicname=glang/invoke_node.html) to access the following module properties for this device.

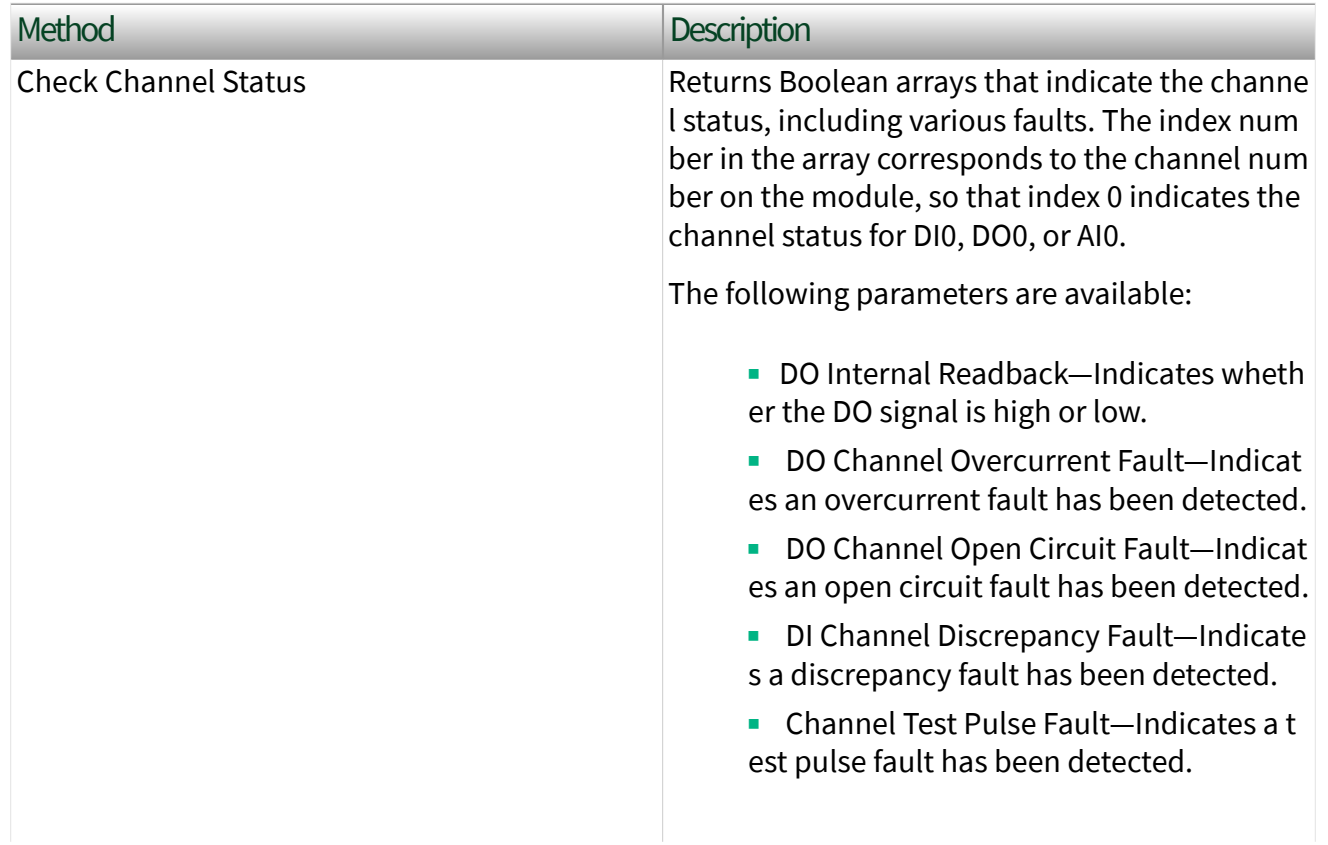

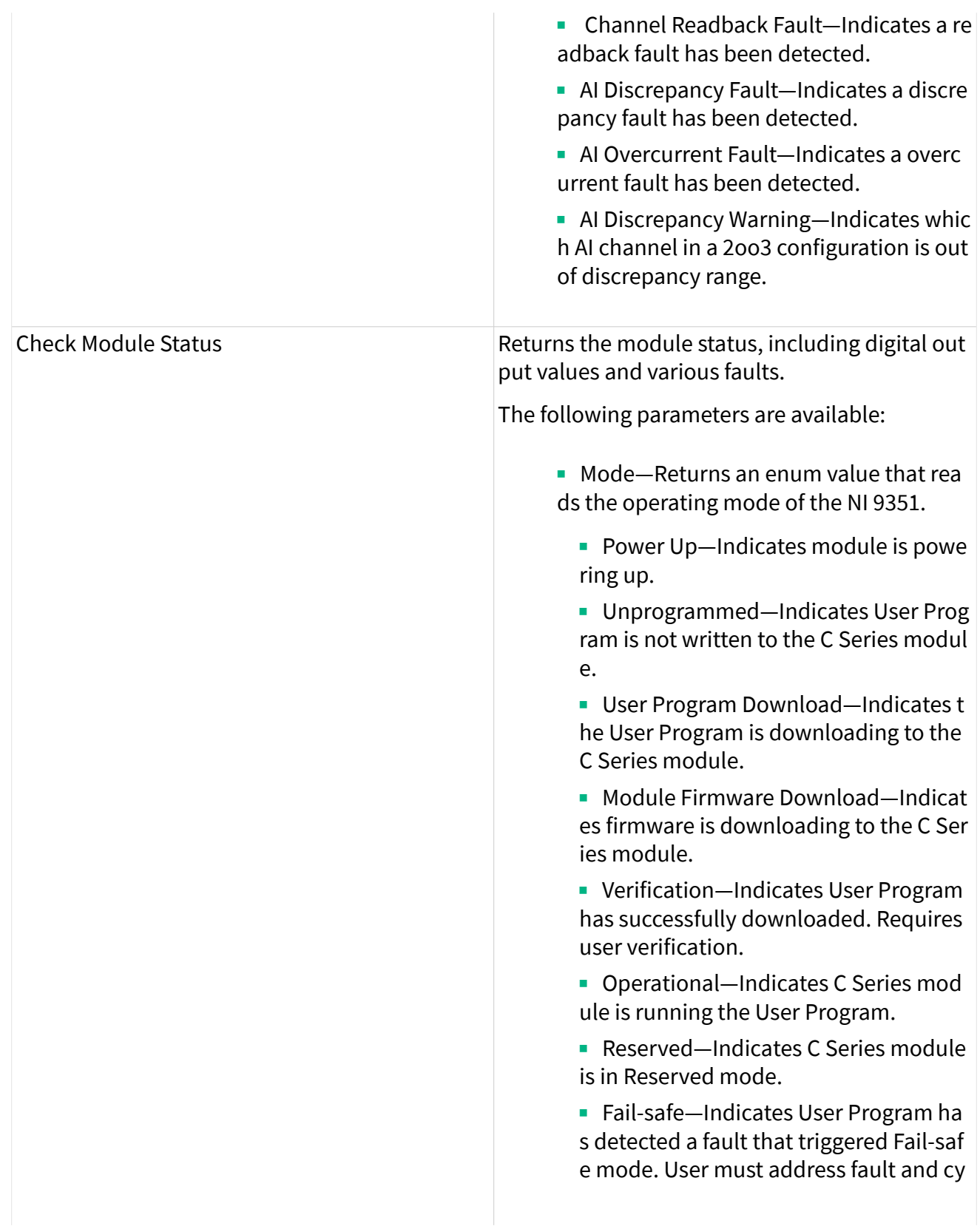

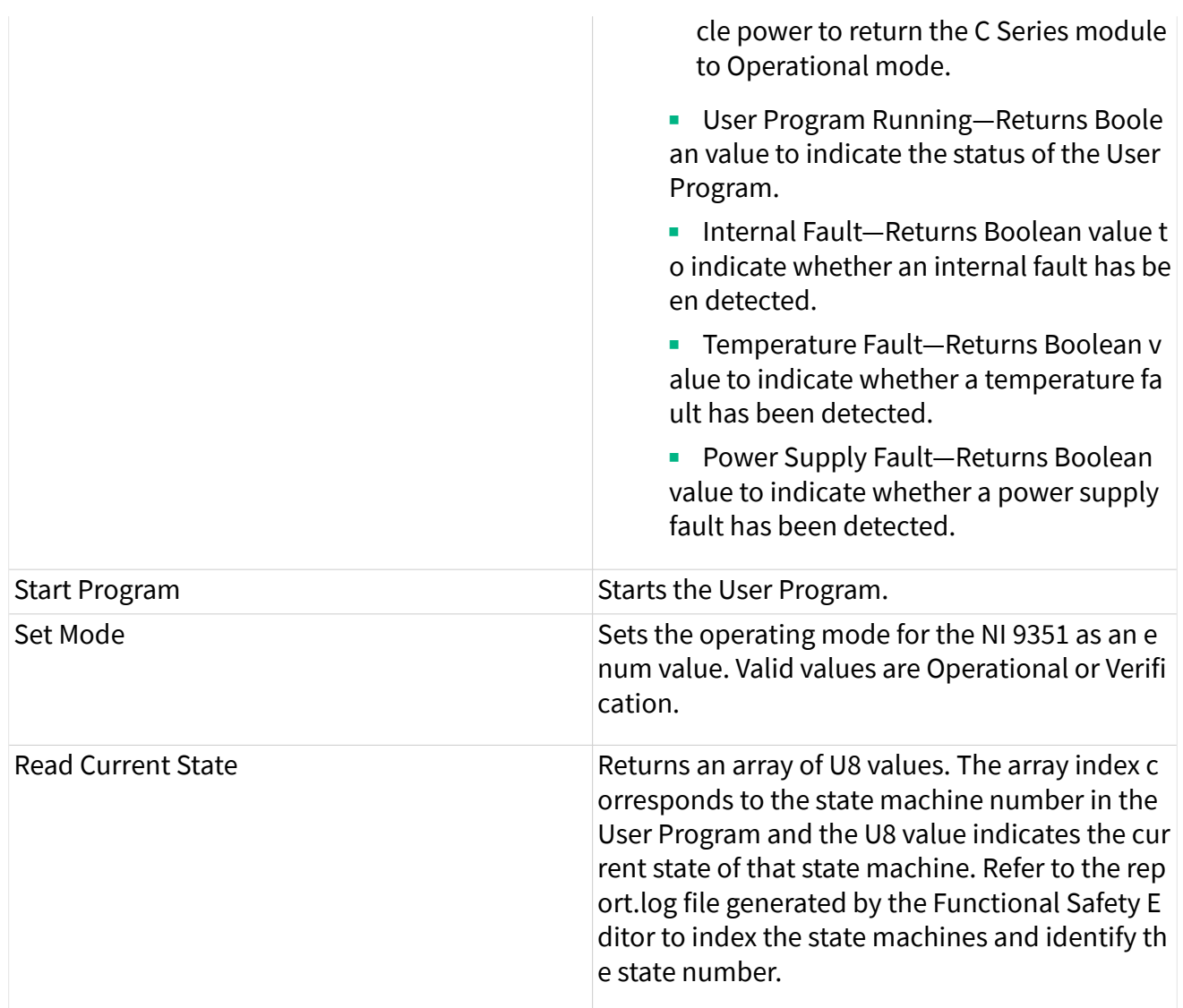

# Module Properties

Use the [Property Node](https://www.ni.com/docs/csh?topicname=glang/property_node.html) to access the following module properties for this device.

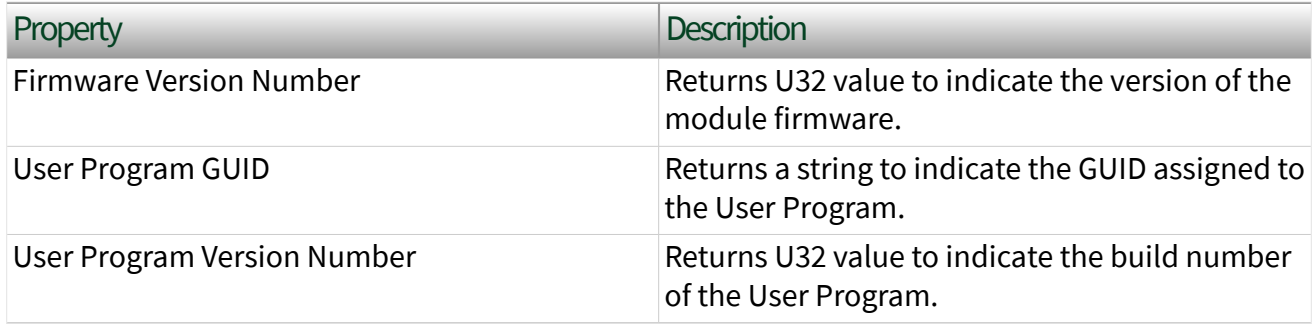

## Modular Instruments Modules

Use this book as a reference for information about which FPGA I/O functions, I/O resources, arbitration options, methods, and properties each C Series modular instruments module supports in FPGA Programming mode.

> To view related topics, click the Locate button, shown at left, in the toolbar at the top of this window. The **LabVIEW Help** highlights this topic in the **Contents** tab so you can navigate the related topics.

NI 9770

퐈

CompactRIO 30 kHz to 100 MHz, 50 Ω, AC Coupled RF Receiver Module

#### Software Reference ([?](https://www.ni.com/docs/csh?topicname=target6devicehelp/programming_interfaces.html))

[FPGA Interface](#page-698-0)

### NI 9770 Pinout

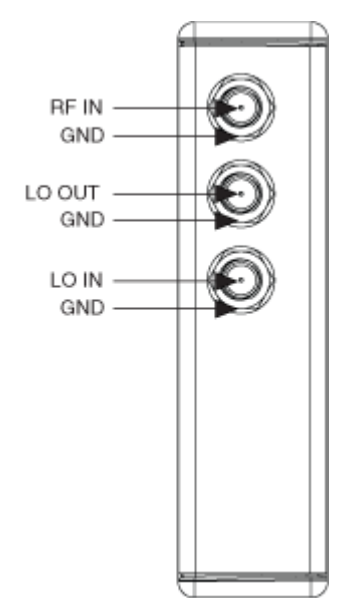

### <span id="page-698-0"></span>Related Topics

**FPGA** Interface [Acquiring Data from a Module \(FPGA Interface\)](#page-42-0) [Configuring the Master Timebase Source for a Module \(FPGA Interface\)](#page-38-0) [Configuring the Data Rate for a Module \(FPGA Interface\)](#page-44-0) [Synchronizing Multiple NI 9770 Modules](#page-704-0) [Understanding Loop Timing \(FPGA Interface\)](#page-48-0)

## NI 9770 (FPGA Interface)

30 kHz to 100 MHz, 50 Ω, AC Coupled RF Receiver Module

**Open example Find related examples** 

# FPGA I/O Node

You can use an [FPGA I/O Node,](https://www.ni.com/docs/csh?topicname=lvfpga/fpga_io_node.html) configured for [reading](https://www.ni.com/docs/csh?topicname=target6devicehelp/reading_channels.html), with this device.

### Terminals in Software

Use the FPGA I/O Node to access the following terminals for this device.

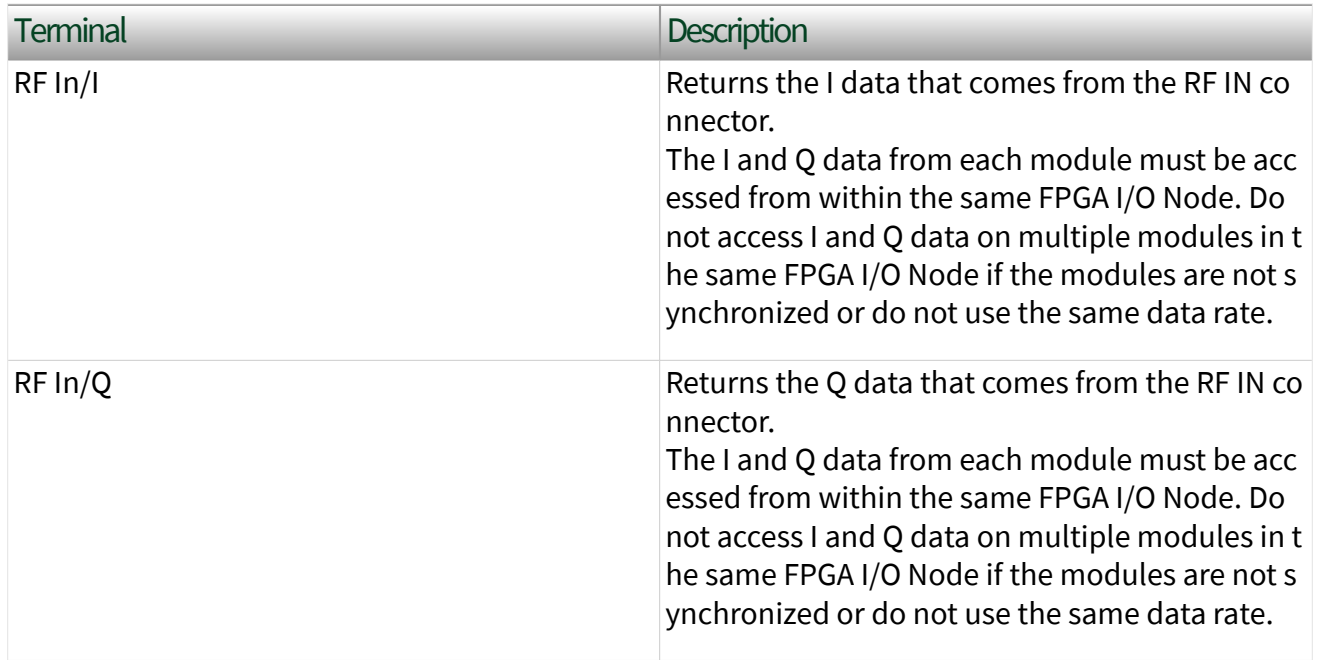

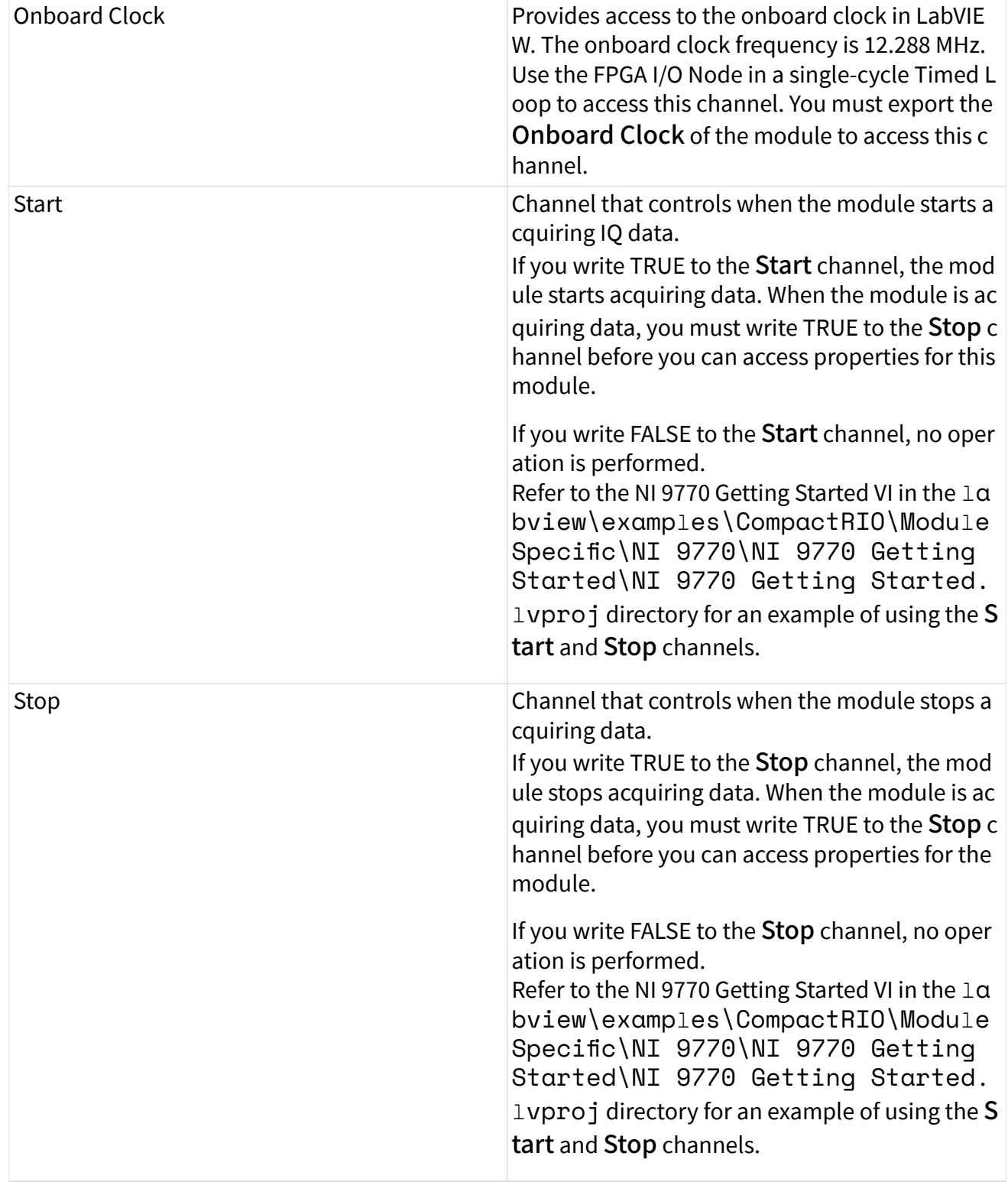

### Arbitration

This device supports only the [Arbitrate if Multiple Requestors Only](https://www.ni.com/docs/csh?topicname=lvfpgaconcepts/arbitration_options.html) option for arbitration. You cannot configure arbitration settings for this device.

# I/O Methods

This device does not support any I/O methods.

# Module Methods

Use the [FPGA I/O Method Node](https://www.ni.com/docs/csh?topicname=lvfpga/io_method_node.html) to access the following module methods for this device.

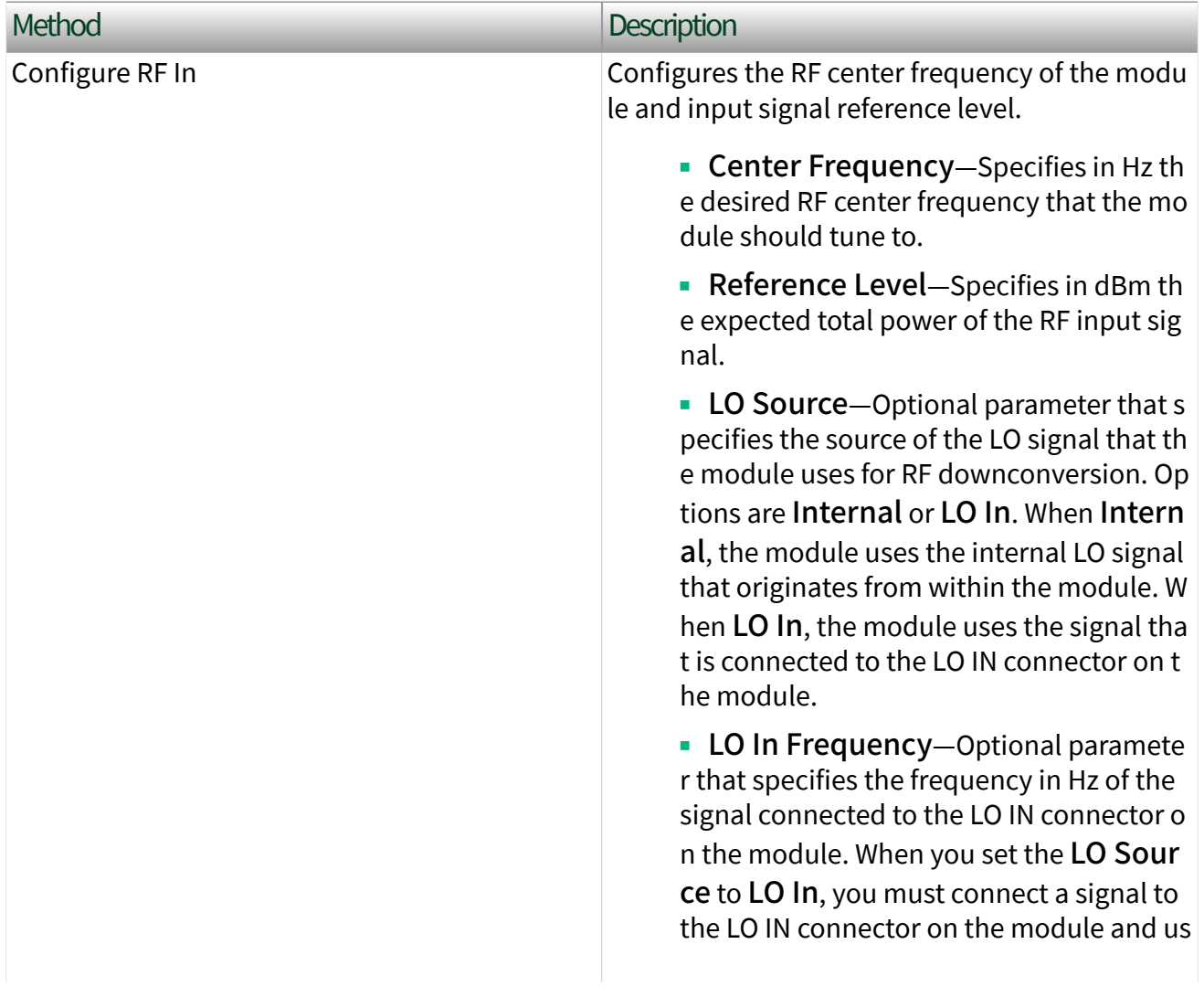

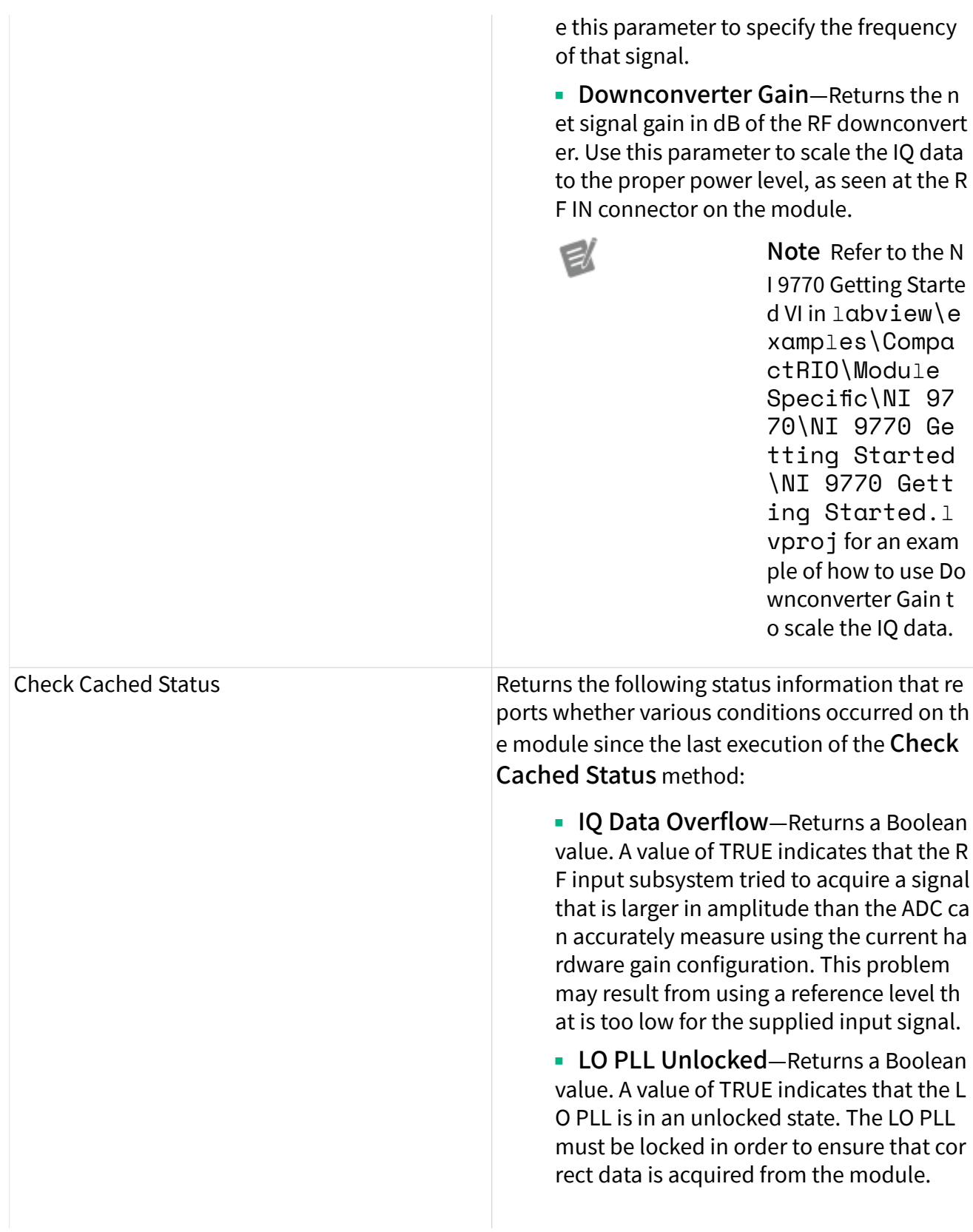

■ Sample Clock PLL Unlocked—Retur ns a Boolean value. A value of TRUE indica tes that the sample clock PLL is in an unlo cked state. When synchronizing multiple modules, the sample clock PLL must be lo cked in order to ensure that the modules are synchronized properly.

# I/O Properties

This device does not support any I/O properties.

### Module Properties

Use the [FPGA I/O Property Node](https://www.ni.com/docs/csh?topicname=lvfpga/io_property_node.html) to access the following module properties for this device.

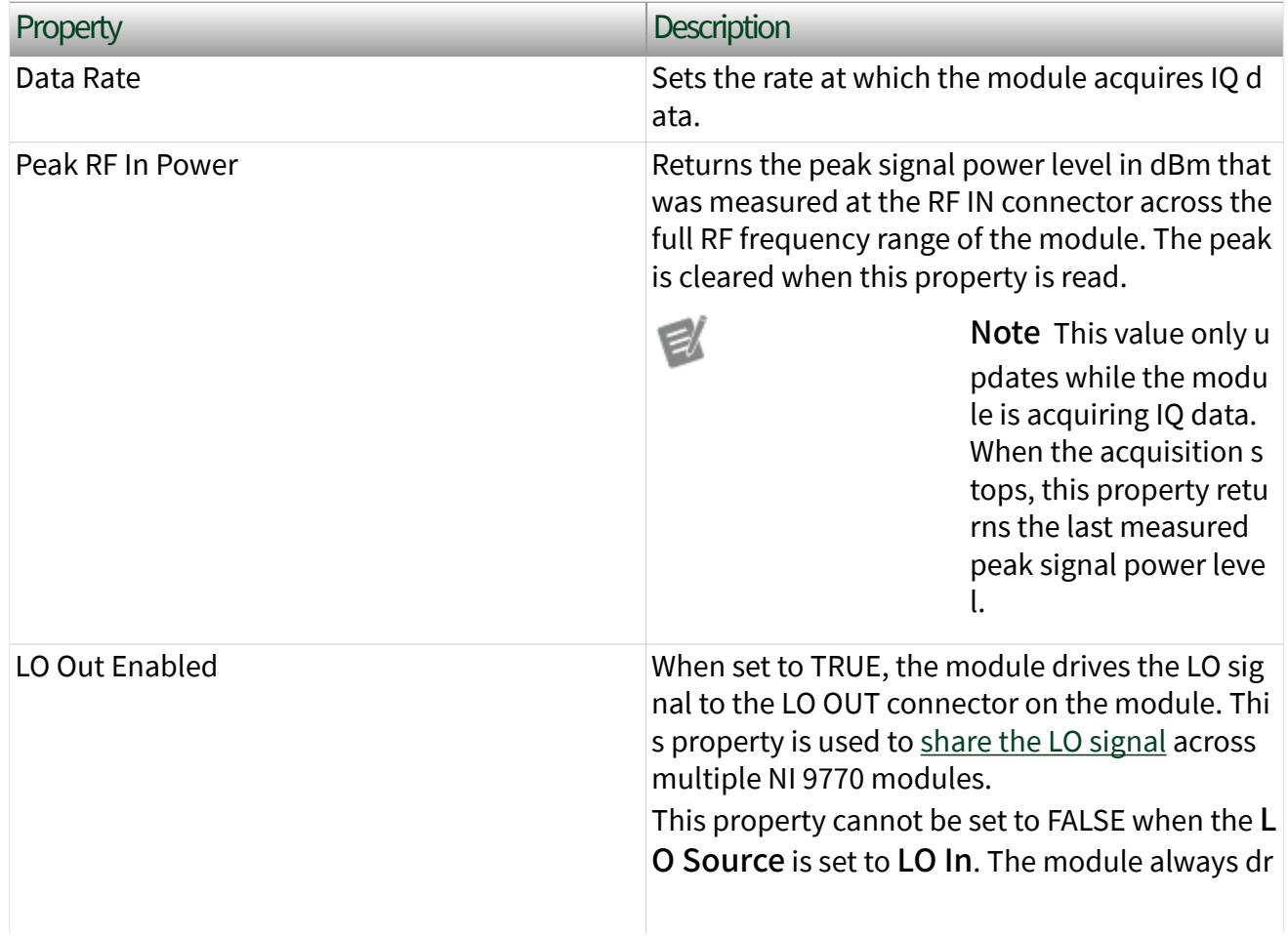

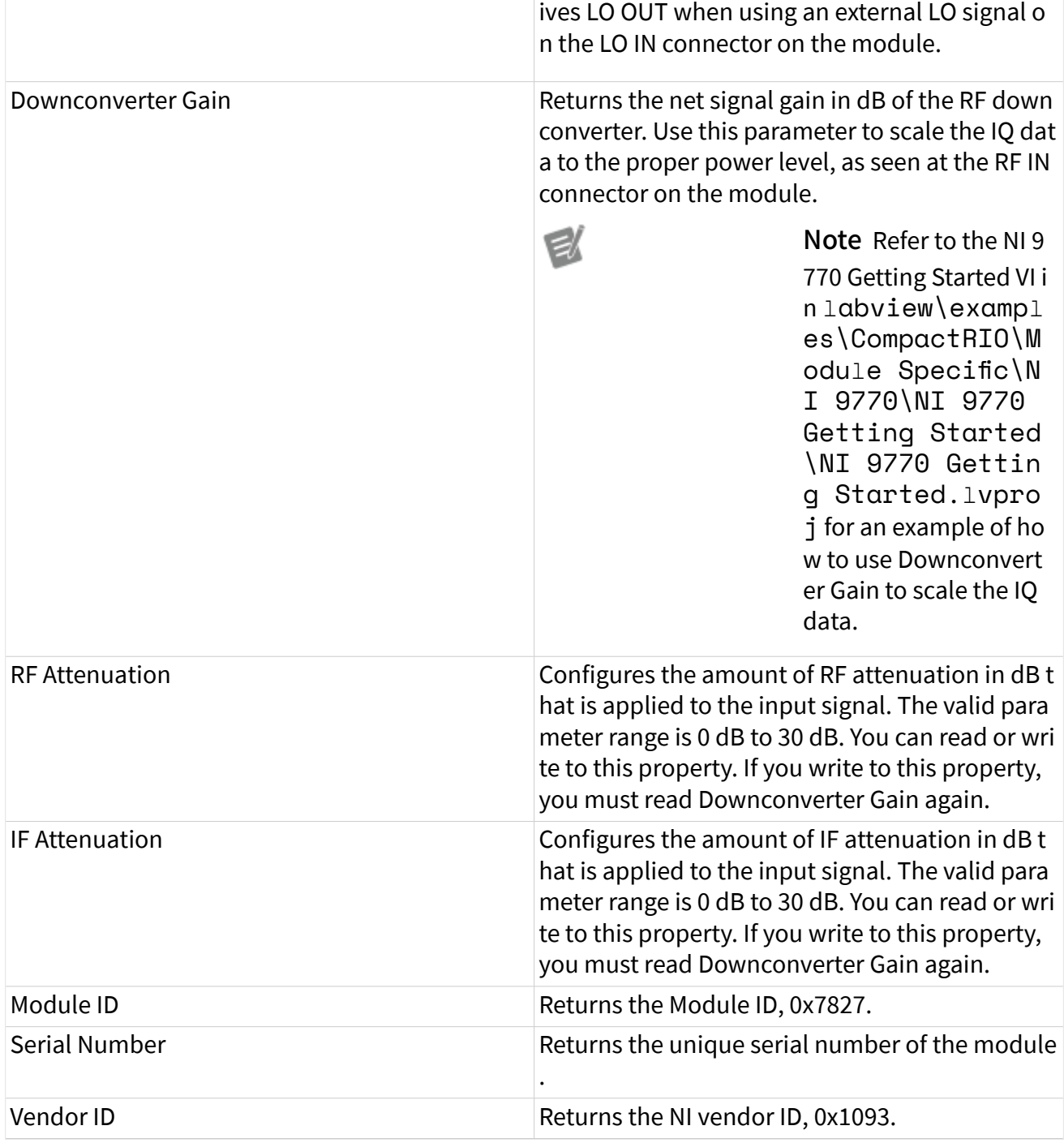

# Single-Cycle Timed Loop

You can use the Onboard Clock channel in the single-cycle Timed Loop. You cannot use the other channels on the NI 9770 with the single-cycle Timed Loop. <span id="page-704-0"></span>Refer to the [Understanding Loop Timing \(FPGA Interface\)](#page-48-0) topic for information about loop timing for this module.

C Series Module Properties Dialog Box for the NI 9770 (FPGA Interface)

Right-click an [NI 9770](#page-698-0) C Series module in the Project Explorer window and select Properties from the shortcut menu to display this dialog box.

Use this dialog box to configure a C Series module.

This dialog box includes the following components:

■ Name—Specifies the name of the C Series module, which appears in the Project Explorer window. LabVIEW assigns a default name to the module based on the slot number. You can use this field to give the module a descriptive name.

■ Module Type-Specifies the type of C Series module. You cannot change this option.

■ Location–Specifies a slot in the chassis for the C Series module.

■ Master Timebase Source–Specifies the master timebase source used by the module.

- Export Onboard Clock—Place a checkmark in this checkbox if you want to make this module accessible as a master timebase source to other modules.
- Data Rate–Specifies the rate at which the module acquires data.
- Center Frequency (Hz)–Specifies the RF center frequency at which the module acquires data.
- Reference Level (dBm)–Specifies the expected total power in dBm of the RF input signal.

#### Synchronizing Multiple NI 9770 Modules (FPGA Interface)

You can synchronize multiple NI 9770 modules that are connected to the same FPGA device if your application meets the following requirements:

■ The modules must use the same master timebase source

- The modules must start acquisition mode at the same time
- A single [FPGA I/O Node](https://www.ni.com/docs/csh?topicname=lvfpga/fpga_io_node.html) function must read the synchronous data

You must [create FPGA I/O items](https://www.ni.com/docs/csh?topicname=lvfpgahelp/creating_fpgaio.html) for the NI 9770 before you can configure the items using the FPGA I/O Node. Develop the FPGA VI to meet the guidelines described in this topic.

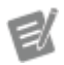

Note The NI 9770 does not support synchronization with other non-NI 9770 modules.

Sharing a Master Timebase Source

Configure the modules to [share the same master timebase source](#page-38-0).

#### Sharing the LO Signal

You can share a local oscillator (LO) signal between a master module and one or more slave modules to enable a repeatable phase relationship between the master module and the slave modules.

Complete the following steps to configure the modules to share the same LO signal.

- 1. Designate one module as the master module, which will drive its LO signal to a slave module.
- 2. Connect the LO OUT terminal on the master module to the LO IN terminal on the slave module.

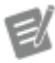

#### **Notes**

■ You can add multiple slave modules in a daisy-chain configuration by connecting the LO OUT terminal of one slave module to the LO IN terminal of the next slave module.

 $\blacksquare$  Add 50  $\Omega$  termination to the LO OUT terminal of the last slave module in the chain.

- 3. Configure the master module to export its LO signal on the LO OUT terminal by setting the LO Out Enabled property of the master module to TRUE.
- 4. Read the LO Frequency property of the master module. This value is used to configure the frequency of the LO IN signal on the slave module.
- 5. Configure the slave module to import its LO signal from the LO IN connector. Use the Configure RF In method of the slave module to set the following values:

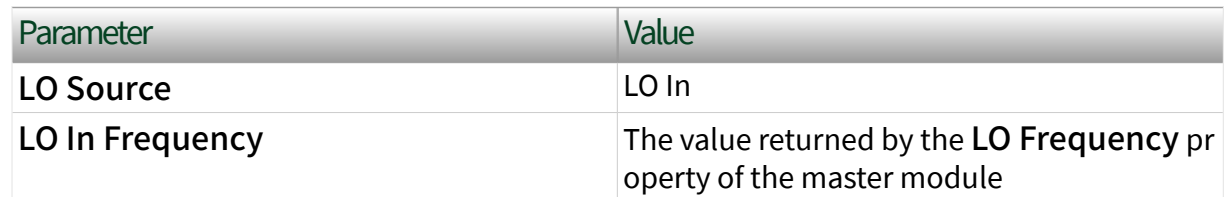

#### Starting the Synchronized Acquisition

Configure an FPGA I/O Node with Start channels for the NI 9770 modules you want to synchronize and wire a Boolean constant set to TRUE to each **Start** channel.

> Note Ensure that all I/O channels are in the same FPGA I/O Node. Otherwise, the FPGA I/O Node will not return synchronized data.

Acquiring Data from Synchronized NI 9770 Modules with the Same Data Rate

Configure an FPGA I/O Node with all of the channels from which you want to synchronously sample.

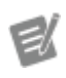

EX

Note Ensure that all I/O channels are in the same FPGA I/O Node. Otherwise, the FPGA I/O Node will not return synchronized data.

Refer to the Synchronizing NI 9770 Modules (FPGA) VI in the  $l$ abview $\gamma$ examples \CompactRIO\Module Specific\NI 9770\NI 9770 Multi-Module S ynchronization\NI 9770 Multi-Module Synchronization.lvpro j for an example of synchronizing multiple modules with the same data rate.

Acquiring Data from Synchronized NI 9770 Modules with Different Data Rates

If you synchronize NI 9770 modules that are configured for different data rates, create a [separate loop](#page-48-0) for each data rate in the FPGA VI. In each loop, configure an FPGA I/O Node with all of the channels that are configured for the data rate of that loop. If you place NI 9770 channels that are configured for different data rates in the same loop, LabVIEW returns an overrun warning from the FPGA I/O Node ([error](https://www.ni.com/docs/csh?topicname=target6devicehelp/compactrio_error_codes.html) [65539\)](https://www.ni.com/docs/csh?topicname=target6devicehelp/compactrio_error_codes.html) when you run the VI. There is a delay before the FPGA I/O Node returns the first data point. The length of the delay depends on the data rate of the NI 9770.

NI 9775

CompactRIO 4-Ch, ±10 V, 20 MS/s, 14-Bit Digitizer

Software Reference ([?](https://www.ni.com/docs/csh?topicname=target6devicehelp/programming_interfaces.html))

**[FPGA Interface](#page-708-0)** 

#### NI 9775 Pinout

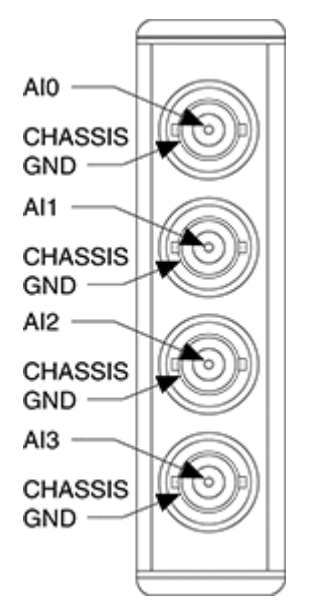

### <span id="page-708-0"></span>Related Topics

**FPGA** Interface [NI 9775 Acquisition Modes](#page-714-0) [Acquiring Data from a Module \(FPGA Interface\)](#page-42-0) [Configuring the Master Timebase Source for a Module \(FPGA Interface\)](#page-38-0) [Configuring the Data Rate for a Module \(FPGA Interface\)](#page-44-0) [Synchronizing Multiple Modules](#page-34-0) [Understanding Loop Timing \(FPGA Interface\)](#page-48-0)

## NI 9775 (FPGA Interface)

CompactRIO 4-Ch, ±10 V, 20 MS/s, 14-Bit Digitizer

**Open example Find related examples** 

# FPGA I/O Node

You can use an [FPGA I/O Node,](https://www.ni.com/docs/csh?topicname=lvfpga/fpga_io_node.html) configured for [reading](https://www.ni.com/docs/csh?topicname=target6devicehelp/reading_channels.html), with this device.

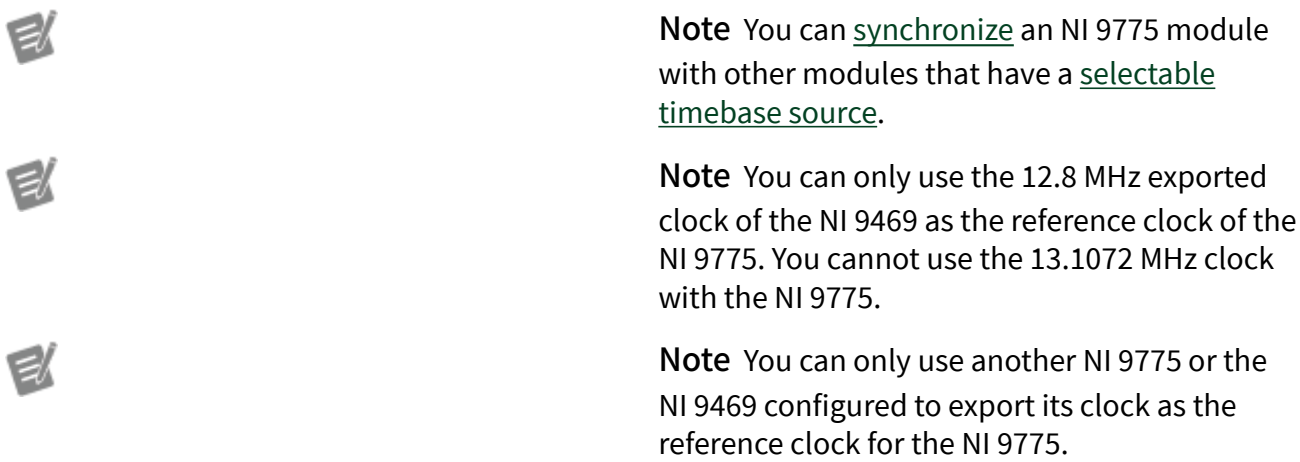

### Terminals in Software

Use the FPGA I/O Node to access the following terminals for this device.

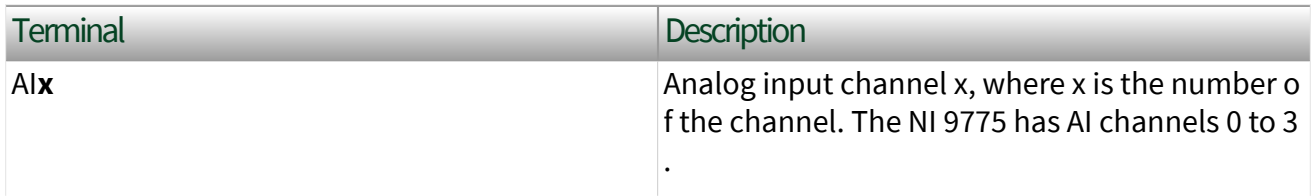

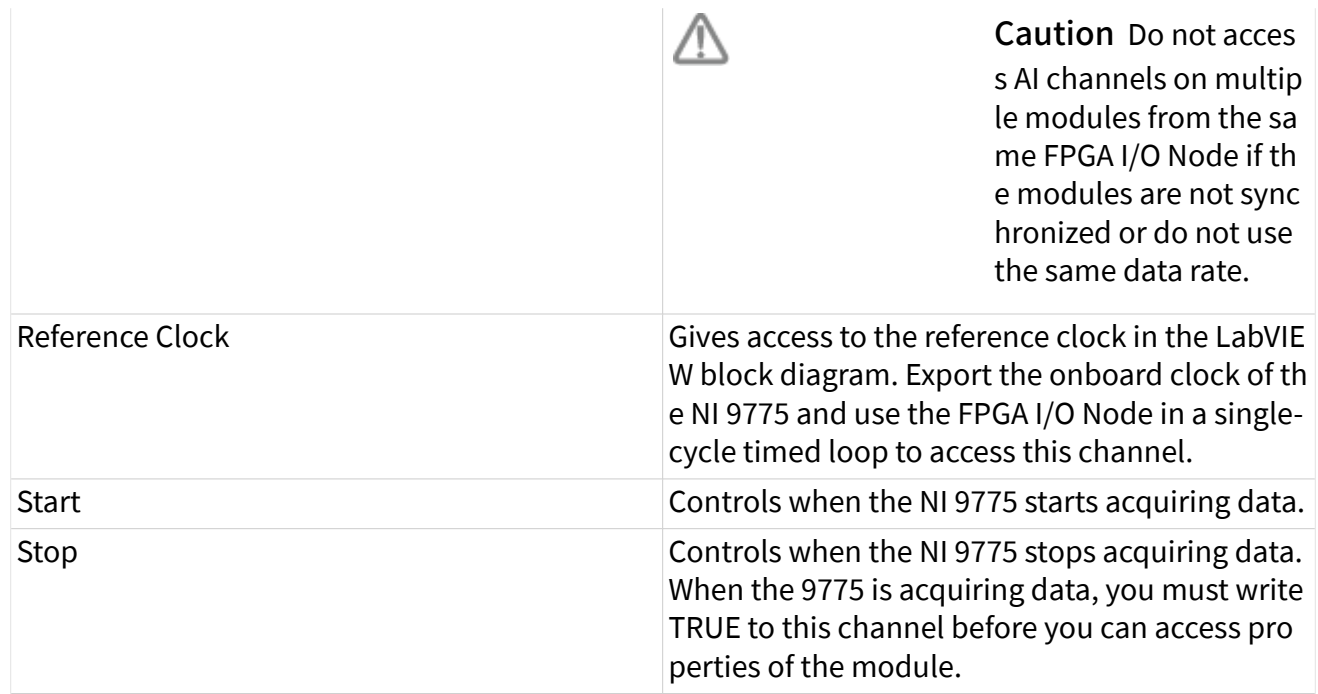

### Arbitration

This device supports only the [Arbitrate if Multiple Requestors Only](https://www.ni.com/docs/csh?topicname=lvfpgaconcepts/arbitration_options.html) option for arbitration. You cannot configure arbitration settings for this device.

# I/O Methods

This device does not support any I/O methods.

# Module Methods

Use the [FPGA I/O Method Node](https://www.ni.com/docs/csh?topicname=lvfpga/io_method_node.html) to access the following module methods for this device.

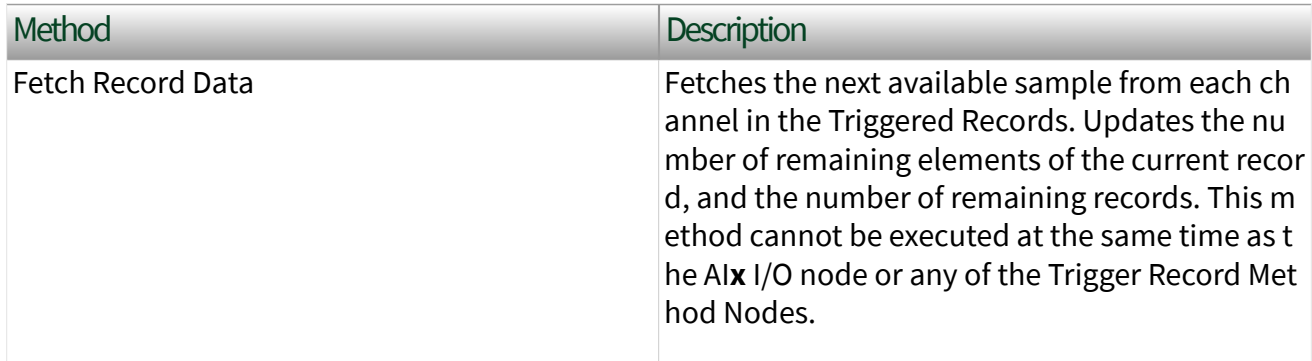

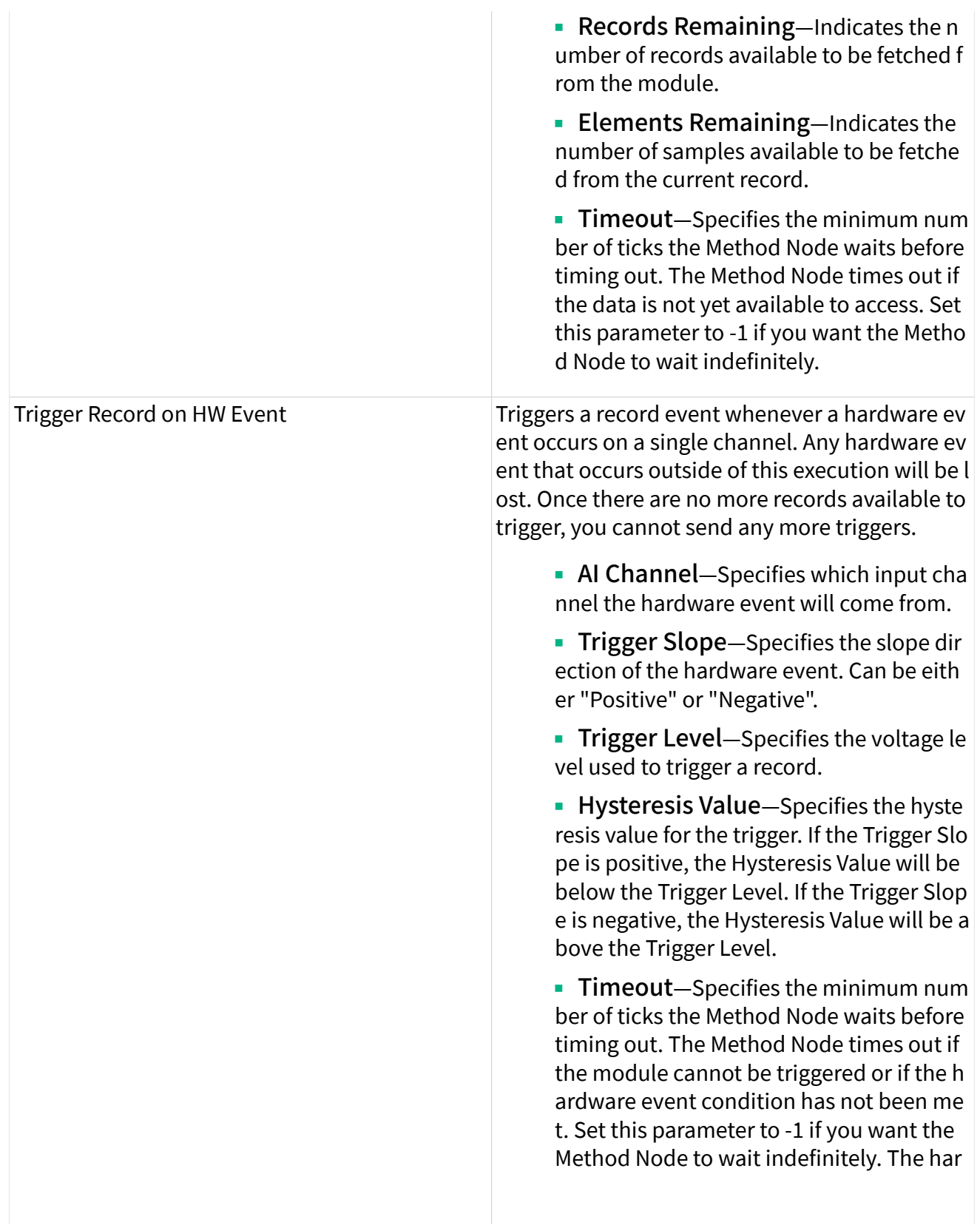

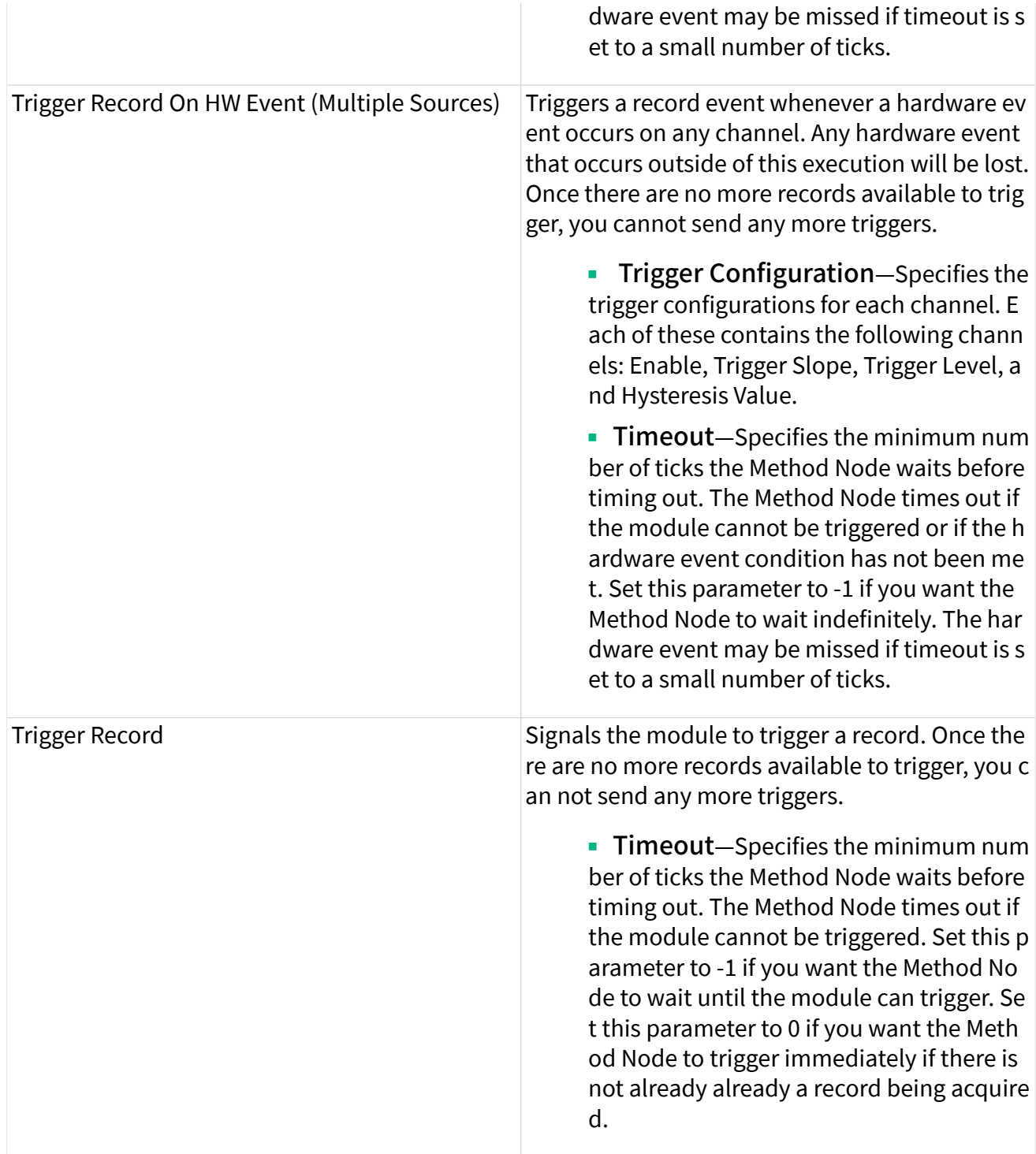

# I/O Properties

Use the [FPGA I/O Property Node](https://www.ni.com/docs/csh?topicname=lvfpga/io_property_node.html) to access the following I/O properties for this device.

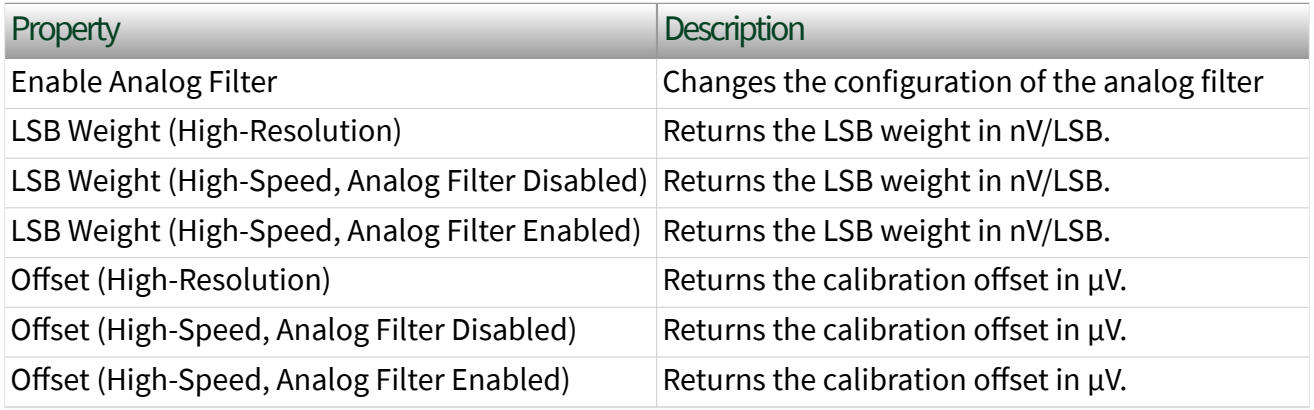

### Module Properties

Use the **[FPGA I/O Property Node](https://www.ni.com/docs/csh?topicname=lvfpga/io_property_node.html)** to access the following module properties for this device.

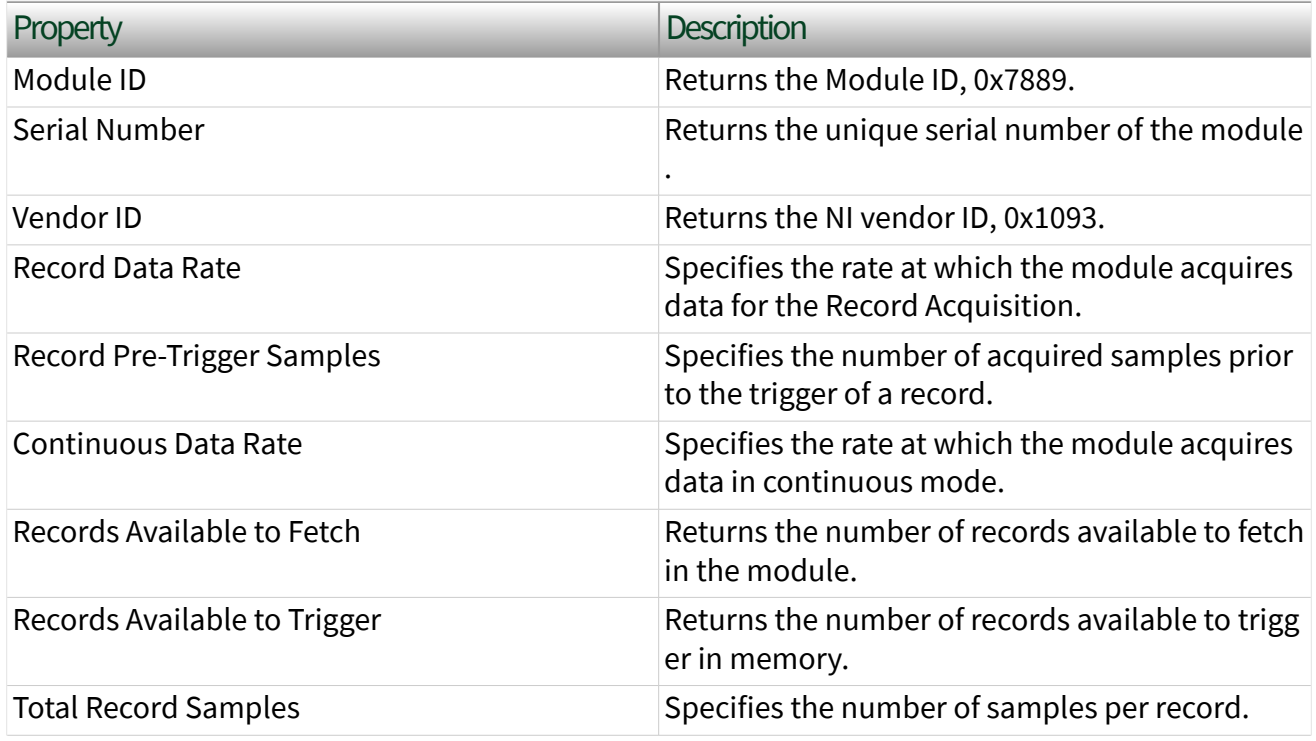

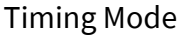

# Single-Cycle Timed Loop

This device does not support the single-cycle Timed Loop.

C Series Module Properties Dialog Box for the NI 9775 (FPGA Interface)

Right-click an [NI 9775](#page-708-0) C Series module in the Project Explorer window and select Properties from the shortcut menu to display this dialog box.

Use this dialog box to configure a C Series module.

This dialog box includes the following components:

■ Name—Specifies the name of the C Series module, which appears in the Project Explorer window. LabVIEW assigns a default name to the module based on the slot number. You can use this field to give the module a descriptive name.

■ Module Type—Specifies the type of C Series module. You cannot change this option.

- Location—Specifies a slot in the chassis for the C Series module.
- $\blacksquare$  Calibration Mode—Sets the calibration mode for the C Series module. Can be either "Calibrated" or "Raw."

■ Reference Clock Source-Specifies the master timebase source used by the module.

**Export Reference Clock**—Place a checkmark in this checkbox if you want to make this module accessible as a master timebase source to other modules.

■ Record Data Rate–Specifies the rate at which the module acquires data for the Record Acquisition.

■ Record Pre-Trigger Samples–Sets the number of acquired samples prior to the trigger of a record.

<span id="page-714-0"></span>■ Record Samples—Specifies the number of samples per record. The maximum number of record samples depend on the number of channels enabled.

■ Continuous Data Rate–Specifies the rate at which the module acquires data in continuous mode. The maximum data rate depends on the number of channels enabled.

■ Channel Configuration— Enables or disables each channel. Also sets the analog filter configuration for each channel.

**Timing Mode**—Changes the module configuration between high-speed and high-resolution.

• Maximum Number of Records—Indicates the maximum number of records that can be potentially triggered based on the number of channels enabled and the record samples.

■ Reference Trigger Source—Specifies the master trigger source used by this module. The default value is "Same as Ref Clock," which will set the trigger source for this module to the same as the reference clock source. You can configure a different reference trigger source as the reference clock source.

■ Export Reference Trigger—Allows you to select this module as a reference trigger source for other modules. This checkbox will not appear if the reference trigger source is set to "Same as Ref Clock."

NI 9775 Acquisition Modes (FPGA Interface)

The [NI 9775](#page-708-0) has three different acquisition modes: continuous mode, record mode, and advanced mode.

#### Continuous Mode

In continuous mode, the NI 9775 transfers real-time data to the chassis at an aggregate rate of 4MS/s across all channels. The NI 9775 will default to continuous mode after executing the Start I/O Node. You can configure the data rate through the Module Property Continuous Data Rate. The maximum value of the data rate varies based on the configuration, and can be found in the device datasheet at ni.com/manuals.

#### Implementing Continuous Mode

- 1. Configure the Timing Mode, Continuous Data Rate and Analog Filter Configuration.
- 2. Run the Start I/O Node.
- 3. Run the AI**x** I/O Node as many times as needed.
- 4. Run the Stop I/O Node.

Open example (continuous mode)

#### Record Mode

In record mode, the NI 9775 stores samples into onboard memory at up to 20 MS/s then transfers the data to the chassis at a slower rate. The start of the data collection is based on a trigger signal sent to the device. This signal can be digital or analog. The collected data is stored in the buffer until the entire acquisition is restarted.

#### Implementing Record Mode

- 1. Configure the Timing Mode, Record Data Rate, Record Samples, Record Pre-Trigger Samples, and Analog Configuration.
- 2. Run the Start I/O Node.
- 3. Trigger a record using any of the following nodes: Trigger Record, Trigger Record on HW Event, or Trigger Record on HW Event (Multiple Sources).
- 4. Run the Fetch Record Data Method Node until there are no more samples available to fetch.
- 5. Run the Stop I/O Node.

Open example (record mode)

#### Advanced Mode

In advanced mode, the NI 9775 combines the functionality of continuous mode and record mode to enable more complex triggering. Advanced mode can use live data

from continuous mode to trigger a faster collection rate using record mode. This can be used for applications such as pattern detection or frequency triggering, and gives you more advanced triggering options.

#### Implementing Advanced Mode

- 1. Configure Timing Mode, Record Data Rate, Record Samples, Record Pre-Trigger Samples, Analog Filter Configuration, and Continuous Data Rate.
- 2. Run the Start I/O Node.
- 3. Use the AI**x** I/O Node to build a custom trigger condition.
- 4. Trigger on the custom trigger condition using any Trigger Record Method Node for as many times as needed, up to the number of available records.
- 5. Run the Fetch Record Data Method Node until there are no more samples available to fetch.
- 6. Run the Stop I/O Node.

Open example (advanced mode)